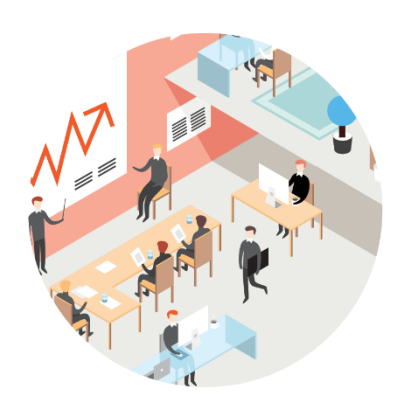

# iikoChain

РУКОВОДСТВО ПОЛЬЗОВАТЕЛЯ

#### **iikoChain (версия 7.7). Руководство пользователя iikoChain.**

Документ содержит описание системы **iikoChain**, предназначенной для централизованного управления сетью ресторанов (торговых предприятий) и производственно-распределительным комплексом. Описаны основные принципы функционирования, а также подробные инструкции по работе с системой.

#### **Copyright © 2021**

Настоящий документ содержит информацию, актуальную на момент его составления. Компания "Айко" не гарантирует отсутствия ошибок в данном документе. Компания "Айко" оставляет за собой право вносить изменения в документ без предварительного уведомления.

Никакая часть настоящего документа не может быть воспроизведена или передана в какой бы то ни было форме и какими бы то ни было средствами.

Компания "Айко" не гарантирует, что специфицированное в настоящем документе программное обеспечение не содержит программных ошибок, будет работать в произвольно выбранных условиях и удовлетворять всем требованиям, которые могут быть к нему предъявлены.

Компания "Айко" не гарантирует работоспособность нелегально полученного программного обеспечения. Нелегальное использование программного обеспечения и документации на него преследуется законом.

Настоящий документ содержит внутреннюю информацию, которая охраняется законом об авторских правах. Все права защищены. Запрещается фотокопирование, воспроизведение или перевод на другой язык настоящего документа в любой его части.

Товарный знак iiko™ является интеллектуальной собственностью компании "Айко" и охраняется действующим законодательством.

Все иные упомянутые в настоящем документе марки, названия продуктов и фирм могут являться интеллектуальной собственностью соответствующих владельцев.

## Содержание

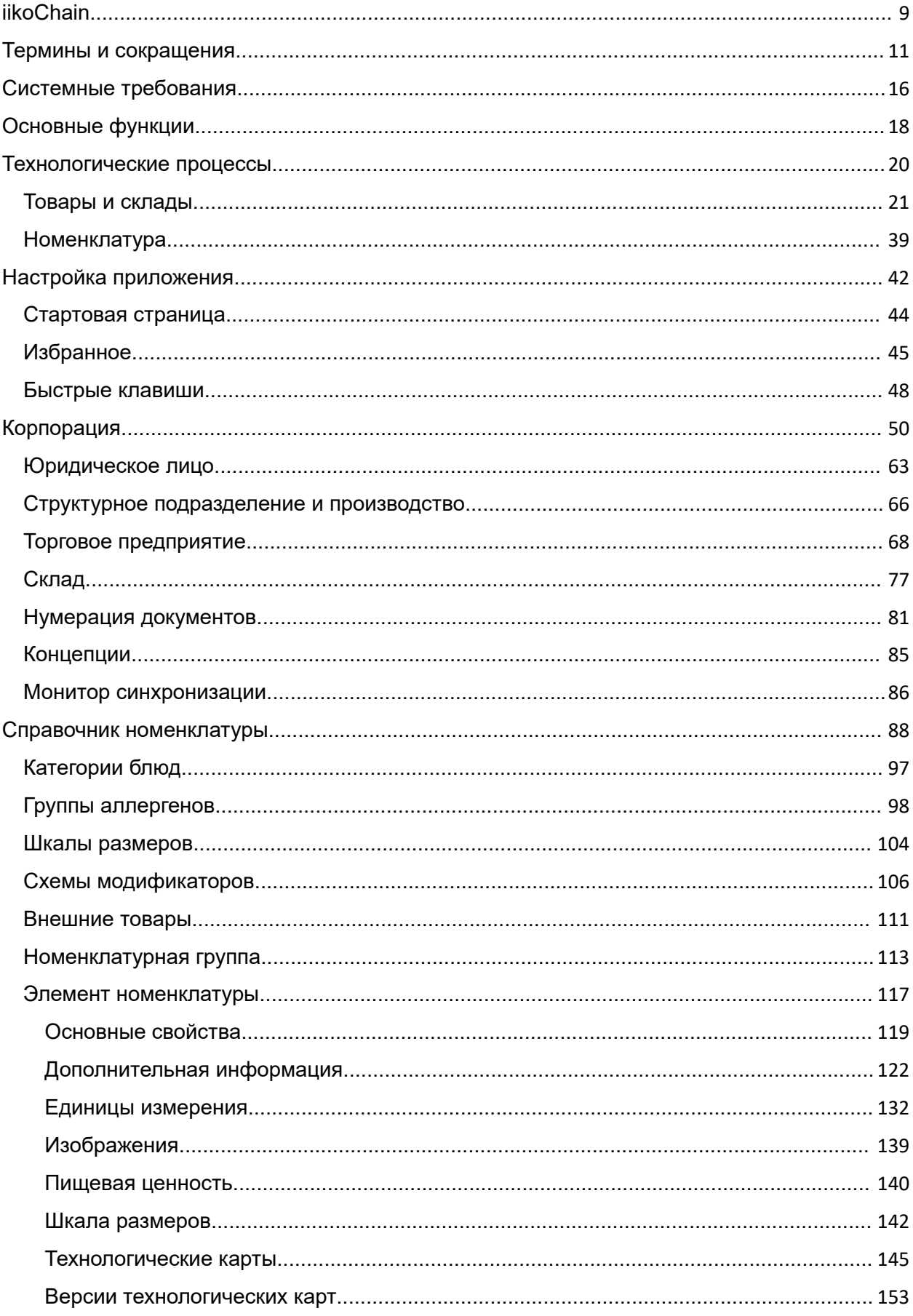

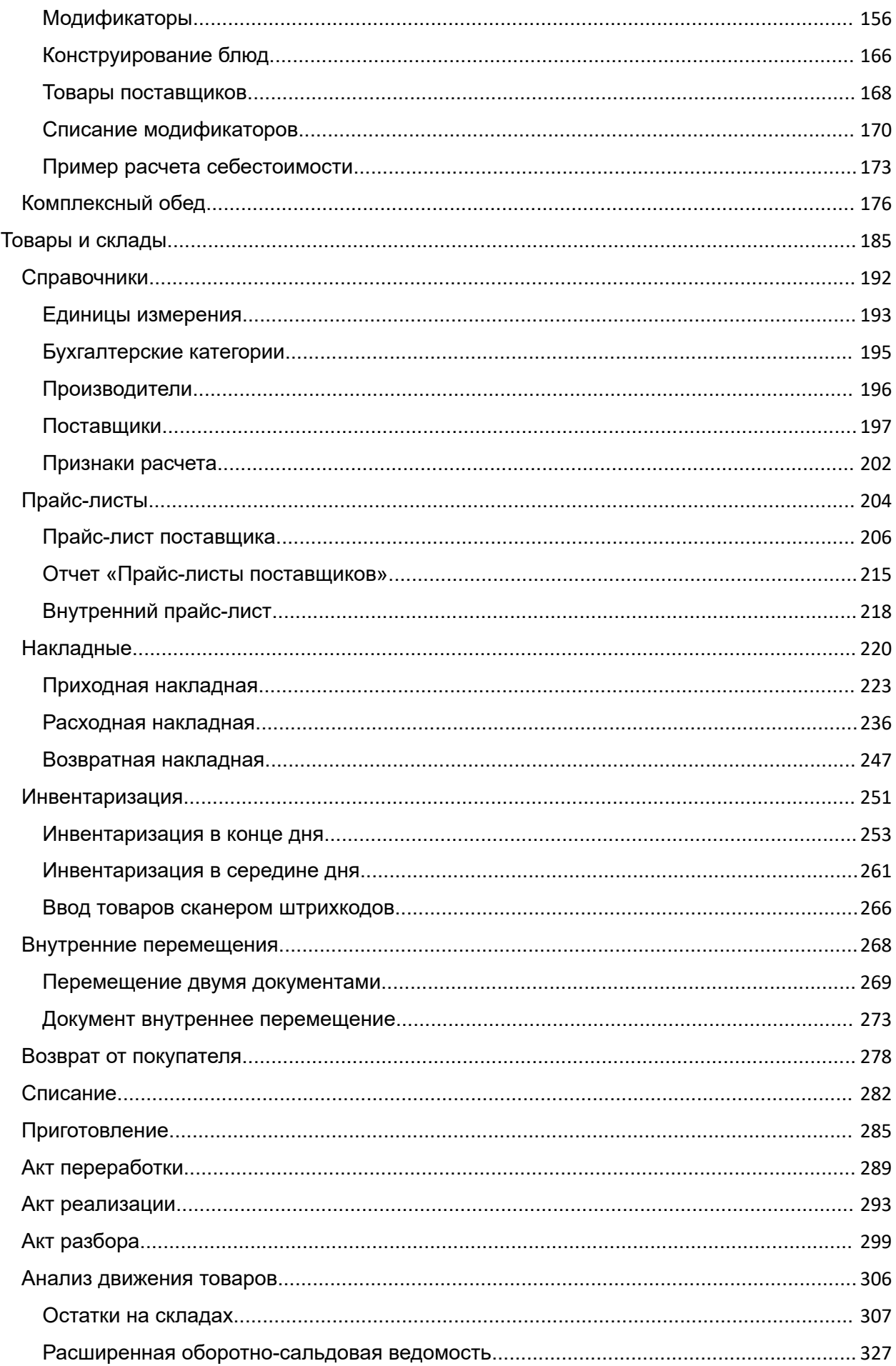

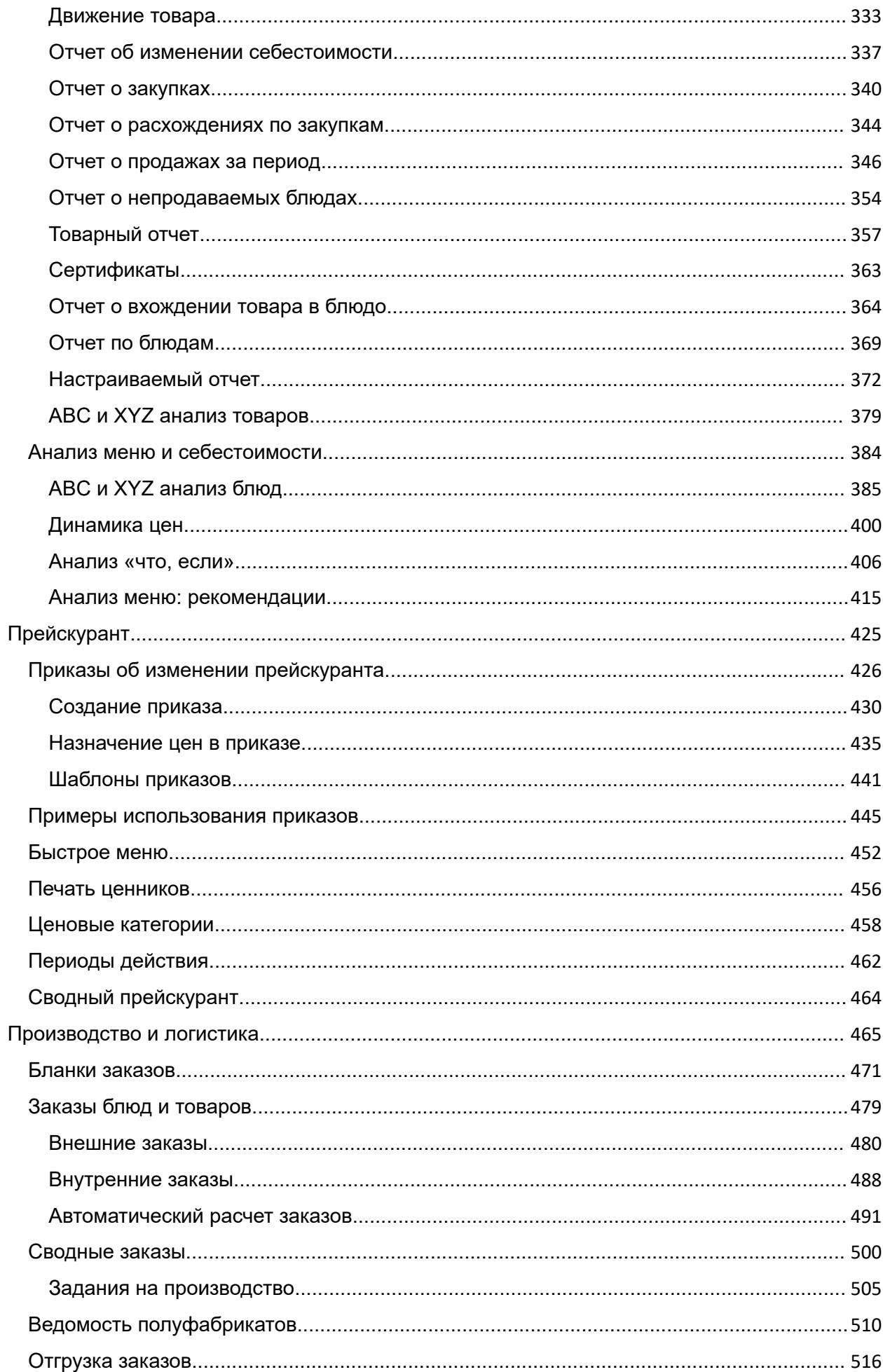

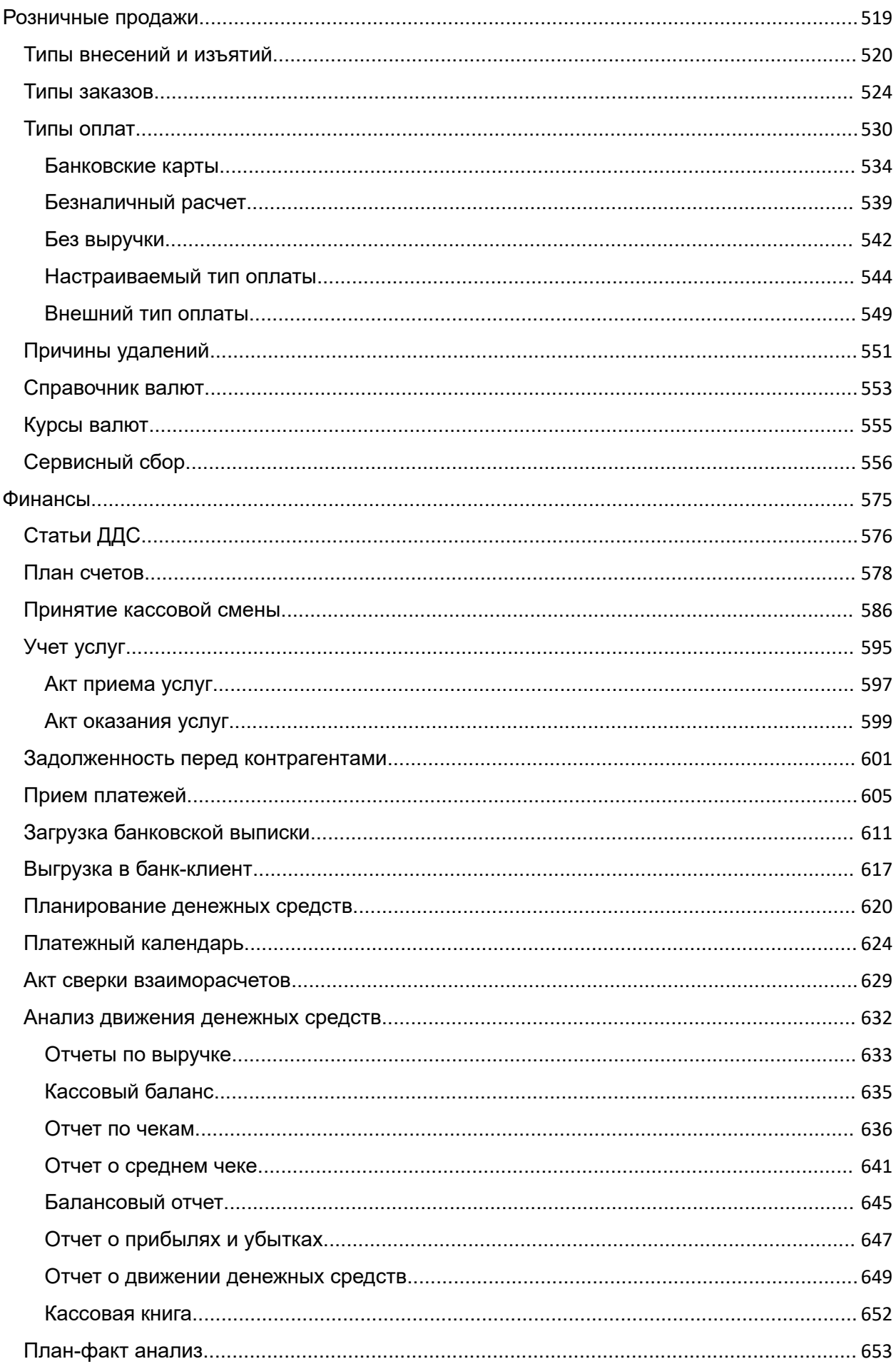

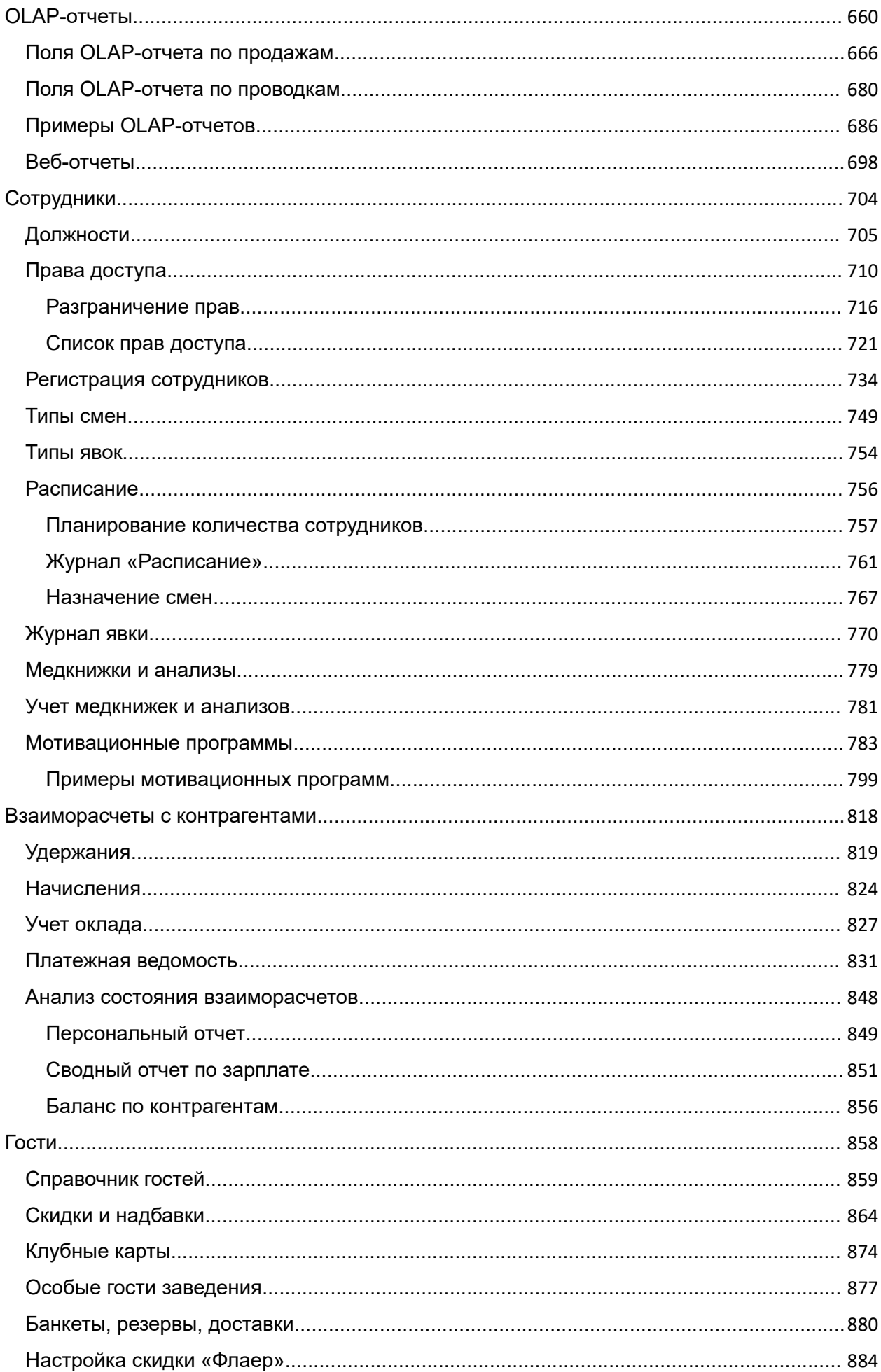

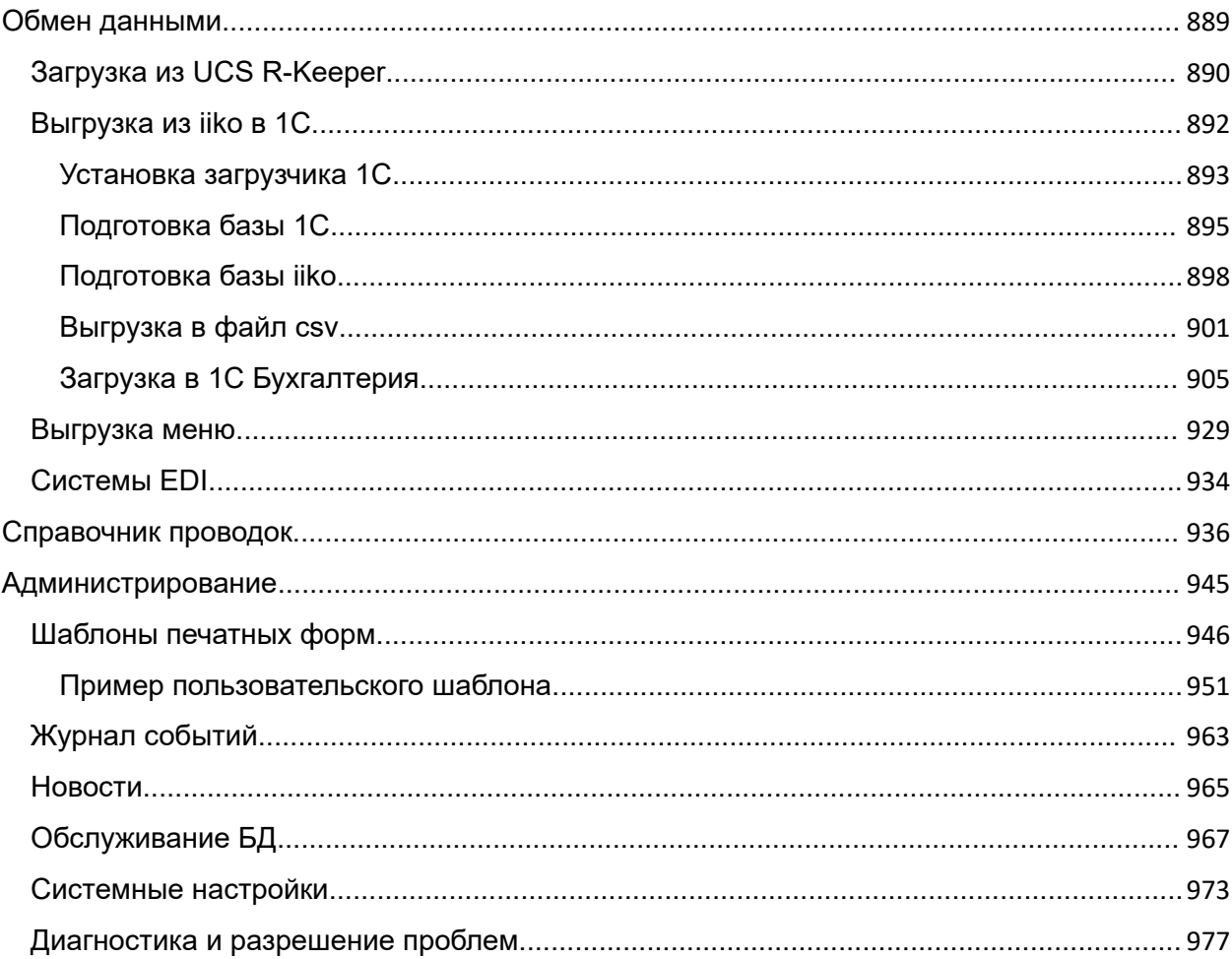

## <span id="page-8-0"></span>iikoChain

## Управление сетью ресторанов

#### **Описание**

- · [Термины](#page-10-0) [и](#page-10-0) [сокращения](#page-10-0)
- · [Основные](#page-17-0) [функции](#page-17-0)
- · [Вход](http://ru.iiko.help/smart/project-iikochain/topic-11) [в](http://ru.iiko.help/smart/project-iikochain/topic-11) [систему](http://ru.iiko.help/smart/project-iikochain/topic-11)

#### **Настройка**

- · [Настройка](#page-41-0) [приложения](#page-41-0)
- · [Корпорация](#page-49-0)
- · [Номенклатура](#page-87-0)

#### **Отчеты**

- **[OLAP-отчеты](#page-659-0)**
- · [Движение](#page-631-0) [денежных](#page-631-0) [средств](#page-631-0)
- · [Анализ](#page-305-0) [товародвижения](#page-305-0)
- · [Состояние](#page-847-0) [взаиморасчетов](#page-847-0)

#### **Другие продукты**

- · [iikoOffice](http://ru.iiko.help/smart/project-iikooffice/getting-started)
- · [iikoFront](http://ru.iiko.help/smart/project-iikofront/getting-started)
- · [iikoDelivery](http://ru.iiko.help/smart/project-iikodelivery/getting-started)
- 10 iikoChain 7.7
	- · [iikoCard](http://ru.iiko.help/smart/project-iikocard/getting-started)

### **Управление**

- · [Товары](#page-20-0) [и](#page-20-0) [склады](#page-20-0)
- · [Прейскурант](#page-424-0)
- · [Производство](#page-464-0) [и](#page-464-0) [логистика](#page-464-0)
- · [Сотрудники](#page-703-0)
- · [Финансы](#page-574-0)

#### **Дополнительно**

[Скачать](file:///C:/Windows/TEMP/tq0odmbe.g2r/Storage/iikochain-7-7/project-common/PDF/RU_iikoChain_7.3.pdf) [руководство](file:///C:/Windows/TEMP/tq0odmbe.g2r/Storage/iikochain-7-7/project-common/PDF/RU_iikoChain_7.3.pdf) [в](file:///C:/Windows/TEMP/tq0odmbe.g2r/Storage/iikochain-7-7/project-common/PDF/RU_iikoChain_7.3.pdf) [pdf](file:///C:/Windows/TEMP/tq0odmbe.g2r/Storage/iikochain-7-7/project-common/PDF/RU_iikoChain_7.3.pdf)

## <span id="page-10-0"></span>Термины и сокращения

#### **Норма себестоимости блюда**

Величина, вычисляемая как отношение стоимости ингредиентов к стоимости блюда, умноженное на 100%.

#### **Опасная операция**

Операция, которая потенциально может быть использована для злоупотреблений и хищений. Такими операциями в системе iiko считаются:

- · Отмена пречека.
- · Повторная печать пречека.
- · Повторная сервисная печать.
- · Возврат заказа.
- Удаление неотпечатанных блюд (только в режиме «Фастфуд»).
- · Удаление отпечатанного блюда без списания ингредиентов.
- · Удаление отпечатанного блюда со списанием ингредиентов за счет заведения.
- · Закрытие заказа в кредит.
- · Закрытие заказа без выручки.
- · Удаление отпечатанных блюд со списанием.
- · Открытие персональной смены по пин-коду.
- · Ручное создание или редактирование явки.

#### **Учетный день**

Дата, на которую фиксируются результаты финансово-хозяйственной деятельности предприятия. Совпадает с календарным днем. Подразумевается, что время начала учетного дня 00:00, окончания – 24:00.

#### **Оценочная себестоимость`**

Приблизительная закупочная цена элемента номенклатуры, которая будет использоваться при расчете его себестоимости в случае, если не было ни одного прихода на склад. Предназначена для того, чтобы можно было производить оценку стоимости нового блюда и расчет плановой рентабельности. Данное значение задается вручную.

#### **Себестоимость**

Этот показатель рассчитывается по каждому складу отдельно. В случае, если элемент номенклатуры является товаром или же блюдом (заготовкой, модификатором) с методом списания «Списывать готовое блюдо / заготовку», для расчета используется метод ССС, в противном случае расчет ведется по методу ССН (для блюд с методом списания «Списывать ингредиенты»).

Значение данного показателя используется в текущих материальнохозяйственных операциях.

#### **Средневзвешенная скользящая себестоимость (ССС)**

Средневзвешенная себестоимость позиции по всем операциям прихода на системную дату. Рассчитывается как отношение общей себестоимости запасов данной позиции к их количеству. Общая себестоимость товара на складе вычисляется как сумма всех приходов этого товара минус сумма всех

списаний этого товара на данном складе с начала работы заведения. Если на складе есть остаток, то при расчете используются цены прихода. Если приходов не было, в расчете используется оценочная себестоимость (ССС).

Перерасчет данного значения производится не в конце отчетного периода, а при каждом приходе, который может быть зафиксирован одним из следующих документов:

- · Накладная.
- · Акт приготовления.
- · Внутреннее перемещение.

#### **Себестоимость последнего прихода (СПП)**

Себестоимость позиции по данным последнего прихода. Последний приход – это операция приема поставки по накладной на дату, ближайшую (снизу) к текущей системной дате. Рассчитывается по цене, указанной в накладной (если в одной накладной присутствует несколько позиций одного и того же товара, то вычисляется средневзвешенное значение). В случае отсутствия приходов данной позиции – значение показателя будет не определено.

Сравнительный анализ себестоимости сырьевого набора и себестоимости по последнему приходу позволяет отследить скачки цен поставщиков и вовремя выполнить переоценку готовых блюд.

#### **Себестоимость сырьевого набора (ССН)**

Фактическая себестоимость позиции по данным технологической карты. Рассчитывается только для элементов, имеющих технологическую карту, как сумма себестоимостей ингредиентов (с учетом указанных в ней норм), рассчитанных по алгоритму ССС.

Если себестоимость хотя бы одного ингредиента является оценочной, то и себестоимость сырьевого набора также является оценочной.

Если ингредиент составной (также имеет технологическую карту) с методом списания «Списывать готовое блюдо / заготовку» и по нему не зарегистрировано приходов, то для расчета будет использована его оценочная себестоимость.

## **Себестоимость сырьевого набора с учетом изменения**

## **технологической карты (ССН')**

Данный показатель вычисляется, когда в технологическую карту внесены изменения, но еще не сохранены. Расчет производится в режиме онлайн по алгоритму ССН, но по текущим данным.

### **Себестоимость сырьевого набора по последнему приходу (ССНПП)**

Себестоимость позиции по последней поставке по данным технологической карты. Рассчитывается только для элементов, имеющих технологическую карту, по алгоритму ССН, но себестоимость ингредиентов рассчитывается по алгоритму СПП. Если себестоимость хотя бы одного ингредиента не определена (не было ни одного прихода), то в расчете используется оценочная себестоимость (ССС).

По умолчанию этот метод расчета отключен. Чтобы он стал доступен, в файл конфигурации resto.properties добавьте строку disable-fifo-costs=false.

## <span id="page-15-0"></span>Системные требования

Для стабильной работы системы iiko и ее компонентов оборудование должно удовлетворять следующим требованиям.

## Терминал с iikoFront

- Процессор не менее 2-х ядер, не менее 4-х потоков, от 2 ГГц, Cache от 2MB, поддержка ОП от 2 Гб, пропускная способность ОП от 6 Гб/с.
- · Оперативная память от 2Гб, рекомендуется 4Гб.
- Жесткий диск 64Гб, рекомендуется SSD.
- · Подключение к интернету.
- · Разрешение дисплея 1024х768.
- · **Минимальные требования к операционной системе**: Windows 7 SP1, Windows Embedded POSReady 7, Windows 8.1, Windows Server 2008 R2, Windows Server 2012 R2, Windows 10 версия 1607 и выше.
- · Для просмотра видеороликов на компьютере должен быть установлен Windows Media Player 10 или выше.

## Компьютер с iikoOffice

- Процессор не менее 2-х ядер, не менее 4-х потоков, от 3 ГГц, Cache от 2MB, поддержка ОП от 2 Гб, пропускная способность ОП от 6 Гб/с.
- · **Минимальные требования к операционной системе**: Windows 7 SP1, Windows 8.1, Windows Server 2008 R2, Windows Server 2012 R2, Windows 10 версия 1607 и выше.
- · Оперативная память от 2Гб, рекомендуется 4Гб.
- · Свободное место на жестком диске не менее 100GB, рекомендуется SSD.
- · Сетевая карта 100Mbit Ethernet.
- · Разрешение дисплея 1280х1024.
- · Для просмотра событий, снятых системой видеонаблюдения, должен быть установлен Windows Media Player 10 или выше.

## <span id="page-17-0"></span>Основные функции

Система iikoChain используется для управления сетью ресторанов и производственно-распределительным комплексом.

В iikoChain можно централизованно:

- · Управлять производством оперативно планировать его загруженность на основе сводной информации, регистрировать движение готовой продукции между подразделениями, закупать продукты.
- · Управлять несколькими юридическими лицами в составе сети.
- · Перемещать продукцию с наценкой между складами сети, относящихся к разным юридическим лицам.
- · Вести общие справочники: номенклатура, единицы измерения, контрагенты и т.д.
- · Вести склад во всех подразделениях.
- · Управлять прейскурантами цены на блюда и состав прейскуранта во всех ресторанах определяются из центрального офиса с помощью приказов об изменении прейскуранта. В сети доставки это удобно для колл-центра.
- · Поддерживать версионность технологических карт: одно и то же блюдо в разных ресторанах имеют разные технологические карты с небольшими отличиями.
- · Управлять персоналом назначать должности и контролировать их рабочее время.
- · Узнавать информацию о продажах во всех ресторанах в виде отчетов: финансовых, складских, по продажам и пр. — как по каждому подразеделнию отдельно, так и в сводном виде.
- · Использовать уникальную нумерацию для каждого торгового предприятия с помощью шаблонов нумерации.
- · Обмениваться информацией с другими системами, чтобы интегрироваться с уже существующими у клиентов решениями по управлению рестораном, например, с 1С и R-Keeper.

## <span id="page-19-0"></span>Технологические процессы

## <span id="page-20-0"></span>Товары и склады

В зависимости от структуры и взаимосвязей между подразделениями сети в системе iiko может быть настроена любая схема движения товарноматериальных ресурсов. Это достигается следующими настройками:

- · Склады, как основные участки учета товарно-материальных ресурсов и отдельные структурные подразделения сети, регистрируются в ЦО и привязываются к определенному торговому предприятию (или же производству). Эта регистрация выполняется на первоначальном этапе [настройки](#page-49-0) [корпорации](#page-49-0). Затем эта информация автоматически реплицируется в точки.
- · Справочник номенклатуры элементами учета складской подсистемы iiko являются: товары, блюда, заготовки, модификаторы и услуги. Для их учета и настройки предназначен справочник номенклатуры, работа с ним описана в статье [Справочник](#page-87-0) [номенклатуры.](#page-87-0) Все действия по добавлению, удалению и изменению элементов справочника номенклатуры должны производиться ТОЛЬКО в Центральном офисе!
- · Справочник поставщиков, как одних из участников схемы движения товарно-материальных ресурсов. Документальное отражение взаимоотношений с ними в системе производится посредством накладных. Для этого каждый поставщик должен быть [зарегистрирован](#page-196-0) [в](#page-196-0) [системе.](#page-196-0)
- · Справочник единиц измерения, в которых может вестись учет элементов номенклатуры.

Данные учета товарно-материальных ресурсов могут быть импортированы в iikoChain из сторонних систем. Например, такие как список поставщиков или

же накладные на закупленные товары. Для этого используются специальные скрипты. Пожалуйста, обратитесь в службу поддержки iiko, либо к партнеру iiko, у которого вы приобрели систему.

### Приход товара

Сырье (товары и материалы) поступают на *Основной склад* ПРК от сторонних организаций (Поставщиков) по Приходным накладным. Поставки от сторонних организаций также осуществляются напрямую на Основные склады Торговых предприятий по **Приходным накладным**.

Приходные накладные могут регистрироваться как в ЦО, так и в ресторанах. Благодаря механизму обмена данными, информация, введенная в ЦО, реплицируется по точкам, и все данные, введенные в ресторане, передаются в ЦО.

После проведения накладной незамедлительно пересчитываются остатки товаров на складах, а также показатели их себестоимости. Подробнее о данной процедуре см. [Калькуляция](#page-40-0) [себестоимости](#page-40-0).

Порядок заполнения накладной описан в статье [Приходная](#page-222-0) [накладная](#page-222-0).

### Контроль закупочных цен

Для планирования и контроля цен на товары, закупаемые у поставщиков, система iiko предоставляет возможность ведения «Прайс-листа» по каждому из поставщиков. В нем перечисляются возможные цены на определенные товары и допустимый процент отклонения от них, а также задается поведение системы при возникновении такой ситуации: запрещать проведение приходного документа, только выдавать предупреждение о такой ситуации или не предупреждать.

### Списание товаров и блюд

Списание со склада может производиться одним из следующих способов (помимо списаний по результатам документов инвентаризаций и внутренних перемещений, см. ниже):

- · По [акту](#page-292-0) [реализации](#page-292-0). Документ создается автоматически при продаже товара или блюда (закрытия заказа), ингредиентом которого является данный товар. Но также может быть создан и вручную. Что списывается: ингредиенты или само блюдо, определяется настройкой «Метод списания», которая задается в карточке номенклатуры.
- · При проведении [акта](#page-284-0) [приготовления](#page-284-0). В соответствии с ним списываются ингредиенты блюда или заготовки, но при этом увеличивается остаток данного блюда или заготовки на складе.
- · По [расходной](#page-235-0) [и](#page-235-0)ли [возвратной](#page-246-0) [н](#page-246-0)акладной.
- · В соответствии с [актом](#page-281-0) [списания.](#page-281-0) Оформляется автоматически при удалении блюда из заказа со списанием (на кассе), или вручную, например, вследствие прихода товара в негодность.
- · В соответствии с [актом](#page-288-0) [переработки](#page-288-0).
- · При проведении [акта](#page-298-0) [разбора.](#page-298-0) В соответствии с ним списывается со склада разбираемый продукт, и приходуются на склад ингредиенты, полученные в результате операции.

Пересчет остатков производится незамедлительно на дату и время проведения складского документа.

Если несколько складских документов, влияющих на количество и себестоимость товара, зарегистрировано одной датой и временем, то между ними устанавливается приоритет:

- 1. Документы инвентаризации.
- 2. Документы, по которым производится списание.
- 3. Документы о приходе товара на склад.

Например, если вы создали акт списания, в соответствии с которым весь товар был списан, а затем накладную на этот товар по новой цене, то себестоимость товара будет рассчитываться на основании его количества после проведения акта списания.

### Инвентаризация

Контроль остатков на складах подразделений корпорации осуществляется регламентным проведением инвентаризаций. Результаты инвентаризации фиксируются в **Инвентарных описях** с указанием количества книжного остатка и фактически посчитанного. Итоги закрепляются проводками списания недостачи и оприходования излишков.

Создание документа инвентаризации происходит в три этапа, в ходе которых производится подсчет количества заготовок (первый этап) и сравнение фактического количества товаров (второй этап) на складе с тем количеством, которое должно быть на текущий момент согласно документам. В результате

может быть зафиксирована недостача или излишек какого-либо товара на складе. На третьем шаге определяются счета, на которых будут зафиксированы выявленные излишки или недостатки, а также материальная ответственность. Подробнее о этом процессе см. в статье [Инвентаризация](#page-250-0).

Для автоматизированного ввода товаров и их фактического количества используется сканер штрихкодов. См. статью [Ввод](#page-265-0) [товаров](#page-265-0) [сканером](#page-265-0) [штрихкодов](#page-265-0).

Обратите внимание, что в случае обнаружения недостачи, которая была зафиксирована актом инвентаризации, следует вносить изменения в тот документ, который зафиксировал эту недостачу, а не создавать новый. Иначе это может исказить отчетные данные о деятельности подразделения, так как количество товара, остававшегося на складе на определенный момент, влияет на его себестоимость, на основе которой рассчитывается прибыль от продажи данного товара. После редактирования документа инвентаризации суммы проводок по счетам, соответствующие данному документу, автоматически изменяются.

### Внутреннее перемещение

Передача товаров с одного склада на другой может быть зарегистрирована двумя способами:

· Специальным документом [Внутреннее](#page-272-0) [перемещение.](#page-272-0) Но данный документ не рекомендуется использовать для перевода товаров со склада одного торгового предприятия на склад другого. Так как только у центрального офиса есть информация обо всех складах сети, а у

отдельного торгового предприятия только о принадлежащих ему. Поэтому такой документ после репликации в iikoRMS будет всегда находиться в непроведенном состоянии, что не позволит видеть реальные остатки на складе.

Парой связанных документов «расходная накладная» (со склада откуда) - «приходная накладная» (на склад куда). Склады при этом могут принадлежать различным юридическим лицам и торговым предприятиям, действующим в рамках сети. При сохранении расходной накладной автоматически создается приходная накладная, но проводится только операция расхода. Товар может передаваться как по себестоимости, так и с наценкой. Склад куда принимает товары по закупочной цене и акцептует (проводит) операцию прихода товаров. При возникновении расхождений по факту приема товаров корректировать данные разрешается только в расходную часть операции, сторона прихода при этом изменяется автоматически. Регистрация такой операции описана в статье Перемещение двумя документами.

## Акт переработки

Документ Акт переработки предназначен для регистрации приготовления блюда из произвольного набора ингредиентов или же для учета ассортиментного набора товаров, продукции, работ и услуг. По факту приготовления фиксируется наличие блюда на складе и списание его составляющих.

При изготовлении конечного продукта состав и объем используемых в переработке исходных материалов может варьироваться. Причем, выход конечного продукта не обязательно должен быть равен суммарному количеству использованных материалов. Себестоимость готовой продукции рассчитывается по факту изготовления и равна суммарной себестоимости ингредиентов.

Таким образом, акт переработки является многоцелевым документом и может быть задействован для отражения результатов следующих операций:

- · Инвентаризация. Для урегулирования выявленных недостач и излишков.
- · Продажи. Расчет себестоимости списания по результатам продаж ассортиментного набора блюд.
- · Прием поставки. Постановка на учет продуктов, закупленных от разных поставщиков и обладающих идентичными качественными характеристиками и свойствами. В технологической карте они будут соответствовать одному ингредиенту.

Например, Сметана 10% (кг):

- Сметана 10% «Домик в деревне» шт (250 г)
- Сметана 10% «Простоквашино» шт (400 г)

Технологический процесс с использованием акта переработки может выглядеть следующим образом:

- 1. Существуют два блюда со своими технологическими картами (метод списания «Списывать по ингредиентам»). Они входят в ассортиментный набор третьего блюда, например, «Салат-бар».
- 2. Эти два блюда готовятся, что фиксируется актом приготовления. Производится списание их ингредиентов по технологической карте и оприходование готовых блюд на склад.
- 3. Продается третье блюдо, состоящее из первых двух. Производится его списание с образованием отрицательного остатка.
- 4. Создается акт переработки, в котором регистрируется наличие определенного объема третьего блюда. При этом производится списание заданного в данном документе количества первого и второго блюд.

### Продажа блюд в ассортименте

*Набор блюд в ассортименте* - это группа готовых блюд одной категории, имеющих схожий состав и реализуемых в одном диапазоне цен: салаты; мясные блюда; пирожные и т. п.

Если в ресторане выставляется на продажу ассортиментный набор блюд, которые готовятся не по заказу гостей, а предлагаются им на выбор, то в общем виде процесс их приготовления и продажи выглядит следующим образом:

1. Сотрудники производственных цехов получают задания на приготовление блюд в объеме, необходимом и достаточном для поддержания процесса продажи.

- 2. Блюда готовятся и передаются в торговую зону. Этот факт регистрируется вручную в Заборном листе.
- 3. Блюда продаются на вес или по порциям. Блюда, входящие в набор, пробиваются в чеке одной строкой с указанием цены, общего веса и рассчитанной стоимости.
- 4. В конце дня формируется [Акт](#page-284-0) [приготовления,](#page-284-0) содержащий сводные данные о переданных из зоны производства в зону продажи готовых блюдах. Акт приготовления может формироваться автоматически, если это перемещение было соответствующим образом оформлено.
	- o Согласно технологическим картам блюд списываются ингредиенты и приходуются готовые блюда.
	- o По каждому блюду автоматически рассчитывается производственная себестоимость (по формуле [стоимости](#page-10-0) [сырьевого](#page-10-0) [набора\)](#page-10-0).
- 5. Создается специальный документ [Акт](#page-288-0) [переработки](#page-288-0), регистрирующий факт списания блюд из набора в реализацию:
	- o Формируется список блюд набора (с учетом зарегистрированного ранее акта приготовления) и заполняется остатками блюд на складе.
	- o Нереализованные блюда могут быть списаны или же учтены в акте переработки (способ учета таких блюд будет влиять на себестоимость набора).
	- o Задается объем реализованного набора.

## Передача блюд из зоны производства в зону продажи

Процесс передачи готовых блюд из зоны производства в зону продажи может быть оформлен с помощью заборных листов (подробное описание технологического процесса приведено в разделе Продажа блюд в ассортименте), в которые вручную вносятся наименования приготовленных блюд и их объем. В дальнейшем информация, содержащаяся в заборных листах, может использоваться при регистрации актов приготовления.

Бланк заборного листа может быть распечатан непосредственно из системы iiko. Для этого нужно в списке актов приготовления двойным щелчком мыши открыть любой из существующих актов и нажать кнопку Заборный лист. Будет открыта форма предварительного просмотра сформированного бланка, из которой ее можно будет распечатать.

Но система iiko позволяет полностью автоматизировать этот процесс и отказаться от ведения бумажных записей. Повар может взвешивать на кассе выносимое на продажу блюдо непосредственно в гастроемкости. При этом Акт приготовления формируется автоматически. Если повар забирает что-то с раздачи, то это также пробивается на кассе и учитывается в автоматически формируемом документе.

Для того чтобы можно было регистрировать перемещения весовых блюд через кассу необходимо выполнить ряд настроек, они описаны в статье [iikoKitchen](http://ru.iiko.help/smart/project-iikooffice/iikokitchen) [-](http://ru.iiko.help/smart/project-iikooffice/iikokitchen) [товародвижение](http://ru.iiko.help/smart/project-iikooffice/iikokitchen) [на](http://ru.iiko.help/smart/project-iikooffice/iikokitchen) [кассе](http://ru.iiko.help/smart/project-iikooffice/iikokitchen).

### Реализация

Розничные продажи регистрируются в системе Актами реализации по каждому торговому предприятию. При закрытии смены с касс снимаются и формируются Z-отчеты. Данные о вырученных денежных средствах и продажах передаются автоматически по доступным каналам связи в Центральный офис при закрытии операционного дня.

Автоматически формируется один акт реализации для всех блюд, которые списываются с одного склада (у них одно место приготовления) по итогам операционного дня. В нем содержится список проданных блюд и информация об их количестве и цене продажи на основании распечатанных чеков.

Автоматически сформированный акт реализации после закрытия операционного дня на кассе может быть отредактирован, это может потребоваться в случаях:

- · Необходимости замены номенклатуры с целью устранения пересортицы, исключения нелицензионной продукции, регулирования налоговых ставок и т. п.
- · Изменения количества с целью устранения выхода в отрицательную область остатков запасов на складе.
- · Изменения цен и сумм продажи с целью регулирования расхождений с данными учета вырученных денежных средств.

## Акт разбора

Документ Акт разбора предназначен для регистрации операции разбора продуктов на полуфабрикаты или исходные ингредиенты. По факту разбора фиксируется списание исходного продукта со склада и приходование полученных ингредиентов на склад.

Акт разбора является многоцелевым документом и может быть задействован для отражения результатов следующих операций:

- · Разделка туш. Для учета разделки купленных мясных туш на товары или заготовки, которые в дальнейшем будут самостоятельными объектами складского учета.
- · Разбор. Разбор приготовленной заготовки или блюда на исходные ингредиенты.

Акт разбора регистрирует операцию с одним разбираемым продуктом, в результате которой может быть получено несколько ингредиентов. Состав и объем полученных ингредиентов может варьироваться. Причем, суммарный вес ингредиентов не обязательно должен быть равен весу исходного продукта. Суммарная себестоимость полученных ингредиентов рассчитывается по факту разбора и равна списываемой себестоимости разбираемого продукта.

Участвовать в операции разбора может продукт любого типа номенклатуры: товар, блюдо, заготовка, модификатор. В качестве полученных ингредиентов могут выступать товары, заготовки и блюда.

## Возврат поставщику

В случае возникновения следующих ситуаций:

- · обнаружены расхождения при приеме поставки, например, привезли товар, который не заказывали, или же в количестве большем, чем заказывали;
- · обнаружен брак или просроченные товары

в системе может быть оформлен специальный документ, регистрирующий возврат товаров поставщику – возвратная накладная. На каких условиях производится возврат, прописывается в договоре поставки, в том числе и по ценам (цена возврата равна цене закупки, рыночной цене и т. п.).

Порядок заполнения возвратной накладной описан в инструкции Возвратная накладная.

### Калькуляция себестоимости

Для расчета данных о прибылях и убытках, полученных торговыми предприятиями сети от продажи тех или иных блюд и товаров, базовым является значение их себестоимости.

Себестоимость товаров рассчитывается по каждому складу отдельно, то есть один и тот же товар может иметь различную себестоимость на различных складах. То значение, которое отображается для товара в справочнике номенклатуры, вычисляется как среднее по всем складам.

По каждому складу ведется баланс (складу соответствует специальный счет в плане счетов), вычисляемый на основе стоимости прихода и расхода находящихся на нем товаров. Стоимость товара на складе вычисляется как

общая себестоимость оставшихся единиц данного товара. После проведения какого-либо документа, увеличивающего количество товара на складе (приход), производится пересчет его себестоимости.

В зависимости от порядка учета, принятого в торговом предприятии, себестоимость товарно-материальных ценностей, находящихся на складах данного предприятия, может рассчитываться как средневзвешенное значение или же по методу ФИФО.

· Формирование средневзвешенного значения себестоимости.

Рассмотрим данный способ на примере.

При проведении новой накладной к стоимости товара, уже находящегося на складе, прибавляется стоимость оприходованного и делится на суммарное количество его единиц. При следующем приходе стоимость оставшихся единиц товара будет рассчитана исходя из себестоимости, вычисленной после предыдущего поступления.

Например, на складе зарегистрировано 20 единиц товара с себестоимостью 30 рублей, его общая стоимость 600 рублей. Оприходовано 10 единиц товара по 35 рублей, итого приход составляет 350 рублей. Общая стоимость 30 (20+10) единиц товара на складах 600+350=950. Его себестоимость составляет 950/30 = 31,67 рублей.

· Метод ФИФО.

Метод ФИФО ([FIFO](http://vocable.ru/dictionary/106/word/FIFO) – англ. First-In-First-Out) основывается на допущении, что материально-производственные запасы используются в течение месяца и иного периода в последовательности их приобретения

(поступления), то есть запасы, первыми поступающие в производство (продажу), должны быть оценены по себестоимости первых по времени приобретений с учетом себестоимости запасов, числящихся на начало месяца. При применении этого способа оценка материальнопроизводственных запасов, находящихся в запасе (на складе) на конец месяца, производится по фактической себестоимости последних по времени приобретений, а в себестоимости проданных товаров, продукции, работ, услуг учитывается себестоимость ранних по времени приобретений.

Например, на склад зарегистрирован приход 20 единиц товара по 30 рублей и 10 единиц товара по 35 рублей. Затем регистрируется расход 15 единиц товара. Стоимость этого расхода будет рассчитана как 15\*30=450. Затем расход еще 10 единиц. Стоимость расхода 5\*30+5\*35=325. Себестоимость товара в операции последнего расхода будет рассчитываться как 325/10 = 32,5 рубля.

На складе могут быть зарегистрированы не только товары, но и блюда / заготовки (элементы, имеющие технологическую карту), у которых задан метод списания «Списывать готовое блюдо / заготовку». Их наличие на складе фиксируется актами приготовления. Себестоимость таких блюд вычисляется так же, как и товаров. Себестоимость блюд, которые списываются по технологической карте (метод списания «Списывать ингредиенты»), рассчитывается как сумма себестоимостей их ингредиентов.

Если блюдо есть в наличии на нескольких складах, то его себестоимость, которая отображается в справочнике номенклатуры, вычисляется как среднее по складам, но списание (например, в результате продажи) производится в

соответствии с его себестоимостью на складе, определяемого типом места приготовления.

При расчете себестоимости ассортиментного набора блюд всегда используется значение ССС блюд, входящих в этот набор.

В системе присутствует также ряд показателей себестоимости, предназначенных для управленческого анализа. Они отображаются на закладке **Технологические карты** номенклатурной карточки. Это такие показатели как ССС, СПП, ССН и ССНПП. Процесс расчета описан в статье [Пример](#page-172-0) [расчета](#page-172-0) [себестоимости](#page-172-0).

Система iiko позволяет вести работу с отрицательными остатками на складе. Такая ситуация может возникнуть в случае если вовремя не была зарегистрирована накладная о приходе товара на склад или же неправильно настроена технологическая карта какого-либо блюда, в соответствии с которой расход ингредиентов больше, чем используется на самом деле.

В этом случае расчет себестоимости производится следующим образом:

- · В случае наличия положительных остатков товара хотя бы на одном из складов, значение себестоимости рассчитывается на основании этих остатков (отрицательные остатки отбрасываются).
- · В случае отсутствия положительных остатков, себестоимость вычисляется по отрицательным остаткам.

Пусть себестоимость какого-либо товара на складе после проведения последней накладной составляла 30 рублей. После этого новых накладных не проводилось, а товар расходовался и в какой-то момент на складе
зафиксирован его отрицательный остаток: -5 единиц по 30 рублей = -150 рублей.

В соответствии с новой накладной пришло 10 единиц товара по 40 рублей, на счете склада зарегистрирована проводка на 400 рублей. Стоимость склада будет составлять 250 рублей (-150 + 400). Исходя из этого значения себестоимость 5 единиц товара – 50 рублей, что не соответствует действительности, так как на складе находится товар только по 40 рублей за единицу. Поэтому чтобы получить корректное значение себестоимости сумма в 50 рублей распределяется задним числом по проводкам списаний, которые были зарегистрированы после ухода в минус и до прихода на минус.

**Примечание.** В отдельных случаях, когда в торговом предприятии выделено несколько складов и производятся внутренние перемещения товаров между ними, возможно «зацикливание» описанной выше операции. В этом случае регистрируется специальная проводка (с типом СЕБЕСТ) по коррекции себестоимости склада. Корреспондирующим счетом таких проводок является специальный счет «Коррекция отрицательных остатков на складе».

Перерасчет себестоимости производится не в конце отчетного периода, а при каждом приходе товара или блюда, который может быть зафиксирован одним из следующих документов:

- · Накладная.
- · Акт приготовления.
- · Внутреннее перемещение.

В случае продажи блюд в ассортименте для корректного расчета значений себестоимости блюд должна соблюдаться следующая последовательность проведения складских документов (задается временем проведения):

- 1. Акт приготовления.
- 2. Акт переработки.

#### 38 iikoChain 7.7

3. Акт реализации.

# Номенклатура

Все складские операции в системе iiko производятся с элементами

номенклатурного справочника в разделе **Товары и склады →**

#### **Номенклатура**:

- · **Товары** продукты или товары в терминах розничной торговли, которые приходуются по накладной на склад, могут быть ингредиентами при приготовлении блюд или использоваться на предприятии для ведения хозяйственной деятельности.
- · **Блюда** изделия организаций общественного питания, которые имеют технологическую карту и продаются посетителям.
- · **Заготовки** изделия организаций общественного питания, которые имеют технологическую карту и используются для приготовления блюд.
- · **Модификаторы** модификаторы блюд, которые добавляют к ним определенную характеристику (например, «без соли», «с лимоном» и т. д.). Могут иметь технологическую карту.
- · **Услуги** услуги, которые ресторан оказывает посетителям, например, «Билет на концерт». См. также [Учет](#page-594-0) [услуг](#page-594-0).

**Внимание!** Все действия по добавлению, удалению и изменению элементов справочника номенклатуры должны производиться ТОЛЬКО в Центральном офисе!

Элементы номенклатуры могут объединяться в группы. Номенклатурные группы – это многоуровневая классификация по типу хранения, применения или приготовления, например: «Продукты – кухня», «Бытовая химия», «Горячие блюда» и т. п. При оформлении заказов в iikoFront прейскурант будет выводиться с учетом группировки блюд, то есть по умолчанию в полном

прейскуранте сначала отображается список номенклатурных групп и элементов, находящихся на самом верхнем уровне иерархии.

Для предприятий корпорации могут быть настроены персональные номенклатурные группы. Такая настройка выполняется в iikoChain в режиме «Все подразделения» для корневых групп (на закладке **Видимость**). Настройка может быть полезна тем ресторанным сетям, которые управляют в iikoChain заведениями разных концепций.

Каждый элемент номенклатуры должен быть отнесен к определенной бухгалтерской категории, что позволяет детализировать отчеты по этим категориям.

Блюдам как элементам номенклатуры могут быть присвоены различные категории, в соответствии с которыми потом может вестись учет блюд и вывод отчетных данных. Категория присваивается в процессе настройки параметров элемента на закладке **Дополнительная информация.** См. статью [Элемент](#page-116-0) [номенклатуры](#page-116-0).

Система поддерживает возможность импорта данных об элементах номенклатуры из сторонних систем.

## Прейскурант

Прейскурант для каждой торговой точки, включенной в сеть, формируется приказами об изменении прейскуранта. Приказы определяют, какие блюда в каких заведениях будут продаваться и по какой цене. См. раздел [Прейскурант.](#page-424-0) Для доставки, разных отделений (например, бар и ресторан) или групп гостей могут действовать отдельные прейскуранты, которые вводятся с помощью [ценовых](#page-457-0) [категорий.](#page-457-0)

Подготовленные приказы автоматически рассылаются в каждую торговую точку.

Действующий прейскурант для выбранного заведения можно посмотреть в отчете [Сводный](#page-463-0) [прейскурант.](#page-463-0)

Названия блюд и товаров, включенных в прейскурант, официант (или кассир) видит на экране терминала при работе с iikoFront.

### Калькуляция блюд

Создание технологических карт и калькуляция блюд (а также заготовок и модификаторов) производится в карточках элементов номенклатуры. Правила их заполнения подробно описаны в статье [Технологические](#page-144-0) [карты.](#page-144-0) Калькуляция производится автоматически при заполнении технологической карты и может быть распечатана, впрочем, как и технологическая карта. Причем вся история изменения технологических карт сохраняется в системе.

# Настройка приложения

### Главное меню

В левой части iikoOffice находится главное меню. В нем содержатся ссылки на разделы приложения.

Для пользователей тарифов iikoCloud отображаются дополнительные пункты для перехода в iikoWeb: Электронный заказ, Прогноз продаж и другие.

Чтобы открыть окно, один раз щелкните по соответствующему пункту в меню. Все открытые окна отображаются в виде закладок, между ними можно переходить.

Чтобы быстрее найти нужный пункт, введите его название в строке поиска.

### Тема приложения

Начиная с версии iiko 4.2 в приложении используется новая тема графического интерфейса.

Для возврата к старой теме, которая использовалась в более ранних версиях, перейдите в раздел **Администрирование → Выбор темы**. В открывшемся окне выберите пункт «Классический BackOffice» и нажмите кнопку **ОК**.

В поле **Цвет выделенной ячейки в документе** выберите цвет, которым будет подсвечиваться ячейка таблицы, на которой установлен курсор, внутри всех документов iikoOffice.

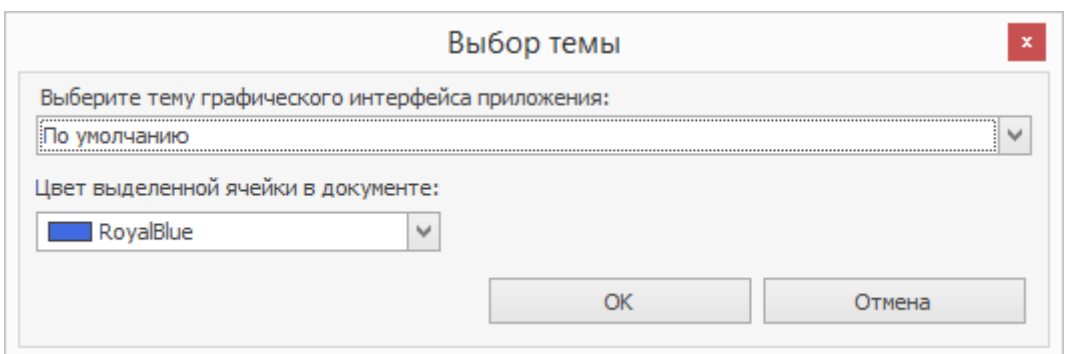

### Выбор языка

iiko поддерживает английский, немецкий, болгарский, вьетнамский и другие языки. Чтобы переключить язык программы, перейдите в раздел

**Администрирование → Выбор языка приложения** и выберите нужный язык из списка.

Запрос на подключение дополнительных языков можно отправить в службу поддержки iiko ([support@iiko.ru\)](mailto:support@iiko.ru).

### Новые возможности iiko

Страница с описанием новых возможностей iiko автоматически открывается при запуске приложения, а также при открытии стартовой страницы. Чтобы отказаться от его загрузки, поставьте галочку не показывать больше и закройте его. Даже если галочка была ранее установлена, при обновлении на новую версию окно снова будет открываться автоматически.

Чтобы снова открыть окно с описанием новых возможностей iiko, выберите в главном меню пункт **Помощь → Новые возможности версии <номер текущей версии>**.

### Стартовая страница

На стартовой странице вы можете увидеть следующую информацию:

- · Уведомления о проблемах в системе, которые требуют вашего внимания.
- · Новости вашего ресторана.
- Новости компании iiko.

Уведомления бывают трех типов:

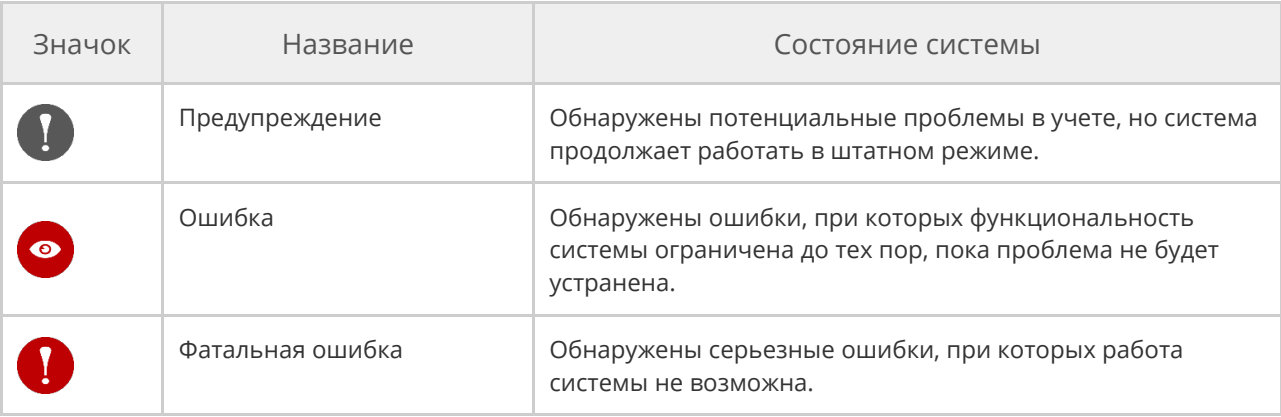

На стартовой странице в соответствующем блоке отображаются две последние новости. Но их может быть гораздо больше. Для просмотра полного списка нажмите кнопку **Все новости**. В открывшемся окне отобразится список всех актуальных новостей предприятия.

Если вы обладаете правом «Работа с конструктором новостей» (**B\_EA**), то

можете создать новость. Для этого нажмите ссылку **Добавить новость для**

#### **сотрудников**.

Стартовая страница всегда открывается автоматически при запуске

приложения. Если она случайно была закрыта, вы можете открыть ее через

пункт главного меню **Помощь → Стартовая страница**.

# Избранное

Для быстрого доступа к наиболее часто используемым функциям системы используйте меню **Избранное**. Настроить пункты этого меню вы можете на

### **Странице быстрого доступа**.

Страница содержит три группы закладок:

- · Избранное.
- · Часто используемые.
- · Последние открытые.

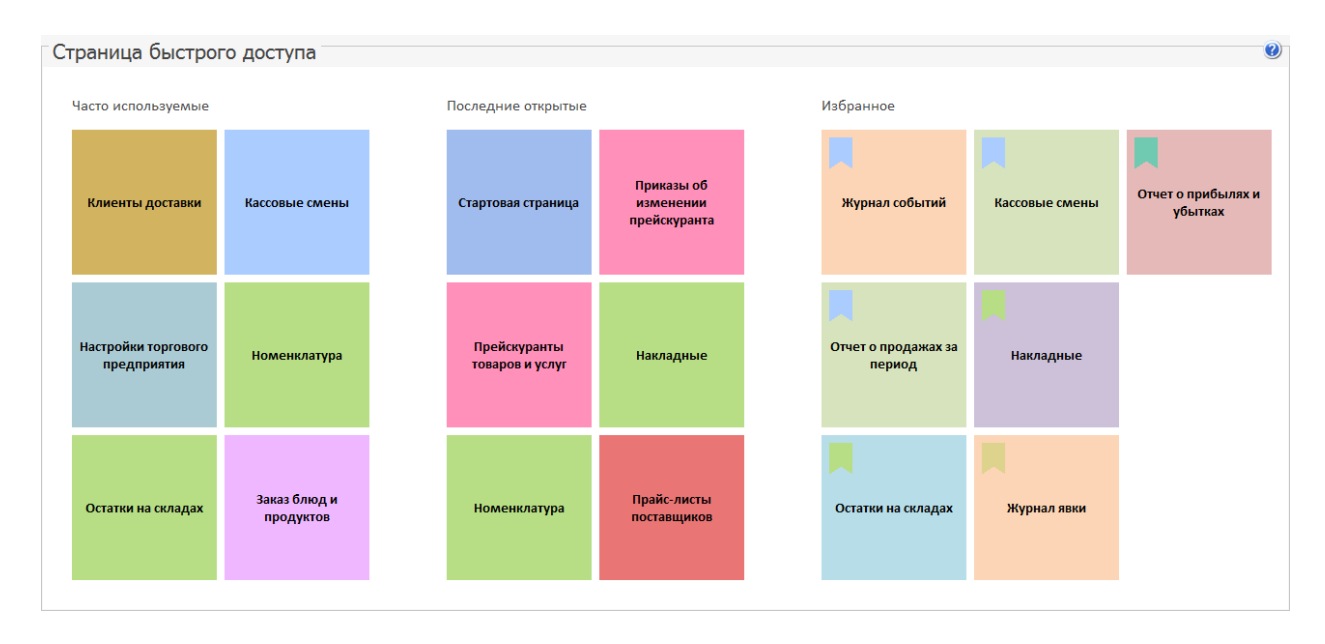

Раздел **Избранное** вы можете настроить под себя, добавляя или удаляя элементы. Эти элементы также отображаются в разделе **Избранное** главного меню.

Чтобы добавить пункт главного меню в **Избранное** используйте один из способов:

1. Щелкните по необходимому пункту правой кнопкой мыши и выберите

#### **Добавить в «Избранное»**:

46 iikoChain 7.7

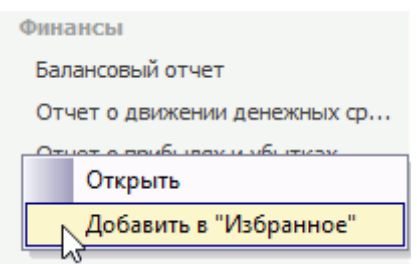

2. Или перетащите с помощью мышки этот элемент в раздел **Избранное**.

Разделы **Часто используемые** и **Последние открытые** формируются автоматически на основе статистики использования функционала приложения.

Из любого раздела вы можете удалить ненужный элемент. Для этого в

контекстном меню элемента выберите пункт **Удалить**.

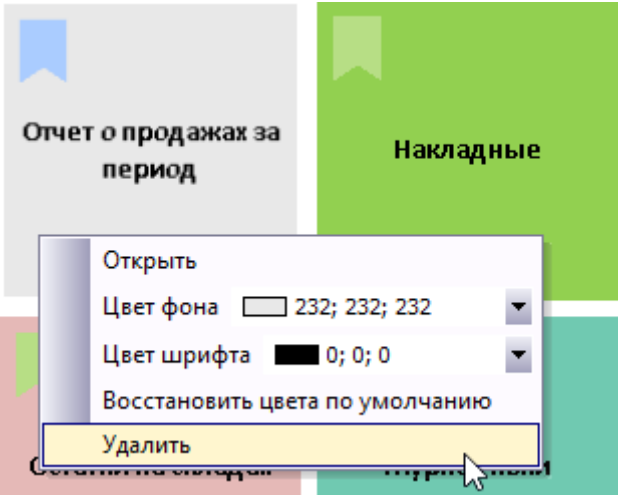

Каждый элемент страницы быстрого доступа вы можете настроить

индивидуально, изменив цвет фона или шрифта. Для этого:

- 1. В контекстном меню элемента выберите параметр для изменения, например, цвет фона.
- 2. Нажмите на стрелочку у правого края контекстного меню напротив изменяемого параметра.

3. В открывшемся окне на любой из закладок выберите цвет.

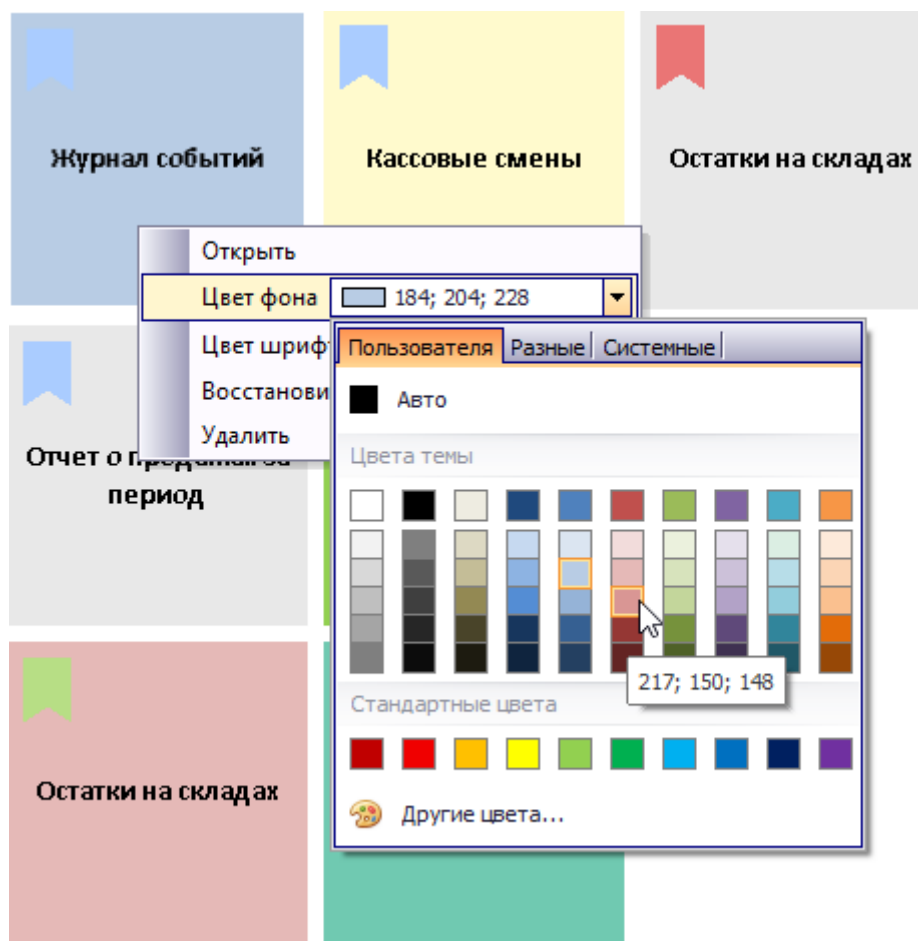

Чтобы вернуть первоначальный цвет, в контекстном меню элемента

выберите пункт **Восстановить цвета по умолчанию**.

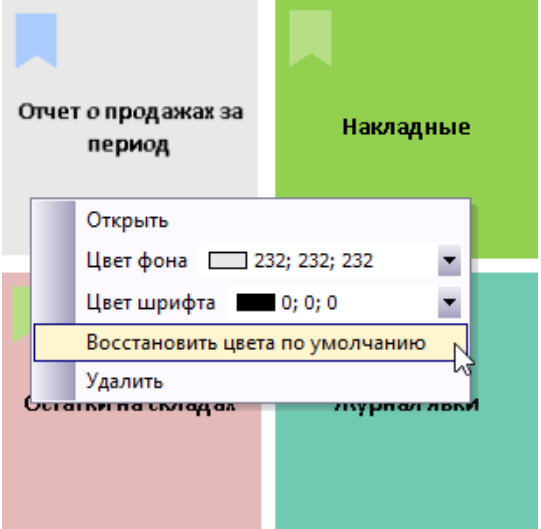

# Быстрые клавиши

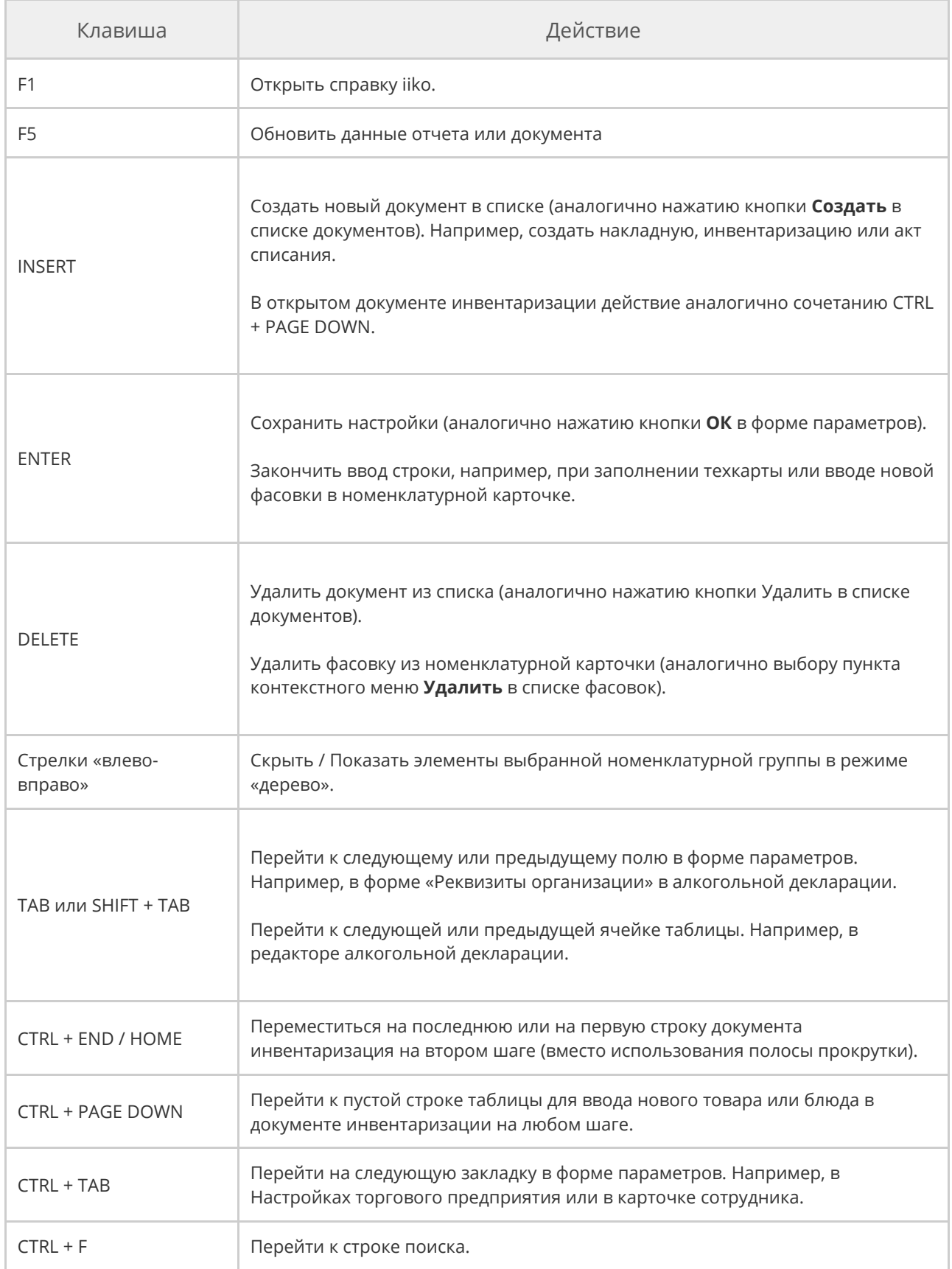

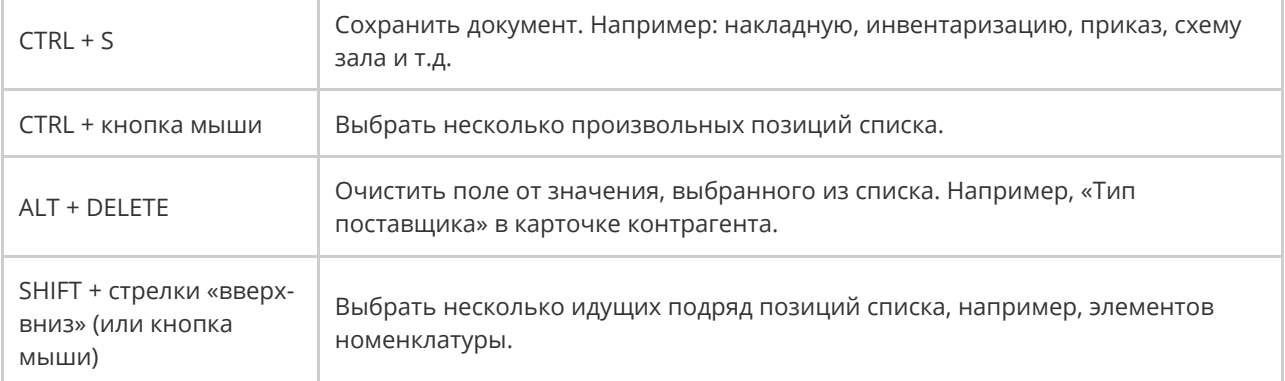

# Корпорация

### Настройка корпорации

Чтобы отразить структуру и порядок взаимодействия подразделений сети, используйте следующие элементы:

- · Корпорация
- · Юридическое лицо.
- · Структурное подразделение.
- · Производство.
- · Торговое предприятие.
- · Склад.
- · Центральный офис, центральный склад.

Каждый из них имеет ряд специфичных настроек. Центральный офис и центральный склад имеют такой же набор показателей, как и производство.

Есть определенные правила построения иерархии. Например, склад может принадлежать только торговому предприятию или производству, но не самой корпорации.

### Права доступа

Просматривать и редактировать структуру корпорации могут сотрудники с правом «Администрирование системы» **(B\_ADM).** Только с этим правом доступен пункт меню **Корпорация → Настройка корпорации.**

Дополнительно для работы со складами в корпорации нужно право «Просматривать и менять конфигурацию торгового предприятия» **(B\_EC).** Сотрудники с этим правом могут добавлять новые склады, редактировать и удалять существующие.

### Настройки корпорации

### **Свойства**

Для корпорации в блоке **Свойства** задайте:

- · Название и описание.
- · Шаблон нумерации документов. Подробнее см. статью [Шаблоны](#page-80-0) [нумерации](#page-80-0) [документов](#page-80-0).
- · GLN номер организации для работы в системе EDI.

### **Общие настройки**

По умолчанию учет денежных средств, расчет с гостями, предоставление финансовых показателей и отчетных данных ведется в валюте «Российский рубль». Это задается на уровне корпорации и действует для всех структурных подразделений сети.

### Для настройки **Валюты:**

- 1. В поле **Валюта** выберите тип денежной единицы, в которой ведется финансовый учет в iiko.
- 2. В поле **Графический интерфейс** введите обозначение основной денежной единицы в окнах и экранах системы.
- 3. В блоке **В отчетах** введите обозначение основной и дополнительной (разменной монеты) единиц валюты в отчетах, формируемых системой, а также цифровой код валюты по Общероссийскому классификатору валют.
- 4. Настройте валюту в интерфейсе кассовой части системы в группе

### **Отображение в iikoFront**:

- o Отображение дробной части сумм.
- o Отображение символа валюты рядом с суммами.
- o Расположение символа валюты относительно сумм: в начале или

в конце.

5. Укажите **Номиналы купюр**, которые будут отображаться на кнопках сумм в iikoFront.

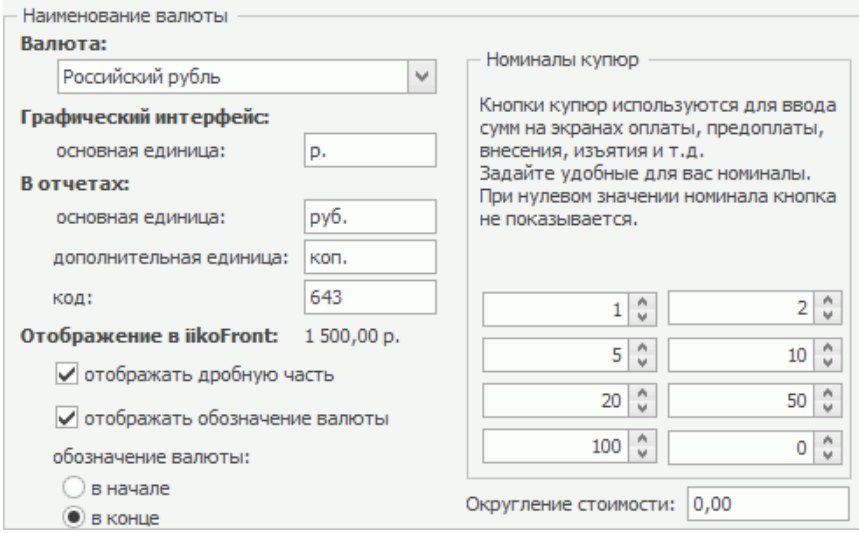

#### В блоке **Округление:**

1. Настройте округление стоимости. Для безостаточного расчета с гостями

можно настроить округление цен до наименьшего номинала купюр.

Например, задайте округление до 50 денежных единиц. При этом сумма

до 25 включительно отбрасывается, а свыше 25 округляется до 50. Сумма 123.45 округляется до 100, а 125.10 до 150 единиц. Цены на товары со скидкой (надбавкой) округляются после их начисления.

- 2. Выберите **Точность сумм в BackOffice** количество знаков после запятой, которое отображается в значениях денежных величин (цена, себестоимость, сумма и т. д.). При выборе пункта «0» значения отображаются в виде целого числа.
- 3. Установите галочку **Округлять стоимость заказа до целого в пользу гостя,** чтобы сумма оплаты заказа округлялась с точностью до рубля путем отбрасывания копеек. Если стоимость заказа дробное число, то для ее округления автоматически добавляется скидка на сумму копеек, которую удалить из заказа нельзя. Округление происходит при использовании всех типов оплат: фискальных и нефискальных, в том числе и при оплате бонусами iikoCard. Сумма отброшенных копеек учитывается на определенном счете и оформляется актом приема услуг. Скидка, счет и услуга указываются в настройках [сервисного](#page-555-0) [сбора](#page-555-0) «Округление в пользу гостя».

Можно настроить прием платежей за заказы в нескольких валютах. В этом случае для финансового учета суммы заказов, принятые в дополнительной валюте, будут конвертироваться в соответствии с указанным курсом валют.

Чтобы настроить прием платежей в нескольких валютах:

- 1. Создайте дополнительные валюты в справочнике валют. Как это сделать см. [Справочник](#page-552-0) [валют](#page-552-0).
- 2. Настройте курс валют по отношению к основной денежной единице. Подробнее см. [Курсы](#page-554-0) [валют](#page-554-0).

Можно задавать символы, используемые в качестве разделителей, для отображения денежных сумм в iiko. Например, поменять разделитель между целой и дробной частью с запятой на точку, а также разделитель между разрядами с пробела на запятую: 123,456,789.00. Количественные показатели в отчетах также показываются с заданными разделителями. Такие параметры задаются в региональных настройках пользователя windows (Control Panel – Region and Language – кнопка Additional settings – закладка Numbers в окне Customize Format).

В блоке **Логотипы** выберите фирменный логотип и дизайн документов.

Настройте **Общую карту приготовления блюд** — добавьте типы мест приготовления, которые могут использоваться в торговых точках. Их названия будут общими для всей корпорации и являются обязательной характеристикой всех блюд, поступающих на продажу. Впоследствии, при настройке каждого торгового предприятия, каждому типу места приготовления назначается склад, с которого будут списываться ингредиенты блюд с этим типом. Таким образом будет достигаться то, что прейскурант в сети общий, продаются одни и те же блюда, но их ингредиенты списываются с разных складов.

#### В блоке **Персональные данные и оповещения:**

· Установите галочку **Требовать согласие на обработку персональных данных,** чтобы сотрудники при регистрации нового гостя запрашивали у него разрешение на обработку и хранение персональных данных. В карточках гостей iikoChain и iikoFront станет доступно поле **Согласие на обработку персональных данных** с вариантами ответа.

· Установите галочку **По умолчанию новые гости получают уведомления о статусе заказа,** чтобы все новые клиенты доставки получали СМС об изменениях в заказе. Изменение этой настройки не влияет на гостей, которые уже были зарегистрированы в системе.

### **Настройки учета**

#### В блоке **Настройки документов:**

- 1. Укажите время, которым будут проводиться различные виды складских документов, если не изменить его вручную. Чтобы редактировать время при создании документа, пользователь должен обладать правом «Редактировать время документа» **(B\_CEDT).** Задайте время проведения документов по умолчанию. По каждому типу документов вы можете выбрать один из вариантов: использовать текущее время, устанавливать заданное или подставлять время закрытия смены.
- 2. Если установить галочку **Использовать штрихкоды при создании документов**, то сможете добавлять товары по штрихкодам в складские документы (появится колонка **Штрихкод**).
- 3. Если на момент проведения инвентаризации у вас обычно не бывает приготовленных блюд или заготовок, то установите галочку **Пропускать первый шаг инвентаризации**. В этом случае создание

документа инвентаризации будет начинаться сразу со второго шага, т. е. с ввода остатков товаров и блюд, которые уже были зафиксированы документами приготовления или поступления.

- 4. Значение в поле **Дата не может превышать текущую более чем на** ограничивает создание документов будущим числом. Если вы попытаетесь зарегистрировать документ, дата которого будет больше текущей на указанное значение, то система предупредит вас. Это поможет избежать ошибок при указании даты создания документов.
- 5. В поле **НДС в закупочных ценах** выберите, как как указываются цены на продукты в прайс-листах, приходных, расходных, возвратных накладных, актах приема и оказания услуг:
	- o **НДС включен.** В документах указывается цена за единицу тары с НДС. При изменении ставки НДС пересчитывается Сумма без НДС. Например, закупаете 1 кг бананов по 50 руб. — цена с НДС, ставка НДС = 18%. Сумма без НДС = 42,37 руб., сумма самого НДС = 7,63 руб.
	- o **НДС не включен.** В документах цены указываются без НДС. При изменении ставки НДС пересчитывается Сумма с НДС. Например, закупаете 1 кг бананов по 50 руб. — цена без НДС, ставка НДС = 18%. Сумма с НДС = 59 руб., сумма самого НДС = 9 руб.
- 6. На производстве может быть очень большой ассортимент продукции, но ежедневно оформляются заказы только на небольшую часть. Для оптимизации скорости работы системы установите галочку **Удалять нулевые строки во внутренних заказах блюд и продуктов.** После

сохранения из внутреннего заказа удалятся позиции, которые не нужно заказывать. Чтобы дополнить заказ, нужно создать новый.

В блоке **Настройки накладных** задайте настройки, которые позволяют автоматически заполнять поля новой накладной значениями из последней зарегистрированной в системе приходной (расходной) накладной, а также вводить в накладную наименование товара по названию (или коду) товара у поставщика:

- · При установленной галочке **Подставлять цену по последнему приходу** поле **Цена** при выборе товара в новой накладной будет автоматически заполнено значением из последней приходной накладной.
- · Если установить галочку **Подставлять дату по последней накладной**, то поле **Дата и время получения/выдачи товара** в новой накладной будет автоматически заполнено значением из последней накладной.
- · Если установить галочку **Подставлять склад по последней накладной**, то поле **Оприходовать на склад/Отгрузить со склада** в новой накладной будет автоматически заполнено значением из последней накладной.
- · Галочку **Использовать товары у поставщика** следует устанавливать только в том случае, если настроено соответствие товаров «у поставщика – у нас» . Тогда при вводе товаров поставщиков поля «Наименование товара у нас» («Код у нас») автоматически будут заполнены. Как настроить это соответствие, см. в статье [Товары](#page-167-0) [поставщиков](#page-167-0).
- · Установите галочку **Номер счета-фактуры обязателен**, чтобы при создании приходной накладной поле **Счет-фактура** стало обязательным для заполнения. При этом если поле оставить пустым, то система не позволит сохранить накладную. Настройка не реплицируется в RMS и распространяется только на документы, создаваемые в iikoChain.
- · В поле **Алгоритм распределения стоимости услуг по умолчанию** выберите способ включения стоимости услуги в цену товара. Доп.расходы будут автоматически рассчитываться по этому алгоритму, если в накладной есть услуга, не участвующая в движении по складу. Подробнее о включении услуги в цену товара см. в статье [Приходная](#page-222-0) [накладная.](#page-222-0)

В полях **Счет выручки расходной накладной (для внутр.**

**перемещения)** и **Расходный счет (для внутр. перемещений)** выберите счета, которые по умолчанию подставляются в расходную накладную при [внутреннем](#page-268-0) [перемещении](#page-268-0) [двумя](#page-268-0) [документами](#page-268-0). Когда расходная накладная формируется автоматически, система сама подставляет эти поля. Когда вы формируете накладную вручную, то при выборе внутреннего контрагента система предлагает установить счета по умолчанию.

#### **Учет рабочего времени**

На закладке **Учет рабочего времени**:

1. Укажите **Среднее число рабочих часов в месяце.** По умолчанию задано 170 рабочих часов.

- 2. Задайте, нужно ли автоматически создавать связанную явку («Всегда», «Никогда» или «Спрашивать»). По умолчанию установлено значение «Всегда». В этом случае при назначении сотруднику нерабочей смены (по причине, например, отпуска или больничного) автоматически будет создана явка, в которой зарегистрированы нерабочие часы.
- 3. Укажите **Дату блокировки.** До указанной даты система заблокирует возможность редактировать расписание и явки сотрудников.

В блоке **Дополнительные настройки** можно включить настройку **Ограничивать работу в подразделениях.** В этом случае сотрудник сможет работать (авторизоваться в iikoFront) только в тех подразделениях, которые указаны в его карточке на закладке **Дополнительные сведения.** Если галочка не установлена, то персонал сможет работать во всех подразделениях сети.

Если нужно, чтобы сотрудники работали в рамках запланированного расписания, т.е. могли входить в iikoFront только тогда, когда им назначена смена, установите галочку **Строгое соответствие расписанию.**

Когда настройка **Строгое соответствие расписанию** включена:

- · Сотрудник с графиком работы «По расписанию» может открыть личную смену в iikoFront только в то время, когда ему назначена смена (см. [Назначение](#page-766-0) [смен](#page-766-0)). В остальное время он не может открыть личную смену.
- · Сотрудник с графиком работы «Оклад» и «Свободный» может открыть личную смену в любое время. Но если он делает это не в рамках

назначенной в расписании смены, то требуется прокатать карту с правом «Подтверждать работу в должности вне расписания» (**F\_CWAUS**).

- · Если у сотрудника несколько должностей, то в процессе работы в iikoFront он может переключаться между ними. Должность не доступна для выбора, если у нее график работы «По расписанию» и сотруднику не назначена для нее смена в данный момент.
- · Если сотрудник работает на нескольких должностях, то в iikoFront он обладает правами только той должности, в которой открыта личная смена, а также индивидуальными правами.

Например, сотрудник имеет две должности: Менеджер с графиком работы «Оклад» и Кассир с графиком «По расписанию». Ему назначено расписание для должности «Кассир», сегодня с 8-00 до 13-00. А для должности «Менеджер» – с 14-00 до 18-00.

В 8-00 сотрудник авторизуется в iikoFront и хочет открыть личную смену. Ему на выбор предлагается обе должности. Он выбирает Кассир и открывается личная смена. В дальнейшем он может сменить должность на Менеджер, но потребуется прокатка карты с правом «Подтверждать работу в должности вне расписания» (**F\_CWAUS**). В 13-00 сотрудник закрывает текущую смену в должности «Кассир».

В 14-00 личную смену он открывает сразу в должности «Менеджер». Должность «Кассир» ему недоступна, т.к. в этот момент для нее нет смены в расписании.

Если у сотрудника обе должности с графиком «Свободный» или «Оклад», либо их комбинация, то он может открывать личную смену и переключаться между должностями в любое время. Но если нет смены в расписании, то требуется прокатка карты с правом «Подтверждать работу в должности вне расписания» (**F\_CWAUS**).

Когда настройка **Строгое соответствие расписанию** отключена:

- · Если сотруднику назначено несколько должностей, то в iikoFront он открывает личную смену и получает оплату в должности, указанной по умолчанию. При этом сменить должность он не может.
- · В iikoFront ему доступны права всех назначенных должностей, а также его личные.

В поле **Автоматически закрывать явку через n дней** укажите, через сколько дней явка закроется автоматически, если сотрудник не сделал это вовремя в iikoFront. Система сама закроет явку в 23-00 того дня, когда истечет указанное количество дней.

### **План-факт**

На закладке **План-факт** укажите, какие счета нужно включить в [план-факт](#page-652-0) [на](#page-652-0) [год](#page-652-0).

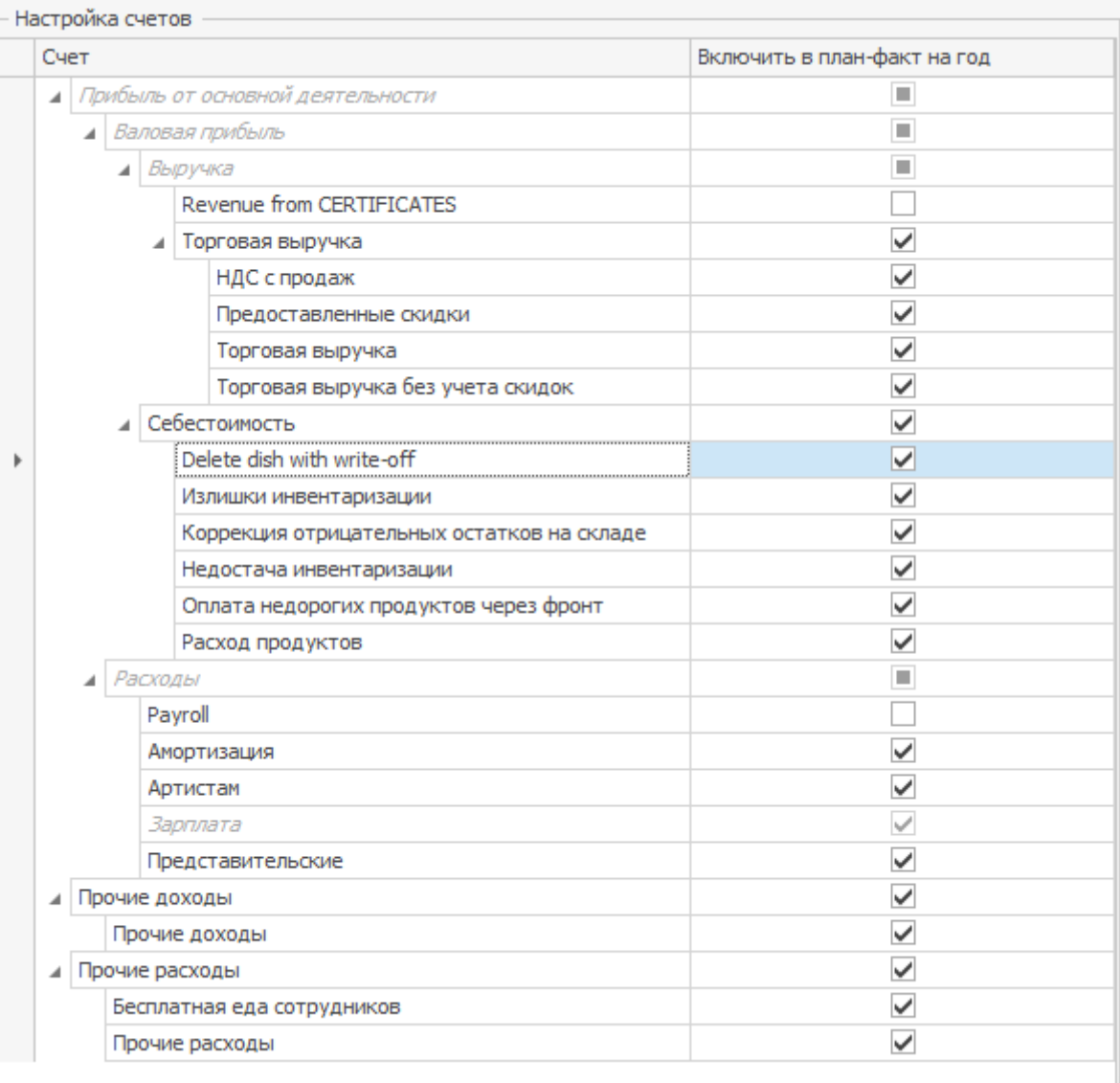

## Юридическое лицо

Для настройки юридического лица:

- 1. В блоке Свойства введите:
	- o **Название** и описание.
	- o **Шаблон нумерации документов**. Подробнее см. [Шаблоны](#page-80-0) [нумерации](#page-80-0) [документов](#page-80-0).
	- o ИНН, КПП, юридический адрес, расчетный счет, БИК, название банка, корреспондентский счет.
	- o **ОКПО** и **ОКПД** код организации во всероссийском классификаторе предприятий и организаций и код вида деятельности во всероссийском классификаторе видов экономической деятельности, продукции и услуг.
	- o **IBAN** международный номер банковского счёта. Используется при международных расчетах.
	- o **SWIFT BIC** уникальный идентификационный код, который присваивается участнику при вступлении в SWIFT (Сообщество Всемирных Интербанковских Финансовых Телекоммуникаций).
	- o **Регистрационный номер** международный номер, выдаваемый при постановке компании на учет в налоговом органе страны.
- 2. Для ответственных сотрудников (руководителя, бухгалтера и главного технолога) настройте ФИО и факсимиле. Они будут автоматически подставляться в печатных формах в графе утверждения документа. В последствии заведенные в iikoChain фамилии и факсимиле руководителя и ответственных сотрудников предприятия

реплицируются в RMS соответствующих торговых предприятий. Для настройки ФИО и факсимиле ответственного сотрудника:

- a. В настройках корпорации выделите юридическое лицо, для которого требуется указать ответственных сотрудников.
- b. В блоке **Свойства** в поле, соответствующем нужной должности **Руководитель**, **Бухгалтер**, **Технолог** или **Зав. производством**, введите ФИО сотрудника.
- c. Нажмите кнопку **•** в поле с нужной должностью. Откроется окно

#### **Руководство торгового предприятия**.

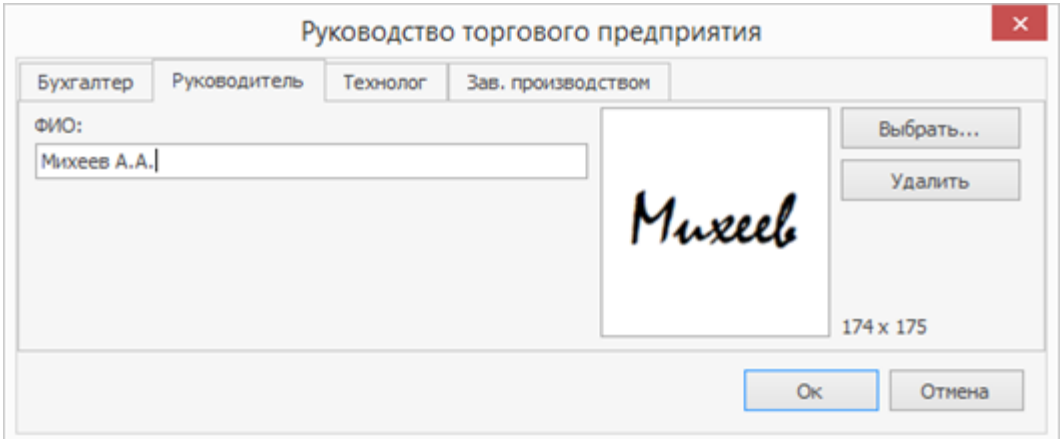

- d. При необходимости в поле ФИО отредактируйте имя сотрудника.
- e. Для настройки факсимиле нажмите кнопку **Выбрать**. Откроется стандартное окно выбора файла. Найдите и выберите изображение нужного факсимиле (файл в формате .bmp, .jpg, .gif или .png). Нажмите кнопку **Открыть**. Выбранное изображение отобразится в области справа от поля ФИО.
- f. Нажмите кнопку **ОК**.

Чтобы удалить факсимиле, в окне **Руководство торгового предприятия** перейдите на закладку, соответствующую нужной должности, и нажмите кнопку **Удалить**. Затем нажмите **ОК** и кнопку **Сохранить изменения** на форме **Настройки корпорации**.

- 3. В блоке **Счета для загрузки банковской выписки** укажите **Счет поступления средств** и **Счет, с которого производится оплата** из Плана счетов, по которым будет выполняться списание и поступление денежных средств в зависимости от операции в результате успешной загрузки банковской выписки. По умолчанию для обоих полей установлен счет «Денежные средства, банк».
- 4. В блоке **Настройка концепций** выберите концепции, которые допустимо использовать на определенных точках продаж. Такая настройка позволяет ограничить список возможных вариантов «Отчетов о прибылях и убытках» по различным концепциям. Также в план-факте на год для каждого торгового предприятия доступен свой список концепций. Такие ограничения устанавливаются на уровне юридического лица корпорации в блоке **Настройка концепций**. Торговые предприятия наследуют настройки концепций юридического лица.

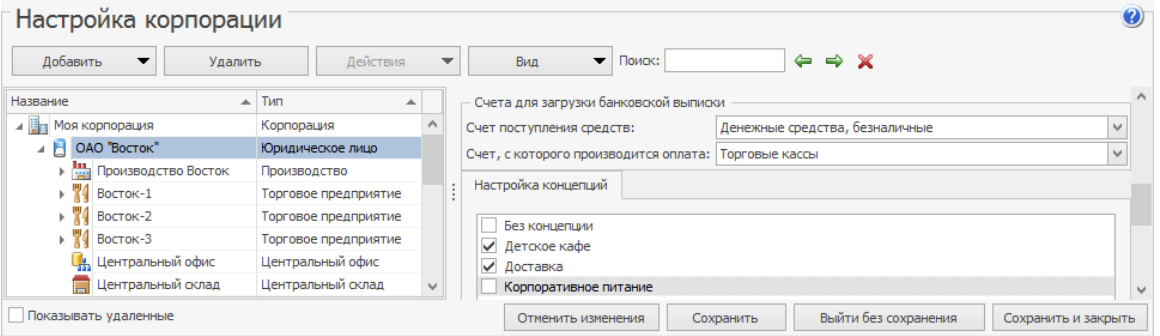

# Структурное подразделение и производство

Для структурного подразделения укажите:

- · Название и описание.
- · Шаблон нумерации документов. См. статью [Шаблоны](#page-80-0) [нумерации](#page-80-0) [документов](#page-80-0).

Для настройки производства введите:

- · Полное и краткое название, описание.
- · Шаблон нумерации документов.
- · Код, однозначно идентифицирующий данное подразделение в рамках сети.
- · Адрес и ряд показателей, которые могут быть настроены для ввода интересующей информации.

· Настройки складского учета: счет для накопления НДС, если в данном

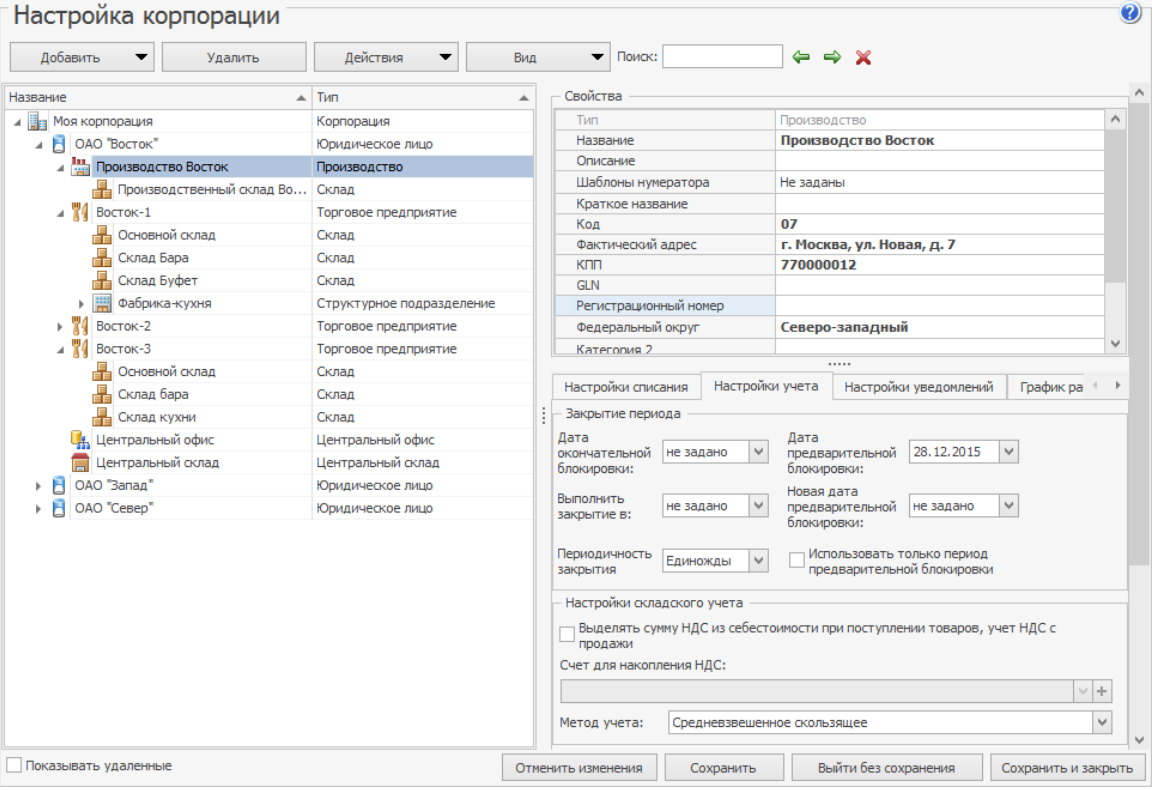

подразделении ведется его учет.

### Торговое предприятие

Торговые предприятия – это основные места реализации продукции подразделений сети. Информация о результатах продаж и движении товарноматериальных ресурсов консолидируется в ЦО.

Чтобы добавить торговое предприятие:

- 1. В дереве корпорации выберите подразделение (например, юридическое лицо), которому иерархически подчиняется торговое предприятие. Затем нажмите правую кнопку мыши и в открывшемся контекстном меню выберите пункт **Добавить торговое предприятие**.
- 2. Выберите добавленное торговое предприятие. Укажите его название и подробное описание.
- 3. Задайте шаблон нумерации документов, если в данном торговом предприятии он должен быть отличным от заданного на уровне вышестоящего подразделения. Подробнее см. статью [Шаблоны](#page-80-0) [нумерации](#page-80-0) [документов](#page-80-0).
- 4. В поле **Код** задайте идентификатор этого подразделения, который определен в **Настройках торгового предприятия** в iikoRMS. Или же присвойте сначала этот код в ЦО, но потом не забудьте назначить его при настройке iikoRMS.
- 5. Если вам недостаточно имеющихся свойств торгового предприятия, вы можете использовать дополнительные и назвать их по своему усмотрению. Допустим, вам нужно анализировать продажи по географическому признаку, для этого требуется свойство, например,

«федеральный округ», которого в iiko нет. Чтобы его добавить используйте одно из полей Категория 1-5. В дальнейшем эти поля можно использовать в отчетах для дополнительной аналитики. Например, в OLAP-отчетах, где вместо поля «Категория 1» будет поле «Федеральный округ», по значениям которого вы сможете сгруппировать или отфильтровать данные отчета: выбрать данные продаж только по одному округу. Чтобы настроить поле:

- a. Нажмите правой кнопкой мыши по названию поля и выберите пункт **Переименовать**. Категории вы можете настроить в свойствах любого ТП, а затем настраивать их у остальных предприятий.
- b. Введите наименование категории и нажмите кнопку **ОК**.

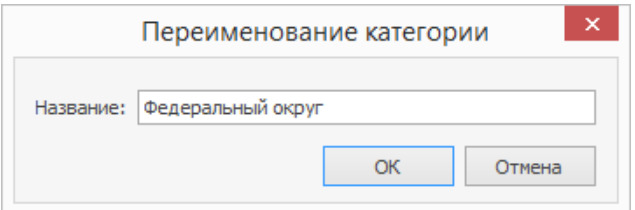

- c. Справа от названия введите первое значение поля и нажмите кнопку **Enter** на клавиатуре.
- d. Выберите в списке пустую строку и введите следующее значение.

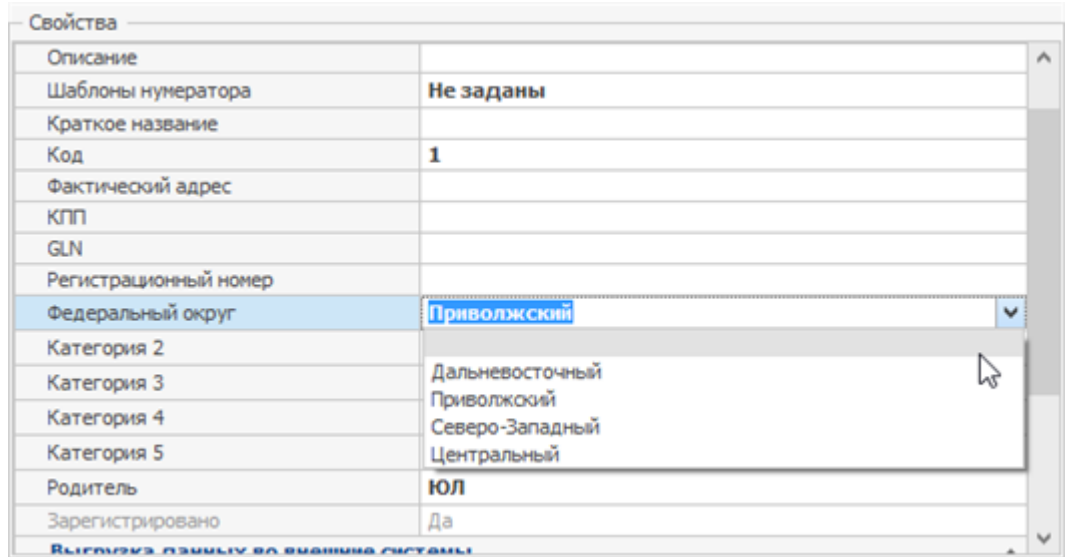

- e. Теперь для каждого торгового предприятия вы можете использовать новое поле. Для этого выберите в нем нужное значение.
- 6. Зарегистрируйте хотя бы один склад для этой точки. Для этого нажмите правую кнопку мыши (или кнопку **Добавить**) и выберите команду **Добавить склад**. Задайте название склада и, при необходимости, материально-ответственных лиц.
- 7. Снова выберите в дереве торговое предприятие. На закладке

**Настройки списания** задайте склад, с которого должны списываться ингредиенты блюд при продаже в данном торговом предприятии. Для этого нажмите кнопку **Добавить новый тип**. В появившейся записи выберите один из возможных типов и назначьте ему склад (один из принадлежащих данному торговому предприятию).

- 8. На закладке **Настройки учета**:
	- o В блоке **Закрытие периода** установите правила, по которым автоматически блокируются складские документы и технологические карты. На этапе первоначальной настройки

системы заполнять данные поля не обязательно. Изменять настройки закрытия периода, включая их планировку, может только сотрудник, обладающий правом «Закрывать период» (**B\_CCLP**). Механизм «закрытия периода» подробно описан в статье [Как](http://ru.iiko.help/articles/how-to-iiko/blokirovka-raboty-s-dokumentami) [заблокировать](http://ru.iiko.help/articles/how-to-iiko/blokirovka-raboty-s-dokumentami) [работу](http://ru.iiko.help/articles/how-to-iiko/blokirovka-raboty-s-dokumentami) [с документами.](http://ru.iiko.help/articles/how-to-iiko/blokirovka-raboty-s-dokumentami)

- Сотруднику центрального офиса предоставляется вся информация о блокировке данных на всех точках сети. Закрытый период на точке означает, что данные зафиксированы и готовы к выгрузке, например, во внешнюю финансовую систему. Для этого предназначен «Отчет по датам блокировки» в разделе **Корпорация**. Для его просмотра необходимо право «Отчет настроек по датам блокировки» (**B\_VCPS**).
- o Если в данном торговом предприятии необходимо вести учет сумм НДС, то поставьте галочку в поле **Выделять сумму НДС из себестоимости при поступлении товаров, учет НДС с продажи**. При этом станет доступно поле **Счет для накопления НДС**, в нем можно задать счет плана счетов, на котором будут накапливаться суммы НДС на товары, оприходованные на склад, и на проданные блюда.
- Например, может быть выбран счет «НДС» с типом «Прочие текущие обязательства», который представлен в плане счетов по умолчанию.
- o В соответствии с особенностями ведения учета в ряде стран ставка НДС может не включаться в цену товара, а добавляться при

его продаже. Для этого предназначена настройка **НДС включен в**

#### **стоимость блюд.**

o **Метод учета** – метод расчета себестоимостей материально-

производственных запасов в данном торговом предприятии.

Себестоимость может рассчитываться как средневзвешенное

скользящее значение или по методу ФИФО. Подробнее об этих

методах см. в статье [Калькуляция](#page-32-0) [себестоимости.](#page-32-0)

**Внимание!** При изменении значения, заданного в данном поле, будет автоматически произведен перерасчет себестоимостей во всех складских документах в рамках открыт периода. Вне зависимости от настроек, задающих правила работы с отрицательными остатками, при методе учета ФИФО приходование на отрицательные остатки невозмох (кроме как документом инвентаризации). Сначала необходимо будет тем или иным спо их устранить. Образование отрицательных остатков при проведении расходных документов можно

предотвратить. Для этого используется специальная настройка на сервере. Подробнее см. [Сличительная](#page-311-0) [ведомость](#page-311-0) [на](#page-311-0) [отрицательные](#page-311-0) [остатки](#page-311-0). По умолчанию она отключена, сохранение расходных документов выполняется обычным образом.

9. На закладке **График работы** настройте внутреннее время работы

торгового предприятия. Он используется при планировании

[расписания](#page-755-0) сотрудников. Для настройки графика:

o Если торговое предприятие каждый день работает по одному и

тому же графику, то установите галочку **Одинаковое расписание**

**на все дни недели** и укажите время начала и окончания работы

или выберите пункт **Круглосуточно**.

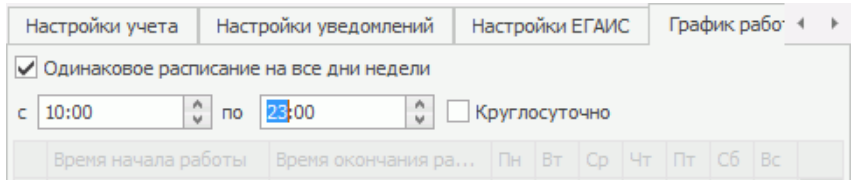

o Если график работы в течение недели меняется, то введите время

начала и окончания работы и в этой же строке укажите, в какие

дни недели действует такое расписание.
Для удаления ненужного периода из таблицы нажмите кнопку  $\times$ .

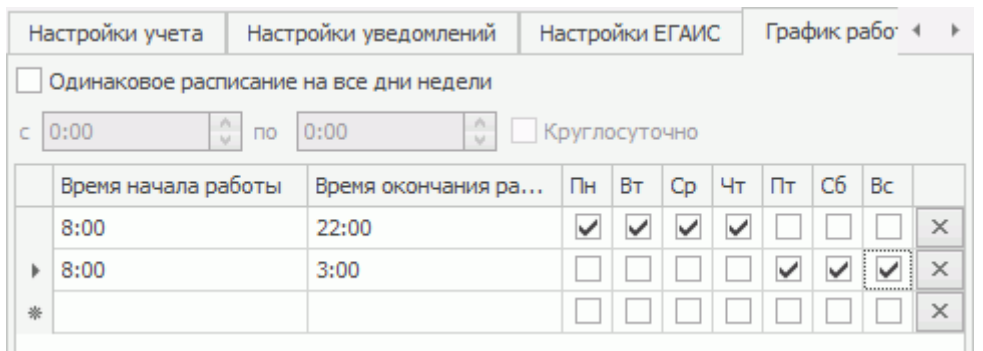

10.После задания всех настроек нажмите кнопку **Сохранить**.

11.Настройте обмен данными с центральным офисом.

### **Настройка обмена данными**

Обмен данными выполняется между центральным офисом, в котором установлена iikoChain, и торговыми предприятиями (то есть «торговое предприятие» должно соответствовать отдельной точке продаж – локальному ресторану). Информация о продажах и работе персонала в каждом конкретном ресторане накапливается RMS (Restaurant Management System) и в соответствии с определенным расписанием. В качестве RMS могут использоваться системы iikoRMS или R-Keeper.

Торговые предприятия можно перемещать из одного юридического лица в другое в iikoChain. После такого переноса необходимо отключить и снова подключить iikoOffice, и только после этого выполнить обмен данными, тогда он пройдет корректно. Новое название юридического лица появится в настройках предприятия только после перезапуска iikoOffice. Чтобы переместить предприятие в другое юридическое лицо, наведите указатель мыши на его значок в настройках корпорации, затем нажмите левую кнопку

мыши, перетащите этот значок в необходимую иерархическую группу, а затем отпустите кнопку мыши.

Чтобы настроить обмен данными между торговыми предприятиями и центральным офисом:

- 1. В дереве корпорации выберите торговое предприятие.
- 2. В разделе **Настройки обмена данными с ЦО** щелкните мышью по строке **Выгрузка из ЦО**.
- 3. Нажмите появившуюся кнопку . Откроется окно **Выберите настройку обмена данными**, в котором необходимо задать расписание выгрузки

данных из центрального офиса в данную торговую точку.

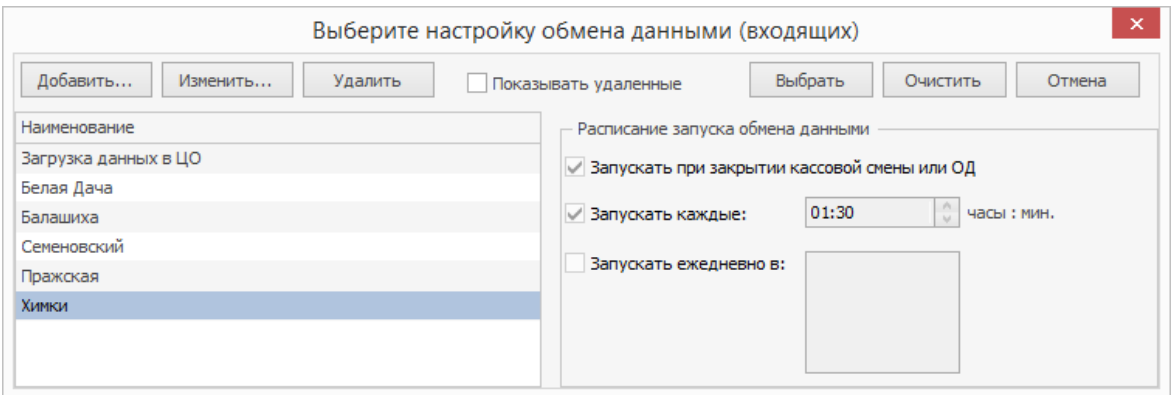

- 4. По умолчанию в системе уже создана одна настройка выгрузки данных, в соответствии с ней она будет осуществляться после закрытия кассовой смены или операционного дня. Если вас это устраивает, то нажмите кнопку **Выбрать**, расположенную в правом верхнем углу окна.
- 5. Если же необходимо чтобы обмен данными происходил по другому расписанию, то вы можете изменить параметры существующей настройки (кнопка **Изменить**) или же создать свою собственную (кнопка **Добавить**).

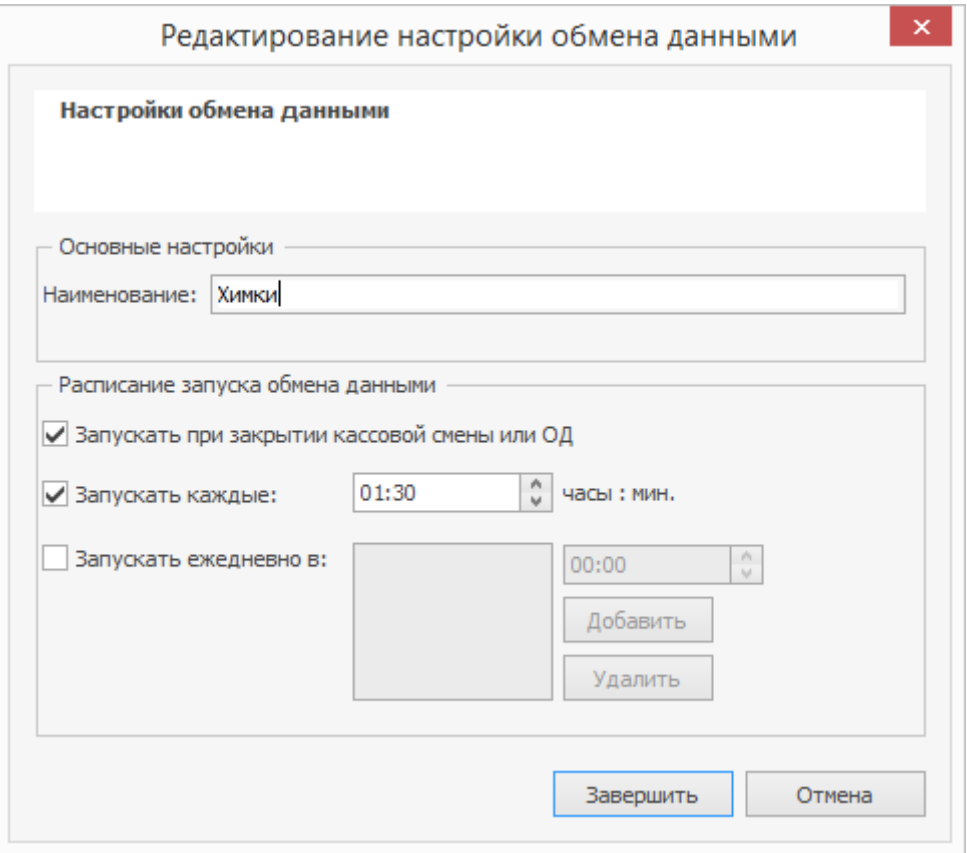

- 6. При создании новой настройки необходимо задать ее название в поле **Наименование**.
- 7. Если необходимо чтобы обмен данными производился с определенной периодичностью, то поставьте галочку в поле **Запускать каждые** и задайте период запуска в формате «часы: минуты».
- 8. Если же вы хотите чтобы обмен данными производился один или несколько раз в день в определенное время, то поставьте галочку в поле **Запускать ежедневно в**, задайте время запуска данной процедуры и нажмите кнопку **Добавить**. Все три настройки расписания запуска обмена данными могут использоваться одновременно.
- 9. Нажмите кнопку **Завершить**. Произойдет возврат в окно Выберите настройку обмена данными, в левой части которого должна быть выбрана созданная (отредактированная) вами настройка.
- 10.Нажмите кнопку **Выбрать**. В строке **Выгрузка из ЦО** появится название выбранной настройки.
- 11.Повторите описанные в п. 2-п. 10 этапы настройки для процедуры загрузки данных.

Для завершения процесса настройки обмена данными между центральным офисом и торговым предприятием должны быть выполнены определенные действия на стороне локального ресторана.

Первый раз инициатором обмена данными выступает iikoRMS (там задаются IP-адрес сервера ЦО и параметры авторизации и выполняется команда **Принудительный обмен данными с ЦО**), в процессе этого обмена помимо всего прочего передаются также и настройки расписания.

Если вы изменили расписание обмена, то для его вступления в силу запустите принудительный обмен на стороне ресторана в iikoOffice либо выполните экстренный обмен в iikoChain.

# Склад

Склад — один из структурных подразделений корпорации. Склад может принадлежать только торговому предприятию или производству.

# Новый склад

Чтобы добавить новый склад:

- 1. Выберите пункт меню **Корпорация → Настройка корпорации.**
- 2. В дереве корпорации выберите подразделение, которому принадлежит склад, и нажмите **Добавить → Склад.** В правой части окна откроется панель для настройки параметров склада.
- 3. Введите **Название** склада, под которым он упоминается в системе.
- 4. Введите **Код**, который будет использоваться при генерации номеров документов по этому складу.
- 5. В поле **Описание** введите дополнительную информацию о складе.
- 6. Нажмите кнопку **Сохранить.**

# Дополнительные настройки

## **Внутренние перемещения**

Склад может выступать как контрагент при регистрации внутренних перемещений [двумя](#page-268-0) [связанными](#page-268-0) [документами](#page-268-0): расходной и приходной накладной. Для этого установите галочку **Использовать для внутренних перемещений.**

### **Автоматическое списание со склада другого подразделения**

Можно настроить автоматические списание блюд со склада другого подразделения: блюда продаются со склада ресторана «Восток», а списываются со склада «Запад».

При проведении автоматических актов реализации со склада «Восток» формируются следующие документы:

- Акт приготовления блюд, у которых метод списания «Списывать готовое блюдо», со складами «Запад».
- · Проведенная расходная накладная со склада «Запад» на склад «Восток», в которой содержатся:
	- o блюда из акта приготовления;
	- o ингредиенты блюд, перечисленных в акте реализации;
	- o товары (без технологической карты) из акта реализации.
- · Проведенная приходная накладная со счета склада «Запад» на склад «Восток».

Автоматический акт приготовления, расходную и приходную накладную редактировать нельзя. Для их пересчета нужно изменить соответствующий Акт реализации.

Чтобы настроить такое списание:

1. Установите для обоих складов галочку **Использовать для внутренних перемещений,**

- 2. Установите галочку **Склад-поставщик** для склада, с которого должны автоматически списываться блюда.
- 3. В iikoOffice подразделения «Восток» включите настройку **Разрешать проводить акты реализации, приводящие к отрицательным остаткам.** В противном случае придется проводить документ вручную.
- 4. Чтобы автоматически созданные документы не приводили к

образованию отрицательных остатков, в настройках корпорации правильно укажите время проведения документов:

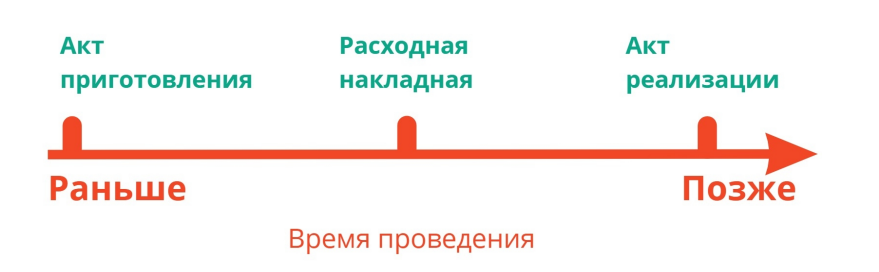

### **Материально ответственные**

Можно назначить сотрудников, материально ответственных за склады обнаруженную недостачу можно разделить между ними.

Есть два способа назначить ответственных: персонально и в соответствии с должностью. Эти два способа могут дополнять друг друга: ответственными за склад бара можно назначить всех барменов и персонально менеджера Иванова.

Чтобы добавить в список ответственного сотрудника или роль:

1. Нажмите кнопку **Добавить** под списком ответственных сотрудников или ролей.

- 2. Выберите из списка нужного сотрудника или роль. Если сотрудник еще не заведен в систему, нажмите кнопку  $\pm$  и заполните его карточку.
- 3. Нажмите **Добавить.**

Сотрудник или должность добавится в список.

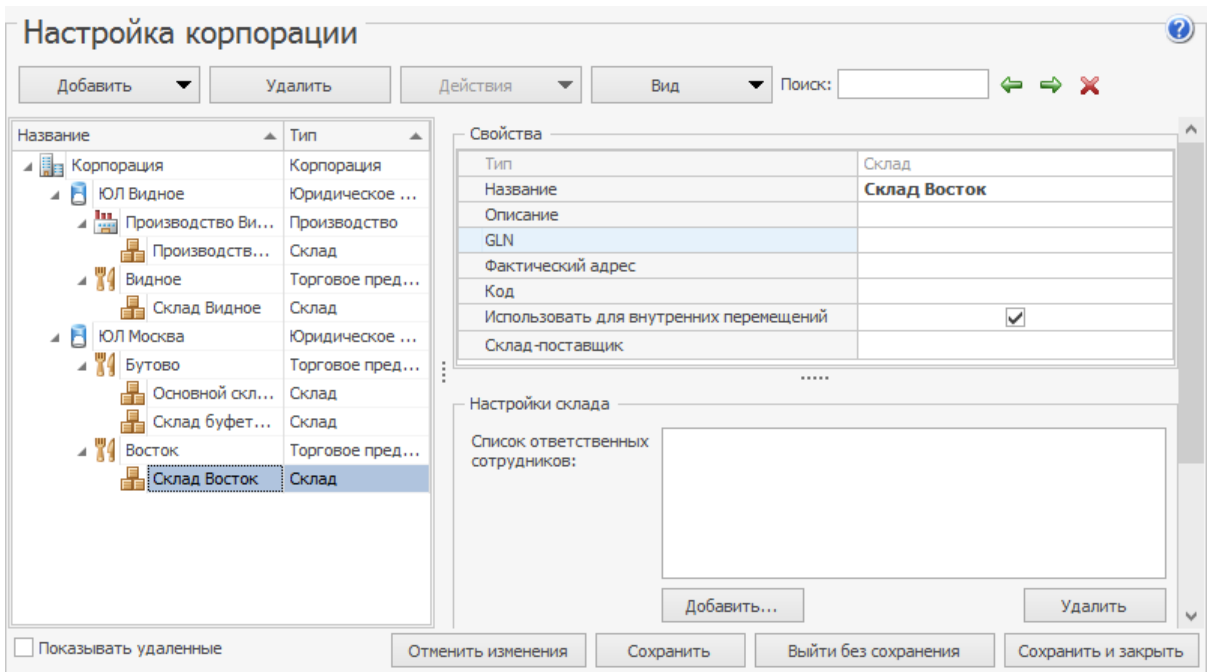

# Нумерация документов

С помощью шаблонов нумерации вы можете поддерживать уникальность номеров документов во всех подразделениях сети и их однозначную идентификацию.

По умолчанию номер документа формируется как:

*[номер подразделения]/[цифра, генерируемая автоматическим счетчиком]*

Исключением являются приказы об изменении прейскуранта. Для их нумерации используется простой счетчик.

Номер каждого нового документа формируется как *[номер предыдущего документа] плюс 1*.

Таким образом уникальность номеров поддерживается только в рамках группы документов одного типа в отдельном подразделении. То есть у торгового предприятия могут быть и акт списания, и приходная накладная под номером «23». И у другого предприятия тоже могут быть документы с аналогичными номерами.

Шаблон нумерации можно задать один для всей корпорации или же настроить для каждого структурного подразделения сети. Например, в корпорации заданы шаблоны для всех документов, пять из них переопределены для одного из юридических лиц, из этих пяти три переопределены для торгового предприятия, которое подчинено юридическом лицу. После этого в процессе ближайшего обмена данными каждое подразделение получит свой шаблон.

Чтобы настроить шаблон нумерации документов:

- 1. В дереве иерархии корпорации выберите подразделение, для которого формируется шаблон.
- 2. В правой части окна в блоке **Свойства** щелкните мышью по строке **Шаблон нумератора.** Нажмите появившуюся кнопку . Откроется окно **Редактирование шаблонов нумерации**. На ней представлен список всех документов, для которых может быть задан шаблон, назначенные им шаблоны и текущее значение автоматического счетчика для данного подразделения. Значение счетчика, которое будет входить в состав номера следующего нового документа, может быть изменено.

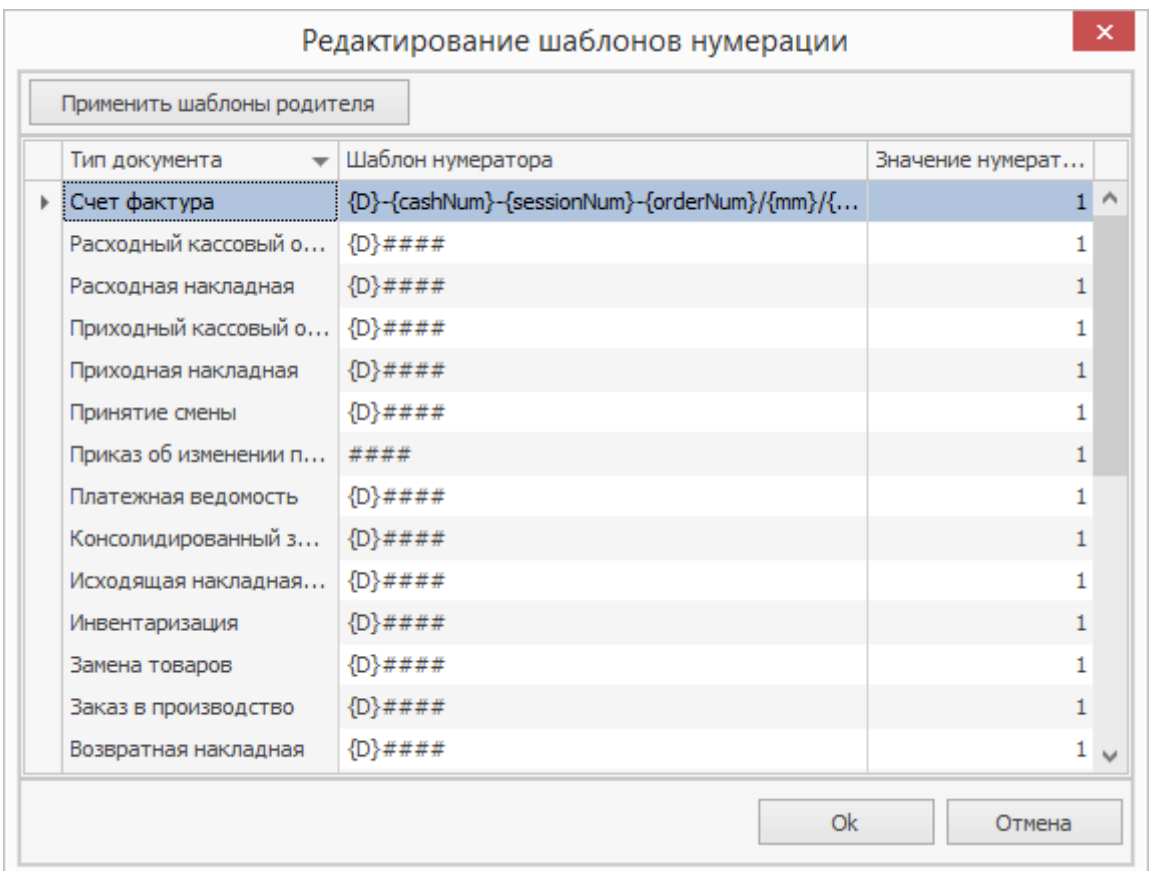

3. Чтобы изменить шаблон нумерации, щелкните мышью в строке с

названием типа документа. Номер может состоять из следующих

элементов:

o Префикс (символы).

- o Реквизиты документа: месяц, год, код склада и т. д. Для таких реквизитов должны использоваться следующие обозначения:
	- {D} код подразделения;
	- {yy} две последние цифры года;
	- § {yyyy} четыре цифры года;
	- {m} номер месяца без ведущего нуля;
	- {mm} номер месяца с ведущим нулем;
	- {d} учетная дата документа;
	- {dd} учетная дата документа с ведущим нулем.
- o Счетчик является обязательным элементом номера и обозначается символом «#». Количество знаков «#» в шаблоне определяют минимальное количество цифр в номере. Этот счетчик обеспечивает уникальность всех номеров в рамках группы.
- o Суффикс (символы).
- 4. Нажмите кнопку **Oк**.
- 5. Нажмите кнопку **Сохранить** в нижней части окна.

После создания шаблона нумерации новым документам этого типа будут автоматически присваиваться номера в соответствии с ним. Если номер содержит реквизиты, которые можно определить только в процессе заполнения нового документа (например, код склада), то он будет генерироваться на этапе сохранения документа. Об этом система отобразит предупреждающее сообщение.

Автоматически сформированные номера при необходимости вы можете изменить вручную. Следующий номер, который сгенерируется счетчиком, будет сформирован как [номер, заданный вручную]+1.

**Примечание.** В подразделениях нумерация в соответствии с созданным шаблоном вступит в действие после обмена данными.

# Концепции

Концепции являются дополнительным аналитическим признаком, который необходим для получения детализированной информации о реализации, выручке, расходах подразделений, принадлежащим различным концепциям. Примером может служить разделение брендов одной компании или типов обслуживания внутри одного ресторана.

Концепции в iiko можно использовать в: складских документах, карточке контрагента, настройках кассы.

Для добавления новой концепции:

1. Выберите пункт меню

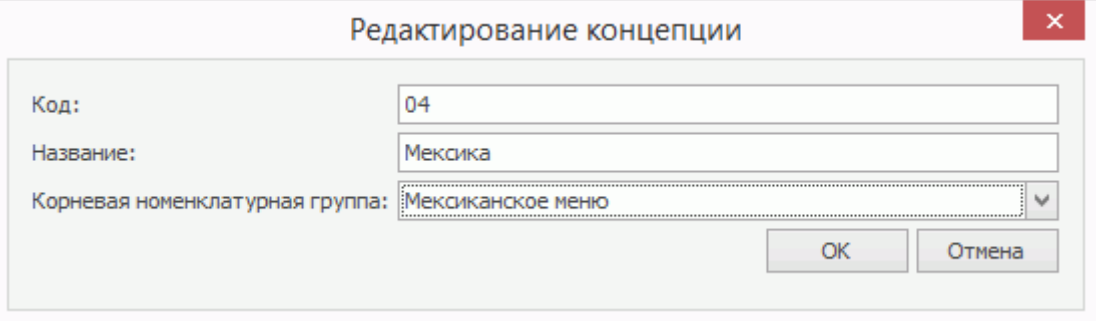

- 2. Задайте уникальный код и название концепции, по которым будут идентифицироваться операции.
- 3. При необходимости выберите номенклатурную группу, элементы которой (блюда) будут принадлежать данной концепции.
- 4. Нажмите кнопку **ОК**.

# Монитор синхронизации

Актуальность информации, которую передают торговые предприятия в ЦО и

наоборот зависит от настроек расписания обмена данными. Например, все ли

вовремя получили распоряжения по изменению прейскуранта.

Информацию об обмене данными можно узнать в **Мониторе**

**синхронизации**. В нем по каждому торговому предприятию представлена

дата и время последнего успешного импорта и экспорта данных, а также

статус обмена данными.

**Примечание.** Воспользоваться монитором синхронизации могут пользователи с правом «Доступ к монитору синхронизации» (**B\_SYNC\_MON**).

Возможны следующие статусы обмена данными:

- · **Пропущен запланированный обмен** в назначенное по расписанию время обмен не произошел, возможно, отсутствовала связь.
- · **Нормальная работа** обмен успешно выполнен.
- · **Обмен запрошен** запущен экстренный обмен с торговым предприятием.
- · **Ошибка обмена** в процессе обмена возникла ошибка. Для просмотра более подробной информации дважды щелкните по строке торгового предприятия. В открывшемся окне будет описана причина ошибки.

Чтобы запустить принудительный обмен со стороны iikoChain вручную, в поле

**Торговые предприятия** выберите, у кого нужно запросить данные, и

нажмите кнопку **Экстр. обмен**.

Если вы запустили обмен, но хотите его прекратить, нажмите кнопку **Отмена**.

### В таблице **Лог синхронизации** отображается расширенная информация о

процессе обмена данными между ЦО и торговыми предприятиями:

- · Когда начались отправка и прием данных.
- · Время, затраченное на отправку и прием.
- · Количество переданных объектов.
- · Ревизии, с которой по которую пытались провести обмен.

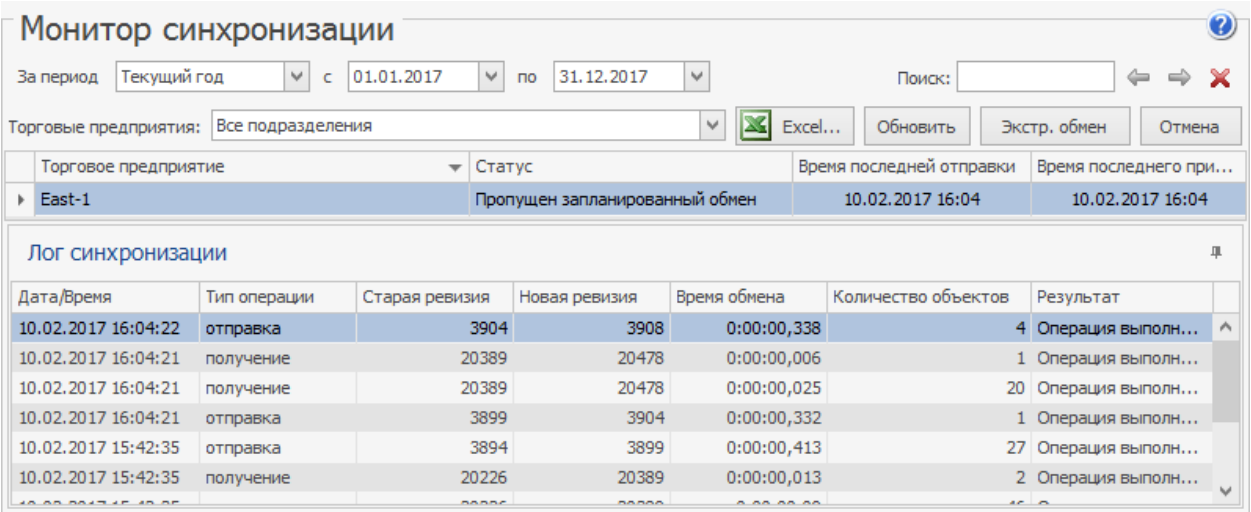

# Справочник номенклатуры

# Элементы номенклатуры

Элементы номенклатуры в iiko — это товары, блюда, заготовки, модификаторы

и услуги. Чтобы открыть общий список номенклатуры, выберите пункт меню

**Товары и склады → Номенклатура.**

Список каждого типа номенклатуры можно открыть с помощью отдельного пункта в меню **Товары и склады.** Услуги выделены из общего списка меню в отдельный справочник раздела **Финансы.**

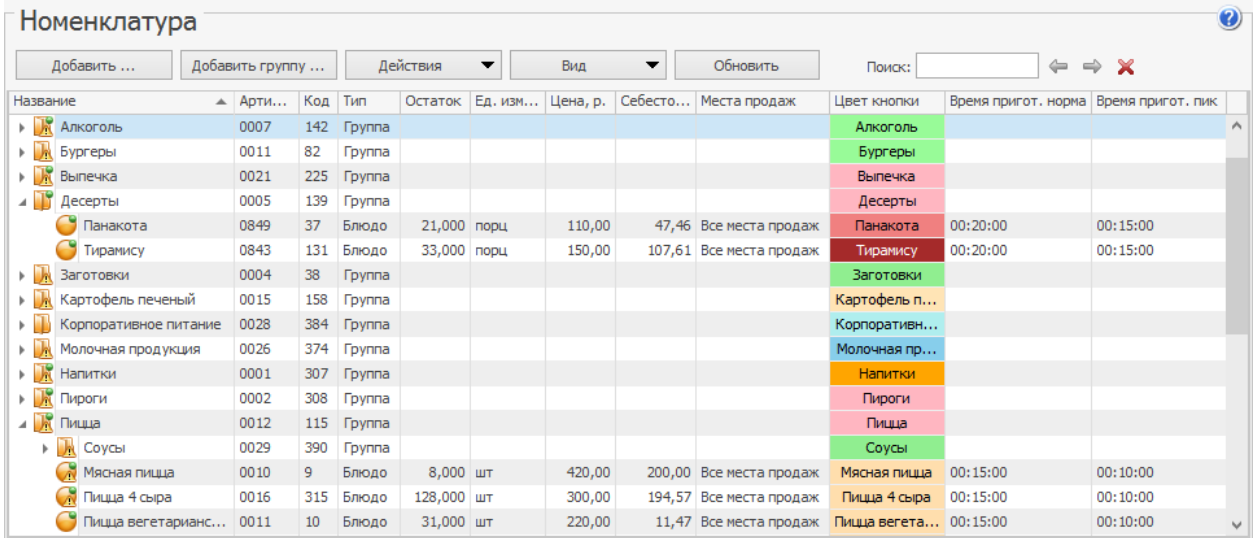

Каждый тип номенклатуры обозначается значками:

**Товары** — это продукты, которые используются для приготовления блюд, модификаторов, заготовок (мука, сахар, картофель) или закупаются в готовом виде и продаются без обработки (шоколад, кока-кола, вода в бутылках).

**Блюда** — готовятся по рецепту и продаются гостям. Блюдо состоит из ингредиентов и имеет технологическую карту. Например, борщ, салат Цезарь, бефстроганов.

**<sup>(3)</sup> Модификаторы** — это разновидности блюда или дополнения к нему. Например, блюдо «Стейк» имеет несколько модификаторов по степеням прожарки или в мороженое можно добавить разные топпинги. Модификатор может иметь технологическую карту и состоять из ингредиентов.

**Заготовки** — это заготовленные продукты или полуфабрикаты, которые состоят из ингредиентов и используются для приготовления блюд. Например, очищенный картофель, тесто, тертый сыр.

**Услуги и тарифы** — услуги, которые вы оказываете гостям, или услуги сторонних организаций, например, бильярд, доставка, аренда.

**Группы** — используются для объединения близких по свойствам элементов номенклатуры. Группа может содержать не только элементы, но и другие группы.

В прейскуранте торгового предприятия блюда отображаются с учетом их принадлежности к группе.

Значки элементов номенклатуры имеют дополнительную пометку:

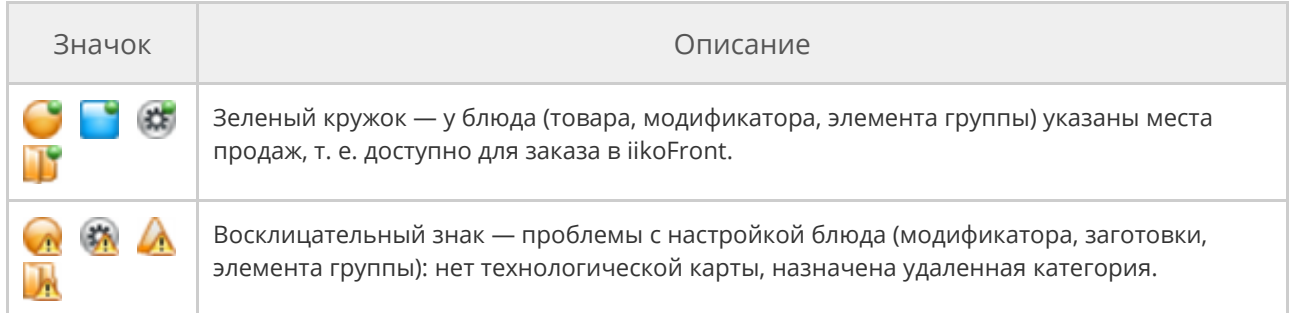

Справочник номенклатуры может отображаться в виде дерева или таблицы, который можно выбрать в меню **Вид.** Значки элементов показываются при просмотре справочника в виде дерева.

Свойства элементов номенклатуры отображаются в колонках, которые можно показать или скрыть из таблицы. Для этого нажмите кнопку **Вид** и в пункте **Настройки колонок** поставьте галочки напротив интересующих колонок.

Например, бухгалтер-калькулятор создает ТТК и может контролировать полученную наценку по показателям:

- · «**Наценка, р.**» = «Цена, р» − «Себестоимость, р». Эти значения показаны в полях номенклатурного списка. В поле «Себестоимость, р» показано значение «ССН» или «ССС» в зависимости от метода списания блюда (по ингредиентам или блюдо).
- · «**Наценка, %**» = («Цена, р» − «Себестоимость, р»)/«Себестоимость, р»×100%.
- · «**Выход**» суммарный выход продукта из действующей ТТК.
- · «**Базовая наценка, %**» значение, указанное в поле «Наценка по умолчанию (%)» в номенклатурной карточке блюда на закладке **Дополнительная информация – Наценка**.

Из справочника можно построить отчеты о пищевой и энергетической ценности блюд, какие товары входят в состав блюд в соответствии с техкартами. Для этого в меню **Действия** выберите нужный отчет.

Информация по остаткам доступна только пользователям с правом «Просматривать складские отчеты» **(B\_VSR).**

## Операции с элементами номенклатуры

### **Поиск**

Чтобы быстро найти элемент номенклатуры, введите его название в строке Поиск.

Результаты поиска отображаются по-разному в зависимости от вида

справочника:

· В **дереве** остаются все элементы справочника. Для перехода между

найденными товарами используйте стрелки Эи

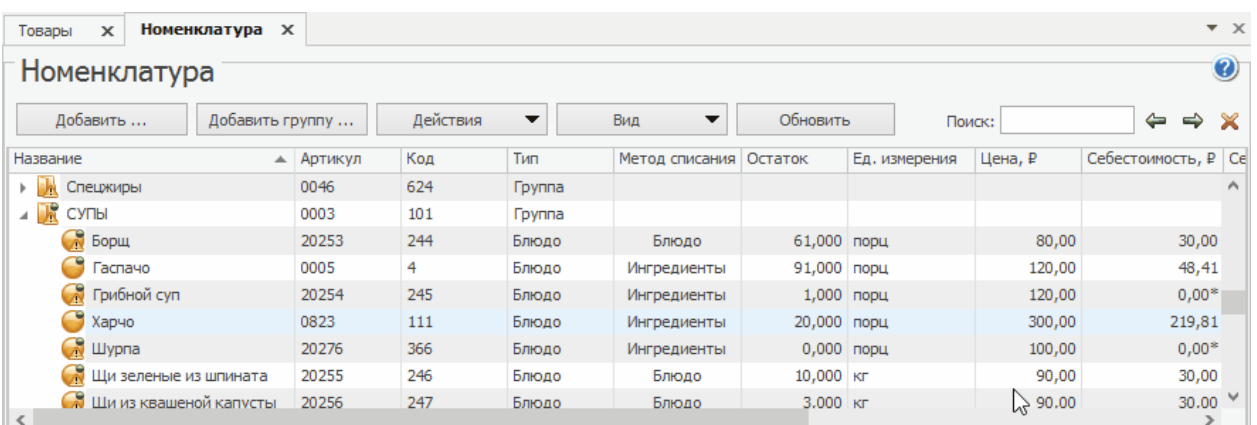

· В **таблице** останутся только найденные позиции.

Найденные товары в справочнике

### **Копирование**

Облегчить заполнение справочника номенклатуры можно с помощью

копирования уже имеющихся элементов. Для этого выделите элемент,

близкий по параметрам к тому, который хотите создать, и выберите **Действия**

**→ Копировать.** Откроется карточка нового элемента, где заполнены те же

поля, что и у исходного, кроме Названия, Номенклатурного кода и Кода

#### 92 iikoChain 7.7

быстрого набора. Заполните эти поля вручную и нажмите кнопку **Сохранить и закрыть.**

### **Перемещение**

Элементы номенклатуры можно перемещать из одной группы в другую. Это можно сделать тремя способами:

1. Дважды щелкните по названию элемента. Откроется окно

**Редактирование элемента номенклатуры.** В поле **Родительская номенклатурная группа** выберите название группы, куда должен входить элемент номенклатуры.

- 2. В окне справочника номенклатуры выделите элемент, который хотите переместить и выберите **Действие → Переместить.** В открывшемся окне выберите группу и нажмите кнопку **OK.**
- 3. Наведите указатель мыши на значок справа от названия элемента, зажмите левую кнопку мыши и перетащите элемент в другую группу. Отпустите кнопку мыши и подтвердите перемещение товара.

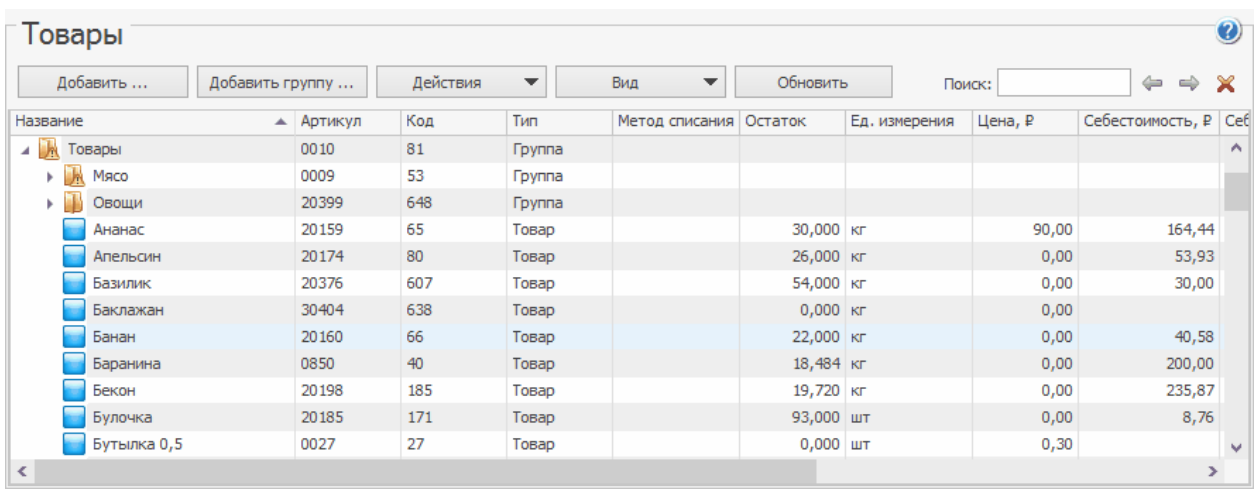

Перемещение товара в другую группу

### **Групповое редактирование**

Изменить сразу несколько элементов номенклатуры можно с помощью группового редактирования, не обязательно открывать каждую карточку. Для этого удерживая клавишу **Ctrl** или **Shift,** выделите элементы в справочнике и выберите **Действия → Редактировать.** Откроется окно **Редактирование элементов номенклатуры.**

Поля в окне редактирования заполняются совпадающими значениями. Пустое поле означает, что значения в этих полях у выделенных элементов не совпадают или не выбраны.

Чтобы настроить поле для всех выбранных элементов, выберите нужное значение в этом поле и нажмите кнопку **Сохранить.**

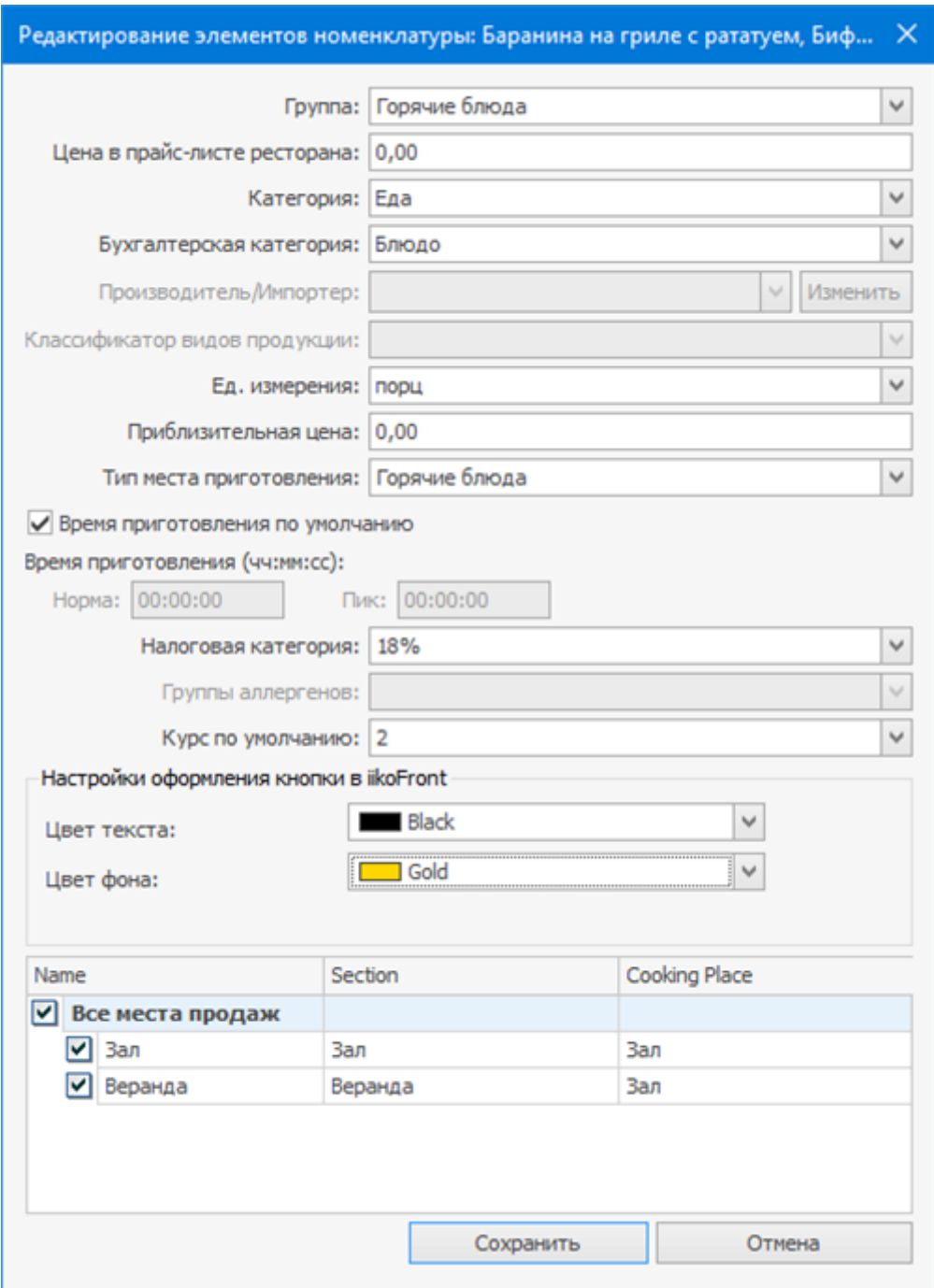

Групповое редактирование элементов номенклатуры

## **Групповое редактирование модификаторов**

Список модификаторов блюда настраивается в его карточке. Блюда с одинаковым набором модификаторов быстрее и проще отредактировать группой. Для этого выделите блюда, удерживая клавишу **Ctrl** или **Shift,** и

выберите **Действия → Редактировать модификаторы.**

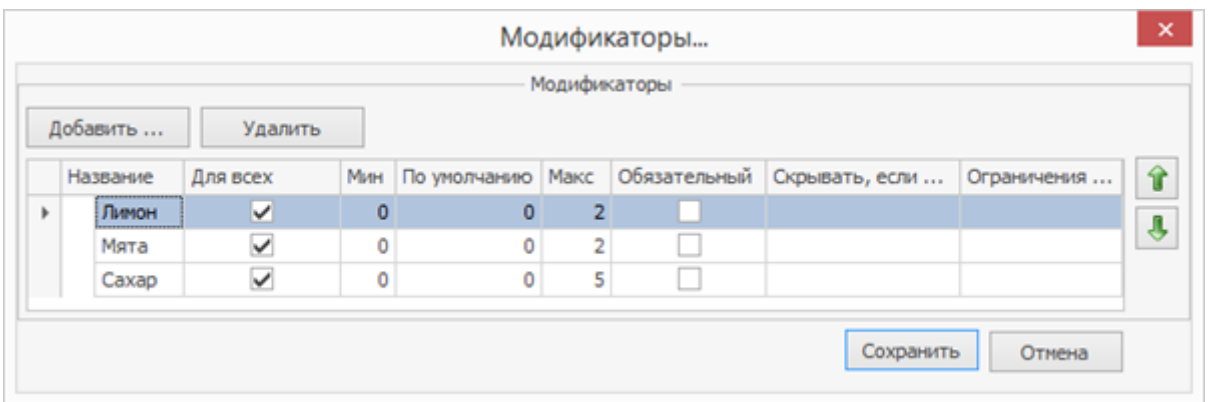

#### Групповое редактирование модификаторов

Если у выбранных блюд наборы модификаторов различаются, то в окне отображаются все имеющиеся модификаторы, а не только те, которые совпадают.

По значению поля **Для всех** можно понять, этот модификатор есть у всех блюд — значок  $\vee$ , у части блюд –  $\Box$ , ни у одного блюда –  $\Box$ . Чтобы удалить модификатор у всех выделенных блюд, снимите галочку с поля **Для всех** и нажмите кнопку **Сохранить.**

Если ограничение количества модификаторов совпадает у всех блюд, то в таблице отображается его значение. Если ограничения не совпадают, то поля остаются пустыми.

Чтобы установить количество модификаторов для всех блюд, введите значение в пустое поле. Если оставить поле пустым, то сохранится прежнее значение.

### **Удаление**

Любые элементы справочника можно удалить. Для этого выделите в списке нужные строки и выберите **Действия → Удалить.**

Если среди удаляемых элементов есть товары с ненулевыми остатками,

программа покажет предупреждение:

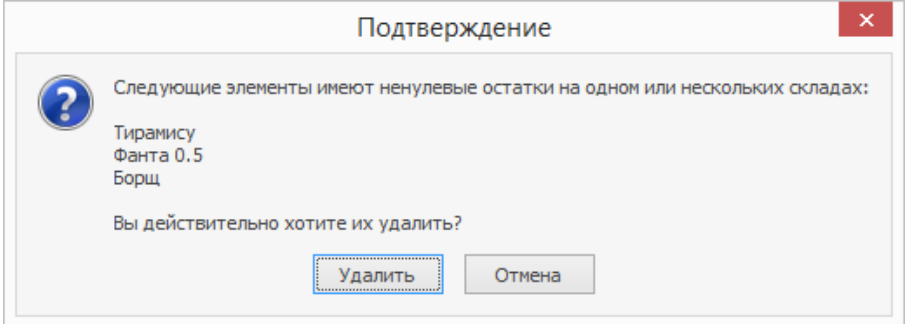

Предупреждение при удалении товара с отрицательными остатками

Удаленные элементы показываются в справочниках, отчетах и документах как

зачеркнутые. Причем в отчетах и документах удаленные позиции

отображаются всегда, а их количество и цена учитываются в расчетах.

Чтобы увидеть удаленные элементы, нажмите **Вид → Показывать**

**удаленные.**

#### **Восстановление**

Удаленные элементы, которые добавлялись когда-то в справочник номенклатуры, можно восстановить. Для этого:

- 1. Выберите **Вид → Показывать удаленные.**
- 2. Выделите в списке один или несколько элементов, которые нужно восстановить.
- 3. Выберите **Действия → Восстановить.**

# Категории блюд

Элементам номенклатуры могут быть присвоены различные категории. В соответствии с ними впоследствии предоставляются отчетные данные. Присвоение категории выполняется в ходе настройки параметров элемента на закладке **Дополнительная информация**, но до этого сначала должен быть определен общий список категорий.

Для настройки списка категорий в справочнике номенклатуры нажмите кнопку **Действия** и из открывшего списка выберите пункт **Редактировать список категорий**. Чтобы определить новую категорию блюд, щелкните мышью в верхней строке, обозначенной значком  $\Box$ , и введите название категории. Чтобы задать еще одну категорию, щелкните по одной из строк списка, только что введенное значение будет перемещено в список, тем самым верхняя строка станет доступна для ввода нового значения. После задания всех необходимых категорий нажмите кнопку **Сохранить изменения**.

# Группы аллергенов

# Описание

Многие продукты могут вызывать аллергическую реакцию у человека. Если не предупредить гостя об аллергенах в составе блюда, может пострадать его здоровье.

Кассир может сообщить гостю, что в блюде содержится опасные для него ингредиенты. Для этого в iikoFront блюдо с аллергеном отмечается значком  $\overline{\mathbb{A}}$ . Кроме того, аллергены в составе блюда печатаются в пречеке, накладной доставки и [стикерах](http://ru.iiko.help/smart/project-iikodelivery/topic-152) [к](http://ru.iiko.help/smart/project-iikodelivery/topic-152) [заказу](http://ru.iiko.help/smart/project-iikodelivery/topic-152) [на](http://ru.iiko.help/smart/project-iikodelivery/topic-152) [доставку](http://ru.iiko.help/smart/project-iikodelivery/topic-152).

Чтобы значок отображался, в карточках элементов номенклатуры выберите из справочника аллергены, которые в них содержатся, или настройте технологическую карту.

В этой статье описано, как заполнить справочник аллергенов, и где указать их в составе блюда. Как аллергены отображаются на кассе, см. в статье [Окно](http://ru.iiko.help/smart/project-iikofront/topic-62) [заказа](http://ru.iiko.help/smart/project-iikofront/topic-62) руководства iikoFront.

# Справочник аллергенов

По умолчанию в справочнике уже есть набор часто встречающихся аллергенов. Но можно добавить свои варианты.

### **Как добавить группу аллергенов**

- 1. Выберите пункт меню **Товары и склады → Группы аллергенов.**
- 2. Нажмите кнопку **Добавить.**
- 3. В открывшемся окне введите **Код** и **Название группы.** Код отображается в технологической карте блюда, заготовки, модификатора в перечне групп аллергенов, а также печатается в прейскуранте.
- 4. Нажмите кнопку **ОК**.

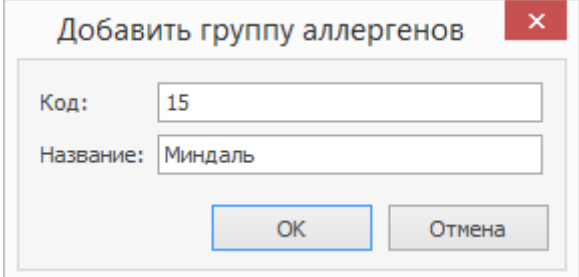

# Настройка аллергенов

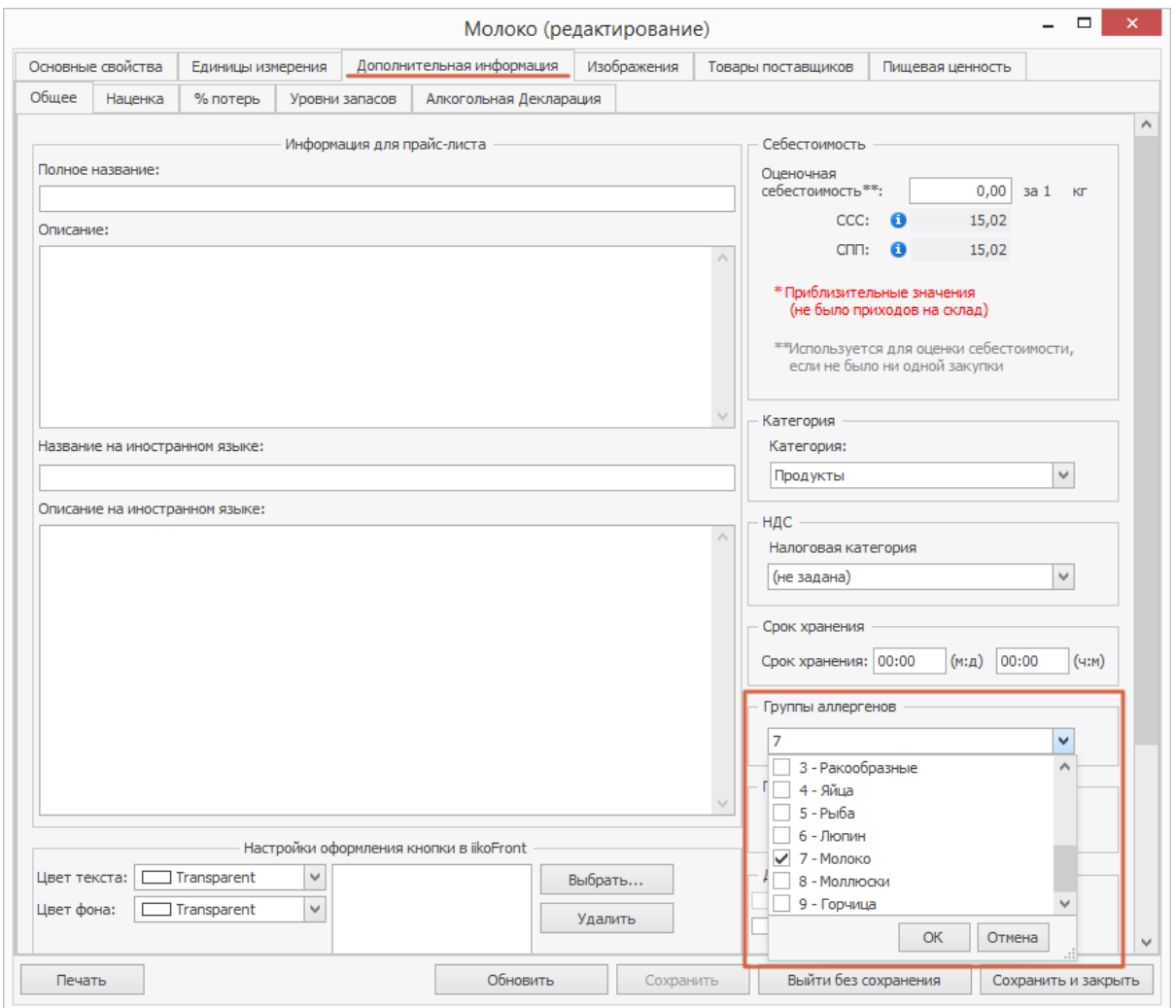

Где настраивать аллергены у блюд, товаров и т.д., зависит от того, ведете ли вы технологические карты.

### **Технологические карты используются**

Если вы ведете технологические карты блюд, заготовок и модификаторов, то достаточно указать аллергены для товаров, которые входят в их состав. Тогда аллергены каждого блюда будут определяться автоматически по аллергенам ингредиентов.

Список аллергенов блюда можно посмотреть в его карточке на закладке

**Технологические карты → Аллергены:**

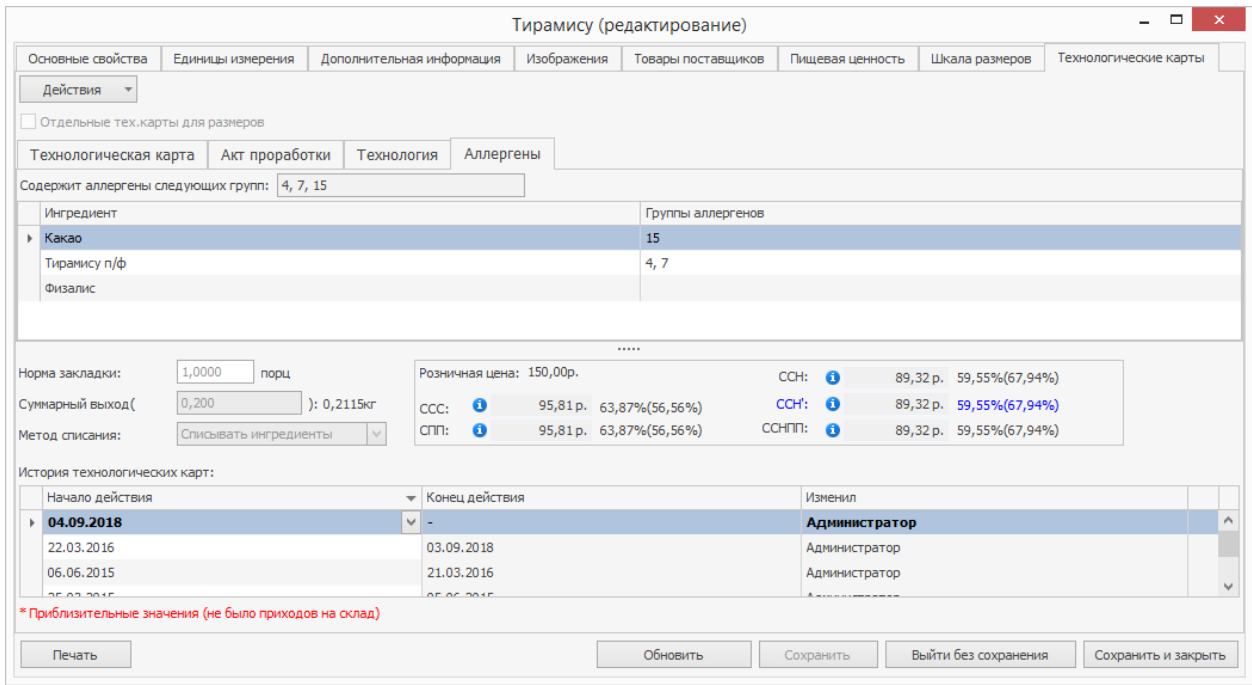

Итоговый список аллергенов блюда с техкартой

### **Технологические карты не используются**

Если вы не ведете технологические карты, то перечислите все аллергены

прямо в карточке блюда или модификатора.

п

Если аллергены указаны в карточке блюда, а еще у него есть техкарта с ингредиентамиаллергенами, то итоговый список аллергенов определяется по техкарте, у нее приоритет выше.

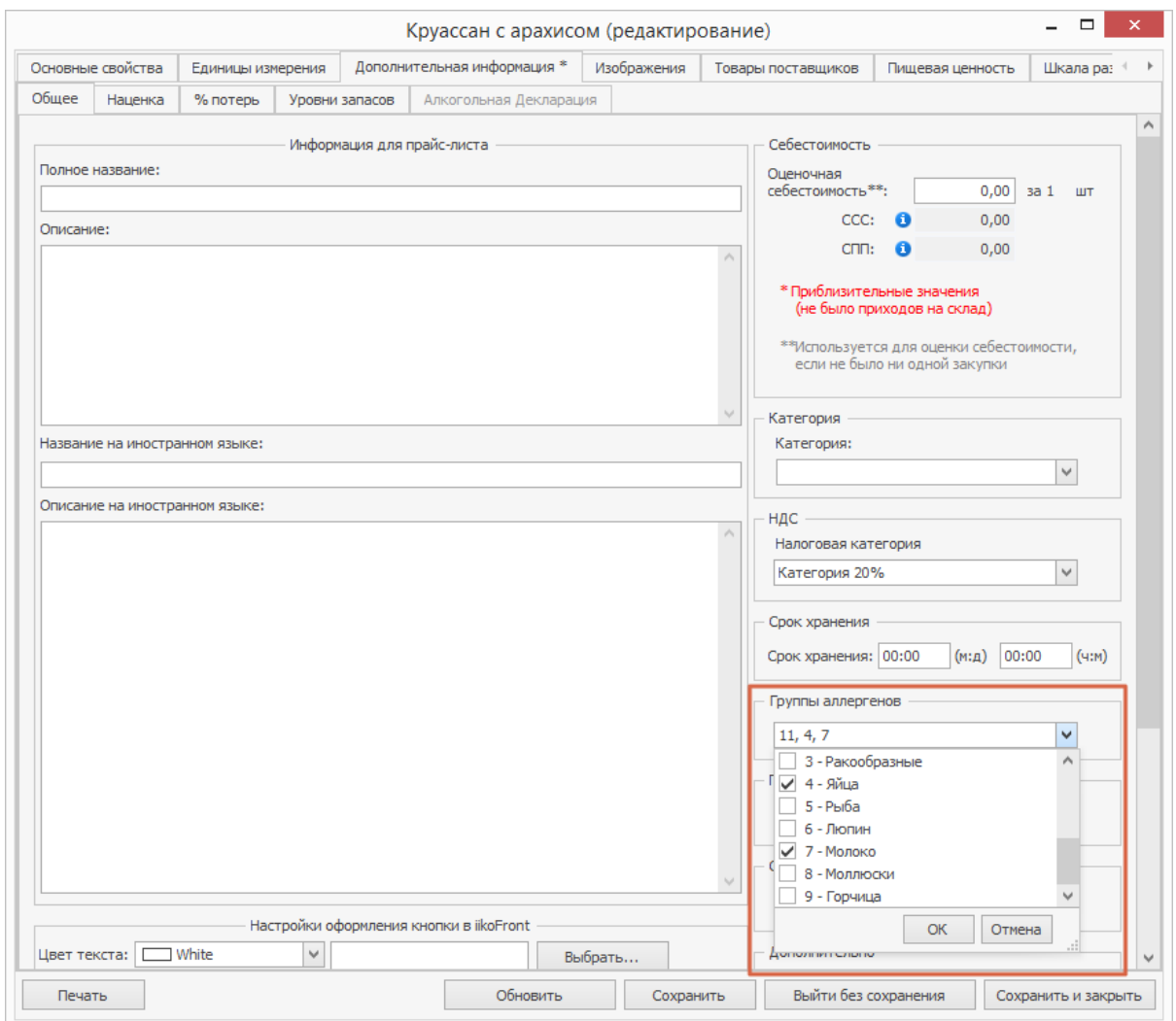

Настройка аллергенов у блюда без техкарты

# Аллергены в печатных документах

Аллергены блюда и его ингредиентов по умолчанию печатаются:

- · в пречеке,
- · накладной доставки,
- · стикерах доставки.

Для этого достаточно настроить аллергены в номенклатурных карточках, как описано выше.

Можно также аллергены печатать в следующих документах:

- · технологической карте,
- · технико-технологической карте,
- · прейскуранте.

# Шкалы размеров

В меню предприятия могут присутствовать блюда, которые продаются в разных размерах. От них зависит итоговая стоимость блюда и объем списываемых ингредиентов. В таких случаях справочник Шкала размеров помогает сформировать номенклатуру без создания разных элементов для каждого варианта, ограничившись только одной позицией. Например, кокакола продается в стаканах объемом 0,3 л и 0,5 л, а пицца – диаметром от 23 до 40 см. Чтобы завести в справочник такое блюдо, нужно создать шкалу размеров и указать ее в номенклатурной карточке блюда. При добавлении его в заказ вы сможете выбрать размер из предлагаемого списка.

Чтобы создать новую шкалу:

- 1. Перейдите в справочник **Товары и склады → Шкалы размеров**.
- 2. Нажмите кнопку **Добавить**.
- 3. В открывшемся окне введите название шкалы.
- 4. Добавьте размеры:
	- a. Укажите название размера.
	- b. Введите название размера для кухни, которое будет отображаться на Кухонном экране.
	- c. При необходимости укажите размер по умолчанию, с которым блюдо будет сразу добавляться в заказ без запроса выбора из списка.
- 5. Нажмите кнопку **ОК**.

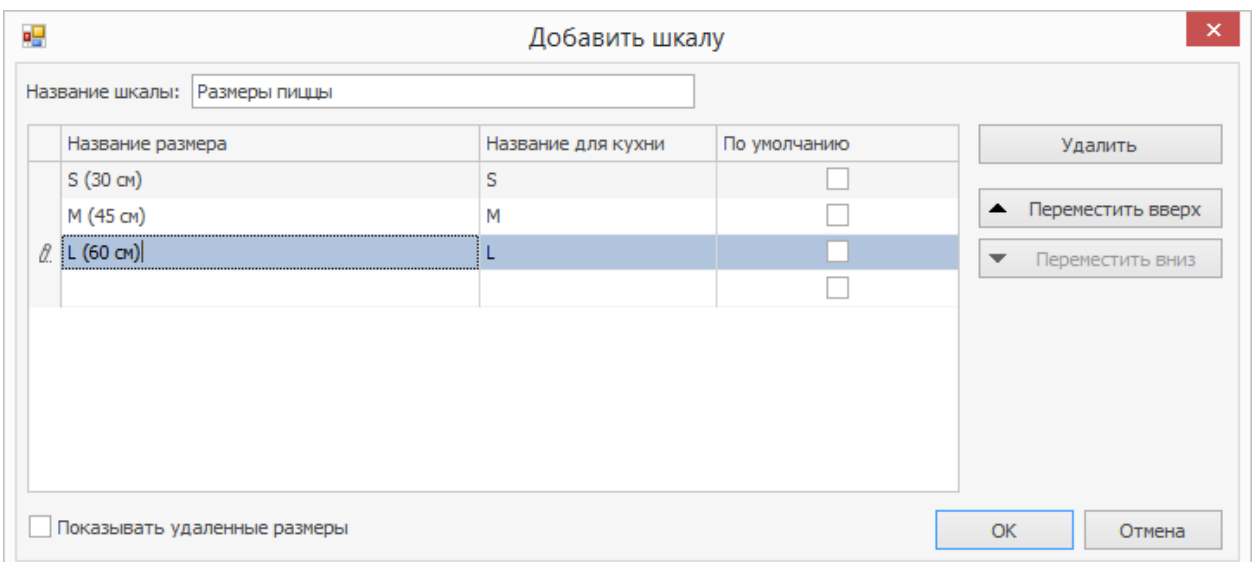

Шкалу размеров, уже назначенную блюду или модификатору, удалить нельзя. Вы можете удалить размер, входящий в шкалу. В этом случае продажа блюда с этим размером будет невозможна.

# Схемы модификаторов Что такое схема модификаторов

Например, можно создать схему для пиццы и добавить в нее все возможные модификаторы — ингредиенты пиццы, а также шкалу размеров. Затем при создании самих пицц достаточно указать, что входит в ее состав и в каком количестве, и какие размеры доступны для продажи. Таким образом можно быстро заполнить справочник номенклатуры в пиццерии.

Блюда со схемой модификаторов можно продавать с разными половинками. Например, одна половинка пиццы сделана по рецепту«Маргариты», а другая — «Пепперони». При этом основа и соус у них должны быть одинаковыми. На одну половину пиццы можно положить больше сыра, а на другую сыр можно вообще не добавлять.

Для каких блюд еще можно использовать схемы: сэндвичи, смузи, мороженое с разными начинками.

# Как создать новую схему

- 1. Перейдите в справочник **Товары и склады → Схема модификаторов**.
- 2. Нажмите кнопку **Создать**.
- 3. Введите название схемы.
- 4. При необходимости выберите шкалу размеров.

Выбранная шкала автоматически применится к блюду, которому вы назначите создаваемую схему модификаторов.

- 5. Чтобы продавать блюдо с разными половинками, поставьте галочку **Блюдо можно разделить**.
- 6. Нажмите кнопку **Добавить.** В открывшемся окне выберите простой или групповой модификатор и заполните таблицу. Все параметры модификаторов аналогичны тем, что указываются для каждого блюда отдельно.
- 7. Если установлена галочка **Блюдо можно разделить** (см. п. 5), то в колонке **Можно разделить** укажите, какие модификаторы тоже делятся, т.е. можно добавить только к одной половинке. Например, при разделении пиццы пополам нельзя делить основу и соус, они должны быть одинаковыми для всего блюда. Для делимых модификаторов стоимость равна половине первоначальной цены.
- 8. Если блюдо не делится, то в колонке **Дополнительный** укажите, какие модификаторы будут дополнением к основным.
- Ниже в этой статье описано, как в iikoFront выглядят модификаторы делимых и неделимых блюд.
- 9. Нажмите кнопку **Сохранить и закрыть**.
- 10.Укажите эту схему модификаторов в карточке блюда на закладке

### **Основные свойства.**

Если в схеме что-то изменилось, то эти изменения отразятся на всех блюдах, которым эта схема назначена.

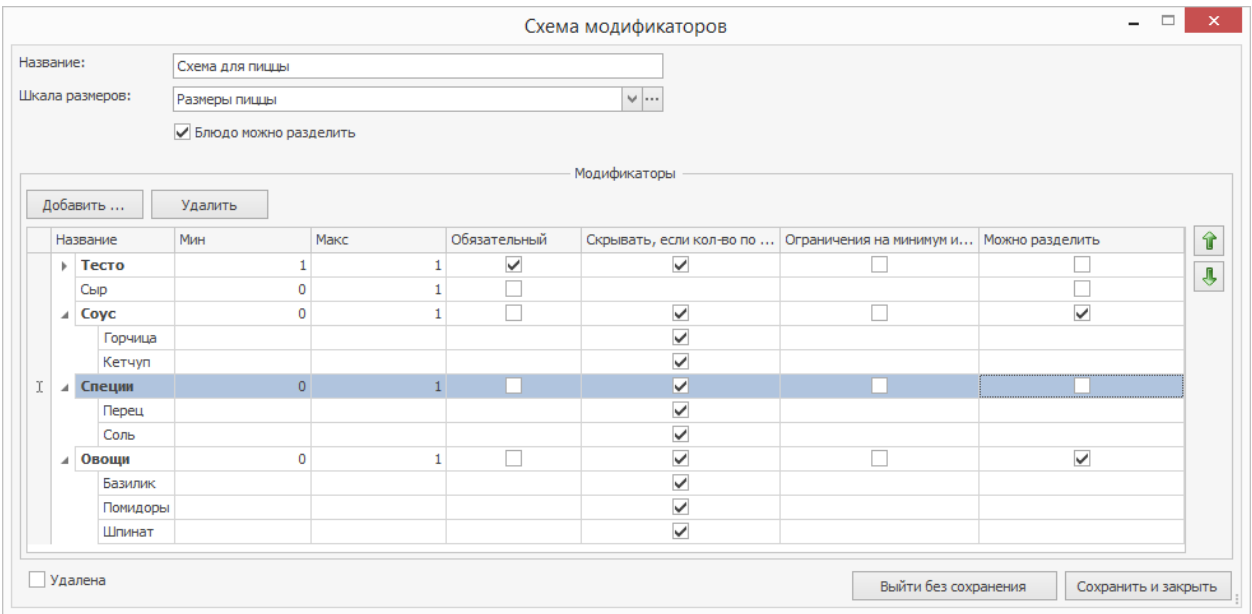

# Схема модификаторов в iikoFront

В iikoFront при продаже блюд со схемой модификаторов открывается окно, где эти модификаторы выбираются.

Вид окна зависит от того, можно делить блюдо или нет.

## **Блюдо можно разделить**

Если блюдо можно продавать половинками, неделимые модификаторы

отображаются слева, делимые — справа.
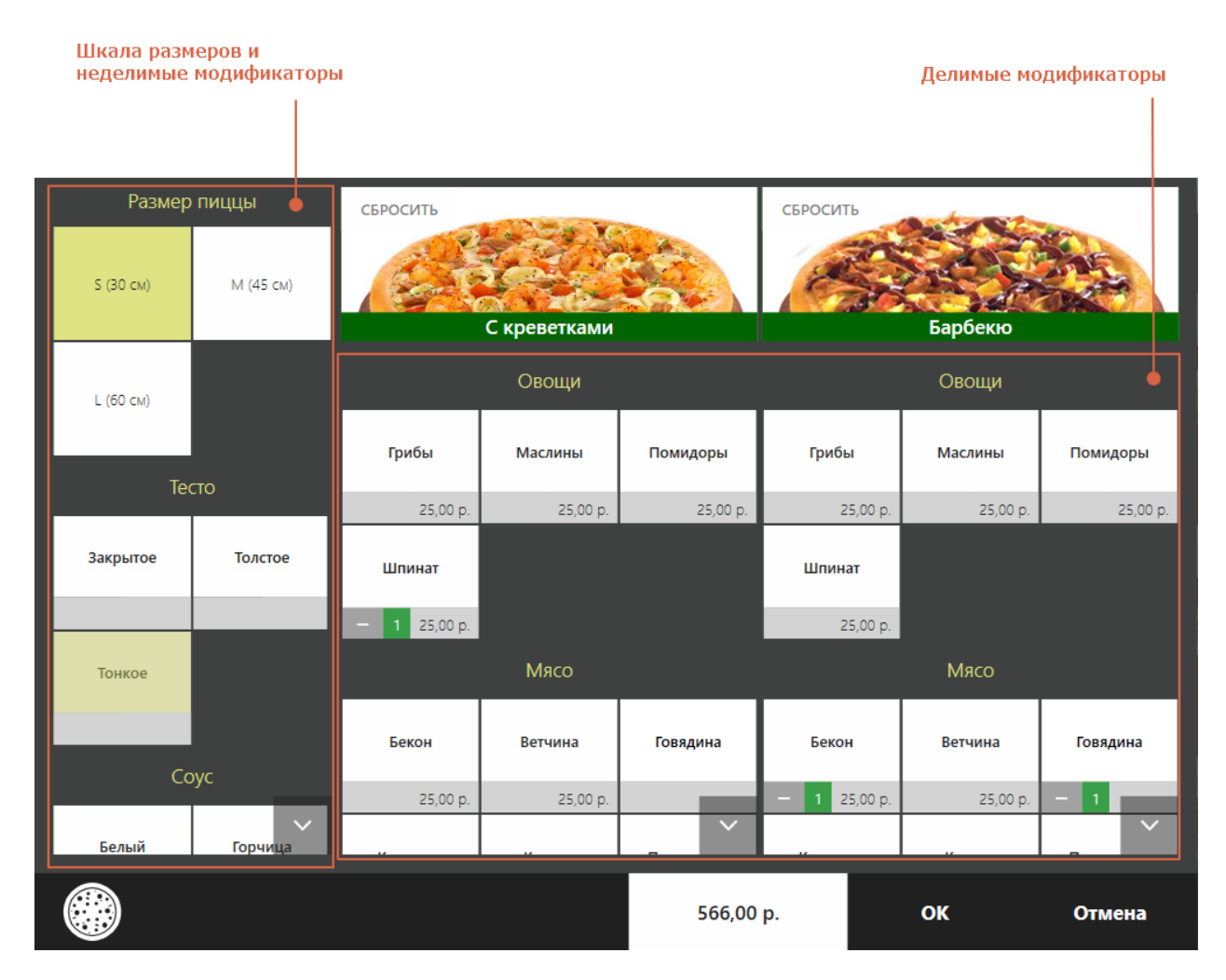

Как выглядит в iikoFront блюдо, которое можно разделить

#### **Блюдо не делится**

Если блюдо не продается половинками, основные модификаторы

отображаются слева, дополнительные — справа.

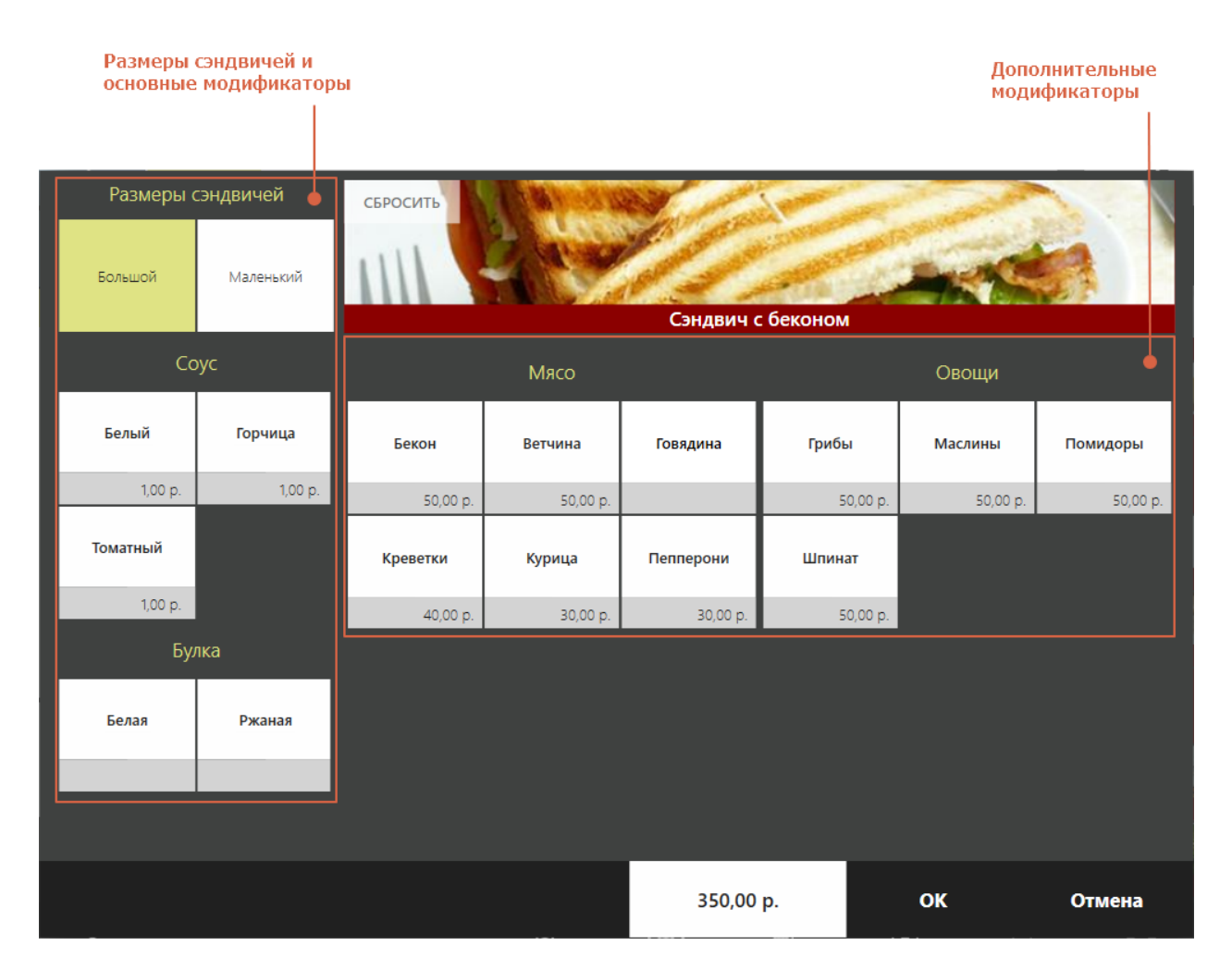

Как выглядит в iikoFront блюдо, которое не продается половинками

# Внешние товары

В справочнике **Внешние товары** регистрируются товары поставщиков, которые используются для создания соответствия с товарами iiko в прайслистах.

Чтобы добавить новый элемент:

- 1. Выберите пункт меню **Товары и склады → Внешние товары**.
- 2. Нажмите кнопку **Добавить**.
- 3. В открывшемся окне укажите:
	- o **Наименование товара**. Название товара по документам поставщика.
	- o **Код** артикул товара поставщика. В справочник вы можете занести несколько блюд с одинаковыми артикулами, но система будет предупреждать вас о совпадении.
	- o **Код в ЕГАИС** код товара, присвоенный ему в системе ЕГАИС. Используется для алкогольных продуктов.
- 4. Нажмите кнопку **ОК**.

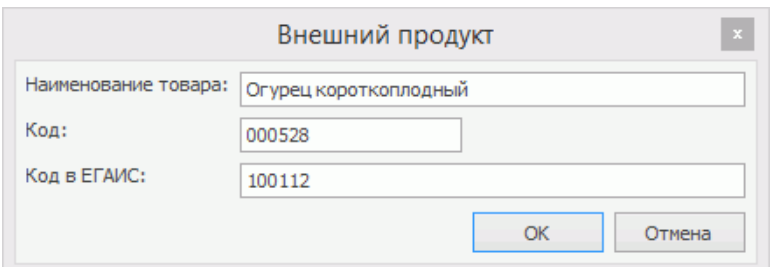

Кроме справочника добавить внешний товар можно прямо из прайс-листа

поставщика, а также из карточки номенклатуры на закладке **Товары**

#### **поставщиков**.

#### 112 iikoChain 7.7

При удалении внешнего товара связка, которая была создана с ним в прайслисте, не будет удалена, но товар поставщика в прайс-листе будет отображаться зачеркнутым.

# Номенклатурная группа

Номенклатурные группы используются для объединения близких по свойствам элементов номенклатуры. С их помощью удобнее работать со справочником и искать блюда в iikoFront.

# Создание группы

Чтобы создать номенклатурную группу:

- 1. Нажмите кнопку **Добавить группу.**
- 2. На закладке **Общее** введите Название группы, Номенклатурный код, Код быстрого набора в iikoFront и выберите Родительскую номенклатурную группу. Настройки этих полей распространяются только на группу.
- 3. Настройте остальные поля на закладке **Общее:** Категория продукта, Бухгалтерская категория, Классификатор вида продукции для алкогольных товаров, Налоговая категория.
- Их значения будут подставляться в такие же поля для новых элементов номенклатуры, которые создаются внутри группы.

Закладка **Общее** в настройках номенклатурной группы

4. Введите значение **Наценки по умолчанию.** Она будет применяться для новых элементов в группе.

Закладка **Наценка** в настройках номенклатурной группы

5. **Уровни запасов** устанавливаются для того, чтобы затем подставить эти уровни для элементов внутри группы с помощью групповой обработки. Для новых элементов эти настройки не используются. Как их настроить, описано в статье

Закладка **Уровни запасов** в настройках номенклатурной группы

6. Выберите фон и цвет текста для кнопки этой группы в iikoFront на закладке **Цвет кнопки.** Эти настройки используются только для группы и не распространяются на элементы внутри нее.

Закладка **Цвет кнопки** в настройках номенклатурной группы

7. Нажмите кнопку **ОК.**

## Групповая обработка

С помощью групповой обработки можно изменить настройки сразу у всех элементов в группе и подставить значения, которые указаны в карточке группы.

Групповая обработка используется для настройки значений налоговой категории, наценки, категории товара, бухгалтерской категории, классификатора видов продукции, уровней запасов.

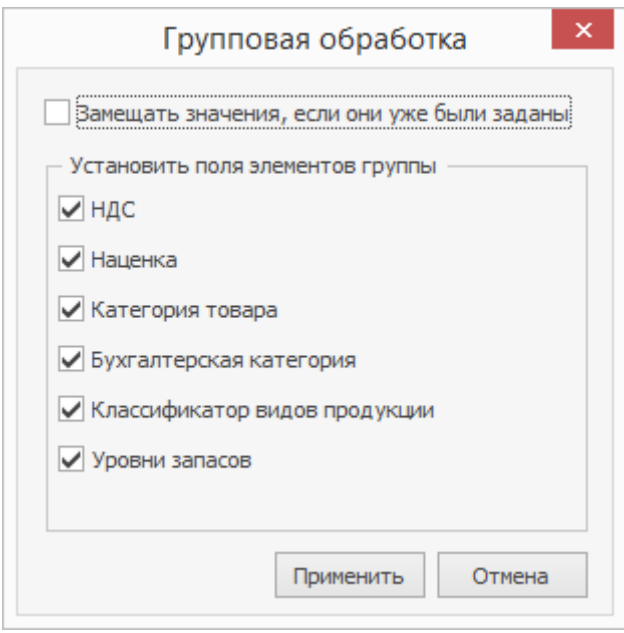

Настройки групповой обработки

Например, добавили новую категорию «Десерт» и хотите указать ее для всех блюд из группы Десерты. Чтобы не открывать карточку каждого блюда, укажите категорию в настройках группы, а затем через групповую обработку примените для блюд. Для этого выделите группу и выберите **Действия →**

**Групповая обработка.** В открывшемся окне установите или снимите нужные галочки и нажмите кнопку **Применить.** Значение подставится только у тех блюд, в карточке которых поле было пустым.

Если у некоторых блюд поле уже было заполнено, то для замены старых значений установите галочку **Замещать значения, если они уже были заданы.**

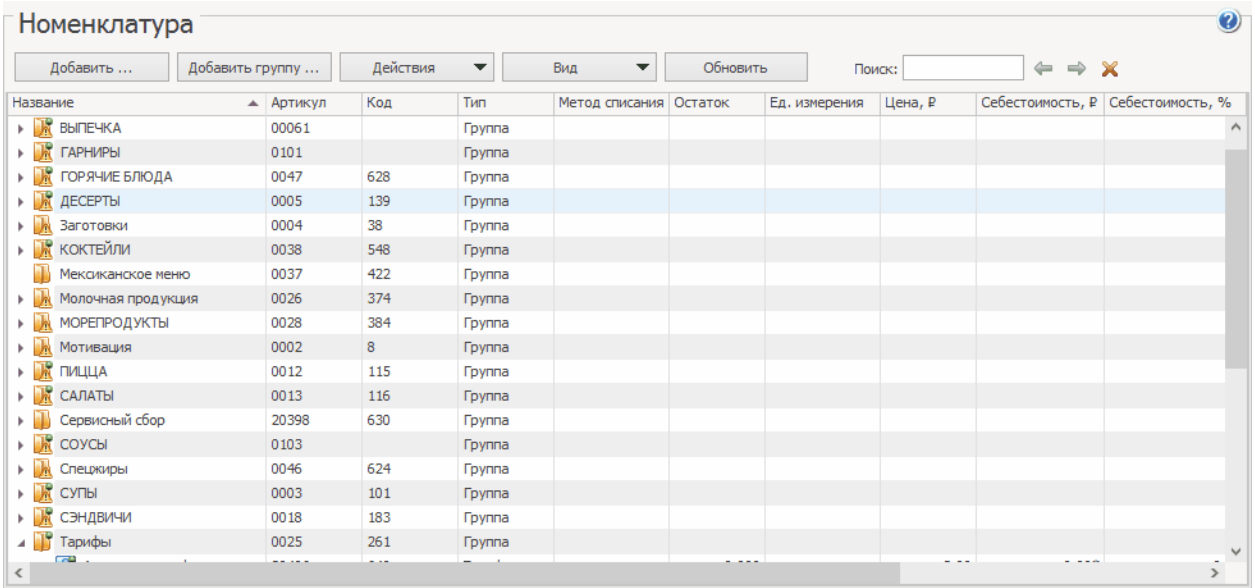

Групповая обработка категории блюд

# Элемент номенклатуры

Ввод всех параметров элементов номенклатуры является самым трудоемким процессом при настройке системы. Максимально точное и правильное заполнение этих справочников непосредственным образом влияет на процесс учета движения товарно-материальных ресурсов предприятия и, в конечном итоге, на достоверность учета прибыли, полученной от реализации торговым предприятием своих услуг.

Чтобы зарегистрировать новый элемент номенклатуры, в окне

**Номенклатура** нажмите кнопку **Добавить**. Откроется окно **Новый элемент**.

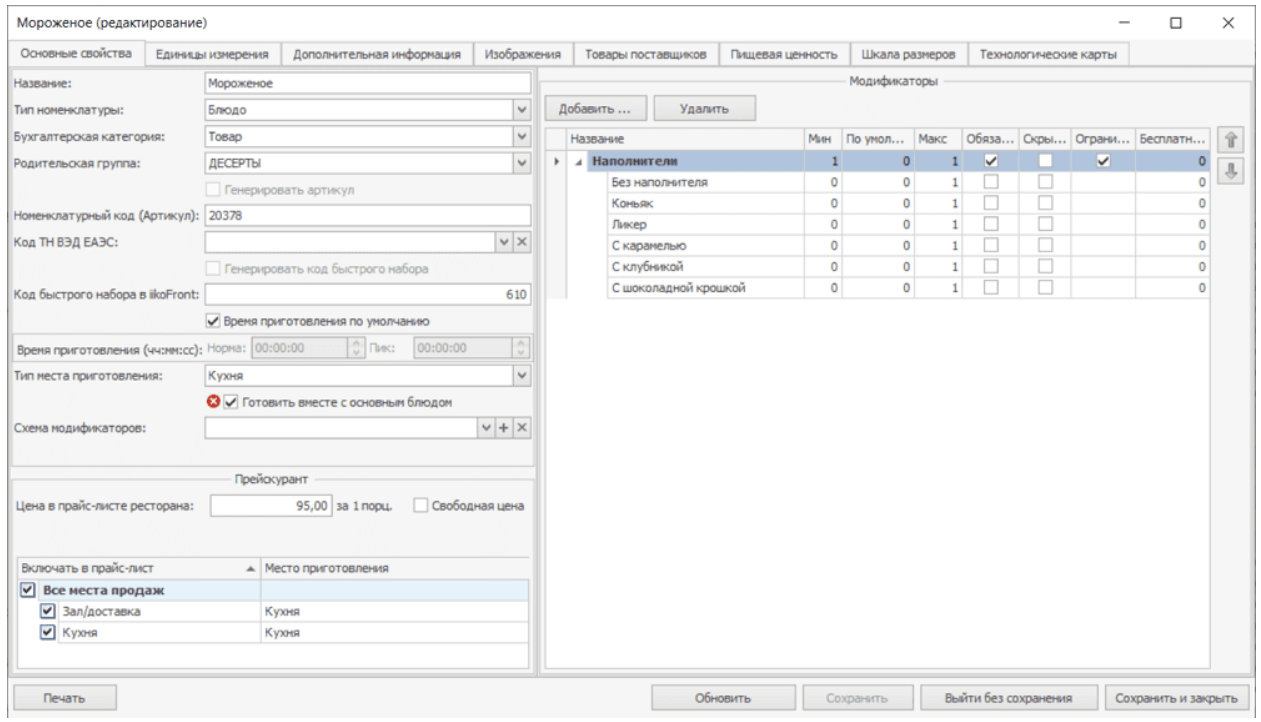

Данное окно состоит из нескольких закладок, количество которых зависит от

того, какой элемент номенклатуры создается. Для услуг вам нужно задать

параметры на четырех закладках: **Основные свойства**, **Единицы**

**измерения**, **Дополнительная информация**, **Изображения**.

На закладке **Товары поставщиков** могут быть введены наименования товаров у различных поставщиков, которые должны приходоваться как данный элемент номенклатуры, или же различные марки одного товара. Например, товар Сметана «Домик в деревне» 20% и товар Сметана «Простоквашино» 20% – это товар Сметана в системе iiko. Эта настройка затем может использоваться при оприходовании товаров.

Для товаров должна быть также задана пищевая ценность, на основе которой будет рассчитываться пищевая ценность тех блюд, в состав которых они входят. Для блюд, заготовок и модификаторов формируются также технологические карты, где задается состав ингредиентов и порядок их приготовления.

Номенклатурная карточка блюда, заготовки и модификатора содержит закладку **Технологические карты**, на которой задаются состав и норма закладки их ингредиентов.

### **Основные свойства**

#### На закладке **Основные свойства**:

- 1. В поле **Название** введите название нового элемента, под которым он будет фигурировать в системе. Название может содержать не больше 30 символов. Если элемент номенклатуры с таким названием уже существует, то при его сохранении система запросит подтверждение его создания.
- 2. В поле **Тип номенклатуры** задайте тип нового элемента: «Блюдо», «Товар», «Заготовка», «Модификатор» или «Услуга». Тип элемента определяет его параметры настройки.
- 3. Если вы планируете выгружать данные из iiko в 1С, для каждого элемента номенклатуры укажите **Бухгалтерскую категорию.** Категории в iiko должны совпадать с категориями в 1С для правильной выгрузки.
- 4. В поле **Родительская группа** выберите номенклатурную группу, в которую будет входить данный элемент.
- 5. Для табачной продукции выберите в поле **Код ТН ВЭД ЕАЭС** тип маркировки. Поле доступно только для товаров и блюд.

Обычным сигаретам в большинстве случаев соответствует код 2402 20 900

0 | «Сигареты, содержащие табак, прочие». Код 2402 90 000 0 | «Сигары, сигары с обрезанными концами, сигариллы... прочие» используйте для сигар, сигарилл и сигарет, состоящих полностью из заменителей табака.

Если затрудняетесь, то выбирайте пункт, который на ваш взгляд подходит больше всего. В текущей версии достаточно указать любой код ТН ВЭД ЕАЭС, чтобы при продаже товара запрашивалось сканирование марки. Однако может потребоваться уточнение этого кода, когда процессы закупок и списания табака будут интегрированы с Национальной системой цифровой маркировки «Честный ЗНАК» (обязательно с 1 июля 2020 года).

Подробно о продаже и сканировании марок в iikoFront см. в статье [Маркировка](http://ru.iiko.help/smart/project-how-to/tabak) [табачной](http://ru.iiko.help/smart/project-how-to/tabak) [продукции.](http://ru.iiko.help/smart/project-how-to/tabak)

6. Если блюдо может продаваться по договорной цене и особому рецепту, установите галочку **Свободная цена.**

Такое блюдо включается в меню по стандартной цене. Официант добавляет блюдо в заказ и вводит новую цену. Список ингредиентов это только информация для повара, автоматического списания не происходит, ингредиенты нужно списывать вручную. В журнал записывается событие «Работа с позициями заказа» — «Применение свободной цены».

7. **Номенклатурный код** и **Код быстрого набора**, который можно будет использовать при оформлении заказа в iikoFront, могут быть заданы вручную или сгенерированы автоматически. Для их автоматической генерации, которая будет произведена при сохранении элемента, должны стоять галочки в полях **Генерировать артикул** и

**Генерировать код быстрого набора**.

8. Скорость работы кухни и своевременность приготовления блюд можно контролировать с помощью нормативов на время приготовления. Для блюда может действовать либо индивидуальный норматив времени приготовления, либо норматив, установленный для места приготовления блюда. Индивидуальная настройка для блюда задается в его карточке в поле **Время приготовления**. При установленной галочке **Время приготовления по умолчанию** действует норматив, установленный для типа места приготовления. Это время задается в **Карте приготовления блюд** в настройках отделения предприятия. Можно другой норматив времени приготовления блюд.

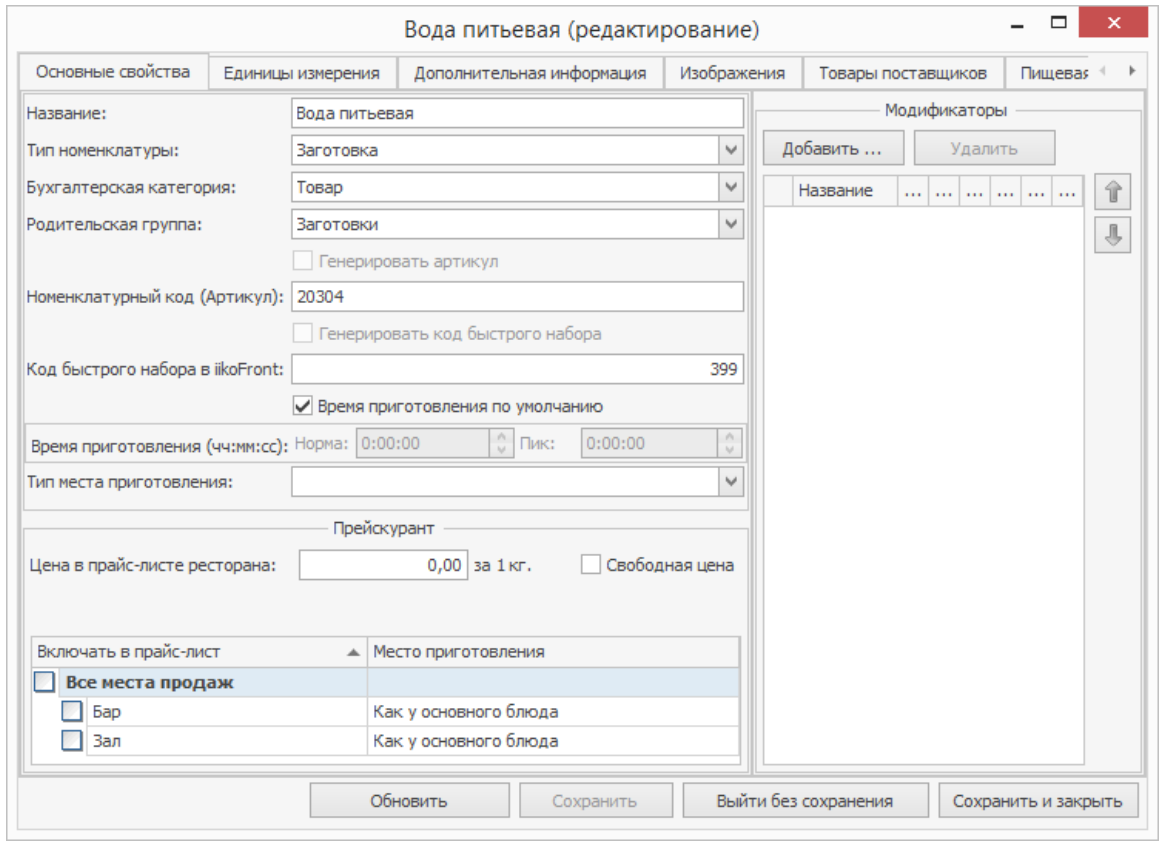

#### **Дополнительная информация**

### Общее

На закладке **Общее** укажите:

- · **Полное название** и **Описание** элемента номенклатуры в блоке **Информация для прайс-листа**. Эта информация печатается в прейскуранте и на ценниках блюд и товаров. Чтобы в прейскуранте печаталось название и описание блюда на английском, французском или других языках, введите текст в поля **Название** и **Описание на иностранном языке.** Название и описание блюда выводится также в отчетах по продажам в колонках «Полное наименование блюда» и «Наименование блюда на иностранном языке».
- · **Адаптированное название для кухни** в блоке **Информация для повара**, предназначенное специально для кухни. Оно печатается на сервисных чеках, а также показывается на кухонном терминале iikoSousChef. Например, для удобной работы с блюдом «Пицца Маргарита Большая» на кухонном экране повару показывается сокращенное название «П МАРГАР БОЛ». Чтобы повар увидел его издалека, название печатается большими буквами.
- · Цвет и изображение кнопок в разделе **Настройки оформления кнопки в iikoFront** для удобной работы с меню. Чтобы добавить изображение блюда, нажмите кнопку **Выбрать** и укажите нужный файл. Цвет наименования блюда выберите в поле **Цвет текста**, а цвет самой

кнопки — в поле **Цвет фона**. Таким образом вы можете оформить не

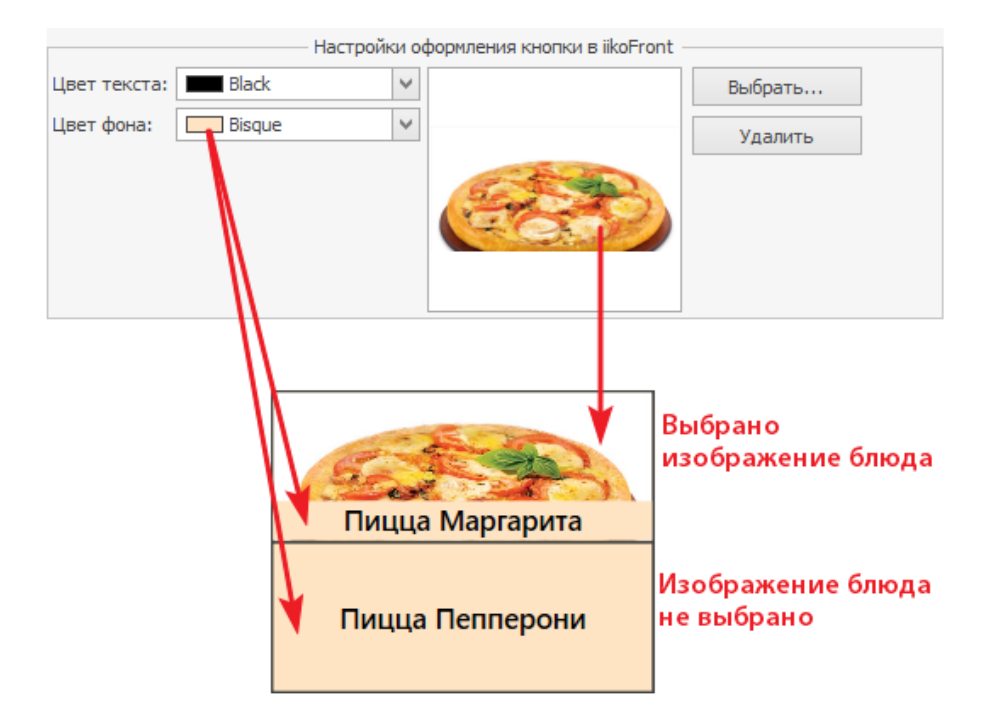

только отдельные элементы меню, но и группы.

Как будет выглядеть кнопка в iikoFront

· В блоке **Себестоимость** представлены следующие показатели:

*Оценочная себестоимость, ССС и СПП*. Процесс их расчета описан в

разделе

Действующая себестоимость элемента номенклатуры (та, по которой он учитывается и **• СПИСЫВАЕТСЯ СО СКЛАДА) будет зависеть от типа элемента и его метода списания со** склада.

· **Категория** элемента номенклатуры, по которой может производиться

его учет. Значение выбирается из списка существующих категорий, а

также можно добавить новую категорию.

· **НДС** — выберите налоговую категорию, которой соответствует нужный

размер налога на добавленную стоимость для элемента номенклатуры.

· **Срок хранения** — введите период в формате Месяц:День:Час, в течение

которого пищевой продукт сохраняет все свои свойства

по нормативной документации. Список просроченных продуктов можно

посмотреть в отчете **Остатки на складах.**

- · **Группы аллергенов** можно указать одну или несколько для товаров, заготовок, блюд и модификаторов без технологической карты. Для элементов с технологической картой можно не указывать аллергены в этом поле — они заполняются автоматически по аллергенам ингредиентов.
- · Поле **Курс по умолчанию**  его нужно заполнять, чтобы официанты не вводили курс блюда вручную каждый раз при формировании заказа. Поле доступно только для блюд, товаров и модификаторов. Курс по умолчанию можно устанавливать для нескольких блюд сразу, а также для группы. Подробнее в статье [Справочник](http://ru.iiko.help/smart/project-iikooffice/topic-201) [номенклатуры.](http://ru.iiko.help/smart/project-iikooffice/topic-201)
- · Поле **Предмет расчета** заполняется из справочника Он печатается на чеках согласно Закону ФЗ-54. Для товаров, модификаторов, блюд и заготовок по умолчанию подставляется значение «Товар», для услуг и тарифов — «Услуга». Если значение по умолчанию не подходит, выберите другое.

Какие еще требования закона реализованы в iiko, см. в статье [Поддержка](http://ru.iiko.help/smart/project-how-to/fz-54) [ФЗ-54](http://ru.iiko.help/smart/project-how-to/fz-54).

- · Поле **Способ расчета** нужно заполнять, если в поле **Предмет расчета** выбран пункт «Платеж». Эта комбинация настроек используется для специального товара «Оплата кредита», чтобы погашать кредиты согласно закону ФЗ-54. Пример использования см. в [примере](http://ru.iiko.help/smart/project-how-to/fz-54-iikocard/a/h2_991344918) [настройки](http://ru.iiko.help/smart/project-how-to/fz-54-iikocard/a/h2_991344918) [платежей](http://ru.iiko.help/smart/project-how-to/fz-54-iikocard/a/h2_991344918) для корпоративного питания.
- · Установленная галочка **Участвует во флаерной программе** означает, что блюдо включено в прейскурант по приказу как «флаерное». О настройке флаерной программы см. статью
- · Чтобы автоматически печатать блюда на кухню при добавлении в заказ, установите галочку **Печатать при добавлении.** Используется вместе с полем **Время до начала автоматического приготовления** в [настройках](http://ru.iiko.help/smart/project-iikooffice/topic-252) [предприятия](http://ru.iiko.help/smart/project-iikooffice/topic-252).
- · При создании модификатора можно настроить:
	- o **Печатать на пречеке** и **Печатать на чеке** нужно ли печатать модификатор на пречеке и на чеке.
	- o **Количество не зависит от количества блюда** количество модификатора не зависит от количества основного блюда. Этот параметр можно использовать для настройки продажи весовых блюд со штучными модификаторами, например, целыми пакетиками соуса, а также продажи блюд в различных контейнерах. См. также видеоролики [«Продажа](http://youtu.be/wtHrHsAq_q8) [весовых](http://youtu.be/wtHrHsAq_q8) [блюд](http://youtu.be/wtHrHsAq_q8) [со](http://youtu.be/wtHrHsAq_q8) [штучными](http://youtu.be/wtHrHsAq_q8) [модификаторами](http://youtu.be/wtHrHsAq_q8)» и «[Продажа](http://youtu.be/6XZK9BfRgAs) [блюд](http://youtu.be/6XZK9BfRgAs) [в](http://youtu.be/6XZK9BfRgAs) [контейнерах»](http://youtu.be/6XZK9BfRgAs).
- · Чтобы настроить покупку товара через кассу, включите настройку **Товар покупается на кассе** и укажите поставщика в поле **Приходовать в накладной от поставщика**. Это может быть возвратная тара, стоимость которой выплачивается гостю наличными. При регистрации покупки товара в iikoFront печатается квитанция о покупке с указанием суммы и НДС. В iikoOffice автоматически создаются оплаченные приходные накладные.

### Наценка

Чтобы не применять автоматический расчет отпускных цен к элементу номенклатуры, в поле **Фиксированная цена** установите галочку.

### Процент потерь

На закладке **% потерь** технолог может предварительно настроить проценты потерь при холодной и горячей обработке для ингредиента в полях **Потери при холодной обработке** и **Потери при горячей обработке.** Эти значения будут автоматически устанавливаться при включении этого ингредиента в новую технологическую карту блюда, заготовки или модификатора. Для подразделения в составе Chain закладка **% потерь** не отображается, так как редактирование технологических карт выполняется только в Chain.

## Уровни запасов

На закладке **Уровни запасов** настраивается максимальное и минимальное количество товара для контроля запасов на складах. Выход количества товара за границы можно отследить в отчете Остатки на складах. Максимальный уровень можно использовать для расчета количество товара при заказе его у поставщика.

При незаполненных уровнях запасы товара не контролируются.

Строка подсвечивается красным, если минимальный уровень запасов товара на складе больше максимального.

Если в одной номенклатурной группе для всех товаров нужно установить одинаковые уровни запасов: настройте уровни сначала для группы, а затем с помощью групповой обработки установите их для всех элементов внутри этой группы.

Как настроить уровни, описано ниже в этой статье.

### **Один склад**

Чтобы назначить уровни отдельно по каждому складу, введите в строке с его

названием максимальное и минимальное количество.

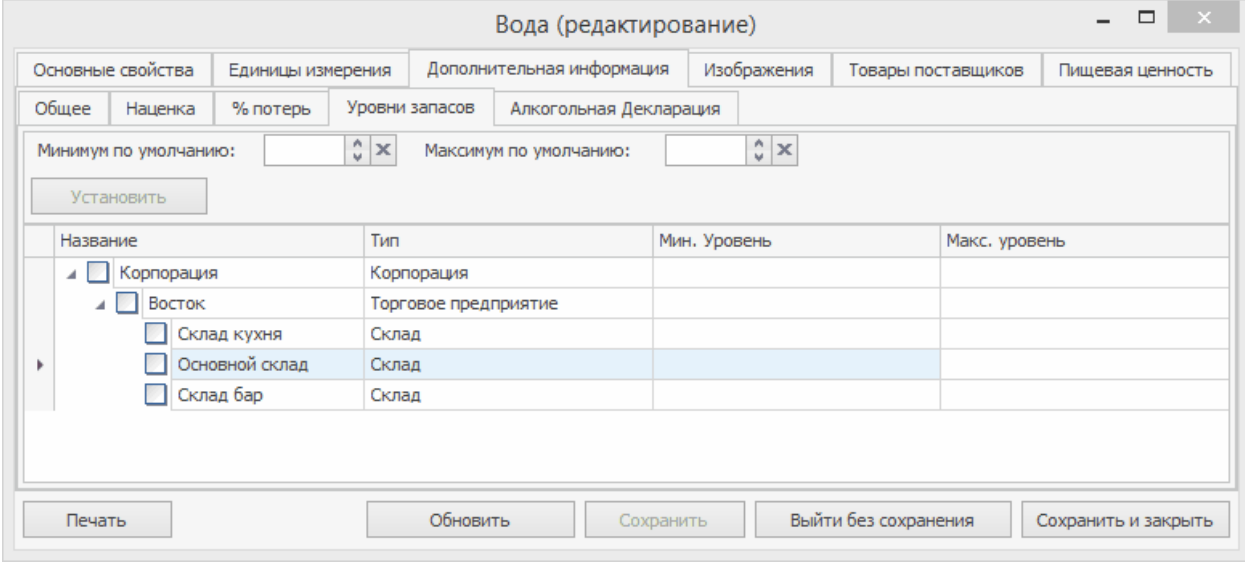

Настройка уровней запасов отдельно по складу

### **Несколько складов**

Чтобы назначить одинаковые уровни для всех складов, введите их в строке с

названием торгового предприятия.

#### 128 iikoChain 7.7

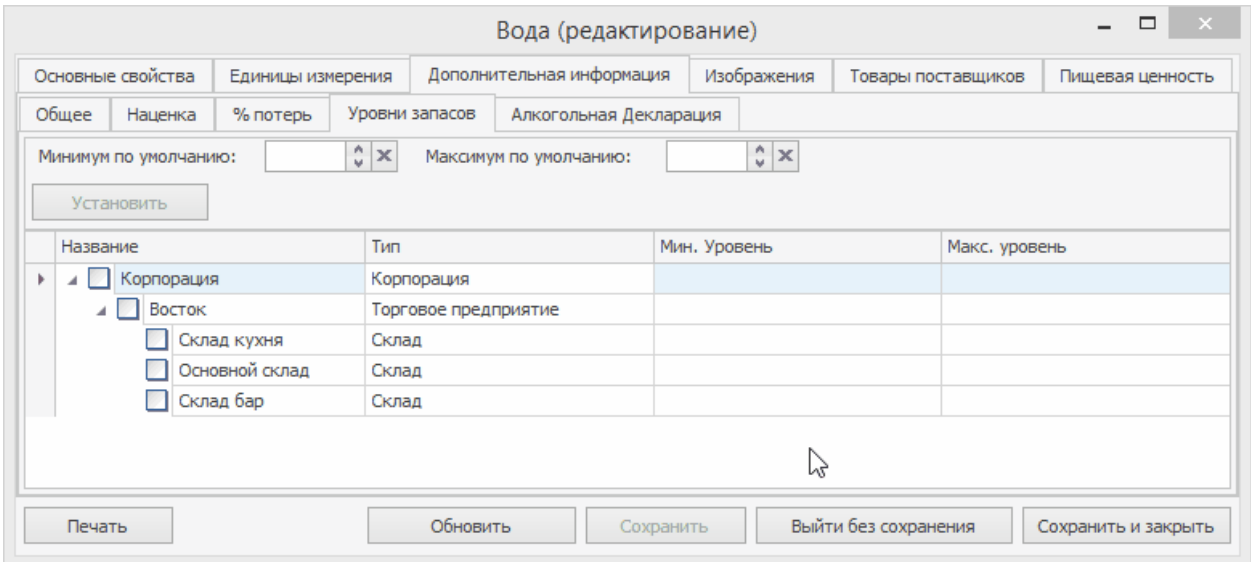

Одинаковые уровни запасов на всех складах предприятия

Чтобы настроить одинаковые уровни только для определенных складов,

установите галочки рядом с их названиями и нажмите кнопку **Установить.** В

открывшемся окне введите значения минимума и максимума и нажмите **ОК.**

Галочка **Использовать это значение** установится автоматически.

Если хотите установить или изменить только одну границу запасов (максимум или минимум), то снимите галочку **Использовать это значение** рядом с полем, которое измениться не должно.

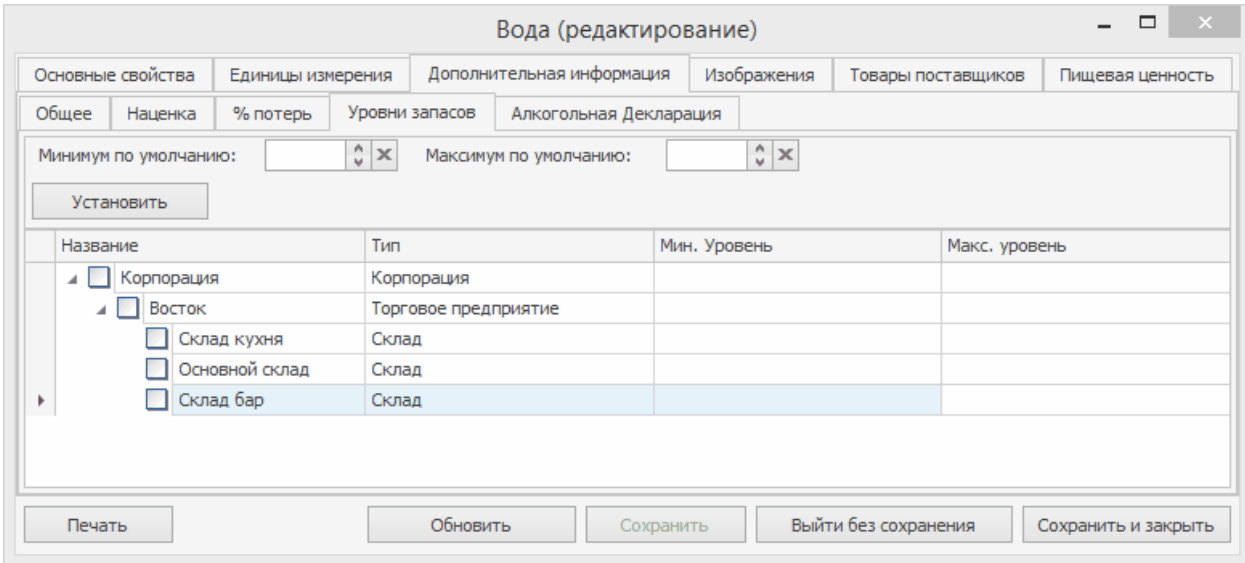

Настройка уровней запасов товара по нескольким складам

#### **Новые склады**

Чтобы не настраивать каждый раз уровни запасов товара при добавлении нового склада, укажите один раз значения по умолчанию. Для этого введите их в поля **Минимум по умолчанию** и **Максимум по умолчанию** и нажмите кнопку **Сохранить.** Эти значения будут применяться только к новым складам, которые вы добавите после настройки уровней. У существующих складов уровни запасов не изменятся.

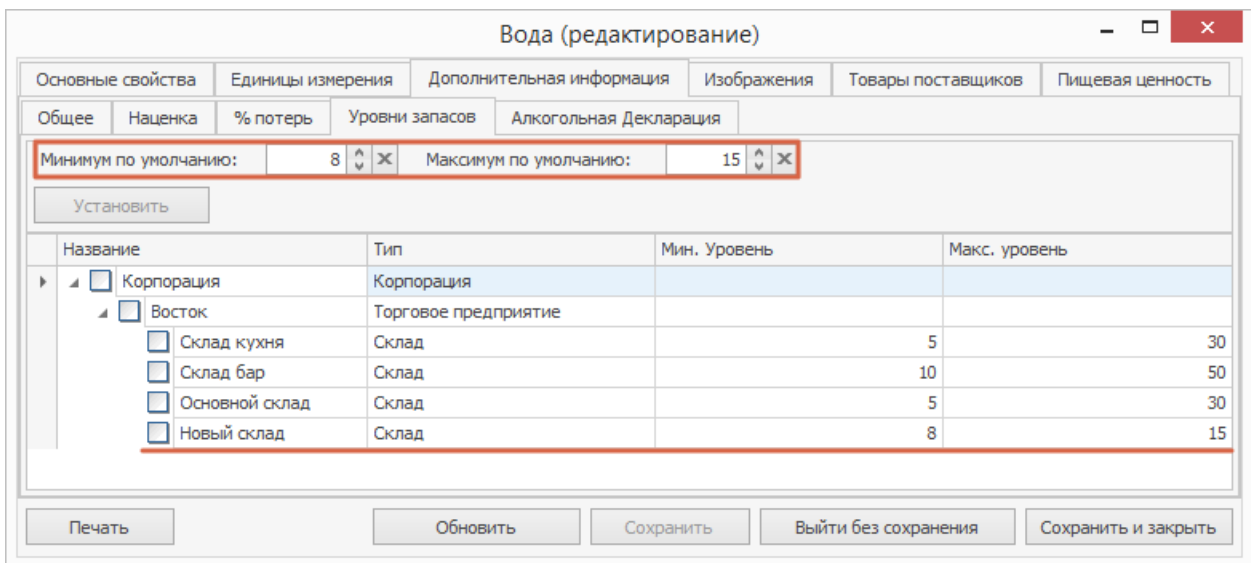

Уровни запасов этого товара будут использоваться для всех новых складов

#### **Отмена учета уровней запасов**

Чтобы больше не учитывать уровни запасов, нажмите кнопку  $\geq$  в полях по

умолчанию над таблицей или в столбцах минимума и максимума таблицы.

Для отмены учета уровней не вводите значение 0, система будет считать его установленным уровнем и продолжит отслеживать количество товара.

Если нужно сбросить уровни по нескольким складам:

1. Установите галочки рядом с их именем и нажмите кнопку **Установить.**

- 2. В открывшемся окне нажмите кнопку **X** в обоих полях или только в нужном. Поле станет пустым и установится галочка **Использовать это значение.**
- 3. Нажмите кнопку **ОК.**

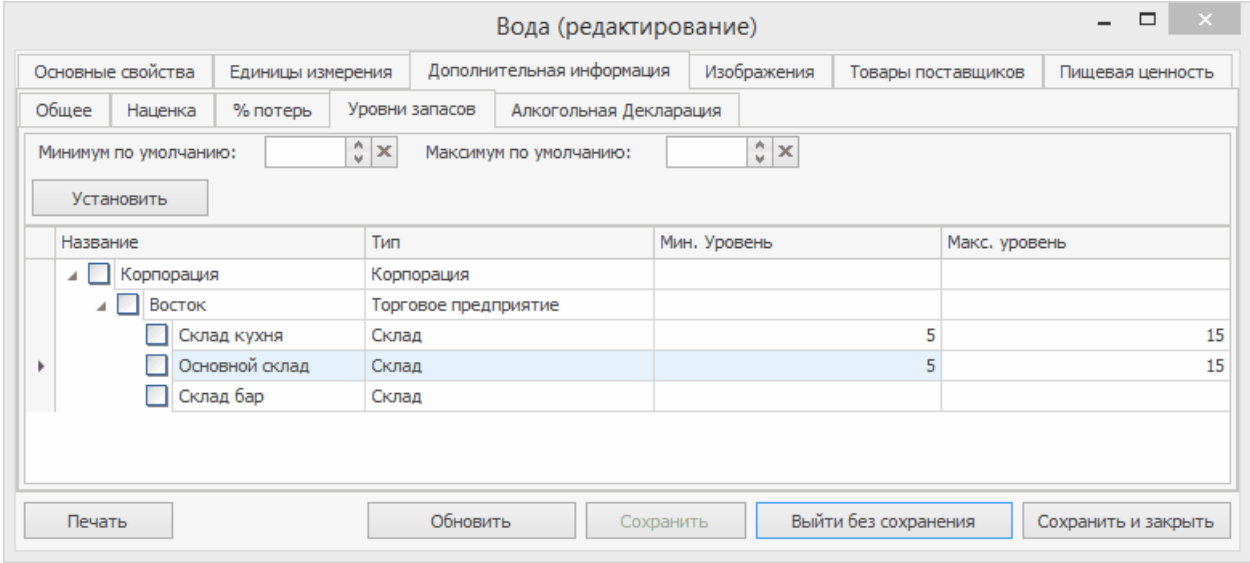

Отмена уровней запаса по нескольким складам

### Алкогольная декларация

На закладке **Алкогольная декларация** указываются: страна-производитель и импортер алкоголя, а также разновидность напитка и фасовка списания.

- · **Страна-производитель** признак элемента номенклатуры, по которому может производиться его учет. Название страны из номенклатурной карточки товара показывается также в документе Счетфактура в графе «Страна происхождения». Список производителей должен быть зарегистрирован в
- · Чтобы информация о товаре попала в отчет Алкогольная декларация, в его номенклатурной карточке нужно указать вид по классификатору

алкогольной продукции, а также производителя (импортера) в полях **Производитель/Импортер** и **Классификатор видов продукции**. Эти параметры также будут отображаться в полях приходной накладной **Производитель/Импортер** и **Код для АД** соответственно. Вы можете указать несколько производителей/импортеров, для этого установите галочки напротив нужных пунктов.

· Реквизит **Фасовка списания** предназначен для заполнения **Журнала учета розничной продажи алкогольной продукции**. Он указывает, в каких фасовках должен отражаться в журнале расход алкогольных товаров. По умолчанию расход отражается в основной единице измерения алкогольного товара, в качестве которой рекомендуется использовать **«л.» (литр)**. Прочие упаковки, в которых может измеряться товар, вы можете задать в том же окне редактирования элемента справочника на закладке **Единицы измерения** в списке фасовок. Любая из фасовок может быть выбрана в качестве фасовки списания.

При выборе литра в качестве фасовки списания записи о расходе формируются в **Журнале розничных продаж алкоголя** при списании любого количества литров. При выборе фасовок списания, отличных от «л.», запись в Журнале делается только после того, как списано целое число фасовок списания.

#### **Единицы измерения**

На закладке **Единицы измерения** задается базовая единица измерения элемента номенклатуры и определяются фасовки, в которых он может приходоваться на склад.

### Базовая единица

Если данный элемент измеряется не в килограммах, то необходимо также задать вес одной его базовой единицы измерения в килограммах в поле **Суммарный фактический выход на 1 норму закладки (вес 1 единицы измерения).** По умолчанию это значение равно 0, поэтому рядом с ним стоит предупреждающий значок. Если его не скорректировать, то в технологической карте вхождение данного элемента по весу брутто всегда будет нулевым. Но в принципе такая ситуация не всегда является ошибочной, фактически вес единицы измерения элемента номенклатуры может быть «нулевым», например, у пластикового стаканчика, который является ингредиентом блюда «Сок морковный натуральный».

Для элементов номенклатуры, у которых есть технологическая карта, суммарный фактический выход заполняется автоматически на основании данных карты. Это значение может быть отредактировано вручную. Чтобы вернуть автоматически рассчитанное значение, нажмите кнопку **Рассчитать из техкарты**.

Поле **Товар продается на вес** определяет поведение системы:

• При оформлении заказа на данный элемент в iikoFront. Если в данном поле стоит галочка, то при добавлении такого блюда или товара в заказ будет автоматически открыто окно для определения его веса. Для блюда может быть настроен список различных вариантов тары и ее вес. При взвешивании блюда может быть учтен вес только той тары, которая отмечена галочкой **Использовать во фронте**.

- · При формировании штриховых кодов. У весовых блюд штриховой код будет формироваться автоматически на основании префикса, заданного в настройках торгового предприятия, номенклатурного кода (артикула) элемента и его веса. Если галочка в данном поле установлена, в блоке **Штрихкод** нельзя будет добавить ни одного значения, заданные ранее значения будут удалены.
- · Если в данном поле установлена галочка, единица измерения элемента номенклатуры всегда будет «килограмм». И номенклатурный код (артикул) элемента может быть приведен к определенному формату. Для этого при создании нового элемента номенклатуры должна быть также установлена галочка **Генерировать артикул** на закладке **Основные свойства**. Если артикул был задан вручную, то он не изменится при установке галочки **Товар продается на вес**.

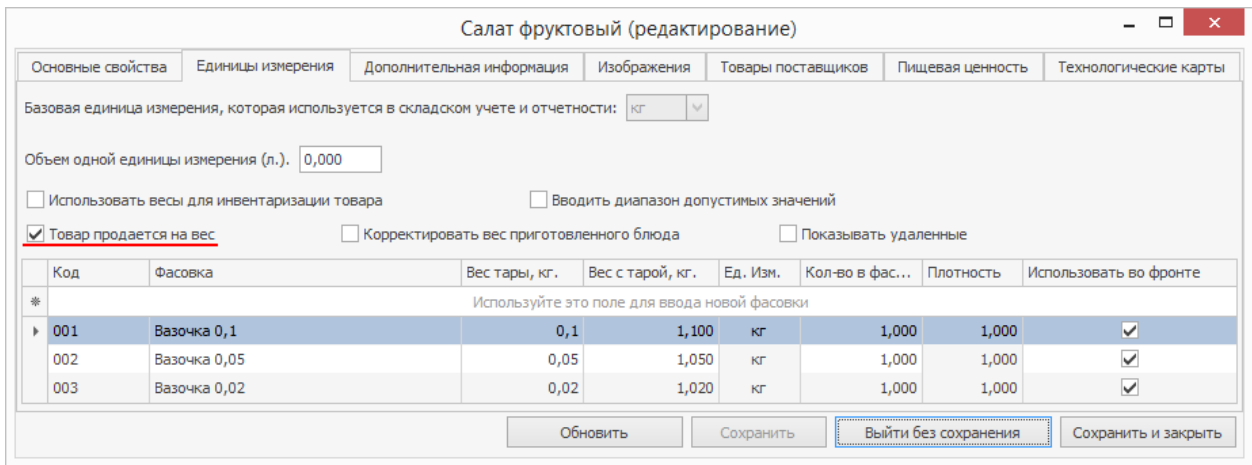

Фасовки

При документальном оформлении операций поставки, списания или продажи элемента номенклатуры могут использоваться его *фасовки* – дополнительные единицы измерения, в которых определено, сколько в данной фасовке содержится базовых единиц измерения элемента номенклатуры.

Фасовки могут также использоваться, если необходимо учитывать вес тары или удобнее использовать весы для инвентаризации элемента номенклатуры, основная единица измерения которого не является весовой (например, коньяк, виски и т. п.). Для этого щелкните мышью по пустой строке списка и задайте:

- · **Код** уникальный номер, предназначенный, в том числе, для синхронизации данных о фасовках при обмене с внешними системами. Код генерируется системой автоматически, но вы можете ввести его вручную, используя цифры, буквы и символы.
- · **Фасовка** название варианта фасовки, в которой товар может быть оприходован на склад. Например, «Бутылка 330 мл.», «Бутылка 500 мл.», «Пачка 100 шт.» и т. д.
- · **Кол-во в фасовке** количество товара в фасовке, указанное в основных единицах измерения.
- · Если для инвентаризации данного элемента используются весы (в поле **Использовать весы для инвентаризации** должна стоять галочка), то задайте также значения параметров **Вес с тарой** – вес фасовки вместе с тарой в килограммах, и **Вес тары** – вес тары в килограммах.

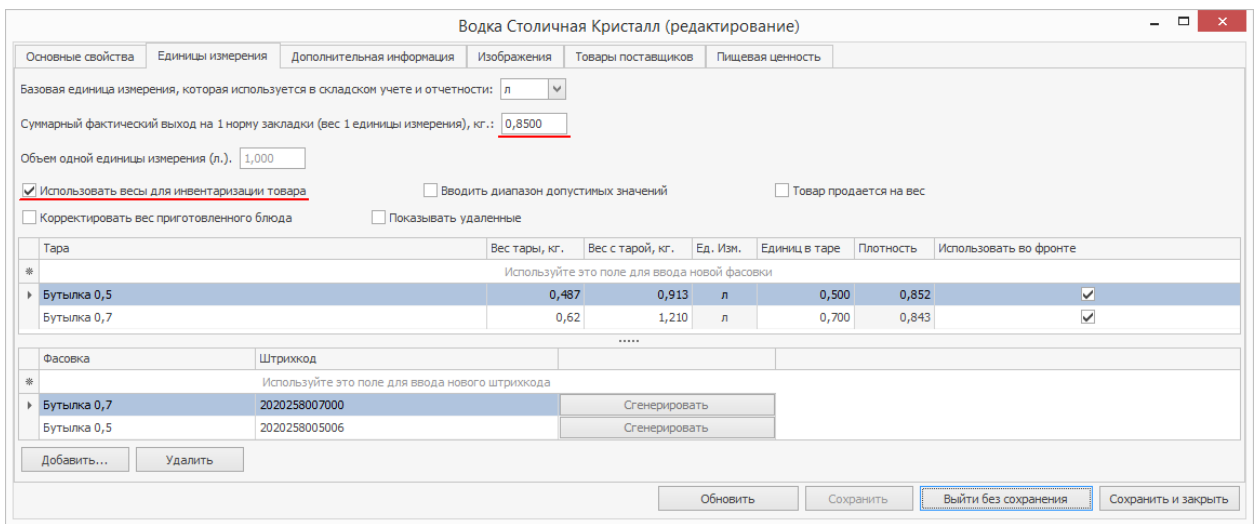

Если товар, например, больше не поставляется в одной из фасовок, то ее можно удалить из списка с помощью пункта контекстного меню **Удалить** или клавиши **Delete**. При этом в ранее созданных документах она будет отображаться зачеркнутой.

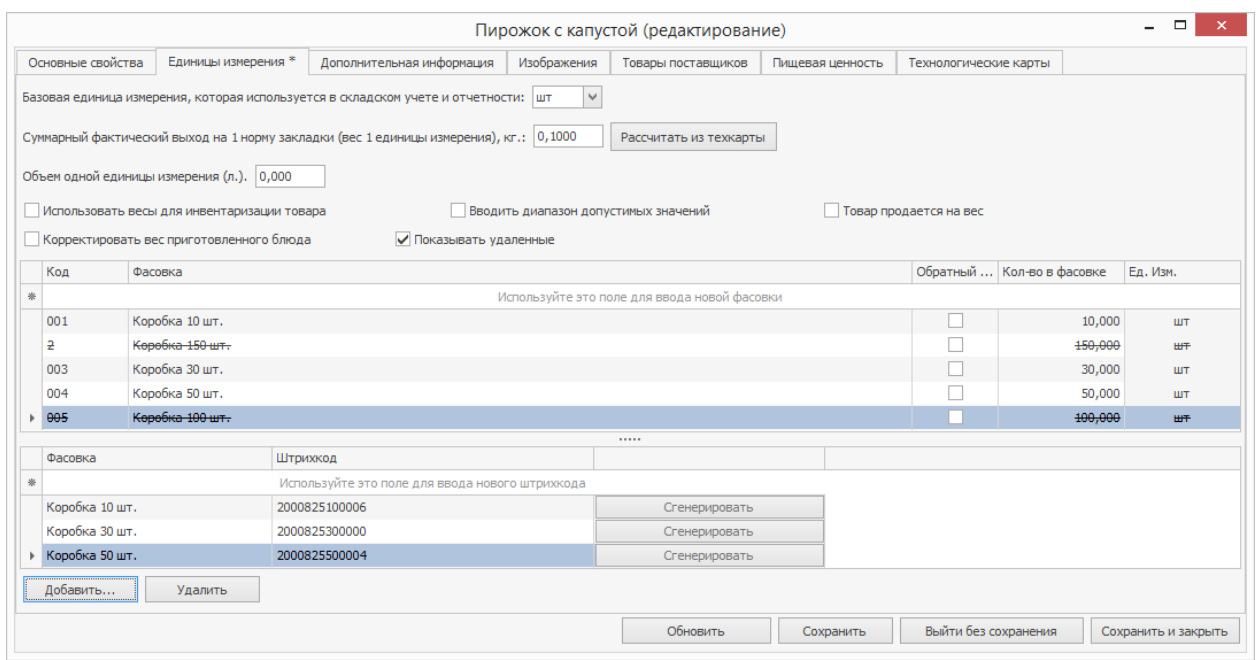

В случае если фасовка уже используется, например, в прайс-листе поставщика или бланке заказов, то удалить ее будет невозможно. Об этом система

оповестит вас соответствующим сообщением.

Если вам нужно снова использовать удаленную фасовку, поставьте галочку в поле **Показывать удаленные**, выделите нужную фасовку и выберите в контекстном меню команду **Восстановить**.

## Штрихкод

Штрихкод, нанесенный на упаковку, облегчает инвентаризацию или продажу товаров и блюд. Штриховые коды для весовых товаров генерируются автоматически.

Штрихкод состоит из 13 цифр и делится на четыре блока:

- · Первый блок (2 цифры) префикс.
- · Второй блок (5 цифр) артикул товара.
- · Третий блок (5 цифр) количество товара.
- · Четвертый блок (1 цифра) контрольное число.

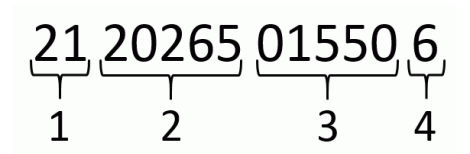

По префиксу штрихкода при его сканировании или генерации система распознает количество товара, т. е. определяет, является оно целым или дробным числом:

· Если штрихкод содержит префикс весовых товаров (по умолчанию 20), это указывает на то, что количество товара является дробным числом. Его система распознает с точностью до тысячных. Например, количество товара измеряется в килограммах. Если в третьем блоке

штрихкода содержится последовательность чисел 01550, то количество товара система определит как 1,55 кг, а последовательность 15500 в этом блоке означает, что вес товара составляет 15,5 кг.

· Если штрихкод содержит префикс штучных товаров (по умолчанию 21), это указывает на то, что количество товара является целым числом. Т. е. последовательность чисел 01550 в третьем блоке в нашем случае будет означать, что товар весит 1550 кг.

Значение префиксов штрихкода вы можете изменить в **Настройках торгового предприятия** на закладке **Общие настройки**.

Если блюдо продается на вес, то штрихкод для него формируется в iikoFront автоматически при взвешивании.

Для каждого типа фасовки присваивается свой штрихкод. Для этого:

- 1. На закладке **Единицы измерения** в блоке **Штрихкод** щелкните на поле ввода.
- 2. Выберите фасовку.
- 3. Нажмите на кнопку **Сгенерировать** для автоматической генерации кода. Вы также можете ввести штрихкод при помощи сканера или вручную.

Если вы изменили количество товара в какой-либо фасовке, то система предложит вам сгенерировать для нее новый штрихкод.

Для одного товара вы можете задать несколько кодов (но только вручную), например, при продаже блюд в ассортименте. Несколько кодов можно

присвоить разным вариантам фасовки или тары. В этом случае продукт будет идентифицирован при сканировании одного из кодов.

### Учет алкогольного напитка в таре

В Алкогольную декларацию могут быть внесены данные по продажам алкогольных напитков в различной таре, например, в «бутылках» или «банках». Для такого товара нужно задать объем тары, в которой он учитывается, в литрах. Именно это значение iiko использует для пересчета количества товара в литры, а затем в декалитры при формировании Алкогольной декларации. Для ввода объема тары предназначено поле **Объем одной единицы измерения, л**. Если для товара используется базовая единица измерения «литр», то в этом поле будет установлено значение «1», и его нельзя изменить.

Cм. также статью [Алкогольная](http://ru.iiko.help/smart/project-how-to/alkogolnaya-deklaratsiya) [декларация](http://ru.iiko.help/smart/project-how-to/alkogolnaya-deklaratsiya).

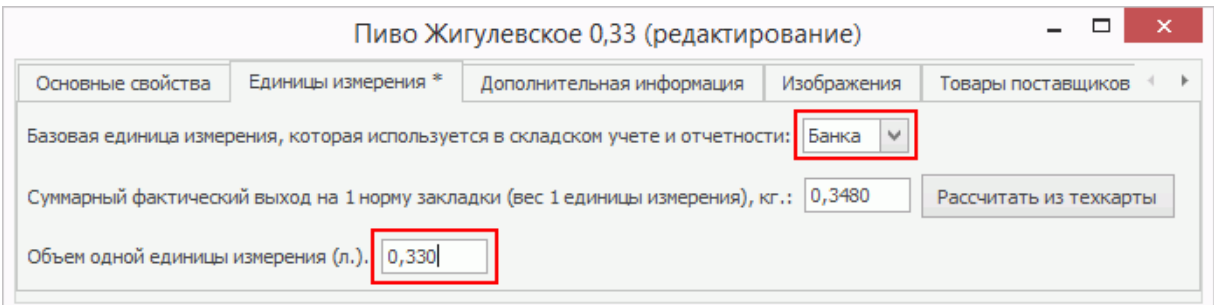

### **Изображения**

Данная закладка предназначена для введения информации о сертификате качества на данный элемент номенклатуры. Для этого нажмите кнопку **Действия** и выбрать **Создать**. После этого можно будет задать срок действия сертификата (с помощью полей **За период, с** и **по**), поставщика данного товара, номер сертификата и т. п. Если данный сертификат у вас есть в электронном виде, то его файл может быть загружен (кнопка **Загрузить изображение**). Эти параметры затем будут использоваться при печати сертификата качества на товар, пришедший на склад по накладной.

#### **Пищевая ценность**

На закладке **Пищевая ценность** введите информацию о пищевой и энергетической ценности товаров и блюд. Все введенные данные автоматически учитываются при расчете пищевой ценности блюд, в которые он входит на основании технологической карты.

В зависимости от того, какой элемент номенклатуры создается, для товара необходимо заполнить поле **Тип продукта**, а для заготовок и модификаторов – поле **Основной способ приготовления**. Значения, заданные в данных полях, будут учитываться при автоматическом расчете пищевой ценности блюд.

Для блюд в блоке **Пищевая ценность** автоматически выводится информация о количестве белков, жиров и углеводов в товарах, входящих в состав блюда, а также их калорийность до и после приготовления данного блюда.

Чтобы определить пищевую ценность блюда на основе данных ингредиентов, нажмите кнопку **Рассчитать.** Полученные значения отображаются в блоках **Пищевая ценность (на 100 грамм)** и **Пищевая ценность (на 1 порц).** При необходимости отредактируйте эти значения вручную.

**Внимание!** Если в составе блюда есть ингредиенты с собственной техкартой, то их пищевая ценность тоже пересчитается. После расчета отменить изменения нельзя.

Если у ингредиентов вы изменили показатели пищевой ценности, то для пересчета их у блюда вам не обязательно заходить в его номенклатурную карточку. В списке номенклатуры откройте контекстное меню интересующего вас блюда и выберите пункт **Пересчитать пищевую ценность**.

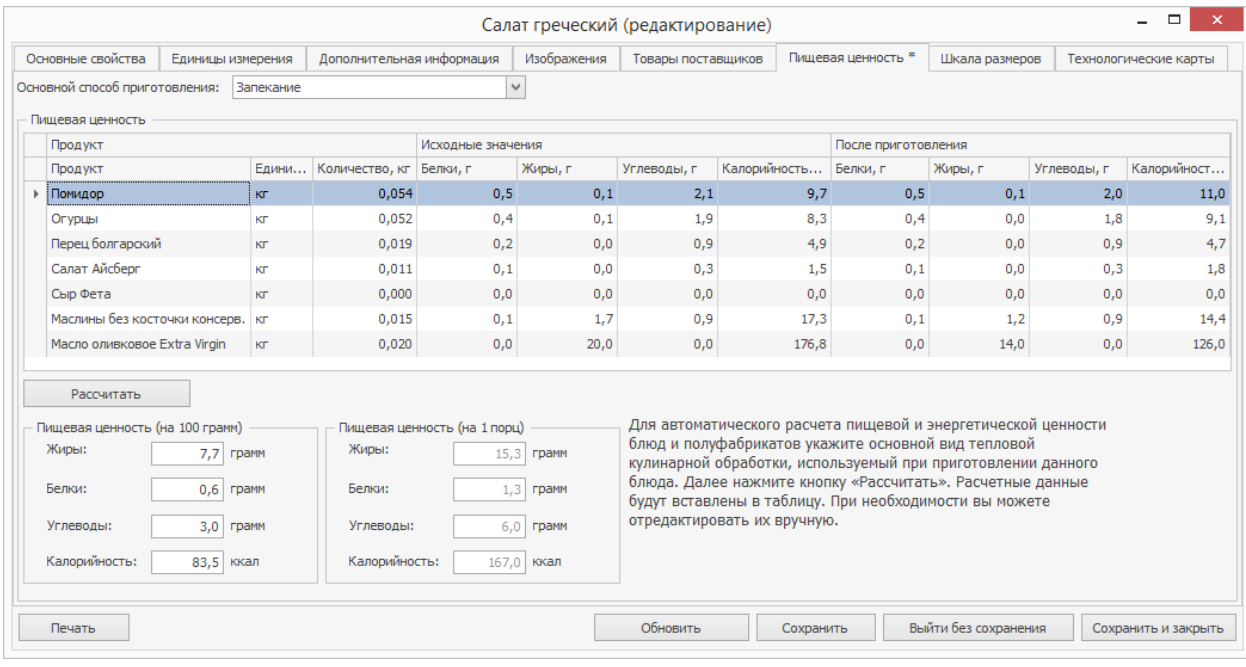

#### **Шкала размеров**

На закладке вы можете указать ранее созданный набор размеров, которые будут доступны при продаже блюда. Назначить можно только одну шакалу размеров. Если она не указана, то блюдо продается только в одном размере.

Чтобы настроить шкалу размеров для блюда:

- 1.
- 2. Укажите, какие размеры блюда будут доступны для продажи. Для этого

установите в колонке **Доступен** галочки напротив нужных позиций.

3. Укажите коэффициенты для размеров. На эту величину будут

умножаться нормы закладки ингредиентов этого элемента

номенклатуры. Полученное количество ингредиента спишется со склада

при продаже.

**Внимание!** Коэффициенты используются, когда у блюда или модификатора задана общая техкарта и выбран метод списания «Списывать ингредиенты». Если заданы отдельные техкарты для разных размеров, то коэффициенты игнорируются.

4. Сохраните изменения.

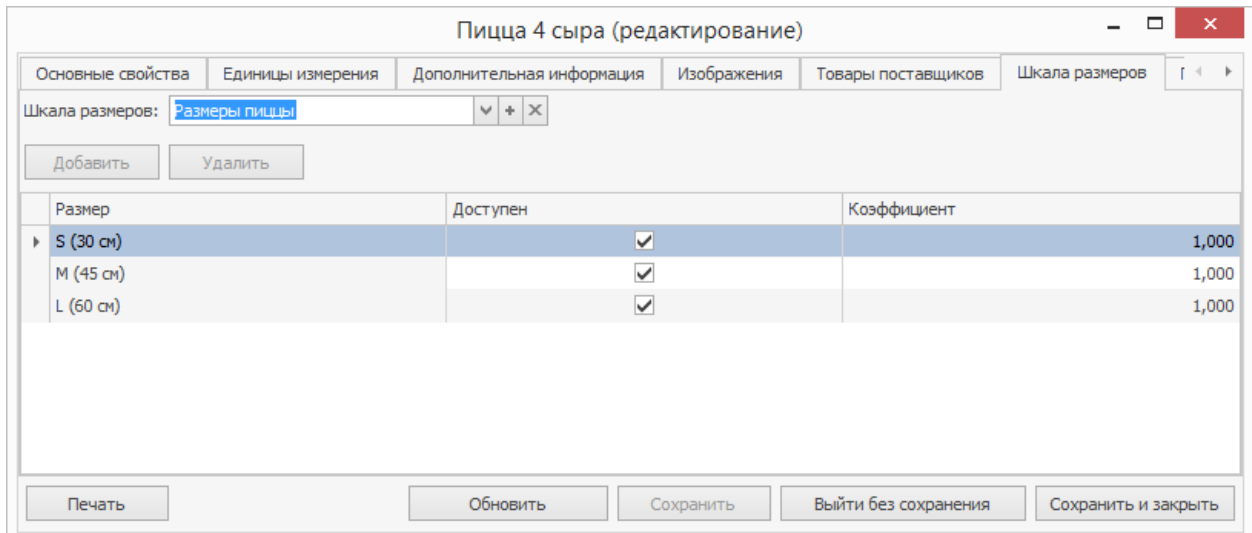

Для модификаторов доступны дополнительные колонки: **Количество от** и **Количество до**. Они обозначают диапазон количества модификатора, для которого устанавливается определенный коэффициент, т. е. дополнительно вы можете задать изменение объема списания в зависимости от количества добавленных модификаторов. По умолчанию он составляет от 0 и до бесконечности, т. е. при любом количестве модификатора для блюда с этим размером будет применяться один коэффициент.

Для одного размера вы можете задать несколько диапазонов и каждому диапазону назначить свой коэффициент. Для этого выберите строку с нужным размером и нажмите кнопку **Добавить**.

Поле **Количество до** не доступно для редактирования, оно заполняется автоматически при добавлении новой строки для размера.

Например, для размера S (30см) при добавлении к блюду от 0 до 2 порций «Пепперони» количество, которое указано в технологической карте, будет умножено на коэффициент 1 и эта величина товара будет списана со склада. Если к блюду добавить 3 порции и более, то вес одной порции, указанный в техкарте будет умножен на 0,8.

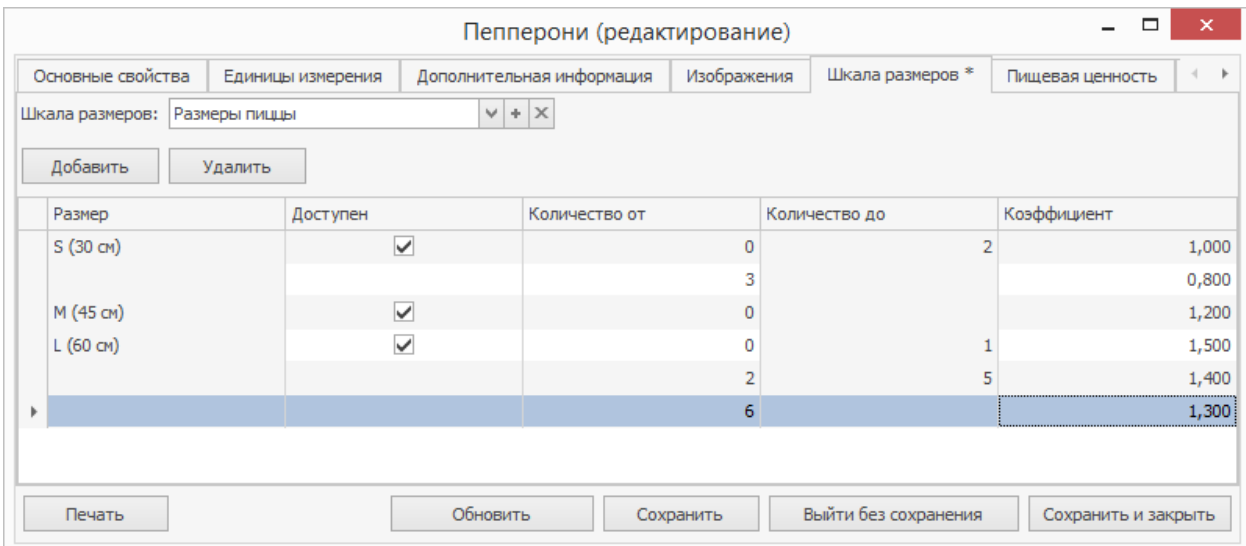

**Внимание!** Если блюдо имеет шкалу размеров с заданными коэффициентами, и к этому блюду добавлен модификатор, то для правильного списания ингредиентов модификатора к нему нужно добавить такую же шкалу размеров, что и у блюда, и задать коэффициенты.

Для каждого размера блюда/модификатора вы можете задать свою

технологическую карту. Это актуально для товаров, которые закупаются в

соответствующих размерах.

Если для блюда на данный момент действует прейскурант со старой шкалой,

то вы можете изменить ее на новую. Но при этом следует создать новый

приказ на изменение прейскуранта, иначе на блюдо будет действовать цена,

указанная в его номенклатурной карточке.
### **Технологические карты**

## Описание

В технологической карте задается норма закладки, состав, технология приготовления блюда, фиксируется акт его проработки, то есть данные, необходимые для ведения и печати документов (например, калькуляционной или технологической карты) в соответствии с нормами законодательства. На основании введенных значений нормы закладки ингредиентов будет производиться их списание при продаже блюда.

Для каждого ингредиента приводятся: стоимость его закладки, себестоимость одной базовой единицы измерения и стоимость за единицу веса. Последний показатель имеет смысл для тех ингредиентов, базовая единица измерения которых отлична от килограмма. Он рассчитывается, как отношение себестоимости веса брутто ингредиента в блюде к его весу закладки в брутто.

### Новая технологическая карта

- 1. Выберите пункт **Действия → Создать тех. карту**.
- 2. Щелкните мышью в поле **Наименование продукта** и выберите товар или заготовку, которые являются одним из ингредиентов блюда, или создайте новый.

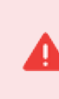

При вводе параметров новых ингредиентов не забывайте про показатель **Оценочная себестоимость,** чтобы стоимость данного ингредиента была учтена при калькуляции блюда.

3. Задайте нормы закладки ингредиента в фасовке или массе брутто и нетто, а также процент потерь. При вводе данных значений выход готового продукта рассчитывается автоматически. После ввода всех значений нажмите клавишу **Enter.** Появится строка для ввода следующего ингредиента. В случае добавления ингредиента с нулевым фактическим весом (он задается для элементов, измеряющихся не в килограммах, на закладке **Единицы измерения**), при попытке ввести ненулевой вес брутто соответствующее поле будет подсвечено красным, и после ввода это значение будет сброшено обратно в ноль.

Если в качестве ингредиента блюда используется заготовка, то в режиме просмотра технологической карты вы можете посмотреть состав ее ингредиентов. Для этого щелкните мышью по ее названию.

- 4. Если вам удобнее заполнять технологические карты, исходя из веса готового продукта, то нажмите кнопку **Направление пересчета**. Тогда при вводе значений в поля **Выход готового продукта** и **Потери при обработке** автоматически будет рассчитываться масса брутто и нетто.
- 5. Если вы составляете технологическую карту элемента, итоговый выход которого не равен суммарному выходу заданных ингредиентов (например, для супа, в технологическую карту которого не включается вода, или расчет ведется на несколько порций блюда), то необходимое значение введите в поле **Норма закладки**. По умолчанию в нем задано значение «1», то есть расчет ведется на одну базовую единицу измерения.
- 6. Если же вы задаете закладку на порцию и ее итоговый выход не равен выходу ингредиентов, то его вы можете указать на закладке **Единицы измерения** в поле **Суммарный фактический выход**.
- 7. Укажите **Метод списания**. Значение этого поля определяет стратегию списания блюда при его продаже: списание ингредиентов в соответствии с его технологической картой или же непосредственно самого блюда (его наличие/готовность фиксируется актом приготовления). Метод списания «Как готовое блюдо» может применяться, например, в том случае, если блюдо готовится в производственно-распределительном комплексе (ПРК), его ингредиенты списываются со склада производства на ПРК, затем в качестве готовой продукции это блюдо поставляется на склад торгового предприятия и списывается как товар при продаже.
- 8. Сохраните изменения.

Чтобы внести изменения в состав ингредиентов или технологию приготовления текущей версии технологической карты, нажмите кнопку **Действия** и выберите пункт **Редактировать тех. карту**.

### Технологические карты для размеров

Если при продаже разного размера блюда нужно списывать разные товары, то для каждого размера вы можете задать отдельные технологические карты. Для этого:

Если блюдо имеет отдельные техкарты для каждого размера, то для правильного списания его ингредиентов заготовка должна иметь такую же шкалу размеров, что и блюдо, и для каждого размера заготовки нужно задать отдельную техкарту.

Для правильного списания ингредиентов заготовки с отдельными техкартами все блюда, в которые она входит, должны иметь отдельные техкарты для каждого размера.

1. Установите галочку **Отдельные тех. карты для размеров**. Отобразится

поле с размерами, для которых на закладке **Шкала размеров**

установлена галочка **Доступен**. Чтобы увидеть в списке полный перечень, установите галочку **Показать неактуальные размеры**. В этом перечне будут также отображаться размеры шкалы, которая ранее была назначена элементу номенклатуры, но со временем изменена на другую.

- 2. Выберите нужный размер из списка.
- 3. Заполните таблицу ингредиентами. Для выбора доступны только ингредиенты, которые имеют ту же шкалу размеров, как и у блюда, или не имеют ее.
- 4. Выберите следующий размер и заполните для него таблицу ингредиентов.

Примеры использования отдельных техкарт:

- Отдельные техкарты учитываются только при использовании метода списания «Списывать ингредиенты».
- · Пицца продается в разных размерах (S, M, L), и для каждого размера закупается уже готовая заготовка определенного объема без собственной техкарты, например, товары Тесто\_S, Тесто\_M, Тесто\_ L.
- · Пицца продается в размерах «S», «M», «L». Для каждого ее размера создана своя техкарта. В состав пиццы входит тесто, которое списывается по ингредиентам, и их количество для каждого размера разное. В этом случае заготовке «Тесто» тоже нужно задать эту же шкалу размеров, как у пиццы, и создать отдельную техкарту для каждого размера теста. Тогда при продаже «Пиццы» размера «S» будет списано количество ингредиентов «Теста», указанное в техкарте для размера «S».

Если для теста не указать шкалу размеров, тогда нужно составить одну общую техкарту. Его ингредиенты будут списываться по общей техкарте.

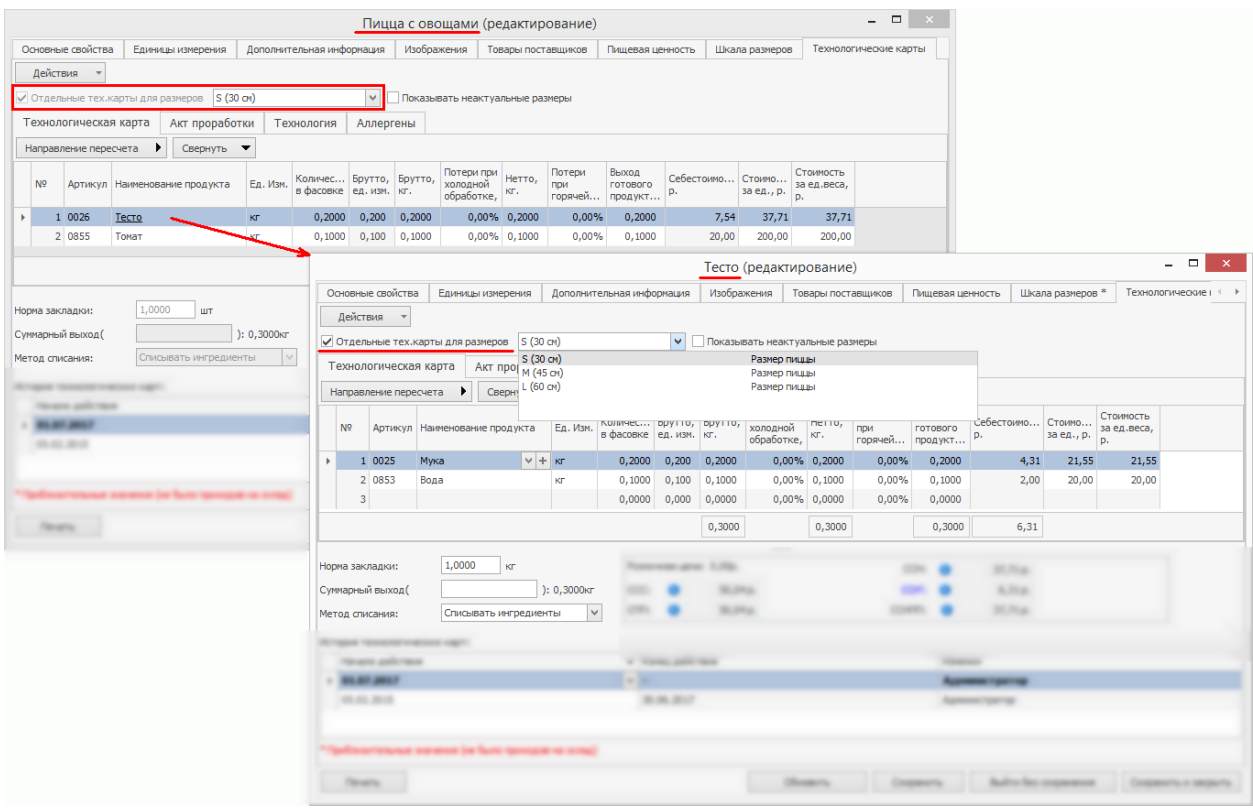

Если техкарта пиццы с размерами создавалась до версии 7.0, и содержит тесто без учета размеров, то такая техкарта будет отмечена значком  $\triangle$ . При продаже пиццы тесто не будет списываться. Чтобы тесто списывалось, достаточно пересохранить техкарту пиццы.

## История изменения

Система iiko поддерживает возможность сохранения всей истории изменения технологических карт.

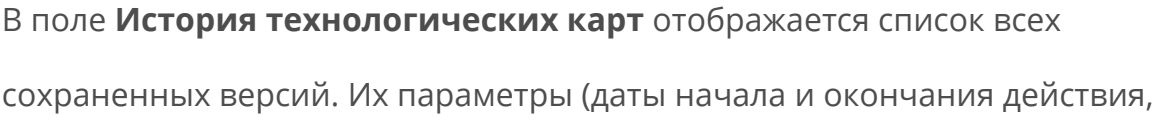

имена пользователей) заполняются автоматически, но при необходимости могут быть изменены.

Чтобы посмотреть одну из предыдущих версий технологической карты, просто щелкните мышью по соответствующей ей записи.

Начиная с даты создания первой ТК, производится выделение периодов действия внесенных изменений.

Период действия ТК можно удалить. Для этого в списке **История технологических карт** необходимо выбрать мышью запись, соответствующую удаляемому периоду, нажать кнопку **Действия** и выбрать пункт **Удалить**.

При этом автоматически корректируется дата завершения предыдущего периода:

- · Если существует последующий период, дата завершения предыдущего периода будет равна дате начала его действия. Все проводки по списаниям за удаленный период будут пересчитаны в соответствии с предыдущей ТК.
- · Если последующий период отсутствует, период действия технологической карты становится открытым.
- · Если удален первый период, то вне зависимости от метода списания, если были его продажи, то на складе образуется соответствующий отрицательный остаток данного элемента номенклатуры, то есть будет списан он сам.

Блок с показателями себестоимости и списком версий технологических карт может быть скрыт с помощью кнопки **Свернуть**, расположенной над списком ингредиентов. Этот блок сворачивается автоматически при открытии нескольких номенклатурных карточек.

# Акт проработки

На закладке **Акт проработки** фиксируются этапы выработки рецепта данного блюда (максимум три этапа). Для получения усредненных показателей по всем трем этапам проработки можно нажать кнопку **Действия** и выбрать **Произвести проработку**. Для того чтобы ввести данные о новом этапе проработки уже после создания номенклатурного элемента, необходимо будет нажать кнопку **Действия** и выбрать **Редактировать**.

В технологической карте блюда его весовые показатели могут быть заданы с точностью до четвертого знака, а акт проработки формируется со значениями, округленными до третьего знака.

## Технология

На закладке **Технология** вводится технология приготовления блюда, его органолептические показатели, требования к оформлению, подаче и реализации, а также может быть загружено изображение данного блюда.

## Аллергены

На закладке **Аллергены** в поле **Содержит аллергены следующих групп** отображается перечень групп аллергенов, которые содержатся в блюде, модификаторе или заготовке. Он формируется на основе групп ингредиентов. Если вы изменили или добавили группу у товара, то перечень групп у блюда, модификатора или заготовки пересчитается автоматически.

Ниже в таблице приводятся группы аллергенов по каждому ингредиенту отдельно. Если в составе блюда присутствует модификатор или заготовка, то для них так же приводится перечень групп ингредиентов.

### Печать и отчеты

Чтобы распечатать технологическую, технико-технологическую, калькуляционную карту (по форме ОП-1) или акт проработки блюда, заготовки или модификатора, нажмите кнопку **Печать** и из открывшегося списка выберите нужный вариант. Откроется окно предварительного просмотра той версии карты, которая выбрана на данный момент в списке **История технологических карт**. Из данного окна может быть произведен экспорт карты или акта проработки в формат MS Excel или же вывод ее на печать. Также может быть распечатана развернутая (с учетом состава заготовок) структура технологической карты блюда (Карта ингредиентов).

Узнать сколько нужно сырья для приготовления определенного количества блюд можно с помощью отчета **Технологическая карта на заданный выход**. Для этого при печати отчета нужно будет указать выход готового продукта, нормы закладки каждого ингредиента автоматически будут пересчитаны (в поле **Брутто в ед.изм.**).

### **Версии технологических карт**

Версия технологической карты (ТК) – это ТК с несущественным отклонением от основного базового состава и не нарушающая технологию приготовления блюда. Это может быть вызвано:

- · заменой ингредиентов продуктами-аналогами;
- · учетом ингредиентов в различной упаковке;
- · включением приправ.

Такие версии ТК одного блюда могут быть заданы для различных торговых предприятий в рамках сети. Для этого случая вводятся следующие понятия:

- · **Базовая ТК** содержит все потенциальные ингредиенты, которые могут быть использованы для приготовления блюда или заготовки во всех производственных точках. Эта ТК является базой для формирования версий ТК. Версии ТК могут содержать ингредиенты только из базовой ТК.
- · **Основная версия ТК** состав, нормы закладки и проценты потерь, используемые по умолчанию. При добавлении новой точки для нее автоматически устанавливается основная версия, которая впоследствии может быть изменена.
- · **Версия ТК** состав, проценты потерь и нормы закладки, применяемые в конкретной точке (нескольких точках).

На закладке **Технологические карты** карточки номенклатуры поставьте галочку в поле **Использовать версии технологических карт**. Появится дополнительная закладка **Версии технологических карт**.

#### 154 iikoChain 7.7

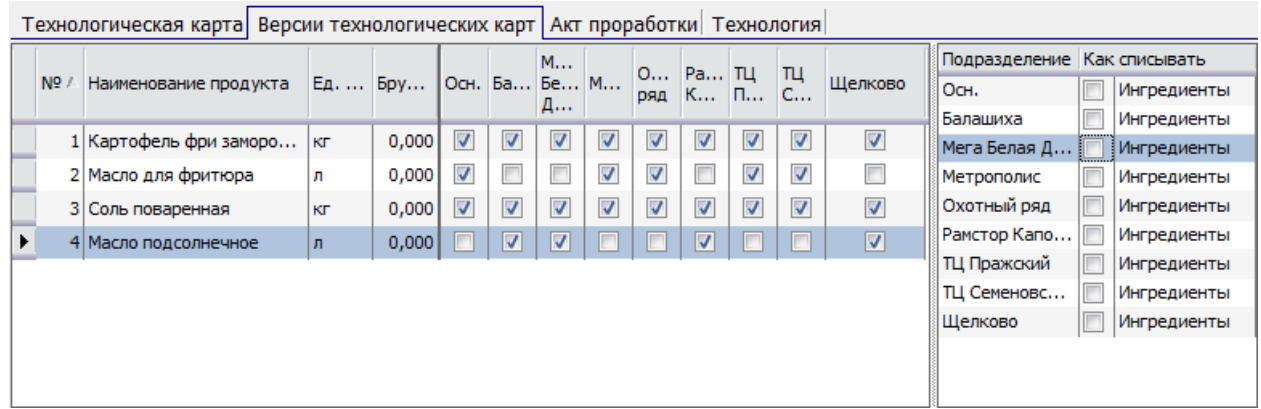

Состав ингредиентов, введенных на закладке **Технологическая карта**, будет являться базовой ТК.

Чтобы определить основную версию ТК, на закладке **Версии**

**технологических карт** поставьте напротив входящих в нее ингредиентов галочки в столбце **Осн**. Чтобы определить технологическую карту блюда для торговой точки, поставьте (или удалите) галочки напротив входящих (или исключаемых) ингредиентов в столбце с названием этой точки.

В случае использования механизма версионности технологических карт метод списания данного блюда должен быть определен для каждого торгового предприятия. По умолчанию во всех точках блюдо списывается «По ингредиентам». Чтобы производилось списание «Как готовое блюдо», нужно в правой части закладки поставить галочку в поле **Как списывать** напротив названия точки.

Узнать сколько нужно сырья для приготовления определенного количества блюд можно с помощью отчета Технологическая карта на заданный выход. Для этого при печати отчета нужно будет указать выход готового продукта, нормы закладки каждого ингредиента автоматически будут пересчитаны (в поле «Брутто в ед.изм.»).

Когда ресторанная сеть состоит из множества предприятий, работать с версиями ТК может быть не слишком удобно, потому что названия ресторанов не умещаются на экране.

В этом случае можно транспонировать карту, то есть расположить список предприятий по вертикали, а ингредиенты по горизонтали.

Щелкните по ТК правой кнопкой мыши и выполните команду контекстного меню **Транспонировать таблицу**. Чтобы вернуться к прежнему виду ТК, повторите операцию.

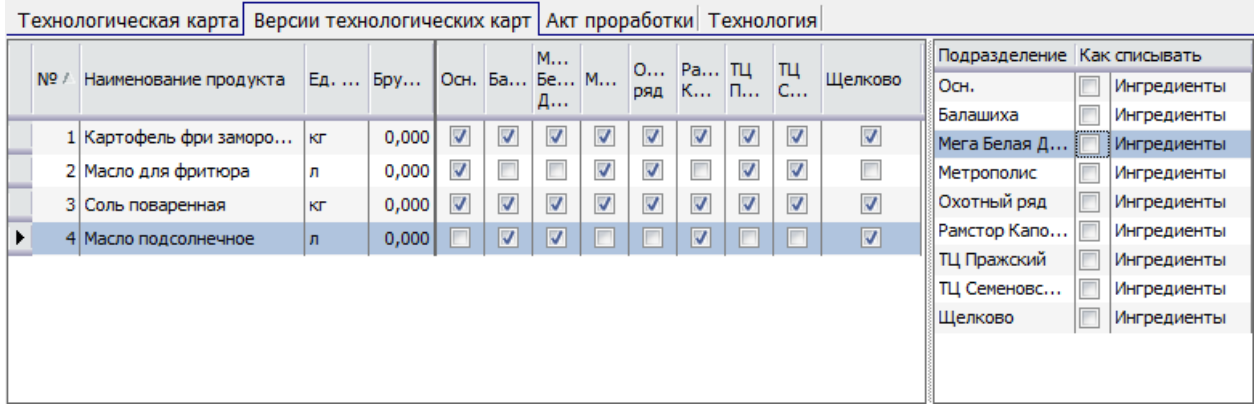

### **Модификаторы**

### Простые и групповые

К элементу номенклатуры вы можете добавить:

- · *Простые модификаторы* элементы номенклатуры, которые модифицируют другой элемент номенклатуры перед продажей (например, «С собой», «Без сахара» и т. д.).
- · *Групповые модификаторы* если модификаторы входят в одну номенклатурную группу, то перед продажей элемента необходимо будет выбрать один из них. Выбор модификатора к элементу может быть обязательным, то есть заказ не будет принят, пока не будет выбран модификатор (например, степень прожарки стейка: слабая, сильная или средняя).

Для модификатора указывается целый ряд параметров, влияющие на его количество, которое можно добавить к блюду, а также на стоимость блюда:

- · **Максимальное и минимальное количество** . По умолчанию для каждого из модификаторов определено, что минимальное их количество – 0 (то есть он является необязательным), максимальное – 1. Чтобы изменить эти границы введите нужное значение в колонки **Мин** и **Макс** .
- · **Признак «По умолчанию»** . Вы можете указать модификаторы, которые всегда будут добавляться в заказ вместе с блюдом. Для этого напротив нужной позиции в колонке **По умолчанию** введите

количество таких модификаторов. У простых модификаторов эта величина должна быть больше или равна значению в поле **Мин** , и меньше или равно значению в поле **Макс** . Для групповых модификаторов количество по умолчанию задается для каждого элемента группы отдельно, а минимальное количество – для всей группы. Поэтому значение по умолчанию для отдельной позиции может быть меньше минимума и даже нулевым.

- · **Признак «Обязательный»** . Поле **Обязательный** взаимосвязано с полем **Мин** . Если в поле **Мин** задать значение больше нуля, то он становится обязательным, в поле **Обязательный** напротив него появится галочка. И наоборот: если установить галочку **Обязательный** , то поле **Мин** примет значение по умолчанию – 1, но вы можете его изменить. Обязательный модификатор добавляется в заказ вместе с блюдом автоматически в количестве, указанном в колонке **По умолчанию** .
- · Признак **Скрывать, если кол-во по умолчанию** . При включении параметра модификатор, если он был добавлен в заказ в количестве, указанном по умолчанию, не будет печататься на сервисном чеке и отображаться на Кухонном экране. Иными словами, повар всегда будет готовить блюдо с этим модификатором в количестве по умолчанию, если в заказе не указано иное. Если же в заказе указано, что к блюду не нужно добавлять этот модификатор, то он будет отпечатан в сервисном чеке и на Кухонном экране и его количество будет равно 0, чтобы повар знал, что блюдо нужно готовить без данного модификатора.
- · **Ограничения на минимум у дочерних модификаторов** . По умолчанию для группового модификатора минимальные и

максимальные значения, а также признак «Бесплатные», должны указываться для всей группы. Чтобы была возможность устанавливать такие ограничения отдельно для каждого модификатора внутри группы, установите галочку **Ограничения на минимум у дочерних модификаторов** . При этом максимальные значения и количество бесплатных модификаторов в каждой строке будут установлены такие же, какие были у группы, но вы можете их отредактировать.

· **Бесплатный** . В колонке **Бесплатные** вы можете указать количество модификаторов, которые не будут увеличивать стоимость блюда при добавлении его в заказ.. Эта величина должна быть меньше или равна значению, указанному в поле **Макс** . У группового модификатора значение указывается для всей группы, т. е. суммарное количество модификаторов группы при формировании заказа не должно превышать это значение. Если в заказ добавляется несколько модификаторов из группы, то бесплатным будет самый дорогой из них.

Чтобы задать модификатор к блюду, выполните следующее:

1. На закладке **Основные свойства** карточки блюда нажмите кнопку **Добавить** в блоке **Модификаторы** . Откроется окно, в котором вы можете выбрать модификаторы из списка созданных ранее. По умолчанию предлагается выбрать простые модификаторы. Если в поле **Добавить групповой модификатор** поставить галочку, то для выбора из списка будут доступны только номенклатурные группы, содержащие модификаторы, то есть вы сможете задать групповой модификатор.

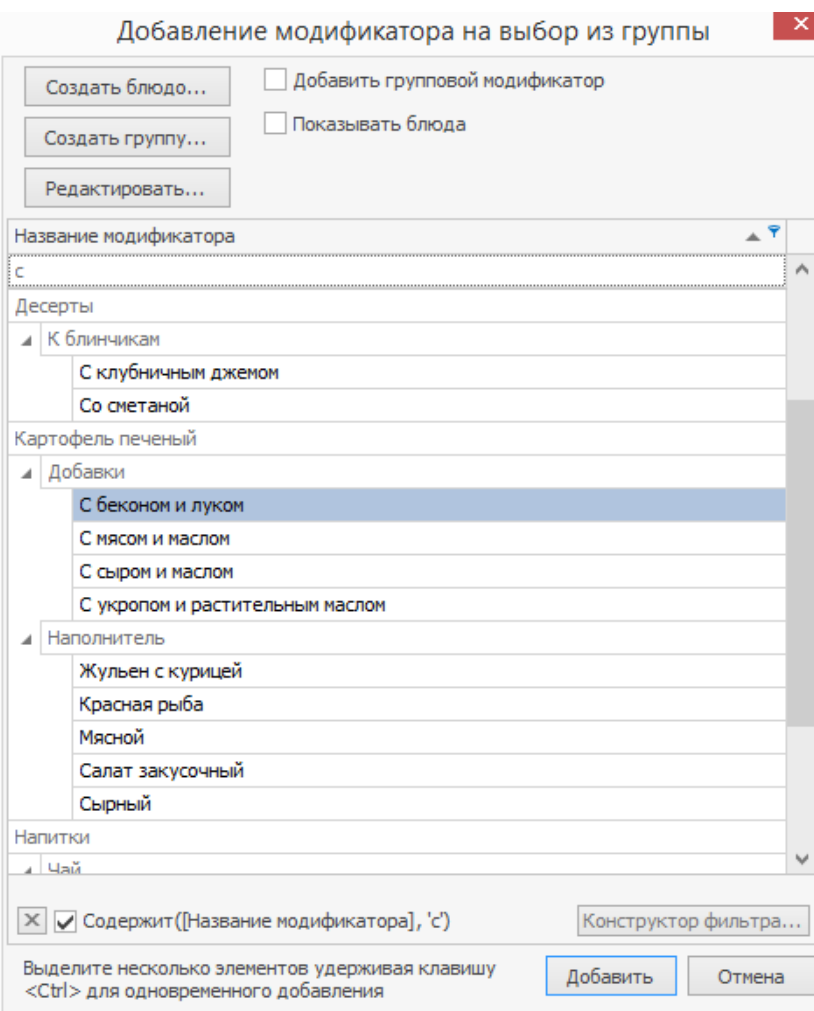

2. Выберите один (или несколько) модификаторов или групп и нажмите кнопку Добавить. Чтобы быстрее найти нужный модификатор, вы можете воспользоваться строкой поиска.

Задать модификатор к модификатору невозможно – кнопка **Добавить** будет недоступна.

3. Если необходимый вам модификатор или их группа еще не были

созданы, то вы можете сделать это непосредственно из данного окна с

помощью кнопок **Создать блюдо** и **Создать группу** .

- 4. Настройте в таблице параметры для модификаторов.
- 5. Сохраните изменения.

Схемы модификаторов

Для однотипных блюд можно создать общую схему модификаторов и указать ее в номенклатурных карточках. Такой подход позволит сэкономить время и упростить создание справочника номенклатуры.

Чтобы добавить к блюду схему модификаторов, выберите ее на закладке **Основные свойства** в соответствующем поле. При этом применятся все ее настройки: параметры модификаторов и шкала размеров, если она указана. Многие из них нельзя отредактировать. Индивидуально для блюда в таблице модификаторов вы можете настроить только поля **По умолчанию** и **Бесплатные** . Подробное описание всех параметров см. выше.

Если к блюду ранее уже были добавлены модификаторы, то при выборе другой схемы, старые модификаторы будут заменены новыми.

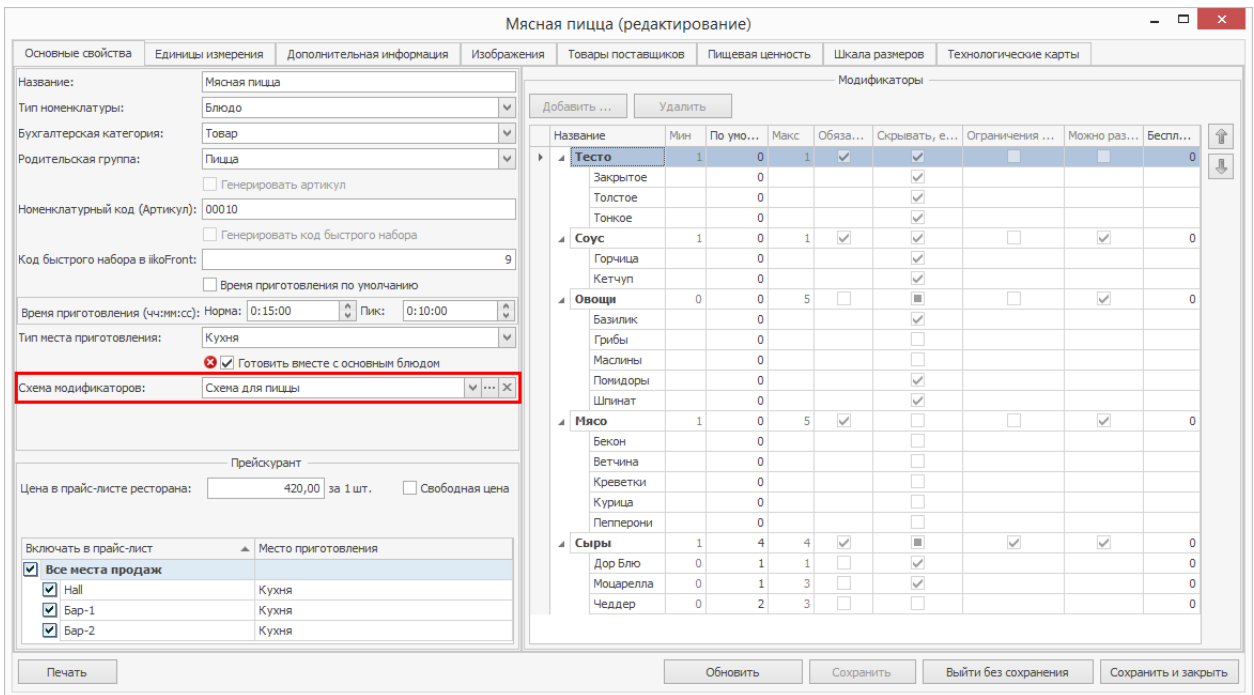

Например, имеется пицца «Маргарита» с некоторой схемой модификаторов. Настроим ее рецептуру, указав количество модификаторов по умолчанию и бесплатных.

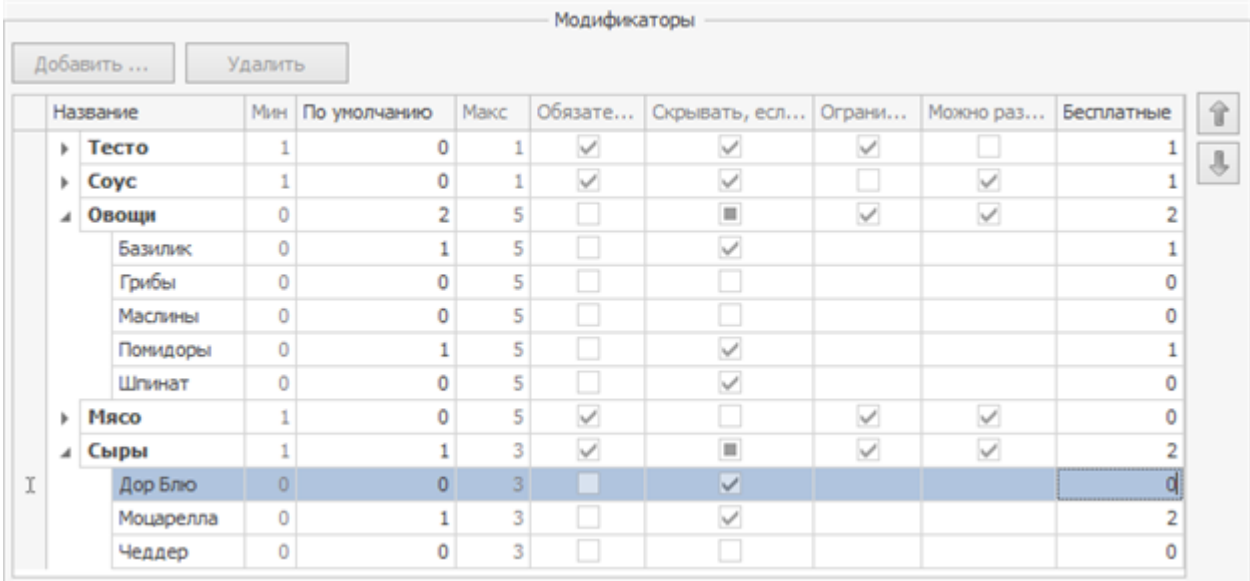

В колонках **По умолчанию** и **Бесплатные** для модификатора «Базилик» установлено значение «1». Это означает, что он входит с состав пиццы и если от него отказаться, то стоимость блюда не изменится. Но если добавить еще одну порцию этого модификатора, то стоимость пиццы увеличится.

Вы можете настроить возможность добавления второй порции модификатора бесплатно. Для этого в колонке **Бесплатные** введите «2», например, для сыра «Моцарелла».

Вы можете предоставить возможность выбрать любой модификатор из группы бесплатно. Например, по умолчанию в состав пиццы входит сыр «Моцарелла», но его бесплатно можно заменить на сыр «Чеддер». Для этого для группы «Сыры» и каждого модификатора в колонке **Бесплатные** установите значение «1».

При создании заказа вы можете добавить к блюду несколько ингредиентов из этой группы. В этом случае бесплатным будет являться самый дорогой из них.

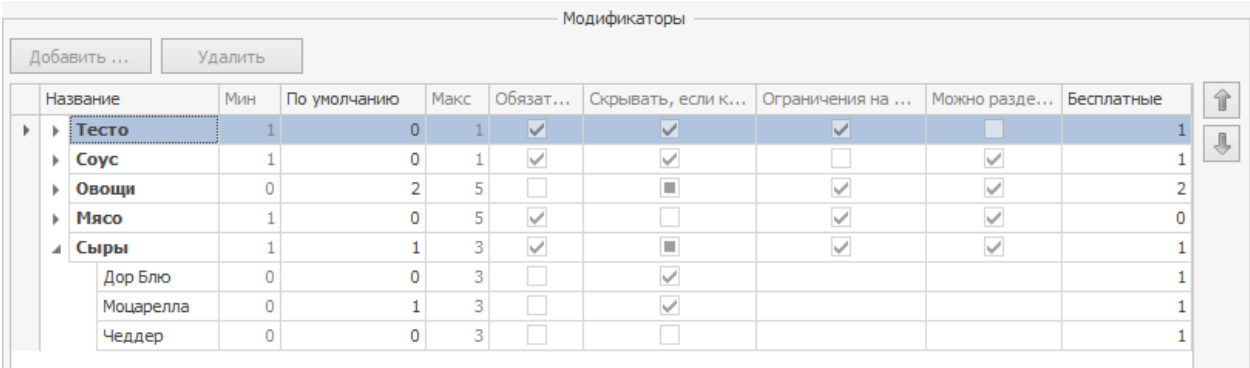

## Пример настройки схемы модификаторов

Рассмотрим пример настройки схемы модификаторов и пиццы «Маргарита».

Общая рецептура блюд формируется с помощью схему модификаторов. Здесь задаются обязательные модификаторы, минимальное и максимальное их количество, а также другие ограничения.

Обязательным ингредиентом для пиццы является тесто, поэтому в соответствующем столбце установите галочку. При этом в поле **Мин** автоматически будет заполнено значением 1. Тесто может быть одного вида, либо вы можете предлагать на выбор сразу несколько видов, например, закрытое, толстое или тонкое, но выбрать можно только один из них, поэтому в поле **Макс** установите значение 1. Тесто разделить нельзя, оно должно быть одинаковым для обеих половинок, даже если разрешено делить блюдо. Поэтому не устанавливайте галочку в столбце **Можно разделить** .

Соус также является обязательным ингредиентом. В отличие от теста, его можно делить вместе с блюдом, т.е. для каждой половины допускается использовать разный соус. Поэтому установите галочку **Можно разделить** .

Остальные группы модификаторов являются не обязательными. Для них можно настроить максимальное количество модификаторов. Для группы «Сыр» не будем устанавливать галочку **Ограничивать на минимум и максимум у дочерних модификаторов** и укажем максимальное количество для всей группы, например, 3. При этом к блюду можно будет добавить 3 любых сыра, например, 2 Моцареллы и 1 Чеддер, или каждого сыра по одному.

Для группы «Мясо» укажем общее максимальное количество, равное 5. Установим галочку **Ограничивать на минимум и максимум у дочерних модификаторов** и введем ограничение для каждого модификатора – 2 шт. В этом случае к блюду вы сможете добавить максимум по две порции каждого модификатора из группы «Мясо», но в общей сложности их количество в блюде должно быть не более пяти.

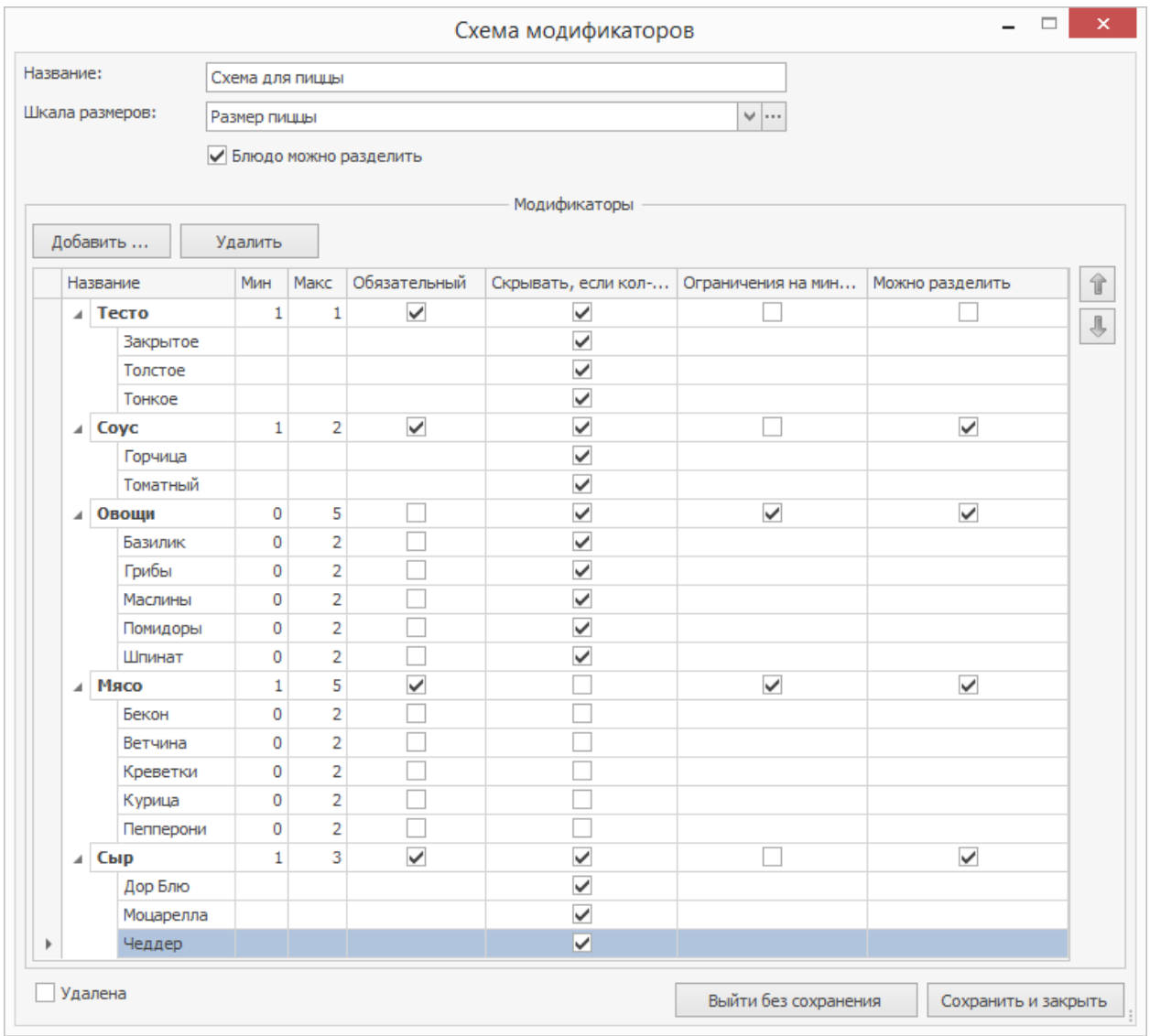

Теперь для каждого блюда настроим индивидуальную рецептуру, указав модификаторы по умолчанию и бесплатные. Для пиццы «Маргарита» по умолчанию в состав входят: Базилик, Моцарелла, Томатный соус.

#### В колонках **По умолчанию** и **Бесплатные** для этих модификаторов

установите значение 1. Это означает, что они входит в состав пиццы и если от одного из них отказаться, то стоимость блюда не изменится. Но если добавить еще одну порцию модификатора, то стоимость пиццы увеличится.

Вы можете настроить возможность добавления второй порции модификатора бесплатно. Для этого в колонке **Бесплатные** введите «2», например, для «Базилика».

Вы можете предоставить возможность выбрать любой модификатор из группы бесплатно. Например, по умолчанию в состав пиццы входит сыр «Моцарелла», но его бесплатно можно заменить на сыр «Чеддер». Для этого для группы «Сыры» в колонке **Бесплатные** установите значение «1».

При создании заказа вы можете добавить к блюду несколько ингредиентов из этой группы. В этом случае бесплатным будет являться самый дорогой из них.

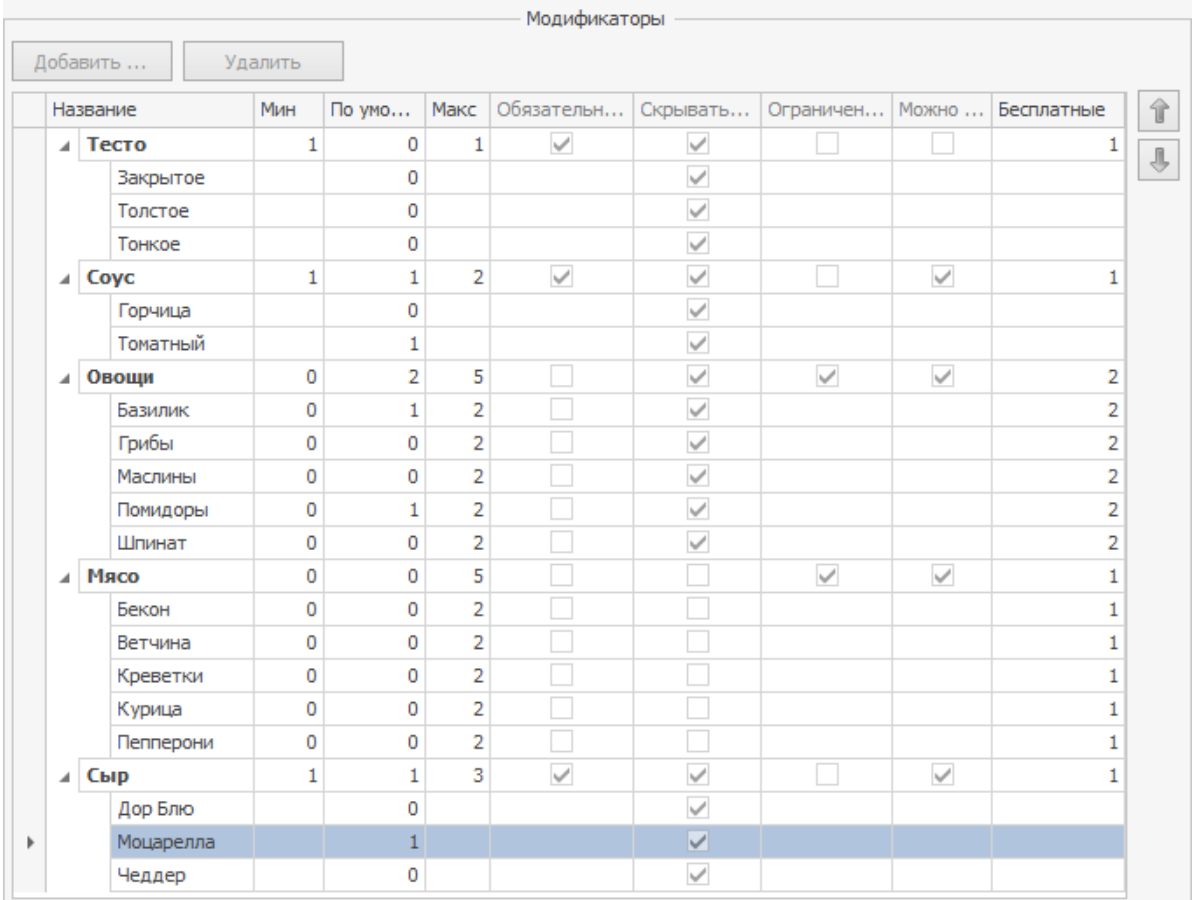

### **Конструирование блюд**

Гость может заказать блюдо по стандартному рецепту, а может самостоятельно «сконструировать» себе блюдо из предложенных ингредиентов. Он может заменить один ингредиент на другой равноценный или отказаться от него, при этом цена блюда может не меняться. За отдельную плату можно заказать дополнительные ингредиенты. Из сервисного чека повар знает, из каких ингредиентов нужно готовить блюдо, а какие не использовать.

После продажи блюда списываются только те ингредиенты, которые вошли в его «конструкцию», а те, от которых гость отказался, не списываются. Например, заказав блюдо «бургер», можно выбрать один из основных ингредиентов: «котлету» (входит в стандартный рецепт), «колбасу» или «рыбу». В стандартной комбинации также добавляется «лук», «горчица», «майонез» и «кетчуп», гость может отказаться от этих ингредиентов. А также может заказать дополнительные игредиенты («доп котлета», «доп колбаса», «доп рыба», «доп сыр»), но уже за отдельную плату.

Такая возможность настраивается с помощью модификаторов, которые назначаются блюду с параметрами **«количество по умолчанию»** и **«скрывать, если количество по умолчанию»** в блоке **Модификаторы** в карточке блюда.

Параметр **«количество по умолчанию»** (целое число от 0 до 99) используется для того, чтобы модификатор (простой или групповой) автоматически продавался с блюдом в заданном количестве.

Параметр **«скрывать, если кол-во по умолчанию»** можно включить только для группового модификатора. В этом случае модификатор может не показываться в заказе, а может показываться и печататься с нулевым количеством, чтобы повар знал, что этот ингредиент готовить не нужно. Это зависит от заданного **«количества по умолчанию»**.

В нашем примере для «основных ингредиентов» установлена галочка **«скрывать, если кол-во по умолчанию»**. А также для стандартного ингредиента «котлета» из этой группы параметр «количество по умолчанию» равен «1», а у других возможных ингредиентов «колбаса» и «рыба» этот параметр равен «0». Например, продаем «бургер» с «рыбой» и «майонезом», а от остальных ингредиентов отказываемся. После продажи списываются только «рыба» и «майонез» по своим технологическими картами.

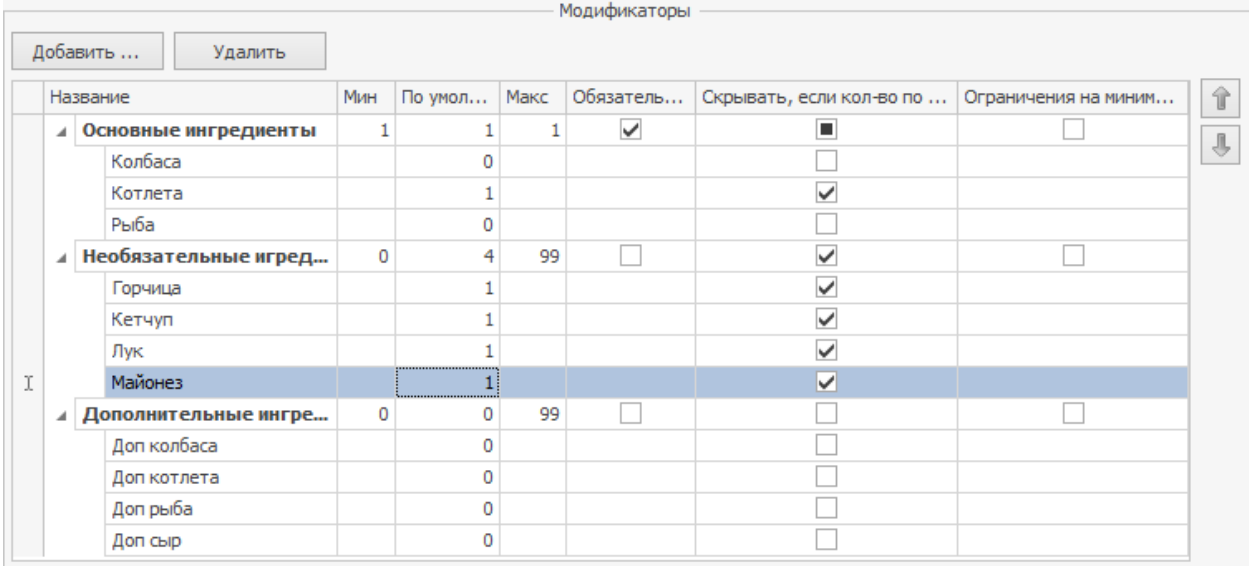

См. также видеоролик «[02-Конструирование](http://youtu.be/G9zMCkjrgZM) [блюд»](http://youtu.be/G9zMCkjrgZM).

#### **Товары поставщиков**

Для товаров и заготовок, то есть тех элементов, которые приходуются по накладным на склад, может быть настроен список наименований, под которыми они могут фигурировать в документах различных поставщиков. Эти наименования затем будут доступны в списке **Наименование товара у поставщика** при регистрации приходных накладных и при их выборе будет автоматически определяться элемент справочника номенклатуры, на который должен быть зарегистрирован приход.

Данный список может формироваться несколькими способами:

- непосредственно из формы создания приходной накладной;
- · при создании
- · настраиваться заблаговременно на закладке **Товары поставщиков** карточки элемента номенклатуры.

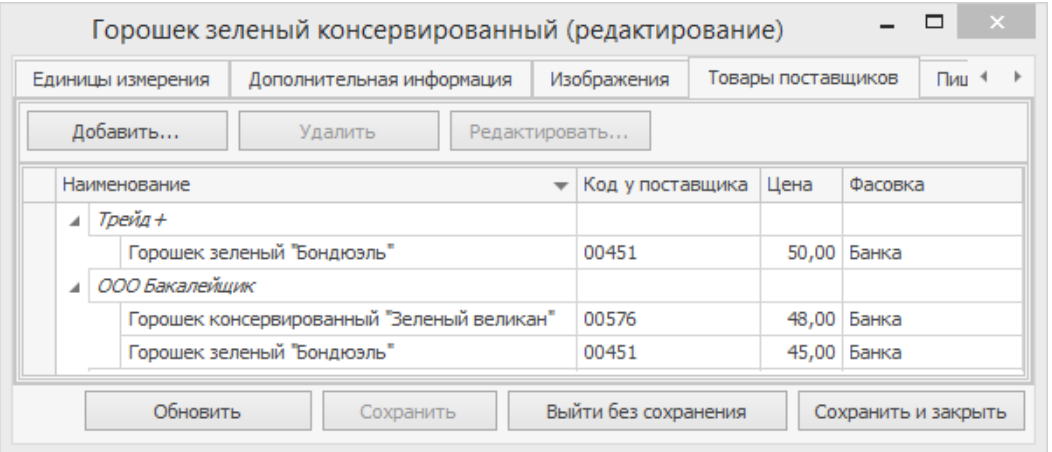

Изначально на данной закладке представлен список поставщиков,

зарегистрированных на текущий момент в системе. Чтобы задать, как данный

товар (или заготовка) проходят по документам определенного поставщика,

выполните следующие действия:

- 1. Выберите в списке поставщика и нажмите кнопку **Добавить**. Эта кнопка доступна при выборе только того поставщика, для которого создан прайс-лист.
- 2. В открывшемся окне задайте название товара у данного поставщика. Если в списке поля **Продукт поставщика** это название отсутствует, то добавьте его. Для этого нажмите кнопку  $\pm$ . Как создать товар поставщика, см. в статье
- 3. В открывшемся окне **Внешний продукт** введите название товара у поставщика, его номенклатурный код, при необходимости цену, по которой он поставляется, и нажмите кнопку **ОК**.

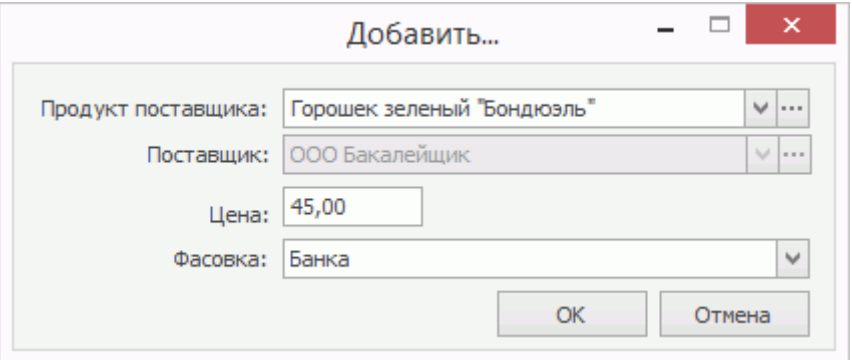

Произойдет возврат в окно **Добавить**, в поле **Продукт поставщика** будет выбрано добавленное название.

- 4. В поле **Фасовка** выберите единицу измерения, в которой по умолчанию будет приходоваться этот товар. Может быть задана базовая единица или одна из дополнительных (те, которые были заданы на закладке **Единицы измерения** номенклатурной карточки).
- 5. Нажмите кнопку **ОК**. Добавленный «внешний продукт» появится в списке у поставщика.

### **Списание модификаторов**

Для модификатора используется настройка **Готовить вместе с основным блюдом**, эта галочка по умолчанию установлена. При создании модификатора возможны следующие варианты настройки:

· Если модификатор будет продаваться только вместе с основным блюдом и его списание будет производиться с того же склада, что и другие ингредиенты этого блюда, то галочка **Готовить вместе с основным блюдом** должна быть установлена, тип места приготовления задавать не нужно.

Блюдо с таким модификатором будет напечатано на одном чеке.

- · Если модификатор должен готовиться и списываться не по месту приготовления основного блюда, а со склада другого отделения, то удалите галочку **Готовить вместе с основным блюдом** и задайте для него соответствующий тип места приготовления. В этом случае чеки на блюдо и на модификатор будут напечатаны отдельно на принтерах блюд своих отделений. При этом в чеке основного блюда не будет указан модификатор, а в чеке модификатора не будет указано, к какому блюду он относится.
- · Если данный продукт предназначен для продажи как вместе с какимлибо блюдом в качестве модификатора, так и в качестве отдельного блюда, то при установленной галочке **Готовить вместе с основным блюдом** задайте **Тип места приготовления** продукта, соответствующий отделению, со склада которого он должен списываться. Отметьте галочкой отделения, в которых продукт будет

продаваться самостоятельно. При использовании продукта в качестве модификатора тип места приготовления будет как у основного блюда.

Пример:

В настройках торгового предприятия для отделения «Бар» заданы: склад «склад Бар», принтер блюд «в баре», карта приготовления: **Тип места приготовления** – «барные блюда», **Где готовить** – «Бар».

Для отделения «Кухня» заданы: склад «склад Кухня», принтер блюд «на кухне», карта приготовления: Тип места приготовления – «кухня», Где готовить – «Кухня».

В том случае если «пиво» (готовится в баре) и «колбаска» (готовится на кухне) должны продаваться в баре как комплексное блюдо (при настройках бара и кухни, описанных выше), выполните следующие действия:

- · Блюда «пиво» и «колбаска» задайте в качестве обязательных модификаторов к блюду, например, «пиво с колбаской».
- · В номенклатурной карточке основного блюда «пиво с колбаской» задайте тип места приготовления «барные блюда», отметьте галочкой место продажи «Бар».
- · В номенклатурных карточках блюд «пиво» и «колбаска» должны быть установлены галочки **Готовить вместе с основным блюдом**, и соответствующий тип места приготовления – «барные блюда» и «кухня».

Тогда при продаже блюда «пиво с колбаской» блюда «пиво» и «колбаска» будут списаны соответственно со складов «склад Бар» и «склад Кухня». При этом сервисный чек на блюда (модификатора) «пиво» будет напечатан на принтере «в баре», а «колбаска» – «на кухне».

Если для бара и кухни в настройках торгового предприятия определен один склад, например, склад «склад Кухня», то для приготовления комплексного блюда «пиво с колбаской» необходимо создать отделение, например, «бар+кухня» с принтером блюд, который стоит в баре, и дублирующим принтером на кухне. Для комплексных блюд необходимо также задать свой тип места приготовления, например, «блюда бар+кухня».

### **Пример расчета себестоимости**

## Исходные данные

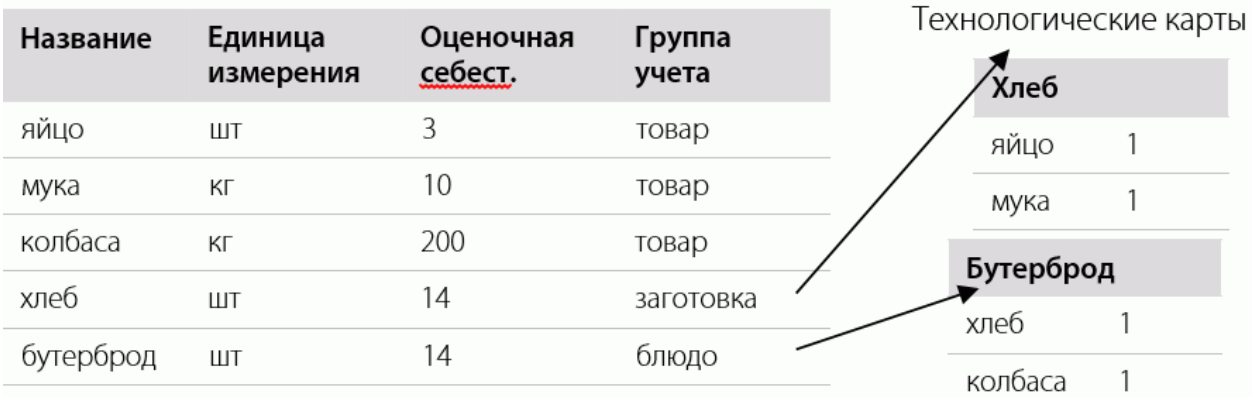

#### Данные по приходам

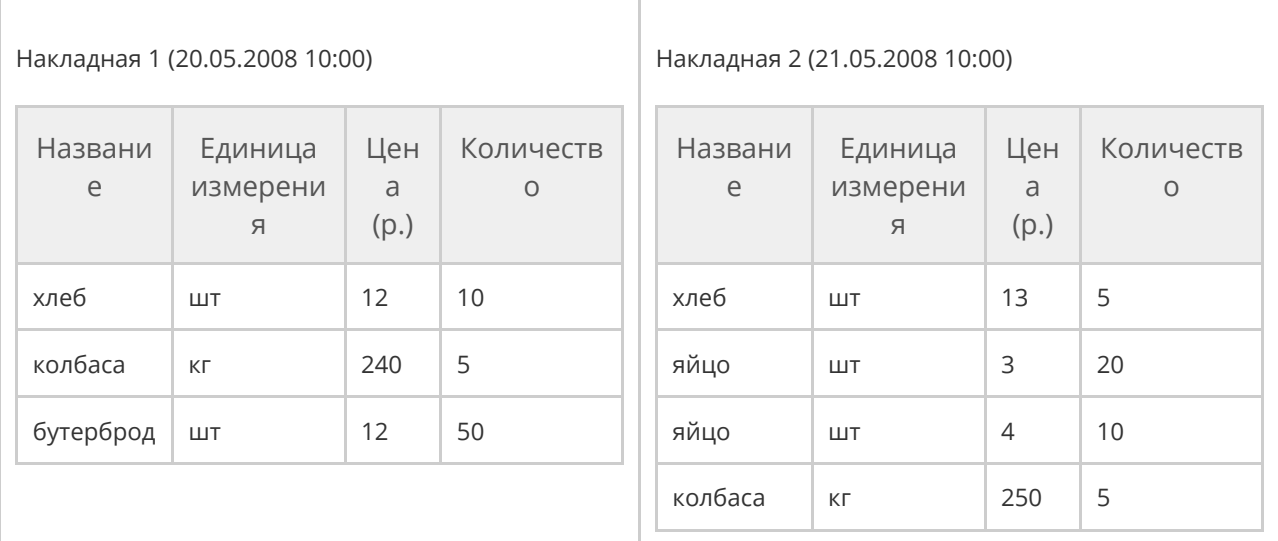

# Пример 1. Метод списания по ингредиентам

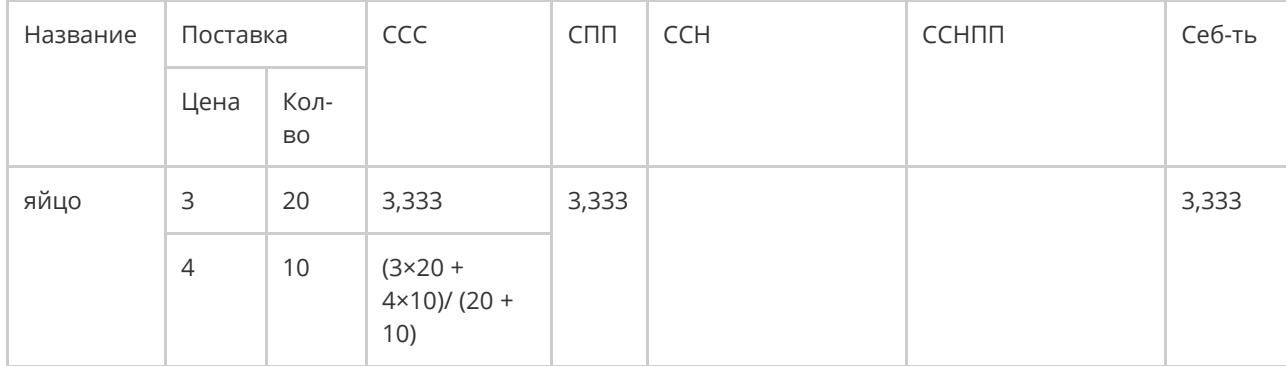

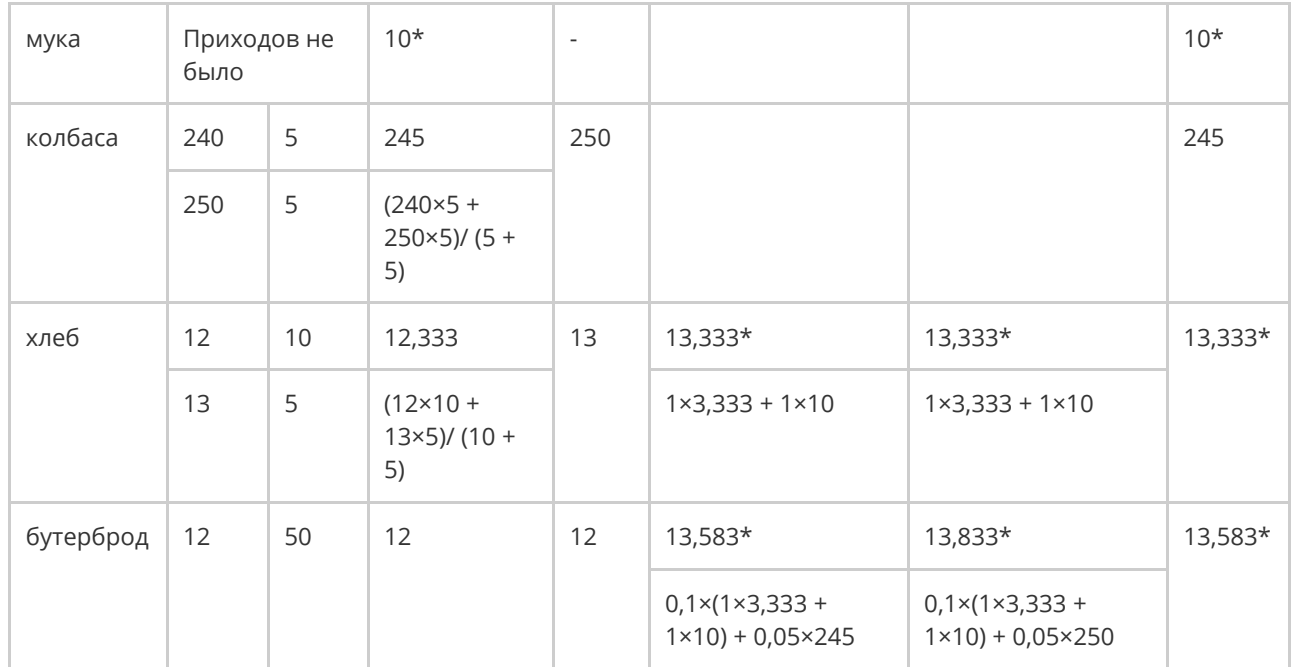

- 1. У товара «яйцо» было два прихода по одной накладной, поэтому его СПП вычисляется как средневзвешенное значение. А у товара «колбаса» приходы зарегистрированы по разным накладным, поэтому его СПП берется из второй накладной.
- 2. Поставок товара «мука» не было, поэтому в расчетах используется его оценочная себестоимость. Те значения себестоимости, в которых используется оценочное значение, помечены значком «\*».
- 3. «Яйцо», «мука» и «колбаса» являются товарами, их итоговой себестоимостью считается ССС.
- 4. «Хлеб» и «бутерброд» списываются по ингредиентам, поэтому их итоговая себестоимость равна ССН.
- 5. Так как «бутерброд» включает составной ингредиент («хлеб» также имеет технологическую карту), который также списывается по ингредиентам, то используется ССН «хлеба».

# Пример 2. Метод списания по готовому

## блюду/заготовке

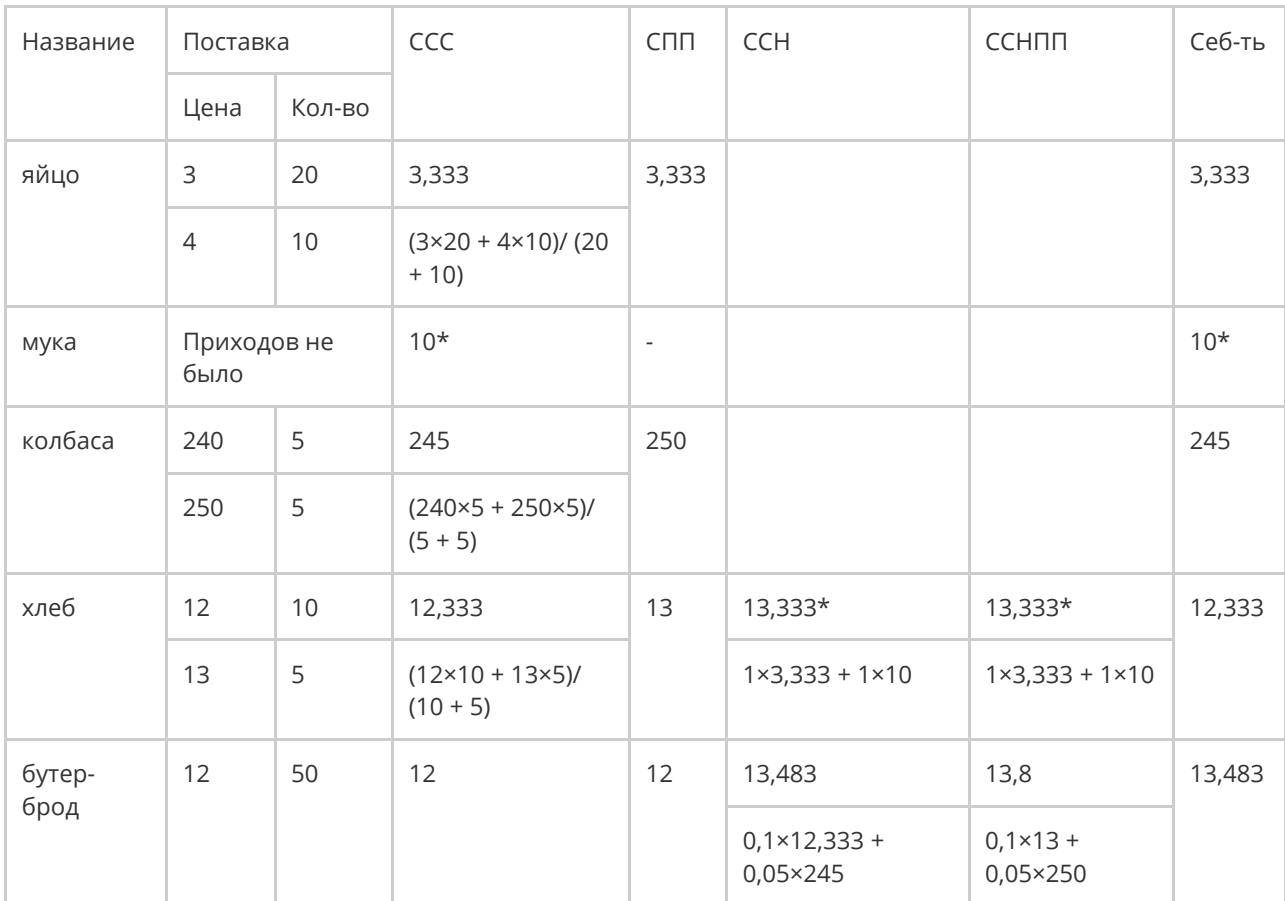

Отличия расчета себестоимости состоят в следующем:

- 1. Итоговая себестоимость «хлеба» равна ССС. Это значение используется при расчете ССН «бутерброда».
- 2. Так как метод списания у «бутерброда» не изменялся, то его итоговая себестоимость равна ССН.

# Комплексный обед

С помощью iiko вы можете организовать продажу комплексных обедов в различных отделениях вашего предприятия. Удобнее всего это сделать с помощью обязательных групповых и простых модификаторов. Для этого:

- · В качестве блюд комплексного обеда заведите групповые и простые модификаторы со своими технологическими картами.
- · Заведите блюдо «ОБЕД» (без техкарты) и назначьте ему созданные модификаторы.

Модификаторы могут быть внесены в стоп-лист в iikoFront.

## Настройка комплексного обеда

Для того чтобы на комплексный обед можно было выбирать, например, один из супов, плов, питу, один из салатов и один из напитков, для блюда «ОБЕД» зададим обязательные групповые модификаторы: «Супы», «Салаты» и «Напитки», а также обязательные простые модификаторы: «Плов» и «Пита».

Для удобства навигации в справочнике номенклатуры (пункт меню **Товары и склады → Номенклатура**) создайте группу «ОБЕДЫ» (кнопка Добавить группу), а в ней подгруппы «Супы», «Салаты» и «Напитки».

Заведите модификаторы:

- · В группе «Супы» «Суп харчо» и «Суп куриный».
- · В группе «Салаты» «Свекла с орехами» и «Салат из овощей».
- · В группе «Напитки» «Чай», «Морс», «Компот» и «Кефир».
- · В группе «ОБЕДЫ» «Плов» и «Пита».

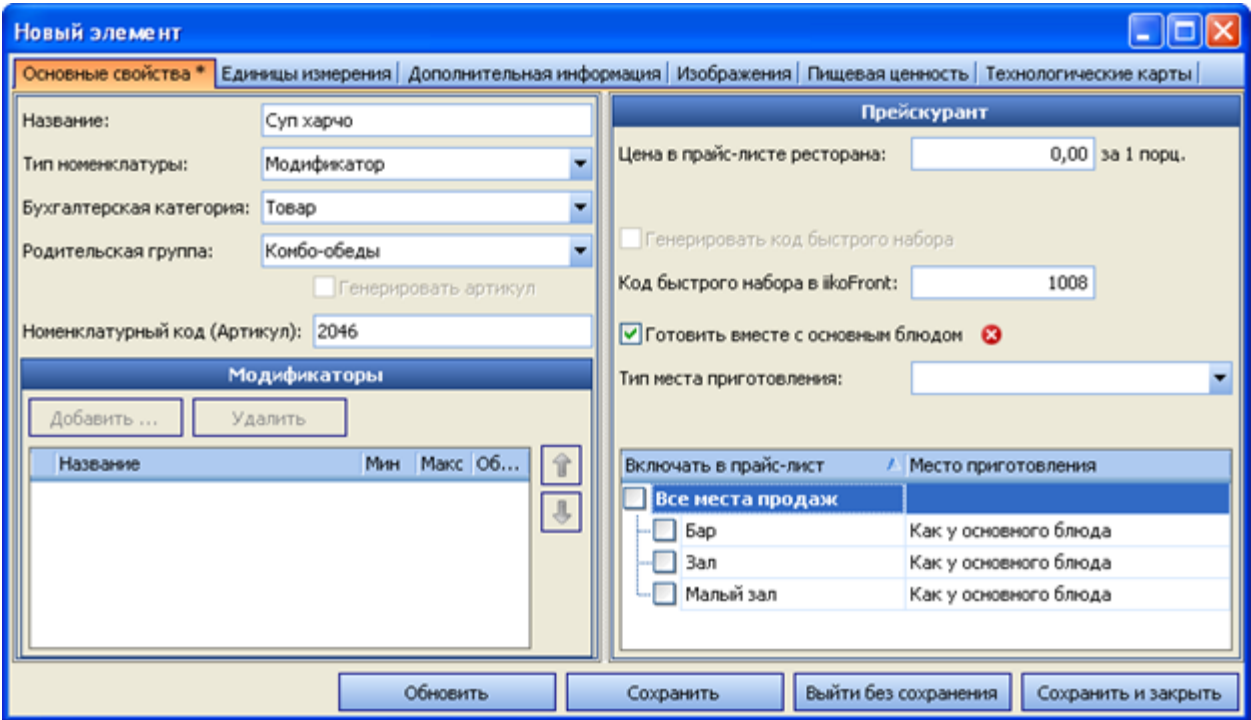

Для модификаторов задайте параметры на закладках:

- · **Основные свойства**.
	- o В поле **Название элемента номенклатуры** введите название модификатора.
	- o В поле **Категория элемента номенклатуры** выберите тип элемента: «Модификатор».
	- o В поле **Родительская номенклатурная группа** выберите номенклатурную группу, в которую будет входить данный элемент.
	- o В нашем случае для модификатора используется настройка

**Готовить вместе с основным блюдом**, эта галочка по умолчанию установлена. Тип места приготовления задавать не нужно. Склад списания ингредиентов такого модификатора

(например, «Супа харчо») определяется типом места приготовления, указанным для самого блюда («ОБЕД»). Блюдо и его модификатор будут напечатаны на одном чеке.

- · **Единицы измерения**. Укажите, что модификатор измеряется в порциях. Задайте вес одной порции в поле **Суммарный фактический выход на 1 норму закладки (вес 1 единицы измерения)**. Это значение заполняется автоматически на основании данных технологической карты и может быть отредактировано вручную. Чтобы вернуть автоматически рассчитанное значение, нажмите кнопку **Рассчитать из техкарты**.
- · **Дополнительная информация**.
	- o **Категория** категория элемента номенклатуры, по которой может производиться его учет. Значение выбирается из списка существующих категорий, а также может быть создана новая категория (например, «для комплексного обеда»).
	- o Все модификаторы по умолчанию печатаются на пречеке и чеке галочки **Печатать на пречеке** и **Печатать на чеке** установлены. Если вы не хотите печатать бесплатные модификаторы на чеке, то снимите соответствующую галочку.
- · **Технологические карты.** Задайте норму закладки, состав и технологию приготовления блюда, которое в нашем случае является модификатором. На основании введенных значений нормы закладки ингредиентов будет производиться их списание при продаже основного блюда «ОБЕД».

#### · **Основные свойства**.

- o В поле **Название элемента номенклатуры** введите название элемента: «ОБЕД».
- o В поле **Категория элемента номенклатуры** задайте тип: «Блюдо».
- o В поле **Родительская номенклатурная группа** выберите номенклатурную группу, в которую будет входить данный элемент.
- o Определите те отделения, в прейскуранте которых будет представлен комплексный обед, и тип места приготовления элемента.
- o В поле **Цена в прайс-листе ресторана** задайте цену реализации комплексного обеда, Данный параметр может также задаваться с помощью приказа об изменении прейскуранта.
- o Назначьте блюду модификаторы в специальном блоке, расположенном в левой части окна (см. ниже).
- · **Единицы измерения**. Укажите, что комплексный обед измеряется в штуках (или в порциях).
- · **Дополнительная информация**.
	- o В блоке **Информация для прайс-листа** можно задать название и описание элементов номенклатуры. Эта информация будет напечатана в прейскуранте и на ценниках блюд и товаров.
	- o **Категория** категория элемента номенклатуры (например, «комплексный обед»).
- 1. На закладке **Основные свойства** карточки блюда нажмите кнопку **Добавить** в блоке **Модификаторы**.
- 2. В открывшемся окне представлен список созданных ранее модификаторов. По умолчанию предлагается выбрать простые модификаторы. С помощью клавиш **Shift** или **Ctrl** выделите элементы «Пита» и «Плов» и нажмите кнопку **Добавить**.

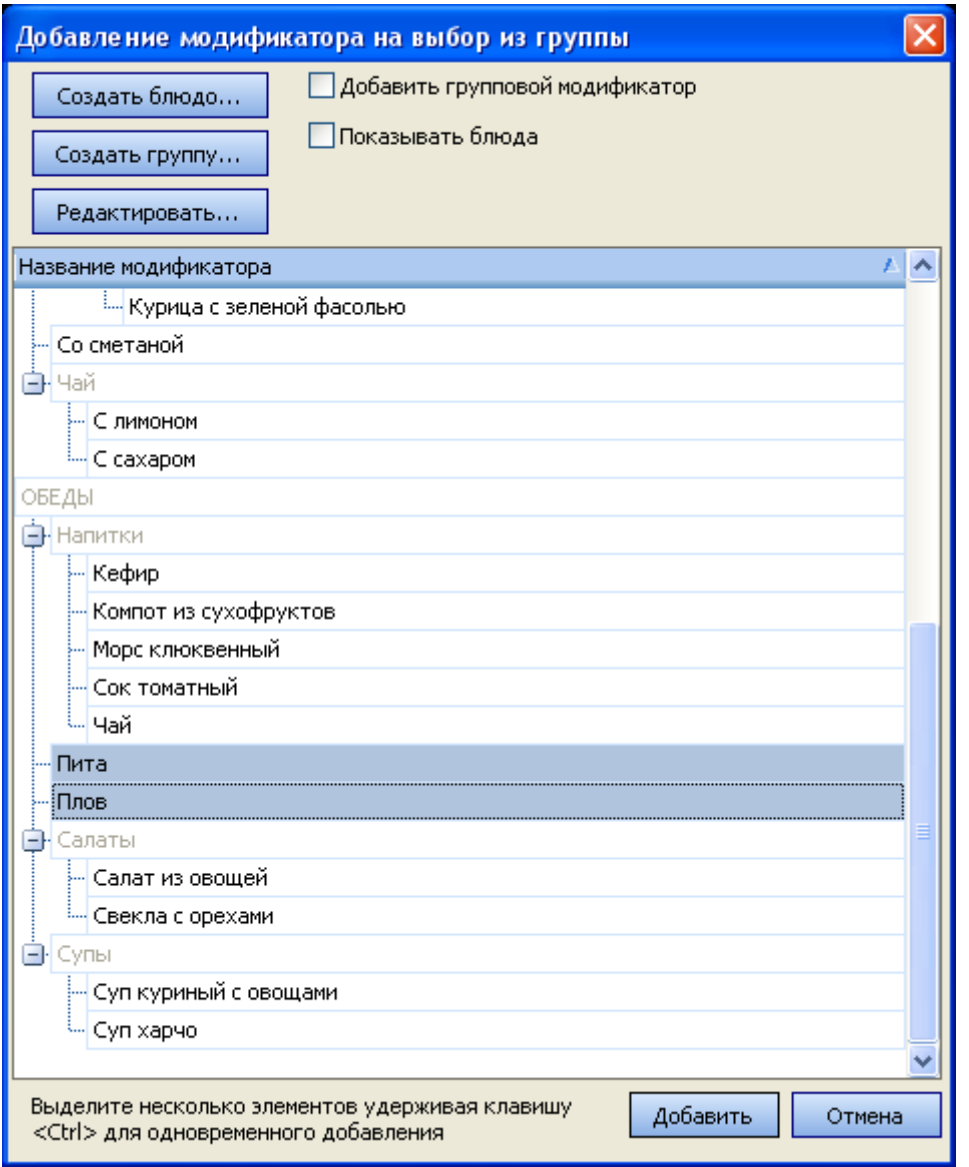

3. Нажмите кнопку **Добавить** в блоке **Модификаторы** еще раз.
### 4. В окне выбора модификаторов в поле **Добавить групповой**

**модификатор** поставьте галочку. Из списка будут доступны только

номенклатурные группы, содержащие модификаторы.

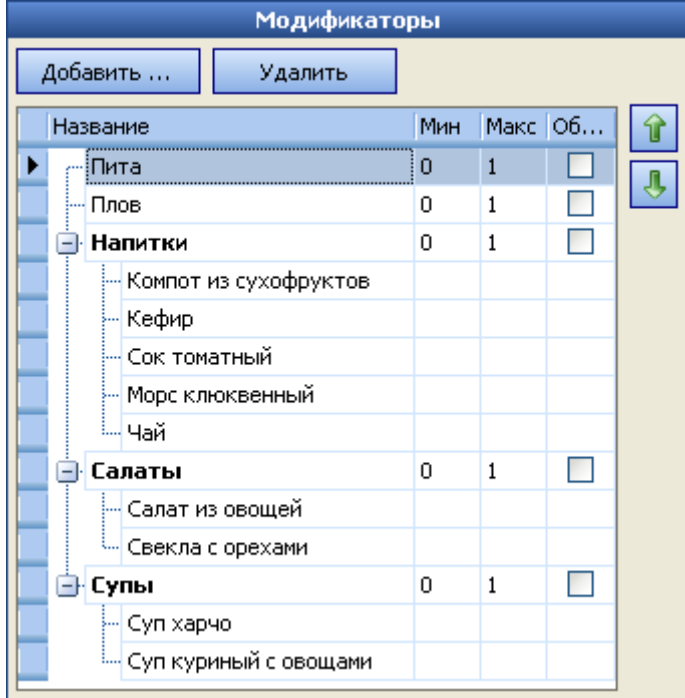

- 5. С помощью клавиши **Ctrl** выделите группы «Супы», «Салаты» и «Напитки», нажмите кнопку **Добавить**.
- 6. В блоке **Модификаторы** в левой части закладки **Основные свойства** появятся выбранные модификаторы. По умолчанию для каждого из выбранных модификаторов определено, что минимальное их количество – 0 (то есть они необязательные), максимальное – 1.
- 7. Отметьте галочками, что все модификаторы обязательные.
- 8. Установите последовательность модификаторов в том порядке, в каком блюда комплексного обеда должны выбираться при продаже. Для этого используйте кнопки со стрелками вверх и вниз.
- 9. Сохраните и закройте карточку блюда.

Для удобства работы в номенклатурном списке вы можете добавить колонки «Модификаторы» и «Модифицирует», а ненужные колонки убрать.

### Продажа комплексного обеда

Добавьте в заказ блюдо «ОБЕД». Последовательно будут открываться окна выбора модификаторов из групп. В каждом окне необходимо выбрать один из модификаторов и нажать кнопку **ОК**.

Откроется первое окно выбора одного из супов – модификатора из группы «Супы». Выберите суп и нажмите кнопку **ОК**. В следующих окнах аналогичным образом выберите салат, затем напиток.

Модификаторы «Плов» и «Пита» будут внесены в заказ автоматически. В окне заказа ниже строки с названием блюда «ОБЕД» будут добавлены строки с названиями модификаторов, записанными курсивом. В верхней части экрана появятся кнопки с названиями групп и простых модификаторов.

Если вы хотите добавить в заказ несколько комплексных обедов с теми же блюдами, то в окне заказа выделите блюдо «ОБЕД» и нажмите кнопку «+» в левом нижнем углу экрана. Для уменьшения количества блюд нажмите кнопку «−».

Для задания количества блюд комплексного обеда могут быть также использованы кнопки «123» (заказ на половину порции блюда или на другое его количество) и б (деление между гостями на равные или неравные части).

Если вы неправильно выбрали суп, салат или напиток, то откройте заказ с этим комплексным обедом и выберите другое блюдо. Для этого:

- 1. В окне заказа нажмите кнопку с названием соответствующей группы модификаторов (например, «Напитки»).
- 2. В открывшемся окне нажмите кнопку «**-**» справа от кнопки с названием выбранного ранее модификатора (например, «Сок томатный») или кнопку **Очистить**.
- 3. Выберите другой модификатор, нажав кнопку с его названием, и нажмите кнопку **ОК**.

Все модификаторы комплексного обеда являются обязательными и могут быть удалены из заказа только вместе с блюдом «ОБЕД».

### Отчеты

Получить информацию о проданных блюдах комплексного обеда и о списаниях ингредиентов вы можете в iikoOffice в следующих документах и отчетах:

- · В Актах реализации на закладках **Модификаторы** и **Блюда**, отчет «Продажа блюд и товаров».
- · С помощью OLAP-отчетов по проводкам.
- · С помощью настраиваемых отчетов.

Данные отчетов могут быть сгруппированы по категориям, которые были заданы в номенклатурных карточках модификаторов и блюда «ОБЕД» на закладке **Дополнительная информация**.

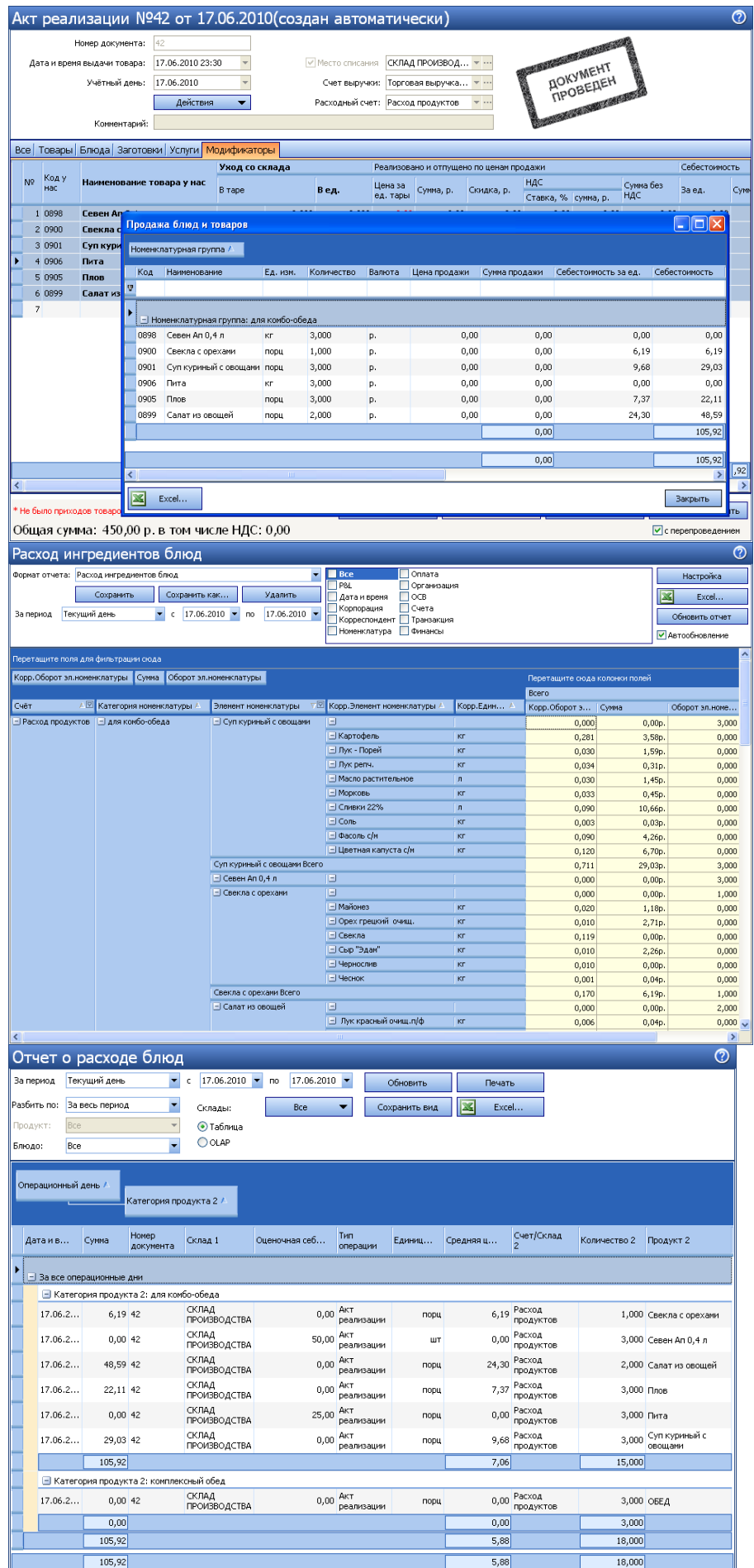

# Товары и склады

### Описание

Каждая складская операция фиксируется отдельным документом: поступление товаров на склад, списание, приготовление блюда, инвентаризация и т.д. Документы одного типа отображаются в одном окне, которое открывается при выборе пункта в разделе меню **Товары и склады → Документы.**

В этой статье описаны операции, которые распространяются на все типы документов и их списки: сортировка, фильтрация, создание, печать и т.д. Специфические функции описаны в отдельных статьях для каждого типа документов.

### Права

Действия, доступные пользователям при работе со складскими документами, определяются правами доступа. Например, возможность создавать различные документы.

### Список документов

По умолчанию в списке отображаются документы за последний месяц. Чтобы посмотреть документы за другой период, в поле **За период** выберите другой интервал с помощью календаря.

Если вы случайно удалили документ, то чтобы его увидеть, поставьте галочку в поле **Показывать удаленные.**

Список документов можно отфильтровать по значению одного или нескольких параметров. Для этого в строке со значком под названием столбца введите значение. В списке отобразятся только документы, в которых содержится искомая информация. Например, для поиска документов по определенному складу в колонке **Склад** введите его название, можно ввести несколько первых символов. В списке отобразятся только документы по складам, в названии которых есть введенные буквы.

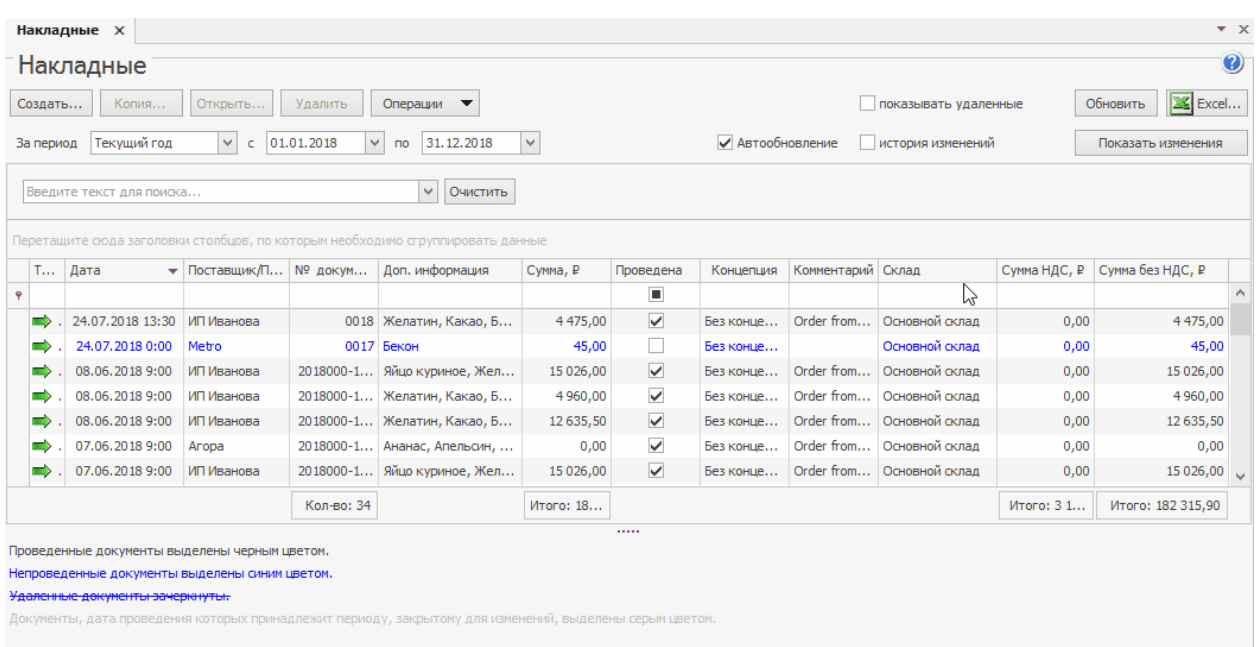

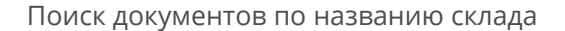

Документы в списке можно сгруппировать по значениям большинства полей. Для этого наведите указатель мыши на заголовок столбца, по которому хотите сгруппировать документы, нажмите левую кнопку мыши, перетащите этот заголовок в специальную область, расположенную над списком с данными, и отпустите кнопку мыши. Группировку можно сделать многоуровневой.

Сгруппированный список раскрывается и скрывается по нажатию кнопок ▶ и

.

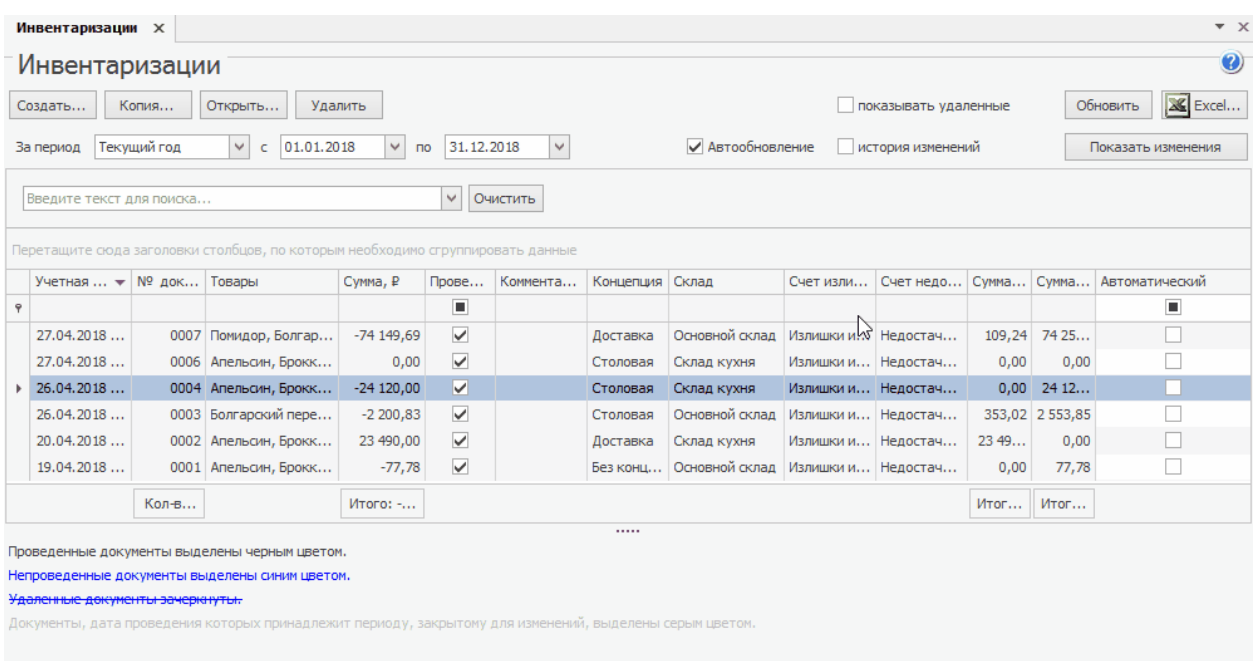

Группировка документов по складам

Список документов можно отсортировать по любому параметру. Для этого нажмите на заголовок колонки, данные отсортируются по возрастанию, отобразится значок . Повторное нажатие изменит направление сортировки, отобразится значок -.

Для фильтрации документов с помощью конструктора фильтра наведите курсор на заголовок колонки и нажмите на значок . Из раскрывшегося списка выберите пункт «Условие», укажите условия фильтрации и нажмите кнопку **ОК.**

#### 188 iikoChain 7.7

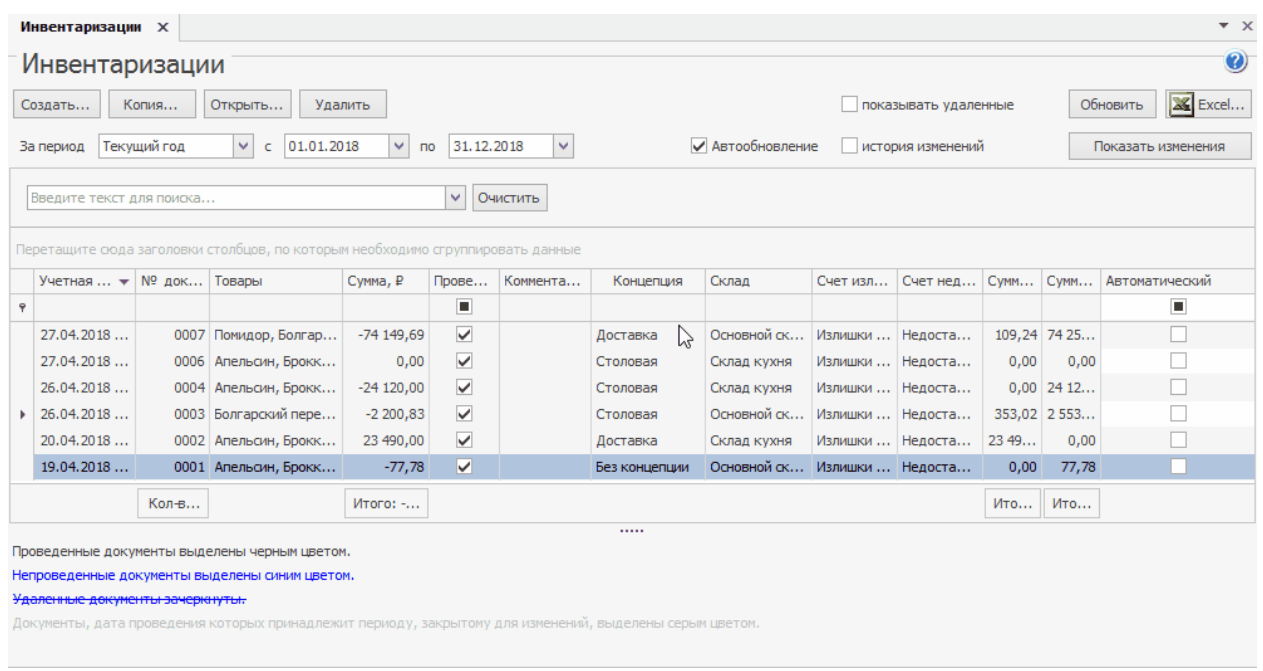

Поиск документов с промощью конструктора фильтров: исключаем из списка документы с концепцией «Доставка»

# Групповая обработка

Работа возможна сразу с несколькими документами. Для этого выделите их мышью в списке при нажатой клавише **Ctrl** или **Shift** и выберите нужный пункт контекстного меню.

Групповая обработка сопровождается сообщениями, которые информируют о выполняемых действиях.

Если при проведении или отгрузке нескольких накладных возникают ошибки или предупреждения, то открывается окно групповой обработки документов. Здесь вы можете узнать подробности и статус выполнения операции. Для продолжения обработки установите галочки напротив нужных документов и нажмите кнопку **Провести отмеченные.** Чтобы выделить все документы, щелкните правой кнопкой мыши по любому из них и выберите пункт

#### **Выбрать все.**

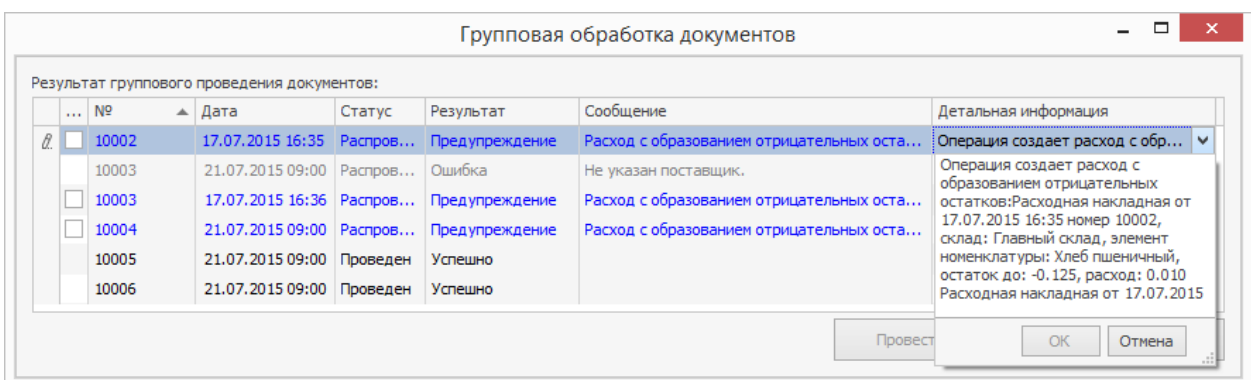

Групповое проведение документов

# Документы

### **Создание**

Документ можно создать на основе уже существующего. Для этого выберите пункт контекстного меню **Скопировать** или нажмите кнопку **Копия.**

При создании документов вручную значения себестоимости элементов номенклатуры и их остатков на складе отображаются только после нажатия кнопки **Обновить.**

В складских документах номенклатурные позиции разных типов распределены по отдельным закладкам. Тип элементов, доступных для выбора, определяется тем, какая закладка выбрана над заполняемым списком: «Все» (по умолчанию), «Товары», «Блюда», «Заготовки», «Услуги» или «Модификаторы».

В документы можно добавлять товары по штрихкодам. Для этого в настройках предприятия установите галочку **Использовать штрихкоды при создании документов.** В документах появится колонка **Штрихкод.** При вводе

штрихкода в документ автоматически будет подставляться фасовка товара, к которой привязан введенный штрихкод.

В iiko можно регистрировать складские документы на списание с образованием отрицательных остатков, а также приходование на отрицательные остатки. Эта возможность регулируется в настройках системы на закладке **Настройки учета** и правами доступа. Но при учете по методу ФИФО независимо от настроек приходование на отрицательные остатки запрещено. При попытке провести документ для регистрации такой операции, откроется предупреждение.

При создании складского документа можно указать время его проведения, если у сотрудника есть специальное право «Редактировать время документа» **(B\_CEDT).** Если такого права нет, то документ сформируется на дату и время, заданное в настройках торгового предприятия на закладке **Настройки учета.**

#### **Проводки**

Чтобы узнать, по каким счетам и какие проводки сформировались по документу, выберите пункт **Действия → Показать проводки.** Откроются карточки всех участвующих в операции счетов. Пункт доступен сотрудникам с правами «Работать с финансами» **(B\_FIN)** и «Открывать счет» **(B\_MCB).**

#### **Печать**

Все печатные формы, которые можно вызвать из самого документа, также вызываются на печать из общего списка документов. Распечатать можно только сохраненный документ. Если документ создан, и ему присвоен номер, но не сохранен, распечатать его невозможно.

#### **Редактирование**

Чтобы посмотреть, изменить или провести документ, выберите его и нажмите кнопку **Открыть** или дважды нажмите левую кнопку мыши.

Если после просмотра накладной хотите оставить ее в первоначальном виде, нажмите кнопку **Выйти без сохранения.** Если вы внесли изменения, нажмите кнопку **Сохранить и закрыть.** По умолчанию накладная будет сохранена с перепроведением, то есть изменения будут применены. Если вы хотите отменить проведение какой-либо накладной, откройте ее, снимите галочку **с перепроведением** и нажмите кнопку **Сохранить и закрыть.**

#### **Отчеты**

Из контекстного меню накладной, внутреннего перемещения и акта списания могут быть получены отчеты «Движение товара», а также «Отчет о вхождении товара в блюдо». Отчет «Движение товара» открывается также из контекстного меню отчета «Остатки на складах». Движение товара показано только по тем складам, которые были указаны в исходном документе.

В отчет могут выводится данные с детализацией, например, по складам. По каждому складу этот отчет можно открыть в отдельном окне. В нескольких окнах можно просматривать, например, отчеты «Движение товара», «Расширенная оборотно-сальдовая ведомость» и «Остатки на складах».

192 iikoChain 7.7

# Справочники

### **Единицы измерения**

Справочник единиц измерения содержит перечень единиц измерения, в которых может вестись учет элементов номенклатуры (товаров, блюд и т. д.). В стандартной поставке системы в данном справочнике уже содержатся наиболее часто используемые единицы, но при необходимости вы можете добавить свои собственные. Для этого:

Единица измерения, напротив которой в поле **Основная** стоит галочка, задается по умолчанию при создании нового элемента номенклатуры.

1. Выберите пункт меню **Товары и склады → Единицы измерения** и

нажмите кнопку **Добавить**.

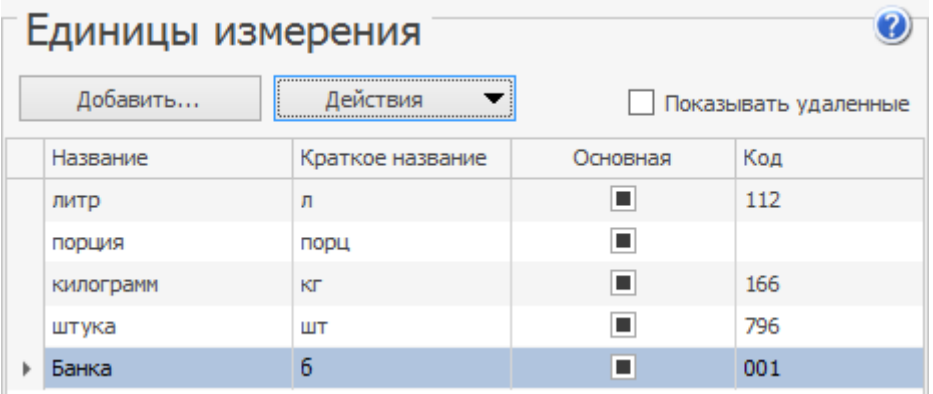

2. В открывшемся окне введите в соответствующих полях: полное и краткое название единицы измерения. Вы можете указать цифровой код единицы измерения в поле **Код** и ее условное обозначение в поле **Краткое название** по Общероссийскому классификатору единиц измерения (ОКЕИ).

Печатная форма Счета-фактуры из расходной накладной соответствует постановлению Правительства от 26.12.11 N 1137. В этой форме печатается цифровой код единицы измерения фасовки и ее условное обозначение по ОКЕИ. А также цифровой код валюты (в которой ведутся расчеты) в соответствии с Общероссийским классификатором валют. При отсутствии этих показателей в форме проставляются прочерки.

3. Сохраните настройки, нажав кнопку **ОК**.

### **Бухгалтерские категории**

Если вы планируете выгружать данные из iiko в 1С, для каждого элемента номенклатуры укажите бухгалтерскую категорию. Категории в iiko должны совпадать с категориями в 1С для правильной выгрузки.

В стандартной поставке системы в данном справочнике уже содержатся наиболее часто используемые бухгалтерские категории, но при необходимости вы можете добавить свои собственные. Для этого:

1. Выберите пункт меню **Товары и склады → Бухгалтерские категории**.

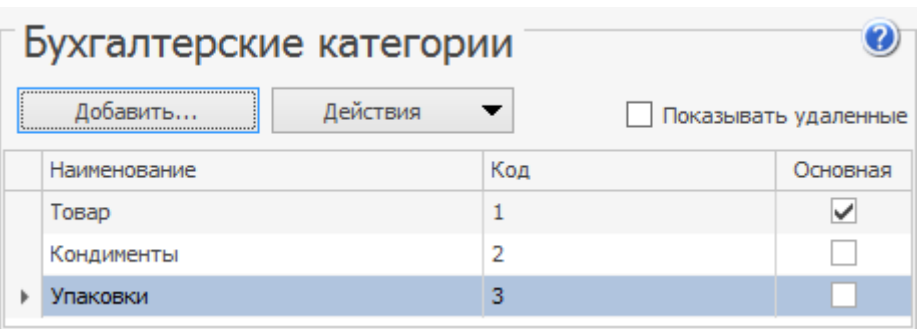

- 2. Нажмите кнопку **Добавить**.
- 3. В открывшемся окне введите в соответствующих полях: наименование бухгалтерской категории и ее код в системе. Бухгалтерская категория, напротив которой в поле **Основная** стоит галочка, задается по умолчанию при создании нового элемента номенклатуры.
- 4. Нажмите кнопку **ОК**.

### **Производители**

Для элемента номенклатуры в качестве дополнительного признака может быть задана страна, которая производит данный продукт. По странампроизводителям в дальнейшем формируются детализированные отчеты, название страны-производителя печатается в документе Счет-фактура. Информация о производителе также может быть напечатана на чеке и ценнике для товара.

1. Выберите пункт меню **Товары и склады → Производители** и нажмите

кнопку **Добавить**.

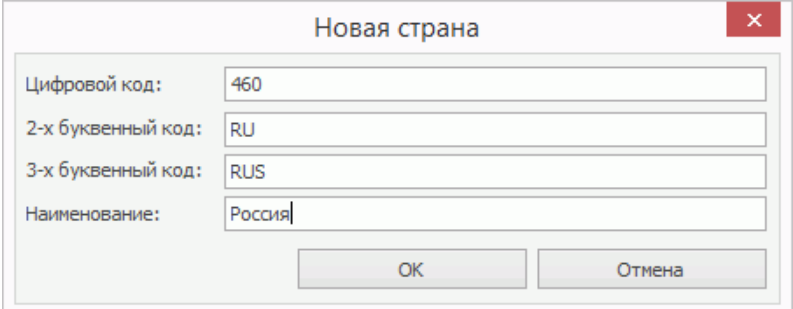

- 2. Задайте уникальный цифровой код страны-производителя продукции.
- 3. Задайте уникальные двух- и трехбуквенные коды страны-производителя и ее название.
- 4. Нажмите кнопку **ОК**.

### **Поставщики**

Поставщики являются непосредственными участниками движения товарноматериальных ресурсов торгового предприятия, учет которых ведется iiko. Поэтому на этапе настройки системы необходимо их всех зарегистрировать.

Чтобы добавить нового поставщика:

- 1. Выберите в меню **Контрагенты** → **Поставщики.**
- 2. Нажмите кнопку **Добавить.**
- 3. Заполните карточку поставщика необходимой информацией. Подробное описание полей см. далее в статье.
- 4. Нажмите кнопку **Сохранить.**

### Основные сведения

- · Поле **Имя в системе** является обязательным для заполнения.
- · **Код** заполняется автоматически. Можно изменить это значение, но оно должно быть уникальным в системе.
- · В поле **Компания** укажите полное название юридического лица.
- · В поле **Тип поставщика** выберите, кем является контрагент: импортером, поставщиком или производителем.
- · Выберите ценовую категорию, к которой должен относиться контрагент. В этом случае при оформлении продажи через расходную накладную при выборе этого контрагента в качестве покупателя цены на товары будут установлены из прейскуранта, соответствующего данной ценовой категории.

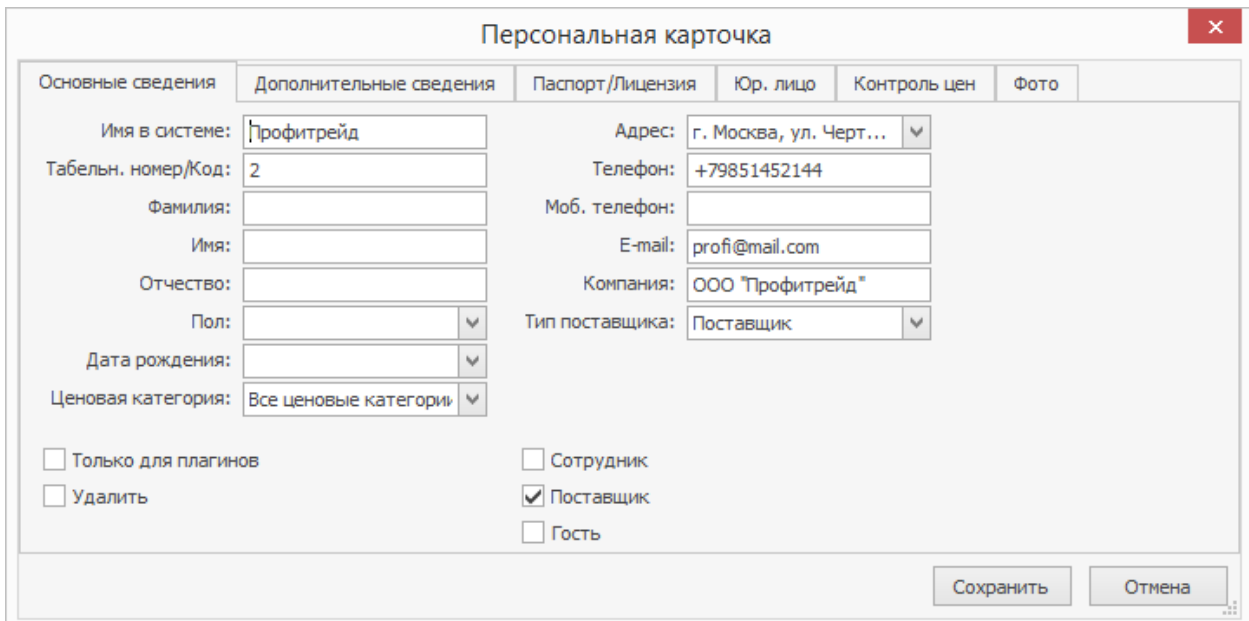

### Паспорт/Лицензия

На закладке **Паспорт/Лицензия** укажите информацию о лицензии на продажу, например, алкогольной продукции.

### Дополнительные сведения

Выберите **Подразделения**, которые могут работать с этим контрагентом. Для остальных торговых предприятий в iikoChain и в iikoOffice этот контрагент не будет отображаться в справочнике поставщиков, его данные не будут фигурировать в отчетах, его нельзя будет выбрать при создании документов: приходная, расходная, возвратная накладные. В iikoChain поставщик будет доступен при входе под всеми подразделениями или если выбрано хотя бы одно, которому разрешено работать с этим контрагентом.

По умолчанию при загрузке банковской выписки суммы по контрагентам проходят по счету «Задолженность перед контрагентами». Если вам нужно, чтобы все оплаты по этому поставщику всегда проходили по одному **Корр. счету** и **Статье ДДС,** заполните их в блоке **Загрузка банковской выписки.** Тогда эти значения будут подставляться при загрузке в iiko банковских платежей.

# Юр. лицо

Укажите реквизиты юридического лица. Эти данные будут использоваться при формировании накладных.

В полях **ИНН** и **КПП** введите индивидуальный налоговый номер и код причины постановки на учет, присвоенные поставщику как юридическому лицу.

В полях **ОКПО** и **ОКДП** укажите код организации и код вида деятельности, присвоенные поставщику в общероссийских классификаторах организаций и видов деятельности.

В полях **Банк**, **БИК**, **Расч. счет**, **Корр. счет** ведите название банка и банковские реквизиты.

Введите **Юридический** и **Фактический адреса** поставщика. Максимум можно ввести 500 символов в каждом поле.

# Контроль цен

Чтобы цена товаров в прайс-листе не изменялась автоматически, установите галочку **Запрещать изменение прайс-листа из накладной.**

Выберите поведение системы при отклонении цен в приходной накладной от цен в прайс-листе:

- · «Предупреждать».
- · «Запрещать проведение».
- · «Запрещать проведение, если товар дороже». Запрещать проводить накладную, если цена товара в ней на величину допустимого отклонения больше, чем базовая в прайс-листе поставщика. «Базовые цены» настраиваются в

На закладке **Контроль цен** настройте параметры автоматического назначения срока платежа по договору с поставщиком:

- · В поле **Отсрочка платежа** укажите, на какое количество дней может быть перенесен срок погашения
- · В поле **День платежа** укажите день недели, в который будут выполняться расчеты с поставщиком. При расчете дата платежа будет автоматически перенесена на этот день недели с учетом отсрочки. Если вы оставите это поле пустым, то оплата будет назначена на последний день периода отсрочки. Например, в поле **Отсрочка платежа** вы указали 14 дней, а в поле **День платежа** – четверг. Допустим, окончание периода отсрочки выпадает на вторник. В этом случае общий период отсрочки будет составлять 16 дней и оплата будет назначена на четверг.

### История взаиморасчетов с поставщиком

Чтобы просмотреть всю историю взаиморасчетов с поставщиком по накладным и платежным документам, а также сверить остатки на начало и конец периода выделите его в списке и нажмите кнопку **Акт сверки.**

# **Признаки расчета** Описание

Признак предмета расчета (Тег 1212) — это краткая пометка, чем является позиция в чеке: товар, услуга, подакцизный товар и т.д. Он входит в список обязательных реквизитов, которые должны печататься на чеке по Закону № 54-ФЗ. Все возможные признаки предмета расчета перечислены в справочнике Признаки расчета.

- · Для товаров, модификаторов, блюд и заготовок по умолчанию «Товар».
- Для услуг по умолчанию «Услуга».

Если в законе добавились новые предметы расчета, добавьте их вручную в справочник, а затем укажите в карточке элемента номенклатуры.

## Новый признак расчета

Чтобы добавить новый признак расчета:

- 1. В меню выберите пункт **Товары и склады → Признаки расчета.**
- 2. Нажмите кнопку **Добавить.**
- 3. Введите полное и сокращенное название признака расчета. Все поля обязательны для заполнения.
- 4. Нажмите **Сохранить.**

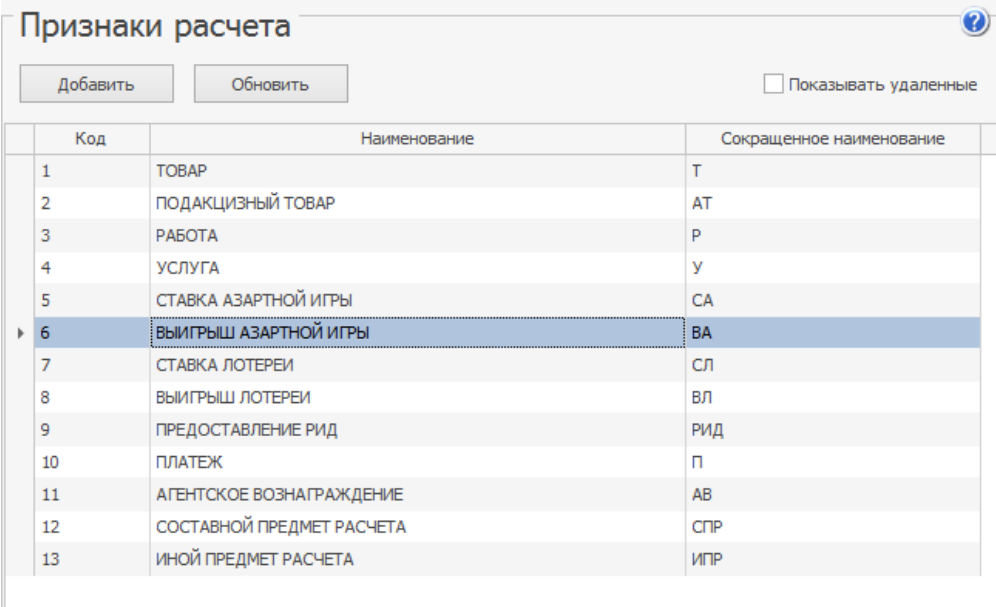

# Прайс-листы

Прайс-лист — это список продуктов с ценами и допустимыми отклонениями от цен в процентном или денежном выражении. Он используется для контроля цен при покупке товаров у поставщиков — если цена поступившего товара отличается от той, которую поставщик предложил в прайс-листе, то можно запретить проведение приходной накладной с этим товаром.

В iiko существуют два типа прайс-листов: внутренний и поставщика.

Прайс-лист поставщика удобно использовать, когда товар закупается только у одного или двух контрагентов.

Внутренний прайс-лист полезен, когда один и тот же товар закупается у большого количества поставщиков, и цена на него варьируется. Ее изменение удобнее поддерживать в одном месте, а не редактировать прайс-листы каждого контрагента.

Контроль цен выполняется в процессе заполнения приходной накладной, если в настройках прайс-листа выбрано, что делать при отклонении цены. При добавлении товара в приходную накладную в первую очередь ищется цена в прайс-листе поставщика, затем — во внутреннем прайс-листе, и в последнюю очередь — в предыдущей приходной накладной, если в настройках торгового предприятия установлена галочка **Подставлять цену по последнему приходу.**

Для работы с прайс-листами сотруднику нужно иметь право «Изменять прайслисты» **(B\_CHL).**

### **Прайс-лист поставщика**

Прайс-лист можно создать вручную или импортировать в iiko из готового файла. У одного поставщика может действовать только один прайс-лист. Предыдущие версии прайс-листов хранятся в истории.

# Новый прайс-лист

Чтобы создать новый прайс-лист поставщика:

1. Выберите пункт меню **Товары и склады** или **Контрагенты**

#### **→ Поставщики.**

- 2. Выделите в списке поставщика и нажмите кнопку **Прайс-лист**. Откроется окно, в котором пока еще нет прайс-листов.
- 3. Выберите пункт **Действия** → **Создать**. В истории прайс-листов появится новая запись.
- 4. Чтобы вводить товары при заказе или в накладную по кодам или наименованиям у поставщика, настройте соответствие «товар у нас» — «товар у поставщика»:
	- o В поле **Наименование товара у нас** выберите элемент справочника номенклатуры iiko, которому соответствует товар поставщика. Доступны для выбора только товары, блюда и заготовки.
	- o Выберите товар поставщика из справочника внешних товаров. Если товара еще нет, в поле **Товар у поставщика** нажмите кнопку - и добавьте новый.
- 5. В колонке **Цена** введите базовую цену товара.
- 6. Если не нужно контролировать цены, то в поле **Действие при отклонении цены** оставьте пункт по умолчанию «Не предупреждать». В этом случае система будет игнорировать подставленное по умолчанию отклонение от базовой цены. Как включить контроль цен, см. ниже в этой статье.

#### 7. Галочка **Запрещать изменение прайс-листа из накладной**

предназначена для запрета автоматического изменения прайс-листа внутреннего поставщика в случае перемещения с помощью пары документов расходная-приходная накладная.

Если у поставщика настроен прайс-лист, и при перемещении двумя документами была проведена накладная с отклонением в ценах, то в этом прайс-листе цены будут автоматически обновлены в соответствии с приходной накладной. Чтобы этого не происходило, установите галочку **Запрещать изменение прайс-листа из накладной.**

- 8. Чтобы сотрудник при приемке не смог провести накладную с товаром, которого нет в прайс-листе поставщика, установите галочку **Запрещать создавать накладные на товары не из прайс-листа.**
- 9. Нажмите кнопку **Сохранить и закрыть**.

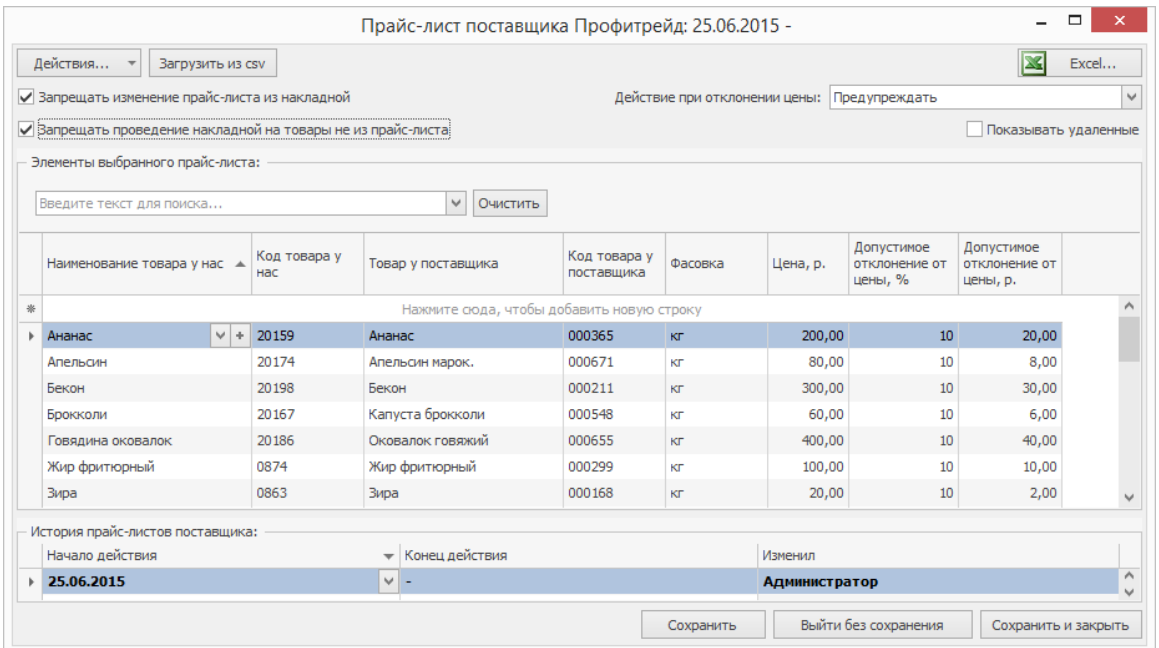

Если у поставщика уже есть сохраненные прайс-листы, то в таблице **Элементы выбранного прайс-листа** показывается тот, который вы выбрали в списке История прайс-листов поставщика. Можно заполнить новый прайслист на основе существующего.

### **Контроль цен**

При приеме товара и проведении приходных накладных можно контролировать цены, по которым закуплены товары: система либо предупредит о расхождениях либо совсем запретит проведение документа.

Когда контроль включен, в приходной накладной товар с отклонением цены подсвечивается красным, а сама накладная помечается иконкой в списке накладных. Если накладную проводить запрещено, то это может сделать только сотрудник с правом «Проводить накладные с отклонением в ценах от прайс-листа, если это запрещено» **(B\_TID).**

Чтобы включить контроль цен в приходных накладных от поставщика:

- 1. Откройте прайс-лист нужного поставщика или создайте новый.
- 2. В поле **Действие при отклонении цены** выберите подходящий пункт:
	- o **Предупреждать.** Отображатеся только предупреждение, саму накладную можно провести без специального права.
	- o **Запрещать проведение.** Отображается предупреждение при любом отклонении цены от прайс-листа, провести накладную может только сотрудник со специальным правом.
	- o **Запрещать проведение, если товар дороже.** Если цена товара больше, чем в прайс-листе, на размер допустимого отклонения, отображается предупреждение и запрещено проводить накладную.
- 3. Укажите в процентах или рублях, на сколько может отклоняться цена товара в накладной от базовой цены прайс-листа. Если товар поступает по фиксированной цене, то укажите ноль рублей или процентов. Например, базовая цена за единицу товара 250 рублей, а возможное отклонение от нее — 10%, тогда стоимость поставки должна находиться в диапазоне от 225 — 275 рублей за единицу.
- 4. Нажмите **Сохранить.**

Такая же настройка есть в карточке поставщика на закладке **Контроль цен.** Они связаны между собой: при изменении настройки в одном месте, изменяется в другом.

### **Предприятие не использует товары поставщика**

Если предприятие не работает с товарами поставщика: в настройках торгового предприятия снята галочка **Использовать товары у поставщика,** и справочник внешних товаров не заполнен.

В этом случае задайте соответствие «товар у нас» — «товар у нас» (вместо «товар у нас» — «товар у поставщика»), для каждого товара укажите базовую цену и допустимое отклонение. Система все равно будет контролировать цены в соответствии с указанным отклонением, независимо от отключенной настройки **Использовать товары у поставщика.**

### Предыдущие версии

Информация о новом прайс-листе автоматически записывается в таблицу **История прайс-листов поставщика**: дата начала и окончания действия и кто создал.

Чтобы посмотреть или изменить одну из предыдущих версий прайс-листа, нажмите на соответствующую строку в истории. Его товары отобразятся в таблице **Элементы выбранного прайс-листа**.

При необходимости даты в истории можно изменить. Чтобы удалить прайслист из истории, выделите его в таблице и выберите **Действия → Удалить**. В результате удалятся все его записи без возможности восстановления.

Если торговые точки объединены в сеть, то прайс-листы можно настроить централизованно в Chain и затем отправить в подразделения. Если прайс-лист редактировался в iikoOffice подразделения, то эти изменения не реплицируются в Chain.

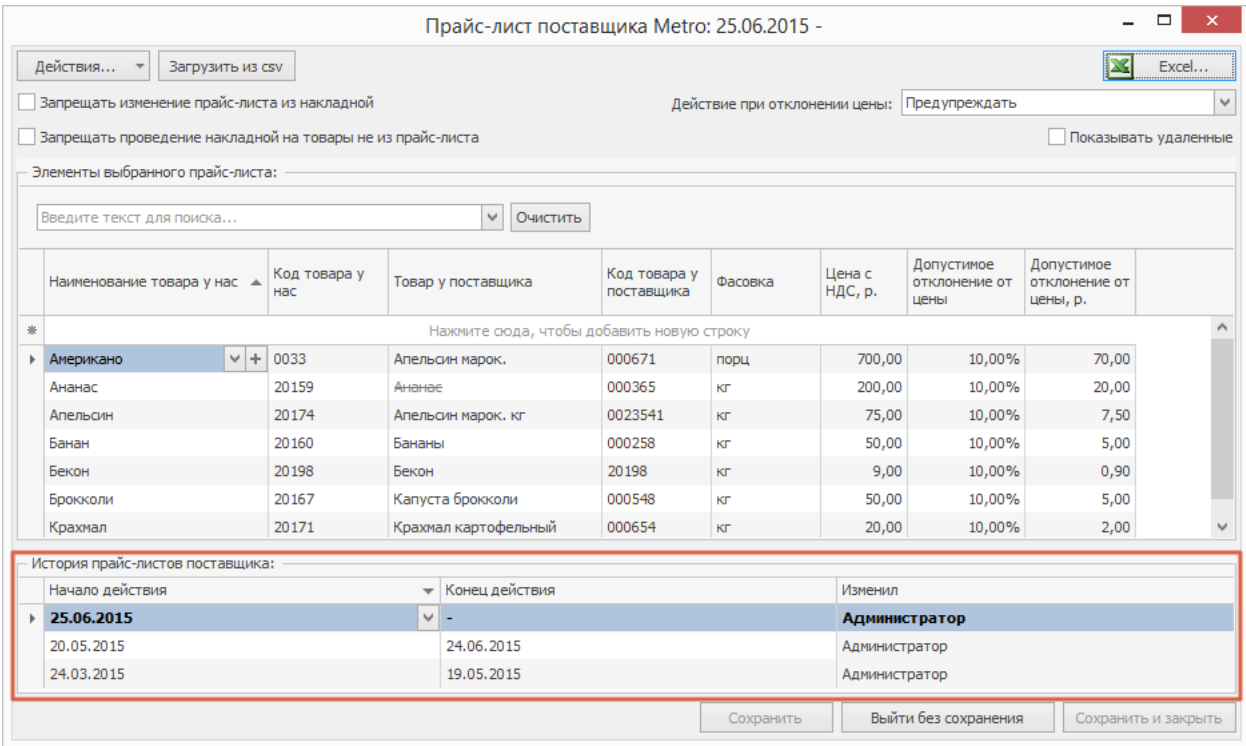

# Импорт из файла

Прайс-лист поставщика можно загрузить в iiko из файла формата csv. Для этого он должен иметь определенную структуру.

Товар поставщика можно привязать только к одному товару iiko. Это делается с помощью кода или штрихкода товара iiko и кода товара поставщика.

В текущей версии iiko существуют следующие ограничения:

- · Чтобы обновить цены для всех или нескольких позиций, их нужно будет удалить из прайс-листа, а после этого выполнить загрузку. Для обновления цен вы можете воспользоваться специальным инструментом importCsv.jsp.
- · Позиции загружаются без учета фасовок, после загрузки необходимо задать нужные фасовки вручную.

Для загрузки данных перейдите к окну **Прайс-лист поставщика** и выполните следующее:

1. При первоначальном заполнении прайс-листа выберите **Действия →**

#### **Создать**.

- 2. Если прайс-лист поставщика уже сформирован, и вам нужно обновить все или только определенные позиции, то выберите их с помощью клавиш **Ctrl** или **Shift** и пункт контекстного меню **Удалить**.
- 3. Нажмите кнопку **Загрузить из csv** и выберите файл с данными импорта.
- 4. В случае успешного завершения импорта в прайс-листе появятся новые позиции. После загрузки всех данных нажмите кнопку **Сохранить и закрыть**.

В файле импорта необходимо заполнить поля:

- · либо **code**, либо **barcode** код или штрихкод товара iiko;
- · либо **supplier\_code**, либо **supplier\_barcode** код или штрихкод товара поставщика;
- · **Price** цена товара.

Файл импорта должен иметь следующую структуру. Первая строка файла должна содержать заголовки полей в любом порядке. Остальные строки файла должны содержать данные полей, разделенные символомразделителем в том же порядке, в котором они объявлены в заголовке. Файл для импорта можно подготовить в MS Excel и сохранить в формате csv.

Например, файл может быть таким:

barcode;supplier\_code;price 842678976546;9756778;21 965435678997;4784589;23.1 975456787543;0758976;20.5

Чтобы обновить цены при импорте прайс-листа, используйте специальный инструмент importCsv.jsp. С его помощью можно отредактировать связки между внутренними товарами и товарами поставщика.

Чтобы импортировать прайс-лист:

1. Подготовьте файл. Он должен быть сохранен в кодировке UTF-8 и иметь следующую структуру: SUPPLIER\_PRODUCT;NATIVE\_PRODUCT;SUPPLIER;CONTAINER;CONTAINER\_COUN T;PRICE;

Обязательные поля:

- o SUPPLIER\_PRODUCT артикул товара поставщика.
- o NATIVE\_PRODUCT артикул товара «у нас».
- o SUPPLIER код поставщика.
- o CONTAINER фасовка элемента номенклатуры «у нас».

Необязательные поля:

- o CONTAINER\_COUNT количество в фасовке.
- o PRICE цена за фасовку товара.
- 2. Нажмите кнопку **Выберите файл** и укажите подготовленный документ.
- 3. Укажите тип разделителя, который используется в подготовленном csvфайле: «точка с запятой» или «табуляция».
- 4. Слева выберите тип импортируемых данных «Прайс-лист поставщиков».
- 5. Укажите дату, которая будет являться датой начала действия нового прайс-листа, сформированного в результате импорта.
- 6. Если установить галочку **Удалить существующие объекты**, то все соответствия между внешними и внутренними товарами в прайс-листе поставщика будут удалены и установлены новые, указанные в файле импорта. Если вам нужно только отредактировать существующие соответствия (изменить цену или фасовку), то не включайте данную настройку.
- 7. Нажмите кнопку **Импортировать**.

### **Отчет «Прайс-листы поставщиков»**

Отчет показывает все записи прайс-листов всех поставщиков на выбранную дату. Открыть его вы можете из раздела **Отчеты** или **Товары и склады** главного меню приложения.

С помощью отчета, например, можно сравнить цены на один и тот же товар у разных поставщиков. Для этого воспользуйтесь полем поиска.

Также с помощью отчета вы можете:

- · Удалять неактуальные записи.
- · Удалять неактуальные элементы справочника товаров поставщиков.

Удаление доступно пользователям с правом «Изменять прайс-листы» (**B\_CHL**).

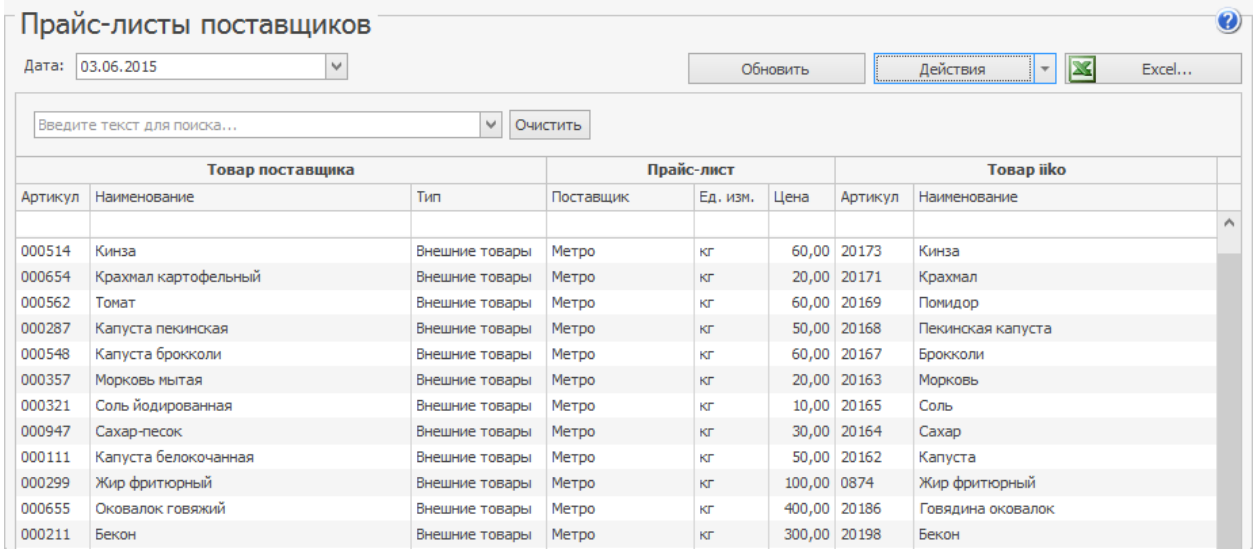

Из отчета вы можете перейти к прайс-листу, к которому относится определенная запись. Причем откроется прайс-лист, актуальный на выбранную дату. Для этого:

1. Укажите дату.

- 2. Выберите позицию, по которой вам нужно определить, в какой прайслист она входит.
- 3. В меню **Действия** выберите пункт **Открыть прайс-лист**.

Удалять с помощью отчета вы можете только товары поставщиков и записи прайс-листов. Для удаления внутренних товаров используйте справочник номенклатуры.

При удалении внешнего товара или записи прайс-листа позиции с ними перестают отображаться. Чтобы их увидеть, выберите в меню **Действия** пункт **Показывать удаленные**.

В случае удаления внешнего товара также будут удалены все связанные с ним записи прайс-листов, не зависимо от того, какую дату вы установили при построении отчета.

Чтобы удалить внешний товар или запись прайс-листа, выделите одну или несколько нужных позиций, в действиях выберите соответствующий пункт и подтвердите выполнение операции.

Удаленные товары поставщиков и записи прайс-листов вы можете восстановить. В случае восстановления внешнего товара удаленные записи, в котором он участвует, не восстанавливаются.

Чтобы восстановить внешний товар или запись прайс-листа, установите галочку **Показывать удаленные**, затем выделите нужные позиции и в действиях выберите соответствующий пункт.
Если внешний товар был удален, то он восстановится при восстановлении

удаленной записи прайс-листа, в которую этот товар входил.

### **Внутренний прайс-лист**

Внутренний прайс-лист не относится к конкретному контрагенту. Его удобно использовать, когда один и тот же товар закупается у разных поставщиков. С его помощью можно централизованно контролировать цены на товары, не создавая прайс-лист для каждого поставщика.

Чтобы создать новый внутренний прайс-лист:

- 1. Выберите пункт меню **Товары и склады → Внутренний прайс-лист.**
- 2. Нажмите кнопку **Действия → Создать.**
- 3. В поле **Наименование товара у нас** выберите элемент справочника номенклатуры iiko. Код товара подставится автоматически.
- 4. Выберите **Фасовку** товара.
- 5. В колонке **Цена** введите базовую цену товара.
- 6. В поле **Действие при отклонении цены** выберите подходящий пункт:
	- o **Предупреждать.** Отображается только предупреждение, саму накладную можно провести без специального права.
	- o **Запрещать проведение.** Отображается предупреждение при любом отклонении цены от прайс-листа, провести накладную может только сотрудник со специальным правом «Изменять прайс-листы» **(B\_CHL)**.
	- o **Запрещать проведение, если товар дороже.** Если цена товара больше, чем в прайс-листе, на размер допустимого отклонения, отображается предупреждение и запрещено проводить накладную.

7. Укажите в процентах или рублях, на сколько может отклоняться цена товара в накладной от базовой цены прайс-листа.

### 8. Нажмите **Сохранить и закрыть.**

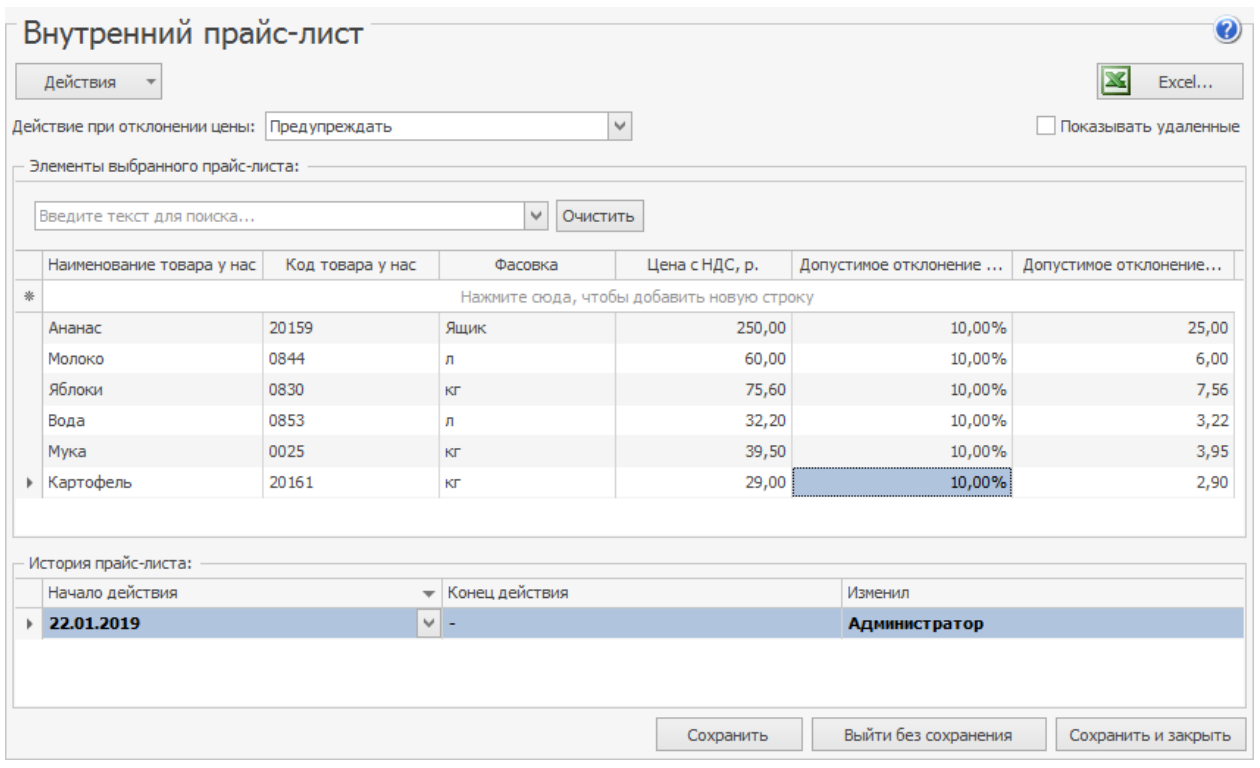

# Накладные

Список приходных и расходных накладных содержится в разделе меню

**Товары и склады** → **Накладные**.

Приходные накладные выделены значком - , расходные - - Синим шрифтом обозначены непроведенные накладные, черным – проведенные, серым – накладные из закрытого периода, удаленные документы зачеркнуты.

Если в колонке **Поставщик/Покупатель** имя контрагента отображается курсивом, это означает, что раньше вашему подразделению разрешено было работать с ним, а теперь запрещено. Подробнее о том, как ограничить работу подразделений с определенными контрагентами, см. в статье [Поставщики](#page-196-0) для iikoChain.

### Создание накладных

Создавать и заполнять накладные можно вручную или автоматически.

Накладные формируются автоматически в следующих случаях:

· Создание оплаченных приходных накладных при регистрации покупки товара в iikoFront. В номенклатурной карточке товара (блюда или модификатора) необходимо включить настройку **Товар покупается на кассе** и указать поставщика в блоке **Закупка через кассу** на закладке **Дополнительная информация.**

· Создание приходной накладной как составной части внутреннего перемещения из другого подразделения, когда торговые предприятия объединены в сеть в iikoChain.

В последнем случае накладные по умолчанию находятся в непроведенном состоянии, и должны быть проведены ответственным сотрудником по факту получения продукции. В таком документе вы можете изменить значения в колонке **Фактическое количество**, а также зафиксировать дату и время получения товара.

## Работа с накладными в списке

Чтобы открыть накладную, дважды щелкните по ней мышью.

Прямо из списка любую накладную вы можете, провести или распровести, сделать копию, сформировать отчет, распечатать. Для этого воспользуйтесь кнопками над списком, или щелкните правой кнопкой мыши по нужной строке и выберите команду из контекстного меню.

Документы, в которых есть какие-то расхождения обозначены специальными значками:

- · **Расхождения с прайс-листом** цены на товары в накладной отличаются от прайс-листа, у которого включен режим «предупреждать при отклонении цены». В первую очередь цена сравнивается с прайслистом поставщика. Если у поставщика его нет, тогда отображается расхождение с внутренним прайс-листом.
- **<sup>4</sup>** Расхождения по количеству в накладной зафиксирована разница в количестве товара.

· **Расхождения при отгрузке по себестоимости** — в расходной накладной установлена галочка «Перепроводить с пересчетом цены отгрузки» и есть расхождения между себестоимостью хотя бы одной отгруженной позиции в колонке **Сумма** и ее общей себестоимостью в колонке **Себестоимость Сумма.** При этом документ является частью внутреннего перемещения между предприятиями одного юрлица.

Можно сформировать список «проблемных» накладных с помощью группировки, фильтрации или сортировки по этим колонкам.

Все товары из приходной накладной можно скопировать в расходную накладную, акт реализации и внутреннее перемещение. Для этого в списке накладных в контекстном меню накладной выберите пункт меню **Копировать в другой документ** и укажите тип конечного документа. В результате откроется окно создания документа, который вы выбрали, с заполненными позициями из приходной накладной.

Список накладных можно настраивать: сортировать и фильтровать, группировать, отображать и скрывать столбцы списка, менять их местами. Например, можно посмотреть «Себестоимость», «Счет выручки» и «Расходный счет», которые скрыты по умолчанию. Для этого нажмите правую кнопку мыши на заголовке списка и в появившемся окне установите галочки напротив нужных параметров. Соответствующие колонки будут добавлены в список.

### **Приходная накладная**

## Оформление приходной накладной

Чтобы зарегистрировать приход товара на склад:

- 1. Нажмите кнопку **Создать** и выберите пункт **Приходная накладная.** Новая накладная может быть создана на основе одной из уже существующих, для этого предназначена кнопка **Копия** и пункт контекстного меню **Скопировать.**
- 2. При необходимости отредактируйте сгенерированный автоматически учетный номер новой накладной, под которым она будет зарегистрирована в системе. Номер может отсутствовать, если шаблон нумерации настроен таким образом, что при создании документа ему не хватает данных для генерации. В этом случае номер будет предложено сгенерировать при сохранении документа.
- 3. В поле **Дата и время получения товара** при необходимости измените дату и время, под которыми накладная должна быть проведена. По умолчанию берется значение, заданное в настройках торгового предприятия на закладке **Настройки учета.** Если там же установлена галочка **Подставлять дату по последней накладной,** то данное поле будет заполнено значением из последней зарегистрированной в системе накладной.
- 4. Из списка **Поставщик** выберите наименование поставщика товара.
- 5. Если все товары оприходованы на один склад, то поставьте галочку слева от поля **Оприходовать на склад** и выберите его из списка. Если же товары по накладной приходуются на разные склады, то эту галочку

нужно снять, и для каждого товара нужно будет указать свой склад в поле **Оприходовать на склад.** Эта колонка появится в таблице после снятия галочки).

Склад может быть задан автоматически из последней зарегистрированной в системе накладной. Для этого в настройках предприятия установите галочку **Подставлять склад по последней накладной.**

- 6. Расчет с поставщиком может проводить сотрудник, которому специально для этих целей были выданы денежные средства. В этом случае поставьте галочку слева от поля **Зачесть сотруднику** и выберите его из списка. После проведения накладной ее стоимость будет списана за счет данного сотрудника (по счету «Деньги, выданные под отчет»).
- 7. Данные по приходам показываются в отчетах и могут быть отнесены к определенной концепции. Для этого выберите ее название в поле **Концепция.**
- 8. При необходимости вы можете задать такие показатели, как номер данной накладной у поставщика (поле **Вход. документ №**), номер и дата выставления счета-фактуры (поля **Счет-фактура** и **От** ), а также номер товарно-транспортной накладной (поле **Товарно-транспортная накладная**). Вы можете настроить обязательный ввод номера счетафактуры. Для этого в настройках торгового предприятия на закладке **Настройки учета** установите галочку **Номер счет-фактуры обязателен.**
- 9. Заполните поля на закладке **Доставка и оплата:**
	- o В поле **Срок оплаты** отображается расчетная дата оплаты накладной. К дате проведения накладной прибавляется количество дней отсрочки платежа, а также учитывается день платежа. Эти параметры заданы в карточке поставщика. Если в карточке поставщика не указана отсрочка платежа, то срок оплаты вы можете задать вручную.
	- o После проведения оплаты документа укажите **Дату оплаты** вручную, автоматически поле не заполняется.
	- o Укажите, в срок ли была выполнена доставка и соответствует ли товар заказу на поставку. В текущей версии iiko эта информация может быть использована для выгрузки во внешние системы.

10.Для каждого товара заполните поля накладной. Тип элементов, доступных для оприходования, определяется тем, какая закладка выбрана над заполняемым списком: «Все», «Товары», «Блюда», «Заготовки», «Услуги» или «Модификаторы».

- o Введите наименование приходуемого товара в поле **Наименование товара у нас.** Ввести товар, на который делается приход, также можно с помощью «товаров у поставщика», см.
- o Введите информацию о количестве поступившего товара в колонке **В таре.** При этом значение, которое указано в документах от поставщика, может отличаться от полученного по факту. Тогда его нужно будет указать в поле **Фактическое количество.** При изменении количества товара в таре автоматически изменяется его фактическое количество в накладной.
- o Введите информацию о стоимости товара. При выборе товара автоматически заполняется его цена из последней приходной накладной (в поле **Цена за ед. тары**). Для этого должна быть установлена галочка **Подставлять цену по последнему приходу** в настройках предприятия. Может быть настроена работа с поставщиком по прайс-листу.
- o Укажите ставку НДС. Если в номенклатурной карточке данного товара задана ставка НДС, то она будет автоматически учтена, но при необходимости данное значение можно изменить или ввести вручную.
- o Если склад прихода не является общим для всех товаров, выберите его в поле **Оприходовать на склад.**
- o Для корректного формирования Алкогольной декларации для каждого товара, который является алкогольной продукцией, необходимо указать **Номер таможенной декларации.** Такой номер указан в выставляемом счете-фактуре. Необходимо также указать **Номер товарно-транспортной накладной.**
- o Поле **Код для АД** для алкогольной продукции заполняется автоматически данными с закладки **Дополнительная информация** номенклатурной карточки товара.
- o В поле **Производитель/Импортер** укажите производителя товара.
- 11.Для ввода еще одного товара щелкните мышью по следующей строке накладной. Чтобы удалить товар из накладной, нажмите правой

кнопкой мыши на соответствующей строке таблицы и выберите пункт контекстного меню **Удалить.**

12.После ввода всех товаров нажмите кнопку **Сохранить и закрыть.** По умолчанию все накладные сохраняются с проведением. Если вам нужно сохранить накладную без проведения, удалите галочку из поля **С проведением.**

Исходя из данных нового поступления, может потребоваться изменение прейскуранта: добавление новых позиций или изменение отпускных цен. Для этого выделите необходимые позиции в приходной накладной и выберите

### **Действия → Переоценка.**

В соответствии с нормами законодательства на все товары, закупаемые у поставщиков, должен быть в наличии соответствующий сертификат качества. Такие документы могут храниться в системе и вводятся при регистрации товара как элемента номенклатуры (на закладке **Изображения**). Впоследствии документ, удостоверяющий качество приобретаемого у поставщика товара, может быть распечатан из формы накладной на данный товар. Для этого необходимо в окне накладной нажать кнопку **Действия** и выбрать пункт **Сертификаты.** Откроется окно, в котором необходимо задать номера сертификата соответствия и санитарно-эпидемиологического заключения и нажать кнопку **Отчет.** Из открывшегося окна предварительного просмотра сформированного сертификата качества может быть выполнена его печать.

Из приходной накладной могут быть также распечатаны Товарная накладная по форме ТОРГ-12, упрощенная форма товарной накладной и Приходный

ордер по форме М-4. Для этого следует нажать кнопку **Действия** и выбрать соответственно пункт **Печать (ТОРГ-12), Печать** или **Печать (М-4).**

Также может быть распечатана Товарная накладная с названиями товаров у поставщика. Документ будет распечатан корректно только в том случае, если при его формировании позиции были найдены по коду или наименованию товара у поставщика. Для печати накладной нажмите кнопку **Действия** и выберите пункт **Печать (по товарам поставщика).**

Вы можете распечатать Товарные накладные сразу по нескольким приходным накладным. Для этого выделите их в списке при нажатой клавише **Ctrl** или **Shift** и выберите пункт контекстного меню **Отчеты/Печать – Приходная накладная** (упрощенная форма товарной накладной) или **ТОРГ-12.**

При выборе пункта контекстного меню **Отчеты** открывается окно предварительного просмотра отчета, откуда может быть выполнена его печать; **Печать** – открывается стандартное окно вывода на принтер.

Из контекстного меню накладной могут быть получены отчеты «Движение товара», а также «Отчет о вхождении товара в блюдо». Движение товара показано только по тем складам, которые были указаны в исходном документе.

## Расхождение по количеству

Количество товара, указанное в документах от поставщика, может отличаться от полученного по факту. Если нет возможности отрегулировать расхождения в момент приема, к учету принимаются данные согласно оригиналу

документа. Но отклонения по количеству, договорной цене и несоответствию позиций (привезли другой товар) необходимо зафиксировать в системе с целью последующего разрешения спорных вопросов.

Именно для таких случаев предназначены две колонки для ввода количества: **В таре** и **Фактическое количество.** Если значения в этих колонках не равны, то они будут выделены розовым цветом, а при наведении на них указателя мыши будет выводиться подсказка с указанием разницы в количестве.

После проведения документа к учету будет принято количество, указанное в колонке **В таре,** но документ, в котором зафиксировано расхождение, будет отмечен значком в общем списке документов. В дальнейшем на разницу по количеству могут быть зарегистрированы акты списания или возвратные накладные.

Если в накладной фактическое количество больше количества товара в таре, то такие позиции также выделяются цветом. В предупреждающем сообщении такие расхождения показаны со знаком «минус».

Таким же значком отмечаются и расходные накладные, являющиеся частью внутреннего перемещения, в случае если в соответствующей приходной накладной было зарегистрировано расхождение по количеству. В документе показывается информация о количестве товара, принятого по факту.

## Ввод товара по названию или коду у

### поставщика

Ввести наименование приходуемого товара можно двумя способами: по тому названию, под которым товар зарегистрирован в справочнике номенклатуры (в колонке **Наименование товара у нас)** или по тому названию, под которым товар проходит по документам поставщика (в колонке **Наименование товара у поставщика**).

Для оприходования товара по его названию нужно задать четкое соответствие между товарами у нас и у поставщика. Это соответствие можно настроить заранее в номенклатурной карточке товара на закладке **Товары поставщиков,** в прайс-листе поставщика или непосредственно при создании накладной.

При выборе внешнего товара автоматически подставляется соответствующий товар «у нас», приход которого регистрируется в накладной.

Если при приеме товара по его наименованию у поставщика не нужно контролировать цены, то в прайс-листе установите соответствие «товар у нас» — «товар у поставщика» и в поле **Действие при отклонении цены** выберите действие «Не предупреждать».

## Включение услуги в цену товара

В зависимости от учетной политики предприятия расходы на доставку товаров и другие дополнительные услуги учитываются на отдельной статье расходов или включаются в стоимость приобретаемых продуктов.

Стоимость услуги распределяется пропорционально по товарам накладной и рассчитывается исходя из стоимости или количества товаров. В результате в

колонке Доп. расходы напротив каждого товара появляется сумма, на которую увеличится их себестоимость при формировании проводки прихода на склад, а общая сумма накладной остается прежней.

Если на предприятии НДС выделяется на отдельном счете, то распределение услуг рассчитывается по стоимости товаров без НДС и отдельно по сумме самого НДС.

Чтобы включить стоимость услуг в себестоимость товаров:

- 1. Оформите приходную накладную, как описано выше.
- 2. Добавьте услугу, стоимость которой нужно распределить по товарам. У этой услуги должна быть включена настройка Не участвует в движении по складу в карточке номенклатуры на закладке Основные свойства.
- 3. В меню **Действия** выберите пункт:
	- o **Распределить стоимость услуг по сумме.** В расчетах

используется стоимость товаров. Сначала рассчитывается коэффициент распределения по формуле:

*Сумма услуг / Сумма остальных товаров.*

Затем значение **Доп.расхода** для каждого товара вычисляется как:

*Коэффициент распределения \* Стоимость товара.*

o **Распределить стоимость услуг по количеству.** В расчетах используется количество товара в таре. Коэффициент распределения рассчитывается по формуле:

*Сумма услуг / Общее количество товаров в таре*

Затем значение **Доп. расхода** для каждого товара вычисляется как:

*Коэффициент распределения \* Количество товара в таре*

Эти пункты доступны, когда в накладной есть услуга с включенной настройкой Не учас **в движении по складу.**

4. Сохраните и проведите накладную.

Чтобы каждый раз при создании накладной не выбирать алгоритм распределения, настройте его по умолчанию на закладке **Настройки учета** в настройках торгового предприятия. Доп.расходы автоматически буду рассчитываться по этому алгоритму, а в меню **Действия** напротив него будет установлена галочка.

Рассмотрим примеры включения стоимости услуги в цену товаров накладной в обоих случаях. Добавим в накладную несколько товаров и услугу доставки от поставщика. В настройках услуги включена настройка **Не участвует в**

**движении по складу.**

Распределение по сумме. Выберем в меню **Действия** пункт **Распределить стоимость услуг по сумме.** Расчет распределения приведен в таблице:

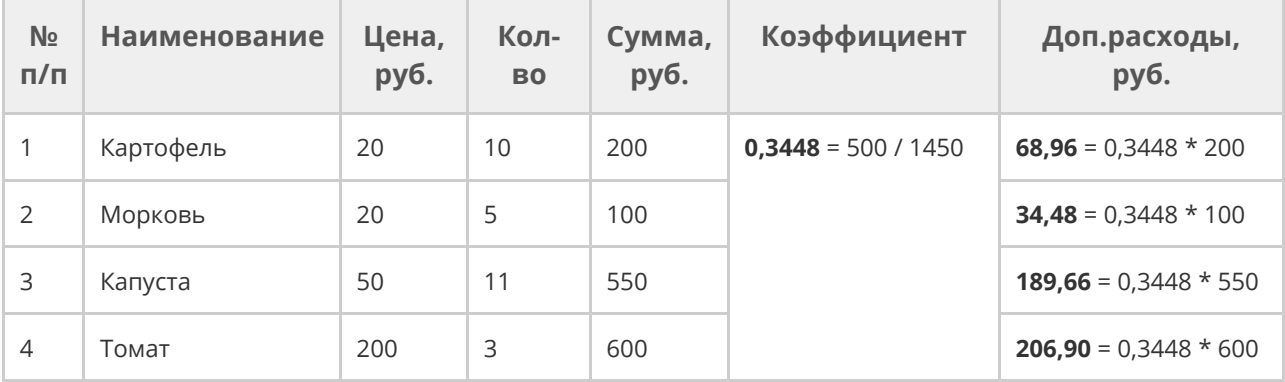

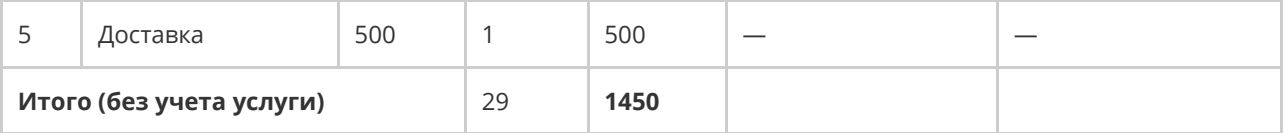

В накладной результат выглядит так:

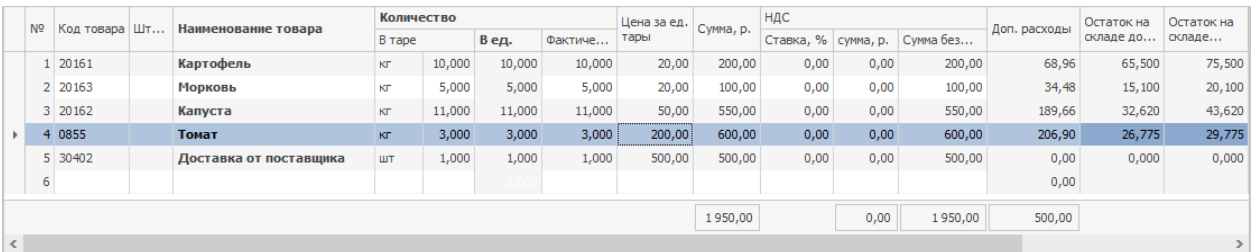

### Распределение по количеству. Выберем в меню **Действия** пункт

### **Распределить стоимость услуг по количеству.** Расчет распределения

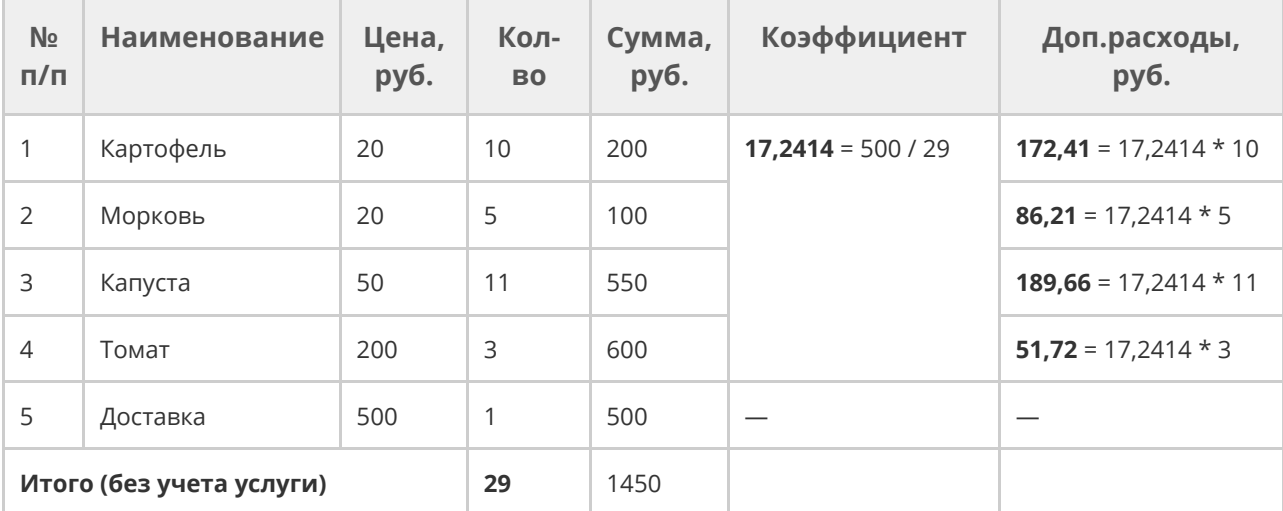

приведен в таблице:

### В накладной результат выглядит следующим образом:

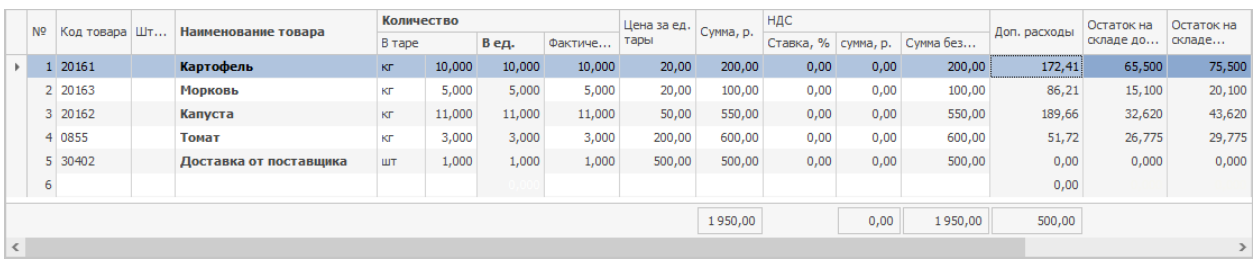

# Контроль цен в приходной накладной

В случае, если для данного поставщика настроен прайс-лист на закупаемые у него товары, то стоимость единицы данного товара подставляется автоматически.

Если же в результате ввода данных новой поставки цена изменяется и выйдет из допустимых границ, заданных в прайс-листе, то ячейка будет подсвечена розовым цветом, а при наведении на нее указателя мыши будет выведена подсказка с описанием причины.

В случае, если запрещено проводить такие накладные, и у вас нет специального права, то документ с приходом товаров по недопустимым ценам сохранить с проведением будет невозможно.

Накладные, в которых есть расхождения с прайс-листом, отмечены значком В списке накладных.

При необходимости вы можете контролировать цены, и при этом не вести справочник «внешних товаров». Для этого в прайс-листе нужно задать соответствие «товар у нас» – «товар у нас» и выбрать действие «Предупреждать» или «Запрещать проведение».

# Формирование акта списания или возвратной накладной на разницу по количеству

На основании накладной, в которой зафиксированы расхождения по факту приема товара, вы можете сформировать акт списания или возвратную накладную на выявленную разницу. Для этого откройте документ со значком , нажмите кнопку **Действия** и выберите нужный пункт. В него попадут все позиции накладной с расхождениями.

В накладной позиции с расхождениями выделены розовым цветом (поля с количеством), а при наведении на них указателя мыши выводится подсказка с указанием разницы в количестве. Количество со знаком «минус» означает расхождение в большую сторону (фактическое количество больше количества товара в таре). По таким расхождениям акты списания и возвратные накладные не формируются.

# **Расходная накладная** Оформление расходной накладной

В расходной накладной регистрируется продажа продукции или ее передача со склада в другое подразделение.

Чтобы создать расходную накладную:

- 1. Выберите в меню пункт **Товары и склады → Накладные.**
- 2. Нажмите кнопку **Создать** и выберите пункт **Расходная накладная.** Новую накладную можно создать на основе уже существующей. Для этого выберите пункт контекстного меню **Скопировать.**
- 3. При необходимости отредактируйте автоматически сгенерированный номер накладной. Номер может отсутствовать, если шаблон нумерации настроен так, что при создании документа ему не хватает данных для генерации. В этом случае система предложит сгенерировать его при сохранении документа.
- 4. В поле **Дата и время выдачи товара** укажите дату и время, когда накладная должна быть проведена. Если там же установлена галочка **Подставлять дату по последней накладной,** то данное поле будет заполнено значением из последней зарегистрированной в системе накладной.
- 5. Чтобы при создании отчетов данные этого документа были отнесены к той или иной концепции, выберите ее название в поле **Концепция.**
- 6. Из списка **Тип покупателя** выберите поставщика, сотрудника или гостя. В зависимости от этого дебетуется соответствующий счет:
	- o Для поставщиков (покупателей) «Задолженность перед поставщиками».
	- o Для сотрудников «Текущие расчеты с сотрудниками».
	- o Для гостей счет «Депозиты гостей».
- 7. Выберите **Покупателя** (или получателя) из справочника. В этом случае расходной накладной зарегистрируется внутреннее перемещение: на складе-покупателе сформируется парная приходная накладная.
- 8. Если все товары отгружаются с одного склада, то чтобы не задавать его для каждого товара вручную, поставьте галочку слева от поля **Отгрузить со склада** и выберите его из списка. Если в настройках предприятия установлена галочка **Подставлять склад по последней накладной,** то данное поле будет заполнено значением из последней зарегистрированной в системе накладной.
- 9. В полях **Счет выручки** и **Расходный счет** задайте счета из плана счетов, на которых должны быть соответственно учтены деньги от продажи товара и списана его себестоимость.
- 10.Добавьте в таблицу отгружаемые позиции. В зависимости от закладки таблицы доступны определенные типы: «Все», «Товары», «Блюда», «Заготовки», «Услуги» или «Модификаторы». Для каждой позиции:
	- a. Выберите название позиции из списка в поле **Наименование товара у нас** (или добавьте позицию по штрихкоду, если подключен сканер штрихкодов).
- b. Если элемент номенклатуры имеет несколько размеров, и они настроены в его карточке, то заполните поле **Размер.** При выборе товара автоматически подставляется размер по умолчанию. Если такой не настроен, то выбирается первый по порядку в шкале.
- c. Введите количество товара в поле **В таре.**
- d. Укажите отпускную цену товара. Цена указывается за единицу фасовки (тары), включая НДС, ее можно задать вручную или автоматически.

Есть несколько способов автоматического заполнения цен на позиции расходной накладной:

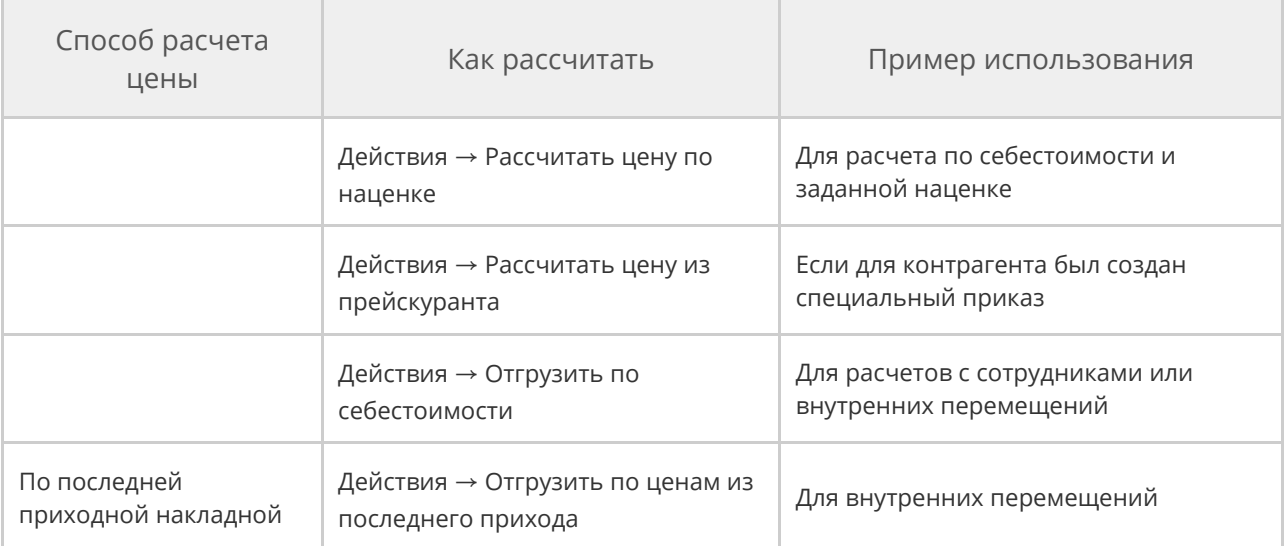

#### 11.Заполните поля на закладке **Доставка и оплата:**

o В поле **Срок оплаты** подставляется расчетная дата оплаты

документа: к дате проведения накладной прибавляется количество дней отсрочки платежа, а также учитывается день платежа. Эти параметры заданы в на закладке **Контроль цен.** Если отсрочка платежа не указана, то срок оплаты введите

вручную. По сроку оплаты можно проконтролировать

своевременность оплаты документа в окне приема платежей.

o Поле **Дата оплаты** заполните вручную после приема платежа от

контрагента, автоматически дата не заполняется.

Дата, указанная в документе вручную, изменяет дату, проставленную автоматически пр оплате.

12.Нажмите кнопку **Сохранить и закрыть.** По умолчанию все накладные

сохраняются с проведением. Если вам нужно сохранить накладную без

проведения, снимите галочку **С проведением.**

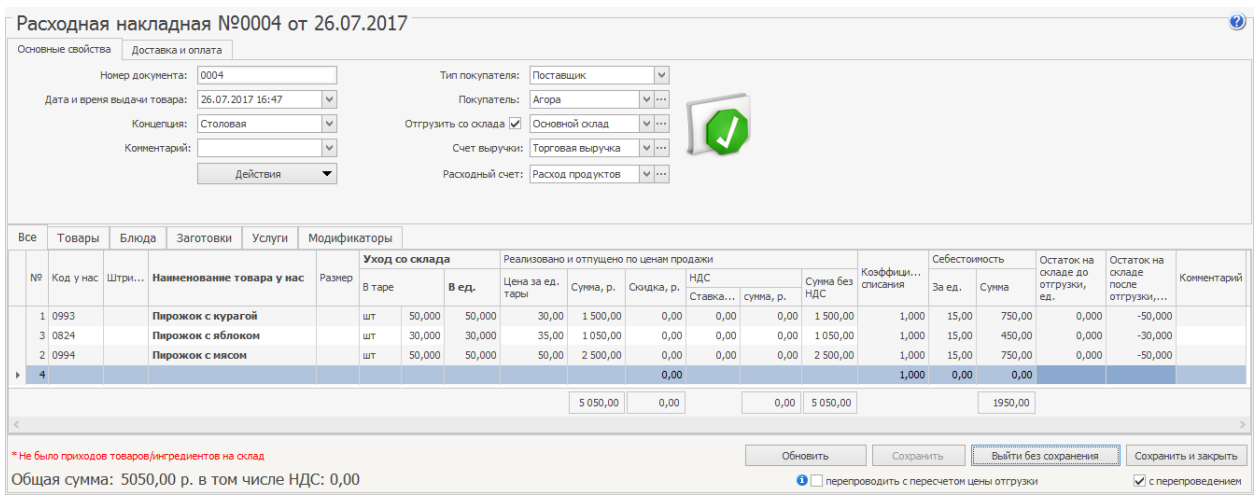

# Оплата накладной

## Печатные формы

Из расходной накладной можно распечатать:

- · Товарную накладную по форме ТОРГ-12.
- · Упрощенную форму товарной накладной.
- · Счет-фактуру.
- · Требование-накладную по форме М-11.
- · Товарно-транспортную накладную по форме 1-Т.
- · Накладную на отпуск материалов на сторону по форме М-15.

Для печати документа нажмите кнопку **Действия** и выберите нужную форму.

Чтобы распечатать **Товарную накладную** с названиями товаров поставщика, нажмите кнопку **Действия** и выберите пункт **Печать (по товарам поставщика).** Документ напечатается правильно, если при его формировании позиции были найдены по коду или наименованию товара у поставщика.

Покупатель может запросить сертификаты качества и безопасности на продукцию. Чтобы их распечатать из расходной накладной:

1. Выберите пункт **Действия → Удостоверение качества и**

**безопасности** или **Сертификаты.** В первом случае сформируется удостоверение и маркировочные ярлыки на каждую позицию накладной, во втором – только удостоверение качества и безопасности.

- 2. В открывшемся окне:
	- o **Номер удостоверения** подставляется автоматически: к номеру предыдущего удостоверения прибавляется единица. При необходимости введите его вручную.
	- o Укажите **Дату изготовления** продукции.
	- o Введите номера **Санитарно-эпидемиологического заключения** и **Сертификата соответствия.**
	- o Укажите **Дату отгрузки** продукции покупателю.

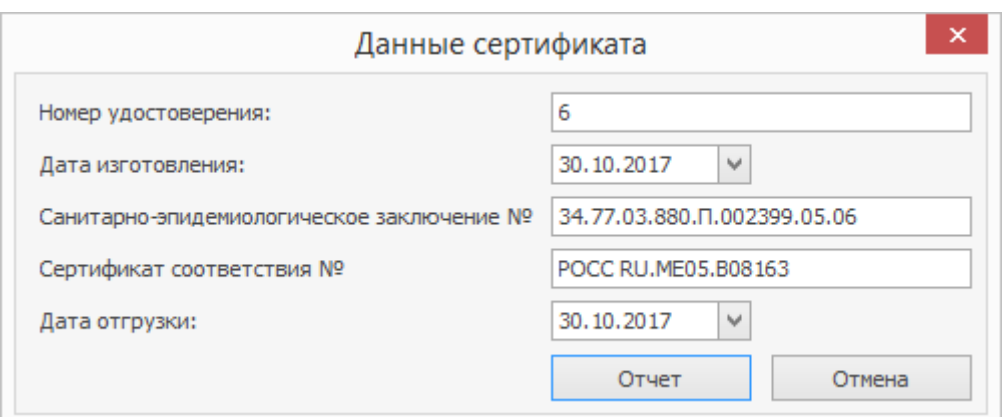

3. Нажмите кнопку **Отчет.**

## Расчет отпускной цены по наценке

Отпускные цены на продукцию торгового предприятия могут формироваться системой автоматически на основании ее себестоимости и заданного значения наценки. Для применения данного механизма величина наценки должна быть задана в номенклатурной карточке элемента номенклатуры на закладке **Дополнительная информация.**

Для определения себестоимости в накладной также должен быть выбран склад расхода. Если после расчета отпускной цены вы укажете другой склад, то данную процедуру необходимо будет выполнить заново.

Чтобы произвести автоматический расчет цен для всех или выбранных в накладной позиций, выполните следующие действия:

- 1. Нажмите кнопку **Действия** и выберите **Рассчитать цену по наценке.** Откроется форма параметров пересчета.
- 2. Если на продукт должна быть начислена наценка, в которую уже заложен НДС, то установите галочку **Включить НДС в наценку.**

3. По умолчанию для расчета цены продукта используется наценка, заданная в его номенклатурной карточке, а также ставка НДС, заданная в данной накладной. Эти значения вы можете изменить. В поля **Наценка** и **НДС** введите значения, которые должны использоваться при расчете цены выбранных продуктов.

При расчете используется себестоимость продукта на складе, с которого он будет списываться по расходной накладной.

- 4. Укажите количество рублей, до которого необходимо округлить расчетное значение цены (по умолчанию цена будет округлена до 10 копеек).
- 5. Нажмите кнопку **Рассчитать.**

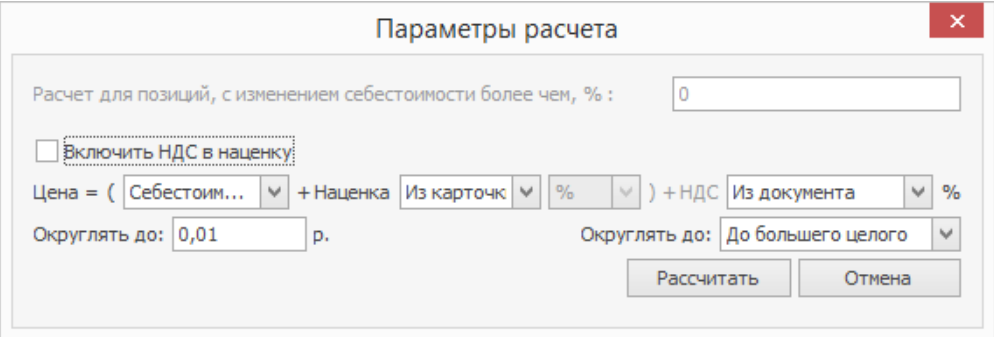

Новая цена рассчитывается по формуле:

Цена = Цена без НДС + НДС, где:

- Цена без НДС = Себестоимость + (Себестоимость × %Наценки)/100%
- НДС = Цена без НДС × (%Ставка НДС/100%)
- · При установленной галочке **Включить НДС в наценку** будет

установлена Цена = Цена без НДС.

Например, в карточке продукта установлено новое значение наценки – 200%, себестоимость по складу расхода равна 25,43 р., в накладной указана ставка НДС 18%, в параметрах расчета указано округление до 0,01 р. Цена без НДС = 25,43 + (25,43  $\times$  200)/100 = 76,29. НДС = 76,29  $\times$  (18/100) = 13,73. В результате расчета цены по наценке будет установлена: Новая цена = 76,29 + 13,73 = 90,02 р. При установленной галочке **Включить НДС в наценку** будет установлена Новая цена = 76,29 р.

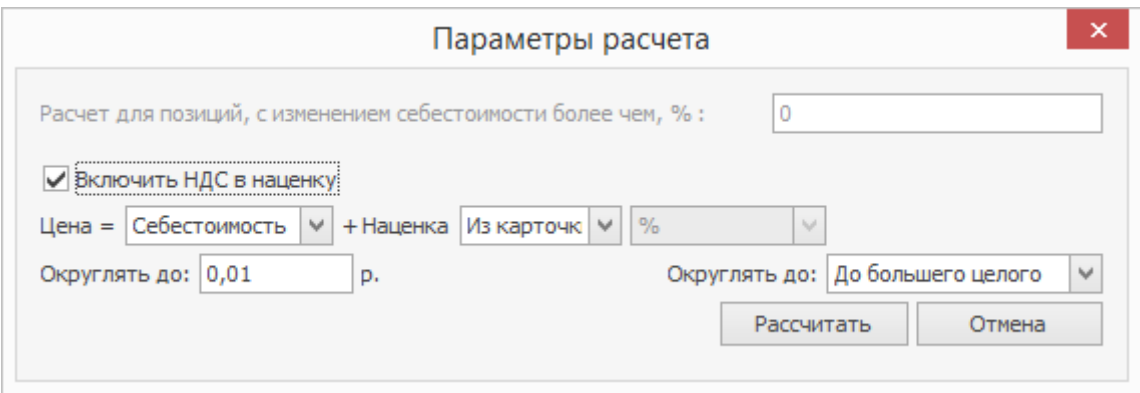

# Расчет отпускной цены по прейскуранту

Отпускные цены на продукцию торгового предприятия могут быть также автоматически подставлены из прейскуранта, сформированного специально для данного контрагента. Для этого нажмите кнопку **Действия** и выберите **Рассчитать цену из прейскуранта.**

## Отгрузка товара по себестоимости

Внутренние перемещения товаров (например, отпуск товаров с центрального склада на склады подразделений) осуществляется по цене продажи, равной себестоимости за единицу.

В открытом периоде первичные документы могут корректироваться задним числом, при этом выполняется пересчет себестоимостей по всем ранее проведенным расходным операциям этого периода. Если отгрузка оформляется как внутреннее перемещение, то пересчет задним числом может привести к тому, что цена отгрузки не будет равна списываемой себестоимости. В этом случае необходимо в каждой расходной накладной пересчитать цену отгрузки, установив ее равной вновь обновленной себестоимости.

Для этого:

- 1. Создайте и заполните или откройте расходную накладную.
- 2. Выполните расчет суммы отгрузки по себестоимости, выбрав **Действия → Отгрузить по себестоимости.** Будут автоматически установлены параметры пересчета по наценке (наценка=0, НДС=0), а также галочка **Перепроводить с пересчетом цены отгрузки.**
- 3. Сохраните документ, будет пересчитана цена отгрузки.

Можно пересчитать цены отгрузки сразу в нескольких расходных накладных, отгруженных по себестоимости. Для этого выберите их из списка при нажатой клавише **Shift** или **Ct rl** и пункт контекстного меню **Провести.**

## Групповая отгрузка

Чтобы не открывать каждую накладную при изменении отгрузочных цен в нескольких документах, вы можете сделать это прямо из списка. Для этого: 1. Перейдите в раздел меню **Товары и склады → Документы →**

### **Накладные.**

- 2. Выделите в списке нужные расходные накладные.
- 3. В контекстном меню в пункте **Действия** выберите один из пунктов:
	- o Отгрузить по себестоимости.
	- o Отгрузить по наценке.
	- o Отгрузить по последнему приходу.
	- o Отгрузить по прейскуранту.
- 4. Если вы выбрали пункт **Отгрузить по наценке,** то откроется стандартное окно параметров расчета. Заполните поля и нажмите кнопку **Отгрузить** и переходите к п. 6.
- 5. Если вы выбрали любой другой пункт, то подтвердите действие и переходите к п. 6.
- 6. В открывшемся окне отметьте галочками документы, для которых будет выполнен пересчет цен и нажмите кнопку **Отгрузить.**

Программа пересчитает цену отгрузки и выдаст сообщение об успешном завершении операции.

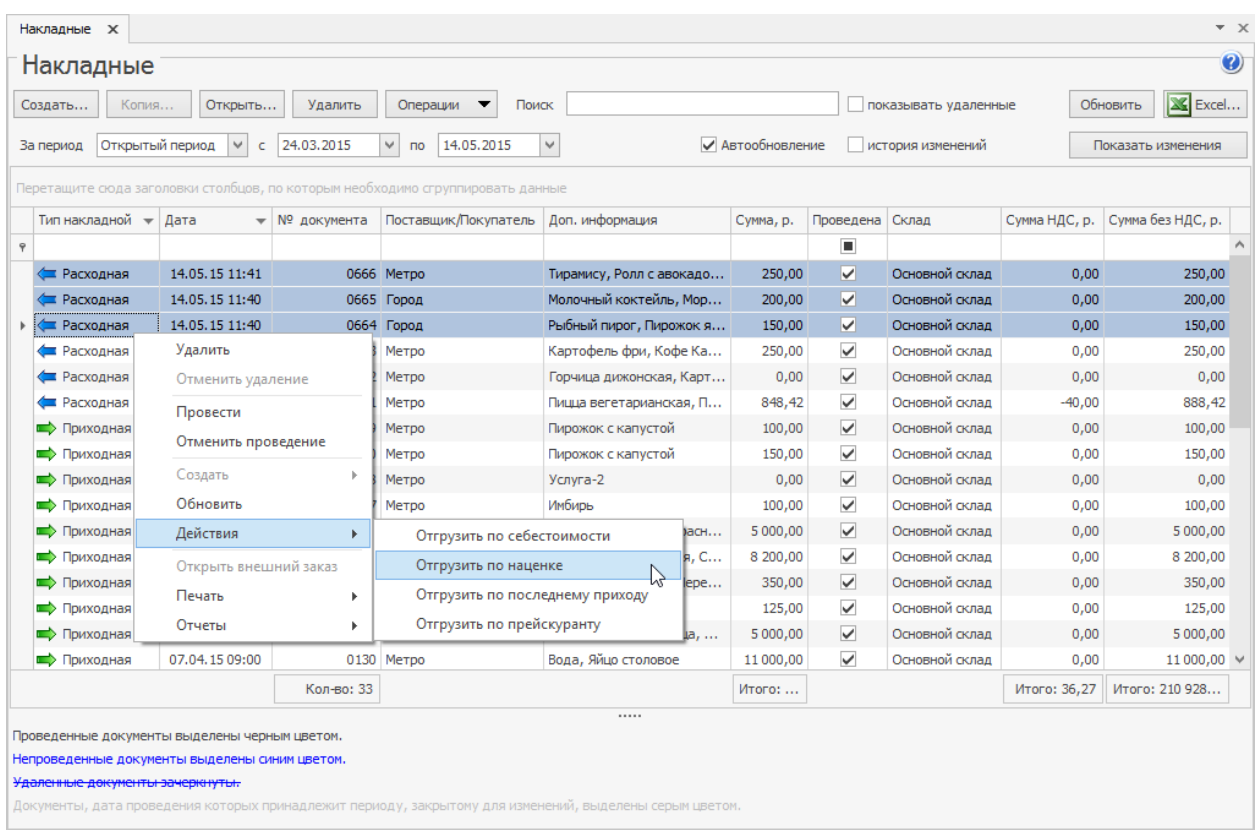

# Производство

Если для дальнейшего производства нужны задания по цехам или

станционные карты, то прямо из расходной накладной можно сформировать

ведомость полуфабрикатов и на ее основе распечатать нужные документы.

## Вопросы и ответы

**В:** Мы реализуем товары без НДС. Если в документе очень много

позиций, как массово убрать НДС сразу для всех товаров?

О: Выделите все товары в документе, щелкните правой кнопкой мыши и выберите пункт **Обнулить НДС.**

### **Возвратная накладная**

Для оформления операции возврата товаров поставщику используйте документ «Возвратная накладная». Для работы с данным видом документов выберите пункт меню **Товары и склады** → **Возвраты поставщикам**. В результате откроется окно со списком документов за определенный период, указанный в полях **За период**, **с** и **по**.

Если в колонке **Поставщик** имя контрагента отображается курсивом, это означает, что раньше вашему подразделению разрешено было работать с ним, а теперь запрещено. Подробнее о том, как ограничить работу подразделений с определенными контрагентами, см. в статье [Поставщики](#page-196-0) для iikoChain.

Чтобы создать новый документ возврата:

- 1. Нажмите кнопку **Создать**. Откроется окно **Возвратная накладная**.
- 2. При необходимости отредактируйте сгенерированный автоматически номер новой накладной.

Номер может отсутствовать, если шаблон нумерации настроен таким образом, что при создании документа ему не хватает данных для генерации. В этом случае система предложит сгенерировать номер при сохранении документа.

3. По умолчанию новый документ создается на текущую дату и время, заданное в общесистемных настройках для данного вида документов, но эти значения вы также можете изменить.

- 4. Из списка **Поставщик** выберите поставщика, которому возвращается товар.
- 5. После выбора поставщика становится доступным для заполнения поле **Приходная накладная**. Здесь представлен список приходных накладных от выбранного поставщика с группировкой по датам. Выберите номер приходной накладной, которой была оформлена поставка возвращаемого товара.

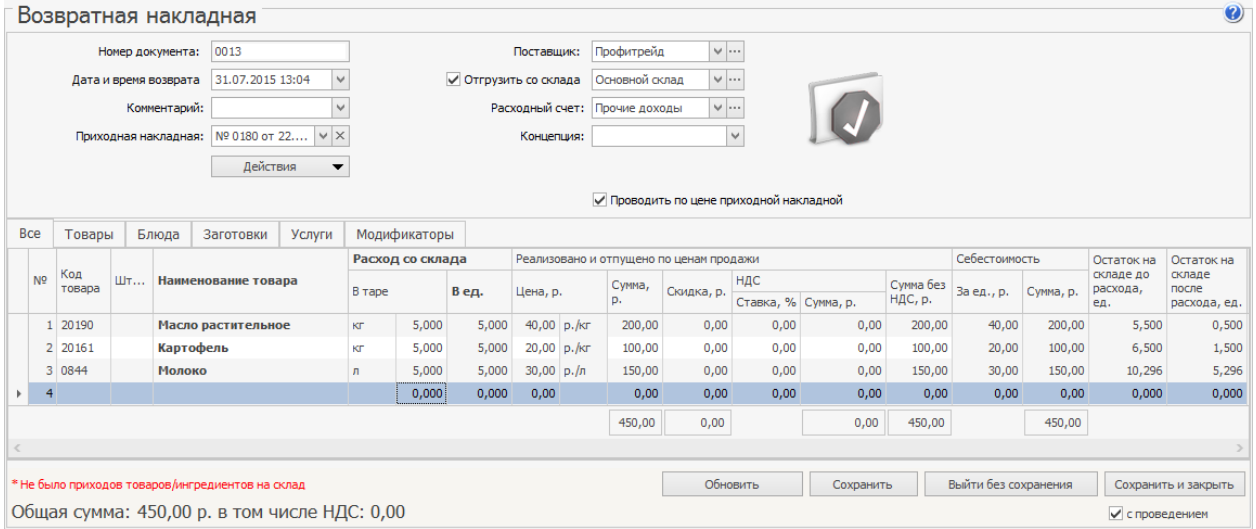

6. Если все товары возвращаются с одного склада, то, чтобы не задавать

его для каждого товара вручную, поставьте галочку слева от поля

Отгрузить со склада и выберите его из списка.

7. В поле **Расходный счет** задайте счет плана счетов, на котором должны

быть учтены деньги от возврата товара.

- 8. Чтобы данные расходы в отчетах были отнесены к какой-либо концепции, выберите ее в поле **Концепция**.
- 9. При необходимости в поле **Комментарий** вы можете указать причину,

из-за которой выполняется возврат.

- 10.Заполните поля накладной для каждого возвращаемого товара. Вы это можете сделать несколькими способами.
	- o Выбрать необходимые позиции по их наименованию из справочника номенклатуры.
	- o На основании приходной накладной. Для этого укажите номер документа в поле **Приходная накладная** (см. п. 5). При этом если вы уже заполнили таблицу товарами, то система удалит их, а вам будут доступны только те элементы, которые присутствовали в выбранном документе.
	- Вы можете добавить все позиции с их ценами и количеством из приходной накладной. Для этого выберите один из пунктов в меню **Действия**:
		- § **Заполнить по поступлению**. Если в таблице уже были добавлены позиции, то они будут удалены и заменены товарами из приходной накладной.
		- § **Добавить из поступления**. Дополнительно к уже имеющимся позициям в документе будут добавлены товары из приходной накладной.
- 11.Определите способ списания товаров со склада:
	- o По умолчанию списание товаров выполняется по текущей себестоимости, которая после проведения возвратной накладной не пересчитывается и остается прежней.
	- o Для списания товаров по той цене, по которой они были приобретены, установите галочку **Проводить по цене**

**приходной накладной**. При этом после проведения возвратной накладной система выполнит пересчет себестоимости товаров на складе.

12.Нажмите кнопку **Сохранить и закрыть**. По умолчанию все накладные сохраняются с проведением. Если вам нужно сохранить накладную без проведения, удалите галочку из поля **С проведением**.

Из возвратной накладной вы можете распечатать Товарную накладную по форме ТОРГ-12, упрощенную форму товарной накладной, а также Счетфактуру. Для этого нажмите кнопку **Действия** и выберите необходимую форму.

Вы можете распечатать Товарные накладные и Счета-фактуры сразу по нескольким возвратным накладным. Для этого выделите их в списке при нажатой клавише **Ctrl** или **Shift** и выберите соответствующий пункт контекстного меню **Отчеты/Печать** → **Возвратная накладная (упрощенная**

**форма товарной накладной)**, **ТОРГ-12**, **Счет-фактура**.

Товары вы можете ввести в Возвратную накладную с помощью сканирования их штриховых кодов. Вы также можете вводить штрихкоды товаров вручную. Для этого воспользуйтесь пунктом меню **Действия** → **Сканировать штрихкоды**.

# Инвентаризация

В зависимости от типа торгового предприятия, а также принятого в нем порядка, инвентаризация может проводиться:

- · В конце дня после закрытия касс.
- · В течении дня, без остановки работы заведения.
- · По всем позициям, находящимся на складе.
- · По группе товаров.

Наибольшую сложность для оформления представляет инвентаризация, проводимая в середине дня. Это связано с тем, что акты реализации (а соответственно и списания продуктов) в системе iiko проводятся на конец дня. Следовательно реальные книжные остатки отражаются на конец дня. При проведении инвентаризации во время работы заведения сравнение может производиться или с предыдущим днем (не будет учтена реализация за текущий день, всегда будут недостачи) или на конец текущего (не будет учтена будущая реализация в текущем дне, в итоге всегда будут излишки). Для разрешения данной проблемы предназначена специальная настройка **Учитывать движение**, которая задается на втором шаге инвентаризации.

Для работы с документами инвентаризации предназначен пункт меню

**Товары и склады → Инвентаризации**. Откроется список документов,

созданных за последний месяц. Вы можете посмотреть проведенные ранее документы, для этого укажите нужный период с помощью полей **За период, с** и **по**, выгрузить их в формат MS Excel, либо создать новый документ инвентаризации.

Для удобства проведения новой инвентаризации могут быть распечатаны результаты предыдущей с группировкой по названиям групп или категорий заготовок (блюд) и товаров. Для этого нужно двойным щелчком мыши открыть последнюю из инвентаризаций (на первом или на втором шаге) и выбрать **Бланк → Печать** (или **Excel**) → **Печать с учетом групп** или **Печать с учетом категорий**. Откроется форма предварительного просмотра бланка инвентаризации с перечнем зарегистрированных заготовок (блюд) и товаров, из которой данный бланк можно распечатать.

Все операции, производимые с актом инвентаризации (создание, изменение, удаление и т. п.) фиксируются в системе и затем могут быть проконтролированы с помощью видеонаблюдения. Для этого необходимо выделить интересующий документ в списке и нажать кнопку **Показать изменения**. Откроется Журнал событий для данного документа со списком произведенных с ним операций.
### **Инвентаризация в конце дня**

### Права доступа

### Проведение инвентаризации

### **Создание документа**

- 1. Выберите пункт меню **Товары и склады → Инвентаризации.**
- 2. Нажмите кнопку **Создать.**
- 3. В поле **Номер** при необходимости отредактируйте сгенерированный автоматически номер нового документа. Номер может отсутствовать, если при создании документа не хватает данных для автоматической генерации. В этом случае система предложит сгенерировать номер при сохранении документа.
- 4. В поле **Дата** введите день проведения инвентаризации. Время, создания документа задается в настройках торгового предприятия. Именно на указанные дату и время сравниваются фактические и книжные остатки.
- 5. В поле **Склад** выберите название склада, на котором проводите инвентаризацию.
- 6. Выполните все шаги инвентаризации.

### **Шаг 1. Подсчет приготовленных блюд и заготовок**

1. Подсчитайте заготовки и готовые блюда, по которым еще не списывались ингредиенты, и добавьте их в таблицу: выберите наименование и укажите фактическое количество. Если блюдо продается в нескольких размерах, добавьте отдельную строку для каждого размера.

В список можно добавить блюда и заготовки:

- o С методом «Списывать ингредиенты», когда ингредиенты списываются только при продаже.
- o Производство которых не зафиксировано актом приготовления,

т.е. не было списания их ингредиентов.

2. Чтобы быстро заполнить список, в меню **Действия** выберите пункт

**Заполнить всеми заготовками, Заполнить всеми блюдами** или

**Заполнить по остаткам, движению и категории.** В документ

добавятся заготовки и блюда с методом списания «Списывать

ингредиенты» и технологическими картами.

При заполнении списка для удобства используйте быстрые клавиши. Введите значение, нажмите клавишу **Enter.** Для перехода к первой или последней строке при зажатой клавише **Ctrl** нажмите клавишу **End** или **Home** соответственно.

3. Нажмите кнопку **Далее.**

Чтобы исправить ошибки при подсчете приготовленных блюд и заготовок, вернитесь на предыдущий шаг. Для этого нажмите кнопку **Назад.**

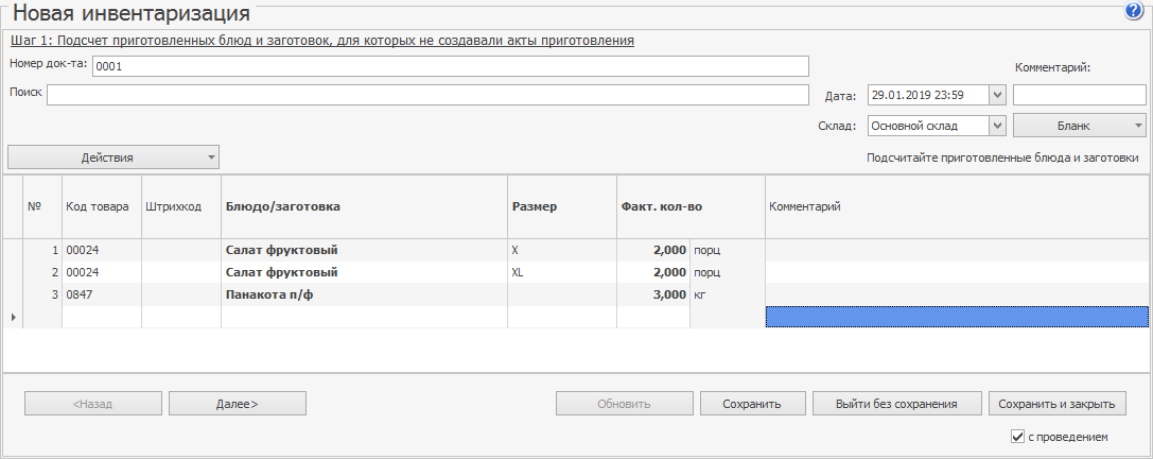

#### **Шаг 2. Ввод остатков**

Товары, которые израсходованы для приготовления заготовок и блюд, введенных на первом шаге, уже посчитаны системой и подставлены в таблицу.

- 1. Введите остатки собственно товаров на складе, а также готовых блюд и заготовок, которые оприходованы на склад по актам приготовления:
	- a. В столбце **Товар** выберите из списка нужный товар.
	- b. Если товар имеет разные фасовки или нужно добавить остатки товара, который входил в заготовку, посчитанную на первом шаге, для ввода его остатков добавьте еще одну строку. Для этого выберите в его контекстном меню пункт **Добавить текущую позицию.** Новая строка объединится с существующей, их общее количество посчитается автоматически. Именно это значение и будет сравниваться с книжным.
	- c. Инвентаризационный список можно заполнить автоматически:
		- **Элементами номенклатурного справочника. Для этого** выберите **Действия → Заполнить всеми товарами** или **Заполнить всеми заготовками.**
		- § Элементами, по которым на дату инвентаризации на складе имеются положительные и отрицательные остатки или было движение. Их можно выбрать по конкретной группе или бухгалтерской категории. Для этого нажмите **Действия → Заполнить по остаткам, движению и категории** и выберите нужный пункт.

2. Введите фактическое количество остатков товара и в конце строки нажмите кнопку **Сохранить.** Система отобразит книжные остатки, сравнит их с фактическими и зафиксирует разницу. Если обнаружено расхождение, позицию можно пересчитать, но факт исправления зафиксируется в системе. Чтобы сохранить все позиции документа сразу, в контекстном меню выберите пункт **Сохранить все.**

Документ инвентаризации автоматически сохраняется после подсчета книжных остатков хотя бы по одной позиции.

Если у вас есть специально право «Заполнение инвентаризационной ведомости книжными остатками» **(B\_FIBR),** можно подставить книжные остатки в столбец **Факт количество.** Для этого нажмите кнопку **Заполнить книжными остатками** и выберите способ заполнения:

- o **Заполнить все** для всех товаров в списке автоматически подставится их книжное количество на складе на момент проведения инвентаризации.
- o **Заполнить нулевые** книжное количество подставится только в несохраненных строках с нулевым количеством.

Для получения достоверных результатов инвентаризации в нужных строках введите фактическое количество товара.

- 3. Отображение товаров в списке можно настроить. Для этого установите нужную галочку:
	- o **Только нулевые** в списке останутся только товары с нулевым количеством.

o **Только разукомплектованные** — останутся товары-

ингредиенты заготовок и блюд, заданных на первом шаге.

- o **Только сохраненные** останутся товары, количество которых зафиксировано, т.е. нажата кнопка **Сохранить.**
- 4. Если задним числом редактировались технологические карты блюд и заготовок (например, из-за пересортицы), которые разукомплектованы на первом шаге инвентаризации, на втором шаге вы можете их пересчитать. Для изменений данных инвентаризации нажмите кнопку **Пересчитать 1-ый шаг.** Измененные строки выделятся розовым цветом.

Чтобы удалить все несохраненные остатки с нулевым количеством, нажмите кнопку H. **Удалить нулевые.** Для удаления отдельной позиции из списка выберите одноименный пункт контекстного меню.

5. Нажмите кнопку **Далее.**

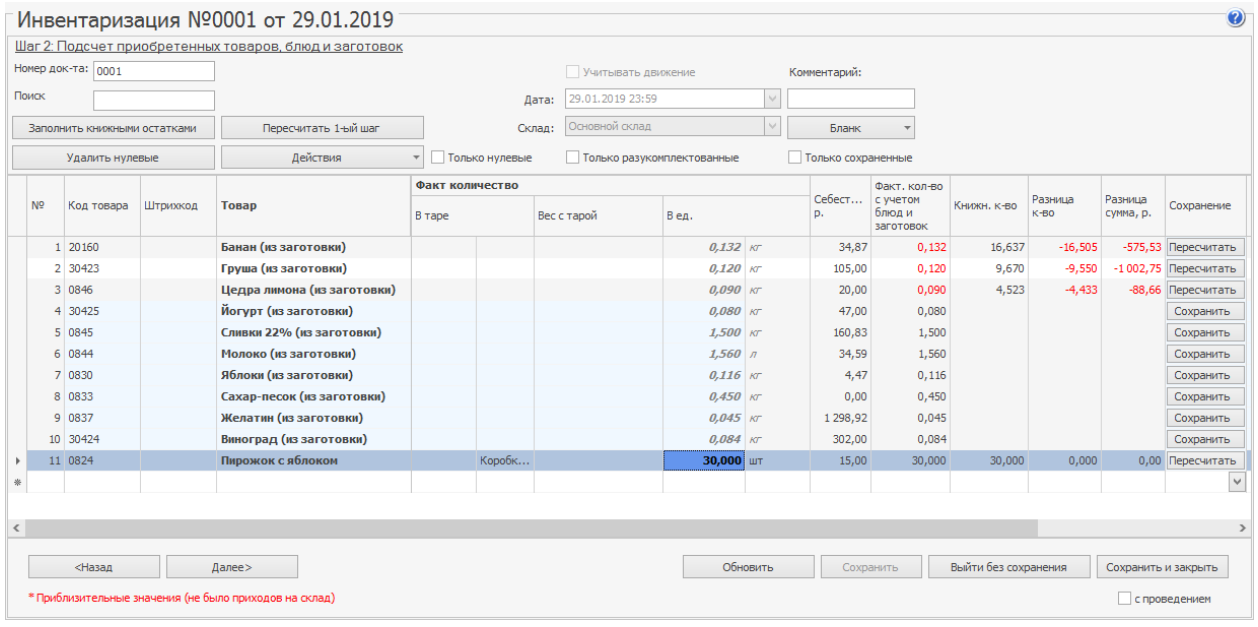

### **Шаг 3. Завершение инвентаризации**

В таблице отражены все излишки и недостачи по складу, если они есть, а

также количество оставшихся на складе товаров. По умолчанию товары

сгруппированы по номенклатурной группе, которой они принадлежат. Чтобы отменить группировку, нажмите кнопку **Разгруппировать.** Вы можете просмотреть результаты инвентаризации только по позициям, в которых есть излишки и недостачи. Для этого установите галочку **Только расхождения.**

Для завершения инвентаризации:

- 1. Выберите, на какие счета спишутся излишки и недостачи. По умолчанию система предлагает стандартные варианты.
- 2. Чтобы данные расходы (или приходы) в отчетах были отнесены к какойлибо концепции, выберите ее в поле **Концепция.**
- 3. Чтобы сформировать сличительную ведомость результатов инвентаризации по форме ИНВ-19 и в упрощенной форме, а также инвентаризационную опись по форме ИНВ-3, нажмите кнопку **Печатать** и выберите нужную форму.
- 4. Нажмите кнопку **Сохранить и закрыть.** По умолчанию инвентаризация сохраняется с проведением, поэтому установлена галочка в поле **С проведением.** Если вы не хотите проводить документ прямо сейчас, снимите галочку.

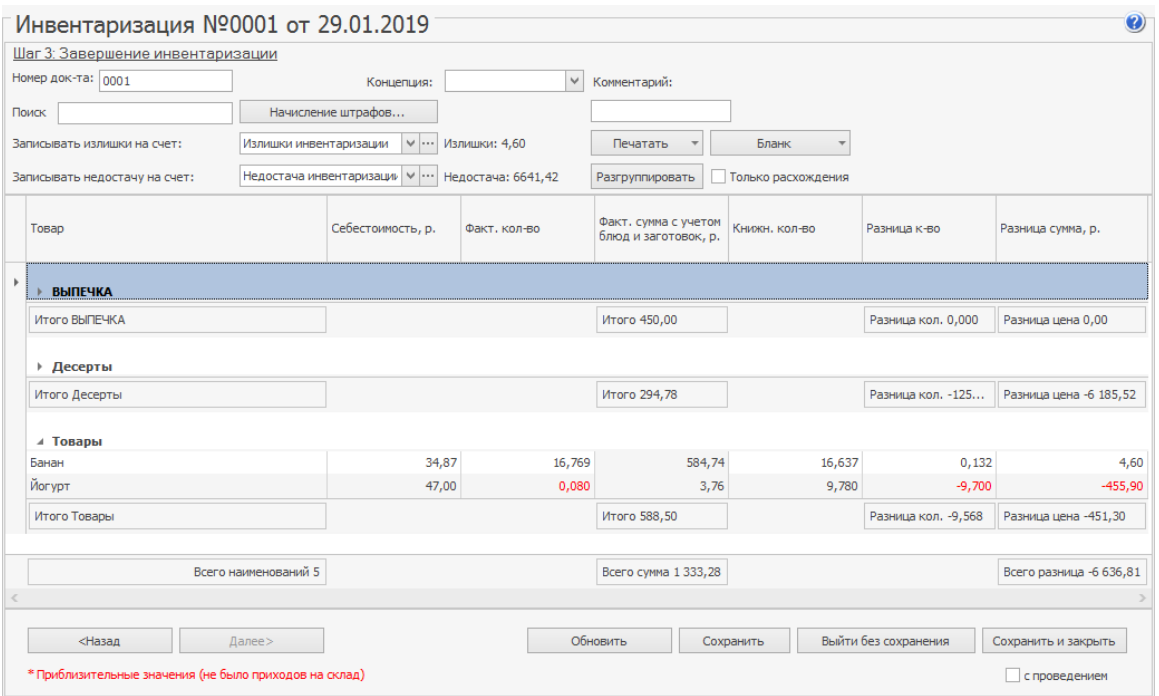

На каждом шаге инвентаризации заполненный список товаров можно выгрузить в Excel. Для этого выберите пункт **Действия → Экспорт в Excel.**

# Обнаружен недостаток

Если обнаружили товар, недостаток которого зафиксирован документом инвентаризации:

- 1. Найдите этот документ в списке и дважды щелкните по нему мышью. Откроется окно второго шага инвентаризации.
- 2. Нажмите кнопку **Пересчитать** в строке товара, количество которого хотите откорректировать. Строка станет неактивной, а снизу появится новая строка для ввода нового количества товара на складе.
- 3. Введите суммарное количество товара, а не только размер обнаруженной недостачи или излишка, и нажмите кнопку **Сохранить** в конце строки.

#### 260 iikoChain 7.7

4. Сохраните документ. Чтобы внесенные изменения отразились в движении средств по счетам предприятия, проведите документ заново. Для этого установите галочку в поле **С перепроведением.**

### **Инвентаризация в середине дня**

Описываемый ниже механизм должен применяться только при условии, что продажа инвентаризуемых позиций приостановлена до момента, когда все материально ответственные лица примут результаты инвентаризации.

При проведении инвентаризации в середине дня (с использованием специальной настройки **Учитывать движение**) сравнение фактических и книжных остатков может производиться или на 23:59 предыдущего дня или на это же время за два дня до текущей даты. Дата подсчета зависит от времени проведения инвентаризации относительно начала учетного дня (задается в настройках учета торгового предприятия).

В том случае, если инвентаризация проводится **после** начала учетного дня, то в документе автоматически будет установлено 23:59 предыдущего дня.

Если инвентаризация проводится **до начала** учетного дня, то будет установлено время 23:59, и дата подсчета вычисляется как текущая дата минус два дня.

Для того чтобы отразить в iiko результаты инвентаризации, проведенной в середине дня:

1. Создайте документ и при необходимости введите данные первого шага, как это описано в статье

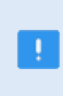

Даже если вы неправильно укажете дату и время документа, они все равно будут установлены на 23:59 предыдущего дня в момент задания параметра **Учитывать движение**.

2. На втором шаге введите инвентаризуемые позиции и их фактическое

количество.

- 3. Установите галочку **Учитывать движение** . В документ будут добавлены следующие колонки, которые будут автоматически заполнены только после сохранения позиции:
	- o Движение в данной колонке отображается итоговое количество (оборот) по всем приходам и расходам позиции с 23:59 дня подсчета до момента сохранения. Значение может быть как положительным (приход), так и отрицательным (расход).
	- o Факт с учетом движения автоматически рассчитываемое значение «Фактическое количество» - «Движение». Именно это значение будет сравниваться с книжным и на его основе выявляться излишек и недостача.
	- o Время учета движения время нажатия кнопки **Сохранить** для позиции.
- 4. Сохраните посчитанные позиции.

При проведении сравнения книжного количества на конец предыдущего дня с фактическим будет учтен расход (и приход) товара за текущий день. Если производится пересчет позиции, то ее движение будет учтено уже на момент нового сохранения строки.

Если, например, задним числом будут внесены исправления в техкарту какоголибо из блюд, что повлечет за собой изменение объема списания его ингредиентов, или же будут проведены какие-либо документы по товарам, значение движения в документе инвентаризации автоматически изменено не будет. Ее результаты останутся прежними. Чтобы учесть эти изменения, необходимо будет пересчитать позицию – заполнить движение заново.

# **Пример проведения инвентаризации по отдельным группам товаров в середине дня**

Например, в середине дня (после начала учетного дня) вы должны на складе провести инвентаризацию йогуртов Данон, Актимель и Даниссимо, входящих в группу товаров «Молочная продукция» (учитываются в штуках). Для этого:

1. Остановите продажу этих продуктов до окончания инвентаризации.

Например, до 14:30 текущего дня было продано йогуртов: Актимель и Данон – по 10 штук, Даниссимо – 15 штук. И в 9:00 этого дня на склад было оприходовано 30 штук йогурта Актимель.

Кассовые смены предыдущего дня были закрыты, и в учете были проведены соответствующие Акты реализации (ранее, чем проводимая инвентаризация).

- 2. Подсчитайте остатки йогуртов на складе. Например, Актимель 65, Даниссимо – 35, Данон – 40 штук.
- 3. Создайте документ инвентаризации и перейдите на второй шаг.
- 4. Установите галочку **Учитывать движение**. Автоматически будет установлена дата и время проведения инвентаризации: 23:59 предыдущего дня. Появятся колонки **Движение**, **Факт. кол. с учетом движения** и **Время учета движения**.
- 5. Выберите **Действия → Заполнить по остаткам, движению и**

#### **категории → Выбрать группу**.

6. Выберите группу «Молочная продукция» и нажмите кнопку **ОК**. Документ будет автоматически заполнен позициями всех товаров из указанной группы.

- 7. Для каждого йогурта введите его фактическое количество и нажмите кнопку Удалить нулевые. В документе останутся только позиции с указанным фактическим количеством.
- 8. Выберите пункт контекстного меню **Сохранить все**. Учитывается расход (и приход) товара за текущий день, документ заполняется данными:
	- o В поле **Движение**:
		- **для Даниссимо и Данон показано количество со знаком** минус (расход): −15 штук и −10 штук.
		- § для Актимель показано итоговое количество: 30 (приход) − 10 (расход) = 20 штук.
	- o Значение в поле **Факт. кол. с учетом движения** равно «Фактическое количество» минус «Движение».
		- Даниссимо: 35 (-15) = 50 штук.
		- § Данон: 40 − (−10) = 50 штук.
		- § Актимель: 65 − 20 = 45 штук.
	- o В поле **Время учета движения** показано время на момент сохранения результатов подсчета.
		-
	- o В поле **Книжн. кол-во** указан остаток товара на 23:59

предыдущего дня.

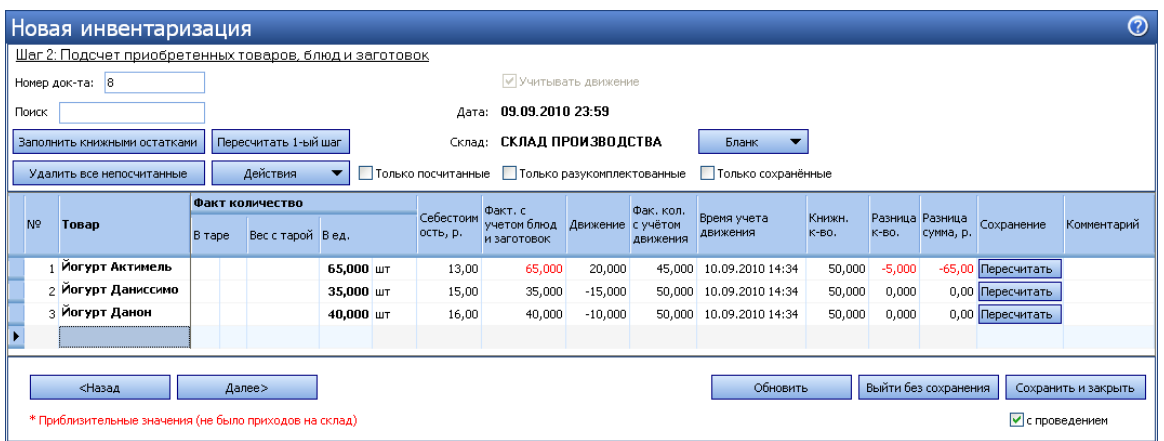

- 9. По йогурту Актимель показана недостача. Предположим, что вы нашли на складе еще 5 штук этого йогурта. В этом случае эту позицию необходимо пересчитать. Для этого нажмите кнопку **Пересчитать**, введите фактическое количество (70 штук) и нажмите кнопку **Сохранить**. Разница в количестве будет пересчитана, предыдущий расчет будет показан перечеркнутым.
- 10.В поле **Время учета движения** показано новое время (на момент

нажатия кнопки **Сохранить**).

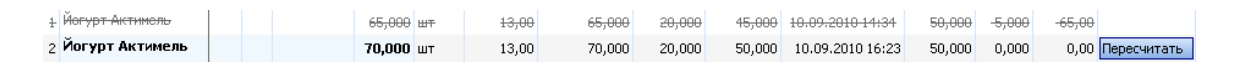

11.Завершите инвентаризацию обычным образом и разрешите продажу этих продуктов.

### **Ввод товаров сканером штрихкодов**

Если у вас есть специальный сканер, то на втором шаге инвентаризации товары могут быть введены в документ с помощью сканирования их штриховых кодов (Вы также можете вводить коды товаров вручную). Для этого:

- 1. Нажмите кнопки **Действия → Сканировать штрихкоды**. Откроется окно добавления товаров по штрихкодам.
- 2. Поднесите сканер к области, на которую нанесен штрихкод. При успешном считывании информации товар в единичном количестве (в таре) будет внесен в форму добавления товаров по штрихкодам. Введите фактическое количество остатков данного товара на складе в поле **Количество**.
- 3. Если вы хотите указать код товара вручную, то введите его значение в поле **Штрихкод**. Перейдите к полю Количество, нажав клавишу Enter (или табуляции), и введите значение.
- 4. После ввода количества данного товара перейдите на новую строку, нажав клавишу **Enter**, или установите курсор в пустом поле **Штрихкод**, а затем добавьте следующий товар.
- 5. Вы можете изменить количество товара повторным сканированием его штрихкода (или повторным вводом кода вручную). В том случае, если введенный штрихкод присутствует в списке добавления товаров, курсор автоматически будет установлен в поле **Количество** в соответствующей товару строке, и нужно будет ввести новое значение.

6. После добавления всех товаров посредством сканирования их

штрихкодов или ввода значений кодов вручную нажмите кнопку **ОК**.

Товары с указанным количеством будут перенесены в таблицу второго

шага инвентаризации.

**Внимание!** Товар будет внесен в документ только в том случае, если сканируемый штрихкод задан в номенклатурной карточке этого товара. Если введенный штрихкод не присвоен ни одному товару, то будет выведено сообщение об ошибке.

В номенклатурной карточке товара может быть задано несколько кодов,

например, при использовании различных вариантов фасовок или тары. По

каждому из них товар может быть выбран в документ. Если для

инвентаризации товар взвешивается в таре (например, открытая бутылка с

напитком), то необходимо ввести его фактическое количество в поле Вес с

тарой таблицы второго шага инвентаризации.

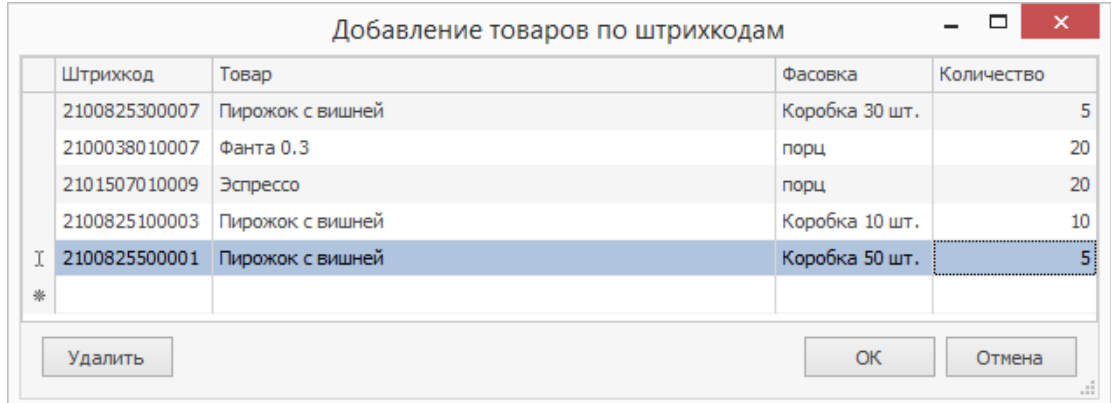

# Внутренние перемещения

### **Перемещение двумя документами**

Передача товаров между складами разных торговых предприятий регистрируется парой связанных документов: приходная — расходная накладная.

# Как оформить перемещение

Чтобы оформить перевод товаров:

1. Выберите пункт меню **Товары и склады → Накладные** Нажмите

кнопку **Создать** и выберите пункт **Расходная накладная**.

2. Заполните документ так, как описано в статье В качестве покупателя

укажите склад, который является получателем продукции.

Для того чтобы склад мог быть получателем по расходной накладной, в iikoChain должна быть включена настройка **Использовать для внутренних перемещений** (**Корпорация → Настройка корпорации → свойства нужного склада**).

- 3. Когда вы выбираете склад другого подразделения, система предлагает подставить в полях **Счет выручки** и **Расходный счет** счета по умолчанию. Они указываются в настройках торгового предприятия на закладке **Настройки учета**. При необходимости вы можете выбрать другие счета.
- 4. Сохраните документ с проведением.
- 5. После поступления товара на склад проведите приходную накладную. Некоторые данные приходной накладной, сформированной на основе расходной, недоступны для изменений. В такой приходной накладной можно:
- o Изменить дату и время получения товара. Например, в случае если транспортировка товара заняла несколько дней, и он поступил на склад покупателя спустя какое-то время после отгрузки со склада поставщика. При этом в расходной накладной время и дата отгрузки не изменятся.
- o Зафиксировать расхождения между данными документов поставщика и фактически полученного количества. По умолчанию значения столбца «Фактическое количество» в приходной накладной заполняются автоматически и равны отгруженному количеству.

Если вам необходимо самостоятельно устанавливать количество фактически принятого товара, то в конфигурационном файле resto.properties пропишите fill-zero-linked-incoming-invoice-actual-amount=true. При такой настройке фактическое количество в каждой строке приходной накладной будет равно нулю.

**Внимание!** Редактирование файла resto.properties должен выполнять системный администратор или специалист по внедрению. Неправильно выполненные настройки могут привести к неработоспособности программы!

Но все исправления обнаруженных расхождений должны вноситься в соответствующую расходную накладную. После ее сохранения автоматически изменятся данные в связанной приходной накладной.

Все изменения данных в расходной накладной автоматически отображаются в связанной с ней приходной накладной. Но если вы поменяли дату в приходной накладной, то при изменении даты в расходной накладной дата в приходной изменяться не будет.

При удалении расходной накладной автоматически удаляется связанная с ней приходная накладная.

# Устранение двойной задолженности

По умолчанию после проведения пары накладных на балансе возникает

двойная задолженность перед контрагентами.

Однако более удобным способом устранения двойной задолженности

является включение настройки сервера, которая выполняет автоматическую

оплату связанных документов.

Настройка включается путем добавления в конфигурационный файл

resto.properties строки autopay-internal-transfer=true.

Редактирование файла resto.properties должен выполнять системный администратор или специалист по внедрению. Неправильно выполненные настройки могут привести к неработоспособности программы!

Если торговые предприятия принадлежат одному юридическому лицу, то при проведении приходной накладной проводки оплаты зарегистрируются автоматически.

Оплата будет проведена по счету «Расчеты с внутренними поставщиками»,

который появляется в плане счетов после включения настройки.

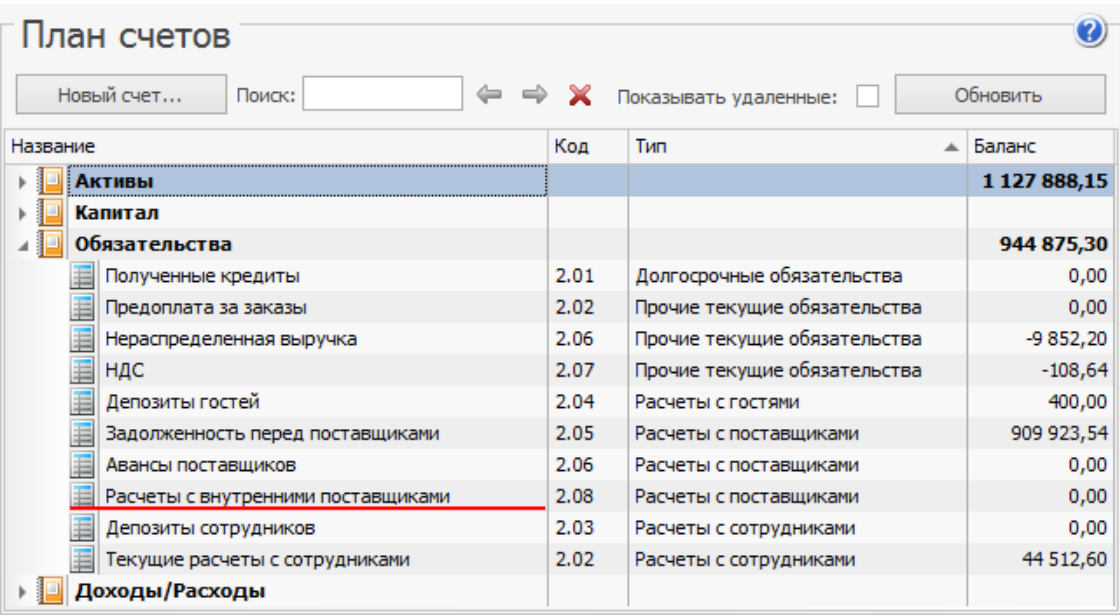

Если вы перемещаете товар между складами разных юрлиц, то вручную оплатите приходную накладную. После этого проводка оплаты расходной накладной сформируется автоматически.

При оплате расходной накладной вручную приходная накладная

автоматически оплачена не будет.

### **Документ внутреннее перемещение**

Перевод товаров со склада на склад внутри одного торгового предприятия оформляется специальным документом о внутренних перемещениях. При выборе пунктов меню **Товары и склады → Внутренние перемещения** откроется окно со списком документов о внутренних перемещениях, зарегистрированных за прошедший месяц. Период, за который отображаются данные, задается с помощью полей **За период, с** и **по.** Если нажать кнопку **Показать изменения**, откроется Журнал событий, в котором вы сможете посмотреть, какие операции производились с выбранным документом, в том числе и с помощью видеонаблюдения.

Чтобы создать новый акт о внутренних перемещениях:

- 1. Нажмите кнопку **Создать**.
- 2. Номер документу присваивается автоматически, но при необходимости может быть изменен. Номер может отсутствовать, если шаблон нумерации настроен таким образом, что при создании документа ему не хватает данных для генерации. В этом случае номер будет предложено сгенерировать при сохранении документа.
- 3. По умолчанию новый документ создается на текущую дату и время, заданное в общесистемных настройках на закладке **Настройки учета**, но эти значения также могут быть изменены.
- 4. В поле **Со склада** выберите склад, на котором находится перемещаемый товар, в поле **На склад** – склад, на котором будет храниться товар после перемещения.
- 5. Для того чтобы при получении отчетов данные по этой операции были отнесены к той или иной концепции, выберите ее название в поле **Концепция**.
- 6. Щелкните мышью в первой строке списка в колонке **Товар**. Выберите в списке перемещаемый товар. Если он еще не зарегистрирован в справочнике номенклатуры, то нажмите значок  $\cdot$ , заполните карточку товара.
- 7. В поле **Количество** введите объем перемещаемого товара в его единицах измерения. Чтобы указать количество товара в таре, настройте в его номенклатурной карточке варианты фасовки. Чтобы узнать текущий остаток товара на складах, нажмите кнопку **Обновить.**
- 8. Аналогично добавьте в список все товары, которые перемещаются со склада, заданного в поле **Со склада**, на склад, заданный в поле **На склад**.
- 9. Нажмите кнопку **Сохранить**. Как правило, данный документ сохраняют с проведением, поэтому по умолчанию галочка в поле **С проведением** стоит, если же вы не хотите его проводить в данный момент, удалите галочку.

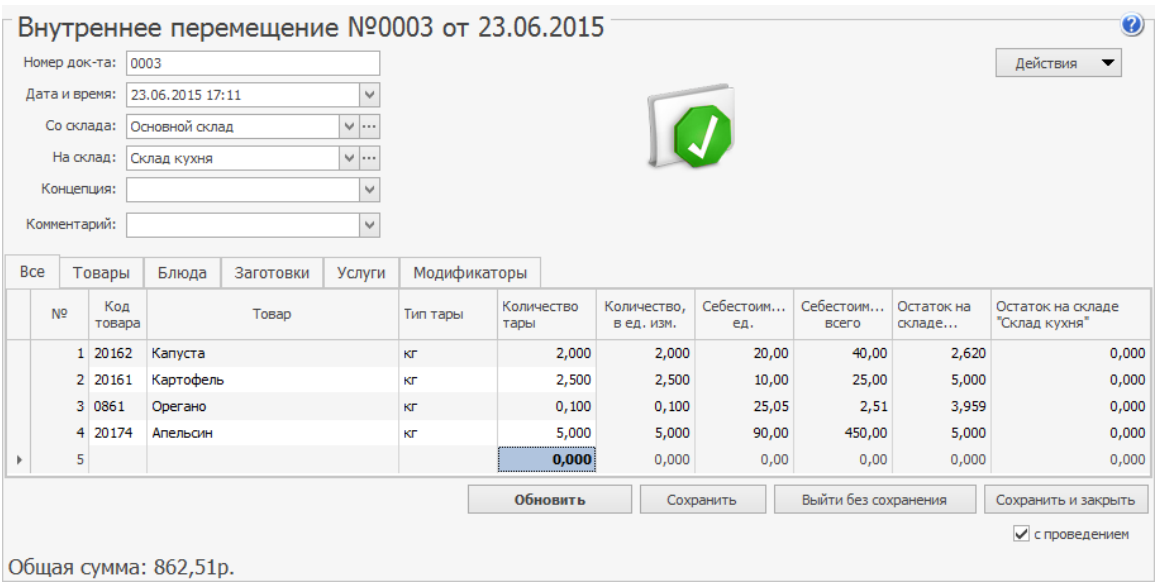

В соответствии с нормами законодательства используемые товары должны быть надлежащего качества, что подтверждается соответствующим сертификатом. Такие сертификаты должны иметь все поставщики, с которыми работает организация. Эти данные задаются в номенклатурной карточке товара. И при оприходовании товара на склад в соответствии с накладной необходимый сертификат качества может быть распечатан.

По результатам внутренних перемещений, так же, как и по накладной, фиксируется приход товара на какой-либо склад, и данный товар должен иметь подтверждение о надлежащем качестве, но в данном случае поставщиком товара является одно из внутренних подразделений предприятия. Чтобы получить такой сертификат, в окне документа о внутреннем перемещении нажмите кнопку **Действия** и выберите пункт **Сертификаты**. Откроется окно, в котором необходимо задать номера сертификата соответствия и санитарно-эпидемиологического заключения и нажать кнопку **Отчет**. Из открывшегося окна предварительного просмотра сформированного сертификата качества может быть выполнена его печать. Из формы документа о внутреннем перемещении могут быть также распечатаны следующие документы:

- 1. Стандартная Накладная на внутреннее перемещение, передачу товаров, тары по форме ТОРГ-13 (пункт **Печать**).
- 2. Упрощенная форма накладной на внутреннее перемещение (пункт **Печать**).
- 3. Стандартное Требование в кладовую по форме ОП-3 (пункт **Требование в кладовую**).
- 4. Требование-накладная по форме М-11 (пункт **Требование-накладная М-11**).
- 5. Накладная на отпуск материалов на сторону по форме М-15 (пункт **Форма М-15**).

Для печати нажмите кнопку **Действия** и выберите соответствующий пункт

Из контекстного меню документа о внутреннем перемещении могут быть получены отчеты «Движение товара», а также «Отчет о вхождении товара в блюдо». Движение товара показано только по тем складам, которые были указаны в исходном документе.

Вы можете распечатать Упрощенные формы накладных на внутреннее перемещение, Требования в кладовую, а также Накладные на отпуск материалов на сторону по форме М-15 сразу по нескольким документам. Для этого выделите их в списке при нажатой клавише **Ctrl** или **Shift** и выберите

соответствующий пункт контекстного меню **Отчеты/Печать → Печать**

**(упрощенная форма)**, **Требование в кладовую**, **Форма М-15**.

# Возврат от покупателя

Покупатель может вернуть продукцию при ненадлежащем исполнении условий договора купли-продажи или если это предусмотрено договором на поставку. В iiko эта операция оформляется специальным документом Возврат от покупателя.

Документ также формируется автоматически при оформлении складского [возврата](http://ru.iiko.help/smart/project-iikofront/topic-38) [в](http://ru.iiko.help/smart/project-iikofront/topic-38) [iikoFront.](http://ru.iiko.help/smart/project-iikofront/topic-38) Возвращаемое блюдо приходуется на склад целиком.

Чтобы создать возврат от покупателя:

- 1. Выберите пункт меню **Товары и склады → Возврат от покупателя.**
- 2. Нажмите кнопку **Создать.**
- 3. При необходимости отредактируйте сгенерированный автоматически номер. Номер может отсутствовать, если шаблон нумерации настроен таким образом, что при создании документа ему не хватает данных для генерации. В этом случае система предложит сгенерировать номер при сохранении документа.
- 4. По умолчанию новый документ создается на текущую дату и время. Если приход на склад при возврате оформляется не сегодняшним числом, то укажите нужную дату вручную.
- 5. Выберите **Тип покупателя.** В зависимости от этого уменьшается задолженность покупателя на счете:
	- o «Задолженность по поставщикам» для поставщика.
	- o «Текущие расчеты с сотрудниками» для сотрудника.
- o «Депозиты гостей» для гостя.
- 6. В поле **Покупатель** выберите контрагента, который возвращает товар.
- 7. После выбора покупателя будет доступен список **Расходная накладная** с документами, которые зарегистрированы на этого контрагента. При выборе накладной:
	- o Можно заполнить таблицу возвращаемыми товарами (см.п.14).
	- o Ограничится выбор товаров позициями из этого документа (см.п.13).
	- o Заполнятся поля **Расходный счет** (см.п.9) и **Счет выручки** (см.п.10) из расходной накладной.
- 8. Если все товары поступают на один склад, то установите галочку в поле **Оприходовать на склад** и выберите его из списка. Если же товары поступают на разные склады, то эту галочку снимите и для каждого товара укажите свой склад в столбце **Оприходовать на склад,** который появится в таблице после снятия галочки.
- 9. Укажите **Счет выручки,** полученной по расходной накладной, на основании которой товар отгружался покупателю. Баланс счета будет уменьшен на сумму возврата.
- 10.Укажите **Расходный счет** счет учета себестоимости, списанной по расходной накладной, на основании которой товар отгружался покупателю.
- 11.Чтобы при создании отчетов данные этого документа были отнесены к определенной концепции, выберите ее название в поле **Концепция.**
- 12.В поле **Комментарий** подробно опишите причину возврата товара от покупателя.

13.Если есть расходная накладная, по которой отгружались товары, укажите ее в поле **Расходная накладная** и в меню **Действия** выберите пункт:

- o **Заполнить по отгрузке.** Уже добавленные в таблицу товары удалятся и добавятся позиции из расходной накладной.
- o **Добавить из отгрузки.** К уже существующим позициям в таблице добавятся товары из расходной накладной.

Если в таблице уже есть этот товар с такой же ценой, то их количества суммируются. Если цены разные, то товар добавится отдельной строкой.

На основании документа отгрузки автоматически заполнятся блоки

**Приход на склад** и **Реализовано и отпущено по ценам продажи,** а в колонку **Цена прихода** подставится себестоимость товара на дату выбранной расходной накладной.

- 14.Если документа отгрузки нет или товар возвращается сразу по нескольким документам, добавьте товары и укажите их **Цены прихода** вручную.
- 15.Установите галочку **с проведением** и нажмите кнопку **Сохранить и закрыть.**

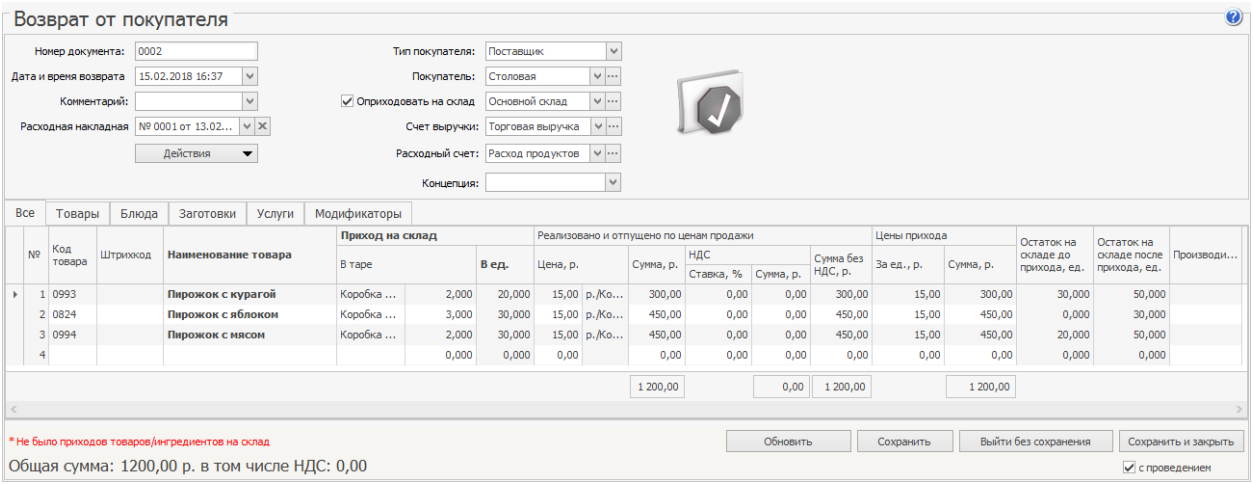

Может возникнуть ситуация, когда после проведения возврата от покупателя задним числом создали документы, изменяющие себестоимость товаров на дату расходной накладной. Для пересчета сумм в документе возврата выберите пункт **Пересчитать цены прихода по себестоимости.** В результате в возвратах от покупателя, связанных с исходной расходной накладной, обновится **Цена прихода** в соответствии с измененной себестоимостью товара на дату и время расходной накладной. Если в документах есть вручную добавленные товары, которых не было в расходной накладной, их цены не изменятся.

Чтобы напечатать документ возврата, в меню **Действия** выберите пункт **Печатная форма** или **ТОРГ-12.** Откроется окно предварительного просмотра, в котором нажмите кнопку **Печать.**

# Списание

Документы о списании товаров со склада создаются как автоматически, так и вручную. Автоматически создается акт списания в двух случаях: при регистрации в iikoFront удаления блюда со списанием и при оплате заказа за счет заведения.

Для работы с актами списания предназначен пункт меню **Товары и склады →**

**Акты списания**. Вы можете посмотреть проведенные ранее документы (задав нужный период), выгрузить их в Excel, либо создать новый акт списания.

Чтобы посмотреть, какие операции выполнялись с документом, в том числе с помощью видеонаблюдения, выделите нужный акт и нажмите кнопку **Показать изменения**. В результате откроется Журнал событий, в котором зарегистрированы все события.

Актом выполняется списание не только товаров, но также и блюд, заготовок и модификаторов. В этом случае списываются все товары, являющиеся ингредиентами данных блюд, заготовок или модификаторов на основании их технологической карты.

Чтобы зарегистрировать списание в ручном режиме:

- 1. Нажмите кнопку **Создать**.
- 2. Номер документу присваивается автоматически. При необходимости измените его. Номер может отсутствовать, если шаблон нумерации настроен таким образом, что при создании документа не хватает данных для генерации. В этом случае система предложит сгенерировать номер при сохранении документа.
- 3. По умолчанию новый документ создается на текущую дату и время, заданное в настройках учета. Эти значения вы можете изменить.
- 4. Укажите склад, с которого списывается товар (блюдо, заготовка или модификатор).
- 5. В поле **На счет** выберите название счета, на который будет списана стоимость товара.
- 6. Чтобы расходы по документу в отчетах были отнесены к какой-либо концепции, выберите ее в поле Концепция.
- 7. Заполните таблицу товаров. Для этого:
	- a. В поле **Товар** выберите списываемый элемент номенклатуры
	- b. Если элемент номенклатуры имеет несколько размеров, и они настроены в его карточке на закладке то заполните поле **Размер**. При выборе товара автоматически подставляется размер по умолчанию. Если такой не настроен, то выбирается первый по порядку в шкале.
	- c. В поле **Количество** введите количество списываемых единиц.
- 8. Нажмите кнопку **Сохранить и закрыть**. В случае списания блюда, заготовки или модификатора будут списаны все товары, являющиеся их ингредиентами на основании их технологической карты. Как правило, акт списания сохраняют с проведением, поэтому по умолчанию галочка в поле **С проведением** стоит. Если вы не хотите проводить документ в данный момент, удалите галочку.

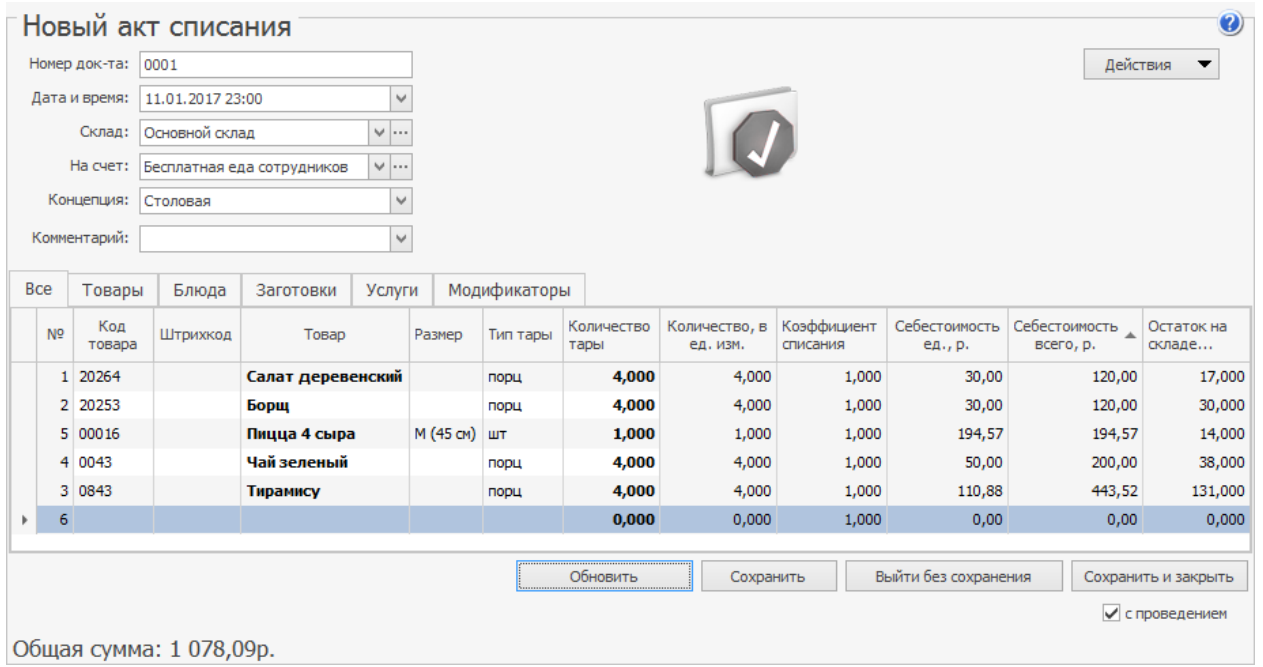

Из формы акта списания можно распечатать стандартные акты: Акт о бое, ломе и утрате посуды и приборов по форме ОП-8, Акт о порче, бое, ломе товарно-материальных ценностей по форме ТОРГ -15, Акт о списании товаров по форме ТОРГ-16 и Акт на отпуск питания сотрудникам организации по форме ОП-21. Также может быть распечатана стандартная форма М-11 (Требование-накладная). Для этого нажмите кнопку **Действия** и выберите необходимую форму.

Если вы внесли изменения в уже проведенный акт и сохранили его заново при наличии галочки в поле **С проведением**, акт будет перепроведен.

Из контекстного меню акта списания можно получить отчеты «Движение товара и «Отчет о вхождении товара в блюдо». Движение товара показано только по тем складам, которые были указаны в исходном документе.

# Приготовление

# Описание

В Акте приготовления фиксируется готовность какого-либо блюда или заготовки, то есть наличие их на складе, поэтому при проведении акта выполняется списание входящих в их состав ингредиентов.

Акт приготовления формируется автоматически, если [настроено iikoKitchen](http://ru.iiko.help/smart/project-iikooffice/iikokitchen) и перемещение готовых блюд из места приготовления в зону реализации регистрируется на кассе.

### Как создать акт приготовления

- 1. Выберите в меню пункт **Товары и склады → Акты приготовления**.
- 2. Нажмите кнопку **Создать**.
- 3. Номер документу присваивается автоматически. При необходимости измените его. Номер может отсутствовать, если шаблон нумерации настроен таким образом, что при создании документа не хватает данных для генерации. В этом случае система предложит сгенерировать номер при сохранении документа.
- 4. По умолчанию новый документ создается на текущую дату и время, заданное в общесистемных настройках. Эти значения вы можете изменить.
- 5. В поле **Со склада** выберите склад, с которого нужно списать ингредиенты блюда.
- 6. В поле **На склад** укажите склад, на который нужно оприходовать готовое блюдо.
- 7. Чтобы при получении отчетов данные по этой операции были отнесены к той или иной концепции, выберите ее название в поле **Концепция**.
- 8. В поле **Блюда/Заготовки** выберите приготавливаемое блюдо или заготовку и введите количество его порций. В списке **Ингредиенты** автоматически отобразится перечень товаров, входящих в состав данного блюда. Система автоматически рассчитает их количество и остаток на складе на момент проведения создаваемого акта.
- 9. Если элемент номенклатуры имеет несколько размеров, и они настроены в его карточке на закладке то заполните поле **Размер**. При выборе товара автоматически подставляется размер по умолчанию. Если такой не настроен, то выбирается первый по порядку в шкале.
- 10.Для ввода информации об еще одном блюде щелкните мышью по следующей строке списка.
- 11.Нажмите кнопку **Сохранить**. По умолчанию акты приготовления сохраняются с проведением.

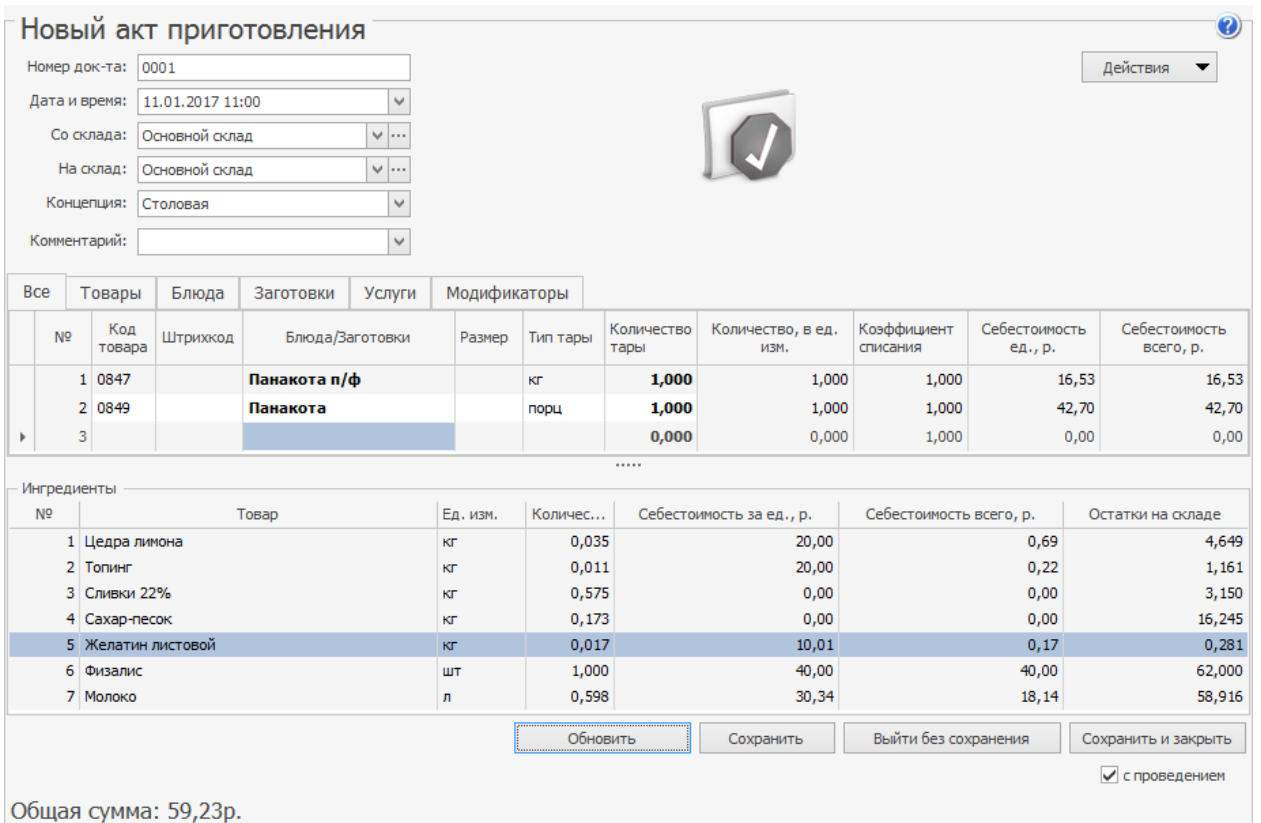

Если факт приготовления блюд был зарегистрирован в iikoFront, то автоматически будет создан Акт приготовления со склада места приготовления («Склад Кухня») на склад точки продажи («Склад Буфет»). Количество блюда в этом Акте приготовления складывается из количества, перемещенного в продажу, минус возвраты в производство. Если хотя бы одно итоговое количество блюда получается отрицательным, документ остается непроведенным. Чтобы это исправить:

- 1. Выберите пункт меню **Товары и склады** пункт **Акты приготовления** и найдите документ, созданный в этот день.
- 2. Внесите необходимые изменения в документ.
- 3. Сохраните документ с проведением.

# Заказ ингредиентов

Если выяснилось, что необходимые ингредиенты отсутствуют на выбранном складе, но они есть на другом, то непосредственно из формы создания акта приготовления зарегистрируйте внутреннее перемещение недостающих ингредиентов. Для этого нажмите кнопку **Действия** и выберите пункт **Заказ ингредиентов**. Откроется форма создания нового внутреннего перемещения. В нем уже будут заполнены позиции на ингредиенты, которые имеют нулевой или отрицательный остаток.

## Производство

Если для дальнейшего производства нужны задания по цехам или станционные карты, то прямо из акта приготовления можно сформировать ведомость полуфабрикатов и на ее основе распечатать нужные документы.

Из акта приготовления вы можете распечатать бланк заборного листа для учета блюд, переданных из зоны производства в зону продажи. Для этого выберите **Действия → Заборный лист.**
## Акт переработки

Акт переработки позволяет учесть факт приготовления (наличия) одного вида продукции из другого, то есть списание со склада исходных материалов и оприходование конечного продукта.

Чтобы создать новый акт переработки:

- 1. Выберите в меню **Товары и склады** пункт **Акты переработки**.
- 2. Нажмите кнопку **Создать**.
- 3. Номер документу присваивается автоматически. При необходимости измените его. Номер может отсутствовать, если шаблон нумерации настроен таким образом, что при создании документа не хватает данных для генерации. В этом случае система предложит сгенерировать номер при сохранении документа.
- 4. По умолчанию новый документ создается на текущую дату и время, заданное в общесистемных настройках, но эти значения вы можете изменить.

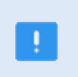

В некоторых случаях критичным является то, что акт переработки должен быть проведен позже взаимосвязанного акта приготовления. В случае несоблюдения данного условия остатки блюд будут рассчитываться некорректно.

- 5. В поле **Со склада** выберите название склада, с которого должны быть списаны исходные материалы.
- 6. В поле **На склад** задайте название склада, на который должна быть оприходована конечная продукция.
- 7. Чтобы при получении отчетов данные по этой операции были отнесены к той или иной концепции, выберите ее название в поле **Концепция**.

8. В поле **Товар** верхней таблицы выберите блюдо (или набор),

получившееся в результате переработки, и введите его количество.

Крайне не рекомендуется указывать в качестве исходного блюда и ингредиентов один и тот же товар, т. к. это может привести к некорректному расчету его себестоимости.

- 9. В списке **Ингредиенты** выберите в поле **Товар** один из исходных материалов для переработки и введите его количество, которое было использовано. Автоматически будут выведены значения себестоимости данного ингредиента за единицу измерения и себестоимости переработанного количества. Исходя из общей себестоимости ингредиентов, автоматически вычисляется себестоимость единицы конечного продукта.
- 10.Если элемент номенклатуры имеет несколько размеров, и они настроены в его карточке на закладке то заполните поле **Размер**. При выборе товара автоматически подставляется размер по умолчанию. Если он не настроен, то выбирается первый по порядку в шкале.
- 11.Введите количество ингредиентов, которое будет списано со склада после переработки. Если строка ингредиента выделяется красным цветом, то это означает, что заданного количества данного ингредиента нет на складе. Для проведения такого документа потребуется специальное право, так как его результатом будет образование отрицательного остатка на складе.

Если в качестве ингредиента для переработки выступает какое-либо блюдо, то для того, чтобы оно было в наличии на складе, необходимо зафиксировать это актом приготовления.

12.Нажмите кнопку **Сохранить**. По умолчанию акты переработки

сохраняются с проведением.

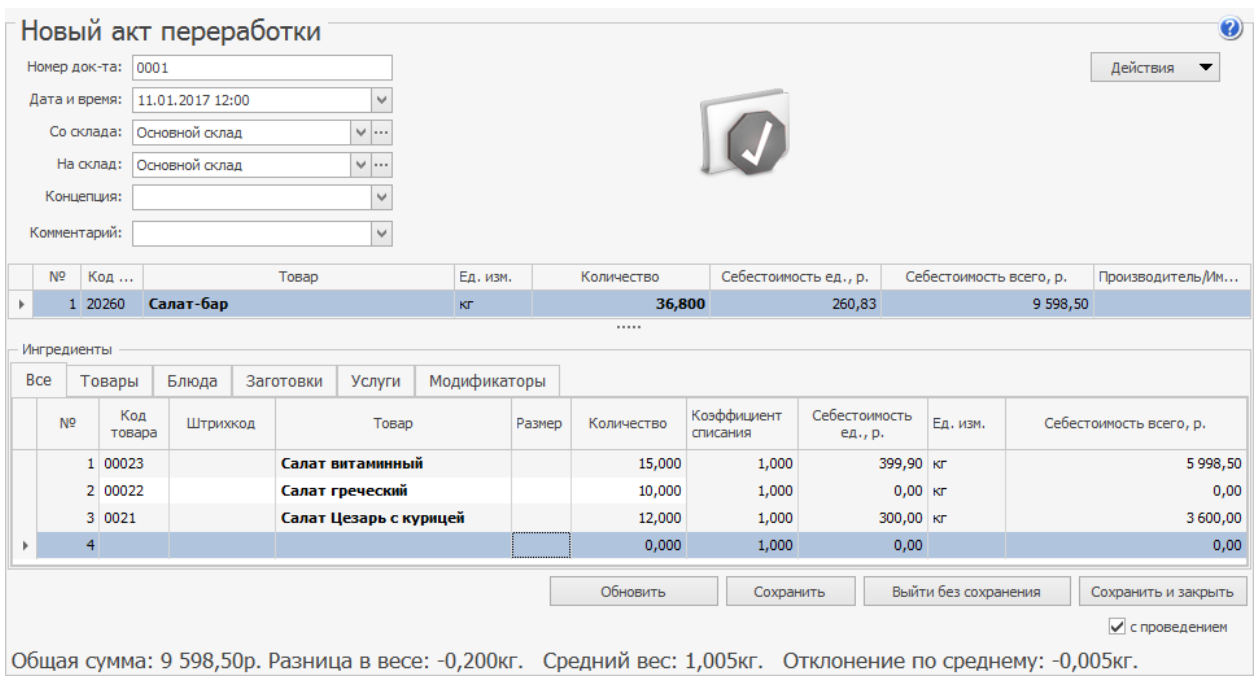

При оформлении актов переработки вы можете воспользоваться дополнительными функциями, которые доступны из меню **Действия:**

- · **Заполнить остатками**. Выберите ее, чтобы в поле Количество каждого ингредиента автоматически подставить их остатки на начало следующего учетного дня на складе, с которого они списываются.
- · **Заполнить по остаткам и заборному листу**. Функция применяется при использовании особой схемы учета блюд «буфета» или «шведского стола».
- · **Заполнить блюдами со склада**. Используйте этот пункт, чтобы заполнить таблицу ингредиентов всеми товарами, которые имеют остатки на выбранном складе на указанную дату и время.

Для быстрого заполнения складских документов вы можете скопировать позиции из одного акта в другой.

Например, чтобы скопировать в акте переработки список исходных блюд из акта приготовления:

- 1. Откройте акт приготовления.
- 2. Выберите интересующие позиции. Если их несколько, то удерживайте клавишу **Ctrl**.
- 3. Нажмите правую кнопку мыши и из открывшегося контекстного меню выберите пункт **Копировать**.
- 4. Перейдите в окно акта переработки.
- 5. Щелкните мышью по свободной строке списка ингредиентов и выберите пункт контекстного меню **Вставить**.

Чтобы создать новый акт переработки на основе существующего, выберите в списке актов переработки тот, который хотите использовать в качестве шаблона, и нажмите кнопку **Копия**. В этом случае поля нового документа будут заполнены значениями полей копируемого документа. Вы можете их отредактировать.

## Акт реализации

Документом Акт реализации регистрируются данные о продажах.

На основании данных о продажах в течение учетного дня, зарегистрированных через iikoFront, формируется автоматический акт реализации. Один документ формируется для блюд:

- · Которые списываются с одного склада (у них одно место приготовления). То есть, если складов, с которых отпускаются блюда, несколько, то столько же и будет автоматически созданных актов реализации.
- · Которые были оплачены одним способом оплаты.
- · Которые были оплачены на одной кассе.

Чтобы получить сводную информацию о реализации блюд:

- 1. В списке кассовых смен выберите галочками смены, за которые необходимо получить данные.
- 2. Нажмите кнопку **Действия** и выберите пункт **Посмотреть отчет о продажах за выбранные смены**.
- 3. В открывшемся отчете о продажах нажмите кнопку **Печать** и выберите пункт **Форма ОП-12**.

Акт реализации проводится временем, заданным в общесистемных настройках, по умолчанию это 23:00. В нем содержится список проданных блюд и информация об их количестве и цене продажи на основании распечатанных чеков.

Акт реализации может быть создан вручную, а также могут быть внесены изменения в документ, созданный автоматически.

Для работы с актами реализации предназначен пункт меню **Товары и склады**

#### **→ Акты реализации**.

С помощью установленной по умолчанию галочки **Показывать**

**автоматические** в списке отображаются акты реализации, сгенерированные автоматически. В колонке «Себестоимость» показывается итоговое значение себестоимости по каждому документу.

Если учетный день на кассе не закрыт, то вносить изменения в автоматически сгенерированный акт реализации нельзя. После закрытия дня данные документа могут быть отредактированы, а документ перепроведен.

Цена продажи блюда рассчитывается как средневзвешенное значение с учетом скидок, которые были сделаны на заказы, включающие это блюдо. То есть, рассчитывается цена блюда в каждом оплаченном заказе, данные значения суммируются и делятся на общее количество проданного блюда.

Для создания акта реализации вручную:

- 1. Выбериет пункт меню **Товары и склады → Акты реализации** и нажмите кнопку **Создать**.
- 2. При необходимости отредактируйте сгенерированный автоматически номер документа.

Номер может отсутствовать, если шаблон нумерации настроен таким образом, что при создании документа не хватает данных для генерации. В этом случае система предложит сгенерировать номер при сохранении документа.

- 3. В поле **Дата и время выдачи товара** при необходимости измените дату и время, которыми документ должен быть проведен. По умолчанию берется значение, заданное в настройках торгового предприятия на закладке **Настройки учета**.
- 4. Чтобы операции по документу в отчетах были отнесены к какой-либо концепции, выберите ее в поле **Концепция**.
- 5. Если все блюда отгружаются с одного склада, установите галочку **Место списания** и выберите склад из списка. Это позволит не задавать его для каждого блюда вручную.
- 6. В полях **Счет выручки** и **Расходный счет** выберите счета, на которых должны быть учтены деньги от реализации блюда и списана его стоимость (или стоимость его ингредиентов).
- 7. Заполните таблицу товаров. Для этого:
	- a. Выберите название блюда из списка в поле **Наименование товара у нас**.
	- b. Если элемент номенклатуры имеет несколько размеров, и они настроены в его карточке на закладке то заполните поле **Размер**. При выборе товара автоматически подставляется размер по умолчанию. Если такой не настроен, то выбирается первый по порядку в шкале.
	- c. Введите информацию о количестве и цене блюда, по которой он реализуется.
- d. Если в номенклатурной карточке блюда задана ставка НДС, то она будет учтена автоматически. При необходимости введите ставку вручную.
- 8. Чтобы посмотреть значение себестоимости выбранного блюда и его остатков на складе на момент проведения документа, нажмите кнопку **Обновить**.
- 9. Нажмите кнопку **Сохранить и закрыть**. По умолчанию все документы сохраняются с проведением. Если вам нужно сохранить акт реализации без проведения, удалите галочку **С проведением**.

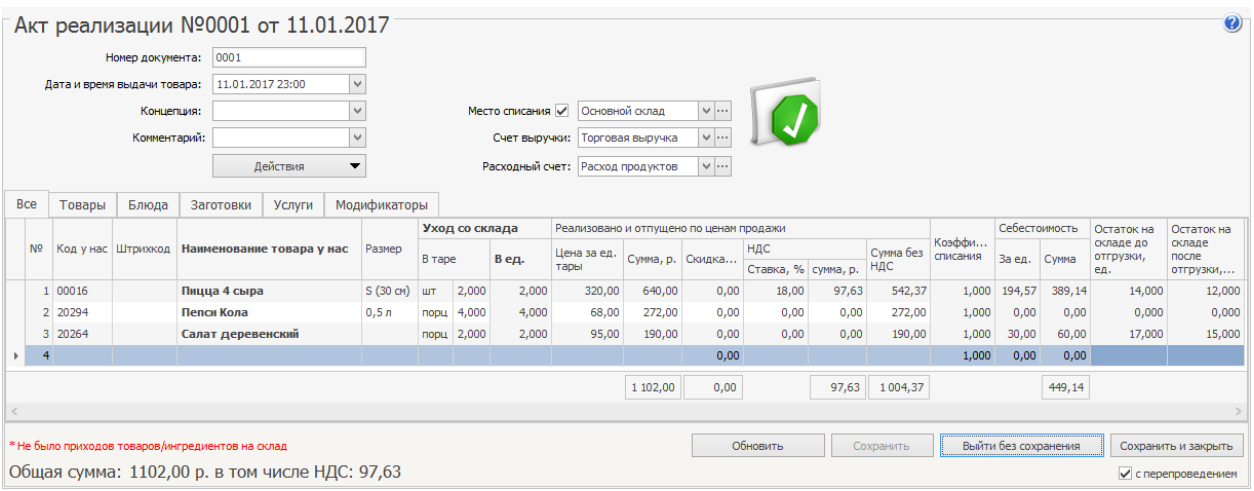

Акт реализации может быть распечатан в упрощенном виде или в стандартной форме ОП-12 – Акт о реализации готовых изделий кухни за наличный расчет. Для печати в упрощенной форме необходимо нажать кнопку **Действия** и выбрать пункт **Печать**. Для печати стандартной формы ОП-12 нужно нажать кнопку **Действия → ОП-12**. Откроется окно предварительного просмотра выбранной формы отчета, откуда может быть выполнена его печать.

Из Акта реализации может быть получен отчет о списании ингредиентов и готовых блюд по всему акту реализации, а также по выбранным блюдам. Для этого нажмите кнопку **Действия** и выберите пункт **Списания продуктов**. На основании выбранных позиций акта реализации будет сформирован список ингредиентов и блюд (в зависимости от метода списания), который отобразится в открывшемся окне отчета. Из этого окна вы можете открыть карточку номенклатуры и получить отчеты о движении товара и о вхождении товара в блюда, выбрав для этого соответствующий пункт контекстного меню.

Также может быть распечатан Акт реализации с названиями товаров у поставщика. Документ будет распечатан корректно, только если при его формировании позиции были найдены по коду или наименованию товара у поставщика. Для печати документа нажмите кнопку **Действия** и выберите пункт **Печать (по товарам поставщика)**.

Если в настройках торгового предприятия не установлена галочка **Использовать товары у поставщика**, печать накладной с названиями товаров у поставщика будет недоступна.

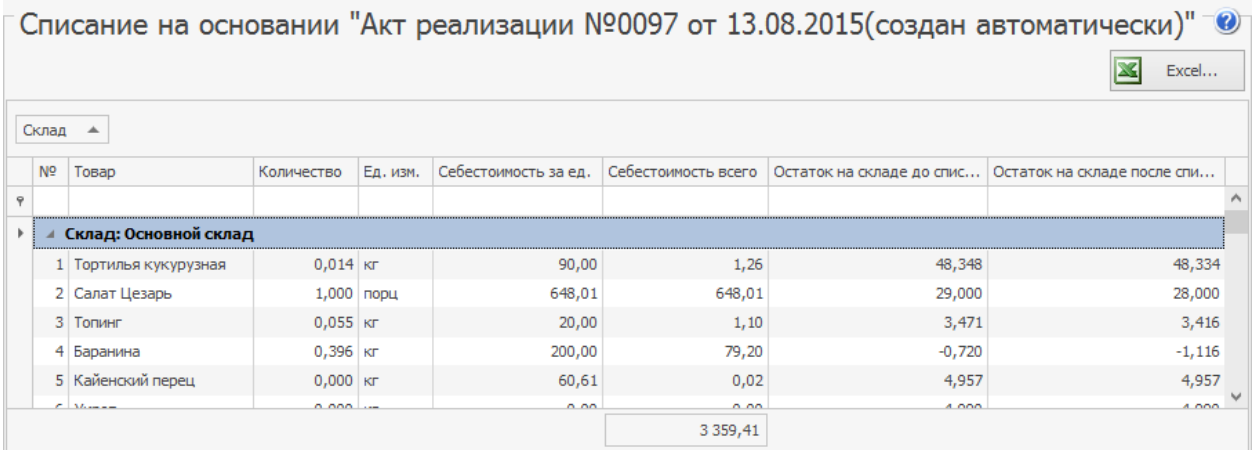

Аналогичным образом на основании документа может быть получен отчет о

продаже. Для этого нажмите кнопку **Действия** и выберите пункт **Продажа**

**блюд и товаров**. Из этого окна вы можете открыть карточку номенклатуры,

выбрав для этого соответствующий пункт контекстного меню.

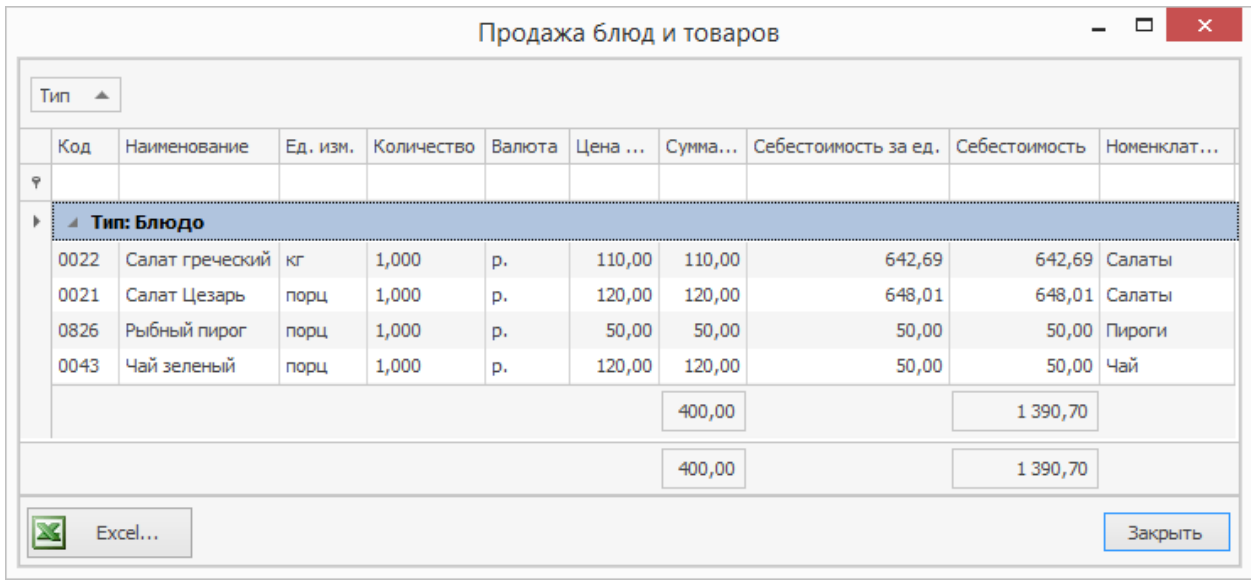

Позиции отчета о списании продуктов можно сгруппировать, например, по складам, а отчет по продажам – по номенклатурным группам. Для этого наведите указатель мыши на заголовок **Склады (Номенклатурные группы)**, нажмите левую кнопку мыши, перетащите этот заголовок в специальную область, расположенную над списком с данными, а затем отпустите кнопку мыши. Список позиций отчета открывается (закрывается) при нажатии кнопки ■( $\Box$ ), расположенной слева от заданной группировки.

Акт реализации, отчет о списании продуктов и о продаже блюд и товаров могут быть выгружены в формат MS Excel.

## Акт разбора

В Акте разбора регистрируются операции разбора одного продукта на полуфабрикаты или исходные ингредиенты. Например:

- · Разделка купленных мясных туш на товары или заготовки, которые в дальнейшем будут самостоятельными объектами складского учета.
- · Разбор приготовленной заготовки или блюда на исходные ингредиенты.

Технологический процесс может выглядеть следующим образом:

- 1. Закупаются мясные туши, которые оформляются в iiko как товар и приходуются на склад.
- 2. Мясная туша разделывается на полуфабрикаты, например: грудинка, корейка, мясо на ребрах и т.д.
- 3. Создается акт разбора. Мясная туша списывается со склада, на котором она находилась. Полученные в результате полуфабрикаты оформляются в iiko как товары или заготовки и приходуются на склад.

В разборе могут участвовать любые элементы номенклатуры: товары, заготовки, блюда, модификаторы. Если у разбираемой заготовки или блюда есть технологическая карта, то не зависимо от их метода списания, они списываются целиком. То же самое относится и к ингредиентам, получаемым в результате разбора.

Для работы с актами разбора предназначен пункт меню **Товары и склады → Акты разбора.** При его выборе открывается окно со списком документов, зарегистрированных за прошедший месяц. Период, за который отображаются

данные, задается с помощью полей **За период, с** и **по.** Если нажать кнопку **Показать изменения,** откроется Журнал событий, в котором вы сможете посмотреть, какие операции производились с выбранным документом. Галочка в поле показывать удаленные задает необходимость отображать в данном окне ранее удаленные акты разбора. При установленной галочке в поле история изменений в окне отображается информация об изменениях, произведенных с документами.

Чтобы создать акт разбора:

- 1. Выберите пункт меню **Товары и склады → Акты разбора** и нажмите кнопку **Создать.**
- 2. В поле **Номер** при необходимости отредактируйте сгенерированный автоматически номер нового документа. Номер может отсутствовать, если шаблон нумерации настроен таким образом, что при создании документа ему не хватает данных для генерации. В этом случае номер будет предложено сгенерировать при сохранении документа.
- 3. В поле **Дата и время** при необходимости измените дату и время создания документа. По умолчанию новый документ создается на текущую дату и время, заданное в общесистемных настройках на закладке **Настройки учета.**
- 4. В поле **Со склада** выберите название склада, с которого должен быть списан разбираемый продукт.
- 5. В поле **На склад** задайте название склада, на который должны быть оприходованы полученные ингредиенты.
- 6. Чтобы в отчетах данные операции разбора были отнесены к определенной концепции, выберите ее название в поле **Концепция.**
- 7. В поле **Комментарий** при необходимости введите дополнительную информацию о документе.
- 8. Добавьте продукт для разбора. Для этого щелкните мышью по первой строке верхнего списка и в поле **Товар** выберите продукт: товар, блюдо, заготовку или модификатор. Одним документом можно оформить разбор только одного продукта.

Если строка разбираемого продукта выделяется красным цветом, это означает, что такого количества продукта нет на складе. Для проведения документа потребуется специальное право, так как в результате образуется отрицательный остаток на складе.

- Если разбирается блюдо, то для списания со склада его сначала нужно оприходовать на склад актом приготовления.
- 9. Укажите количество исходного продукта.
- 10.Заполните таблицу **Ингредиенты** одним из способов:
	- o Вручную. Для этого щелкните мышью по первой строке списка и выберите в поле **Товар** один из ингредиентов разбираемого продукта. Укажите его количество и введите процентную долю себестоимости ингредиента в себестоимости разбираемого продукта.
	- o Автоматически заполните таблицу ингредиентами первого уровня техкарты исходного продукта не зависимо от метода списания. Для этого выберите пункт **Действия → Заполнить**

**количество по первому уровню ТК.** В таблицу добавятся ингредиенты с количеством, которое рассчитывается по формуле: *Количество разбираемого продукта \* Выход готового продукта.* В сумме количество всех ингредиентов составляют общее количество исходного продукта.

- Если нужно заполнить и процент от себестоимости, выберите пункт **Заполнить количество и себестоимость по первому уровню ТК.** Процент себестоимости рассчитывается по формуле: *Себестоимость ингредиента всего / Себестоимость продукта всего ×100%.* В сумме все процентные доли составляют 100%.
- o Автоматически заполните таблицу ингредиентами с учетом их метода списания вместе с количеством. Для этого выберите пункт **Действия → Заполнить количество по ТК с учетом метода списания.** В таблицу попадут позиции, которые не подлежат дальнейшему разбору на ингредиенты. Например, если в качестве ингредиента включается блюдо или заготовка с методом списания «Списывать готовое блюдо/заготовку», то ингредиент так и добавится. Но если у блюда или заготовки метод списания «Списывать ингредиенты», то все его ингредиенты попадут в таблицу.
- Чтобы одновременно с ингредиентами заполнить процент себестоимости, выберите пункт **Заполнить количество и себестоимость по ТК с учетом метода списания.** Количество и

процент себестоимости ингредиентов рассчитываются по формулам, приведенным в предыдущем пункте.

- 11.Себестоимость единицы полученного ингредиента можете ввести вручную. В этом случае процент себестоимости рассчитывается автоматически. Сумма всех процентов должна составлять 100%, иначе документ сохранить нельзя.
- 12.Нажмите кнопку **Сохранить и закрыть.** По умолчанию акты разбора сохраняются с проведением. Если нужно сохранить документ без проведения, снимите галочку в поле **с проведением.**

Рассмотрим пример разбора заготовки «Свиная туша», которая имеет следующую технологическую карту:

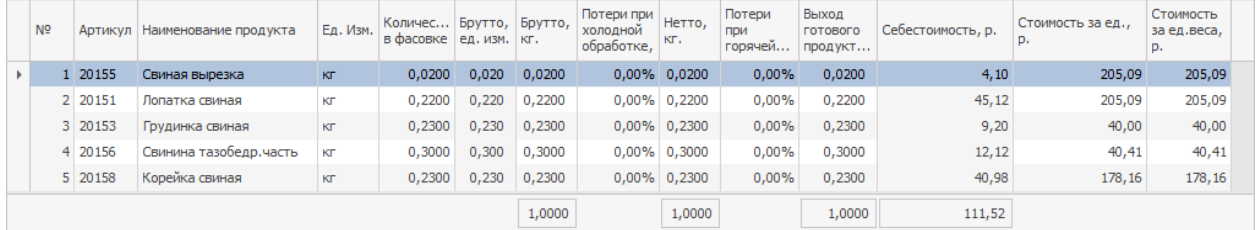

Таблица ингредиентов в акте автоматически заполнена по первому уровню

техкарты вместе с количеством и процентом себестоимости.

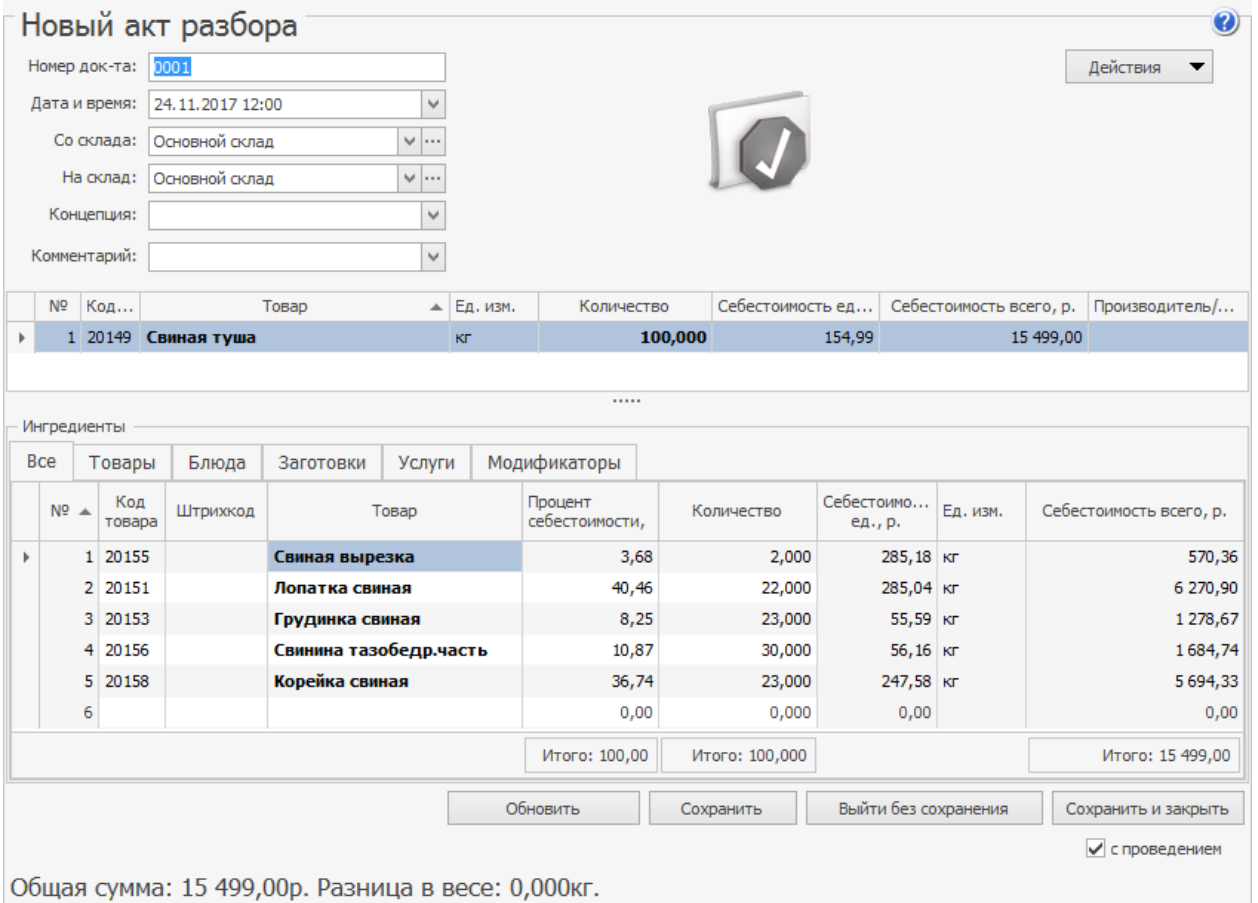

### Расчет количества и процента себестоимости на примере ингредиента

«Свиная вырезка»:

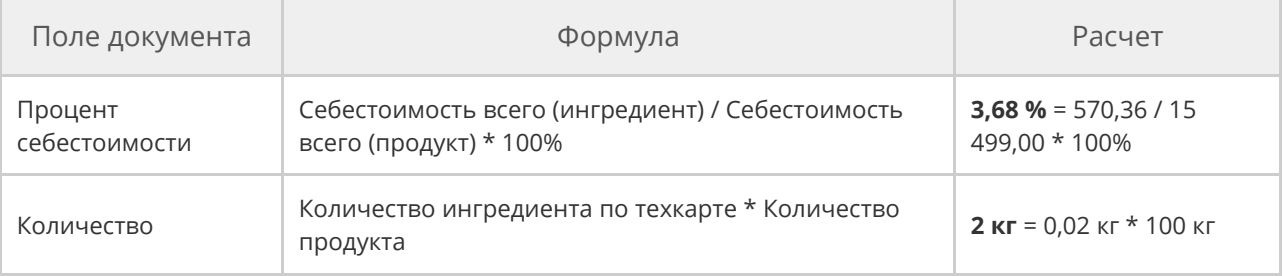

В результате проведения документа товар или заготовка, указанные в первом

списке, списывается со склада, заданного в поле **Со склада,** а товары, блюда

или заготовки, определенные в качестве ингредиентов разбираемого

продукта, приходуются на склад, заданный в поле **На склад.**

Чтобы распечатать Акт разбора, нажмите кнопку **Действия** и выберите пункт **Печать.** Откроется окно предварительного просмотра упрощенного отчета «Акт разбора».

Чтобы выгрузить документ в формат MS Excel, нажмите кнопку **Действия** и выберите пункт **Экспорт в Excel.**

## Анализ движения товаров

В этом разделе описано, какие отчеты используются для учета реализации и

остатков товаров на складах предприятия.

### **Остатки на складах**

В отчете **Остатки на складах** отображается количество товаров и готовых блюд на складе на определенную дату. С его помощью можно контролировать остатки и пополнять запасы товаров, выявлять просроченные продукты, корректировать отрицательные остатки.

## Как работать с отчетом

Одновременно вы можете открыть несколько разных окон с отчетом, например, с разными товарами.

По умолчанию в отчете состояние остатков отображается на текущий день.

Чтобы построить отчет на другую дату, укажите ее в поле **Посмотреть**

**остатки на дату** и нажмите кнопку **Обновить.**

В отчете за прошедший период отображаются все товары, в том числе удаленные, если их остаток на выбранную дату был ненулевым.

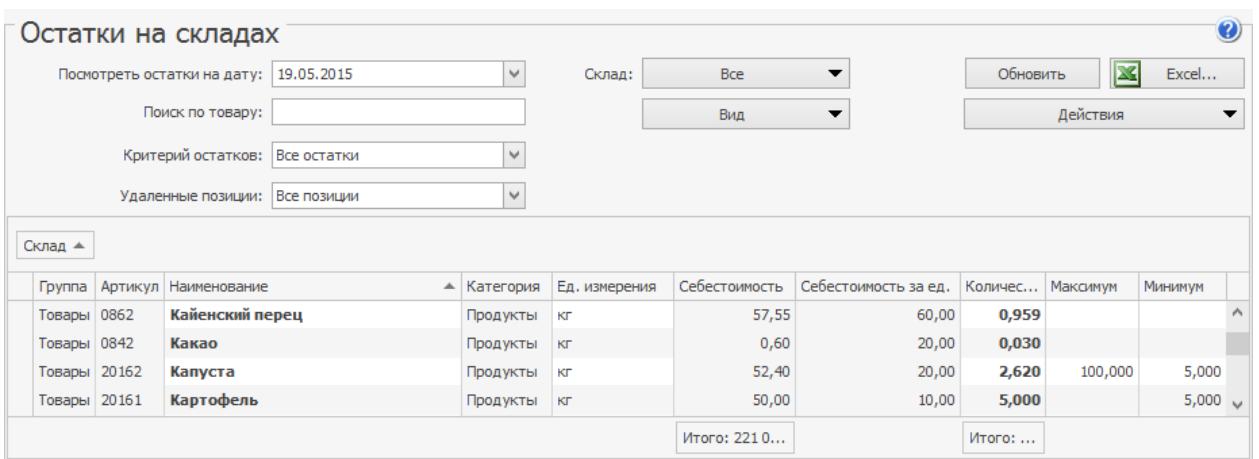

Если вас интересуют остатки определенного товара, наберите его название в поле **Поиск по товару.**

Чтобы выбрать склады, на которых хотите узнать остатки, нажмите кнопку **Склад** и в открывшемся списке поставьте галочки напротив их названий. По умолчанию выбраны все склады предприятия.

В поле **Вид** выберите режим отображения информации в отчете:

- · **По складам.** Товары сгруппированы по номенклатурным группам, а в столбцах по каждому складу отображается их количество. Товары с отрицательными остатками выделены красным цветом.
- · **Сводный отчет.** Товары сгруппированы по складам, в столбцах отображается себестоимость, количество на складе и его максимум и минимум. Товары, количество которых меньше минимального, выделены оранжевым цветом. Отрицательные остатки выделены красным.

### Контроль остатков и пополнение запасов

С помощью отчета по остаткам можно следить за наличием всех необходимых продуктов и ингредиентов на складе и формировать заказ поставщику для пополнения запасов.

Для контроля остатков товаров по уровням запасов:

1. В пункте **Вид** выберите пункт Сводный отчет. В таблице отобразятся колонки с минимальным и максимальным количеством товаров на складах.

Предварительно в карточках продуктов должны быть указаны уровни запасов: минимум и максимум на закладке **Дополнительная информация.**

- 2. Чтобы посмотреть, какие продукты заканчиваются, выберите в списке **Критерий остатков** значение **Меньше минимальных.** В отчете останутся только продукты, у которых количество меньше установленного минимума.
- 3. Чтобы выявить товары с избыточным количеством, выберите пункт **Больше максимальных.**

Чтобы рассчитать необходимые запасы продуктов, выделите в списке нужные товары и в контекстном меню выберите пункт **Заказать.** Откроется окно, где вам нужно заполнить параметры расчета заказа.

### Выявление просроченных продуктов

С помощью отчета можно выявлять и своевременно списывать продукты, срок годности которых истек на момент просмотра остатков. Для этого предварительно в карточках продуктов должны быть указаны сроки хранения на закладке **Дополнительная информация.**

Выберите из списка **Критерий остатков** вариант **Просроченные продукты,** на экран будет выведены товары, для которых вышел заданный срок годности.

Например, пусть срок хранения торта – двое суток. Текущий остаток тортов – 8 штук. На товар были оформлены 2 накладные: вчерашним числом – на 5 штук, и три дня назад – также на 5 штук.

Таким образом, на складе есть просроченные продукты – остатки товара из партии, которая поступила три дня назад.

### Коррекция отрицательных остатков

Система iiko позволяет вести складской учет с образованием отрицательных остатков товаров или блюд на складе. Позиции, по которым образовались отрицательные остатки, в отчете выделены красным цветом.

Однако необходимо понимать, что отрицательный остаток – это сигнал о том, что что-то было сделано неправильно, или же ошибки делаются систематически.

Возможность работать с отрицательными остатками определяется правами доступа и настройками системы на закладке **Настройки учета.**

### **Сличительная ведомость**

Если ошибок не было или они уже все исправлены, а отрицательный остаток остался, то его нужно компенсировать с помощью сличительных инвентаризаций.

### **Приходная накладная**

Еще одним способом коррекции отрицательных остатков является создание приходной накладной на товары, «ушедшие в минус», непосредственно из отчета Остатки на складах.

Выделите в списке товары с отрицательными остатками и в контекстном меню из группы **Отрицательные остатки** выберите одну из команд. В результате вы можете создать:

- · Приходную накладную с нулевыми ценами (функция доступна при просмотре остатков в любом виде).
- · Приходную накладную с ценами по себестоимости (функция доступна только при просмотре остатков в виде сводного отчета).

Также можно скопировать информацию о товаре с отрицательным остатком в буфер обмена, чтобы создать по ней необходимый складской документ. Для это служит команда **Действия → Отрицательные остатки → Копировать в буфер обмена.**

#### Сличительная ведомость на отрицательные остатки

Для предотвращения отрицательных остатков могут быть созданы автоматические инвентаризации. Для этого должна быть установлена специальная настройка в конфигурации сервера.

Автоматические инвентаризации, или сличительные ведомости, могут быть созданы как при методе учета «средневзвешенное скользящее», так и при методе ФИФО.

- 1. Сформируйте документ расхода обычным образом, установите галочку с проведением и нажмите кнопку **Сохранить и закрыть** или **Сохранить**. Это могут быть документы: Расходная накладная, Возвратная накладная, Акт списания, Внутреннее перемещение, Акт приготовления, Акт переработки, Акт реализации, Акт разбора.
- 2. Если проведение документа приводит к отрицательным остаткам, то будет выведено предупреждающее сообщение. Для создания автоматической инвентаризации и проведения складского документа нажмите кнопку **Да**.

Созданная инвентаризация открывается на втором шаге, он заполнен всеми позициями из исходного складского документа, которые уходят в минус. Для автоматической инвентаризации устанавливаются следующие параметры:

- · Дата создается на дату исходного складского документа.
- · Время установлено время проведения по умолчанию приходных накладных (в настройках предприятия).
- · Склад задан из исходного документа.
- · Себестоимость товаров определяется по последней приходной накладной.
- · Задан комментарий «Создан автоматически для компенсации отрицательных остатков».

Если в документе, например, возвратной накладной, задействованы несколько складов, то по каждому (где необходима коррекция отрицательных остатков) будет создана своя инвентаризация на одну дату.

В случае, если автоматическая инвентаризация по складу на эту дату уже существует, то в нее будут добавлены позиции, уходящие в минус по документу расхода, а также изменено фактическое количество по позициям, которые уже есть в данной инвентаризации.

### **Пример 1: Компенсация отрицательных остатков по складу**

В торговом предприятии себестоимость ТМЦ рассчитывается по методу ФИФО, доступна возможность создавать автоматическую инвентаризацию на отрицательные остатки (для этого установлена специальная настройка в конфигурации сервера).

1. На текущую дату (10.03.11) и время (16:55) на «основном» складе осталось 5 кг помидор, 3 кг огурцов и 10 кг кабачков.

На эту дату и время зарегистрируйте внутреннее перемещение на склад «кухня» 15 кг помидор, 20 кг огурцов и 5 кг кабачков.

Таким образом, чтобы скомпенсировать отрицательные остатки, которые создаются при проведении документа внутреннее перемещение,

необходимо наличие на данном складе 10-ти килограмм помидор и 17-ти килограмм огурцов.

2. После заполнения документа нажмите кнопку **Сохранить и закрыть** или **Сохранить**, а затем кнопку **Да**. Будет создана автоматическая инвентаризация, которая скорректирует отрицательные остатки, и проведен документ внутреннее перемещение.

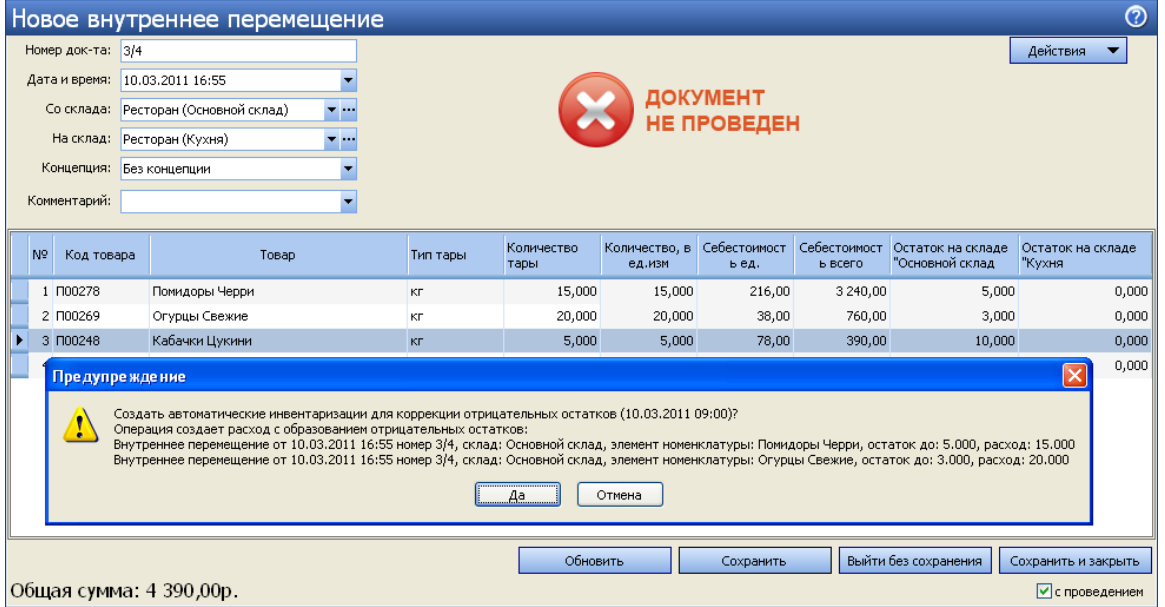

3. Посмотрите остатки по складам.

Остатки по складу «кухня»: 15 кг помидор, 20 кг огурцов и 5 кг кабачков.

Остатки по «основному» складу: 0 кг помидор и огурцов, 5 кг кабачков.

4. Откройте созданную инвентаризацию, она откроется на втором шаге.

Автоматическая инвентаризация создана со следующими параметрами:

- o на дату внутреннего перемещения (10.03.11),
- o время проведения приходных накладных из настроек

предприятия (09:00),

- o склад «основной»,
- o себестоимость товаров определяется по последней приходной

накладной на дату 10.03.11 и время 09:00.

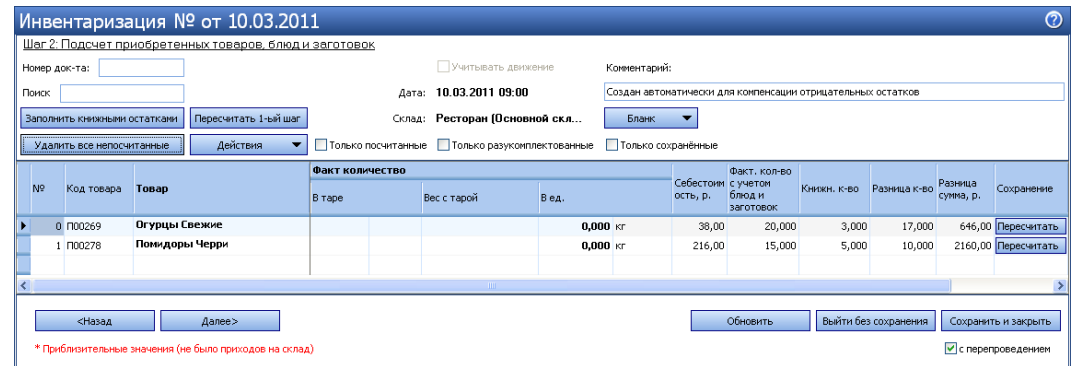

5. Перейдите на третий шаг и сформируйте сличительную ведомость. Для

этого выберите пункт **Печать** – **Сличительная ведомость**. В

сличительной ведомости излишки: 15 – 5 = 10 кг помидор и 20 – 3 = 17 кг огурцов.

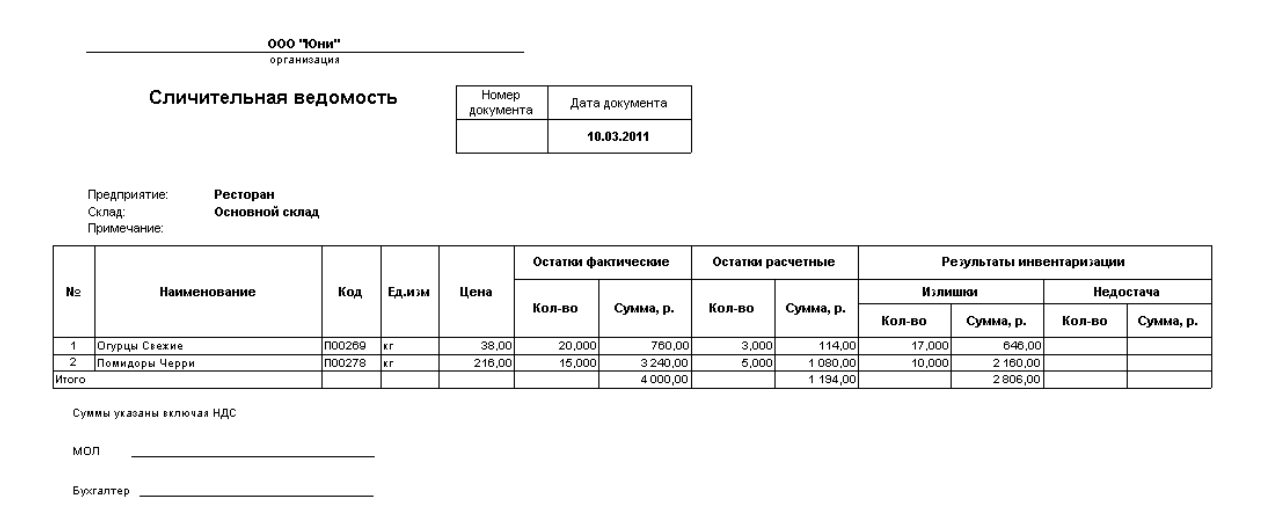

### **Пример 2: Автоматическая инвентаризация по складу на эту**

### **дату уже существует**

После выполнение первого примера остатки по «основному» складу: 0 кг

помидор и огурцов, 5 кг кабачков.

- 1. На текущую дату (10.03.11) и время 18:00 зарегистрируйте приход товара на «основной» склад по тем же ценам.
- 2. Посмотрите остатки по «основному» складу. После проведения накладной на «основном» складе: 2 кг помидор, 3 кг огурцов и 9 кг кабачков.
- 3. Спишите с этого склада: 3 кг помидор, 1 кг огурцов и 10 кг кабачков, укажите дату 10.03.11 и время 19:00.

Таким образом, чтобы скомпенсировать отрицательные остатки, которые создаются при проведении документа внутреннее перемещение (см. пример 1), а также акта списания, необходимо наличие на данном складе 11-ти килограмм помидор, 17-ти килограмм огурцов и 1-го килограмма кабачков.

- 4. После заполнения документа нажмите кнопку **Сохранить и закрыть** или **Сохранить**, а затем кнопку **Да**.
- 5. Будет дополнена автоматическая инвентаризация от 10.03.11 (см. пример 1). Будут скорректированы отрицательные остатки и проведен акт списания. Посмотрите остатки по «основному» складу. На «основном» складе: 0 кг помидор и кабачков, 3 – 1 = 2 кг огурцов.
- 6. Откройте измененную инвентаризацию (от 10.03.11), она откроется на втором шаге.

В созданную ранее инвентаризацию добавлена новая позиция «кабачки» и изменено фактическое количество по позиции «помидоры»: стало 15 +  $3 - 2 = 16$  KF.

Себестоимость товаров в автоматической инвентаризации определяется по последней приходной накладной на дату 10.03.11 и время 09:00 (см. пример 1).

Если себестоимость товаров в акте списания установлена по накладной, которая проведена в 18:00, то эти значения в двух документах (автоматической инвентаризации и акте списания) будут отличаться.

7. Перейдите на третий шаг и сформируйте сличительную ведомость. Для этого выберите пункт **Печать – Сличительная ведомость**.

После выполнения примера 1 в сличительной ведомости были излишки: 15 – 5 = 10 кг помидор и 20 – 3 = 17 кг огурцов.

После изменения автоматической инвентаризации в сличительной ведомости стали излишки:

16 – 5 = 11 кг помидор, 17 кг огурцов (не изменилось) и 10 – 9 =1 кг кабачков.

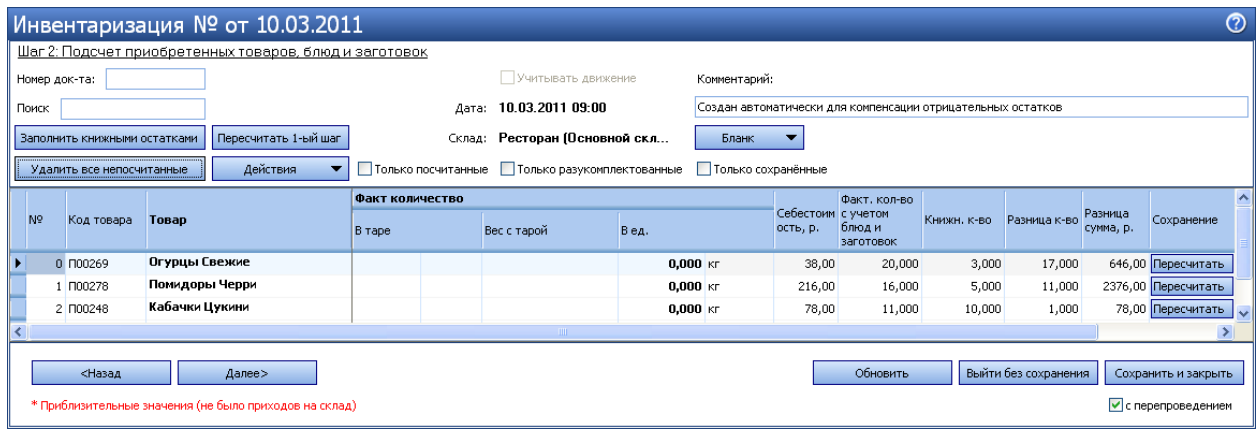

**Пример 3: Компенсация отрицательных остатков по разным**

**складам**

На текущую дату (11.03.11) и время (16:40) на «основном» складе 60 кг картофеля, на складе «кухня» 19 кг картофеля фри. На эту дату и время создайте возвратную накладную с разных складов: с основного склада 65 кг картофеля, со склада «кухня» 20 кг картофеля фри.

Для проведения возвратной накладной необходимо скомпенсировать отрицательные остатки: на «основном» складе 65 – 60 = 5 кг картофеля, на складе «кухня» 20 – 19 = 1 кг картофеля фри.

По каждому складу на дату исходного документа (возвратная накладная от 11.03.11) и время проведения приходных накладных из настроек предприятия (09:00) будет создана своя автоматическая инвентаризация. Себестоимость товаров определяется по последнему приходу.

Посмотрите остатки по этим складам: 0 кг картофеля и картофеля фри.

#### Исправление отрицательных остатков

В iiko можно вести товарный учет с образованием отрицательных остатков товаров или блюд на складе. Но нужно понимать, что отрицательный остаток — это сигнал о том, что что-то было сделано неправильно в учете, или же ошибки делаются систематически.

В статье описаны часты причины отрицательных остатков, как найти и исправить ошибку.

### Где проверить отрицательные остатки

- · В отчете «Остатки на складах».
- · В справочнике номенклатуры в колонке **Остаток.**

### Ошибки в технологических картах

### **У блюда есть пустая или неправильная техкарта**

В iiko хранятся все изменения технологических карт, в том числе периоды действия этих изменений. Отрицательные остатки может вызывать пустая техкарта или неправильный состав одной из версий техкарты.

Пустая техкарта может появиться, когда добавляете новое блюдо: создали блюдо, ввели его название, единицы измерения и другие параметры, но не добавили ингредиенты на закладке **Технологические карты,** и сохранили. Первая версия техкарты создалась автоматически, но пустая.

В истории блюда может быть техкарта с ошибкой — указан неправильный состав ингредиентов.

#### **Как определить ошибку**

В справочнике номенклатуры иконка блюда и всех групп, в которые оно

входит, содержит восклицательный знак:

### **Как исправить ошибку**

Если правильный набор ингредиентов указан только в одной версии техкарты, дата начала действия которой не соответствует действительности, то нужно удалить техкарту с ошибками.

Удалить историю технологической карты можно только в рамках открытого периода. Если срок действия техкарты не попадает в открытый период, то его можно изменить в разделе **Администрирование → Системные настройки,** поле **Период хранения данных в памяти.**

Чтобу удалить пустую или неправильную версию техкарты, в списке **История**

**технологических карт** выделите ее и нажмите кнопку **Действия → Удалить.**

Автоматически изменится дата завершения предыдущей техкарты:

- · Если после удаленной версии есть еще одна, то существует последующий период, дата завершения предыдущего периода будет равна дате начала его действия.
- · Если последующий период отсутствует, период действия

технологической карты становится открытым.

### **Техкарта начала действовать уже после первых продаж блюда**

Причины возникновения этой ошибки те же, что описаны выше. Для ее устранения необходимо перевести все ТК на дату начала действия, соответствующую дате начала продаж (удалить ошибочные версии и/или отредактировать дату начала действия правильной версии).

### **Как отследить ошибку:**

Есть отрицательный остаток этого блюда на складе. Это можно увидеть:

- · В отчете «Остатки на складах».
- · В справочнике номенклатуры в колонке **Остаток.**

### **Закончились заготовки для приготовления пиццы**

Отрицательные остатки могут быть исправлены с помощью акта приготовления. Например, при приготовлении каждой пиццы используется заготовка, она входит в ее технологическую карту. Заготовки для пиццы приходуются на склад. При продаже пиццы списывается заготовка из техкарты. При достаточном количестве заготовок для пиццы отрицательные остатки по ним не образуются.

Для этого количество заготовок, нужное для приготовления различной пиццы, менеджер прогнозирует на основании истории продаж за определенный период. Он регулярно формирует заказы на заготовки на основании таких прогнозов. Склад регулярно пополняется заготовками для пиццы.

### **Как отследить ошибку:**

Бывает ситуация, когда заготовки на складе заканчиваются, и их не хватает для приготовления. В этом случае пиццу продолжают готовить, но уже не по техкарте. Вместо заготовки используются все ингредиенты, которые в нее входят. При этом техкарта пиццы не меняется. И при продаже такой пиццы продолжают списываться заготовки, а не ингредиенты, из которых реально готовится пицца. На складе образуются отрицательные остатки по заготовкам. Текущий остаток заготовок на складе можно увидеть в отчете «Остатки на складах». Для этого отфильтруйте данные отчета по категории «заготовка».

#### **Как исправить ошибку:**

Эта проблема решается с помощью актов приготовления. Необходимо создать акт приготовления со склада «пицца хат» на этот же склад. Внести в документ все отрицательные остатки таких заготовок. После проведения акта на складе выполняется приход на отрицательные остатки. А ингредиенты, входящие в эти заготовки, списываются со склада. Таким образом ситуация нормализуется.

# Ошибки при настройке карты приготовления блюд

Тип места приготовления является обязательным параметром для всех элементов номенклатуры, выставляемых на продажу. Он определяет склад, с которого будут списываться ингредиенты блюда при продаже в том или ином отделении предприятия.

При назначении элементу данного параметра (закладка Основные свойства) показывается отделение, со склада которого будет производиться списание при продаже в каждом из отделений предприятия. Это соответствие задается в настройках торгового предприятия.

### **Как отследить ошибку:**

- · Пересортица при инвентаризации. На одном складе излишек товара, на другом – недостача.
- · В отчете «Остатки на складах» показываются отрицательные остатки.

См. также «Повторная обработка продаж по кассовым сменам, стр. 422.

### Ошибки при оприходовании товаров

### **В приходных накладных поставки неверно определены склады (пересортица)**

Списание ингредиентов блюд происходит автоматически с того склада, который указан в настройках этого блюда в поле **Тип места приготовления.** Поэтому товары должны приходоваться с учетом этих настроек. Например, если блюдо заказывается в баре, но в его настройках задано, что готовится оно на кухне, то его ингредиенты списываются со склада кухни и должны приходоваться туда же.

Еще одна ошибка при вводе накладных связана с тем, что одним документом может быть зарегистрирован приход товаров на разные склады. Для этого нужно убрать галочку **Оприходовать на склад.** В этом случае для каждой позиции подставляется склад по умолчанию и его нужно изменять вручную.

Если типы мест приготовления заданы правильно, то эта ошибка устраняется исправлением и перепроведением накладных.

#### **Как отследить ошибку:**

- · Ошибки пересортицы обнаруживаются при инвентаризации. На одном складе излишек товара, на другом – недостача.
- · В отчете «Остатки на складах» показываются отрицательные остатки.

#### **Как исправить ошибку:**

И из инвентаризации, и из отчета об остатках можно вызвать отчет о движении товара (нажать правую кнопку мыши и выбрать пункт **Показать движение товара**). Если убрать группировку по типам документа, то можно увидеть, как списывался данный товар с определенного склада.

Например, образовался отрицательный остаток товара на каком-либо складе. В отчете **Движение товара** нужно выбрать этот склад, задать период и посмотреть в соответствии с продажей каких блюд происходило списание этого товара (тип документа «Акт реализации»), достаточное ли количество товара приходовалось на данный склад. Потом проверить движение этого товара по другому складу.
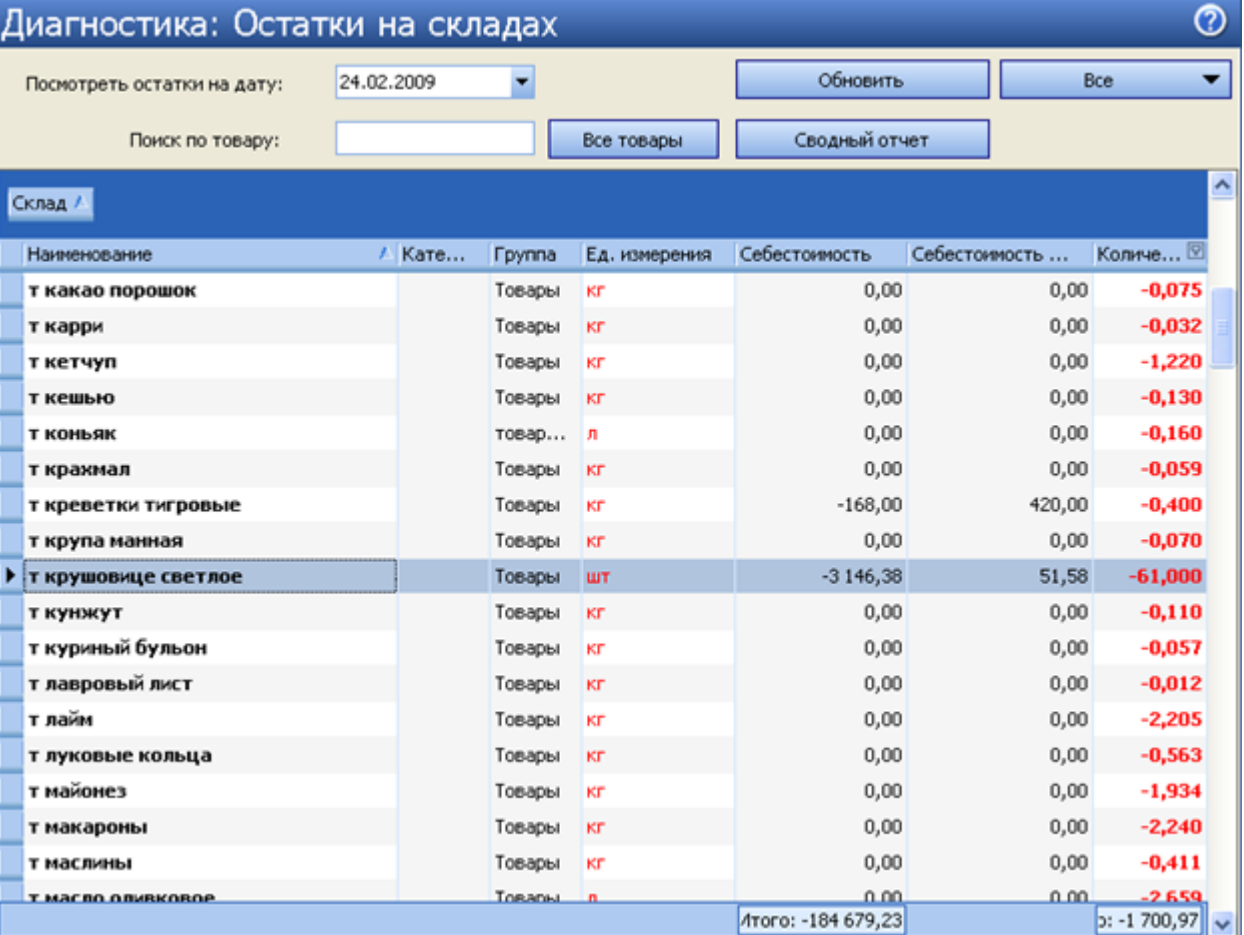

# Ошибки ведения номенклатурного

# справочника

В справочнике номенклатуры блюда имеют одинаковое или схожее название с их основным ингредиентом. Происходит путаница при оприходовании таких товаров: выбирается блюдо вместо товара. То же самое может происходить и при инвентаризации: на втором шаге вводится остаток блюда, а не товара. Хотя при заполнении этих документов система всегда выводит помимо названия и тип элемента.

· Есть положительный остаток блюда на складе. Это можно увидеть или с помощью отчета **Остатки на складах** или же в справочнике

номенклатуры – в столбце **Остаток.**

· В документе инвентаризации у выбранного элемента нулевая

себестоимость (одноименный столбец).

Нулевая себестоимость может быть и у товара, в случае, если по нему не было ни одного документа прихода. Но данная ситуация нормальна только при запуске торговой точки или в начале работы с системой iiko.

### **Как исправить ошибку:**

- · В приходных накладных поставки и документах инвентаризации исправить ошибочно введенные блюда (выбрать товар) и сохранить эти документы с перепроведением.
- · Для предотвращения таких ошибок в дальнейшем рекомендуется

переименовать элементы со схожими названиями или присвоить

однозначно идентифицирующие их префиксы.

### **Расширенная оборотно-сальдовая ведомость**

Данный отчет предоставляет информацию обо всех элементах номенклатуры, по которым зарегистрированы остатки и оборот (было движение) за указанный период. Для каждой номенклатурной позиции отображается ее количество и себестоимость на начало и окончание выбранного периода. Данные отчета могут быть отфильтрованы по складам и по категории товаров.

Отчет может быть сформирован в специальном режиме с фильтрацией товаров по выбранному поставщику. Вы можете оценить объем закупки товаров у поставщика за период, объем их реализации и остаток на конец периода, и принять решение о формировании заказа на продукцию для данного поставщика.

А также может быть получена информация отдельно по каждому уровню номенклатурной группы (названия групп показаны в отчете в полях «Родительская группа 1» и «Родительская группа 2» согласно номенклатурному справочнику). Данные отчета можно группировать и фильтровать по любому параметру.

Отчет открывается при выборе пункта меню **Отчеты** или **Товары и склады → Расширенная оборотно-сальдовая ведомость**. Можно открывать несколько разных окон с отчетом, например, с разными складами.

Период, за который предоставляются данные, задается с помощью полей **За период, с** и **по** , по умолчанию – текущая неделя.

Чтобы определить склады, по которым нужно получить данные, нажмите кнопку **Все** и в открывшемся списке поставьте галочки напротив их названий (по умолчанию выбраны все склады предприятия).

Для формирования отчета в специальном режиме установите галочку **Показывать приходы** и выберите поставщика. После задания всех фильтров не забудьте нажать кнопку **Обновить**. В отчет будет выведена информация только по тем товарам, которые ранее поставлялись этим поставщиком:

- · После раздела **Приход** появится раздел **«(в том числе по поставщику)»**, в котором показано количество товара, поступившего на склад за отчетный период от выбранного поставщика (по приходным накладным, актам приготовления и актам переработки).
- · Раздел **Списания** будет дополнен разделом «(в том числе возврат поставщику)», в котором показано количество товара по возвратным накладным за отчетный период от выбранного поставщика.

Ведомость вы можете просмотреть в двух видах:

- · Классический.
- · Расширенный.

В обоих видах по каждому товару приводится следующая информация:

- · **Код** номенклатурный код элемента.
- · **Наименование** название элемента, под которым он зарегистрирован в справочнике номенклатуры.
- · **Категория** категория, к которой относится товар.
- · **Группа** номенклатурная группа, в которую входит товар.
- · **Родит. группа 1** и **Родит. группа 2** группы более высокого уровня.
- · **Ед. изм.** единица измерения количества элемента.

Далее в классическом виде формируются следующие данные:

- · **Остатки на начало**:
	- o **Кол-во** количество товара на складе на начало периода.
	- o **Сумма c/н** себестоимость остатков, находящихся на складе на начало заданного периода, с учетом налогов.
	- o **НДС** сумма НДС для остатков товара на складе на начало периода. Сумма НДС на остатки товара на начало выделяется только в том случае, если его ставка задана в карточке номенклатуры данного товара. НДС, заданный при оформлении прихода или продажи, учитывается в том случае, если в настройках предприятия стоит галочка Выделять сумму НДС из себестоимости при поступлении товаров, учет НДС с продажи. В этом случае в отчете отображается сумма без налогов и сумма налога. Если же эта галочка не стоит, то отображается сумма с налогом.
- · **Приход**: количество, стоимость и сумма налогов на товар, оприходованный на склады, согласно накладным, в течение заданного периода. Поступлением считаются транзакции по документам, которые увеличивают количество элемента номенклатуры на складе:
	- o Приходы по приходным накладным.
	- o Приходы продуктов переработки по актам переработки.
	- o Приходы разобранных ингредиентов по актам разбора.
- · **Продажи**: количество, стоимость и сумма налогов на товар, который был списан со складов в результате его продажи. Реализацией считаются транзакции по складским документам, которые уменьшают количество элемента номенклатуры на складе:
	- o Расходы по актам реализации.
	- o Расходы по расходным накладным.
- · **Внутр. перемещения**: количество, стоимость и сумма налогов на товар, перемещенный по складам в течение периода. Перемещением считаются транзакции по документам:
	- o Приходы и расходы по внутренним перемещениям.
	- o Списания и поступления по актам приготовления.
- · **Списания**: количество, стоимость и сумма налогов на товар, который был списан со складов в течение периода. Списанием считаются транзакции по складским документам, которые уменьшают количество элемента номенклатуры на складе:
	- o Расходы по актам списания.
	- o Возвраты поставщикам по возвратным накладным.
	- o Списания по актам переработки.
	- o Списания разобранных блюд по актам разбора.
- · **Излишки инвентаризации**: количество, стоимость и сумма налогов на товар, который был зафиксирован в качестве излишков по документам инвентаризации.
- · **Недостача инвентаризации**: количество, стоимость и сумма налогов на товар, недостача которого была зафиксирована документами инвентаризации.
- · **Остатки на конец**: количество, стоимость и сумма налогов на товар,

зарегистрированный на складе на конец заданного периода.

**Примечание.** Знаки перед значениями в отчете указывают на поступление или списание элемента номенклатуры со склада по документу.

В большинстве колонок значения НДС не имеют смысла и не влияют на данные бухгалтерского учета. Вы можете отключить их отображение в отчете.

Чтобы скрыть колонки **НДС** и **Сумма с/н**, нажмите кнопку **Вид** и снимите галочки напротив соответствующих пунктов **Отображать НДС** и **Отображать суммы**.

В расширенном виде ведомости каждой колонке соответствует определенный тип документов.

Если выполнить двойной щелчок мышью по одному из товаров, откроется окно отчета о движении этого товара.

Из данного отчета может быть сформирована оборотная ведомость с учетом или без учета налогов, а также ведомость учета движения посуды и приборов по форме ОП-9. Для этого необходимо нажать кнопку **Действия** и выбрать необходимую форму. Будет открыто окно предварительного просмотра, из которого данные могут быть выгружены в формат MS Excel или же выведены на принтер.

Печатная форма ОП-9 формируется на основании данных расширенной оборотно-сальдовой ведомости (РОСВ). Если в РОСВ были заданы фильтры по периоду, складам или категориям, то они учитываются при построении формы ОП-9. У формы есть некоторые отличия от РОСВ в названиях и содержании колонок:

- · Поступление за отчетный период из кладовой, ед. изм. значение складывается из данных колонок Приход и Излишки инвентаризации РОСВ.
- · Сдано в кладовую и возмещено получателем, ед. изм. данные берутся из колонки Внутр. перемещения РОСВ.
- · Бой, лом значение берется из колонки Списания РОСВ.
- · Утрачено, пропало данные берутся из колонки Недостача инвентаризации РОСВ.

На основании отчета «Расширенная оборотно-сальдовая ведомость» может быть получена печатная форма «Оборотная ведомость по отпускным ценам». В отчете показаны цены реализации, а не себестоимости. В колонку «Цена» выводится значение, заданное в номенклатурной карточке в поле «Цена в прайс-листе ресторана». Для этого предназначено действие **Печать по отпускным ценам**.

# **Движение товара**

Отчет о движении товара предоставляет информацию об изменении остатков и себестоимости элемента номенклатуры за период.

Остаток может быть у элемента, который приходуется и расходуется. Поэтому отчет имеет -91 смысл для товаров, приобретаемых заготовок, а также блюд с методом списания «Готовое блюдо».

Чтобы открыть отчет, выберите пункт **Движение товара** в разделе **Отчеты**

или **Товары и склады** главного меню. А также отчет можно построить из

отчета «Остатки на складах» и складских документов: накладной, внутреннего

перемещения и акта списания. В этом случае движение товара отображается

только по складам, которые указаны в исходном документе.

Для формирования отчета выберите интересующий товар в поле **Продукт,**

укажите склад, период в полях **За период, с** и **по** и нажмите кнопку

#### **Обновить.**

Если вы изменили параметры отчета, нажмите кнопку **Обновить,** чтобы они вступили в силу.

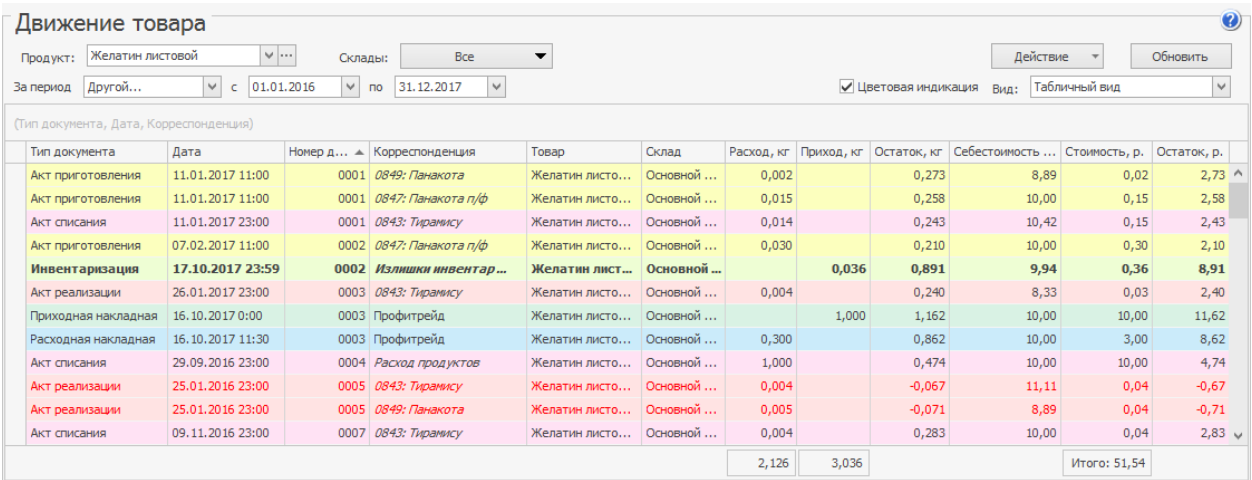

В поле **Вид** укажите способ отображения информации в отчете. Выбор вариантов зависит от метода учета, который указан на закладке Настройки учета в настройках торгового предприятия:

- · При методе «Средневзвешенное скользящее» доступен только «Табличный вид» отчета Движение товара.
- При методе «ФИФО» доступны «Табличный вид», а также «Детализация по ФИФО» (по порядку списания продукта).

В табличном виде для каждой операции, в соответствии с которой изменялось количество элемента на складе, приводится:

- · **Дата** дата и время регистрации документа, в соответствии с которым зарегистрирована такая операция.
- · **Тип документа** название документа.
- · **Номер документа** номер, под которым зарегистрирован данный документ в системе.
- · **Корреспонденция** наименование поставщика элемента согласно приходному документу или название блюда, в составе которого данный элемент был списан.
- · **Товар** наименование позиции.
- · **Склад** наименование склада, на котором было зарегистрировано изменение остатка позиции.
- · **Расход** количество, которое было списано со склада по документу.
- · **Приход** количество, которое было оприходовано на склад по документу.
- · **Остаток** общее количество элемента, которое зарегистрировано на складе после выполнения операции.
- · **Себестоимость за ед.** себестоимость единицы элемента на складе.
- · **Стоимость** общая стоимость элемента в основной валюте, с которым была произведена операция.
- · **Остаток** стоимость в основной валюте остатков элемента на складе после выполнения операции.

В зависимости от типа документа строки в отчете выделены цветом. Например, расходная накладная выделена голубым, акт списания – розовым, приходная накладная – зеленым и т.д. Красным цветом выделены документы, по которым сформировались отрицательные остатки товара на складе. **Жирным** выделяются документы инвентаризации, в которых есть расхождение фактического количества с книжными остатками. Чтобы отключить выделение цветом строк отчета, снимите галочку **Цветовая индикация.**

При детализации отчета по ФИФО для каждой операции списания приводится список операций прихода, соответствующих тому количеству товара, которое в итоге было списано. Если списывались товары из разных партий, и поставлялись они по разной стоимости, то итоговая себестоимость товара в операции списания рассчитывается как средневзвешенное значение.

Из отчета по движению товара можно перейти к просмотру и редактированию документа, регистрирующего ту или иную операцию. Для этого дважды щелкните мышью по строке с нужной операцией или выберите в контекстном меню пункт **Открыть документ**, после чего откроется документ с возможностью его редактирования.

Из отчета можно просматривать все операции прихода и расхода по определенному товару, блюду, заготовке по любому складу предприятия, а также по всей корпорации за отчетный период. Для этого предназначена печатная форма «Сводный отчет о движении товара», которая доступна с помощью кнопки **Действие → Сводный отчет о движении товара.**

Отчеты о движении товара могут быть получены из контекстного меню накладной, внутреннего перемещения и акта списания. Отчет «Движение товара» открывается также из контекстного меню отчета «Остатки на складах». Движение товара показано только по тем складам, которые были указаны в исходном документе.

## **Отчет об изменении себестоимости**

Данный отчет предоставляет информацию об изменении себестоимости, цен реализации и величины наценки для различных продуктов за указанный период. Он открывается при выборе пункта меню **Отчеты** или **Товары и склады → Отчет об изменении себестоимости**.

В отчете учитываются изменения, которые были вызваны корректировками технологических карт, поступлениями товаров (что вызвало изменение их себестоимости) и приказами об изменении прейскуранта (для определения величины наценки).

Чтобы получить данные по этому отчету, необходимо задать интересующий период в полях **За период, с** и **по** и нажать кнопку **Обновить**. На данные, выводимые отчетом, может быть наложено дополнительное ограничение в виде отображения информации только по тем блюдам, у которых себестоимость изменилась больше, чем на указанную величину. Для этого нужно поставить галочку в поле **Процент изменения себестоимости по модулю больше чем** и задать минимальную интересующую величину процента изменения себестоимости. Данные отчета могут быть сгруппированы по колонкам «Тип продукта» и «Группа».

По каждому элементу номенклатуры предоставляется следующая информация:

- · **Наименование** название номенклатурной позиции.
- · **Себестоимость за ед.**:
- o **На начало периода** себестоимость сырьевого набора блюда в основной валюте (ССН) на дату начала отчетного периода.
- o **На конец периода** себестоимость сырьевого набора блюда в основной валюте (ССН) на дату окончания отчетного периода.
- o **Процент изменения** отношение величины изменения себестоимости к ее значению на конец периода, умноженное на 100%.
- · **Цена продажи**:
	- o **На начало периода** цена блюда в прейскуранте заведения в основной валюте на дату начала отчетного периода.
	- o **На конец периода** цена блюда в прейскуранте заведения в основной валюте на дату окончания отчетного периода.
	- o **Процент изменения** отношение величины изменения цены продажи блюда к ее значению на конец периода, умноженное на 100%.
- · **Наценка**:
	- o **На начало периода, %** отношение разности между ценой блюда в прейскуранте и его себестоимостью на начало периода к цене, умноженное на 100%.
	- o **На конец периода, %** отношение разности между ценой блюда в прейскуранте и его себестоимостью на конец периода к цене, умноженное на 100%.
	- o **Процент изменения** отношение величины изменения наценки к ее значению на конец периода, умноженное на 100%.

o **Группа** – номенклатурная группа.

## **Отчет о закупках**

Для работы с отчетами по закупкам пользователь должен обладать правом «Просматривать отчеты о закупках» **(B\_PREPORT).**

Чтобы построить отчет:

- 1. Выберите пункт главного меню **Производство и логистика** или **Отчеты → Отчет о закупках**.
- 2. Выберите тип отчета.
- 3. Укажите период, за который нужно отобразить данные.
- 4. Выберите одного или несколько поставщиков, по которым вас интересует информация о закупках.
- 5. Укажите склады.
- 6. Нажмите кнопку **Обновить**.

Если в системе было зафиксировано отклонение цены товара от цены по прайс-листу или изменение цены в течение периода, то эта величина в отчете будет выделена цветом:

- · Красным при отклонении в большую сторону.
- · Зеленым при отклонении в меньшую.

Чтобы открыть документ, по которому была зафиксирована поставка определенной позиции, дважды щелкните левой кнопкой мыши по номеру документа.

Вы можете добавить к основным параметрам отчета дополнительные. Для этого установите галочку **Режим настройки** и перетащите нужный параметр в область столбцов.

### С помощью **Отчета о закупочных ценах** вы можете увидеть от какого

поставщика поступил товар и проанализировать расхождение цены в прайслисте и в документе поставки.

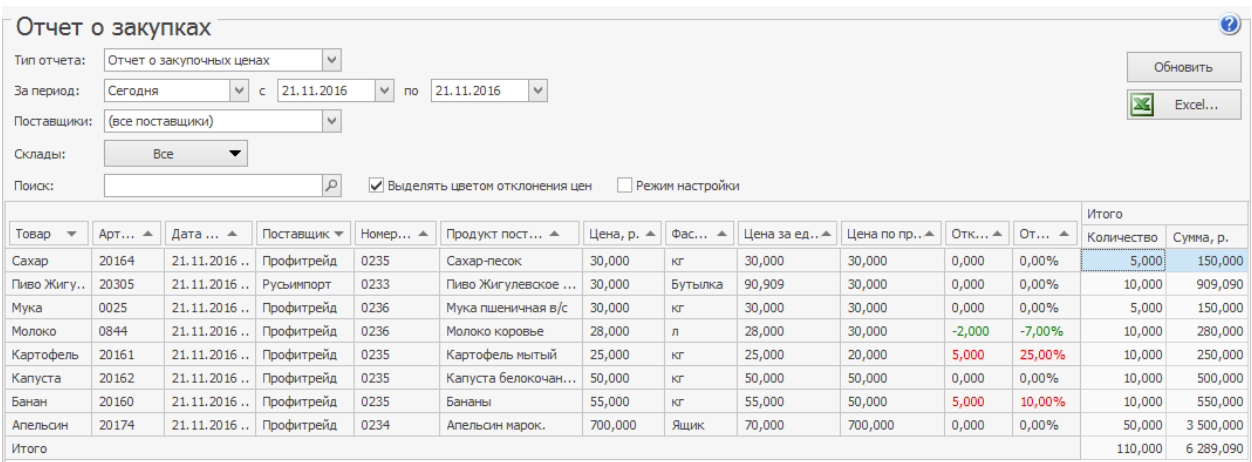

Если вы закупаете товар у разных поставщиков, то вы можете изменить вид отчета таким образом, чтобы удобно было сравнить цены закупки.

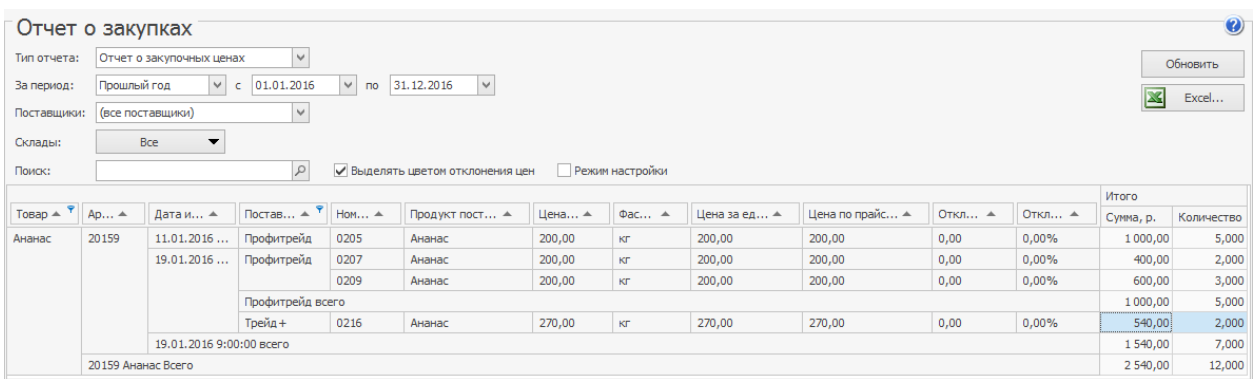

В **Отчете об изменении цен** для товаров указана цена из документов

поставки по каждому поставщику на начало и конец периода. Вы можете

проанализировать, как изменилась цена за выбранный период.

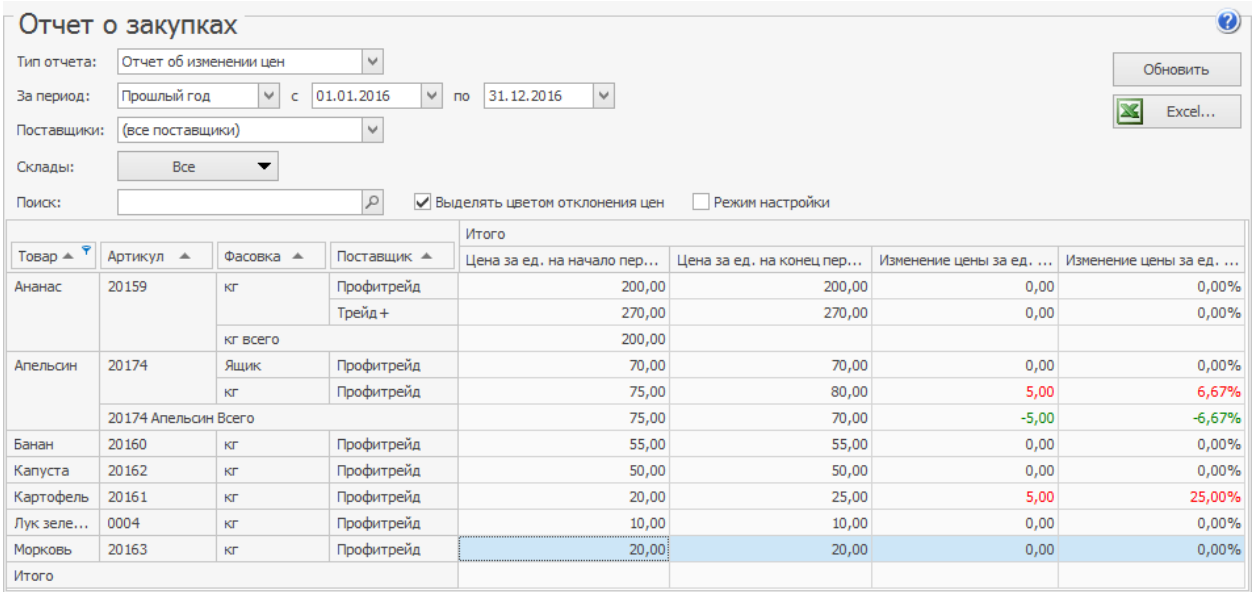

**Отчет о закупках по складам** показывает, какую долю составляет сумма

поступившего на склад товара от общего объема закупок и в пределах группы

за определенный период времени. Таким образом, вы сможете узнать,

сколько процентов от всей закупки составила сумма, потраченная на товары

для бара, а сколько для кухни.

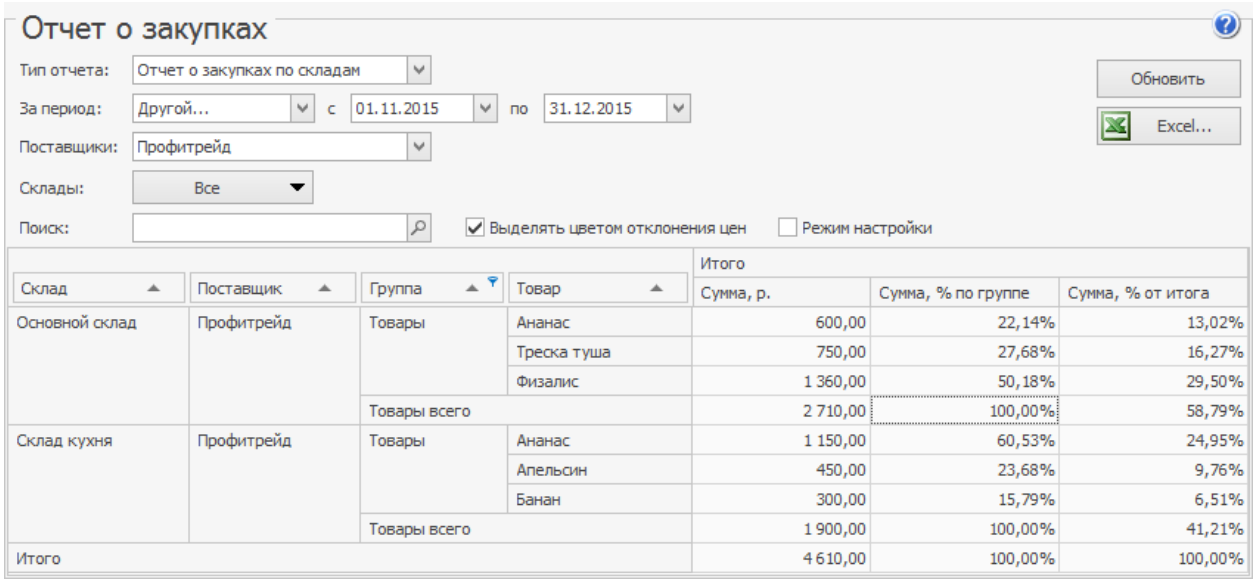

### **Отчет о закупках по поставщикам** отражает информацию по общим

суммам накладных, по которым был оприходован товар на склады

# предприятия, с детализацией по поставщикам, у которых были произведены

## эти закупки.

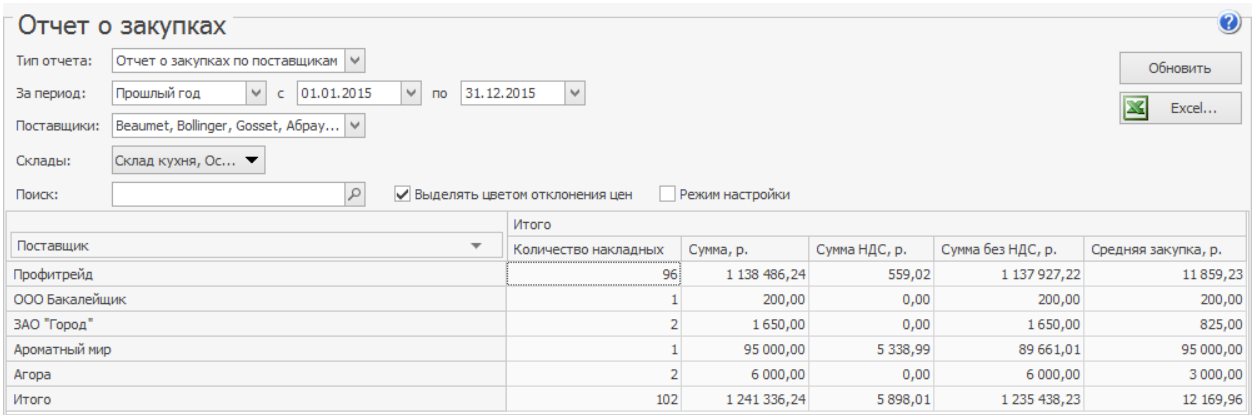

## **Отчет о расхождениях по закупкам**

# Описание

Отчет доступен сотрудникам с правом «Просматривать отчеты о закупках» **(B\_PREPORT).**

# Заказы у поставщиков

Чтобы проконтролировать закупку у поставщиков:

1. В главном меню выберите пункт **Производство и логистика** или

**Отчеты → Отчет о расхождениях по закупкам**.

- 2. Перейдите на закладку **Внешние заказы.**
- 3. Укажите период создания заказа.
- 4. Выберите одного или несколько поставщиков.
- 5. Укажите склады, куда поставлялись товары.
- 6. В поле **Заказы** выберите, что нужно проверить:
	- o **Все заказы** отобразится сводная информация обо всех заказах.
	- o **Без расхождений** поставленные товары полностью совпадают с заказанными.
	- o **С расхождениями** в дате поставки, по количеству или по цене товара.
- o **По которым не было поставок** товары еще не привезли или нет связанной приходной накладной.
- 7. Нажмите кнопку **Обновить**.

Если между заказом и поставкой есть различия в дате доставки, количестве или цене товара, то эта разница будет выделена красным в блоке **Поставка.**

Величина отклонения цены и количества товара отображается в

блоке **Расхождения**. Красным цветом выделено отклонение в большую

сторону, зеленым — в меньшую.

Прямо из отчета можно открыть заказ и накладную, по которой оприходованы заказанные товары. Для этого дважды щелкните левой кнопкой мыши по ячейке с номером документа.

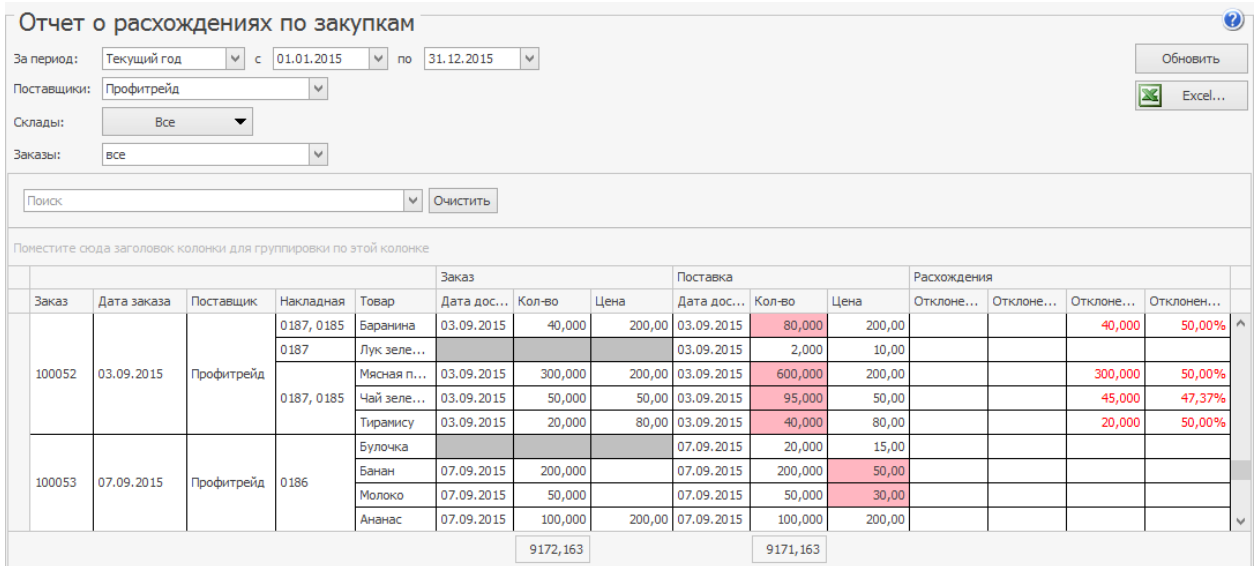

## **Отчет о продажах за период**

В Отчете о продажах отображается детальная информация о количестве и суммах продаж товаров и блюд по складам предприятия. Отчет вы можете открыть из:

- · Пункта меню **Отчеты** или **Товары и склады → Отчет о продажах за период**;
- · Списка кассовых смен при выборе команды **Посмотреть отчет о продажах**.

Информация в отчете может быть представлена за определенный период или за период с детализацией по дням.

Чтобы построить отчет:

- 1. Задайте нужный интервал в полях **За период, с** и **по** для просмотра продаж за период.
- 2. Чтобы сгруппировать данные по дням, задайте период и выберите **Продажи за период по дням** в списке, находящемся ниже полей установки периода.
- 3. Выберите склады из списка **Склад**.
- 4. Укажите документы (из списка **Типы документов**), данные по которым должны учитываться. По умолчанию отчет включает все документы: акты реализации, расходные накладные, акты оказания услуг и те приходные накладные, которые автоматически формируются в iikoFront

в процессе покупок на кассе. Подробнее о покупках через кассу см. в

статье о настройках на закладке **Дополнительная информация**.

5. Для применения сделанных настроек нажмите кнопку **Обновить**.

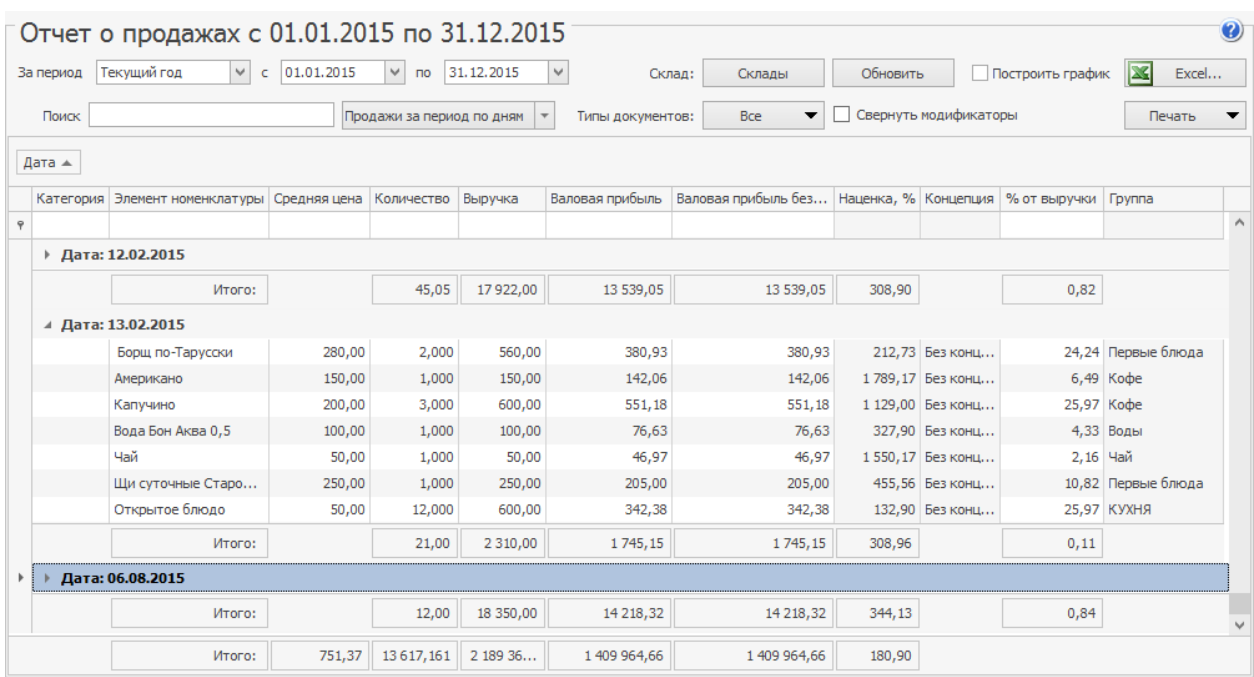

Чтобы информация о выручке и себестоимости модификаторов учитывалась для блюда, с которым они продаются, установите галочку **Свернуть модификаторы**. После этого в отчете будут отображаться только блюда, а их прибыль будет равна разнице значений в столбцах **Выручка** и

**Себестоимость.** Столбец **Себестоимость** нужно добавить в отчет

дополнительно. Таким способом легко рассчитать показатели прибыли для бизнес-ланчей и любых других блюд с модификаторами.

По каждому из складов списания по умолчанию будет представлена следующая информация:

- · **Категория** категория, которая присвоена элементу номенклатуры.
- · **Код** номенклатурный код (артикул) блюда (товара).
- · **Группа** номенклатурная группа.
- · **Дата** дата продажи (используется только в режиме «продажи за период по дням» для группировки).
- · **Элемент номенклатуры** наименование проданного блюда в справочнике номенклатуры.
- · **Полное наименование** и **Наименование на иностранном языке** наименования из номенклатурной карточки проданного блюда.
- · **Средняя цена без вычета скидок** средняя цена блюда за период по прейскуранту (без учета предоставленных скидок).
- · **Средняя цена** средняя фактическая цена реализации блюда за период с учетом предоставленных скидок.
- · **Выручка без вычета скидок** сумма, которая была бы получена от продажи всех единиц блюда, если бы не предоставленные скидки.
- · **Выручка** фактическая сумма, которая была получена от реализации блюда (с учетом предоставленных скидок).
- · **Количество** количество проданных единиц блюда.
- · **Выручка без НДС** выручка от продажи блюда за вычетом НДС.
- · **Сумма скидок** сумма скидок при продаже блюда.
- · **Средняя скидка** сумма скидок, деленная на количество проданных единиц блюда.
- · **Себест. за ед.** себестоимость блюда за единицу (себестоимость блюд, деленная на количество проданных единиц блюда).
- · **Себестоимость** себестоимость блюд (товаров). Если в настройках предприятия установлена галочка **Выделять НДС**, то

отображается себестоимость товара без НДС. Для товаров, которые не

поступали на склад, показана нулевая себестоимость. По группе складов показывается усредненная себестоимость.

- · **Ставка НДС** ставка НДС (%), заданная в номенклатурной карточке блюда.
- · **Начислено НДС** сумма НДС, начисленного при продаже блюд.
- · **Себестоимость без НДС, %** отношение себестоимости к сумме со скидкой без учета НДС, умноженное на 100%.
- · **Себестоимость, %** отношение себестоимости к выручке, умноженное на 100%.
- · **Валовая прибыль** прибыль, полученная от продажи данного блюда (сумма выручки от продажи блюда за вычетом его себестоимости).
- · **Валовая прибыль без НДС** валовая прибыль за вычетом НДС.
- · **Наценка, %** доля себестоимости блюда в цене, за которую оно было продано. Также в отчет выводятся суммарные значения показателя «Наценка, %» по каждой категории блюд/товаров.
- · **Концепция** название концепции, в рамках которой был реализован элемент номенклатуры.
- · **% от выручки** доля выручки от продажи номенклатурной позиции относительно общей выручки (сумма выручки с учетом скидок от продажи одной позиции, деленная на общую сумму выручки с учетом скидок от продажи всех позиций и умноженная на 100). Если в отчете применяется группировка (может быть многоуровневой), то рассчитывается % от выручки для каждой номенклатурной позиции в рамках самого верхнего уровня группировки и % от выручки для каждой группы любой вложенности относительно общей выручки.

· **Наценка без НДС,%** – отношение валовой прибыли без НДС к себестоимости, умноженное на 100%.

Показатели, по которым предоставляются отчетные данные, вы можете настроить. Для этого нажмите правой кнопкой мыши на заголовке таблицы с данными, в результате откроется список возможных показателей. Те из них, которые на данный момент отражены в отчете, отмечены галочками. Чтобы добавить интересующую информацию, щелкните мышью на названии показателя, напротив него появится галочка, а соответствующий столбец будет добавлен в отчет.

По каждой категории блюд / товаров приводятся также суммарные значения данных параметров.

НДС в данном отчете отображается, только если в настройках учета торгового предприятия установлена галочка «выделять НДС».

Из данного отчета вы можете сформировать акт о реализации готовых изделий кухни за наличный расчет по форме ОП-12, План меню по форме ОП-2, а также марочный отчет. Для этого нажмите кнопку **Печать** и выберите необходимую форму. В открывшемся окне предварительного просмотра выбранную форму вы можете выгрузить в файл формата MS Excel или распечатать.

Для наглядности информацию в отчетеможно посмотреть в виде графика. Для этого:

- 1. Постройте отчет.
- 2. Установите галочку **Построить график**.
- 3. Выберите тип данных, которые нужно отразить на графике:
- o Отдельно по каждому элементу номенклатуры.
- o По категориям, которые назначены проданным блюдам.
- o По группам, к которым принадлежат проданные блюда.
- 4. Укажите количественный показатель, по значениям которого нужно построить график:
	- o Количество проданного блюда.
	- o Выручка от продажи блюда.
	- o Валовая прибыль от продажи блюда.
	- o Валовая прибыль без НДС.
- 5. Выберите тип графика: круговая или гистограмма.
- 6. В таблице отчета выделите строки, по которым нужно отобразить данные на графике.
- 7. Нажмите кнопку **Обновить**.

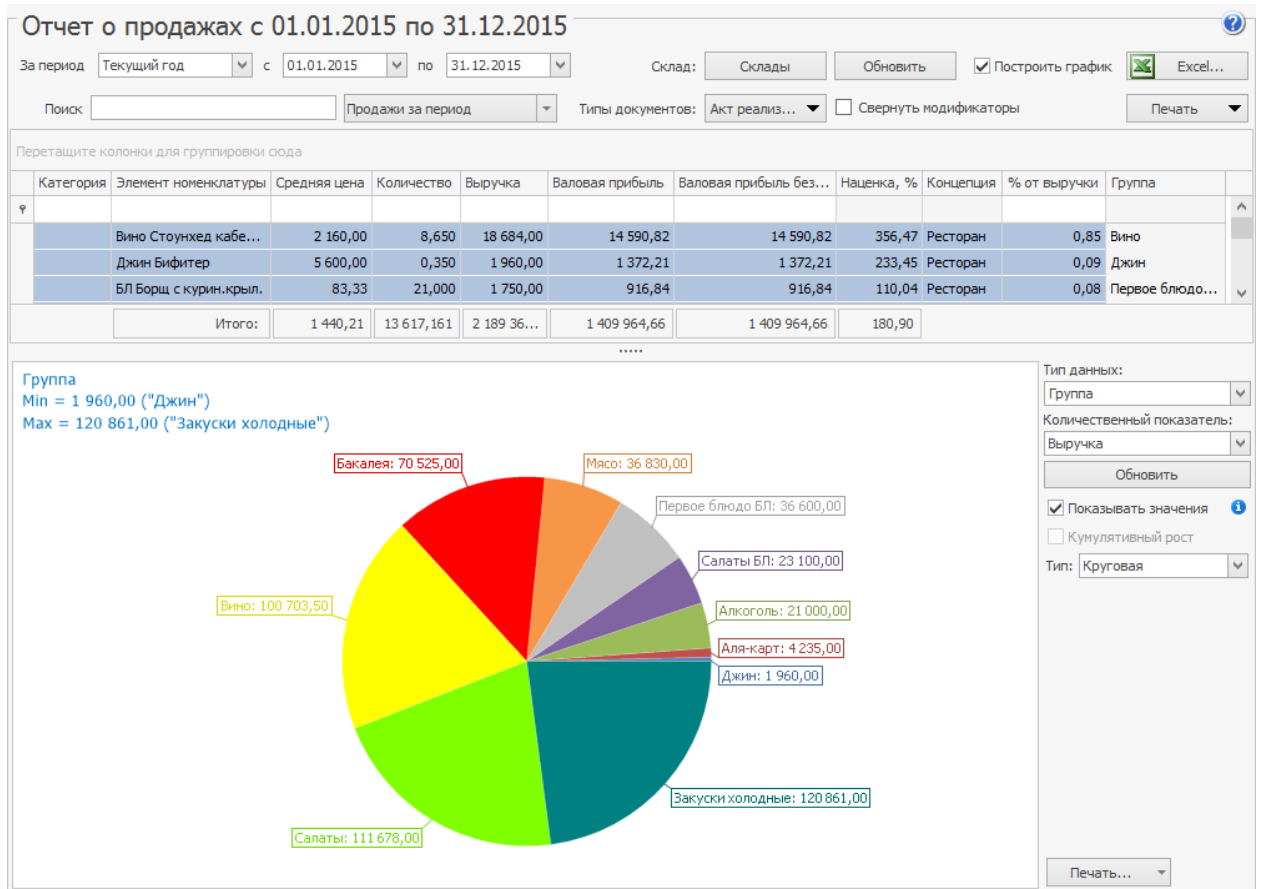

Графики, построенные по данным отчета о продажах за период с разбивкой по дням, отличаются от графиков, построенных из отчета о продажах за период без группировки.

Процесс построения такого графика аналогичен приведенному выше. Дополнительно вам будет доступна галочка **Кумулятивный рост**. Установите ее, чтобы построить график по суммированным со временем данным. Кроме того, в этом режиме вам будут доступны линейный, сглаженный, график с областями и гистограмма.

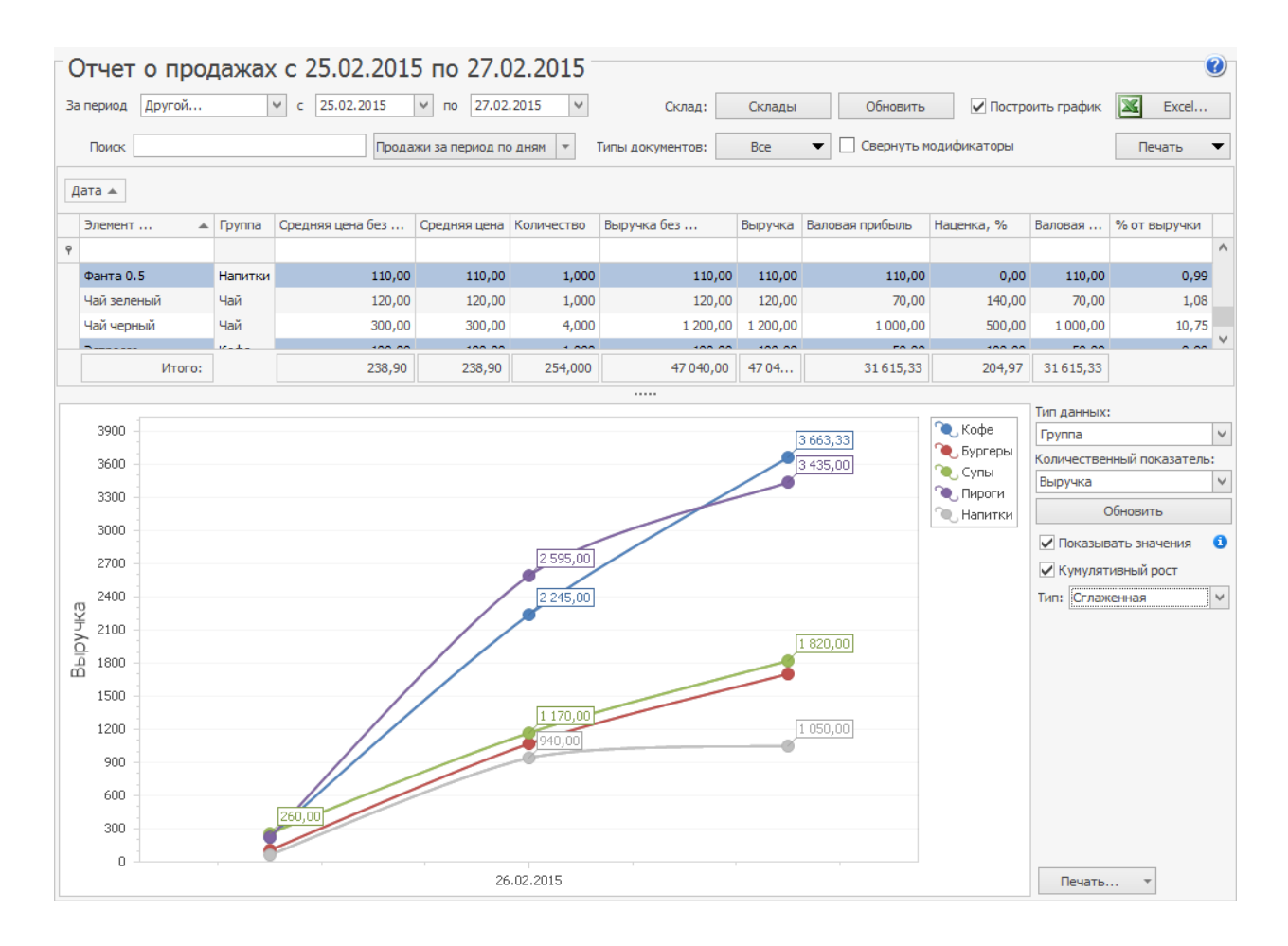

Из отчета о продажах за период можно построить Марочный отчет. Для этого нажмите кнопку **Печать** и выберите пункт **Марочный отчет**.

Марочный отчет содержит список проданных блюд и товаров за указанный период по выбранным точкам продаж. Основные показатели отчета – закупочные и отпускные цены, а также величины наценки, показан итоговый процент по наценке.

# **Отчет о непродаваемых блюдах**

Отчет о непродаваемых блюдах позволяет выявить те блюда и продукты, которые продаются недостаточно хорошо.

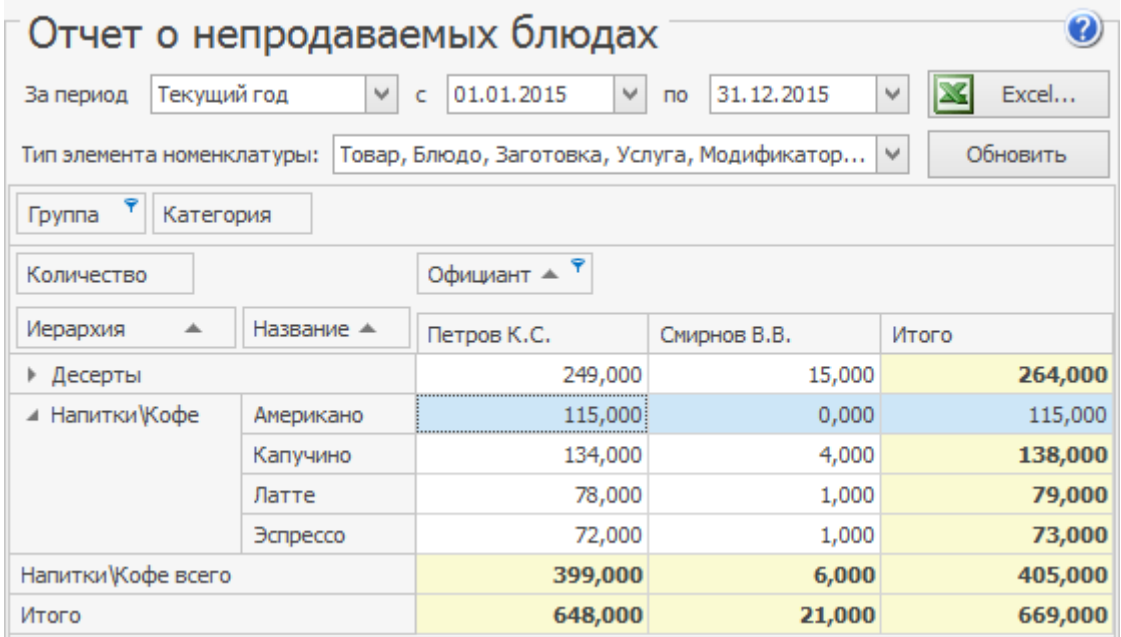

Отчет открывается из одноименного пункта меню **Отчеты → Отчет о непродаваемых блюдах** и содержит блюда, которые были в продаже на период отчета (если меню формируется приказами) или же блюда, которые есть в продаже на текущий момент (если цены и места продаж задаются в карточке номенклатуры).

Чтобы построить отчет:

1. Задайте диапазон дат, за который нужно получить отчет, используя список **За период** и календари.

- 2. Укажите тип номенклатуры, которая должна учитываться: раскройте список **Тип элемента номенклатуры** и оставьте галочки только для нужных типов.
- 3. Раскройте поле **Количество**, нажав значок , и задайте диапазон, который показывает, что блюдо плохо раскупается, например, от 0 до 5.
- 4. Нажмите **Обновить** для актуализации данных отчета.

При необходимости отчет можно детализировать по торговым предприятиям, официантам, группам или категориям. Для этого перетащите в отчет выбранный параметр при помощи мыши с нажатой правой клавишей и установите его справа или слева от столбца Название.

Чтобы отфильтровать содержимое отчета, откройте нужный параметр, нажав значок в его заголовке, и оставьте галочки только для нужных элементов.

Чтобы отсортировать содержимое отчета, щелкните по заголовку нужного столбца.

Результаты отчета можно выгрузить в Excel.

Отчет может содержать следующие параметры:

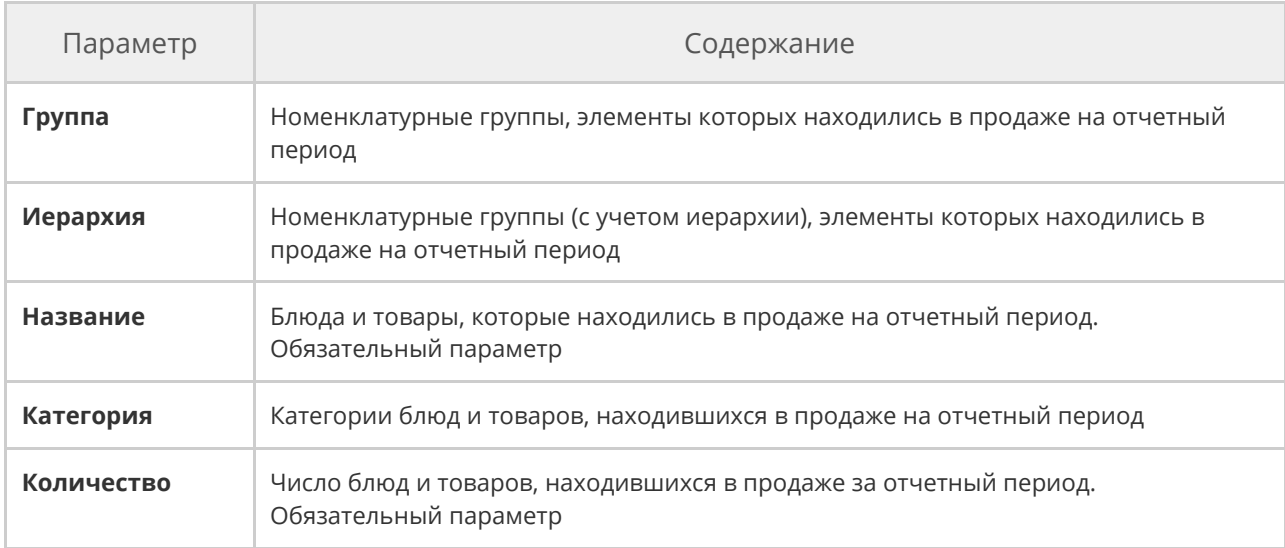

#### 356 iikoChain 7.7

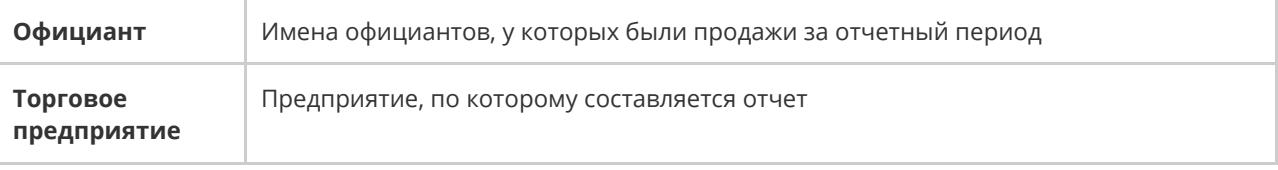

## **Товарный отчет**

Товарный отчет предоставляет информацию обо всех документах, в соответствии с которыми было зарегистрировано движение товаров на складах заведения. Данный отчет формируется в соответствии с формой ТОРГ-29.

Для его получения выберите пункт меню **Отчеты** или **Товары и склады → Товарный отчет**, задайте интересующий период, склад (для этого нажмите кнопку Все, напротив склада должна стоять галочка) и нажмите кнопку **Обновить**.

Если установлена галочка в поле **Включать коррекцию себестоимости**, отчет будет содержать строки с типом «Коррекция себестоимости». Эти строки соответствуют проводкам с коррекцией себестоимости и появляются при оприходовании товара на склад, у которого зарегистрированы отрицательные количественные остатки данной позиции на момент приходования. Более подробная информация о работе с отрицательными остатками на складе приведена в разделе Калькуляция себестоимости.

Если галочка **Включать коррекцию себестоимости** не установлена, то из отчета будут исключены данные, соответствующие проводкам с коррекцией себестоимости. В этом случае в данных отчета могут появиться расхождения между остатками на конец заданного периода и остатками на его начало с учетом прихода и расхода за период.

По умолчанию товарный отчет строится по всем складским документам. Если вы хотите получить отчет только по определенным данным, то нажмите кнопку **Типы документов**, снимите галочки с тех документов, данные которых не должны учитываться при формировании товарного отчета, и нажмите кнопку **Обновить**.

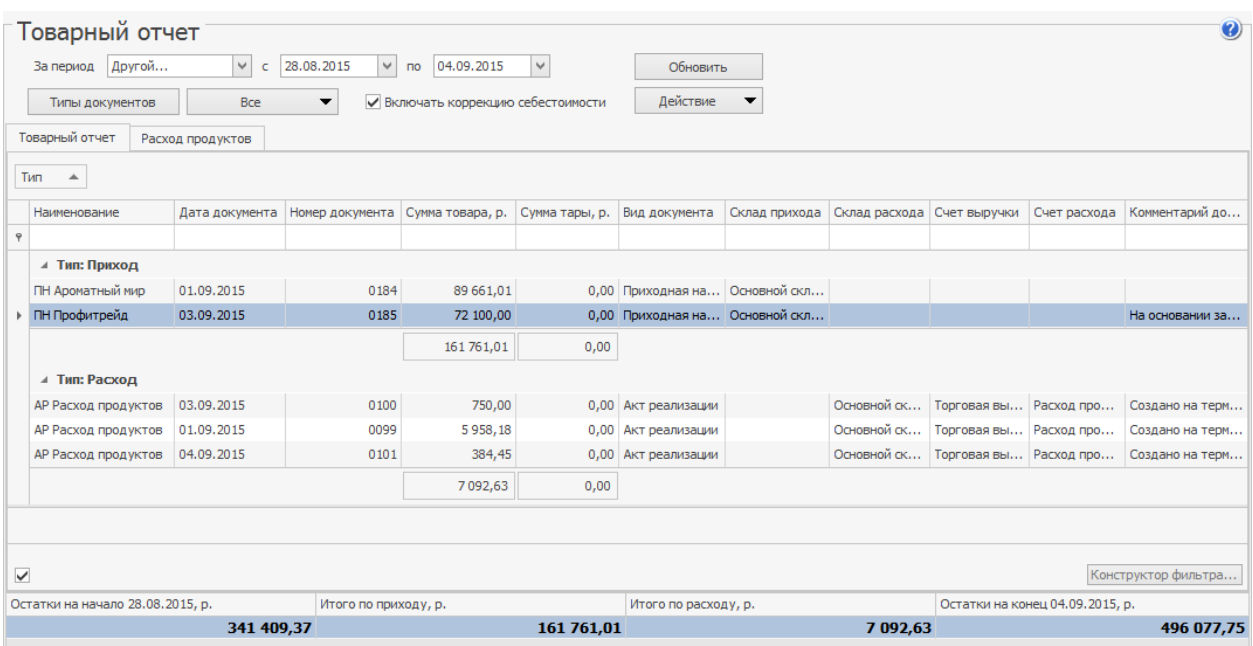

Документы в отчете по умолчанию сгруппированы по типу: **Приход** и **Расход**. Если вы хотите снять группировку по этому параметру, наведите указатель мыши на его название: **Тип**, нажмите левую кнопку мыши, перетащите его в нужную колонку списка данных, а затем отпустите кнопку мыши. Аналогичным образом вы можете убрать группировку, настроенную вручную.

На соответствующих закладках формируются **Товарный отчет** и данные по **Расходу продуктов**, выводятся итоговые суммы по приходу и расходу и по каждой выбранной группе данных. Суммы остатков на начало и конец заданного периода, итоговые суммы по приходу и расходу показаны в нижней области окна.

Если Товарный отчет формируется по нескольким складам, то один документ может быть показан в отчете двумя строками: в группе **Расход** для склада, с которого товар отгружается, и **Приход** – для склада, на который товар поступает. Вы можете открыть документ из товарного отчета, выполнив двойной щелчок по соответствующей строке. Бухгалтер видит входящие номера приходных накладных (номера накладных у поставщиков) в колонке **Входящий номер**.

Вид документа вы можете определить по префиксу в его названии, например, приходная накладная имеет префикс «ПН». В зависимости от вида документа в название может быть включено наименование покупателя, поставщика, склада или счета списания (например, Акт списания: «АС Расход продуктов»). Для документов Внутреннее перемещение, Акт приготовления и Акт переработки отображаются наименования складов списания и оприходования продукции (например, внутреннее перемещение: «ВП Склад Бар/Склад Кухня».

На закладке **Расход продуктов** представлена информация обо всех элементах номенклатуры, по которым зарегистрирован расход и приход за указанный период на выбранных складах. Для каждой номенклатурной позиции отображается ее количество и себестоимость на начало и окончание выбранного периода.

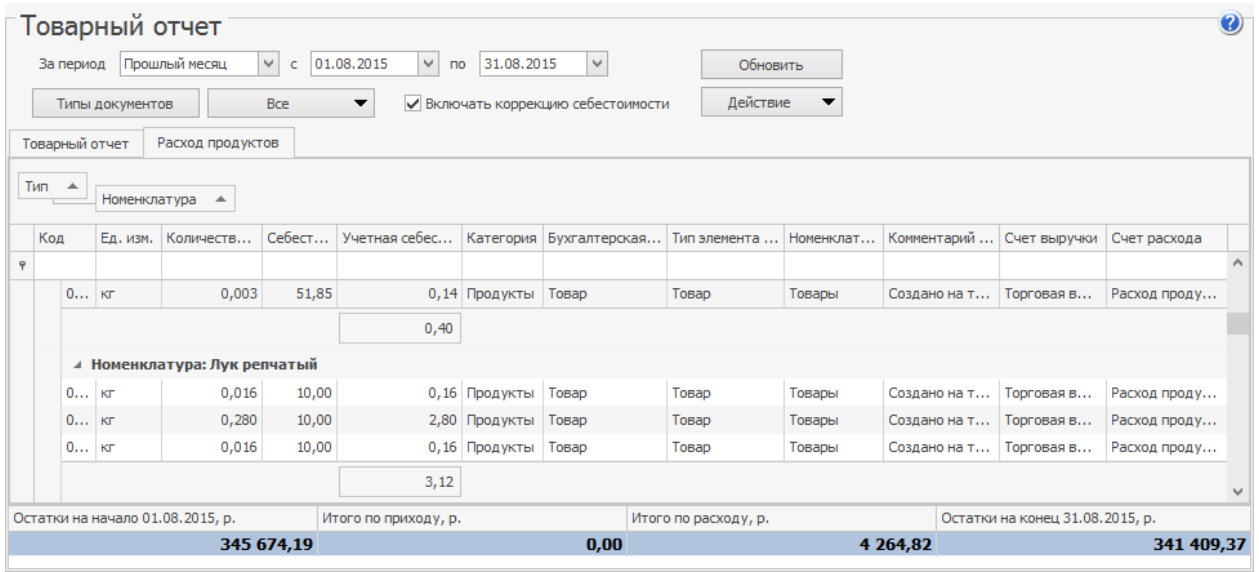

Из формы полученного отчета можно просмотреть расширенную оборотносальдовую ведомость, сформированную в соответствии с фильтрацией,

заданной в отчете. Для этого нажмите кнопку **Действие → Оборотно-**

### **сальдовая ведомость**.

Отчет может быть экспортирован в формат в MS Excel по форме ТОРГ-29, для этого выберите пункт **Действие → Excel (ТОРГ-29)**.

Вы также можете сгруппировать данные, например, по полям «Наименование», «Вид документа», «Склад прихода» и «Склад расхода» и получить товарный отчет в формате MS Excel с учетом этой группировки. Для этого в меню **Действие** выберите пункт **Excel**.

Товарный отчет может быть распечатан в упрощенном виде или в стандартной форме ОП-14 – Ведомость учета движения товаров и тары на кухне (товарный отчет). Для печати в упрощенной форме необходимо нажать кнопку **Действия** и выбрать пункт **Печать**. Для печати стандартной формы ОП-14 нужно нажать кнопку **Действия → Форма ОП-14**. Откроется окно
предварительного просмотра выбранной формы отчета, откуда может быть выполнена его печать.

В форме ОП-14 товарного отчета содержатся следующие данные:

- · **Остаток на начало дня** остаток продуктов на выбранных складах на начало периода;
- · **Приход**: название, номер и дата создания документа, себестоимость продуктов по учетным ценам, итоговая сумма по документу (поле **Отметки бухгалтерии**);
- · **Итого по приходу** сумма себестоимостей продуктов по всем документам в рамках прихода;
- · **Итого по приходу с остатком** «Итого по приходу» плюс «Остаток на начало дня»;
- · **Расход**: название, номер и дата создания документа, сумма фактической реализации (заполняется только для документов с выручкой), себестоимость продуктов по учетным ценам, итоговая сумма по документу (поле Отметки бухгалтерии);
- · **Итого по расходу** сумма себестоимостей продуктов по всем документам в рамках расхода;
- · **Остаток на конец дня** остаток продуктов на выбранных складах на конец периода, рассчитывается как «Итого по приходу с остатком» минус «Итого по расходу».

В товарном отчете можно выбрать интересующие документы и получить по ним сводный отчет. Для этого нажмите **Действие → Сводные отчеты →**

#### **<название отчета>**.

По выбранным актам реализации и расходным накладным можно получить сводный отчет «Форма ОП-12». По актам реализации, внутренним перемещениям и расходным накладным – сводный отчет «Марочный отчет». По расходным накладным, актам реализации и актам списания – сводный отчет «Торг-16». По возвратным накладным, актам списания, актам реализации и расходным накладным – сводный отчет «Расход продуктов» (ведомость расхода продуктов).

Можно также напечатать массив форм по выбранным документам. Для этого нажмите **Действие → Групповая печать → <название отчета>**.

## **Сертификаты**

В отчете по сертификатам представлена информация о наличии сертификатов и их сроках действия для всех товаров, оприходованных на склады предприятия за отчетный период. Чтобы его построить, выберите пункт меню

**Товары и склады** или **Отчеты → Сертификаты**.

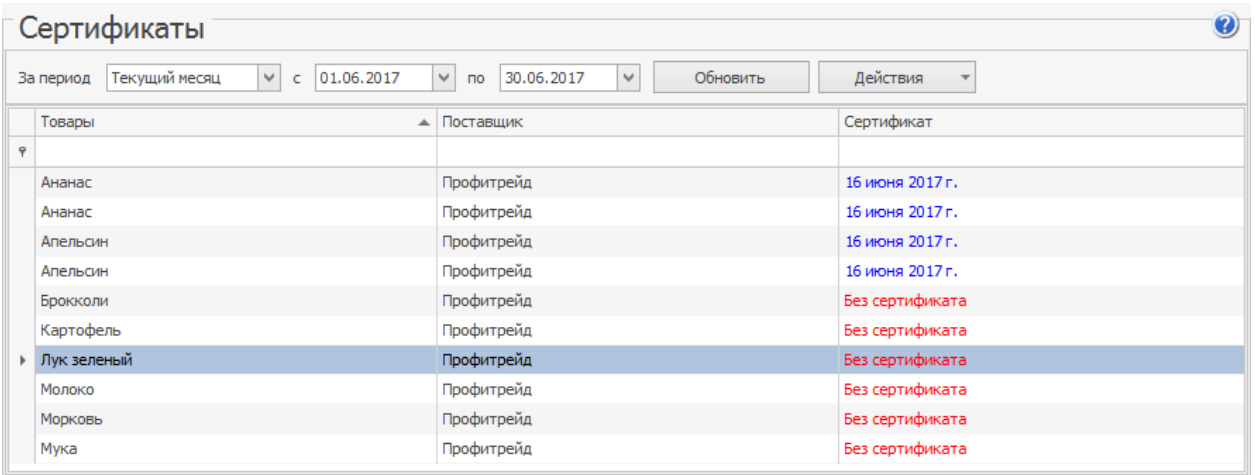

Данный отчет можно распечатать (кнопка **Действие → Печать**) или

экспортировать в файл MS Excel (кнопка **Действие → Excel**).

### **Отчет о вхождении товара в блюдо**

Данный отчет предоставляет информацию обо всех продуктах, в качестве ингредиента которых выступает тот или иной товар. По умолчанию отчет формируется на текущую дату. На эту дату рассчитываются себестоимости и формируется список блюд и заготовок. Если товар был включен в технологическую карту позднее, чем указанная дата, то такое блюдо или заготовка в отчет не попадает.

Для получения отчета выберите пункт меню **Товары и склады → Отчет о вхождении товара в блюдо**, затем выберите интересующий товар и нажмите кнопку **Обновить**. По каждому продукту приводится информация о его наименовании, весу брутто и нетто, процентах потерь при холодной и горячей обработке и себестоимости в соответствии с его технологической картой.

Информация в отчете выводится в виде таблицы или в виде дерева (это задается с помощью кнопки **Вид**). В случае вывода данных в виде таблицы отображается список всех блюд и заготовок, в качестве ингредиента которых выступает товар. Если же данные выводятся в виде дерева, то оно строится по принципу раскрытия вложенности ингредиентов в блюда и заготовки. Например, на первом уровне будет находиться заготовка, в которую входит товар, а на втором уровне – блюдо, в которое входит заготовка.

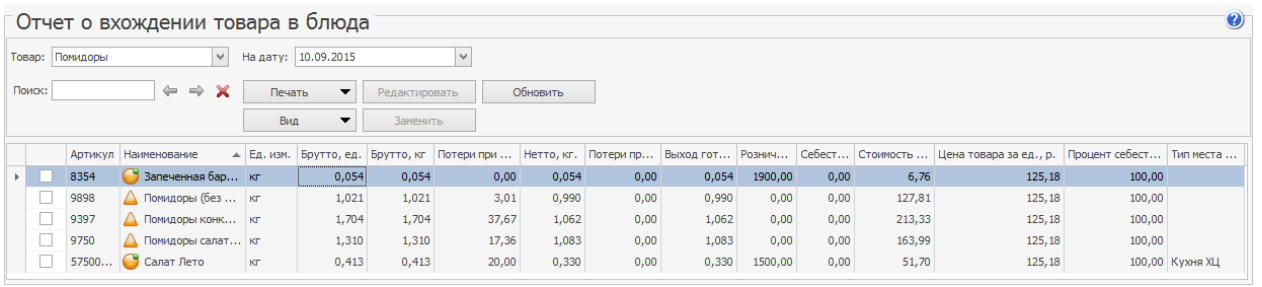

В случаях сезонных изменений качества товаров или, например, при смене их поставщика, могут меняться потери при холодной и горячей обработке. С помощью данного отчета вы можете групповым образом изменить технологические карты блюд в части, касающейся потерь при холодной и горячей обработке выбранного товара в данных блюдах. Для этого:

- 1. Выберите блюда, которые должны быть изменены, поставив галочку рядом с их названием,
- 2. Нажмите кнопку **Редактировать**.
- 3. В окне **Редактирование свойств** задайте период, на который должны действовать вносимые изменения (период действия новой технологической карты), и новые значения процентов потерь.
- 4. Нажмите кнопку **ОК**. В результате заданные изменения будут внесены в технологические карты блюд.

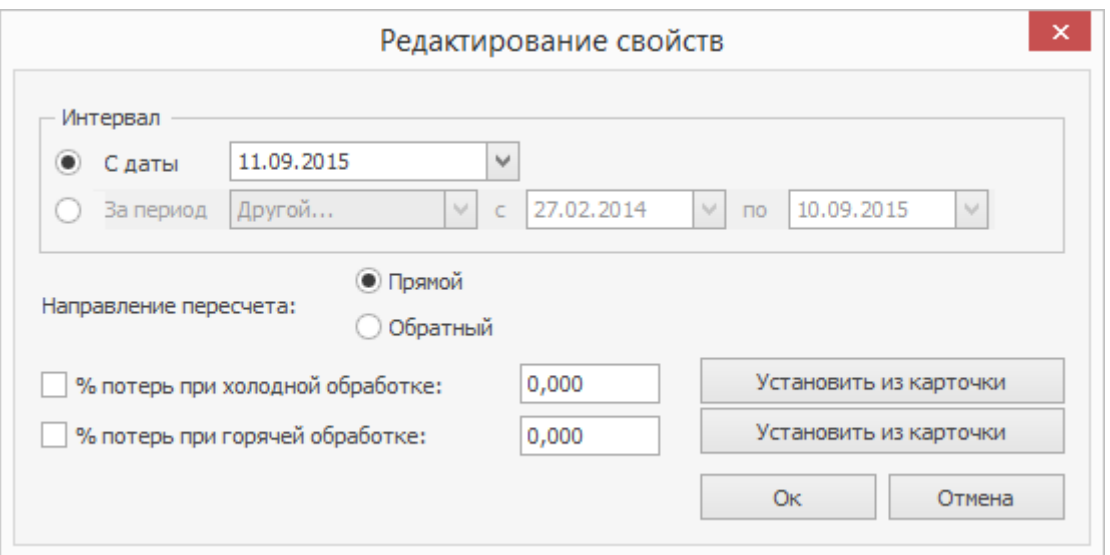

При изменении % потерь вы можете выбрать **Направление пересчета:**

**Прямой/Обратный**. По умолчанию выполняется прямой пересчет, значения изменяются относительно веса «Брутто». Если вы хотите сохранить итоговый выход блюда, то измените направление пересчета на **Обратный**. В этом случае значения изменяются относительно веса «Выход готового продукта».

Значения % потерь вы можете подставить из настроек, заданных в карточке товара (на закладке Дополнительная информация – % потерь). Для этого нажмите кнопку **Установить из карточки**.

Данный отчет позволяет также производить групповую замену какого-либо ингредиента во всех блюдах, в которые он входит. Для этого:

- 1. Выберите изменяемые блюда и нажмите кнопку **Заменить**.
- 2. В открывшемся окне **Замена ингредиента** задайте:
	- o Период действия вносимых изменений.
	- o Товар, которым будет заменен текущий ингредиент.
	- o Коэффициент веса нового ингредиента относительно старого (коэффициент пересчета нормы закладки).
	- o Значения % потерь нового ингредиента при холодной и горячей обработке, при этом вы можете изменить направление пересчета.
- 3. Нажмите кнопку **ОК**.

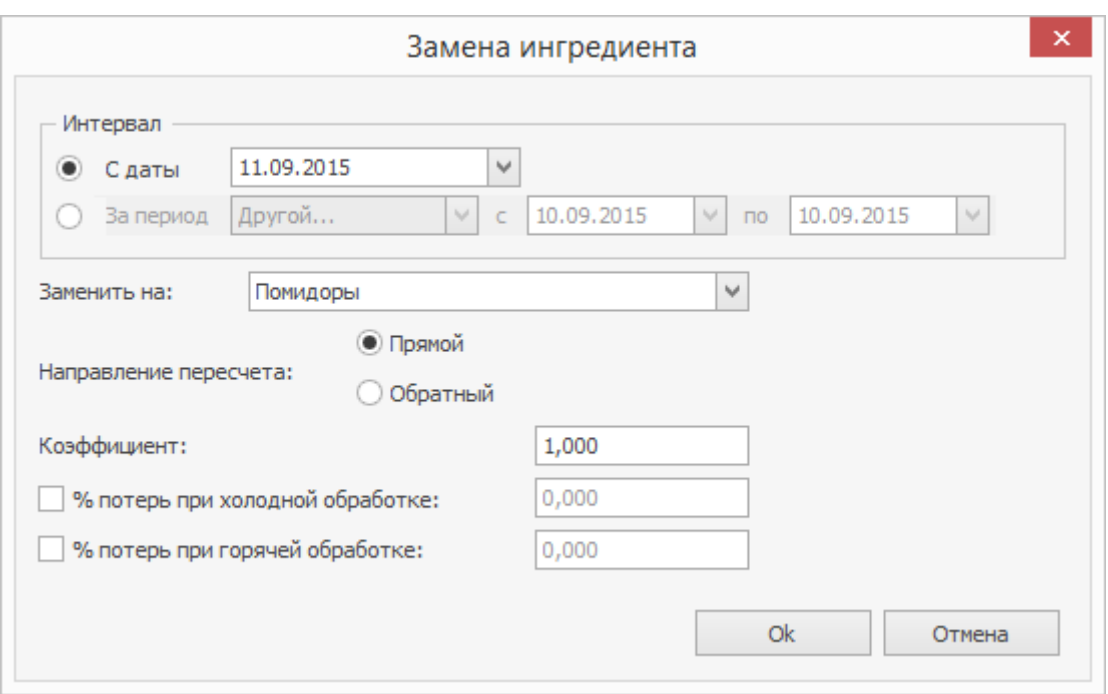

В результате в технологические карты будут внесены заданные изменения.

Данный отчет может быть полезен в случае пересчета пищевой ценности блюда без необходимости открывать его техкарту. Например, вы изменили пищевую ценность какого-либо товара и вам теперь необходимо пересчитать пищевую ценность всех блюд или заготовок, в состав которых товар входит. Для этого:

- 1. Постройте для продукта Отчет о вхождении товара в блюдо.
- 2. Выделите все или несколько блюд.
- 3. Откройте контекстное меню для выделенных позиций и выберите пункт **Пересчитать пищевую ценность.**

# Из отчета вы можете сформировать печатные формы сводного отчета и акта проработки продукта. Для этого нажмите кнопку **Печать** и выберите необходимую форму. Сводный отчет может быть сформирован в виде таблицы (показан только первый уровень вложенности ингредиентов в блюда и заготовки) или дерева (показаны все уровни).

#### 368 iikoChain 7.7

#### Наименование товара:

ПОМИДОРЫ

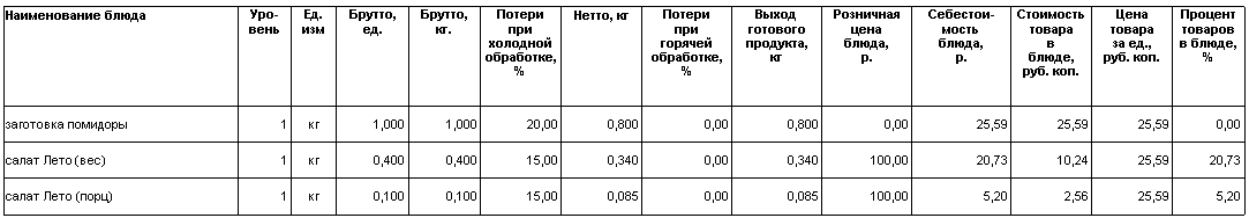

Сводный отчет о вхождении товара в блюдо – вид «таблица»

#### Картофель

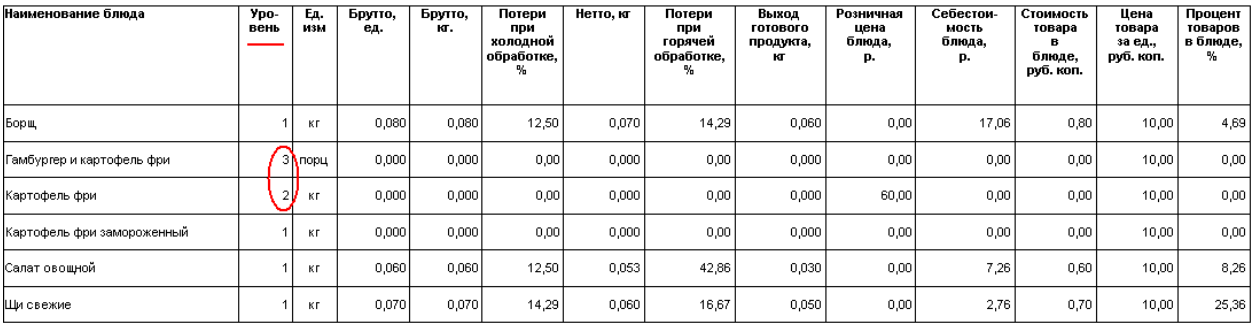

Сводный отчет о вхождении товара в блюдо – вид «дерево»

Акт проработки содержит список блюд, в которые входит указанный продукт с учетом изменений его весовых показателей и процентов потерь. Процент и коэффициент потерь блюда вычисляются по формулам: % потерь = (Брутто − Нетто)/Брутто × 100; Коэффициент потерь = Нетто/Брутто.

Весовые показатели блюда подставляются из технологической карты. Расчет выполняется с точностью до четвертого знака, а в документ выводятся значения с округлением до третьего знака.

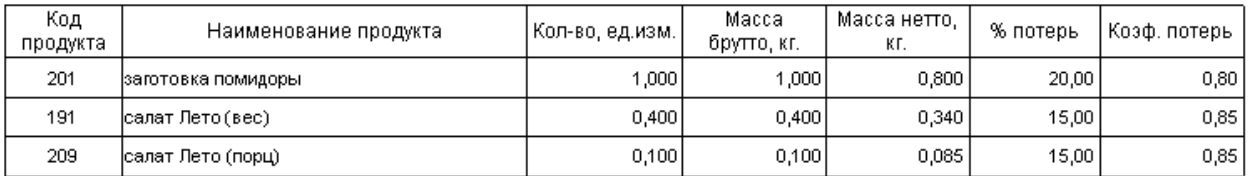

### **Отчет по блюдам**

Если вы хотите получить подробную информацию о блюдах, которые были реализованы на какой-либо из касс за определенный учетный день, то для этого можете воспользоваться **Отчетом по блюдам**.

Для получения отчета по блюдам выберите пункт меню **Розничные продажи → Кассовые смены**. Откроется окно со списком кассовых смен, открытых за текущий месяц. Выберите смену, продажи за которую вас интересуют (отчет может быть получен как по закрытым, так и по открытым сменам), нажмите кнопку **Действия** и выберите пункт **Посмотреть отчет по блюдам смены**. Если вас интересует одна из смен в предыдущем месяце (или раньше), то для ее поиска воспользуйтесь полями **За период, с** и **по**.

По умолчанию проданные за смену блюда сгруппированы по оформившим их заказ сотрудникам. Их список открывается при нажатии кнопки  $\pm$ расположенной слева от имени сотрудника. Если же нажать кнопку Нрядом с названием блюда, то откроется список операций по его продаже. По каждой из них приводится следующая информация:

- · **Код блюда** артикул блюда в справочнике номенклатуры.
- · **Вр. открытия** время, когда заказ, в котором зарегистрирована продажа блюда, был открыт.
- · **Вр. печати** время отправки заказа на приготовление блюда на кухню.
- · **Вр. подачи** время, когда в заказе было зарегистрировано, что блюдо была подано заказавшему его гостю.
- **№ смены** номер кассовой смены, в ходе которой зарегистрирована продажа.
- · **№ заказа** номер заказа в кассовой смене, в котором продано блюдо.
- · **№ стола** номер стола в одном из залов заведения, на котором была произведена продажа этого блюда.
- · **Цена** цена одной порции блюда в прейскуранте заведения.
- · **Кол-во** количество порций блюда, проданных в данном заказе.
- · **Полн. сумма** стоимость блюда с учетом количества заказанных порций.
- · **Скидка** размер скидки, предоставленной при продаже блюда.
- · **Итог. сумма** итоговая стоимость блюда с учетом количества его порций и предоставленных скидок.
- · **№ кассы** номер фискального регистратора, на котором распечатан чек по блюду.
- · **Тип оплаты** способ оплаты заказа, в котором произведена продажа блюда (например, наличными или в кредит).
- · **№ гостя** номер, который присвоен гостю, заказавшему блюдо, при оформлении заказа.
- · **Карта** номер клубной карты, если по ней зарегистрирована скидка при оплате заказа.
- · **Владелец карты** имя владельца клубной карты, если при оплате заказа по ней была зарегистрирована скидка.
- · **Авторизовал** сотрудник, который подтвердил продажу данного блюда, в случае если она требовала авторизации.
- · **Проблемн. операции** информация о том, что при продаже данного блюда были произведены действия, которые классифицируются как «проблемные операции».
- · **Сумма НДС** на итоговую стоимость блюда с учетом количества его порций и предоставленных скидок.

Заданная по умолчанию группировка информации по сотрудникам и по блюдам может быть изменена. Данные могут быть представлены по номерам столов, размеру скидки, номерам касс, типам оплаты, владельцам скидочных карт, сотрудникам, авторизовавшим продажи. Для задания нового способа группировки информации наведите указатель мыши на заголовок столбца с тем параметром, по которому вы хотите сгруппировать данные, нажмите левую кнопку мыши, перетащите этот заголовок в специальную область, расположенную над списком с данными, а затем отпустите кнопку мыши. Для того чтобы удалить группировку по какому-либо из параметров, нажмите кнопку с его названием в области, расположенной над списком с данными, не отпуская кнопку мыши, перетащите эту кнопку в заголовок списка, и только затем отпустите кнопку мыши.

Если нажать кнопку **По официантам**, то будет задана двухуровневая группировка данных: по сотрудникам и по блюдам, при нажатии кнопки **Продажи по блюдам** данные будут сгруппированы сначала по блюдам, а потом по сотрудникам. Если же нажать кнопку **Сводная таблица**, то любая группировка будет удалена.

### **Настраиваемый отчет**

Если вы хотите проанализировать какой-либо из аспектов движения товарноматериальных ресурсов, который не отражен в стандартных отчетах, представленных в системе, то можете построить свой собственный отчет с интересующим набором параметров. Для этого предназначен пункт меню **Товары и склады** или **Отчеты → Настраиваемые отчеты**.

Для работы с настраиваемыми отчетами пользователь должен обладать правами «Просматривать пользовательские отчеты» (**B\_VREPORT**) и

«Редактировать пользовательские отчеты» (**B\_EREPORT**). По умолчанию этими правами наделены только сотрудники с правами администратора системы.

Построение собственного отчета имеет ряд нюансов, поэтому при его создании можно воспользоваться одним из существующих (их список открывается при выборе пункта меню). Для этого нужно выбрать наиболее подходящий по набору параметров отчет и нажать кнопку **Копировать**. Откроется окно задания параметров отчета.

В данном окне задаются следующие параметры:

- · **Наименование** название отчета.
- · **Детализация** показатели, по которым будут выводиться данные (столбцы таблицы). При нажатии кнопки откроется список параметров, по которым отчет может быть детализирован. В приведенной ниже таблице содержится перечень показателей, которые будут отображены в отчете при выборе того или иного параметра детализации. Чтобы

параметр был представлен в отчете – напротив его названия должна стоять галочка.

- **Примечание.** Показатель **Сумма** всегда присутствует в любом из отчетов.
- · **Названия колонок** названия, под которыми будут фигурировать в отчете показатели, перечисленные в таблице выше.
- · **Включать в отчет** параметр, определяющий необходимость отображения в отчете информации об операциях, по результатам которых количество товаров на складах увеличилось и / или уменьшилось.
- · **Комментарий** дополнительная информация, например, описание отчета.
- · **Фильтры** параметры, по которым данные отчета будут ограничены: счета, склады, контрагенты, типы операций. Для этого напротив фильтра должна стоять галочка. Значения выбираются из списка, который открывается при нажатии кнопки. Для построения отчета в разрезе различных складов, поле для их выбора будет содержаться также и в окне отчета.

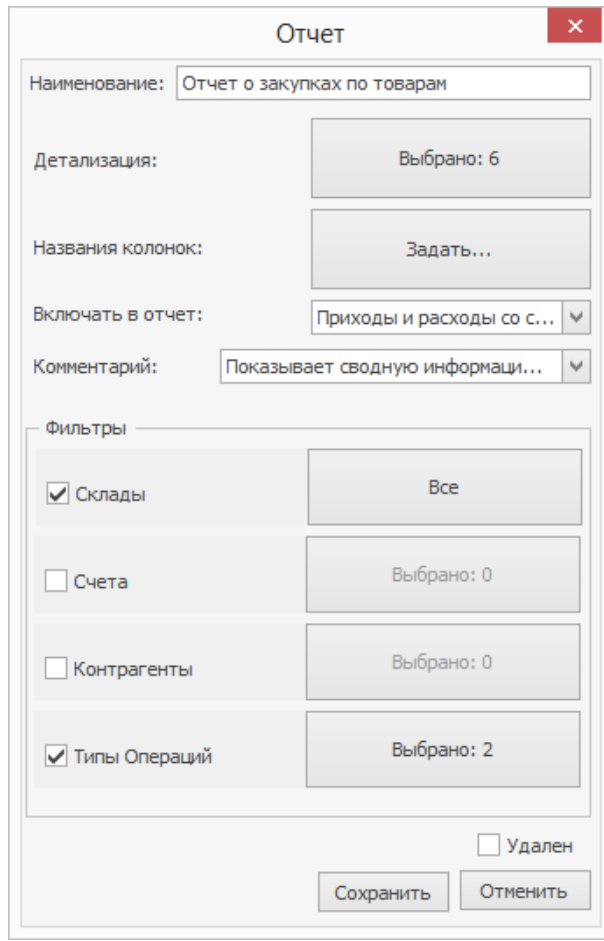

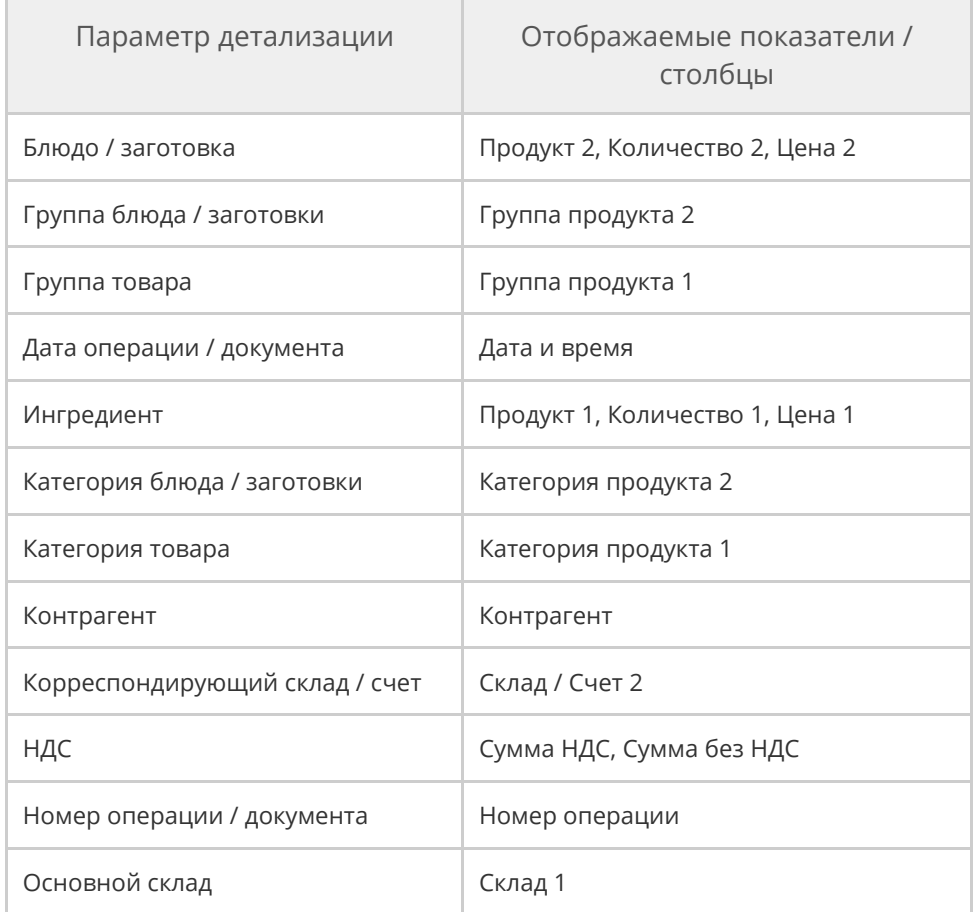

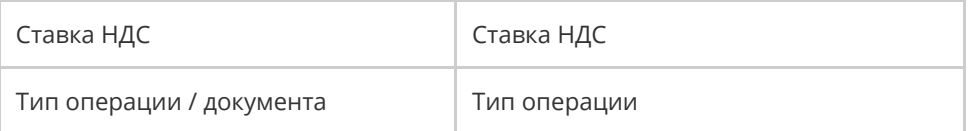

В окне отчета помимо полей, позволяющих выбрать интересующий период, представлены также поля **Продукт 1** и **Продукт 2**. Под «Продуктом 1» понимаются товары или заготовки, оприходованные или списанные на /со склада, под «Продуктом 2» – блюда или заготовки, которые списываются по технологической карте в результате продажи или приходуются по акту приготовления. Выбор в данных полях конкретных значений отфильтрует данные отчета.

Полученный отчет вы можете открыть в специальном окне просмотра, нажав кнопку Печать. А затем напечатать отчет на принтере. В этом окне вы также можете изменить вид отчета, настроить его печать, выгрузить данные отчета в файлы различных форматов и отправить файл с отчетом по электронной почте.

Для сотрудника с правом «Редактировать пользовательские отчеты» (**B\_EREPORT**) настройки отчета сохраняются при нажатии кнопки **Сохранить вид** и восстанавливаются при следующем сеансе работы. Это касается введенных данных, установленных фильтров, сортировки и группировки, набора колонок.

### **Отчет о ценах на товары от различных поставщиков**

Вы покупаете один и тот же товар у разных поставщиков и хотели бы проследить за изменением его цены. Для этого воспользуемся **Отчетом о закупках по товарам** и создадим из него свой отчет:

1. Нажмите кнопку **Копировать**.

- 2. Измените название отчета.
- 3. Отметьте галочкой параметры **Контрагент** и **Дата**

### **операции/документа**.

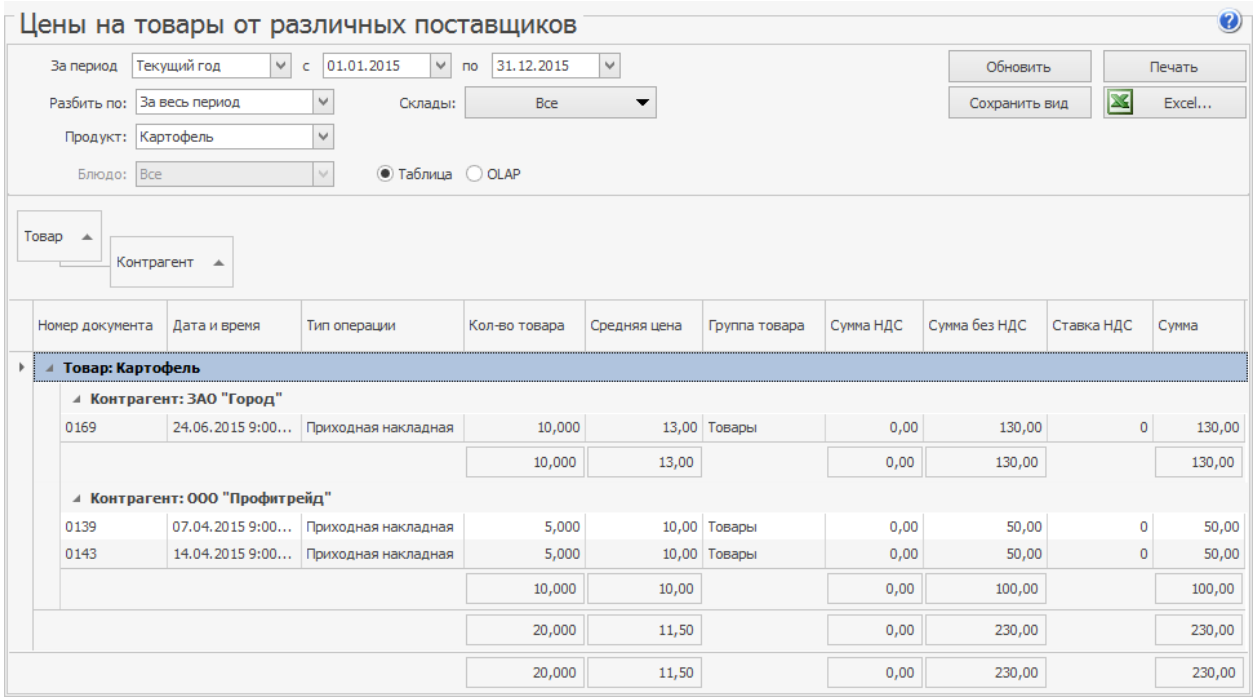

4. Вы можете задавать колонкам отчета свои названия. Например,

измените название **Контрагент** на **Поставщик**.

2. Введите комментарии и сохраните отчет.

Для формирования отчета нажмите кнопку **Показать** или дважды нажмите левую кнопку мыши на соответствующей отчету строке. Задайте **Отчетный период** и нажмите кнопку **Обновить**. Мы видим список товаров с указанием его цены, количества и суммы, а также поставщика.

Чтобы сравнить цены, сгруппируйте данные отчета по товару. По каждому товару мы видим, у каких поставщиков и по какой цене мы его покупали в отчетном периоде.

Сравните цены на один и тот же товар у разных поставщиков. Для этого укажите его название в поле Продукт и нажмите кнопку **Обновить**. Отсортируйте колонку **Средняя цена** по возрастанию, и вы увидите, у какого поставщика данный товар дороже.

Для того чтобы посмотреть, в какие дни отчетного периода был получен товар, уберите группировку по учетным дням и задайте вывод данных отчета по дням. Нажмите кнопку **Обновить**. Вы видите, как менялась цена на данный товар.

Чтобы посмотреть, как менялись цены на данный товар у каждого из поставщиков, добавьте группировку по поставщику.

### **Отчет об ассортименте товаров у различных поставщиков**

Вы хотите оптимизировать транспортные расходы. И вам нужна информация о том, какой ассортимент предоставляет поставщик. Для этого детализируйте **Отчет о закупках по поставщикам** по параметрам **Группа товара**, **Категория товара** и **Ингредиент**.

Чтобы получить информацию о закупках по каждому поставщику, сгруппируйте данные отчета по **Контрагенту**.

Вы также можете получить информацию о закупках определенного товара. Для этого укажите его название в поле **Продукт** и нажмите кнопку **Обновить**.

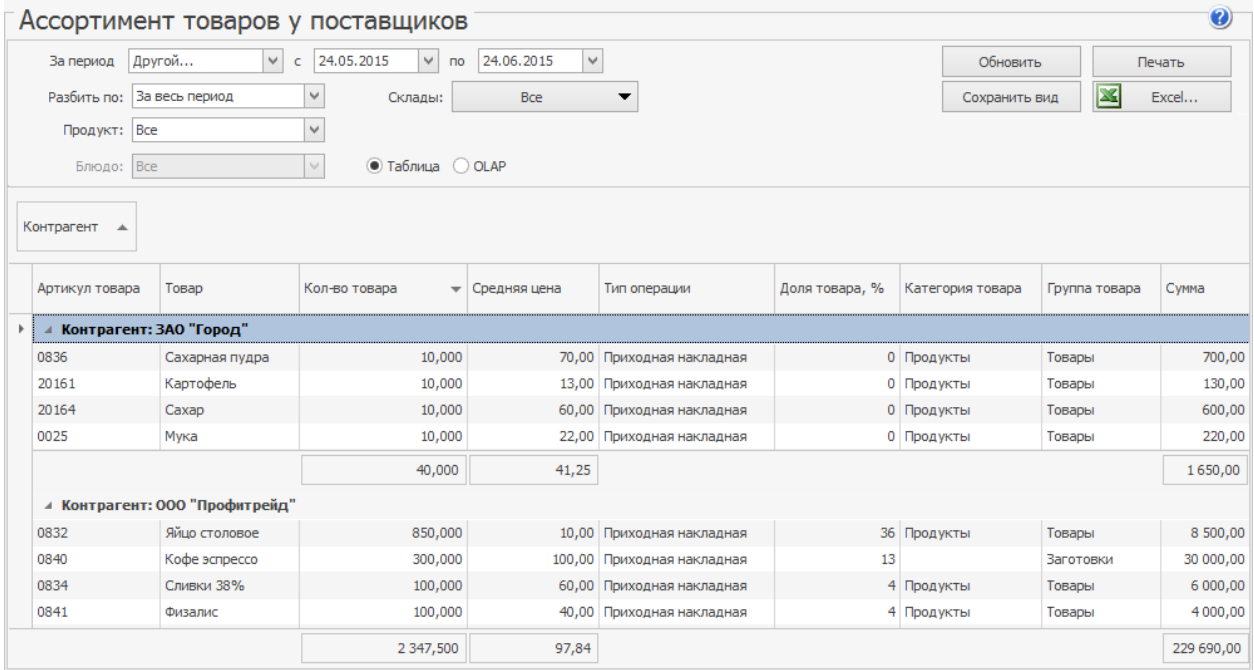

## **ABC и XYZ анализ товаров**

ABC и XYZ анализ товаров — это ранжирование товаров, которые используются для приготовления блюд, по степени влияния на результат (ABC) и стабильности этого результата (XYZ). В iiko анализ проводится на основе количества продаж, себестоимости продаж и коэффициента вариации количества продаж.

В ABC-анализе по себестоимости и количеству продаж товары можно отнести к следующим группам:

- · Группа A очень важные товары, лидеры по продажам: 20% товаров дают 80% результата.
- · Группа B товары средней степени важности: 15% позиции дают 15% результата.
- · Группа C наименее важные товары: 65% позиций 5% результата.

В XYZ-анализе товары ранжируются по коэффициенту вариации количества продаж по группам:

- · Группа X товары с наиболее устойчивой величиной продаж, их коэффициент составляет 0 — 10%.
- · Группа Y товары с прогнозируемыми, но изменчивыми объемами продаж, с коэффициентом 10 — 25%.
- · Группа Z товары, обладающие случайным спросом, с коэффициентом более 25%.

В итоге получается совмещенная оценка товара по обоим видам анализа в виде обозначения групп.

## Как построить отчет

Чтобы провести ABC/XYZ анализ товаров:

- 1. В главном меню выберите пункт **Отчеты → ABC/XYZ анализ товаров.**
- 2. Введите период, за который нужно провести анализ.
- 3. Для анализа продаж по всему предприятию в поле **Склады** выберите пункт «Выбрать все». Чтобы провести анализ по конкретным складам, в этом же поле поставьте галочки напротив нужных пунктов.
- 4. Выберите **Показатели** анализа. По умолчанию это Себестоимость продаж, Количество продаж, Коэффициент вариации количества продаж. Можете убрать ненужные показатели или выбрать другие. Показатели с пометкой [инфо] отображаются в таблице только для сведения и в расчетах не участвуют. Чтобы их увидеть, установите галочку **Настройки → Показывать значения.**
- 5. Анализ можно провести не только по отдельным позициям меню, но и по группам: категории или номенклатурной группе. Для этого в поле **Детализация** выберите нужный пункт.
- 6. Для анализа можно отобрать только определенные товары по номенклатурной группе или категории. Для этого в полях **Группы** и **Категории** выберите нужные пункты.
- 7. Настройте распределение товаров по группам ABC:
	- a. Нажмите кнопку в поле **Распределение групп в АВСанализе.**

b. Введите размер группы **А** и **В.** Размер группы **С** посчитается

автоматически.

c. Нажмите кнопку **ОК.**

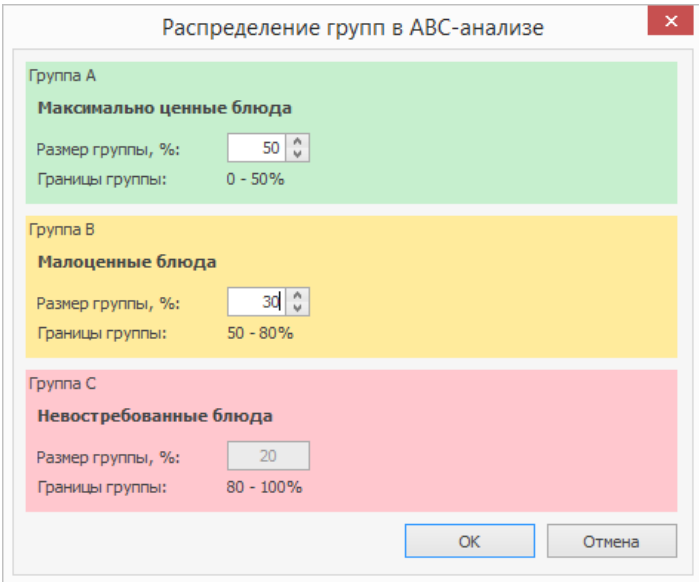

Распределение по группам ABC

8. Настройте значения коэффициента вариации для распределения

товаров по группам XYZ:

- a. Нажмите кнопку в поле **Коэффициент вариации в XYZанализе.**
- b. Введите размер группы **X** и **Y.** Размер группы **Z** посчитается автоматически.
- c. Нажмите кнопку **ОК.**

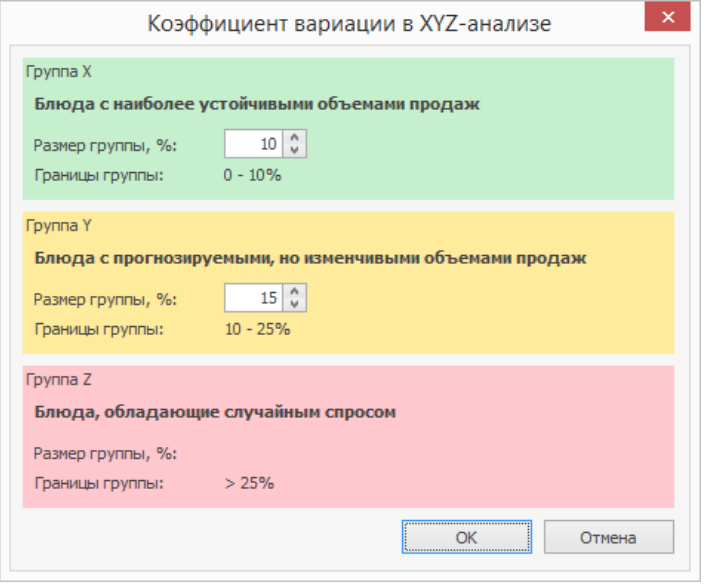

Распределение по группам XYZ

9. Нажмите кнопку **Обновить.**

В результате сформируется таблица с товарами и их группами распределения по показателям.

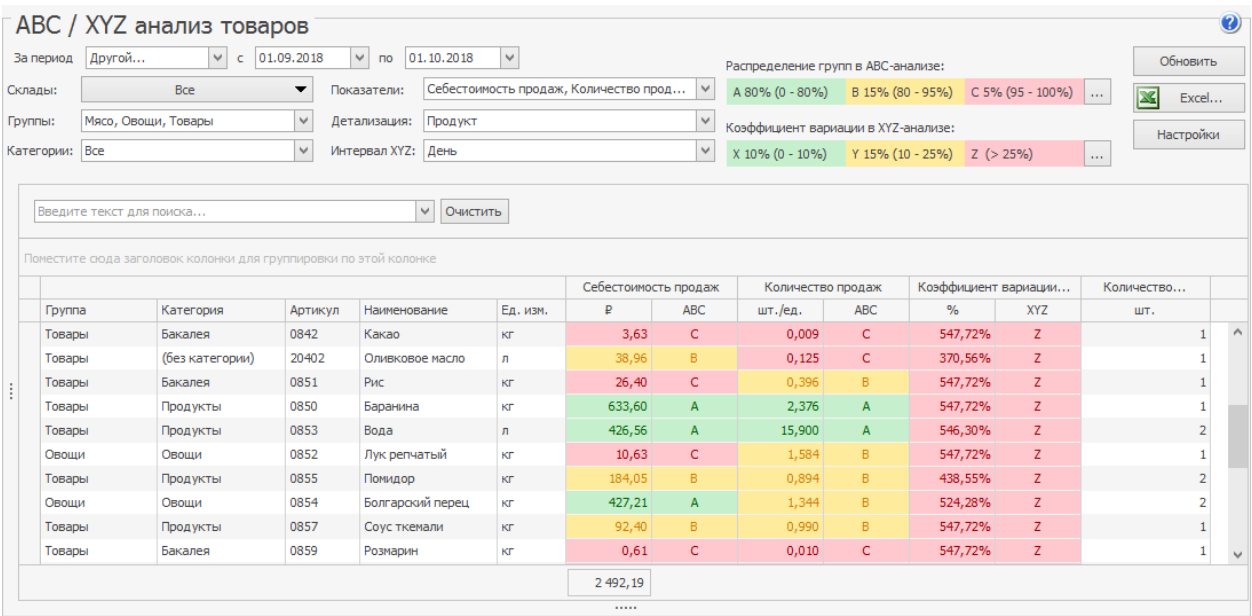

ABC-анализ товаров

Дополнительные показатели

**Количество вхождений** — количество блюд, в состав которых входит товар.

**Прибыль от основных блюд** — прибыль от всех блюд, в которых товар занимает более 5% от себестоимости.

# Анализ меню и себестоимости

Стоимость продуктов для блюд - одна из главных статей расходов предприятия питания. Поэтому очень важно контролировать закупочные цены.

Для решения этой задачи в iiko есть специальные отчеты Динамика цен и Анализ «что если». С их помощью можно оценить динамику закупочных цен и других показателей. И на основе сделанных выводов принять решение: сменить поставщика, провести переговоры с текущим или увеличить наценку на некоторые блюда.

Отчеты можно построить самостоятельно или при возникновении затруднений с помощью Мастера анализа данных. На каждом шаге мастер в зависимости от задачи предлагает настроить подходящий параметр отчета: период анализа, товары, поставщик, и объясняет их назначение.

В итоговом отчете вы можете эти параметры поменять по своему усмотрению. Подробнее о каждом отчете – в статьях:

- · [ABC](#page-384-0) [и](#page-384-0) [XYZ](#page-384-0) [анализ](#page-384-0) [блюд](#page-384-0)
- [Динамика](#page-399-0) [цен](#page-399-0)
- [Анализ](#page-405-0) [«что,](#page-405-0) [если»](#page-405-0)
- · [Анализ](#page-414-0) [меню:](#page-414-0) [рекомендации](#page-414-0)

## <span id="page-384-0"></span>**ABC и XYZ анализ блюд**

Одним из способов повышения прибыли ресторана является оптимизация меню. Высокомаржинальные блюда с хорошим уровнем продаж должны всегда оставаться в меню, позиции с низкими продажами и прибылью возможно стоит вывести из него.

Выявить такие позиции можно с помощью ABC и XYZ-анализа. АВС-анализ позволяет оценить вклад каждого продукта в структуру реализации, XYZ– анализ позволяет оценить стабильность продаж. Эти методы используются как по отдельности, так и совместно для более глубокого анализа.

# ABC анализ

ABC-анализ блюд — это ранжирование продаваемых позиций меню по степени важности на основе трех групп. Чаще всего это количество продаж, оборот и прибыль.

По каждому показателю продукты можно отнести к определенной группе:

- · Группа A очень важные товары, лидеры по продажам: 20% позиций меню дают 80% оборота.
- · Группа B товары средней степени важности: 15% позиции дают 15% оборота.
- · Группа C наименее важные товары, претенденты на исключение из меню либо это товары-новинки: 65% позиций — 5% оборота.

В итоге получается комплексная оценка блюда в виде обозначения трех групп. Например, AAA — идеальная позиция меню, лидер по всем трем

показателям, ABB — блюдо хорошо продается, при этом приносит средний оборот и среднюю прибыль.

### **Как построить**

Чтобы провести ABC-анализ:

- 1. В главном меню выберите пункт **Отчеты → ABC/XYZ анализ блюд** и перейдите на закладку **ABC-анализ.**
- 2. Введите период, за который нужно проанализировать продажи.
- 3. Для анализа продаж по всему предприятию в поле **Склады** выберите пункт «Выбрать все». Чтобы провести анализ по конкретным складам, в этом же поле поставьте галочки напротив нужных пунктов.
- 4. Выберите **Показатели анализа.** По умолчанию это Выручка, Количество продаж, Прибыль. Вы можете убрать ненужные показатели или выбрать другие с пометкой [ABC]. Их количество не должно быть больше трех, в противном случае анализ усложнится и приведет к ошибочным выводам. Показатели с пометкой [инфо] отображаются в таблице только для сведения и в расчетах не участвуют. Чтобы их увидеть, установите галочку **Настройки → Показывать значения.**
- 5. Анализ можно провести не только по отдельным позициям меню, но и по группам: категории или номенклатурной группе. Для этого в поле **Детализация** выберите нужный пункт. Например, хотите оценить, как продаются десерты или бизнес-ланчи.
- 6. Для анализа можно отобрать только определенные блюда по номенклатурной группе или категории. Для этого в полях **Группы** и **Категории** выберите нужные пункты.
- 7. Настройте распределение групп ABC:
	- а. Нажмите кнопку **В поле Распределение групп в АВС-анализе.**
	- b. Введите размер группы А и В. Размер группы С посчитается автоматически.
	- c. Нажмите кнопку **ОК.**

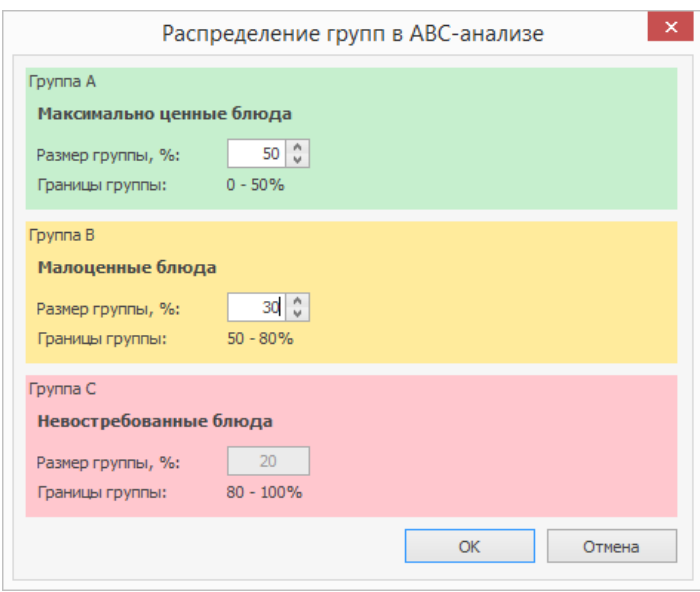

Настройка коэффициентов ABC-анализа

8. Нажмите кнопку **Обновить.**

В результате сформируется таблица с перечнем блюд и названиями групп, к которым они отнесены.

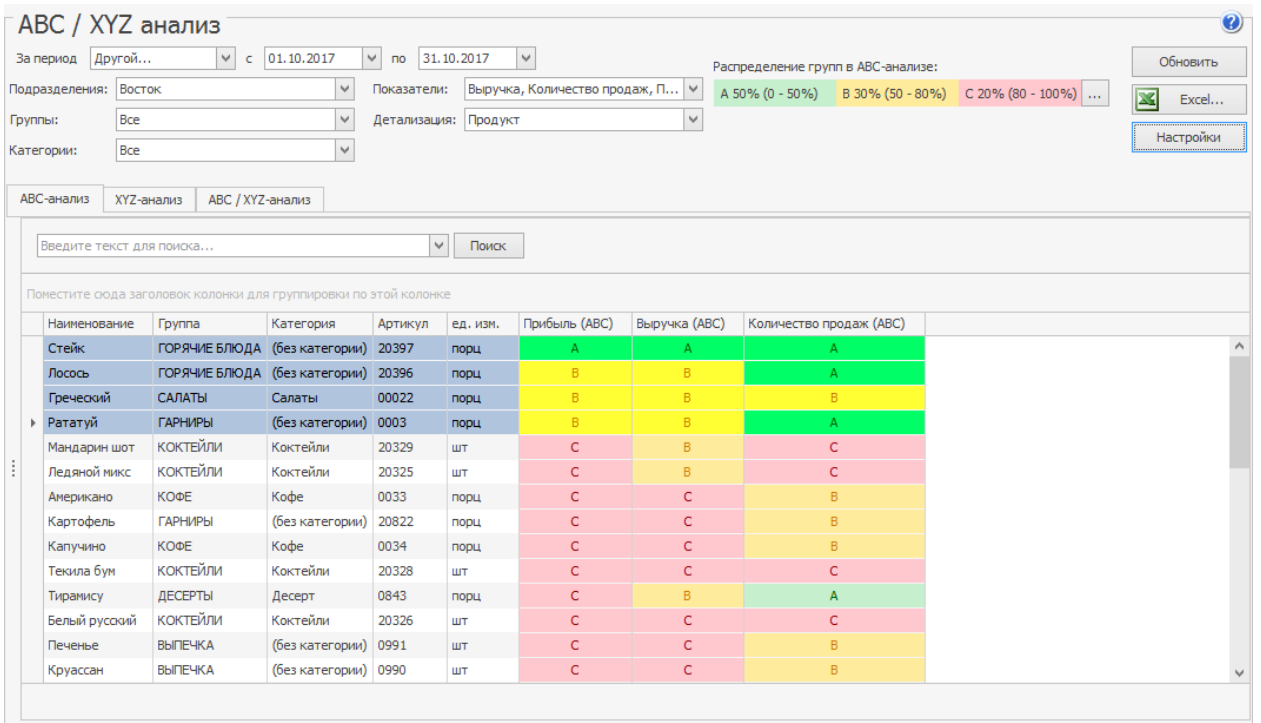

Распределение блюд по группам ABC-анализа

### **Распределение по группам ABC**

Чтобы узнать, сколько блюд входит в каждую группу ААА или ССС, в меню

**Настройки** выберите пункт **Распределение по группам (ABC).**

В левой части окна откроется график распределения в виде гистограммы или

диаграммы. Это зависит от того, какой пункт выбран в поле **Тип.** Если групп

получилось много или некоторые группы пустые, для компактности в поле

**Группы** выберите только интересующие пункты и нажмите кнопку **ОК.**

Скрытые группы объединятся в пункте «Остальные».

| <b>ABC</b> / XYZ анализ                                        |                                 |                                                               |                                        |              |              |                                                                                                    |                |                 |       |                                                    |              |              |  |                                  | $\odot$      |  |
|----------------------------------------------------------------|---------------------------------|---------------------------------------------------------------|----------------------------------------|--------------|--------------|----------------------------------------------------------------------------------------------------|----------------|-----------------|-------|----------------------------------------------------|--------------|--------------|--|----------------------------------|--------------|--|
|                                                                | За период Другой                | $\vee$ c 01.11.2017                                           | 30.11.2017<br>$\lor$<br>n <sub>o</sub> | $\checkmark$ |              |                                                                                                    |                |                 |       | Распределение групп в АВС-анализе:                 |              |              |  | Обновить                         |              |  |
| <b>Восток</b><br>$\checkmark$<br>Подразделения:<br>Показатели: |                                 |                                                               |                                        |              |              | Выручка, Количество продаж, П ∨                                                                                         |                |                 |       | A 50% (0 - 50%) B 30% (50 - 80%) C 20% (80 - 100%) |              |              |  | $\overline{\mathbf{x}}$<br>Excel |              |  |
|                                                                | Группы:                         | ВЫПЕЧКА, ГАРНИРЫ, ГОРЯЧИЕ Б<br>Детализация: Продукт<br>$\vee$ |                                        |              |              | $\vee$                                                                                                    |                |                 |       |                                                    |              |              |  |                                  |              |  |
| Категории:                                                     |                                 | Bce<br>$\checkmark$                                           |                                        |              |              |                                                                                                    |                |                 |       |                                                    |              |              |  | Настройки                        |              |  |
|                                                                |                                 |                                                               |                                        |              |              |                                                                                                    |                |                 |       |                                                    |              |              |  |                                  |              |  |
|                                                                | АВС-анализ                      | <b>АВС / ХҮZ-анализ</b><br>XYZ-анализ                         |                                        |              |              |                                                                                                    |                |                 |       |                                                    |              |              |  |                                  |              |  |
|                                                                |                                 | Показатели: Прибыль, Выручка, Количество продаж               |                                        |              |              |                                                                                                    |                |                 |       |                                                    |              |              |  |                                  |              |  |
| (ABC)                                                          | <b>Тип:</b>                     | Гистограмма                                                   | $\checkmark$                           |              |              | $\checkmark$<br>Введите текст для поиска                                                                                |                |                 |       | Поиск                                              |              |              |  |                                  |              |  |
|                                                                | Группы: Все                     |                                                               | v                                      |              |              | Поместите сюда заголовок колонки для группировки по этой колонке                                                        |                |                 |       |                                                    |              |              |  |                                  |              |  |
| грүппам                                                        | √ Показывать группу "Остальные" |                                                               |                                        |              |              | Прибыль (АВС)<br>Выручка (АВС)<br>Количество продаж (АВС)<br>Fpynna<br>Наименование<br>Категория<br>Артикул<br>ед. изм. |                |                 |       |                                                    |              |              |  |                                  |              |  |
| g                                                              | AAA -                           | 4,35%                                                         |                                        |              | $\mathbb{R}$ | Лосось                                                                                                    | ГОРЯЧИЕ БЛЮДА  | (без кате 20396 |       | порц                                               | $\mathsf{A}$ | $\mathsf{A}$ |  | $\mathsf{A}$                     | $\wedge$     |  |
| Распределение                                                  | <b>BAA</b>                      |                                                               |                                        |              |              | Стейк                                                                                                    | ГОРЯЧИЕ БЛЮДА  | (без кате 20397 |       | nopu                                               | B.           | B            |  | B.                               |              |  |
|                                                                | <b>ACA</b>                      |                                                               |                                        |              |              | Рататуй                                                                                                    | <b>ГАРНИРЫ</b> | (без кате 0003  |       | порц                                               | c            | B.           |  | $\overline{A}$                   |              |  |
|                                                                |                                 |                                                               |                                        |              |              | Картофель                                                                                                    | ГАРНИРЫ        | (без кате       | 20822 | порц                                               | C            | $\epsilon$   |  | A                                |              |  |
|                                                                | CAA                             |                                                               |                                        |              |              | Тирамису                                                                                                    | ДЕСЕРТЫ        | Десерт          | 0843  | порц                                               | Ċ            | C            |  | A                                |              |  |
|                                                                | <b>BAC</b>                      | 4,35%                                                         |                                        |              |              | Борщ                                                                                                    | СУПЫ           | Бизнес-л        | 20253 | порц                                               |              | c            |  | A                                |              |  |
|                                                                | CAB                             | 4,35%                                                         |                                        |              |              | Печенье                                                                                                    | <b>ВЫПЕЧКА</b> | (без кате 0991  |       | <b>LUT</b>                                         | c            | c            |  | B                                |              |  |
|                                                                | <b>BBC</b>                      |                                                               |                                        |              |              | Грибной суп                                                                                                    | СУПЫ           | Бизнес-л        | 20254 | ПОDЦ                                               |              | $\mathsf{C}$ |  | B                                |              |  |
|                                                                | CBB                             |                                                               |                                        |              |              | Ветчина                                                                                                    | Maco           | (без кате 20369 |       | порц                                               |              | C            |  | B                                |              |  |
|                                                                | CBC                             | 13,04%                                                        |                                        |              |              | Бекон                                                                                                    | Мясо           | (без кате 20368 |       | порц                                               | c            | c            |  | B<br>B                           |              |  |
|                                                                |                                 |                                                               | 30,43%                                 | 43,48%       |              | Креветки                                                                                                    | Мясо           | (без кате 20370 |       | порц                                               | с            | c            |  |                                  | $\checkmark$ |  |
|                                                                |                                 | 20<br>10                                                      | 30<br>40                               |              |              |                                                                                                    |                |                 |       |                                                    |              |              |  |                                  |              |  |
|                                                                |                                 |                                                               |                                        |              |              |                                                                                                    |                |                 |       |                                                    |              |              |  |                                  |              |  |

График распределения по ABC-группам

В течение периода позиции меню могут переходить из одной группы в другую. Чтобы проанализировать, как менялись группы блюда, в меню **Настройки** выберите пункт **Динамика изменения групп.** В нижней части окна появится блок для графика. Выберите в верхней таблице продукты и нажмите кнопку **Построить график.**

Для простоты восприятия график динамики изменения группы строится максимум по пяти продуктам.

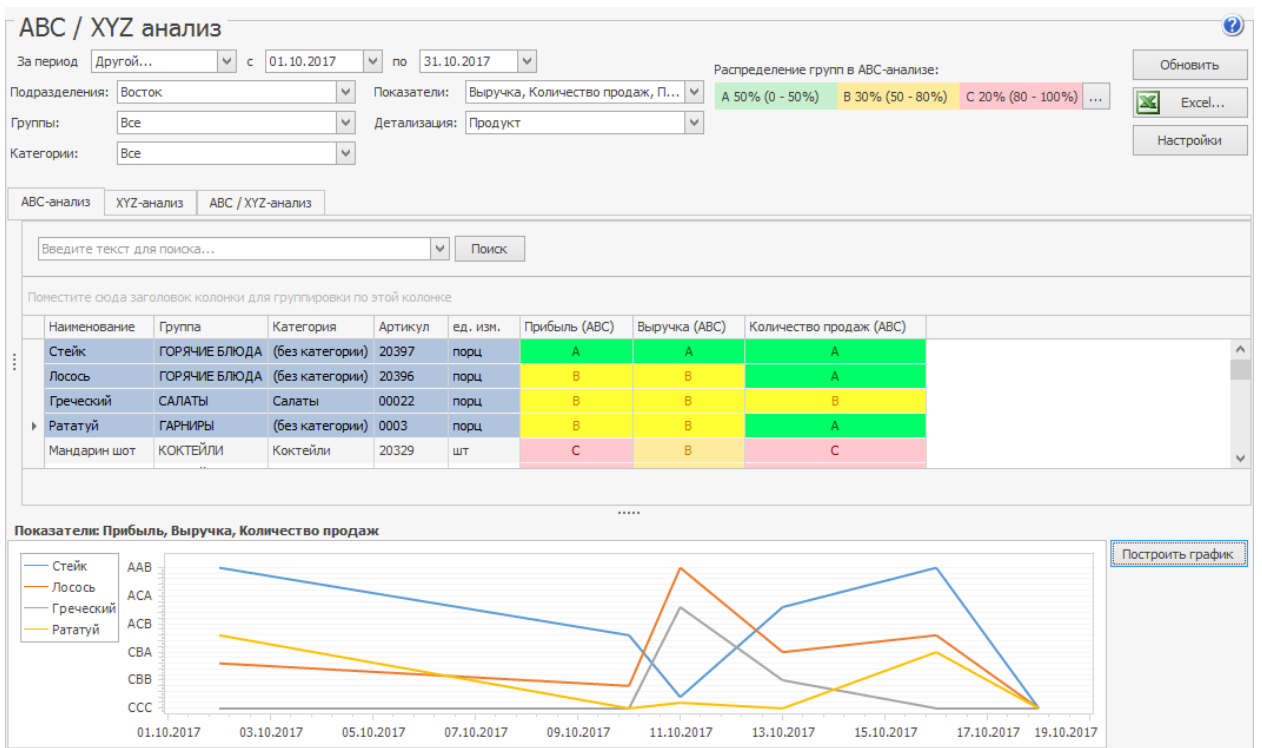

Динамика изменения групп

### **Выводы по ABC-анализу**

На основании группы можно сделать вывод о том, как следует поступать с блюдом: снизить себестоимость, увеличить наценку, стимулировать продажи или убрать из меню.

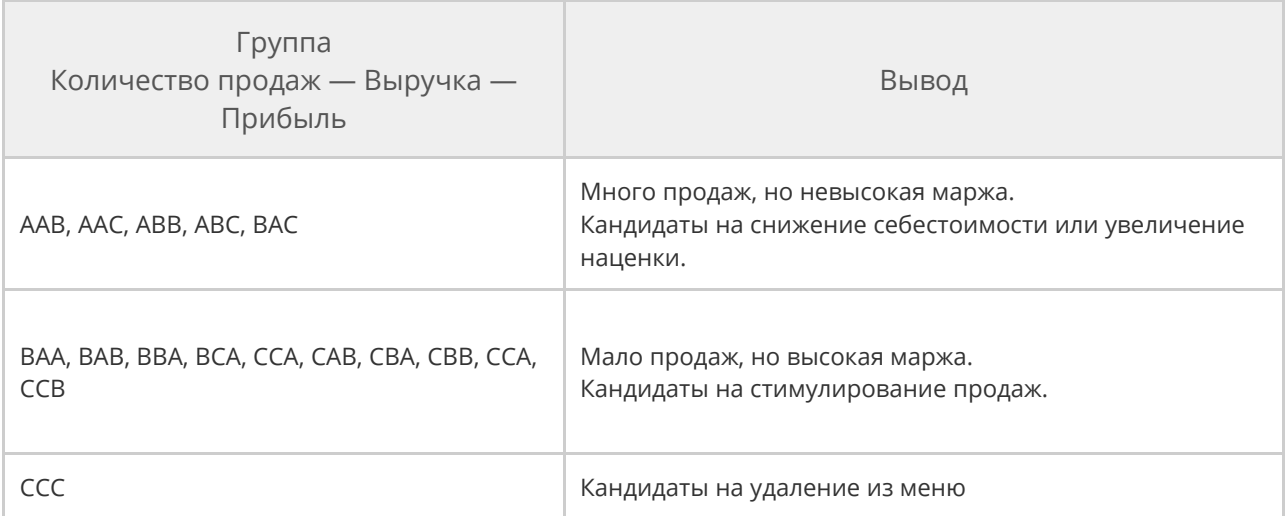

По остальным группам, например, AAA, BBB выводы сделать сложнее. Может оказаться, что и с блюдами из группы AAA стоит работать, например, они не продвигаются в меню и имеют низкую наценку.

### **Ключевые ингредиенты**

*Ключевые ингредиенты* — это товары, которые входят в состав блюд из группы ААА и занимают больше 12% от их массы. Они всегда должны быть в достаточном количестве на складе.

### **Сравнительный анализ**

С помощью сравнительного анализа можно отслеживать изменения популярности и прибыльности блюд. Для этого строится график по двум выбранным параметрам, на пересечении которых отмечается блюдо.

В зависимости от расположения блюда на графике можно:

- · Сделать выводы о том, как изменение цены влияет на прибыль и популярность блюда.
- · Наглядно сравнить блюда между собой по выбранным параметрам.

Чтобы провести сравнительный анализ:

- 1. В меню **Настройки** выберите пункт **Сравнительный анализ.**
- 2. На открывшейся закладке выберите параметры, которые нужно построить по **Оси Y** и **Оси Х.**
- 3. В поле **Отображаемые параметры** укажите, что нужно сравнить: изменение, изменение в процентах или сами значения показателей. При изменении настроек диаграмма обновляется автоматически.

Оси графика — это выбранные параметры, разноцветные точки — блюда.

Наведите на точку, чтобы увидеть название блюда и значения параметров.

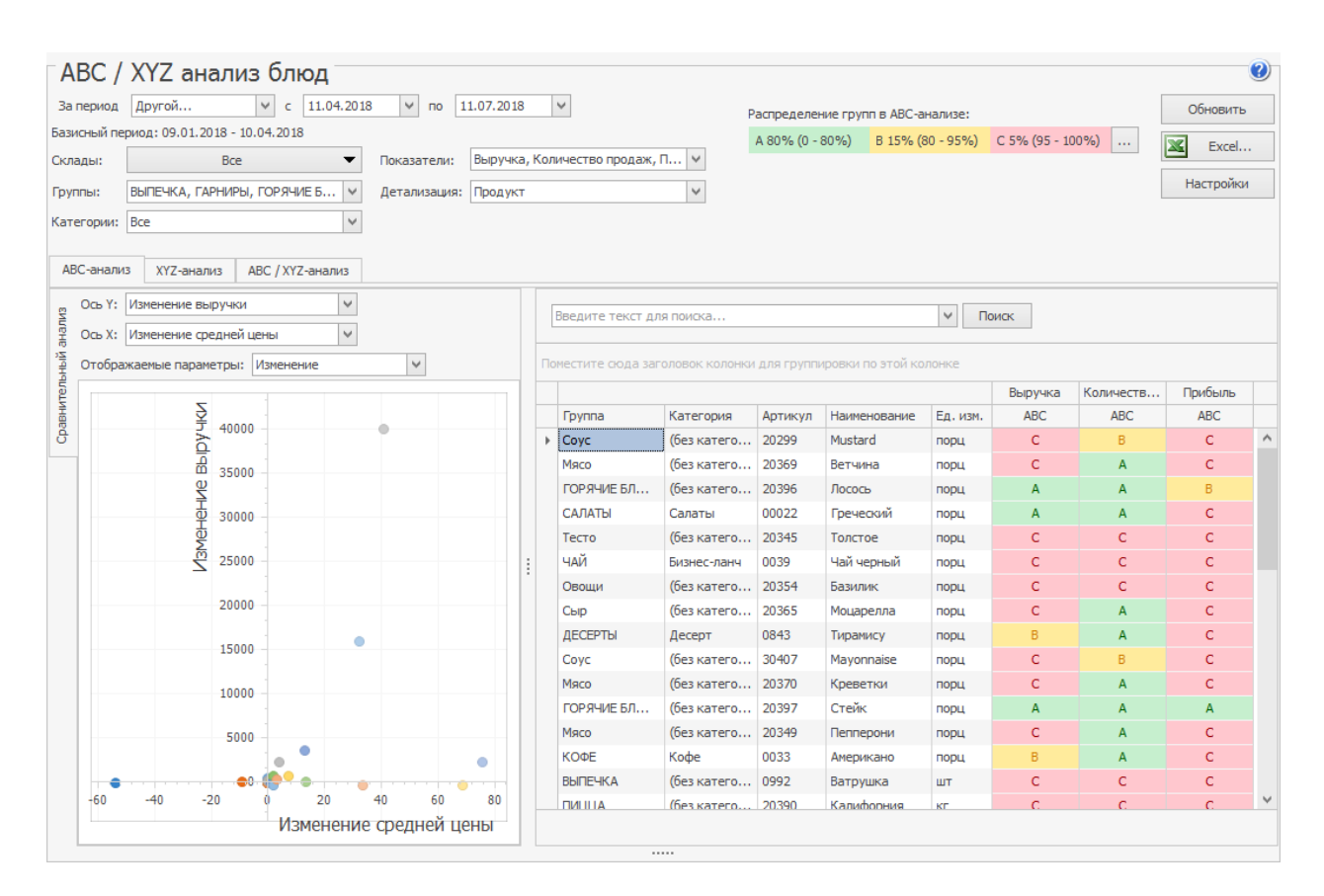

График сравнительного анализа

# XYZ анализ

XYZ анализ — инструмент классификации продукции на основе стабильности продаж за определенный период. Этот метод используется для определения позиций, которые пользуются большим спросом, или по каким-то причинам не востребованы постоянно.

В основе XYZ-анализа в iiko лежит расчет коэффициента вариации объема продаж. Его смысл заключается в оценке процентного отклонения объема продаж от среднего значения. Чем больше показатель вариации, тем менее устойчив объем продаж этого товара.

Далее позиции меню классифицируется по трем группам:

- · Группа X товары с наиболее устойчивыми объемами продаж, их коэффициент составляет 0 — 10%.
- · Группа Y товары с прогнозируемыми, но изменчивыми объемами продаж, с коэффициентом 10 — 25%.
- · Группа Z товары, обладающие случайным спросом, с коэффициентом более 25%.

### **Как построить**

Чтобы построить отчет и провести XYZ-анализ:

- 1. В главном меню выберите пункт **Отчеты → ABC/XYZ анализ блюд** и перейдите на закладку **XYZ-анализ.**
- 2. Укажите период, за который нужно проанализировать продажи.
- 3. Для анализа можно отобрать только определенные блюда по номенклатурной группе или категории. Для этого в полях **Группы** и **Категории** выберите нужные пункты.
- 4. Анализ можно провести не только по отдельным позициям меню, но и по группам: категории или номенклатурной группе. Для этого в поле **Детализация** выберите нужный пункт. Например, хотите оценить, как продаются десерты или бизнес-ланчи.
- 5. Укажите **Интервал XYZ:** день, неделя, месяц. Анализируемый период разбивается на интервалы, и на основе их количества и отклонения объема продаж за каждый интервал от средних продаж за весь период

рассчитывается коэффициент вариации. Чем интервалов больше, тем точнее результат расчетов.

- 6. Настройте значения коэффициента вариации для распределения блюд по группам XYZ:
	- а. Нажмите кнопку **В поле Коэффициент вариации в XYZанализе.**
	- b. Введите размер группы **X** и **Y.** Размер группы **Z** посчитается автоматически.
	- c. Нажмите кнопку **ОК.**

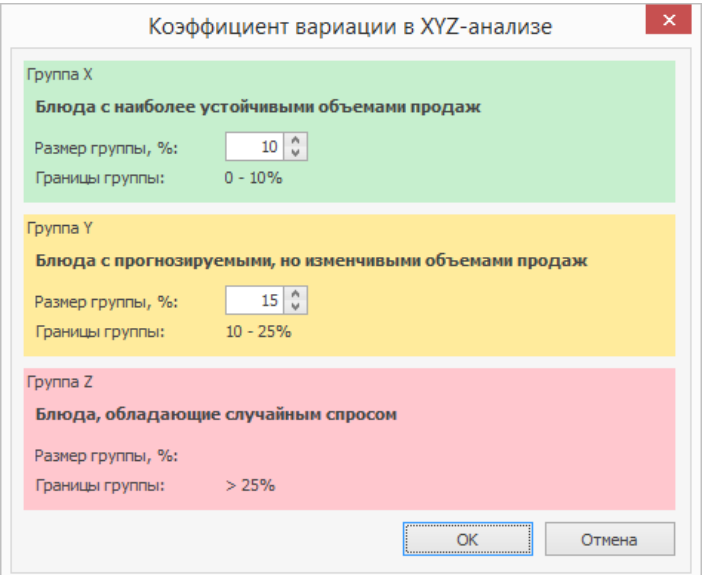

7. Нажмите кнопку **Обновить.**

Сформируется таблица, где блюда (группы или категории) распределены по группам XYZ. Чтобы отобразить значения рассчитанных коэффициентов вариации, в меню **Настройки** установите галочку **Показывать значения.**

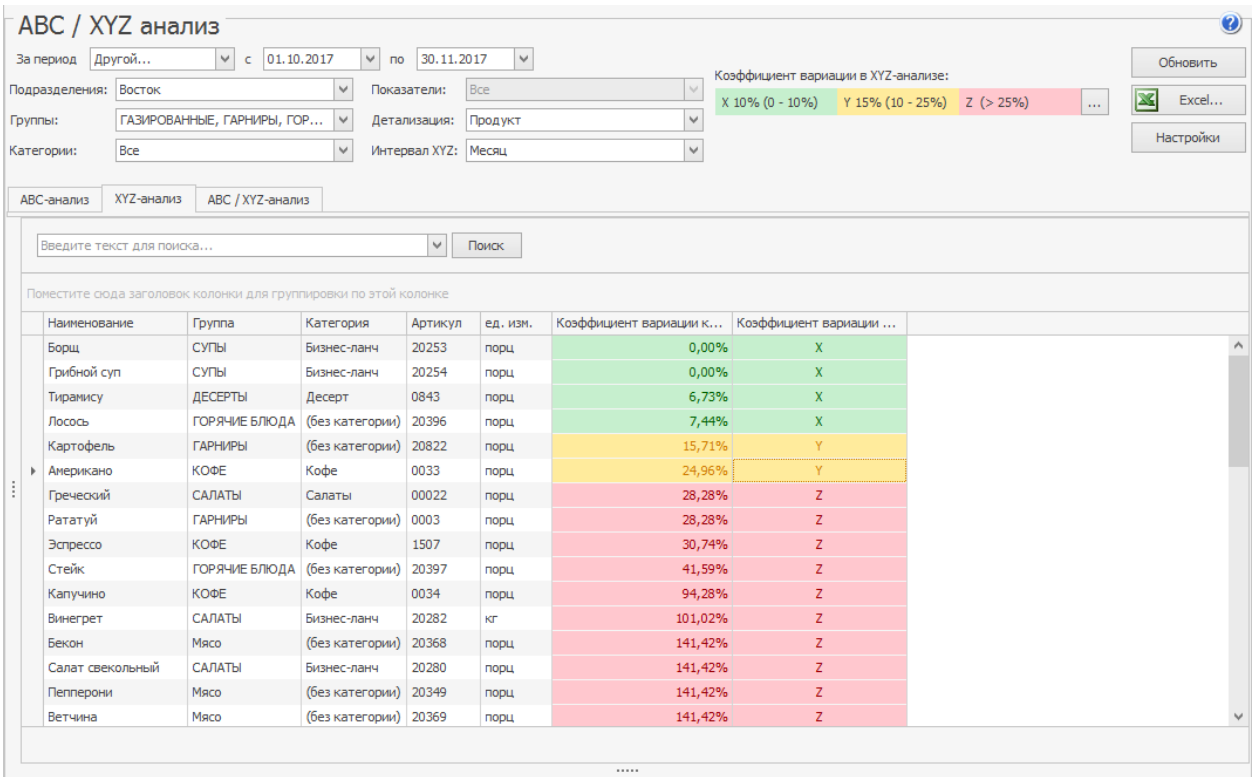

Блюда распределились по группам XYZ

### **Распределение по группам XYZ**

Чтобы узнать, сколько блюд оказалось в каждой группе XYZ, в меню

**Настройки** выберите пункт **Распределение по группам (XYZ).**

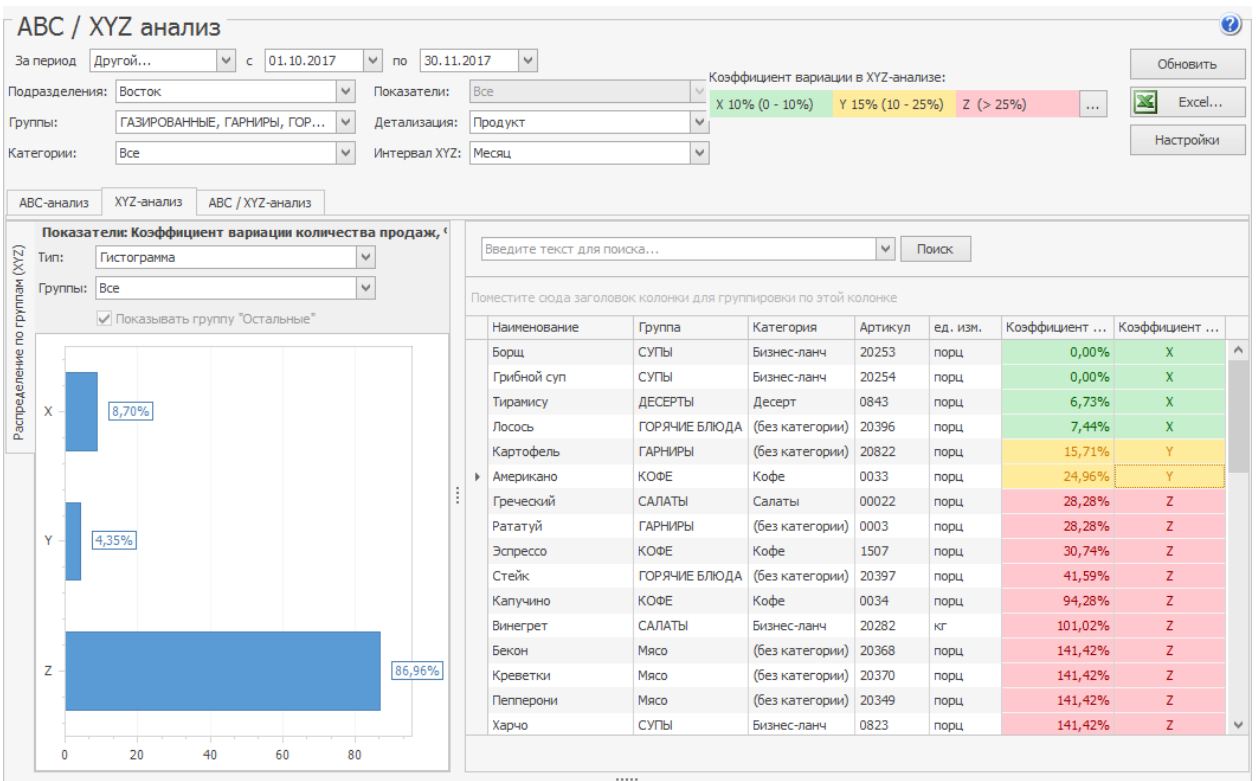

График распределения блюд по группам XYZ

# Совмещенный ABC/XYZ анализ

Часто результаты ABC-анализа совмещают с результатами XYZ-анализа. В этом случае оба метода хорошо дополняют друг друга. Таким образом можно определить позиции меню со стабильными продажами, которые вносят значительный вклад в оборот, а также убыточные позиции.

### **Как построить**

Чтобы провести совмещенный анализ:

- 1. В главном меню выберите пункт **Отчеты → ABC/XYZ анализ блюд** и перейдите на закладку **ABC/XYZ-анализ.**
- 2. Введите все параметры, которые используются для ABC и XYZ-анализа.
#### 3. Нажмите кнопку **Обновить.**

Результаты обоих отчетов объединяются в одной таблице.

| Другой<br>За период                                   |            | $c$ 01.10.2017<br>$\checkmark$                                             | $\checkmark$<br>$\overline{p}$      | 30.11.2017          | $\checkmark$                  |                |                | Распределение групп в АВС-анализе:                                       |                         | Обновить                         |
|-------------------------------------------------------|------------|----------------------------------------------------------------------------|-------------------------------------|---------------------|-------------------------------|----------------|----------------|--------------------------------------------------------------------------|-------------------------|----------------------------------|
| Подразделения: Восток<br>Группы:<br>Bce<br>Категории: |            |                                                                            | $\checkmark$                        | Показатели:         | Выручка, Количество продаж, П |                |                | A 50% (0 - 50%) B 30% (50 - 80%) C 20% (80 - 100%)                       |                         | $\overline{\mathbf{x}}$<br>Excel |
|                                                       |            | ГАРНИРЫ, ГОРЯЧИЕ БЛЮДА, ДЕ<br>$\vee$<br>$\checkmark$                       |                                     | Детализация:        | Продукт                       | $\checkmark$   |                | Коэффициент вариации в XYZ-анализе:                                      |                         | Настройки                        |
|                                                       |            |                                                                            |                                     | Интервал ХҮZ: Месяц | $\checkmark$                  |                |                | $X$ 10% (0 - 10%)<br>Y 15% (10 - 25%) $Z$ (> 25%)<br>$\mathbf{r}$        |                         |                                  |
| АВС-анализ                                            | XYZ-анализ | АВС / XYZ-анализ                                                           |                                     |                     |                               |                |                |                                                                          |                         |                                  |
| Введите текст для поиска                              |            |                                                                            |                                     | $\mathbf{v}$        | Поиск                         |                |                |                                                                          |                         |                                  |
| Наименование                                          |            | Поместите сюда заголовок колонки для группировки по этой колонке<br>Группа | Категория                           | Артикул             | ед. изм.                      |                |                | Прибыль (АВС) Выручка (АВС) Количество продаж (АВС) Коэффициент вариации |                         |                                  |
| • Стейк                                               |            |                                                                            | ГОРЯЧИЕ БЛЮДА (без категории) 20397 |                     | порц                          | $\overline{A}$ | $\overline{A}$ | B                                                                        | z                       |                                  |
| Лосось                                                |            | ГОРЯЧИЕ БЛЮДА (без категории)                                              |                                     | 20396               | порц                          | B              | B              | $\overline{A}$                                                           | $\mathbf x$             |                                  |
| Греческий                                             |            | САЛАТЫ                                                                     | Салаты                              | 00022               | порц                          | B              | B              | $\overline{A}$                                                           | Z                       |                                  |
| Тирамису                                              |            | ДЕСЕРТЫ                                                                    | Десерт                              | 0843                | порц                          | $\mathbf C$    | B              | A                                                                        | $\overline{\mathbf{x}}$ |                                  |
| Рататуй                                               |            | <b>ГАРНИРЫ</b>                                                             | (без категории)                     | 0003                | порц                          | $\mathsf{C}$   | B              | A                                                                        | z                       |                                  |
| Картофель                                             |            | <b>ГАРНИРЫ</b>                                                             | (без категории)                     | 20822               | порц                          | C              | c              | $\overline{A}$                                                           |                         |                                  |
| Эспрессо                                              |            | КОФЕ                                                                       | Кофе                                | 1507                | порц                          | C              | c              | $\overline{A}$                                                           | z                       |                                  |
| Грибной суп                                           |            | СУПЫ                                                                       | Бизнес-ланч                         | 20254               | порц                          | C              | C              | B                                                                        | $\pmb{\chi}$            |                                  |
| Борщ                                                  |            | СУПЫ                                                                       | Бизнес-ланч                         | 20253               | порц                          | $\mathsf{C}$   | c              | B                                                                        | $\mathbf x$             |                                  |
| Американо                                             |            | КОФЕ                                                                       | Кофе                                | 0033                | порц                          | $\mathsf C$    | c              | B                                                                        |                         |                                  |
| Мандарин шот                                          |            | <b>КОКТЕЙЛИ</b>                                                            | Коктейли                            | 20329               | <b>LUT</b>                    | C              | C              | B                                                                        | z                       |                                  |
| Ледяной микс                                          |            | <b>КОКТЕЙЛИ</b>                                                            | Коктейли                            | 20325               | <b>LUT</b>                    | C              | c              | B                                                                        | z                       |                                  |
| Капучино                                              |            | КОФЕ                                                                       | Кофе                                | 0034                | порц                          | C              | c              | R                                                                        | z                       |                                  |
| Харчо                                                 |            | СУПЫ                                                                       | Бизнес-ланч                         | 0823                | порц                          | C              | C              | B                                                                        | $\overline{z}$          |                                  |
| Моцарелла                                             |            | Сыр                                                                        | (без категории)                     | 20365               | порц                          | c              | c              | B                                                                        | z                       |                                  |
| Чай черный                                            |            | ЧАЙ                                                                        | Бизнес-ланч                         | 0039                | ПОРЦ                          | C              | c              | B                                                                        | z                       |                                  |
| Салат витаминный                                      |            | САЛАТЫ                                                                     | Бизнес-ланч                         | 00023               | порц                          | C              | c              | B                                                                        | $\overline{z}$          |                                  |
| Текила бум                                            |            | <b>КОКТЕЙЛИ</b>                                                            | Коктейли                            | 20328               | ШT                            | c              | c              | $\mathsf{C}$                                                             | z                       |                                  |
| Белый русский                                         |            | <b>КОКТЕЙЛИ</b>                                                            | Коктейли                            | 20326               | <b>LUT</b>                    | C.             | C              | C                                                                        | z                       |                                  |

Совмещенный ABC и XYZ анализ

#### **Выводы по совмещенному анализу**

На основе полученных результатов можно сделать следующие выводы:

- · Блюдо «Стейк» входит в группу «AABZ» имеет высокий оборот и приносит хорошую прибыль, но имеет средние и непостоянные продажи.
- · Блюда из категории «BBA» хорошо продаются, но приносят средний оборот и среднюю прибыль. При этом «Лосось» стабильно продается, а салат «Греческий» не отличается постоянством продаж.

· В категории «CCCZ» оказалось два коктейля: «Текила бум» и «Белый русский». Это самые проблемные блюда: малое число продаж, низкий оборот, низкая маржинальная прибыль и нестабильные продажи. Их нужно тщательно проанализировать прежде, чем принимать решение об исключении из меню, возможно, это новые позиции.

#### **Матрица ABC и XYZ**

При совмещенном анализе также формируется категорийная матрица. Чтобы ее открыть, в меню **Настройки** выберите пункт **Матрица ABC/XYZ.**

Для построения матрицы используется только три параметра ABC-анализа и один параметр XYZ-анализа. Если в поле **Показатели** выбрано 4 и более показателей [АВС], то матрица формируется только по первым трем среди выбранных.

В матрице по вертикали расположены группы ABC-анализа, по горизонтали —

XYZ-анализа. На их пересечении в ячейке указано количество продуктов,

отнесенных к этим группам. Чтобы посмотреть, список блюд, входящих в

ячейку, щелкните дважды левой кнопкой мыши по ней.

В совмещенном отчете доступны все графики ABC-анализа и XYZ-анализа.

Графики отображаются в левой части окна, если в

меню **Настройки** установлена галочка рядом с их названием.

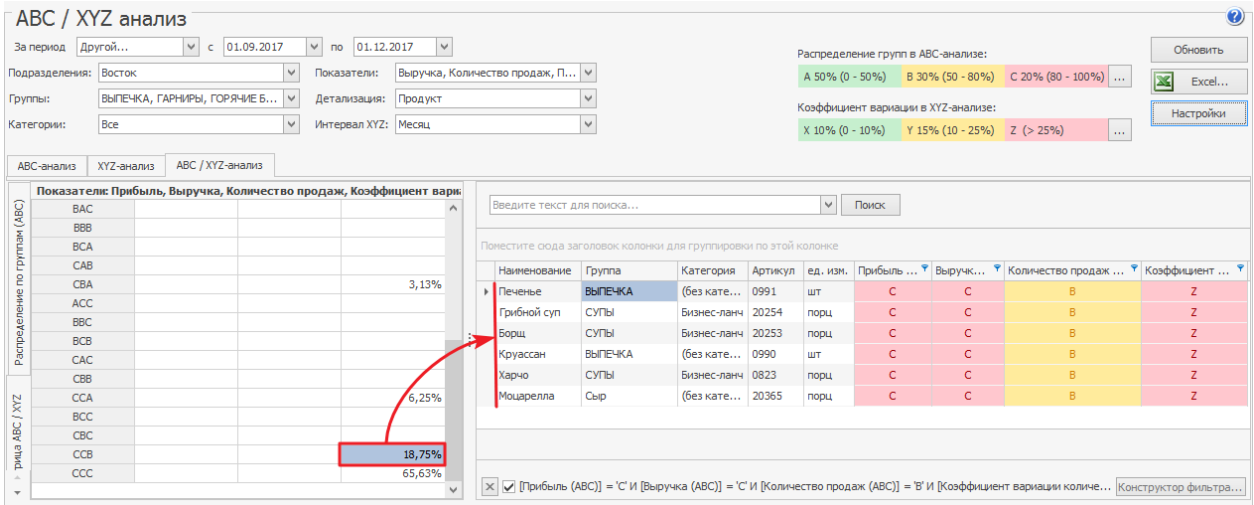

Список блюд, которые попали в ячейку

## **Динамика цен** Описание

С помощью анализа динамики закупочных цен на товары можно узнать, как сильно они выросли или снизились, и как из-за этого изменилась наценка на блюда, в которые входят эти товары.

Чтобы понимать, насколько изменения цен критичны, в отчете также отображается объем продаж по товарам, и какую долю в общей себестоимости продаж они составляют.

Отчет формируется на основе продаж блюд по автоматическим и ручным актам реализации, а также расходным накладным.

На основе результатов отчета можно принимать решение: сменить поставщика, увеличить наценку или изменить рецептуру блюда. Для сравнения данные в отчете отображаются за два периода:

*Базисный период (БП)* — период, который берется за основу для сравнения. Он должен быть раньше, чем исследуемый период.

*Исследуемый период (ИП)* — цены закупок в этом периоде сравниваются с ценами в базисном периоде. Например, это могут быть ближайшие недели: текущая или предыдущая.

## Как построить отчет

1. Выберите пункт меню **Отчеты → Динамика цен.**

- 2. Укажите **Периоды сравнения:**
	- o **Стандартные периоды.** Исследуемым периодом может быть

текущая или предыдущая неделя, месяц, квартал, год. Базисный период система определяет автоматически в зависимости от исследуемого. Если исследуется текущая неделя, то сравниваться она будет с предыдущей. Если выбран предыдущий месяц февраль, то он будет сравниваться с январем.

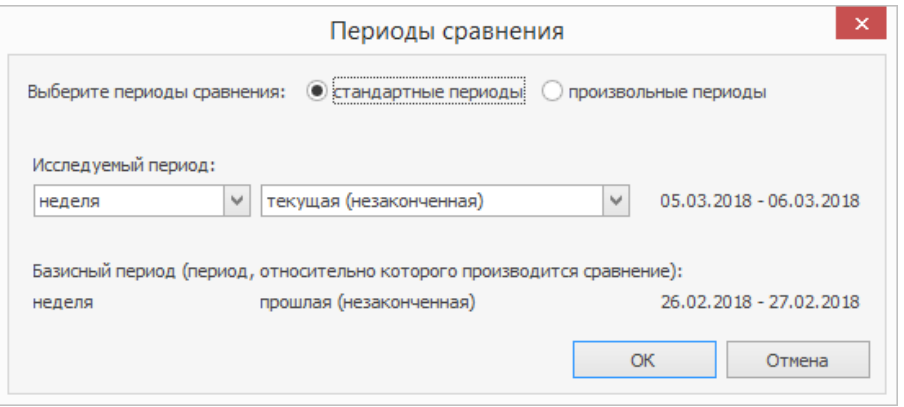

o **Произвольные периоды** укажите вручную. Они не должны

пересекаться, а исследуемый период должен быть позднее

базисного.

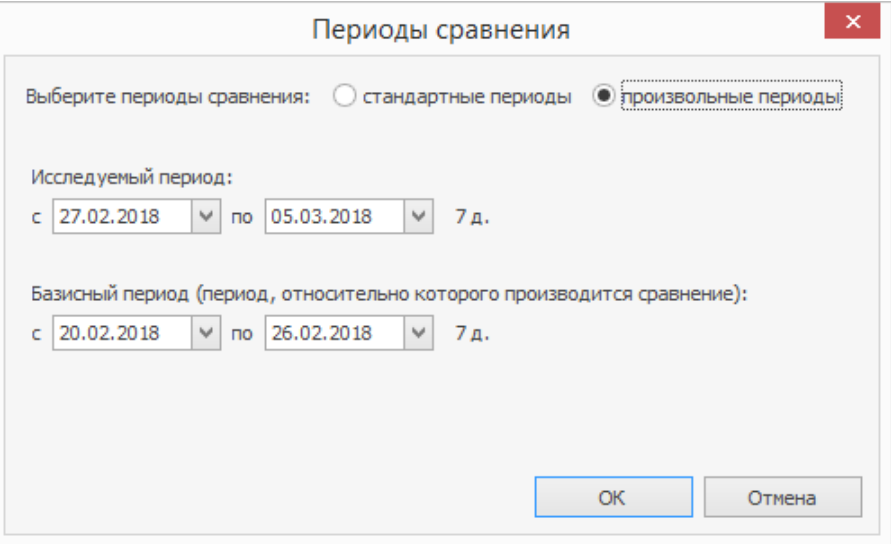

3. Анализировать можно не все товары, а только определенные. Для

отбора товаров используйте следующие способы:

- o **Товарные группы.** Выберите номенклатурные группы товаров.
- o **Анализировать только товары, занимающие более Х% от себестоимости продаж.** В таблице останутся только ключевые товары, занимающие значительную долю затрат.
- o **Анализировать только товары с ростом цены.** В таблице останутся товары, у которых цена в исследуемом периоде выше, чем в базисном.
- 4. Отчет анализирует продажи блюд по документам: автоматические и ручные акты реализации и расходные накладные. Они выбраны в поле **Источник данных.** Здесь можно исключить документы, которые не нужно учитывать в отчете.
- 5. Укажите **Источник текущих и минимальных цен** и срок этих документов:
	- o **Прайс-листы.** Цены загружаются из прайс-листов поставщиков, срок действия которых входит в указанное количество дней.
	- o **Приходные накладные.** Если вы не ведете прайс-листы поставщиков, в качестве источника можете использовать приходные накладные, зарегистрированные в iiko. Из документов отбираются только самые низкие цены товаров.
	- o **Прайс-листы и приходные накладные.** Минимальные цены отбираются как из прайс-листов, так и из приходных накладных.
- 6. Нажмите кнопку **Обновить.**

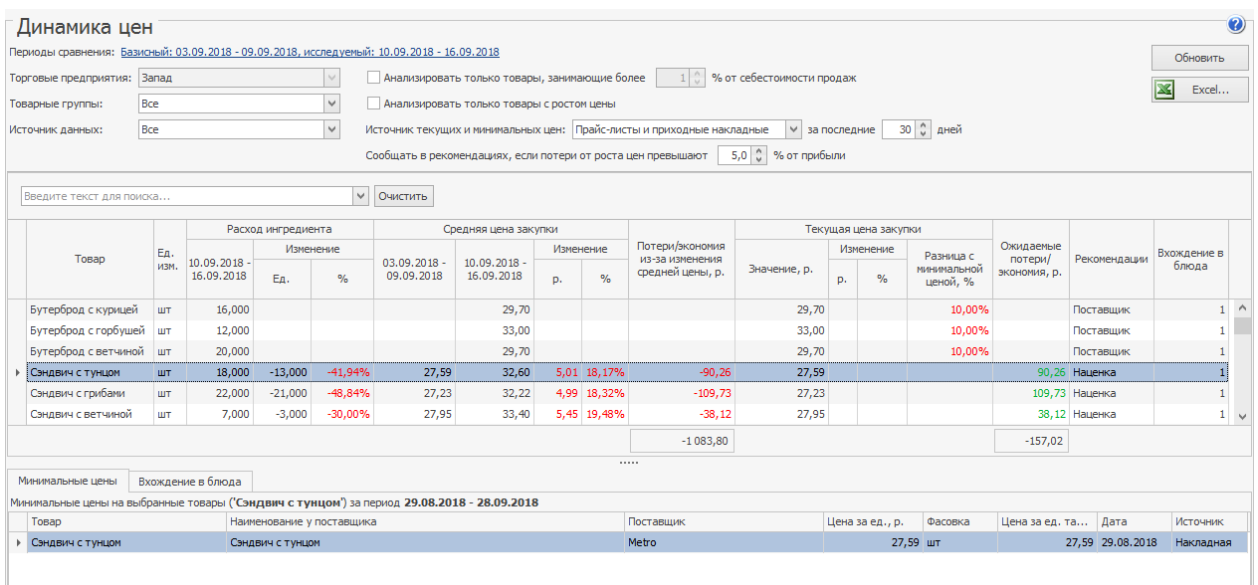

## Показатели в таблице

- · **Расход ингредиента** объем списания товара за исследуемый период и как он изменился по сравнению с предыдущим периодом.
- · **Средняя цена закупки** средневзвешенная цена закупок товара в базисном и исследуемом периодах, а также ее **Изменение** в рублях и в процентах.
- · **Потери или экономия из-за изменения средней цены** как изменились затраты на закупку из-за роста цен на товары в исследуемом периоде. Зеленым цветом выделена экономия, красным потери. Рассчитывается по формуле:

*(Ср. цена закупки в базовом периоде - Ср. цена закупки в исследуемом периоде) \* объём продаж в исследуемом периоде*

Положительное значение записывается с минусом и считается потерей, отрицательное записывается без минуса и считается экономией.

· **Текущая цена закупки** — цена товара в последней закупке в рублях, а также:

- o **Изменение** на сколько текущая цена закупки отличается от средневзвешенной цены базисном периоде.
- o **Разница с минимальной ценой** на сколько процентов текущая цена отличается от минимальной цены из источника (прайс-листа или приходной накладной).
- · **Ожидаемые потери или экономия** прогноз экономии или потерь в следующем периоде из-за изменения цен. Сравниваются последняя цена закупки с ценой в базисном периоде.

*(Ср. цена закупки в исследуемом периоде — Последняя цена закупки) \* объём продаж в исследуемом периоде* 

Положительное значение записывается с минусом и считается потерей, отрицательное записывается без минуса и считается экономией.

- · **Рекомендации.** На основе изменения показателей система предлагает:
	- o Сменить **Поставщика**, если текущая цена закупки выше минимальной цены, и есть поставщик, который предлагает цену ниже. Во всплывающей подсказке система предложит более выгодного поставщика.
	- o Увеличить **Наценку** на блюда или пересмотреть их рецептуру, если текущая цена закупки увеличилась на 10% и больше, или наценка на товар в среднем снизилась на 10% и больше.
	- o Обратить внимание на **Ожидаемые потери** в следующем периоде из-за роста текущей цены закупки. Рекомендация отображается, если указано, сколько процентов от прибыли составляют потери от роста цен.

· **Вхождение в блюда** — количество блюд, в которых используется товар в качестве ингредиента.

Чтобы узнать, в какие блюда входят товары, выберите их и перейдите на закладку **Вхождения в блюда** в нижней части окна. Например, система предлагает изменить наценку на блюдо, и нужно посмотреть их список. В таблице приводится следующая информация:

- · **Продукт** наименование выделенного товара.
- · **Группа** Номенклатурная группа блюда.
- · **Наименование** название блюда.
- · **Объем продаж** сумма продаж блюда за исследуемый период.
- · **Прибыль** прибыль от продаж блюда за исследуемый период.
- · **Наценка** средневзвешенная наценка блюда за исследуемый период.
- · **Доля продукта в себестоимости** доля продукта в себестоимости блюда в продажах выбранного периода.

### Минимальные цены

Чтобы узнать предложения других поставщиков, выделите товары и выберите закладку **Минимальные цены.** В таблице приведены минимальные цены товаров, кто из поставщиков их предлагает, на какую дату эти цены действуют и их источник. Если в качестве источника используются приходные накладные, то минимальная цена берется из самого последнего документа.

**Анализ «что, если»**

## Описание

С помощью Анализа «что, если» можно оценить, как изменится прибыль при изменении цен на товары и блюда. Для анализа используется объем продаж за выбранный период.

Изменение прибыли — это изменение себестоимости товаров плюс

изменение выручки блюд.

Изменение себестоимости товаров рассчитывается по формуле:

*(Новая цена \* Количество продаж за исследуемый период) — Себестоимость за исследуемый период*

Если торговое предприятие работает с выделением НДС, то в расчетах новая цена используется без НДС.

Изменение выручки блюд рассчитывается по формуле:

*(Новая цена − Текущая цена) \* Количество продаж за исследуемый период*

На основе результатов отчета можно сделать вывод: стоит ли менять поставщика, договариваться о новых условиях поставки, выводить блюда из продажи или искать ингредиент на замену.

#### **Откуда берутся текущие цены**

В анализе «что если» новые цены товаров сравниваются с текущими, по

которым продукты уже закуплены.

Источником текущих цен могут быть:

- · **Прайс-листы.** Цены загружаются из прайс-листов поставщиков, срок действия которых входит в указанное количество дней.
- · **Приходные накладные.** Если вы не ведете прайс-листы поставщиков, в качестве источника используйте приходные накладные, зарегистрированные в iiko. В таблице отображается только минимальные цены товаров.
- · **Прайс-листы и приходные накладные.** Совмещает оба предыдущих пункта.

#### **Какие продажи анализируются**

Продажи в iiko анализируются за выбранный **Период** на основе следующих типов документов: автоматические и ручные акты реализации и расходные накладные.

Для анализа можно использовать сразу все перечисленные документы или какие-то из них исключить в поле **Источник данных.**

## Анализ прибыли

Рассмотрим подробнее, как проанализировать изменение прибыли, если использовать:

#### **Новые цены на товары**

Рассмотрим случай: поставщик, у которого ресторан постоянно покупает продукты, поднимает цены.

Чтобы узнать, как изменится прибыль из-за роста цен, и принять дальнейшее решение:

- 1. Выберите пункт **Отчеты → Анализ «что, если».**
- 2. Укажите исследуемый **Период**.
- 3. Выберите **Источник текущих цен** и срок их актуальности.
- 4. В поле **Источник данных** выберите документы для анализа продаж.
- 5. Снимите галочку **Новые цены и наценки блюд.** Останется галочка **Новые цены ингредиентов.**
- 6. Добавьте в таблицу товары, на которые выросли цены.

Выберите их по отдельности из списка или укажите **Торговую группу** и нажмите кнопку **Добавить.**

7. Нажмите кнопку **Обновить.**

В таблице заполнятся колонки **Текущий поставщик** и **Количество продаж.**

8. В колонке **Новая цена** введите цены на товары, которые предлагает поставщик.

Автоматически рассчитаются **Изменение себестоимости** по каждому товару и общее **Изменение прибыли.**

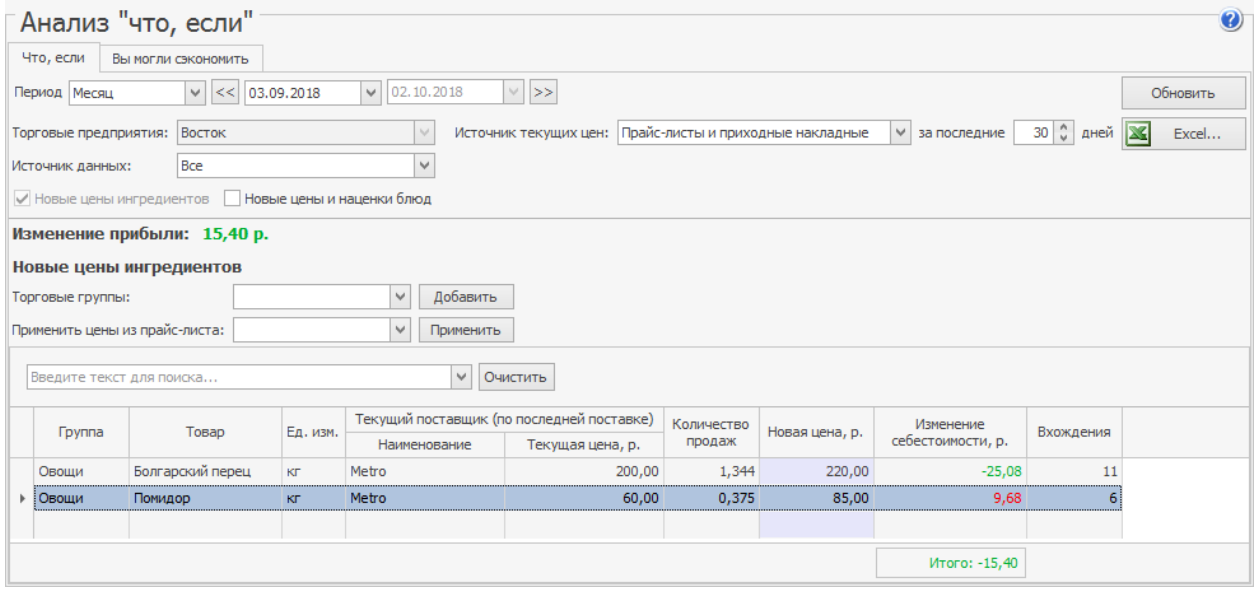

Как изменится прибыль из-за роста цен на товары

#### **Цены другого поставщика**

Рассмотрим случай: новый поставщик предложил ресторану закупать продукты у него. Некоторые цены по сравнению с текущим поставщиком ниже, некоторые — выше.

Чтобы оценить, стоит ли закупать продукты у нового поставщика:

- 1. Зарегистрируйте поставщика в iiko и создайте для него прайс-лист. Как это сделать, описано в статье
- 2. Выберите пункт **Отчеты → Анализ «что, если».**
- 3. Укажите исследуемый **Период**.
- 4. Укажите **Источник текущих и минимальных цен** и срок их актуальности.
- 5. Выберите нового поставщика в поле **Применить цены из прайс-листа** и нажмите кнопку **Применить.** Заполнится колонка **Новые цены.**

6. Нажмите кнопку **Обновить.**

Автоматически рассчитаются **Изменение себестоимости** по каждому

товару и общее **Изменение прибыли.**

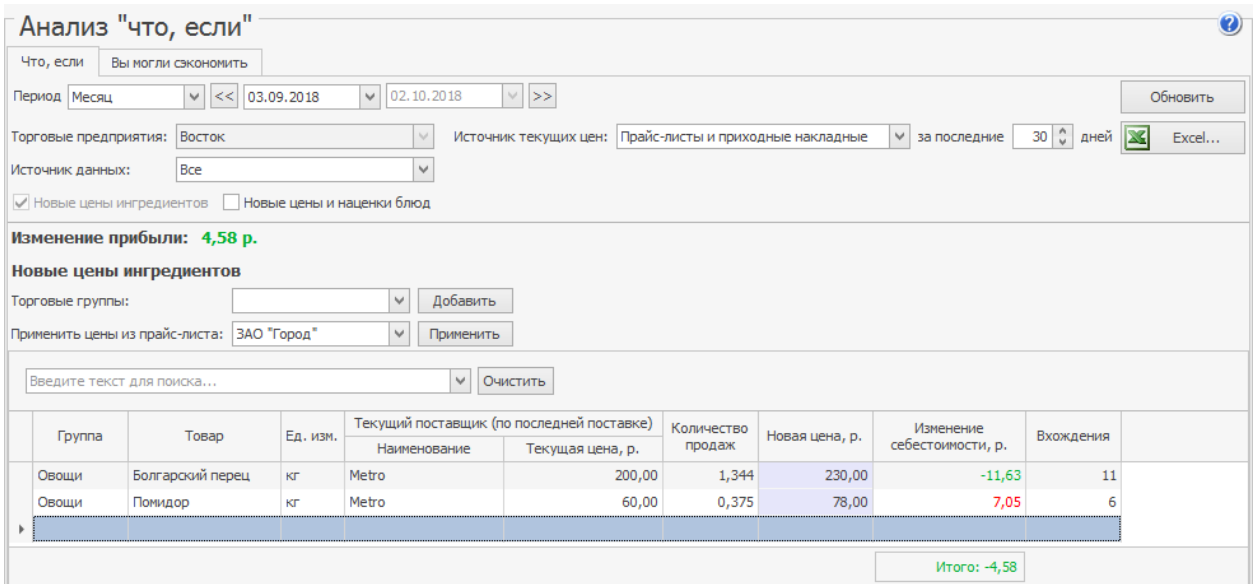

Как изменится прибыль, если закупать продукты у другого поставщика

Если новые цены считаются подходящими, их можно перенести во внутренний прайс-лист для контроля дальнейших поставок. Для этого:

- 1. Выделите в таблице товары, которые нужно добавить в прайс-лист.
- 2. Щелкните правой кнопкой мыши по выделенным товарам и выберите пункт **Перенести во внутренний прайс-лист.** Он откроется в отдельной закладке с добавленными товарами. Если товар уже находился в прайс-листе, его цена обновится. Если в системе еще не было внутреннего прайс-листа, то сформируется новый.
- 3. Укажите **Допустимое отклонение цены,** если оно должно отличаться от значения по умолчанию.
- 4. Нажмите кнопку **Сохранить и закрыть.**

#### **Новые цены на блюда**

Чтобы проверить эффект от изменения цен на продаваемые блюда:

- 1. Выберите пункт **Отчеты → Анализ «что, если».**
- 2. Укажите исследуемый **Период.**
- 3. Выберите **Источник текущих цен** и срок их актуальности.
- 4. В поле **Источник данных** выберите документы для анализа продаж.
- 5. Снимите галочку **Новые цены ингредиентов.** Останется галочка **Новые цены и наценки блюд.**
- 6. Добавьте в таблицу блюда.

Выберите их по отдельности из списка или укажите **Торговую группу** и нажмите кнопку **Добавить.**

7. Нажмите кнопку **Обновить.**

В таблице заполнятся колонки **Текущие** и **Количество продаж.**

8. В колонке **Новая цена** введите цены на блюда, которые хотите установить в меню.

Автоматически рассчитаются **Изменение выручки** по каждому блюду и

общее **Изменение прибыли.**

Аналогично можно оценить изменение прибыли из-за новой наценки на блюдо.

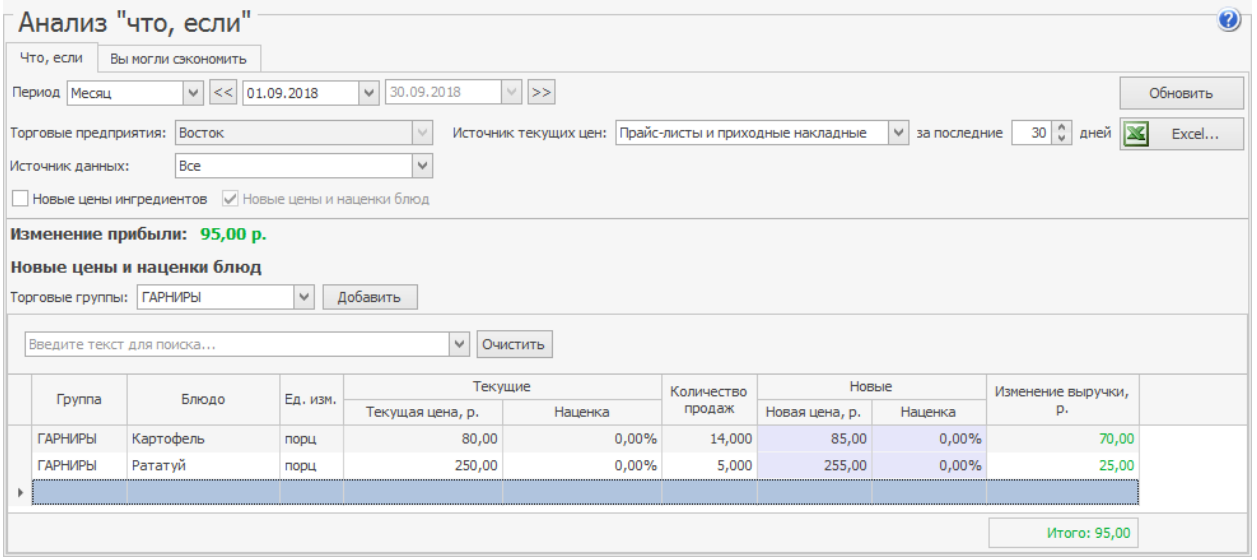

Как изменится прибыль, если поднять цены на блюда

#### **Новые цены на товары и блюда**

Рассмотрим случай: поставщик поднимает цены на продукты. Это может привести к росту цен и на блюда, которые готовятся из этих продуктов.

Чтобы узнать, как одновременный рост этих цен отразится на прибыли:

- 1. Выберите пункт **Отчеты → Анализ «что, если».**
- 2. Укажите исследуемый **Период.**
- 3. Выберите **Источник текущих цен** и срок их актуальности.
- 4. В поле **Источник данных** выберите документы для анализа продаж.
- 5. Должны быть установлены галочки **Новые цены и наценки**

#### **блюд** и **Новые цены ингредиентов.**

- 6. Добавьте товары.
- 7. Чтобы добавить блюда, при приготовлении которых используются выбранные продукты, в контекстном меню товара выберите пункт

#### **Добавить зависимые блюда в таблицу цен и наценок.**

- 8. Нажмите кнопку **Обновить.**
- 9. Введите **Новые цены** для товаров и блюд.

Автоматически рассчитается общее **Изменение прибыли,** а также

изменение себестоимости для товаров и изменение выручки для блюд.

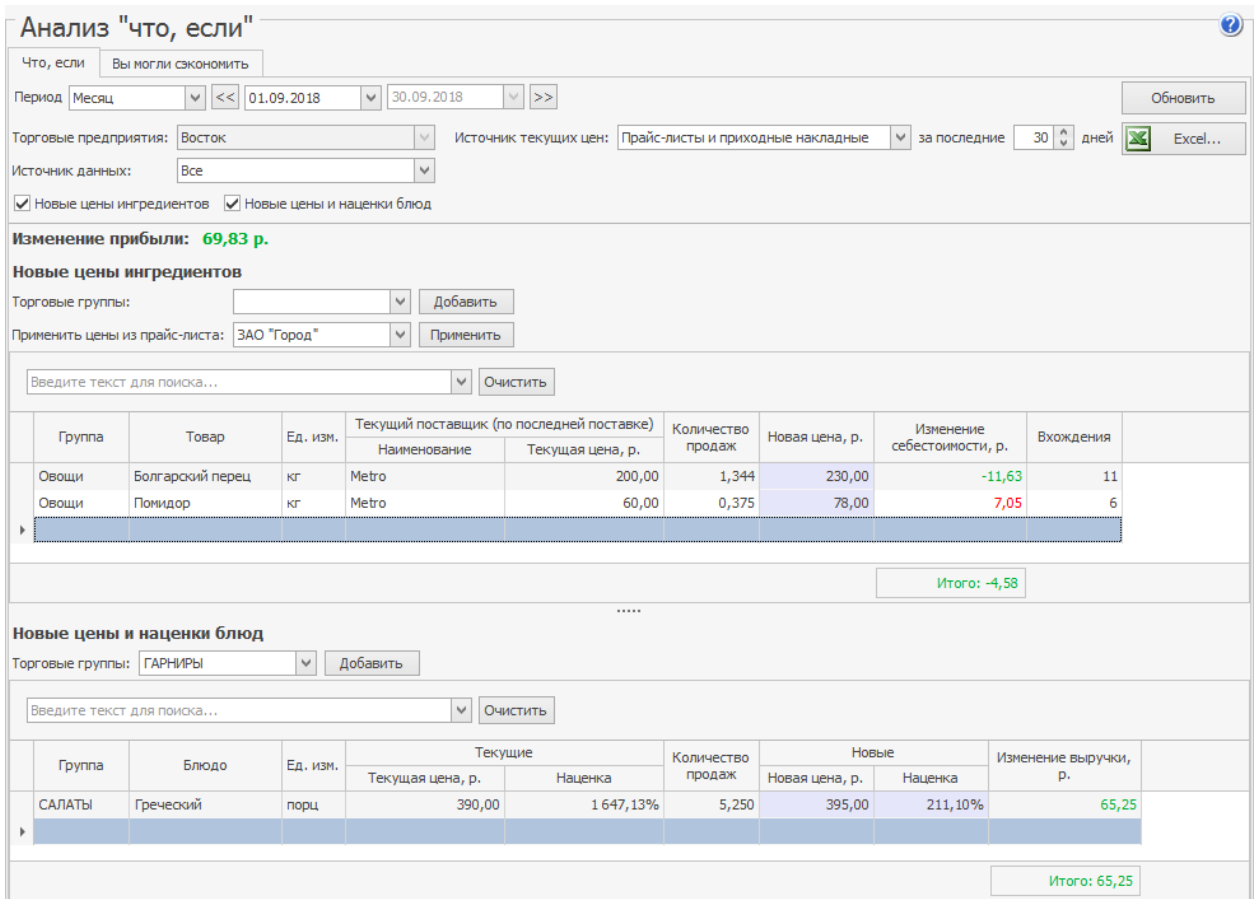

Как изменится прибыль, если вырастут цены на продукты и блюда

## Вы могли сэкономить

На закладке **Вы могли сэкономить** система рассчитывает, сколько заведение

могло сэкономить, если бы в предыдущем периоде перешло на

рекомендованных поставщиков.

В базисном периоде система для каждого товара определяет поставщика,

который предлагал самую низкую цену, и запоминает его как

рекомендованного. Если этот поставщик все еще предлагает минимальную цену, то в исследуемом периоде по ней рассчитывается предполагаемая себестоимость товара.

В результате в таблице приводятся товары, на которых можно было сэкономить, а также сравниваются общие фактические затраты с предполагаемыми по ценам рекомендаций от системы.

#### **Анализ меню: рекомендации**

## Описание

Все рестораны стремятся к оптимальному и сбалансированному меню. Чтобы этого достичь, нужно анализировать продажи блюд с помощью отчетов и специальных методик. Система iiko помогает рестораторам и делает это самостоятельно. На основе результатов анализа она предлагает решение: стимулировать продажи блюда, удалить его из меню, снизить себестоимость или цену, сменить поставщика ингредиентов.

Для формирования рекомендаций используется несколько методик: «Касаваны-Смита», «Павесика», «ABC-анализ», «Анализ динамики и специальные расчеты».

«Комплексный анализ» и «Комплексный анализ с исключениями» сочетают в себе предыдущие методики, что позволяет давать более точные рекомендации.

#### **Кому доступны рекомендации**

Проведение анализа меню и получение рекомендаций доступно только пользователям лицензий **iikoCloud.**

Если у вас лицензия iikoCloud, но в меню **Действия** вы не видите пункт **Получить рекомендации,** обратитесь в нашу службу технической поддержки.

## Как провести анализ

Чтобы провести анализ меню и получить рекомендации:

- 1. Постройте ABC/XYZ анализ блюд.
- 2. В меню **Настройки** выберите **Используемую методику для рекомендаций.**
- 3. Нажмите **Действия → Получить рекомендации.** Все возможные

рекомендации отобразятся в таблице блюд.

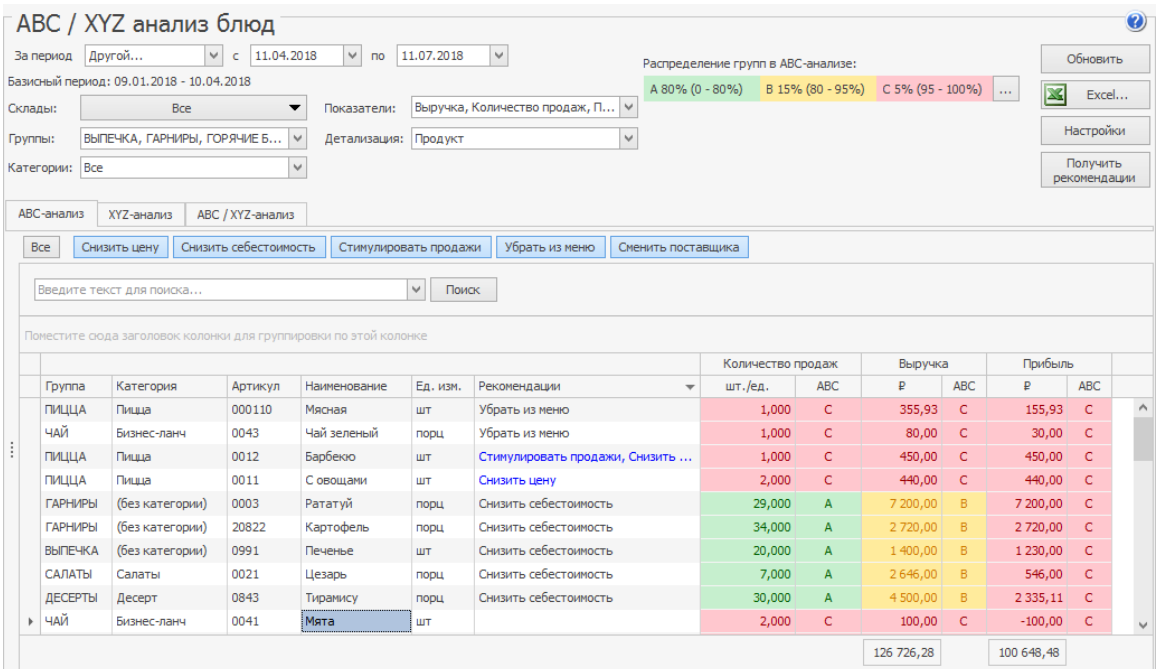

Комплексный анализ меню

4. Синим цветом выделены рекомендации по результатам Анализа динамики и спец.расчетов. Чтобы узнать, на основе каких расчетов предлагается эта рекомендация, кликните по ячейке с ее названием. Если в ячейке две рекомендации, это означает, что одна из них сделана по методике Касаваны-Смита, Павесика или ABC-анализа, а другая — на основе анализа динамики.

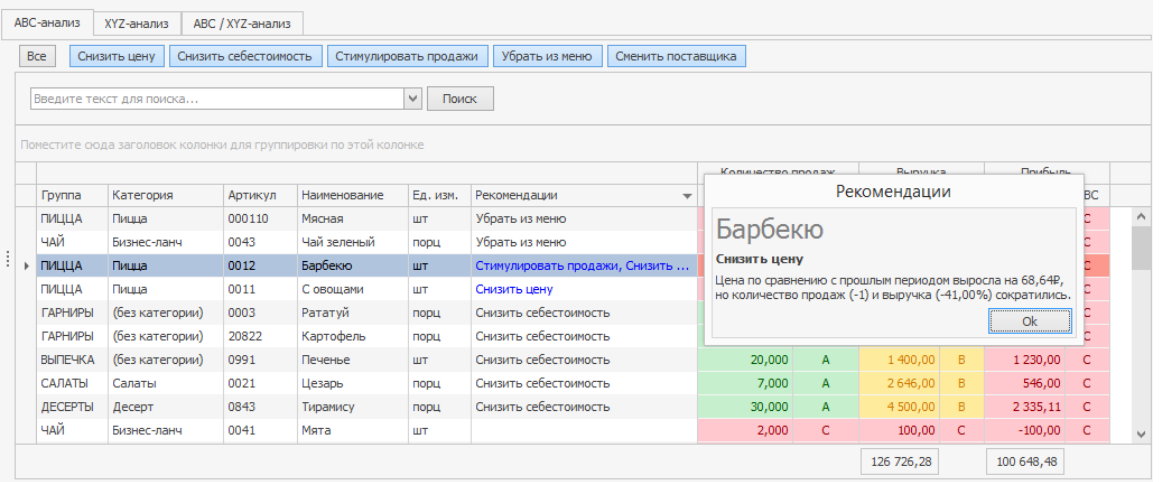

Подробное описание рекомендации

5. Чтобы оставить только блюда с интересующими рекомендациями,

используйте фильтры над таблицей.

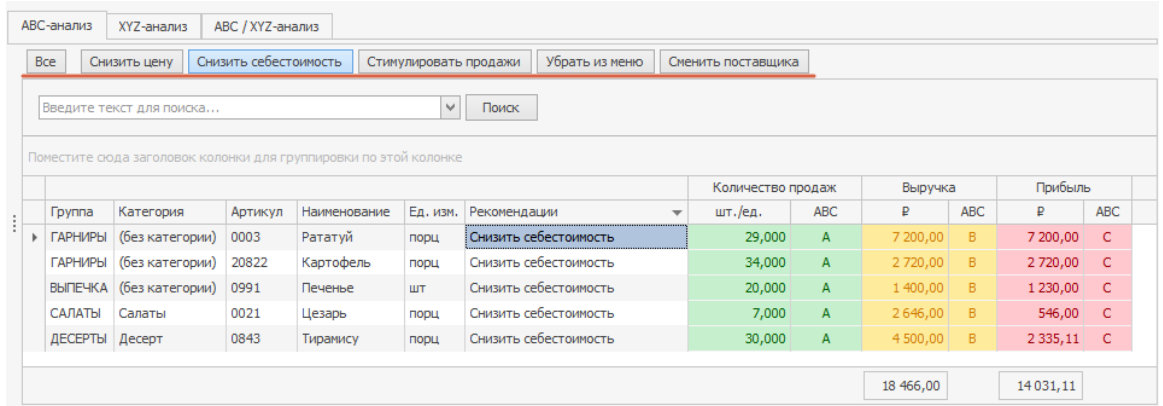

Фильтрация блюд по типу рекомендаций

Ниже каждая методика анализа описана подробнее.

## Виды анализа

#### **Анализ динамики и специальные расчёты**

Анализ динамики цен и специальные расчёты проводится одновременно с

другими методиками. Система анализирует изменение цен, число продаж и

выручку в сравнении с прошлым периодом. С его помощью можно выявить

причину роста себестоимости блюд и определить более выгодного

поставщика.

Рекомендации предлагаются в следующих случаях:

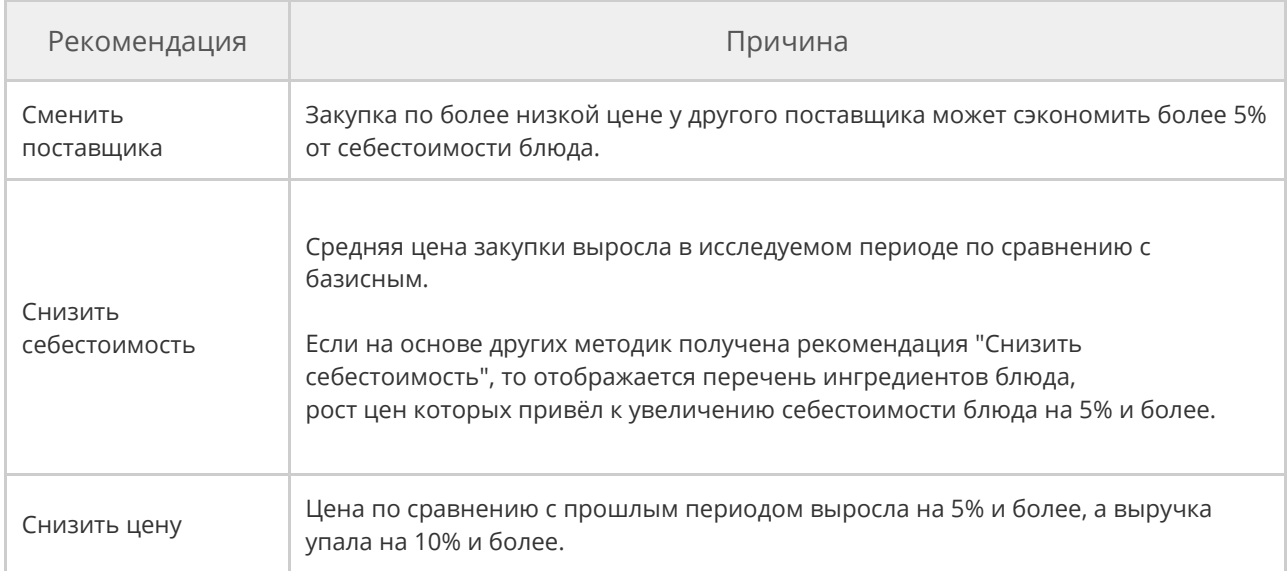

#### **Методика Касаваны-Смита**

По методике Касаваны-Смита количество продаж и прибыль от одного

блюда сравниваются со средними значениями. По результатам этого

сравнения блюда распределяются по четырем группам. В зависимости от

группы, в которой оказалось блюдо, система предлагает, что с ним можно

сделать. В таблице приведены рекомендации для каждой группы блюд.

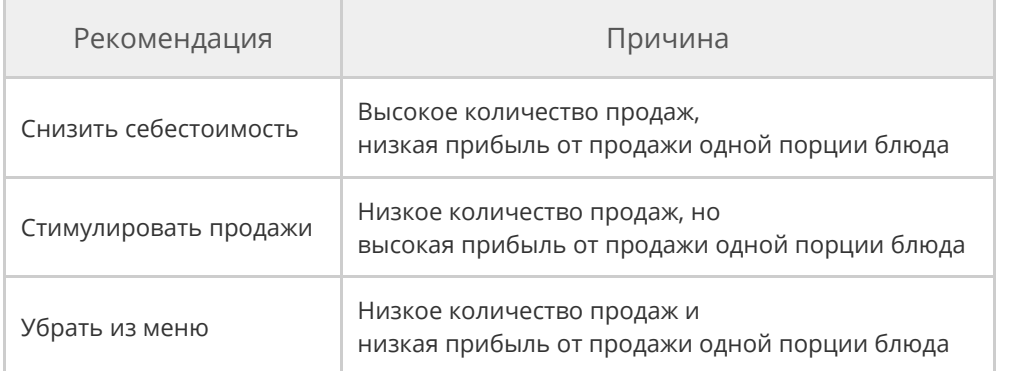

Для блюд, у которых высокое количество продаж и высокая прибыль, система не предлагает рекомендации.

Визуальное распределение блюд по группам и рекомендации на графике:

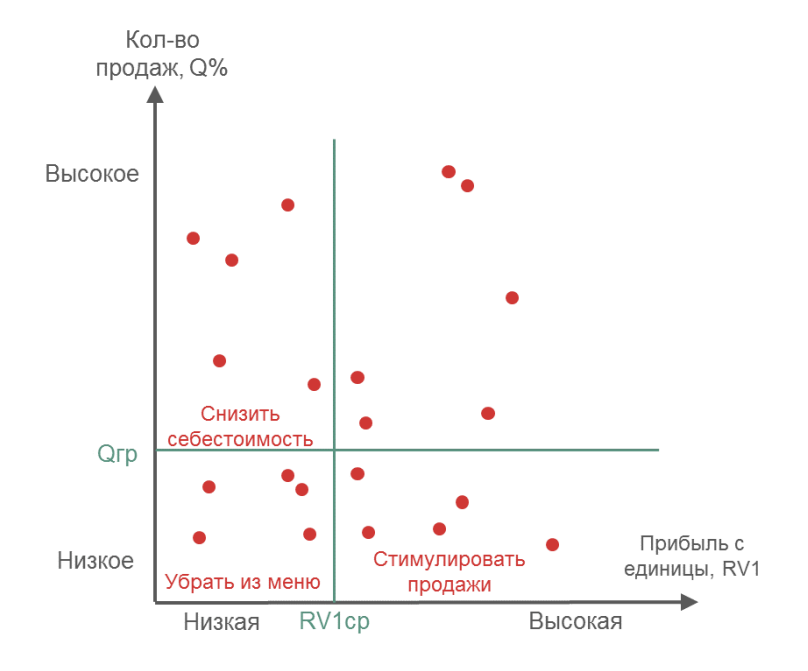

Анализ блюд по методике Касавана-Смита

Обозначения на графике:

- · **Qгр**  Граничная доля количества продаж в процентах.
- · **RV1ср**  Средняя прибыль от продажи одного блюда.

#### **Методика Павесика**

По методике Павесика рассматривается соотношение взвешенной маржинальной прибыли каждого блюда к фудкосту. Они сравниваются со средними значениями и в зависимости от этого блюда так же делятся на четыре группы.

В результате лучшими будут блюда с низкой себестоимостью и высокой взвешенной маржинальной прибылью. Для таких блюд iiko не предлагает рекомендации.

Рекомендации для остальных групп приведены в таблице.

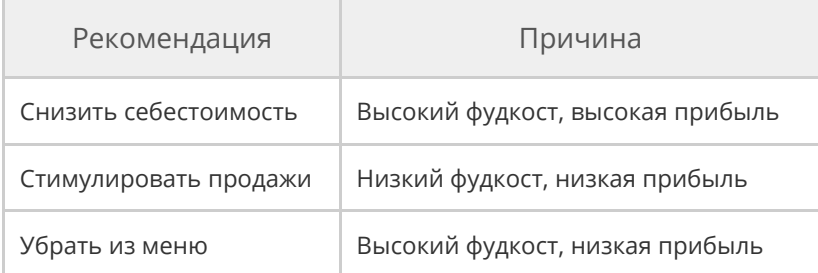

Распределение блюд хорошо видно на графике.

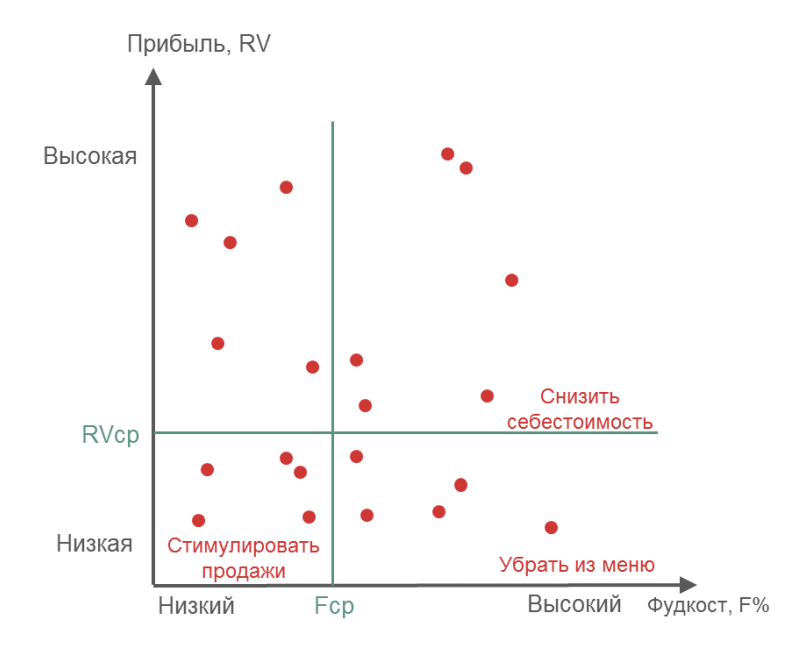

Анализ блюд по методике Павесика

#### Обозначения на графике:

- · **Fср** Средний фудкост.
- · **RVср** Средняя прибыль от продаж блюда.

#### **ABC-анализ**

Рекомендации зависят от сочетания групп.

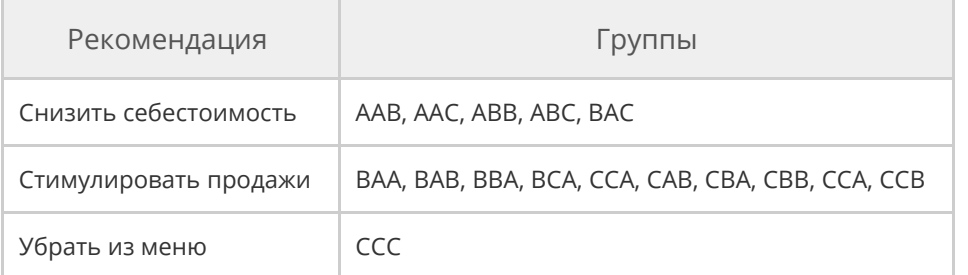

#### **Комплексный анализ**

Комплексный анализ основан на использовании трех предыдущих методик:

Касаваны-Смита, Павесика и ABC-анализа. Общий смысл заключается в

следующем: если по двум методикам получается одна и та же рекомендация,

то она считается итоговой по результатам комплексного анализа. В

результате комплексного анализа меньше блюд получают рекомендации, но с

большей точностью.

В таблице приведена итоговая рекомендация по комплексному анализу.

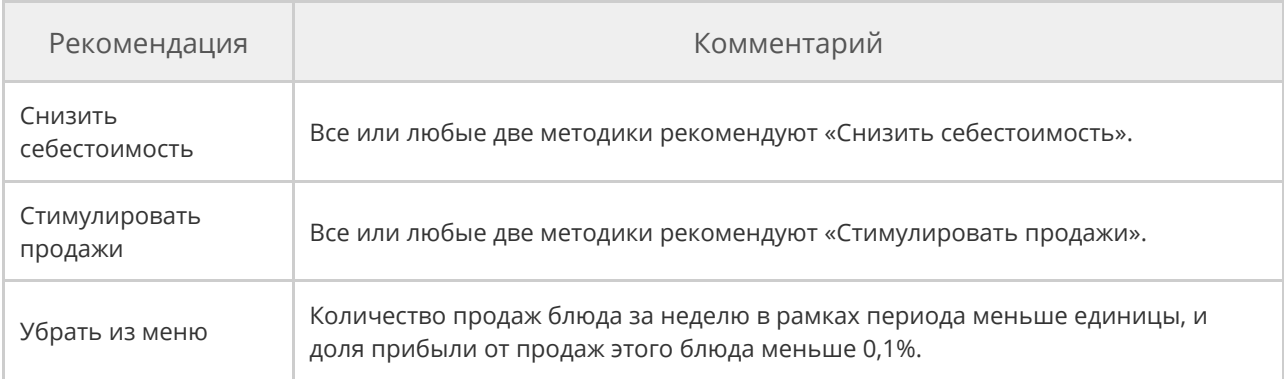

#### **Комплексный анализ с исключениями**

Этот вид анализа аналогичен простому комплексному анализу — результат вкладывается их результатов трех методик. Но для этого анализа по методикам Касаваны-Смита и Павесика отбирается только 25% от общего количества блюд с наиболее яркими свойствами группы.

Для примера приведен принцип отбора блюд для анализа по методике Касаваны-Смита.

1. На графике отмечаются нижние границы количества продаж и прибыли для определения групп. Блюда на графике отмечены красными точками.

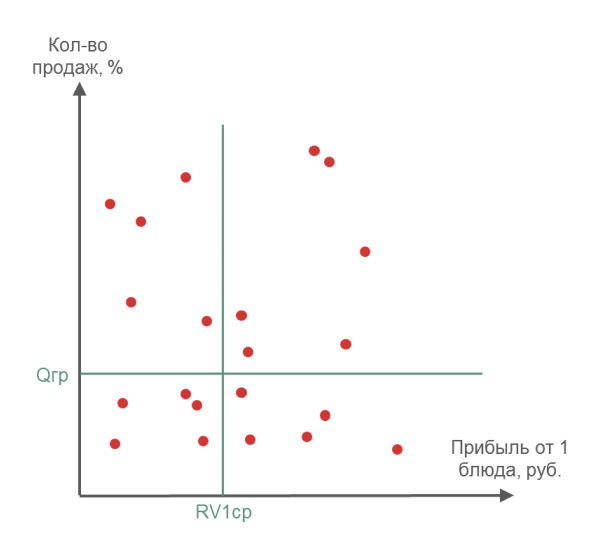

Определение нижних границ

2. По оси «Кол-во продаж» отбираются 50% блюд над Qгр с наибольшим количеством продаж и 50% блюд под Qгр с наименьшим количеством продаж. Аналогично отбираются 50% блюд по оси «Прибыль от 1 блюда».

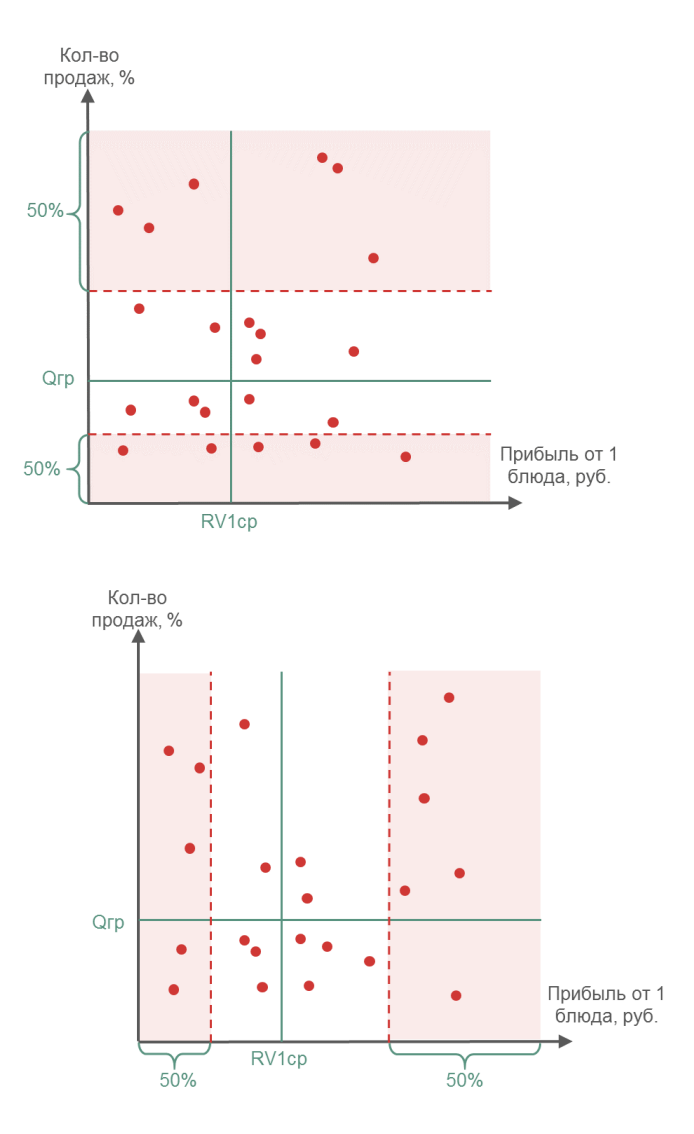

Отбор половины блюд по количеству продаж и прибыли

3. Совмещается оба графика. В итоге получается пересечение областей, в которых остаётся 25% блюд — участки, выделенные зеленой границей. Рекомендации даются только для этих блюд.

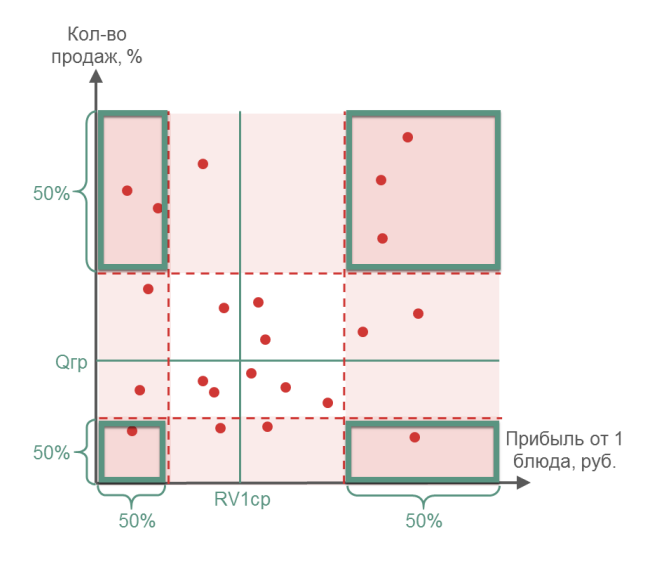

Совмещение областей

Аналогично проводится анализ по методике Павесика.

В результате в анализе участвует еще меньше блюд по сравнению с Комплексным анализом. А рекомендации получаются точнее, так как они даются только для блюд с наиболее ярко выраженными свойствами групп Касаваны-Смита и Павесика.

# Прейскурант

Для разных отделений, например, бар и ресторан, доставки или групп гостей могут действовать отдельные прейскуранты с разным набором блюд и ценами. Такие прейскуранты вводятся с помощью ценовых категорий.

Список блюд определенной ценовой категории с продажной ценой и себестоимостью показывается в сводном прейскуранте.

Названия блюд и товаров, включенных в действующий прейскурант, отображаются на экране терминала при работе с iikoFront. Для удобства работы самые популярные позиции можно поместить в быстрое меню iikoFront.

## Приказы об изменении прейскуранта Типы приказов

В зависимости от времени действия приказы в iiko бывают следующих видов:

- · *Базовый приказ*. Прейскурант действует без изменений в течение суток и дольше. При создании базового приказа достаточно указать дату ввода прейскуранта в действие. Для базовых приказов: нельзя создавать больше одного приказа на ту же дату на одинаковые позиции меню.
- · *Приказ по времени*. Прейскурант меняется несколько раз в день по заданному расписанию. Например: разное меню на завтрак, обед и ужин, бизнес-ланч с 12.00 до 16.00, акция «Счастливые часы», исключение алкоголя из магазинного прайса после 23.00 и т. д. Для приказа по времени кроме даты ввода в действие указывается расписание, а также можно создавать несколько приказов на одну дату для одинаковых позиций меню. При этом новый приказ прекращает действие текущего для указанных позиций, если их

Если требуется снять блюдо с продажи или изменить его цену, то вводится новый приказ на эту позицию.

Для всех вариантов приказов можно указывать дату окончания действия. Это удобно для акций с ограниченным сроком проведения (например, «Безалкогольные коктейли по специальной цене только до 31 августа», и т. п.).

## Список приказов

Чтобы открыть список приказов, выберите пункт меню **Прейскурант →**

**Приказы об изменении прейскуранта**. В списке отображаются приказы, зарегистрированные за два месяца – за месяц до текущей даты и на месяц после. Для его изменения выберите в поле За период интересующий промежуток времени или укажите даты в полях с и по.

Приказы, которые начали действовать вчера или раньше, недоступны для изменений. Для них можно указать только дату окончания.

Редактировать и удалять можно только приказы от сегодняшнего числа, а также недействующие приказы. Недействующие приказы выделены в списке синим цветом. Удаленные приказы отображаются перечеркнутыми.

Для быстрого поиска приказа наберите несколько символов в поле поиска.

Чтобы изменить сразу несколько приказов, выделите их мышью в списке при нажатой клавише **Ctrl** или **Shift** и выберите нужный пункт контекстного меню.

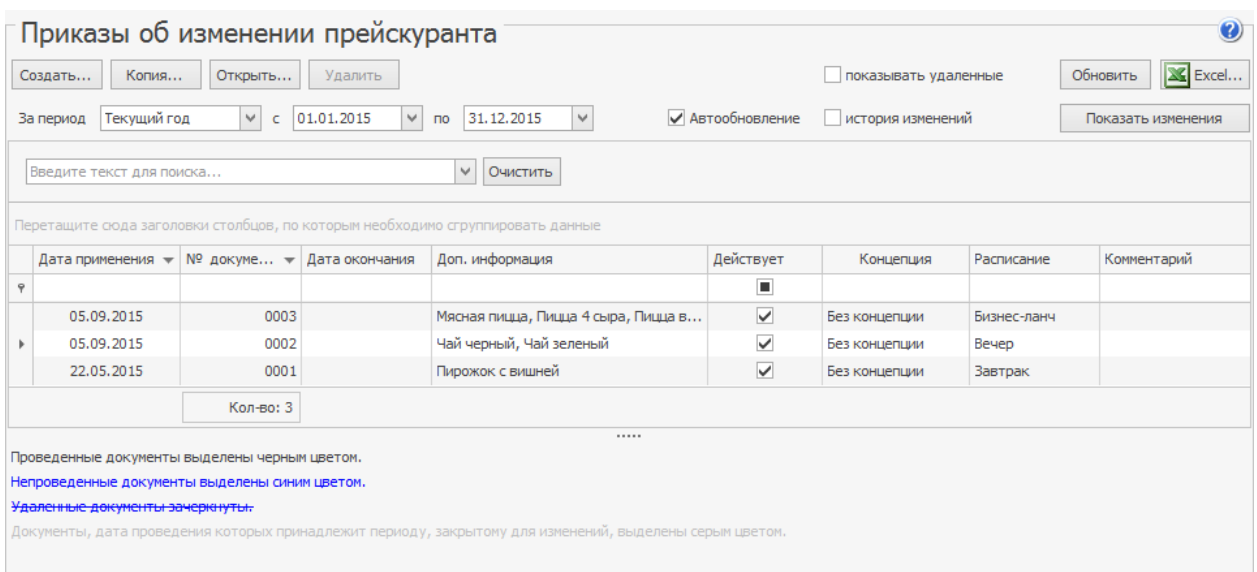

Настройки списка автоматически сохраняются и восстанавливаются при

следующем открытии раздела.

Изменения приказов можно контролировать с помощью видеонаблюдения. Для этого выделите приказ в списке и нажмите кнопку **Показать изменения**. Откроется Журнал событий по этому документу со списком произведенных с ним операций.

Сформированные прейскуранты можно просматривать в разделе

**Прейскурант → Прейскуранты товаров и услуг**. Для вывода на экран

прейскуранта на определенное число, выберите дату и нажмите **Обновить**.

Чтобы просмотреть прейскурант по расписанию или для ценовой категории, выберите их в списках **Расписание** и **Ценовая категория** и нажмите **Обновить**.

## Ввод прейскуранта в действие

Одновременно могут действовать несколько приказов, которые вместе формируют актуальный прейскурант.

Прейскурант по приказу вступает в действие, начиная с указанной даты (и указанного часа – для приказа по времени), после начала учетного дня.

Например, если учетный день на предприятии начинается в 8:00, тогда:

- · В 7:59 еще будут действовать цены предыдущего дня,
- · С 8:00 цены из нового базового приказа,
- · С 13.00 по 16.00 цены из приказа по времени для бизнес-ланча,
- · С 16.00 снова цены базового приказа.

Начало учетного дня задается на закладке **Настройки учета** в настройках торгового предприятия.

Действие приказа завершится по достижении указанной даты, после начала учетного дня. Дата завершения приказа может быть не указана, в этом случае приказ будет действовать до появления нового приказа.

Сформированный приказами прейскурант автоматически передается в iikoFront.

#### **Создание приказа**

## Как создать приказ

- 1. Перейдите в раздел **Прейскурант → Приказы об изменении прейскуранта** и нажмите кнопку **Создать**.
- 2. В поле **Дата начала применения** укажите, когда начнет действовать приказ. Используйте сегодняшнюю или более позднюю дату. Ввести приказ в действие задним числом нельзя.
- 3. Для приказа по расписанию выберите период действия, например, бизнес-ланч с 13.00 до 16.00.

Если нужного периода в справочнике нет, создайте новый: нажмите кнопку в поле **Период действия приказа**.

- 4. В поле **Наименование для iikoFront** ведите краткое название приказа. Оно будет отображаться в списке прейскурантов в iikoFront.
- 5. Если приказ создается для акции, ограниченной по времени, укажите **Дату окончания действия**. Например, «Безалкогольные коктейли по специальной цене только до 31 августа».
- 6. Чтобы блюда из базового приказа добавились к уже действующему прейскуранту, не устанавливайте галочку **Удалить предыдущее меню**.

Если галочка **Удалить предыдущее меню** установлена, то новый прейскурант будет содержать только позиции этого приказа. Для приказа по времени галочка не доступна.

7. Добавьте в приказ все блюда, цена которых должна измениться.

Заполнить приказ можно автоматически или вручную:

- o Приказ с большим количеством позиций удобно заполнить автоматически: выберите **Действия → Добавить номенклатуру** и выберите один из вариантов: только блюда, блюда и товары, блюда и заготовки, вся номенклатура. Если элемент номенклатуры имеет шкалу размеров, то он добавтся со всеми действующими размерами.
- o Приказ для нескольких блюд заполняется вручную: в поле **Наименование** введите начало названия и выберите блюдо из списка. Если нужной позиции нет в номенклатуре, нажмите кнопку  $\pm$ и заполните открывшуюся карточку.

Позиция, однажды включенная в прейскурант, присутствует в нем до тех пор, пока ее специально не исключат из продажи. Поэтому не обязательно включать в каждый прик актуальные блюда, достаточно указывать в новом приказе только те позиции, которые нуждаются в изменении.

8. Для каждого блюда со шкалой размеров создайте столько строк, сколько

размеров доступно для продажи, и установите цену. Чтобы добавить эти

строки автоматически, в колонке **Размеры** выберите пункт **Все**

**размеры**.

9.

10.Для каждой ценовой категории в одном приказе можно создать разный набор блюд на отдельных закладках. Но только в том случае, если эти блюда есть в базовом прейскуранте на первой закладке. Чтобы включить или исключить блюдо для каждой категории, повторите п.9.

Если в колонке **Цена до изменения** отображается «Нет в продаже», значит, блюдо временно снималось с продажи.

- 11.Рассчитайте цену для блюд, включенных в приказ. Подробнее о методах расчета см. в статье
- 12.Позиции, которые планируется продавать со скидкой «Флаер», отметьте галочкой **Флаерная программа.** В номенклатурной карточке таких элементов на закладке **Дополнительная информация** установится галочка **Участвует во флаерной программе.** Если хотите исключить блюда из программы, оставьте пустой колонку **Флаерная программа.**
- 13.Установите галочку **Приказ действует** и нажмите кнопку **Сохранить.** Приказ не получится сохранить, если в нем остались блюда, которых не коснулись изменения. Они выделены серым цветом. Вы можете **Продолжить** сохранение, тогда такие блюда удалятся автоматически. Или нажмите кнопку **Отмена,** проверьте пропущенные позиции, удалите ненужные и сохраните приказ еще раз.

## Другие способы создания приказа

#### **Шаблон приказов**

Если изменения в прейскуранте касаются того же набора блюд, то для экономии времени сделайте копию прежнего приказа либо воспользуйтесь готовым шаблоном приказов.
Чтобы скопировать приказ, выберите подходящий из списка и нажмите кнопку **Копия** или в контекстном меню выберите пункт **Скопировать**. В результате сформируется полная копия выбранного приказа. Внесите изменения и сохраните новый приказ.

### **Приходная накладная**

Чтобы создать приказ из приходной накладной, откройте накладную и в меню **Действия** выберите пункт **Переоценка.** В приказ попадут все товары из накладной.

### **Справочник номенклатуры**

Создать приказ можно из разделов справочника номенклатуры: Блюда, Товары, Заготовки, Модификаторы или Номенклатура. Для этого в разделе меню **Товары и склады** выберите справочник, выделите нужные позиции при помощи мыши и клавиши **Ctrl** или **Shift** и в контекстном меню выберите пункт **Приказ об изменении прейскуранта.**

## Печать приказа

Созданный приказ можно распечатать. Для этого нажмите кнопку **Документ** и выберите пункт **Приказы**. В открывшемся окне **Свойства** приказа введите должность и имя сотрудника, издавшего приказ, и нажмите кнопку **ОК.** Откроется окно предварительного просмотра приказа, откуда можно его распечатать.

## Прейскурант

В качестве приложения к приказу сформируется новый прейскурант. Чтобы его просмотреть и распечатать, нажмите кнопку **Документ** и выберите пункт **Прейскурант**.

Для каждой позиции в прейскуранте отображается цена, которая действует на дату просмотра. Для блюд, цена которых изменится в соответствии с приказом, отображается новая цена и дата, начиная с которой она будет установлена. Если в соответствии с приказом позиция исключается из прейскуранта, то вместо цены будет написано «Нет в продаже» и дата снятия с продажи.

Прейскурант можно выгрузить в MS Excel или распечатать:

выберите **Действия→Excel** или **Печать**.

Из прейскуранта можно напечатать определенные позиции меню, например, измененный бизнес-ланч: выберите номенклатурную группу или блюда и действие **Печать выделенных элементов.**

### **Назначение цен в приказе**

После заполнения приказа рассчитайте цены для блюд, включенных в приказ. Для этого выберите один из способов:

Чтобы в заполненном приказе отобразились значения себестоимости и теоретической наценки, нажмите **Обновить**.

## Изменение цены вручную

## Расчет по наценке

Расчет по наценке используется, чтобы получить заданную норму прибыли относительно себестоимости или предыдущей цены блюда. Система автоматически рассчитывает цены позиций, включенных в приказ.

Для расчетов используются наценка и НДС из номенклатурной карточки блюда. Чтобы использовать метод расчета по наценке, заполните эти показатели.

Чтобы использовать метод по наценке:

- 1. Нажмите кнопку **Действия** и выберите **Расчет по наценке**. Откроется форма параметров пересчета.
- 2. Если необходимо, задайте минимальный % изменения себестоимости. Тогда будут пересчитаны только те позиции, у которых с момента последнего приказа себестоимость изменилась больше указанного процента.
- 3. Выберите вариант расчета: по себестоимости или предыдущей цене блюда
- 4. Укажите вариант наценки: в процентах или рублях. Чтобы задать наценку в рублях, введите ее значение в поле **Наценка**. После этого рубли станут доступны в списке выбора.
- 5. Если в наценку уже включен НДС, установите галочку **Включить НДС в наценку** (для расчета по себестоимости)
- 6. При необходимости задайте правило округления расчетного значения цены – точность и направление округления.
- 7. Нажмите кнопку **Рассчитать**.

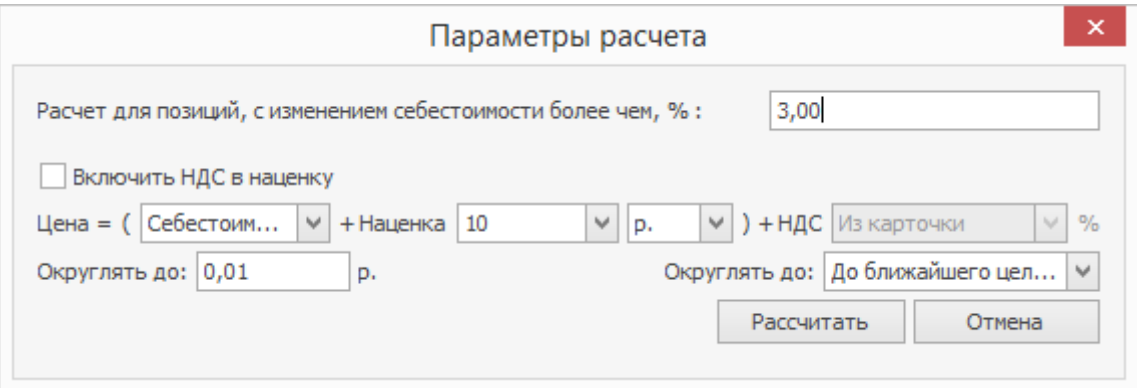

## Расчет для ценовой категории

Ценовые категории используются для назначения разных цен и наборов блюд для доставки и залов (буфета, бара, основного зала), а также групп гостей (сотрудников, студентов, пенсионеров и т.д.).

Каждая ценовая категория имеет в приказе свою закладку. По умолчанию

открыта закладка с базовыми ценами.

Чтобы рассчитать цены для ценовой категории:

- 1. Перейдите на нужную закладку приказа.
- 2. При необходимости добавьте или исключите блюда из приказа. Если в

столбце **Включить в прайс-лист** установлено значение «Как в базовом», замените на **Включить**, щелкнув по нему мышью, иначе цена для таких позиций не изменится при расчете. Соответственно, для исключения позиции из ценовой категории, значение «Как в базовом» надо заменить на **Исключить**.

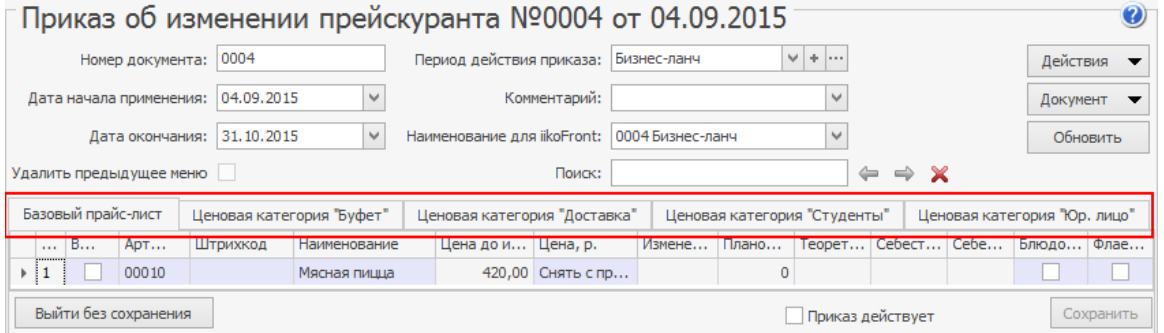

3. В меню **Действия** выберите пункт **Заполнить для ценовой**

**категории**, или используйте другой подходящий способ расчета цен.

4. В окне **Параметры расчета** задайте величину скидки или надбавки

относительно базовой цены. Скидку укажите в виде отрицательного значения, например -5.

- 5. Выберите вариант подсчета: в %% или рублях.
- 6. Нажмите **Рассчитать**. Колонка **Цена** будет заполнена согласно

выбранным значениям

7. Повторите пп. 1-6 для остальных ценовых категорий.

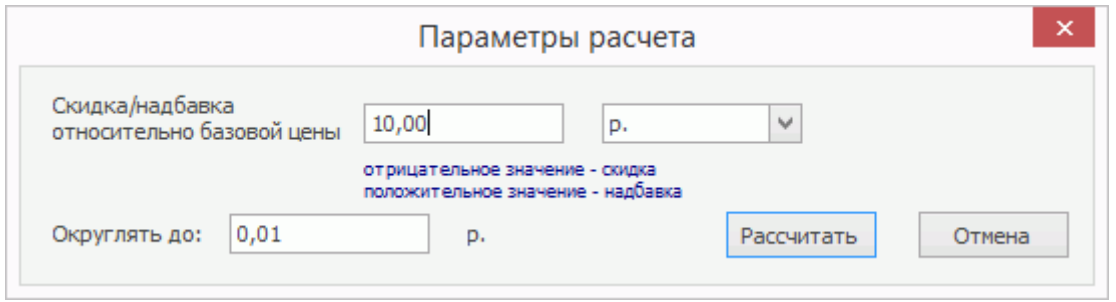

## Расчет наценки по данным поставок

При назначении цен на блюда в прейскуранте можно учитывать изменения закупочных цен на товары, которые используются при приготовлении блюд. При этом приказ автоматически заполнится позициями по заданным условиям. Отбор выполняется из элементов, для приготовления которых используются товары, оприходованные позже последнего приказа по этому элементу.

Чтобы рассчитать цену по данным поставок:

- 1. В меню **Действия** выберите пункт **Заполнить по данным поставок**.
- 2. В окне параметров отбора введите минимальный процент изменения себестоимости. Таблица заполнится элементами, себестоимость которых увеличилась больше, чем на заданное значение. Процент изменения рассчитывается следующим образом. Вычисляется ССН на даты последней поставки (ССНп) и последнего приказа об изменении цены (ССНм). Определяется % изменения себестоимости: (abs (ССНм – ССНп)/ССНм) × 100%. Далее рассчитанный % изменения сравнивается с заданным.
- 1. Задайте **Кратность округления** расчетного значения цены и **Режим округления**.
- 2. Выберите из списка документ (Акт приготовления). В списке присутствуют только Акты приготовления отбираемых позиций на дату приказа. В список позиций на включение в приказ добавятся только позиции этого документа. По умолчанию на список отобранных

позиций акт приготовления не влияет (в поле **На основании**

**документа** установлено значение Без документа).

3. Нажмите кнопку **Заполнить**.

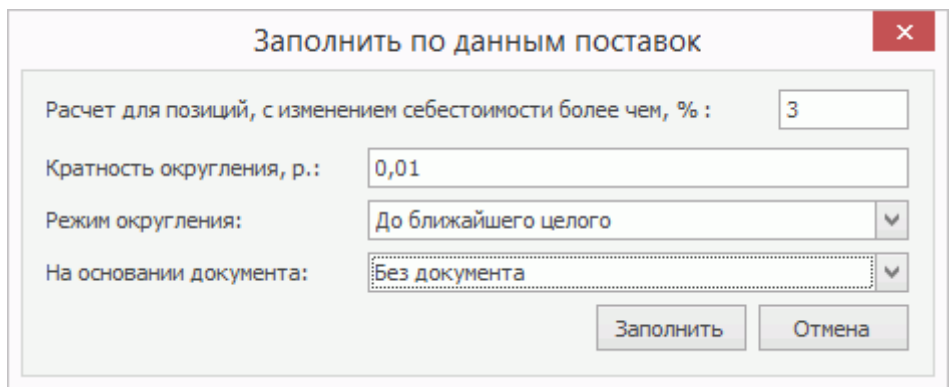

## Подстановка из карточки блюда или

## предыдущего приказа

Если в приказе присутствуют блюда, ранее снятые с продажи, подставьте для них цену из номенклатурной карточки или ту, по которой блюдо продавалось последний раз.

Для этого:

- 1. Установите галочки в поле **Включить в прайс-лист** для нужных блюд.
- 2. В меню **Действия** выберите пункт **Заполнить колонку Цена**.
- 3. В открывшемся окне выберите один из пунктов:
	- o Подставлять последнюю цену продажи. Всем включенным в прейскурант позициям будут присвоены соответствующие цены из последнего приказа, в котором была установлена стоимость блюда.
- o Подставлять цену из карточки блюда. Для позиций, включенных в прейскурант, будут проставлены цены, указанные в поле **Цена в прайс-листе ресторана** в карточке соответствующих блюд.
- 4. Нажмите кнопку **ОК**. Колонка **Цена** заполнится для всех позиций, отмеченных галочкой **Включить в прайс-лист**.

### **Шаблоны приказов**

Шаблоны приказов позволяют сэкономить время на создание приказов об изменении прейскуранта. Например, у вас есть утвержденный перечень продаваемых блюд (меню). Вы создаете шаблон, в который вносите все эти блюда. Затем при каждом изменении цен формируете из шаблона приказ, в котором уже не нужно указывать список блюд – он загрузится из шаблона.

Кроме того, с помощью шаблонов приказов можно быстро сформировать меню в соответствии со стандартами сети при открытии нового торгового предприятия.

Шаблон содержит список блюд с ценами для каждой ценовой категории. В нем нельзя указать срок начала или окончания действия цен. Они уже указываются при формировании приказа из шаблона.

С помощью шаблонов можно управлять прейскурантом во всех ресторанах франшизы. Для этого создайте шаблон в iikoChain и отправьте его франчайзи через iikoFranchise. Как это сделать, описано в Руководстве пользователя iikoFranchise.

Шаблоны, созданные в iikoChain не передаются в iikoRMS и наоборот. Ими можно обмениваться только с помощью iikoFranchise.

## Создание шаблона

Создавать шаблоны приказов могут пользователи с правом «Системное право: редактирование шаблонов меню» (S\_FRN\_MENU).

Чтобы создать шаблон приказа:

- 1. Выберите пункт меню **Прейскурант → Шаблоны приказов**.
- 2. Нажмите кнопку **Создать**.
- 3. Введите наименование шаблона.
- 4. Укажите период действия, если на основе шаблона вы будете создавать «приказы по времени».
- 5. Более подробное описание шаблона введите в поле **Комментарий**.
- 6. Заполните таблицу блюдами. Вы можете сделать это вручную или заполнить таблицу по категориям или группам блюд. Для этого в меню **Действия** выберите подходящий пункт.
- 7. Назначьте цену для каждого блюда для базового прайс-листа. По умолчанию блюда исключены из продажи. Чтобы назначить основную цену блюда, введите ее вручную в колонке **Базовый прайс-лист**. Или используйте автоматический расчет. Для этого выберите в контекстном меню ячейки пункт **Расчет по наценке**. В окне расчета выберите торговое предприятие. Значение себестоимости рассчитывается из себестоимости товаров в выбранном подразделении.
- Чтобы по всем ценовым категориям для одного блюда установить такую же цену, как и базовая, выделите в колонке **Базовый прайс-лист** ячейку и в ее контекстном меню выберите пункт **Применить ко всем ценовым категориям**.
- 8. Чтобы прекратить продажу всех позиций или только некоторых, выделите строки и в контекстном меню выберите пункт **Исключить из продажи**. В выделенных ячейках появится надпись «нет в продаже».
- 9. Если вы используете и настроили ценовые категории, то назначьте цену блюда для каждой из них. Вы можете ввести все цены вручную, либо рассчитать или заполнить автоматически.
	- o Чтобы назначить для ценовой категории такую же цену, как и базовая, выделите одну или несколько ячеек и в контекстном меню выберите пункт **Как в базовом прайс-листе**.
	- o Для автоматического расчета используйте следующие варианты:
		- **На основе настройки ценовой категории. Для этого в** контекстном меню любой ячейки ценовой категории выберите пункт **Расчет цены для ценовой категории**. Система рассчитает цену всех блюд для выбранной ценовой категории.
		- По наценке. Для этого выделите одну или несколько ячеек и выберите в контекстном меню пункт **Расчет по наценке**. Расчет выполняется так же, как и для базового прайс-листа, см. п. 7.

### 10.Нажмите кнопку **Сохранить** или **Сохранить и закрыть**.

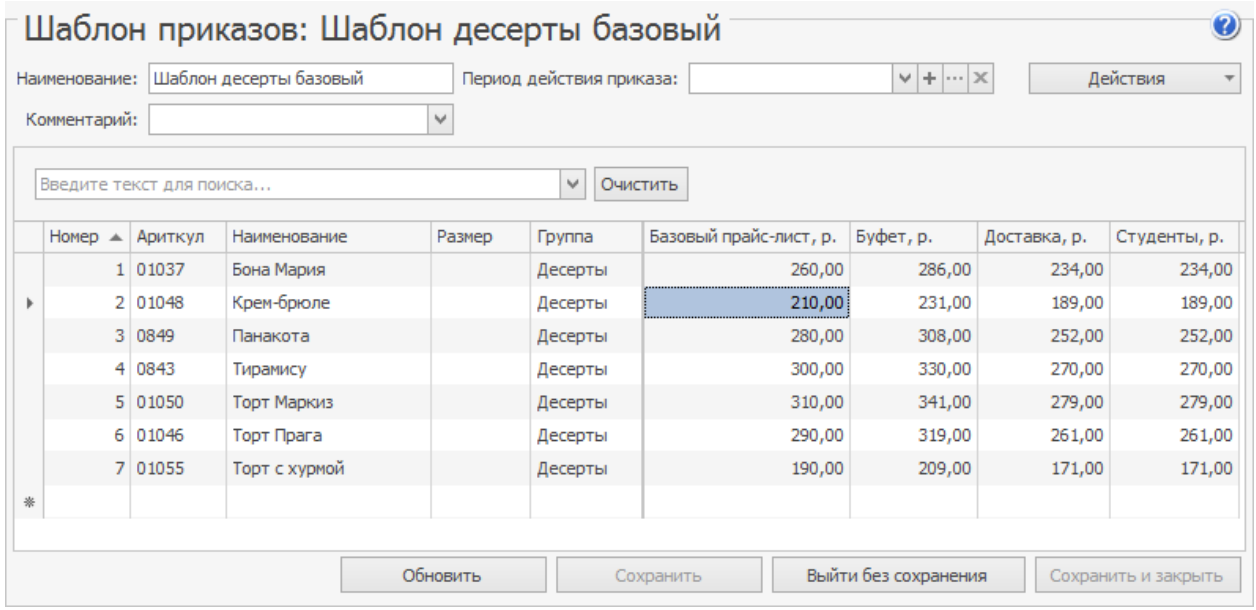

## Создание приказа на основе шаблона

Чтобы создать приказ на основе шаблона:

Система проверит, есть ли действующие приказы на дату начала применения приказа. Если нет, то создается новый приказ. Если приказ на блюдо уже есть, то из него удаляется это блюдо. И начинает действовать новый приказ.

Если приказ создается на основе шаблона повторно, то в старом приказе все блюда удаляются.

# Примеры использования приказов Базовый прейскурант

Базовый прейскурант используется для ввода в продажу блюд, ассортимент и цена на которые не меняются слишком часто. Рассмотрим работу с прейскурантом на пиццу, который действует с 20 августа.

### **Как создать**

- 1. Укажите дату начала действия 20 августа.
- 2. Добавьте в приказ все пиццы с размерами.
- 3. Включите позиции в прайс-лист.
- 4. Установите цены.
- 5. Поставьте галочку **Приказ действует.**
- 6. Нажмите кнопку **Сохранить.**

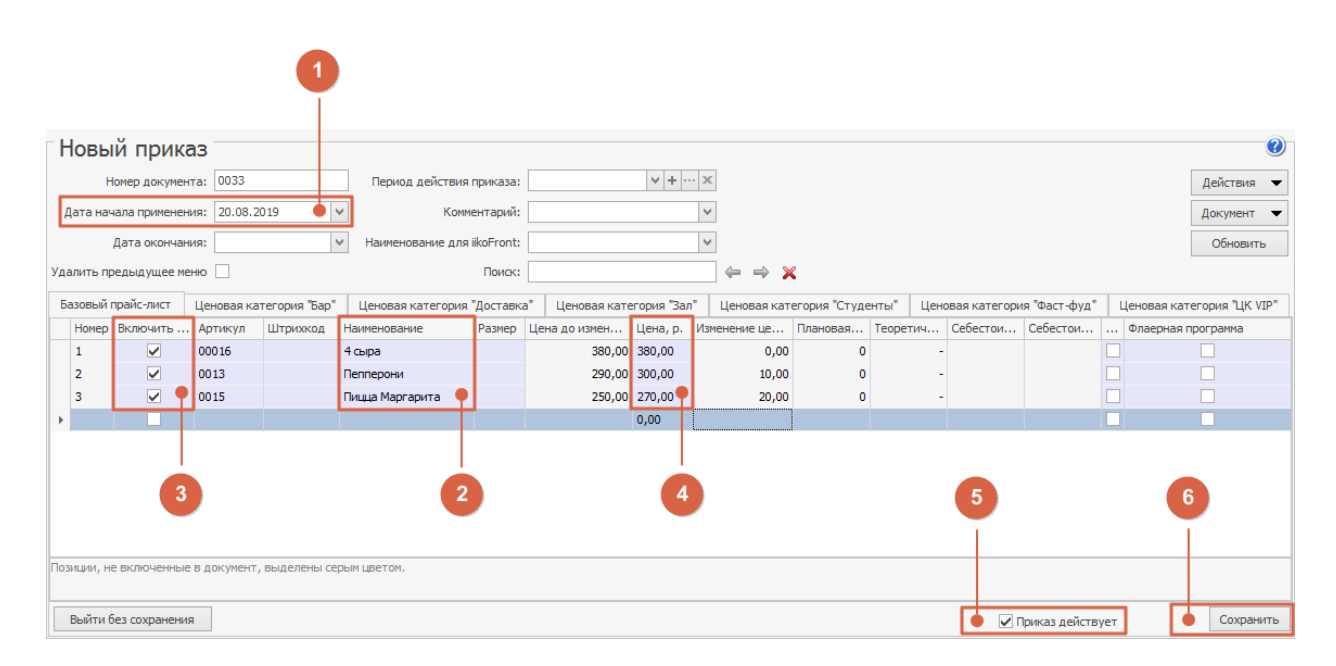

Если используются ценовые категории, то дополнительно задайте цену на пиццу в каждой категории.

20 августа после вступления приказа в действие запустите iikoFront и убедитесь, что пицца появилась в меню по указанной цене.

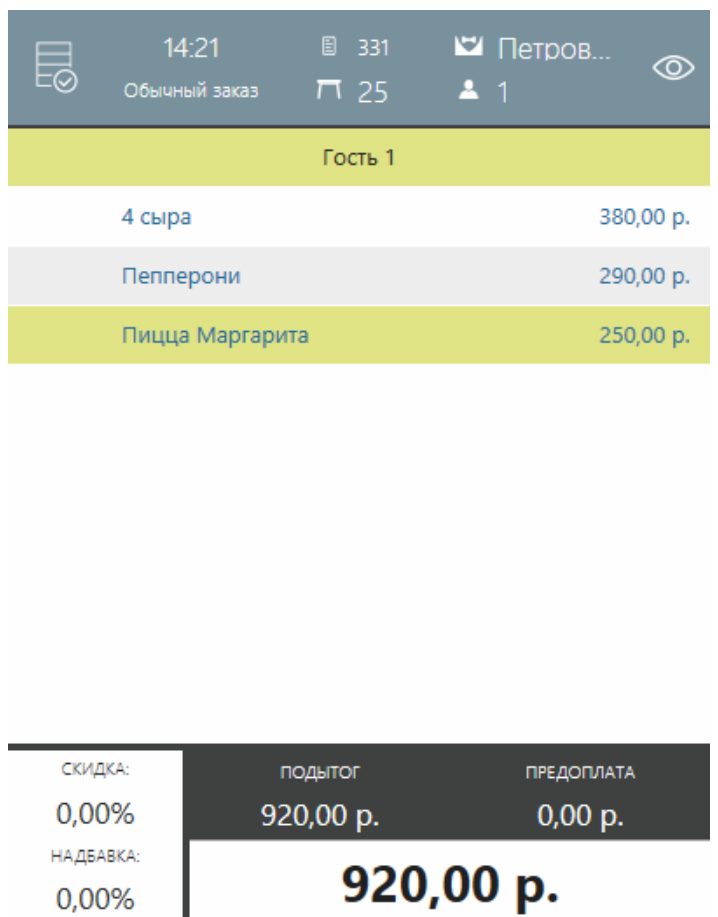

Аналогично можно создать приказы для других блюд основного меню.

### **Как изменить**

С 25 августа нужно повысить цену на пиццу «Пепперони», исключить из меню пиццу «Маргарита» и добавить пиццу «Калифорния».

- 1. Создайте новый приказ.
- 2. Укажите дату начала действия 25 августа.
- 3. Добавьте в приказ блюда, у которых что-то изменяется:
	- o Для пиццы «Пепперони» укажите новую цену.
	- o Для пиццы «Маргарита» снимите галочку **Включить в прайс-**

**лист.**

- o Для пиццы «Калифорния» поставьте галочку **Включить в прайслист.**
- 4. Поставьте галочку **Приказ действует** и сохраните документ.

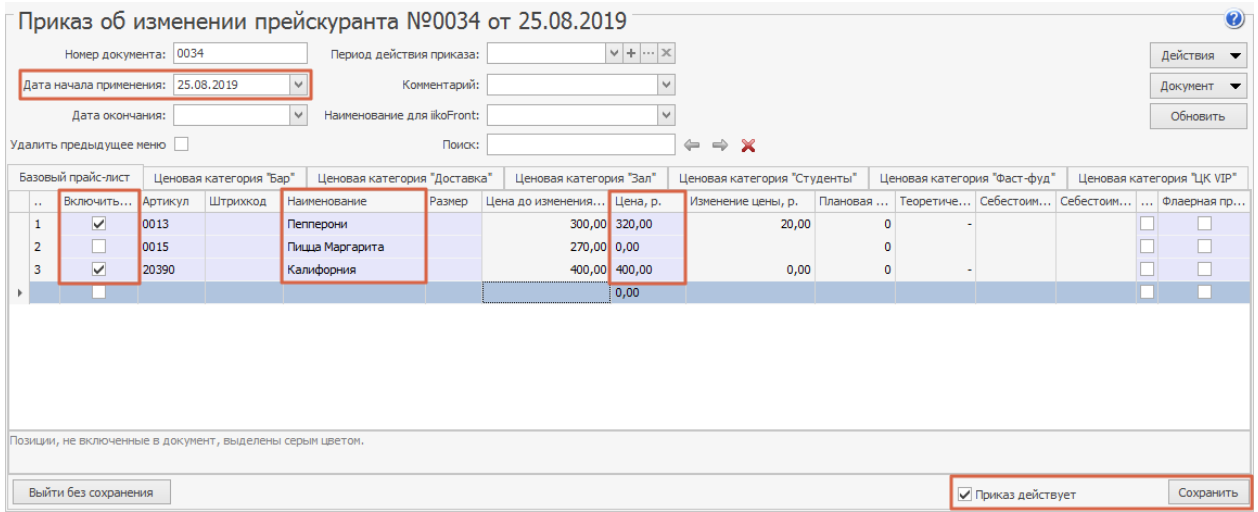

25 августа убедитесь, что в меню iikoFront произошли нужные изменения, а

цены на другие виды пиццы остались такими же, как в приказе от 20 августа.

Аналогично измените прейскурант для других блюд основного меню.

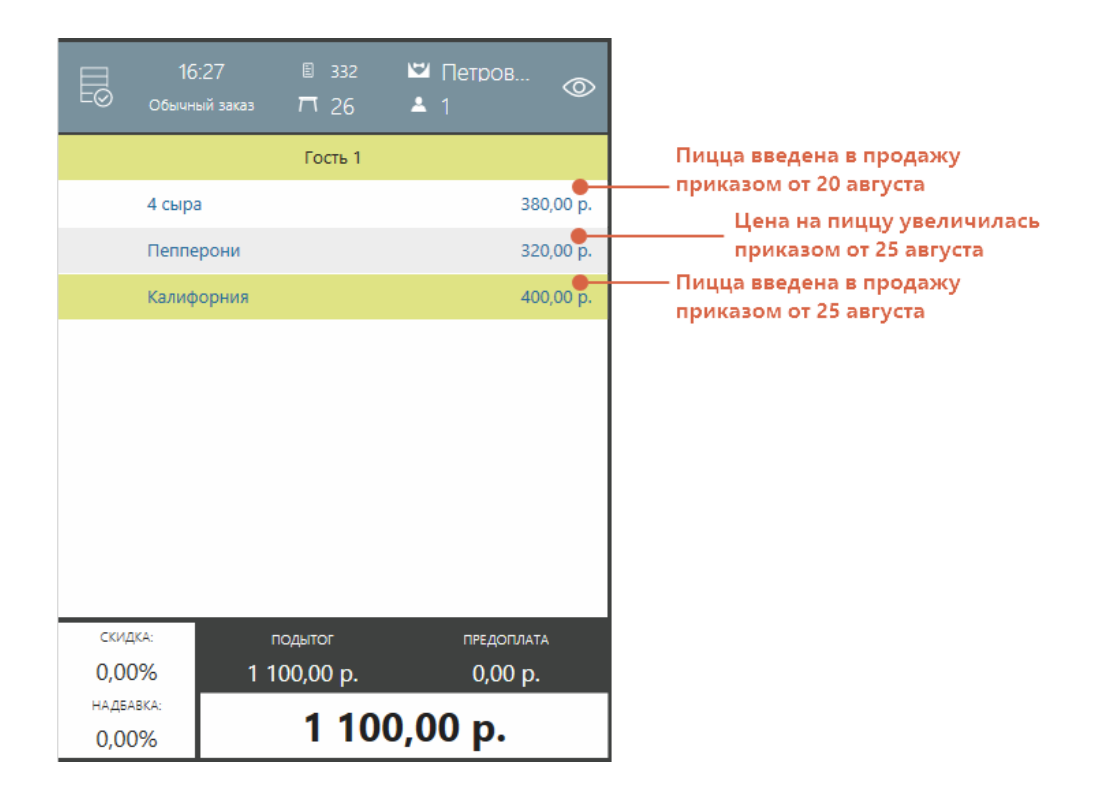

## Прейскурант по расписанию

Создадим меню для бизнес-ланча, которое действует только по будням с 11.00 до 16.00. В бизнес-ланч входят блюда, которых нет в базовом прейскуранте, либо они продаются по другой цене.

### **Как создать**

- 1. Укажите дату начала действия 25 августа.
- 2. Добавьте новый период действия «Бизнес-ланч».

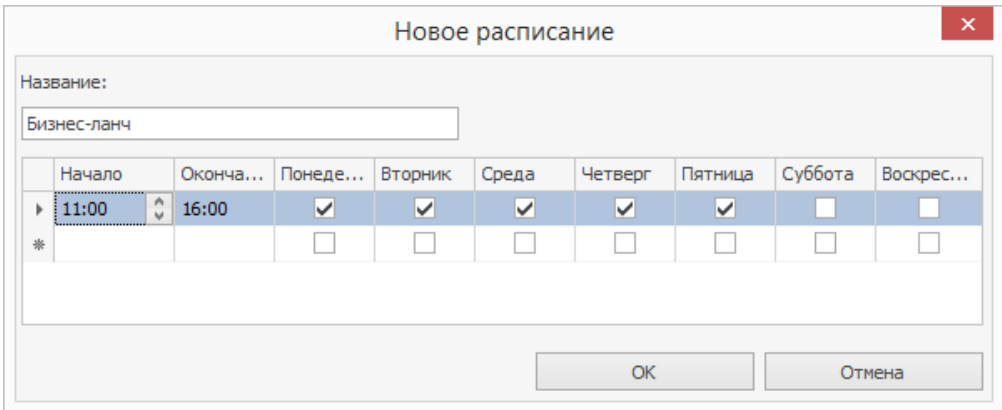

- 3. Добавьте в приказ комплексный обед и укажите цену 290 рублей.
- 4. Поставьте галочку **Приказ действует** и сохраните.

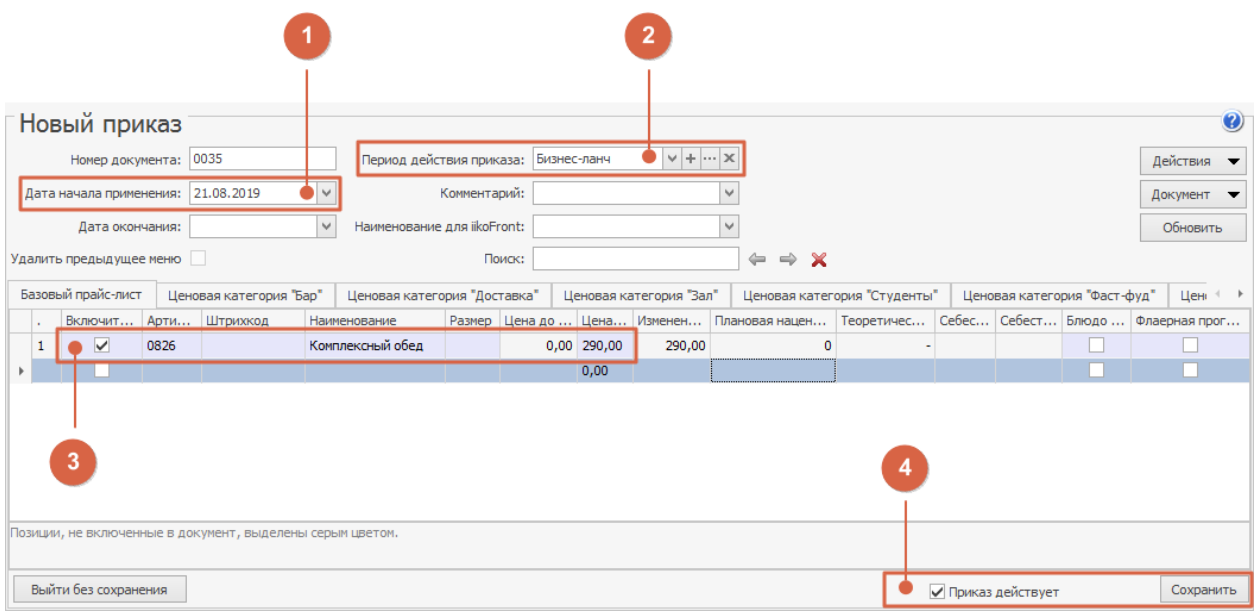

Начиная с 21 августа с 11.00 до 16.00 в iikoFront будет действовать прайс бизнес-ланча. В остальное время блюда бизнес-ланча исключены из меню, и действует базовый прейскурант, сформированный приказами от 20 и 25 августа (примеры выше.

При необходимости официант может вручную изменить текущий прейскурант (например, чтобы продать оставшиеся блюда бизнес-ланча после 16.00).

Аналогично можно формировать другие прейскуранты по расписанию: меню обеда, завтрака и ужина для столовой, исключение из продажи алкоголя после 23.00 для магазина, и т. п.

### **Как изменить**

Нужно с 29 августа изменить время и набор блюд в бизнес-ланче:

1. Скопируйте предыдущий приказ для бизнес-ланча.

- 2. Укажите дату начала действия 29 августа.
- 3. Создайте новое расписание с 13.00 до 16.00 по будням.
- 4. Исключите из состава комплексного обеда плов и добавьте жаркое с картофелем.
- 5. Поставьте галочку **Приказ действует** и сохраните.

29 сентября бизнес-ланч будет начинаться на час позже и изменится состав комплексного обеда.

## Прейскурант для акции

На время проведения акции «Вся пицца по 250 рублей с 1 по 15 сентября» надо установить новые цены на пиццу.

### **Как создать**

- 1. Укажите дату начала действия 1 сентября.
- 2. Укажите дату окончания 15 сентября.
- 3. Добавьте период действия приказа «Все пиццы за 250 руб.», который действует каждый день круглосуточно. Указывать период действия нужно для того, чтобы после завершения

действия этого приказа, цены на блюда установились из базового

приказа, а не из номенклатурных карточек.

- 4. Добавьте блюда в приказ.
- 5. Для каждого вида пиццы установите новую цену 250 рублей.
- 6. Поставьте галочку **Приказ действует** и сохраните приказ.

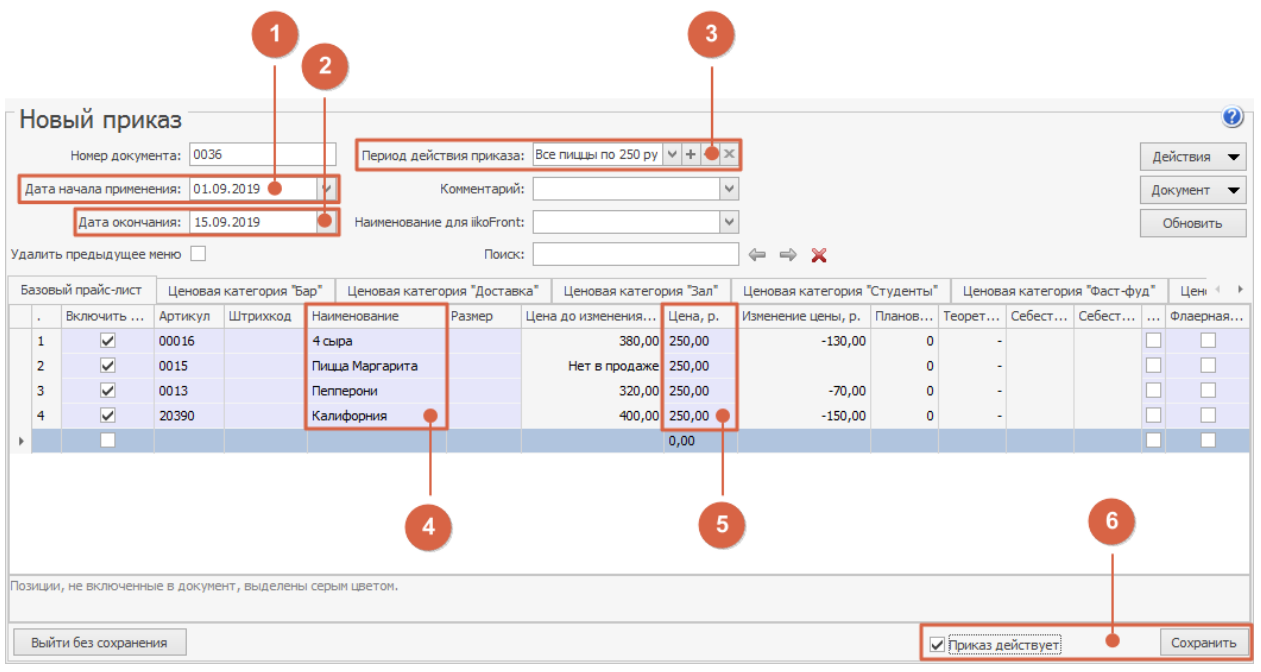

В результате:

- · До 1 сентября на пиццу будут действовать цены из приказов от 20 и 25 августа.
- · С 1 по 15 сентября любая пицца будет стоить 250 рублей.
- · С 15 сентября автоматически вернутся цены, указанные в базовых приказах от 20 и 25 августа.

Аналогично можно ограничить срок действия прейскуранта по расписанию. Например, при проведении акции «С 1 по 31 сентября бизнес-ланч всего за 200 рублей при заказе с 15.00 до 16.00».

## Быстрое меню

Быстрое меню – список блюд, которые нужно быстро добавить в заказ одним нажатием. Это могут быть популярные позиции, а также блюда, которые часто заказывают в сочетании: пиво и чипсы, горячий шоколад и стакан воды и т.д.

Для просмотра и редактирования быстрого меню сотруднику необходимы следующие права: «Просматривать прейскуранты» (**B\_MENOR**) и «Просматривать быстрое меню» (**B\_QMENU**).

Окно быстрого меню делится на три части:

- ·
- · **Три закладки быстрого меню.** Каждая закладка имеет название и содержит 24 ячейки. В ячейку меню можно добавить только одно блюдо или номенклатурную группу.
- · **Прейскурант в виде общего списка.** По умолчанию отображается весь справочник номенклатуры. Чтобы отобрать только позиции, находящиеся в продаже на текущий момент, установите галочку **Показывать только продукты, включенные в меню.** В списке останутся блюда, включенные в меню через приказ или с настроенными **Местами продаж** в карточке номенклатуры.
- 1. Выберите пункт **Прейскурант → Быстрое меню.**
- 2.
- 3. Если меню в течение недели меняется, установите галочку **Меню зависит от дня недели** и укажите день недели.
- 4. Выберите первую закладку и задайте ее название. Для этого в ее контекстном меню выберите пункт **Переименовать выбранную закладку.**
- 5. Разместите блюдо в ячейке быстрого меню. Это можно сделать двумя способами:
	- o Перетащите название блюда из полного прейскуранта в нужную ячейку.
	- o Выделите ячейку быстрого меню и дважды щелкните мышью на названии блюда в полном прейскуранте.
- 6. Оформление кнопки блюда в быстром меню зависит от настроек в номенклатурной карточке на закладке **Дополнительная информация.** Настроить цвет фона кнопки и названия блюда можно и в быстром меню. Для этого в контекстном меню ячейки выберите пункт **Изменить цвет** и укажите другие цвета.
- 7. Если ошиблись при добавлении блюда, в контекстном меню ячейки выберите пункт **Очистить текущую позицию.** Для очистки всех ячеек текущей закладки нажмите кнопку **Очистить текущую страницу.**
- 8. Если настраиваете меню, например, для понедельника, а в среду действует такое же меню, скопируйте его, чтобы не создавать повторно. Для этого:
	- a. Выберите копируемый день недели.
	- b. Нажмите **Действия → Копировать меню на другой день недели.**

#### 454 iikoChain 7.7

- c. Отметьте галочками дни, на которые необходимо скопировать данное меню.
- d. Нажмите кнопку **Применить.**
- 9. Нажмите кнопку **Сохранить.**

Чтобы создать быстрое меню для отделения:

- 1.
- 2. В открывшемся окне:
	- a. Для создания быстрого меню на основе уже существующего установите галочку **Скопировать существующее меню** и выберите отделение, чье меню нужно скопировать. Далее нажмите кнопку **Создать.**
	- b. Чтобы создать для этого отделения быстрое меню заново, просто нажмите кнопку **Создать.**
- 3. Настройте быстрое меню для отделения аналогично меню для всего предприятия и сохраните его.

Если быстрое меню для отделения создано ошибочно, выберите это отделение и удалите его быстрое меню нажатием кнопки **Удалить меню.** Общее быстрое меню для всего предприятия удалить нельзя, можно только редактировать.

- 2. В открывшемся окне отметьте откуда или куда скопировать меню.
- 3. Нажмите кнопку **Копировать.**

В быстром меню могут оказаться блюда, которые на данный момент не продаются в заведении. Например, блюдо снято с продажи по приказу об изменении прейскуранта, или не указано место его продажи в карточке. Такие блюда отмечены восклицательным знаком в ячейках быстрого меню, они не попадут в меню в iikoFront.

## Печать ценников

После формирования прейскуранта можно распечатать ценники для блюд.

- 1. Выберите в списке позиции, для которых нужны новые ценники, при помощи мыши и клавиши **Ctrl** или **Shift**.
- 2. Нажмите кнопку **Действия → Печать ценников**. Откроется окно

**Печать ценников**, содержащее выбранные блюда.

- 3. Выберите формат печати:
	- o Малый 29×48 мм (по умолчанию).
	- o Средний 42×95 мм.
	- o Большой 73×95 мм.
	- o Пользовательский шаблон, если вы его создавали.

Для группового выбора формата выделите нужные позиции и выполните

команду контекстного меню **Установить формат печати**.

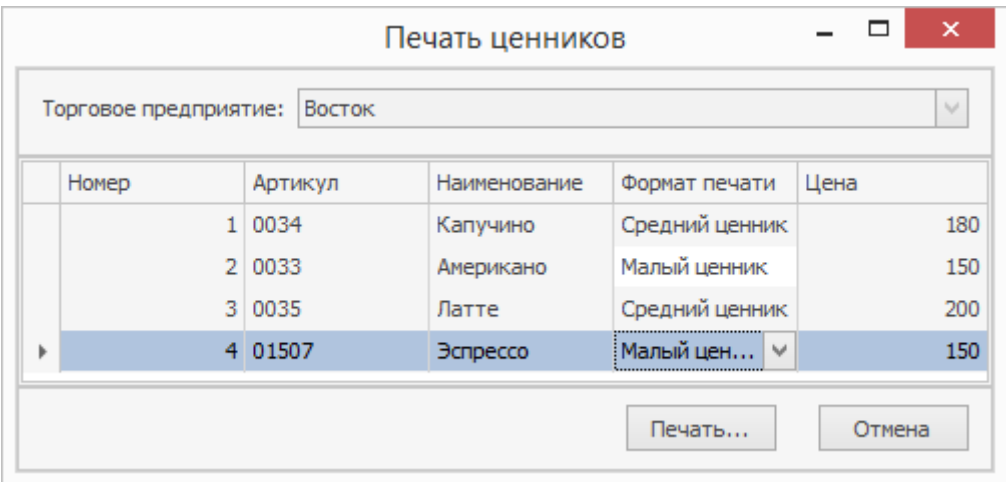

4. Нажмите кнопку **Печать.** Ценники в выбранном формате будут распечатаны.

Ценники также можно распечатать из раздела **Прейскурант → Приказы об**

## **изменении прейскуранта**.

## Ценовые категории

Специальные цены удобно назначать при помощи ценовых категорий –

шаблонов с заданным значением скидки или надбавки.

Ценовые категории используются:

- · В приказах об изменении прейскуранта: при назначении цен на блюда для разных отделений торгового предприятия
- · При расчетах с контрагентами: для разных категорий гостей,

сотрудников или поставщиков,

· В дисконтных программах: ценовые категории назначаются клубным картам.

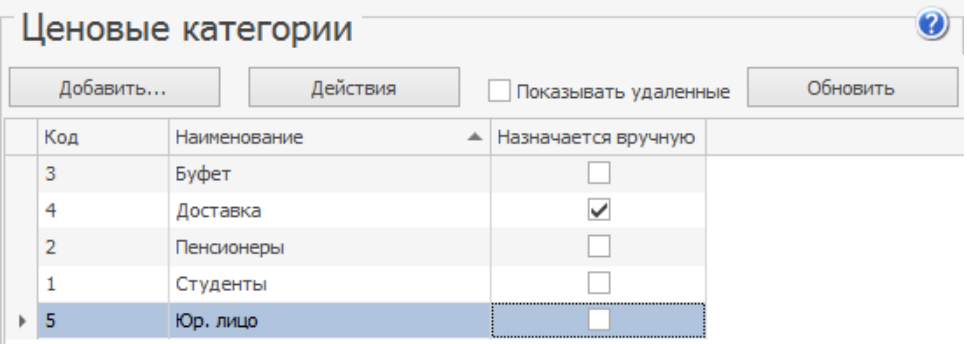

## Создание ценовой категории

Чтобы создать ценовую категорию:

1. Перейдите в раздел **Прейскурант → Ценовые категории** и нажмите

кнопку **Добавить** .

2. В открывшемся окне введите наименование ценовой категории.

- 3. Если данная категория должна быть доступна для выбора в ручном режиме при оформлении заказа в iikoFront, то установите галочку в поле **Может быть назначена вручную в iikoFront** .
- 4. В поле **Значение скидки/надбавки по умолчанию** задайте процент или сумму скидки (отрицательное)/надбавки (положительное значение), для автоматического расчета цены в приказе об изменении прейскуранта для указанной категории.
- 5. Нажмите **ОК** .

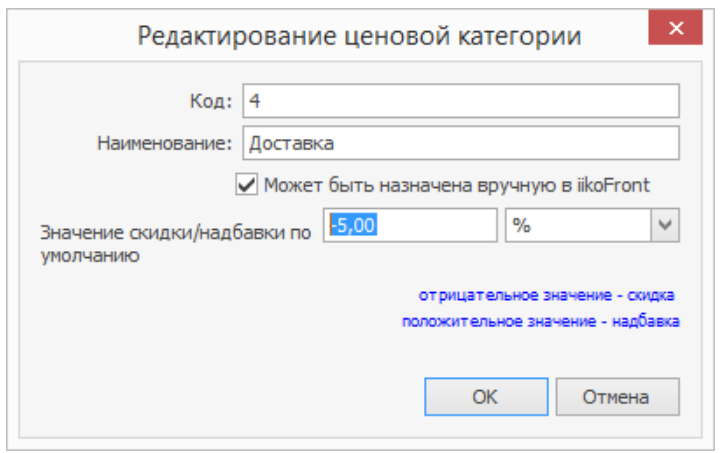

## Назначение и применение ценовой категории

Чтобы ценовые категории назначались автоматически, они должны быть «привязаны» к отделению торгового предприятия, группе гостей или клубной карте – в зависимости от того, как используются категории.

### **Назначение категории для контрагента**

Чтобы использовать ценовую категорию в расчетах с контрагентами, нужно назначить ее гостю, поставщику или сотруднику:

1. Выберите справочник в разделе **Контрагенты** и откройте нужную персональную карточку контрагента

- 2. Выберите категорию из списка **Ценовые категории** на закладке **Основные сведения** .
- 3. Нажмите **Сохранить** .

При оформлении расходной накладной укажите контрагента в поле

**Покупатель** и рассчитайте цены командой **Действия → Рассчитать цену из**

**прайс-листа** . Цена с учетом категории подставится из действующего приказа

об изменении прейскуранта.

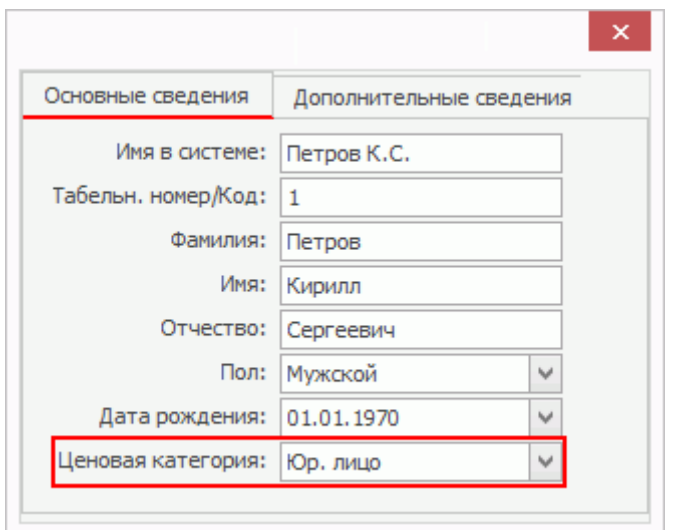

### **Назначение категории для клубной карты**

В рамках дисконтной программы ценовая категория «привязывается» к клубным картам, которые выдаются гостям (или сотрудникам).

1. Перейдите в раздел **Дисконтная система → Клубные карты** и

откройте нужную карту

- 2. Выберите категорию из списка **Ценовые категории.**
- 3. Сохраните изменения, нажав **ОК** .

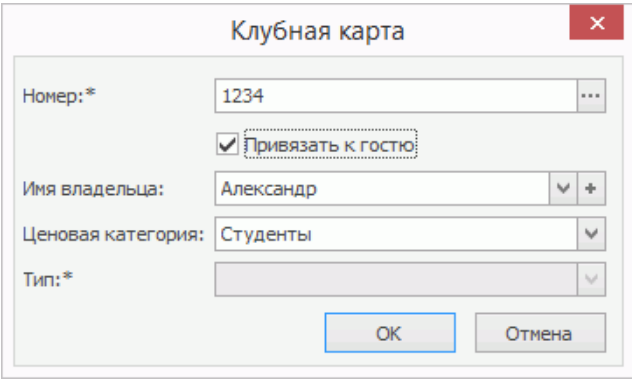

## Периоды действия

При использовании приказов по времени, скидок (надбавок) и

мотивационной программы требуется указывать период, в течение которого они действуют.

Для работы с периодами служит одноименный справочник в разделе

### **Прейскурант**.

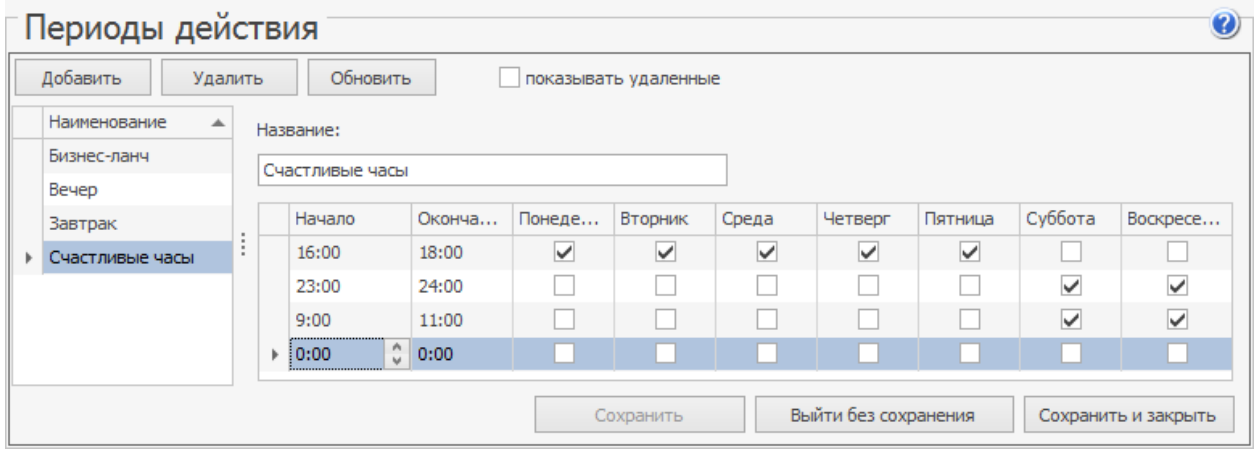

Чтобы создать новый период действия, нажмите **Добавить** и в появившемся окне укажите название, начало и окончание периода, а также поставьте галочки напротив нужных дней.

В периоде можно настроить несколько непересекающихся интервалов: с 16.00 до 18.00 и с 20.00 до 22.00 и т. д. Если интервал выходит за границу календарного дня (например, с 23.00 по 02.00), разбейте его на два: 23.00 – 23.59 и 00.00 – 02.00.

После завершения настройки сохраните изменения.

Настроенные периоды можно выбрать при создании приказов по времени,

дисконтной программы или программы мотивации персонала.

## Сводный прейскурант

Отчет «Сводный прейскурант» предоставляет информацию о блюдах, которые продаются в различных торговых точках сети. Для каждого блюда показывается цена и наценка в соответствии с приказом об изменении прейскуранта. Эти данные группируются по торговым точкам и ценовым категориям. Также показывается себестоимость блюд на точках. Список блюд выводится по номенклатурным группам. Доступен в разделе **Прейскурант → Сводный прейскурант**. Такой отчет также можно сформировать из приказа об изменении прейскуранта.

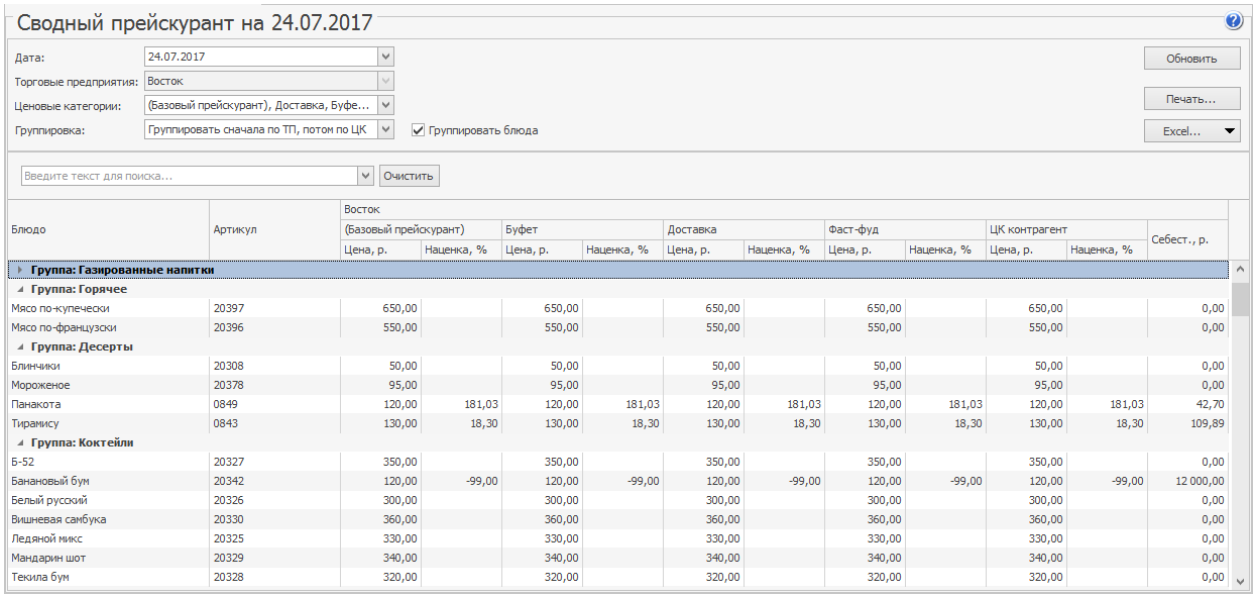

# Производство и логистика

В iikoChain можно оперативно планировать производство продукции: получать заказы от подразделений, сводить их в один документ, выдавать задания цехам и регистрировать движение готовой продукции между подразделениями.

## Типовая схема документооборота

Рассмотрим пример схемы документооборота, которую можно реализовать в iiko для централизованного управления производством.

Внутри сети есть производственно-распределительный комплекс (ПРК). Она выступает основным источником сырья для всех торговых предприятий. В ПРК выделено три участка учета: Основной склад ПРК, Склад производства, Склад готовой продукции.

На схеме изображены документы, которые передаются из одного подразделения в другое, с комментариями. Каждый этап пронумерован и подробнее описан ниже. Схему движения продукции можно упростить и не использовать все документы.

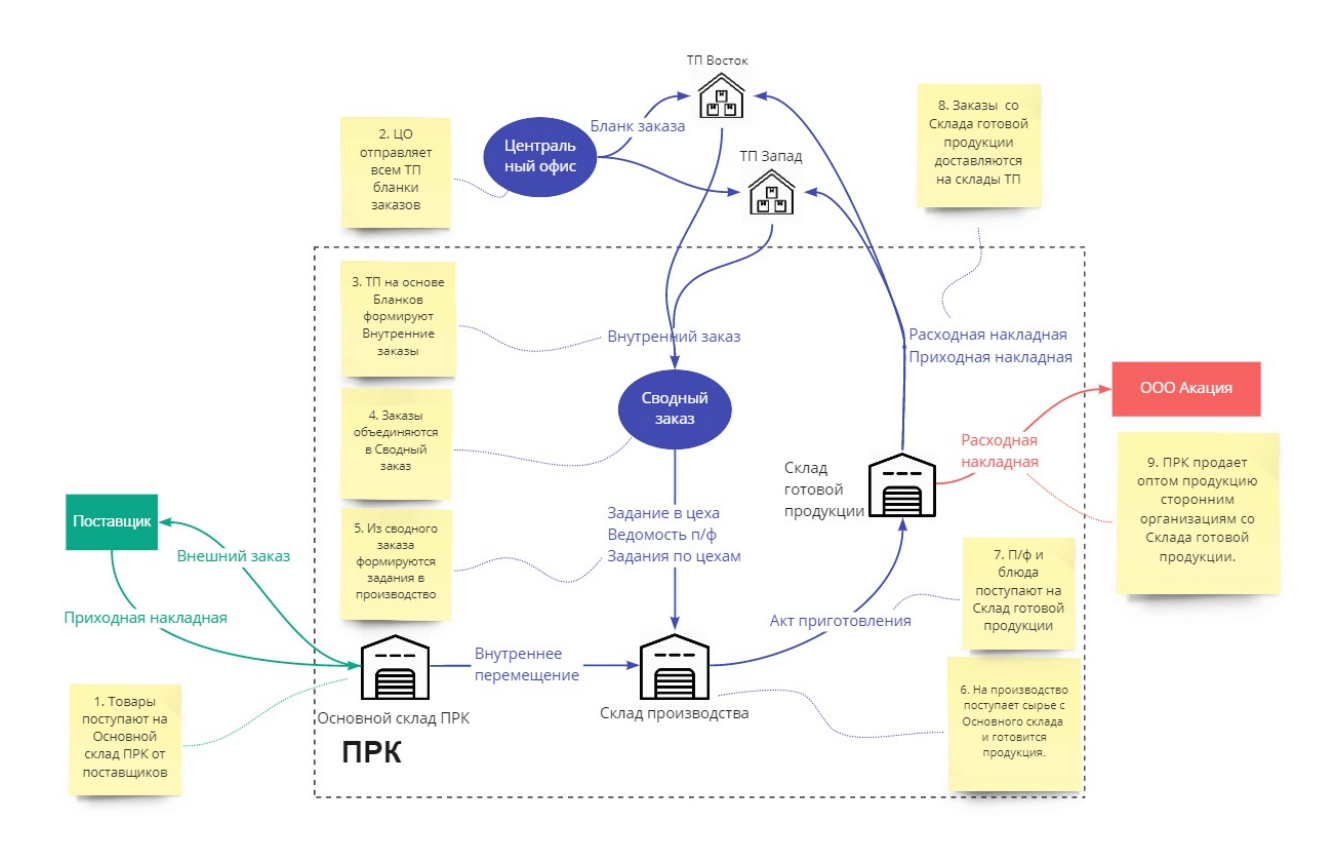

### **1. Заказ у поставщиков**

Заказать продукты можно с помощью внутренних заказов. На Основной склад ПРК делается заказ поставщикам на продукты, а потом сырье поступает от них по Приходным накладным.

Чтобы заказать продукты у поставщика:

- 1. Создайте [внешний](#page-479-0) [заказ](#page-479-0).
- 2. Отправьте его поставщику: по почте, через [систему](#page-482-0) [электронного](#page-482-0) [документооборота](#page-482-0) или сообщите по телефону.
- 3. Оформите [приходную](#page-222-0) [накладную](#page-222-0) на Основной склад ПРК.

### **2. Бланки заказов**

В Центральном офисе определяются правила заказа продукции у

производства:

- 1. Сотрудник ЦО в iikoChain создает [бланки](#page-470-0) [заказов](#page-470-0) для каждого подразделения со списком блюд и полуфабрикатов.
- 2. Система рассылает бланки по подразделениям при следующем обмене.

### **3. Внутренние заказы**

Торговые предприятия заказывают у ПРК продукцию:

- 1. На основе бланка в сотрудник подразделения в iikoOffice формирует [внутренний](#page-487-0) [заказ](#page-487-0) на производство. Пользователи тарифов iikoCloud могут заказывать продукцию с помощью iikoWeb. Инструкцию см. в статье [Как](http://ru.iiko.help/smart/project-iikoweb/order-internal) [заказать](http://ru.iiko.help/smart/project-iikoweb/order-internal) [готовую](http://ru.iiko.help/smart/project-iikoweb/order-internal) [продукцию](http://ru.iiko.help/smart/project-iikoweb/order-internal).
- 2. Система отправляет заказ при следующем обмене с ЦО.

### **4. Сводный заказ**

Полуфабрикаты и блюда из внутренних заказов включаются в [Сводный](#page-499-0) [заказ](#page-499-0). Он доступен для просмотра в iikoChain.

### **5. Задание на приготовление**

Из сводного заказа формируется [задание](#page-504-0) [на](#page-504-0) [приготовление](#page-504-0) блюд и полуфабрикатов к заданному сроку. Его можно оформить в виде:

- · Печатного документа «Станционная карта». Это образ технологической карты на приготовление заданного объема продукции с расчетом объема сырья, требуемого для производства.
- · Задания по цехам. Оно используется, когда есть несколько мест приготовления, и для каждого из них нужно отдельное задание.

· Ведомость полуфабрикатов. Ее удобно использовать, если требуется редактировать список ингредиентов.

Чтобы сформировать задание на приготовление, ответственный сотрудник в iikoChain открывает сводный заказ и нажимает кнопку Станционные карты, Задание по цехам или Ведомость полуфабрикатов. Далее выбранный документ он печатает или сохраняет изменения и передает на производство.

### **6. Заказ сырья**

На основании производственного плана, задания на производство и текущих остатков на Складе производства принимается решение о заказе сырья. Чтобы выполнить задание, Склад производства получает с Основного склада продукты:

- 1. Ответственный сотрудник в iikoChain открывает [ведомость](#page-509-0) [полуфабрикатов](#page-509-0) и нажимает кнопку **Заказ ингредиентов.** Формируется документ [Внутреннее](#page-272-0) [перемещение](#page-272-0).
- 2. Основной склад отгружает по этой накладной продукты.

### **7. Производство**

После производства заказанной продукции из сводного заказа можно оформить [акт](#page-284-0) [приготовления](#page-284-0). Этот документ фиксирует готовность блюда или заготовки, а также факт расходования ингредиентов блюда. Произведенная продукция регистрируется на Складе готовой продукции. Согласно технологическим картам использованные в процессе продукты списываются со Склада производства.
Чтобы зарегистрировать произведенную продукцию, ответственный сотрудник в iikoChain открывает Сводный заказ и нажимает кнопку **Производство.** Создается новый Акт приготовления, в котором уже есть блюда и полуфабрикаты.

## **8. Отгрузка продукции**

Выполненные заказы со Склада готовой продукции доставляются в Торговые предприятия и оформляются перемещением двумя накладными. Они формируются на основе Заказов на производство. Чтобы отгрузить готовую продукцию:

- 1. Ответственный сотрудник в iikoChain открывает внутренний заказ и нажимает кнопку **Отгрузить.** Открывается расходная накладная, которую он редактирует и сохраняет с проведением. Автоматически формируется непроведенная Приходная накладная.
- 2. Система при следующем обмене отправляет приходную накладную в подразделение-заказчик.
- 3. При приеме продукции сотрудник заказчика в iikoOffice проверяют приходную накладную и сохраняет с проведением.

### **9. Оптовая продажа**

ПРК может продавать свою продукцию оптом сторонним организациям. Продажа оформляется в iikoChain расходными накладными со Склада готовой продукции.

# Настройки

#### 470 iikoChain 7.7

В описанной схеме документооборота при перемещении продукции (этап 8) формируется пара взаимосвязанных накладных: расходная и приходная. Для этого у склада-заказчика [в](#page-76-0) [настройках](#page-76-0) должна быть установлена галочка **Использовать для внутренних перемещений.**

# <span id="page-470-0"></span>Бланки заказов

## Описание

*Бланк заказа* — это шаблон для формирования заказов на производство блюд, полуфабрикатов или товаров.

Создание бланка — обязательный шаг перед началом работы с внутренними заказами. Отдельный бланк необходим для каждого подразделения, которому могут поступать заказы на производство.

В бланке содержатся закладки с набором продуктов, для которых он создается. Разбиение бланка заказа на закладки предназначено для логического деления заказываемой продукции, чтобы заказчик без труда ориентировался в нем.

На одного исполнителя можно создать несколько бланков заказа на один день. Они могут содержать разные группы товаров с разными ограничениями времени для дополнения или проведения заказа. Чтобы различать бланки, можно в названии пояснить их назначение.

## Список бланков

Список всех бланков отображается в разделе меню **Производство и логистика → Бланки заказов.**

Действующие бланки выделены в списке жирным шрифтом, истекшие бланки и «на будущее» отображаются обычным шрифтом.

Удаленные бланки перечеркнуты и отображаются, если установить галочку

### **Показывать удаленные.**

Истекшие и удаленные бланки восстановить нельзя. Их можно только скопировать для создания нового бланка. Чтобы оставить в списке все бланки, предназначенные для конкретного исполнителя, выберите это подразделение в поле **Исполнитель.**

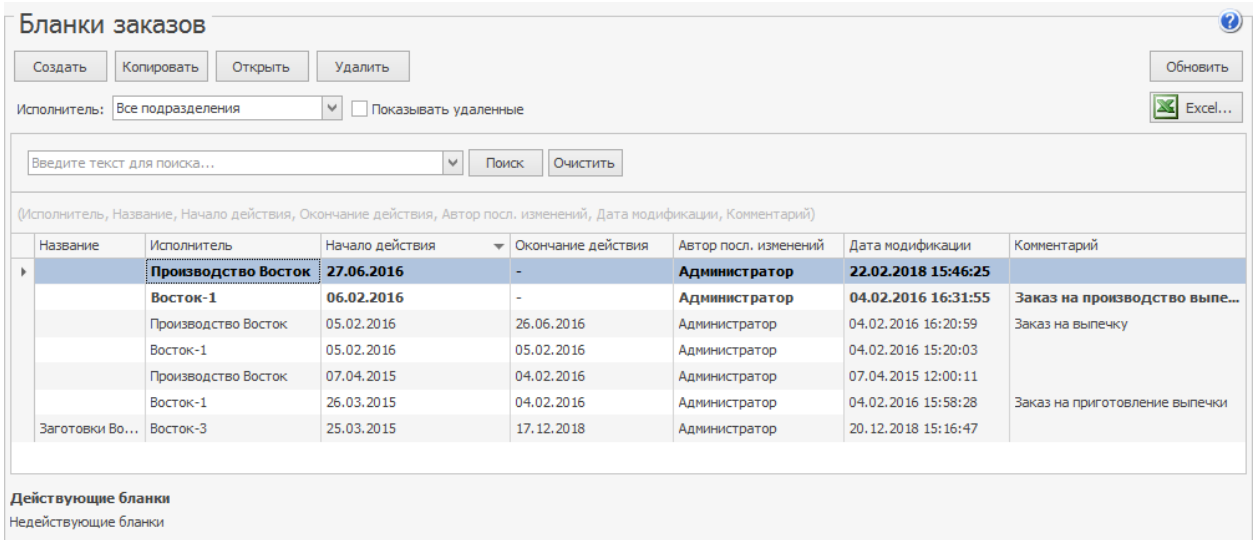

## Новый бланк

Чтобы создать новый бланк заказа:

- 1. Выберите пункт меню **Производство и логистика → Бланки заказов.**
- 2. Нажмите кнопку **Создать** и выберите название подразделения, которое будет исполнять заказ.
- 3. Введите **Название** бланка. Если предполагается, что на одного исполнителя в день поступают заказы по нескольким бланкам, то в названии можно подробнее описать его назначение, чтобы различать эти бланки.
- 4. Укажите дату **Начала действия.** Начинать создание заказов по этому бланку можно только с этой даты.
- 5. В поле **Окончание** укажите, когда бланк прекратит свое действие, и по нему нельзя больше оформить заказ.
- 6. Введите дополнительную информацию о бланке в поле **Комментарий.**
- 7. Нажмите кнопку **Добавить закладку.**
- 8. Введите **Название закладки** и выберите **Склад,** с которого будут

отгружаться продукты. Нажмите кнопку **ОК.**

9. При необходимости создайте еще одну закладку, для другой группы

продуктов или склада.

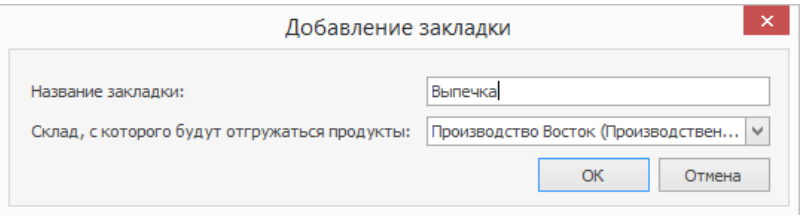

10.Перейдите на нужную закладку и заполните список продуктов:

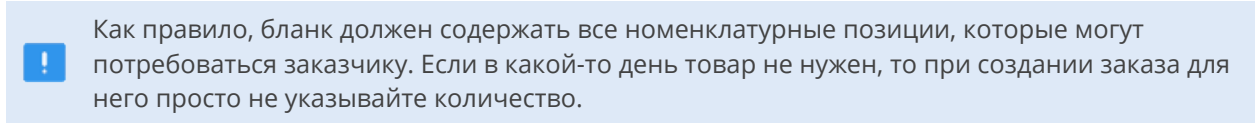

- o В столбце **Товар** введите начало названия позиции и выберите ее из списка.
- o Товар или блюдо может приходоваться на склад в разной

фасовке: пирожные в коробке по 20 шт. или в блистере по 5 шт.

Нужный вариант выберите в столбце **Фасовка.** Поле **Кол-во в**

**упаковке** заполнится автоматически.

o Если нужно заказать этот же товар в другой упаковке, добавьте

его в новую строку и выберите нужную фасовку.

Фасовки для товаров настраиваются в номенклатурной карточке

на закладке **Единицы измерения.**

o Введите дополнительную информацию о товаре в столбце

### **Комментарий.**

### 11.Нажмите кнопку **Сохранить и закрыть.**

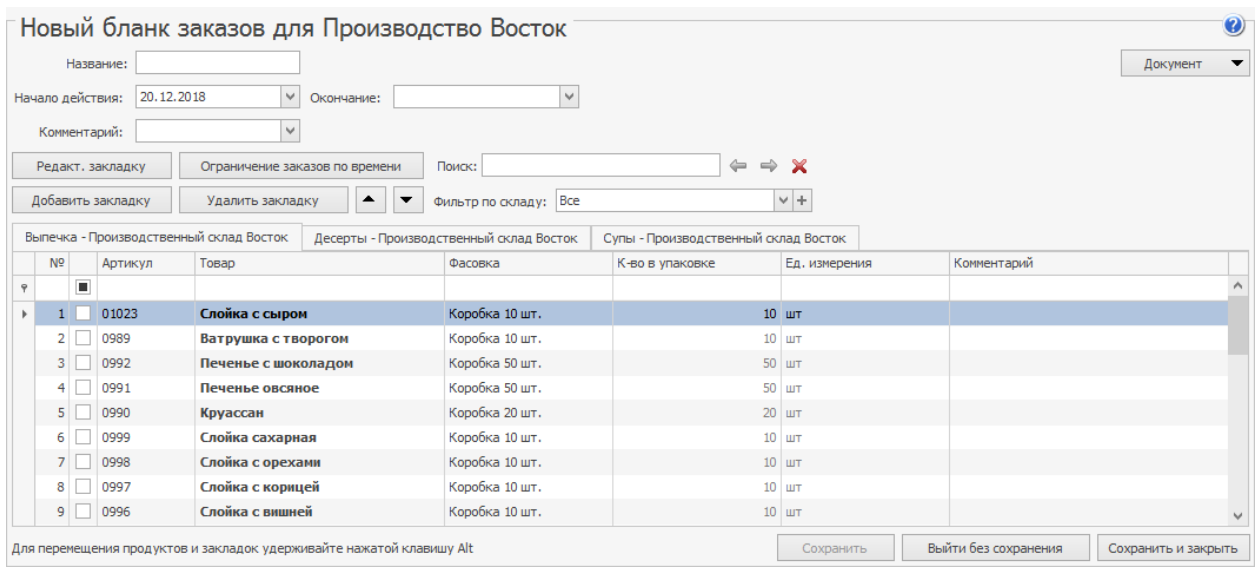

Новый бланк заказа можно создать на основе одного из существующих. Для этого выберите в списке наиболее подходящий шаблон и нажмите кнопку

### **Копировать.**

С помощью кнопок  $\blacksquare$  и  $\blacktriangledown$  можно переместить товар на строку вверх или

вниз, чтобы указать последовательность позиций в бланке.

### **Быстрая работа со списком**

Для быстрой работы с товарами в списке используйте горячие клавиши.

- Insert добавить новый товар в середину списка над выделенным товаром. Затем выберите в этой строке нужный товар.
- · ↓ стрелка вниз добавить товар, если курсор стоит на последней строке.
- Delete удалить товар из списка.
- · Alt на клавиатуре зажмите **Alt** и перетащите товар в нужное место списка.

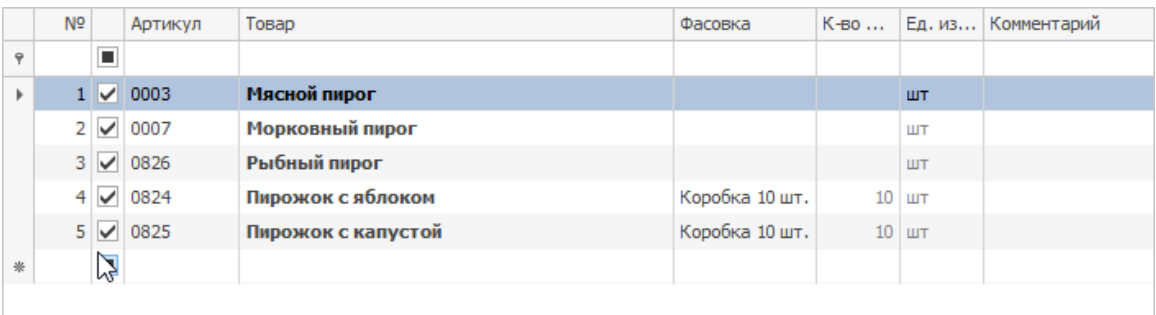

### **Фильтр по складу**

По умолчанию все позиции, перечисленные в бланке, может заказывать любое подразделение. Но каждому складу-заказчику можно ограничить набор доступных товаров. Для этого:

- 1. Заполните таблицу товарами.
- 2. Выберите склад в списке **Фильтр по складу.**
- 3. Галочками отметьте позиции, которое можно заказывать на этот склад.
- 4. Повторите действие для каждого склада.

Теперь при создании заказа на производство от склада-заказчика в него попадут только отмеченные позиции.

### **Ограничение заказов по времени**

Период приема заказов по бланку можно ограничить . Если дополнения в заказ вносятся после наступления указанного срока, то в сводном заказе этот товар попадает в столбец **Дозаказ.** Дополнения можно отклонить при обработке заказа.

Можно запретить прием заказов по бланку. Если наступил срок прекращения приема заказов, то такой заказ может сохранить только сотрудник с правом доступа «Проводить просроченные заказы» **(B\_OVOR).**

Чтобы настроить эти ограничения:

- 1. Нажмите кнопку **Ограничение заказов по времени.**
- 2. Установите галочку **Ограничивать прием заказов** и укажите время и количество дней, когда наступит период ограничения.
- 3. Установите галочку **Прекращать прием заказов** и укажите время и количество дней, когда наступит период ограничения.
- 4. Нажмите кнопку **Сохранить.**

Срок ограничения отсчитывается от даты формирования заказа на производство. Например, если заказ составляется на 15 ноября, а в бланке указано ограничение приема за 2 дня и прекращение приема заказов за 1 день, то ограничение на прием начнет действовать с 10.00 13 ноября, а с 10.00 14 ноября прием заказов будет прекращен.

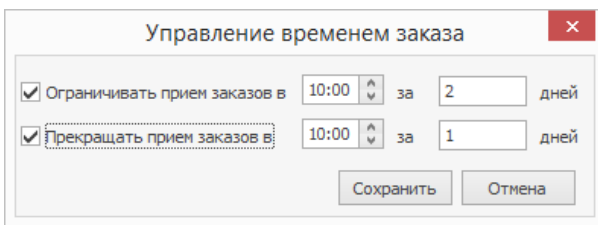

# Пример бланка

Допустим, ПРК поставляет выпечку по понедельникам, а сэндвичи — по понедельникам, средам и пятницам. Выпечку нужно заказывать за 14 дней, сэндвичи — за один день.

Для каждой группы товаров потребуется создать отдельный бланк заказа:

- 1. В iikoChain откройте **Производство и логистика → Бланки заказов.**
- 2. Создайте первый бланк для выпечки:
	- a. Введите название «Выпечка (пн)».
	- b. Нажмите кнопку **Ограничение заказов по времени** и в пункте **Ограничивать прием заказов** укажите 14 дней.
	- c. Добавьте закладку с блюдами для производства и сохраните бланк.
- 3. Создайте второй бланк для сэндвичей:
	- a. Введите название «Сэндвичи (пн, ср, пт)».
	- b. Нажмите кнопку **Ограничение заказов по времени** и в пункте **Ограничивать прием заказов** укажите 1 день.
	- c. Добавьте закладку с блюдами для производства и сохраните бланк.
- 4. Отправьте оба бланка в подразделения.

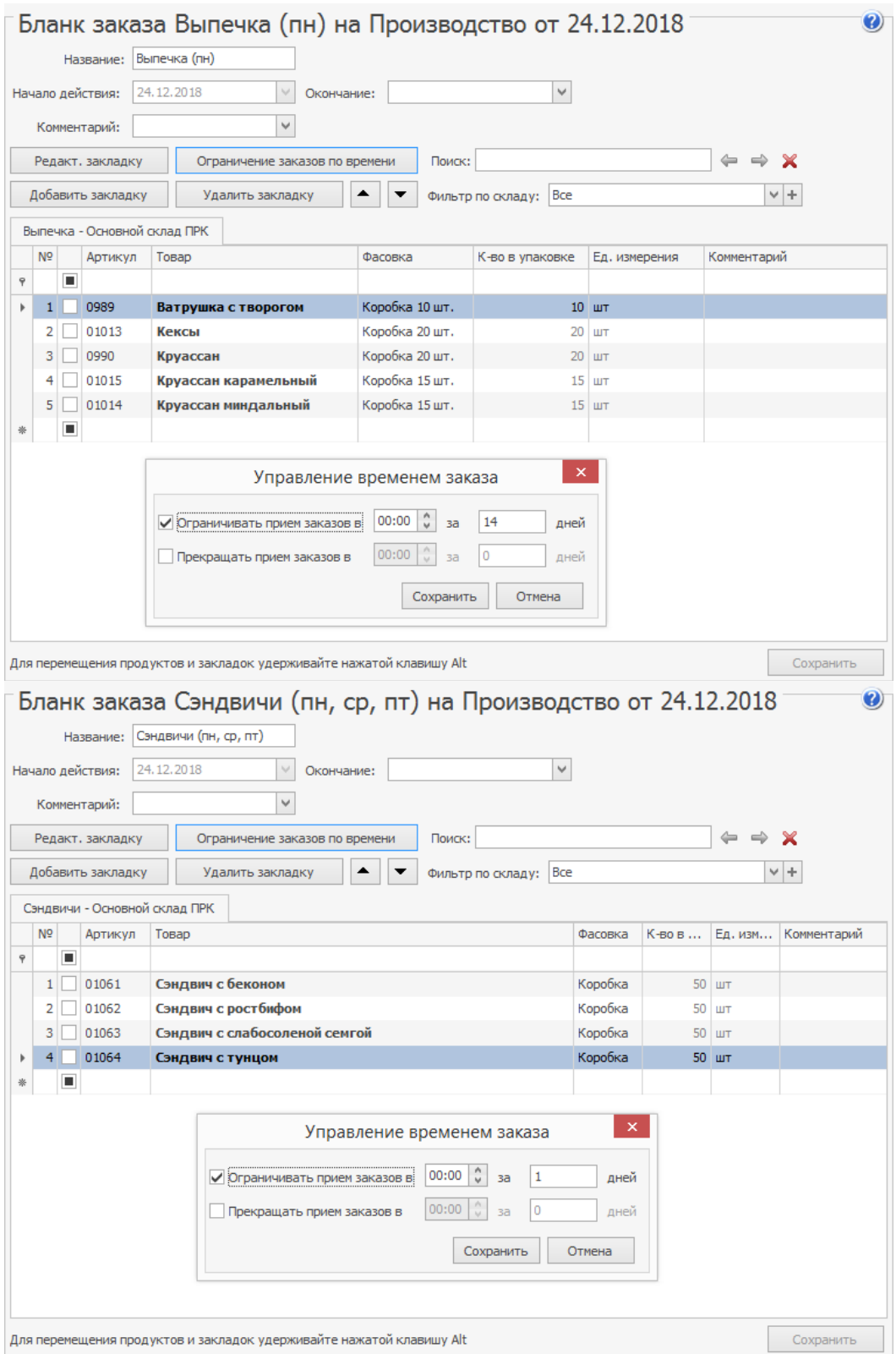

# Заказы блюд и товаров

Любое предприятие общепита регулярно закупает ингредиенты для производства блюд, а также готовую продукцию. В системе iiko закупки оформляются при помощи заказов — специальных документов, которые содержат список необходимых товаров.

Заказы, сделанные у сторонних поставщиков, называется внешними. Заказы, направленные собственному подразделению-производителю — внутренними. Как правило, с внутренними заказами работают только крупные предприятия, где есть собственный производственно-распределительный комплекс (ПРК).

### **Внешние заказы**

Заказы сторонним поставщикам составляются на закладке **Внешние заказы** раздела меню **Производство и логистика** → **Заказ блюд и продуктов**. При ее выборе открывается список ранее созданных заказов.

Для работы с внешними заказами сотрудник должен обладать правами Создавать внешние заказы (**B\_CEXORD**) и (**B\_SEXORD**).

Чтобы создать новый внешний заказ:

- 1. Нажмите кнопку **Создать**, при этом откроется окно **Новый внешний заказ**.
- 2. Укажите дату составления заказа и выберите дату доставки в одноименных полях.
- 3. Номер заказа генерируется при создании или сохранении документа в зависимости от Если необходимо, автоматически заданный номер можно отредактировать.
- 4. Выберите поставщика. Чтобы отправить заказ во внешнюю систему, в карточке поставщика на закладке **Дополнительные сведения** в поле **Система EDI** выберите тип системы документооборота. Подробнее см. Если система EDI не указана, то заказ можно только сохранить и провести, но нельзя отправить.
- 5. Укажите склад, куда будет доставлен заказ.
- 6. В поле **Плательщик** выберите юридическое лицо, от имени которого будет оплачиваться поставка. Оно будет указано в реквизитах

накладных сформированных посредством электронного

документооборота.

7. Заполните заказ товарами. Для этого в столбце **Номенклатура** введите

несколько букв из названия позиции и выберите ее из списка.

Аналогично можно заполнить заказ по артикулам в столбце **Артикул**.

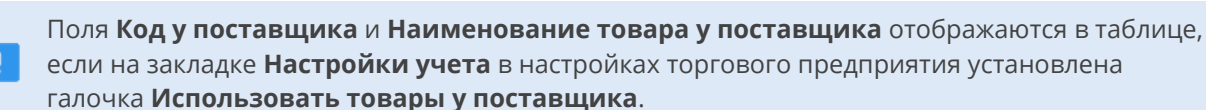

- 8. В столбце **Фасовка** выберите единицу измерения товара, например, килограммы, литры, вариант фасовки, заведенный в номенклатурной карточке товара, и т. д. В столбце **Ед. измерения (EDI)** автоматически выставляется единица измерения, принятая в системе EDI. Так, для товаров в килограммах будет указана единица измерения «кг», а для товаров в других единицах (фасовки, порц и проч.) – «шт.». Выбранная фасовка может не совпадать с фасовкой товара, указанной в прайслисте поставщика. В этом случае, если вы будете использовать система предупредит вас о несовпадении и предложит либо оставить выбранную фасовку, либо подставить фасовку из прайс-листа поставщика.
- 9. Укажите количество для каждой позиции в столбце **Заказанное**

**количество, В ед.** или **Заказанное количество, В таре**.

В столбце **Текущий остаток** отображается количество товара на выбранном складе на дату заказа. Остатки автоматически обновляются после расчета количества и при открытии сохраненного заказа. Если вы заполняли вручную таблицу товаров, то для отображения их количества на складе нажмите кнопку **Обновить остатки**.

10.Введите цену каждой позиции в столбце **Стоимость по заказу**, **За ед.**

**(EDI)** или **Стоимость по заказу за ед. тары**. После этого в столбце

**Стоимость по заказу**, **Общая** появится сумма. Вы можете не заполнять

стоимость товаров. В этом случае ее выставит поставщик при уточнении заказа.

11.Сохраните изменения с помощью кнопки **Сохранить** или **Сохранить и закрыть**. Если при этом галочка **С проведением** установлена, то заказ перейдет в статус *Проведен*.

#### Отправка заказов через систему EDI

Созданные заказы можно отправлять поставщику через систему EDI. Заказчик и поставщик должны предварительно зарегистрироваться в этой системе.

Для начала работы с системой обмена необходимо получить GLN-номер организации и настройки для подключения, а также запросить у поставщика его GLN-номер.

Чтобы отправить созданный и проведенный заказ через систему EDI, перейдите на закладку **Внешние заказы**, выберите нужные строки из списка при помощи мыши и клавиши **Ctrl** или **Shift**, нажмите правую кнопку мыши и выполните команду контекстного меню **Отправить выбранные**. После отправки заказов их состояние в столбце **Статус** поменяется с *Проведен* на *Отправлен*.

Чтобы отказаться от отправленного заказа, выполните команду контекстного меню **Отменить выбранные**. В этом случае, заказ получит статус *Отменен*.

Статус автоматически меняется при любом действии с заказом со стороны поставщика или заказчика, тем самым позволяя отслеживать текущее состояние заказа.

Заказ, получение которого подтвердил поставщик, переходит в статус *Подтвержден*, а если поставщик указал другую цену товара или изменил количество, то заказ принимает статус *Уточнен* и выделяется в списке розовым цветом. При этом измененные позиции подсвечиваются как в заказе, так и в накладной, созданной автоматически на основе данного заказа.

Если после подтверждения заказа в нем оказались товары, которые вы не заказывали, то такие конфликтные позиции отображаются в отдельной таблице, расположенной в нижней части заказа.

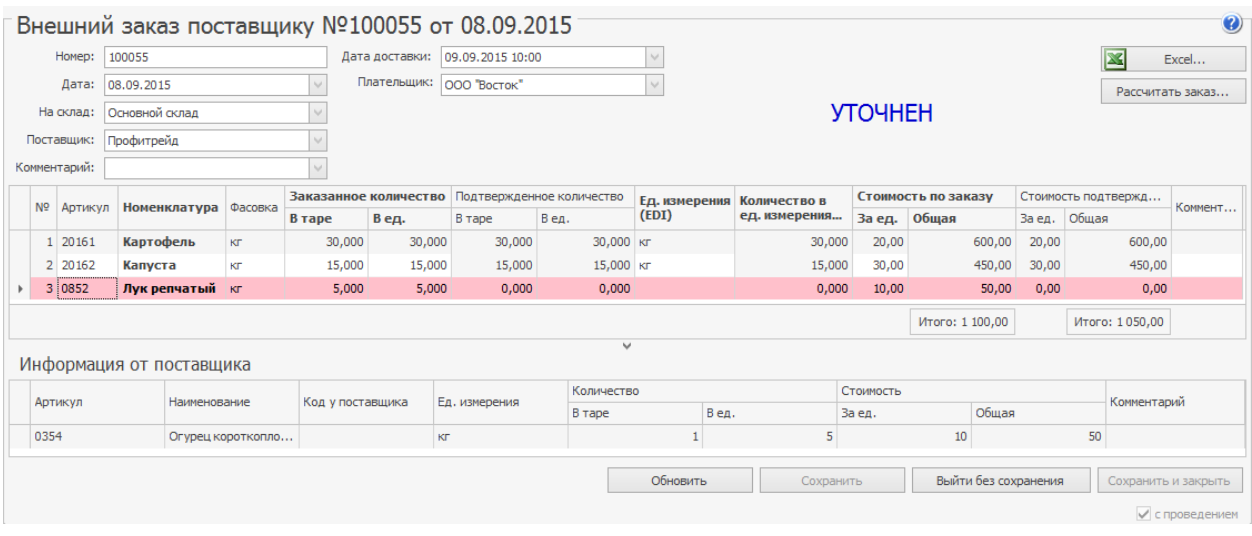

Когда поставщик отгружает заказ и отправляет через систему EDI сообщение об этом, статус меняется на *Отгружен*, и в iiko автоматически формируется приходная накладная. Чтобы ее открыть, в контекстном меню заказа выберите пункт **Открыть накладные** или перейдите к списку накладных.

После проведения в iiko связанной накладной заказ переходит в статус *Выполнен*.

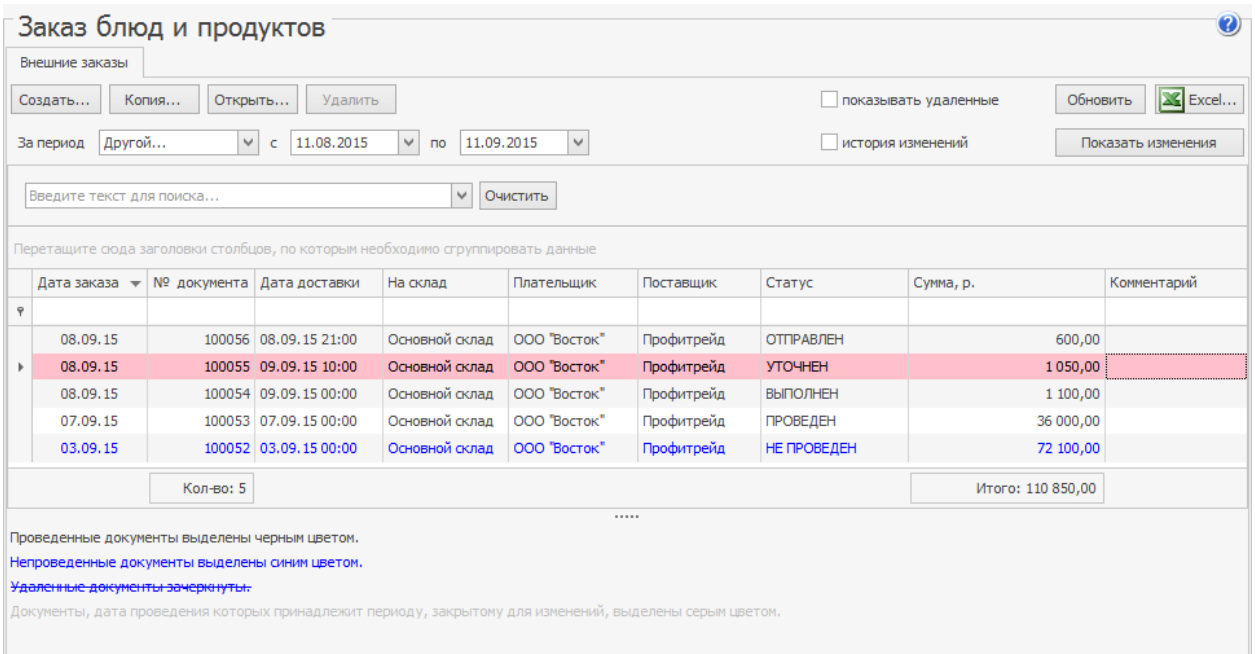

## Список возможных статусов приведен в таблице:

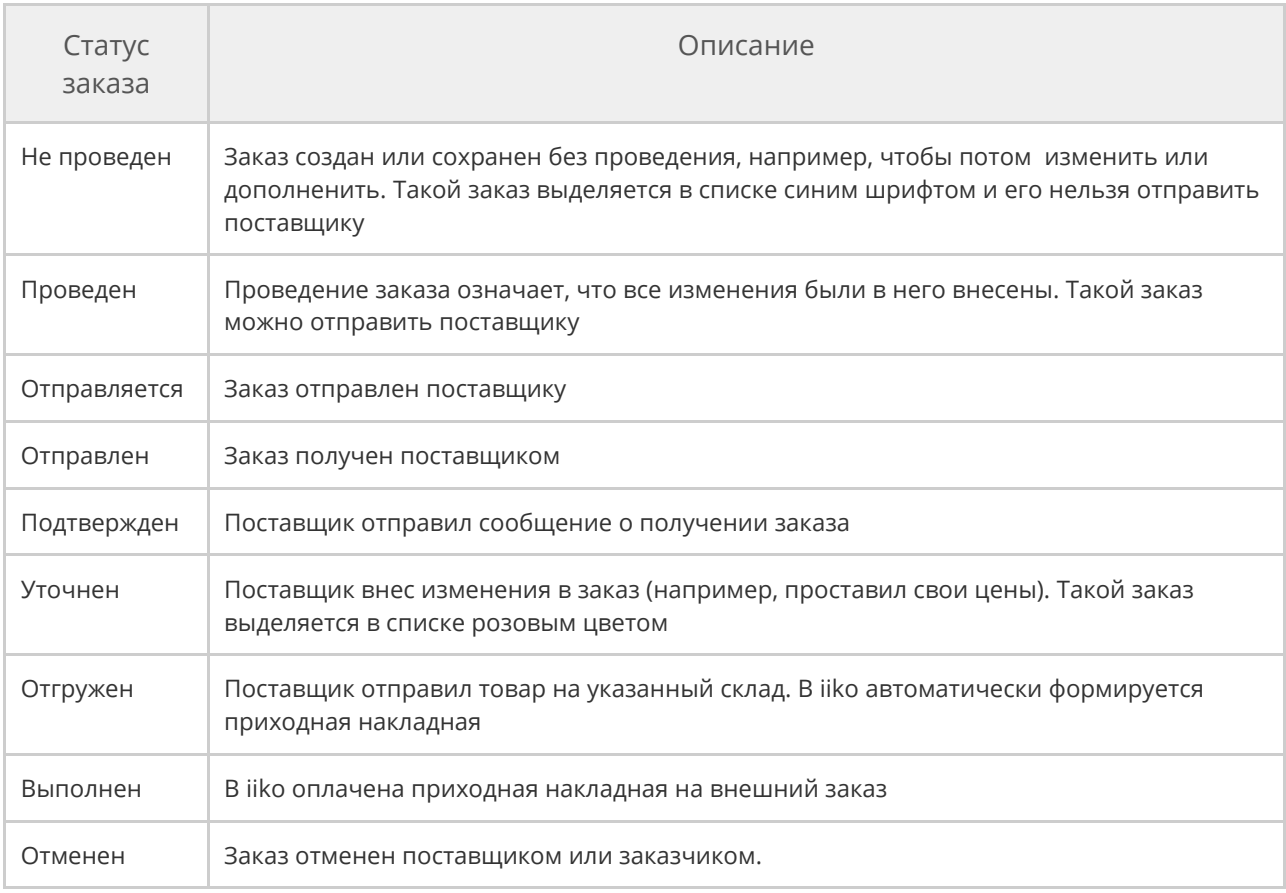

Работа с заказами вручную

## Статусы

Если вы не подключены к системе EDI или есть проблемы с подключением к ней, то можно вручную менять статусы заказов и формировать на их основе накладные.

Заказы из статуса *Проведен* можно переводить в статусы *Подтвержден, Отгружен, Выполнен.* Из статуса *Подтвержден* — в статусы *Отгружен, Отменен и Выполнен.* Из статуса *Отгружен* — только в статус *Выполнен.* Отменить отгруженные заказы уже нельзя.

Возможные переходы по статусам изображены на рисунке:

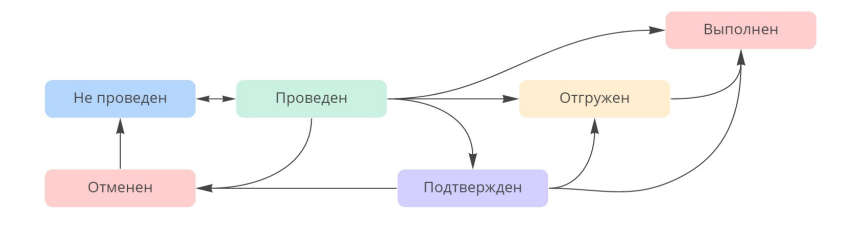

Удалить внешний заказ можно только в статусах *Проведен* и *Не проведен.* После удаления заказ переходит в статус *Отменен.*

Удаленный заказ можно восстановить. Для этого поставьте галочку

**Показывать удаленные** и в контекстном меню заказа выберите пункт

**Отменить удаление.** Он восстанавливается в статусе *Не проведен.*

Накладная

Сформировать накладную можно для проведенного заказа в любом статусе кроме *Отменен.* При переводе заказа в статус *Отгружен* система сама предложит сформировать накладную.

Для формирования накладной:

- 1. Создайте и проведите заказ, как описано в статье
- 2. Из списка заказов в контекстном меню заказа выберите пункт **Создать накладную**.
- 3. Откроется окно с новой приходной накладной. Проверьте правильность заполнения документа. Больше информации см. в статье
- 4. Сохраните накладную с проведением.

Чтобы открыть связанную с заказом накладную, в его контекстном меню выберите пункт **Открыть накладные**. При этом:

- · Если с заказом связана одна накладная, то откроется только она.
- · Если с заказом связано несколько накладных, то в открывшемся диалоговом окне отметьте одну или несколько документов галочкой и нажмите кнопку **Открыть накладные.**

# **Внутренние заказы** Описание

Если на торговом предприятии есть производственно-распределительный комплекс, то предприятие может заказывать ингредиенты для блюд и готовую продукцию у собственных подразделений-исполнителей с помощью внутренних заказов.

# Настройка

### **Как ускорить работу при большом ассортименте продукции**

При сохранении из внутреннего заказа удалятся пустые строки. Чтобы дополнить заказ, нужно создать новый.

## Как создать внутренний заказ

- 1. Перейдите на закладку **Внутренние заказы** в разделе меню **Производство и логистика → Заказ блюд и продуктов.**
- 2. Нажмите кнопку **Создать.**

По умолчанию **Исполнитель** подставляется автоматически из последнего заказа, а позиции — из последнего использованного бланка заказа для этого исполнителя.

- 3.
- 4. В поле **Дата** задайте дату исполнения заказа.
- 5. В поле **Заказчик** выберите склад, куда должен быть доставлен заказ.
- 6. В столбце **К-во фасовок** укажите нужное количество продукции по каждой позиции. Не забудьте сделать это на всех закладках.

При расчете учитывайте количество уже готовой продукции: оно отображаются в столбце **Остаток на складе.** Этот столбец доступен при наличии права «Просматривать складские отчеты» **(B\_VSR).**

7. Нажмите кнопку **Сохранить и закрыть**. Чтобы заказ вступил в

действие, галочка **С проведением** должна быть установлена.

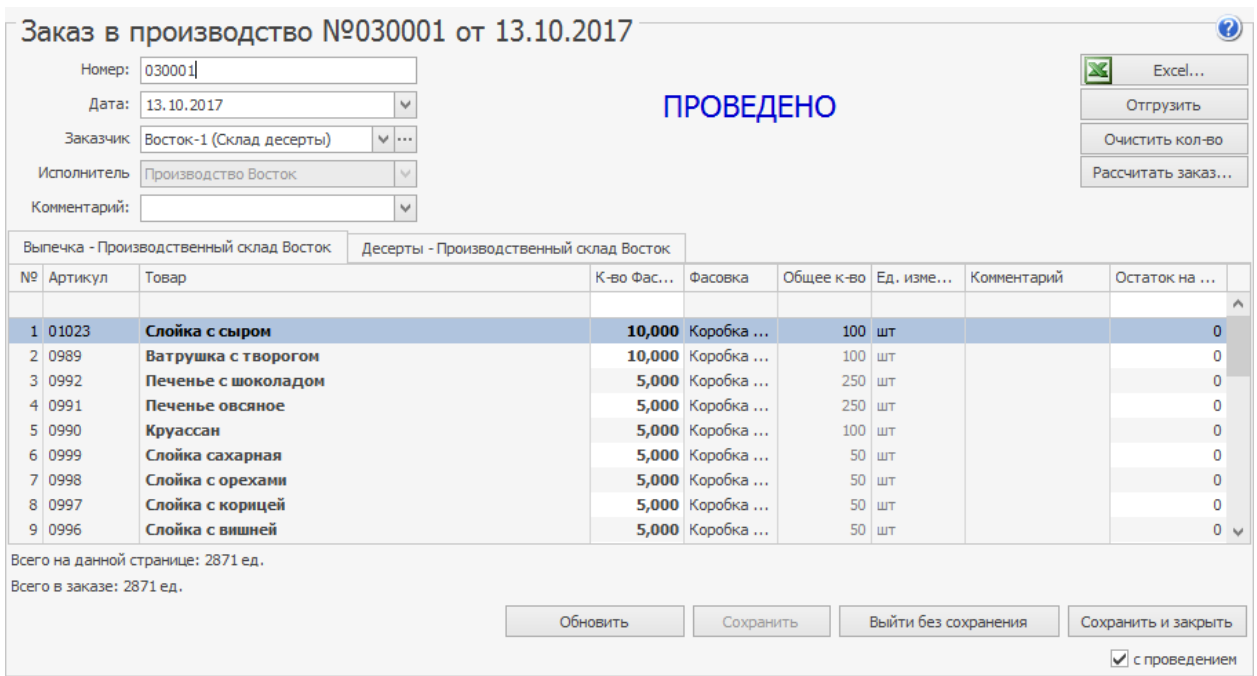

### **Редактирование заказов**

После сохранения и проведения внутренний заказ может редактировать только сотрудник с правом «Редактировать заказы в производство после проведения» **(B\_CEPPO).**

### **Если ограничен период приема заказов**

- Если наступил срок ограничения приема заказов, изменения попадут в столбец **Дозаказ** сводного заказа. При обработке заказа оператор может их отклонить.
- · Если наступил срок прекращения приема заказов, сохранить и провести заказ сможет только сотрудник с правом «Проводить просроченные заказы» **(B\_OVOR).**

## Что дальше

### **Автоматический расчет заказов**

В процессе закупки ингредиентов для приготовления блюд персонал чаще всего формирует заказы, руководствуясь своим опытом и визуальным анализом остатков на складе. Процесс порой занимает много времени и может приводить к ошибкам в оценке необходимого количества продуктов. Для сокращения ошибок и экономии времени вы можете воспользоваться функцией автоматического расчета объема заказов.

## Методы расчета

При формировании заказа доступны следующие методы расчета количества продуктов:

· **До максимального уровня.** Суть метода заключается в пополнении текущего остатка товара на складе до максимального уровня запасов. Если значение максимального уровня по товару не задано, то в заказе количество этого товара будет равно нулю. Если вы не указали поставщика и выбрали этот метод расчета, то система определит, у кого последний раз заказывались выбранные товары. Для каждого такого поставщика сформируется заказ, в котором количество товара будет соответствовать последней поставке от данного контрагента.

Чтобы воспользоваться методом «До максимального уровня», вам необходимо определить для каждого товара в его номенклатурной карточке на закладке **Дополнительная информация** уровни минимальных запасов по каждому складу.

- · **По последней поставке.** Количество товара определяется из ближайшей к текущей дате приходной накладной от выбранного поставщика, по которой данный товар был оприходован. Если приходов товара от этого поставщика не было, то его количество будет равно нулю.
- · **По средним продажам.** Количество товара определяется исходя из данных по его расходам за заданный период.

Количество товара методом «По средним продажам» рассчитывается по следующей формуле:

Количество = (Объем расхода / количество дней в заданном периоде) \* (Срок поставки + Расчетное количество дней),

где:

- · Срок поставки количество дней, через которое поставщик должен привезти товар.
- · Расчетное количество дней количество дней, на которое должно хватить заказанного объема товара.
- · Исходными данными для определения объема расхода является информация из следующих документов:
	- o Расходные накладные.
	- o Акты списания.
	- o Акты приготовления.
	- o Акты реализации (банкетные и не банкетные).

Для расчета используются документы, созданные как вручную, так и зарегистрированные в iikoFront в пределах выбранного периода.

## Расчет цены

При автоматическом расчете система поставляет в заказ цены на товары. Это зависит от того, указали вы поставщика или нет, а также от наличия прайслистов со связками «товар у нас» - «товар поставщика».

- · Поставщик указан. Для каждого указанного товара система ищет цену в прайс-листе поставщика. Если товар не найден или прайс-листа у поставщика нет, то цена зависит от галочки **Подставлять цены по последнему приходу** в настройках торгового предприятия или корпорации:
	- o Галочка установлена цены подставляются из последней по дате накладной от выбранного поставщика, от которого приходил товар.
	- o Галочка не установлена цена подставляется нулевая.
- · Поставщик не указан, а выбран пункт **«(по последней поставке)».** Сначала для каждого товара система определяет поставщика по последней накладной, по которой этот товар поставлялся. Далее цена подставляется так же, как в пункте выше, когда вы явно указываете поставщика. Если такая накладная не найдена, то подставляется нулевая цена.

## Расчет внешних заказов

Функция расчета внешнего заказа доступна из следующих документов:

- 1. Отчет «Остатки на складах»:
	- a. Выберите товары, которые необходимо заказать, или сделайте это позже в окне параметров расчета.
	- b. Выберите **Действия → Заказать.**
	- c. Переходите к заполнению полей в окне параметров заказа (см. ниже)
- 2. Окно создания нового или редактирования невыполненного заказа:
	- a. Откройте **Производство и логистика → Заказ блюд и продуктов.**
	- b. Нажмите кнопку **Создать** или откройте непроведенный заказ. На данном этапе вы можете заполнить таблицу товарами без указания их количества.
	- c. Нажмите кнопку **Рассчитать заказ** и переходите к заполнению параметров расчета заказа. Кнопки **Заказать** и **Рассчитать заказ** доступны при наличии у пользователя права «Создавать внешние заказы» **(B\_CEXORD).**

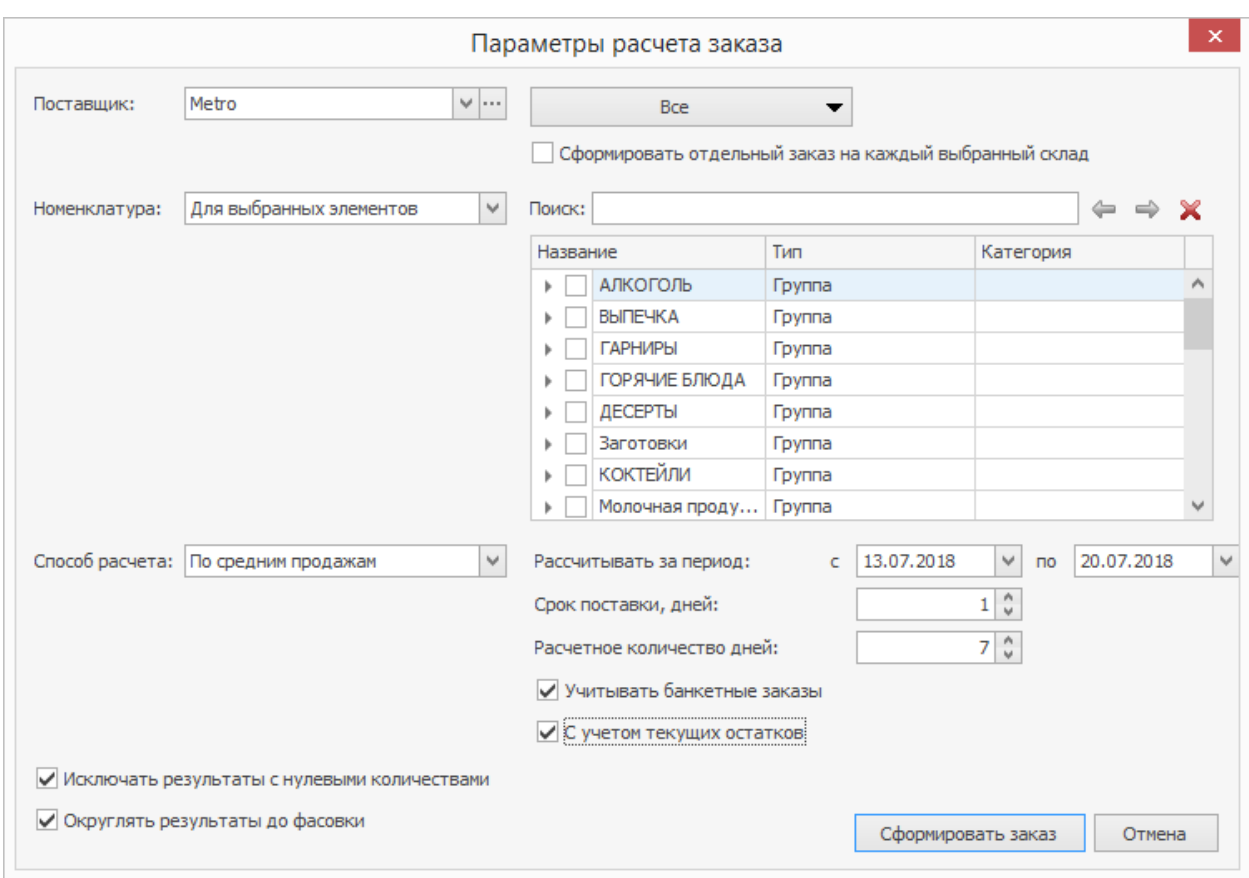

В окне параметров расчета заказа:

- 1. Выберите поставщика. Если вы оставите это поле пустым, то система сама определит, кто последний раз поставлял выбранный товар, и сформирует несколько заказов на каждого такого поставщика.
- 2. Укажите один или несколько складов, на которые формируется заказ:
	- o Если вы укажете один склад, то только по нему будет выполнен расчет количества, а также оформлен приход товара.
	- o Если вы укажете несколько складов, то расчет объема товара будет выполнен по всем выбранным складам. В результате вы получите сводный список товаров в одном заказе. Оприходованы продукты будут на один склад, который вы выберете в шапке заказа.
- o Вы можете сформировать по каждому складу отдельный заказ, для этого поставьте соответствующую галочку. В этом случае и расчет количества, и приход товаров будет выполнен по каждому выбранному складу.
- 3. Укажите товары, которые вы хотите заказать, если вы этого не сделали ранее. Доступны следующие критерии отбора:
	- o **Для выбранных элементов.** Для добавления в заказ доступны все элементы справочника номенклатуры. Отметьте галочками необходимые товары или группы.

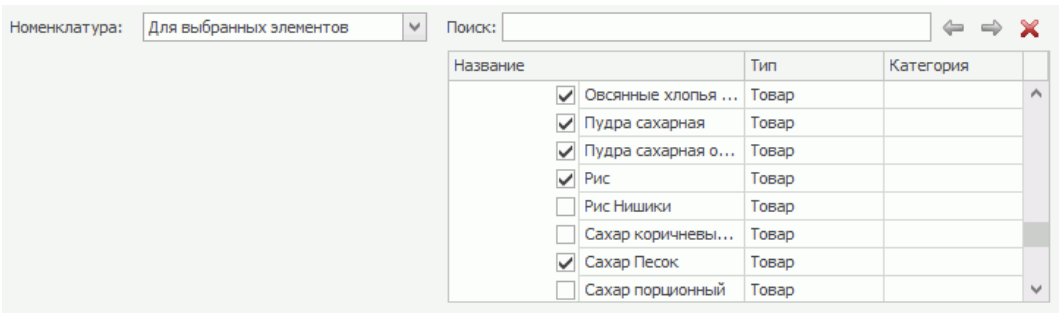

o **Категории.** Для выбора доступны товары, сгруппированные по

категориям.

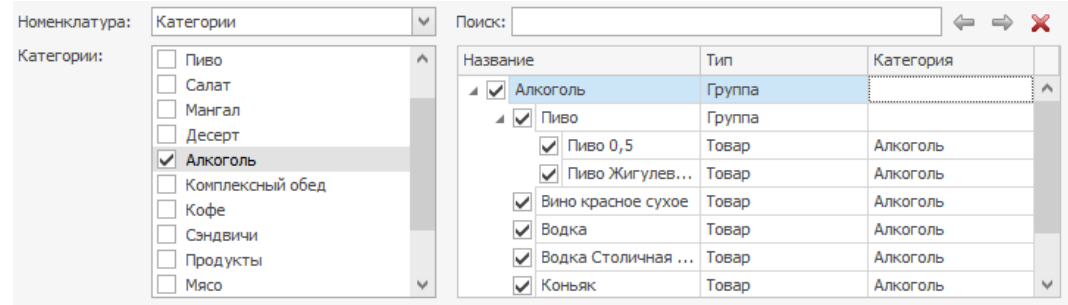

o **Прайс-лист.** Для выбора доступны товары, входящие в прайс-лист

выбранного поставщика.

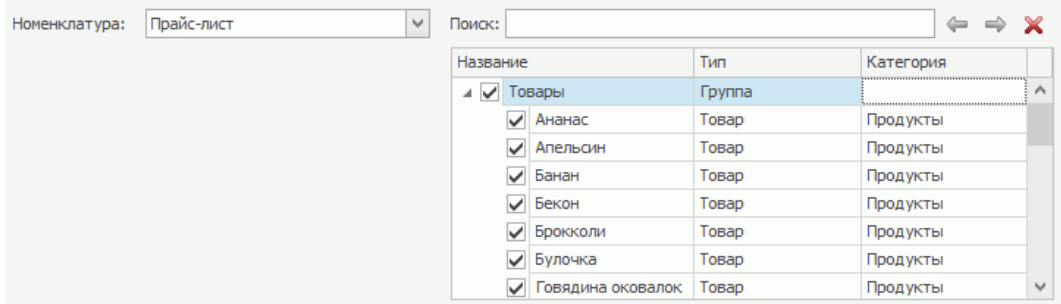

- 4. Выберите метод расчета количества товаров.
- 5. Если вы выбрали способ «По средним продажам» укажите:
	- o **Период,** за который необходимо выполнить расчет.
	- o **Срок поставки.**
	- o **Расчетное количество дней.**
- 6. Чтобы учесть продукты, израсходованные не только на обычные заказы, но и на банкеты, поставьте галочку **Учитывать банкетные заказы.**
- 7. Чтобы при расчетах учесть уже имеющееся количество товара на складе, установите галочку **С учетом текущих остатков.** Система рассчитает необходимое количество товара, исходя из средних продаж, и вычтет количество, которое есть на складе. Например, если на складе достаточно товара, т.е. больше рассчитанного, то его заказывать не нужно.
- 8. Чтобы в заказ попали все выделенные товары, независимо от посчитанного количества, снимите галочку **Исключать результаты с нулевыми количествами.** По умолчанию галочка установлена, при этом в заказ не попадают товары, у которых количество в результате расчета получилось равным нулю.
- 9. Для заказа целого количества фасовок установите галочку **Округлять до фасовки.** Например, по результатам расчетов получилось, что нужно заказать18 кг апельсинов. В номенклатурной карточке этого товара настроена фасовка «Ящик», который вмещает 10 кг. Если вы установите галочку и в заказе выберите эту фасовку, то количество товара в таре будет равно 2 шт., а количество в единицах – 20 кг.
- 10.Нажмите кнопку **Сформировать заказ.**

В результате система создаст новый внешний заказ, если вы формировали его из отчета «Остатки на складах», или заполнит таблицу выбранными товарами и их количеством, если вы выполняли расчет уже из нового заказа.

## Расчет внутренних заказов

Для внутренних заказов тоже доступен автоматический расчет количество товара. Этот процесс аналогичен расчету для внешних заказов за некоторым исключением.

- · Функционал расчета доступен только из окна внутреннего заказа. Чтобы открыть окно параметров расчета, нажмите кнопку **Рассчитать заказ.**
- · Исполнитель, склад заказчика и список товаров уже указаны в бланках заказов. Поэтому в окне расчета заказа вам нужно только выбрать, по какому методу следует вычислять объем товара. Способы расчета используются те же, что и при расчете внешних заказов.

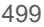

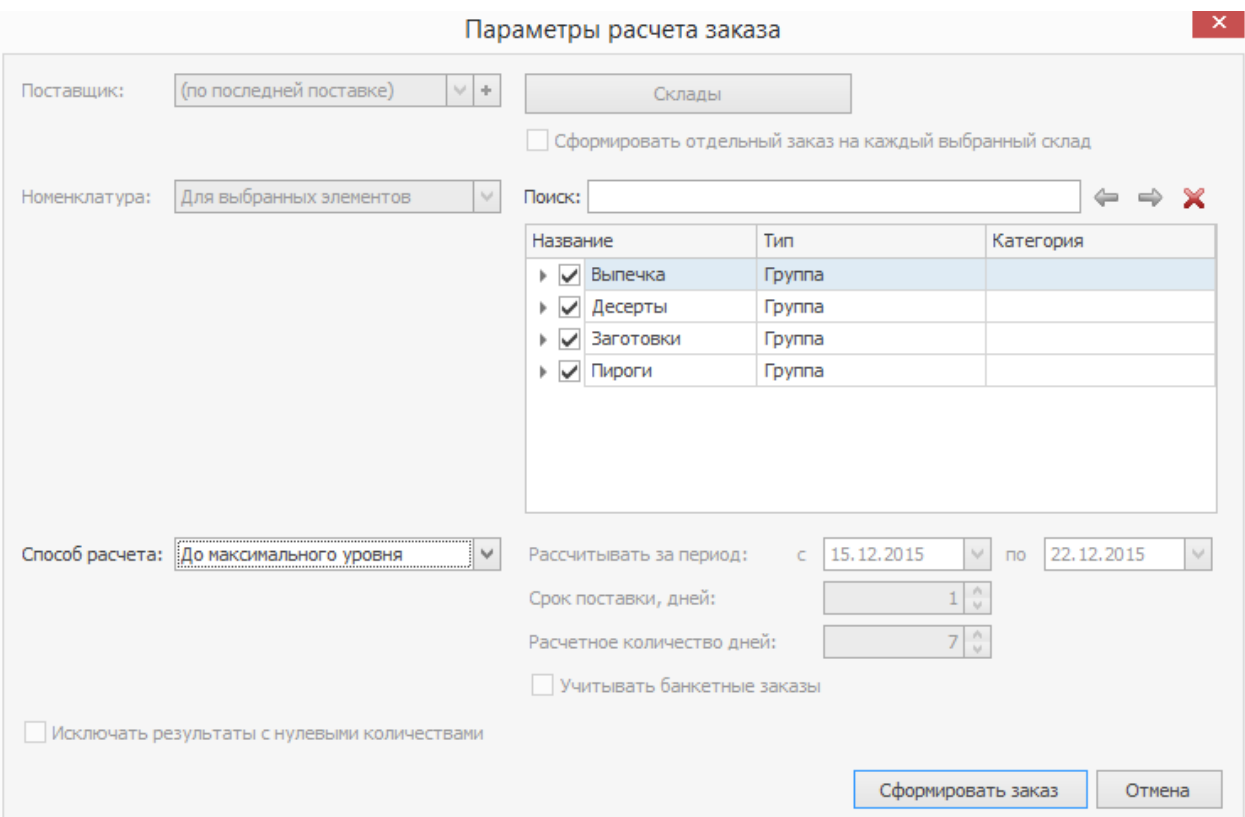

# Сводные заказы

## Описание

Сводные заказы на производство формируются автоматически на основании заказов, поступивших от торговых предприятий. В него сводятся внутренние заказы от разных подразделений для одного исполнителя на один день по одному бланку.

С помощью сводного заказа можно:

- · Оценить количество заказанной продукции и рассчитать объем сырья для ее изготовления.
- · Сформировать задания на производство и распределить их по местам изготовления.
- · Заказать недостающие ингредиенты.
- · Зарегистрировать приготовление заказанных блюд и полуфабрикатов.

Эти задачи можно решать разными с помощью разных документов, которые формируются из сводного заказа. Выбор зависит от производственного процесса на предприятии и от организации документооборота. Подробнее об этих документах — в статье [Задания](#page-504-0) [на](#page-504-0) [производство.](#page-504-0)

## Список сводных заказов

Чтобы открыть список сводных заказов, выберите пункт меню **Производство**

**и логистика → Сводные заказы.**

Сводный заказ формируется один на каждую дату и каждого исполнителя.

В столбце **Статус** отображается информация о состоянии сводного заказа:

- · Доля подразделений, которые подали заказы на производство.
- Сколько заказов готово к отгрузке расходные

накладные сформированы, по пока не проведены.

- · Сколько заказов отгружено расходные накладные проведены.
- · Сколько заказов принято подразделениями проведены приходные накладные.

Заказы, полученные от подразделений через iikoFranchise, в расчетах не

учитываются.

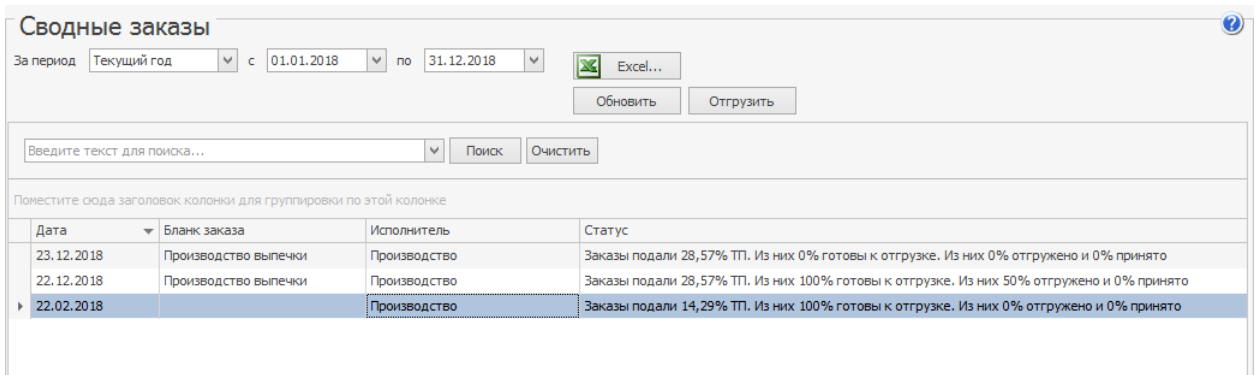

## Состав сводного заказа

В сводном заказе содержится:

- · Количество блюд, полуфабрикатов и сырья, заказанное каждым подразделением.
- · Остаток этих позиций на складе-исполнителе заказа. Этот склад указывается при добавлении новой закладки во внутреннем заказе.
- · Дозаказ количество продукции, на которое заказ был изменен, после наступления срока ограничения подачи заявки. См. управление временем заказа в [бланке](#page-470-0) [заказа](#page-470-0).
- · Общее количество продукции, на которое поступил заказ, в фасовках.
- · План производства в фасовках количество блюд и полуфабрикатов, которое необходимо приготовить, чтобы выполнить заказы на нужную дату. Товары в производство не передаются.
- · План производства, ед. изм. количество блюд и полуфабрикатов, которое поступит в производство из данного сводного заказа. По умолчанию план производства рассчитывается как заказанное минус остаток, но можно изменить вручную, например, чтобы заложить бракераж.

План производства можно посмотреть двумя способами:

- · По сводному заказу. В этом случае план = сводный заказ.
- · С учетом остатков на складе. В этом случае план = сводный заказ остаток на складе. Отрицательные значения приравниваются к нулю.

Чтобы выбрать способ расчета, в контекстном меню заголовка столбца **План производства** выберите нужный пункт.

Для формирования задания на производство используйте кнопки: Станционные карты, Задание по цехам или Ведомость п/ф. Подробнее см. в статье [Задания](#page-504-0) [на](#page-504-0) [производство.](#page-504-0)

Кнопка **Производство** используется для создания [Акта](#page-284-0) [приготовления,](#page-284-0) когда заказанная продукция готова. В акт попадают все блюда и полуфабрикаты из

#### сводного заказа.

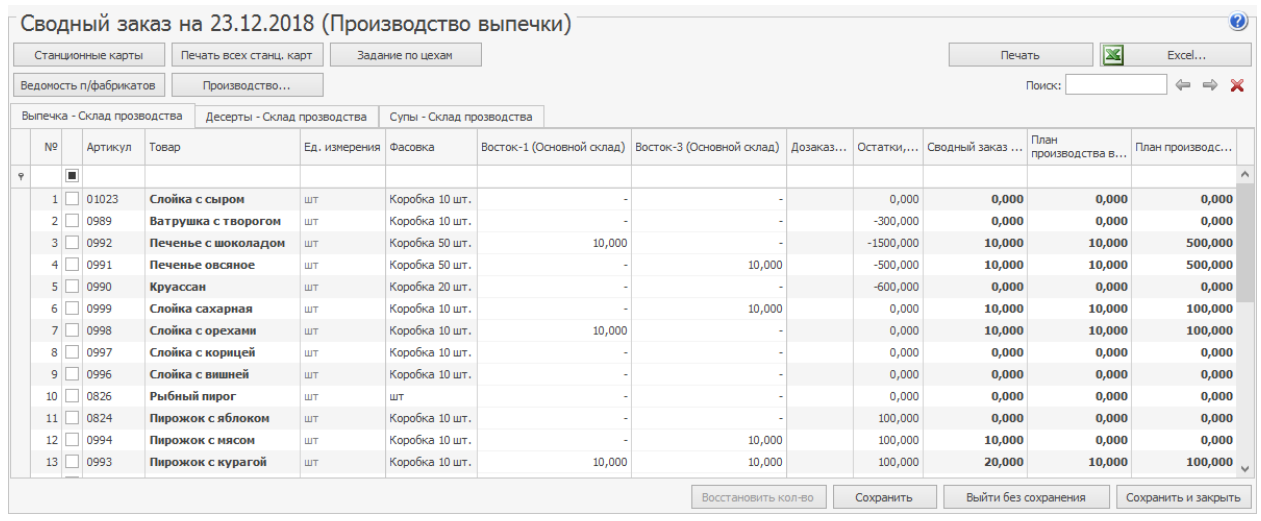

# Сводная расходная накладная

При работе с заказами, поступающими из разных отделений сети, для более

удобного контроля отгрузок можно формировать сводные расходные

накладные по всем заказам.

Для этого нажмите кнопку **Действия** → **Отчеты** → **Сводная расходная**

**накладная**.

#### 504 iikoChain 7.7

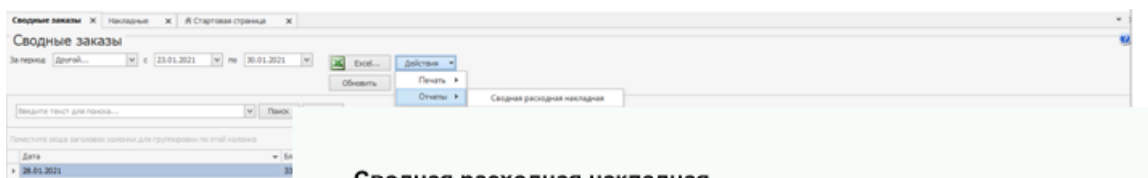

#### Сводная расходная накладная

Склад отгрузки: Новое торг. предприятие2 (Новый складВП2.1)

Дата отгрузки: 05.02.2021

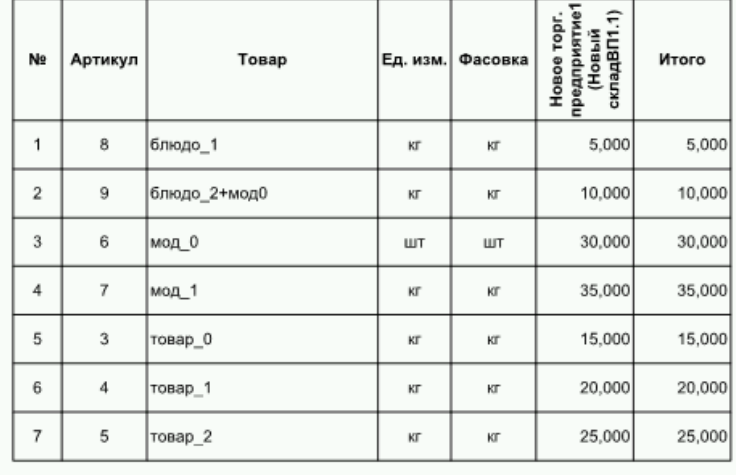
#### **Задания на производство**

С помощью сводного заказа можно рассчитать объем заказанной продукции и сырья, необходимого для ее изготовления. На основе этих расчетов формируются задания на производство.

Результат расчета можно сформировать в виде станционных карт, задании по цехам или ведомости полуфабрикатов. Каждый способ имеет свои особенности и используется в зависимости от решаемых задач:

- · Задание по цехам удобно для предприятий, где есть несколько мест приготовления продукции.
- · При помощи ведомости полуфабрикатов можно редактировать список ингредиентов и сформировать задание для выбранных позиций.

### Задание по цехам

Задание по цехам — печатная форма, которая показывает, сколько нужно взять сырья, для приготовления заданного объема продукции. Чтобы сформировать задание по цехам, нажмите одноименную кнопку в сводном заказе. Для каждой позиции заказа будет рассчитан объем сырья в соответствии с ее техкартой.

Задание для каждого места приготовления располагается на отдельной вкладке в виде таблицы, где заголовки столбцов – это полуфабрикаты (п/ф), а заголовки строк — ингредиенты.

В заголовке столбца указывается объем п/ф, который нужно получить, а в ячейке на пересечении столбца и строки — объем сырья для изготовления этого п/ф.

Количество группируется по месту приготовления ингредиентов.

Например, для приготовления блюда «Пюре из овощей» необходимо очистить и порезать овощи, а затем смешать их и заправить. Тогда в задании будет отражено, какие именно ингредиенты и в каком количестве нужно готовить в коренном и овощном цехах, а также на кухне, чтобы получить заданный объем продукции.

Готовое задание по цехам или любой его фрагмент можно выгрузить в Excel.

Задание по цехам формируется из ведомости полуфабрикатов и отчета по блюдам для банкета.

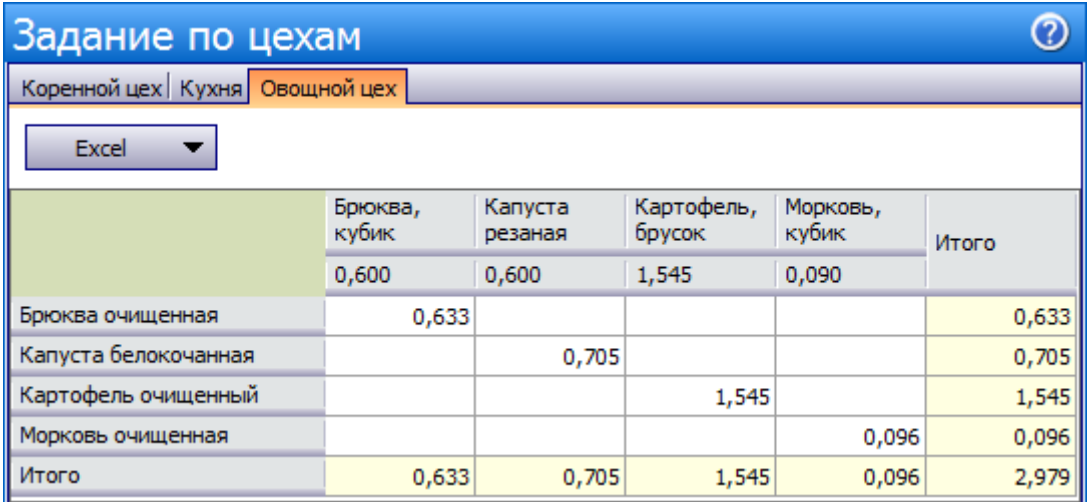

### Станционные карты

*Станционная карта* — печатная форма, которая показывает, сколько нужно взять сырья для приготовления каждой заказанной позиции, с учетом состава заготовок.

Например, если в блюдо «Овощное рагу» входит морковь, нарезанная

кубиками, то в станционной карте будет указано, какое количество свежей моркови потребуется очистить и нарезать для ее приготовления.

Чтобы сформировать станционную карту:

- 1. Откройте сводный заказ.
- 2. Установите галочки напротив тех позиций сводного заказа, которые нужно приготовить.
- 3. Нажмите кнопку **Станционные карты.**

Станционная карта откроется в окне предварительного просмотра, из которого ее можно распечатать.

Чтобы распечатать карты для всего заказа, используйте кнопку **Печать всех станц. карт.** Для каждой выбранной позиции заказа в соответствии с ее техкартой рассчитается необходимое количество сырья, с учетом состава заготовок.

Станционные карты можно еще сформировать из ведомости полуфабрикатов.

#### Станционная карта

Морковь, кубик 1,5х1,5

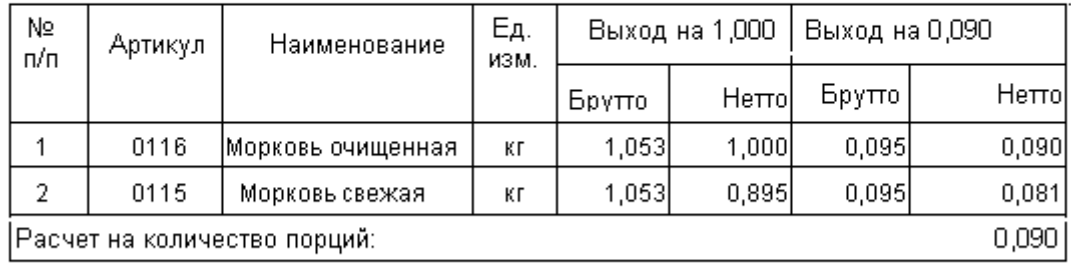

Заказ на 02.06.2014

Ведомость полуфабрикатов

Ведомость содержит состав и количество полуфабрикатов. С ее помощью можно заказать недостающие ингредиенты для их приготовления и распечатать задания на производство.

- 1. Чтобы создать ведомость из сводного заказа:
- 2. Откройте сводный заказ.
- 3. Нажмите кнопку **Ведомость п/фабрикатов.**
- 4. Отметьте галочками склады и нажмите **Принять.** Откроется новый документ с перечнем позиций по выбранным цехам. Объем продукции, который требуется приготовить, система автоматически рассчитает на основании станционных карт. Эти значения можно изменить в поле **Количество.**
- 5. Внесите изменения в ведомость сохраните ее.

Как создать документ вручную и работать с ним, например, дополнить задание на производство и добавить в него необходимый полуфабрикат, см. в статье [Создание](#page-509-0) [ведомости](#page-509-0).

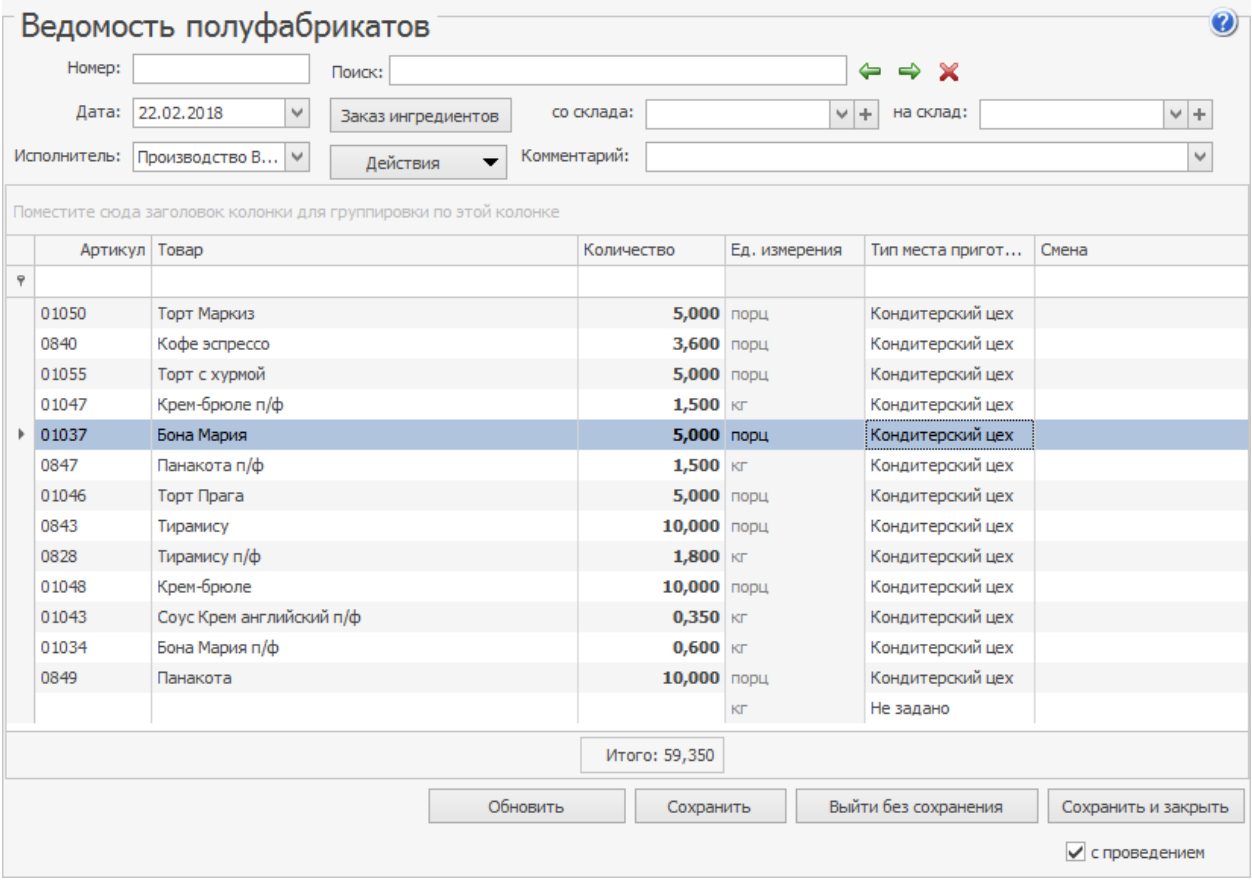

# <span id="page-509-0"></span>Ведомость полуфабрикатов

Ведомость полуфабрикатов — перечень полуфабрикатов, необходимых для приготовления блюда или набора блюд. Ведомость содержит позиции с типом «заготовка» или «блюдо» и показывает, какое количество полуфабрикатов нужно изготовить.

На основе ведомости полуфабрикатов:

- · Распределяются по цехам задания на приготовление полуфабрикатов.
- · Заказываются недостающие ингредиенты со складов для приготовления полуфабрикатов.
- · Формируется меню-требование на выдачу продуктов со склада.

### Создание ведомости

Чтобы создать ведомость полуфабрикатов вручную:

- 1. Выберите пункт меню **Производство и логистика → Ведомости полуфабрикатов** и нажмите кнопку **Создать.**
- 2. При необходимости отредактируйте автоматически сгенерированный номер ведомости. Номер может отсутствовать, если шаблон нумерации настроен так, что при создании документа ему не хватает данных для генерации. В этом случае система предложит сгенерировать его при сохранении документа.
- 3. По умолчанию документ создается на текущую дату. Вы можете изменить ее вручную.
- 4. Введите дополнительную информацию в поле **Комментарий.**
- 5. Добавьте в таблицу блюда или полуфабрикаты, которые нужно приготовить.
- 6. Укажите **Количество** полуфабрикатов. Колонки **Ед. измерения** и **Тип места приготовления** заполняются автоматически из карточки номенклатуры.
- 7. Для каждой позиции укажите **Смену,** в которой она должна быть приготовлена. Названия рабочих смен задайте вручную, они сохранятся и будут доступны для выбора из списка. Если вы будете выгружать меню-требования, то в этой колонке указывается прием пищи: завтрак, обед, ужин. Чтобы указать смену сразу для нескольких строк, выделите их и в контекстном меню выберите пункт **Задать смену.**
- 8. Сохраните документ.

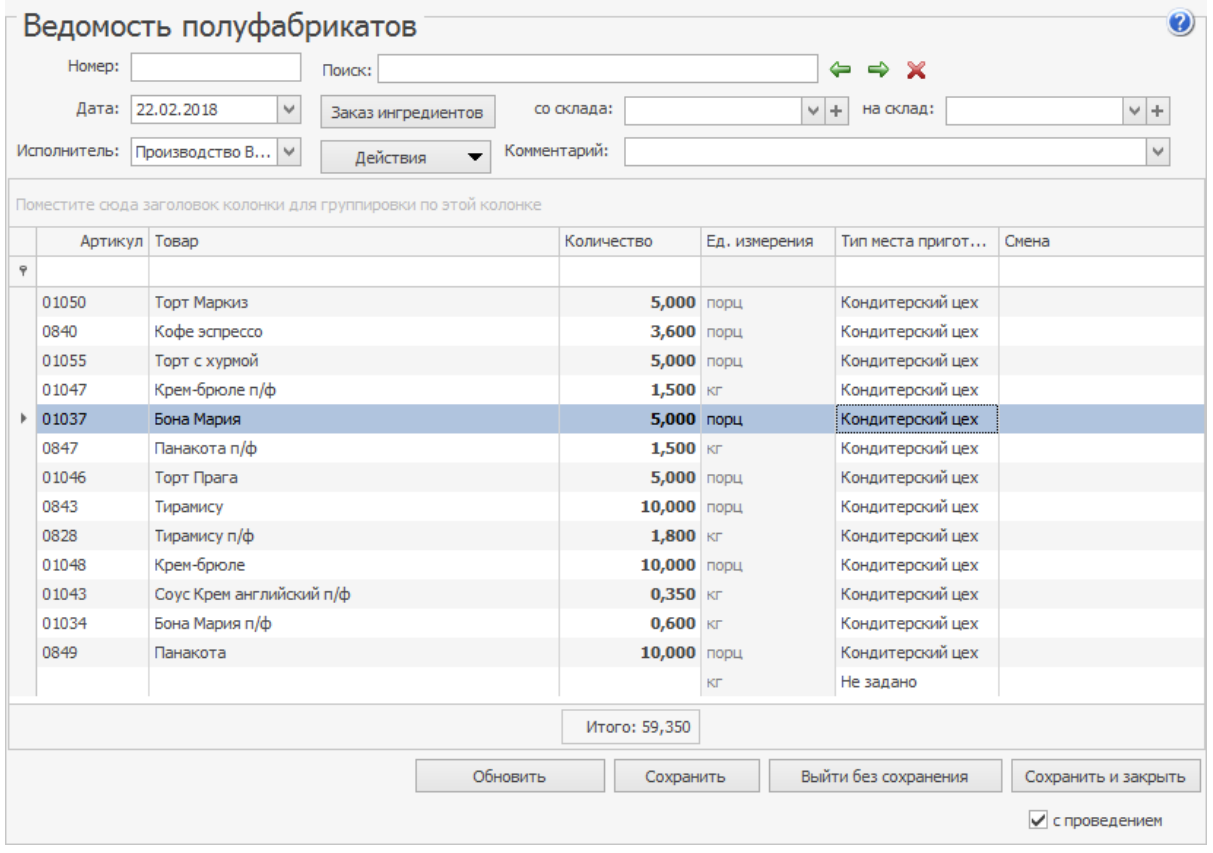

Чтобы убрать ненужные позиции из ведомости, выделить их c помощью клавиш **Shift** или **Ctrl** и выберите пункт контекстного меню **Удалить.**

# Заказ ингредиентов

Заказ недостающего сырья можно оформить непосредственно из ведомости полуфабрикатов. Для этого укажите склад списания в поле **Со склада** и склад приходования в поле **На склад** и нажмите кнопку **Заказ ингредиентов.**

Автоматически сформируется внутреннее перемещение на ингредиенты полуфабрикатов согласно их техкартам, не зависимо от метода списания со склада на склад. Количество заказываемых ингредиентов равно сводному заказу минус остаток товара на складе.

# Меню-требование

Меню-требование — документ для выдачи продуктов питания со склада. Используется на предприятиях, где организовано централизованное питание сотрудников или посетителей, не входящих в штат, например, санатории.

Документ составляется ежедневно и учитывает нормы раскладки продуктов на одну готовую порцию, а также количество довольствующихся. Менютребование выгружается в таблицу MS Excel на основе ведомости полуфабрикатов.

Чтобы сформировать меню-требование:

1. Откройте готовую ведомость полуфабрикатов или создайте новую.

- 2. В меню **Действия** выберите пункт **Меню-требование.**
- 3. Укажите **Материально ответственного** сотрудника. Фамилия сотрудника сохранится и при следующей выгрузке не нужно будет ее указывать.
- 4. Столбец **Прием пищи** заполнится автоматически названиями смен из ведомости. Чтобы изменить порядок приемов пищи, в контекстном меню строки выберите пункт **Переместить выше** или **Переместить ниже.**
- 5. Укажите **Плановую стоимость** приема пищи на одного довольствующегося. В меню-требовании это **Плановая стоимость одного дня.**
- 6. Введите **Численность довольствующихся.**
- 7. В колонке **Печать** выберите приёмы пищи, продукты для которых должны отобразиться в основной таблице.
- 8. Нажмите кнопку **Выгрузить.**

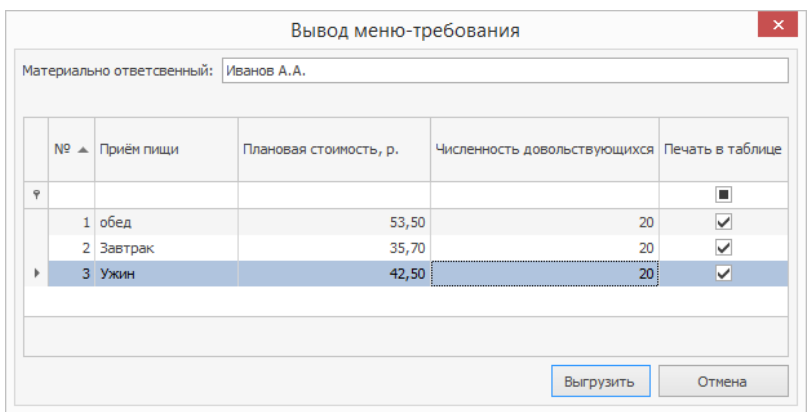

В столбцах основной таблицы меню-требования все блюда сгруппированы по приёмам пищи. Для каждого блюда указано количество порций и их вес на выходе из расчета на одного человека. Если в ведомости полуфабрикатов в

одном приёме пищи блюдо указано несколько раз, то в меню-требовании они объединятся в один столбец, а их количество суммируется.

В строках перечисляются продукты, которые используются для приготовления блюда по технологической карте. На пересечении строк и столбцов приводится количество продукта в базовой единице измерения, необходимое для приготовления указанного количества порций блюда.

### Меню-раскладка

Меню-раскладка — документ, в котором определяется, сколько продуктов потребуется на определенное количество блюд и питающихся. Документ похож на меню-требование, но таблица с продуктами организована иначе. Кроме того, меню-раскладку удобно печатать на принтере.

В iiko можно сформировать меню-раскладку в формате Excel из ведомости полуфабрикатов. Для этого:

- 1. Откройте готовую ведомость полуфабрикатов или создайте новую и сохраните ее.
- 2. Чтобы разделить блюда по приемам пищи, укажите их для каждого блюда в поле **Смена:** выберите из списка или введите название новой смены.
- 3. Выберите пункт **Действия → Меню-раскладка.**
- 4. В открывшемся окне укажите количество питающихся и нажмите **Выгрузить.**
- 5. Полученный документ сохраните или распечатайте.

В итоге система рассчитает расход продуктов на все меню и на одного питающегося, а также себестоимость дневного рациона на одного человека.

# Отгрузка заказов Документы отгрузки

После приготовления исполненные заказы передаются заказчикам.

- · Если предприятия принадлежат одному юридическому лицу, то при отгрузке создается документ внутреннее перемещение, а если в разных — пара расходной и приходной накладных. Приходная накладная создается только после проведения расходной накладной.
- · Все документы реплицируются из iikoChain в торговые предприятия.

Если складской учет ведется исключительно в iikoChain:

В resto.properties прописана настройка

accounting-only-in-chain=true.

- · При отгрузке внутреннего заказа всегда формируется документ внутреннего перемещения, даже если заказчик и исполнитель принадлежат разным юридическим лицам.
- · Некоторые документы, в том числе и внутренние перемещения, в которых указаны склады разных торговых предприятий, не реплицируются в iikoRMS. поэтому балансы и себестоимости в чейне и подразделениях не сходятся.
- · Можно создать Акт приготовления со складами разных ТП.

Для каждого заказчика (склада) и каждой группы сырья (закладка в заказе) сформируется отдельный документ в разделе **Товары и склады →**

**Внутренние перемещения** или **Накладные.** Документы создаются не проведенными. Дата создания документа соответствует дате сводного заказа, время документа определяется в **Настройке корпорации** на закладке **Настройка учета** для торгового предприятия.

# Отгрузка

Отгрузить продукцию можно по всему сводному заказу или по каждому внутреннему заказу отдельно.

#### **Как отгрузить продукцию из сводного заказа**

- 1. Откройте список **Производство и логистика → Сводные заказы.**
- 2. Выберите нужный заказ.
- 3. Нажмите кнопку **Отгрузить.**

#### **Как отгрузить внутренний заказ**

1. Откройте список **Производство и логистика → Заказ блюд и**

#### **продуктов,** закладка **Внутренние заказы.**

- 2. Выделите заказы, которые отправлены заказчикам.
- 3. Выберите пункт контекстного меню **Отгрузить.**

Информация о сотруднике, который отгрузил продукцию, а время отгрузки показывается в списке накладных в режиме «История изменений». Создание этих документов фиксируется в Журнале событий.

#### **Как узнать, какие заказы отгружены**

Состояние отгрузки заказов можно увидеть прямо в списке внутренних заказов. Каждый заказ отмечается галочкой, когда он:

- · *Готов к отгрузке* исполнитель отгрузил заказ, сформированы документы отгрузки: расходная накладная или внутреннее перемещение.
- · *Отгружен* исполнитель отгрузил продукцию, проведены документы отгрузки: расходная накладная или внутреннее перемещение.

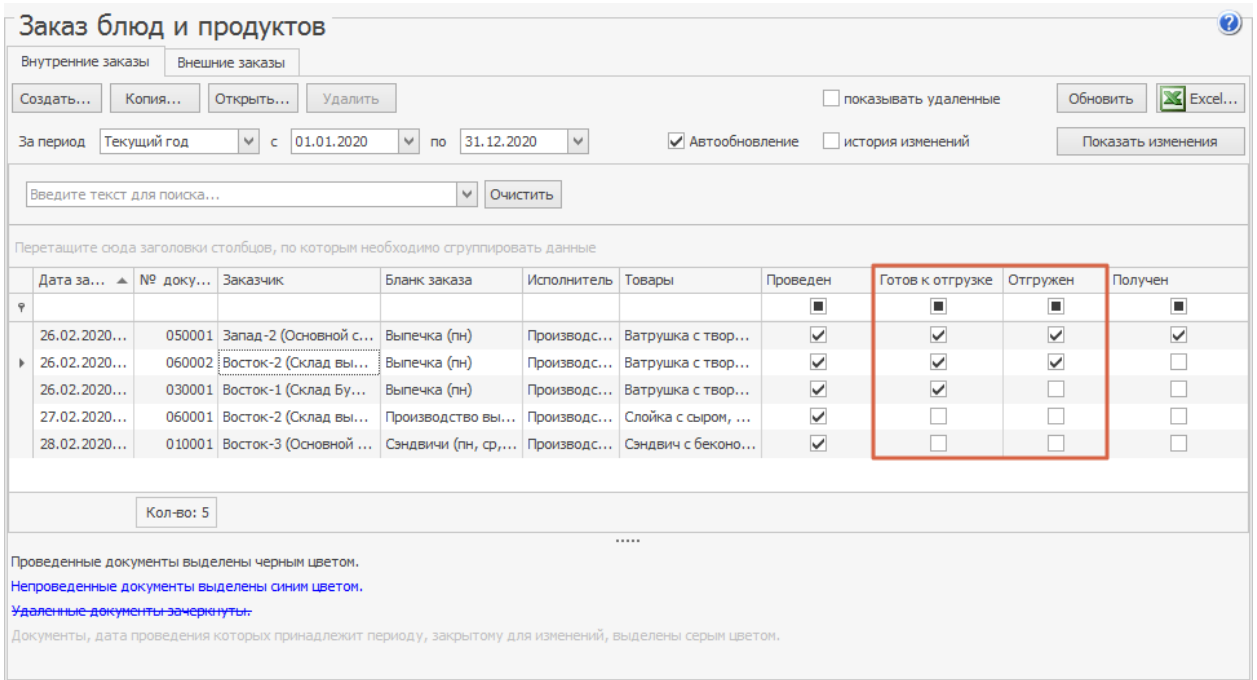

# Розничные продажи

#### **В этом разделе:**

- · [Типы](#page-519-0) [внесений](#page-519-0) [и](#page-519-0) [изъятий](#page-519-0)
- · [Типы](#page-523-0) [заказов](#page-523-0)
- · [Типы](#page-529-0) [оплат](#page-529-0)
- [Причины](#page-550-0) [удалений](#page-550-0)
- · [Справочник](#page-552-0) [валют](#page-552-0)
- · [Курсы](#page-554-0) [валют](#page-554-0)
- · [Сервисный](#page-555-0) [сбор](#page-555-0)

# <span id="page-519-0"></span>Типы внесений и изъятий

При изъятии деньги перемещаются с шеф-счета на корр. счет, а при внесении наоборот. По умолчанию изъятие регистрируется со счета «Торговые кассы», это счет сбора фискальных наличных в течении кассовой смены.

Для того чтобы иметь возможность регистрировать в iikoFront операции внесения или изъятия денежных средств из кассы, не связанные с прямыми продажами, а также для регистрации движения денежных средств в **Плане счетов,** необходимо настроить в системе возможные типы таких операций.

Через интерфейс iikoFront могут регистрироваться не только выдачи наличных из денежного ящика, но и, например, инкассация из сейфа в банк.

Изъятие можно регистрировать в iikoFront не только со счета «Торговые кассы» на счет, заданный в настройках типа внесения/изъятия. Возможна регистрация любой финансовой операции по движению денежных средств. И если ни один из этих счетов не является счетом «Торговые кассы», то такая операция будет нефискальной. Для этого счет, который должен использоваться вместо счета «Торговые кассы», необходимо указать в настройках типа внесения/изъятия в поле **Шеф-счет.**

При регистрации внесения или изъятия в поле шеф-счета автоматически подставляется счет открытой карточки в Плане счетов, а не шеф-счет из настроек типа внесения или изъятия. См. также статью [Учет](http://ru.iiko.help/smart/project-how-to/uchet-denezhnykh-sredstv) [денежных](http://ru.iiko.help/smart/project-how-to/uchet-denezhnykh-sredstv) [средств.](http://ru.iiko.help/smart/project-how-to/uchet-denezhnykh-sredstv)

Чтобы настроить типовую операцию внесения или изъятия:

- 1. Выберите в меню **Розничные продажи** пункт **Типы внесений / изъятий.**
- 2. Для заведения нового типа нажмите кнопку **Добавить.**
- 3. Задайте тип операции («внесение», «изъятие» или «изъятие выручки») и введите ее наименование, отражающее ее суть.
- 4. Если поле **Шеф-счет** оставить пустым, то по умолчанию используется счет «Торговые кассы». Если изъятие производится не со счета «Торговые кассы» (на этом счете отражаются деньги, которые лежат в денежном ящике), а вместо него используется другой счет, то укажите его в поле **Шеф-счет.** В этом случае операция будет нефискальной.
- 5. В поле **Корр.счет** выберите из списка название счета, на котором будут учитываться внесенные или изъятые суммы. В зависимости от выбранного счета будет определен тип контрагентов операции, одного из которых необходимо будет задать при совершении данной операции.
- 6. В поле **Статья ДДС** укажите статью движения денежных средств для данной типовой операции. Эта статья автоматически будет установлена при регистрации такой операции по счету в Плане счетов.
- 7. Для того, чтобы данные по этой операции при получении отчетов были отнесены к той или иной концепции, выберите ее название в поле **Концепция** для операций в iikoOffice или iikoChain. Для операций, выполненных через iikoFront, данный параметр не проставляется.
- 8. Если вы хотите установить ограничение на размер вносимой или изымаемой суммы, то поставьте галочку в поле есть и введите максимальную сумму внесения / изъятия.
- 9. Если вы предполагаете регистрировать данную операцию внесения или изъятия денежных средств в iikoFront, то снимите галочку **Запрещать вводить вручную.**
- 10.Для того чтобы совершающий операцию данного типа сотрудник регистрировал причину ее выполнения, в поле требовать ввода комментариев к операции в iikoFront должна стоять галочка. В этом случае при выполнении внесения или изъятия будет выводиться окно с экранной клавиатурой, в котором для завершения данной операции необходимо будет ввести комментарий.
- 11.После задания всех параметров нажмите кнопку **Сохранить.**

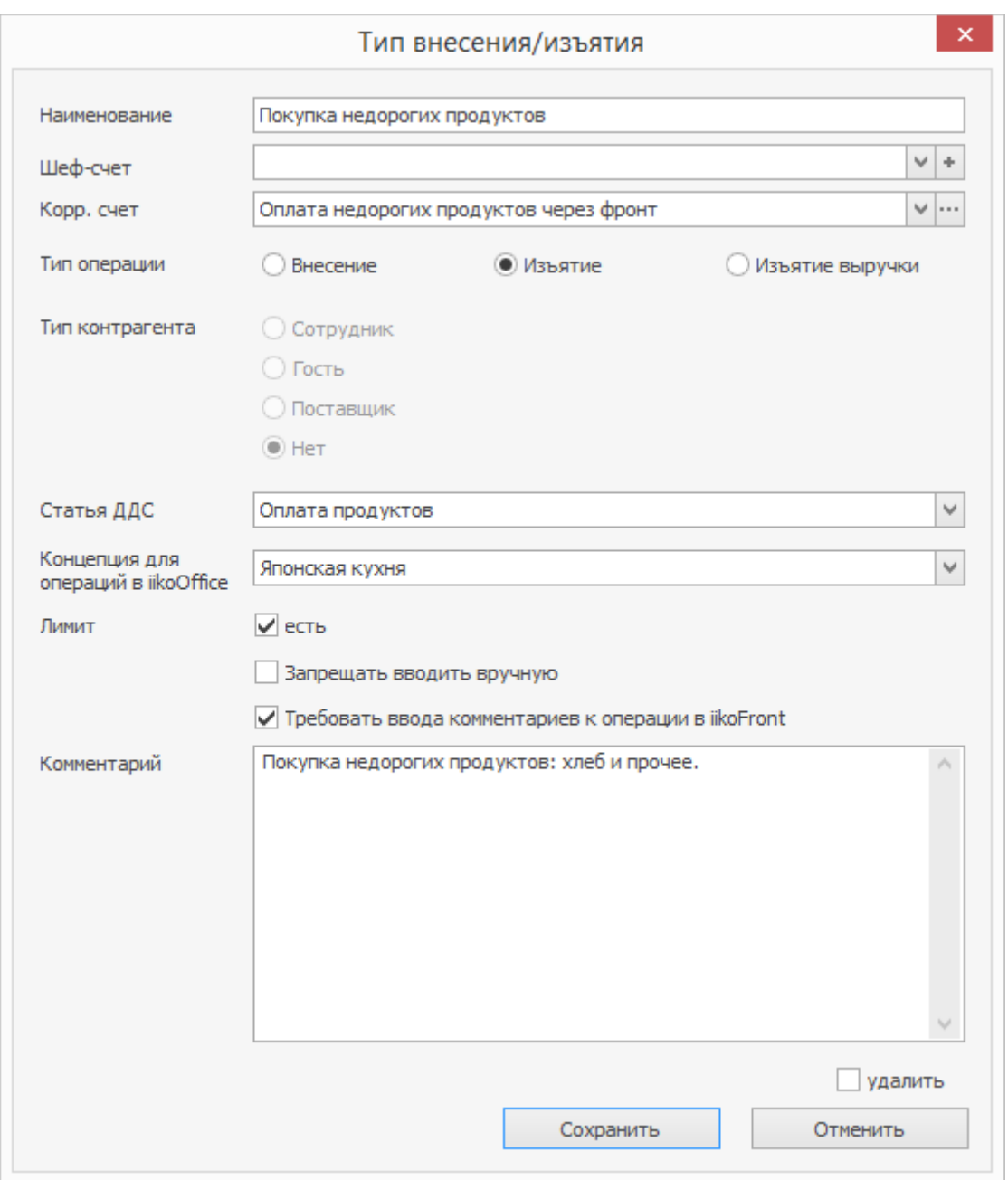

# <span id="page-523-0"></span>Типы заказов

*Тип заказа —* это аналитический признак заказа. Он позволяет детализировать отчеты *—* например, OLAP-отчет по продажам в разных отделениях, а также назначать налоговые ставки для разных типов обслуживания *—* например, ставка для заказов на вынос будет ниже, чем в зале.

### Создание типа заказа

Перейдите в справочник **Розничные продажи → Типы заказов** и нажмите

#### **Добавить**.

В появившемся окне укажите название для нового типа и выберите режим обслуживания **Обычный заказ**. Сохраните изменения.

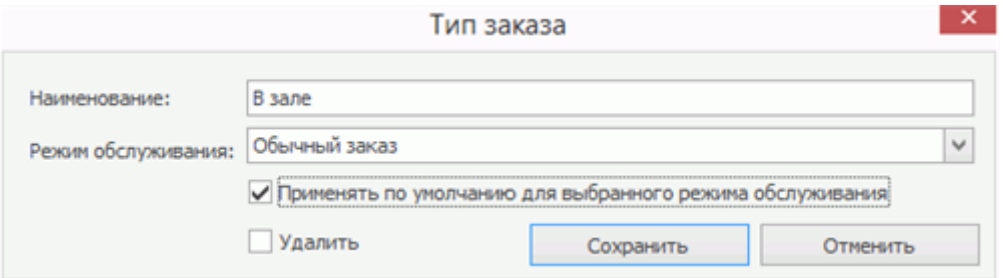

Чтобы задать тип заказа, который будет отображаться в iikoFront по

умолчанию, установите галочку **Применять по умолчанию для выбранного режима обслуживания**. Для каждого режима обслуживания доступен только один тип заказа по умолчанию.

Например, можно создать типы заказов «Обслуживание в зале» и «На вынос» и назначить первый из них типом по умолчанию.

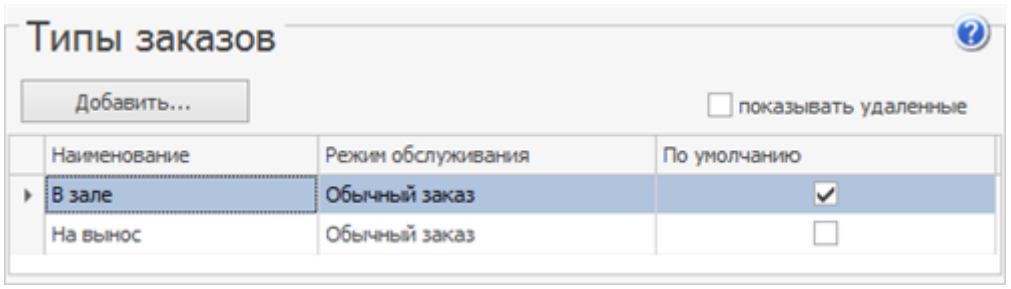

После этого все вновь создаваемые заказы в iikoFront получат тип «В зале».

### Назначение типа заказа по умолчанию для

## отделений ресторана

Если в ресторане есть несколько отделений, то можно назначить тип заказа по умолчанию для каждого из них.

Для этого в iikoOffice перейдите в **Администрирование → Настройки**

**торгового предприятия**, выберите отделение и задайте для него тип из списка **Тип заказа по умолчанию**.

Сохраните изменения и повторите действия для других отделений.

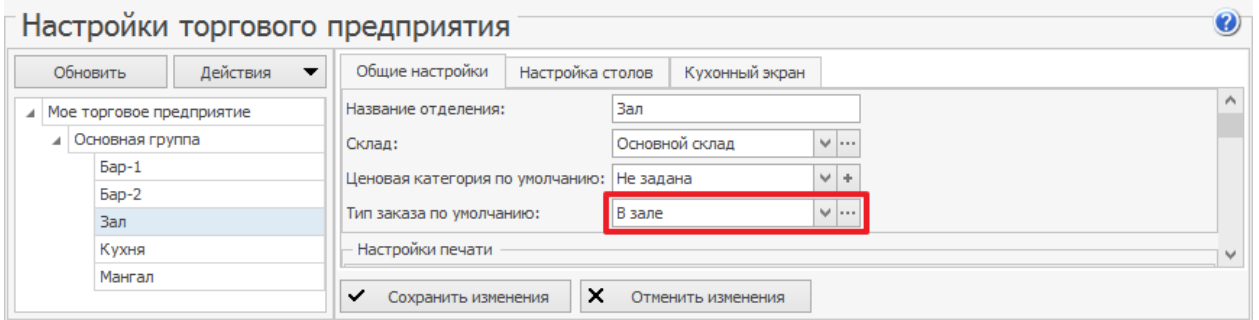

После этого в заказе будет по умолчанию выставляться тот тип, который задан

в настройках для данного отделения.

# Настройка автоматического запроса типа заказа

В iikoOffice можно настроить автоматический запрос типа заказа. В этом случае на заданном этапе заказа в iikoFront будет появляться окно выбора типа заказа.

Если для отделения (или предприятия в целом) уже назначен тип заказа по умолчанию, то автоматический запрос типа заказа не происходит.

Чтобы настроить автоматический запрос типа заказа, перейдите в

**Администрирование → Настройки торгового предприятия → Мое**

выберите из списка **Требовать выбор типа заказа** нужный вариант:

**торговое предприятие → Общие настройки →** блок **Дополнительно** и

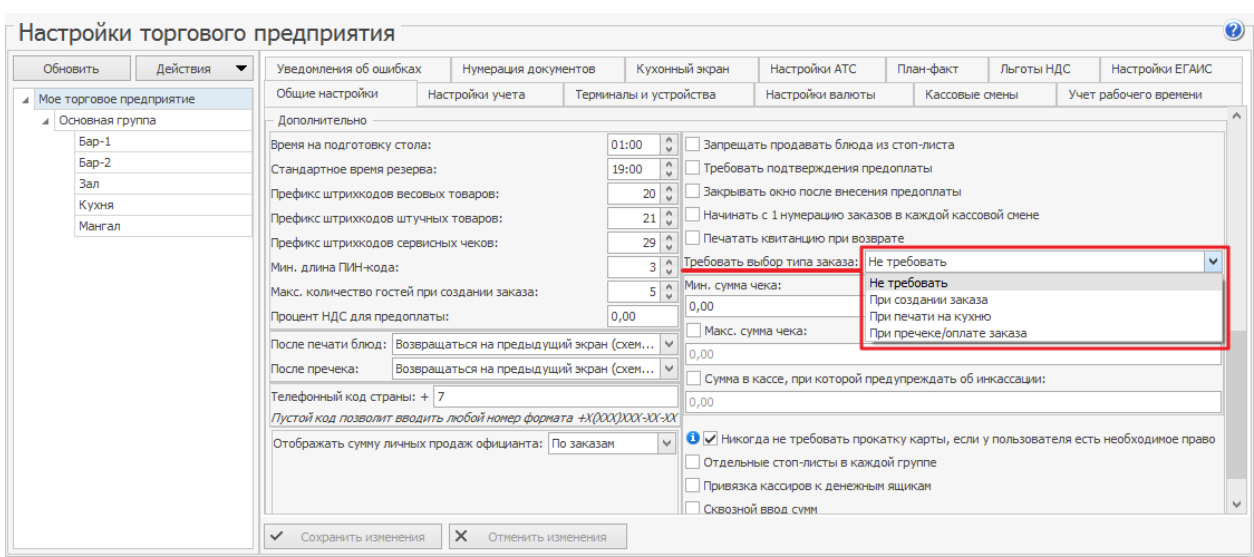

Выбор этапа, на котором запрашивается тип заказа, зависит от решаемой

задачи:

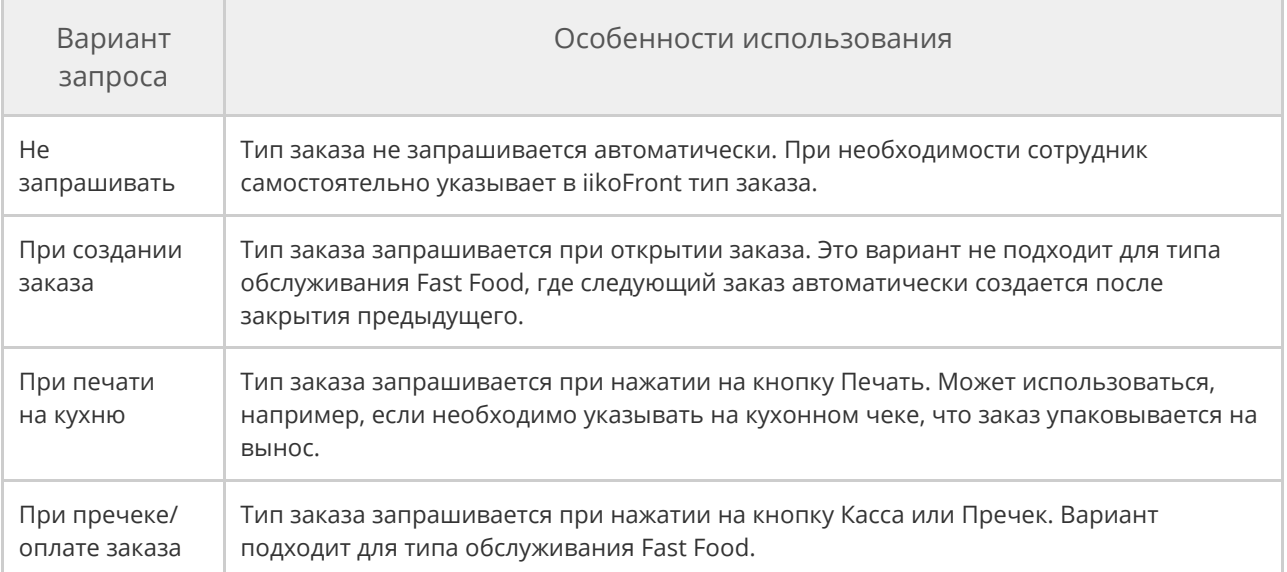

### Использование типа заказа для назначения

### налоговых ставок

В качестве примера использования типа заказа рассмотрим назначение

налоговых ставок для разных типов обслуживания.

Пусть в заведении обслуживают на вынос и в зале. Для блюд, продающихся «в

зале», базовое значение НДС равно 18%, а для блюд «на вынос»

устанавливается льготный НДС 10%.

Выполните следующие настройки:

- 1. Создайте типы заказов «На вынос» и «Обслуживание в зале», как это показано в разделе **Создание типа заказа.**
- 2. Создайте налоговые категории. Перейдите в раздел **Товары и**

**склады → Налоговые категории**. Добавьте категории для НДС 10% и 18%.

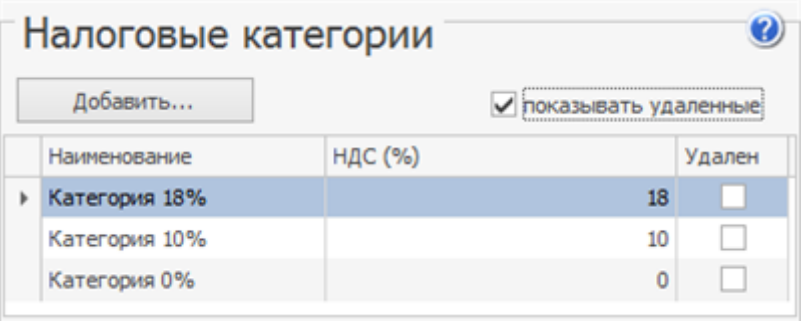

3. Назначьте налоговые категории типам заказов. Перейдите в

**Администрирование → Настройки торгового предприятия → Мое**

**торговое предприятие →** закладка **Льготы НДС**. Для типа заказа «На

вынос» категорию НДС 10%. Сохраните изменения.

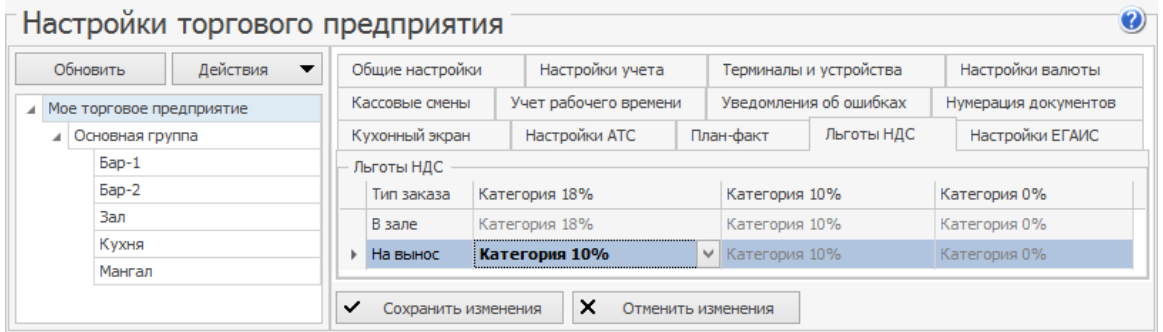

4. Настройте налоговые категории в карточках блюд.

Задайте налоговые категории блюд и товаров, включенных в меню. Это удобно сделать с помощью групповой обработки. Укажите категорию для группы в поле Налоговая категория по умолчанию. А затем примените ее к элементам группы по полю НДС. Налоговая категория для блюда может быть не указана. Это означает, что НДС 0%.

При приеме заказа официанты должны указывать его тип. Таким образом, при продаже блюдам «на вынос» будет присваиваться ставка НДС 10%, а блюдам «в зале» *—* базовая ставка 18%.

#### Результаты можно увидеть в отчете по кассовой смене с детализацией по

#### «типу заказа».

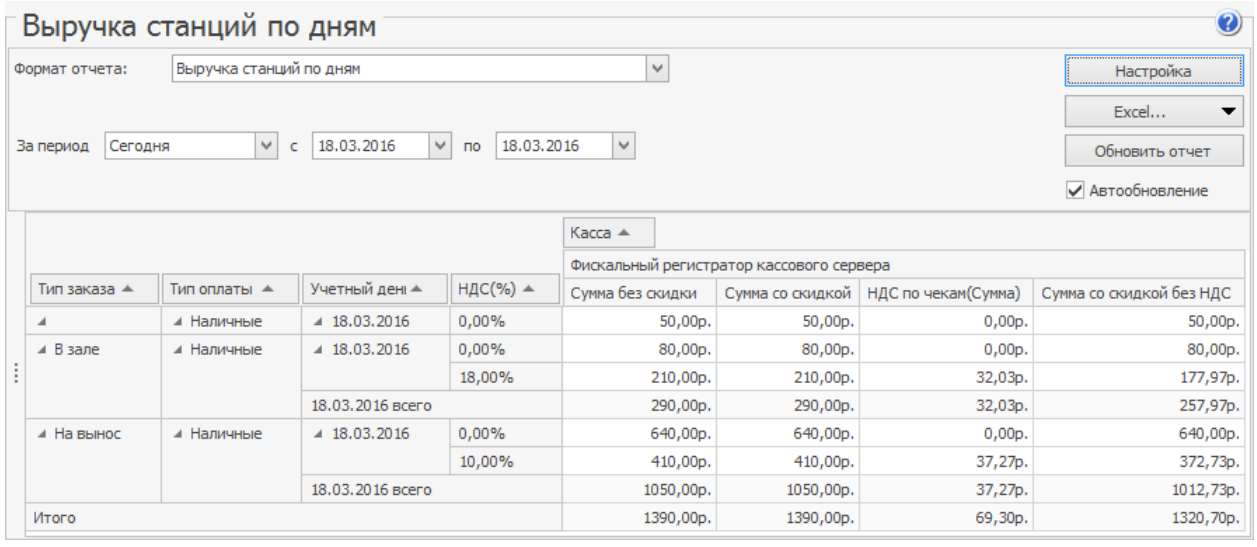

## <span id="page-529-0"></span>Типы оплат

Прием оплаты за оказанные услуги или проданные товары регистрируется через iikoFront. Она может быть произведена различными способами: за наличные, банковскими картами, по безналичному расчету или списываться за счет заведения. В соответствии с выбранным способом оплаты и типом платежа производится учет денежных средств.

Оплата – это не только прием оплаты за заказы, но и настройка [iikoKitchen](http://ru.iiko.help/smart/project-iikooffice/iikokitchen) [и](http://ru.iiko.help/smart/project-iikooffice/iikokitchen) [товародвижения.](http://ru.iiko.help/smart/project-iikooffice/iikokitchen) Могут быть настроены следующие складские хозяйственные операции: приготовление, отгрузка, перемещение, переработка, списание, а также инвентаризация.

Возможные способы оплат и их настройки задаются в iikoOffice. После установки системы по умолчанию уже настроены наиболее часто встречающиеся способы оплаты, они представлены в справочнике, вызываемом с помощью пункта меню **Розничные продажи → Типы оплат.**

В настройках торгового предприятия для группы может быть установлен тип оплаты, который предлагается по умолчанию в окне приема оплаты в iikoFront . Такой тип оплаты не может быть удален из списка типов оплат раздела **Розничные продажи**, и при редактировании основные параметры такого типа оплаты будут недоступны.

Для настройки нового способа оплаты:

1. Выберите пункт меню **Розничные продажи → Типы оплат** и нажмите кнопку **Добавить**.

- 2. Задайте параметры оплаты. Внешний вид окна настройки способа оплаты и его параметры зависят от типа платежа.
- 3. Некоторые типы оплат могут быть предназначены только для внешних платежей, их нельзя будет выбрать на кассе вручную. Установите галочку **Запрещать вводить вручную.** Такие оплаты будут добавляться только через API и появляться в iiko как внешние платежи.
- 4. Если данный способ оплаты может быть совмещен с одним из других способов (данным способом может быть оплачена часть заказа), то в поле **Можно комбинировать с другими типами оплаты** должна стоять галочка.
- 5. Если требуется, чтобы тип оплаты применялся только к определенным категориям блюд, снимите галочку в поле **Применять для всех категорий блюд** и выберите в списке нужные категории блюд.

Если галочка не установлена и в списке выбраны лишь некоторые категории блюд, то оплатить с использованием данного типа оплаты заказ, в котором есть блюда, относящиеся не к выбранным категориям, будет невозможно. Вам будет выдано сообщение о том, что эти блюда нужно перенести в другой заказ.

Заказ можно оплатить только тем типом оплаты, для которого заданы категории всех блюд, имеющихся в заказе, или же все категории блюд.

6. Если при регистрации операции данным типом оплаты нужно печатать

товарный чек, установите галочку в поле **Печатать товарный чек** и

задайте количество экземпляров, которое должно при этом печататься.

7. Установите галочку **Открывать денежный ящик**, если при

выполнении операции, регистрируемой данным типом оплаты,

необходимо, чтобы денежный ящик открывался автоматически.

8. Чтобы при оплате заказа автоматически была внесена его сумма,

установите галочку **Устанавливать точную сумму**.

- 9. Платежи могут поступать от внешних систем через API. Например, клиент может сделать заказ и оплатить его банковской картой на сайте ресторана. Чтобы разрешить такие платежи установите галочку **Может применяться извне**.
- 10.Для внешних платежей необходимо указать специальный код, по которому выполняется идентификация оплаты во внешнем API. Введите значение в поле **Код**, например, «VISA». Это могут быть коды платежных систем, например, Yandex или Qiwi. Такой код должен быть алфавитноцифровым, он вводится только в верхнем регистре.
- 11.Для типа оплаты может быть предусмотрено автоматическое начисление скидки. То есть, например, при оплате заказа ваучером, стоимость заказа автоматически уменьшается на 10%. Для этого в нижней части окна в поле **Скидка / надбавка** выберите одну из настроенных ранее скидок или надбавок.

Скидка не сработает, если на момент выбора типа оплаты уже распечатан пречек. Это нужно для того, чтобы избежать махинаций со стороны персонала — когда гость оплачивает полную сумму заказа, а сотрудник затем добавляет скидку, чтобы оставить себе разницу.

12.В отчете о ДДС может быть представлена информация по любым видам

оплат (поле **Статья ДДС**). По умолчанию для оплаты наличными

установлена статья «Операционная деятельность – Выручка». При

необходимости учет наличных денежных средств может производится

без отражения в ДДС, для этого в типе оплат наличными в поле **Статья**

**ДДС** выберите пустую строку.

13.Вы можете ввести дополнительную информацию о данном способе

оплаты в поле **Комментарий**.

14.После ввода всех параметров нажмите кнопку **Сохранить**.

#### **Определение склада по типу места приготовления**

При создании документа, регистрирующего перемещения, обязательными параметрами являются склад, с которого производится списание, и склад, на который товар или блюдо приходуются. Склады списания и приходования задаются для документа в типе оплаты, настроенном для регистрации данной операции, двумя способами: заданием вручную посредством выбора из списка или автоматически по типу места приготовления, заданному в карточке номенклатуры элемента.

Если в типе оплаты задано определение склада по типу места приготовления, то для каждой позиции в документе склады списания и приходования определяются следующим образом:

- · по типу места приготовления, заданному в карточке номенклатуры элемента, и отделению, на терминале которого формируется данный документ, определяется место приготовления элемента;
- · место приготовления, в свою очередь, указывает на склад, заданный в настройках данного отделения торгового предприятия.

В результате регистрации операции перемещения для каждой пары складов списания и приходования, имеющейся в документе, будет напечатана квитанция, содержащая только те позиции товаров или блюд, для которых определена данная пара складов.

#### **Банковские карты**

Тип «Банковская карта» используется при оплате заказов:

- Картами Master Card, Visa.
- Через платежные системы, например, Яндекс или Qiwi.

### Внешняя платежная система

Рассмотрим оплату банковской картой «Visa»:

- 1. Некоторые способы оплаты предназначены только для внешних платежей, их нельзя будет выбрать на кассе вручную. Установите галочку **Запрещать вводить вручную**. Такие оплаты будут добавляться только через API и появляться в iiko как внешние платежи. Ручной выбор оплаты наличными запретить нельзя, а, например, банковской картой можно.
- 2. Укажите, что этот платеж создается по команде внешних систем через API. Включите настройку **Может приниматься извне.** Доступна только для оплаты с типом «Банковские карты» или «Наличные». При отключенной настройке заказ с таким платежом не будет принят, iiko вернет ошибку внешней системе.
- 3. Настройка **Проведение оплаты** предназначена для предотвращения ошибок интеграции с внешними системами или махинаций. Доступна при включенной настройке **Может приниматься извне**. Укажите, где выполняется процесс обработки платежей:
	- o **Только внешний —** платеж может быть проведен только внешней системой. В этом случае iiko принимает извне только

заказы с проведенными платежами. На экране заказа в коллцентре и на экране кассы в iikoFront они обозначаются как проведенные.

- o **Только на стороне ресторана** (установлено по умолчанию) платеж может быть проведен только на стороне торговой точки. iiko принимает извне только заказы с НЕ проведенными платежами. Если на стороне внешней системы было ошибочно отмечено, что платеж проведен, то iiko не примет такой заказ и вернет ошибку внешней системе.
- o **Как внешний, так и на стороне ресторана** платеж может быть проведен как на стороне торговой точки, так и на стороне внешней системы. В этом случае iiko принимает извне заказы как с проведенными, так и не проведенными платежами. Обработка не проведенных платежей выполняется в iikoFront. Кроме того, такой платеж может быть создан в колл-центре или на точке и проведен в iikoFront (должна быть выключена настройка **Запрещать вводить вручную**).
- 4. Для оплат, которые принимаются извне, необходимо указать специальный код. По нему выполняется идентификация оплаты во внешнем API. Введите значение в поле **Код**, например, «VISA». Это могут быть коды платежных систем, например, Yandex или Qiwi. Такой код должен быть алфавитно-цифровым, он вводится только в верхнем регистре.
- 5. Если создаваемый тип оплаты будет использоваться для оплаты заказов через API, например, сайт или приложение, его можно сделать

нефискальным. Для этого снимите галочку **Является фискальным.** При этом фискальный чек печатается на терминале курьера или формируется при оплате на сайте через онлайн-кассу, а в iiko платеж проводится как нефискальный.

6. Описание платежа, введенное в поле **Комментарий**, может быть передано во внешнюю систему через API. Например, описание «Оплата картой через Робокассу».

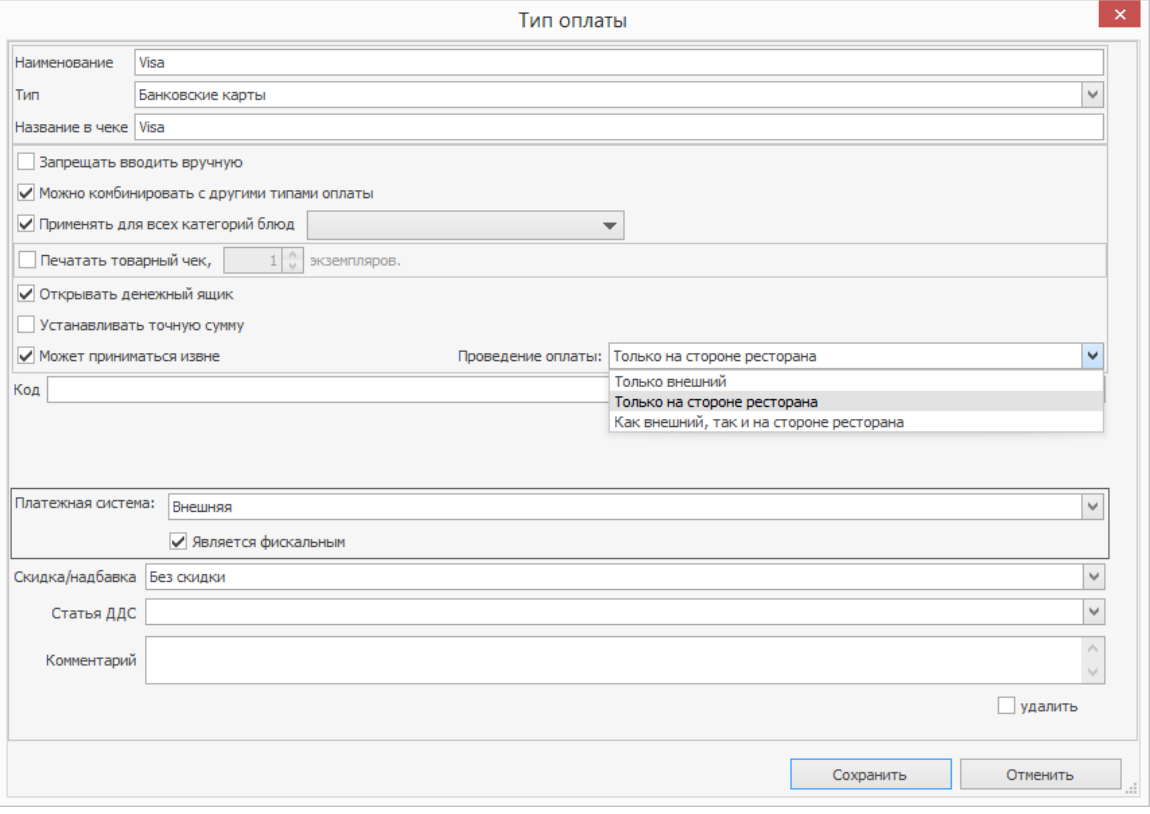

7. Настраиваемый вами тип оплаты должен быть включен в список

разрешенных типов оплат для кассовой группы.

Без выполнения этой настройки заказы не будут приниматься кассой!

Для добавления созданного типа оплаты в список разрешенных типов

оплат перейдите в раздел **Администрирование → Настройки**

**торгового предприятия** и выберите вкладку **Настройка типов оплаты** в требуемой группе. В списке **Разрешенные типы оплат** установите галочку напротив созданного вами типа оплаты и нажмите

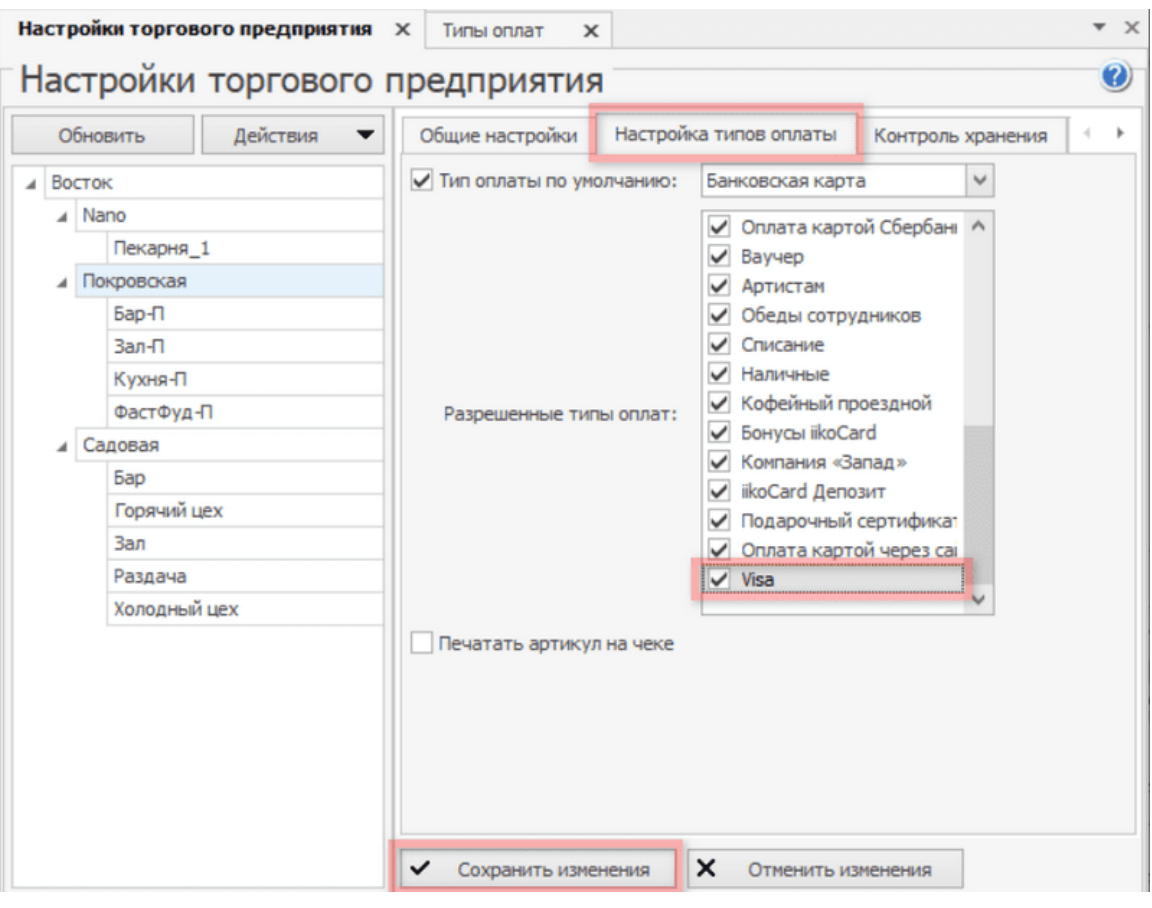

#### **Сохранить изменения**.

# TRPOS

Заказ может быть оплачен банковской картой посредством системы TRPOS. Для этого необходимо зарегистрировать платежную систему TRPOS в разделе **Администрирование → Настройки оборудования,** настроить виртуальное устройство «Процессинг банковских карт TRPOS» и оплату «Банковские карты», платежная система TRPOS в разделе **Розничные продажи → Типы оплат.**

iikoChain 7.7

#### **Безналичный расчет**

### Описание

Безналичный расчет используется для оплаты заказов через бонуснодепозитные системы:

- · [Lucky](http://ru.iiko.help/smart/project-special/lucky-ticket) [Ticket](http://ru.iiko.help/smart/project-special/lucky-ticket)
- · [iikoCard](http://ru.iiko.help/smart/project-iikocard/topic-7)

Кроме того, с помощью безналичных платежей можно настроить оплату заказов в кредит сотруднику, гостю или поставщику. Пример см. в статье [Питание](http://ru.iiko.help/smart/project-how-to/fz-54-credit) [гостей](http://ru.iiko.help/smart/project-how-to/fz-54-credit) [и](http://ru.iiko.help/smart/project-how-to/fz-54-credit) [сотрудников](http://ru.iiko.help/smart/project-how-to/fz-54-credit) [в](http://ru.iiko.help/smart/project-how-to/fz-54-credit) [кредит.](http://ru.iiko.help/smart/project-how-to/fz-54-credit)

### В кредит сотруднику, гостю или поставщику

Чтоб создать тип оплаты в кредит сотруднику, гостю или поставщику:

- 1. Выберите в меню **Розничные продажи → Типы оплат** и нажмите кнопку **Добавить.**
- 2. Выберите **Тип** «Безналичный расчет».
- 3. Введите **Наименование,** например, «На сотрудника». Оно будет отображаться в iikoFront.
- 4. Выберите **Безналичный тип** «Безналичная оплата контрагентом».

5. Конткретный контрагент выбирается уже при оплате в iikoFront. Выбор контрагентов можно ограничить с помощью галочек **Сотрудник**, **Гость**, **Поставщик**.

В зависимости от выбранного контрагента стоимость заказа будет списываться со счета «Текущие расчеты с сотрудниками», «Депозиты гостей» или «Задолженность перед поставщиками».

- 6. Для подтверждения платежа картой самого контрагента установите галочку **Требовать прокатки карты контрагента**. При оплате в iikoFront контрагент, на которого оформляется кредит, можно выбрать вручную, а не прокаткой карты. Тогда порядок подтверждения оплаты определяется в карточке контрагента:
	- o Если установлена галочка **Нельзя проводить операции по счету без прокатывания карточки контрагента**, то подтвердить оплату можно будет только прокаткой карты этого контрагента. Данная настройка запрещает проведение любых операций со счетом контрагента без его карты. Наличие права «Подтверждать оплату в кредит без прокатки карты контрагента» (**F\_CWC**) у сотрудника ничего не изменит.
	- o Если такая галочка не установлена, то подтвердить оплату можно будет прокаткой карты как самого контрагента, так и ответственного сотрудника с правом «Подтверждать оплату в кредит без прокатки карты контрагента» **(F\_CWC).**

При выборе контрагента прокаткой карты больше никакого подтверждения оплаты не потребуется.
- 7. Подтвердить закрытие заказа может ответственный сотрудник. Для этого поставьте галочку в поле **Требовать подтверждения картой сотрудника**. У этого сотрудника должно быть право «Авторизовывать закрытие столов в кредит» **(F\_COC).**
- 8. Для печати фискального чека заказа установите галочку **Является фискальным** и выберите **Способ оплаты** «Постоплата».
- 9. Чтобы при оплате сумма заказа подставлялась автоматически, установите галочку **Устанавливать точную сумму**.
- 10.Если тип оплаты можно совмещать с другими способами, и оплачивать им только часть заказа, то установите галочку **Можно комбинировать с другими типами оплаты.**
- 11.Нажмите кнопку **Сохранить**.

### **Без выручки**

### Списание

Для списания блюд за счет заведения, например, в качестве бесплатной еды персонала, необходимо настроить тип оплаты «Без выручки»:

- 1. Выберите тип платежа «Без выручки».
- 2. Введите название создаваемого способа (например, «Б/п еда сотрудников»). Это название будет печататься на чеке.
- 3. В поле **Списывать на счет** выберите счет плана счетов, на который будет производиться списание стоимости заказов, оплаченных данным способом: «Бесплатная еда сотрудников» с типом «Прочие расходы».
- 4. В поле **Авторизация** задайте необходимость дополнительной прокатки карты сотрудника или гостя для успешного проведения данного типа оплаты.

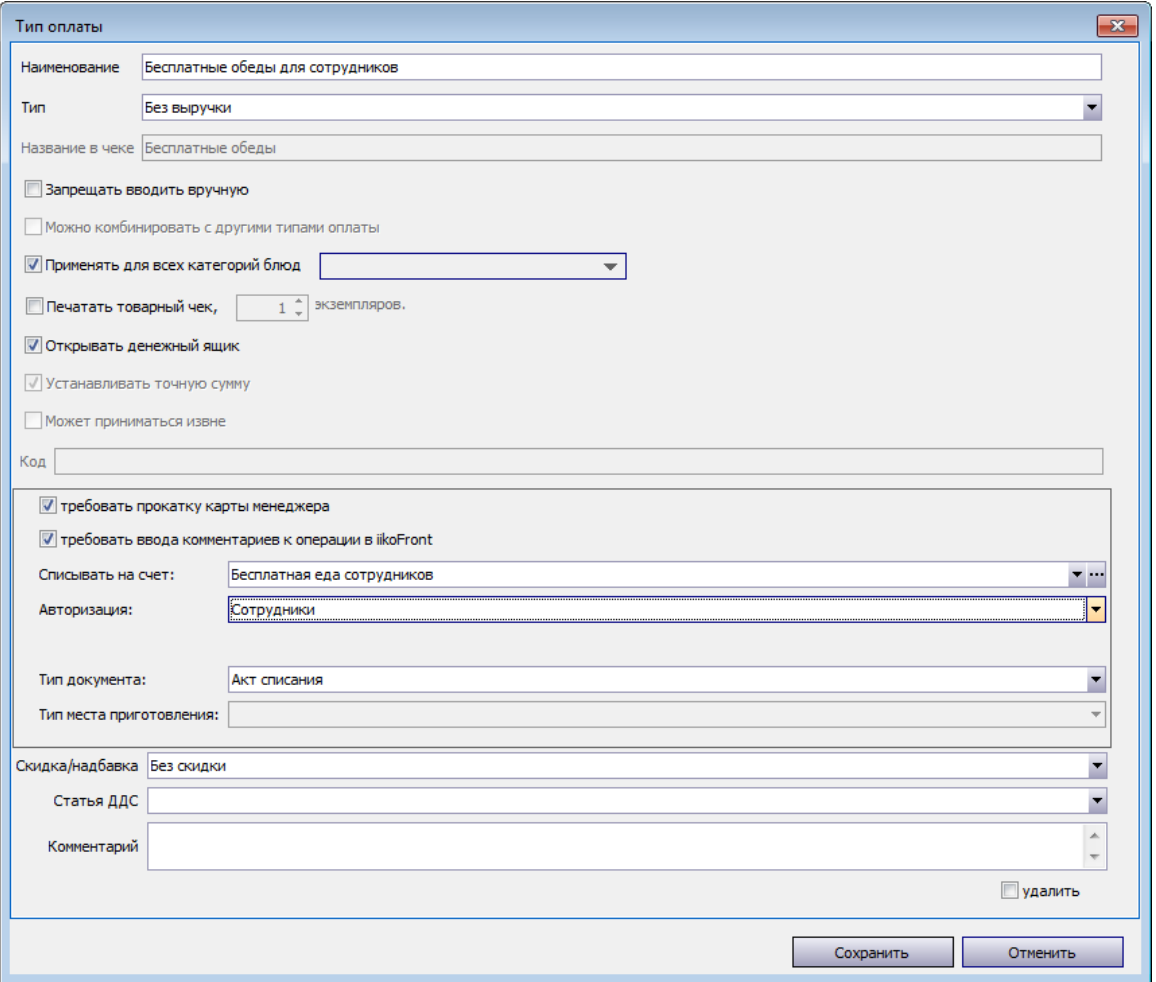

- 5. Выберите тип документа «Акт списания». С помощью него фактически будет регистрироваться списание блюд или их ингредиентов со склада.
- 6. При необходимости задайте другие параметры, введите

дополнительную информацию о данном способе оплаты и нажмите кнопку **Сохранить**.

### **Настраиваемый тип оплаты**

Прием оплаты за оказанные услуги или проданные товары регистрируется через Front. Оплата может быть произведена различными способами: за наличные, банковскими картами, по безналичному расчету или списываться за счет заведения. В соответствии с выбранным способом оплаты производится учет денежных средств в iiko. В соответствии с бизнеспроцессами и потребностями предприятия вы можете закрывать заказы произвольным образом с соответствующим документальным отражением. Для этого предназначен механизм «настраиваемые типы оплаты».

С помощью этого механизма могут быть настроены как оплаты заказов, так и хозяйственные операции, выполненные через iikoFront. Такие операции автоматически отражаются в складских документах различных типов. Как будет отражена в учете операция, выполненная через iikoFront, определяется ее настройками: типом документа, складами, счетом выручки и счетом списания.

Для «настраиваемого типа оплаты» необходимо также задать «базовый тип оплаты». В текущей версии системы в качестве «базовой» может быть использована оплата любого типа, кроме «настраиваемого типа оплаты», например, с типом платежа «Без выручки» или тип оплаты «Наличными».

В текущей версии системы с помощью механизма «настраиваемые типы оплаты» могут быть зарегистрированы акты приготовления, расходные накладные, внутренние перемещения, акты переработки, акты списания, акты реализации и документы инвентаризации.

Настройки различных способов оплаты заказов и услуг, а также документооборота через iikoFront выполняются в разделе **Розничные продажи → Типы оплат**.

Для регистрации складских документов в iikoFront, предварительно:

- 1.
- 2. Зарегистрируйте тип оплаты, который будет являться базовым для настраиваемых типов оплаты и использоваться только для настройки порядка авторизации и расчета. Укажите для него название и тип, определите порядок авторизации операций, установите галочку **Запрещать вводить вручную**. Настраиваемый тип оплаты может быть также создан на базе уже используемого в iikoFront типа оплаты (с неустановленной галочкой **Запрещать вводить вручную**), например, «Наличные» (тип платежа «Оплата наличными»).
- 3. Создайте настраиваемые типы оплаты, соответствующие операциям, которые должны фиксироваться в системе различными документами.

Для настройки складской хозяйственной операции:

- 1. Введите название операции, например, «Внутреннее перемещение», и ее краткое название для печати на сервисном принтере.
- 2. В поле **Тип** выберите «Настраиваемый тип оплаты». Не устанавливайте галочку **Запрещать вводить вручную**, если вы предполагаете использовать данный тип оплаты для создания документов в iikoFront.
- 3. В поле **Базовый тип оплаты** выберите ранее созданный тип оплаты с типом платежа «Без выручки» или тип оплаты «Наличными». В текущей

версии системы в качестве «базовой» может быть использована оплата любого типа, кроме «настраиваемого типа оплаты».

- 4. В поле Тип документа выберите документ, регистрирующий данную операцию: Акт реализации, Расходная накладная, Акт списания, Внутреннее перемещение, Акт приготовления, Акт переработки или Инвентаризация.
- 5. Задайте настройки, определяемые выбранным типом документа:
	- а. Для типов документов «Акт реализации» и «Расходная накладная» в полях Счет выручки и Счет списания укажите счета выручки и списания из плана счетов.

Некоторые особенности учета стоимости доставки указаны в главе "Счет выручки" статьи Условия обслуживания.

- b. Для типов документов «Внутреннее перемещение», «Акт приготовления» и «Акт переработки» определите значения параметров Со склада и На склад, соответствующие складам списания и приходования. Это можно сделать двумя способами:
	- Явно задать склады. Для этого нажмите на поле Со склада или На склад и отметьте галочками нужный склад или несколько складов. Если отмечено несколько складов, то у пользователя при оформлении данной операции будет возможность выбрать склад из списка.
	- Установить галочку По типу места приготовления справа от поля Со склада или На склад. В этом случае при формировании документа склад списания/приходования будет определяться для каждой позиции в документе по

типу места приготовления, заданному в карточке номенклатуры. Описание механизма определения склада по типу места приготовления см. в статье

- c. Для типа документов «Расходная накладная» определите значения параметров **Со склада** и **Покупатели**. В поле **Со склада** задайте склад отгрузки аналогично описанному выше. Определить список покупателей в расходных накладных, создаваемых в iikoFront, можно двумя способами:
	- **Задать ценовые категории. Для этого нажмите на поле Ценовые категории** и отметьте галочками нужную категорию или несколько категорий (все категории).
	- § Указать контрагентов. Для этого установите галочку справа от поля **Ценовые категории**, нажмите на кнопку **Все** и отметьте галочками нужного контрагента или нескольких (всех) контрагентов (получателей товара).
- У пользователя при оформлении данной операции будет возможность выбрать соответствующих покупателей из списка.
- d. Для типа документов «Акт списания» в поле **Счет списания** укажите счет списания плана счетов, в поле **Со склада** задайте склад списания аналогично описанному выше.
- e. Для документов «Акт переработки» в поле **Продукт переработки** укажите номенклатурную позицию, в которую перерабатываются указанные в заказе продукты; в поле Операция укажите знак операции («Приход» или «Расход»). В зависимости от знака

операция прибавляет или вычитает количество в соответствующей строке с блюдом в Акте переработки.

- f. Для типа документов «Инвентаризация» в поле **Со склада** задайте склад, на котором проводится инвентаризация, аналогично описанному выше.
- 6. Для того чтобы при получении отчетов данные по этой операции были отнесены к той или иной концепции, выберите ее название в поле

#### **Концепция**.

- 7. Если в документ, зарегистрированный в iikoFront, должны быть включены только блюда определенных категорий, то снимите галочку в поле **Применять для всех категорий блюд** и выберите в списке нужные категории.
- 8. В поле **Количество копий** задайте количество квитанций, которые

должны быть распечатаны по факту регистрации документа.

**Примечание.** Если выбрано, что списание должно проходить «По типу места приготовления», то квитанции будут распечатаны на принтере отчетов отделения, являющегося местом приготовления. Иначе, на принтере отчетов того отделения, к которому привязан терминал.

9. При необходимости введите дополнительную информацию об

операции и нажмите кнопку **Сохранить**.

Настраиваемый тип оплаты не может быть совмещен с другими типами оплат.

### **Внешний тип оплаты**

Внешний тип используется для настройки оплаты заказов через внешние системы, работающие посредством API. Для такой интеграции устанавливаются специальные плагины.

Например, внешний тип создается для приема оплаты через сайт ресторана, модуль INPAS Dual Connector или оплаты счета на комнату в системе управления для гостиниц Fidelio.

Чтобы настроить внешний тип оплаты:

- 1. Введите его название.
- 2. В поле **Тип** выберите «Внешний тип оплаты».
- 3. В поле **Безналичный тип** выберите название системы, через которую принимается оплата.
- 4. В поле **Счет выручки** укажите счет, на который будет поступать выручка с этого типа оплаты. Для выбора доступны счета из группы «Доходы/Расходы».
- 5. В поле **Счет поступления средств** выберите счет, на котором будут накапливаться суммы оплаты во время кассовой смены. Для выбора доступны счета из групп «Активы» и «Обязательства».
- 6. Нажмите кнопку **Сохранить.**

#### 550 iikoChain 7.7

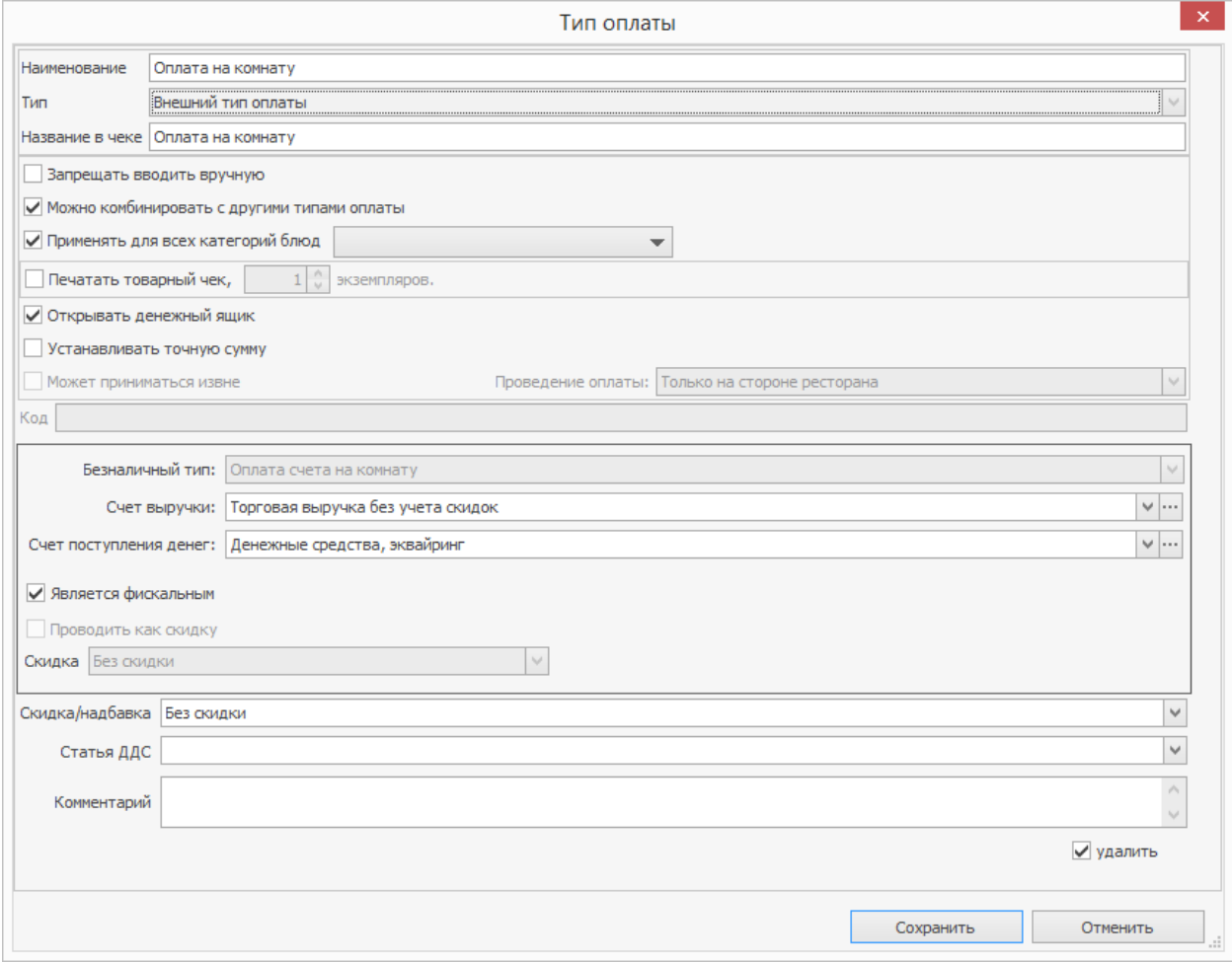

### Причины удалений

В процессе обслуживания гостей и работы с их заказами могут возникать ситуации, при которых необходимо будет удалить из заказа блюда, уже отправленные на кухню, или по которым уже распечатан пречек. Это может быть вызвано различными причинами, например, это может быть следствием ошибочного ввода, отказа гостя и т. п. Причина операции определяет необходимость списания данного блюда со склада.

В iiko уже настроены два типа удалений: «Без списания», «Со списанием». Если данный список вас не устраивает, то вы можете настроить свои собственные типы, для этого:

- 1. Выберите пункт меню **Розничные продажи → Причины удалений**.
- 2. Для заведения новой причины нажмите кнопку **Добавить**.
- 3. Введите название причины удаления, отражающее ее суть.
- 4. Укажите, нужно ли списывать блюдо со склада. Например, если блюдо уронили во время подачи гостю, то оно должно быть удалено из заказа со списанием.
- 5. Если вы указали необходимость списания блюда со склада, то отметьте типы списания, которые будут доступны вам для выбора в iikoFront при удалении блюда из заказа. Это может быть необходимо для уменьшения вероятности совершения ошибок со стороны сотрудников при выборе типа списания.
- 6. Если блюдо должно списываться со склада, то в поле **Списывать на счет** выберите один из счетов, на котором будет учитываться стоимость списанных блюд.
- 7. Галочка **Доступна для ручного использования в iikoFront** является специфичной настройкой и в подавляющем большинстве случаев должна быть установлена. Причины удаления без данной настройки используются для удаления со списанием блюд из заказов, к которым была применена скидка по флаеру.
- 8. Установите галочку **Требовать ввода комментариев к операции в iikoFront**, чтобы сотрудник, совершающий удаление, обязательно вводил дополнительную информацию об операции. В этом случае при выборе такой причины удаления переход к следующему шагу будет невозможен, пока сотрудник не введет комментарий.
- 9. Нажмите кнопку **Сохранить**.

### Справочник валют

В некоторых странах в обращении может находиться несколько валют, и все они официально могут использоваться при приеме платежей.

Ее можно отредактировать, но нельзя удалить. Остальные созданные вами валюты являются дополнительными.

Чтобы добавить новую валюту:

- 1. Выберите пункт меню **Финансы → Справочник валют**.
- 2. Нажмите кнопку **Создать**.
- 3. В открывшемся окне выберите из списка нужную денежную единицу и укажите ее параметры, которые аналогичны параметрам основной валюты и подробно описаны в статье
- 4. Нажмите кнопку **ОК**.

Платежи в дополнительных денежных единицах можно принимать только при наличном расчете. Поэтому после настройки курса валют в iikoFront будет отображаться автоматически созданный тип оплаты «Наличные», к названию которого будет добавлено обозначение дополнительной валюты. Стоимость блюд в меню и заказе по-прежнему будет отображаться в основной валюте.

Чтобы проанализировать информацию о заказах, оплаченных в дополнительной валюте, вы можете воспользоваться OLAP-отчетами, добавив в отчет поля **Валюта оплаты**, **Курс валюты оплаты** и **Сумма в валюте оплаты/заказ**.

#### 554 iikoChain 7.7

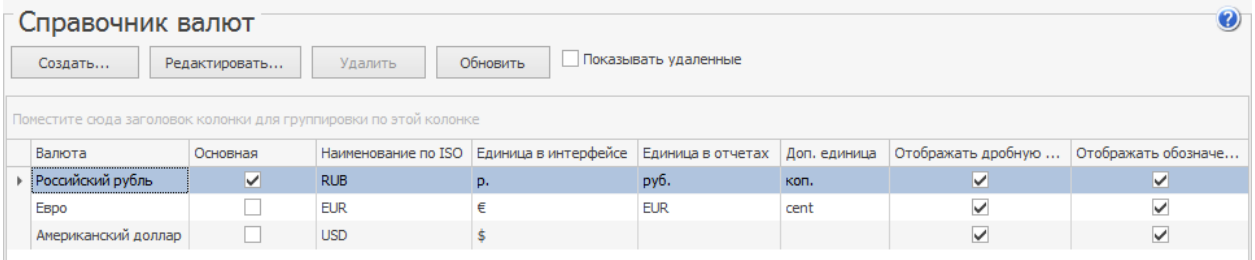

# Курсы валют

В данном справочнике вы можете задать курсы дополнительных валют к основной.

Чтобы задать курс валют:

- 1. В главном меню выберите пункт **Финансы → Курсы валют**.
- 2. Выберите дату, с которой начинает действовать курс. Дата, до которой он действует будет установлена автоматически после того, как вы зададите следующий курс данной валюты.
- 3. Выберите дополнительную валюту, для которой устанавливаете курс. Она должна быть создана в справочнике.
- 4. Укажите величину курса дополнительной валюты к основной.
- 5. Нажмите кнопку **Сохранить**.

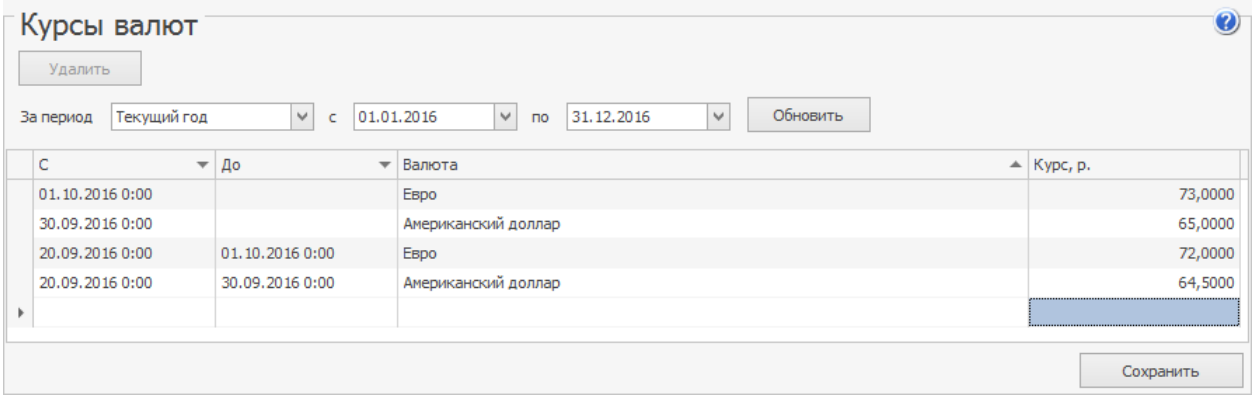

# Сервисный сбор

### Описание

Сервисный сбор — правило учета специальных скидок или надбавок: как рассчитать сумму и по каким счетам ее провести. Как правило, такие скидки предоставляются по требованию законодательства, а надбавки используются в качестве оплаты за обслуживание.

В сборе указывается скидка или надбавка и услуга, которые должны соответствовать друг другу. Если в заказ добавлена скидка, то для услуги сформируется акт приема услуги, для надбавки формируется акт оказания услуги. Счет из настроек сбора подставляется в акт, и на нем накапливаются суммы сбора. В комментарии к документу указано, на каком терминале и когда он сформирован. Отредактировать акт можно после закрытия кассовой смены.

Справочник «Сервисный сбор» содержит несколько типов сборов: два сбора для округления созданы автоматически и их удалить нельзя. Сбор для надбавки за обслуживание добавляется вручную. Подробнее о каждом из них написано ниже.

В настройках любого сервисного сбора содержатся поля:

- · **Название** сервисного сбора.
- · **Счет,** на котором накапливаются суммы сбора.
- · **Способ расчета** каждый сбор рассчитывается по-разному.
- · **Скидка/Надбавка,** которая автоматически добавляется к заказу, если возник случай для расчета сбора.
- · **Услуга,** для которой формируется акт ее приема или оказания.

Если в заказе оказалось несколько сборов, то сначала учитывается надбавка за обслуживание, потом округление цены за единицу товара, и в последнюю очередь округление суммы заказа.

Пункт **Розничные продажи → Сервисный сбор** доступен сотрудникам с правами «Работать с сервисным сбором» **(B\_SCH)** и «Работа с розничными продажами» **(B\_SALE).**

### Округление в пользу гостя

Сервисный сбор «Округление в пользу гостя» имеет настройки:

- · **Название,** которое можно изменить.
- · **Cчет** «Предоставленные скидки». На нем накапливаются суммы копеек, отброшенных при округлении. Можно создать любой счет в плане счетов и выбрать его. По акту приема услуг формируется проводка с типом СКИДКА Д(«Предоставленные скидки» или другой счет) К(«Торговая выручка без учета скидок»).
- · **Способ расчета** «Округлять в меньшую сторону до целого»: сумма заказа округляется в меньшую сторону до целого значения. Выбрать другой способ расчета нельзя.
- · **Скидка** «Округление в пользу гостя» из справочника скидок и надбавок, выбрать другую нельзя. Эта скидка добавляется к заказу, когда его сумма получается дробной.

· **Услуга** «Округление в пользу гостя». Автоматически создается в справочнике услуг, выбрать другую нельзя. При закрытии кассовой смены формируется Акт приема этой услуги на сумму отброшенных копеек.

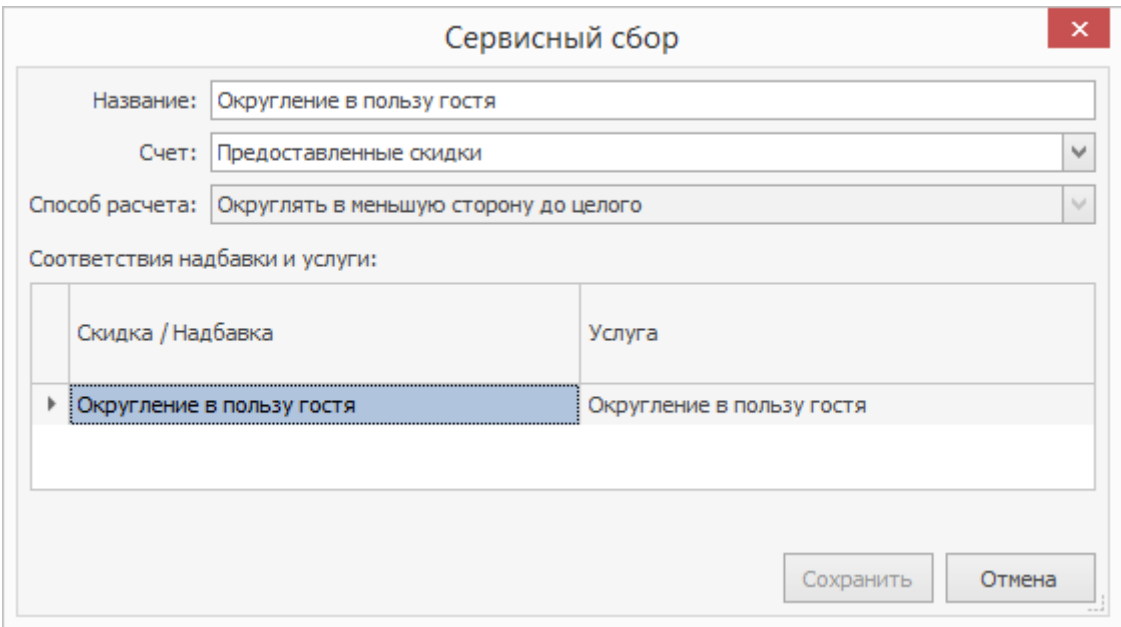

### Округление цены за единицу товара в пользу

### гостя

Рассмотрим подробнее на примере. В заказ добавлено три блюда «Картофель» по 80 ₽, сумма заказа — 240 ₽. Применили суммовую скидку 25 ₽. В чеке нужно указать цену единицы товара с учетом примененной скидки. Вычисляем ее как сумму заказа после скидки разделить на количество блюд: 215 ₽ / 3 шт. = 71,6666... ₽. Чтобы указать ее в чеке, цену нужно округлить в пользу гостя до 71,66 ₽. Если снова умножить цену блюда на количество получится сумма заказа, которая отличается от первоначальной: 71,66 ₽ × 3 шт. = 214,98 ₽. Разница составляет 2 копейки: 215 ₽ − 214,98 ₽ = 0,02 ₽. На эту

сумму нужно сделать дополнительную скидку, она будет учитываться с

помощью сервисного сбора в акте приема услуг.

Для сравнения в таблице приведено два примера — когда отключена

настройка **Округление цены за единицу в пользу гостя,** и когда включена.

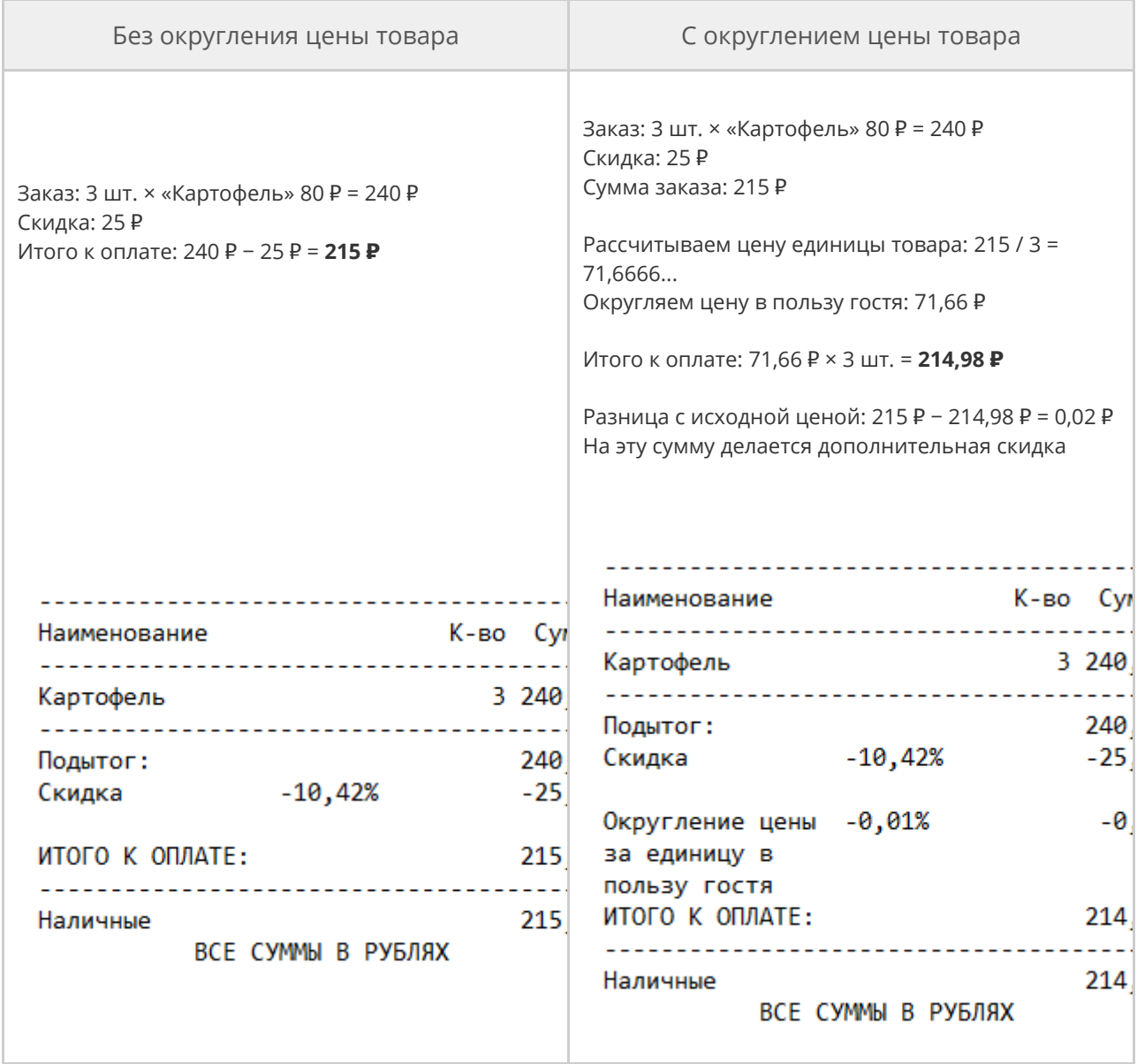

Сервисный сбор «Округление цены за единицу в пользу гостя» имеет

настройки:

· **Название,** которое можно изменить.

- · **Cчет** «Предоставленные скидки». На нем накапливаются суммы дополнительных скидок, которые возникли из-за округления. Можно создать любой счет в плане счетов и выбрать его. По акту приема услуг формируется проводка с типом СКИДКА Д(«Предоставленные скидки» или другой счет) К(«Торговая выручка без учета скидок»).
- · **Способ расчета** «Округлять цену за единицу в меньшую сторону»: округляется цена за одну позицию после того, как общая сумма делится на количество. Выбрать другой способ расчета нельзя.
- · **Скидка** «Округление цены за единицу в пользу гостя» из справочника скидок и надбавок, выбрать другую нельзя. Эта скидка добавляется к заказу, когда цена товара округляется и возникает расхождение между итоговой суммой и произведением цены товара на количество.
- · **Услуга** «Округление цены за единицу в пользу гостя». Автоматически создается в справочнике услуг, выбрать другую нельзя. При закрытии кассовой смены формируется Акт приема этой услуги на сумму рассчитанных скидок.

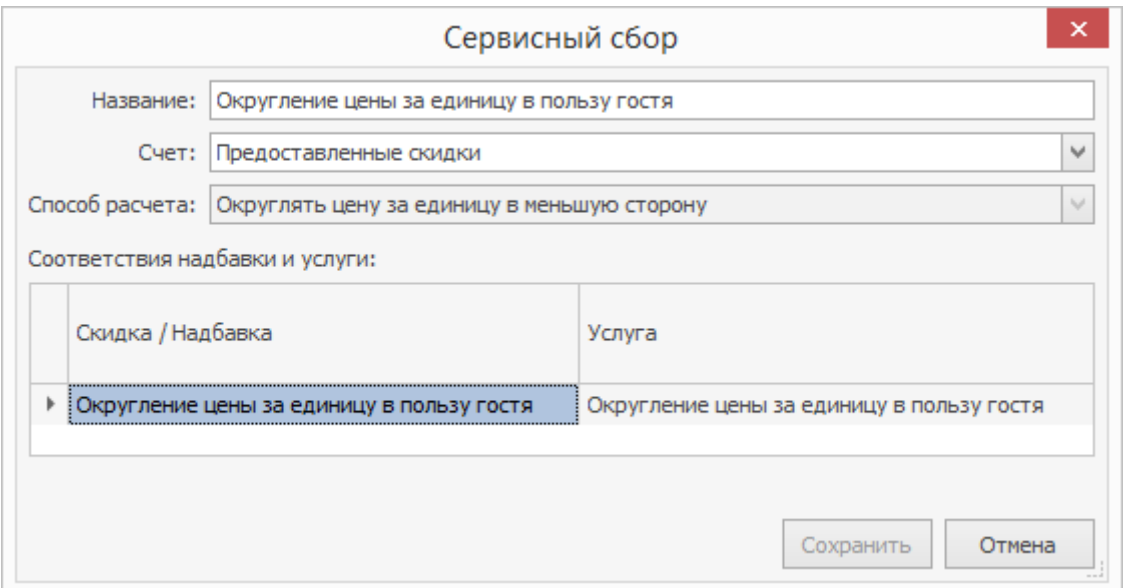

### Надбавка за обслуживание

Надбавка за обслуживание — правила учета надбавки, когда ее сумму не нужно учитывать при расчете НДС, включенного в стоимость блюд. Это зависит от налогового законодательства страны, поэтому сбор для надбавки можно добавить вручную.

Надбавка за обслуживание используется, когда НДС включен в стоимость блюд и для его расчета не нужно учитывать сумму надбавки за обслуживание. Как правильно настроить этот сбор, см. ниже в этой статье.

Настройки сервисного сбора за надбавку:

- · **Название** подставляется автоматически, но его можно изменить.
- · **Счет**, на котором учитываются суммы надбавки. По умолчанию это «Текущие расчеты с сотрудниками». Можно создать отдельный счет для надбавок за обслуживание и указать его в этом поле.
- · **Способ расчета** «Изменить стоимость заказа исходя из настроек скидки/надбавки» устанавливается автоматически, выбрать другой нельзя.
- · В таблице укажите соответствие надбавки и услуги:
	- o В столбце **Скидка или Надбавка** можно выбрать любую надбавку, созданную в iikoOffice или в iikoCard. В каждой строке должны быть разные надбавки. Нельзя добавить надбавку, которая используется в настройках другого сервисного сбора.

o В столбце **Услуга** можно выбрать любую услугу, которая не используется в настройках другого сервисного сбора. Для разных надбавок можно выбрать одну и ту же услугу. Для нее формируется Акт оказания услуг на сумму надбавки за обслуживание. Отредактировать акт можно после закрытия кассовой смены.

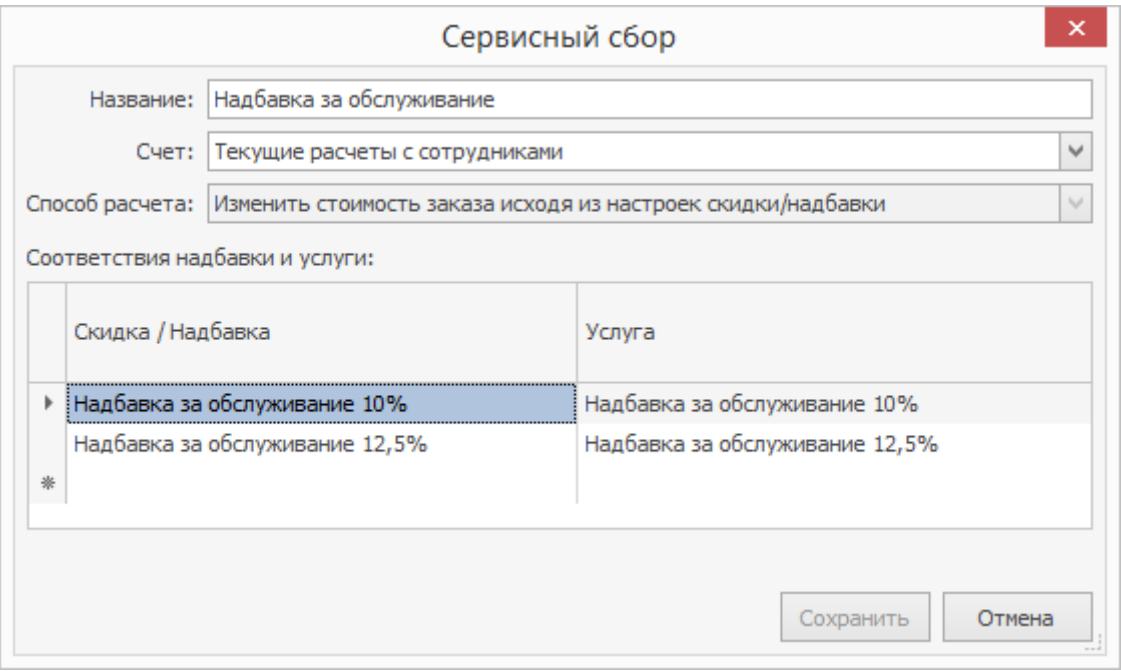

### Пример сервисного сбора за обслуживание

Рассмотрим пример использования сервисного сбора, когда НДС включен в стоимость блюд и в расчете НДС плата за обслуживание не должна учитываться.

В ресторане используется две надбавки за обслуживание: 10%, 12,5%.

Надбавка 12,5% добавляется автоматически. Если гость хочет платить меньше,

можно заменить ее на 10%. Если гостю совсем не понравилось обслуживание,

то надбавку можно удалить.

Для настройки создадим две надбавки с разными процентами, две услуги, счет для учета сумм надбавок и сервисный сбор.

### **Как настроить**

- 1. **Создайте «Надбавку за обслуживание 12,5%»**
	- a. Выберите в меню **Дисконтная система → Скидки и надбавки** и нажмите кнопку **Добавить.**
	- b. Введите **Название надбавки** и **Название в пречеке.** Нажмите **Далее.**
	- c. Установите галочки **Устанавливать автоматически** и **Можно назначать вручную.** Нажмите **Далее.**
	- d. Выберите **Метод применения** «К полной сумме заказа», **Тип** «Надбавка», введите **Процент** 12,5%. Нажмите **Далее.**
	- e. Нажмите **ОК.**

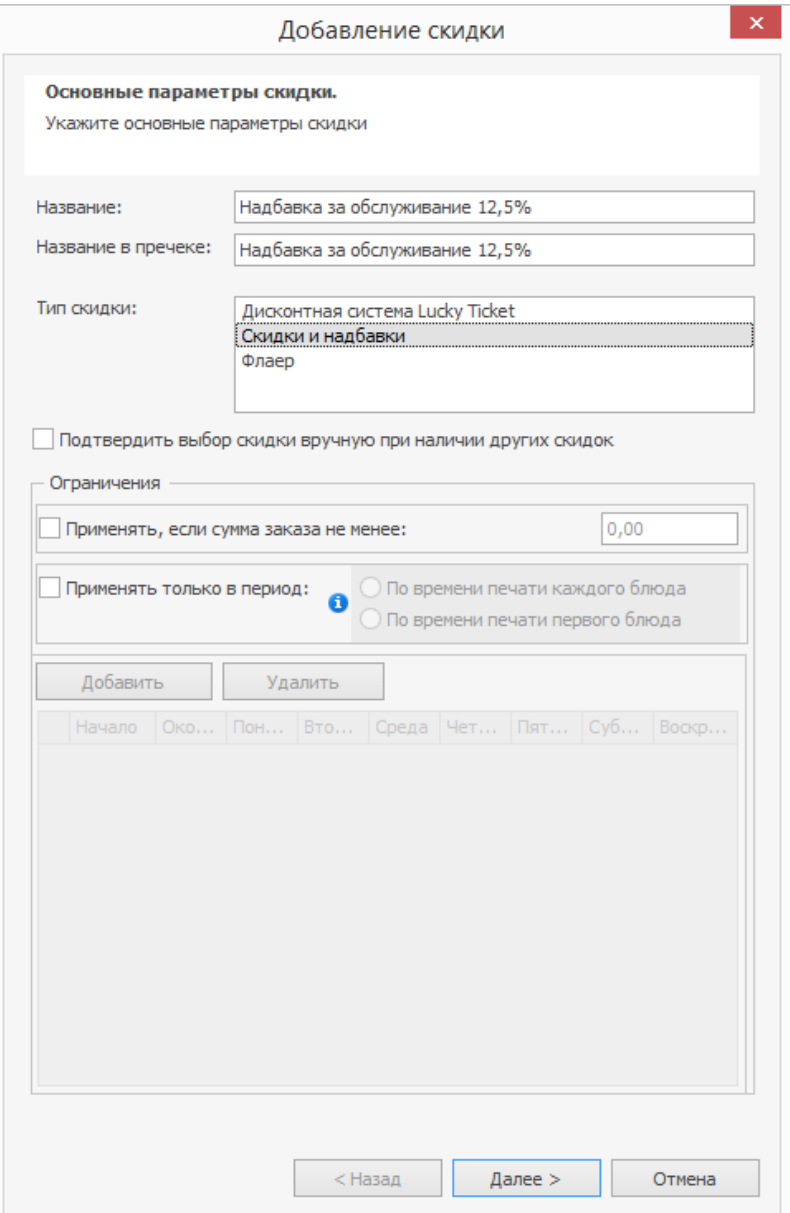

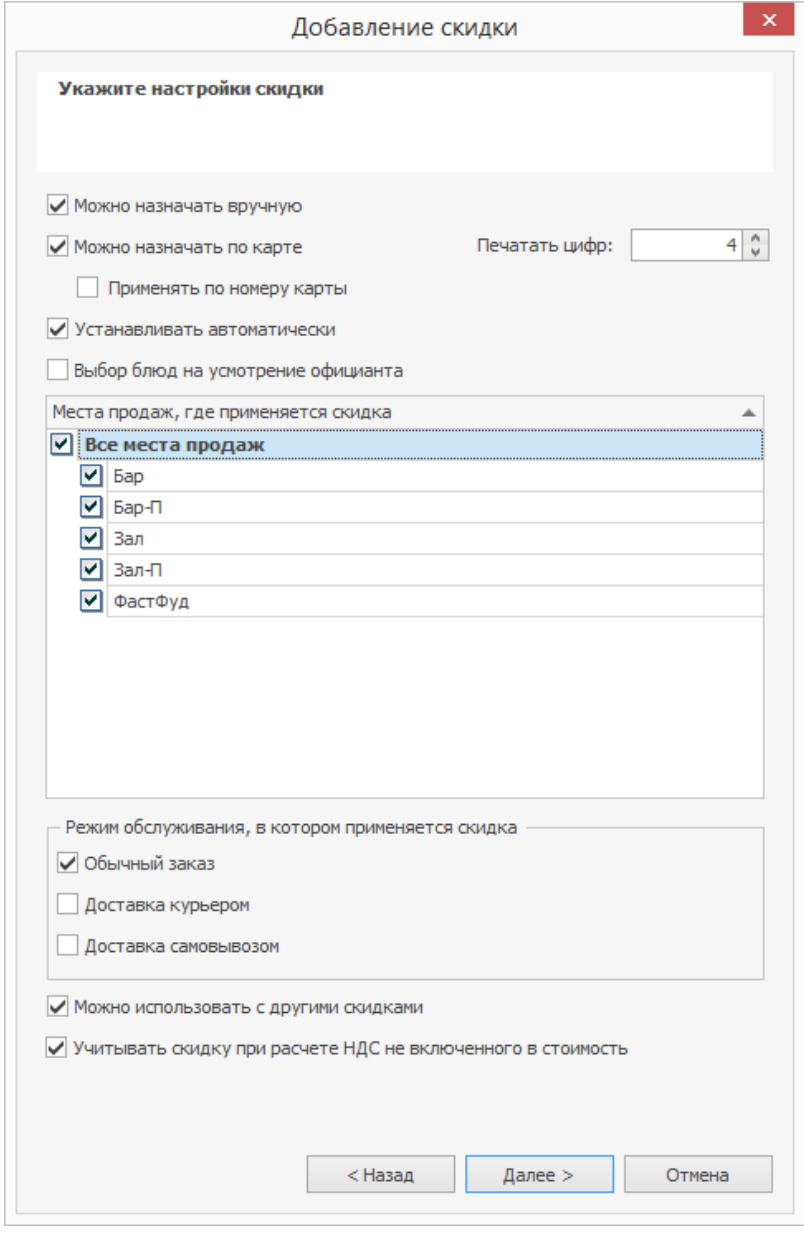

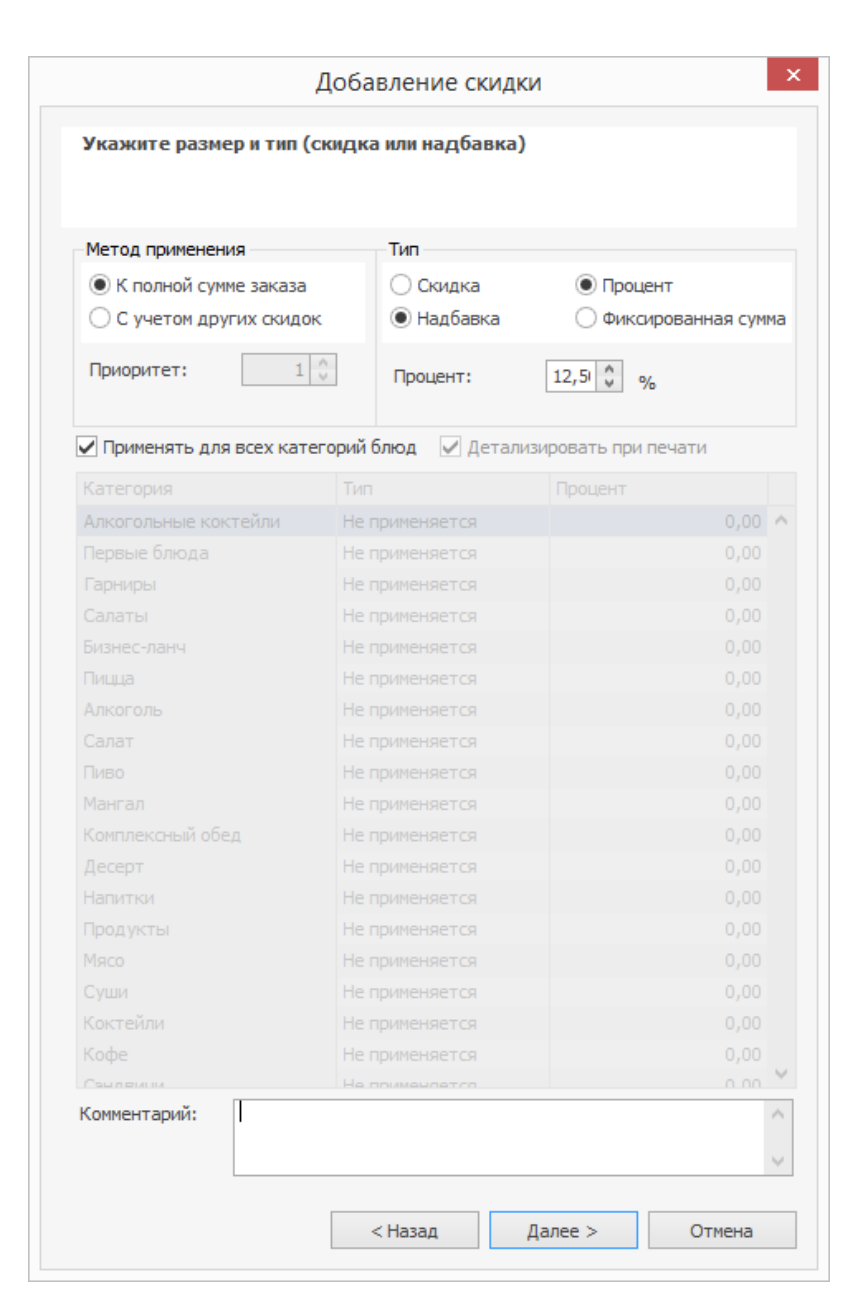

Настройка «Надбавки за обслуживание 12,5%»

#### 2. **Создайте «Надбавку за обслуживание 10%»**

a. Выберите в меню **Дисконтная система → Скидки и надбавки,** и

нажмите кнопку **Добавить.**

b. Введите **Название надбавки** и **Название в пречеке.** Нажмите

#### **Далее.**

c. Установите галочку **Можно назначать вручную.** Нажмите **Далее.**

е. Нажмите ОК.

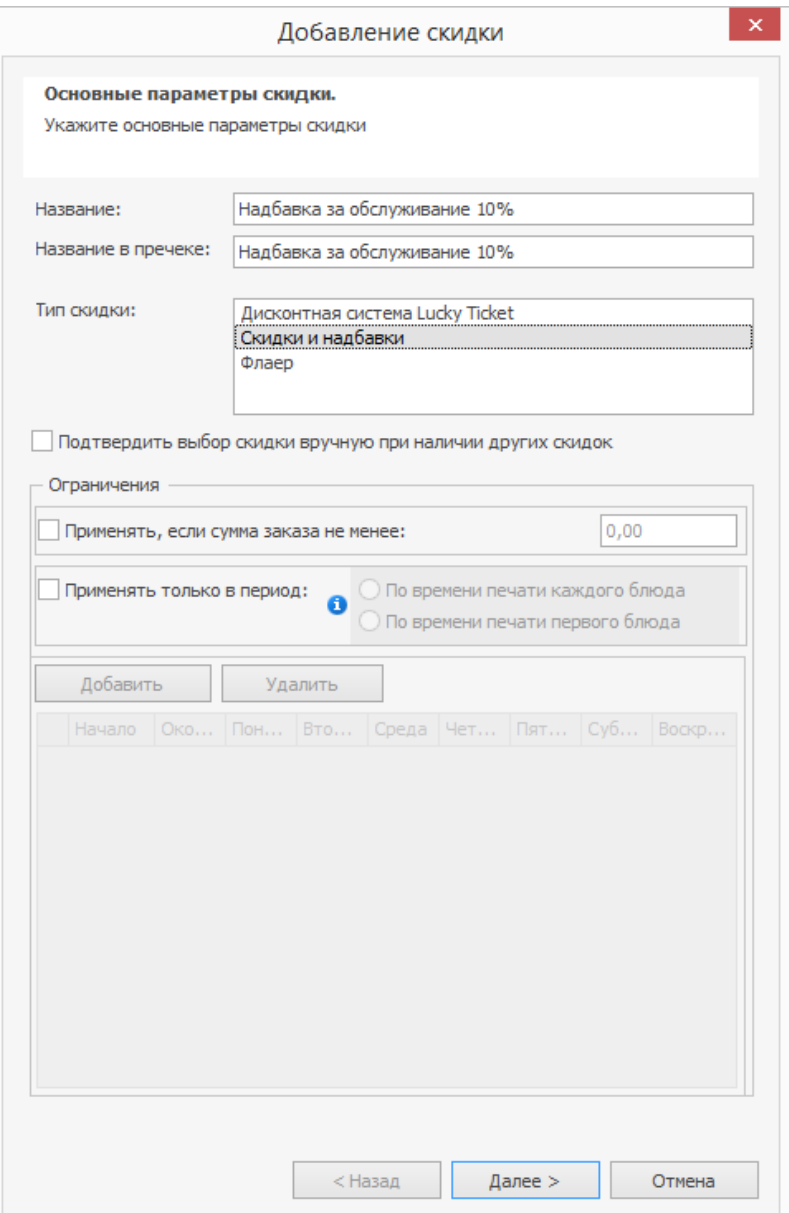

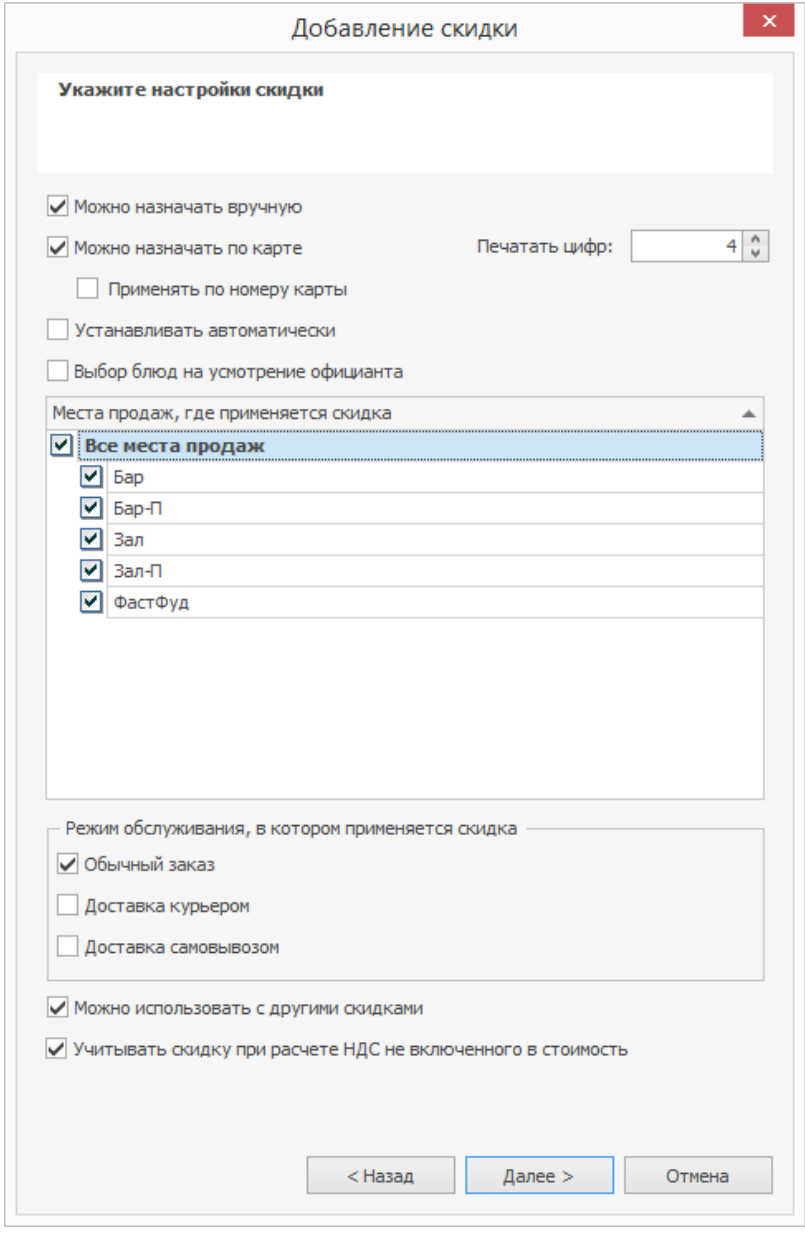

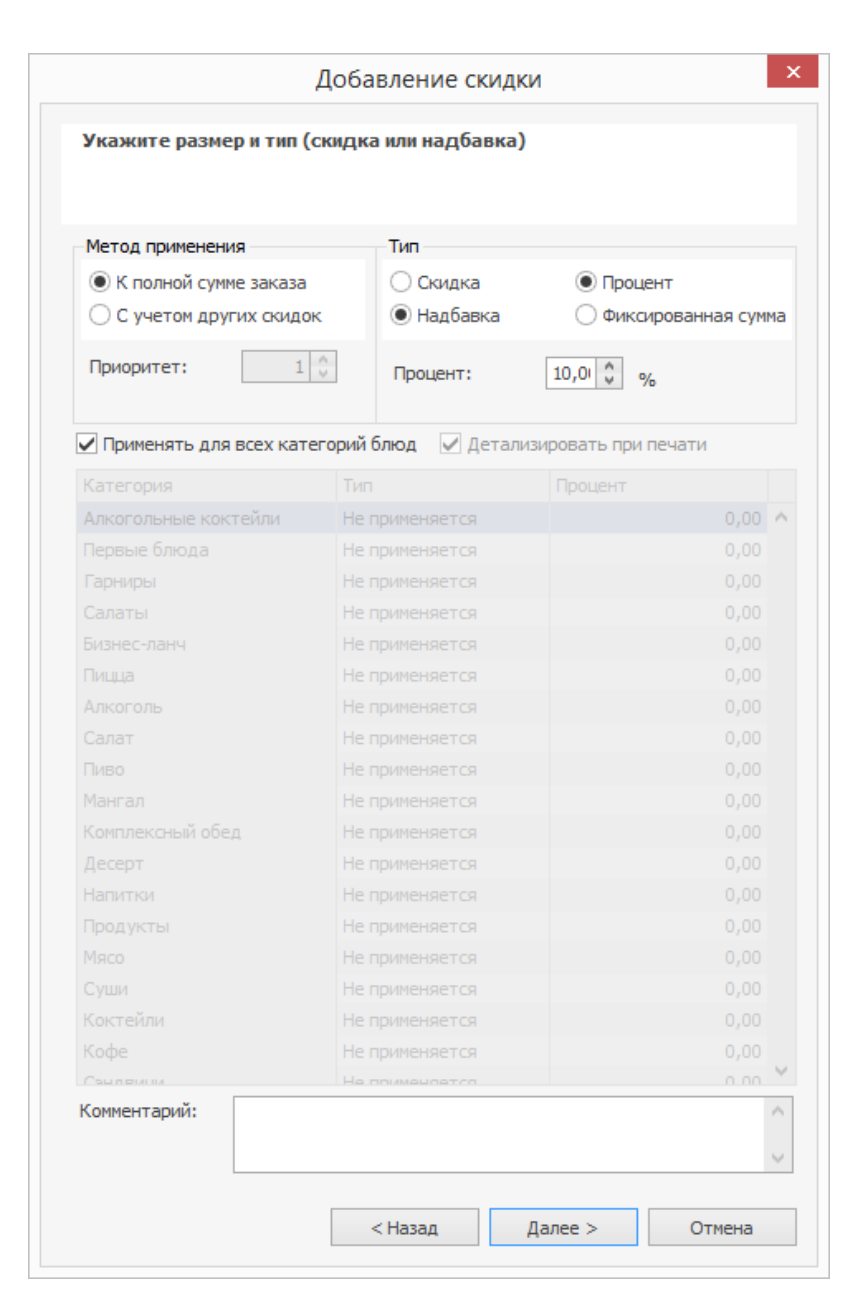

Настройка «Надбавки за обслуживание 10%»

#### 3. **Создайте в справочнике номенклатуры две услуги**

- a. В справочнике номенклатуры нажмите кнопку **Добавить.**
- b. Введите **Название** «Надбавка за обслуживание 12,5%».
- c. Выберите **Тип номенклатуры** «Услуга». Цену для услуги

указывать не нужно.

d. Нажмите кнопку **Сохранить и закрыть.**

### e. Создайте такую же услугу с названием «Надбавка за обслуживание

10%».

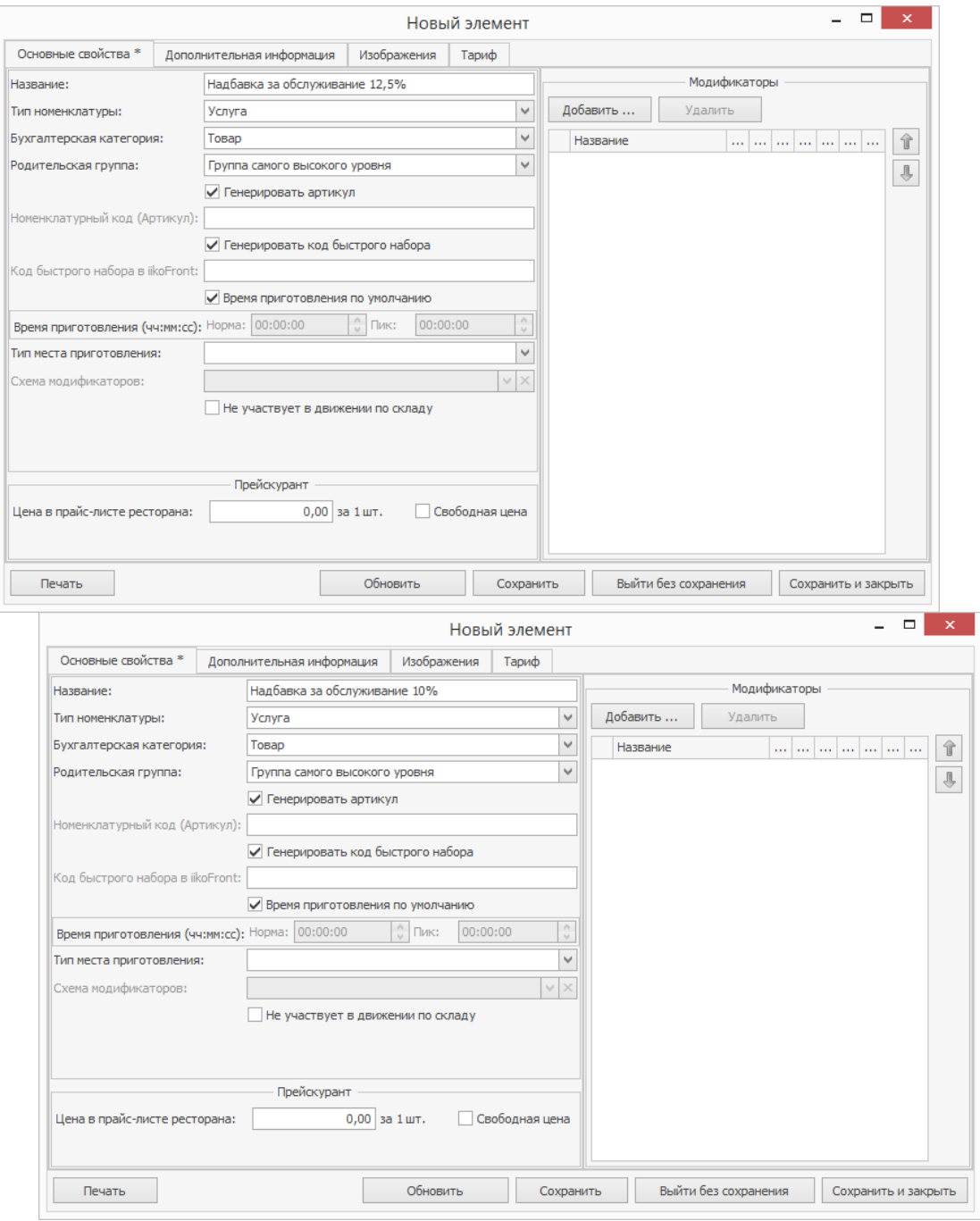

Услуги для учета надбавок за обслуживание

### 4. **Создайте счет для учета надбавок за обслуживание**

a. Выберите в меню **Финансы → План счетов** и нажмите кнопку

**Новый счет.**

- b. В поле **Тип** выберите «Доходы», введите **Название** «Надбавка за обслуживание».
- c. В поле **Является подсчетом** выберите счет «Торговая выручка».
- d. Нажмите **Сохранить.**

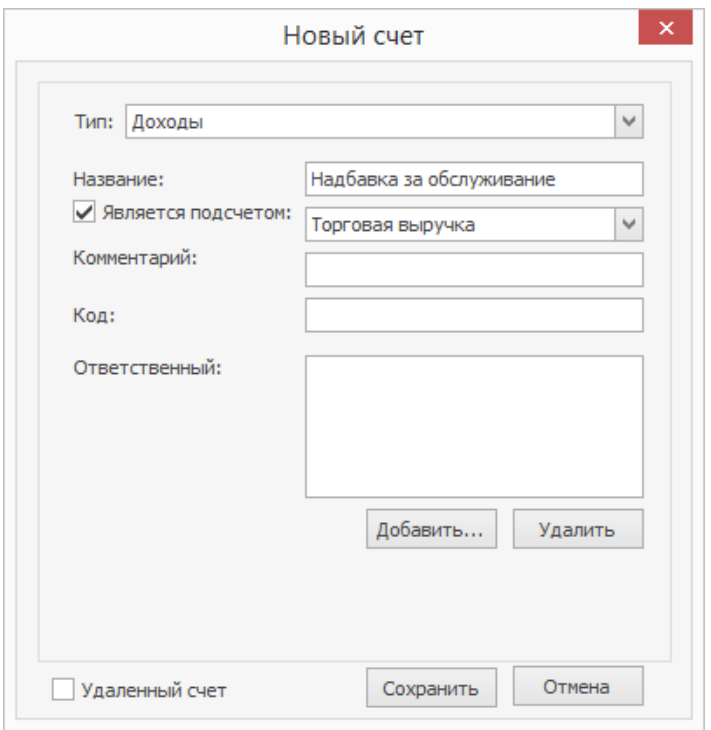

Новый счет для учета надбавки за обслуживание

### 5. **Создайте Сервисный сбор**

a. Выберите в меню **Розничные продажи → Сервисный сбор** и

нажмите кнопку **Добавить.** Название подставится автоматически.

- b. Выберите **Счет** «Надбавка за обслуживание», который только что создали.
- c. В первой строке таблицы выберите надбавку «12,5%» и услугу

«12,5%»

- d. Во второй строке надбавку «10%» и услугу «10%». В iikoFront надбавки будут взаимосвязаны: пока в заказ добавлена надбавка 12,5%, надбавка 10% недоступна, и наоборот.
- e. Нажмите **Сохранить.**

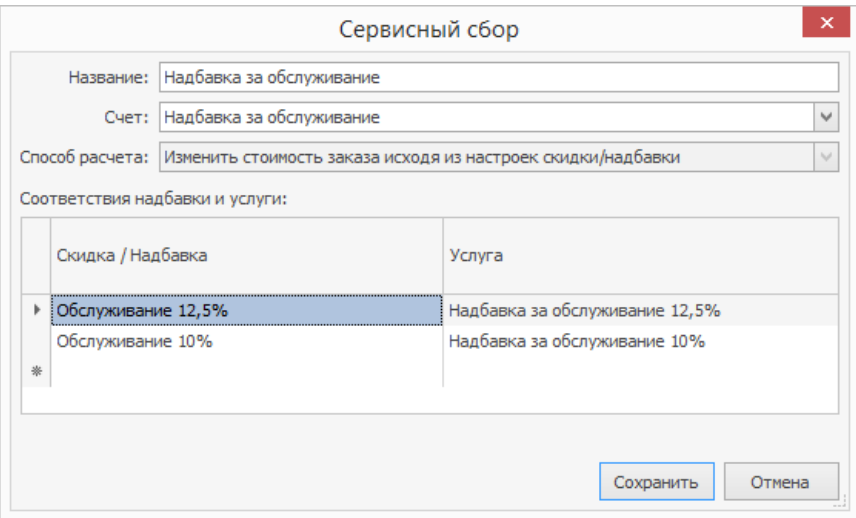

Сервисный сбор для учета надбавок за обслуживание

Сервисный сбор за обслуживание будет автоматически добавляться в заказ.

Как его изменить или удалить, см. в статье [Скидки](http://ru.iiko.help/smart/project-iikofront/topic-68) [и](http://ru.iiko.help/smart/project-iikofront/topic-68) [надбавки](http://ru.iiko.help/smart/project-iikofront/topic-68) в iikoFront.

#### **Документы и отчеты**

После закрытия заказа с надбавкой за обслуживание автоматически создается

акт оказания услуг. Счет выручки используется из настроек сбора —

«Надбавка за обслуживание», который мы создавали.

#### 574 iikoChain 7.7

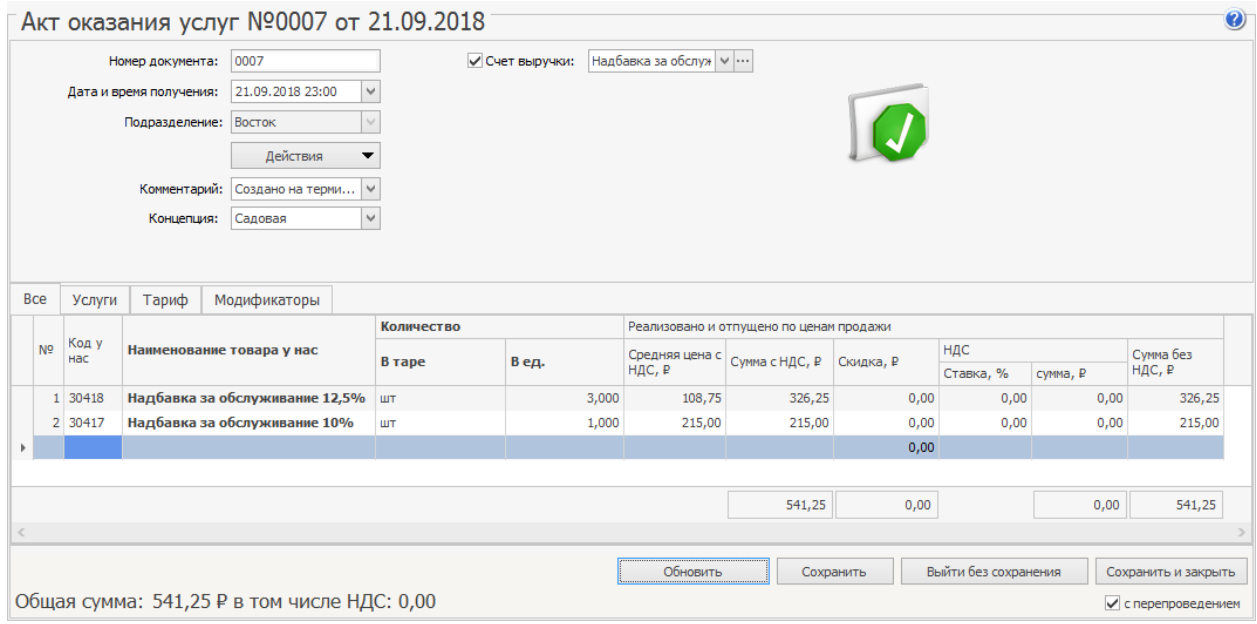

Акт оказания услуг по всем надбавкам за обслуживание за кассовую смену

Посмотреть надбавки можно в OLAP-отчете по продажам:

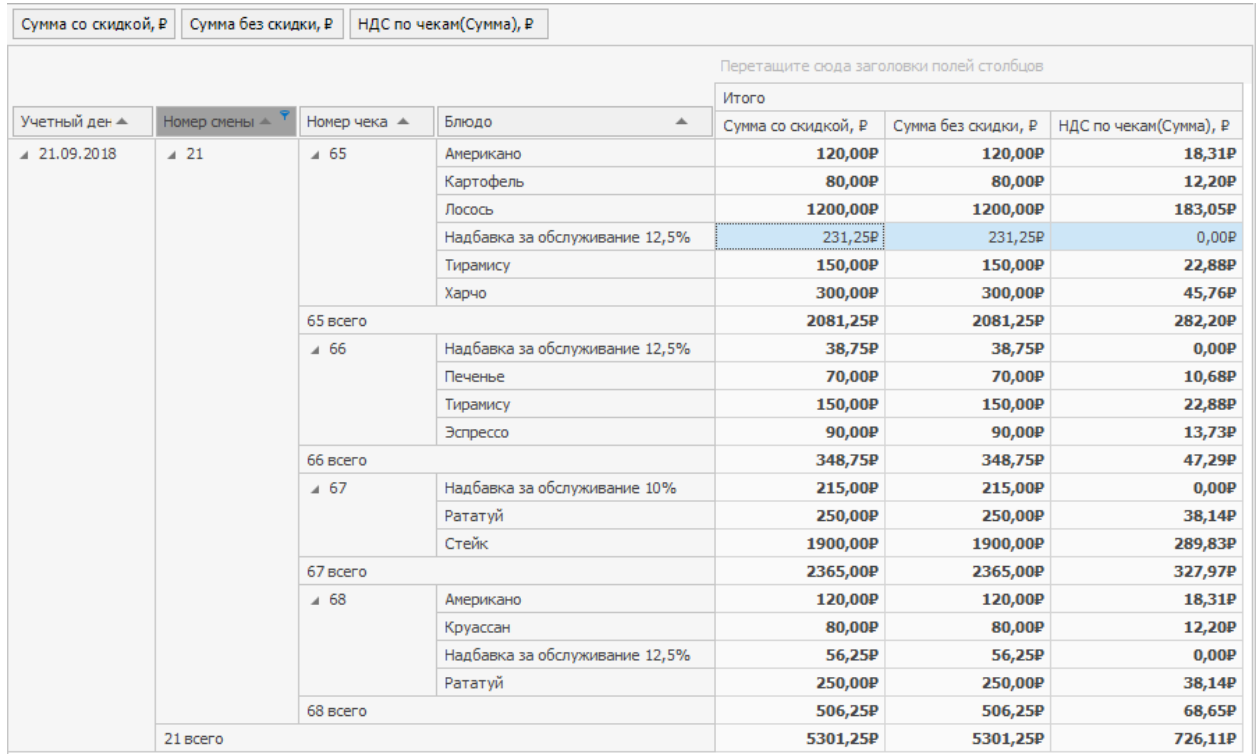

Надбавки за обслуживание в OLAP-отчете по продажам

# Финансы

### **В этом разделе:**

- · [Статьи](#page-575-0) [ДДС](#page-575-0)
- · [План](#page-577-0) [счетов](#page-577-0)
- · [Принятие](#page-585-0) [кассовой](#page-585-0) [смены](#page-585-0)
- · [Учет](#page-594-0) [услуг](#page-594-0)
- · [Задолженность](#page-600-0) [перед](#page-600-0) [контрагентами](#page-600-0)
- · [Прием](#page-604-0) [платежей](#page-604-0)
- · [Загрузка](#page-610-0) [банковской](#page-610-0) [выписки](#page-610-0)
- · [Выгрузка](#page-616-0) [в](#page-616-0) [банк-клиент](#page-616-0)
- · [Планирование](#page-619-0) [денежных](#page-619-0) [средств](#page-619-0)
- · [Платежный](#page-623-0) [календарь](#page-623-0)
- · [Акт](#page-628-0) [сверки](#page-628-0) [взаиморасчетов](#page-628-0)
- · [Анализ](#page-631-0) [движения](#page-631-0) [денежных](#page-631-0) [средств](#page-631-0)
- · [План-факт](#page-652-0) [анализ](#page-652-0)

## <span id="page-575-0"></span>Статьи ДДС

Для того чтобы операции с денежными средствами были включены в отчет о движении денежных средств, для них необходимо указывать соответствующие статьи из справочника «Статьи ДДС». В стандартной поставке iiko уже настроены основные статьи движения денежных средств. Возможность изменять статьи регулируется специальным правом. Чтобы добавить статью в справочник, выполните следующие действия:

1. Выберите в меню Финансы пункт Статьи ДДС и в открывшемся окне нажмите кнопку **Добавить**.

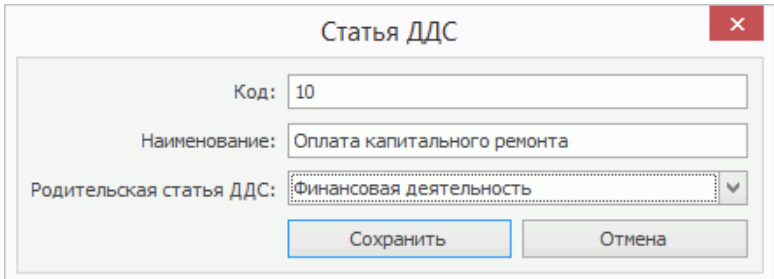

- 2. Выберите из списка одну из предопределенных видов деятельности, к которой будет отнесена данная статья ДДС (операционная, финансовая или инвестиционная деятельность).
- 3. Введите уникальный код статьи ДДС в системе.
- 4. Задайте уникальное название статьи, отражающее ее назначение.
- 5. После задания всех параметров нажмите кнопку **Сохранить**.

Если статья больше не используется, удалите ее с помощью кнопки **Действия**

**– Удалить** (или пункта контекстного меню). Чтобы снова ее использовать,
установите галочку **Показывать удаленные**, выделите нужную статью и

выберите **Действия – Восстановить** (или пункт контекстного меню).

# План счетов Новый счет

В стандартной поставке iiko уже настроены счета основных типов, традиционно используемые в ресторанном бизнесе.

Вы можете завести счета, которые привыкли использовать. Для этого:

- 1. Выберите в меню **Финансы** пункт **План счетов** и в открывшемся окне нажмите кнопку **Новый счет.**
- 2. Выберите из списка **Тип счета,** на основании которого новый счет будет отнесен к одной из групп.
- 3. Введите **Название** счета, отражающее его назначение.
- 4. Если счет является подсчетом другого счета, поставьте галочку **Является подсчетом** и выберите его из списка.
- 5. Введите **Код** счета в системе.
- 6. Если по счету ведется баланс, то в поле **Сумма** укажите величину его начального баланса.
- 7. Чтобы ограничить доступ к Плану счетов и финансовой информации назначьте сотрудника, который будет отвечать за счет и его содержимое («Отв. Счета»). Для этого нажмите кнопку **Добавить…** под полем **Ответственный,** выберите нужного сотрудника и нажмите кнопку **Добавить.** См. также статью [Ограничение](http://ru.iiko.help/smart/project-how-to/ogranicheniye-dostupa-k-finansovoy-informatsii) [доступа](http://ru.iiko.help/smart/project-how-to/ogranicheniye-dostupa-k-finansovoy-informatsii) [к](http://ru.iiko.help/smart/project-how-to/ogranicheniye-dostupa-k-finansovoy-informatsii) [финансовой](http://ru.iiko.help/smart/project-how-to/ogranicheniye-dostupa-k-finansovoy-informatsii) [информации.](http://ru.iiko.help/smart/project-how-to/ogranicheniye-dostupa-k-finansovoy-informatsii)
- 8. Нажмите кнопку **Сохранить.**

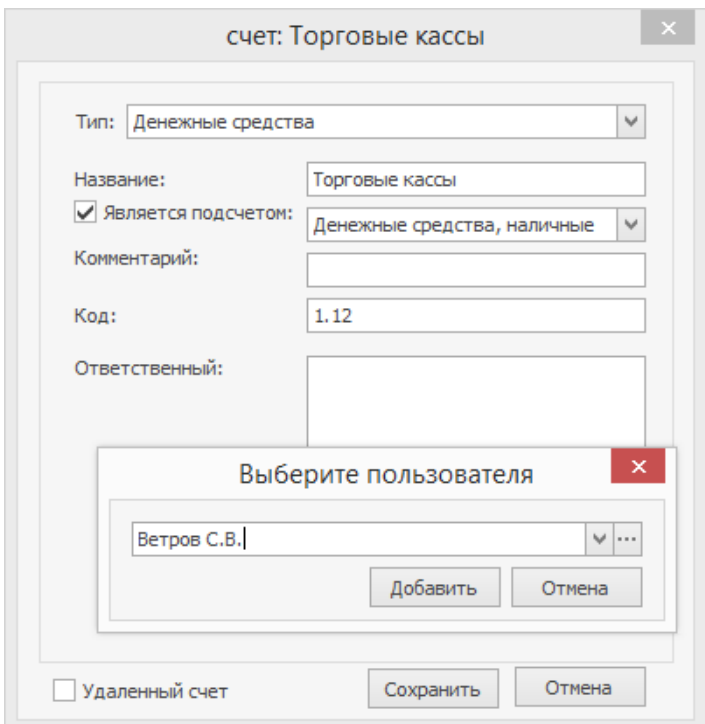

## Карточка счета

В карточке счета содержится информация о проведенных по счету операциях за период. Чтобы ее открыть, дважды щелкните по счету.

Информация об операциях по счету может отображаться в одном из режимов: стандартный, расширенный или сокращенный. Выберите его в поле **Вид.**

Кто и когда изменял проводки счета отображается в «Расширенном» и в «Стандартном» режимах в колонках **Дата изменения** и **Кто менял.**

Чтобы напечатать кассовый ордер, выберите операцию по счету, нажмите кнопку **Действие** и выберите пункт **Печать ордера** или пункт контекстного меню **Распечатать РКО/Распечатать ПКО.**

Чтобы быстро найти парную проводку в контекстном меню строки выберите пункт **Показать вторую проводку.** Откроется карточка корреспондирующего счета, в которой будет выделена строка с нужной проводкой.

Если проводка сформировалась в результате проведения документа, и вы хотите узнать о нем подробнее, в контекстном меню проводки выберите пункт **Показать документ.**

Из карточки счета с типом «Денежные средства» регистрируются выдача и внесение денежных средств. Чтобы зарегистрировать одну из этих операций, выберите пункт контекстного меню **Изъять** или **Внести** и одну из настроенных типовых операций, или в меню **Действия** выберите пункт **Выдать деньги** или **Получить деньги.**

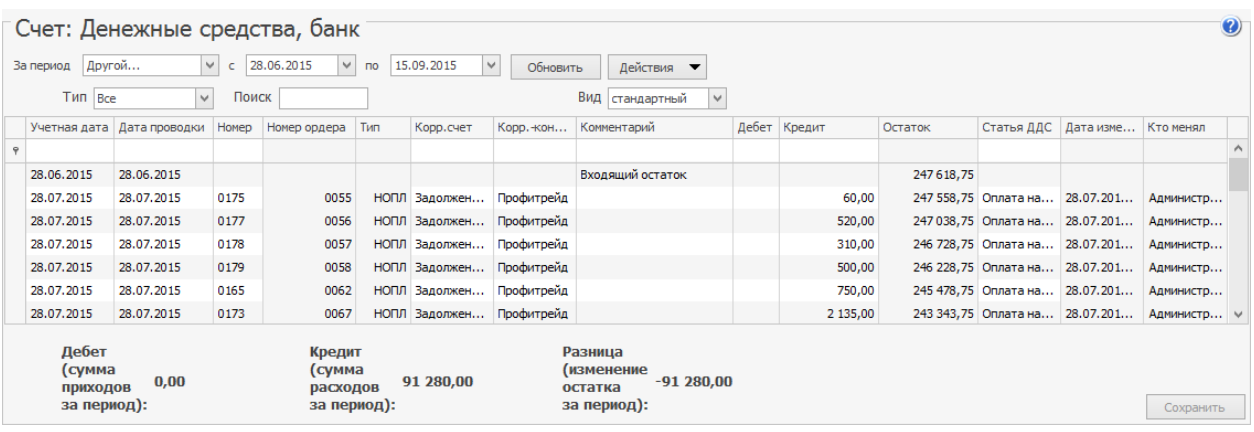

При регистрации выдачи денег из плана счетов по корр. счету «Текущие расчеты с сотрудниками» укажите номер платежной ведомости, к которой относится эта операция. Если такая проводка создается вручную и одним из корреспондирующих счетов является счет «Текущие расчеты с сотрудниками», то в поле **Номер** укажите ведомость, к которой относится эта проводка.

Если счет относится к типу «Денежные средства», то проводки по такому счету можно отнести к статьям ДДС. В ДДС можно включить также проводки, в которых указан «Корр. счет» с типом «Денежные средства». При регистрации проводки «Внесение» или «Изъятие» автоматически подставляется статья ДДС, указанная в настройках типовой операции.

Сразу для нескольких проводок счета вы можете изменить некоторые параметры, например, статью ДДС, или Корр.счет. Для этого:

- 1. Выделите нужные проводки с помощью клавиш **Shift** или **Ctrl.**
- 2. В открывшемся окне отредактируйте проводки и нажмите **Сохранить.** Окно группового редактирования закроется, а проводки, в которых были сделаны изменения, будут подсвечены синим.
- 3. Для применения изменений нажмите кнопку **Сохранить.**

Из карточки счета можно получить детализацию взаиморасчетов с с поставщиком и сверить остатки. Для этого откройте счет «Задолженность перед поставщиками» и выберите интересующего поставщика (шефконтрагента), а также подразделение в строке фильтра (со значком •). Транзакция с типом НАКЛ – это формирование задолженности по сумме накладной (она записывается в кредит счета), а с типом НОПЛ – погашение задолженности при оплате накладной (сумма накладной записывается в дебет счета). Номера накладных показаны в колонке **Номер,** входящий остаток и задолженности показаны в колонке **Остаток.**

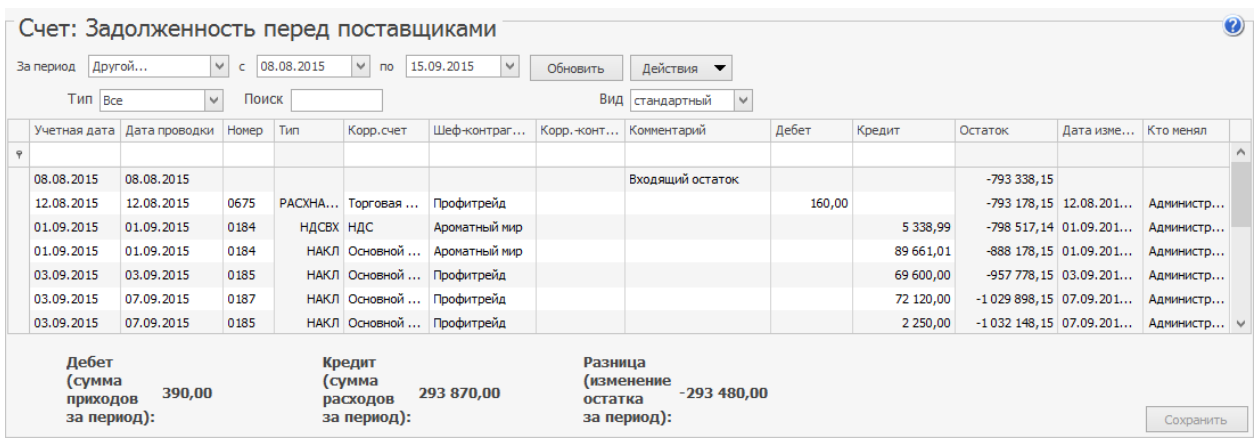

Быстро создать новую ручную проводку можно с помощью копирования

существующей ручной проводки. Скопировать проводку можно как в

пределах одной карточки счета, так и из одной карточки в другую. Чтобы скопировать и вставить ручную проводку выберите пункт контекстного меню или нажмите комбинацию клавиш **Ctrl+C** и **Shift+Ins (Ctrl+V).**

### Списание денежных средств

Наличные денежные средства, инкассируемые при закрытии кассовой смены, записываются как задолженность сотрудника, подтверждавшего инкассацию своей картой. Как только данный сотрудник отчитался по данной операции, задолженность необходимо списать.

- 1. В **Плане счетов** выполните двойной щелчок по счету, с которого нужно произвести списание (например, «Деньги, выданные под отчет»). Произойдет переход в карточку данного счета, отображающую движение по нему средств. По умолчанию в списке представлены операции за последние 30 дней.
- 2. Щелкните мышью по последней строке списка (в ней синим шрифтом задана текущая дата и тип операции).
- 3. В поле **Корр. счет** выберите счет, на который должны поступить денежные средства (например, «Денежные средства, банк»).
- 4. Для отражения денежного потока от данной операции в отчете укажите статью ДДС.
- 5. В поле **Шеф-контрагент** задайте сотрудника, в поле **Комментарий** напишите причину.
- 6. В поле **Кредит** введите списываемую сумму и нажмите кнопку **Сохранить.**

Еще одним примером, когда необходимо регистрировать списание, является списание расходов на аренду, амортизацию и т. п.

- 1. В **Плане счетов** дважды щелкните по счету, с которого нужно списать, например, «Денежные средства, наличные». Откроется карточка этого счета.
- 2. Щелкните мышью по последней строке списка. В ней синим шрифтом задана текущая дата и тип операции.
- 3. В поле **Корр. счет** выберите счет, на который должны поступить денежные средства (например, «Аренда»).
- 4. Для отражения денежного потока от данной операции в отчете укажите статью ДДС.
- 5. В поле **Кредит** введите списываемую сумму и нажмите кнопку **Сохранить.**

## Выдача денежных средств

Чтобы зарегистрировать информацию о выдаче денежных средств, например, директору на подотчет для расчета с сотрудниками, выполните следующие действия:

1. В **Плане счетов** выполните двойной щелчок по одному из счетов с типом «Денежные средства», по которому будет производиться списание (например, «Денежные средства, наличные»). Произойдет переход в карточку данного счета, отображающую движение по нему средств. По умолчанию в списке представлены операции за последние 30 дней.

- 2. С помощью полей **За период, с** и **по** укажите период, за который отображается движение средств по счету. С помощью поля **Тип операции** фильтруются по типу проводки.
- 3. Нажмите кнопку **Действия** и выберите из списка **Выдать деньги.** Откроется окно **Выдача денег.**

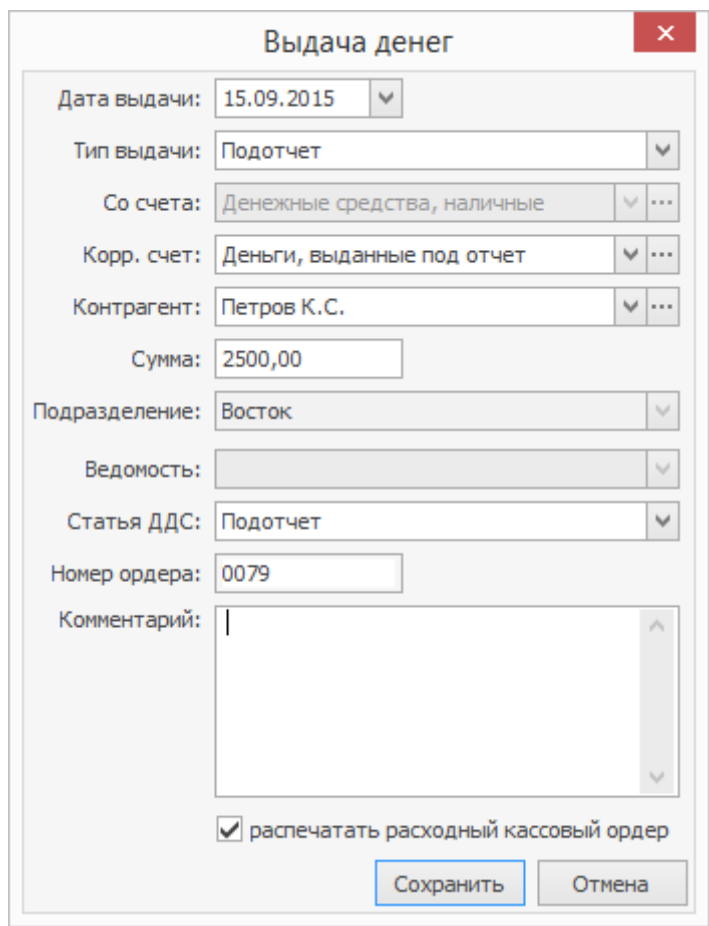

- 4. Укажите дату выполнения операции (по умолчанию установлена текущая дата).
- 5. В поле **Тип выдачи** задайте, с какой целью выдаются деньги, например, «Подотчет» (значение выбирается из списка типов изъятий, для которых корр. счет «Текущие расчеты с сотрудниками»).
- 6. В полях **Со счета, Корр. счет** и **Статья ДДС** автоматически устанавливаются настройки, заданные для указанного типа изъятия (в поле **Тип выдачи**).
- 7. В поле **Контрагент** выберите сотрудника (поставщика или гостя), которому выдаются средства. В поле **Сумма** введите выдаваемую сумму денег.
- 8.
- 9. Если выбрана выплата по корр. счету «Текущие расчеты с сотрудниками», то в поле **Платежная ведомость** нужно выбрать номер ведомости, к которой относится данная операция.
- 10.Вы можете ввести дополнительную информацию об операции в поле **Комментарий.** Эта информация будет показана в проводке по начислению денежных средств.
- 11.Если необходимо по данной операции распечатать расходный кассовый ордер, поставьте галочку в соответствующем поле. При сохранении данной операции будет открыто окно для предварительного просмотра сформированного документа, из которого он может быть распечатан или экспортирован в формат MS Excel.
- 12.Нажмите кнопку **Сохранить.**

В нашем примере будет создана проводка с типом ИС (Д («Деньги, выданные под отчет») К (Со счета – «Денежные средства, наличные»)).

# Принятие кассовой смены

Регистрация продажи товаров и услуг предприятия осуществляется в рамках кассовой смены, открытие и закрытие которой на каждом из кассовых аппаратов выполняется ответственным сотрудником через iikoFront.

Проверка финансовых результатов кассовых операций, произведенных в течение одной или нескольких кассовых смен, и отражения данных операций в плане счетов выполняется с помощью инструмента «Кассовые смены». Данный инструмент может использоваться как своеобразный чек-лист, в котором можно просмотреть списки некоторых операций, проверить их и отметить проверенные. Выполняется контроль продаж, произведенных за безналичный расчет, изъятий, инкассации и внесений. Как правило, при контроле производится проверка наличия подтверждающих документов на каждую операцию.

Список кассовых смен открывается при выборе пункта меню **Розничные продажи → Кассовые смены**.

Кассовая смена относится к определенному учетному дню по признаку времени ее открытия. Продажи за смену всегда проводятся временем, находящимся внутри временного диапазона ее книжного учетного дня (его начало задается в настройках торгового предприятия), даже если фактически смена была закрыта позже времени его окончания. В случае, если кассовый аппарат был отнесен к какой-либо концепции (задается в настройках торгового предприятия), то соответствующая кассовая смена и формируемые на ее основе акты реализации будут соответствовать определенной концепции.

По умолчанию представлен список смен за текущий месяц. Данный период

может быть изменен с помощью полей **За период, с** и **по**.

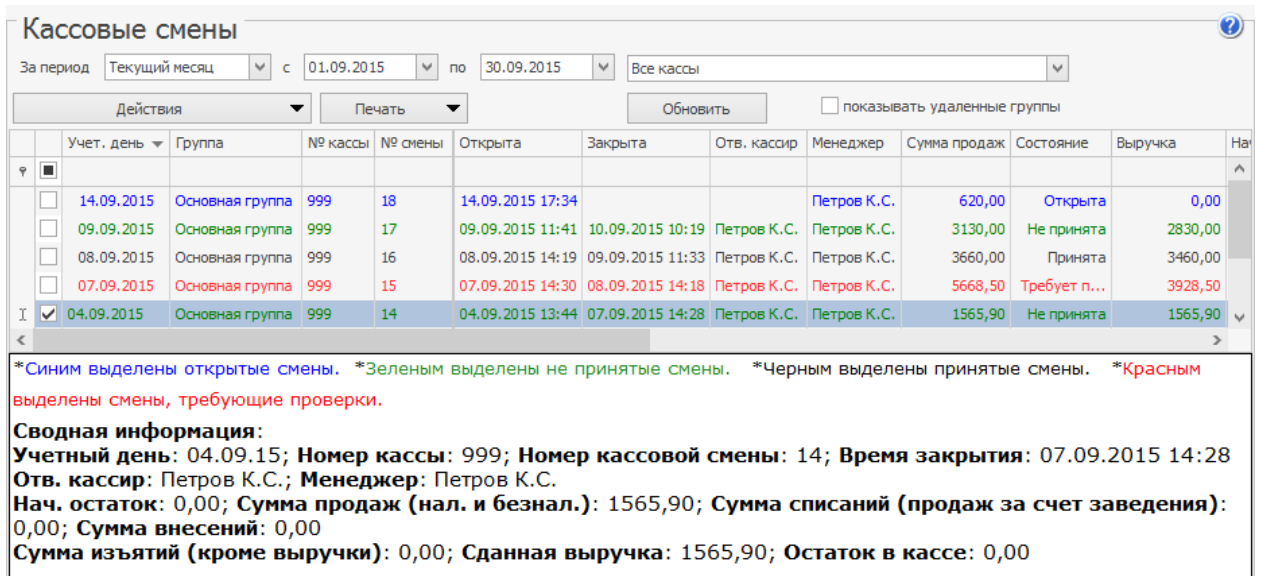

Из данного окна могут быть получены отчеты как по одной смене, так и по нескольким выбранным сменам. Для этого нужно отметить галочками интересующие смены, нажать кнопку **Действия** и выбрать необходимый пункт:

- · Отчет по чекам список чеков, распечатанных на выбранных кассах за учетный день. В данном отчете можно получить детальную информацию о заказе, по которому был распечатан соответствующий чек, о принятых за заказ оплатах, а также при необходимости скорректировать тип полученной оплаты. Данный отчет также открывается, если дважды щелкнуть по записи, соответствующей одному из дней.
- · Отчет по блюдам.
- · Ряд отчетов о суммах полученной выручки.
- · Создан OLAP-отчет.

· Для выбранных кассовых смен можно создать заново все складские документы, которые были сформированы автоматически в iikoFront

(**Действия → Создать складские документы по сменам**).

Используйте эту возможность, если вы ошибочно внесли изменения в автоматический документ и хотите его восстановить. Будут созданы новые версии документов, старые версии сохраняются.

- o Акты реализации.
- o Акты списания.
- o Акты переработки.
- o Расходные накладные.
- o Акты приготовления.
- · Объединенный отчет о продажах по выбранным кассовым сменам. Из такого отчета в дальнейшем может быть получен в печатном виде сводный акт реализации.

По одной смене могут быть получены отчет о продажах, зарегистрированных за один из учетных дней, и полный отчет выбранной смены.

По выбранной смене может быть напечатан «Заборный лист», а также отчет «ОП-6 (по концепциям)» и «ОП-6 почасовая» с учетом знака операции (приход или расход). Форма заполняется данными по операциям,

зарегистрированным только с использованием настраиваемых типов оплаты, которые формируют документы «Акт приготовления», «Акт списания», «Внутреннее перемещение», «Акт переработки» и «Расходная накладная».

Для печати заборного листа нужно отметить галочкой интересующую смену и нажать кнопку **Печать → Заборный лист**, **ОП-6 (по концепциям)** или **ОП-6 почасовая**. В заборном листе **ОП-6 (по концепциям)** печатаются колонки типов оплат согласно заданным для них концепциям. Это настраиваемые типы оплат, которые используются только для перемещения продуктов на кассе.

В заборном листе **ОП-6 почасовая** (от 10 до 22 часов) данные, полученные до 10 часов, суммируются и попадают в 10-часовую колонку, а данные, полученные после 22 часов, суммируются и попадают в 22-часовую колонку.

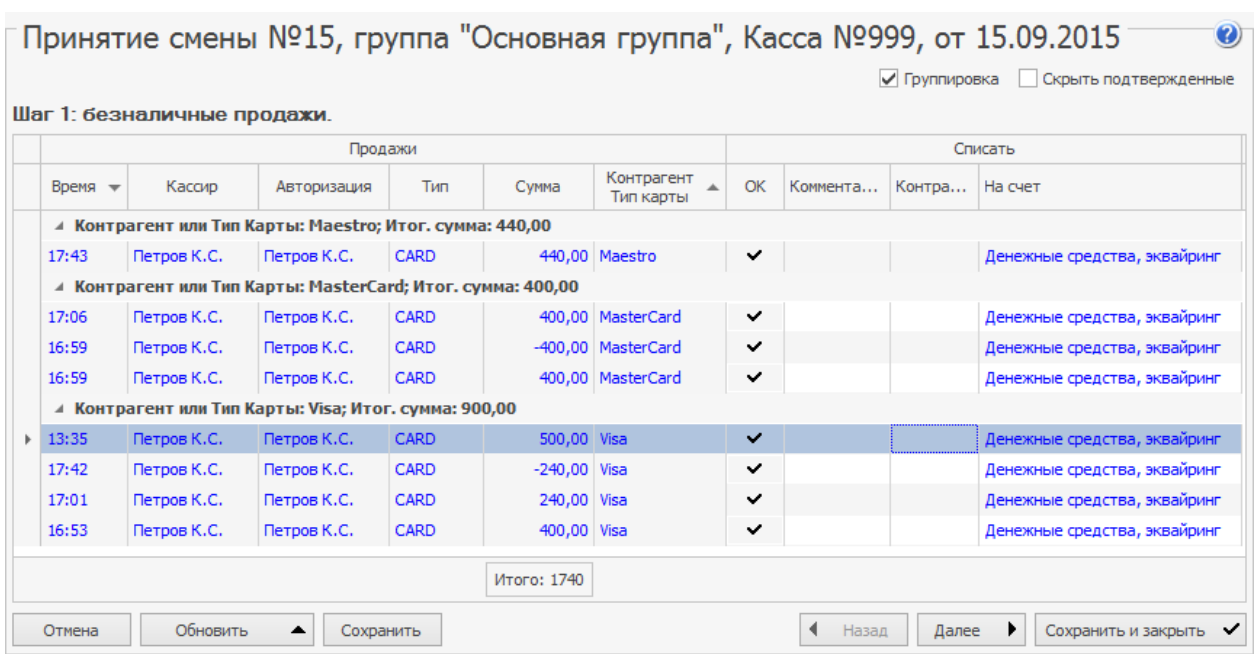

Чтобы зарегистрировать принятие кассовой смены:

**Примечание.** Принята может быть только закрытая кассовая смена (отображается в списке зеленым шрифтом). Но отдельные операции могут быть проконтролированы еще до ее закрытия. Для этого необходимо право «Принимать кассовые смены» (B\_ACS).

1. Нажмите правую кнопку мыши на записи, соответствующей смене,

которую вы хотите принять, и выберите пункт контекстного меню

**Принять смену.** Принятие смены происходит в три шага.

2. **Шаг 1**. Контроль продаж за безналичный расчет.

Вы видите список продаж за безналичный расчет с информацией об их суммах и зарегистрировавших данные операции сотрудниках. А также счета, на которые были начислены данные суммы.

Для удобства контроля произведенные операции, которые не вызывают подозрений, или наоборот, сомнительны, могут быть отмечены соответствующими значками (• или !). Для этого щелкните мышью в столбце **OK**. Если все продажи в списке вы хотите отметить, как не вызывающие подозрений (•), шелкните мышью заголовок столбца **ОК**.

При необходимости, например, при подтверждении операции, вы можете непосредственно в данном окне изменить счет, на который нужно перевести платежи депозитными картами, сразу для нескольких платежей. Для этого выберите безналичные платежи с помощью клавиш **Shift** или **Ctrl** и пункт контекстного меню **Установить счет по образцу.** Установленные счета показаны в колонке «Списать – На счет». Если для платежей указаны контрагенты (например, при оплате заказов в кредит), то аналогичным образом вы можете указать контрагента, с которого будут списаны суммы, сразу для нескольких платежей (выбрать платежи и пункт контекстного меню **Задать значение контрагента).** Заданные контрагенты показаны в колонке «Списать – Контрагент».

После проверки всех операций нажмите кнопку **Далее**.

В зависимости от типа оплаты, которым был закрыт заказ (за безналичный расчет), денежные средства учитываются на следующих счетах:

- банковские карты на счете «Денежные средства, эквайринг»;
- · безналичная оплата контрагентом в зависимости от типа контрагента на счете «Текущие расчеты с сотрудниками», «Задолженность перед поставщиками» или «Депозиты гостей»;
- · безналичный расчет на счете «Денежные средства, безналичные» (на этот счет могут попадать платежи депозитными картами).

После сохранения принятия смены будет зарегистрирована проводка:

Д (Счет учета денежных средств) К (Нераспределенная выручка) статья ДДС «Выручка».

Если изменить счет в окне первого шага принятия смены, то будет зарегистрирована проводка:

Д (Новый счет) К (Старый счет) Статья ДДС «Внутреннее перемещение.

3. **Шаг 2**. Проверка зарегистрированных операций по изъятию наличных из кассы или инкассаций.

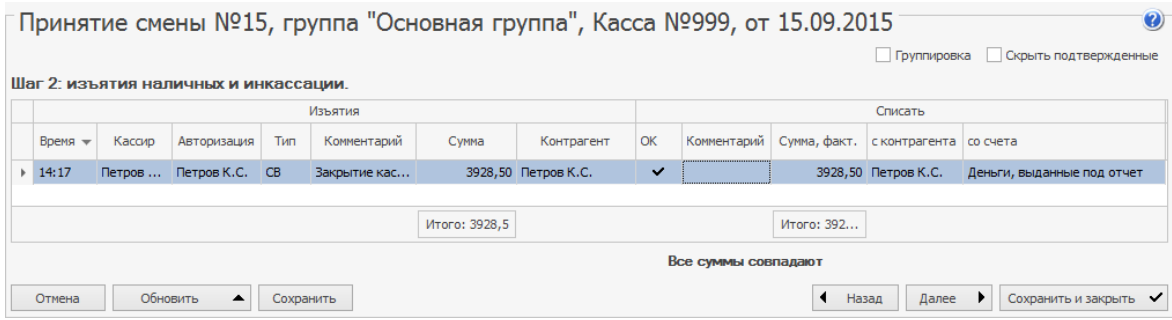

В данном окне вы видите сумму, которая была изъята при закрытии кассовой смены. В блоке **Списать** вы можете ввести размер фактической суммы, которую менеджер сдал в сейф. По умолчанию вся изъятая сумма записывается на сотрудника, авторизовавшего инкассацию (она

проходит по счету «Деньги, выданные под отчет»). Непосредственно в этом окне данная сумма может быть переведена на необходимый счет.

При этом, если сумма, предоставленная менеджером, отличается от суммы, которая должна была быть по подсчетам iiko, разница должна быть записана на какой-либо счет. Он может быть выбран из списка, а также может быть задан контрагент, ответственный, например, за недостачу.

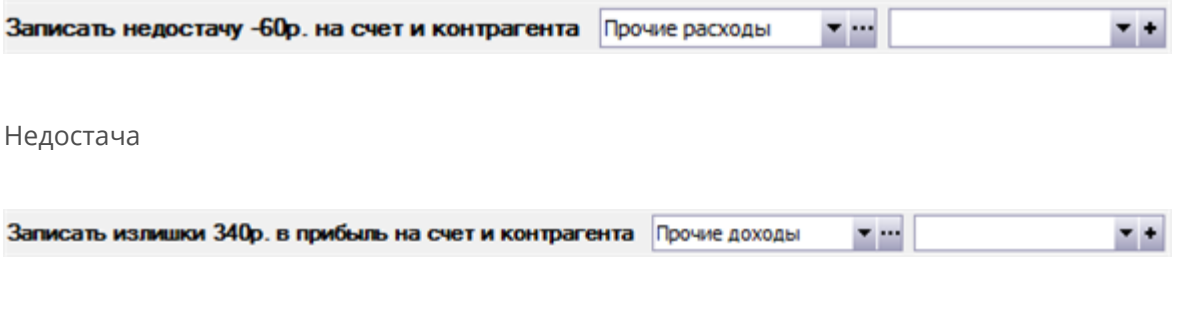

Излишки

После проверки всех операций нажмите кнопку **Далее.**

Сумма, инкассированная при закрытии кассовой смены, отражается следующим образом:

Д (Деньги, выданные под отчет) Шеф-контрагент (Менеджер, закрывший смену) - К (Торговая касса).

Деньги переводятся с подотчета на счет «Денежные средства»:

· Если суммы совпадают, создается проводка:

К (Деньги, выданные под отчет) Шеф-контрагент (Менеджер) - Д (Счет, указанный в поле «Со счета»), статья ДДС «Подотчет».

• Если сумма меньше той, которую сняли с кассы (задается в поле «Сумма факт»), то создаются проводки:

> К (Деньги, выданные под отчет) Шеф-контрагент (Менеджер) - Д (Счет, указанный в поле «Со счета»). Показана сумма из поля «Сумма, факт», статья ДДС «Подотчет кассы».

К (Деньги, выданные под отчет) Шеф-контрагент (Менеджер) - Д (Счет, указанный в поле «Записать недостачу на счет») Корр.контрагент (контрагент, указанный для недостачи). Показана сумма, равная разнице между суммами в полях «Сумма» и «Сумма, факт». Тип проводки НЕДОСТ. Статья ДДС «Недостача».

· Если сумма больше той, которую сняли с кассы, то создаются проводки:

К (Счет, указанный в поле «Со счета») - Д (Деньги, выданные под отчет) Шеф-контрагент (Менеджер). Показана сумма из поля «Сумма, факт», статья ДДС «Подотчет».

К (Счет, указанный в поле «Записать излишки на счет») Корр.контрагент (контрагент, указанный для излишков) - Д (Деньги, выданные под отчет) Шеф-контрагент (Менеджер). Показана сумма, равная разнице между суммами в полях «Сумма» и «Сумма, факт». Тип проводки ИЗЛИШ. Статья ДДС «Излишки».

4. **Шаг 3**. Проверка операции внесения наличных. При этом также может быть изменены контрагент и счет, на который будут зачислены деньги. Подтвердите корректность операций и нажмите кнопку **Сохранить и закрыть.**

Если при принятии смены хотя бы одна операция была отмечена, как неподтвержденная (восклицательным знаком), то в списке кассовых смен данная смена будет отображаться красным цветом. К процедуре принятия можно возвращаться столько раз, сколько необходимо. Как только все операции в смене будут подтверждены, запись станет отображаться черным цветом.

# Учет услуг

Работа с услугами выполняется в разделе **Финансы**. Услуги сторонних организаций или физических лиц фиксируются в Актах приема услуг. А услуги, которые оказывает ваша организация, в Актах оказания услуг.

Акты приема услуг создаются вручную. Акты оказания услуг создаются автоматически при продаже услуг через iikoFront, а могут быть созданы вручную. В автоматических актах оказания услуг счет выручки заполняется по правилам, аналогичным акту реализации – по типу оплаты. Услуги, доходы от которых учитываются на одном счете, объединяются в один документ.

Через iikoFront могут быть реализованы «комплексные» услуги, то есть услуги с модификаторами, простыми или групповыми. В этом случае модификаторы учитываются в акте оказания услуг, но не списываются со склада. Если вам необходимо их списывать, то занесите услугу в систему как товар или блюдо без техкарты и добавьте к ней необходимые модификаторы.

Функционал актов приема и оказания услуг аналогичен функционалу накладных. Но есть отличия: для корректного формирования печатного документа нужно указать номер и дату договора на услугу. Акт сдачи-приемки работ можно напечатать из проведенного документа или из списка актов. Распровести документ, по которому была принята оплата, нельзя, даже если документ был оплачен частично. Расходы на услуги, а также доходы от оказания услуг показываются в отчете о прибылях и убытках.

Услуги выделены из общей номенклатуры в отдельный справочник. Сотрудникам, работающим с услугами в разделе **Финансы**, необходимо предоставить специальные права доступа.

### iikoChain 7.7

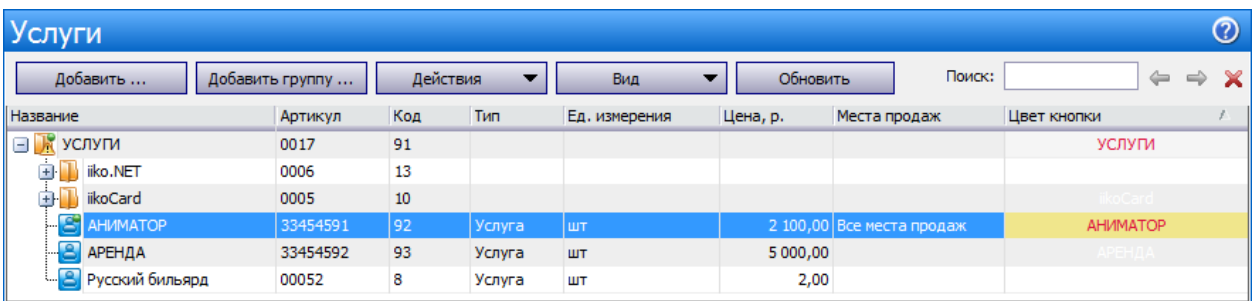

### **Акт приема услуг**

Чтобы зарегистрировать расходы на услугу сторонней организации,

например, на аренду помещения, выполните следующее:

- 1. В разделе **Финансы → Акты приема услуг** нажмите кнопку **Создать**.
- 2. В шапке документа указана организация, на которую относятся расходы на услуги.
- 3. Необходимо указать номер и дату договора на услуги.
- 4. Укажите счет, который предназначен для списания расходов на услуги, в поле **Списывать услуги на счет**. Предварительно его нужно создать в Плане счетов. Это должен быть счет с типом «Расходы», в этом случае суммы по актам приема услуг попадут в отчет о прибылях и убытках.
- 5. Стоимость услуг может быть списана за счет сотрудника, которому для этих целей были выданы денежные средства, для этого предназначена галочка **Зачесть сотруднику**.
- 6. Остальные поля заполняются также как при создании накладной: номер документа от поставщика, номер и дата выставления счета-фактуры, срок оплаты по акту и комментарий.
- 7. Выберите услугу, введите количество и цену, проведите документ.
- 8. Проведенный документ показывается в разделе **Финансы →**

**Задолженность перед контрагентами**. Его нужно оплатить, для этого предназначена кнопка **Оплатить выбранные документы**. Это также можно сделать из акта или из списка актов приема услуг с помощью действия **Оплатить**.

### iikoChain 7.7

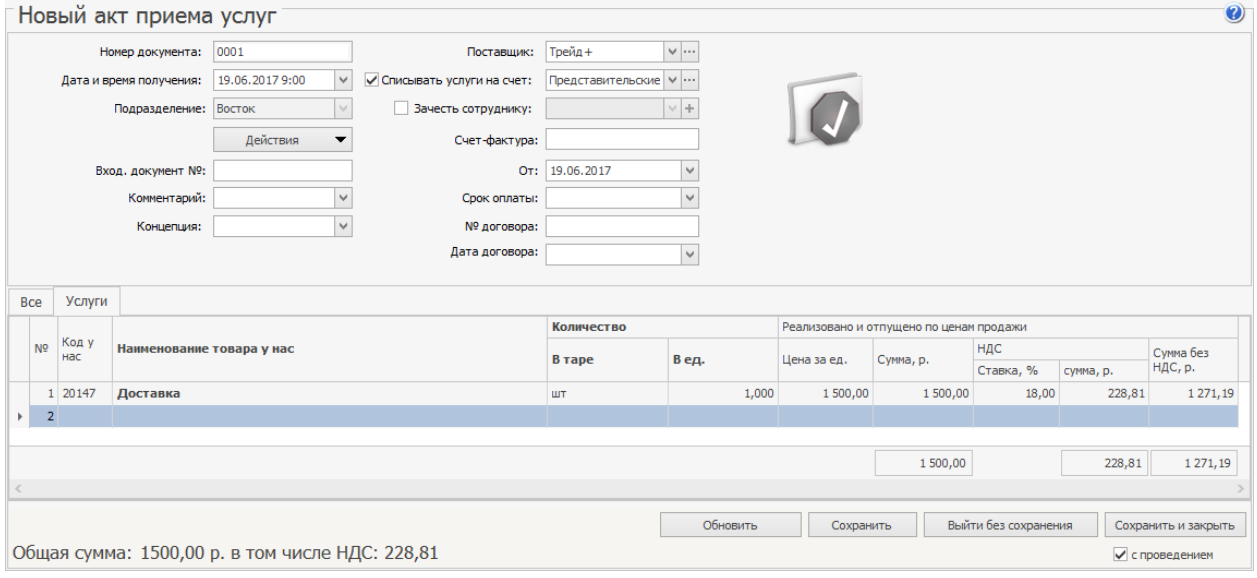

### **Акт оказания услуг**

Чтобы зарегистрировать доходы от оказания услуг, например, «аниматора»:

- 1. В разделе **Финансы → Акты оказания услуг** нажмите кнопку **Создать.**
- 2. Выберите **Тип покупателя:** поставщик, сотрудник или гость. В зависимости от типа покупателя денежные средства поступают на счет:
	- o для поставщиков «Задолженность перед поставщиками»,
	- o для сотрудников «Текущие расчеты с сотрудниками»,
	- o для гостей «Депозиты гостей».
- 3. Выберите покупателя.
- 4. Укажите счет выручки из **Плана счетов.** Для выбора доступны счета из группы «Доходы/Расходы».
- 5. Введите **Срок оплаты** дата, когда покупатель по договору должен оплатить услуги. Задолженность затем сможете отследить в окне **Прием платежей.**
- 6. Введите номер и дату договора на услуги.
- 7. Выберите услугу, введите количество и цену, проведите документ.

### iikoChain 7.7

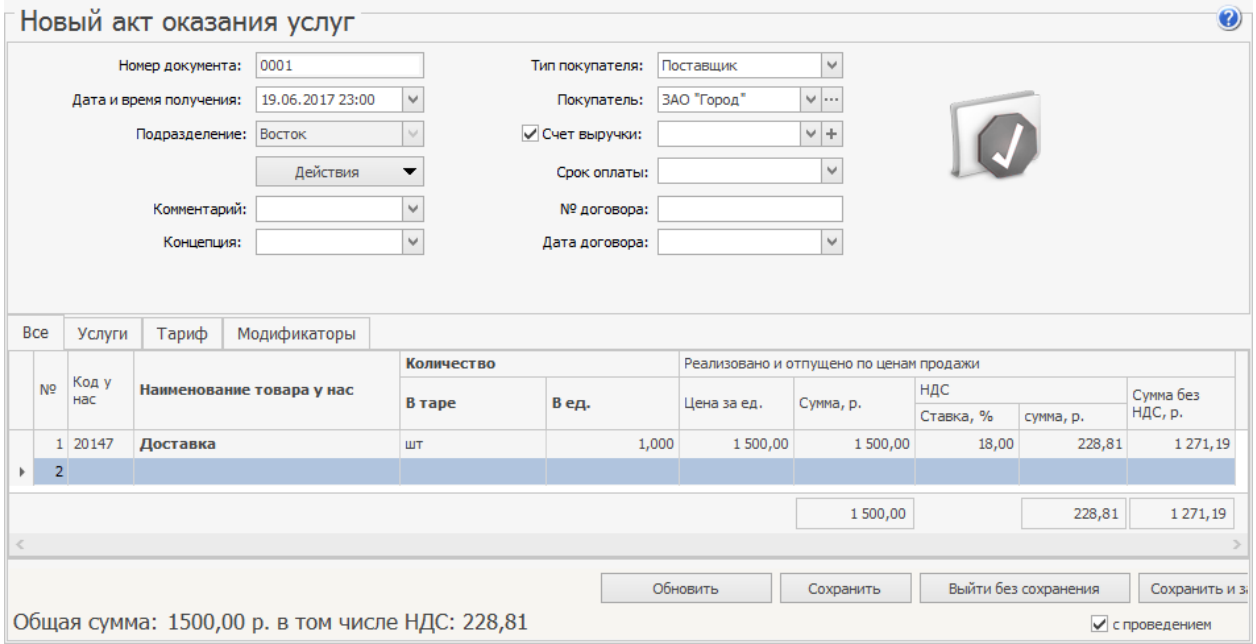

# Задолженность перед контрагентами

Когда в накладной указывается ответственный сотрудник предприятия, это означает, что он рассчитался с поставщиком за поставку. Стоимость товара учитывается на счете этого сотрудника.

Если расчет с поставщиками ведется не «по факту», то стоимость поставленных товаров накапливается на счете «Задолженность перед поставщиками» и факт их оплаты нужно зарегистрировать в системе.

Чтобы проверить, кому и какие документы нужно оплатить:

- 1. Выберите пункт меню **Финансы → Задолженность перед контрагентами.**
- 2. В полях **За период, с** и **по** укажите период, за который нужно вывести список документов.
- 3. Если хотите увидеть долг перед конкретным поставщиком, выберите его в поле **Контрагент.**
- 4. Нажмите кнопку **Обновить.**

В зависимости от срока оплаты документы выделяются цветом:

- · Черным неоплаченные документы, по которым есть задолженность.
- · Красным срок оплаты истек.
- Синим срок оплаты истекает в ближайшие семь дней.
- · Зеленым документ полностью оплачен.
- · **Жирным** по документу зарегистрирована переплата.

Для отображения полностью оплаченных документов установите галочку

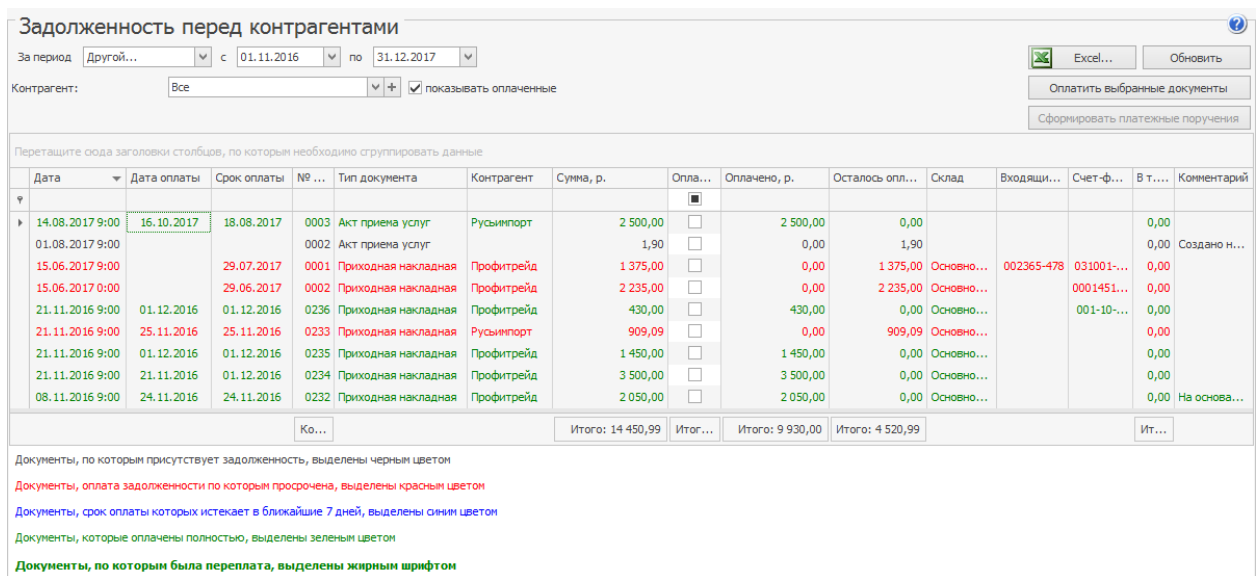

### **показывать оплаченные.**

В столбцах приводится следующая информация о документах:

- · **Дата** дата и время проведения документа.
- · **Дата оплаты** фактическая дата, когда зарегистрирована оплата

документа. В самом документе дату оплаты нужно указать вручную.

**Внимание!** Указанная в документе вручную дата перезаписывает дату в окне Задолженности перед контрагентами. Например, накладную оплатили 1 марта, а в документе указали 2 марта. Тогда в окне задолженности перед контрагентами дата оплаты тоже будет 2 марта.

· **Срок оплаты** – запланированная дата оплаты документа. Указывается

при создании документа на закладке Доставка и оплата.

- · **№ документа** номер документа.
- · **Тип документа** тип документа, по которому образовалась

задолженность перед контрагентом.

- · **Контрагент** поставщик.
- · **Сумма** сумма по документу.
- · **Оплатить** галочкой отмечаются документы для оплаты.
- · **Оплачено** сумма уже зарегистрированной оплаты по документу.
- · **Осталось оплатить** сумма оставшейся задолженности по документу.
- · **Склад** склад из документа.
- · **Входящий номер** номер накладной у поставщика.
- · **Счет-фактура** номер счета-фактуры.
- · **В т.ч. НДС** сумма НДС из документа.
- · **Комментарий** дополнительная информация о документе.

Из контекстного меню списка документов можно открыть документ для просмотра и редактирования, для этого дважды щелкните по строке или выберите пункт контекстного меню Показать накладную.

### **Оплата документа**

Чтобы оплатить один или несколько документов:

- 1. Отметьте документы галочками в колонке **Оплатить**. Сумма для оплаты по выделенным позициям отобразится в строке **Итого** этой колонки.
- 2. Нажмите кнопку **Оплатить выбранные документы.**
- 3. Выберите **Счет,** с которого будут списаны средства для оплаты документов. По умолчанию это «Денежные средства, банк».
- 4. Укажите **Статью ДДС.** По молчанию это «Оплата накладных».
- 5. Чтобы для оплаченных документов сформировать Расходный кассовый ордер по форме КО-2 или сводный отчет, выберите пункт **Распечатать РКО для каждого документа** или **Распечатать сводный РКО.**
- 6. Столбец **Сумма** заполняется автоматически по полной стоимости документа. Чтобы оплатить документ только частично, укажите сумму вручную.
- 7. Нажмите кнопку **Оплатить.**

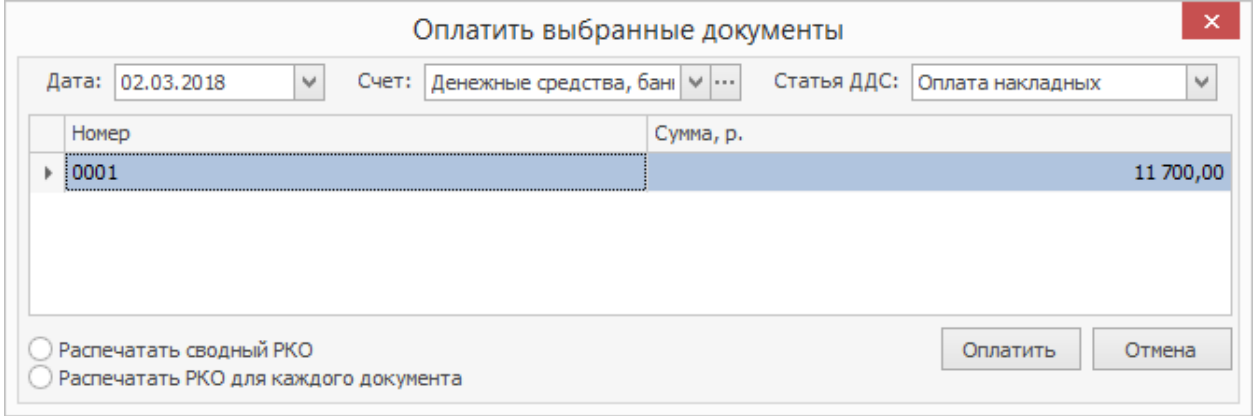

После нажатия кнопки **Оплатить** выбранные документы исчезнут из списка неоплаченных, задолженность перед поставщиками уменьшится. Ее можно

узнать в окне **Контрагенты → Баланс по поставщикам.**

# Прием платежей

В окне **Прием платежей** отображается задолженность покупателей по расходным накладным, актам оказания услуг и ручным актам реализации. Здесь вы можете зарегистрировать полную или частичную оплату по этим документам.

Чтобы проверить задолженность покупателей:

- 1. Выберите пункт меню **Финансы → Прием платежей.**
- 2. В полях **За период, с** и **по** укажите период, за который хотите узнать задолженность.
- 3. Если хотите увидеть задолженность по конкретному покупателю, выберите его в поле **Контрагент.**
- 4. Нажмите кнопку **Обновить.**

За указанный период отобразятся:

- · Расходные накладные, по которым не зарегистрирован платеж на полную сумму.
- · Ручные акты реализации.
- · Акты оказания услуг, по которым еще не зарегистрирована полная оплата.

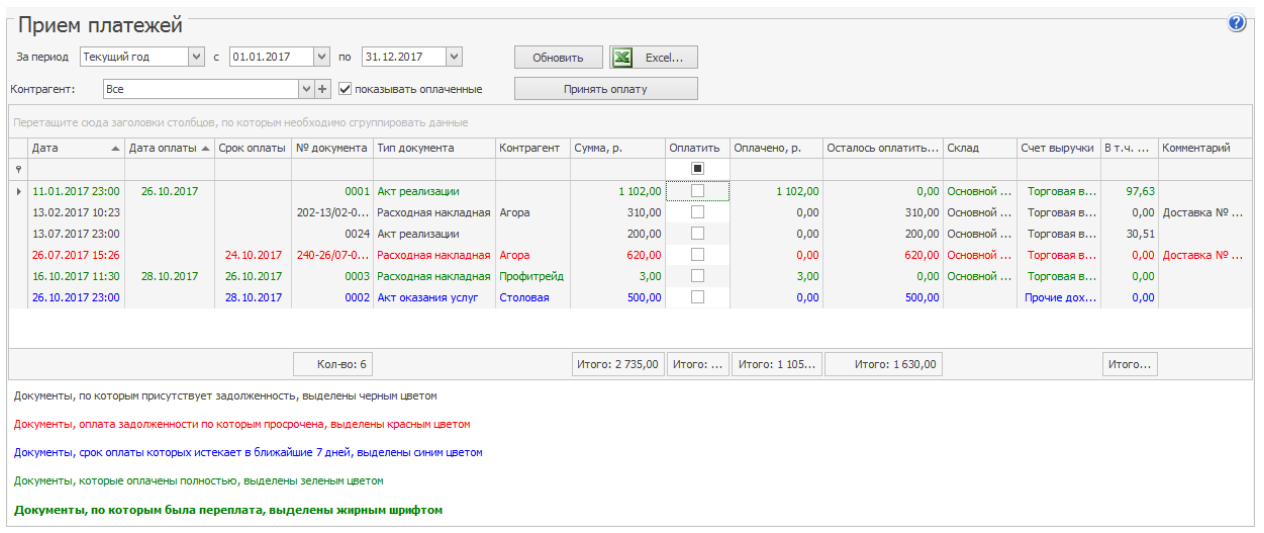

Чтобы увидеть полностью оплаченные документы, установите галочку

### **Показывать оплаченные.**

В зависимости от срока оплаты документы выделяются цветом:

- · Черным неоплаченные документы, по которым есть задолженность.
- · Красным оплата задолженности просрочена.
- Синим срок оплаты документа истекает в ближайшие 7 дней.
- · Зеленым документ оплачен полностью.
- · **Жирным** зарегистрирована переплата документа.

Чтобы найти документ с самой ранней датой отгрузки, щелкните мышью по заголовку столбца **Дата.** Такой документ окажется первым в списке.

Параметры документов:

- · **Дата** дата и время проведения документа.
- · **Дата оплаты** фактическая дата, когда зарегистрирована полная оплата документа. В самом документе дату оплаты нужно указать вручную.

Указанная в документе вручную дата перезаписывает дату в окне приема платежей. Например, в окне приема платежей накладная оплатили 1 марта, а в документе указали 2 марта. Тогда в приеме платежей дата оплаты тоже будет 2 марта.

· **Срок оплаты** – запланированная дата оплаты документа. Указывается

при создании документа: у расходной накладной – на закладке

**Доставка и оплата,** в Акте оказания услуг – в поле **Срок оплаты.**

- · **№ документа** номер документа.
- · **Тип документа** тип документа, по которому образовалась

задолженность контрагента.

- · **Контрагент** покупатель, для Актов реализации не заполняется.
- · **Сумма** сумма документа.
- · **Оплатить** галочкой отмечаются документы для оплаты.
- · **Оплачено** сумма уже зарегистрированной оплаты, поступившей по данному документу.
- · **Осталось оплатить** сумма оставшейся задолженности по документу.
- · **В т. ч. НДС** НДС из документа.
- · **Счет выручки** счет выручки из документа.
- · **Склад** склад из документа.
- · **Оплаченные накладные** галочкой отмечены оплаченные документы.
- · **Комментарий** комментарий из документа.

Чтобы открыть документ для просмотра и редактирования, в его контекстном меню выберите пункт **Показать документ.**

Для просмотра проводок по оплаченному документу выберите пункт контекстного меню **Показать проводки оплаты.** Откроется карточка счета, где транзакции отфильтрованы по номеру документа и типу проводки.

Например, нужно посмотреть проводки полностью оплаченного документа Расходная накладная для покупателя Агора. Открылась карточка счета с проводкой типа ИДОПЛ: «Задолженность перед поставщиками».

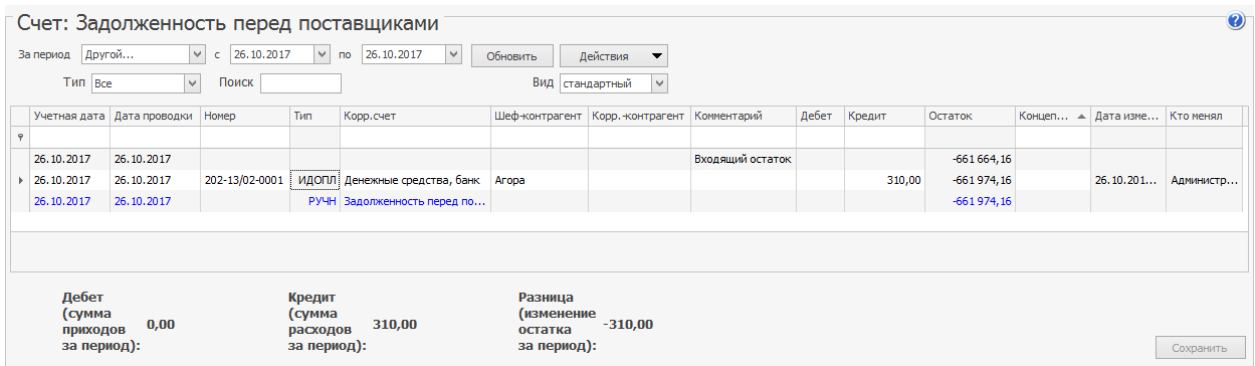

См. также статью [Учет](http://ru.iiko.help/smart/project-how-to/uchet-debitorskoy-zadolzhennosti) [дебиторской](http://ru.iiko.help/smart/project-how-to/uchet-debitorskoy-zadolzhennosti) [задолженности](http://ru.iiko.help/smart/project-how-to/uchet-debitorskoy-zadolzhennosti) и [учебный](http://youtu.be/TbFkj2EqlG4) [видеоролик](http://youtu.be/TbFkj2EqlG4) [на](http://youtu.be/TbFkj2EqlG4)

[YouTube](http://youtu.be/TbFkj2EqlG4).

## Регистрация платежа

Чтобы зарегистрировать платеж:

- 1. Выберите пункт меню **Финансы → Прием платежей.**
- 2. В колонке **Оплатить** отметьте документы, по которым вы регистрируете оплату, и нажмите кнопку **Принять оплату.**
- 3. Укажите **Дату** проведения платежа. По умолчанию установлена текущая дата.
- 4. Выберите **Счет,** на который зачислится указанная сумма для погашения задолженности. По умолчанию это «Денежные средства, банк». Доступны только балансовые счета из групп «Активы», «Обязательства» и «Капитал». В поле **Счет** последнее выбранное значение сохраняется.
- 5. В поле **Статья ДДС** укажите статью, которой будет размечена проводка платежа, по умолчанию «Выручка».
- 6. Сумма оплаты по каждому документу устанавливается автоматически. Если нужно зафиксировать частичную оплату, введите нужную сумму вручную.
- 7. Чтобы сформировать единую печатную форму «Приходный кассовый ордер» на общую сумму платежа, выберите пункт **Распечатать сводный ПКО.** Чтобы сформировать «Приходный кассовый ордер» для каждого платежа отдельно, выберите пункт **Распечатать ПКО для каждого документа.**
- 8. Нажмите кнопку **Оплатить.**

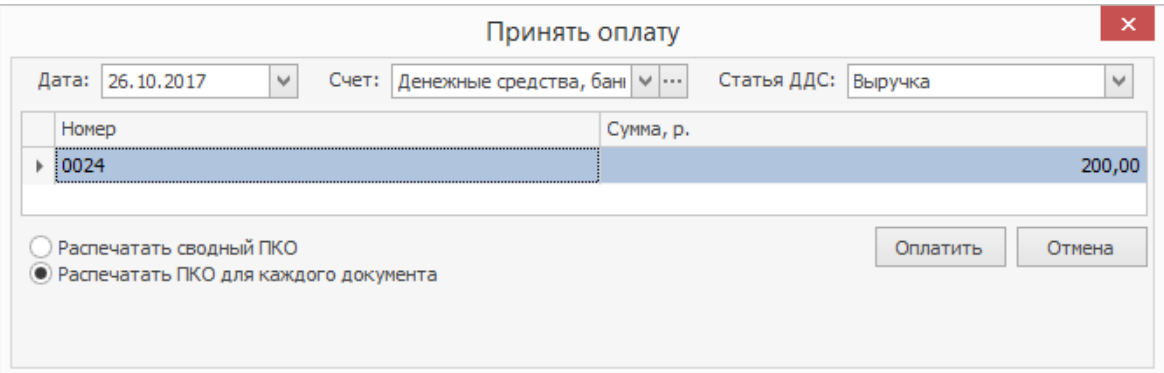

# Отмена платежа

При необходимости вы можете отменить платеж. Для этого нужно удалить

проводку в счете, куда зачислена сумма на погашение задолженности.

Если по документу зарегистрирована сначала частичная, а затем полная

оплата, то по нему сформируется две проводки оплаты. В этом случае при

удалении одной из проводок по документу останется задолженность.

- 1. Выберите пункт меню **Финансы → Прием платежей.**
- 2. Установите галочку **Показывать оплаченные.** Оплаченные документы выделены зеленым цветом.
- 3. В контекстном меню нужного документа выберите пункт **Показать проводки оплаты.**
- 4. В открывшейся карточке счета выберите проводку, которую нужно удалить: номер проводки равен номеру документа, и пункт контекстного меню **Удалить строку.**
- 5. Нажмите кнопку **Сохранить.**
- 6. Перейдите в окно **Прием платежей** и нажмите кнопку **Обновить.** По документу, оплату которого удалили, теперь есть задолженность, и он выделен черным цветом.

# Загрузка банковской выписки

Система iiko предоставляет возможность загружать выписки из программ типа «клиент-банк». При этом автоматически выполняются проводки по операциям пополнения и списания со счетов торгового предприятия.

Для успешной загрузки в iiko банковская выписка должна быть создана в формате 1С, а также в ней должно присутствовать юрлицо с ИНН, который задан в настройках системы.

## Описание полей

Список документов, полученных из банковской выписки, формируется в виде таблицы, которая имеет следующие столбцы:

- · **Статус** значок, который показывает, загружена ли операция в систему. Если операция не загружена, то поле остается пустым.
- · **Операция** списание или поступление денежных средств. Система сама определяет тип операции, но алгоритм зависит от галочки

## **Использовать дату операции:**

- o Если галочка установлена, то тип операции определяется по тому, какое поле заполнено в выписке — ДатаСписано и ДатаПоступило.
- o Если галочка снята, то тип операции зависит от роли вашего юридического лица в выписке — плательщик или получатель.

Если юридическое лицо плательщик, то это операция списания, если получатель, то это операция поступления.

- · **Номер** номер документа из выгрузки.
- · **Дата** дата документа из выгрузки.
- · **Контрагент** наименование контрагента, которое заполняется из файла выгрузки из поля «Плательщик» или «Получатель», в зависимости от типа операции: списание или поступление.
- · **ИНН** ИНН контрагента из файла выгрузки. Если контрагентом является физическое лицо, то поле может быть пустым.
- · **Контрагент iiko** наименование поставщика, имя сотрудника или гостя из справочника iiko. Система автоматически определяет контрагента, у которого ИНН в справочнике iiko совпадает с ИНН в файле выгрузки. Если ИНН в карточке поставщика, сотрудника или гостя не указан, то поле остается пустым. Вы можете вручную выбрать контрагента из списка.
- · **Сумма** сумма документа из файла выгрузки.
- · **№ документа iiko** номер документа, зарегистрированного в системе, в счет которого должна быть зачтена сумма. Если в поле выписки «Назначение платежа» указан номер оплачиваемого документа, то система сама подставит его. Документ определяется как по внутреннему номеру iiko, так и по номеру входящего документа. В качестве номера система распознает любой набор букв, цифр и

символов, следующих после символа «№».

Если номер документа не указан, то в зависимости от типа операции отобразится список неоплаченных документов:
- o **При списании** список неоплаченных вами документов по данному контрагенту.
- o **При поступлении** список неоплаченных документов данным контрагентом.
- · **Счет списания/поступления** счет, который устанавливается системой автоматически в зависимости от того, что указано в настройках торгового предприятия. Также можно самостоятельно выбрать счет из списка, при этом доступны только счета с типом «Денежные средства».
- · **Корр. счет** список всех активных счетов плана счетов. Заполняется автоматически, если указан в
- · **Комментарий** назначение платежа из файла выгрузки.
- ·
- · **Концепция** концепция, к которой будет отнесена операция.
- · **Статья ДДС** статья ДДС, которая будет проставляться в проводке, сформированной по операции. Заполняется автоматически, если указана в

Если обязательное для заполнения поле осталось пустым, то оно пометится значком  $\bigcirc$ , и вы не сможете выбрать соответствующие операции для загрузки в iiko.

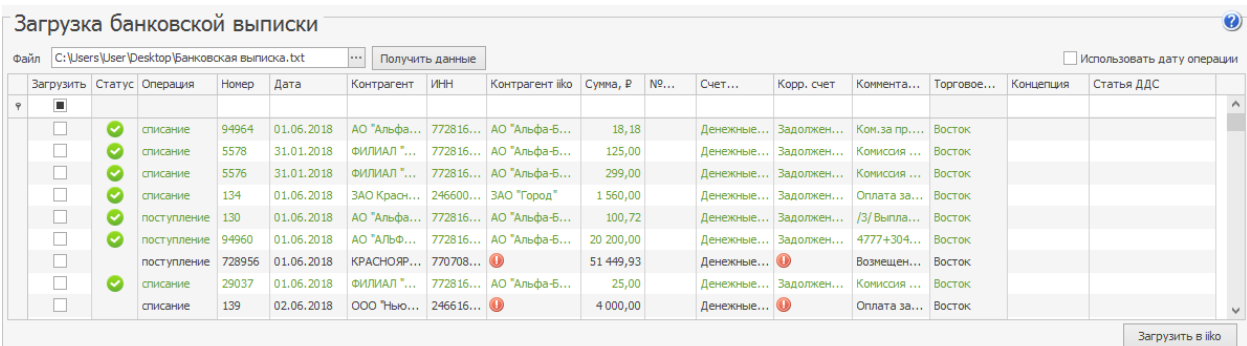

## Как загрузить выписку

- 1. Перейдите в раздел меню **Финансы → Загрузка банковской выписки**.
- 2. Нажмите кнопку напротив поля **Файл** для выбора выписки.

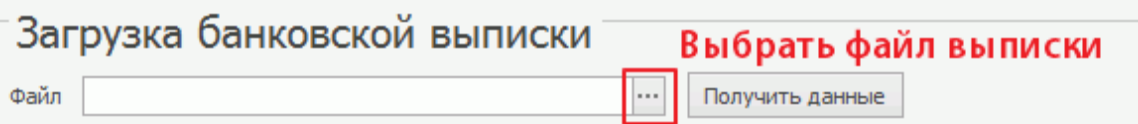

- 3. По умолчанию установлена галочка **Использовать дату операции.** Это означает, что по полям ДатаСписано или ДатаПоступило определяется тип операции (списание или поступление), и дата проводки будет соответствовать дате фактической операции на банковском счете. Чтобы использовать для проводки дату формирования платежного поручения, снимите галочку **Использовать дату операции.** В этом случае будет использоваться поле **Дата из выписки,** а тип операции будет определяться по тому, где указан ваш ИНН — в поле ПолучательИНН или ПлательщикИНН.
- 4. Нажмите **Получить данные**. Программа автоматически «разберет» содержимое выписки и сформирует список документов.
- 5. Проставьте недостающие значения. Для этого в пустых полях выберите предлагаемые системой варианты или щелкните правой кнопкой мыши по нужной позиции и нажмите **Редактировать.** Если одинаковые изменения касаются нескольких проводок, предварительно выделите их в списке при помощи клавиш **Ctrl** или **Shift**.
- 6. В открывшемся окне измените нужные параметры и сохраните их.

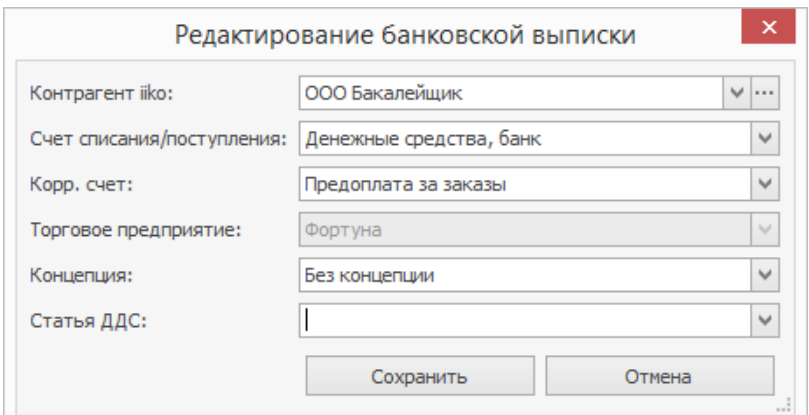

- 7. Если при выборе документа в поле **№ документа iiko** вы не обнаружили нужный, это означает, что он относится к уже закрытому периоду. В этом случае выберите в контекстном меню строки пункт **Загрузить документы** из закрытого периода. В списке будут доступны номера всех неоплаченных документов.
- 8. Сумму платежа можно распределить по неоплаченным документам контрагента. Для этого в контекстном меню строки выберите нужный пункт. В результате в столбце **№ документа iiko** будут выделены документы для оплаты. Сумма операции будет зачтена в оплату задолженности перед контрагентом по документам, начиная с самого раннего еще не оплаченного. Если сумма платежа не покрывает сумму всех отмеченных документов, то последний будет считаться частично оплаченным.
- 9. Установите галочки в столбце **Загрузить** для тех документов, которые необходимо провести. Чтобы отметить сразу несколько записей для загрузки, выделите их с помощью клавиш **Ctrl, Shift** или **Ctrl+A,** кликните правой кнопкой мыши и выберите пункт контекстного меню **Загрузить.**
- 10.Нажмите **Загрузить в iiko**.

Проводки для выбранных документов программа создаст автоматически. Успешно проведенные документы помечаются в списке зеленым шрифтом и значком в колонке **Статус**.

Иногда при загрузке банковской выписки могут возникнуть ошибки. Как правило, они связаны с тем, что программа не может распознать какие-то данные из выписки и правильно представить их в таблице.

В этом случае в «проблемной» ячейке таблицы возникает значок-индикатор. Если навести на него курсор мыши, то появится подсказка с описанием ошибки или предупреждения.

Чтобы успешно провести такие документы, необходимо устранить возникшую ошибку, как это описано ниже.

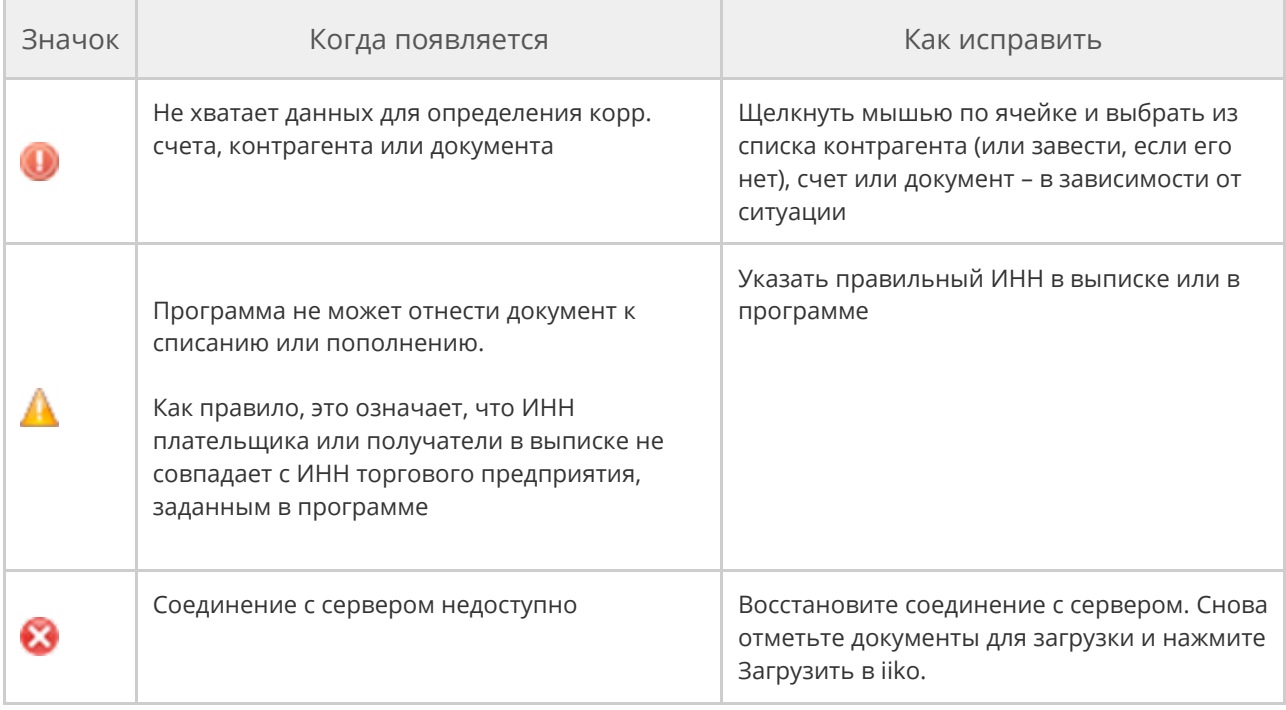

# Выгрузка в банк-клиент

Все зарегистрированные в iiko платежи можно выгрузить в специальный файл

для дальнейшей передачи этой информации в банк через систему банк-

клиент.

Оплаты выгружаются в файл по стандарту обмена 1С, который поддерживают все банк-клиенты.

Пункт **Выгрузка в банк-клиент** доступен сотрудникам с правом «Выгружать платежные поручения» **(B\_BKE).**

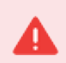

Для успешной выгрузки должны быть заполнены реквизиты юридического лица получателя платежа и плательщика.

Чтобы сформировать файл с платежными поручениями:

1. В главном меню выберите **Финансы → Выгрузка в банк-клиент.**

Сформировать платежные поручения можно по документам или по проводкам.

- 2. Для выгрузки платежей по документам:
	- a. Нажмите кнопку **Выбрать документы.** Откроется окно

**Задолженность перед контрагентами.**

b. С помощью кнопок на клавиатуре **Shift** и **Ctrl** выберите

документы и нажмите кнопку **Сформировать платежные**

#### **поручения.**

3. Для выгрузки платежей по проводкам:

- a. Нажмите кнопку **Выбрать проводки из плана счетов** и выберите счет. В этом пункте доступны счета с типом «Денежные средства».
- b. С помощью кнопок на клавиатуре **Shift** или **Ctrl** выберите нужные проводки и нажмите кнопку **Сформировать платежные поручения.**
- 4. При необходимости измените **Дату платежа,** когда должна быть проведена оплата по счету. По умолчанию в этой колонке для документа отображается дата его оплаты, для проводки - ее учетная дата, которая совпадает с полем **Дата.**
- 5. Убедитесь, что в колонке **Статус** отображается сообщение «готова к выгрузке». Если в колонке отображается «недостаточно данных» и есть поля, подсвеченные цветом, то для выгрузки не хватает информации. Заполните ее и нажмите в окне выгрузки кнопку **Обновить.**
	- o Красным выделены поля, по которым не хватает обязательной информации, например, ИНН получателя или плательщика. Без этих данных документ или проводку нельзя добавить в файл выгрузки.
	- o Желтым выделены поля, по которым информации не хватает, но без них файл выгрузки все равно сформируется. Например, Город РЦ банка или Комментарий к документу или проводке. Чтобы узнать, какие данные нужно заполнить, подведите курсор к выделенному полю.
- 6. В колонке **Очередность** укажите порядок списания денежных средств со счета. По умолчанию в поле установлено значение «3».
- 7. Установите галочки напротив записей, которые нужно выгрузить. Если в списке оказалась лишняя запись и она не должна попасть в выгрузку, в ее контекстном меню выберите пункт **Удалить.**
- 8. В поле **Файл** укажите папку, в которую нужно сохранить файл выгрузки.
- 9. Нажмите кнопку **Выгрузить.**

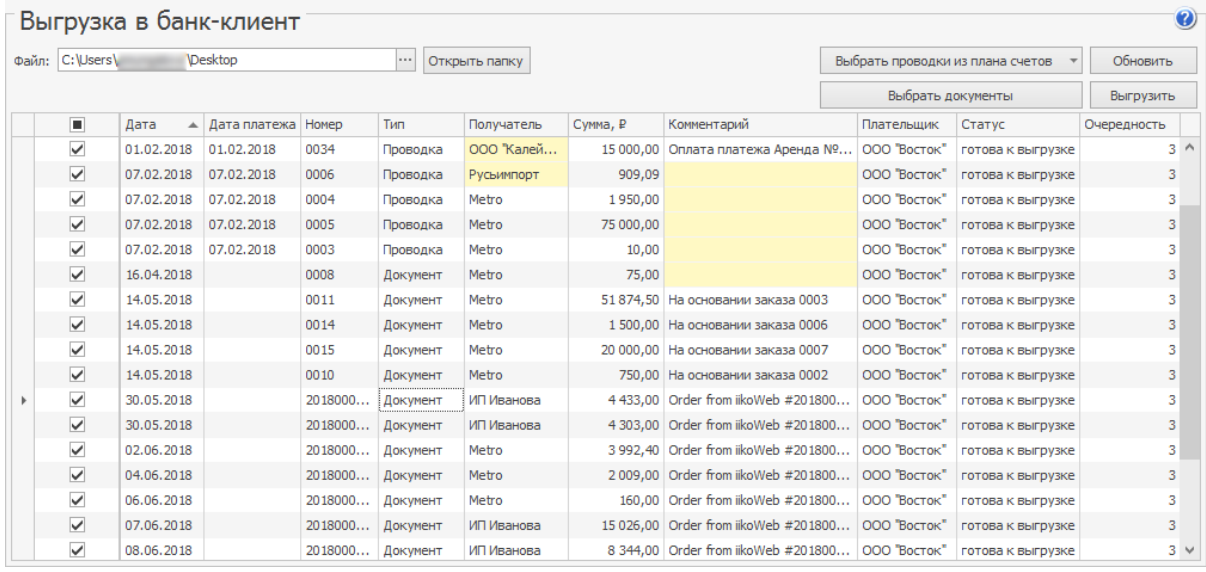

Чтобы быстро найти сформированный файл после выгрузки, нажмите кнопку **Открыть папку.**

В файле платежного поручения в одну запись объединяются несколько документов и проводок с одинаковыми плательщиками и получателями. У таких записей в поле **Номер** указывается номер только одной проводки или документа. Номера остальных проводок или документов перечисляются в поле **Назначение платежа,** через дефис указывается **Комментарий** к ним.

# Планирование денежных средств

Основная задача планирования денежных поступлений и выплат – синхронизировать поступления и расходования денежных средств, чтобы поддержать текущую платежеспособность предприятия.

Платежи в iiko – это планируемые расходы будущих периодов, например, авансы, расчет по кредитам и займам, оплата процентов, штрафов, пени. Поступления – это доходы, например, выручка от продаж.

При планировании денежных средств сначала создаются заявки. На базе заявок генерируются платежи и поступления, которые могут быть единоразовыми или периодическими. На основе запланированных платежей и поступлений формируется платежный календарь, из которого оценивается возможность предприятия рассчитываться по долгам и обязательствам.

## Заявки

Работать с заявками могут сотрудники с правами «Создавать/редактировать заявки на платеж» **(B\_ESPR)** и «Просматривать список платежей» **(B\_VSP).**

Чтобы добавить заявку:

1. В главном меню выберите пункт **Финансы → Планирование**

**денежных средств** и перейдите на закладку **Заявки.**

2. Нажмите кнопку **Создать.**

- 3. Номер система сгенерирует автоматически: номер предыдущей заявки увеличит на единицу. Если используется другая нумерация, введите номер заявки вручную.
- 4. Введите название, отражающее суть платежа.
- 5. В поле **Вид заявки** выберите, что на ее основе будет создаваться:
	- o Запланированный платеж.
	- o Запланированное поступление.
- 6. Если платеж или поступление единовременные, то введите только **Дату.**
- 7. Если платеж или поступление будет регулярным, например, аренда или услуги ЖКХ:
	- a. Установите галочку **Периодический платеж.**
	- b. Выберите **Периодичность.**
	- c. Укажите в полях **Дата начала** и **Дата окончания** период, в рамках которого будут созданы платежи или поступления.
- 8. Введите **Сумму.**
- 9. Если при проведении платежа или поступления будет формироваться проводка оплаты, то заполните поля счетов:
	- o **Со счета** с какого счета списывается сумма. При создании заявки на платеж доступны только счета с типом «Денежные средства». Если это заявка на поступление, то доступны все счета.
	- o **На счет** на какой счет зачислить сумму платежа. Доступны все счета плана счетов.
	- o Выберите **Концепцию,** которая будет присвоена проводке для аналитики в отчетах.
- o Укажите, к какой **Статье ДДС** будут отнесены проводки.
- 10.Укажите **Контрагента,** которому предназначен платеж или от которого

должны поступить денежные средства. Это может быть поставщик,

сотрудник или гость из справочника.

11.Нажмите кнопку **ОК.**

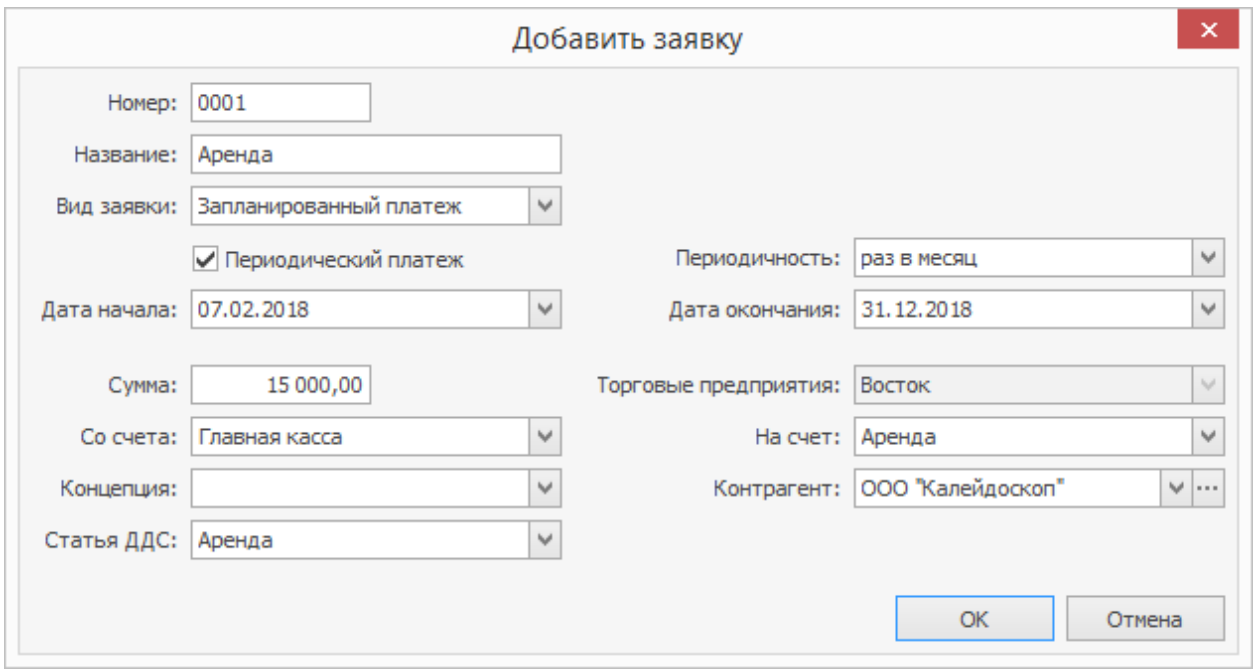

Чтобы создать платежи или поступления, выберите заявку и нажмите кнопку **Сгенерировать.** Исходя из дат начала и окончания, а также периодичности в заявке, система посчитает, сколько по ней будет операций, и сформирует их.

На основе одной заявки вы можете неоднократно генерировать новые платежи на те же даты. Прежние платежи при этом не удаляются.

### Платежи

Сгенерированные на основе заявки платежи отображаются на закладке **Платежи.** Все параметры платежа заполнены значениями из заявки, но вы можете их изменить.

Когда подойдет время оплаты, в контекстном меню платежа выберите пункт **Оплатить.** Платеж перейдет в статус *Оплачен,* а также сформируется проводка оплаты с параметрами, указанными в платеже. После оплаты и формирования проводки платеж нельзя ни отредактировать, ни удалить.

Чтобы посмотреть, какая проводка сформировалась на основе платежа, выберите пункт **Показать проводки.**

Вы можете только пометить платеж как оплаченный без формирования проводки. Для этого в контекстном меню платежа выберите пункт **Отметить как оплаченные.** В результате он перейдет в статус *Оплачен.* Статус такого платежа можно менять без ограничений.

Платеж в статусе *Оплачен* удалить нельзя.

### Поступления

Сформированные на основе заявки поступления денежных средств отображаются на закладке **Поступления.** Все параметры поступлений заполнены значениями из заявки, но вы можете их изменить.

Работа с поступлениями денежных средств аналогична платежам.

# Платежный календарь

Платежный календарь наглядно показывается движение денежных средств на основе информации о плановых поступлениях и списаниях денежных средств. С его помощью вы сможете выявлять кассовые разрывы и контролировать кредитоспособность и платежеспособность организации.

Сумма планируемых доходов, не должна быть меньше ожидаемых расходов. Если поступления превышают платежи, это означает, что предприятие платежеспособно, в календаре отразится остаток денег на счете. В противном случае компания не сможет вовремя расплатиться по долгам.

### По платежам

На закладке **По платежам** календарь делится на две части:

- · В верхней расположены запланированные, но еще не оплаченные платежи, сгенерированные на основе заявок. Как создать заявку и сгенерировать платеж, см. в статье
- · В нижней неоплаченная задолженность перед контрагентами по приходным накладным и актам оказания услуг. Если дата оплаты в документе не указана, то сумма задолженности в графике не отображается.

Суммы просроченных платежей выделяются красным цветом.

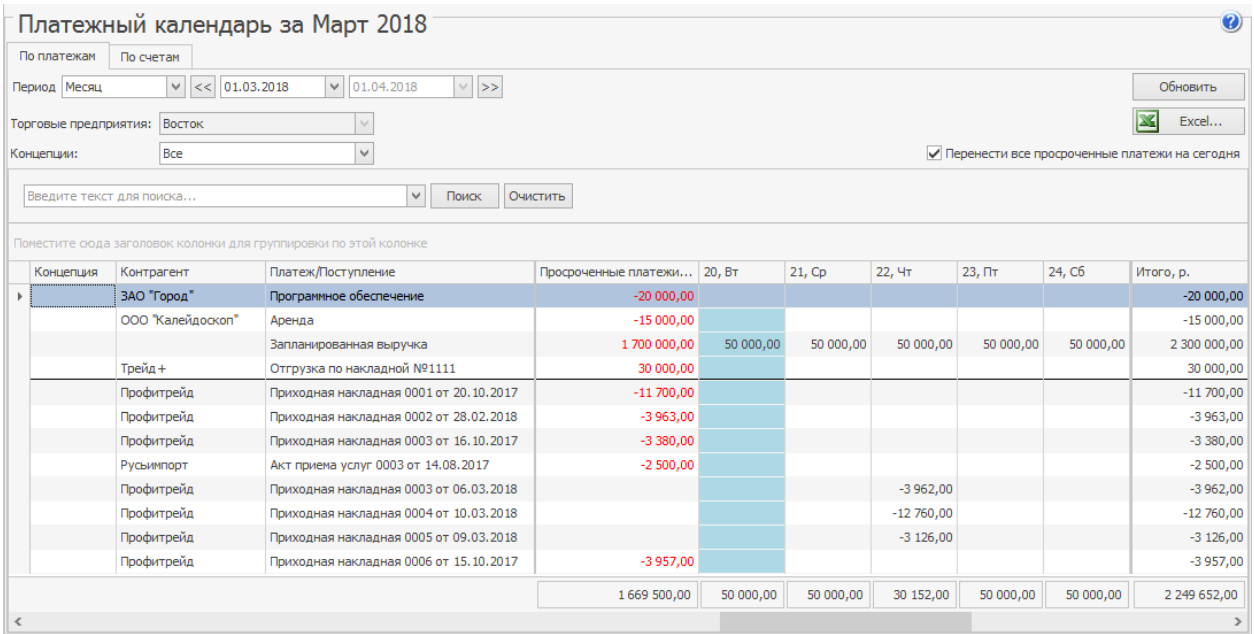

Чтобы узнать предстоящие расходы, укажите период, который вас интересует, и нажмите кнопку **Обновить**. Дополнительно вы можете отобрать платежи по **Концепции.**

Если вы указали период, включающий текущую дату, то все просроченные платежи переносятся на текущий день и отображаются в отдельной колонке. Для этого установлена галочка **Перенести все просроченные платежи на**

#### **сегодня.**

Если вы указали период, который не включает текущую дату, то эта галочка не доступна, а все просроченные платежи отображаются в своих датах.

## По счетам

На закладке **По счетам** ведется расчет баланса торгового предприятия и его счетов на основе имеющейся задолженности и планируемых платежей и поступлений.

По каждому счету отражается его ежедневный баланс и поток денежных средств:

- · Приход сумма всех запланированных поступлений на счет.
- · Расход сумма всех запланированных платежей по счету.

Если в платеже или поступлении счета не указаны, то они учитываются в пункте «Счет не определен».

Чтобы сформировать платежный календарь:

- 1. На закладке **По счетам** платежного календаря укажите период, за который вы хотите его построить: месяц, неделя или произвольные даты.
- 2. Если вы используете концепции и указали их в платежах и поступлениях, выберите нужный пункт в поле **Концепция.**
- 3. Укажите все **Счета** или выберите только интересующие. В календаре отображаются только счета с типом «Денежные средства». В пункте «Счет не определен» учитываются платежи и поступления, в которых счет не указан.
- 4. Нажмите кнопку **Обновить.**

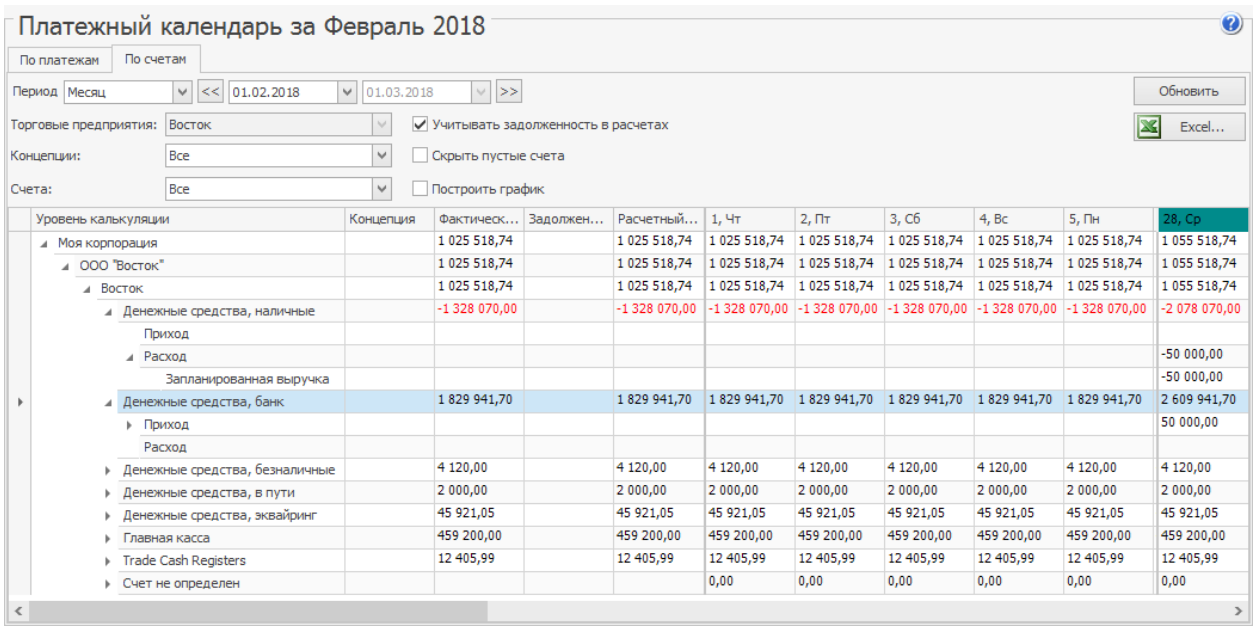

По каждому счету отображается его **Фактический баланс,** который сформировался на начало рассматриваемого периода.

Чтобы в календаре не отображались счета с нулевым балансом, установите галочку **Скрыть пустые счета.**

Если нужно оценить возможность расплатиться по долгам, накопленным до

начала расчетного периода, установите галочку **Учитывать задолженность**

**в расчетах.** Отобразятся дополнительные колонки **Задолженность на**

**начало периода** и **Расчетный баланс.**

**Расчетный баланс** считается по формуле «Задолженность на начало

периода» + «Фактический баланс».

Отрицательные значения, выделенные красным, означают, что средств на счете не хватит для оплаты обязательств.

Из календаря можно перейти к списку документов, которые нужно оплатить к определенному числу. Для этого выберите в столбце с датой выберите любою ячейку и в ее контекстном меню выберите пункт **Открыть «Задолженность перед контрагентами»** или **Открыть «Прием платежей».**

Чтобы посмотреть все движения по счету, в его контекстном меню выберите пункт **Открыть счет.** Откроется карточка выбранного счета. Чтобы найти, на основании чего движение денежных средств, выберите в контекстном меню конкретного прихода или расхода пункт **Открыть документ.** Откроется список платежей или поступлений, в котором отфильтрован искомый документ.

Как будут изменяться балансы счетов или общий баланс предприятия, наглядно можно посмотреть на графиках. Для этого установите галочку **Построить график** и в таблице выберите счета.

Чтобы изменить вид графика, например, на гистограмму, выберите его в поле **Тип** и нажмите кнопку **Обновить.** Для печати графика сразу на принтере в меню **Печать** выберите пункт **Печать…** Если хотите сначала посмотреть, как график будет выглядеть на бумаге, в меню **Печать** выберите пункт **Предварительный просмотр.**

# Акт сверки взаиморасчетов

Вы можете просмотреть всю историю взаиморасчетов с определенным контрагентом по накладным и платежным документам, а также сверить остатки на начало и конец периода. Для этого предназначен документ Акт сверки взаиморасчетов. В него попадают все транзакции из раздела «Обязательства» Плана счетов. Такой документ вы можете получить из списка поставщиков или гостей. Контрагент – это поставщик или гость, а также он может быть одновременно поставщиком и гостем.

Получить информацию о взаиморасчетах по накладным вы также можете из карточки счета, например, «Задолженность перед поставщиками».

Чтобы сформировать Акт сверки по интересующему контрагенту, выберите его в списке поставщиков или гостей и нажмите кнопку **Акт сверки**.

Также Акт сверки по интересующему поставщику можно получить из отчета Баланс по поставщикам с помощью кнопки **Акт сверки**.

В акте показан контрагент, по которому сформирован документ, изменить его нельзя.

Задайте период сверки с помощью полей **За период, с** и **по**  и нажмите кнопку **Обновить**. По умолчанию показаны данные за текущий месяц.

По каждой позиции в Акте сверки показана следующая информация:

- · **№** порядковый номер позиции.
- · **Дата** дата документа или транзакции.
- · **Наименование** информация о документе или транзакции:
- o По приходной накладной показан номер и дата документа, по которому поступили товары.
- o По расходной накладной показан номер и дата документа, по которому были проданы товары.
- o По платежам показан тип оплаты, название счета, номер и дата транзакции (например, «Денежные средства, банк: Оплата накладной № <…>, <дата>»).
- · **Дебет/Кредит** сумма на соответствующей стороне проводки относительно контрагента:
	- o По приходной накладной показана сумма полученных товаров по документу в поле **Кредит** (это сумма нашей задолженности перед контрагентом).
	- o По расходной накладной показана сумма проданных товаров по документу в поле **Дебет** (это сумма задолженности контрагента перед нами).
	- o При оплате накладной сумма погашенной задолженности записывается в поле **Дебет**. При принятии оплаты от контрагента сумма оплаты записывается в поле Кредит.

Остаток на начало рассчитывается как баланс по контрагенту на дату начала периода.

Остаток на конец = Остаток на начало + Дебет - Кредит.

Из Акта сверки можно открыть документ или транзакцию оплаты для просмотра и редактирования (двойным щелчком мыши по данной позиции акта). Список позиций в Акте сверки можно сортировать и фильтровать, например, по наименованию. Акт сверки можно выгрузить в MS Excel.

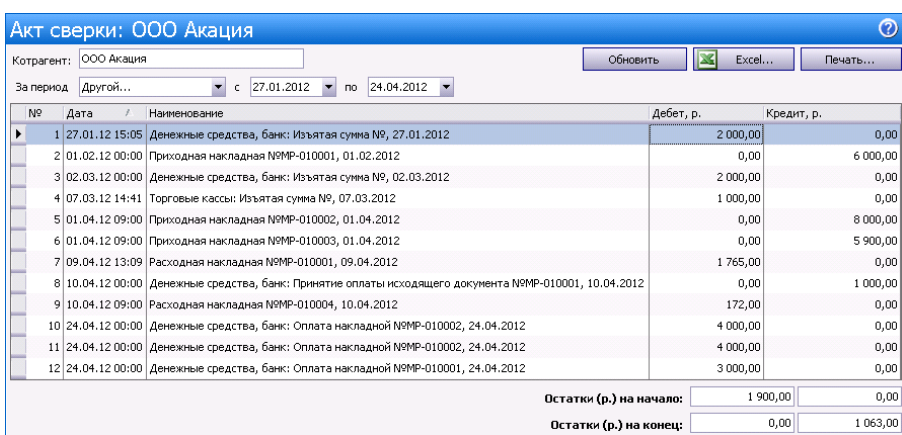

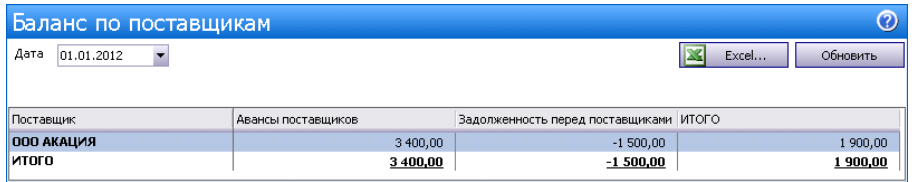

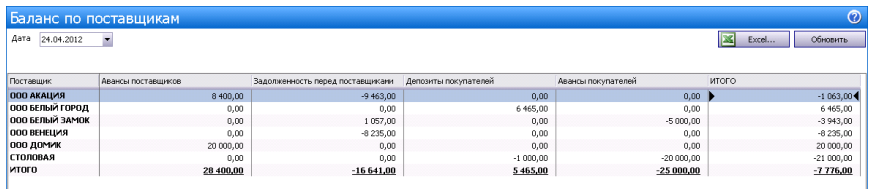

# Анализ движения денежных средств

Проанализировать движения денежных средств можно с помощью

следующих отчетов:

- · Отчеты по выручке:
	- o Отчет по столам.
	- o Выручка станций по дням.
	- o Выручка по официантам.
	- o Почасовая выручка.
	- o Выручка за блюда по кассам.
	- o Выручка по типам оплат.
	- o Выручка по категориям блюд.
	- o Выручка по дням.
- · Кассовый баланс.
- **OLAP Отчет по продажам.**
- · Отчет по чекам.

Результаты деятельности торгового предприятия показаны в следующих отчетах:

- · Балансовый отчет.
- · Отчет о прибылях и убытках.
- · Отчет о движении денежных средств.

#### **Отчеты по выручке**

При оценке результатов деятельности предприятия одним из основных показателей является сумма выручки, полученной от продажи товаров и услуг гостям. Для этого используйте следующие отчеты:

- · Выручка за блюда по кассам информация о суммах, полученных от продажи тех или иных блюд на каждом из кассовых аппаратов.
- · Выручка по дням общая стоимость закрытых за учетный день заказов. Приводится информация об общем количестве закрытых за день заказов и гостей, зарегистрированных в них.
- · Выручка по категориям блюд общая стоимость проданных блюд с разбивкой по категориям, которым они принадлежат. Также предоставляется информация об общем количестве заказов, в которые входили блюда той или иной категории, и гостей, зарегистрированных в этих заказах.
- · Выручка по официантам общая сумма заказов, зарегистрированных официантами в течение учетного дня.
- · Выручка по типам оплат суммы заказов, закрытых за учетный день каждым из типов оплаты. Также предоставляется информация об общем количестве заказов, оплаченных тем или иным способом, и гостей, зарегистрированных в них.
- · Выручка станций по дням суммы заказов, закрытых за учетный день на каждом из кассовых аппаратов торгового предприятия, детализированные по типам оплаты.
- · Почасовая выручка общая сумма заказов, которые были закрыты в течение каждого часового отрезка времени работы торгового

предприятия. В отчете также предоставляется информация об общем количестве заказов и гостей, зарегистрированных в данных закрытых заказах.

Эти данные могут быть получены за произвольный период или же оцениваться как результаты каждой из кассовых смен.

Для получения этих отчетов по одной или нескольким кассовым сменам выберите пункт меню **Розничные продажи → Кассовые смены**. В открывшемся окне выберите в списке интересующую смену или смены, нажмите кнопку **Действия → Отчеты** и выберите пункт с названием необходимого отчета.

Если необходимо получить данные просто за определенный период, то выберите пункт меню **Отчеты → OLAP Отчет о продажах**, с помощью полей **За период, с** и **по** задайте интересующий интервал, а в списке **Формат отчета** выберите необходимый отчет.

#### **Кассовый баланс**

Отчет Кассовый баланс содержит в себе сводную информацию о полученной на одной кассе или группе касс выручке в разрезе различных показателей. В нем выводится количество чеков, суммы продаж и % от итога в разрезе типов оплат, продаж блюд по категориям и примененных скидок.

В данном отчете представлена информация только по фискальным типам оплат (списаний на сотрудников в отчете не будет).

Чтобы построить отчет, в пункте меню **Розничные продажи →**

**Кассовые смены** отметьте галочками интересующие смены,

нажмите кнопку **Действия** и выберите пункт **Кассовый баланс**.

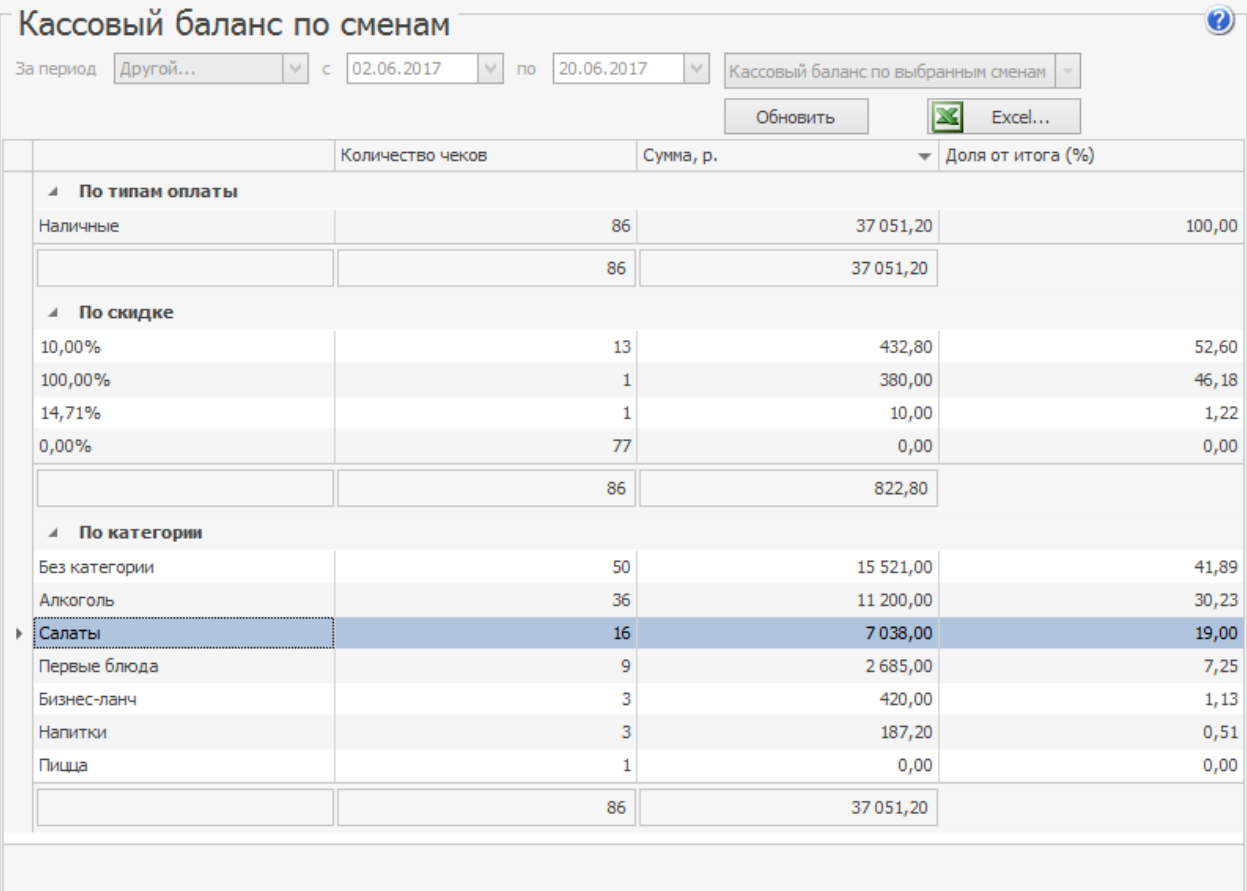

#### **Отчет по чекам**

Система iiko предоставляет подробную информацию обо всех чеках, распечатанных за любой из учетных дней на всех кассовых аппаратах, которые зарегистрированы в системе. Под чеком в данном случае понимаются как фискальные документы, так и квитанции о других способах оплаты и закрытии заказов за счет заведения.

Выберите пункт меню **Розничные продажи → Кассовые смены**. Откроется окно со списком кассовых смен, открытых за текущий месяц. Выберите в списке интересующую смену и выполните по соответствующей ей записи двойной щелчок мыши или же нажмите кнопку **Действия** и выберите пункт **Посмотреть отчет по чекам смены.** Отчет может быть получен как по закрытой, так и по открытой смене. Если вас интересует одна из смен в предыдущем месяце (или раньше), то для ее поиска воспользуйтесь полями **За период, с** и **по**.

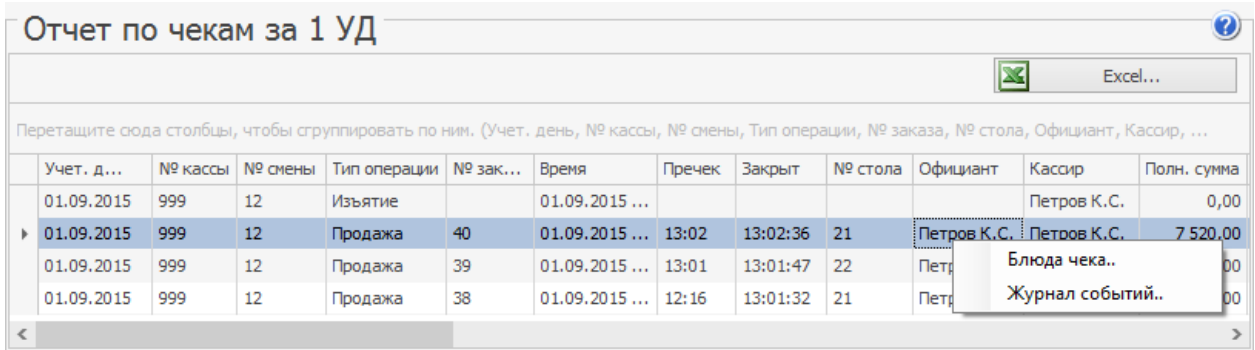

Для каждого из чеков предоставляется следующая информация:

- · **Учет. день** учетный день, в котором зарегистрирован чек.
- · **№ кассы** номер кассового аппарата, на котором распечатан чек.
- · **№ смены** номер кассовой смены, в которой распечатан чек.
- · **Тип операции** тип операции, на основании которой распечатан чек.
- · **№ заказа** номер заказа в кассовой смене, по которому чек распечатан.
- · **Время** время, когда заказ, по которому чек выдан, был открыт.
- · **Пречек** время, когда по заказу был распечатан пречек.
- · **Закрыт** время, когда по заказу распечатан чек.
- · **№ стола** номер стола, на котором был зарегистрирован заказ.
- · **Официант** имя сотрудника, открывшего заказ.
- · **Кассир** имя сотрудника, который принял оплату по пречеку.
- · **Полн. сумма** общая стоимость всех блюд, входящих в заказ.
- · **Сторнирование чека** информация, был ли сторнирован заказ (был ли по чеку сделан возврат).
- · **Скидка** общий размер скидки, предоставленной по заказу. Если к различным позициям заказа были применены различные скидки, то в данном поле выводится их среднее значение. Детализированную информацию о том, какая скидка была начислена на какую позицию, можно из отчета по заказу, который открывается при двойном щелчке по строке с информацией о чеке.
- · **Надбавка** величина надбавки, начисленной к стоимости заказа.
- · **Итог. сумма** итоговая стоимость заказа с учетом предоставленных скидок или надбавок (сумма к оплате по чеку).
- · **Группа оплаты** тип оплаты заказа, по которому распечатан чек: «Оплата наличными», «Банковские карты», «Безналичный расчет» или «За счет заведения».
- · **Тип оплаты** наименование способа оплаты заказа, по которому распечатан чек (например, «Карта Visa» или «Представительские расходы»).
- · **Карта** номер карты сотрудника, который произвел подтверждение печати чека, если оно требовалось.
- · **Кредитная карта** номер клубной карты, если при оплате заказа по ней была зарегистрирована скидка.
- · **Владелец карты** имя владельца клубной карты, если при оплате заказа по ней была зарегистрирована скидка.
- · **Авторизовал** сотрудник, который авторизовал закрытие заказа.
- · **Банкет** информация, был ли выдан данный чек по банкетному или обычному заказу.
- · **Кол-во гостей** количество гостей, которое было зарегистрировано при открытии заказа.
- · **Проблемн. операции** информация о том, что с заказом были произведены действия, которые классифицируются как Опасная операция.
- · **Сумма, оплаченная наличными** сумма заказа, оплаченная в соответствии с типом оплаты «Наличные».
- · **Сумма, оплаченная в кредит** сумма заказа, оплаченная в соответствии с типом оплаты «Безналичная оплата контрагентом» (в счет сотрудника, гостя или поставщика).
- · **Сумма, оплаченная по кредитным картам** сумма заказа, оплаченная в соответствии с любым из типов безналичного расчета,

кроме оплаты за счет контрагента, например, банковской или подарочной картой.

Форма отображения информации в отчете может быть настроена в соответствии с вашими потребностями. Информация может быть сгруппирована по значениям любого из полей (кроме времени и сумм). Для этого наведите указатель мыши на заголовок столбца с тем параметром, по которому вы хотите сгруппировать данные, нажмите левую кнопку мыши, перетащите этот заголовок в специальную область, расположенную над списком с данными, а затем отпустите кнопку мыши. Обратите внимание на то, что группировка может быть многоуровневая (вложенная), по ряду параметров.

Если выполнить двойной щелчок мышью по записи, соответствующей чеку, или же выбрать команду контекстного меню **Блюда чека**, то откроется окно с детализацией информации о блюдах, входивших в заказ, по которому был зарегистрирован чек, и оплатах, полученных за заказ.

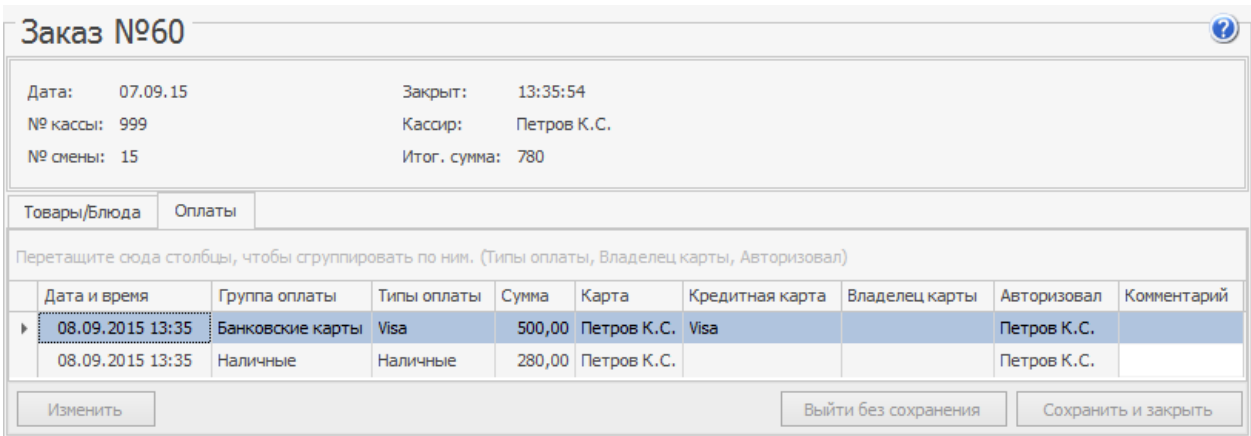

На закладке **Оплаты** представлена информация о типах и суммах оплат, полученных за данный заказ. Если заказ был оплачен банковской картой, то может быть изменен ее тип. Для этого выберите строку с оплатой и нажмите

кнопку **Изменить**. Затем в открывшемся окне **Редактирование оплаты** выберите нужный тип и нажмите кнопку **Сохранить**.

Для того чтобы получить детализированную информацию о том, как обслуживался заказ, по которому зарегистрирован тот или иной чек, можно воспользоваться командой контекстного меню **Журнал событий**. Будет открыт журнал событий, отфильтрованный по данному чеку. В нем будет представлена не только информация обо всех операциях с заказом (в том числе проблемных и опасных), но и перечень удаленных блюд.

#### **Отчет о среднем чеке**

### Описание

Отчет о среднем чеке позволяет оценить посещаемость заведения, покупательную способность гостей и полученную выручку за анализируемый период.

## Как построить отчет

Для просмотра отчета выберите в меню Отчеты (или Розничные продажи) пункт Отчет о среднем чеке. По каждому из учетных дней заданного периода предоставляется следующая информация:

- · **Чеков** общее количество закрытых за день заказов, за исключением заказов, которые были закрыты за счет заведения. Заказы, по которым был сделан возврат, не учитываются.
- · **Гостей** количество гостей, посетивших заведение в этот день. Учитывается то количество гостей, которое сотрудник ввел при открытии заказа.
- · **Продажи** стоимость заказов, закрытых за день.
- · **Средний чек** сумма среднего чека. Вычисляется как сумма продаж в поле **Продажи**, разделенная на количество закрытых за этот день заказов в поле **Чеков**.
- · **Средний заказ гостя** стоимость среднего заказа. Вычисляется как сумма продаж за день в поле **Продажи**, разделенная на количество гостей заведения в поле **Гостей**.

· **Ср. гостей на заказ** – среднее количество гостей на заказ. Вычисляется как сумма среднего чека в поле **Средний чек**, разделенная на стоимость среднего заказа в поле **Средний заказ гостя**.

Период, за который отображаются данные, задается с помощью полей **За период, с** и **по**. По умолчанию отображается отчет на текущий месяц.

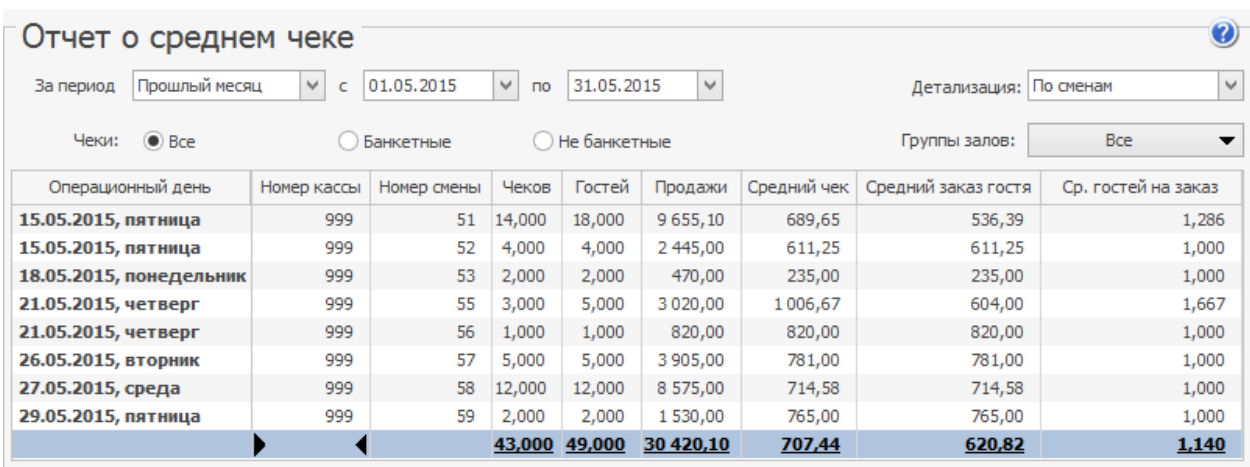

Чтобы детализировать информацию, например, по дням месяца или по месяцам за год, задайте необходимое значение в поле **Детализация**.

В отчет вы можете отобрать данные по всем чекам, чекам по банкетному или обычному заказу («Все», «Банкетные», «Не банкетные»), а также по группам мест обслуживания (отделений), заданных при настройке предприятия.

В отчете может отображаться дробное количество гостей. Причины могут быть разные:

- · Гости делали дозаказы после оплаты чека.
- · В ресторане к одной кассе подключено несколько ФР, и заказы [делятся](http://ru.iiko.help/smart/project-how-to/2-fr-bluda) [по](http://ru.iiko.help/smart/project-how-to/2-fr-bluda) [типу](http://ru.iiko.help/smart/project-how-to/2-fr-bluda) [места](http://ru.iiko.help/smart/project-how-to/2-fr-bluda) [приготовления](http://ru.iiko.help/smart/project-how-to/2-fr-bluda).

## Графики в отчете

Для наглядности данные отчета могут быть представлены в виде графика:

- 1. Постройте отчет о среднем чеке за нужный период. График возможно построить при любой детализации отчета кроме «По сменам».
- 2. Установите галочку **Построить график**.
- 3. Укажите, по каким показателям его нужно построить: чеки, гости, продажи, средний чек или средний заказ гостя. При выборе нескольких параметров система отобразит по каждому их них свой график.
- 4. Для отображения графика по суммированным со временем данным, установите галочку **Кумулятивный рост**.
- 5. Выберите тип графика.

Если вы изменили параметры отчета, то для построения графиков по новым данным нажмите кнопку **Обновить**.

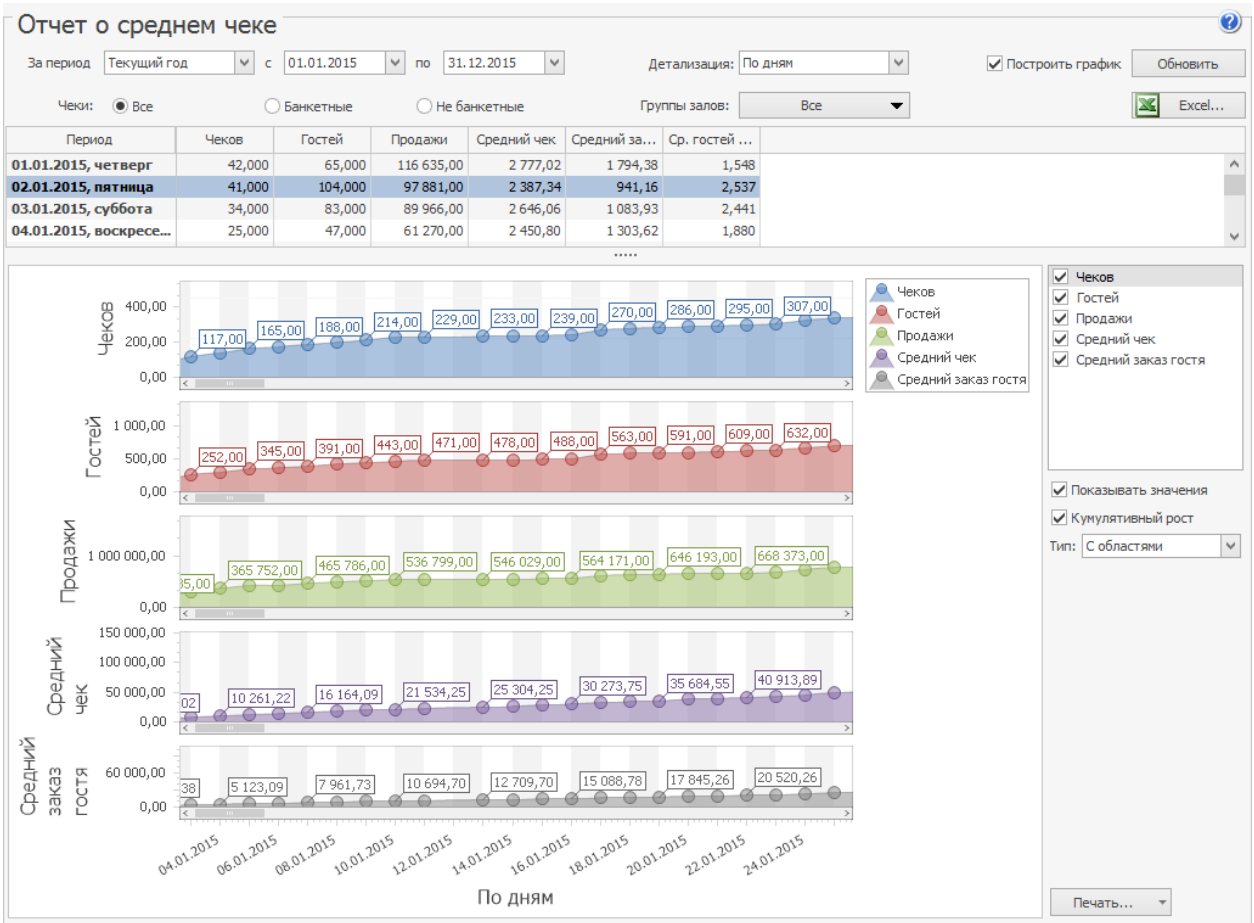

#### **Балансовый отчет**

Для просмотра балансового отчета выберите в меню **Отчеты** (или **Финансы**) пункт **Балансовый отчет**. Откроется окно, в котором вы сможете просмотреть состояние активов и пассивов вашего предприятия за определенный период. По умолчанию отображается отчет на конец текущего месяца.

Отчет содержит список счетов, сгруппированных по типу. По каждому из счетов приводится его баланс на конец периода, а также итоговый баланс по счетам одного типа.

Период, за который отображаются данные, задается с помощью полей **За период, с** и **по**. По умолчанию данные предоставляются на конец заданного периода. Изменение баланса счетов может быть детализировано, например, по дням месяца или по месяцам за год, для этого нужно задать необходимое значение в поле **Детализация**.

Чтобы получить данные за другой отчетный период, после его изменения не забывайте нажать кнопку **Обновить**.

При необходимости данные отчета могут быть выгружены в файл в формате MS Excel.

Подробная информация об операциях по счету, следствием которых стал его баланс на определенную дату, может быть получена непосредственно из отчета. Для этого выполните двойной щелчок мышью по ячейке, находящейся на пересечении строки с интересующим счетом и столбца с датой (она будет выделена так: • изволо •). Произойдет переход в карточку

#### 646 iikoChain 7.7

соответствующего счета с перечнем операций с начала месяца до заданной

даты.

#### **Отчет о прибылях и убытках**

Для просмотра отчета о прибылях и убытках выберите в меню **Отчеты** (или **Финансы**) пункт **Отчет о прибылях и убытках**. Откроется окно, в котором вы сможете просмотреть информацию обо всех доходах, полученных торговым предприятием, а также понесенных затратах и убытках.

Данный отчет также вызывается из балансового отчета при просмотре прибыли на выбранную дату.

Период, за который отображаются данные, задается с помощью полей **За период, с** и **по**. После изменения параметров, по которым должен быть построен отчет, не забывайте нажать кнопку **Обновить**.

Для отчета можно задать одновременно две детализации: по различным периодам (выбрано «Детализация по дате») и концепциям (выбрано «Детализация по концепциям»). Порядок применения детализаций задается с помощью кнопок «вверх» и «вниз».

Если отчет строится по концепциям, то в табличной части отчета показываются суммы доходов и расходов по различным статьям каждой из выбранных концепций (кнопка **Все**). Если операция, в соответствии с которой был зарегистрирован расход или приход денежных средств, не была отнесена к какой-либо концепции (например, создавалась ручная проводка, отражающая затраты на аренду помещения, или концепция не была выделена в документе инвентаризации по общему складу), то соответствующие ей суммы отображаются в колонке **Без концепции**.

Если необходимо учесть такие суммы в деятельности каждой из концепций, то поставьте галочку в поле **Распределять данные по концепциям**. Суммы,

представленные в колонке **Без концепции**, будут распределены по каждой из выбранных концепций пропорционально их торговой выручке.

В данном отчете также может быть выведен специальный показатель: отношение затрат по каждой статье к сумме полученной выручки. Для этого необходимо поставить галочку в поле **процент к выручке**.
#### **Отчет о движении денежных средств**

Отчет о движении денежных средств предназначен для ежедневного контроля, планирования и корректировки операционной деятельности компании. Показывает приток (выручка от реализации продукции, работ и услуг, полученные авансы) и отток (оплата счетов поставщиков, возврат полученных краткосрочных ссуд и займов) денежных средств. Для просмотра отчета требуется специальное право.

Отчет необходим как руководителям для контроля над денежными потоками, так и сторонним инвесторам и акционерам, которые на основании этого отчета могут делать выводы об управлении ликвидностью фирмы, о ее доходах и способности фирмы привлекать значительные суммы денежных средств.

Для просмотра отчета о ДДС выберите в меню **Отчеты** (или **Финансы**) пункт **Отчет о движении денежных средств**. Отчет строится за период по всем счетам, которые в проводках были в корреспонденции со счетами с типом «Денежные средства». Данные по оборотам по этим счетам по приходам (по дебету) и по расходам (по кредиту) группируются по статьям ДДС, заданным в этих проводках. В отчете содержатся также данные об остатках на начало и на конец по каждому из счетов с типом «Денежные средства».

**Примечание.** В отчете о ДДС может быть представлена информация по любым видам оплат. По умолчанию для оплаты наличными установлена статья «Операционная деятельность – Выручка». При необходимости учет наличных денежных средств может производится без отражения в ДДС (в типе оплат наличными в поле **Статья ДДС** выберите пустую строку).

Период, за который отображаются данные, задается с помощью полей **За период, с** и **по**. Если необходимо получить данные по одному из счетов, выберите его в фильтре **Счет.** По умолчанию установлено «Все счета», в

списке доступны только счета с типом «Денежные средства». Вы также можете получить данные по интересующей статье ДДС, выбрав ее название в фильтре **Статья ДДС.** По умолчанию установлено «Все статьи».

Вы можете построить Отчет о движении денежных средств с детализацией по «концепциям» (фильтр **Концепция**). Например, для проводок, связанных с начислением, удержанием и выплатой заработной платы сотрудникам (по счету «Текущие расчеты с сотрудниками»), могут быть заданы различные «концепции».

После изменения параметров, по которым должен быть построен отчет, не забывайте нажать кнопку Обновить.

Все параметры фильтров, по которым вы отобрали информацию, сохраняются, и при следующем запуске отчета данные отображаются с учетом этих настроек.

Для выбранного счета (или всех счетов) рассчитывается за период сумма оборота по дебету по корреспондирующим счетам с одинаковой статьей ДДС, эта сумма показана в разделе «Приход». Также рассчитывается сумма оборота по кредиту по всем счетам с одинаковой статьей ДДС. Полученное значение показано в отчете по данной статье ДДС в разделе «Расход». См. также статью [Учет](http://ru.iiko.help/smart/project-how-to/uchet-denezhnykh-sredstv) [денежных](http://ru.iiko.help/smart/project-how-to/uchet-denezhnykh-sredstv) [средств](http://ru.iiko.help/smart/project-how-to/uchet-denezhnykh-sredstv).

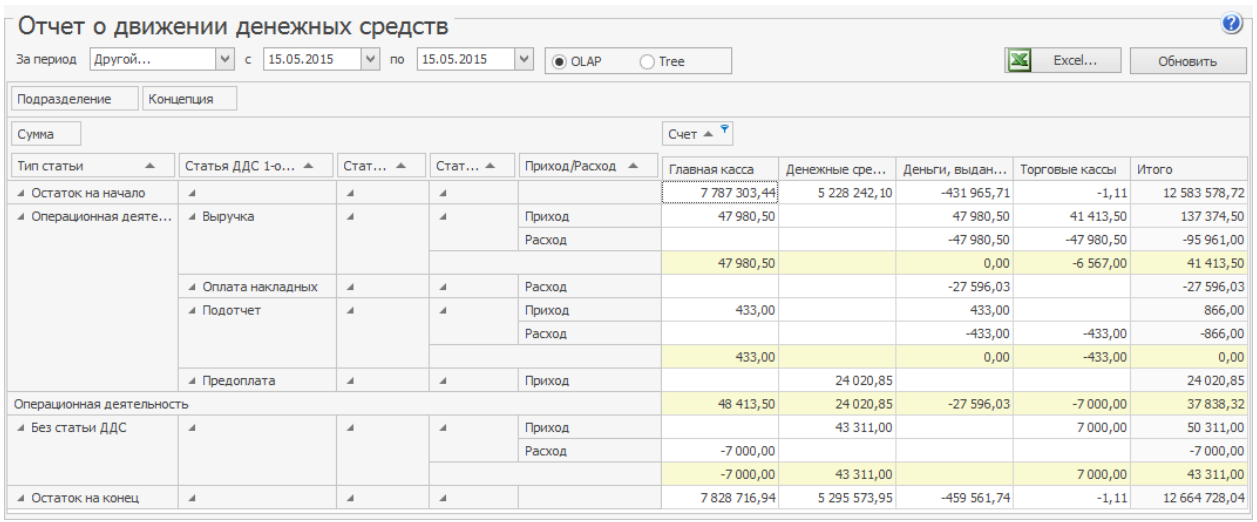

Чтобы просмотреть более детальную информацию об операциях по счету, дважды щелкните по ячейке с суммой оборота в соответствующей колонке. В результате откроется карточка счета. В ней данные будут отображены данные с учетом детализации (по подразделениям, концепции и статье ДДС), заданной в отчете.

#### **Кассовая книга**

С помощью отчета «Кассовая книга» бухгалтер может осуществлять учет всех операций по выдаче или принятию денежных средств.

Перейдите в **Финансы → Кассовая книга**, выберите подразделение, задайте

отчетный период и нажмите кнопку **Обновить**. Будут отображены операции,

проведенные в iiko по счетам с типом «денежные средства». Можно

отфильтровать список операций по интересующим счетам и концепциям.

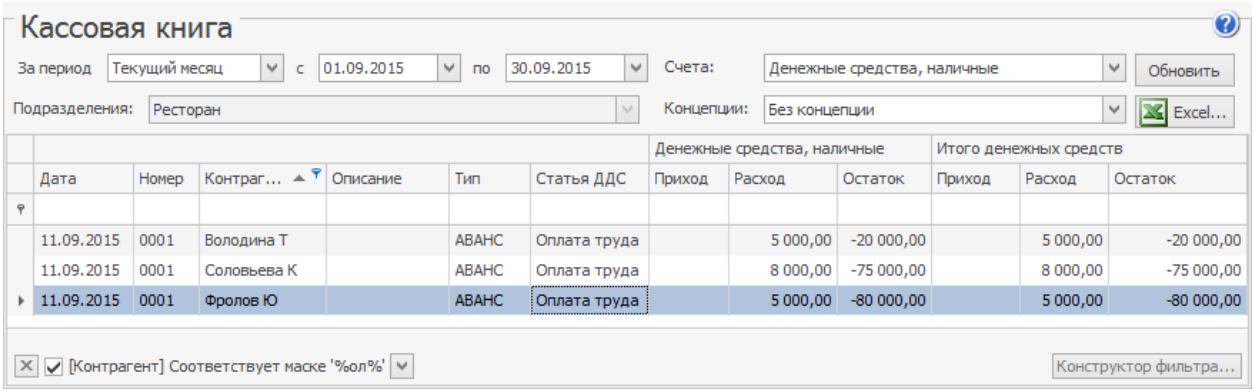

Подробную информацию о проводках можно получить из карточки соответствующего счета. Это можно сделать непосредственно из отчета двойным кликом по интересующей строке или с помощью пункта контекстного меню **Открыть транзакцию**. Показаны все операции по данному счету на выбранную дату.

Из отчета можно открыть документ, к которому относится выбранная операция, если такой документ есть. Выберите строку отчета и пункт контекстного меню **Показать документ**. Например, по расчетам с сотрудниками можно посмотреть платежную ведомость, по расчетам с контрагентами – оплаченную приходную накладную или проведенную расходную накладную, при оплате услуги – акт оказания услуг.

## План-факт анализ

Одним из инструментов повышения эффективности работы предприятия является планирование его деятельности по ряду ключевых показателей. Могут быть заданы плановые показатели по статьям Отчета о прибылях и убытках. Контроль выполнения плана осуществляется сравнением с фактическими показателями, которые также отображаются в отчете. Годовые и месячные планы составляются в разделе **Финансы → План-факт**.

### План-факт на год

Результаты выполнения плана могут быть выведены как в виде абсолютных, так и относительных значений. Для этого предназначен параметр **Показать отклонение.** Абсолютные значения (факт — план) и (факт × 100% / план) показаны в колонках  $\Delta u \Delta$  (абс.), %. Относительные значения (факт, % — план, %) показаны в колонках 4, %.

План может быть составлен с учетом факта прошлого периода. Таким периодом может быть год или месяц. Факт прошлого периода показывается в колонке **Факт п/п** при установленной галочке **Показывать факт п/п.** Отклонение от текущего факта (факт × 100% / факт п/п) показывается в колонке <sup>^</sup> (п.п.), %. Для этого также нужно установить галочку **Показать отклонение.**

Для удобства работы с отчетом его можно получить в компактном виде, при этом в колонках статей бюджета останутся только их номера. Для этого предназначен переключатель **Стандартный/Компактный.**

Чтобы получить поквартальный отчет, установите галочку **Поквартально.** Счета с нулевыми показателями можно не показывать, для этого установите галочку **Скрыть счета с нулевым план-фактом.**

По умолчанию итоговые значения за отчетный период показаны в первой колонке данных, галочка **Итоги в начало** установлена. При необходимости можно показать итоги в последней колонке, сняв эту галочку.

В отчет можно выводить данные по интересующим статьям и месяцам, это можно сделать с помощью фильтров.

Планируемая выручка и расходы на персонал автоматически подставляются в планировщик расписания. Работа с план-фактом фиксируется в Журнале событий. Создаются события при создании, сохранении и удалении плана.

Чтобы составить новый бюджет:

- 1. Выберите в меню **Финансы → План-факт**, а затем нажмите кнопку **Создать.**
- 2. В поле **Период** укажите год, на который составляется план. По умолчанию установлен текущий год.
- 3. В поле **Комментарий** введите дополнительную информацию о годовом бюджете.
- 4. Введите плановые показатели по счетам за каждый месяц указанного года. Для этого установите курсор в ячейку плана, находящуюся на пересечении строки с нужной статьей и колонки с месяцем, и введите сумму.

#### 5. После ввода всех плановых показателей опубликуйте план. Для этого

установите галочку **Проведен** и нажмите кнопку **Сохранить и закрыть.**

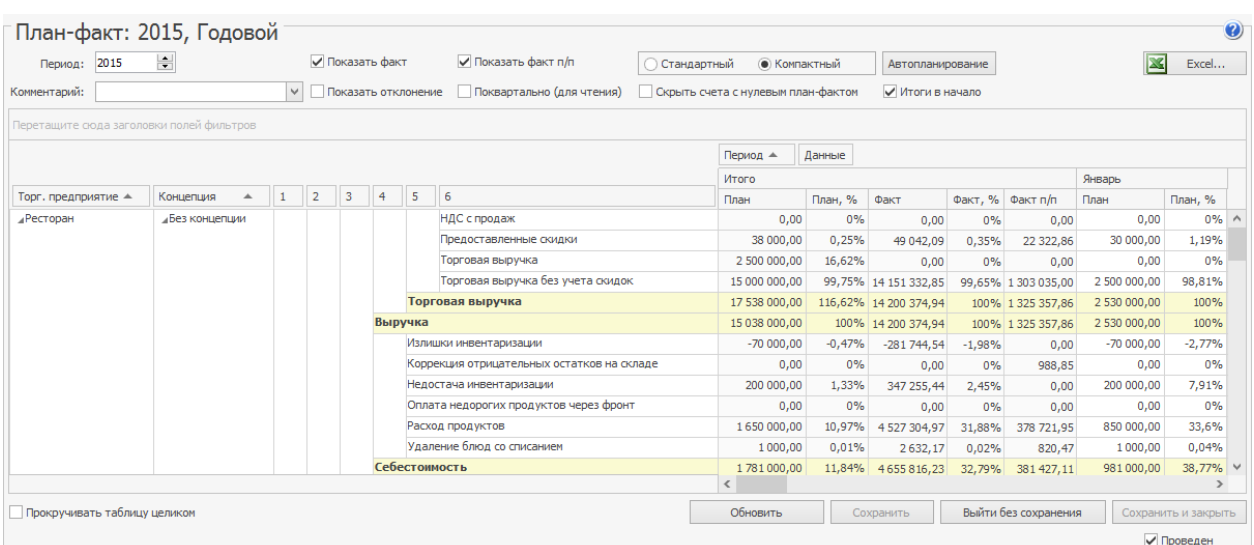

Настройки план-факта восстанавливаются при следующем сеансе работы. Это касается введенных данных, установленных фильтров, сортировки и группировки, набора колонок.

Плановые показатели могут быть рассчитаны с учетом факта прошлого года и автоматически внесены в план на год. План может быть увеличен или уменьшен на заданный процент. Для этого предназначено действие **Автопланирование** в годовом плане. Действие может быть применено к интересующим торговым предприятиям, концепциям, статьям и месяцам. Такая настройка выполняется с помощью фильтров.

Например, в этом году вы хотите увеличить план по торговой выручке на 10%. Для этого в годовой план необходимо вывести данные только по статье «торговая выручка» и задать «10%» для автопланирования. При факте прошлого периода 100000 рублей по торговой выручке устанавливается план 110000 рублей. По другим статьям план не изменится. Чтобы уменьшить план, задайте отрицательный процент, например, «—10%», устанавливается план 90000 рублей.

### План-факт на месяц

Для каждого месяца можно составить отдельный план-факт. В него заносится план по выручке, количеству чеков и среднему чеку на каждый день. Выручка в плане – это кассовая выручка без учета налогов.

Чтобы составить план на месяц:

- 1. В главном меню откройте **Финансы → План-факт** и выберите пункт **Создать → План-факт на месяц.**
- 2. Для планирования ежедневной выручки вы можете использовать функцию автоматического планирования. В столбце **Выручка** для каждого дня проставлен весовой коэффициент этого дня относительно общего месячного плана. По умолчанию этот коэффициент равен единице. Расставьте коэффициенты и нажмите кнопку **Рассчитать из бюджета.** Плановая выручка за каждый день рассчитывается так, чтобы в итоге выйти на сумму выручки, которая указана для этого месяца в план-факте на год.
- Например, в августе запланирована торговая выручка 100000 рублей, это прописано в годовом плане. Составим месячный план на 31 день. В плане 20 августа задаем коэффициент «10», для остальных дней оставляем коэффициент «1». Нажимаем кнопку Рассчитать из бюджета, план заполняется рублями. В плане 20 августа установлено 25000

рублей, а для других 30-ти дней 2500 рублей. Итоговая сумма равна 25000 + 2500 × 30 = 100000 рублей.

- 3. Введите значения показателей **Количество чеков** и **Средний чек** на каждый день. Все показатели связаны между собой формулой: Средний чек = Выручка / Число чеков. Если два из них заполнены, то третье рассчитывается автоматически по этой формуле.
- 4. Установите галочку **Проведен** и нажмите **Сохранить.**

По умолчанию в плане информация отображается по дням месяца. Чтобы посмотреть данные с группировкой по неделям, установите галочку **Понедельно (для чтения).** В этом режиме плановые показатели недоступны для редактирования.

Запланированные показатели можно сравнить с фактическими за текущий период или за прошлый, а также проанализировать отклонение от плана. Для этого установите галочки **Показать факт, Показать факт п/п** и **Показать**

#### **отклонение.**

Факт прошлого периода – это данные на определенный день недели, а не на дату. То есть сравниваются, например, факт понедельника текущего месяца с фактом понедельника аналогичного месяца прошлого года.

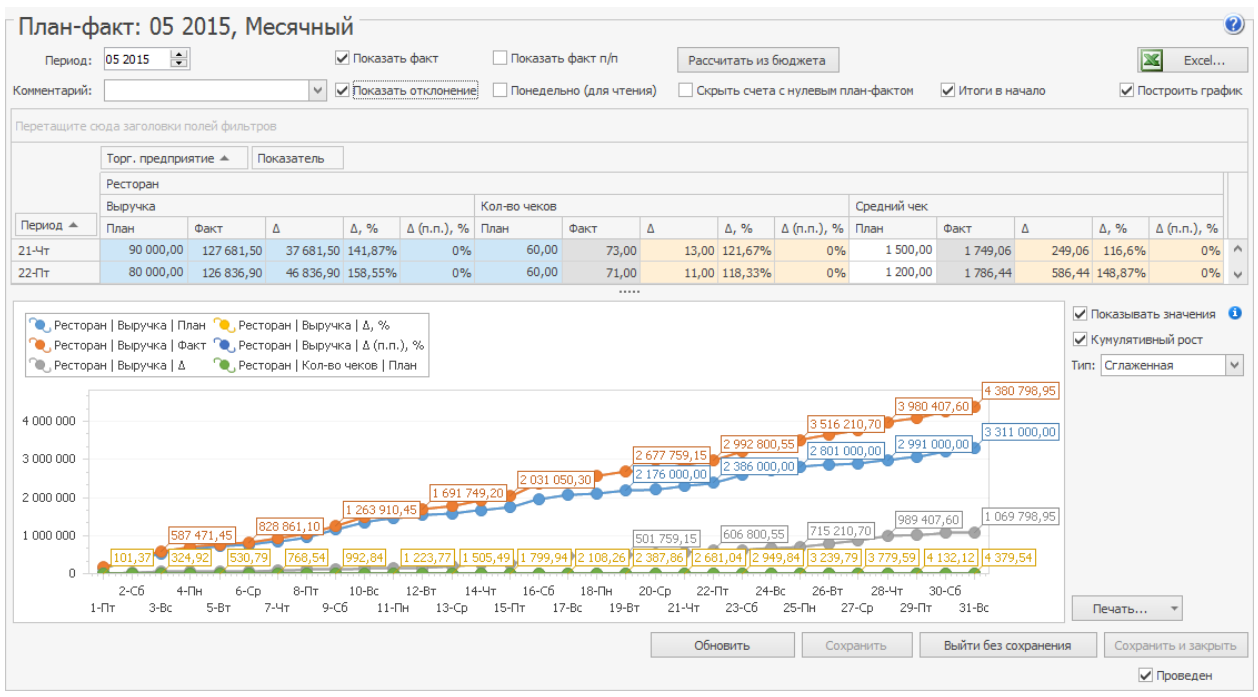

Данные месячного плана можно получить в виде наглядных графиков. Для этого нужно включить настройку **График** и выбрать либо план-факт по одному из показателей за интересующий период, либо все показатели за период. Графическое представление данных по выручке настраивается с помощью параметра **Кумулятивный рост.** При включенном параметре график показывает, как факт по выручке «исполняет» план во времени. При включенном параметре **Показывать значения** на графике показываются числовые данные.

Вы можете выбрать различные виды графиков: линейный, сглаженный, график с областями, а также гистограмму. Полученный график можно открыть в специальном окне просмотра и напечатать. Для этого нажмите кнопку **Печать.**

Настройки план-факта восстанавливаются при следующем сеансе работы. Это касается введенных данных, установленных фильтров, сортировки и группировки, набора колонок.

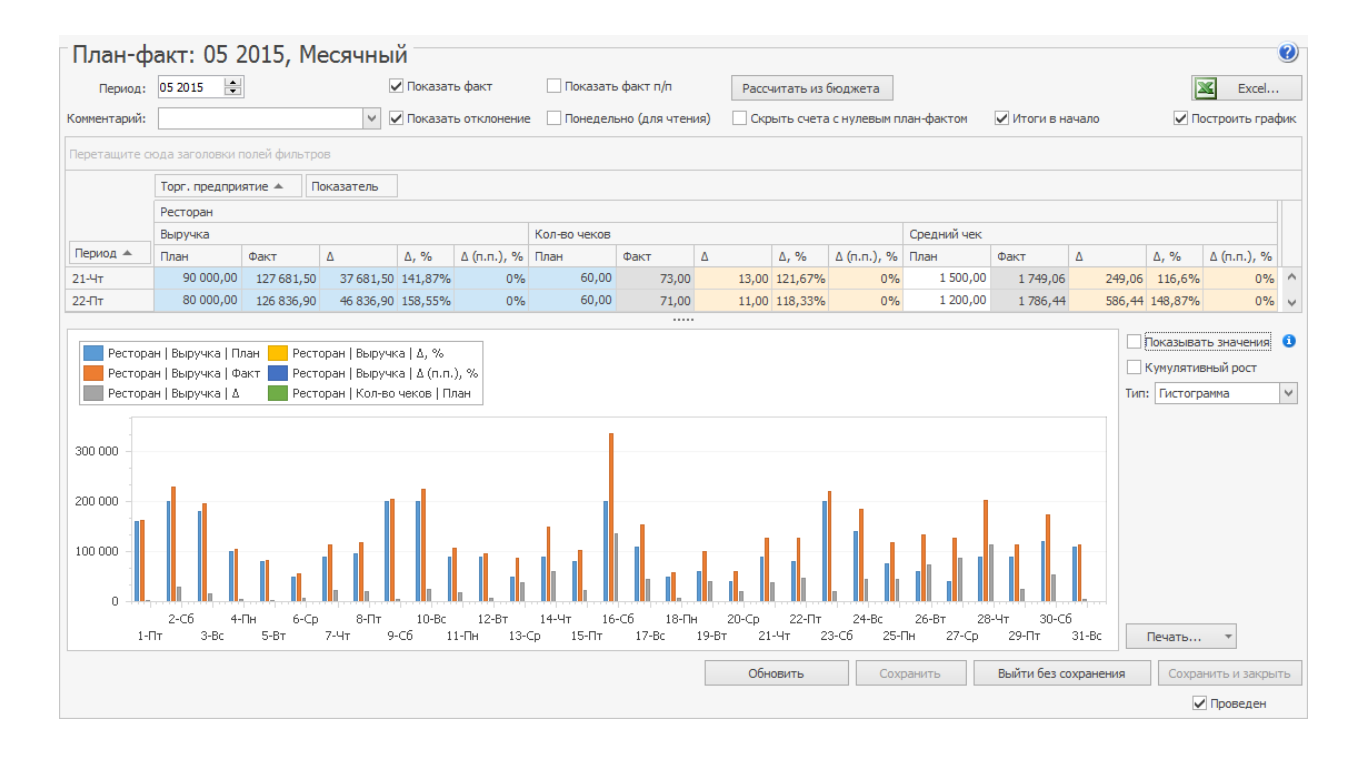

# OLAP-отчеты

OLAP-отчет отличается от обычного тем, что вы сами определяете те параметры, по которым хотите получить информацию. В системе iiko такие отчеты могут быть построены для анализа любых данных. Например, о суммах выручки, пользующихся популярностью блюдах, эффективности работы сотрудников, расходе товаров и т. д.

Если торговое предприятие входит в сеть, управление которой ведется с помощью iikoChain, то OLAP-отчеты могут быть настроены централизованно в Chain и затем реплицированы в RMS. Редактирование и удаление таких «централизованных» OLAP-отчетов в отдельных торговых предприятиях невозможно.

При репликации отчеты в iikoRMS заменяются аналогичными по названию «централизованными» отчетами, загруженными из iikoChain.

В системе существует два вида OLAP-отчетов:

- · **OLAP Отчет по продажам** для анализа любой информации, проходящей по пробитым чекам. Что означают параметры отчета и как они рассчитываются, см. в статье
- · **OLAP Отчет по проводкам** для анализа информации по зарегистрированным проводкам. Проводка — это отражение какойлибо операции, которая вызвала движение денежных средств по внутренним счетам системы. Что означают параметры отчета и как они рассчитываются, см. в статье

Например, в отчете о продажах можно посмотреть информацию о количестве реализованных блюд и количестве гостей, покупавших их каждый день, но для того, чтобы посмотреть, как списывались ингредиенты проданных блюд, необходимо использовать **Отчет по проводкам**. Это связано с тем, что для системы продажа – это, помимо полученных от гостя денег, списание со склада товаров, являющихся ингредиентами блюд. Каждое такое списание – это отдельная проводка.

Данные отчеты расположены в пункте меню **Отчеты** . Кроме того, OLAP Отчет по продажам можно построить из списка кассовых смен. Для этого в пункте меню **Розничные продажи → Кассовые смены** отметьте галочками интересующие смены и в меню **Действия** выберите пункт **Создать новый OLAP-отчет**.

В OLAP-Отчете по продажам уже преднастроены отчеты для анализа сумм выручки. Чтобы построить один из этих отчетов, нужно просто выбрать его название в поле **Формат отчета**.

Чтобы добавить новый отчет:

- 1. Перетащите параметры в область данных.
- 2. Нажмите кнопку **Сохранить как**.
- 3. Введите название и выберите тип отчета:
	- o «Для всех пользователей» отчет доступен всем пользователям.
	- o «Только для меня» отчет доступен только создателю.
- 4. Нажмите кнопку **Сохранить**.

Пользователь с правом «Редактировать общие OLAP-отчеты» (**B\_ESOR**) может создавать и редактировать все отчеты, в том числе доступные всем пользователям.

Если права «Редактировать общие OLAP-отчеты» (**B\_ESOR**) у пользователя нет, то он может создавать и сохранять только личные отчеты. Общие ему доступны только для чтения и редактирования без сохранения изменений

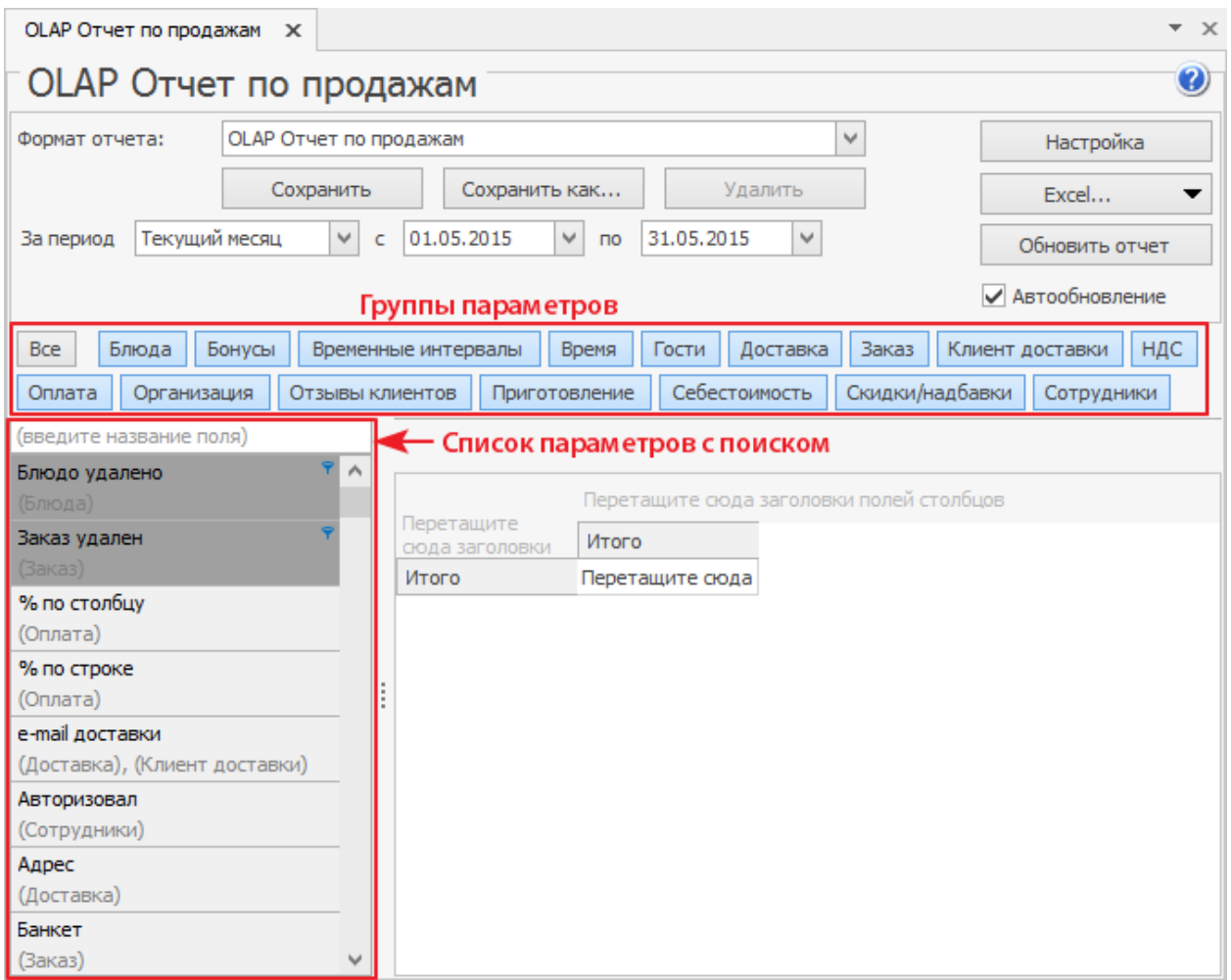

Показатели, которые можно добавить в отчет, располагаются в левой части в

алфавитном порядке. Под названием каждого из них указана группа, в

которую данный показатель входит.

Для построения отчета перетащите интересующие параметры в области строк, колонок или данных таблицы. Область, в которой вы можете разместить параметр, будет подсвечиваться синим.

Для облегчения поиска нужного показателя введите его название в поисковую строку:

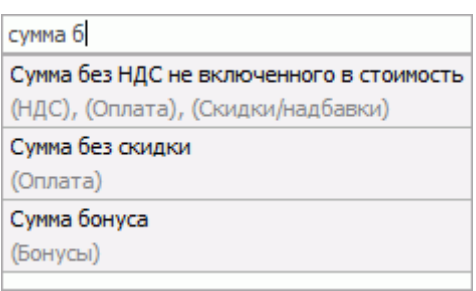

Все параметры разбиты на группы. Кнопка с названием группы подсвечивается синим цветом. Если нажать на нее, тем самым сняв подсветку, то кнопки с относящимися к этой группе параметрами исчезнут из списка. Например, если при построении определенного отчета вас не интересует информация о том, в каком из мест обслуживания (отделений) была оформлена позиция и на какой кассе был закрыт заказ, то можно скрыть параметры группы «Организация».

В качестве дополнительного отбора данные отчета могут быть ограничены одним или несколькими значениями интересующего параметра. Для этого:

- 1. Наведите курсор мыши на правую часть кнопки с названием параметра и нажмите на появившийся значок  $\mathbf{\bar{x}}$ . Если параметру соответствует несколько значений, то откроется их список.
- 2. Выберите один или несколько значений для отбора и нажмите **ОК**.

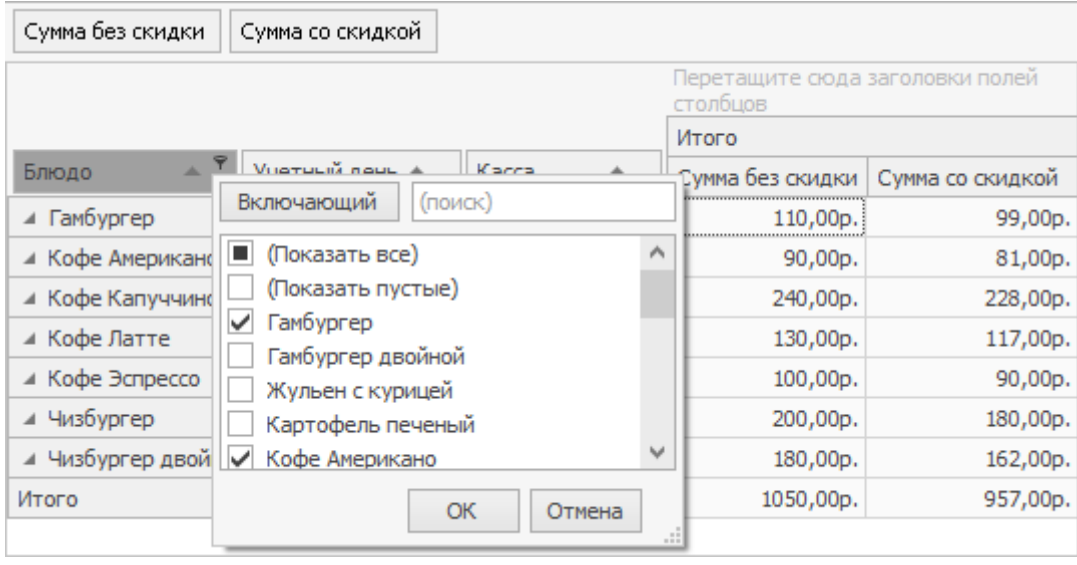

Значения параметров вы можете отбирать определенным образом, используя для этого тип фильтрации:

- · **Включающий**: в отчете отобразится информация только по выбранным значениям. Значения, которых не было в списке в момент настройки фильтра, в дальнейшем в отчет не попадут. Например, если появились новые блюда, то в отчете по продажам их не будет.
- · **Исключающий**: в отчете отобразится информация по всем значениям, кроме выбранных. Для выбора этого типа нажмите кнопку **Включающий.** На ней изменится надпись и применится тип фильтра **Исключающий**.

Показатели, к которым применены фильтры, выделяются темным цветом и размещаются в начале списка, если не были добавлены в область строк, колонок или данных таблицы.

Сформированный отчет вы можете сохранить. В этом случае при следующем его открытии не нужно будет снова настраивать интересующие параметры, но

при этом данный отчет будет содержать актуальные на момент открытия данные.

Если вы строите или перестраиваете отчет, содержащий много данных, то рекомендуется снимать галочку с поля **Автообновление**, так это может сильно увеличить время формирования отчета. Если галочка в данном поле стоит, то в реальном времени отслеживаются все изменения данных, представленных в отчете, и незамедлительно отображаются в нем.

# Поля OLAP-отчета по продажам

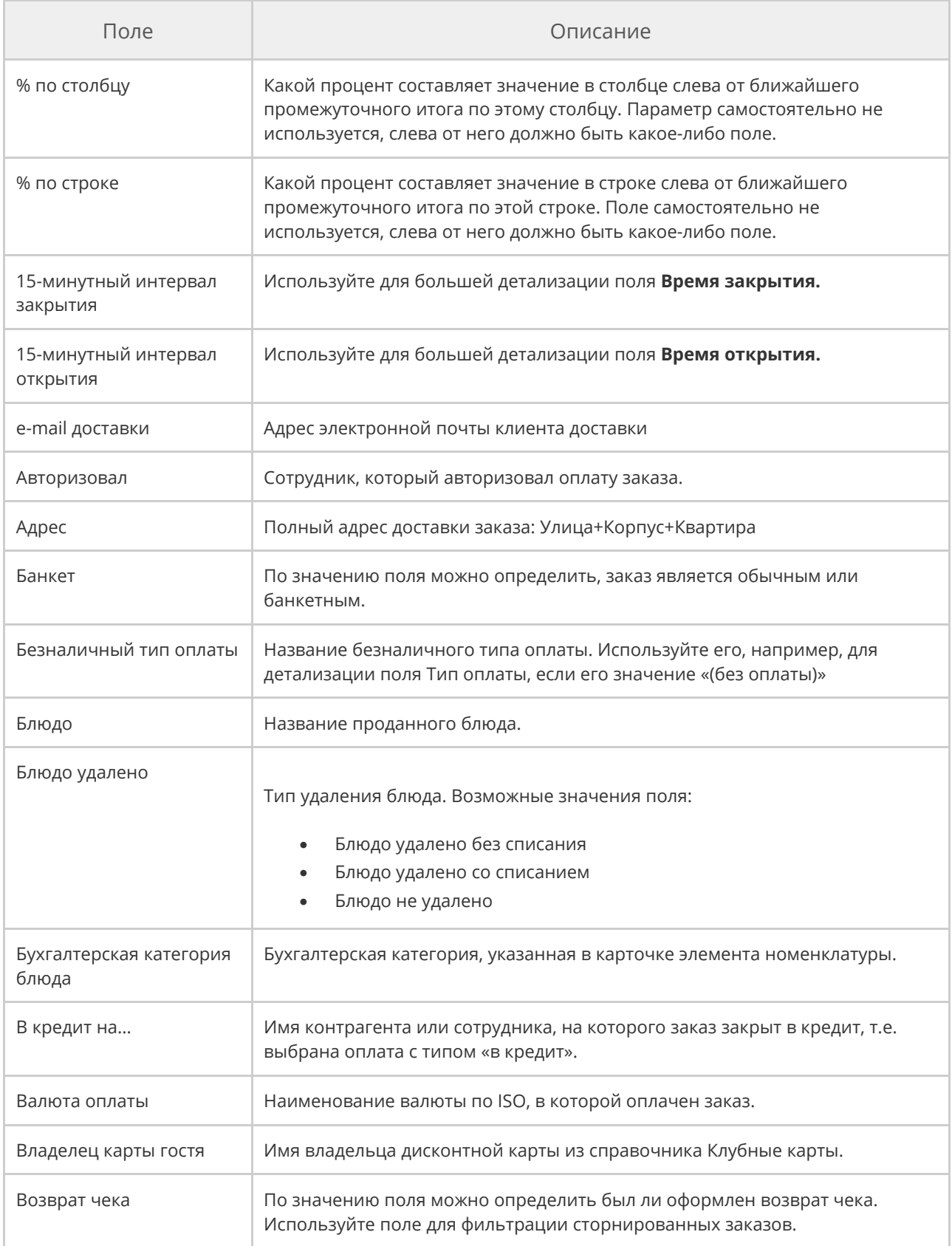

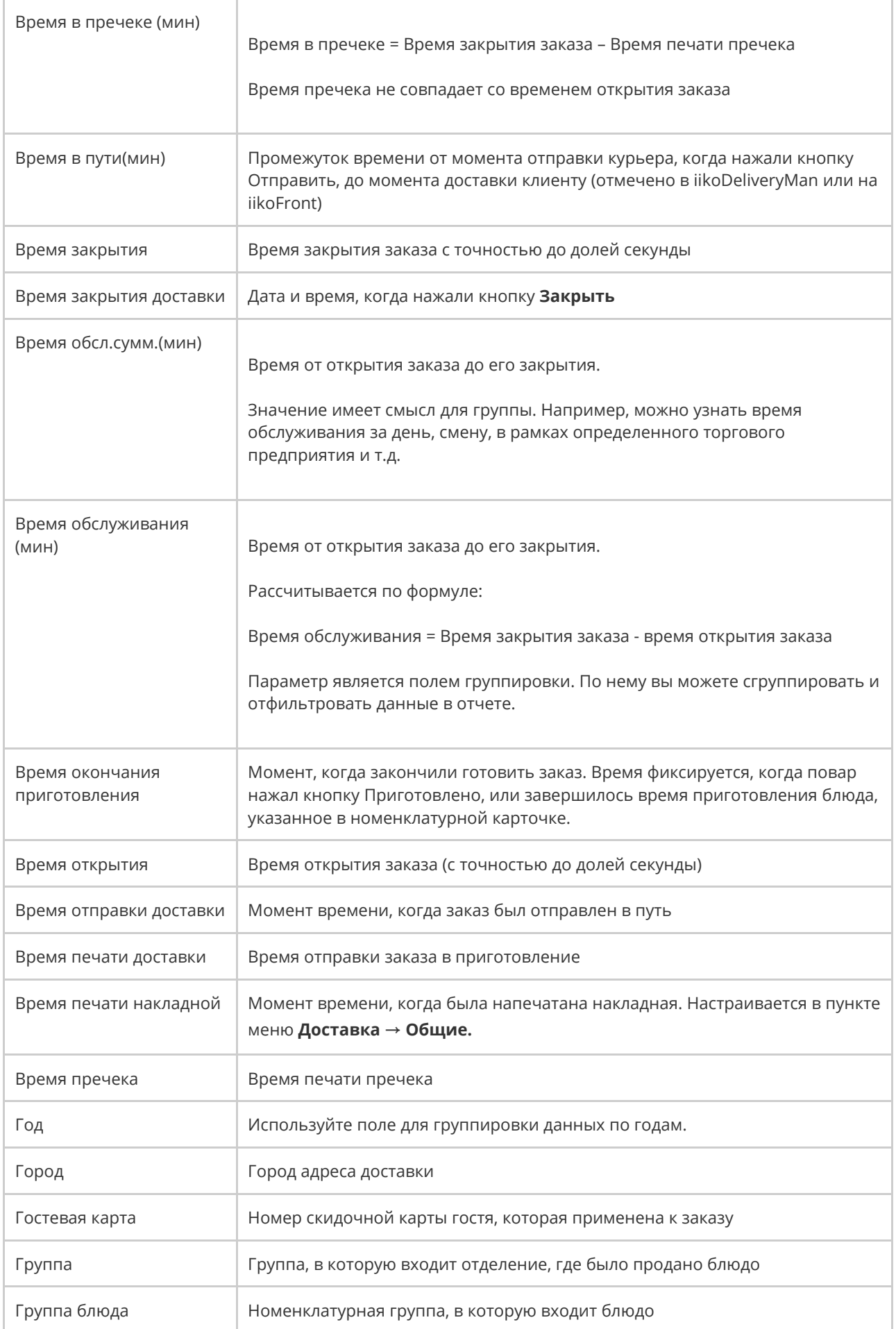

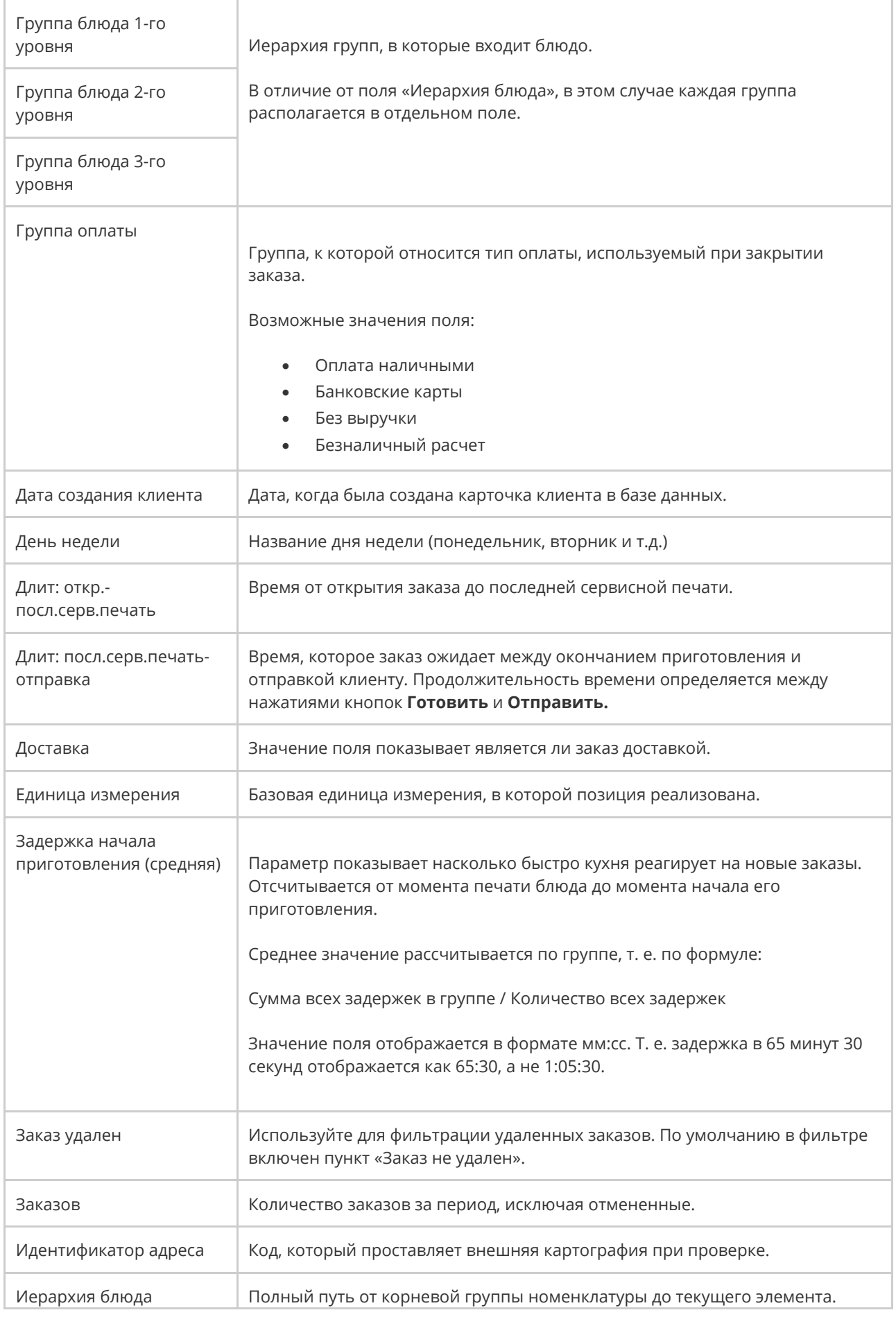

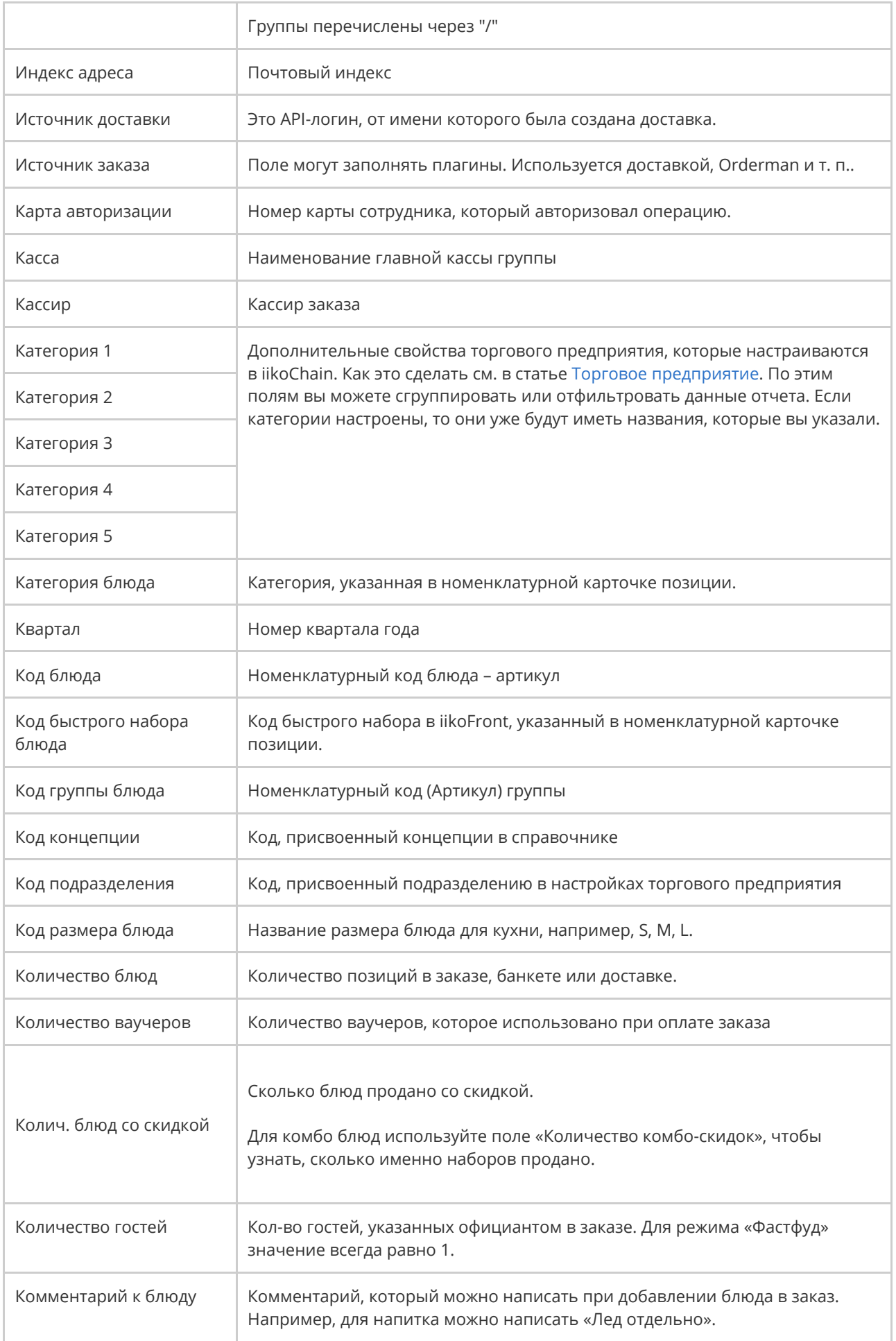

#### 670 iikoChain 7.7

r.

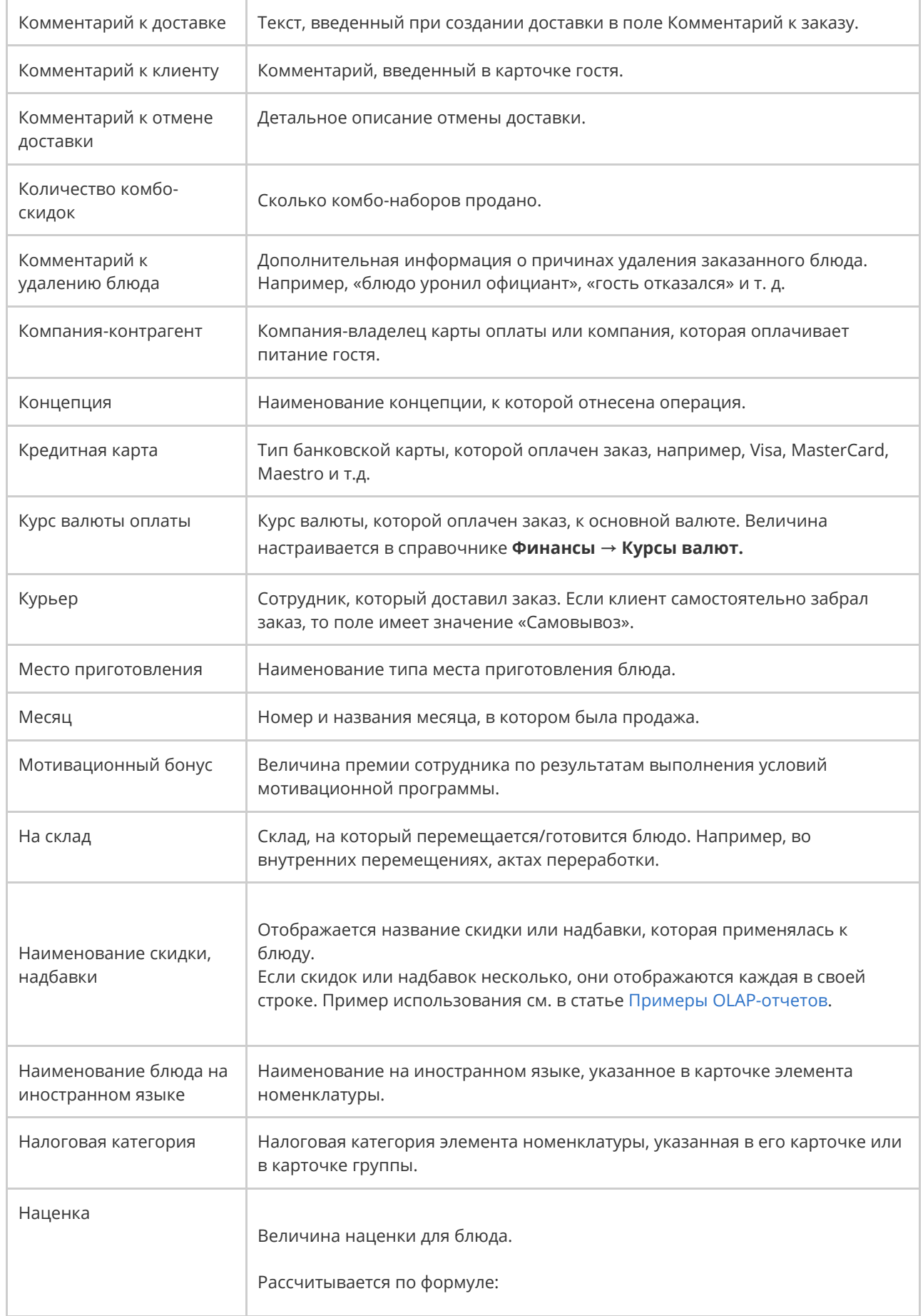

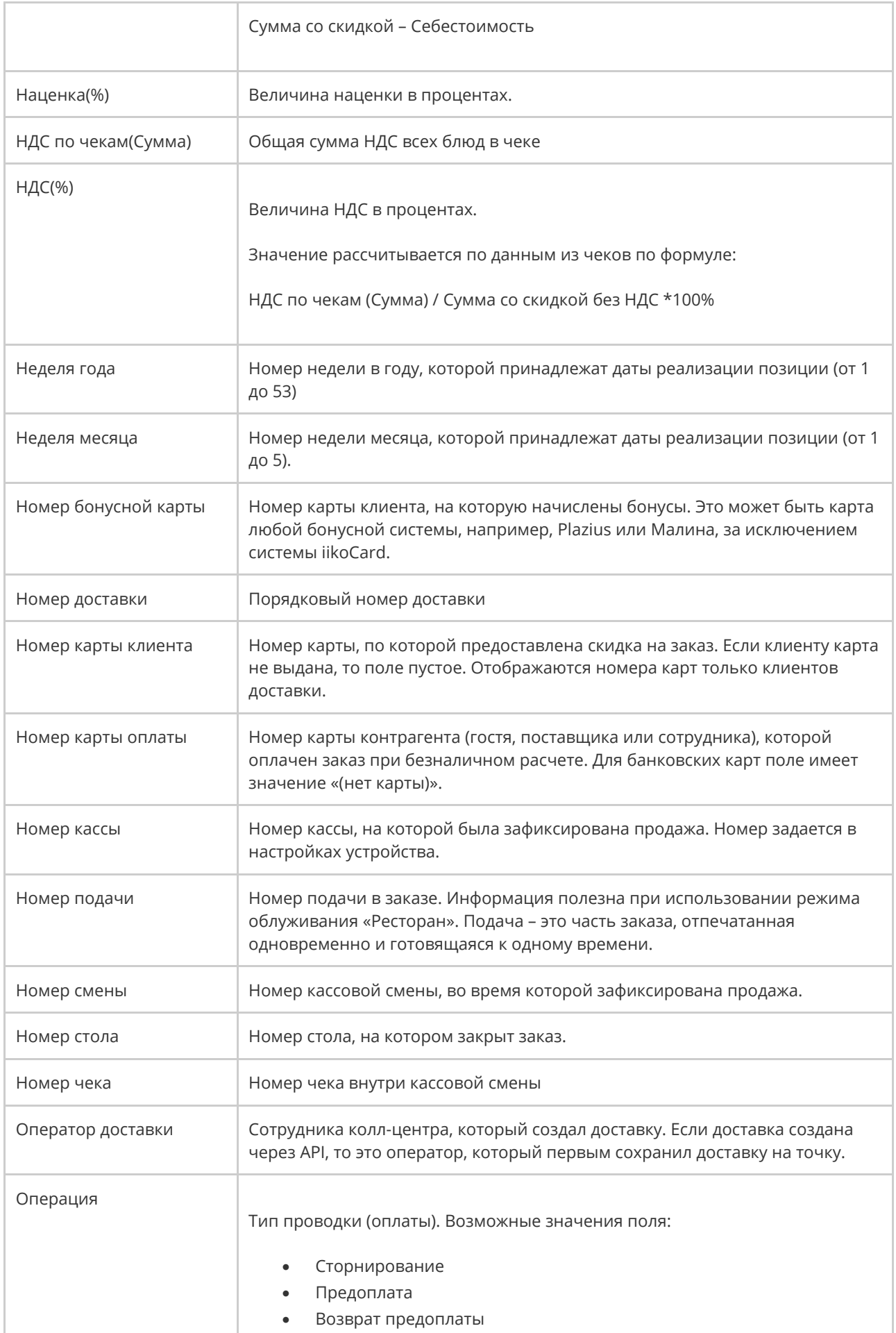

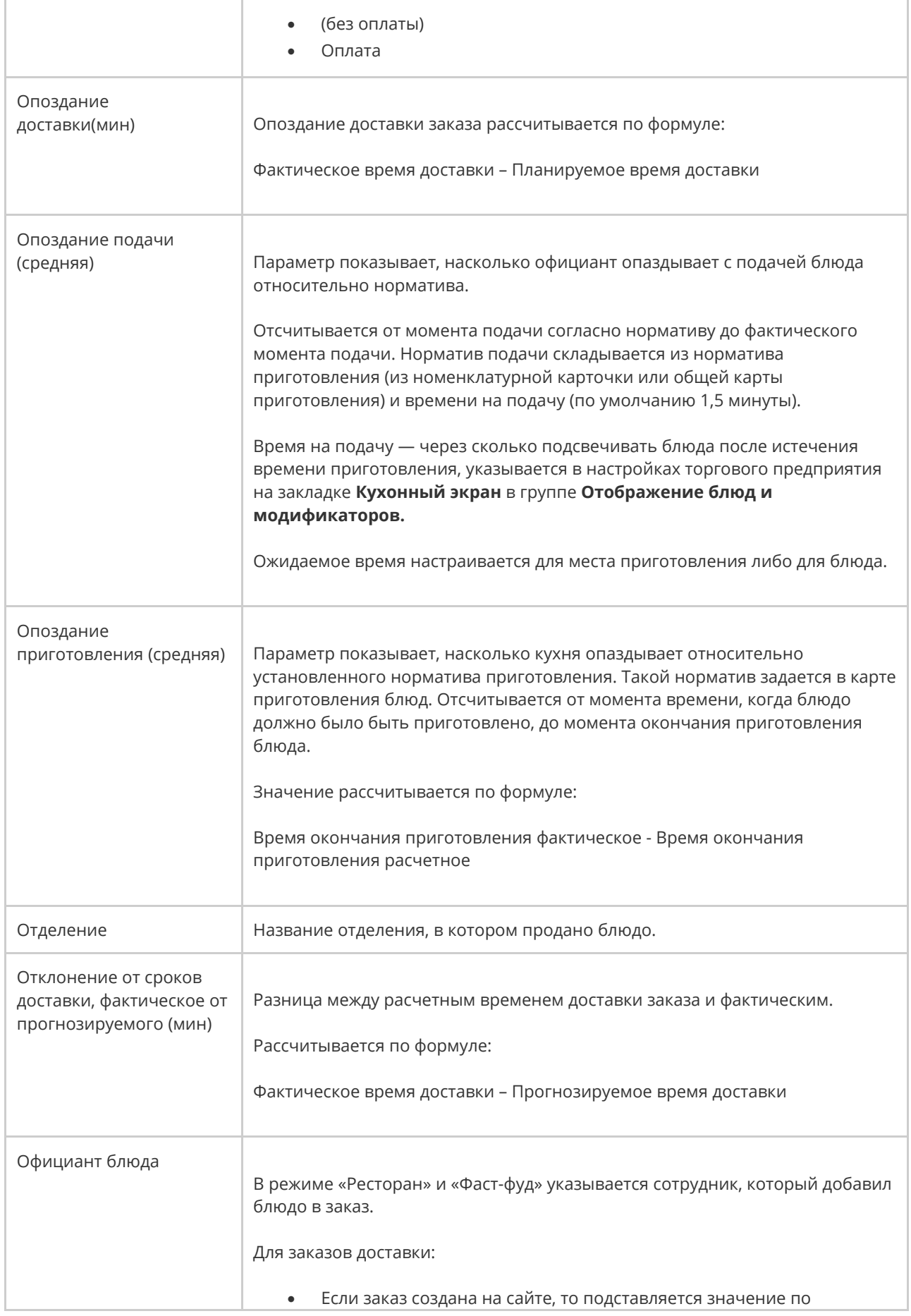

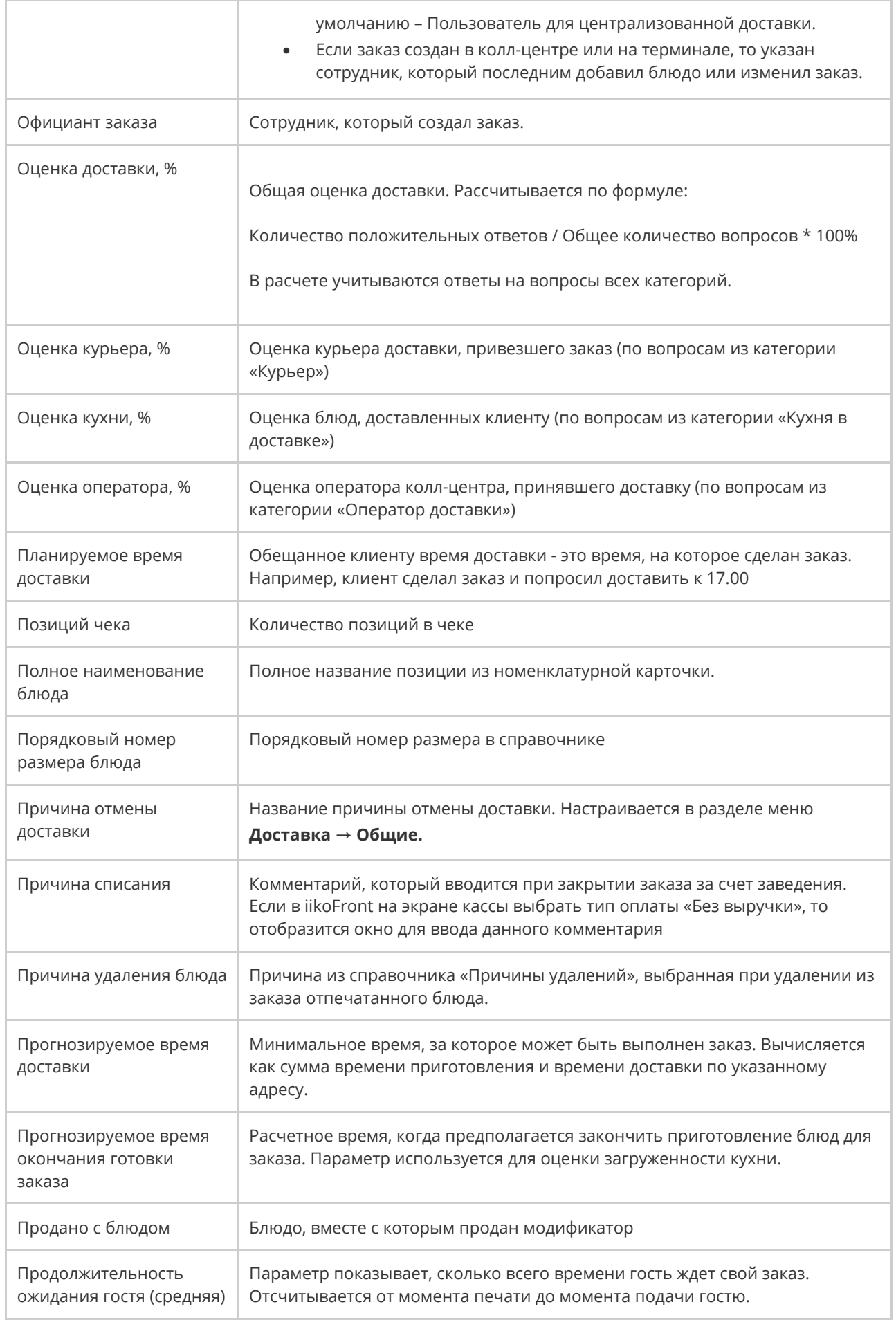

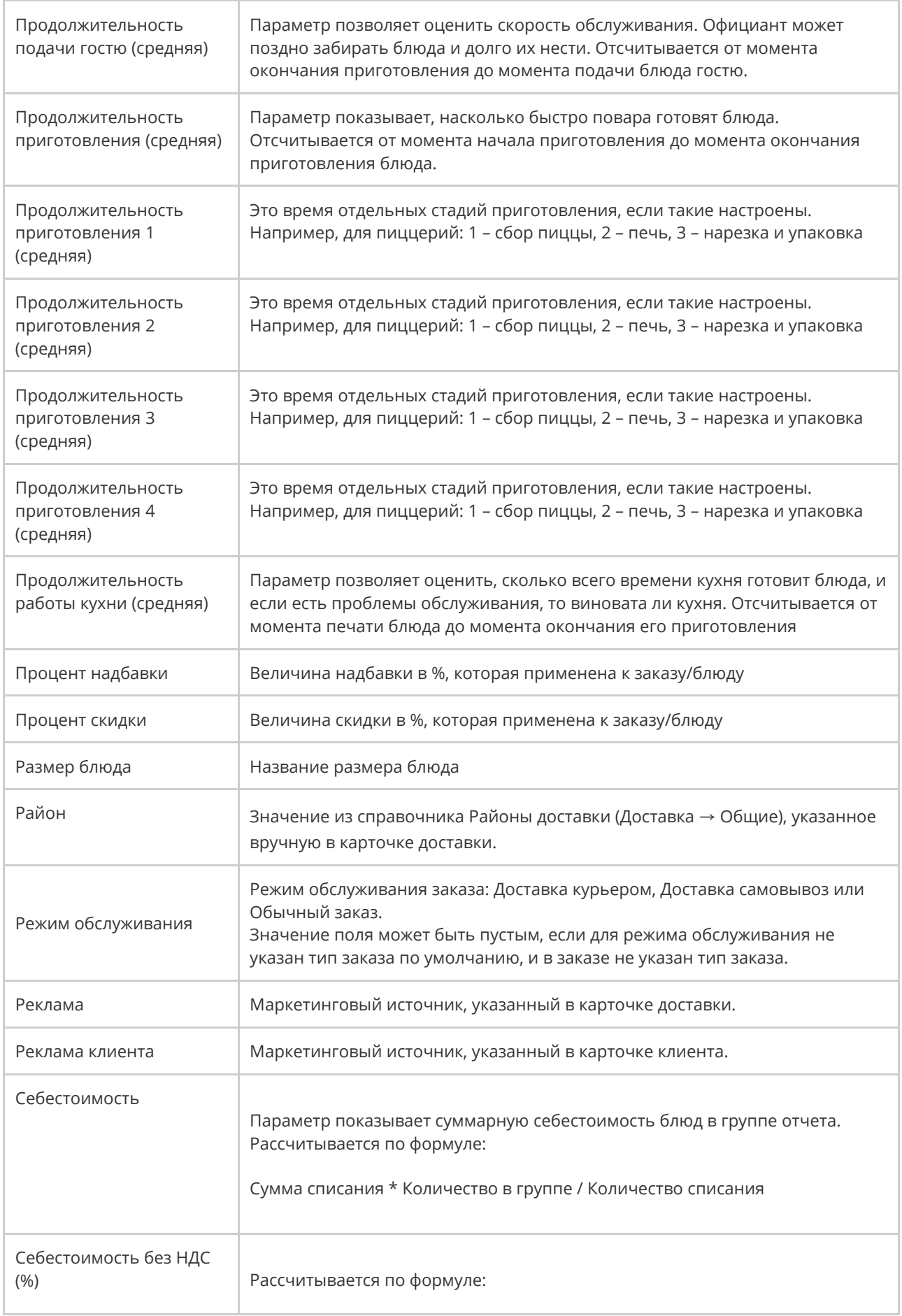

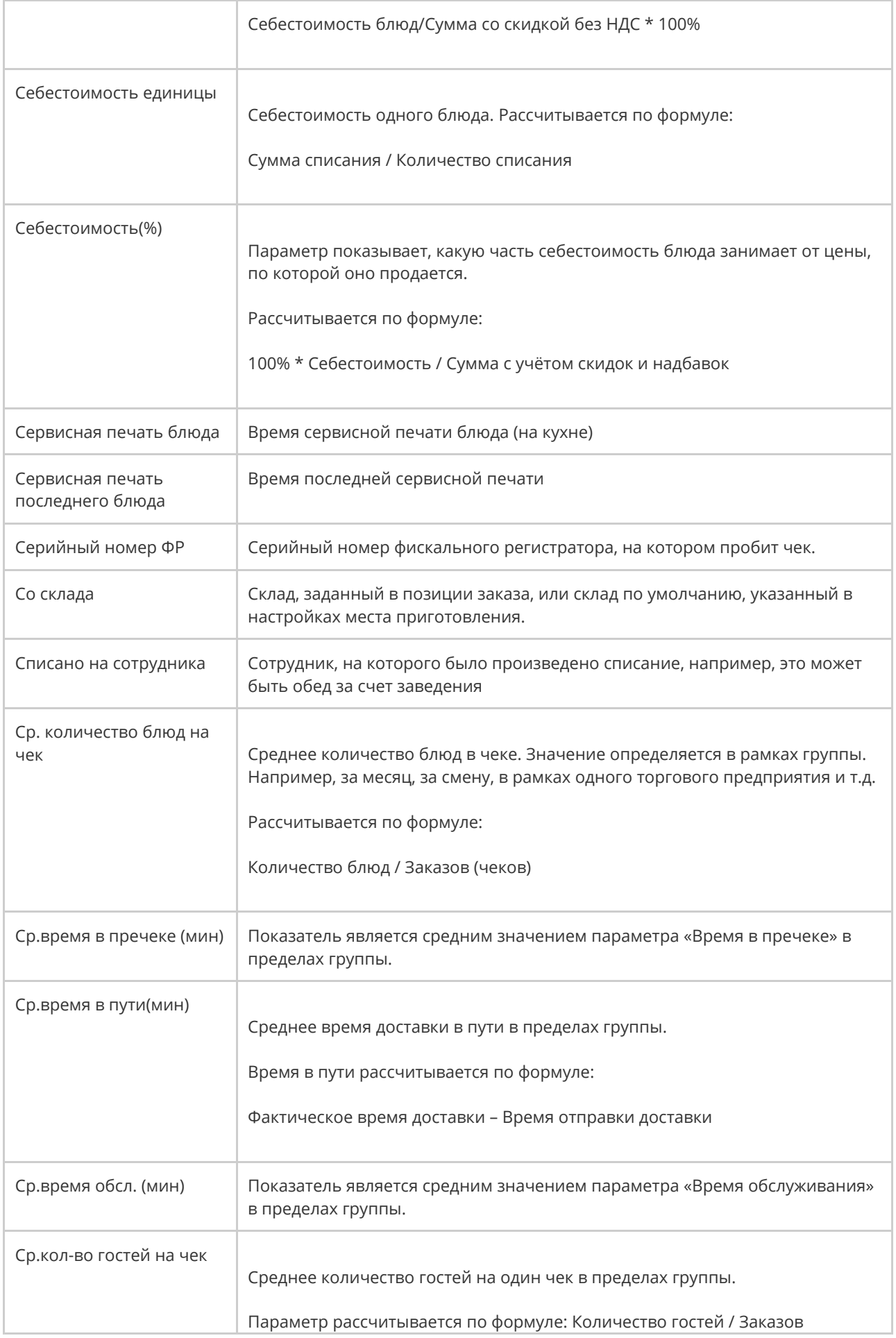

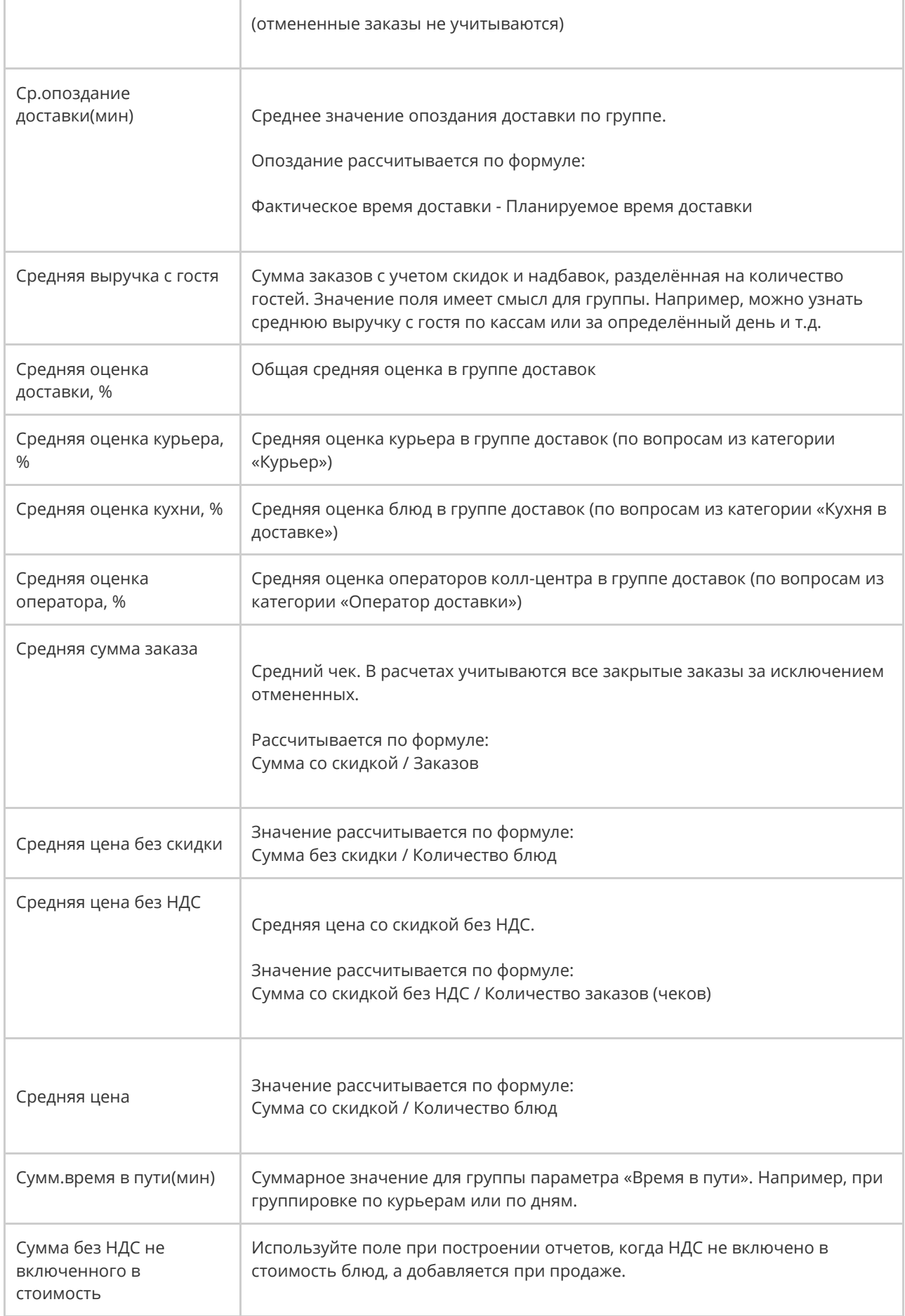

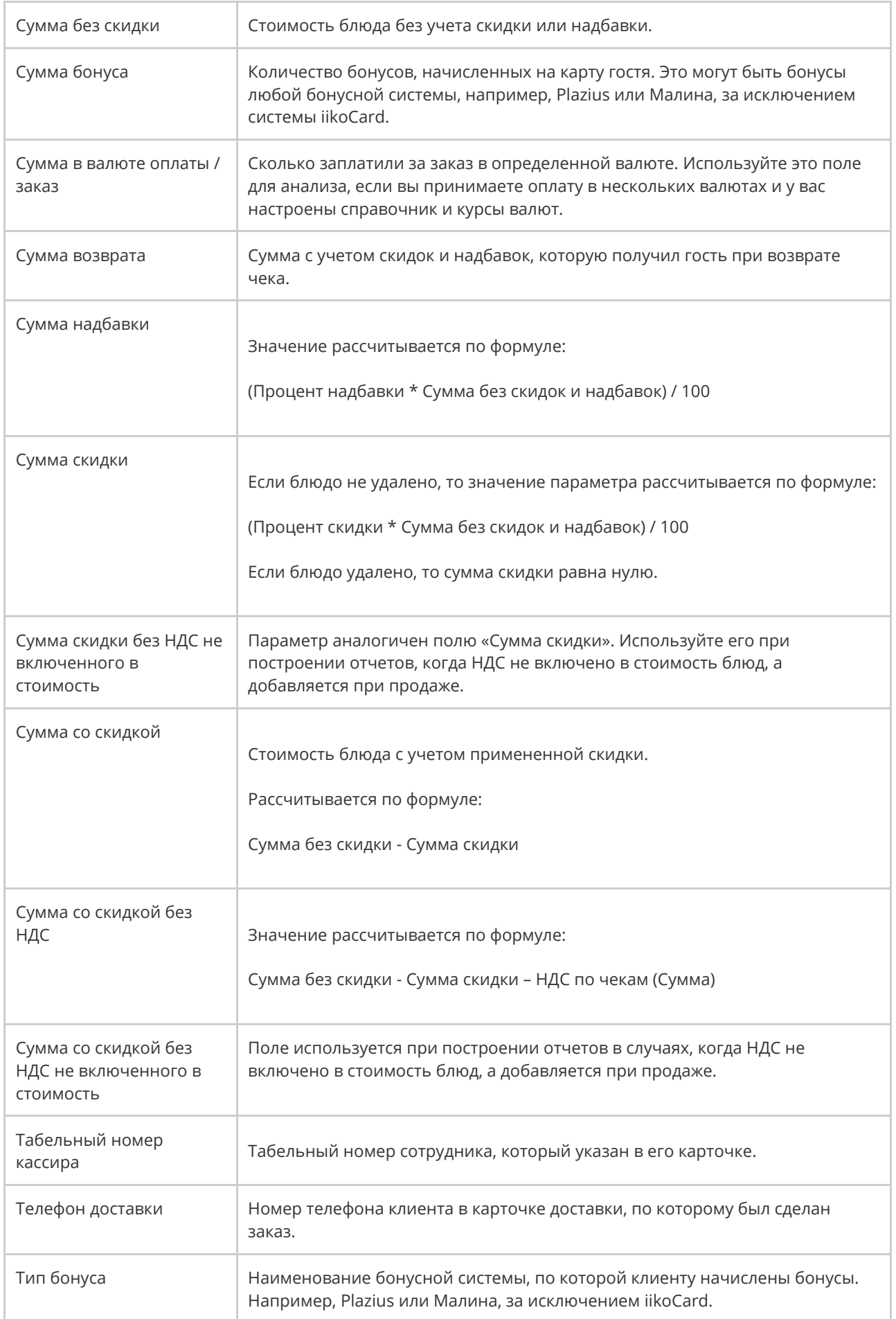

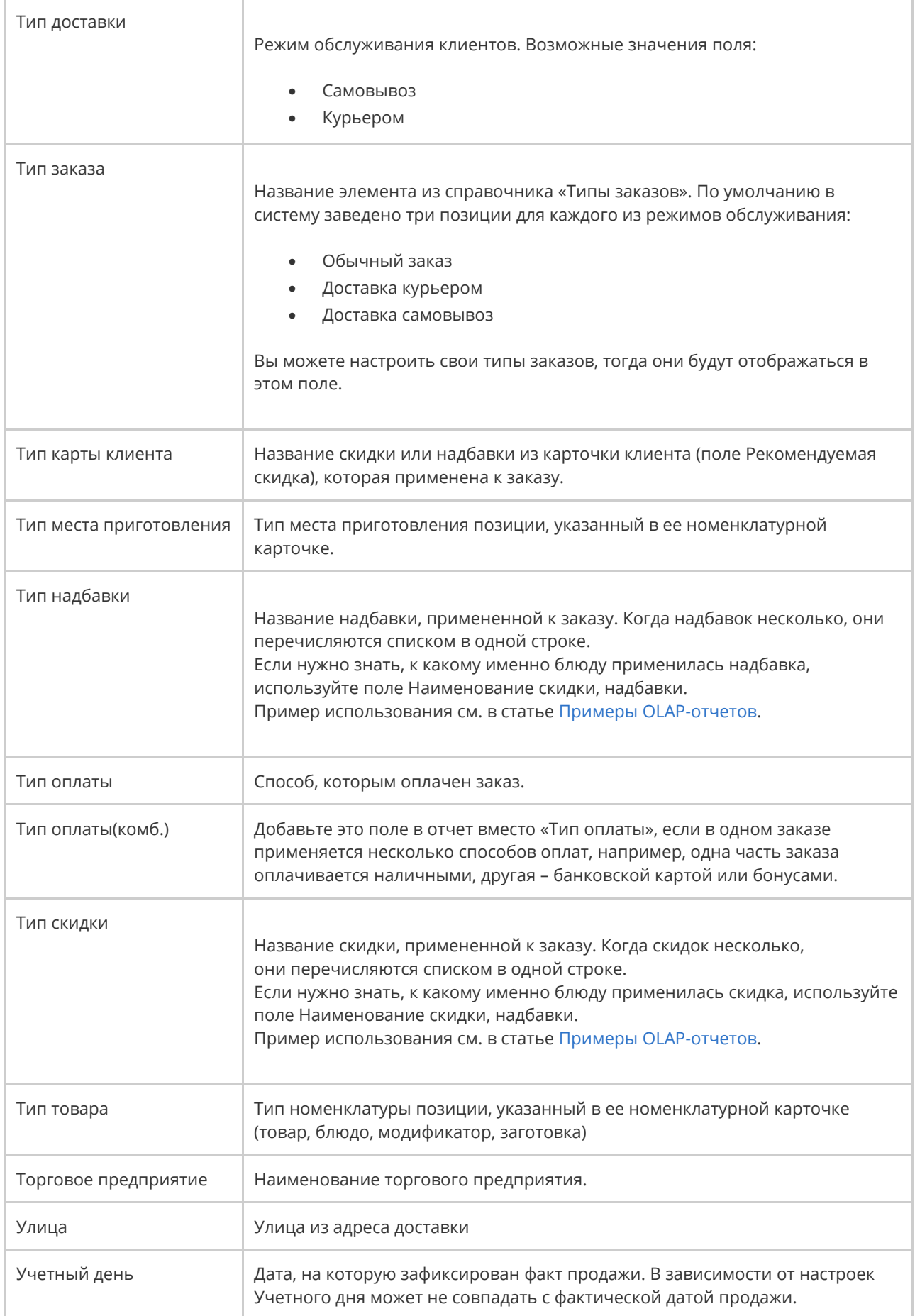

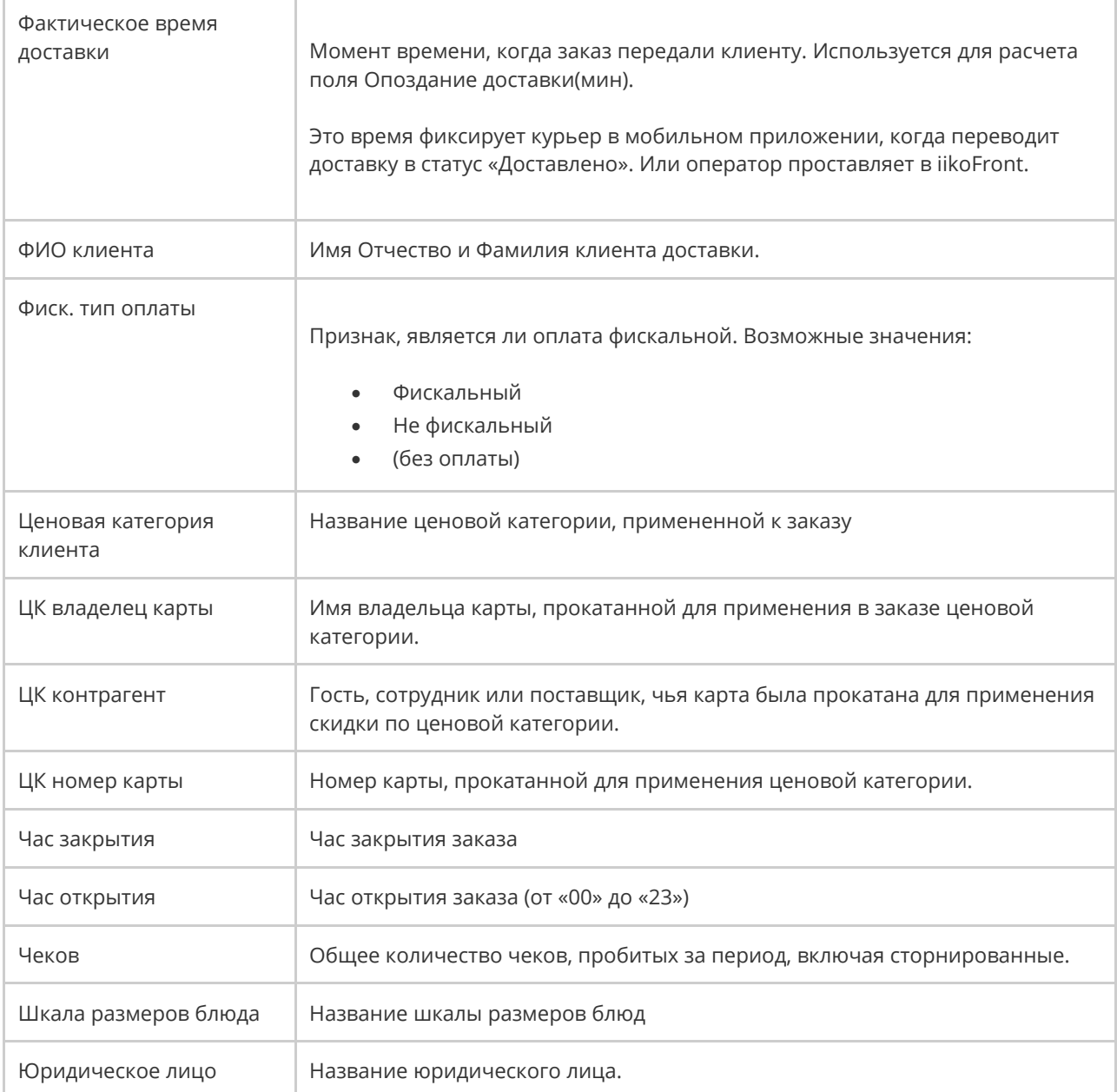

## Поля OLAP-отчета по проводкам

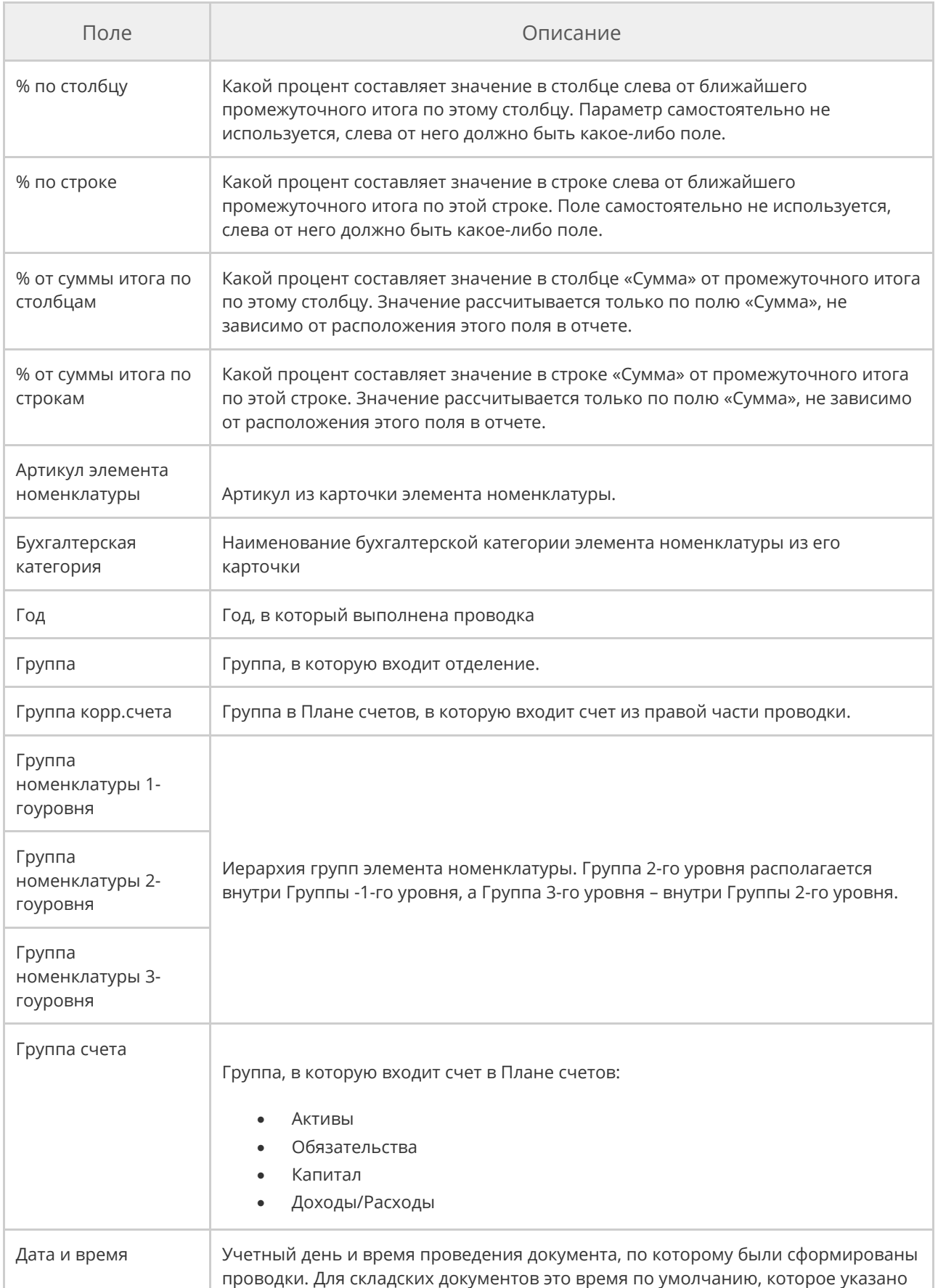

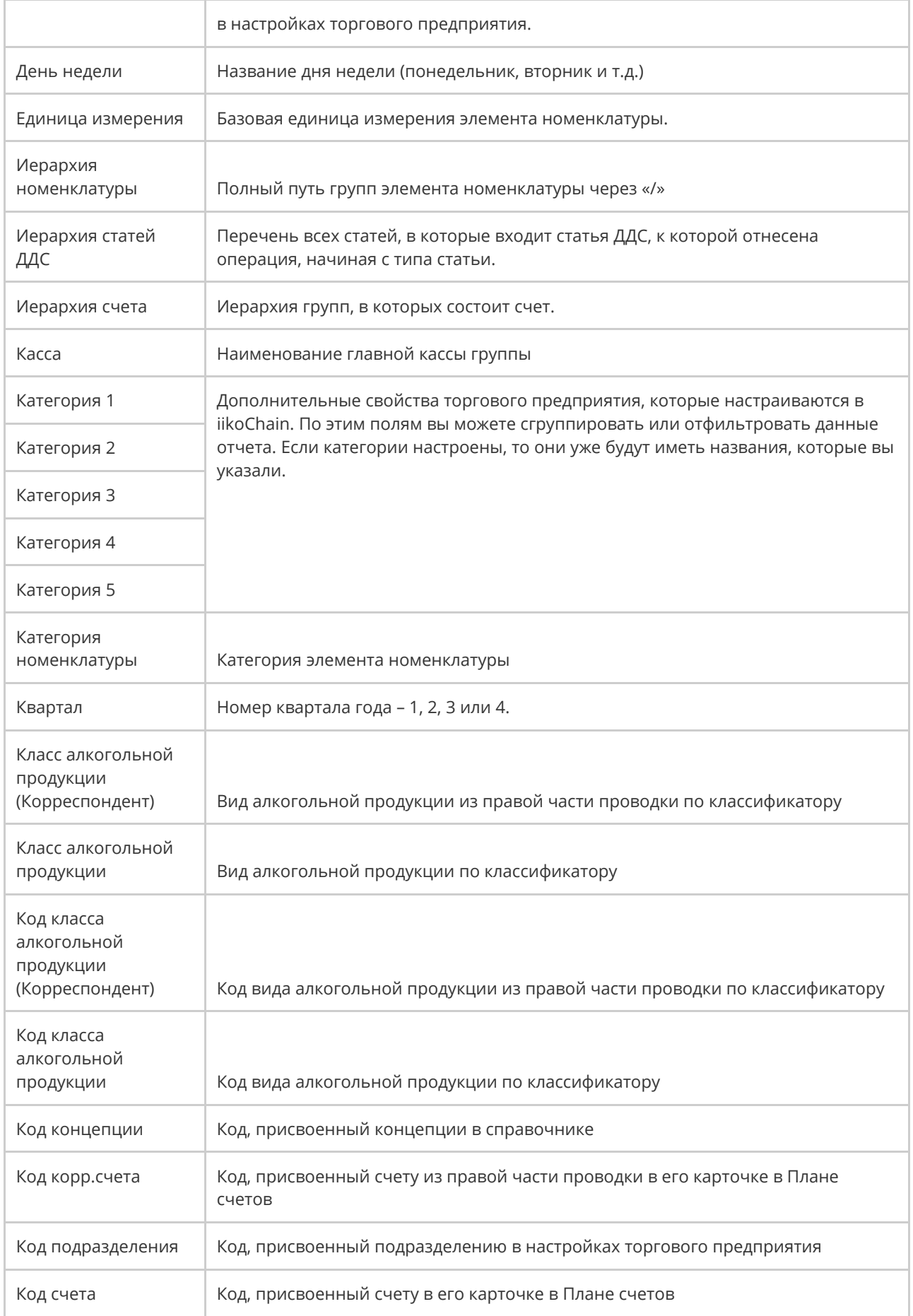

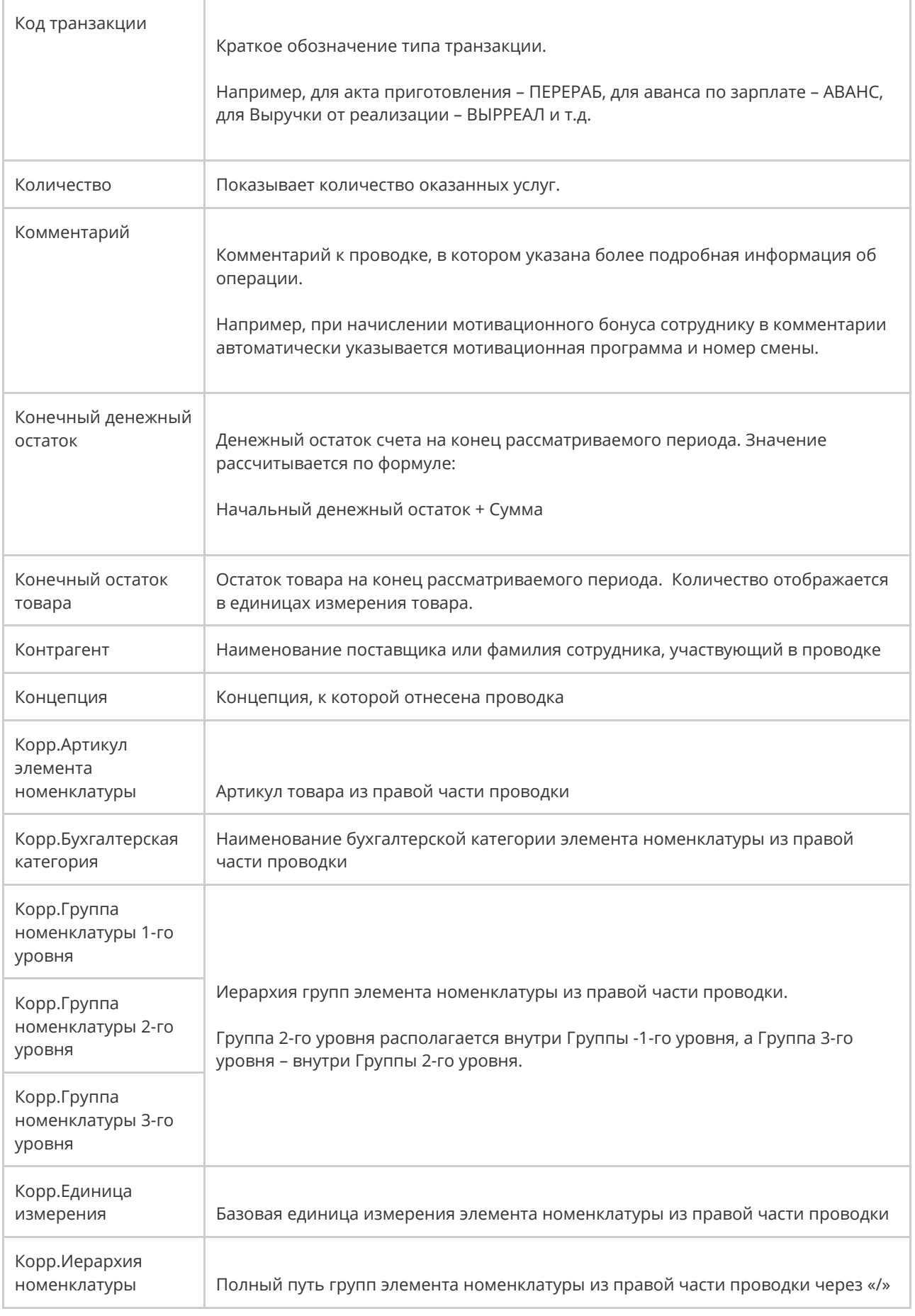

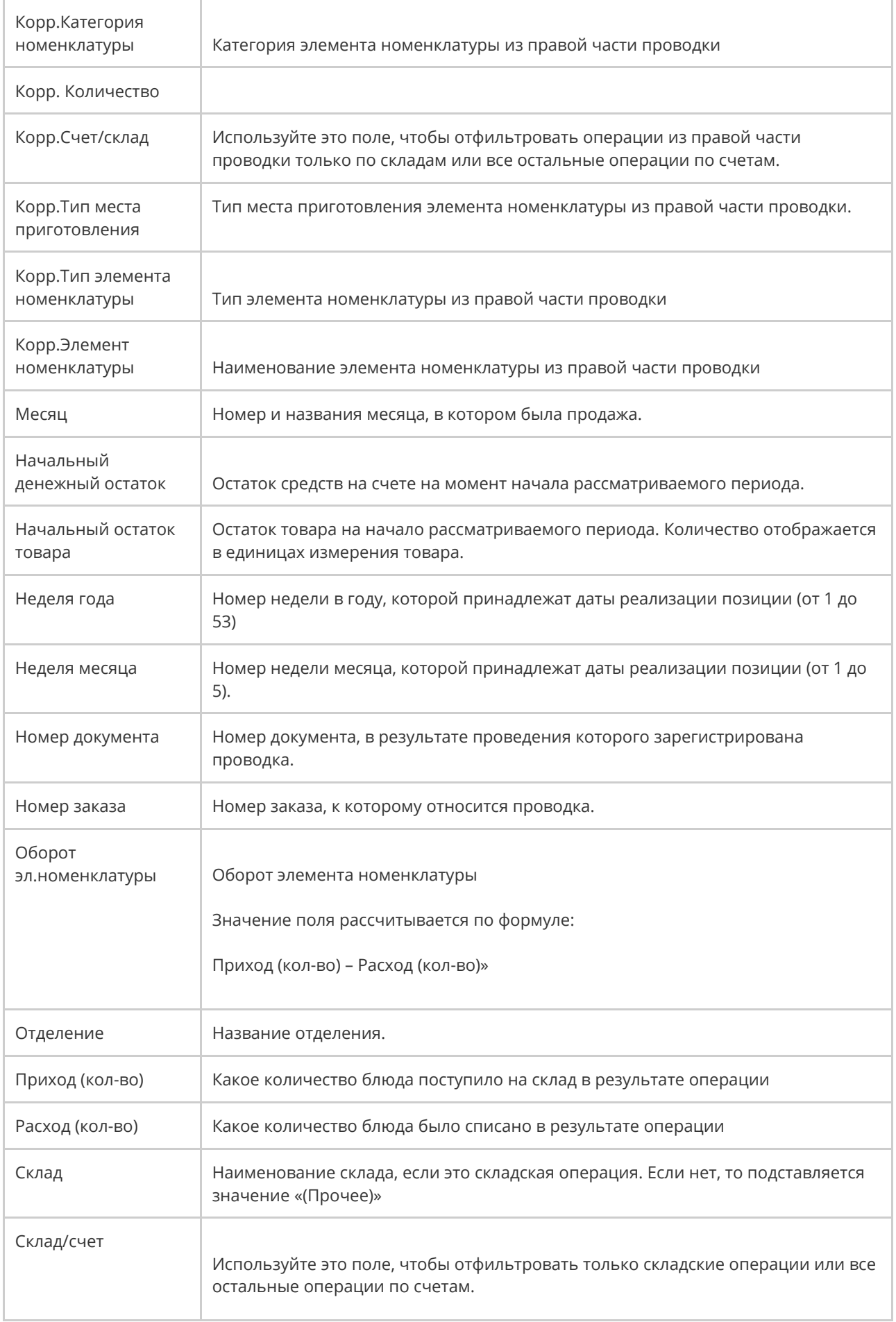

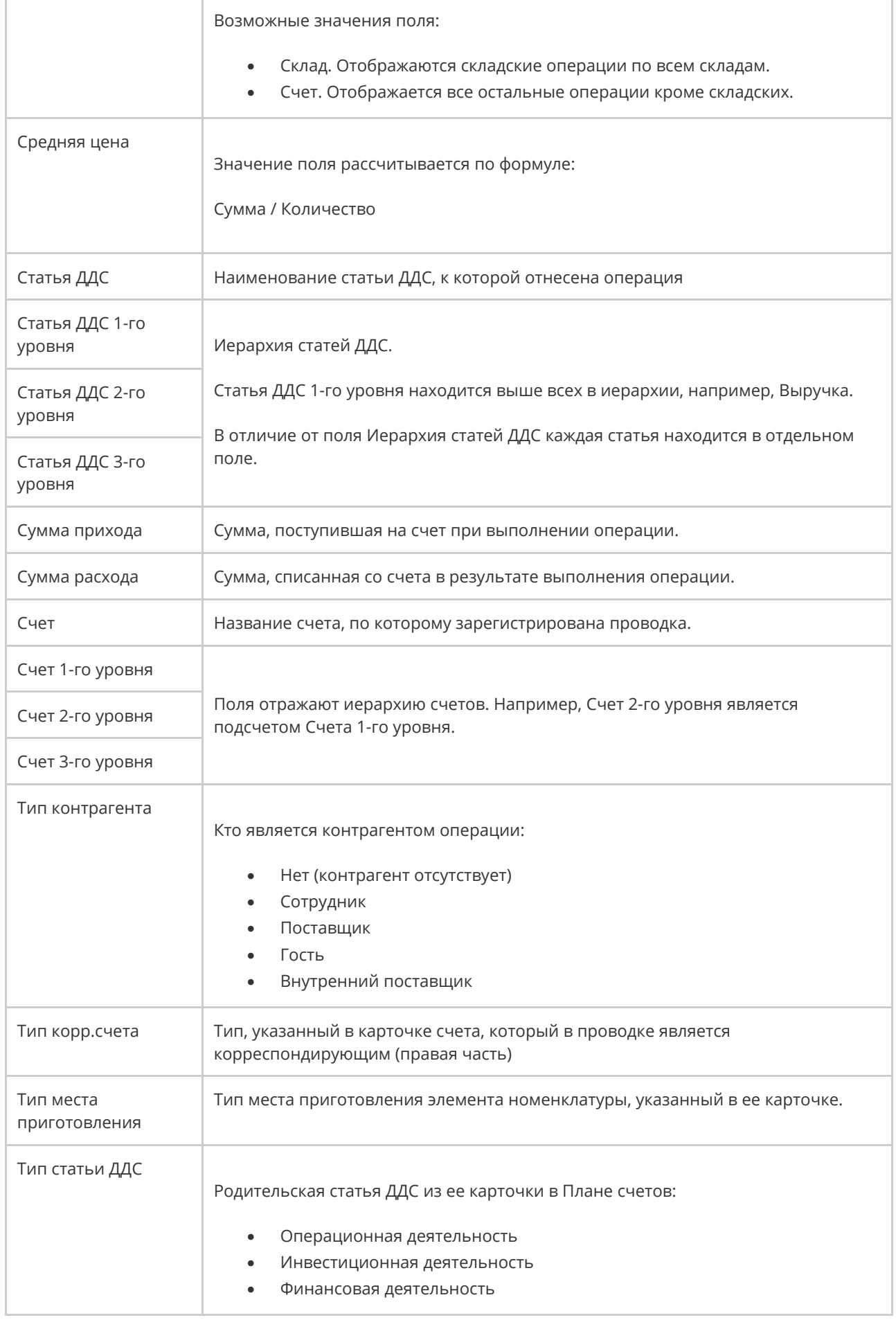
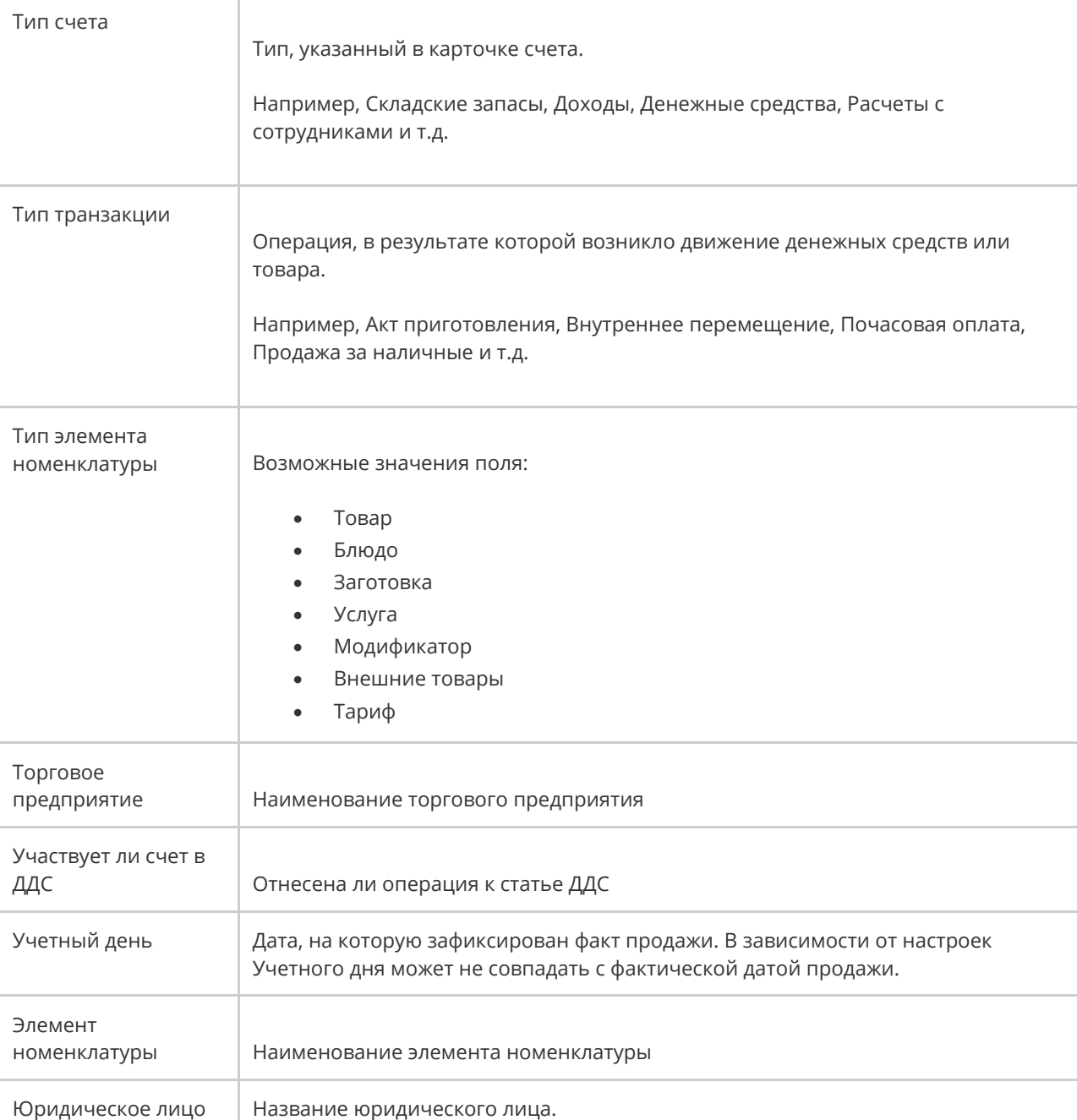

# Примеры OLAP-отчетов

## Скидки по гостевым картам

Чтобы построить отчет о скидках по гостевым картам, откройте **OLAP отчет по продажам** и добавьте в него:

- · Строки:
	- o Владелец карты гостя,
	- o Гостевая карта (из группы параметров «Гости»).
- · Столбцы: Год, Месяц, Юридическое лицо.
- · Область данных:
	- o Сумма без скидки,
	- o Сумма со скидкой (из группы «Оплата»),
	- o Процент скидки (из группы «Скидки»),
	- o Чеков (из группы «Заказ»),
	- o Средняя сумма чека,
	- o Средняя выручка с гостя (из группы «Оплата»).

Использование скидок настраивается в разделе **Дисконтная система →**

**Скидки и надбавки.** В параметрах скидки настраивается возможность

предоставлять скидку прокаткой карты гостя, вручную или автоматически.

Дисконтная карта гостя регистрируется в разделе **Дисконтная система →**

### **Клубные карты.**

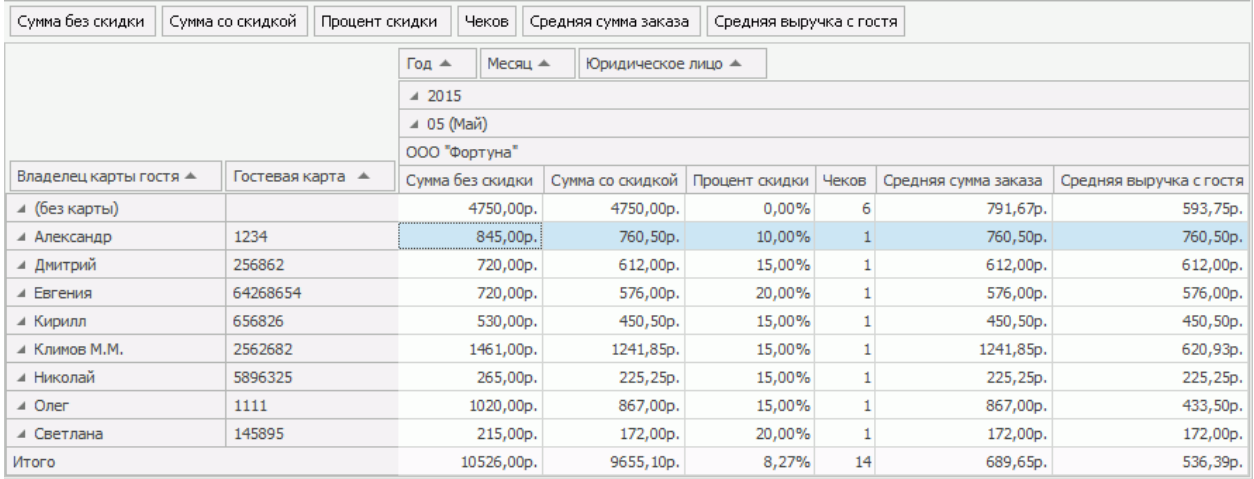

## Бесплатное питание персонала

Чтобы построить отчет о затратах на бесплатную еду персонала, откройте

**OLAP отчет по продажам** и добавьте в него:

- · Строки:
	- o Безналичный тип оплаты с фильтром по названию типа оплаты, который используется для учета питания персонала. Например, «Обеды сотрудников». Для учета бесплатного питания сотрудников в разделе **Розничные продажи → Тип оплаты** настраивается специальный тип оплаты «Без выручки».
	- o Списано на сотрудника (из группы «Сотрудники»).
	- o Причина списания (из группы «Заказ»). Здесь будет указан комментарий, введенный при оплате.
	- o Блюдо (из группы «Блюда»).
- · Область данных:
	- o Себестоимость (из группы «Себестоимость»),

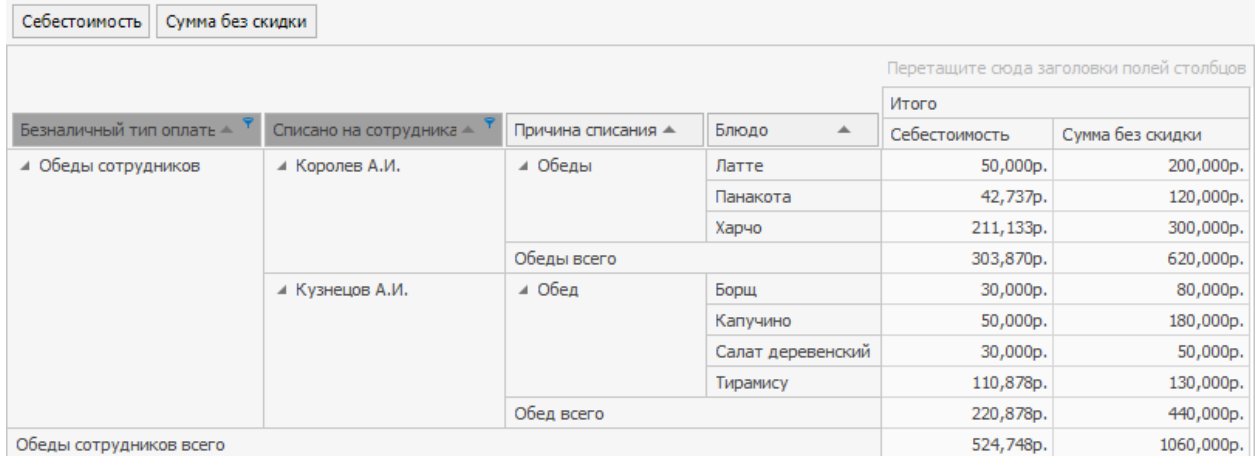

o Сумма без скидки (из группы «Оплата»).

# Почасовой расход блюд

Чтобы построить отчет о проданных блюдах с разбивкой по часам в течение дня, откройте **OLAP отчет по продажам** и в поле **Формат отчета** выберите пункт «Почасовая выручка».

В этом отчете уже есть:

- · Строки: Учетный день, Час закрытия, Блюдо.
- · Область данных: Количество гостей, Сумма без скидки, Сумма со скидкой, Чеков.

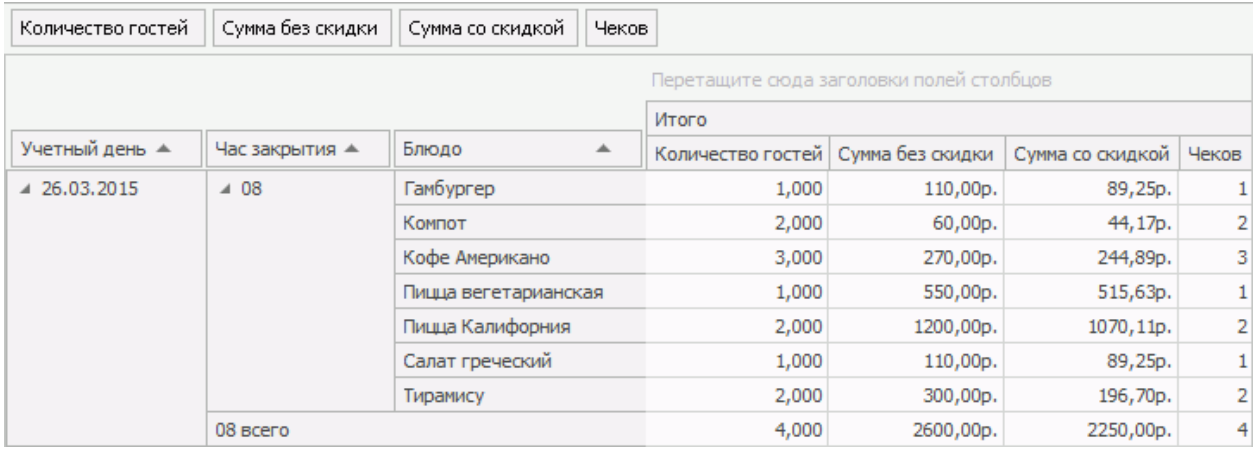

# Доходы и расходы предприятия

Чтобы построить отчет по финансово-хозяйственной деятельности

предприятия, откройте **OLAP Отчет по проводкам** и добавьте в него:

- · Строки: Тип счета с фильтром «Доходы и Расходы», Счет, Корр.Счет/Склад.
- · Область данных: Сумма прихода, Сумма расхода, Сумма.

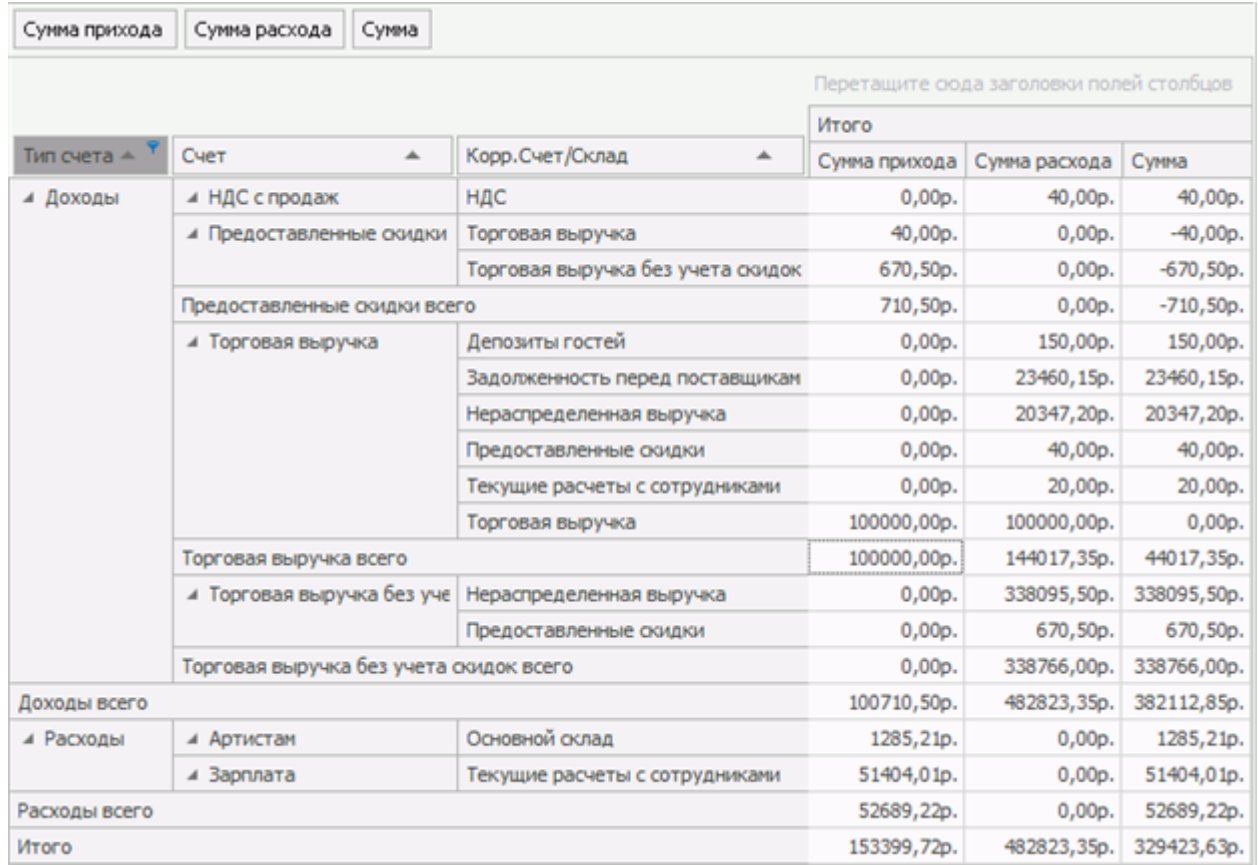

# Списания ингредиентов блюд

Чтобы построить отчет о списаниях ингредиентов проданных блюд, откройте

**OLAP Отчет по проводкам** и добавьте в него:

- · Строки: Счет с фильтром «Расход продуктов», Элемент номенклатуры, Корр. Элемент номенклатуры, Корр. Единица измерения.
- · Данные: Корр. Количество, Сумма, Количество.

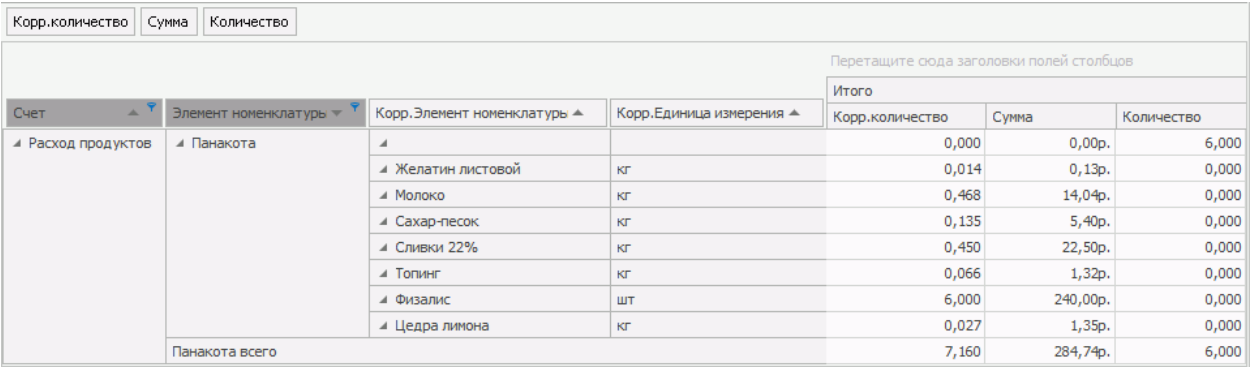

# Блюда, списанные на бесплатную еду

### сотрудников

Чтобы построить отчет о блюдах, списанный на бесплатную еду сотрудников,

откройте **OLAP Отчет по проводкам** и добавьте в него:

· Строки: Учетный день, Счет с фильтром «Бесплатная еда сотрудников»,

Элемент номенклатуры, Единица измерения.

· Область данных: Количество, Сумма.

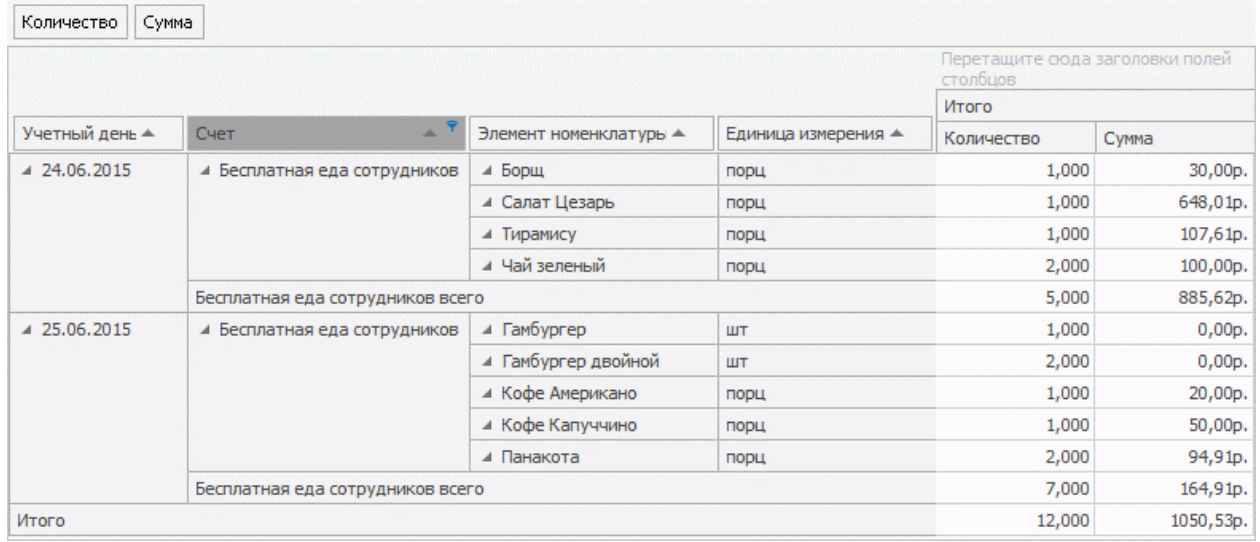

Блюда, списанные на обеды сотрудников

## Выручка за блюда по кассам

Чтобы построить отчет по продажам первых блюд, в OLAP **отчет по**

**продажам** добавьте:

- · Строки: Категория блюда с фильтром «Первые блюда», Блюдо с фильтром для показа только определенных блюд, Учетный день, Касса.
- · Область данных: Сумма без скидки, Сумма со скидкой.

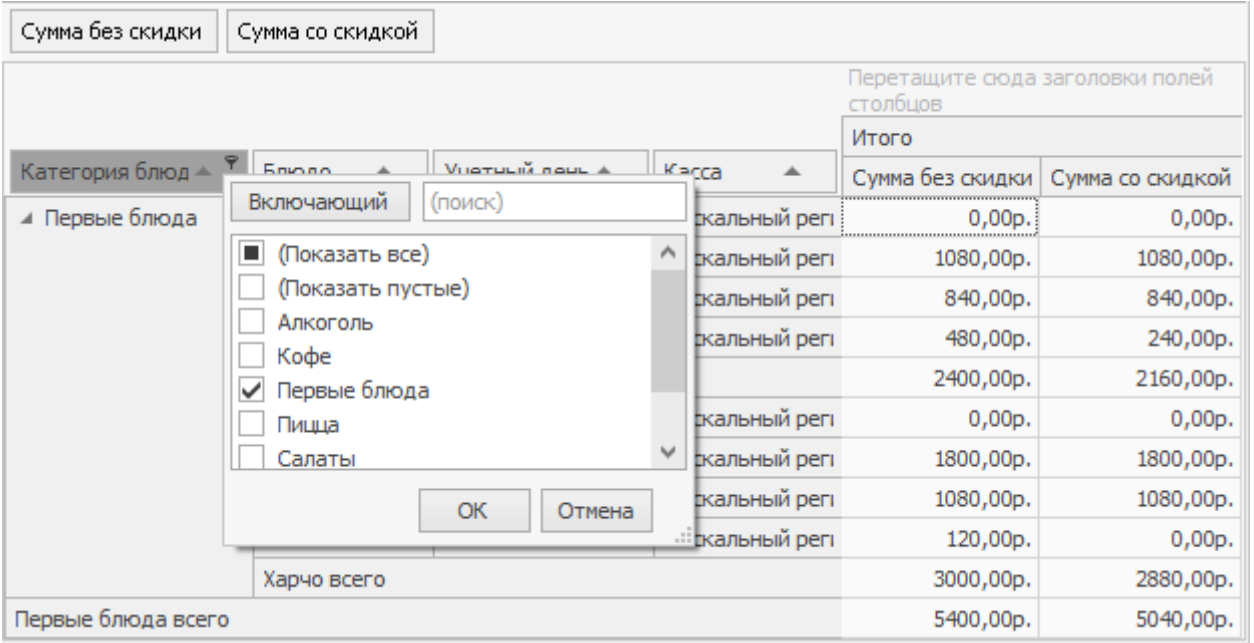

Выбор категории блюд в отчете

Чтобы построить отчет:

1. В поле **Блюдо** настройте фильтр для показа только определенных блюд.

Для этого:

- o Наведите курсор мыши на кнопку **Блюдо** и нажмите на значок . В открывшемся списке присутствуют только блюда, которые проданы за указанный отчетный период, например, за текущий день, или за выбранные кассовые смены.
- В нашем примере формируется отчет по текущей кассовой смене, и в ней продаж блюд «Борщ» и «Харчо» еще не было, поэтому эти блюда в списке «Блюдо» отсутствуют. А блюда «Щи» уже были проданы, поэтому они в списке есть.

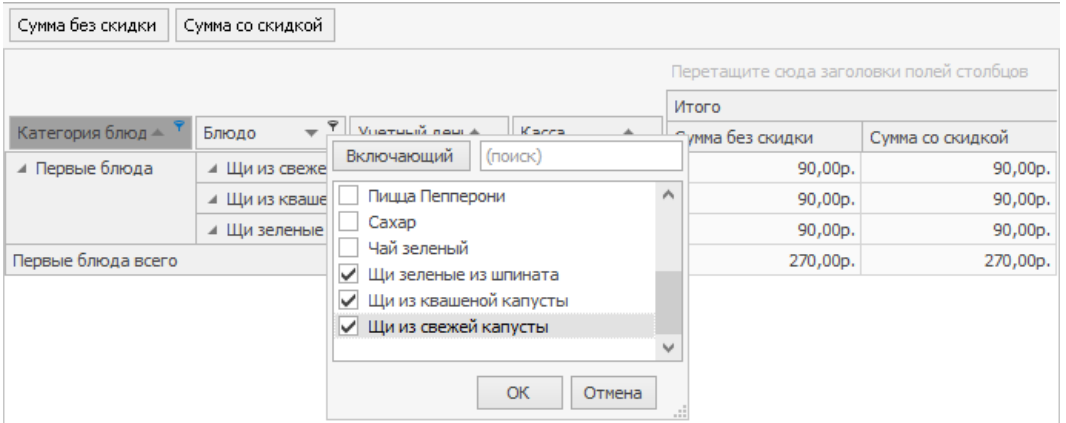

Выбор блюд

- o Отметьте галочками блюда, по которым вы хотите построить отчет: «Щи зеленые из шпината», «Щи из квашенной капусты» и «Щи из свежей капусты», затем нажмите кнопку **ОК.** В отчет попадут только указанные блюда.
- 2. Сохраните два отчета с различными типами фильтрации. Затем посмотрите, какие данные попадут в эти отчеты при следующем открытии отчетов:
	- o В поле **Блюдо** выберите тип «Исключающий», при этом не снимайте галочки с выбранных блюд. Нажмите **Сохранить как** и введите название отчета «Выручка за первые блюда по кассам».

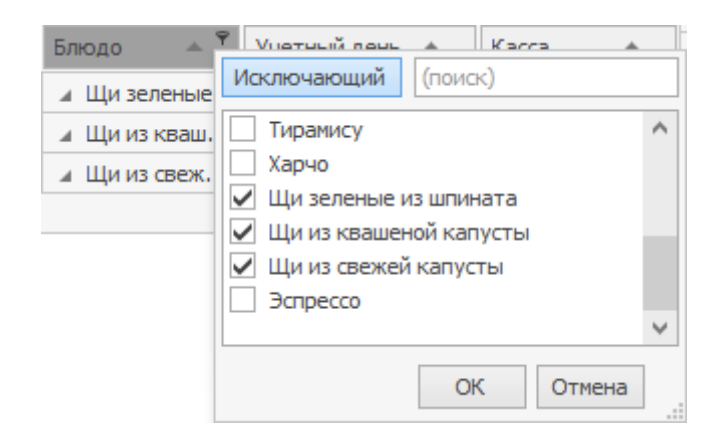

Настройка отчета с фильтром «Исключающий»

o В поле **Блюдо** выберите тип «Включающий» при этом не

снимайте галочки с выбранных блюд. Нажмите **Сохранить как** и

введите название отчета «Выручка за первые блюда

(включающий только «Щи») по кассам».

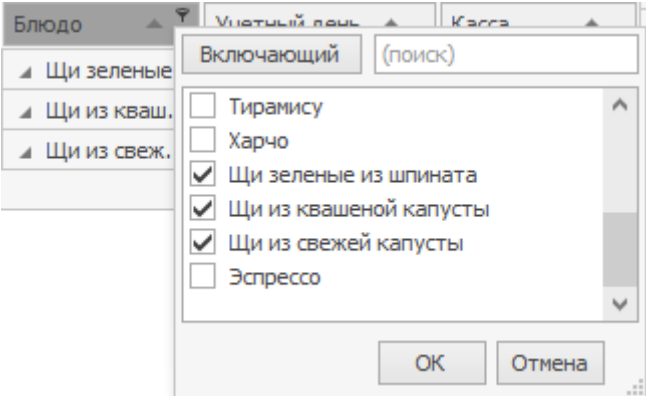

Настройка отчета с фильтром «Включающий»

3. После сохранения отчетов продайте блюда «новые» блюда «Борщ» и

«Суп Харчо», которые в отчетный период еще не продавались.

- 4. Постройте созданные отчеты по текущей кассовой смене.
	- o В отчет «Выручка за первые блюда по кассам» с типом фильтрации «Исключающий» попадут только новые «Борщ» и «Харчо» — все проданные первые блюда, кроме тех, что отмечены в фильтре.

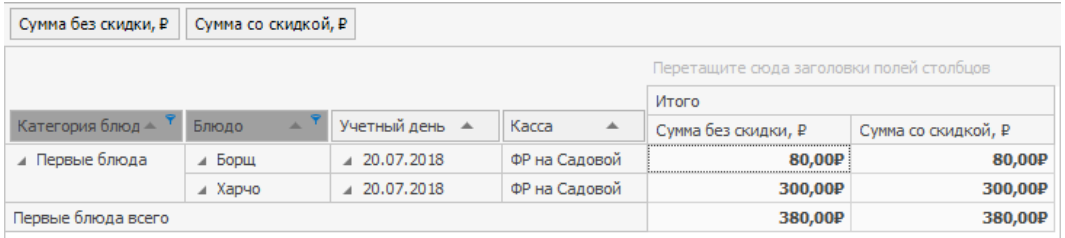

В отчете с исключающим фильтром остались все блюда кроме отмеченных галочками

o В отчет «Выручка за первые блюда (включающий только «Щи») по кассам» с типом фильтрации «Включающий» попадут только блюда, которые отмечены в фильтре — все «Щи».

| Сумма без скидки, Р<br>Сумма со скидкой, ₽ |              |                |                                          |                     |                     |
|--------------------------------------------|--------------|----------------|------------------------------------------|---------------------|---------------------|
|                                            |              |                | Перетащите сюда заголовки полей столбцов |                     |                     |
|                                            |              |                | Итого                                    |                     |                     |
| Категория блюд $\triangle$                 | Блюдо<br>人   | Учетный день ▲ | Kacca<br>$\Delta$                        | Сумма без скидки, ₽ | Сумма со скидкой, Р |
| ⊿ Первые блюда                             | и Шизеленые  | 4 20.07.2018   | ФР на Садовой                            | 90,00P              | 90,00P              |
|                                            | и Ши из кваш | 4 20.07.2018   | ФР на Садовой                            | 90,00P              | 90,00P              |
|                                            | ⊿ Щи из свеж | $-20.07.2018$  | ФР на Садовой                            | 90,00P              | 90,00P              |
| Первые блюда всего                         |              |                |                                          | 270,00P             | 270,00P             |

В отчете с включающим фильтром остались только блюда с галочками

# Отчеты по скидкам и надбавкам

В OLAP отчете по продажам есть несколько полей для скидок и надбавок: Тип

скидки и Тип надбавки, и общее поле Наименование скидки, надбавки.

Рассмотрим на примерах, чем они различаются.

### **Тип скидки и Тип надбавки**

В поле **Тип скидки** перечисляются скидки, примененные ко всем

блюдам заказа, а их величина суммируется.

Это поле удобно использовать, когда скидок мало, и они применяются ко всему заказу в целом, а не к блюдам по отдельности.

Точно так же работает поле **Тип надбавки.**

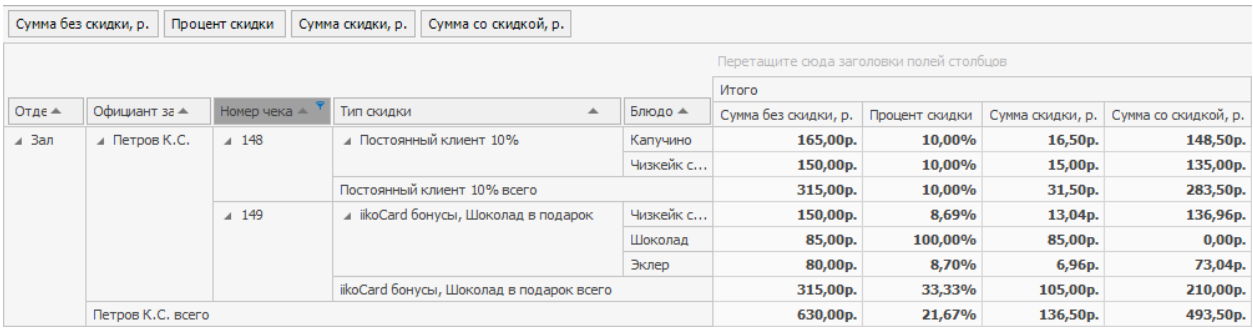

Когда скидок или надбавок много, удобнее использовать поле Наименование скидки, надбавки.

### **Наименование скидки, надбавки**

В этом поле скидки и надбавки отображаются в отдельных строках. В отчете сразу видно, к какому блюду какая скидка применилась.

На картинке построен отчет по тем же чекам, что и отчет выше. Но здесь

детальнее можно увидеть, что например под акцию «Шоколад в подарок»

попал только шоколад.

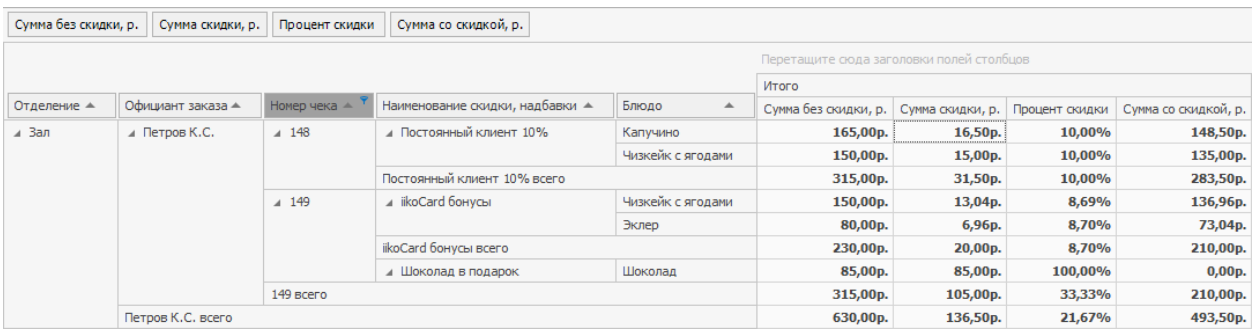

С помощью этого же поля удобно узнать, сколько всего блюд с

конкретной скидкой продано за период, на какую сумму и т.д. Для этого

добавьте в отчет поле «Количество блюд» и в поле «Наименование скидки,

надбавки» выберите нужную скидку.

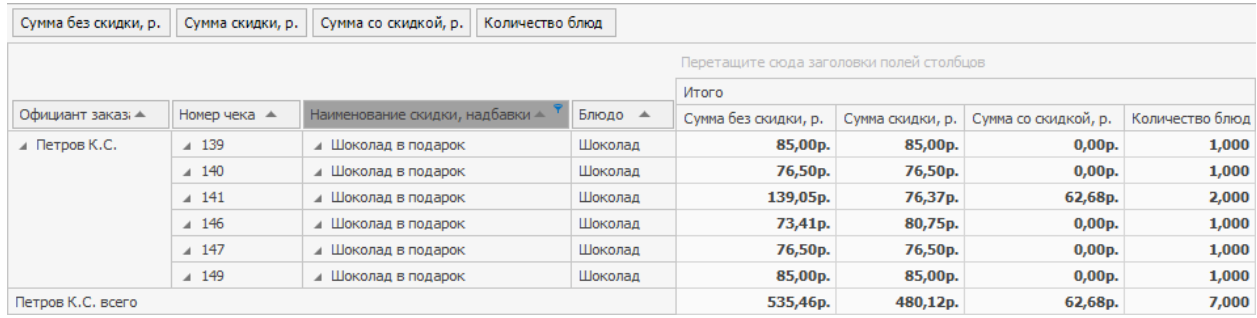

# Веб-отчеты

С помощью специального веб-интерфейса пользователь может получить информацию по продажам и проводкам, зарегистрированным в iiko.

Интерфейс доступен по адресу http://<host:

port>/resto/service/reports/reports.jsp. Для построения веб-отчетов

используется механизм OLAP-отчетов iiko.

Из веб-отчетов могут быть созданы динамические отчеты в MS Excel. При изменении отчетного периода данные отчета автоматически обновляются.

# Построение веб-отчетов по данным из iiko

Для анализа любой информации, проходящей по пробитым чекам, предназначен Отчет по продажам, а для анализа информации по зарегистрированным проводкам – Отчет по проводкам.

### система управления ресторанным iik∩

# **Web-отчёты**

### бизнесом

Доступные отчёты

Отчёт по продажам Отчёт по проводкам

Конфигурация отчёта

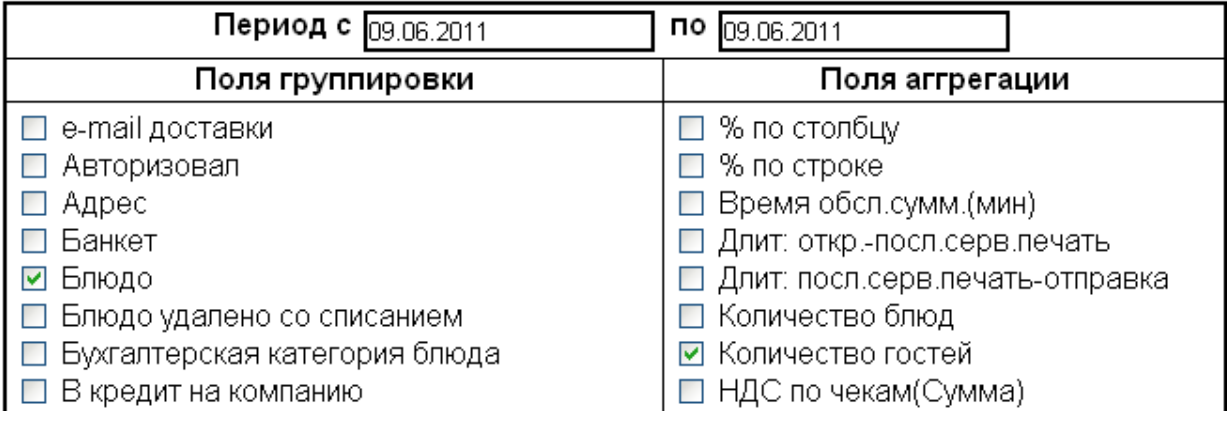

На странице веб-отчетов содержатся поля с названиями параметров, которые могут быть добавлены в отчет. Для удобства поиска они расположены по алфавиту. Для построения отчета необходимо задать отчетный период, отметить галочками интересующие параметры и нажать кнопку **Построить отчет**, расположенную внизу экрана.

Например, чтобы построить отчет о реализованных блюдах с разбивкой по часам в течение дня, нажмите на ссылку **Отчет по продажам** и отметьте следующие параметры:

- В колонке «Поля группировки» (строки): «Учетный день», «Час закрытия», «Блюдо».
- · В колонке «Поля агрегации» (область данных): «Количество гостей», «Сумма без скидки», «Сумма со скидкой», «Чеков».

После нажатия кнопки **Построить отчет** на экране появится отчет,

построенный по данным продаж из iiko за указанный период.

### Загрузить файл web-query

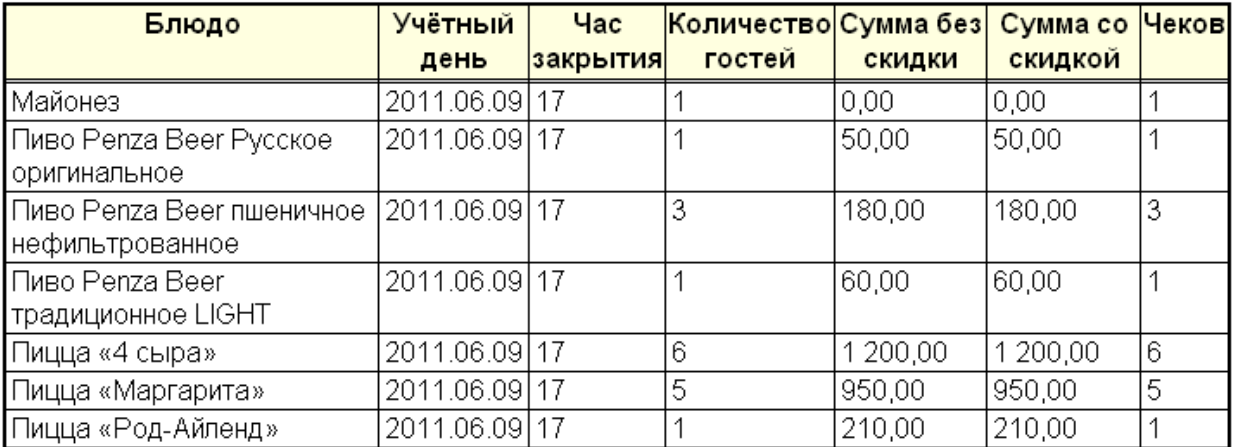

### Отчёт по продажам за период с 09.06.2011 по 09.06.2011

# Построение динамического отчета в MS Excel по данным из iiko

Для того чтобы из сформированного веб-отчета создать динамический отчет в MS Excel:

- 1. Сохраните веб-запрос для использования в MS Excel. Для этого:
	- a. На странице созданного веб-отчета правой кнопкой мыши нажмите на ссылку **Загрузить файл web-quer**y и выберите **Сохранить ссылку как**.

#### Загрузить файл мећ-днегу. Открыть ссылку в новой вкладке Открыть ссылку в новом окне Отчёт п( Открыть ссылку в окне в режиме инкогнито Сохранить ссылку как... ₩ Копировать адрес ссылки Б Просмотр кода элемента 2011.06.09 17 Майонез

- b. В стандартном окне загрузки укажите папку, в которую будет сохранен файл web-query.iqy и нажмите кнопку Save. Будет выполнена загрузка файла в указанную папку. Имя iqy-файла вы можете изменить.
- 2. Подготовьте отчет в MS Excel. Для этого создайте документ Excel, в

любом месте таблицы введите текст и отформатируйте его.

a. Вы можете ввести текст, который будет показан в отчете,

например, название отчета «Почасовой расход блюд», «Период с:» и «по:» (см. Рисунок 369).

- b. Необходимо двум ячейкам таблицы задать тип «Text» (по умолчанию установлен «General»), а затем ввести в них даты начала и окончания периода. Этот текст вы также можете отформатировать. Даты начала и окончания периода должны быть введены в ячейки, имеющие тип «Text».
- 3. Выполните подключение к источнику данных. Для этого выберите пустую ячейку таблицы и выполните следующее:
	- a. Выберите **Data – Existing Connections**, в открывшемся окне **Existing Connections** нажмите кнопку **Browse for more**, найдите сохраненный ранее файл с данными отчета (web-query.iqy) и нажмите кнопку **Open**.

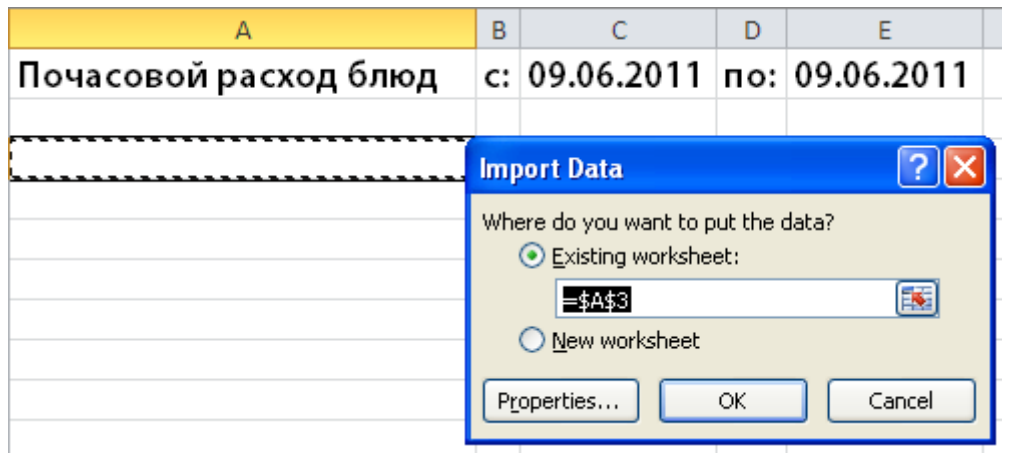

b. В открывшемся окне **Import Data** нажмите кнопку **ОК**.

c. Откроется окно **Enter Parameter Value**. Установите курсор в ячейке с датой начала периода, поле **Date from** автоматически будет заполнено. Установите обе галочки и нажмите кнопку **ОК**.

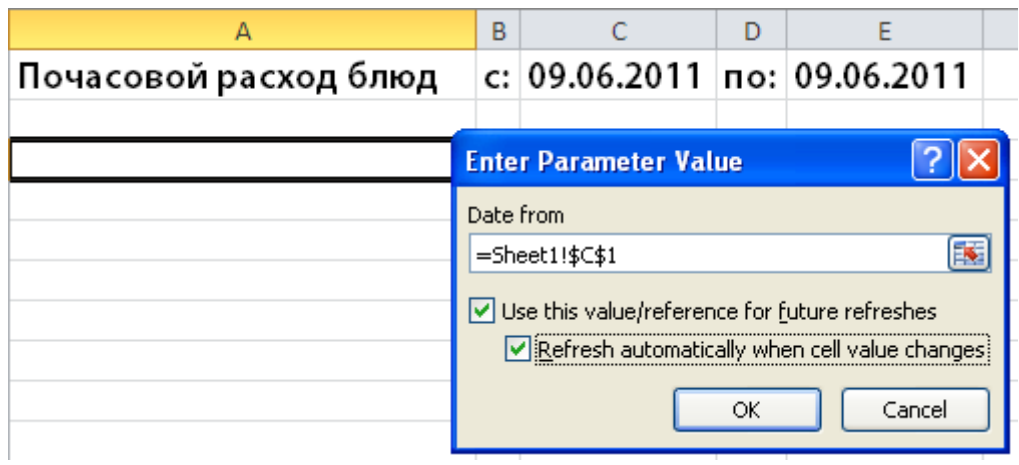

- d. Откроется такое же окно **Enter Parameter Value**. Установите курсор в ячейке с датой окончания периода, поле **Date to** автоматически будет заполнено. Установите обе галочки и нажмите кнопку **ОК**.
- 4. В документе MS Excel будет сформирован отчет с данными из iiko. Такой отчет является динамическим: изменение дат приводит к обновлению данных.

Аналогичным образом вы можете настроить несколько отчетов в одном файле MS Excel, а также отчеты для ретроспективного анализа (сравнивать данные текущего периода с данными за предыдущий год, месяц, неделю).

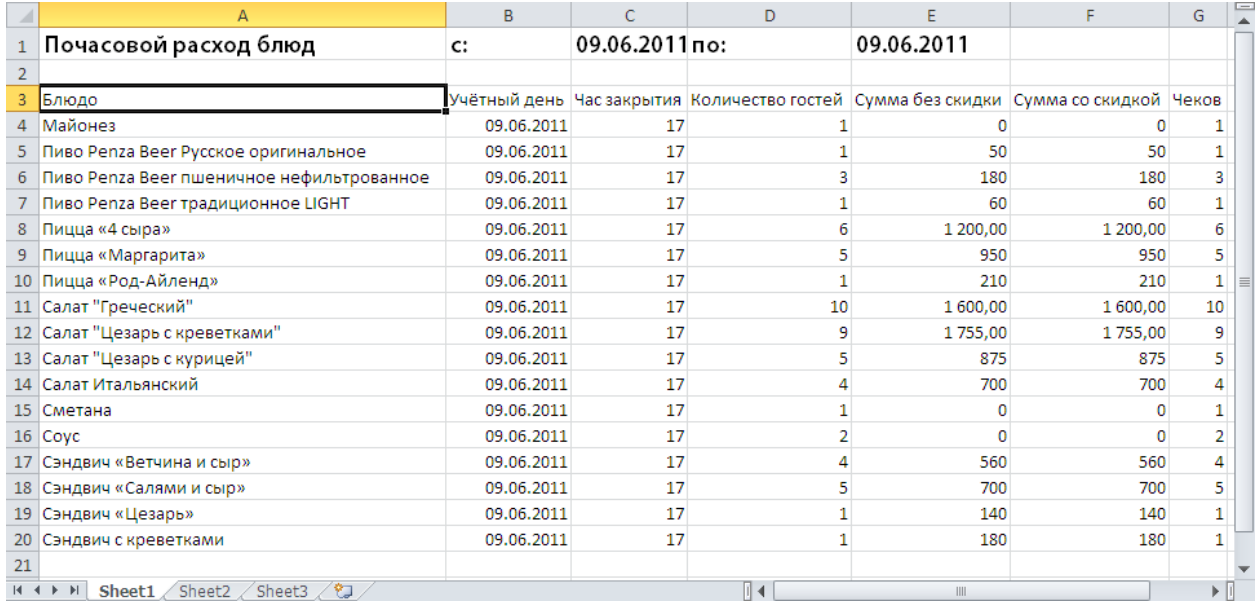

# Веб-отчеты из настроенных OLAP-отчетов iiko

OLAP-отчеты, которые были настроены в iiko, можно получить через специальный программный интерфейс. Итоговые значения по подгруппам и

группам показателей могут быть подсчитаны и выведены в отчет (галочка

**Включить подытоги**). Интерфейс доступен по

адресу [http://host:port/resto/service/reports/report.jspx.](http://host:port/resto/service/reports/report.jspx)

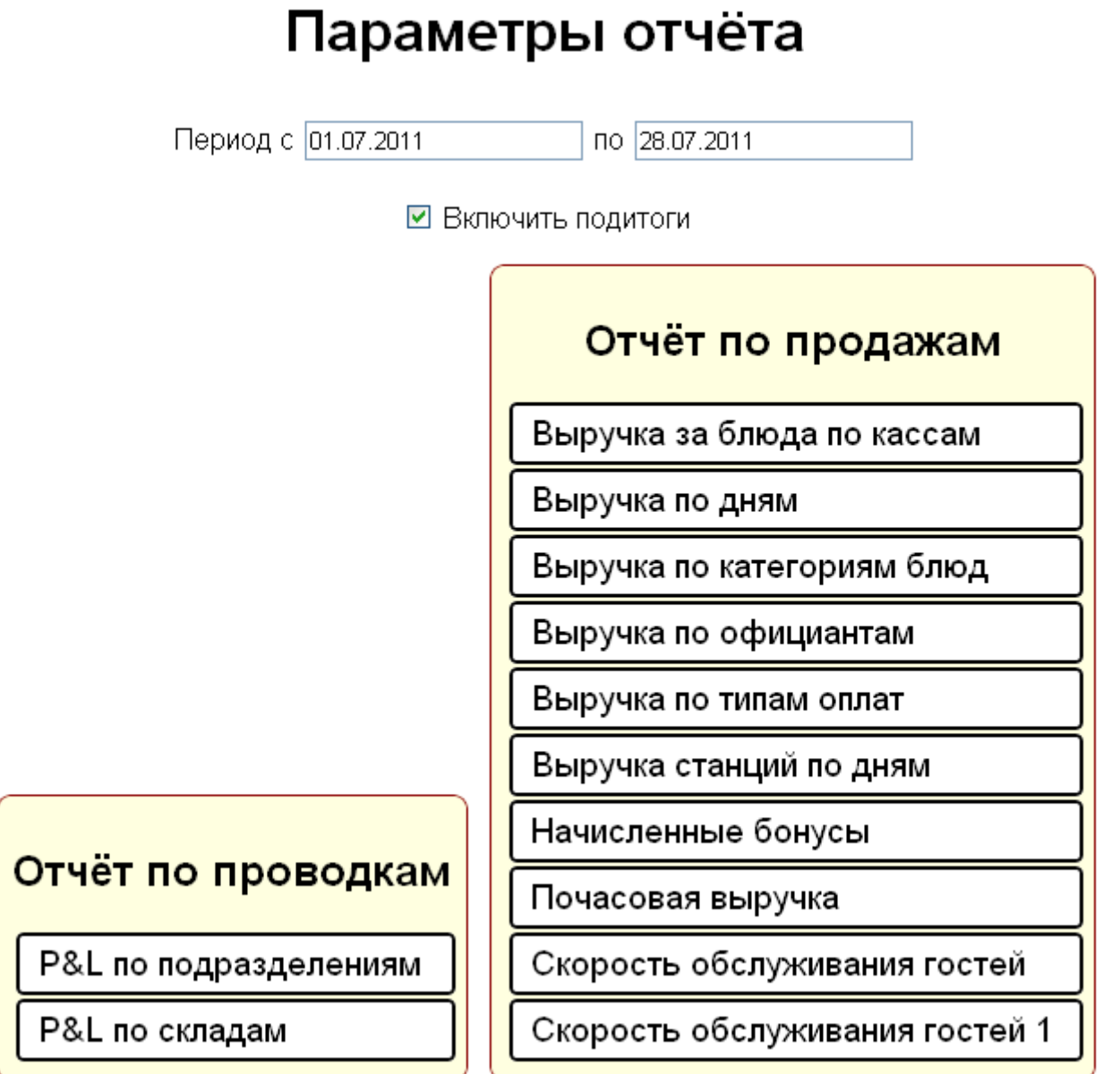

# Сотрудники

Для работы в системе сотрудникам создаются персональные карточки, назначаются им должности и права доступа. Для контроля и учета рабочего времени составляется расписание, на основании которого начисляется зарплата, премии или штрафы. Чтобы дополнительно поощрить работу персонала, создаются мотивационные программы.

# Должности

Должность определяет базовый набор прав сотрудника в системе, а также его график работы и тарифы оплаты труда по умолчанию. Поэтому сначала необходимо создать и настроить должности, а потом зарегистрировать сотрудников. В процессе регистрации сотрудник унаследует права и другие свойства присвоенной ему должности.

В iiko предусмотрен стандартный набор должностей, который доступен после установки системы. При необходимости предопределенные должности можно редактировать, а также создавать новые.

Чтобы завести новую должность:

- 1. Перейдите в раздел меню **Сотрудники → Справочники → Должности.**
- 2. Нажмите кнопку **Добавить** в верхнем левом углу. Откроется окно **Создать должность**.
- 3. В полях **Полное наименование** и **Краткое наименование** введите соответственно полное и сокращенное (три-четыре символа) название новой должности сотрудников.

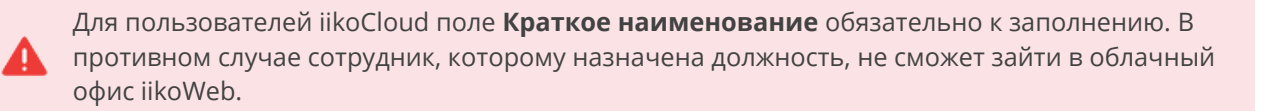

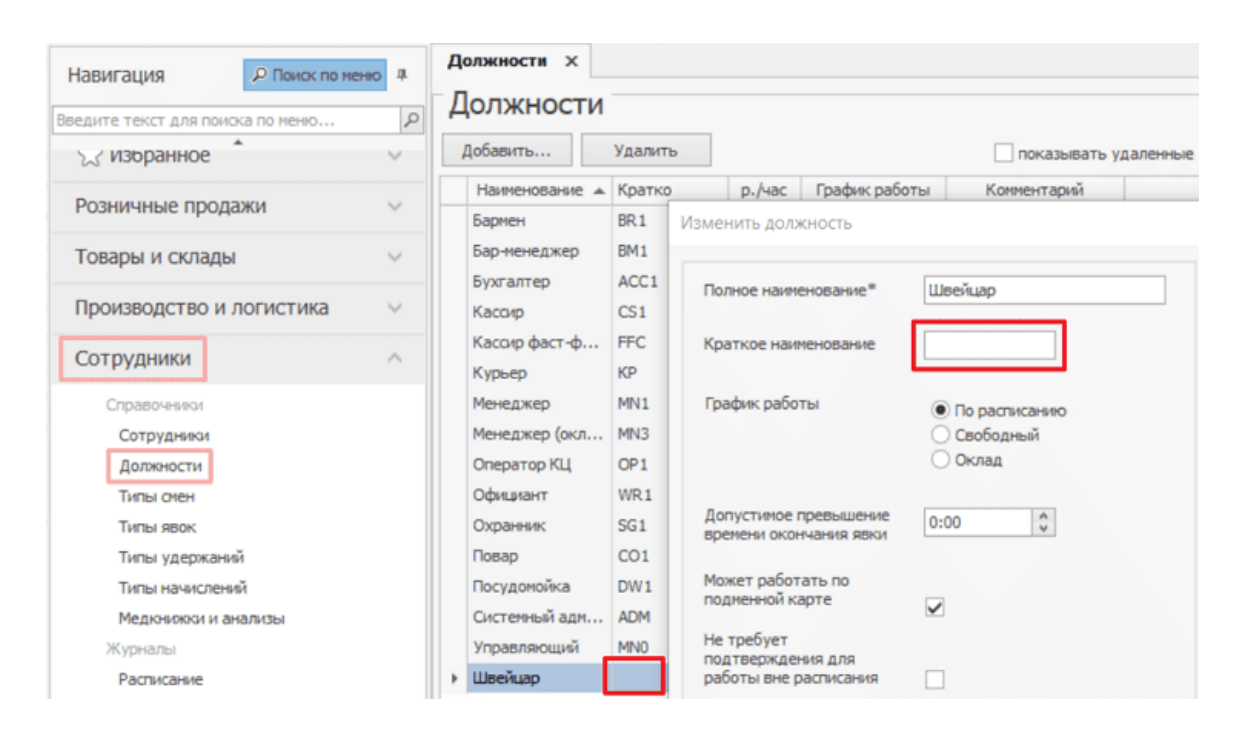

- 4. Определите тип графика работы сотрудников с данной должностью. Если в поле **График работы** выбрано значение «По расписанию» (оно задано по умолчанию), то для сотрудника будет учитываться только время, отработанное им в рамках назначенного ему расписания работы. В этом случае также будет производиться автоматическое начисление штрафов за опоздание на работу (если такие штрафы будут заданы).
- При работе по свободному графику учитывается фактическое время прихода и ухода сотрудника, зарегистрированное в iikoFront.
- Если выбрано значение «Оклад», то для сотрудника с данной должностью будут учитываться все смены в рамках расписания, в которые был зарегистрирован его приход на работу, а также «неявки», соответствующие больничным, отпускам и т.п.
- 5. Чтобы иметь возможность создавать временную карту для сотрудников, работающих на данной должности, установите галочку **Может**

**работать по подменной карте**. Для важных должностей, например, «Управляющий», включать данную настройку не стоит во избежание злоупотреблений.

- 6. Если торговые предприятия работают в строгом соответствии с расписанием (установлена галочка **Строгое соответствие расписанию** в настройках торгового предприятия), то чтобы выбрать должность, для которой на данный момент нет смены, сотрудник должен подтвердить данное действие прокаткой карты с правом «Подтверждать работу в должности вне расписания» (**F\_CWAUS**). Чтобы сотрудник смог выбрать данную должность при отсутствии смены в расписании без подтверждения права F\_CWAUS, установите галочку **Не требует подтверждения для работы вне расписания**.
- 7. В полях **Оклад** и **Аванс** вы можете задать фиксированные суммы, которые выдаются сотрудникам с данной должностью. Поле **Оклад** доступно для заполнения, только если установлен график работы «Оклад».
- 8. Если установлен график работы «Оклад», то поле **Повременный тариф** будет не доступно для заполнения, и в нем установлено значение, равное окладу, деленному на среднее число рабочих часов в месяце.

Если установлен график работы «По расписанию» или «Свободный», то вы можете задать фиксированную ставку за час в поле **Повременной тариф**.

Если сотрудникам с данной должностью назначен фиксированный месячный оклад и в настройках учета оклада (пункт меню Настройки торгового предприятия блок Учет рабочего времени) задано среднее количество рабочих часов в месяце, то ставка повременного тарифа для сотрудника будет рассчитываться следующим образом:

Повременной тариф = Оклад / Среднее число рабочих часов в месяце.

Например, оклад сотрудника 30 000 рублей. В настройках учета рабочего времени определено 120 рабочих часов в месяце. Тогда ставка повременного тарифа будет равна 30 000 руб. / 120 часов = 250 руб. /час.

9. При необходимости введите дополнительную информацию о создаваемой должности (поле Комментарий к должности) и нажмите кнопку **Сохранить**.

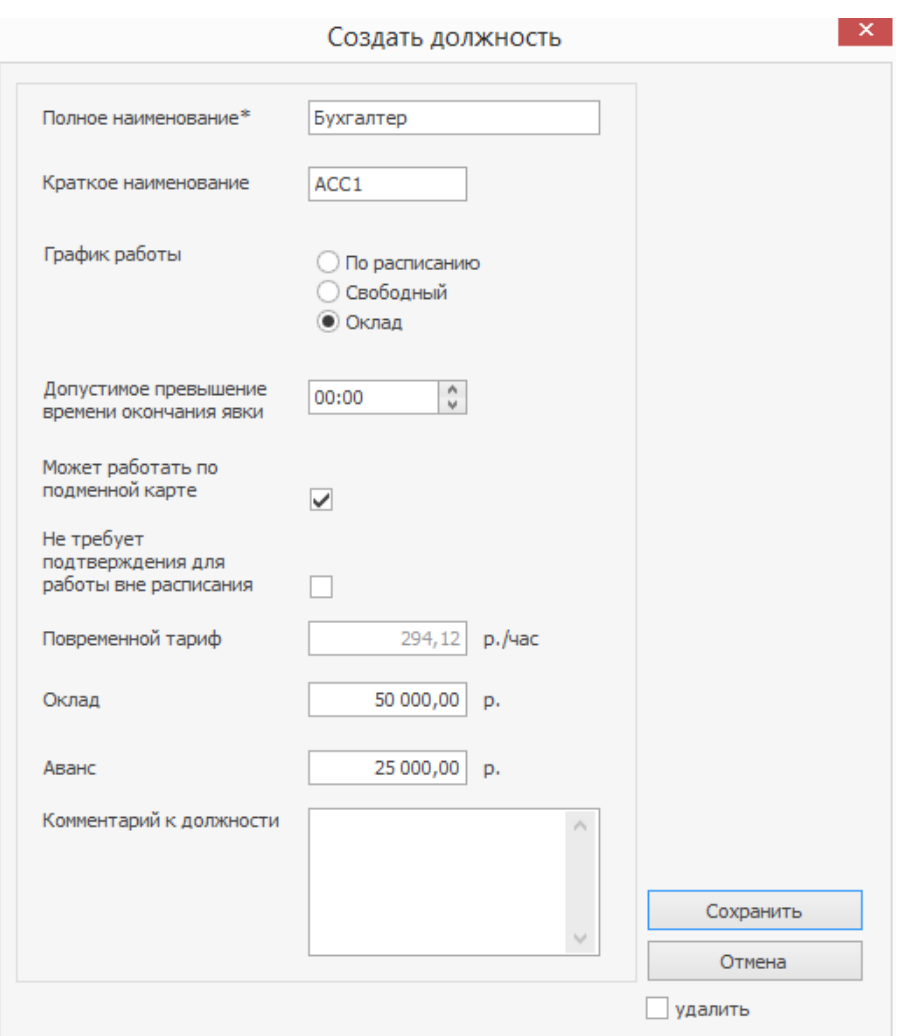

Чтобы изменить свойства должности, выберите ее в списке и дважды щелкните по ней мышью. В появившемся окне внесите изменения, пользуясь рекомендациями из предыдущего пункта.

Внесенные изменения будут применяться только при назначении данной должности новым сотрудникам. Для ранее зарегистрированных сотрудников настройки, определяемые должностью, останутся прежними.

# Права доступа Описание

Права сотрудникам нужны для выполнения каких-нибудь действий в iikoOffice или iikoFront: работать со справочниками, финансами, складом, открывать, закрывать или принимать кассовые смены и т.д.

При проверке прав доступа действует правило «Все, что не разрешено, то запрещено»: если конкретно не указано, что сотрудник имеет право на выполнение операции, то она запрещена.

В первую очередь права определяются должностью сотрудника. Для должностей, которые уже есть в системе после установки, права доступа уже настроены. Для новых должностей их нужно назначать вручную.

Дополнительно права можно назначать каждому сотруднику индивидуально. Если для сотрудника установлены персональные права и они противоречат правам должности, то используются персональные настройки.

Для настройки прав доступа нужны права «Редактировать права» **(B\_EP)** и «Просматривать права» **(B\_VP).**

Права настраиваются в разделе меню **Сотрудники → Права доступа**. Окно настройки прав можно еще открыть из карточки сотрудника.

Таблица разделена на несколько блоков:

- Блок 1 права для должностей.
- · Блок 2 права, назначенные сотрудникам как у должности.

· Блок 3 — индивидуальные права сотрудников.

На пересечении должности или сотрудника с правом указывается тип разрешения. Справа от таблицы расположено пояснение к правам доступа.

Тип разрешения определяется состоянием ячейки, которая находится на пересечении права и сотрудника или должности.

Для должности (блок 1) возможны состояния:

- · **Исходное состояние (Запрещено).** По значению аналогично «Запрещено»
- Разрешено. Действие доступно сотрудникам на этой должности.
- · **Запрещено.** Действие не доступно сотрудникам на этой должности.
- · **Разрешено, где ответственный.** Разрешить действие только там, где сотрудники на этой должности назначены ответственными.

Для индивидуальных прав сотрудника (блок 3) возможны состояния:

- · **По умолчанию.** Тип разрешения определяется по должности сотрудника.
- **<sup>М№</sup> Разрешено.** Действие доступно этому сотруднику.
- · **Запрещено.** Действие не доступно сотруднику.
- · **Разрешено, где ответственный.** Разрешить действие

только там, где сотрудник назначен ответственным.

#### 712 iikoChain 7.7

Надпись в ячейке означает, что тип разрешения определено по должности.

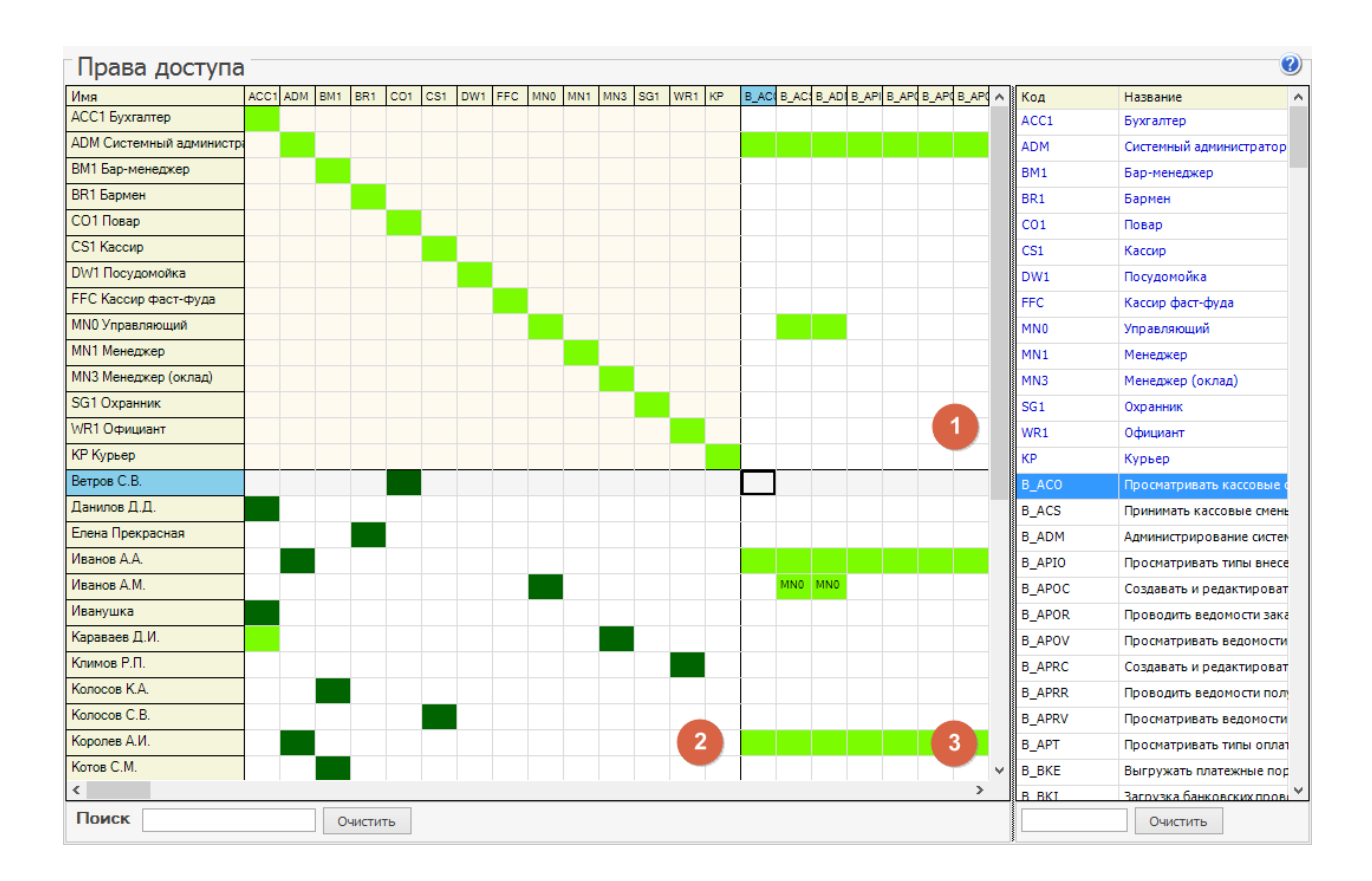

Например, MN0 — по должности менеджера.

# Настройка прав

Настраивать права можно следующими способами:

- 1. Перенести полный набор прав из подходящей должности (сотрудника) при помощи команд контекстного меню, которое вызывается из столбца Имя.
- 2. Присвоить права двойным щелчком мыши по нужной ячейке.

Первый способ удобен, когда требуется настроить несколько должностей, например, при установке системы. Его можно также использовать для присвоения прав должности сотруднику или прав сотрудника – должности. Второй больше подходит для индивидуальной настройки должности (сотрудника): например, для добавления отдельных прав.

### **Для должности**

Чтобы задать или отредактировать права для должности:

- 1. Выберите в списке должность с подходящим набором прав.
- 2. В контекстном меню выберите пункт **Копировать права**.
- 3. Выберите в списке редактируемую должность и выберите пункт контекстного меню **Вставить права**.
- 4. Если нужны дополнительные права, установите в ячейках нужное разрешение.

Например, настроим права для новой должности «Заместитель управляющего»:

- 1. Выберите в списке должность «Управляющий».
- 2. В столбце **Имя** выберите пункт **Копировать права**.
- 3. Выберите в списке должность «Заместитель управляющего» и выберите пункт **Вставить права**.
- 4. Убедитесь, что права перенесены правильно.
- 5. Запретите «Заместителю управляющего» редактировать документы задним числом.

Для этого с помощью поиска в правой нижней части окна найдите нужное право (**B\_EDD**) и двойным щелчком мыши установите запрет (ячейка станет красной).

#### 714 iikoChain 7.7

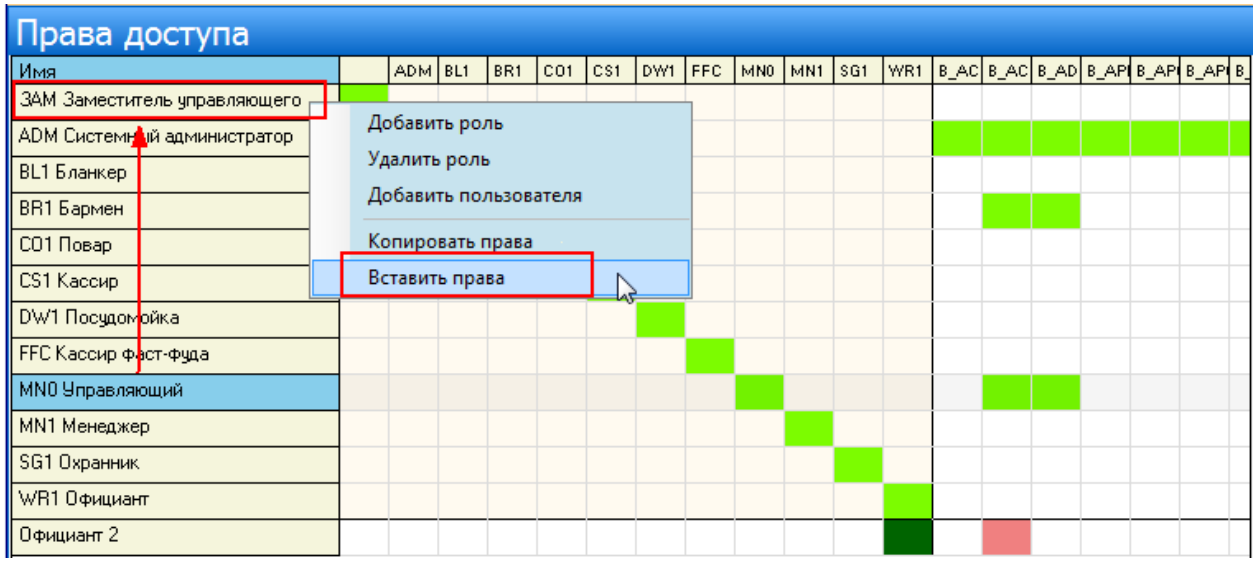

### **Для сотрудника**

Зарегистрированный сотрудник обладает правами, определенными назначенной должностью (на соответствующих ячейках стоят коды должности). Эти права можно редактировать.

Например, можно назначить сотруднику дополнительную должность (роль), или какое-либо отдельное право, не определенное ролью, или, наоборот, запретить ему делать что-то, стандартно определенное ему в соответствии с должностью.

Настройка прав сотрудника происходит аналогично назначению прав для должности.

Когда сотруднику нужно присвоить набор прав должности, то это удобно сделать, дважды щелкнув мышью по ячейке, находящейся на пересечении сотрудник — должность.

### **Конфликты прав**

При переносе набора прав могут возникать ситуации, когда текущее значение ячейки отличается от нового. Например, текущее значение — «Запрещено»

, а новое — «Разрешено» <mark> </mark>. В таких случаях на экране появляется окно разрешения конфликта прав.

Ячейка в состоянии «Не определено» не вызывает конфликта прав и всегда принимает значение «цветной» ячейки.

Чтобы задать итоговое состояние ячейки, дважды щелкните мышью на нужном значении.

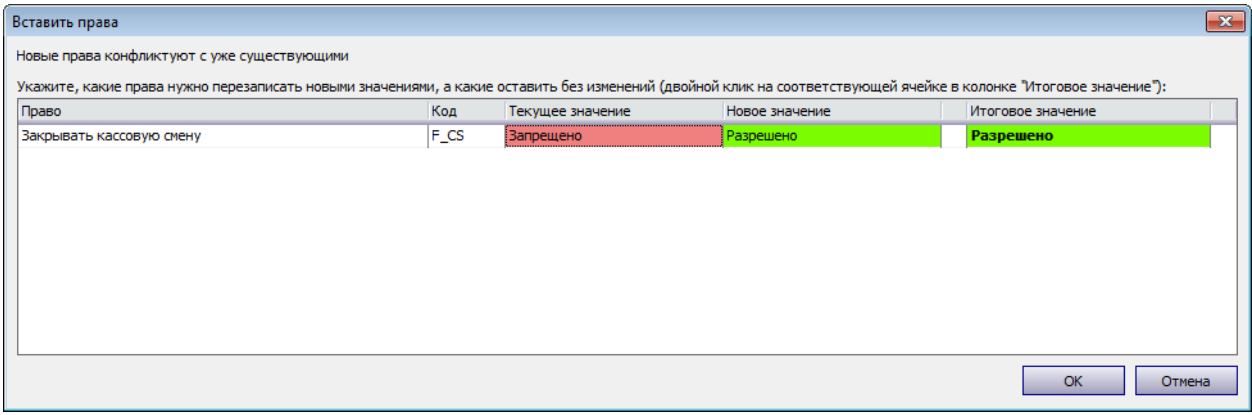

# **Разграничение прав** Для персонала, работающего со складом

Работа в складской подсистеме iiko осуществляется в разделе **Товары и склады**, доступность к которому регулируется правом «Работа с товарами и складами (**B\_STO**)».

### **Работа со складскими документами**

К каждому типу документов (накладные, возвратные накладные, документы внутренних перемещений, акты реализации, приготовления, переработки, списания, документы инвентаризаций) привязан свой набор прав, позволяющий пользователю выполнять следующие действия в разделе Товары и склады (Документы):

- · Просматривать возможность просматривать документы данного типа.
- · Создавать и редактировать возможность создавать и редактировать документы данного типа с сохранением без проведения.
- · Проводить возможность сохранять документы данного типа с проведением.

Для того чтобы пользователь мог только просматривать список, например, накладных, ему должны быть предоставлены права «Работа с товарами и складами (**B\_STO**)» и «Просматривать накладные (**B\_INVV**)».

Если пользователю необходимо создавать накладные, но проводить их он не должен, то ему нужны права «Работа с товарами и складами (**B\_STO**)»,

«Просматривать накладные (**B\_INVV**)», а также «Создавать и редактировать накладные (**B\_INVC**)». В этом случае он сможет сохранить созданную или измененную накладную, но без проведения.

Чтобы пользователь мог создавать, изменять и сохранять накладные с проведением, необходимо предоставить ему полный набор прав для работы с документами данного типа:

- · «Работа с товарами и складами (**B\_STO**)»,
- · «Просматривать накладные (**B\_INVV**)»,
- · «Создавать и редактировать накладные (**B\_INVC**)»,
- · «Проводить накладные (**B\_INVR**)».

Если пользователь имеет права, необходимые для сохранения накладных с проведением, и ему необходимо также проводить накладные без ограничения цен на товары или (и) работать с отрицательными остатками, то ему могут быть дополнительно назначены следующие права:

- «Проводить накладные с отклонением в ценах от прайс-листа, если это запрещено (**B\_TID**)»,
- · «Проводить приход на отрицательные остатки (**B\_INB**)»,
- · «Проводить расход с образованием отрицательных остатков (**B\_WNB**)».

Если пользователь имеет права, необходимые для проведения документов инвентаризаций, то ему может быть предоставлена дополнительная возможность автоматически заполнять инвентаризационный список данными складского учета iiko – «Заполнение инвентаризационной ведомости книжными остатками (**B\_FIBR**)».

Для работы с документами, которые уже были проведены, ответственным сотрудникам необходимо предоставить следующие права:

- · «Редактировать проведенные приходные накладные (**B\_INVE**)»;
- · «Редактировать проведенные расходные накладные (**B\_OINVE**)»;
- · «Редактировать проведенные внутренние перемещения (**B\_INTE**)»;
- · «Редактировать проведенные акты списания (**B\_WOFFE**)».

### **Работа со справочниками**

Для того чтобы пользователь мог только просматривать (без возможности редактирования) список товаров, блюд, заготовок, модификаторов, элементов номенклатуры, единиц измерений и бухгалтерских категорий в разделе Товары и склады (Справочники), ему должны быть предоставлены права «Работа с товарами и складами (**B\_STO**)» и «Просмотр номенклатурных справочников (**B\_VN**)».

Чтобы пользователь мог создавать, изменять и сохранять элементы номенклатуры, необходимо предоставить ему следующие права: «Работа с товарами и складами (**B\_STO**)», «Просмотр номенклатурных справочников (**B\_VN**)», а также «Редактирование номенклатурных справочников (**B\_EN**)».

### **Работа с технологическими картами**

Для того чтобы пользователь мог создавать и изменять технологические карты (в карточке блюда), он должен обладать правами «Работа с товарами и складами (**B\_STO**)» и «Изменять технологические карты (включая создание, редактирование, удаление) (**B\_EAC**)».

#### **Формирование складских отчетов**

Пользователю, обладающему правами «Работа с товарами и складами (**B\_STO**)» и «Просматривать складские отчеты (**B\_VSR**)», в разделе Товары и склады (Отчеты) будут доступны следующие отчеты: Остатки на складах, Расширенная оборотно-сальдовая ведомость, Движение товара, Отчет о закупках за период, Товарный отчет, Сертификаты, Отчет о вхождении товара в блюда, Настраиваемые отчеты. При наличии права «Просмотр отчетов (**B\_RPT**)» эти отчеты будут также доступны в разделе Отчеты (Склады).

### **Создание и редактирование складов**

Для того чтобы пользователь мог регистрировать и изменять склады в разделе **Товары и склады (Склады),** он должен обладать правами «Работа с товарами и складами» **(B\_STO)** и «Просматривать складские отчеты» (**B\_VSR**). Такой же набор прав используется для предоставления доступа к складским отчетам (см. выше).

### **Создание и редактирование поставщиков**

Для того чтобы пользователь мог регистрировать и изменять данные о поставщиках в разделе **Товары и склады (Поставщики),** он должен обладать правами «Работа с товарами и складами» **(B\_STO),** «Работа с данными о поставщиках» **(B\_SUPP)** и «Добавлять, удалять и редактировать карточки сотрудников» **(B\_EE).**

Для работы с прайс-листами поставщиков пользователю должны быть предоставлены права «Работа с товарами и складами (**B\_STO**)», «Работа с данными о поставщиках» **(B\_SUPP),** а также «Изменять прайс-листы **(B\_CHL)**».

#### 720 iikoChain 7.7

При наличии прав «Работа с контрагентами» **(B\_CTR)** и «Работа с данными о поставщиках» **(B\_SUPP)** для работы с поставщиками будет также доступен пункт меню **Контрагенты → Поставщики.**
#### **Список прав доступа**

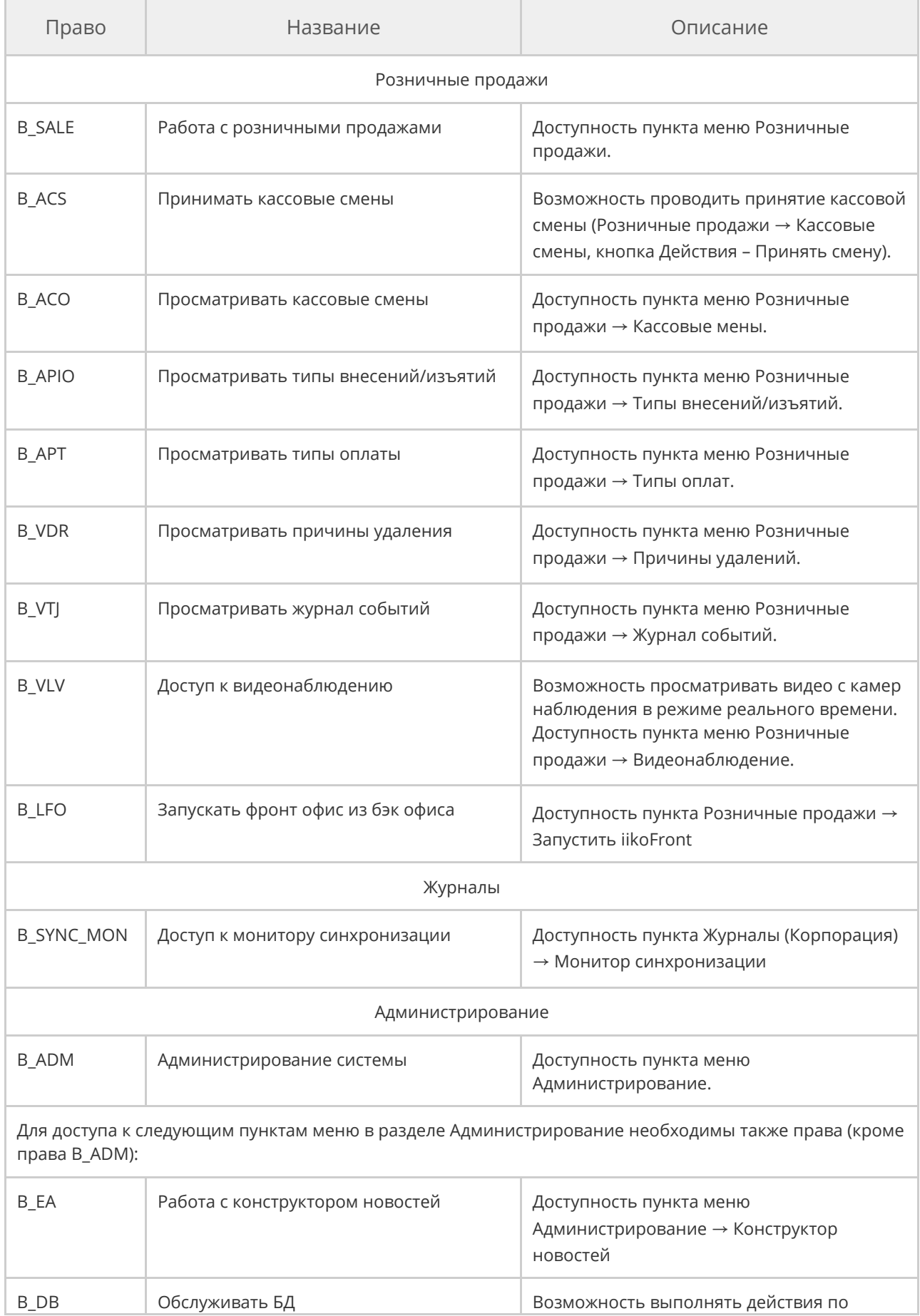

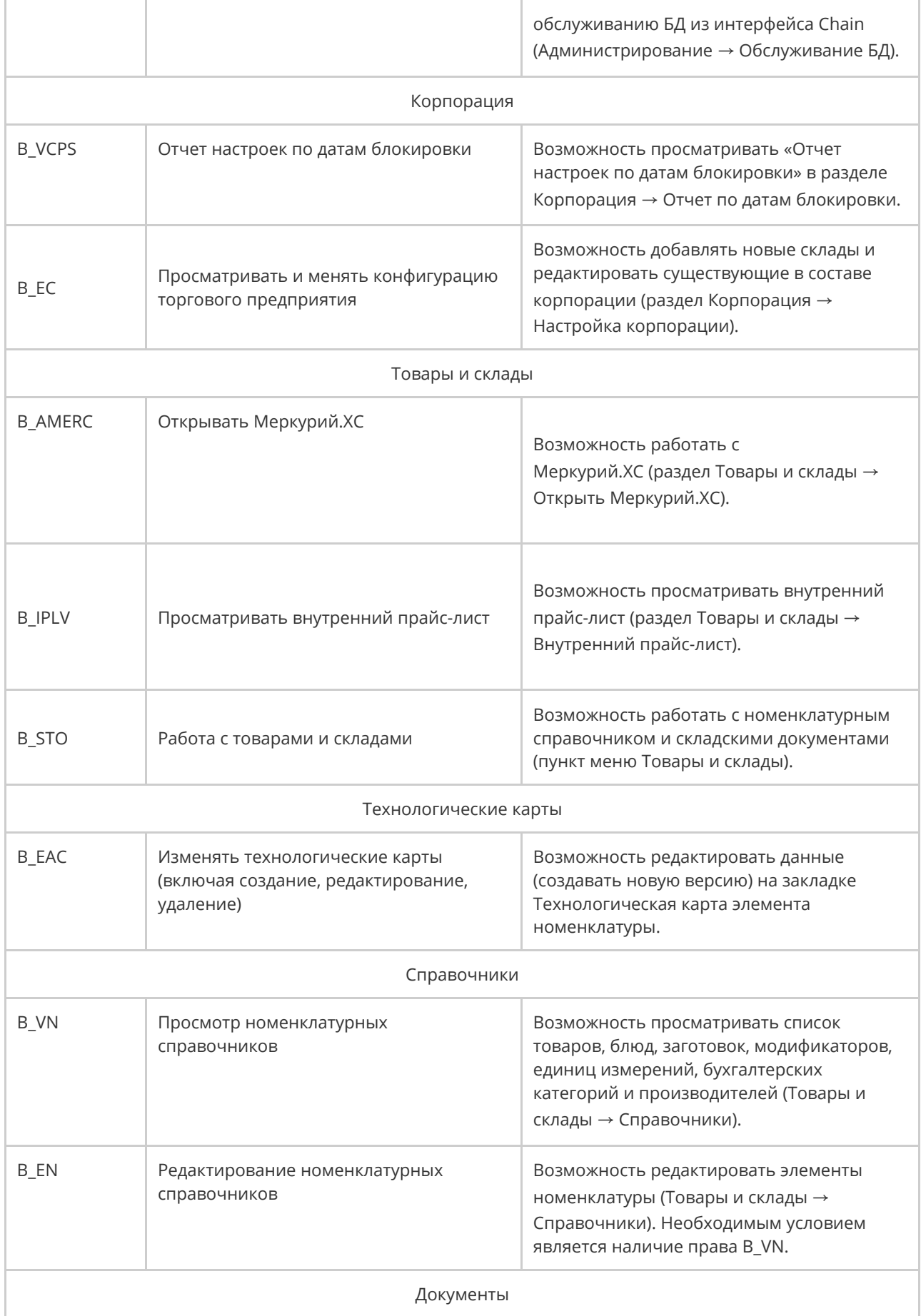

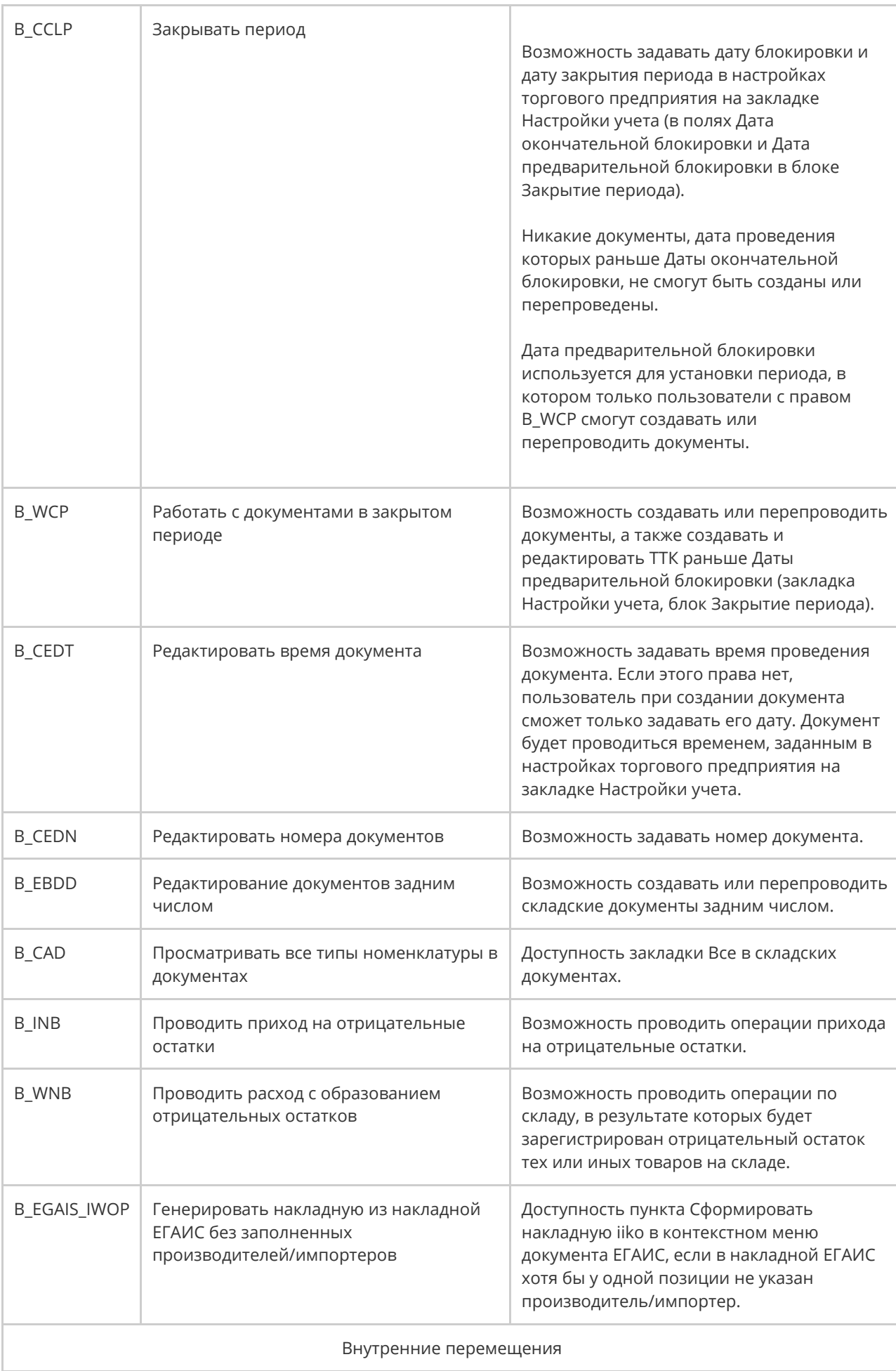

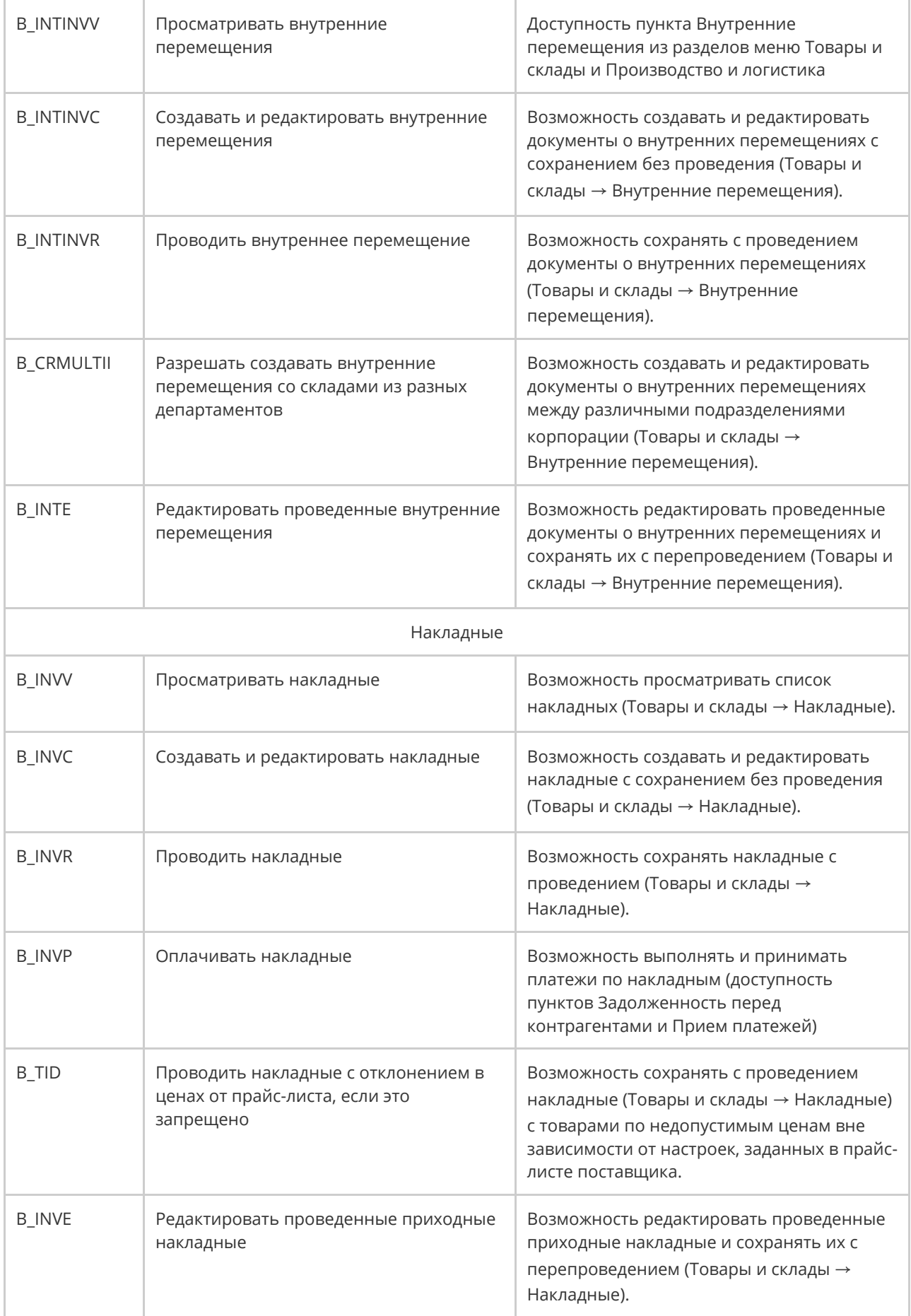

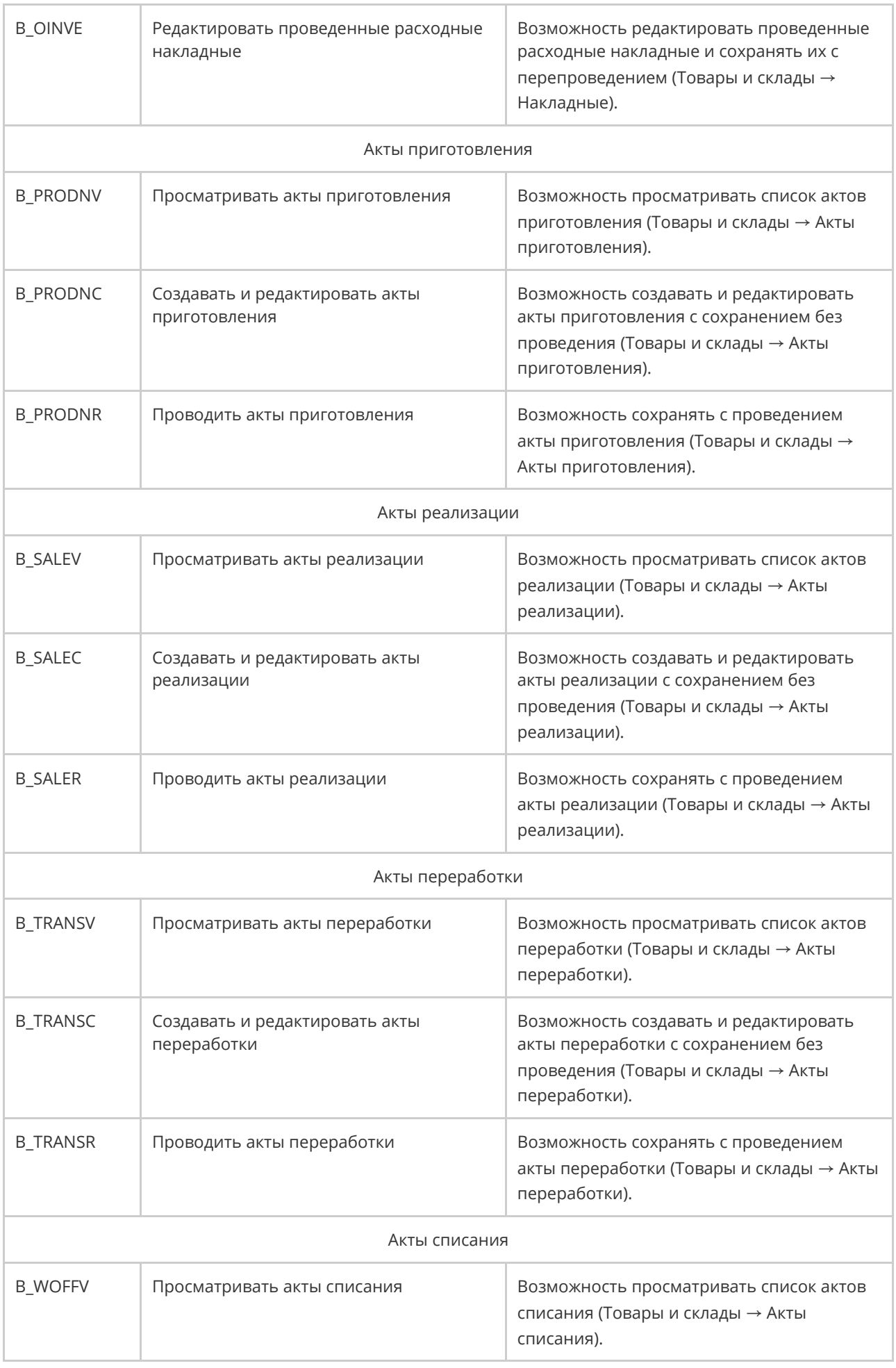

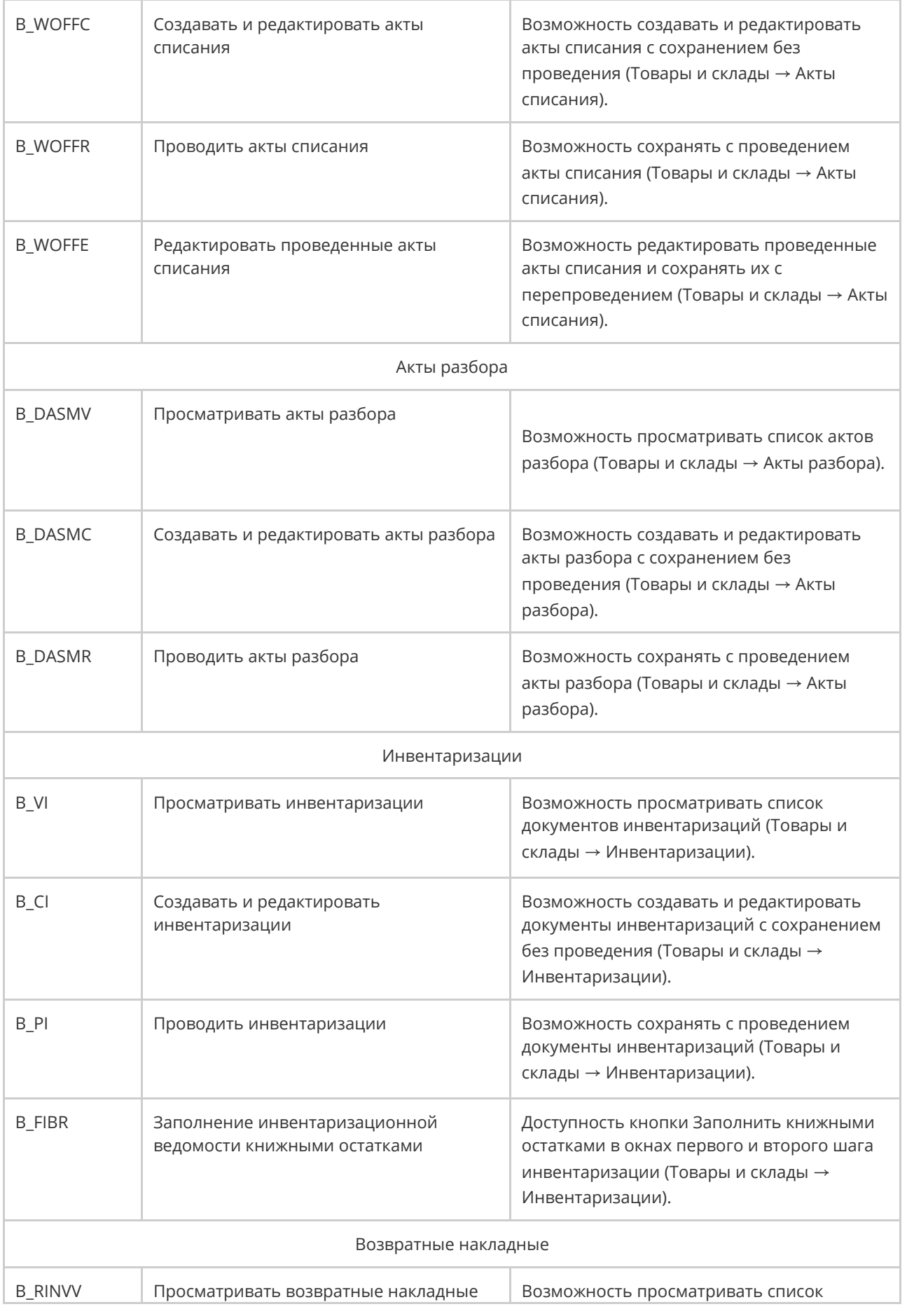

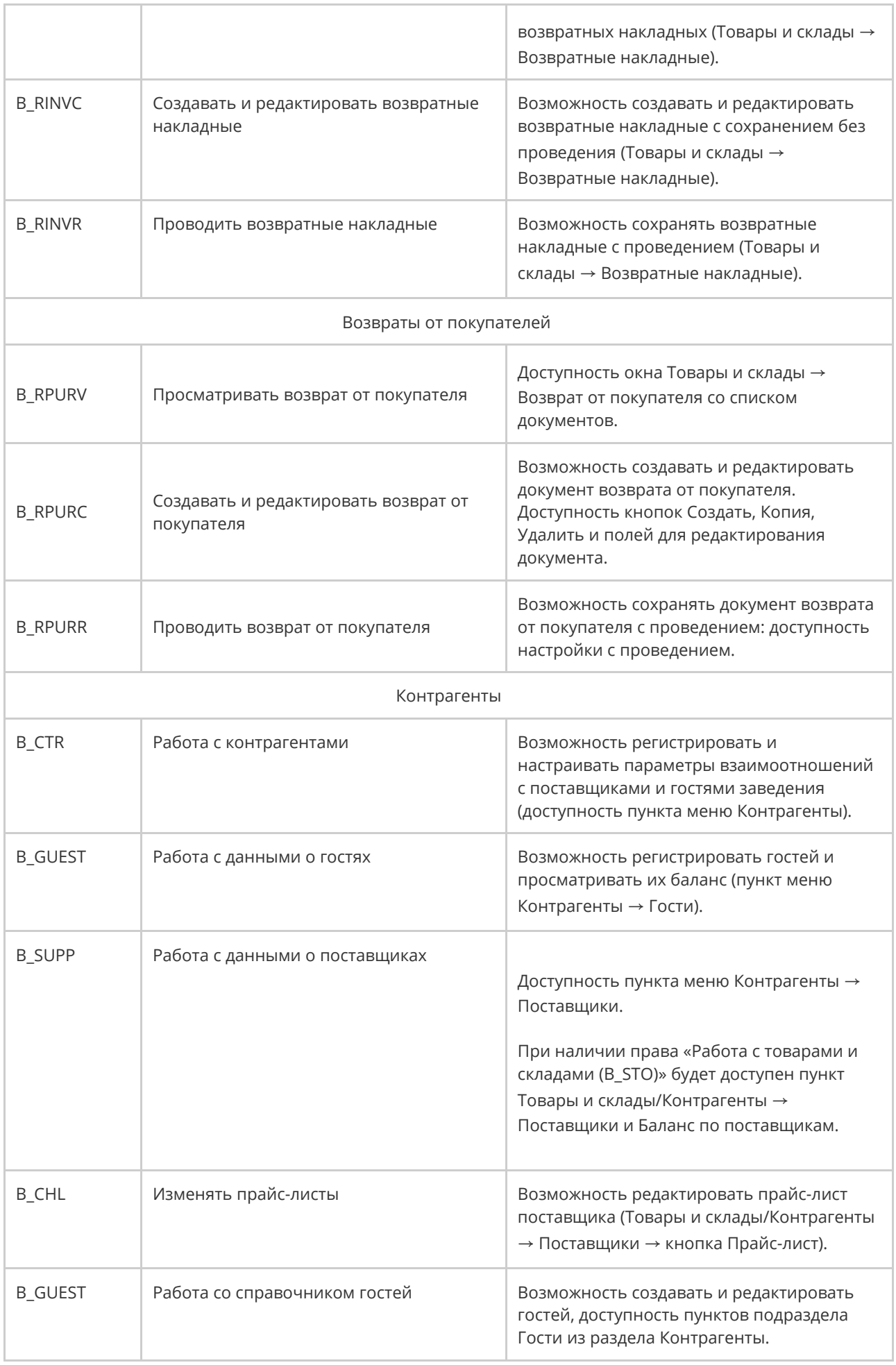

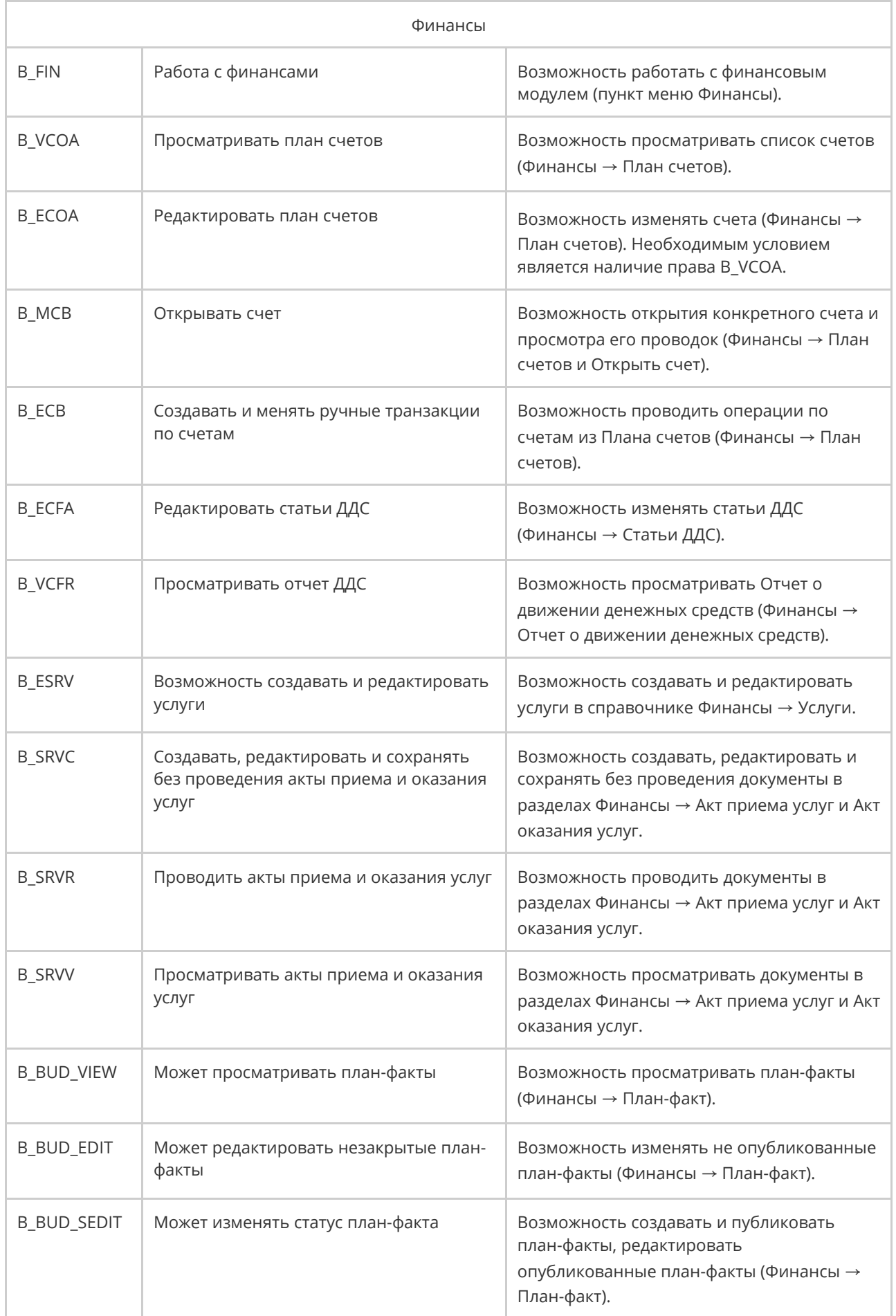

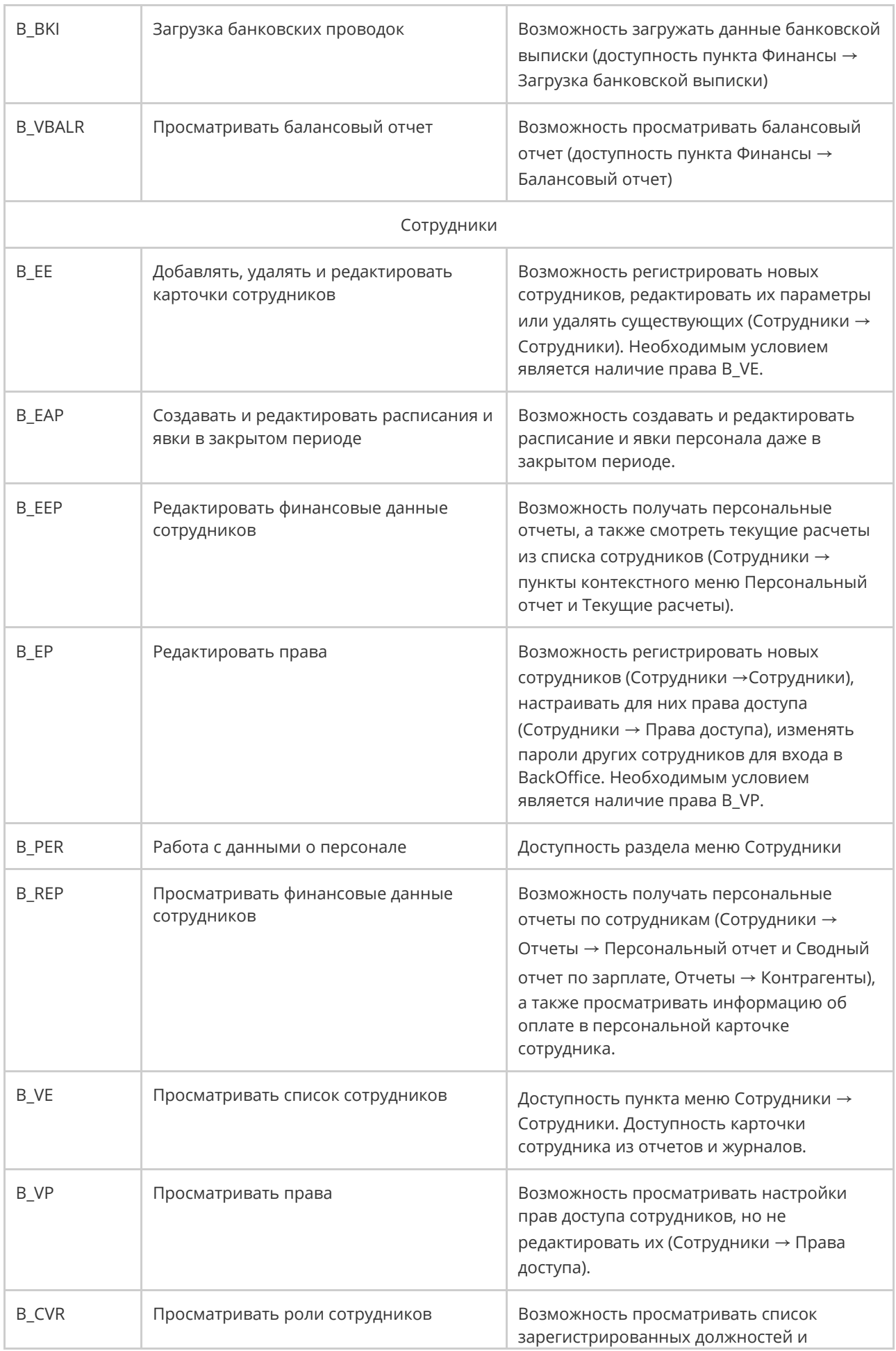

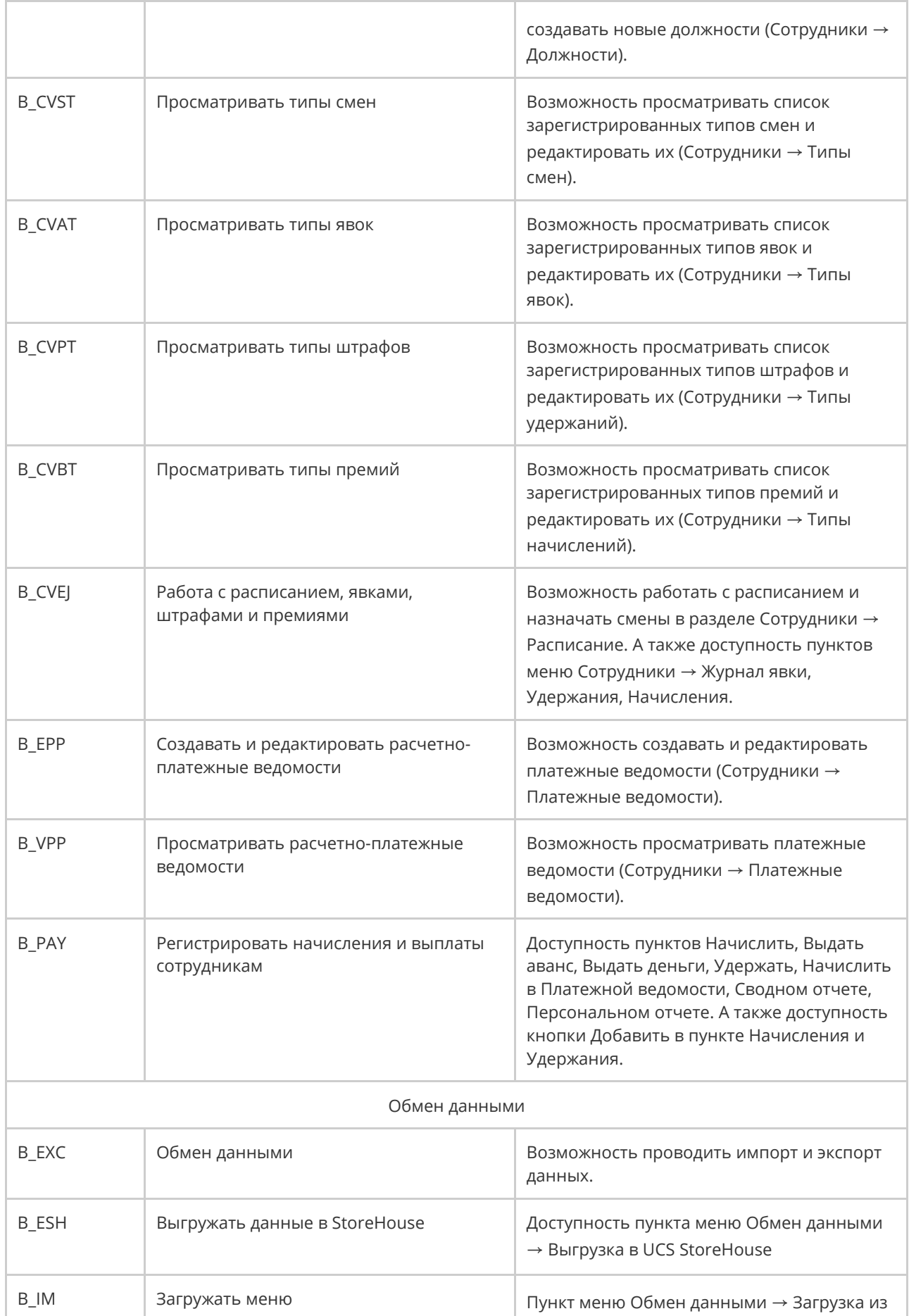

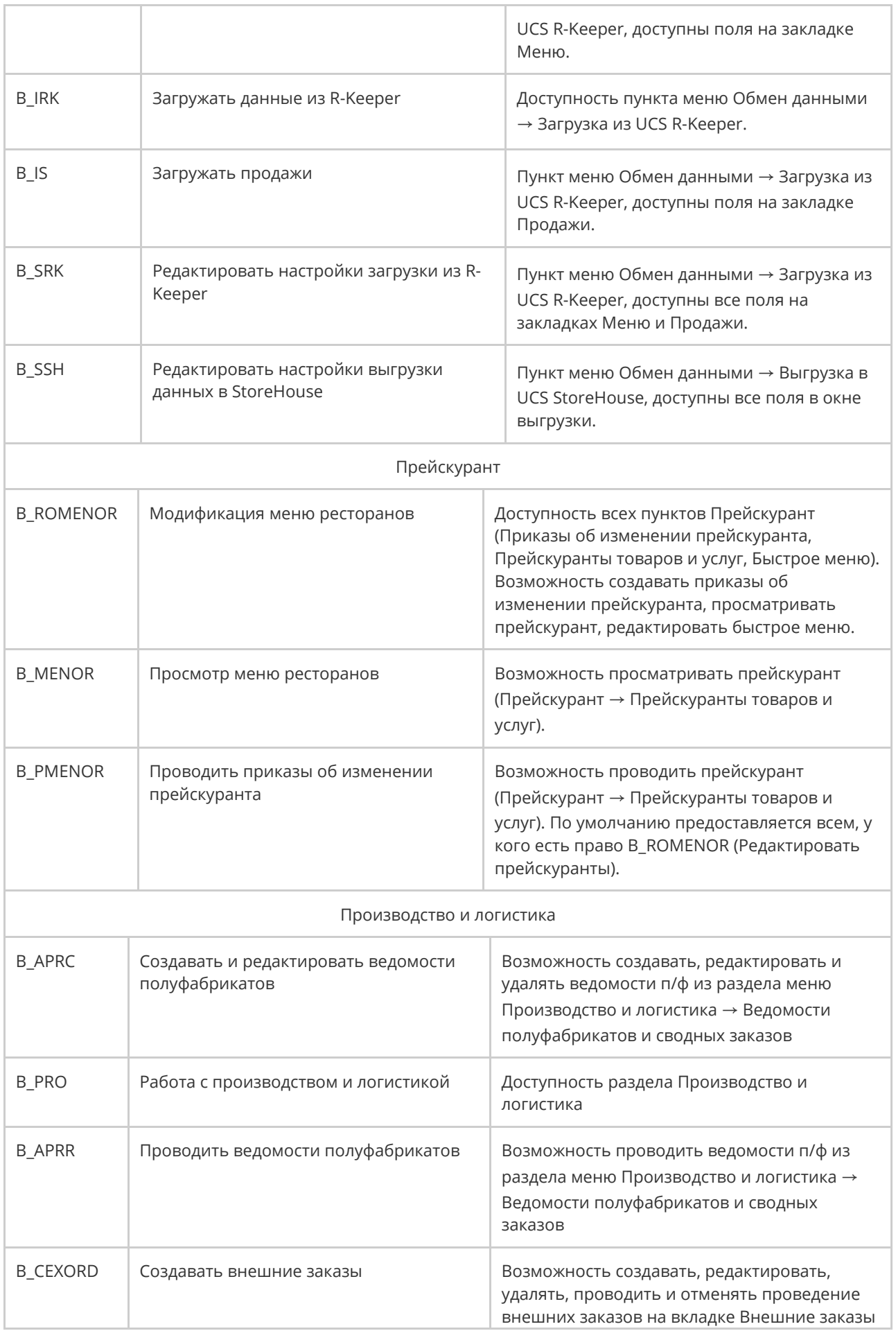

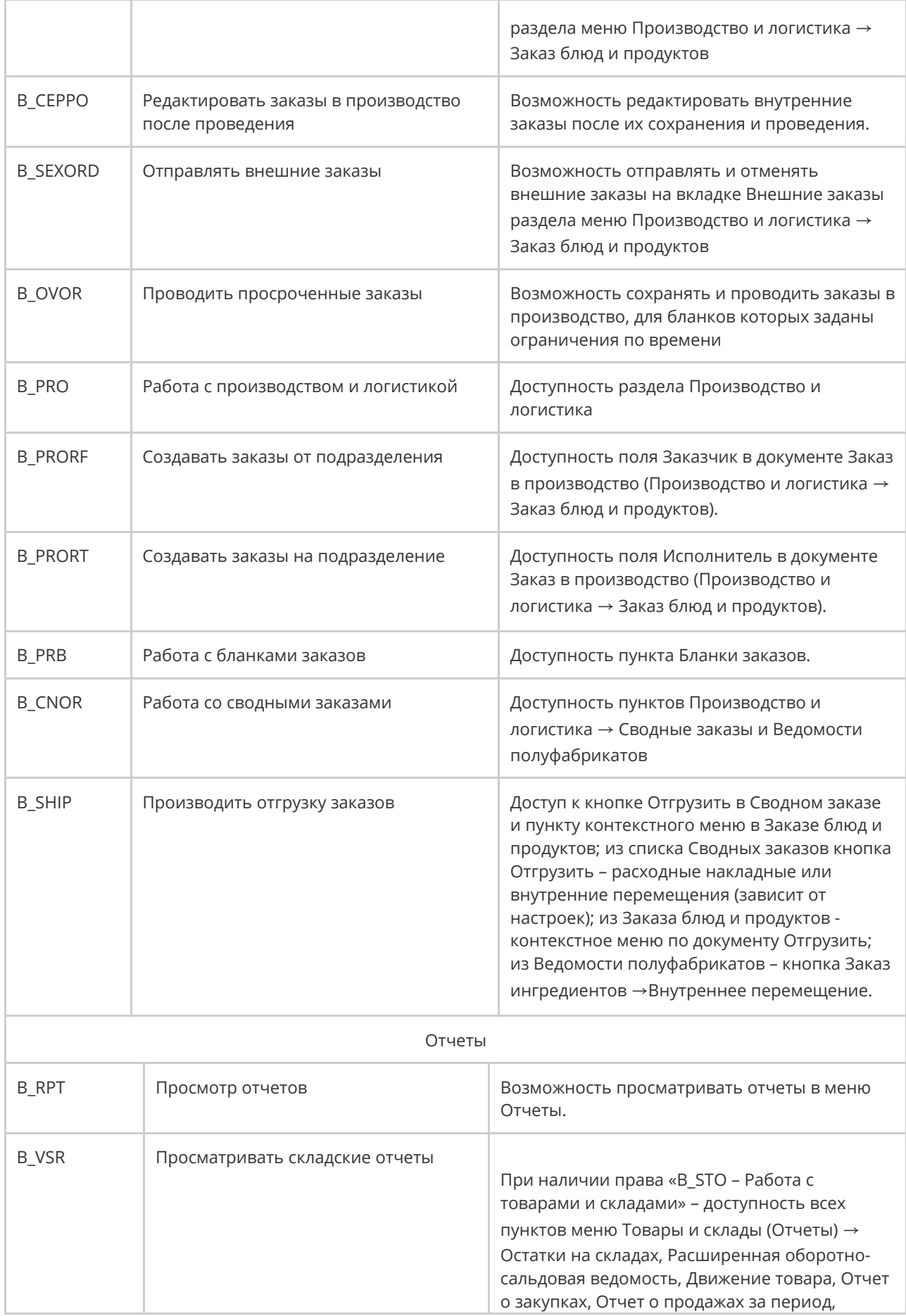

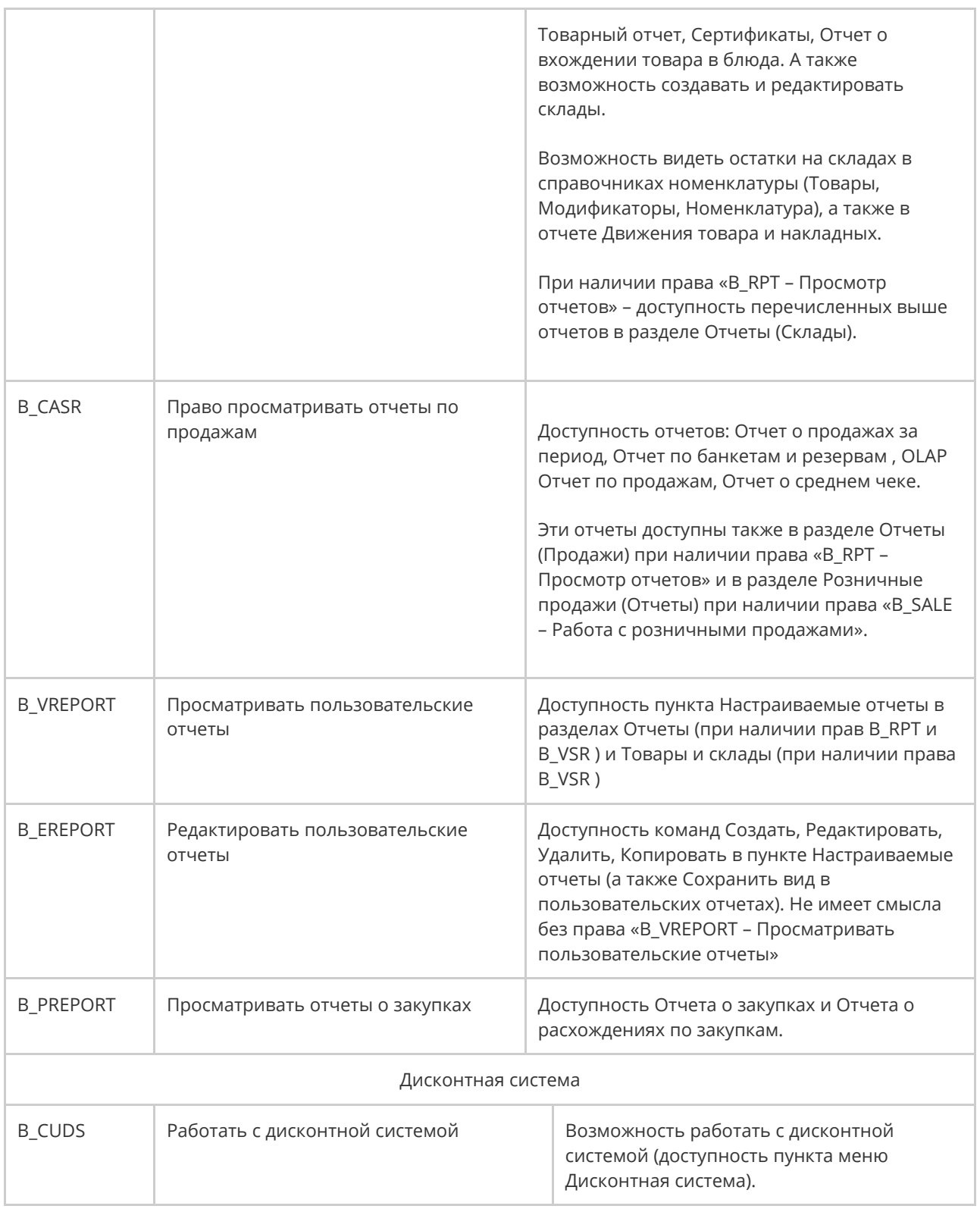

# Регистрация сотрудников

Для регистрации сотрудников необходимо обладать правами «Редактировать права доступа» **(B\_EP)** и «Добавлять, удалять, редактировать карточки сотрудников» **(B\_EE).**

Чтобы сотрудник предприятия имел возможность работать в системе iiko, он должен быть зарегистрирован в ней в качестве пользователя, для этого:

- 1. Выберите в меню **Сотрудники** пункт **Сотрудники**.
- 2. В открывшемся окне нажмите кнопку **Добавить**, расположенную в левом верхнем углу, откроется окно **Персональная карточка**.
- 3. Заполните информацию на закладках персональной карточки.
- 4. После ввода всех параметров нажмите кнопку **Сохранить**.

Список сотрудников вы можете выгрузить в файл MS Excel. Например, чтобы составить телефонный справочник сотрудников, включите показ колонки с номерами телефонов, и сохраните такой список в файле.

### Основные сведения

Поля закладки **Основные сведения** заполните личными данными сотрудника.

Поле **Имя в системе** является обязательным для заполнения.

**Табельный номер** заполняется автоматически. Вы можете изменить это значение, но при этом оно должно быть уникальным в системе.

**Должность** выберите из списка, она определяет права сотрудника по умолчанию. При этом система предложит назначить сотруднику оплату, заданную для выбранной должности. После подтверждения запроса тариф оплаты труда должности будет автоматически перенесен в карточку сотрудника. Чтобы назначить сотруднику несколько должностей, установите галочки напротив нужных пунктов. При этом в конкретный момент времени он сможет работать только под одной из них. Права доступа, которые сотрудник получает от конкретной должности, будут действовать только тогда, когда у сотрудника открыта смена в этой должности.

По данным в полях **Фамилия** и **Имя** строится табель учета рабочего времени по форме Т-13 (из Журнала явки).

Для настройки прав сотрудника перейдите по ссылке **Редактировать права**.

Чтобы сотрудник мог приобретать товары и услуги по специальным ценам, выберите для него ценовую категорию.

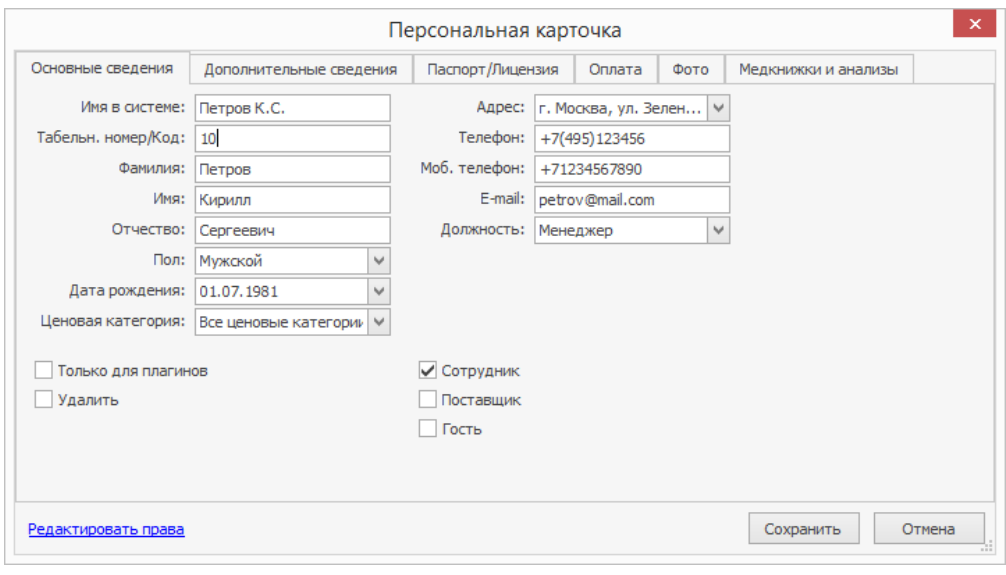

Дополнительные сведения

В поле **Дата договора** укажите дату найма сотрудника и настройте его доступ в систему.

Чтобы обозначить окончание трудовой деятельности сотрудника на вашем предприятии, заполните поле **Дата увольнения.**

В iikoFront сотрудник может войти с помощью прокатки личной магнитной карты или ввода индивидуального PIN-кода. В случае использования устройства для прокатки магнитных карт введите в поле **№ Карты** номер магнитной карты сотрудника или нажмите кнопку и прокатайте карту.

PIN-код для сотрудника система может сгенерировать автоматически. Для этого воспользуйтесь кнопкой **Генерировать.** Или задайте PIN-код вручную. При этом он должен отвечать следующим требованиям:

- · PIN-код должен быть уникальным в рамках одного предприятия.
- Придерживайтесь одинакового количества цифр в PIN-кодах всех сотрудников, т. к. их проверка выполняется по начальным цифрам. Например, коды 111 и 1111 будут считаться одинаковыми.
- · Войти в iiko можно по имени и паролю. Задайте их в полях **Имя для входа в систему**, **Пароль** и **Повтор пароля**. В дальнейшем сотрудник может поменять свой пароль. Чтобы изменить пароль другого сотрудника, нужно обладать правом «Редактировать права» (**B\_EP**).

Для всех проводок, связанных с начислением, удержанием и выплатой заработной платы сотрудникам (по счету «Текущие расчеты с сотрудниками»), вы можете задать различные «концепции». И вы можете получить Отчет о

движении денежных средств с детализацией по этому признаку. Для этого в

персональной карточке сотрудника задайте параметр **Концепция**.

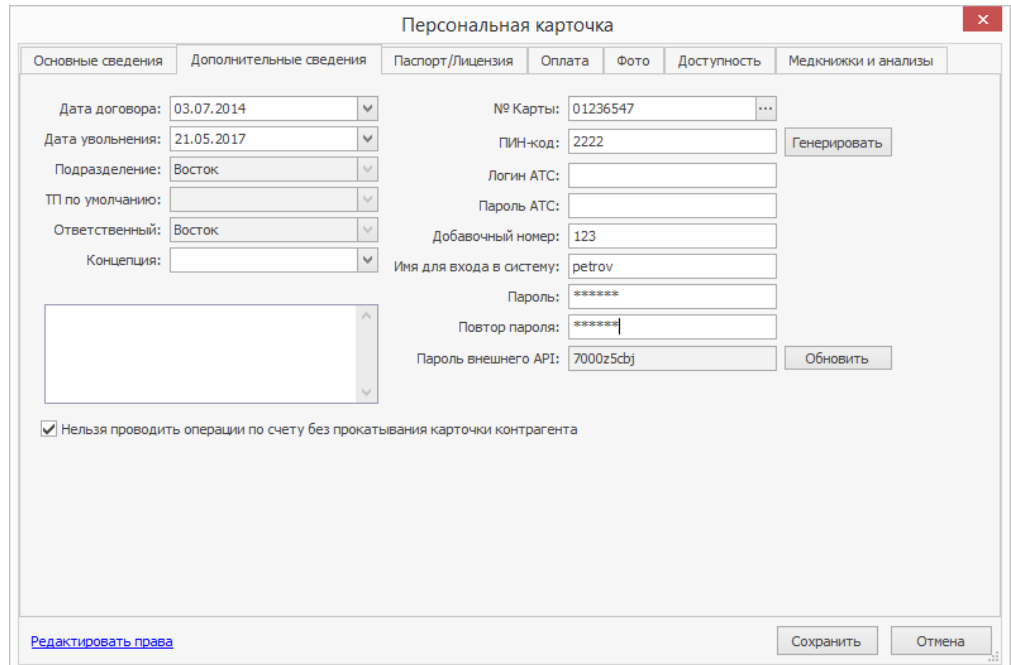

# Паспорт/Лицензия

На закладке **Паспорт** введите паспортные данные сотрудника, СНИЛС и ИНН.

Эти данные система автоматически подставит в печатные формы документов.

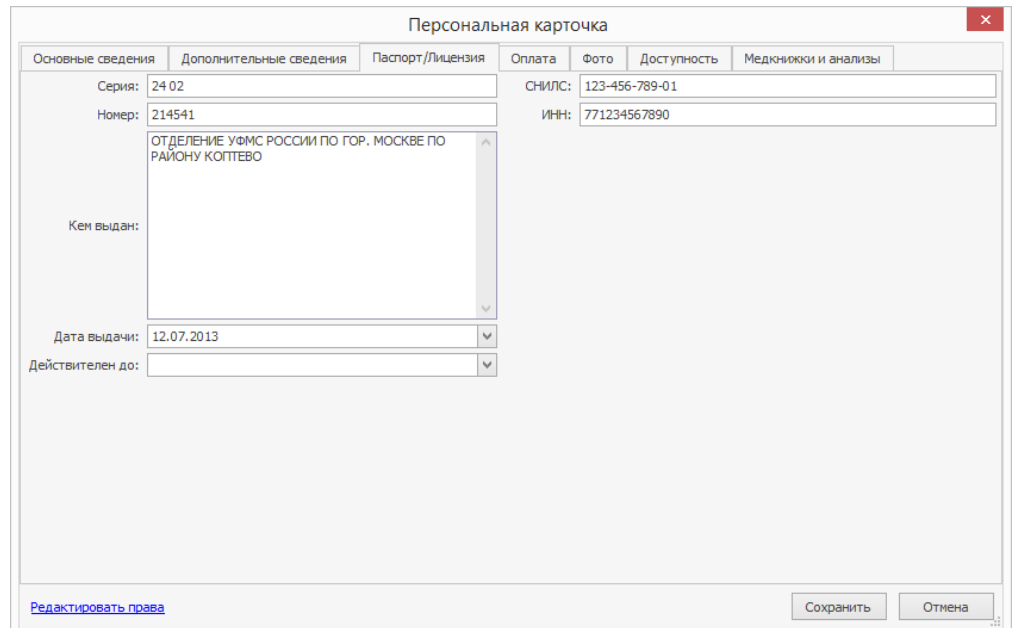

## Оплата

На закладке **Оплата** представлена история назначения тарифов оплаты сотрудника в соответствии с должностями, которые он когда-либо занимал.

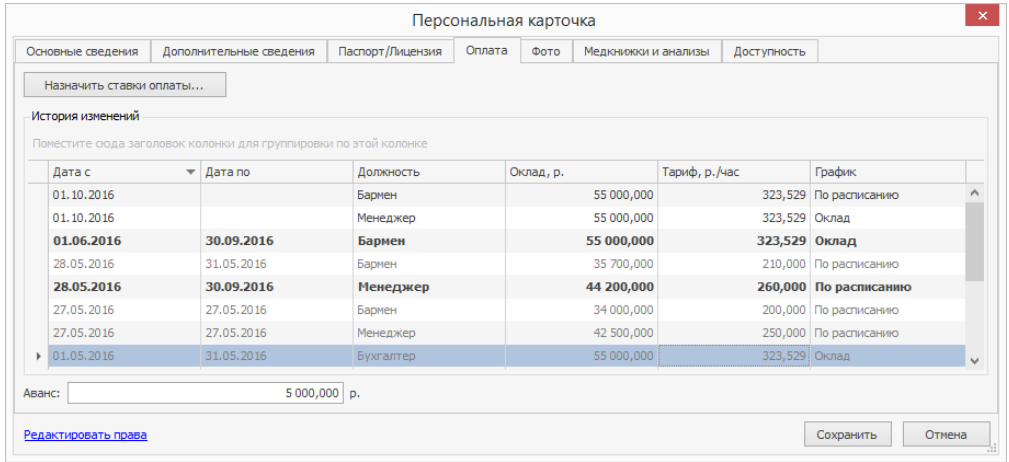

Жирным выделены действующие на данный момент ставки оплаты.

При выборе должности система предлагает применить тарифные ставки, указанные в ее карточке. Вы можете использовать их, или назначить индивидуальные ставки по каждой должности в карточке сотрудника. Для этого:

1. Нажмите кнопку **Назначить ставки оплаты**. Откроется окно, в котором в таблице будет представлен перечень должностей, назначенных сотруднику (указанных на закладке Основные сведения), а также действующих тарифов. График устанавливается в соответствии с указанным в карточке должности. Для графиков «По расписанию» и «Свободный» оклад вычисляется автоматически я является предполагаемым доходом сотрудника за месяц, его отредактировать нельзя.

- 2. Выберите должность, для которой нужно назначить ставку. Должности с графиком работы «Оклад» группируются в одной строке. Для таких должностей указывается единая ставка оплаты.
- 3. В зависимости от графика работы, установленного для должности, укажите ставки оплаты в колонках **Тариф** (для графиков «По расписанию» или «Свободный») или Оклад (для графика «Оклад»).
- 4. Возможны ситуации, когда сотрудник официально оформлен на одном предприятии, но может выходить на работу на другом, и каждое из них принадлежит разным юридическим лицам. При этом сотрудник может там получать питание, которое идет в счет зарплаты. По умолчанию зарплата сотрудника начисляется в том подразделении, в котором он открывал явку. Для учета зарплаты сотрудника в одном подразделении установите галочку **Начислять оплату только в подразделении** и выберите нужное торговое предприятие.
- 5. В поле **Дата применения** укажите, с какого числа должны начать действовать заданные ставки оплаты.
- 6. Введите величину аванса.
- 7. Нажмите кнопку **Сохранить**.

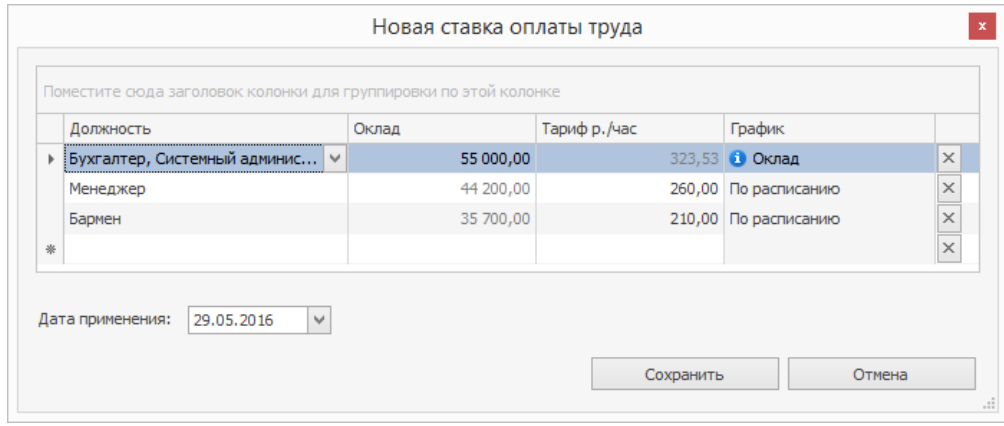

После того, как должность была назначена сотруднику, изменение её ставок оплаты никак не отражается на этом сотруднике. Поэтому изменение ставок оплаты следует выполнять в карточке сотрудника.

При редактировании графика работы должности происходит обновление графика и в ставках оплаты сотрудника, также в некоторых случаях величина ставки. Например, вы изменили график работы какой-либо должности на «Оклад», и у сотрудника уже есть ставка по другой окладной должности. В этом случае для этого сотрудника ставка должности, у которой был изменен график оплаты, станет равна уже имеющейся ставке.

Изменения графика работы должности вступают в силу:

- · С текущей даты, если график работы «Свободный» был изменен на «По расписанию» и наоборот.
- · С первого числа месяца, если график «Оклад» был изменен на «Свободный» или «По графику» и наоборот. При этом, если изменение было выполнено 1-го числа, то вступят они в силу с этой же даты, а если изменение было внесено в любую другую дату, то они вступят в силу с 1 го числа следующего месяца.

Чтобы запретить сотрудникам изменять начисления зарплаты задним числом, установите дату закрытия периода. Тогда фактически отработанное время, расписание и ставки оплаты, зарегистрированные раньше этой даты, сможет изменить только сотрудник с правом «Изменять ставки оплат, расписание и явки в закрытом периоде» (В **ЕАР).** 

### Фото

На закладке **Фото** добавьте фотографию сотрудника. При просмотре видеофрагментов в журнале событий вы сможете просмотреть фотографию сотрудника и сравнить ее с изображением на видео. См. [Видеонаблюдение.](http://ru.iiko.help/smart/project-iikooffice/topic-105)

Чтобы добавить фотографию, нажмите кнопку Выбрать и выберите файл с изображением (в формате .bmp, .jpg, .gif или .png). На закладке появится фотография с указанием ее размера в пикселях.

#### Медкнижки и анализы

Чтобы контролировать сроки прохождения медосмотров и сдачи анализов сотрудниками, укажите даты их выдачи.

Для назначения пользователю медицинского анализа и добавления его в медкнижку:

- 1. Нажмите кнопку **Добавить.**
- 2. Выберите необходимые анализы или медосмотры и нажмите кнопку **ОК**.
- 3. Введите для каждого анализа дату выдачи в формате ДД.ММ.ГГГГ или выберите в календаре. При этом дата окончания действия анализа рассчитается автоматически в соответствии со сроком действия, установленным в справочнике медицинских анализов.

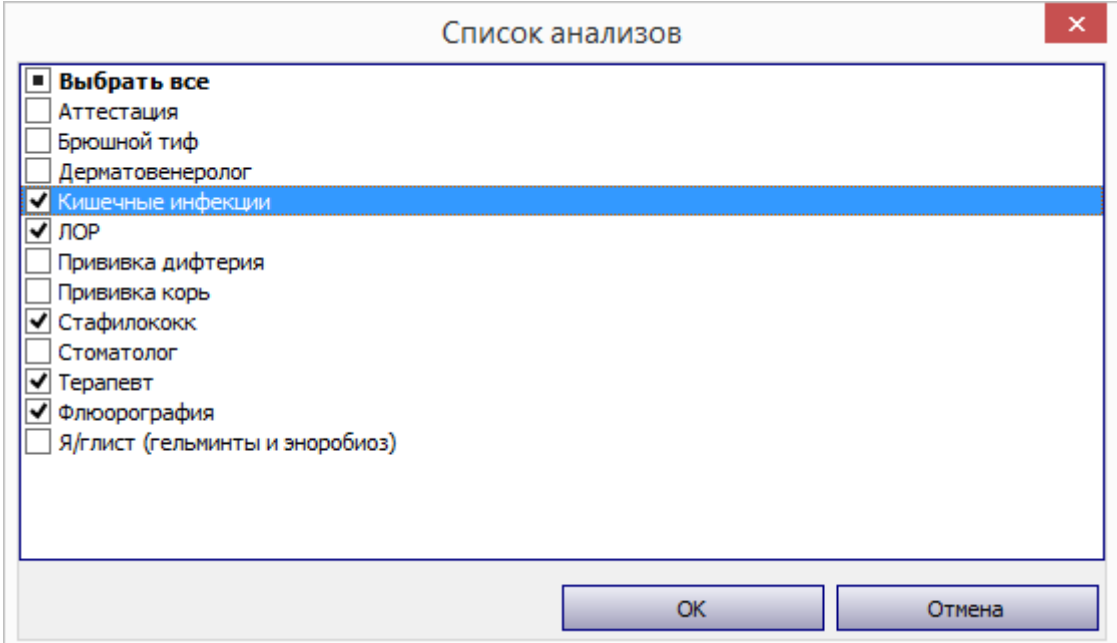

4. Нажмите кнопку **Сохранить** для применения внесенных изменений и закрытия персональной карточки.

Для управления записями в медкнижке сотрудника используйте меню,

расположенным над списком анализов:

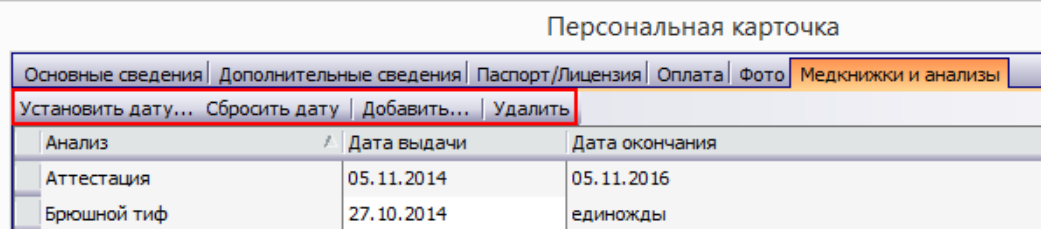

Для назначения медицинской процедуры и даты ее прохождения сразу нескольким сотрудникам вы можете воспользоваться функцией группового редактирования медкнижек. Для этого:

- 1. Выделите нескольких сотрудников, удерживая клавишу **Shift** или **Ctrl**.
- 2. Щелкните правой кнопкой мыши по выделенным строкам и выберите пункт **Редактировать**.

3. В открывшемся окне вы можете редактировать назначение процедур для выделенных сотрудников. Процесс аналогичен редактированию медкнижки для одного пользователя.

Обратите внимание на следующее:

- · Если медицинский анализ присутствует у всех редактируемых пользователей, и дата начала действия не совпадает, то он отмечается серым текстом (несколько значений).
- · Если медицинский анализ присутствует у всех редактируемых пользователей, и дата начала действия совпадает, то он отмечается датой начала и датой окончания.
- · Если медицинский анализ присутствует у всех редактируемых пользователей, и дата начала действия не установлена, такой анализ отмечается пустым полем.
- · При добавлении нового медицинского анализа процедура, которая присутствует только у некоторых выделенных пользователей, будет помечена знаком  $\blacksquare$ . Такую процедуру вы можете назначить всем, но у тех, сотрудников, которым она назначается впервые, дата выдачи будет пустой.

## Доступность

При планировании расписания сотрудника необходимо понимать, по какому графику он работает, когда может присутствовать на работе, а когда не может.

Например:

· Сотрудник работает по расписанию 2/2 или 5/2.

- · В качестве официанта подрабатывает студент, который может выходить на работу только по понедельникам и средам с 14.00 до 23.00, а также целый день по воскресеньям.
- · Сотрудник находится в отъезде или на учебе.

Такие периоды вы можете запланировать на закладке Доступность. Они будут отражаться в расписании, и вы сможете понять, когда сотрудник доступен и ему можно назначить смену.

По умолчанию здесь ничего не настроено, таким образом сотрудник доступен всегда.

В блоке **График доступности сотрудника** вы можете настроить график работы сотрудника, повторяющийся с определенной периодичностью. Например, график «2 дня через 2» или «5 через 2». Для этого:

- 1. Нажмите кнопку **Добавить**.
- 2. В поле **Начало действия** укажите дату, с которой начнется отсчет графика.
- 3. Укажите название графика.
- 4. В поле **Количество дней** укажите, с какой периодичностью будет повторяться график работы. Например, для графика «2 через 2» количество дней равно 4, для графика 5/2 – 7 дней. Минимальное значение, которое вы можете указать в данном поле, составляет 1, максимальное – 7.
- 5. В расписании ниже укажите периоды, в которые сотрудник недоступен. Для этого выделите мышкой нужные даты. Чтобы выделить несколько

интервалов, используйте кнопку **Ctrl** . Зеленым цветом обозначены периоды, в которые сотрудник доступен, красным – периоды, когда сотрудник недоступен.

- 6. По умолчанию время в графике доступности имеет шаг размером в один час. Для более детального планирования установите галочку **Редактирование доступности с точностью до 15 минут**.
- 7. Нажмите кнопку **Сохранить**.

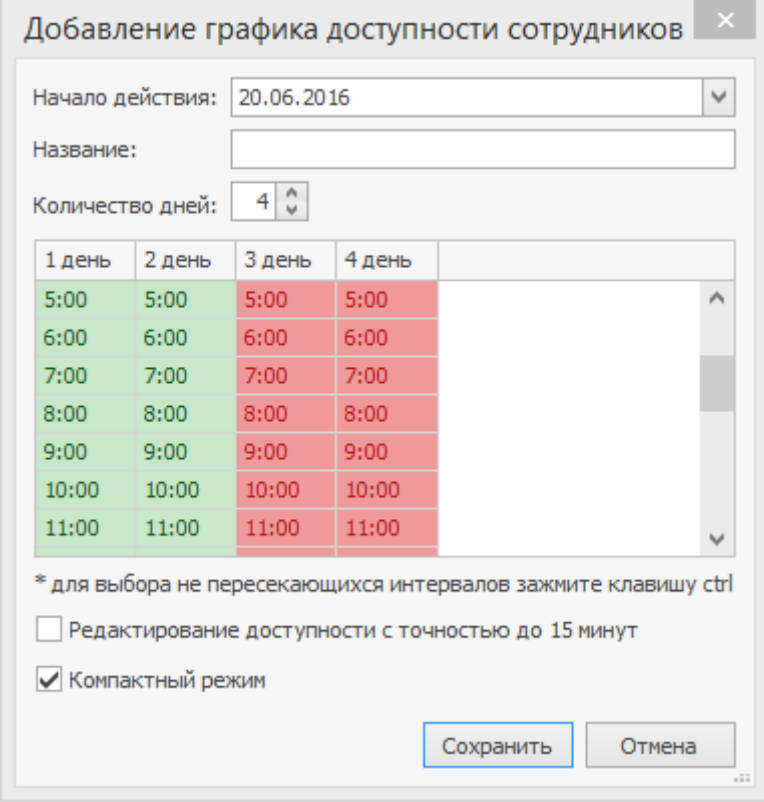

Чтобы внести изменения в график, щелкните по нему два раза левой кнопкой мыши или выделите нужный и нажмите кнопку **Редактировать**.

Вы можете создать несколько графиков доступности. При этом предыдущий график будет действовать до тех, пока не наступит дата начала действия нового графика.

В блоке **Индивидуальные периоды доступности сотрудника** вы можете настроить дни или периоды, которые являются исключением из графика доступности. Например, обычно по средам сотрудник не доступен, но в среду на следующей неделе (29.06) он сможет выйти на работу.

Чтобы настроить индивидуальный период:

- 1. В поле **Тип** выберите один из пунктов: «Доступен» или «Не доступен».
- 2. Укажите дату и время начала и окончания индивидуального периода.

Щелкните левой кнопкой мыши в любой области списка. В результате будет создан настроенный период.

#### Новая карта сотрудника

Для регистрации в iikoFront сотрудник прокатывает персональную магнитную карту. Чтобы завести новую карту, например, сотрудник ее потерял, необходимо выполнить следующее:

- 1. Выберите в меню **Сотрудники** пункт **Сотрудники**.
- 2. Найдите в списке интересующего сотрудника. Для быстрого поиска введите имя или часть имени сотрудника в поле **Поиск** . По мере ввода осуществляется поиск и отображение найденных сотрудников в списке.
- 3. Откройте персональную карточку сотрудника. Для этого дважды щелкните левой кнопкой мыши на строке сотрудника.
- 4. Перейдите на закладку **Дополнительные сведения**.
- 5. Установите курсор в поле **№ Карты** и удалите старый номер. Введите номер новой карты.
- 6. Сохраните настройки.

### Групповое редактирование сотрудников

Если одни и те же изменения касаются нескольких сотрудников, то для экономии времени некоторые настройки вы можете сделать сразу для группы. Для этого выделите сотрудников с помощью клавиш на клавиатуре **Ctrl** и **Shift** и в контекстном меню выберите пункт **Редактировать**.

В открывшемся окне можно отредактировать:

- **Должность**. Символ **Прядом с должностью означает, что не всем** выбранным сотрудникам она назначена, либо не для всех она является основной.
	- o Чтобы назначить выбранным сотрудникам должность, установите напротив нее галочку  $\Box$ . Для назначения ставки этой должности перейдите на закладку **Оплата** и в диалоговом окне выберите, нужно установить ли тариф из карточки этой должности или оставить нулевое значение, чтобы потом ввести нужный тариф.
	- o Чтобы сделать должность основной, установите напротив нее галочку в колонке **Основная роль**.
- · **Ставки оплаты**. На закладке **Оплата** отображаются те должности, которые отмечены на закладке **Должности** (назначены выбранным сотрудникам). Должности с графиком «Оклад» объединены в одной

строке. Если в поле **Аванс** стоит значение «0,00», это означает, что у всех сотрудников аванс разный.

- o Чтобы назначить сотрудникам тарифную ставку, на закладке **Оплата** напротив должности введите значение ставки в столбце **Оклад** или **Тариф** в зависимости от графика работы. Если у сотрудника ранее была окладная должность, и вы ее не отменили, то тариф по всем окладным должностям не изменится после сохранения.
- o Чтобы назначить всем сотрудникам аванс, на закладке введите нужное значение в поле **Аванс**.
- · **Медицинские анализы**. Выбранные анализы и медосмотры и даты из назначения применятся ко всем выбранным сотрудникам. Чтобы назначить анализ сотрудникам, нажмите кнопку **Добавить**, установите галочки напротив нужных пунктов и нажмите кнопку **ОК**. Установите для каждого анализа **Дату выдачи**.

## Смена пароля для работы в iikoOffice

Сотрудник может сменить свой пароль для работы в iikoOffice вне зависимости от предоставленных ему прав. Для этого всем сотрудникам, имеющим свой логин и пароль для входа в iikoOffice, доступен раздел

**Администрирование → Сменить свой пароль**.

# Типы смен

Смена определяет начало и окончание рабочего дня сотрудника, а также некоторые параметры оплаты, например, поправочный коэффициент и фиксированную ставку.

Типовые смены создаются и настраиваются в справочнике **Типы смен**, а затем назначаются сотрудникам в разделе **Сотрудники → Расписание**.

Чтобы создать (или настроить готовую) смену:

- 1. Перейдите в справочник **Сотрудники → Типы смен** и нажмите кнопку **Добавить.** Или дважды щелкните по готовой смене в списке.
- 2. Задайте полное и сокращенное (3 4 символа) название смены, и выберите цвет, которым будет обозначаться этот тип смены в расписании.
- 3. Укажите границы смены время ее начала и окончания. Длительность смены будет рассчитана автоматически. Если смена продолжается более суток, установите галочку **Более суток** для правильного расчета длительности.
- 4. Только для работы по расписанию: можно задать длительность неоплачиваемого времени (например, обеда), которое будет вычтено из явки. При начислении автоматических штрафов неоплачиваемое время не учитывается.

Например: В соответствии с распорядком заведения требуется, чтобы сотрудники приходили за полчаса до начала работы, и на обед отводится один час. В этом случае в поле Длительность необходимо ввести 1 час 30 мин. Если сотруднику (с повременным тарифом 200 р./час) назначена смена с 10:00 до 18:00, а он пришел в 10:30 и ушел в 18:00 (длительность явки: 18:00 − 10:30 = 7:30), то ему будет начислен штраф за опоздание на 30 минут и почасовая оплата будет рассчитана за 6 часов (7:30 − 1:30). Эта информация отобразится на личной странице сотрудника в iikoFront – почасовая оплата: 6 час × 200 р./час = 1200 р.

5. Для сверхурочных смен, например, незапланированная работа в

выходные, установите галочку **Переработка**.

**Примечание.** В расчете заработной платы для сотрудников с фиксированным окладом смены с признаком «Переработка» не участвуют. Оплата за такие смены будет начисляться сверх оклада.

6. Только для работы по расписанию: чтобы оплата за смену

рассчитывалась по определенной ставке, а не по тарифу, указанному в

карточке сотрудника, поставьте галочку **Использовать**

**фиксированную ставку за смену** и задайте значение ставки.

Ставку можно задавать за смену или за час, для этого служит

разворачивающийся список со значениями руб. и руб./час. Чтобы к

фиксированной ставке не применялись штрафы, установите

одноименную галочку.

При назначении фиксированной ставки за смену сумма ставки полностью засчитывается сотруднику, если его явка пересекается с заданными

границами смены.

7. При необходимости укажите должность, для которой будет

использоваться данный тип смены. Для выбора должности установите

галочку **Использовать смену только для одной должности**. В этом случае данная смена будет доступна для назначения в расписании только тем сотрудникам, которые работают на выбранной должности.

8. Чтобы рассчитать оплату за смену с учетом поправочного коэффициента, установите галочку **Использовать тип явки по умолчанию** и выберите нужный коэффициент из списка.

Коэффициенты можно задавать в справочнике **Сотрудники → Типы**

#### **явки**.

Например: Для ночной смены задана явка в ночные часы с коэффициентом 1,2. Сотрудник с повременным тарифом 200 р./час отработал такую смену, ему засчитано 6 часов оплачиваемого времени. В этом случае будет рассчитана повременная оплата: (6 час × 200 р./час) × 1,2 = 1440 р.

9. Сохраните сделанные изменения.

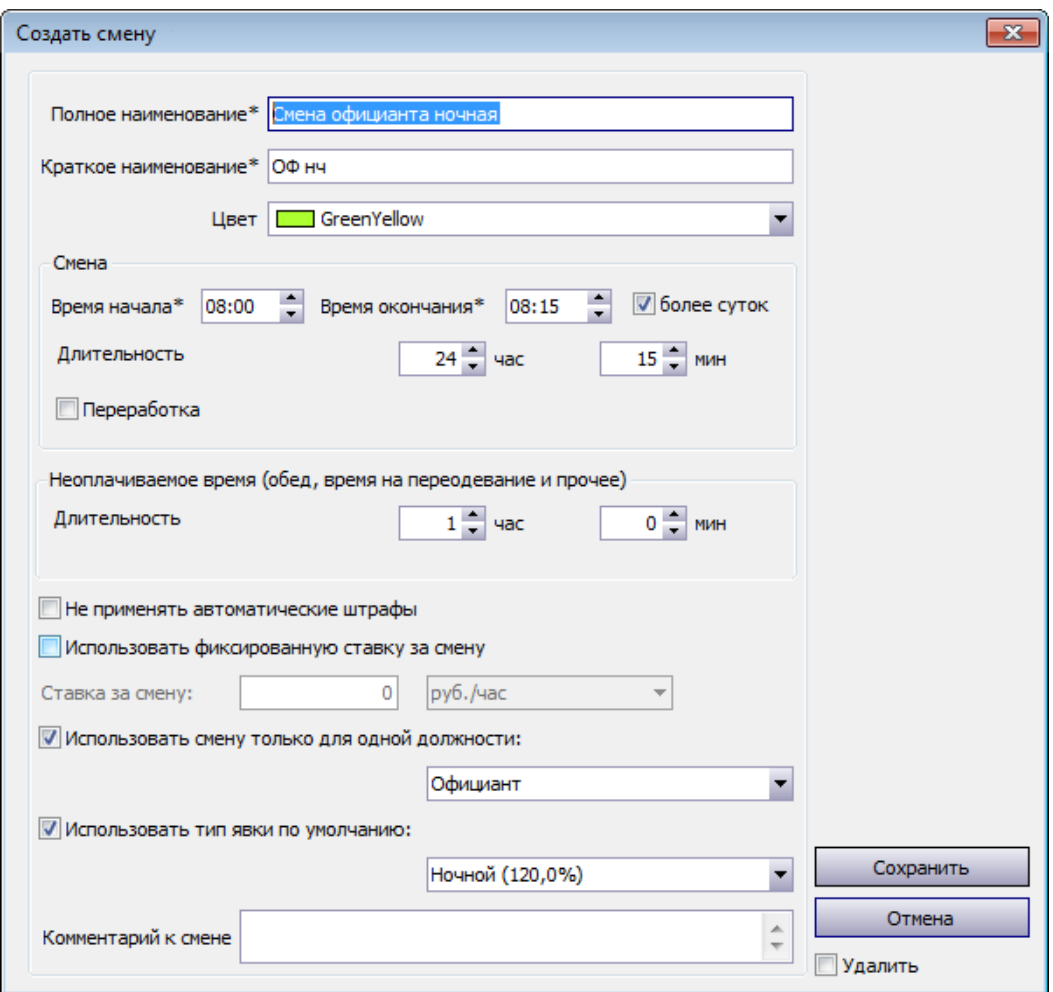

Оплата сотрудника за назначенную смену рассчитывается следующим образом.

Если график работы «по расписанию»:

*Длительность явки* (сколько часов засчитано) за вычетом *неоплачиваемого времени* умножается на *ставку* и на *поправочный коэффициент*, заданный для явки.

Если график работы «оклад»:

*Длительность смены* (полностью вне зависимости от длительности

зарегистрированной явки) за вычетом *неоплачиваемого времени* умножается

на ставку и на *поправочный коэффициент*, заданный для явки.

*Ставка* – это либо повременной тариф, указанный в карточке сотрудника, либо фиксированная ставка за смену, если она задана.

Явка сотрудника регистрируется автоматически при открытии смены в iikoFront, а может быть зарегистрирована вручную менеджером. Различные виды нерабочих часов, имеющих статус «Неявка», могут регистрироваться в журнале явки автоматически при назначении такой смены в расписании.

Если у сотрудника зафиксировано несколько явок за смену, то эти явки автоматически будут объединены в одну, длительность которой складывается из пересечений всех явок с данной сменой. В этом случае при расчете заработной платы будет учтена длительность объединенной явки за вычетом неоплачиваемого времени.

Автоматическое создание нерабочих явок со статусом «Неявка» будет выполняться только, если в настройках учета рабочего времени в поле **Автоматически создавать связанную явку** выбрано значение «Всегда».

# Типы явок

Тип явки определяет, какой коэффициент будет использоваться для коррекции ставки сотрудника, и то, как будет обозначено отработанное и неотработанное время в табеле учета рабочего времени. В iiko предусмотрен стандартный набор типов явок, их настройка производится в разделе

#### **Сотрудники → Типы явок**.

- 1. Для заведения типа явки нажмите кнопку **Добавить**. Откроется окно **Тип явки**.
- 2. В полях **Наименование** и **Краткое наименование** введите соответственно полное наименование и буквенный код типа явки. Буквенный код отображается в табеле учета рабочего времени (в форме Т-13 в графах 4 и 6 обозначает код затрат рабочего времени).
- 3. В поле **Коэффициент расчета к ставке** введите величину процента, который будет использоваться для коррекции ставки сотрудника. Если сотрудник работает в смену, для которой задана фиксированная ставка, то коэффициент расчета будет применен к этой ставке. При нулевом коэффициенте расчет оплаты за смену производиться не будет.
- 4. Выберите цвет, который будет использован для отображения информации по явкам данного типа в Журнале явки.
- 5. Статус может принимать значение «Явка»/«Неявка». Для типа явки, обозначающего отработанное время, должен быть указан ненулевой коэффициент расчета к ставке, а статус должен иметь значение «Явка».
- Если тип явки должен обозначать неотработанное время (например, отпуск, больничный, командировку, прогул), то должен быть задан коэффициент расчета к ставке (например, «0 %» для прогула, «80%» для больничного и т.п.) и удалена галочка в поле **Статус** (его значение изменится на «Неявка»).
- Различные виды нерабочих часов, имеющих статус «Неявка», могут регистрироваться в журнале явки автоматически при назначении такой смены в расписании.
- Автоматическое создание нерабочих явок со статусом «Неявка» будет выполняться только, если в настройках учета рабочего времени в поле **Автоматически создавать связанную явку** выбрано значение «Всегда».
- 6. При необходимости введите дополнительную информацию о типе явки в поле **Комментарий** и нажмите кнопку **Сохранить**.

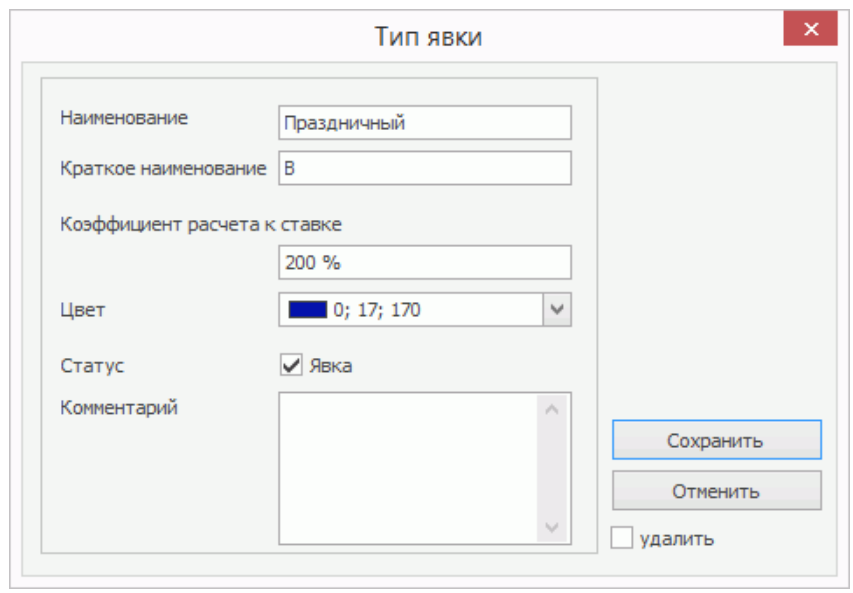

# Расписание

Составление расписания является важной составляющей планирования

работы торгового предприятия.
### **Планирование количества сотрудников**

С помощью планировщика расписания вы можете указать какое количество сотрудников потребуется для работы торгового предприятия в зависимости от его загруженности в разное время суток.

Планирование ведется на конкретную дату. В строках таблицы представлены часы работы предприятия в соответствии с настройками на закладке **График работы** , в колонках – перечень должностей. На их пересечении создается элемент планирования, в настройках которого указываются параметры назначаемой смены.

Чтобы запланировать требуемое количество сотрудников:

- 1. Выберите дату, для которой ведется планирование.
- 2. Выберите должности, которые нужно отобразить в окне расписания.
- 3. Встаньте на любую ячейку расписания под нужной должностью. Или левой кнопкой мыши выделите нужный промежуток времени в колонке интересующей должности.
- 4. Нажмите кнопку **Планирование количества сотрудников**.
- 5. Выберите из списка заранее созданный **Тип смены.**
- 6. Укажите дату и время начала и окончания смены. Если в п. 5 вы выбрали уже существующий тип смены, то в эти поля будут подставлены данные из его настроек.
- 7. Значение в поле **Длительность смены** вычисляется автоматически, исходя из данных, указанных в предыдущем пункте. Вы можете заполнить это поле вручную.

8. Укажите количество сотрудников, которое потребуется для работы в

указанный выше промежуток времени.

9. Нажмите кнопку **Сохранить** .

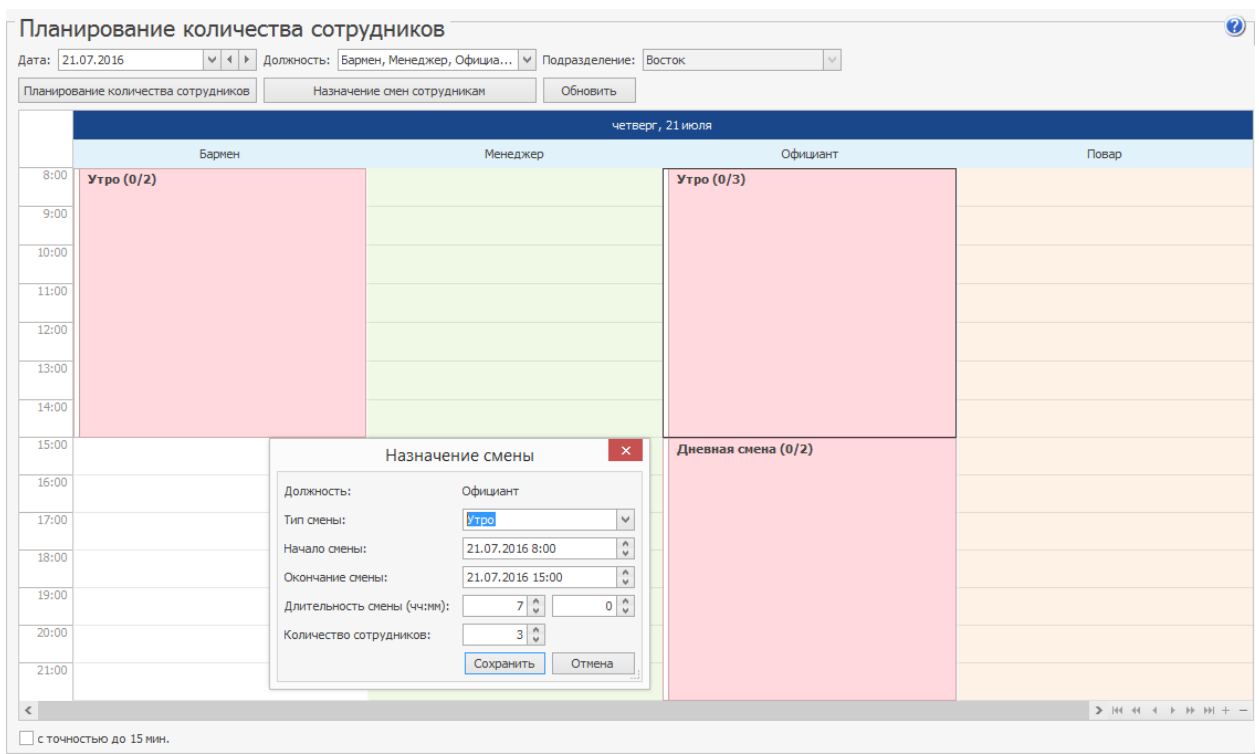

В результате в таблице появится элемент, в котором будет указано название типа смены, а также количество сотрудников в формате N/M, где:

- N число сотрудников, которые были назначены на данную смену.
- М требуемое количество сотрудников.
- · Красным в случае, когда количество требуемых сотрудников не совпадает с количеством сотрудников, которым назначена данная смена.
- · Зеленым если на смену назначено столько же сотрудников, сколько и запланировано.

· Желтым – в случае, когда смена пересекается с периодом недоступности сотрудника или со сменами, назначенными на другие должности или подразделения.

Время начала и окончания смены вы можете редактировать, перетаскивая верхний и нижний край элемента планирования. При этом по умолчанию шаг составляет один час. Для более детального планирования и отображения вы можете использовать 15-ти минутный шаг, установив галочку **с точностью до 15 мин**.

Чтобы ускорить процесс формирования расписания, заданные значения потребности в сотрудниках вы можете скопировать:

- · **В буфер**. Для этого правой кнопкой мыши откройте контекстное меню смены и выберите пункт **Копировать**. Далее вы можете вставить скопированную смену для другой должности, даты или подразделения. Для этого щелкните правой кнопкой мыши в колонке с нужной должностью и выберите пункт Вставить.
- · **На другую дату**. Вы можете скопировать смену на определенную дату или сразу на некоторый период. Для этого в контекстном меню смены выберите пункт **Копировать на дату**, в открывшемся окне укажите нужный диапазон дат и нажмите кнопку **Копировать**. При этом смена будет скопирована в том же подразделении, для той же должности, на то же время но на другой календарный день или период.

После того, как вы запланировали нужное число сотрудников, вы можете перейти к назначению смен. Чтобы сделать это на ту же дату и для того же подразделения, то прямо в окне **Планирование количества**

### **сотрудников** нажмите кнопку **Назначение смен сотрудникам** или

выберите аналогичный пункт в контекстном меню.

### **Журнал «Расписание»**

Назначить смены сотрудникам вы можете в разделе меню

### **Сотрудники → Расписание**.

Расписание представляет собой таблицу, которая образована пересечением списка сотрудников (по вертикали) и календарных дат (по горизонтали), на которые составляется расписание. Кроме того, здесь отображаются периоды, когда сотрудник недоступен.

В ячейках таблицы показываются смены, назначенные сотрудникам. Они обозначаются в следующем формате:

Краткое наименование смены: *время смены \ Краткое наименование должности \ Подразделение*.

Для более детального отображения временных отрезков, щелкните правой кнопкой мыши в любом месте таблицы с расписанием и в контекстном меню в разделе Временные шкалы выберите нужный пункт.

С помощью мыши вы можете изменять границы смены с точностью, заданной в пункте контекстного меню **Временные шкалы**.

С помощью параметра **Точный интервал** вы можете настроить отображение смен в расписании:

· При установленной галочке размер элемента расписания зависит от длительности смены и наглядно отображается, в какой момент времени смена начинается и заканчивается. Это помогает увидеть моменты пересечения одной смены с другой или с периодом, когда сотрудник не доступен.

· Если галочка не установлена, то элемент расписания занимает всю ячейку того дня, на который назначена смена, или растянут на несколько дней, и визуально невозможно определить момент пересечения смен.

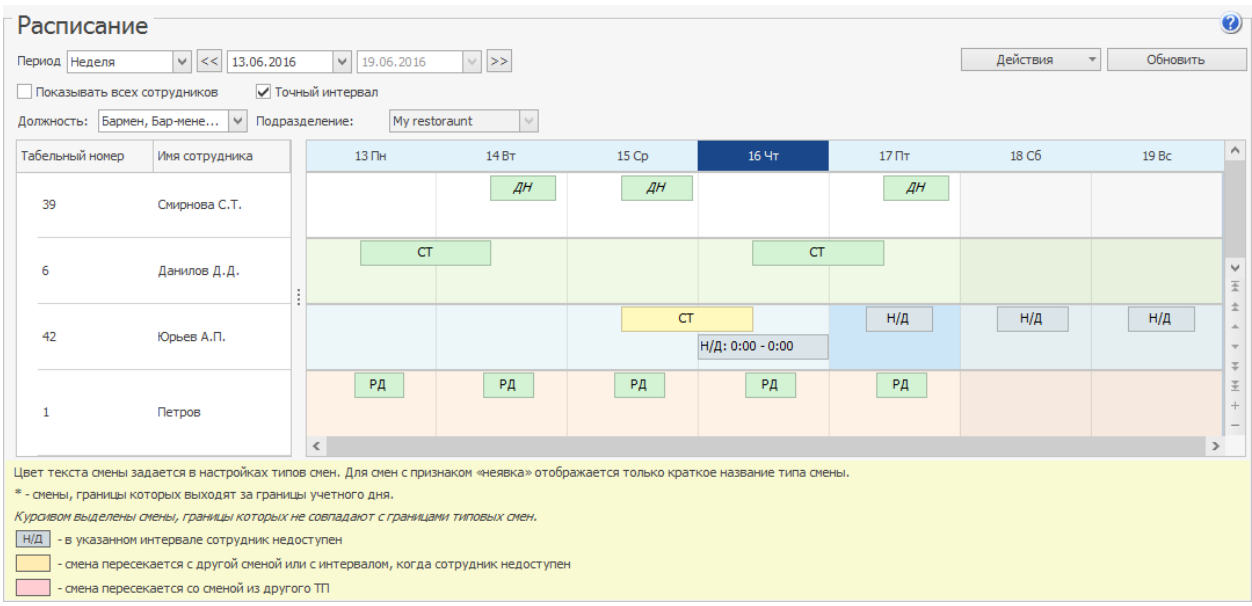

Выбрать временной интервал расписания (неделя, месяц или произвольный) вы можете с помощью списка Период и календаря. Для переключения на следующую или предыдущую неделю или месяц используйте кнопки  $\leq$ и  $\geq$ .

По умолчанию в таблице отображаются только те сотрудники, которым назначено расписание на выбранный период времени. Для вывода полного списка установите галочку Показывать всех сотрудников.

Вы можете отобрать сотрудников в таблице по определенным должностям. Для этого в поле **Должность** отметьте нужные пункты.

Для назначения сотруднику типовой рабочей смены щелкните правой кнопкой мыши по нужной ячейке таблицы и выберите смену из пункта контекстного меню Добавить типовую смену.

Типовые разновидости смен (например, сутки, ночная и дневная смена и т. д.) можно сформировать заранее в разделе **Сотрудники → Типы смен**, либо настраивать параметры смены вручную, уже из расписания.

Чтобы назначить сотруднику смену, параметры которой отличаются от типовой:

- 1. Нажмите щелкните правой кнопкой мыши по нужной ячейке.
- 2. Выберите пункт меню **Добавить**.
- 3. Настройте параметры смены:
	- a. Выберите тип смены.
	- b. Укажите даты и время начала и окончания смены.
	- c. Задайте длительность смены
	- d. Укажите продолжительность неоплачиваемого времени.
	- e. Выберите должность сотрудника, на которой он будет работать в эту смену. Для выбора доступны должности, указанные в карточке сотрудника.
- 4. Нажмите кнопку **Сохранить**.

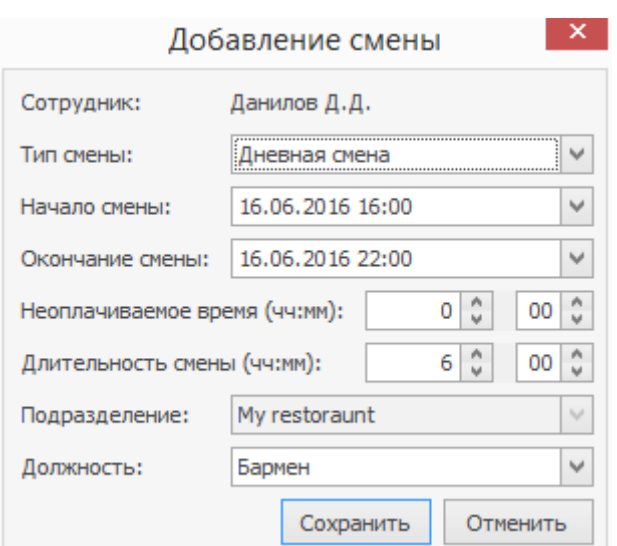

Нетиповые смены в расписании выделены курсивом. При необходимости на одну дату сотруднику можно назначить две смены.

Назначенную смену можно заменить на другую или (и) изменить ее параметры, выбрав ячейку таблицы и пункт контекстного меню **Редактировать**. Для удаления назначенной смены из расписания выберите нужную ячейку и нажмите клавишу **Del**, или выберите пункт контекстного меню **Удалить**.

Если смены в расписании часто повторяются, то для ускорения процесса нужную смену можно копировать. Команды копирования и вставки доступны из контекстного меню и по нажатию клавиш **Ctrl+C**, **Ctrl+V**. Скопированная в буфер обмена ячейка выделяется в таблице желтым цветом.

Из расписания можно проверить явку сотрудника, выбрав смену и пункт контекстного меню Журнал явки. А затем вернуться в ту же ячейку расписания, выбрав соответствующий пункт контекстного меню.

Для упрощения планирования отпусков, больничных и прочих видов нерабочих часов, в системе предусмотрен механизм автоматического создания нерабочих явок.

Например, чтобы регистрировать явки для учета больничных необходимо:

1. Проверить, что в настройках системы на закладке **Учет рабочего времени** включена настройка **Автоматически создавать связанную явку.**

2. Создать тип явки «Больничный», установив для него статус «Неявка».

3. Создать тип смены «Больничный», где установить галочку

**Использовать тип явки по умолчанию** и выбрать в списке тип явки «Больничный».

4. В расписании сотрудника назначить типовую смену «Больничный» на все дни отсутствия сотрудника по болезни.

После этого в журнале явок будут автоматически созданы нерабочие явки. Аналогичные действия выполняются для отпуска и других запланированных нерабочих дней.

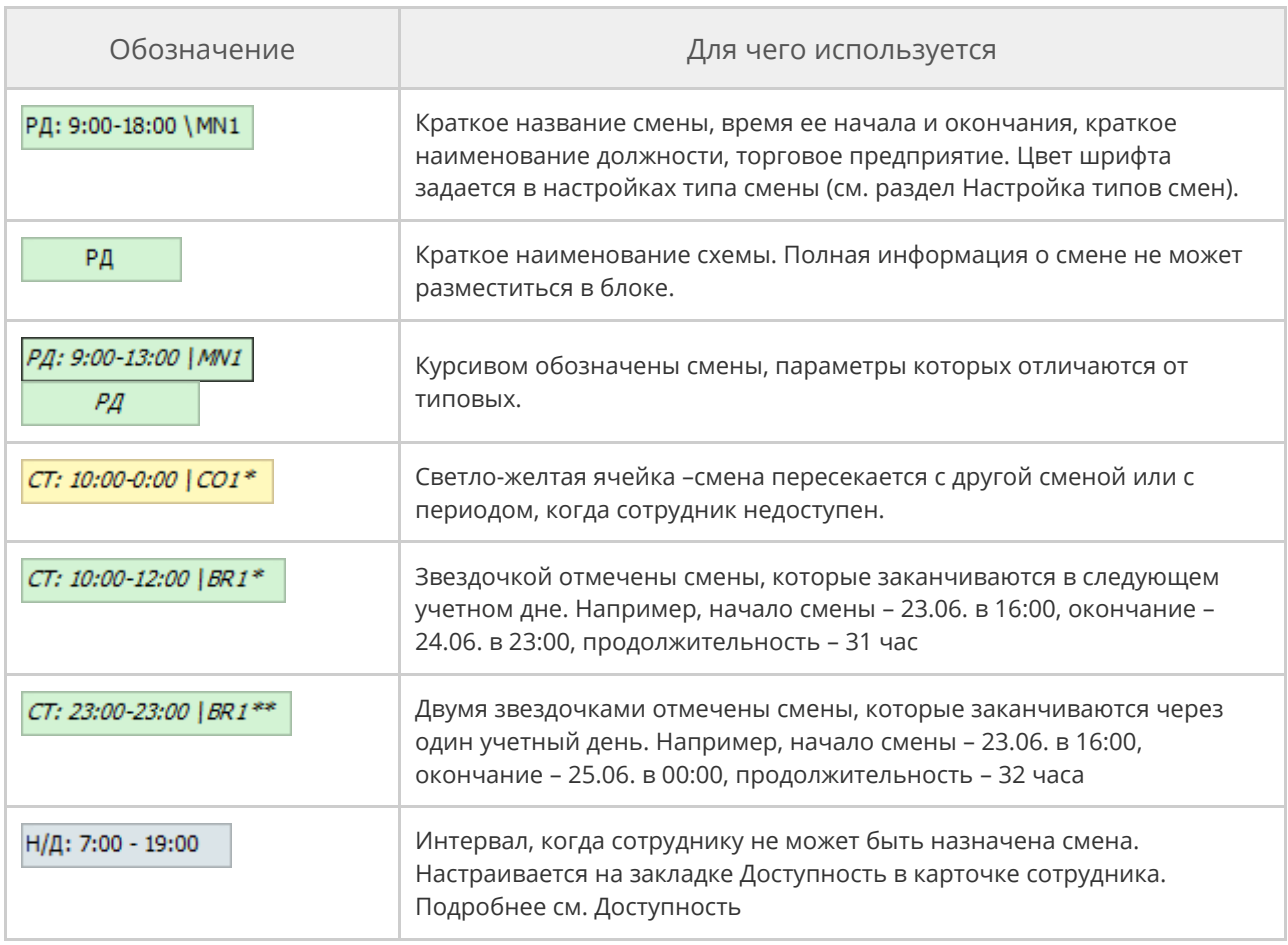

В ячейках расписания используются следующие обозначения:

#### 766 iikoChain 7.7

наименовании смены дополнительно отображается название торгового предприятия, в котором сотруднику назначена смена.

### **Назначение смен**

В окне **Назначение смен сотрудникам** вы можете запланировать смены на определенную дату.

В строках таблицы представлено время работы предприятия, которое указано в его настройках на закладке **График работы**, в колонках – перечень сотрудников. На их пересечении персоналу назначается элемент расписания – смена. Если для сотрудника настроены периоды доступности, а также другие смены, то они также отображаются в таблице.

- N число сотрудников, которые были назначены на данную смену.
- · M требуемое количество сотрудников.

В соответствии с данными в этой колонке вы сможете увидеть запланированное количество персонала и назначить нужному количеству сотрудников смены. В этом также поможет цветовое обозначение.

В колонке **Необходимое количество сотрудников** цвета элементов планирования могут быть следующие:

- · Зеленый количество необходимых сотрудников равно количеству сотрудников, которым назначена смена на данное время, и они в это время доступны.
- · Красный количество необходимых сотрудников не соответствует количеству назначенных сотрудников;
- · Желтый количество необходимых сотрудников равно количеству назначенных сотрудников, но смена пересекается с периодом, когда сотрудник не доступен.

В области, в которой назначаются смены, элементы расписания могут иметь следующие цвета:

- · Белый для данного сотрудника уже назначена смена, но на другой должности или в другом подразделении.
- · Зеленый сотруднику назначена смена на выбранной должности в указанном подразделении.
- · Желтый смена сотрудника пересекается с другой сменой (на другой должности) или с периодом, когда он не доступен.
- · Красный смена сотрудника пересекается с его сменой в другом подразделении.
- · Серый смена назначена сотруднику в другом подразделении или это период, когда сотрудник не доступен.

Чтобы назначить сотрудникам смену:

- 1. В главном меню выберите пункт **Сотрудники → Назначение смен сотрудникам** или перейдите сюда из окна Планирование расписания.
- 2. В поле **Дата** выберите день, на которую вы планируете расписание сотрудников.
- 3. Выберите должность.
- 4. Встаньте на любую ячейку под нужным сотрудником. Или левой кнопкой мыши выделите нужный промежуток времени в колонке интересующего сотрудника.
- 5. В контекстном меню выделенной области выберите пункт **Создать**.
- 6. В открывшемся окне:
- a. Выберите из списка заранее созданный Тип смены.
- b. Укажите дату и время начала и окончания смены. Если в п. 6.1 вы выбрали уже существующий тип смены, то в эти поля будут его параметры.
- c. При необходимости укажите **Неоплачиваемое время**.
- d. Значение в поле **Длительность смены** вычисляется автоматически, исходя из данных, указанных в предыдущем пункте. Вы можете заполнить это поле вручную.
- e. Значения полей **Подразделение** и **Должность** заполняются автоматически и недоступны для редактирования.
- f. Нажмите кнопку **Сохранить**.

По умолчанию время отображается с точностью до часа. Для большей

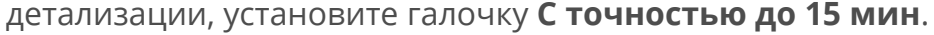

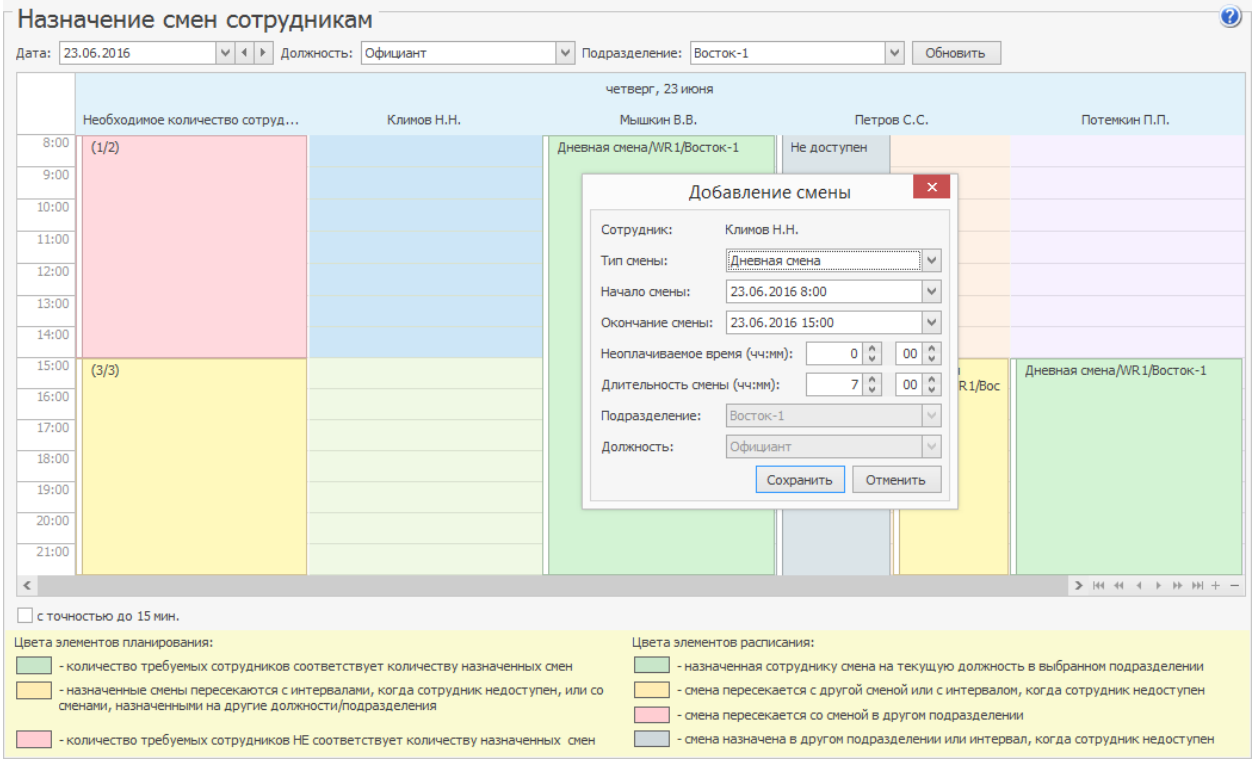

# Журнал явки Описание

Информация о времени прихода и ухода с работы каждого сотрудника регистрируется в журнале явки. Это позволяет:

- · Учитывать фактическое время, которое отработал сотрудник.
- · Контролировать присутствие сотрудника на рабочем месте.
- · Рассчитывать заработную плату.

Журнал явки – это таблица, в которой в строках расположен список сотрудников, а в столбцах – календарные даты. Ячейки таблицы содержат явки сотрудников в формате, который выбран в поле Вид:

- · Часы работы, например, 16:00 22:00.
- · Длительность, например, 6:00.

Чтобы сформировать журнал:

- 1. Выберите пункт меню **Сотрудники → Журнал явки.**
- 2. Укажите **Период** отображения явок: неделя, месяц или произвольный. Чтобы перейти на следующую или предыдущую неделю (месяц), нажмите кнопку  $\leq$  или  $\geq$ .
- 3. По умолчанию в таблице отображаются сотрудники, у которых зарегистрирована хотя бы одна явка за выбранный период. Чтобы

вывести полный список персонала, установите галочку **Показывать всех сотрудников.**

4. Нажмите кнопку **Обновить.**

Чтобы найти в списке сотрудника или смену, введите слово или несколько символов в поле **Поиск.**

Из журнала явки можно посмотреть, по какому расписанию должен был работать сотрудник в тот день, когда зарегистрирована данная явка. Для этого выберите явку и пункт контекстного меню **Расписание.** Информацию о приходе сотрудника на работу можно удалить (пункт контекстного меню **Удалить**).

В ячейках журнала явки используются следующие обозначения:

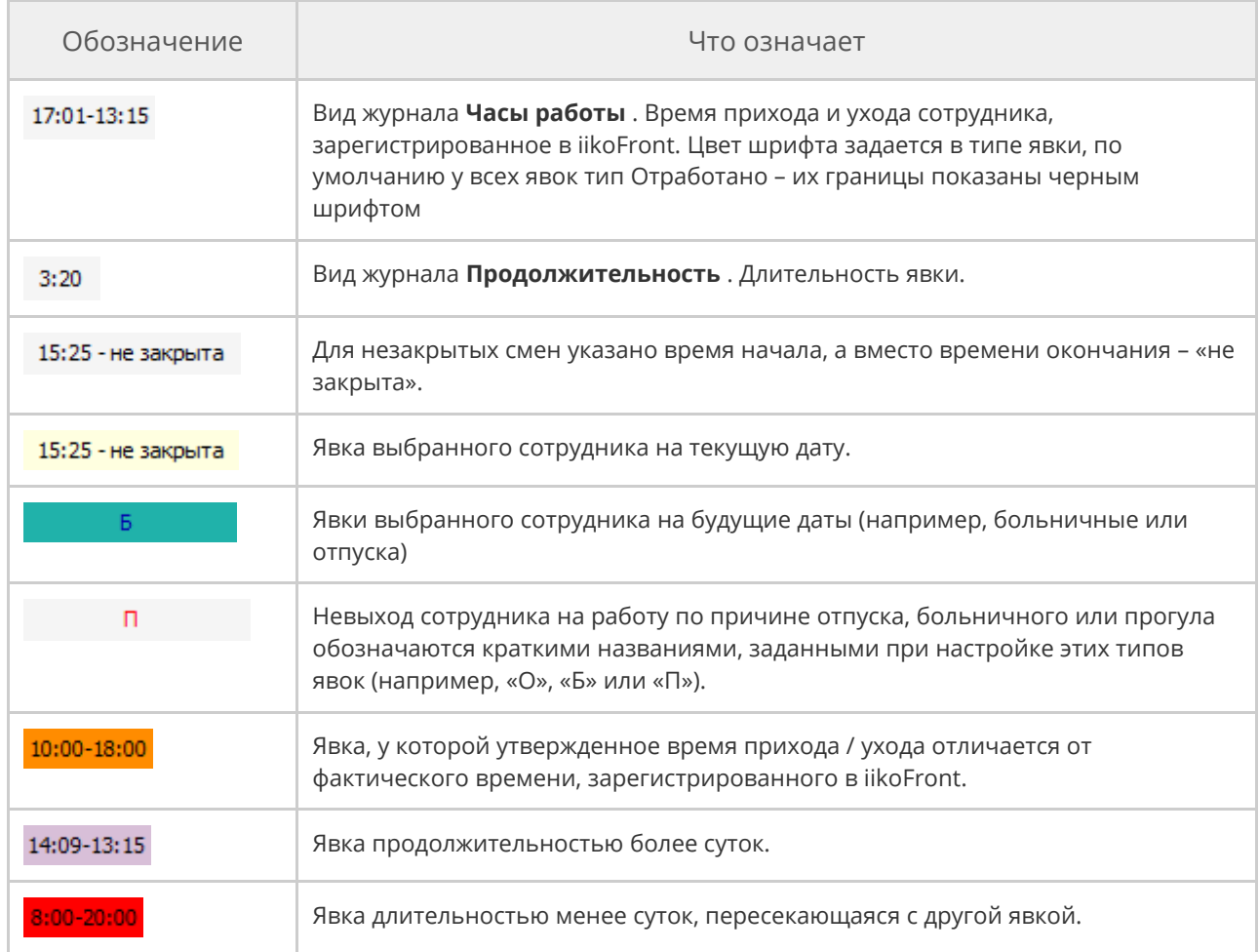

#### 772 iikoChain 7.7

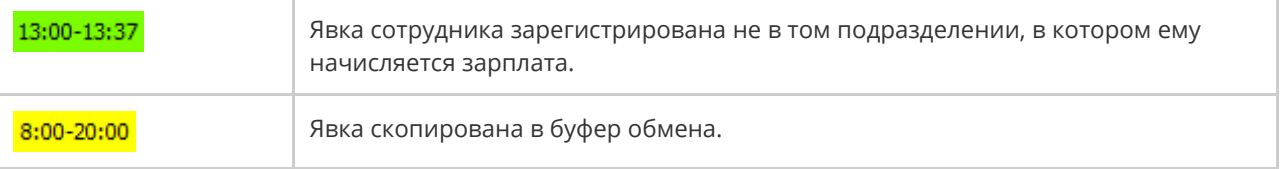

Если длительность явки составляет меньше суток, но границы ее зафиксированы разными датами, то отображается она в ячейке даты открытия. Например, смена была открыта в 20:00 5 октября, а закрыта в 04:00 6 октября. В этом случае явка целиком отображается в колонке 5 октября.

Если длительность явки составляет более 24 часов, то она отображается в нескольких ячейках до даты закрытия смены.

Длинные явки закрываются автоматически по истечении того количества дней, которое указано в настройках торгового предприятия на закладке **Учет**

**рабочего времени** в поле **Автоматически закрывать явку через n дней.** В комментарии к явке указывается причина автоматического закрытия. В iikoFront эта явка считается открытой. А когда сотрудник закрывает такую длинную смену, то это время ухода уже не учитывается.

### Регистрация явок

Существует несколько вариантов регистрации явок:

- Автоматически в iikoFront: в момент открытия и закрытия личной смены сотрудника,
- · Автоматически в iikoOffice: при назначении нерабочих смен больничных, отпусков. Для использования этой возможности необходимо выполнить предварительные настройки, см.

· Вручную из iikoOffice: например, для утверждения явок сотрудникам на окладе или редактирования автоматических явок.

Факт присутствия сотрудника на рабочем месте может быть зарегистрирован также из его персонального отчета (кнопка **Действия → Добавить явку**).

Чтобы зарегистрировать явку вручную:

1. Щелкните правой кнопкой мыши на нужной ячейке таблицы и выберите в контекстном меню пункт **Добавить** (или **Редактировать**). Откроется окно **Редактировать явку**. Если в этот день сотрудник открывал свою личную смену в iikoFront, то информация о времени прихода-ухода будет показана в блоке справа.

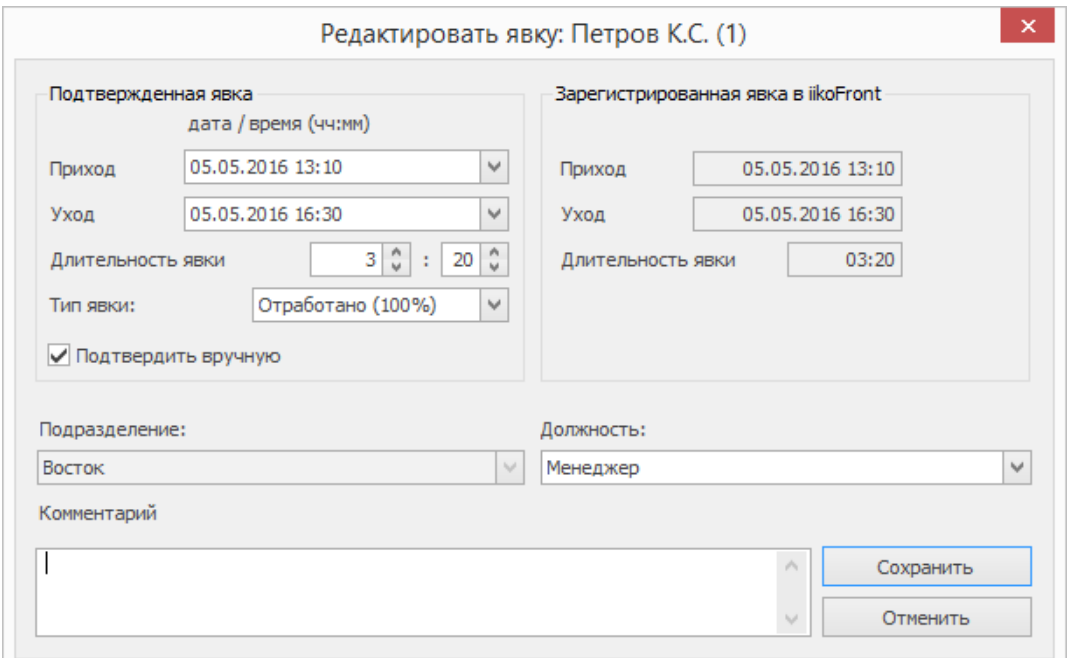

2. Измените при необходимости параметры явки в области

подтверждения явки (слева): дату, время прихода, ухода или

длительность.

3. Выберите нужный тип явки.

При расчете оплаты по выбранной явке будет применяться поправочный коэффициент, заданный в типе явки. Например, для оклада коэффициент может быть 100% от ставки, для прогула – 0, а для больничного 80%.

- 4. Галочка **Подтвердить вручную** устанавливается по умолчанию для явки, которая создается вручную в iikoOffice. Если пересекающиеся явки объединяются в одну, то подтвержденная вручную явка не удаляется. Если же галочка не установлена, то при объединении явка будет удалена.
- 5. Сохраните изменения.

Таким образом, при помощи ручной регистрации явки менеджер (или другое ответственное лицо) может зачесть, сократить, увеличить или не зачесть переработку, зафиксированную в iikoFront, а также переопределить по факту тип явки сотрудника.

Если явки часто повторяются, то для ускорения процесса нужную явку можно копировать. Команды копирования и вставки доступны из контекстного меню и по нажатию клавиш **Ctrl+C, Ctrl+V.** Скопированная в буфер обмена явка выделяется в таблице желтым цветом.

Зарплата сотрудникам начисляется только за подтвержденные явки. Они могут засчитываться двумя способами: автоматически или вручную менеджером. Это зависит от настроек закрытия кассовой смены.

Если явка подтверждена автоматически, то у нее время прихода и ухода совпадает с фактическим, зарегистрированным в iikoFront.

Если настроено ручное подтверждение, то принятые время прихода и ухода сотрудника указывает менеджер при закрытии кассовой смены или в iikoOffice. Как принять вручную явку на терминале см. в статье [Явки](http://ru.iiko.help/smart/project-iikofront/topic-15) [сотрудников](http://ru.iiko.help/smart/project-iikofront/topic-15).

- 1. Выберите пункт меню **Сотрудники → Журнал явки.**
- 2. Откройте явку, которую нужно принять.
- 3. Укажите время ухода. Галочка **Подтвердить вручную** устанавливается по умолчанию.
- 4. Нажмите кнопку **Сохранить.**

В процессе работы может получиться так, что сотрудники открывают несколько смен на разных терминалах, или менеджер создает явки вручную в iikoOffice или iikoChain. В результате в журнале формируется несколько пересекающихся явок, которые объединяются в одну. Результат слияния зависит от того, каким способом подтверждаются явки: автоматически или вручную.

При автоматическом подтверждении объединяются пересекающиеся подтвержденные явки, зарегистрированные в одном и том же подразделении для одной и той же должности сотрудника. В результате объединения остается последняя подтвержденная вручную явка, для которой установлена галочка **Подтвердить вручную.** Если такая не нашлась, то выбирается самая ранняя явка среди пересекающихся, остальные удаляются. У оставшейся явки:

- · Зарегистрированный интервал в iikoFront является объединением аналогичных интервалов пересекающихся явок.
- · Подтвержденные даты прихода и ухода не изменяются.

#### 776 iikoChain 7.7

Например:

- · Пересекающиеся явки, созданные в iikoFront.
	- o На Терминале1 создана и закрыта явка с 12.00 по 14.00.
	- o На Терминале 2 создана и закрыта явка с 13.00 по 13.30.

При закрытии смены на Терминале 1 явки автоматически объединятся. Подтвержденное время составляет период с 12.00 по 14.00.

- · Две явки, созданные в iikoFront, пересекаются с ручной явкой.
	- o В iikoOffice вручную создана явка с 12.00 по 18.00.
	- o На Терминале 1 создана и закрыта явка с 16.00 по 16.30.
	- o На Терминале 2 создана и закрыта явка с 16.00 по 17.00.

В результате останется только первая явка, остальные будут удалены. Засчитанное время составляет период с 12.00 по 18.00.

В режиме ручного подтверждения объединяются только пересекающиеся закрытые неподтвержденные явки, зарегистрированные в одном и том же подразделении для одной и той же должности сотрудника. В результате для такой объединенной явки:

- · Зарегистрированный интервал в iikoFront является объединением аналогичных интервалов пересекающихся явок.
- · Подтвержденный интервал является слиянием всех подтвержденных интервалов пересекающихся явок.

Например:

- · Пересекающиеся подтвержденные
	- o На Терминале 1 создана и закрыта явка с 14.00 по 14.30.
	- o На Терминале 2 создана и закрыта явка с 14.10 по 14.20.

При закрытии вторая явка сливается с первой. Границы

подтверждения объединенной явки составляют с 14.00 по 14.30.

- · Пересекающиеся выборочно подтвержденные
	- o На Терминале 1 открыли явку в 14.00.
	- o На Терминале 2 открыли, закрыли и подтвердили явку с 14.10 по 14.20.
	- o На Терминале 1 закрыли явку в 14.30.

В результате явки не объединятся, т.к. явка на Терминале 2 уже подтверждена.

- · Пересекающаяся с ручной
	- o В iikoOffice создали явку с 12.00 по 18.00
	- o На Терминале 1 открыли, закрыли и подтвердили явку с 14.00 по 16.00.

В результате явки не объединятся, т.к. на момент подтверждения второй явки первая уже была принята.

Все факты объединения явок отражаются в Журнале событий с типом «Слияние нескольких явок».

Чтобы выгрузить Журнал явок в MS Excel в меню **Действия** выберите пункт **Экспортировать в Excel.** Журнал выгружается с учетом пользовательской группировки, фильтрации и настроенный параметров: «период», «показывать всех сотрудников», «Вид: Период/Интервал». В формате Excel отчет формируется в таком же виде, как вы его видите в iikoOffice.

### Табель учета рабочего времени

Табель учета рабочего времени содержит информацию об отработанном времени сотрудников. В графах табеля проставляются коды явок и количество отработанных часов на каждую дату отчетного периода. Для неявок проставляются только их коды, а неотработанное время не указывается (соответствующие графы остаются пустыми).

Если сотрудник работает по расписанию или на окладе, то в табель попадает только то время, которое он отработал в соответствии с расписанием.

Если у сотрудника свободный график, то в табель включаются все его отработанные часы без учета расписания.

Чтобы распечатать или выгрузить в Excel «Табель учета рабочего времени по форме № Т-13», нажмите кнопку **Действия** и выберите пункт **Печать формы Т-13** или **Выгрузка формы Т-13 в Excel.**

## Медкнижки и анализы

Сотрудники, работа которых связана с производством, хранением,

транспортировкой и реализацией пищевых продуктов и питьевой воды,

обязаны иметь медкнижку. Медицинские анализы и осмотры, содержащиеся в

ней, имеют определенные сроки действия, которые сложно контролировать,

особенно если у вас большой штат работников. Система предоставляет

инструменты, которые помогут отслеживать сроки их окончания.

В системе предусмотрен стандартный набор анализов, который вы можете

найти в разделе **Сотрудники → Справочники → Медкнижки и анализы**.

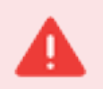

Для работы с данным разделом необходимо право «Доступ к разделу "Медкнижки и анализы" в карточке контрагента» (**B\_UCMB**).

Здесь в месяцах указан срок действия каждой медицинской процедуры. Например, если какой-либо анализ сдается с периодичностью 1 раз в год, то его срок действия составит 12 месяцев.

Если анализ сдается один раз, например, при поступлении на работу, то срок его действия будет равен нулю, которому соответствует слово «единожды».

При необходимости вы можете добавить новый анализ. Для этого:

1. Перейдите в справочник **Сотрудники → Справочники → Медкнижки**

**и анализы** и нажмите кнопку **Создать**.

- 2. В открывшемся окне введите:
	- o название анализа;
	- o количество месяцев, в течение которых он будет действителен;

o значение столбца **Код** генерируется автоматически, поэтому

рекомендуется оставить его по умолчанию.

3. После ввода необходимых данных нажмите кнопку **ОК**.

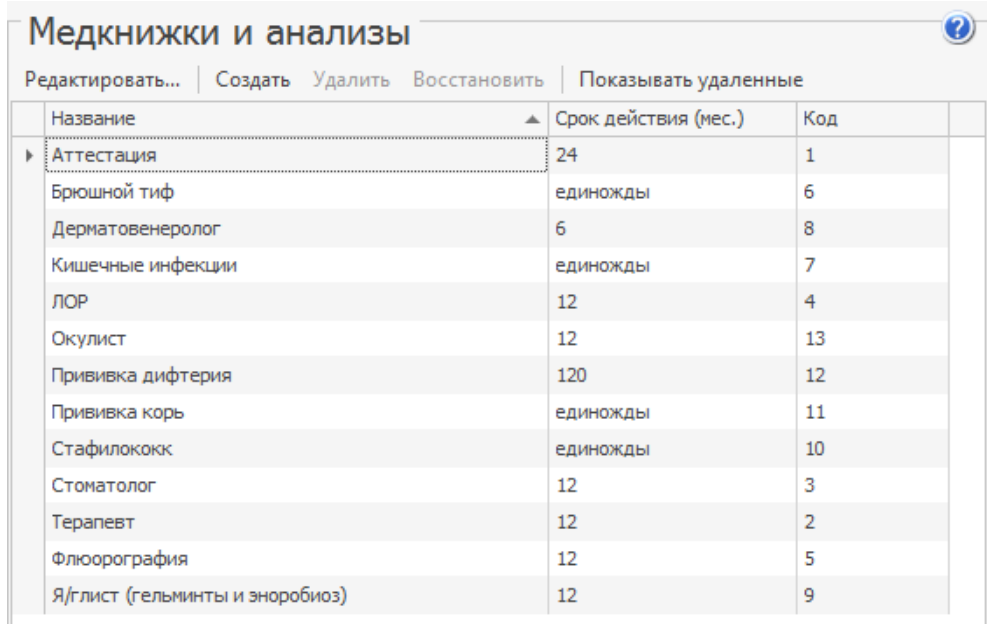

При редактировании справочника обратите внимание на следующее:

- · После изменения срока действия анализа автоматически произойдет пересчет даты окончания его действия в персональной карточке пользователя.
- · Вы не сможете удалить те анализы, которые уже назначены какомулибо сотруднику. Об этом система оповестит вас соответствующим сообщением.

# Учет медкнижек и анализов

Сводную информацию об актуальности анализов вы можете просмотреть в

#### отчете **Учет медицинских анализов**.

Для доступа ко всем возможностям данного отчета необходимо право «Учет медкнижек и анализов» (**B\_MED**).

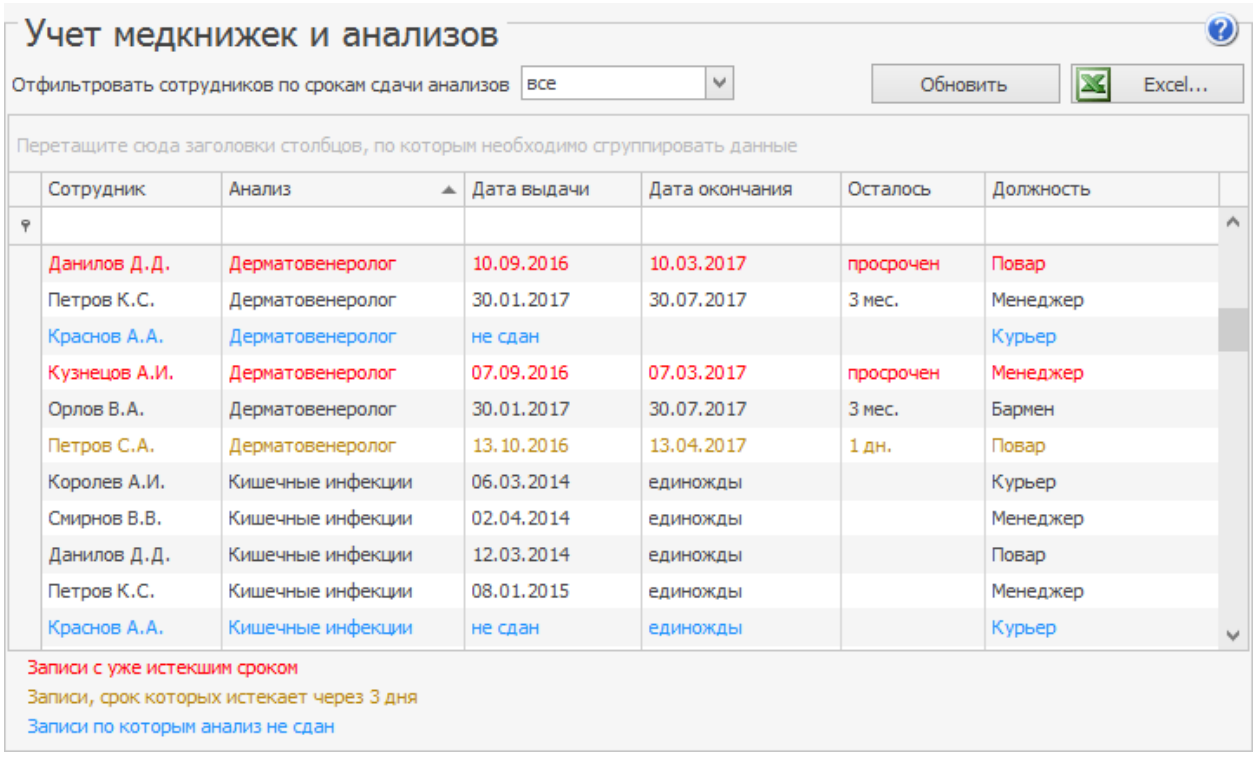

В данном отчете используются следующие цветовые выделения:

• черный — медицинские анализы в порядке, то есть срок их действия не

истек или дата сдачи не назначена;

- оранжевый срок действия анализа заканчивается через 3 дня;
- красный медицинский анализ просрочен;
- синий сотрудник еще не сдавал анализ.

Для отбора сотрудников, у которых срок анализов истекает в скором времени, используйте фильтр в верхней части отчета:

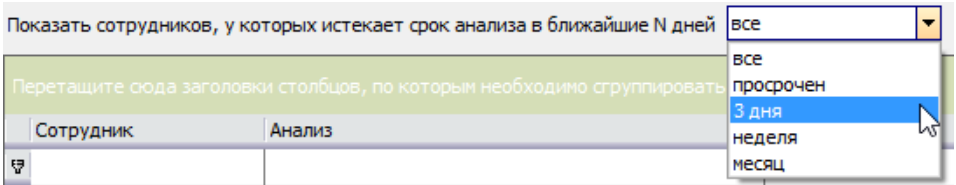

В новости отображаются только те анализы, которые сотрудники должны сдавать периодически.

Для менеджеров (работников, наделенных правом «Печатать Х-отчет» (**F\_XR**)

или «Отменять пречек» (**F\_CCB**) такая новость создается каждый день. В ней

указываются сотрудники и их анализы, которые им нужно сдать в ближайшее

время.

Чтобы включить оповещение сотрудников об истечении сроков, в файле

конфигурации сервера iiko пропишите check-medical-analyzes=true.

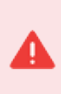

Редактирование файла resto.properties должен выполнять системный администратор или специалист по внедрению. Неправильно выполненные настройки могут привести к неработоспособности программы!

### Мотивационные программы

Для поощрения сотрудников на предприятии используются различные мотивационные программы. В них участвует как обслуживающий, так и производственный персонал. Начисления по мотивационным программам сотрудник видит на личной странице в iikoFront. Такие схемы поощрения сотрудников настраиваются с помощью специального конструктора в разделе **Сотрудники → Администрирование → Мотивационные программы**.

Например, официант может получать процент от выручки, разовое вознаграждение за продажу конкретного блюда, фиксированный процент за блюда определенных категорий, прогрессивный процент с продаж в зависимости от выполнения плана. Могут быть установлены цели по выручке со своими размерами начислений. Повар может получать премию от продаж всех блюд, приготовленных на мангале. Также бонусы могут получать сотрудники доставки. Оператору доставки может быть начислен бонус за сумму принятых, а курьеру за количество доставленных заказов.

Чтобы узнать, в каких программах участвует конкретный сотрудник, откройте список программ и введите его имя в поле **Сотрудник** или откройте список сотрудников и в контекстном меню выберите пункт **Мотивационные программы**.

### Новая программа

Чтобы создать новую программу:

- 1. В разделе Мотивационные программы нажмите кнопку **Создать**. Откроется окно **Конструктор мотивационной программы**. Задайте настройки на закладках **Мотивационная программа**, **Сотрудники**, **Ограничения** и **Компенсация**.
- 2. Укажите дату начала и окончания действия программы.
- 3. Настройте правила начисления премии, список сотрудников, для которых действует программа, укажите, на какие блюда распространяется программа, задайте размеры начислений.
- 4. Результаты программы могут не использоваться для начислений, а выводиться только для информации на личной странице сотрудника в iikoFront. Может показываться информация о поставленных целях и достигнутых результатах. В блоке **Тип программы** выберите режим **Информационная**.
- Чтобы по программе могли начисляться бонусы, установите режим **Расчетная**. Например, с помощью «расчетной» программы задан норматив по продаже блюд. И он может быть достигнут только после достижения «информационного» норматива по товарообороту в час.
- 5. При начислении премий можно учитывать способ оплаты заказа. Например, официанты получают одну сумму премиальных, если гость оплатил заказ наличными, другую – за оплату безналом, а оплата заказа подарочными сертификатами не будет приниматься в расчет.
- 6. Активируйте программу установкой галочки **Активна** и сохраните настройки.

Пересчет начисления по мотивационной программе за прошедший период может быть выполнен из Сводного отчета о зарплате или Персонального отчета по сотруднику.

Если программа больше не используется, удалите ее с помощью кнопки **Удалить** или пункта контекстного меню. Чтобы снова ее использовать, установите галочку **Показывать удаленные**, выберите нужную программу и пункт контекстного меню **Восстановить**.

#### **Мотивационная программа**

На закладке **Мотивационная программа** настраиваются правила начисления премий. Начисления производятся только за заказы, закрытые в кассовой смене. Для этого необходимо задать следующие параметры:

- 1. Введите название программы.
- 2. В поле **Комментарий** введите текст, описывающий, правила начисления премий. Можно ввести несколько строк.
- 3. В блоке **Период действия** программы:
	- o Укажите дату, начиная с которой должны начисляться мотивационные бонусы. По умолчанию в поле «с» установлена дата следующего дня. Вы можете задать сегодняшний день или изменить дату на более позднюю. Может быть указана прошедшая дата. В этом случае необходимо будет выполнить пересчет начислений. Это можно сделать из Сводного отчета о зарплате или персонального отчета по сотруднику. Активированная программа начнет действовать с указанной даты (в ней установлена галочка **Активна**).
- o Чтобы ограничить время действия программы, укажите дату в поле «по». После указанной даты мотивационные бонусы начисляться не будут.
- 4. Укажите, за что может начисляться премия сотрудникам, участвующим в программе. Для этого в блоке **Способ расчета** выберите одну из следующих схем:
	- o **Личные продажи**. Личные продажи сотрудника рассчитываются по блюдам, добавленным сотрудником в заказ (а не по всему заказу, открытому сотрудником).

Может быть начислена премия за личные продажи сотрудника, совершенные в определенном зале. Укажите его в поле **Отделение**. Например, в заведении несколько баров с разной проходимостью, и для каждого их них действует своя мотивационная программа «Личные продажи». При этом за продажу одного и того же блюда сотрудники разных баров получают различные компенсации.

- o **Продажи по месту приготовления** начисление за продажи блюд с определенным местом приготовления. Порядок начислений по данной программе зависит от графика работы сотрудника.
- «По расписанию» начисление производится за блюда, которые были отправлены на приготовление в присутствии сотрудника на рабочем месте. То есть во время печати блюда на кухню у
- «Свободный» во время печати блюда на кухню у сотрудника должна быть открыта смена в iikoFront.
- «Оклад» начисление производится без дополнительных проверок.
- Для начисления премии поварам за работу по нескольким местам приготовления укажите их в поле **Тип места приготовления**. Для начисления менеджерам процента со всей выручки за день выберите «Все типы места приготовления».
- o **За заказ** начисление за каждый закрытый заказ с ненулевой суммой. В такой программе также участвуют операторы коллцентра и менеджеры доставки.
- o **Курьер заказа** начисление курьеру доставки за каждый закрытый и не отмененный заказ.
- 5. В блоке **Тип программы** установите режим программы:
	- o **Расчетная** сотрудникам могут начисляться бонусы.
	- o **Информационная** на личных страницах в iikoFront сотрудникам показывается информация об их финансовых достижениях. Бонусы по данной програме не начисляются.

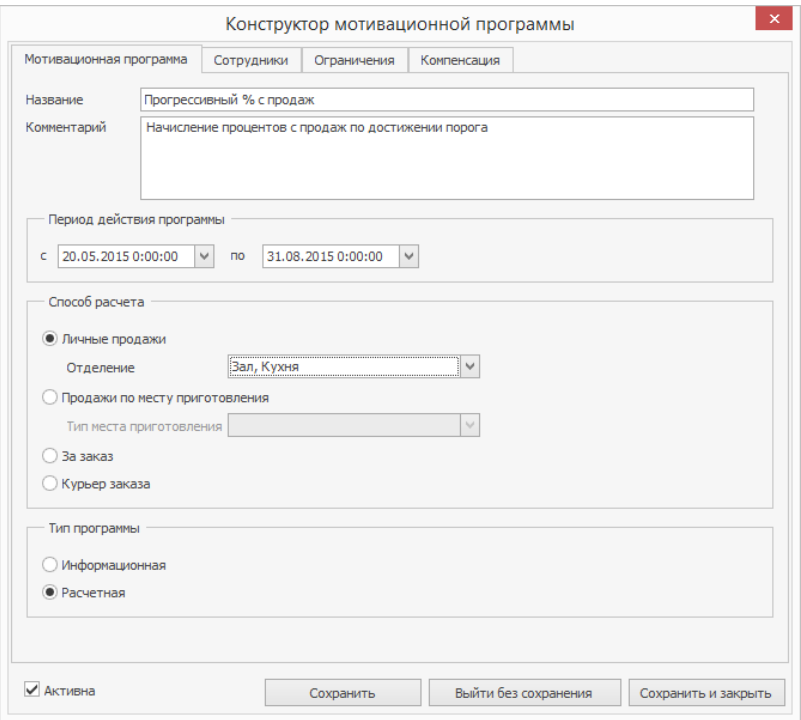

### **Сотрудники**

- 1. Выберите пункт **Сотрудники**.
- 2. Отметьте галочками нужные должности в левой части окна. В данном случае должность имеет функцию отбора.
- 3. В правой части окна отметьте галочками сотрудников, участвующих в программе. Для выбора всех сотрудников с определенной должностью используйте команду **Дополнительно**.

Вы можете создать мотивационную программу для должности. Для этого:

- 1. Выберите пункт **Должности.**
- 2. Укажите необходимую должность (одну или несколько) из списка. Выбор отдельных сотрудников будет недоступен.

При этом новые сотрудники, пришедшие на должность после даты начала действия программы, автоматически будут участвовать в ней с даты приема на работу.

Возможна также ситуация, когда сотрудника переводят с одной должности на другую, для каждой из которых настроена своя программа мотивации. В этом случае для такого работника с даты его перевода программа для прежней должности перестанет действовать, а в силу вступит новая.

При перерасчете заработной платы для такого сотрудника бонусы также будут пересчитаны за предыдущие периоды, но уже на условиях новой мотивационной программы.

### **Ограничения**

На закладке **Ограничения** можно выбрать блюда и способы оплаты заказа, за которые сотрудникам будет начисляться премия, а также установить периоды времени применения программы.

По умолчанию в расчетах начислений по программе участвуют все блюда меню, все типы оплат и все заказы, закрытые за кассовую смену.

Чтобы ограничить действие программы для определенного набора блюд:

- 1. В поле **Применять для** выберите «Для группы», «Для категории» или «Для позиции».
- 2. В блоке **Группа/Категория/Позиция** выберите названия групп/категорий/позиций из списка.

Чтобы быстро найти нужный элемент, наберите первые несколько букв его названия в поле ввода. Выберите элемент из списка найденных, щелкнув по нему мышью.

#### 790 iikoChain 7.7

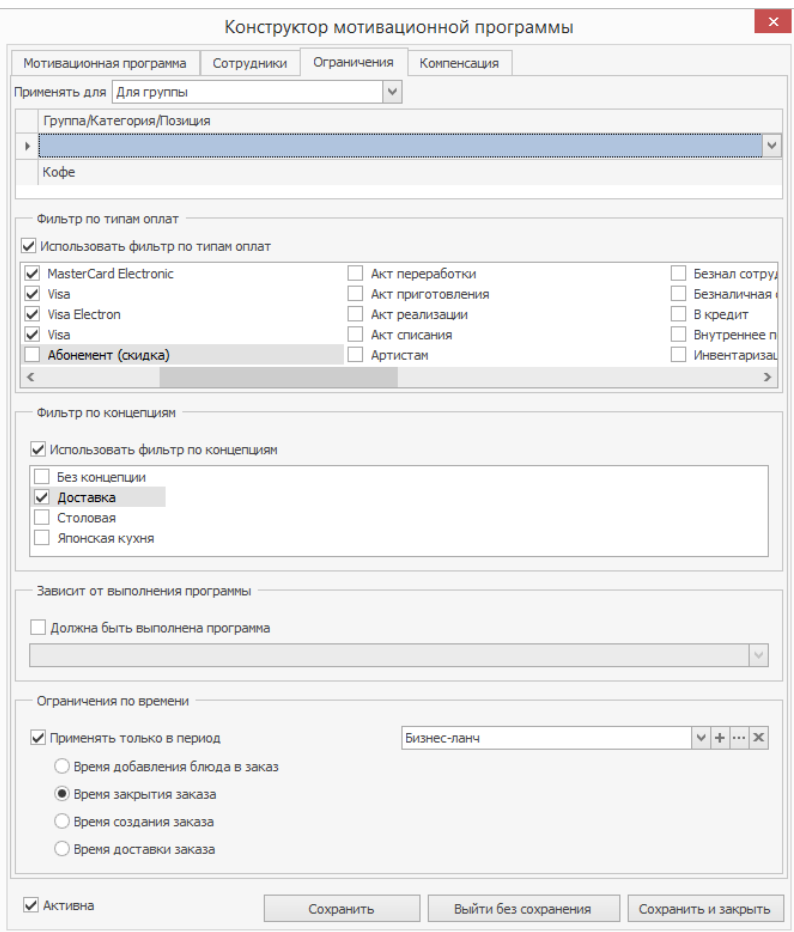

Для учета в программе мотивации способов оплаты поставьте галочку **Использовать фильтр по типам оплат** и отметьте галочками только те типы оплат, за которые должна начисляться премия.

Для предприятий, входящих в сеть, разрешенные типы оплат для мотивационных программ могут быть заданы только в iikoChain.

Чтобы ограничить работу программы по концепциям, установите галочку

**Использовать фильтр по концепциям** и выберите нужную концепцию. В этом случае в расчете премии участвуют продажи только с тех точек, которые относятся к указанным концепциям. Если выбран пункт «Без концепции», то при расчете премии учитываются продажи с точки, у которой концепция не указана.

Концепция точки продаж указывается в разделе **Настройки торгового предприятия → Настройки группы.** 

Таким образом вы можете настроить начисление премии, например, менеджерам зала в ресторане, которые прикреплены к определенным точкам и не имеют личных продаж.

Премия по программе (достижение целей) может зависеть от результатов выполнения другой программы. В блоке **Зависит от выполнения программы** установите галочку **Должна быть выполнена программа** и выберите название основной программы из списка. В качестве основной вы можете выбрать любую программу с настроенными порогами «По выручке» или «По количеству за смену».

Основная программа, от которой зависит другая программа, будет считаться выполненной в следующих случаях:

- · Выбран режим «По выручке» и указано правило:
	- o «За период»: достигнут один из заданных порогов. При этом не важно, выбрано условие «от» или «до».
	- o «За кассовую смену»: достигнут один из порогов в той же кассовой смене. При этом не важно, выбрано условие «от» или «до».
	- o «За все время»: достигнут один из заданных порогов.
	- o «За месяц»: достигнут один из заданных порогов на момент проверки.
- · Выбран режим «По количеству за смену» выполнено любое из перечисленных пользователем условий на количество проданных блюд.

При использовании опции «до» в настройке порогов («За период» и «За кассовую смену») до момента достижения первого порога бонус будет начисляться только по основной программе. Для начисления бонуса по зависимой программе нужно достигнуть первый порог основной.

При изменении основной программы зависимые от нее программы пересчитываются.

Для начисления премий за продажи блюд только в определенные промежутки времени:

- 1. Установите галочку **Применять только в период**.
- 2. Укажите период, в течение которого будут начисляться бонусы по программе. Для этого выберите из списка существующий или создайте новый, нажав кнопку  $\pm$ . Подробнее о создании периодов см.
- 3. Укажите, в какой момент будут засчитываться блюдо или заказ:
	- o **Время добавления блюда в заказ**. Премия за блюдо начисляется, если оно было добавлено в заказ в пределах указанного периода. Данное ограничение можно устанавливать только при использовании способов расчета «Личные продажи» и «Продажи по месту назначения».
	- o **Время закрытия заказа**. Начисление премии за блюдо выполняется в случае, если заказ, в котором оно было реализовано, закрыт в пределах указанного периода.
- o **Время создания заказа**. Премия за блюдо начисляется только если заказ, в котором оно было продано, создан в пределах указанного периода.
- o **Время доставки заказа**. Премия за блюдо начисляется, если заказ, в котором оно было реализовано, доставлен в пределах указанного промежутка времени.

#### **Компенсация**

На закладке **Компенсация** необходимо настроить размер начислений.

- 1. Выберите способ расчета суммы начисления:
	- o **Сумма** начисляется фиксированная сумма;
	- o **% от суммы** рассчитывается, как процент от суммы, которая определяется правилами, заданными ниже.
- 2. Для способа расчета «Продажи по месту приготовления» сумма бонуса может быть начислена каждому, для кого выполнено условие начисления, или же распределена поровну между ними. Например, между поварами. Выберите либо **Начислять каждому**, либо **Распределять между участниками**.
- 3. Задайте правила для определения размера начисления:
	- o **Фиксированная компенсация** задайте фиксированный процент с продаж или сумму премии.
	- o **По выручке** («от» или «до»).
	- В режиме **По выручке от** мотивационная схема срабатывает при достижении определенного планового показателя (порога),

например, выручки сотрудника в час. Пока такой порог не достигнут, премия не начисляется. Устанавливаются различные пороги со своими размерами начислений.

Режим **По выручке до** используется только вместе с настройками **За период** или **За кассовую смену**. В отличие от предыдущего, в этом режиме компенсация применяется от нулевого уровня выручки, когда первый порог еще не достигнут. Как и в предыдущем режиме, сумма премии увеличивается при переходе на следующий пороговый уровень.

Объем продаж может определятся по следующим правилам:

- § **За период** учитываются продажи сотрудника за указанный период.
- § Для программы **Личные продажи – По выручке – За период** можно использовать настройку **Начислять один раз**. При ее установке заданное начисление будет произведено один раз за достижение каждого порога, а не при закрытии каждой кассовой смены.
- § **За кассовую смену** учитываются продажи сотрудника за кассовую смену.
- § **За все время** учитываются продажи сотрудника за все кассовые смены с начала времен.
- § **За месяц** учитывается выручка в час (сумма продаж, деленная на общее время присутствия сотрудника на работе), полная выручка (сумма продаж сотрудника за

месяц), % от всей выручки (сумма продаж сотрудника по группам блюд, деленная на его общую сумму продаж). Не зависимо от того, установлена настройка **Начислять один раз** или нет, сумма бонуса по данной программе будет рассчитываться накопительным итогом на конец месяца.

o Дополнительно вы можете задать правило однократного начисления бонуса при достижении порога. Для этого установите галочку **Начислять один раз**. Это особенно актуально в случае, если бонус выплачивается в виде фиксированной суммы. Эта сумма будет начисляться сотруднику только один раз при достижении им порогового значения, а не при закрытии каждого заказа, отвечающего условиям программы мотивации.

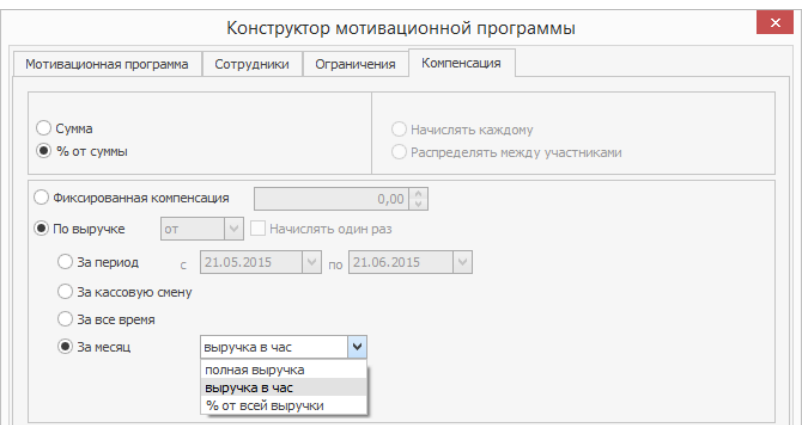

o **По количеству за смену** — учитывается количество блюд, проданных за кассовую смену. Используется для мотивации продаж определенных блюд. Также может быть настроено вознаграждение за продажу блюд определенных номенклатурных групп или категорий. Такие группы, категории или позиции необходимо указать на закладке **Ограничения**. Если на этой закладке выбрано «Все меню», то данная программа недоступна для выбора.

- Для настройки программы «По количеству за смену» укажите, за какие блюда начисляется премия. Для этого в блоке **Группа/Категория/Позиция** выберите названия групп, категорий или позиций из списка, сформированного на закладке **Ограничения**.
- В поле **Количество** укажите, сколько блюд должен продать сотрудник, чтобы получить премию. И укажите сумму премии в поле **Компенсация (р.)**. При выплате % от суммы укажите премию в поле **Компенсация (%)**.
- За разные блюда вы можете назначить различные компенсации. Компенсация за продажу блюд конкретной категории рассчитывается так. Определяется, сколько блюд заданной категории было реализовано за кассовую смену. Количество проданных блюд делится на значение, заданное в колонке **Количество**, дробная часть отбрасывается. Полученное значение умножается на размер компенсации в рублях. Например, можно настроить программу «за каждые 10 салатов получи 300 рублей».
- Для настройки разового вознаграждения за определенное блюдо используйте настройку **Начислять один раз**. Например, вы можете настроить программу «продай 10 салатов и получи 1000 рублей». Сотрудник получает премию один раз после продажи 10-ти салатов.

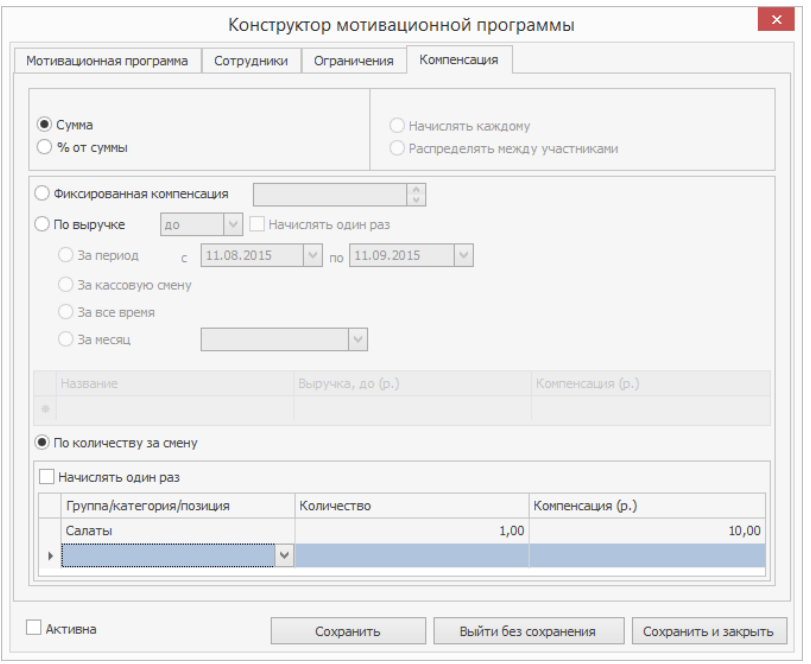

#### **Отработанное время с учетом коррекции**

Временные интервалы, в которых рассчитывается целевой показатель «выручка в час», могут быть ограничены. Например, чтобы исключить периоды, когда нет гостей, и цель объективно не может быть достигнута. Для каждой должности укажите **Интервал коррекции** в блоке **Настройка рабочей смены по должностям** в настройках учета торгового предприятия. В этом случае средний товарооборот (ТО) в час, который выработан конкретным сотрудником в расчетном периоде, рассчитывается как личный ТО, деленный на отработанное время с учетом коррекции.

Например, интервал коррекции с 2.00 до 6.00. Явка у сотрудника была с 22.00 до 3.00. При расчете личного ТО из отработанного времени вычитается один час.

## Отчет о мотивационных бонусах

С помощью OLAP Отчета по продажам можно получить информацию о всех бонусных начислениях сотрудников за смену. Для этого предназначен параметр «Мотивационный бонус» в группе параметров «Бонусы».

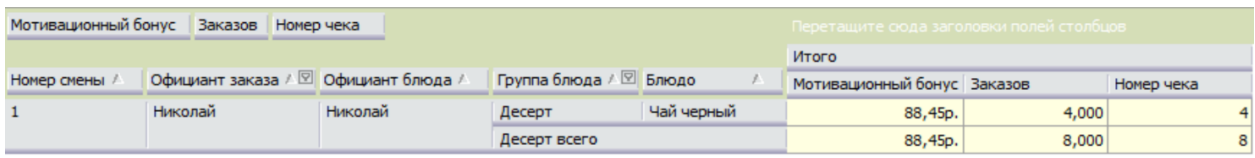

По результатам мотивационной программы формируется автоматическая проводка начисления бонуса с типом МОТИВ. В карточку счета «текущие расчеты с сотрудником» записывается название программы.

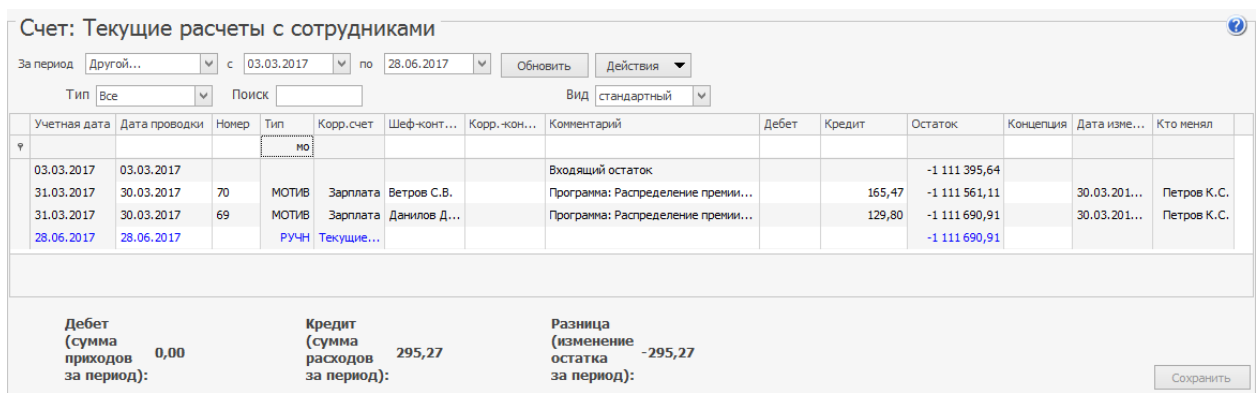

Концепция, к которой относится начисленный бонус по мотивационной программе, определяется концепцией точки продаж. Она указывается в разделе **Настройки торгового предприятия → Настройки группы.**

#### **Примеры мотивационных программ**

В разделе приведены примеры наиболее распространенных мотивационных программ для персонала.

## Пример 1. Прогрессивный процент с продаж

Официанты в качестве бонуса получают процент от продаж, сделанных за кассовую смену. Этот процент зависит от выполнения плана по выручке:

- · За продажи на сумму от 10 000 руб. сотрудник получает премию в размере 2%.
- · За продажи на сумму от 20 000 руб. 3% компенсации.
- За продажи на суму от 30 000 руб. 4%.

Чтобы настроить такую мотивационную программу:

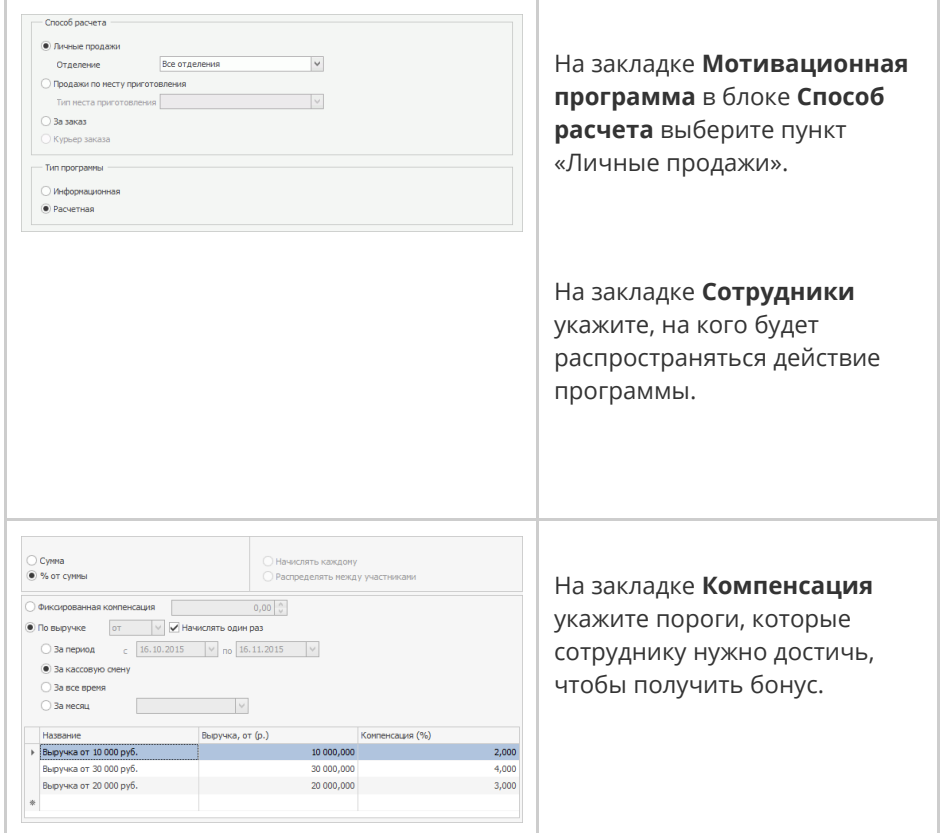

#### Пример расчета премии:

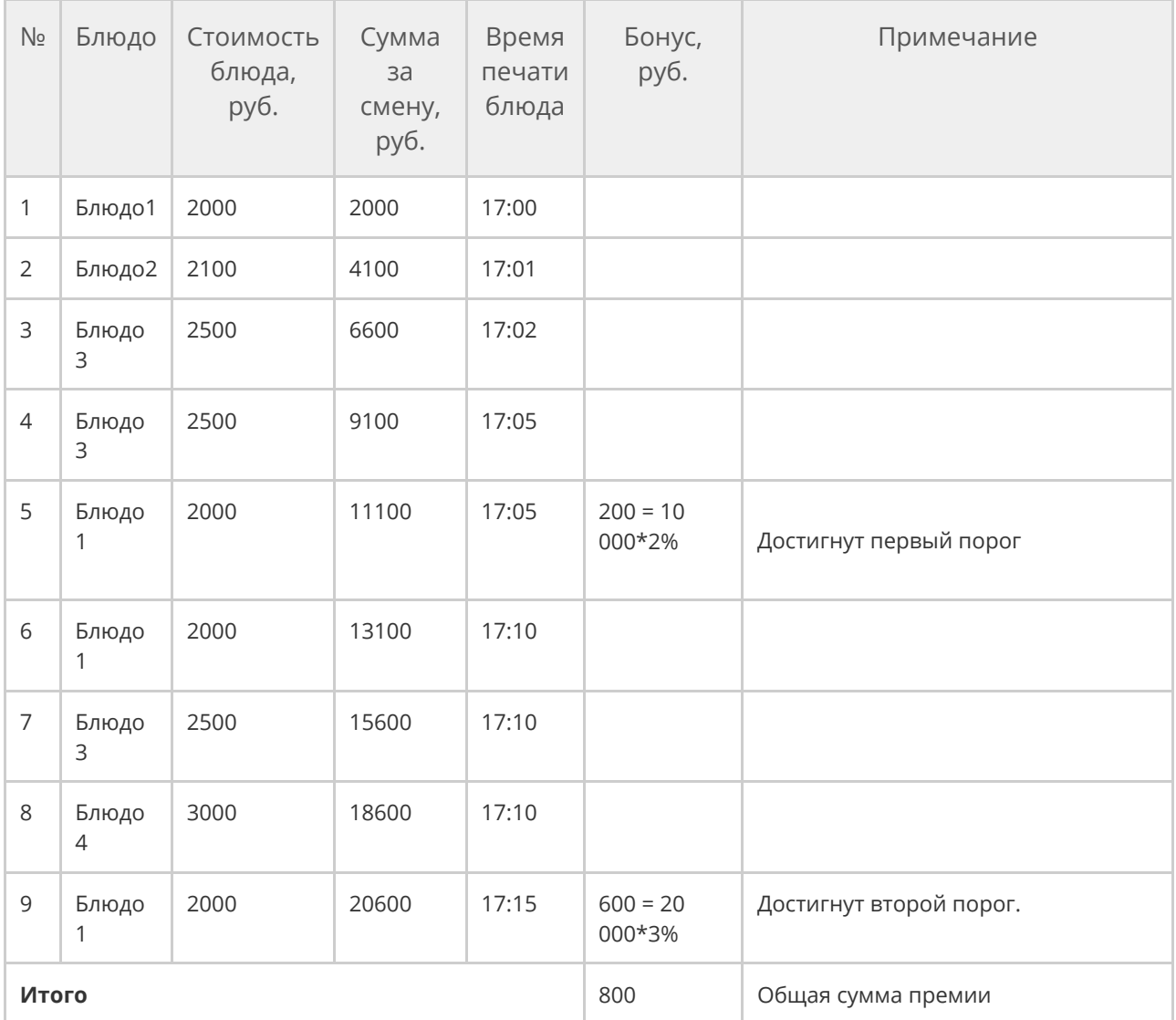

## Пример 2. Премия за блюдо

При продаже салатов на определенную сумму в пределах кассовой смены, в дальнейшем официант получает бонус за каждое это блюдо.

- · Сумма продаж на 5 000 руб. премия 10 руб. за порцию
- · Сумма продаж на 10 000 руб. премия 20 руб. за порцию

Для настройки такой программы:

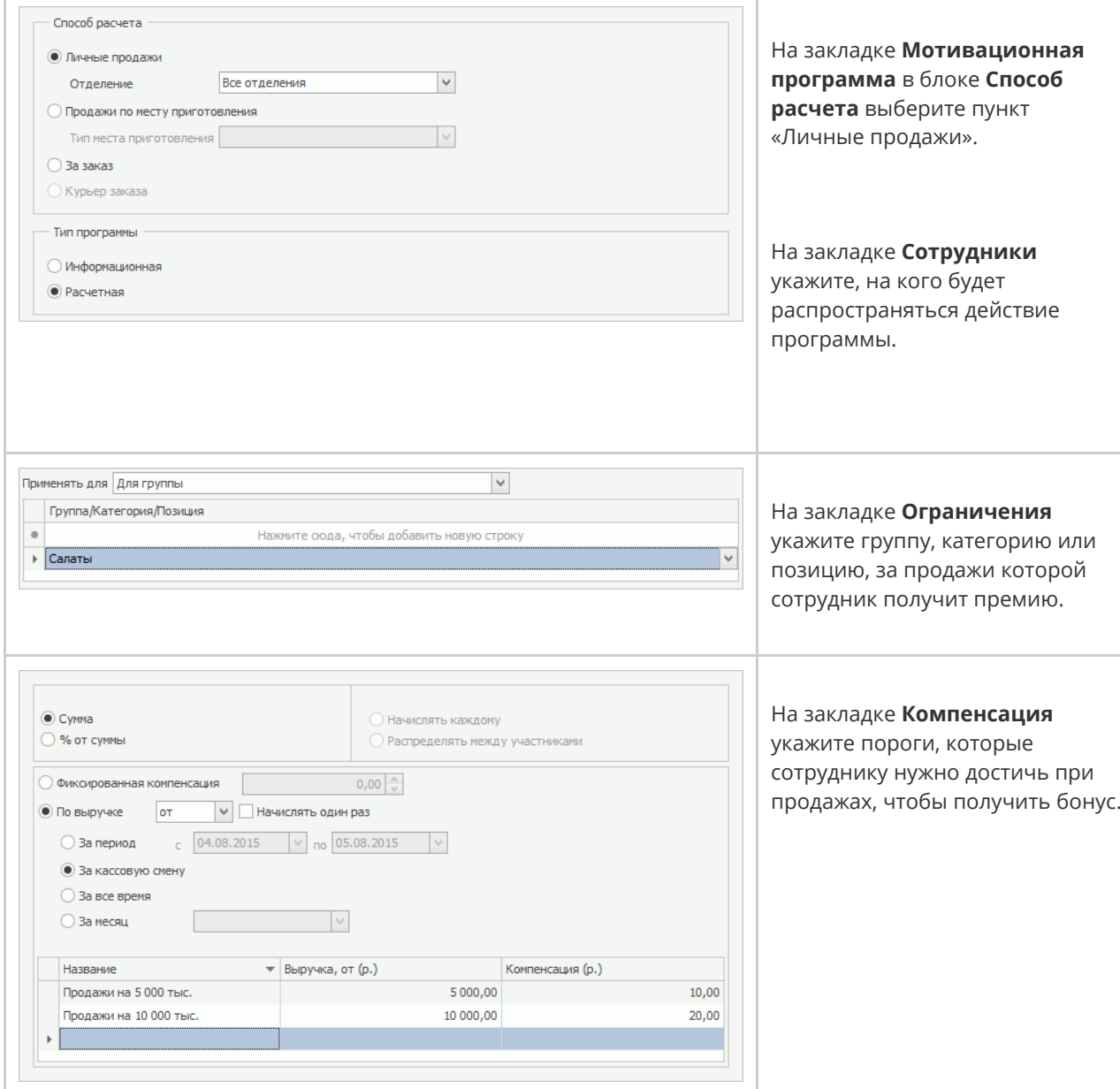

#### Пример расчета:

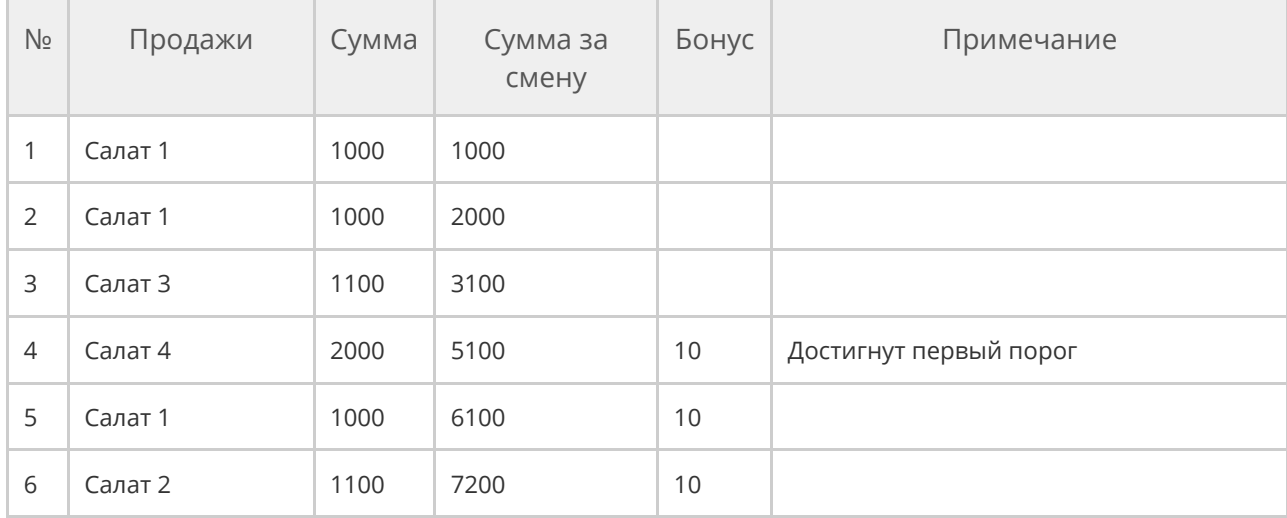

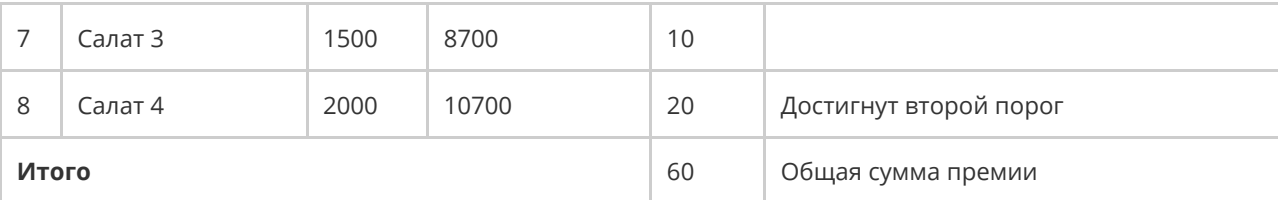

## Пример 3. Премия за продажу блюд

## определенной категории

За каждые 10 десертов сотрудник получает 500 руб. При расчете премии учитывается количество блюд с категорией «десерт», которые официант продал за кассовую смену. Эта величина делится на значение, заданное в колонке Количество, дробная часть отбрасывается. Полученное значение умножается на размер компенсации в рублях. Таким образом после продажи 28 десертов сотрудник получает премию 1000 рублей.

Для настройки такой программы:

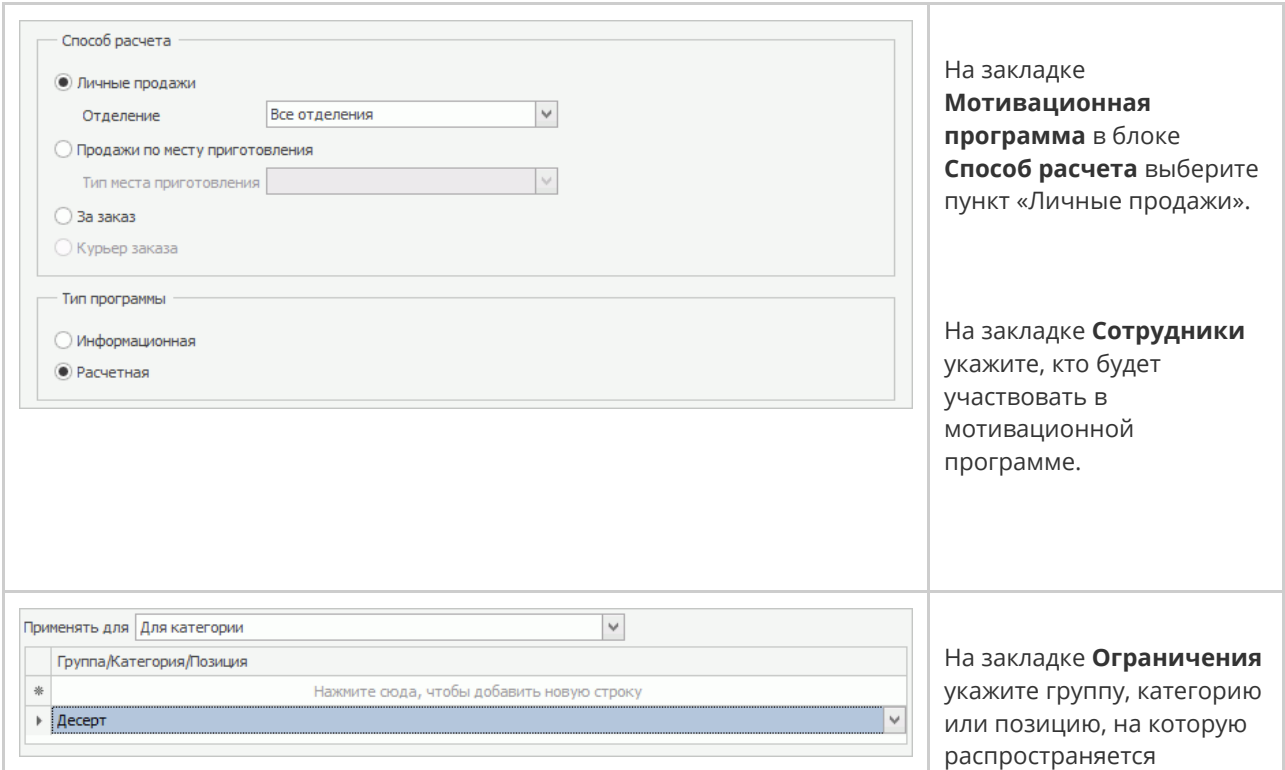

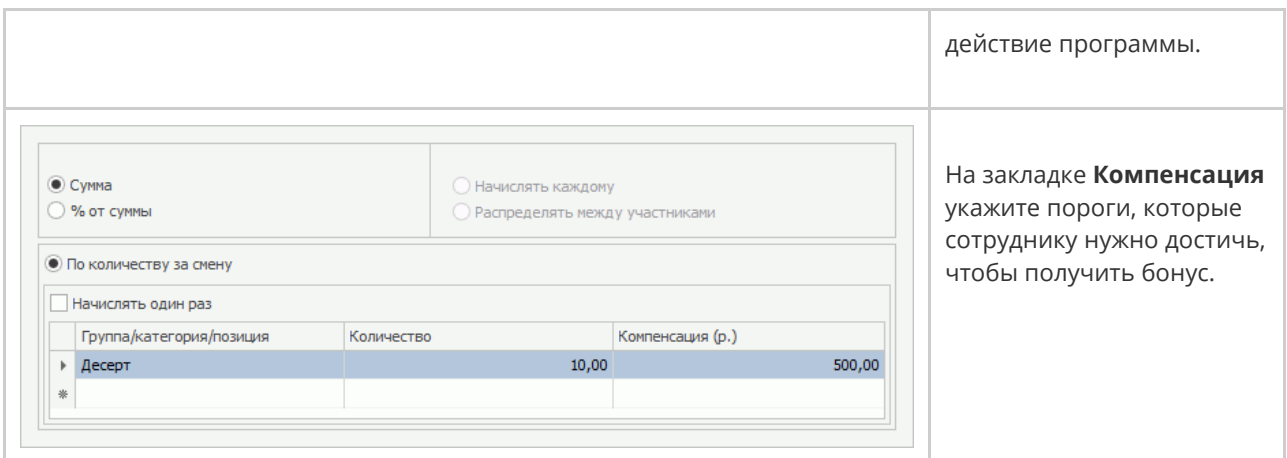

#### Пример расчета премии для сотрудника:

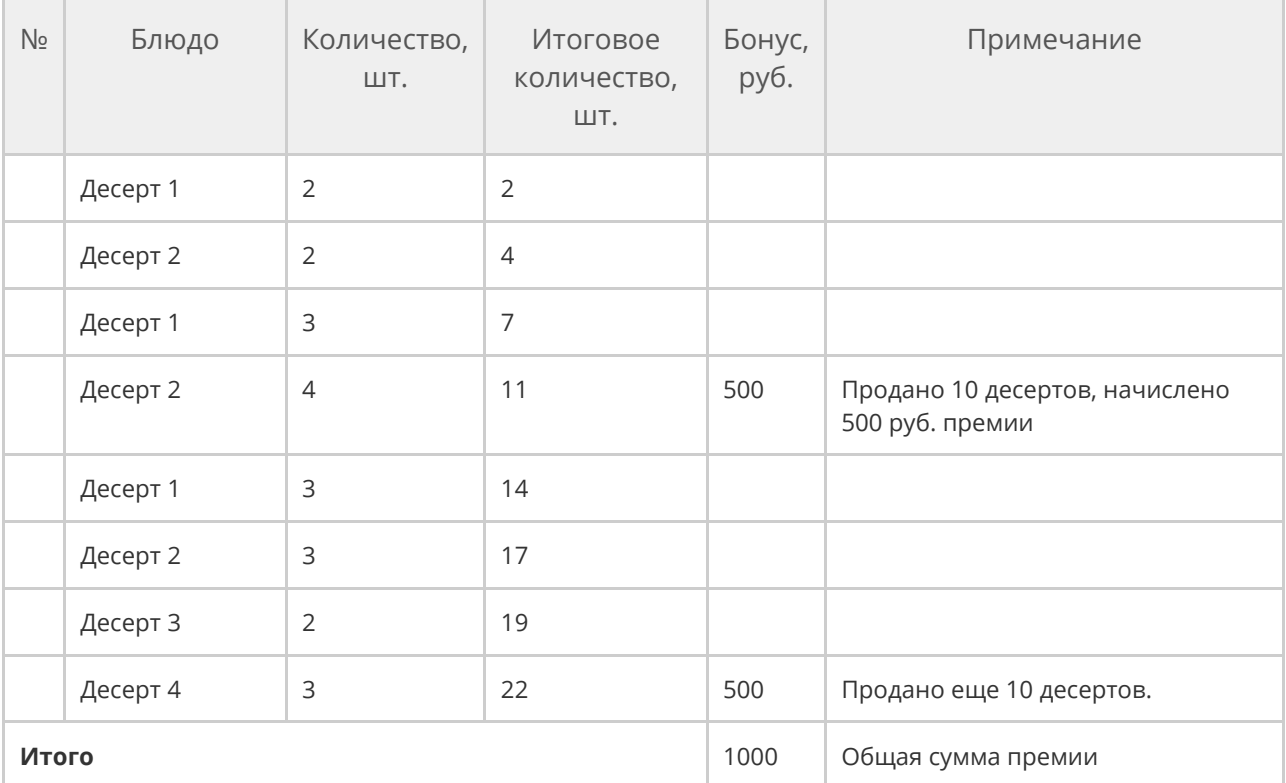

# Пример 4. Процент с продаж для

## производственных подразделений

Премии производственному персоналу могут рассчитываться от объемов продаж блюд с определенным типом места приготовления. Например, повар получает процент от продаж всех блюд, приготовленных на мангале. При этом у него должна быть открыта личная смена, а также задана смена в расписании.

В расчете премии участвуют только те блюда, которые были напечатаны на кухню в пределах открытой смены повара.

Процент зависит от установленного плана продаж:

- · За продажи на сумму 5000 руб. повар получает 3% премии.
- · За продажи на сумму 10 000 руб. 6% премии.

Для настройки программы:

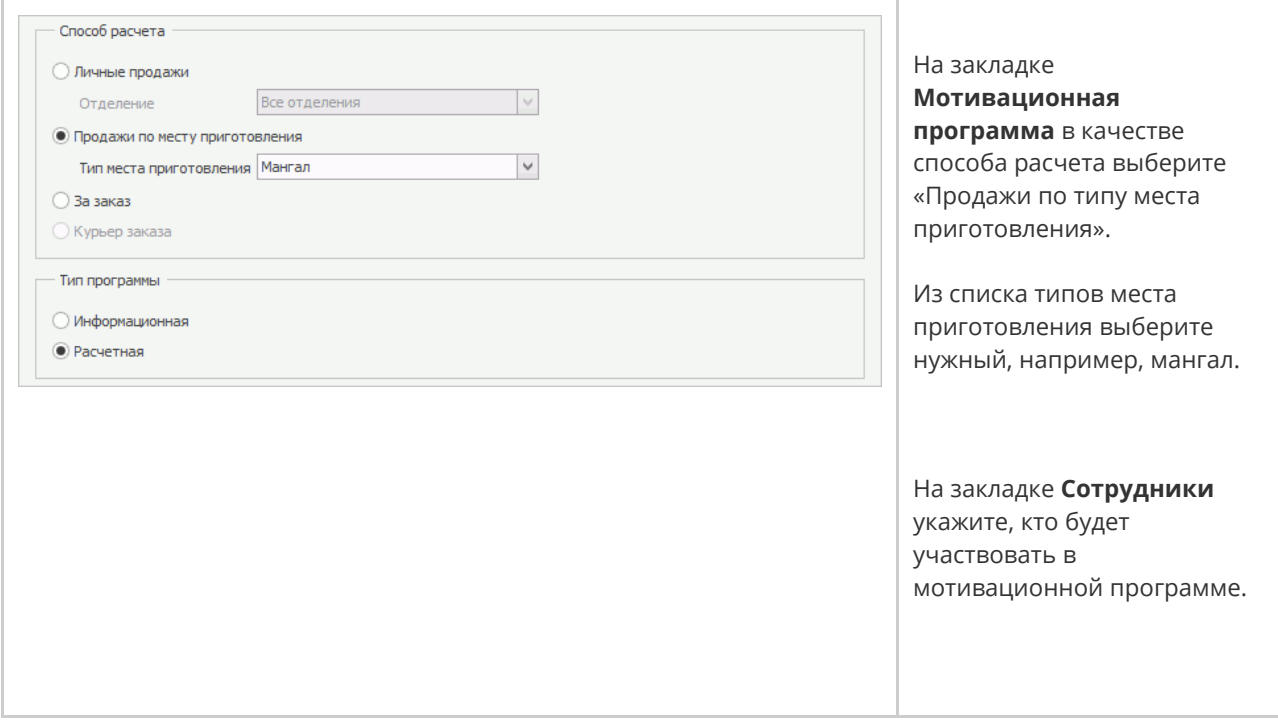

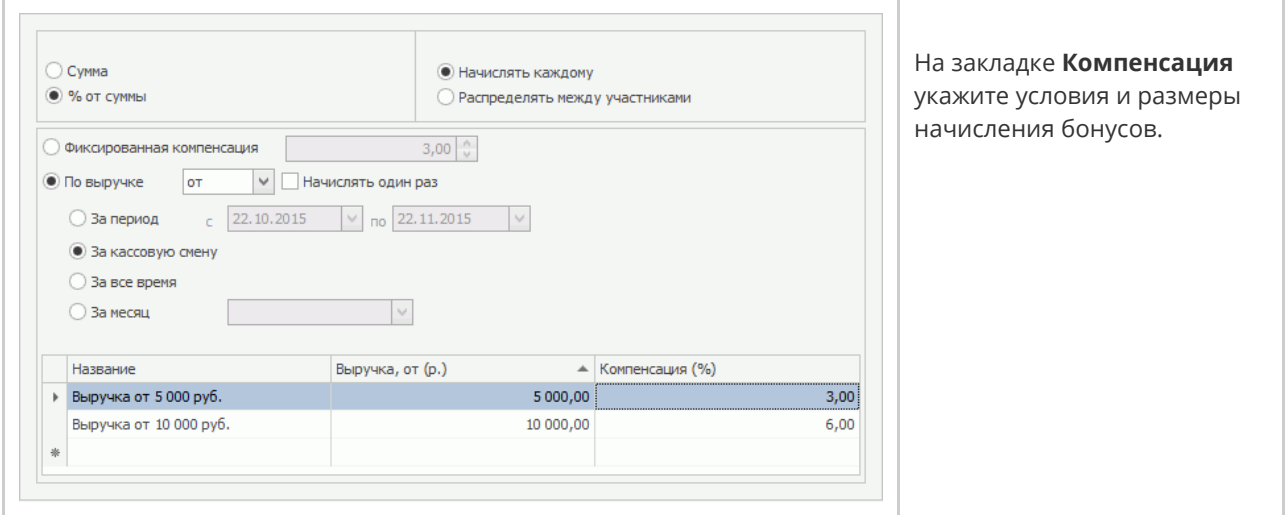

Премия начисляется только за блюда с типом приготовления «Мангал».

Пример расчета премии для сотрудника:

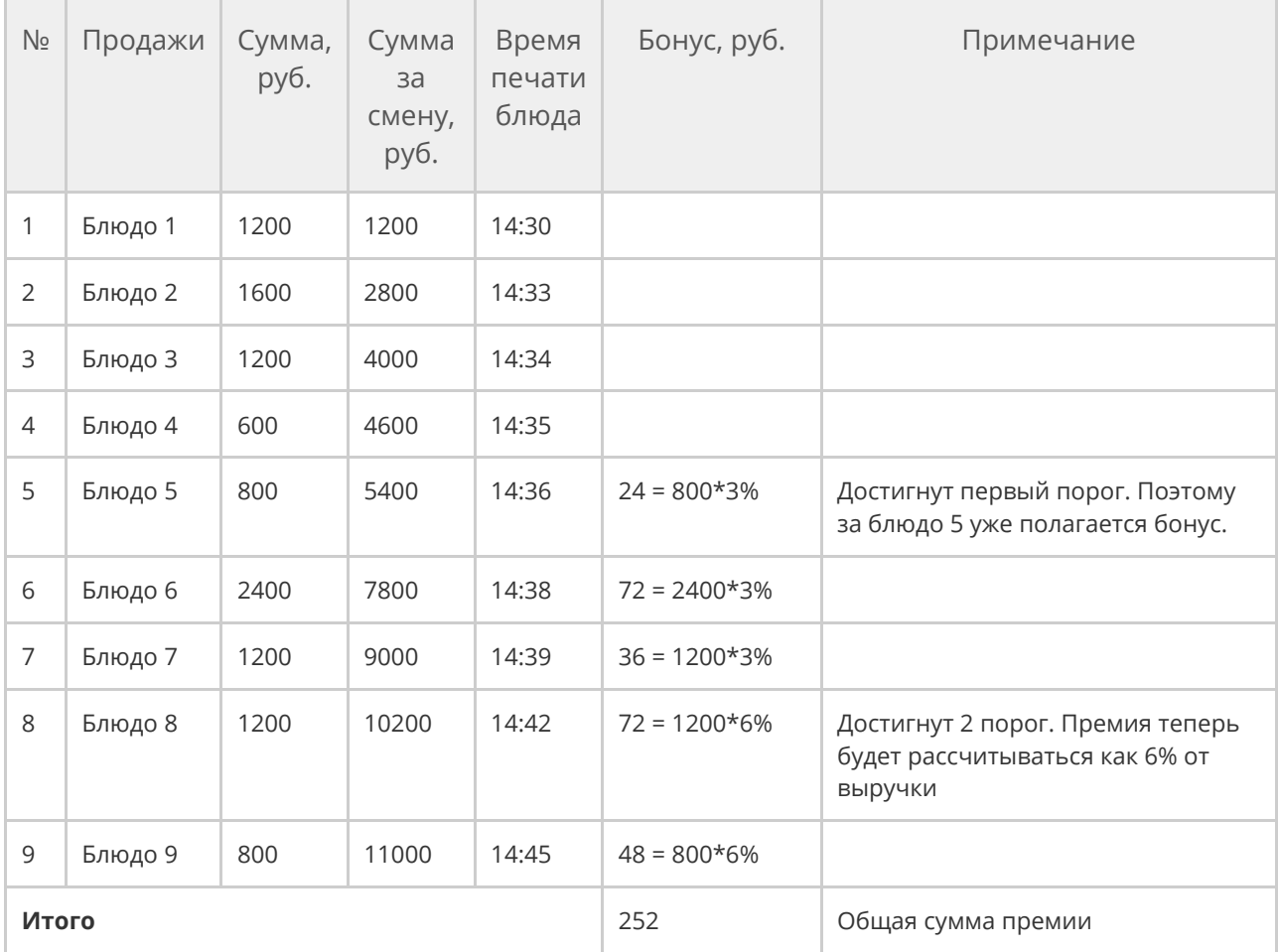

# Пример 5. Премия за выполнение плана по выручке

Премия положена после выполнения сотрудником определенного плана по выручке. При расчете премии учитывается средняя выручка сотрудника на текущий момент. Премия начисляется за каждый закрытый заказ с ненулевой суммой.

Для настройки такой схемы:

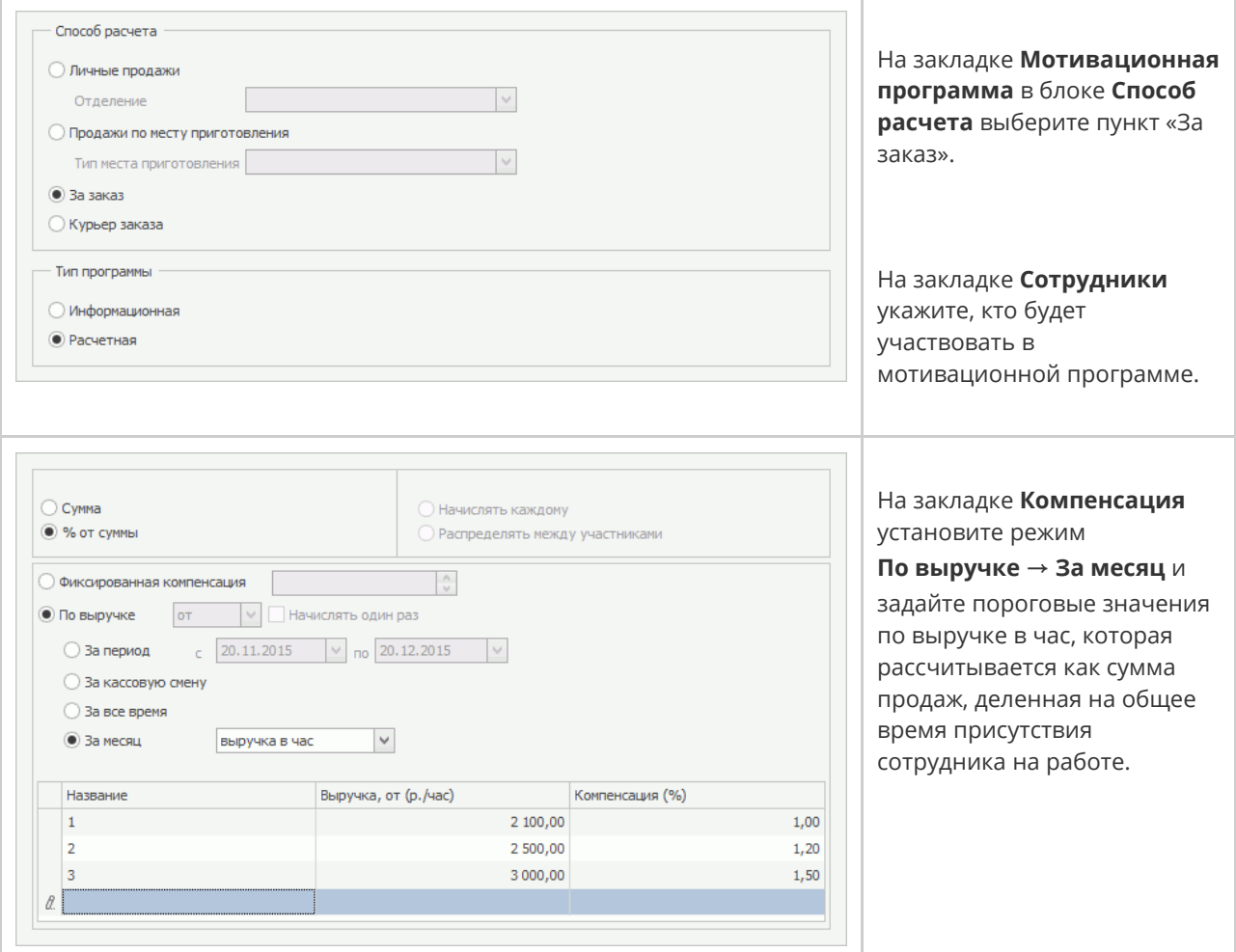

Пример расчета премии:

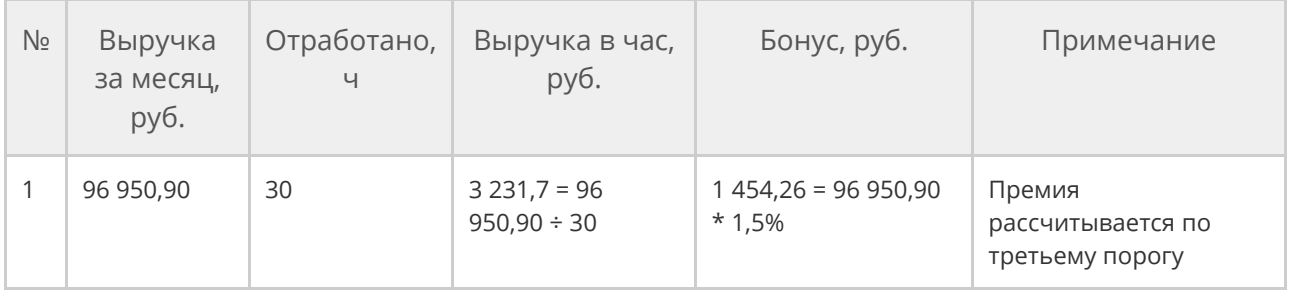

## Пример 6. Премия для управляющего

Мотивационная программа для управляющего. За выполнение месячного плана по выручке управляющий получает бонус в размере процента от выручки:

· При достижении плановой выручки в размере 20 000 руб.

управляющему начисляется премия в размере 5%.

- · За перевыполнение плана на 150% 7%.
- · За двойную выручку 10%.

Сотрудники, участвующие в этой мотивационной программе, должны иметь график работы «Оклад».

Чтобы настроить такую мотивационную программу:

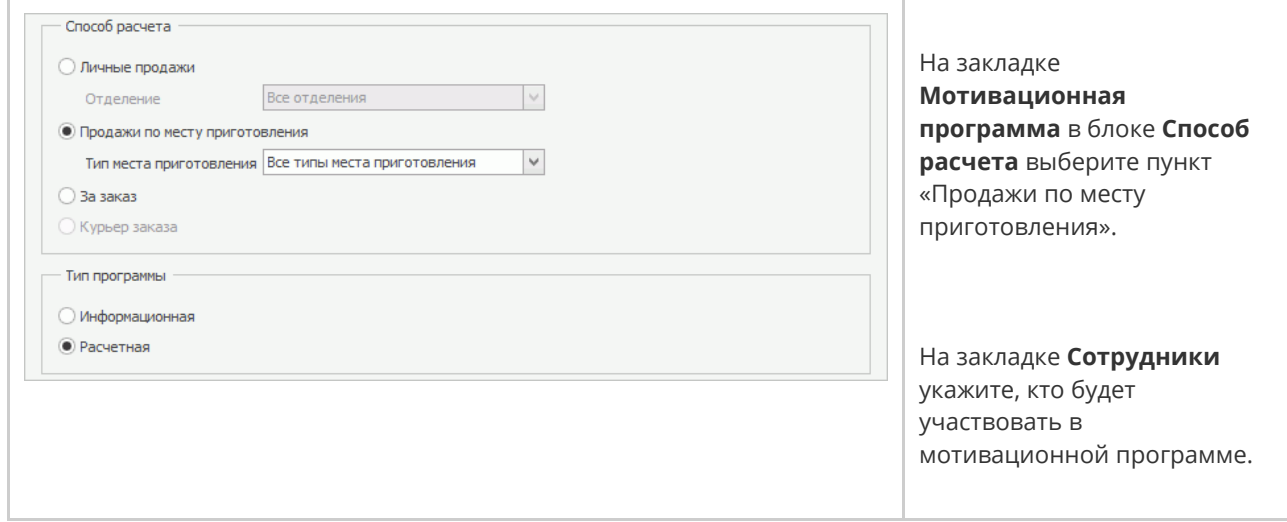

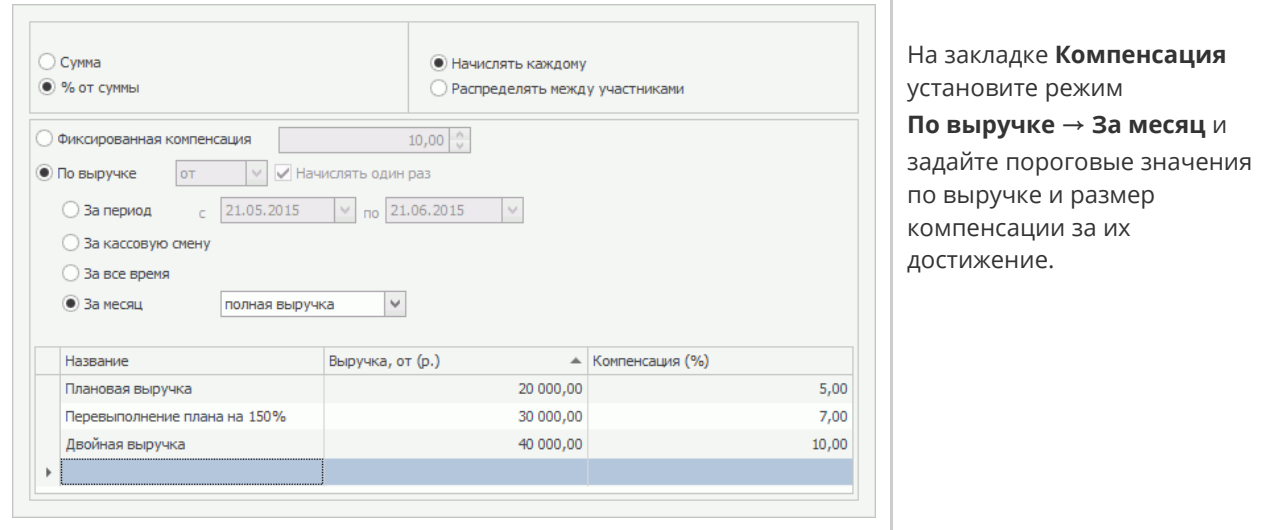

Пример расчета премии для управляющего:

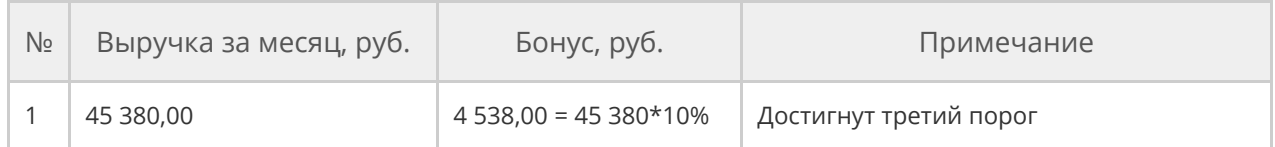

## Пример 7. Фиксированная премия всем

#### сотрудникам

Фиксированная премия начисляется всем сотрудникам, которые отработали

смену, при условии, что выручка за данную кассовую смену превышает

определенное значение.

Чтобы настроить такую мотивационную программу:

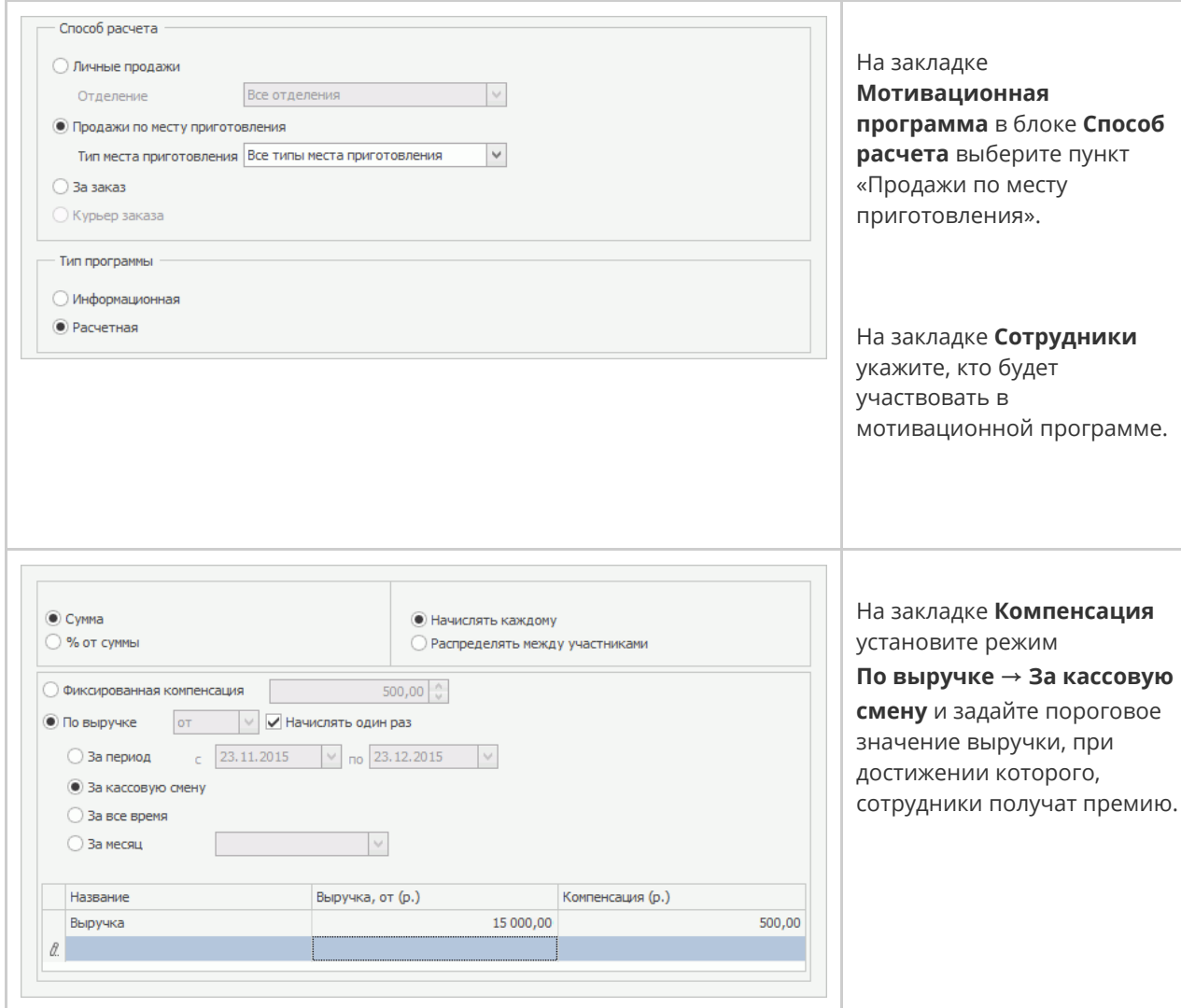

Бонус будет начисляться сотрудникам, у которых была открыта личная смена

на момент достижения необходимой суммы выручки.

Пример расчета премии для сотрудников:

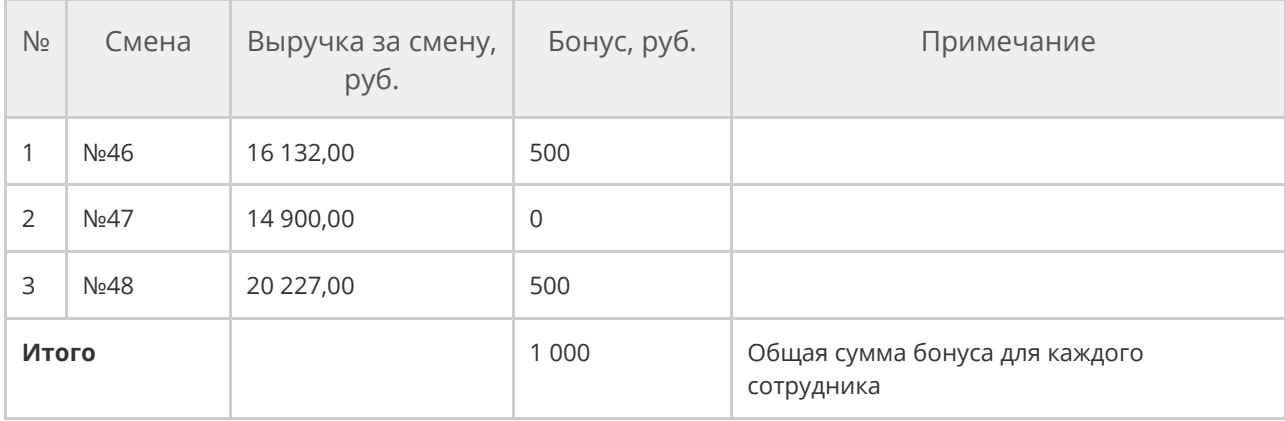

## Пример 8. Премии для барменов

В ресторане есть несколько баров с разной проходимостью. Барменам начисляется разное вознаграждение в зависимости от бара, в котором они работают, но на одни и те же блюда. В этом случае потребуется создание двух мотивационных программ с разными типами места приготовления и с ограничением на определенную группу блюд.

Пусть Бар-1 имеет более низкую проходимость и за продажу каждых 10-ти алкогольных коктейлей бармену полагается компенсация в размере 15 руб. А в Баре-2 с более высокой проходимостью за продажу 20-ти таких же коктейлей бармену будет начисляться 10 руб.

Чтобы настроить программу для сотрудников первого бара:

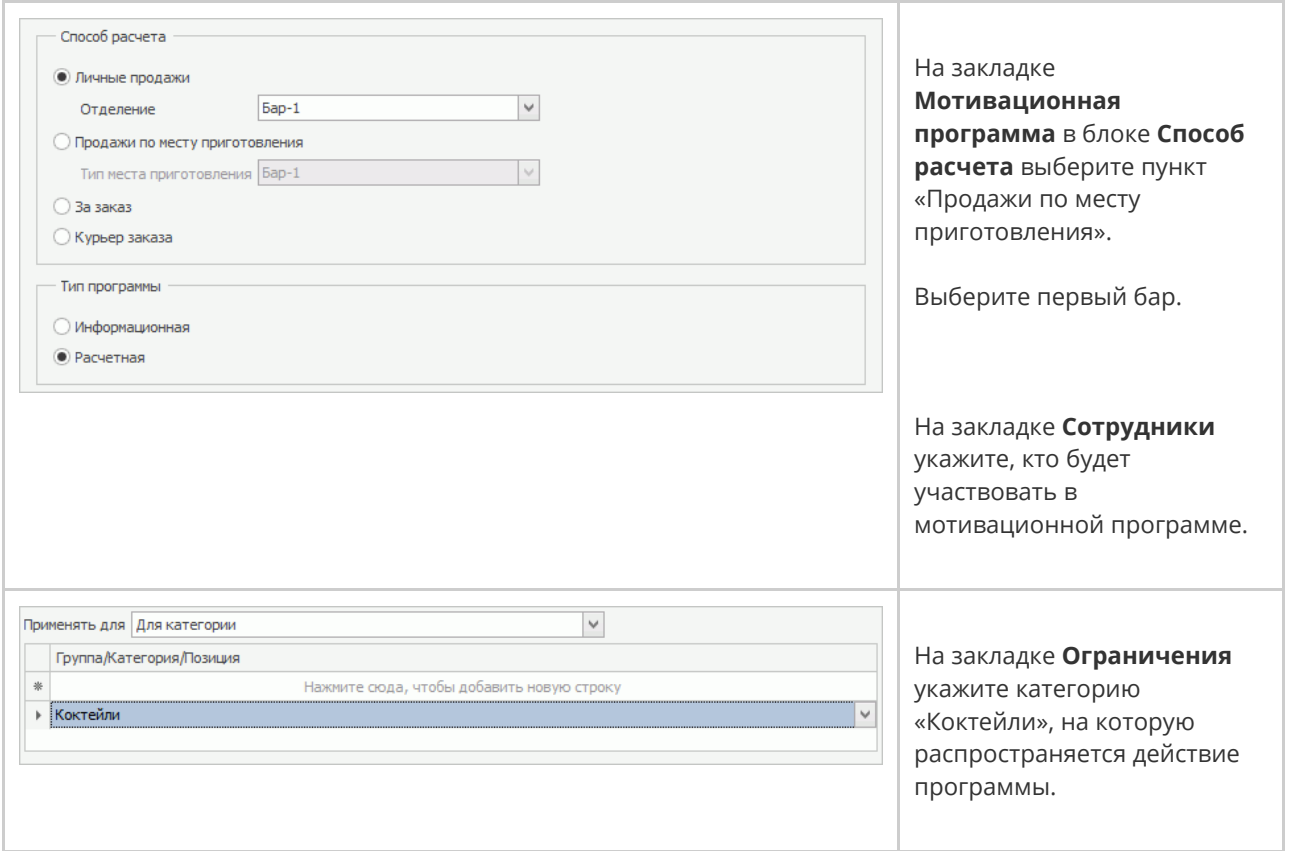

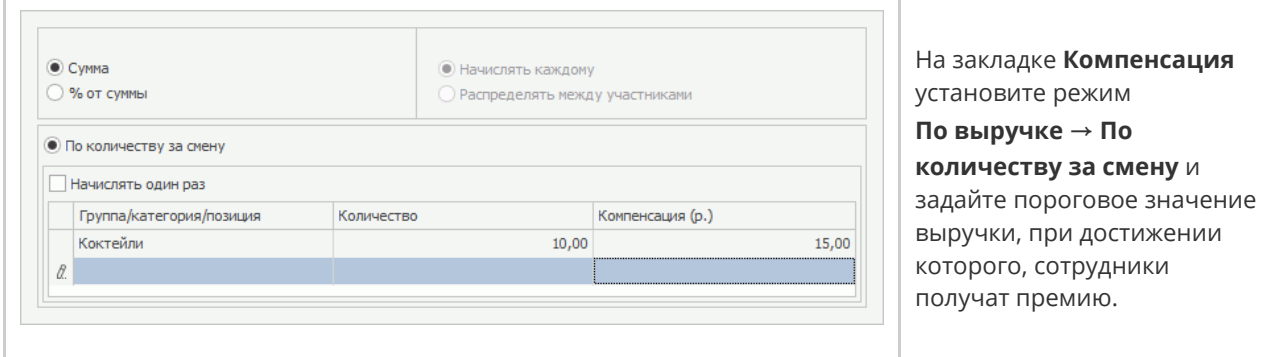

Пример расчета премии для бармена, работающего в первом баре:

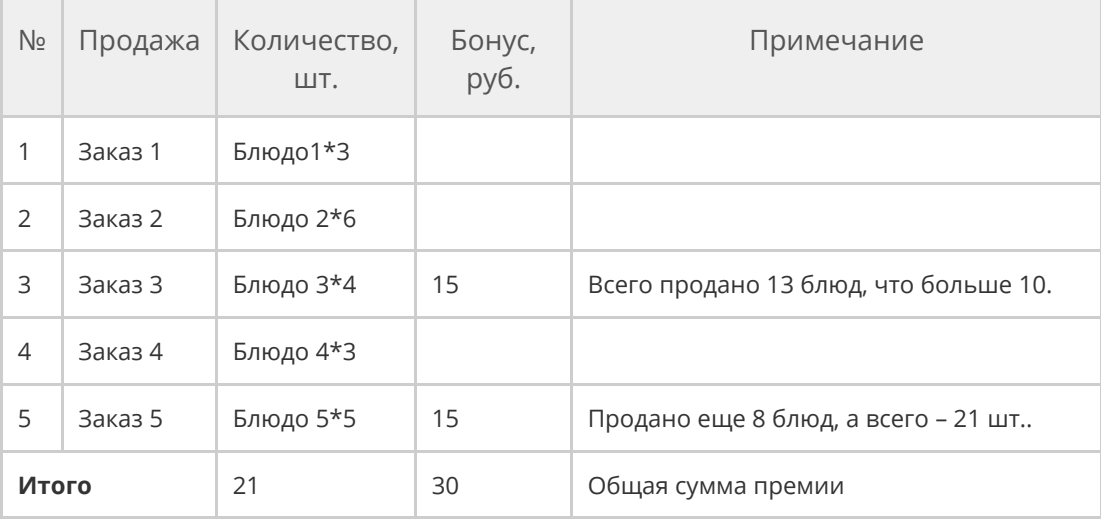

Для сотрудников второго бара создайте аналогичную мотивационную программу. На закладке **Компенсация** в столбце **Количество** укажите 20, а в столбце **Компенсация** – 10 руб.

Расчет премии по данной программе будет аналогичен расчету по программе для барменов Бара-1, но за каждый двадцатый проданный коктейль бармен получит 10 руб.

## Пример 9. Премия для пиар-менеджера

При продажах свыше 100 000 руб. основного меню 5% от суммы продаж идёт пиар-менеджеру.

Чтобы настроить такую мотивационную программу:

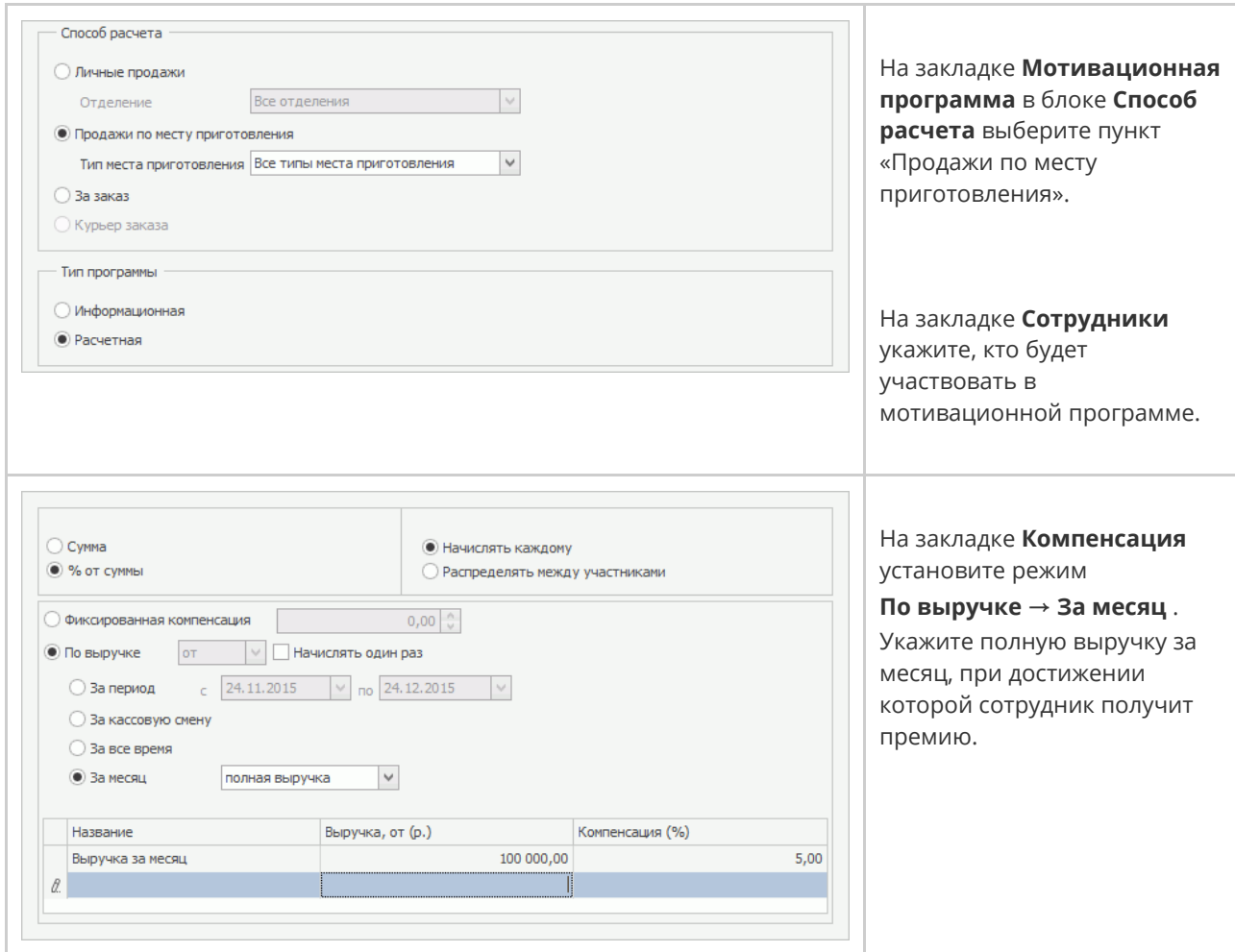

Если сумма выручки за месяц достигает заданного порога в 100 000 руб., например, 107 184,00 руб., то сотрудник получает премию 5%\*107 184,00 = 5 359,20 руб.

## Пример 10. Премии для кассиров

В смене работают два кассира, которые могут сменять друг друга за кассой.

При достижении общей выручки по кассовой смене в размере 50 000 руб.

каждый кассир получает дополнительно фиксированный бонус.

При этом у сотрудников должно быть настроено расписание, если он работает не на окладе.

Чтобы настроить такую мотивационную программу:

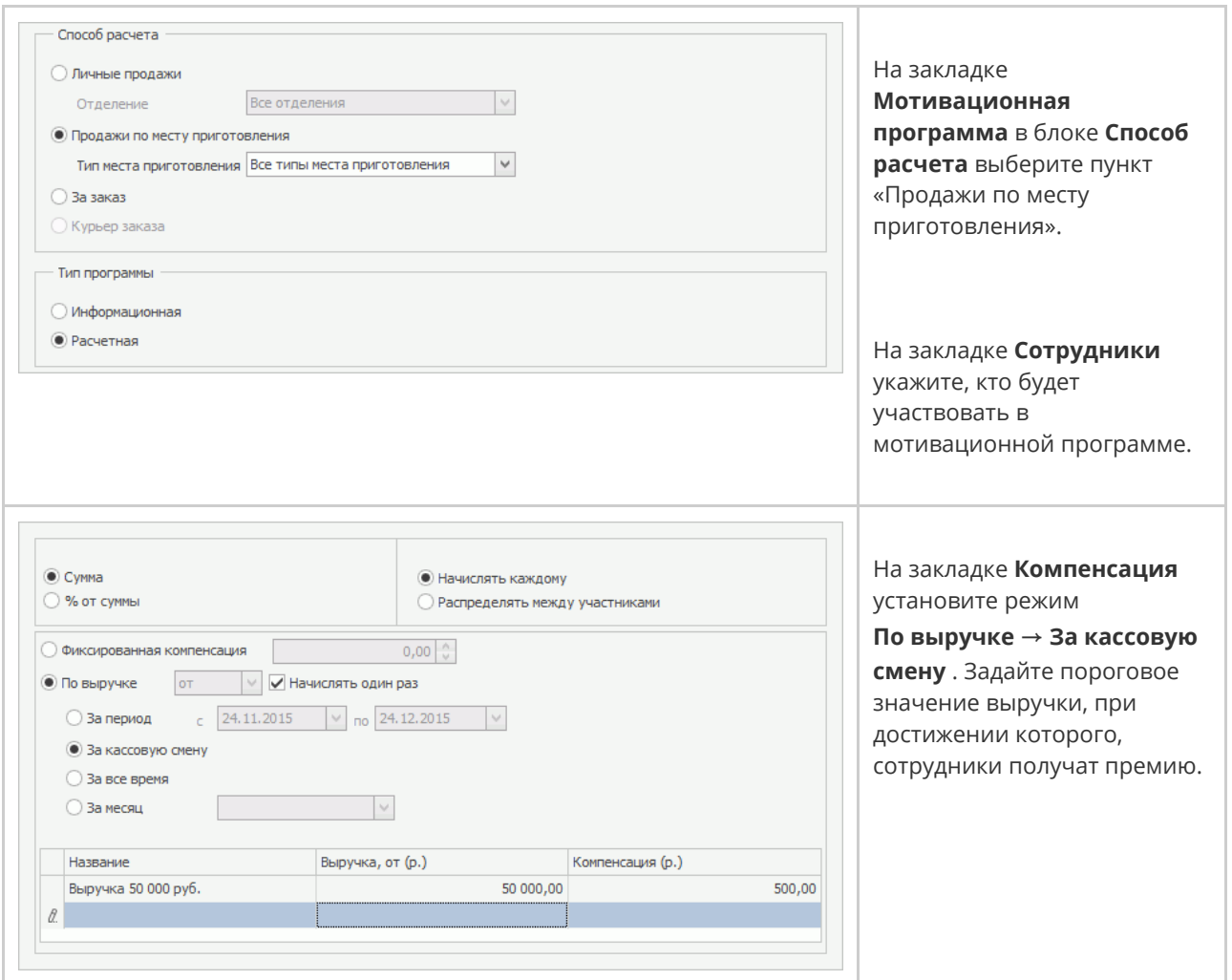

Выручка за кассовую смену №50 составила 50 227,00 руб. Каждый кассир

получит премию по 500 руб. за эту смену.

## Пример 11. Консумация

С помощью конструктора мотивационных программ вы можете реализовать

расчет премий за консумацию. Рассмотрим пример, в котором консумант

получает фиксированную сумму в размере 200 руб. за каждый заказ, если в нем присутствуют блюда определенных категорий, например, Коктейли.

Предварительно для коктейлей, которые должны попадать под условия программы, в номенклатурной карточке на закладке **Дополнительная информация** назначьте категорию.

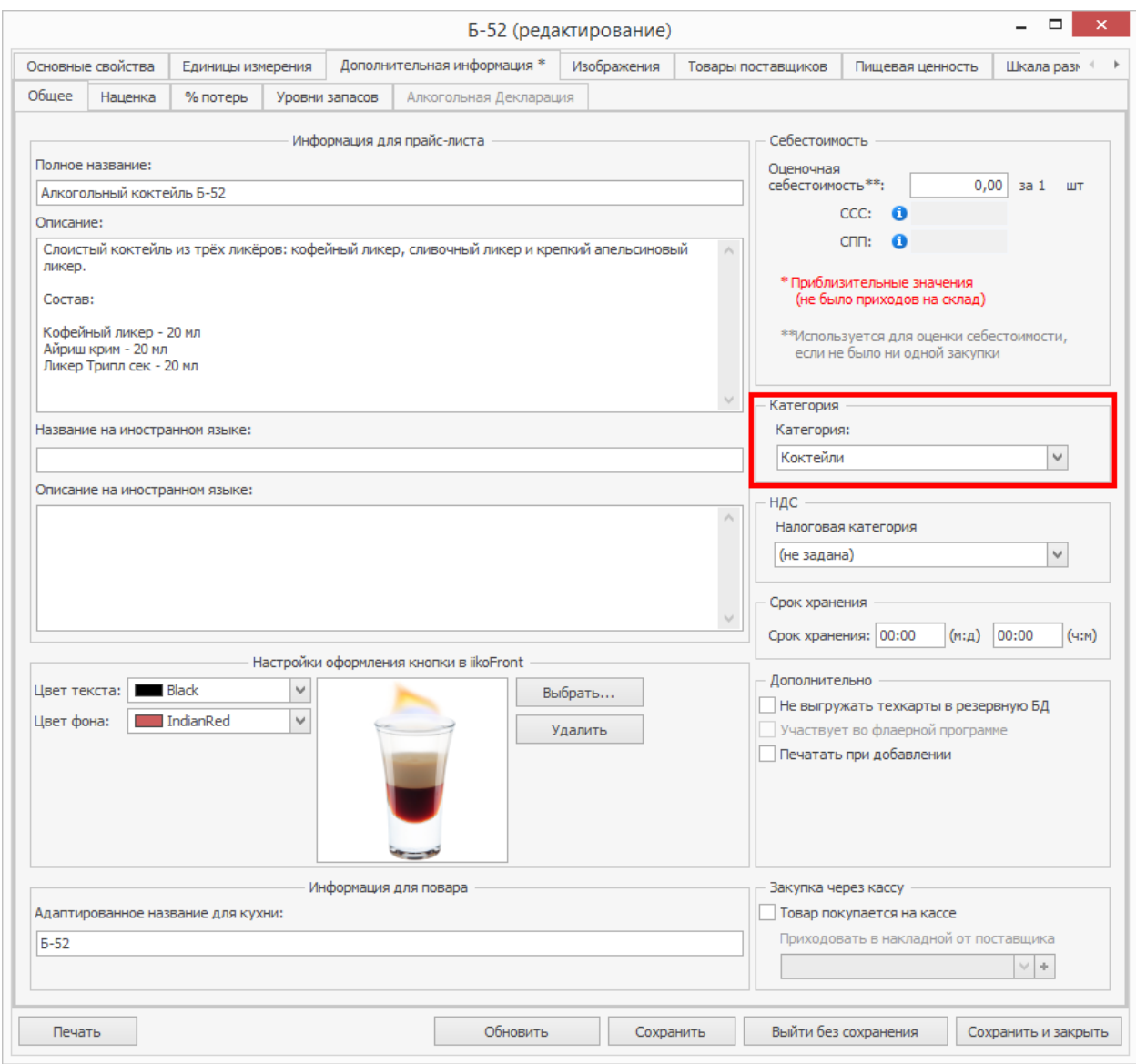

Чтобы настроить мотивационную программу:

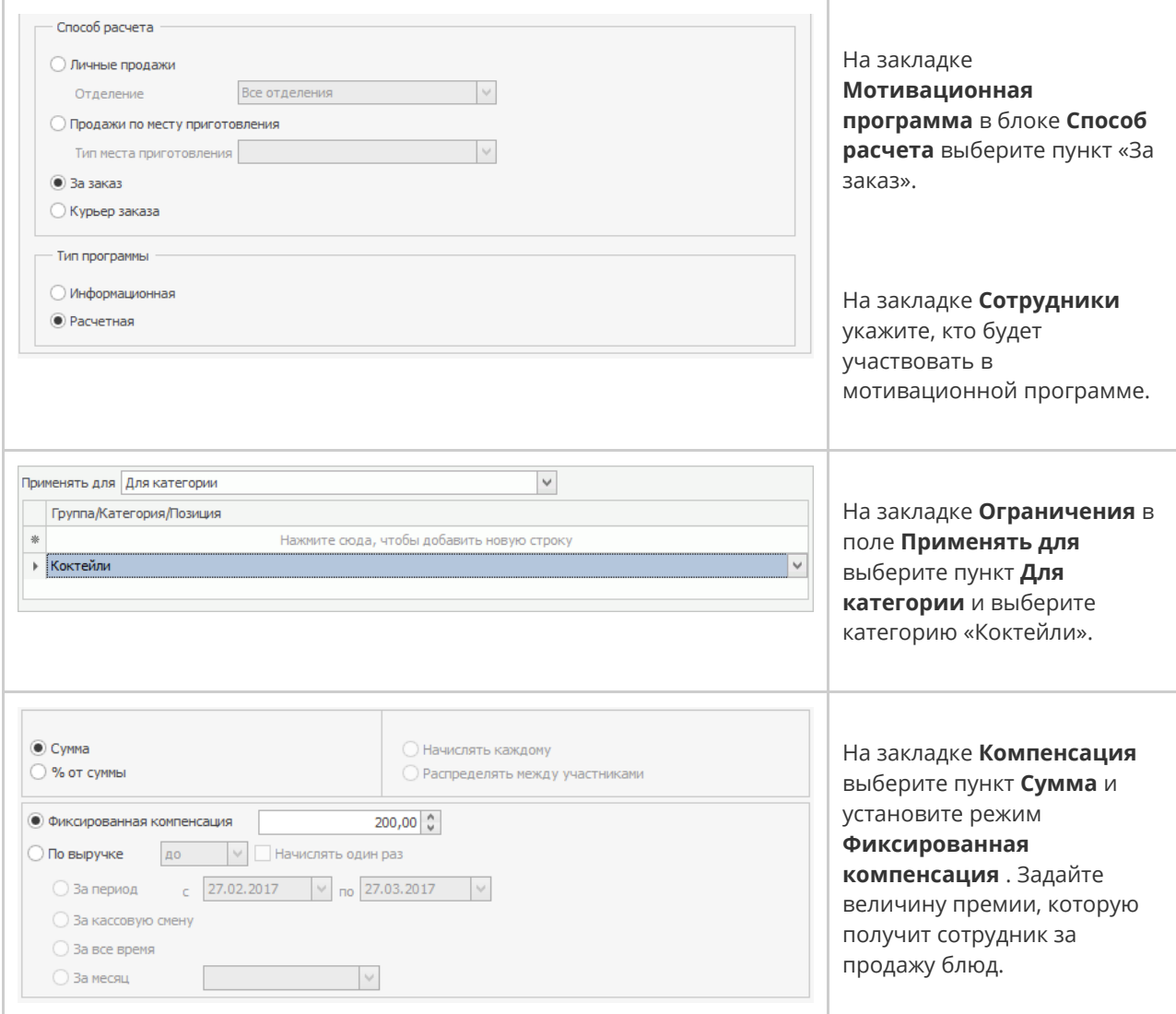

Заказ у клиента может принять любой официант. Но чтобы консумант получил

премию, после открытия заказа укажите его в качестве официанта.

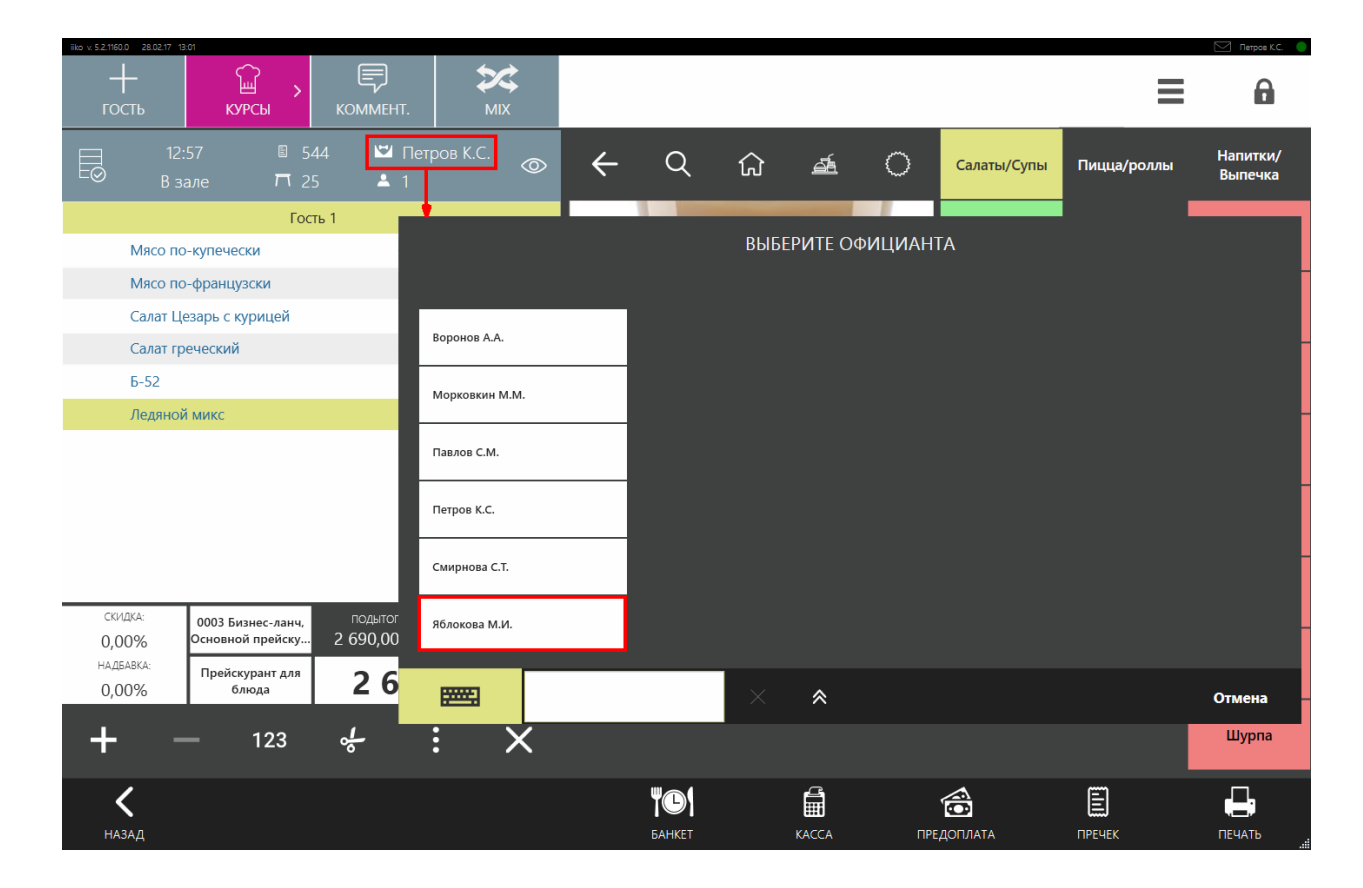

#### Пример расчета премии:

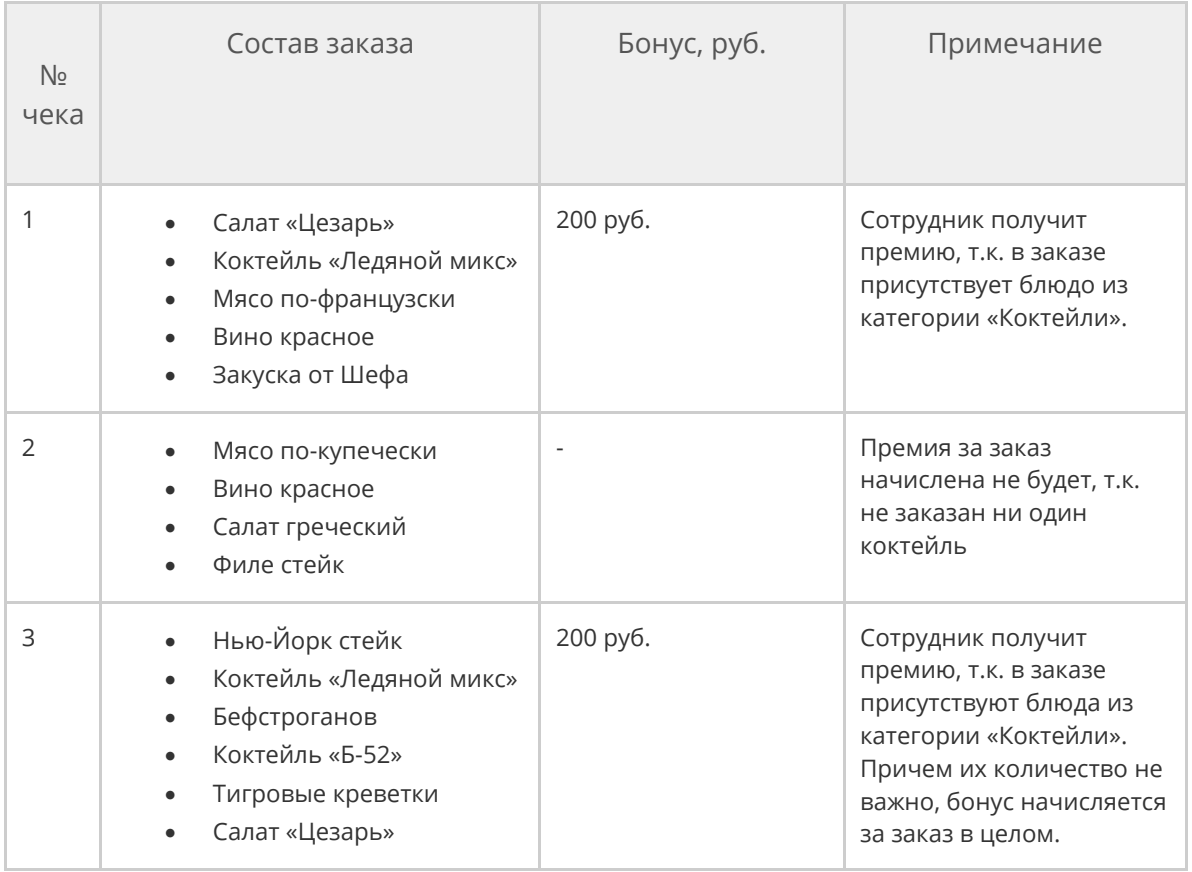

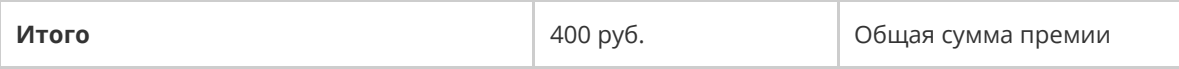

# Взаиморасчеты с контрагентами

# Удержания Типы удержаний

Удержания и штрафы сотрудникам могут начисляться автоматически или в ручном режиме. Для этого в автоматических удержаниях должны быть определены необходимые настройки и сформирован список возможных ручных удержаний.

Выберите в меню **Сотрудники** пункт **Типы удержаний**. В открывшемся окне содержится список автоматических и ручных удержаний, определенных в системе. Автоматические удержания «Ранний уход», «Пропуск смены» и «Опоздание», если активны, будут начисляться сотрудникам автоматически при наступлении события, заданного в их настройках. «Ручные удержания» назначаются ответственным сотрудником при необходимости.

Настройки предопределенных удержаний (например, сумма штрафа) могут быть изменены. Для этого дважды нажмите кнопку мыши на соответствующем удержании, отредактируйте значение необходимого параметра и нажмите кнопку **Сохранить**.

Данный список может быть отфильтрован по одному из типов, для этого его нужно задать в поле **Выбрать**.

Для добавления нового типа удержания:

1. В окне **Типы удержаний** нажмите кнопку **Добавить**.

- 2. В открывшемся окне в поле **Тип удержания** выберите тип добавляемого удержания: «Пропуск смены», «Опоздание», «Ранний уход» или «Ручные штрафы».
- 3. В полях **Полное наименование** и **Краткое наименование** введите соответственно полное и сокращенное (три-четыре символа) название удержания.
- 4. Задайте сумму ручного удержания. Если удержание автоматическое, задайте его сумму или процент от зарплаты, а также параметр удержания (например, за какую из пропущенных смен штрафовать или величину опоздания).

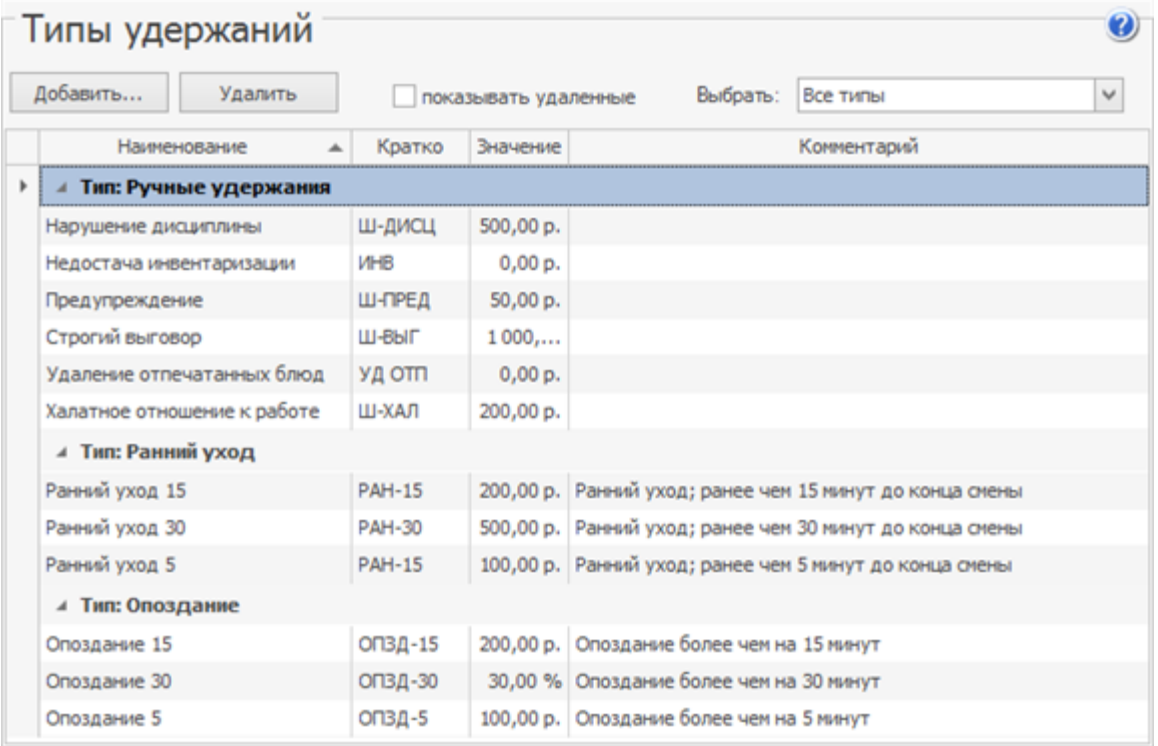

Сумма удержания, заданного в процентах, рассчитывается от почасовой

оплаты.

Например, задан штраф за опоздание более чем на 30 минут – 30%.

Сотрудник имеет тариф оплаты 200 р./час. Ему назначена смена с 10:00

до 23:00 с неоплачиваемым временем 1,5 часа. Таким образом, по расписанию он должен отработать (23:00 – 10:00) – 1,5 ч = 11,5 часов. С учетом этой продолжительности и будет рассчитываться штраф.

Допустим, сотрудник пришел в 11:00. Штраф за опоздание на 1 час составит:

- $(11,5 \text{ y} \times 200 \text{ p./vac}) \times 0.3 = 690 \text{ p.}$
- 5. При необходимости в поле **Комментарий** введите дополнительную информацию об удержании и нажмите кнопку **Сохранить**.

### Начисление удержания

При выборе пункта меню **Сотрудники → Удержания** откроется список удержаний за период, заданный с помощью полей с и по. Если вы хотите оштрафовать какого-либо сотрудника:

1. В окне Удержания нажмите кнопку **Добавить**.

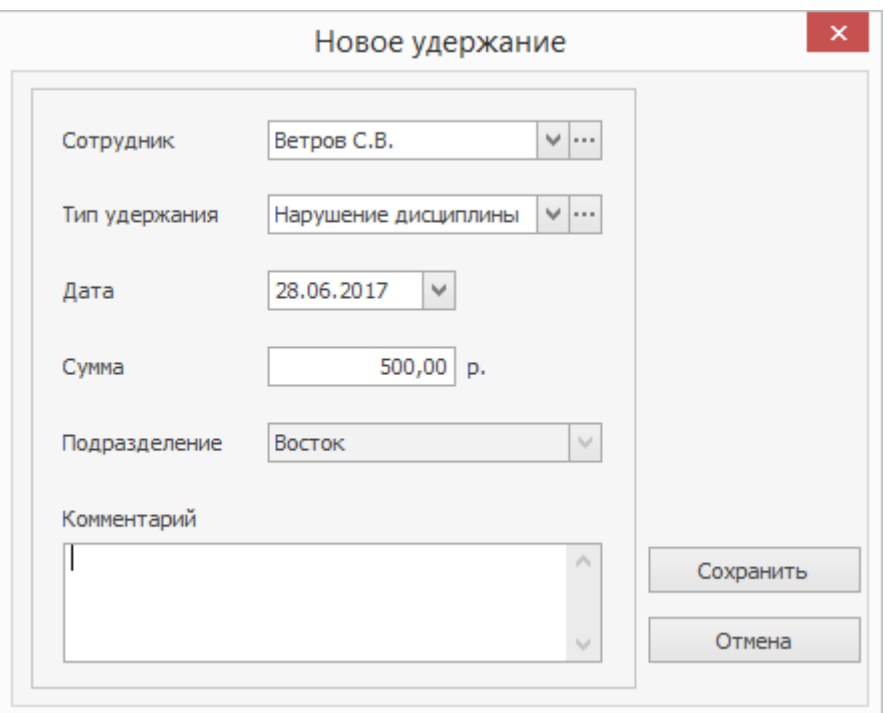

- 2. Выберите из списка сотрудника, которого вы хотите оштрафовать.
- 3. В поле **Тип удержания** выберите из списка штраф, который хотите назначить. Нажав кнопку •••, вы перейдете в окно редактирования выбранного типа удержания.
- 4. При необходимости в поле **Дата** отредактируйте предложенную по умолчанию дату удержания, в поле **Сумма** – его размер.
- 5. Введите комментарий, поясняющий причину удержания, и нажмите кнопку **Сохранить**.

Начисления (удержания) могут быть выгружены в MS Excel нажатием кнопки **Excel**.

### Отмена автоматического удержания

Если сотрудник опоздал на работу (или ушел раньше окончания смены) по причине, которую вы считаете уважительной, а ему за это автоматически был начислен штраф, и вы хотите его отменить:

- 1. Выберите пункт меню **Сотрудники → Удержания**. Откроется окно со списком удержаний за прошедший месяц.
- 2. Выберите в списке удержание, которое вы хотите отменить, и нажмите кнопку **Удалить**.
- 3. В открывшемся окне в произвольной форме напишите обоснование данной операции и нажмите кнопку **Удалить**.

Отмена удержания незамедлительно отразится на балансе сотрудника.

Вы также можете изменить сумму удержания. Для этого на нужной строке в списке удержаний нажмите правой кнопкой мыши и выберите пункт контекстного меню **Изменить сумму**, далее введите сумму и, при необходимости, комментарий.

# Начисления Типы начислений

Настройка типов начислений должна быть выполнена для того, чтобы в дальнейшем была возможность производить начисления в ручном режиме, например, премировать сотрудников. Выберите в меню **Сотрудники** пункт **Типы начислений**. В открывшемся окне содержится список уже настроенных типов начислений. Для заведения нового типа:

1. В окне **Типы начислений** нажмите кнопку **Добавить**.

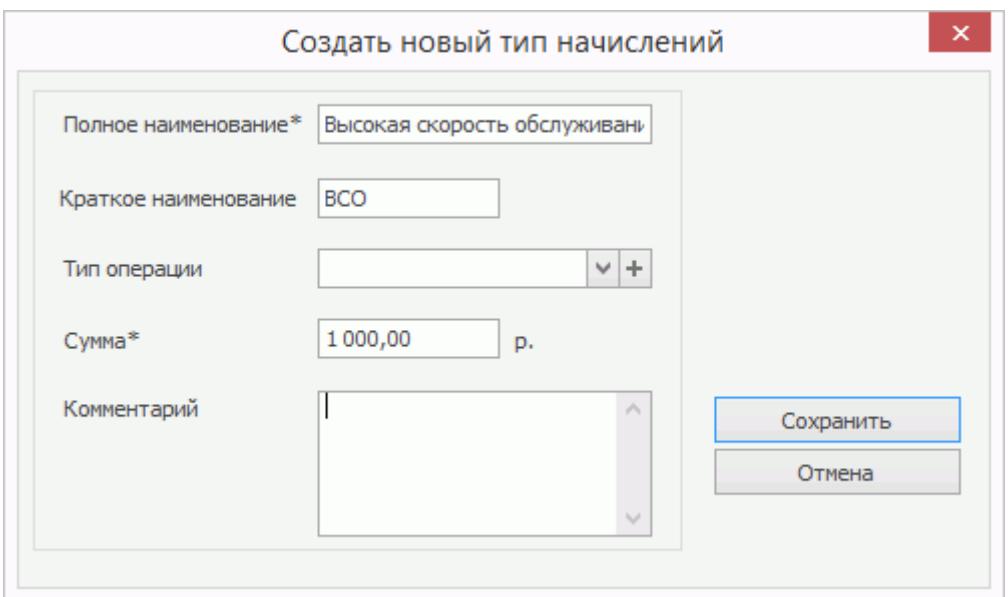

2. В открывшемся окне в полях **Полное наименование** и **Краткое**

**наименование** введите соответственно полное и сокращенное (тричетыре символа) название начисления.

3. Задайте сумму, которая по умолчанию будет начисляться при выборе начисления данного типа. Но она может быть изменена в момент задания.

4. При необходимости в поле **Комментарий** введите дополнительную информацию о начислении и нажмите кнопку **Сохранить**.

### Регистрация начисления

При выборе пункта меню **Сотрудники → Начисления** откроется список начислений сотрудникам корпорации за период, заданный с помощью полей с и по. Если вы хотите, например, премировать какого-либо сотрудника:

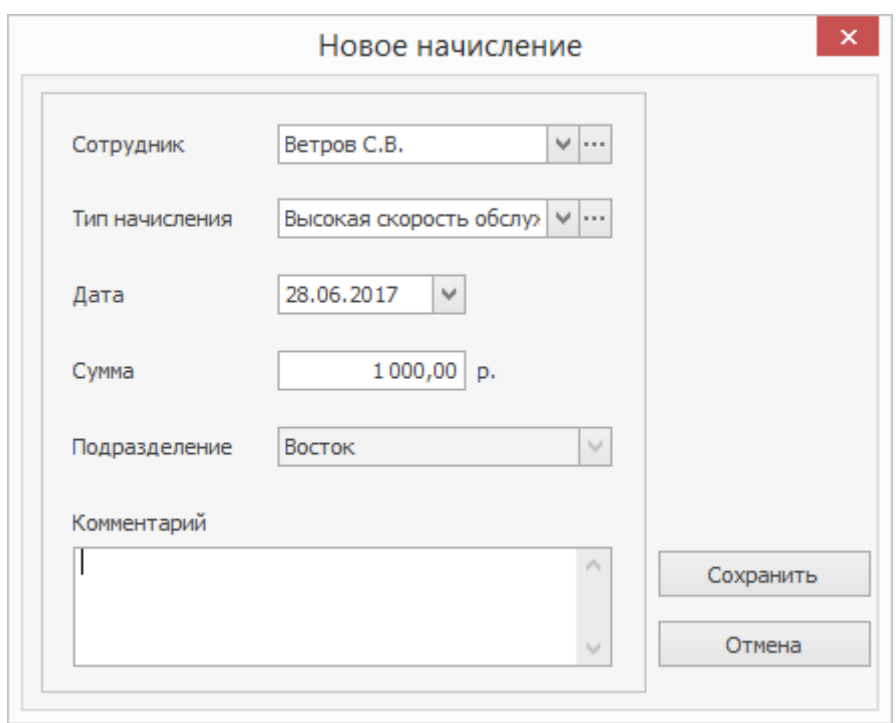

1. В окне **Начисления** нажмите кнопку **Добавить**.

- 2. В открывшемся окне выберите из предложенного списка сотрудника, которого вы хотите премировать.
- 3. В поле **Тип начисления** выберите из списка премию, которую хотите назначить. Нажав кнопку ... вы перейдете в окно редактирования выбранного типа начисления.
- 4. При необходимости в поле **Дата** отредактируйте предложенную по умолчанию дату начисления, в поле **Сумма** – его размер.
- 5. Введите комментарий, поясняющий причину начисления, и нажмите кнопку **Сохранить**.

# Учет оклада

Расчет заработной платы сотрудников может производиться автоматически (для сотрудников, которые работают с учетом явок и смен, например, менеджеров) или вручную (для сотрудников, которые работают без контроля явок, например, управляющих). Система iiko работает методом «начисления»: зарплата (а также штрафы и премии) сначала начисляются, а потом выплачиваются.

**Внимание!** Автоматическое начисление зарплаты и ручное НЕЛЬЗЯ выполнять одновременно по одному сотруднику, иначе это приведет к двойному начислению.

Для того чтобы оклад сотруднику начислялся автоматически, для него должно быть назначено расписание и проставлены явки. В этом случае такие начисления производятся равномерно, и по мере начисления эти суммы будут показаны в отчетах, что позволяет в любой момент времени просмотреть приблизительные затраты на персонал.

# Автоматический учет оклада

Система iiko предоставляет возможность вести учет сотрудников, которым назначен фиксированный месячный оклад. Это позволяет в случае, если сотрудник работает весь месяц в штатном режиме (без переработок, больничных и т.п.), автоматически рассчитывать и начислять ему заработную плату в размере установленного оклада. В случае переработок таким сотрудникам оплата сверхурочного времени начисляется сверх оклада. Таким же образом учитываются недоработки – больничные, прогулы, увольнения.

Чтобы настроить автоматический учет оклада:

- 1.
- 2. Укажите график работы «оклад» в настройках должности сотрудников, работающих на окладе. В поле **Повременный тариф** будет установлено значение, равное окладу, деленному на среднее число рабочих часов в месяце, и недоступное для редактирования.
- 3. Настройте оплату сотрудника в его карточке на закладке **Оплата**. Могут быть заданы фиксированные суммы, которые выдаются сотруднику, для этого предназначены поля **Оклад** и **Аванс**.
- 4. Если не нужно учитывать штрафы за ранний уход и поздний приход, то сделайте их неактивными в настройках типов удержаний.
- 5. Настройте типовые смены, которые будут использоваться при формировании расписания работы сотрудников на окладе.
- 6. Назначьте сотруднику расписание. В расчете оклада будут участвовать смены, в течение которых была зарегистрирована хотя бы одна явка (неважно какой длительности). Если смена не подтверждена явкой – она не засчитывается.
- 7. Создайте явки с нужными поправочными коэффициентами, которые будут подтверждать смены сотрудника. Задание коэффициентов обязательно, так как они участвуют в расчете оклада сотрудника (если коэффициент равен 100%, оплата за смену будет засчитана полностью, если 50% – то только наполовину, если 0%, например, при прогуле – оплата не начисляется).

По умолчанию заработная плата рассчитывается по расписанию (это позволяет в любой момент времени просмотреть приблизительные затраты
на персонал). Если все описанные выше условия выполнены, то можно произвести расчет оплаты по окладу. Для этого:

- 1. Откройте сводный отчет по зарплате (пункт меню **Сотрудники** или **Отчеты**). Подробное описание отчета приведено в статье
- 2. Нажмите кнопку **Действия → Пересчитать зарплату**. В открывшемся

окне укажите период для пересчета и нажмите кнопку **Пересчитать**.

**Внимание.** При расчете оклада период должен быть равен календарному месяцу (начало периода – 1-й день месяца, конец – 1-й день следующего месяца). Если период иной, то расчет оклада будет некорректным.

По сотрудникам будет сформирована новая задолженность по алгоритму расчета оклада.

При необходимости вернуться к расчету задолженности «по расписанию» повторно перезапустите пересчет зарплаты.

В расчете наравне с рабочими днями учитываются больничные, отпуска и прочие оплачиваемые нерабочие часы, подтвержденные явками с соответствующими поправочными коэффициентами. Переработки в расчете «по окладу» не учитываются.

Для учета переработок необходимо создать специальные смены с признаком «Переработка». Расчет по таким сменам производится методом «по расписанию» (по пересечению явки и смены). Оплата по сменампереработкам, подтвержденным явками, начисляются сверх оклада.

## Ручной расчет с сотрудниками, работающими

### на окладе

Вы можете отказаться от ведения журнала явок и расписания по сотрудникам, и производить начисление оклада вручную по месяцам или неделям. Но в этом случае штрафы автоматически начисляться не будут. Начислить оклад вручную или выдать аванс вы можете сотруднику, работающему по любому графику, не обязательно по графику «оклад». Суммы аванса и оклада могут быть заданы для сотрудника и для должности.

Произвести расчет с сотрудниками вручную вы можете с помощью одной кнопки **Начислить оклад** из Персонального отчета по сотруднику или сразу для всех сотрудников из Сводного отчета по зарплате. Для каждого сотрудника будет создана проводка начисления оклада. Размер оклада подставляется из карточки сотрудника.

Аналогичным образом выполняются операции выдачи аванса и остатка задолженности по зарплате. Для этого в отчетах предназначены пункты контекстного меню (или **Действия**) **Выдать аванс** и **Зачесть деньги**. Сумма аванса может быть взята из настроек оплаты сотрудника или выдана произвольная сумма для каждого выбранного сотрудника.

См. также статью [Расчет](http://ru.iiko.help/smart/project-how-to/raschet-sotrudnikov-na-oklade) [сотрудников](http://ru.iiko.help/smart/project-how-to/raschet-sotrudnikov-na-oklade) [на](http://ru.iiko.help/smart/project-how-to/raschet-sotrudnikov-na-oklade) [окладе](http://ru.iiko.help/smart/project-how-to/raschet-sotrudnikov-na-oklade) [и](http://ru.iiko.help/smart/project-how-to/raschet-sotrudnikov-na-oklade) учебный видеоролик «Ручной расчет зарплаты (без учета явок)» [на](http://youtu.be/nzl87czxm1s) [YouTube.](http://youtu.be/nzl87czxm1s)

## Платежная ведомость

Платежная ведомость в iiko используется для расчета и оплаты труда сотрудникам организации. Она формируется вручную ответственным сотрудником по каждому расчетному периоду. В рамках одного периода может быть только одна Платежная ведомость.

Как правило, выплаты основной части зарплаты происходят в следующем календарном месяце. В платежной ведомости выплаты «относятся» к определенному периоду, вне зависимости от того, когда они были сделаны.

Платежная ведомость строится на основании проводок начислений и удержаний счета «Текущие расчеты с сотрудниками», относящихся к периоду документа, и выплат, у которых указан номер этой ведомости. В ведомости содержится список сотрудников, по которым зарегистрированы расчеты по зарплате за период или есть задолженность.

Для работы с документами Платежная ведомость у сотрудника должны быть права «Создавать и редактировать расчетно-платежные ведомости» **(B\_EPP)** и «Просматривать расчетно-платежные ведомости» **(B\_VPP).** Операции начислений и выплат могут регистрировать сотрудники, назначенные ответственными по счету «Текущие расчеты с сотрудниками». «Мягкое» закрытие периода на операции с документом не влияет.

Из платежной ведомости для группы сотрудников можно начислить премии, оклады, авансы, зарегистрировать удержания (штрафы), зачесть деньги.

#### Чтобы просмотреть зарплатные ведомости выберите в

#### меню **Сотрудники** или **Отчеты** пункт **Платежные ведомости.**

В списке присутствуют все ведомости, зарегистрированные в торговом предприятии за выбранный период. По умолчанию установлен предыдущий месяц, но вы можете задать любой период. Удалить платежную ведомость можно только в том случае, если по нему не зарегистрирована ни одна выплата. Чтобы удалить ведомость, сначала отмените все связанные с ней выплаты.

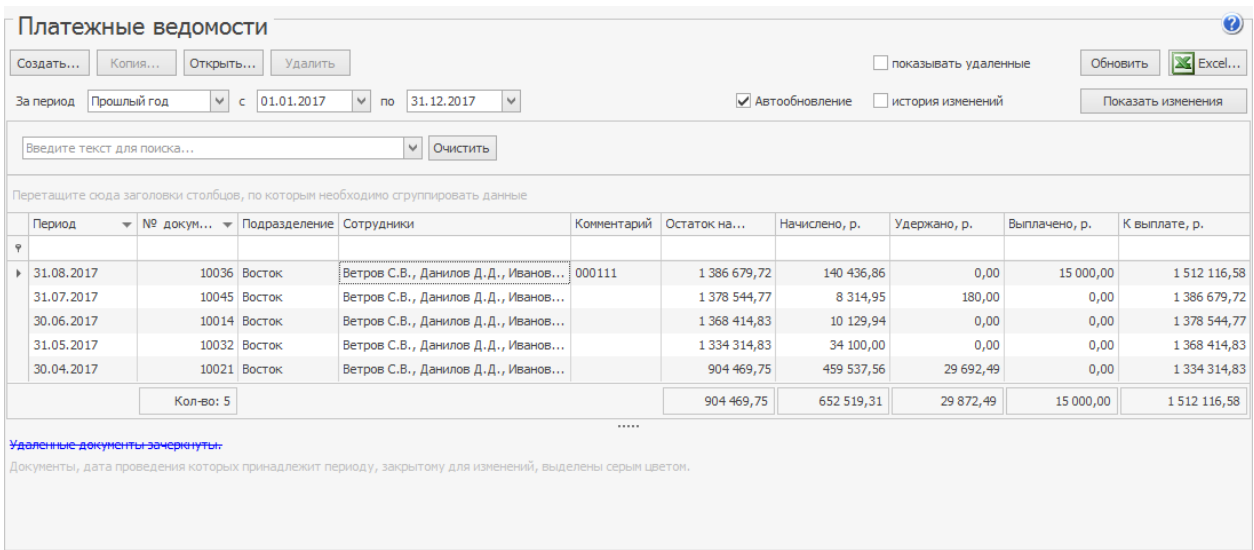

Посмотрите также наш [учебный](http://youtu.be/uJFYUc1OMtQ) [видеоролик](http://youtu.be/uJFYUc1OMtQ) [«Платежная](http://youtu.be/uJFYUc1OMtQ) [ведомость»](http://youtu.be/uJFYUc1OMtQ).

### Оформление платежной ведомости

Чтобы создать Платежную ведомость:

- 1. В списке **Платежные ведомости** нажмите кнопку **Создать**.
- 2. При необходимости отредактируйте сгенерированный автоматически

учетный номер новой платежной ведомости, под которым она будет

зарегистрирована в системе. Номер может отсутствовать, если шаблон нумерации настроен таким образом, что при создании документа ему не хватает данных для генерации. В этом случае номер будет предложено сгенерировать при сохранении документа.

- 3. В поле **За период с** установлена дата начала периода это день, следующий за датой окончания периода предыдущей ведомости, изменить ее нельзя. В поле **За период по** введите дату окончания периода, к которому относится документ, по умолчанию установлен последний день текущего месяца. При изменении периода производится проверка на пересечение с уже существующими документами.
- 4.
- 5. В поле **Комментарий** введите дополнительную информацию о документе.
- 6. Сохраните ведомость. Система проверит уникальность номера документа, а также отсутствие пересечений периодов действия с существующими ведомостями.
- 7. В ведомость можно добавить сотрудников, которых еще нет в документе. Для этого нажмите кнопку Добавить сотрудников. Если по сотруднику не зарегистрировано ни одной проводки, то он в документе не сохранится.
- 8. Зарегистрируйте все необходимые выплаты и удержания по сотрудникам.

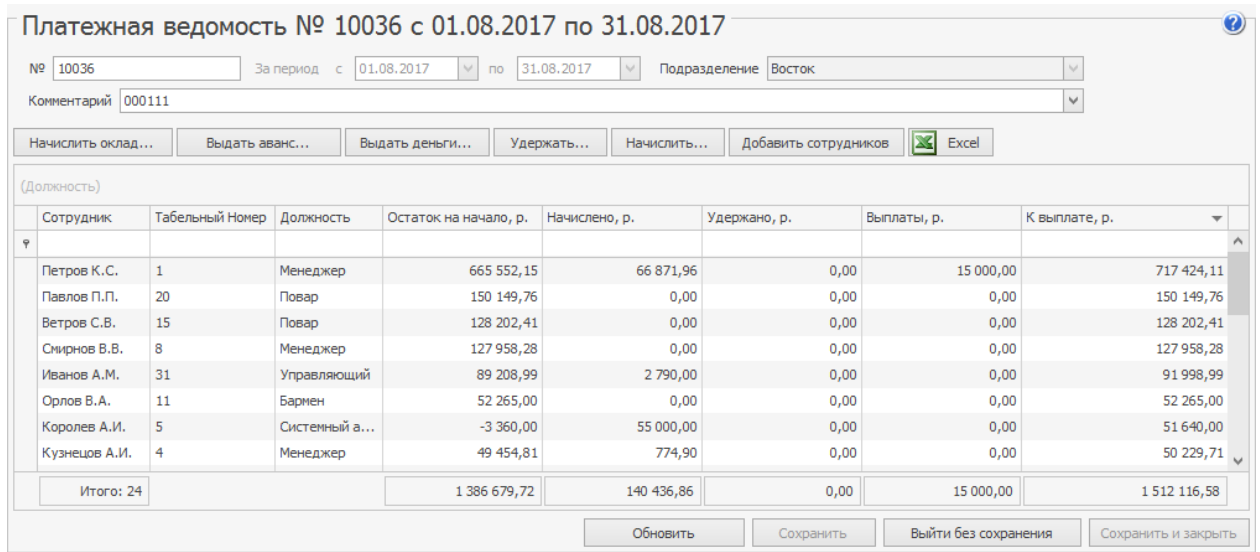

Чтобы распечатать Платежную ведомость по выбранным сотрудникам, в контекстном меню выберите пункт Печать.

По каждому сотруднику в платежной ведомости отображается:

- · Имя сотрудника в системе, его табельный номер и должность.
- · **Остаток на начало** баланс по счету сотрудника на дату начала периода документа.
- · **Начислено** сумма начислений сотруднику за период документа. Сумма проводок по кредиту счета «Текущие расчеты с сотрудниками» по контрагенту. Учитываются проводки с типами ПРЕМ, ПРОЦ, ПОЧАС, ОКЛ, РУЧН, ВС.
- · **Удержано** сумма удержаний по сотруднику за период документа. Сумма проводок по дебету счета «Текущие расчеты с сотрудниками» с типом ШТРФ, НЕЗАКР, ПРЕДОП, КРЕД, РУЧН, а также проводки по расходной накладной, если сотрудник указан в ней как покупатель, с типом РАСХНАКЛ.
- · **Выплаты** сумма выплат, относящихся к данному документу (по номеру), вне зависимости от даты, когда они были сделаны. То есть выплаты – это сумма проводок по дебету счета «Текущие расчеты с сотрудниками», проводки с типом «ИС» и «АВАНС», они имеют такой же номер, что и документ Платежная ведомость, вне зависимости от фактической даты регистрации выплаты.
- · **К выплате** задолженность предприятия перед сотрудником (Остаток на начало + Начислено – Удержано – Выплаты).

Данные по расчету с сотрудниками можно группировать по колонке «Должность». Платежную ведомость можно выгрузить в MS Excel.

При регистрации выплат из плана счетов по корр. счету «Текущие расчеты с сотрудниками» с помощью функции Выдать деньги, из Сводного отчета по зарплате или при создании проводки вручную с корр. счетом «Текущие расчеты с сотрудниками» нужно указывать номер платежной ведомости. Чтобы не допускать ошибки, мы рекомендуем регистрировать выплаты из Платежной ведомости.

Из карточки счета «Текущие расчеты с сотрудниками» можно открыть Платежную ведомость. Для этого в контекстном меню нужной проводки выберите пункт Показать документ. Из платежной ведомости можно открыть карточку счета «Текущие расчеты с сотрудниками». Для этого щелкните правой кнопкой мыши по сотруднику и в контекстном меню выберите пункт Карточка счета. В результате в карточке отобразятся все проводки по выбранному сотруднику за период платежной ведомости, из которой вы сюда перешли.

## Начисления и удержания

Начисление или удержание можно зарегистрировать автоматически или вручную.

Вручную операция выполняется из Платежной ведомости, Персонального отчета сотрудника, Сводного отчета по зарплате, а также из раздела

**Сотрудники → Начисления** или **Удержания.** Для нескольких сотрудников начисление или удержание можно зарегистрировать из Платежной ведомости или Сводного отчета по зарплате.

Если сотрудник работает на нескольких должностях, то все выполненные вручную начисления будут производиться на ту должность, которая в его карточке указана в качестве основной.

Чтобы начислить премию или штраф для группы сотрудников из Платежной ведомости:

- 1. Выберите сотрудников для начисления или удержания.
	- o По умолчанию в ведомости показаны только те сотрудники, по которым за период были какие-либо расчеты в подразделении. При необходимости добавьте в ведомость тех сотрудников подразделения, которых еще нет в документе. Для этого нажмите кнопку Добавить сотрудников, выберите нужных и нажмите **ОК**.
	- o Выберите одного или нескольких сотрудников с помощью клавиш **Ctrl** или **Shift**.
- 2. Нажмите кнопку **Начислить...** или **Удержать...** В открывшемся окне:
	- a. Укажите дату выполнения операции. По умолчанию установлена текущая дата.
	- b. В поле **Подразделение** отображается название структурного подразделения платежной ведомости.
- c. Выберите тип начисления или удержания. Они настраиваются в разделе **Сотрудники → Типы начислений** или **Типы удержаний**.
- d. Сумма начисления или удержания для каждого сотрудника подставляется автоматически из настроек. Чтобы ее изменить, установите курсор в поле **Сумма** и введите значение. Если введено нулевое значение, то проводка не регистрируется.
- e. Введите дополнительную информацию о начислении или удержании в поле **Комментарий.** Эта информация будет отображаться в проводке по этой операции.
- 3. Нажмите кнопку **ОК**. Если вы ошиблись при отборе сотрудников, то нажмите кнопку **Отмена**, и сформируйте список заново.

После выполнения операции для каждого сотрудника зарегистрируется проводка по начислению или удержанию денежных средств:

Д (Зарплата) К (Текущие расчеты с сотрудниками)

Тип проводки для начисления – ПРЕМ, а для удержания – ШТРФ.

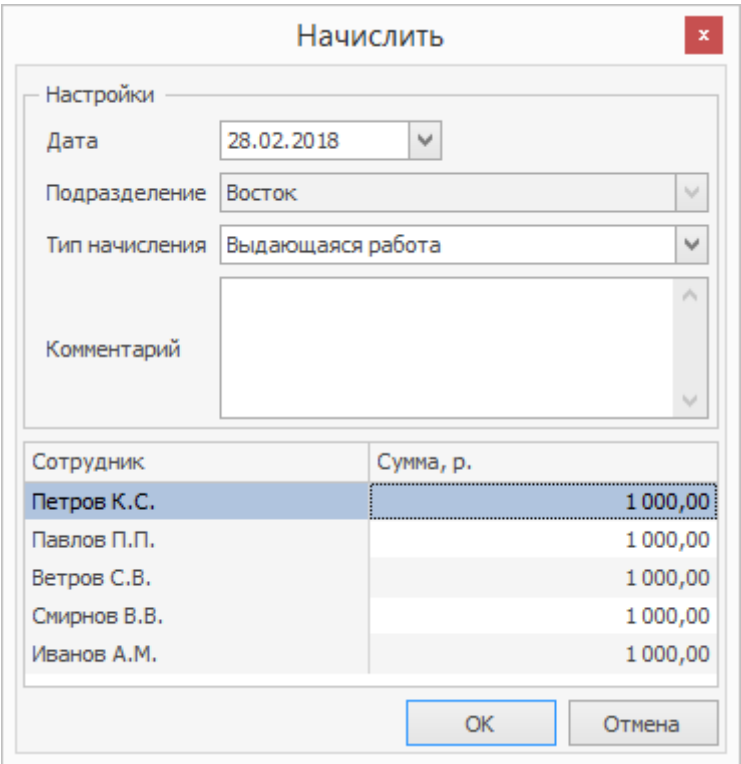

### Выдача аванса

Выдать деньги из Платежной ведомости можно только после сохранения документа и присвоения ему номера. Кроме того, зарегистрировать операцию выдачи аванса можно из Платежной ведомости, Сводного отчета по зарплате, а также из Персонального отчета сотрудника.

Если сотрудник работает на нескольких должностях, то все выполненные вручную выплаты будут производиться на ту должность, которая в его карточке указана в качестве основной.

Чтобы выдать деньги через платежную ведомость:

- 1. Откройте Платежную ведомость, выберите сотрудников, которым выдается аванс.
- 2. Нажмите кнопку **Выдать аванс.** В открывшемся окне:
	- a. Для каждого сотрудника указана сумма аванса из поля Аванс на

закладке Оплата его карточки. Вы можете выплатить и другую

- b. Укажите дату выполнения операции. По умолчанию установлена текущая дата.
- c. В поле **Подразделение** отображается название структурного подразделения платежной ведомости.
- d. Укажите счет, с которого будут выданы деньги. Вы можете выбрать любой счет из разделов «Активы», «Обязательства» или «Капитал». Если у счета обязателен контрагент, то его необходимо заполнить.
- e. Для отражения денежного потока от данной операции в отчете укажите статью движения денежных средств (статью ДДС).
- f. В поле **Платежная ведомость** отображается номер текущей платежной ведомости.

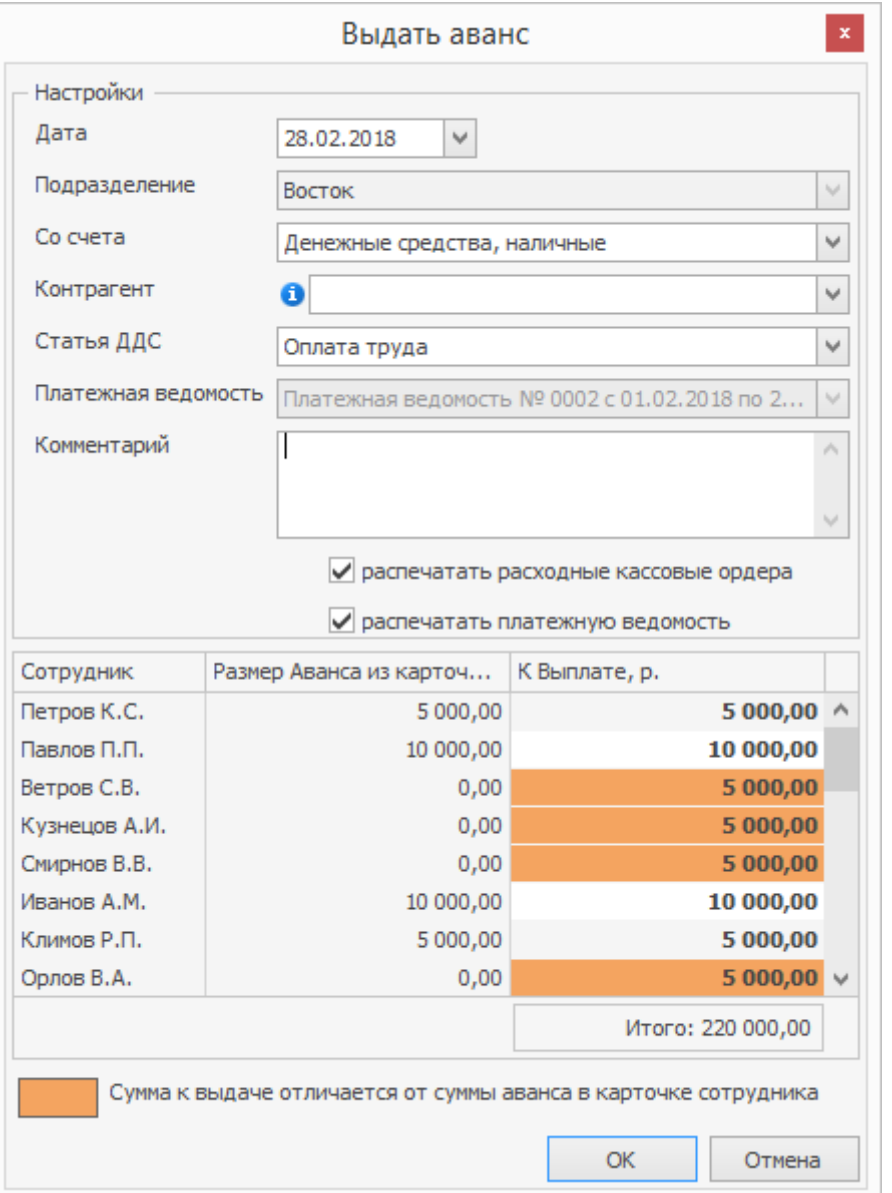

- g. При необходимости напишите дополнительную информацию об операции в поле **Комментарий**.
- h. Если при выдаче аванса нужно распечатать расходный кассовый ордер или саму платежную ведомость, установите соответствующие галочки. При сохранении операции для каждого документа откроется окно для предварительного просмотра, из которого можно распечатать документ или выгрузить в формат Excel.

3. Нажмите кнопку **ОК**. Если вы ошиблись при отборе сотрудников, то нажмите кнопку **Отмена**, и сформируйте список заново.

После выполнения операции для каждого сотрудника будет зарегистрирована проводка по начислению денежных средств с типом АВАНС:

Дебет (Текущие расчеты с сотрудниками) / Кредит (счет, заданный при выдаче) на сумму выплат.

### Начисление оклада

Начисление оклада группе сотрудников из Платежной ведомости выполняется аналогично операции начисления или удержания.

Если сотрудник работает на нескольких должностях, то все выполненные вручную начисления будут производиться на ту должность, которая в его карточке указана в качестве основной.

Для начисления оклада:

- 1. Откройте документ Платежная ведомость и выберите сотрудников.
- 2. Нажмите кнопку **Начислить оклад**. В открывшемся окне:
	- a. Укажите дату выполнения операции. По умолчанию установлена текущая дата.
	- b. В поле **Подразделение** отображается название структурного подразделения платежной ведомости.
	- c. Для каждого сотрудника отображается сумма оклада из поля **Оклад** на закладке **Оплата** его карточки. Вы можете зачислить и другую сумму, например, при частичном начислении

оклада. Такие суммы выделяются цветом. Если введено нулевое значение, то проводка не регистрируется.

- d. Введите дополнительную информацию об операции в поле Комментарий. Она будет отображаться в проводке по начислению денежных средств.
- 3. Нажмите кнопку **ОК**. Если вы ошиблись при отборе сотрудников, то нажмите кнопку **Отмена**, и сформируйте список заново.

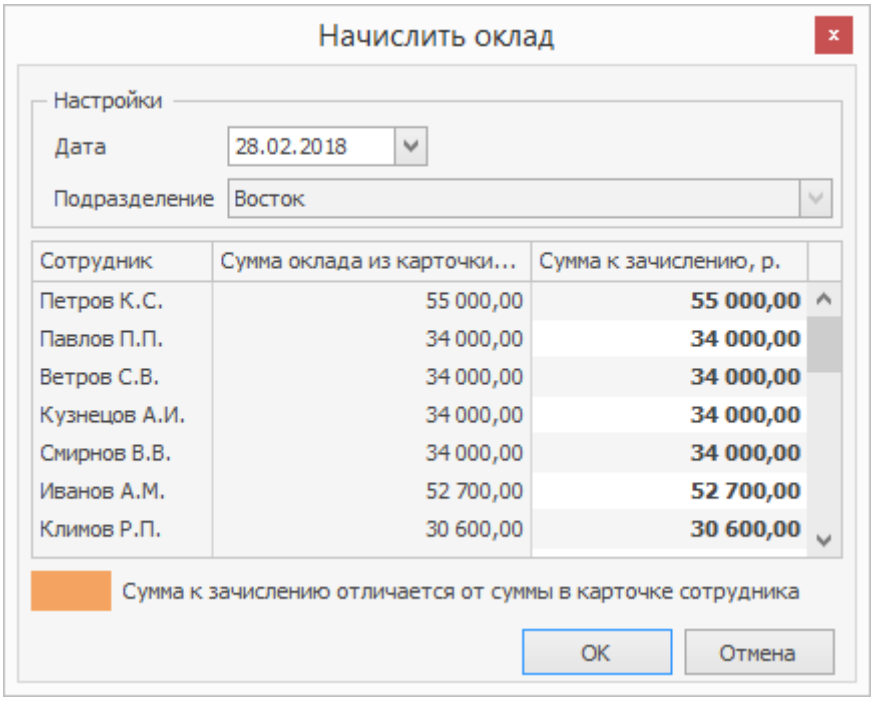

После выполнения операции для каждого сотрудника будет зарегистрирована

проводка по начислению денежных средств с типом ОКЛ:

Д (Зарплата) К (Текущие расчеты с сотрудниками).

## Окончательный расчет

Выдача денег группе сотрудников из Платежной ведомости выполняется

аналогично операции выдачи аванса.

- 1. Откройте Платежную ведомость, выберите сотрудников, которым выдаются деньги.
- 2. Нажмите кнопку **Выдать деньги**. В открывшемся окне:
	- **a.** Для каждого сотрудника указана вся сумма положительного остатка задолженности предприятия перед сотрудником на дату Платежной ведомости. Можно указать и другую сумму к выплате, например, при частичной выплате. Для этого измените значение в поле

#### **Сумма**

- **.** Если введено нулевое значение, то проводка не регистрируется.
- b. В поле **Тип выдачи** выберите цель выдачи денег. В списке доступны типы изъятий, для которых указан корр. счет «Текущие расчеты с сотрудниками».
- c. В полях **Со счета**, **Корр. счет** и **Статья ДДС** автоматически устанавливаются настройки, заданные для указанного типа изъятия в поле **Тип выдачи**.
- d. Укажите дату выполнения операции. По умолчанию установлена текущая дата.
- e. В поле **Подразделение** отображаентся название структурного подразделения платежной ведомости.
- f. Для отражения денежного потока от данной операции в отчете укажите **Статью ДДС.**
- g. В поле **Платежная ведомость** отображается номер данной платежной ведомости.
- h. Введите дополнительную информацию об операции в поле **Комментарий.** Она будет отображаться в проводке по начислению денежных средств.
- i. Чтобы распечатать расходный кассовый ордер или платежную ведомость по этой операции, установите соответствующие галочки. При подтверждении операции для каждого документа откроется окно предварительного просмотра, из которого документы можно распечатать или выгрузить в Excel.
- 3. Нажмите кнопку **ОК**. Если вы ошиблись при отборе сотрудников, то нажмите кнопку **Отмена**, и сформируйте список заново.

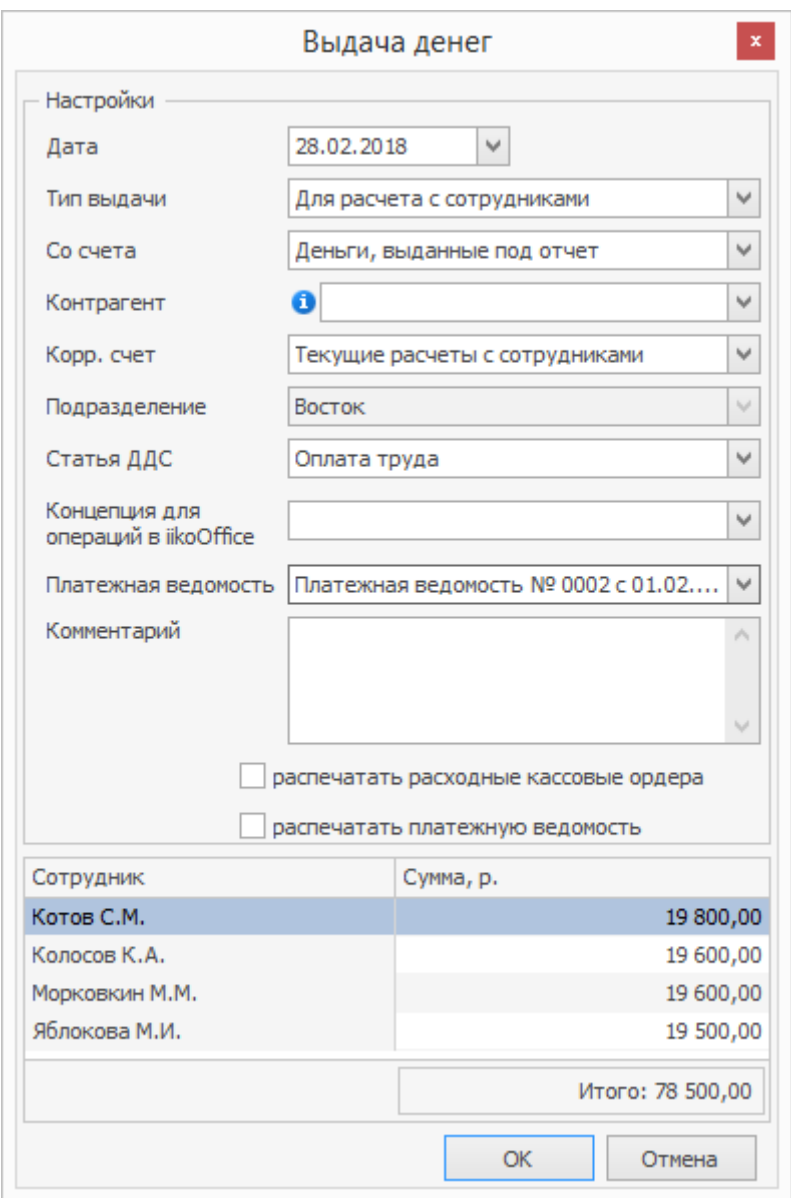

После проведения операции для каждого сотрудника зарегистрируется

проводка с типом ИС:

Дебет (Текущие расчеты с сотрудниками) / Кредит (Счет, заданный при выдаче).

Если задолженность нулевая или отрицательная, то никаких проводок не регистрируется.

# Точность отображения сумм при расчете с сотрудниками

Счета уволенных сотрудников с балансом, близким к нулю, могут быть скорректированы. Чтобы такие остатки не показывались как нулевые, и их можно было начислить, необходимо показывать суммы с большей точностью.

Например, остаток 0,003456789 рублей можно увидеть в Платежной ведомости только при точности 9 знаков после запятой. Для этого предназначена настройка **Точность отображения сумм**, позволяющая выбрать точность 2, 4 или 9 знаков. Точность может быть установлена в Платежной ведомости, Сводном отчете по зарплате, а также Персональном отчете выбором соответствующего пункта контекстного меню. По умолчанию суммы показываются с точностью 2 знака после запятой.

Суммы с установленной точностью показываются в диалогах **Выдача денег**, **Начислить** и **Начислить оклад**. Если за уволенным сотрудником остался долг, то сумма к выплате будет отрицательная, и ее нужно начислить. В окне начисления сумма долга подставляется автоматически. Для коррекции счетов может быть настроен тип начисления с нулевой суммой. При выборе такого типа ненулевые суммы для начисления не меняются.

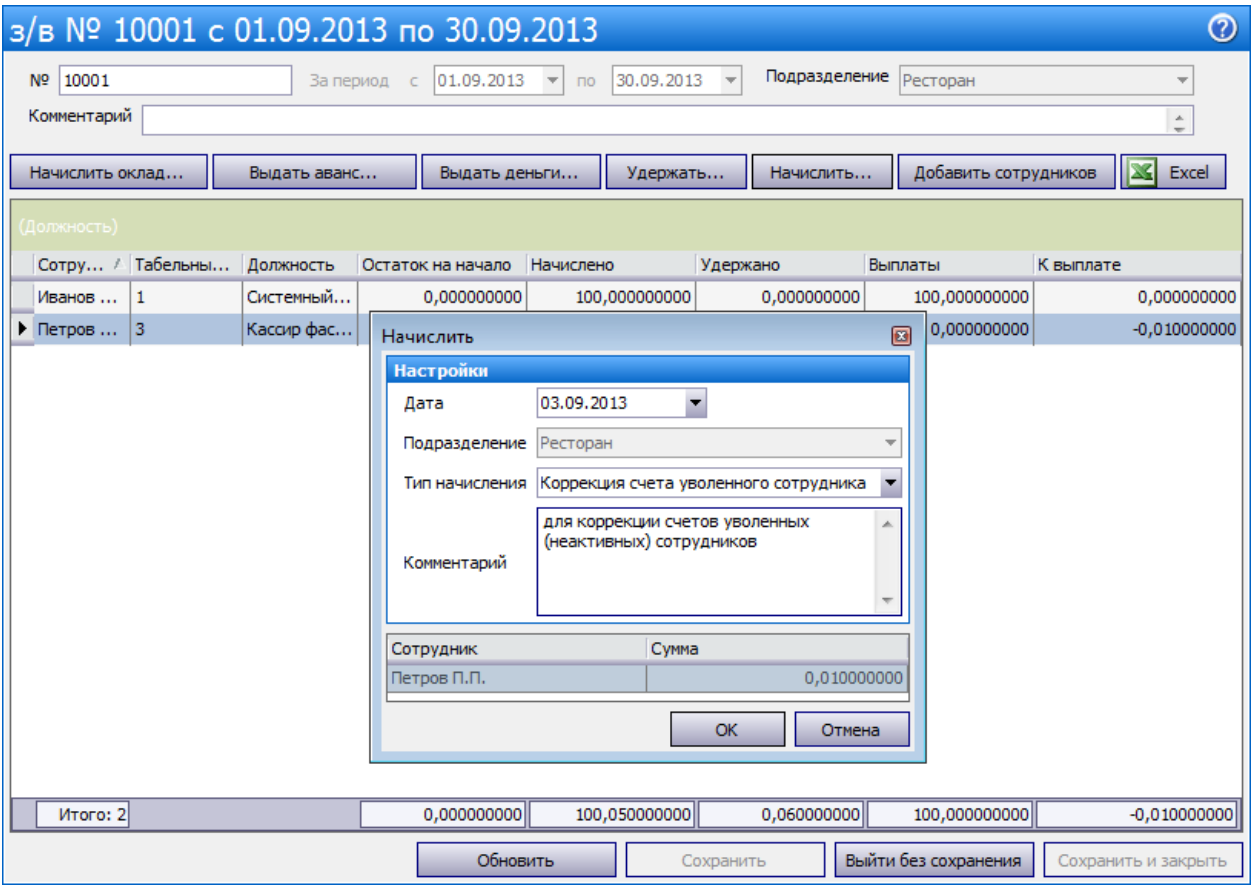

## Анализ состояния взаиморасчетов

Проанализировать состояние взаимоотношений с контрагентами можно с

помощью отчетов:

#### **Персональный отчет**

Чтобы получить подробную информацию о суммах начислений и вычетов по сотруднику, в меню **Отчеты** выберите пункт **Персональный отчет**, а затем в открывшемся окне выберите из списка интересующего сотрудника.

По умолчанию по каждому дню текущей недели приводится следующая информация:

- · **Смена** краткое название, время начала и окончания смены, назначенной сотруднику на этот день.
- · **Явка** период, когда сотрудник присутствовал на рабочем месте в рамках назначенной ему смены.
- · **Засчитано** количество часов и минут, которое сотрудник присутствовал на рабочем месте в рамках назначенной ему смены.
- · **Поврем. плата** сумма, начисленная сотруднику за отработанное время, если для него задана повременная оплата труда.
- · **Продажи (блюда)** сумма блюд, которые сотрудник добавлял в заказы в течение смены. При этом не важно, кто создавал заказы. Продажа фиксируется в тот момент, когда по заказу распечатан пречек.
- · **Продажи (заказы)** сумма начислений за каждый открытый сотрудником заказ в течение смены. При этом не важно, кто добавлял блюда и закрывал заказ.
- · **Опозд.** время, на которое сотрудник опоздал в соответствии с назначенным ему расписанием смены.
- · **Ранний уход** время, на которое сотрудник ушел с работы (закрыл личную смену) раньше окончания смены согласно ее расписанию.
- · **Начисления** суммы других начислений (например, премии) на счет сотрудника.
- · **Вычеты** общая сумма вычетов, начисленных сотруднику в этот день.
- · **Выдачи** суммы денежных средств, которые были выданы сотруднику из кассы (была проведена специальная операция изъятия).
- · **Итого** общая сумма дохода сотрудника за день.

В последней строке отчета приводятся суммарные значения по каждому из показателей за заданный период. Чтобы просмотреть отчет за другой период, задайте его с помощью полей **За период, с** и **по** и нажмите кнопку **Обновить**.

При переходе к детализированному отчету (кнопка **Действия**, «Детальный отчет») отражаются данные по счету текущих расчетов с выбранным сотрудником. Если же выполнить двойной щелчок мышью по ячейке с суммой, то произойдет переход к окну, в котором отражено движение средств по счету сотрудника только за выбранный день.

Также непосредственно из данного отчета вы можете зарегистрировать сотруднику явку на работу, а также выдать аванс и начислить оклад. Для этого нужно нажать кнопку **Действия** и выбрать соответствующий пункт.

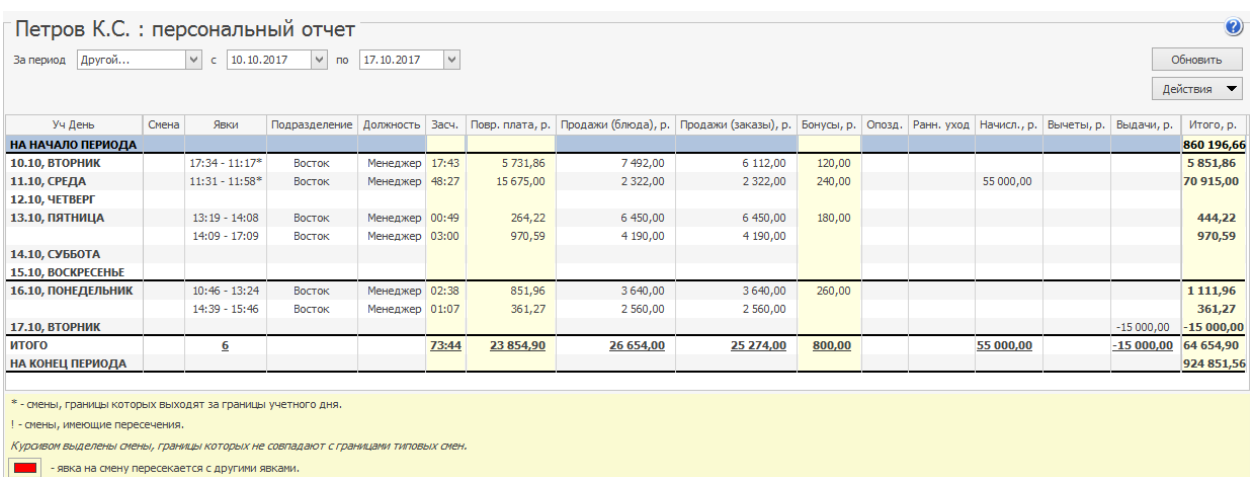

#### **Сводный отчет по зарплате**

В Сводный отчет о зарплате выводится информация из карточки сотрудника и фактические суммы начислений. Для построения отчета используются данные счета «Текущие расчеты с сотрудниками».

Чтобы получить отчет, выберите пункт меню **Отчеты** (или **Сотрудники**) **→**

**Сводный отчет** по зарплате и нажмите кнопку **Обновить**. По умолчанию отчет предоставляется на конец предыдущего месяца.

Если в поле **Показывать всех сотрудников** не стоит галочка, то информация выводится только по тем сотрудникам, у которых в отчетном периоде было хотя бы одно начисление. Для того чтобы в отчете были показаны все сотрудники, привязанные к торговому предприятию, установите галочку **Показывать всех сотрудников** и нажмите кнопку **Обновить** (например, для того чтобы выдать всем сотрудникам аванс).

При построении отчета выполняется проверка на наличие документа **Платежная ведомость,** период которого пересекается с периодом отчета.

- Если такой ведомости нет, то отчет строится за указанный период, и проводки выплат, которые содержат ссылку на номер платежной ведомости, в отчете не показываются.
- · В случае, если платежная ведомость сформирована, но ее период не совпадает с периодом отчета, то Сводный отчет по зарплате не может быть построен, выводится сообщение об ошибке. Необходимо задать отчетный период, совпадающий с периодом платежной ведомости.
- · Если сформирована платежная ведомость, и их периоды совпадают, то в отчете показываются данные в соответствии с этой ведомостью.

Фактические суммы начислений, показанные в Сводном отчете по зарплате, могут не соответствовать в следующих случаях:

1. Применялась фиксированная ставка для смены. Если сотрудник работает по расписанию, и ему назначена смена с фиксированной ставкой (в настройке типа смены установлена галочка **Использовать фиксированную ставку за смену** и указано значение в поле **Ставка за смену**), то при расчете зарплаты будет учитываться именно эта ставка, а не тариф, указанный в карточке сотрудника. А если сотрудник работает по свободному графику, то при расчете зарплаты будет учитываться ставка, заданная в карточке сотрудника в поле

#### **Повременный тариф**.

2. Заработная плата за фактически отработанные часы за одну дату была начислена на предыдущую дату. Такое поведение объясняется настройками начала и окончания учетного дня. Подробнее см.

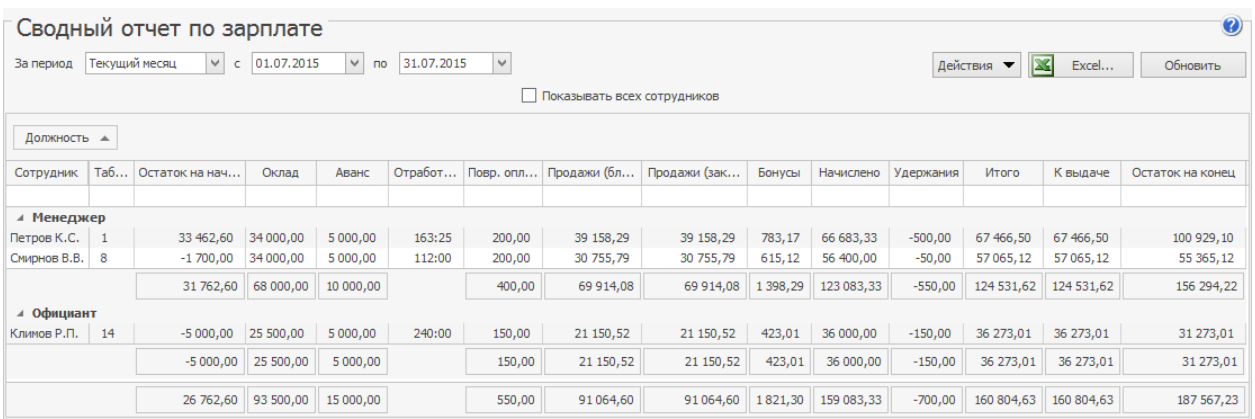

Для каждого сотрудника в отчете показана следующая информация:

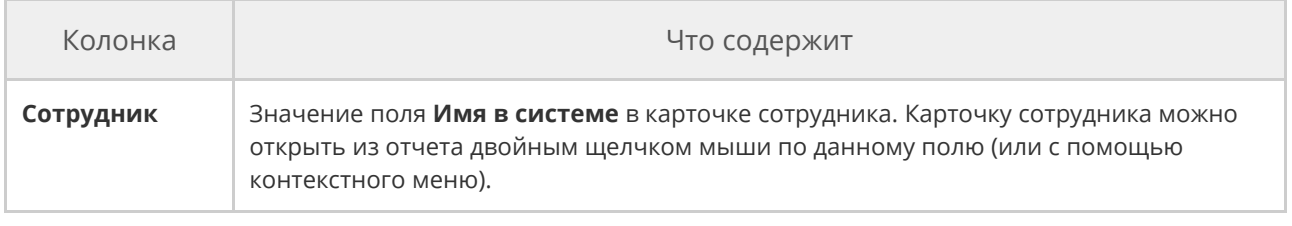

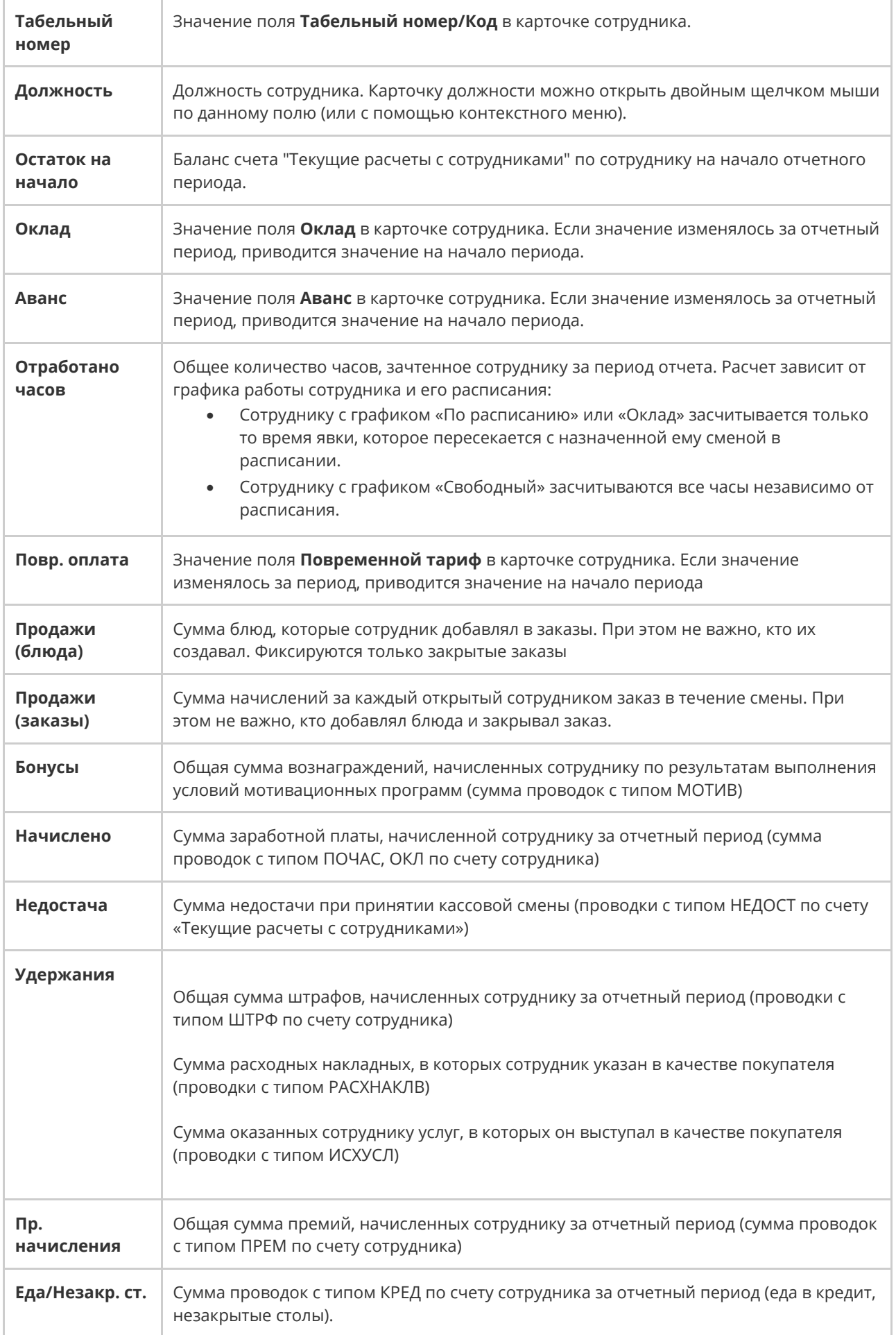

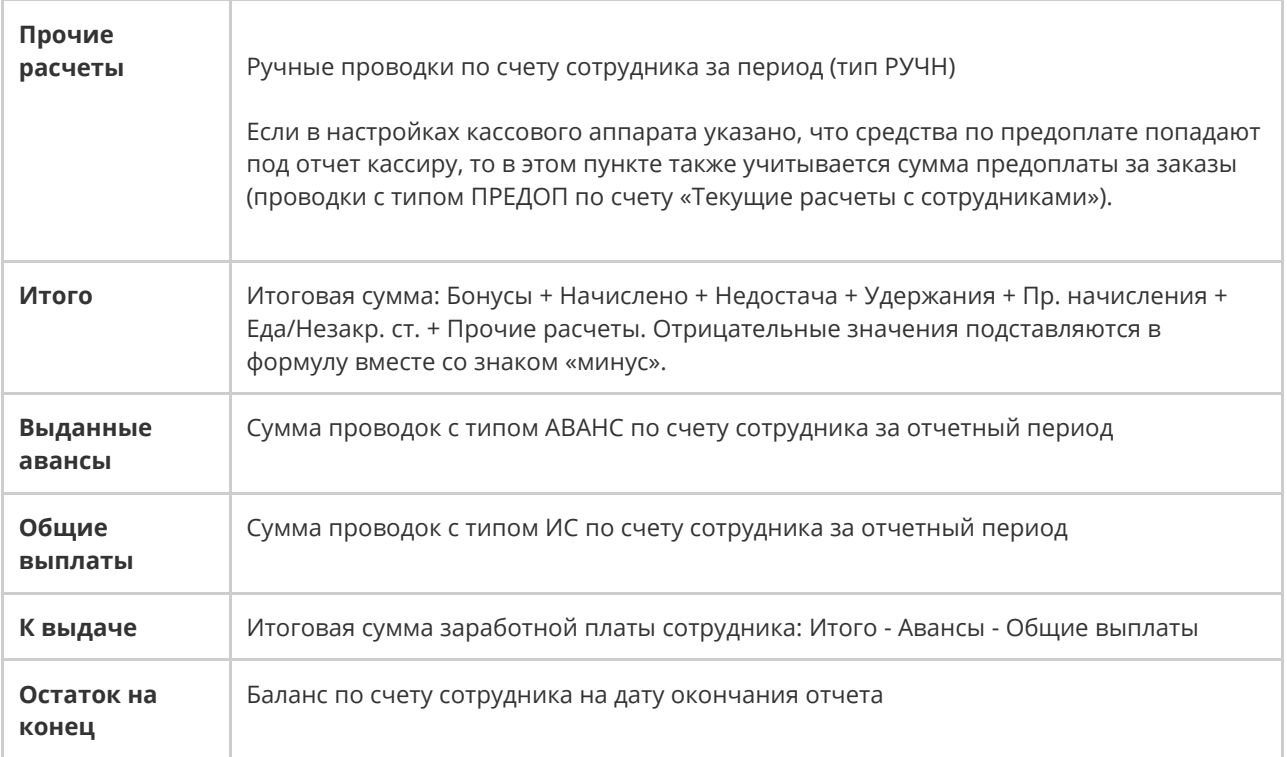

Чтобы просмотреть отчет за другой период, задайте его с помощью полей **За**

**период, с** и **по** и нажмите кнопку **Обновить**.

Чтобы просмотреть детализированную информацию о суммах всех начислений и вычетов, повлиявших на зарплату определенного сотрудника, выполните двойной щелчок мышью по соответствующей ему записи. Откроется окно с персональным отчетом выбранного сотрудника.

Из Сводного отчета по зарплате вы можете произвести расчет сразу для всех сотрудников вручную, а также выдать аванс и остаток задолженности по зарплате. Для этого предназначены соответствующие пункты контекстного меню (или кнопка **Действия**) **Начислить оклад**, **Выдать аванс** и **Зачесть деньги**. Пункты доступны сотрудникам, которые наделены правом «Регистрировать начисления и выплаты сотрудникам» (**B\_PAY**).

Если сотрудник работает на нескольких должностях, то все выполненные вручную начисления и выплаты будут производиться на ту должность,

которая в его карточке указана в качестве основной, даже если в таблице вы выбрали одну из дополнительных должностей сотрудника.

Из данного отчета можно открывать карточки сотрудников или должности щелчком мыши по соответствующему полю или с помощью соответствующих пунктов контекстного меню.

Начисленная сотруднику сумма может быть включена в ДДС.

#### **Баланс по контрагентам**

Контрагенты предприятия подразделяются на три группы: сотрудники, поставщики и гости. Для отражения состояния взаиморасчетов с каждой из этих групп выделены специальные счета. При вызове отчета по балансу любой из этих групп (из меню **Контрагенты** или **Отчеты**) отображается баланс соответствующих счетов на выбранную дату для каждого контрагента, принадлежащего группе.

Для отражения взаиморасчетов с сотрудниками предприятия предназначены три счета: «Текущие расчеты с сотрудниками», «Деньги, выданные под отчет» и «Выручка, изъятая под отчет». Расчеты с поставщиками отражаются на счете «Задолженность перед поставщиками», для особых гостей заведения (тех, кто зарегистрирован в системе в таком качестве) предназначен счет «Депозиты гостей».

По умолчанию отчет предоставляется на текущую дату. Чтобы просмотреть баланс на другую дату, задайте ее в поле Дата и нажмите кнопку **Обновить**. Если выполнить двойной щелчок по сумме баланса по счету, откроется карточка счета выбранного контрагента со списком проведенных за месяц операций. Данные любого из отчетов могут быть выгружены в файл в формате MS Excel.

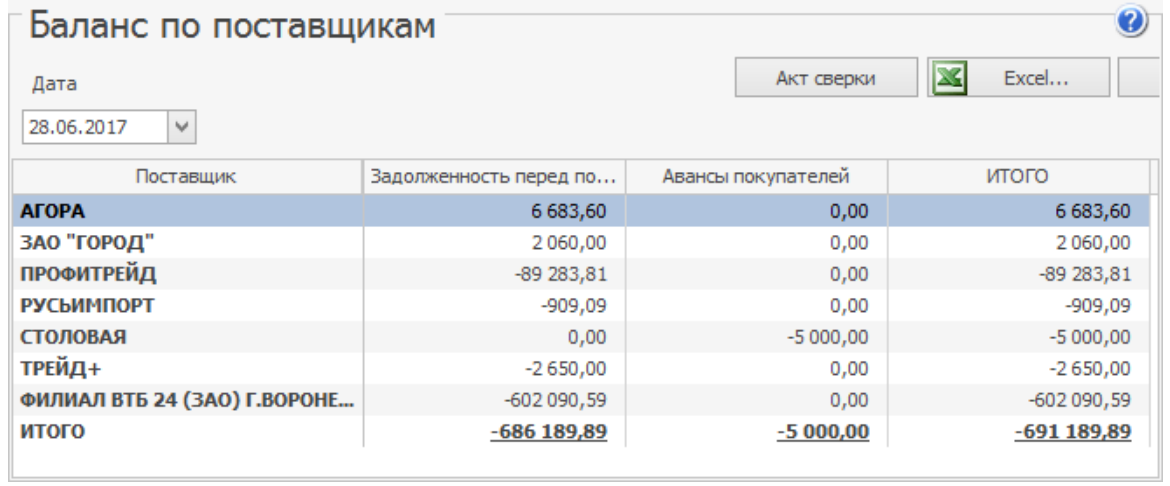

# Гости

#### **В этом разделе:**

- · [Справочник](#page-858-0) [гостей](#page-858-0)
- · [Скидки](#page-863-0) [и](#page-863-0) [надбавки](#page-863-0)
- · [Клубные](#page-873-0) [карты](#page-873-0)
- · [Особые](#page-876-0) [гости](#page-876-0) [заведения](#page-876-0)
- · [Банкеты,](#page-879-0) [резервы,](#page-879-0) [доставки](#page-879-0)
- · [Настройка](#page-883-0) [скидки](#page-883-0) [«Флаер»](#page-883-0)

## <span id="page-858-0"></span>Справочник гостей

В справочнике **Гости банкетов и резервов** хранится информация о гостях, которые уже заказывали блюда в заведении, бронировали столик или оформляли банкет, а также клиенты доставки.

Добавлять, редактировать или удалять карточки гостей может сотрудник с правом «Работа со справочником клиентов» (**B\_GUEST**). Чтобы выгружать список клиентов, необходимо право «Экспорт списка гостей в Excel» (**B\_EGL**).

В списке красным цветом выделены неблагонадежные клиенты доставки, которые занесены в черный список.

## Как добавить нового гостя

1. Выберите в главном меню приложения пункт **Контрагенты → Гости**

**банкетов и резервов** или **Доставка → Клиенты доставки.**

- 2. Нажмите кнопку **Добавить.**
- 3. На закладке **Основная информация** введите:
	- o **Имя, Отчество** и **Фамилию** гостя.
	- o Телефон и нажмите клавишу **Enter** или просто перейдите на следующее поле. Этот номер используется для когда гость заказывает банкет, резервирует столик, заказывает доставку.
	- o
	- o Если для карты указана скидка или надбавка, то она отобразится в поле **Рекомендуемая скидка.**
	- o **Комментарий** дополнительная информация о госте.

o

#### o Поля **Юр.лицо, Реклама** и **Черный список** используются в

службе доставки. Подробнее см. статью [Справочник](http://ru.iiko.help/smart/project-iikodelivery/topic-37) [клиентов.](http://ru.iiko.help/smart/project-iikodelivery/topic-37)

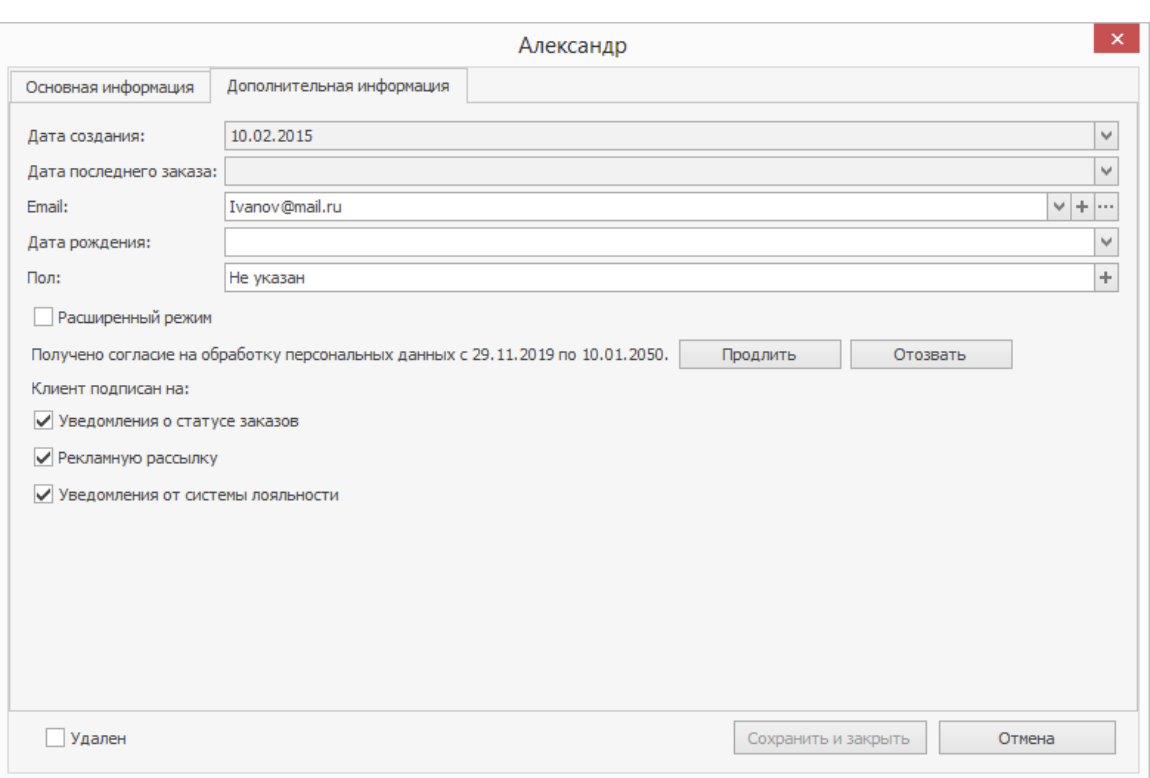

#### 4. На закладке **Дополнительная информация:**

- o Поля **Дата создания** и **Дата последнего заказа** заполняются автоматически и недоступны для редактирования.
- o Введите **Email** гостя, на который он будет получать рассылку с акциями iikoCard.
- o Укажите **Дату рождения.** Она используется в iikoCard, чтобы вовремя поздравлять гостя и делать подарки в день рождения.
- o Выберите **Пол.** Эта информация используется в iikoCard в специальных акциях или для правильного обращения в рассылках.
- o В поле **Согласие на обработку персональных данных** укажите, разрешил ли гость хранить и обрабатывать его персональные данные.
- o Укажите, на какой тип рассылки согласен гость: уведомления о статусе заказов, рекламную рассылку или уведомления от системы лояльности.

Запрос согласия на обработку персональных данных и рассылки регламентируется внутренними правилами компании и включается в **Настройках торгового предприятия → Общие настройки.** Там же можно включить согласие по умолчанию для всех новых гостей.

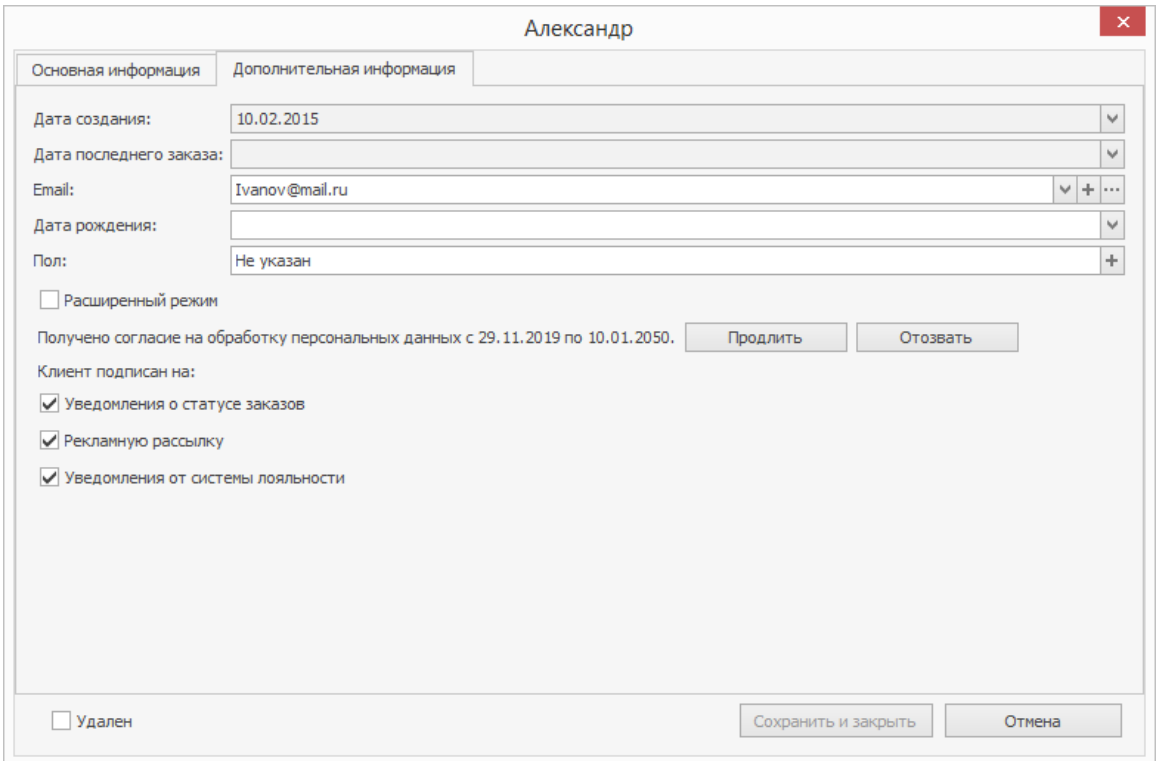

5. Нажмите кнопку **Сохранить и закрыть.**

## Несколько номеров телефона и Email

У гостя может быть несколько номеров телефона или электронных адресов. Чтобы добавить новый номер, в поле **Телефон** нажмите кнопку  $\pm$ , введите номер и нажмите **Сохранить.**

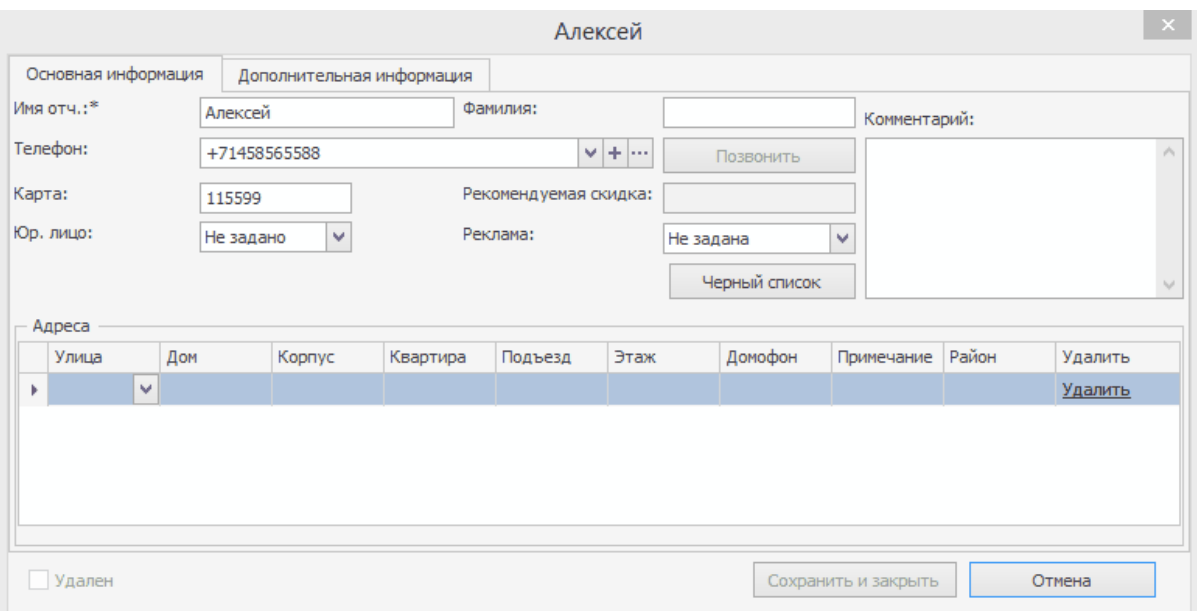

Как добавить еще один телефон в карточку гостя

Чтобы изменить номер телефона, выберите его из списка с помощью кнопки

**М**, нажмите кнопку ..., внесите исправления и нажмите кнопку Сохранить.

При выходе из карточки нажмите кнопку **Сохранить и закрыть,** иначе

изменения не применятся.

Чтобы удалить номер телефона, выберите его из списка с помощью кнопки , нажмите кнопку и в открывшемся окне нажмите **Удалить.**

Аналогично можно добавить, изменить или удалить дополнительный Email на закладке **Дополнительная информация.**

## Персональные данные гостей

Список гостей разделен на несколько закладок для работы с персональными данными. Они доступны только сотруднику с правом «Администрирование системы» **(B\_ADM).**

На закладке **Согласие не определено или нет сроков** можно отобрать гостей, у которых персональные данные находятся в неопределенном состоянии, и затем массово установить период и срок действия согласия, а также прекратить обработку. Массовое действие с персональными данными гостей может потребоваться в переходном периоде, подробнее об этом см. в статье [Защита](http://ru.iiko.help/smart/project-how-to/personal-data) [персональных](http://ru.iiko.help/smart/project-how-to/personal-data) [данных](http://ru.iiko.help/smart/project-how-to/personal-data).

На остальных закладках можно только посмотреть, какие гости отозвали согласие, отказали в обработке данных и т.д.

## <span id="page-863-0"></span>Скидки и надбавки

Гостям заведения могут быть предоставлены скидки, им могут быть выданы дисконтные карты. Гости могут получать скидку в течение нескольких «счастливых часов». Скидка может быть предоставлена либо на все блюда заказа, если гость начал заказывать в «счастливый час», либо только на блюда заказа, которые гость успел заказать в течение «счастливого часа». Скидка может назначаться в процентах от стоимости заказа или иметь фиксированный размер в рублях.

Настройте список возможных скидок и надбавок.

- 1. В меню **Дисконтная система** выберите пункт **Скидки и надбавки**.
- 2. Нажмите кнопку **Добавить** и введите параметры скидки:
	- a. Введите название скидки в системе и то название, которое будет печататься на чеке.
	- b. Укажите тип скидки «Скидки и надбавки».
	- c. При необходимости установите галочку **Подтвердить выбор скидки вручную при наличии других скидок**.

d. В организации могут использоваться различные дисконтные программы, которые должны автоматически применяться в определенное время и дни недели. Установите галочку **Применять только в период** и задайте периоды действия скидки.

Для скидки можно задать несколько периодов. Например, скидка 50% действует в период с 22:00 по 04:00 с пятницы на субботу. Задайте
два периода: для пятницы с 22:00 по 23:59 и для субботы с 00:00 по

04:00.

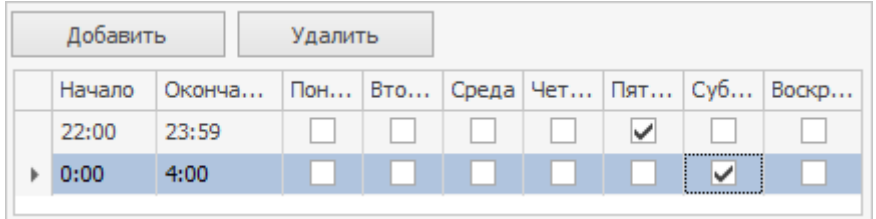

e. Задайте ограничение по сумме заказа, установив галочку

**Применять, если сумма заказа не менее** и указав сумму, начиная с которой будет начисляться скидка.

- f. Выберите способ предоставления скидки по времени. Если задано **Применять по времени печати первого блюда**, то проверяется промежуток времени от момента печати первого из блюд до момента печати пречека (если пречек не печатался, то до момента оплаты заказа). И если он пересекается со «счастливым часом», то скидка применяется ко всем блюдам заказа.
- Если задано **Применять по времени печати каждого блюда**, то проверяется время печати каждого блюда. Если оно попадает в «счастливый час», то скидка к этому блюду применяется.
- К блюдам, отпечатанным вне «счастливого часа», скидка не применяется. Повторная печать блюда на скидку не влияет. При разделении блюда каждая его часть имеет то же время печати, что и само блюдо. При использовании курсов учитывается время первой печати на приготовление, а не печати чека подачи. Скидка также может быть применена к банкетному заказу, учитывается время его печати.

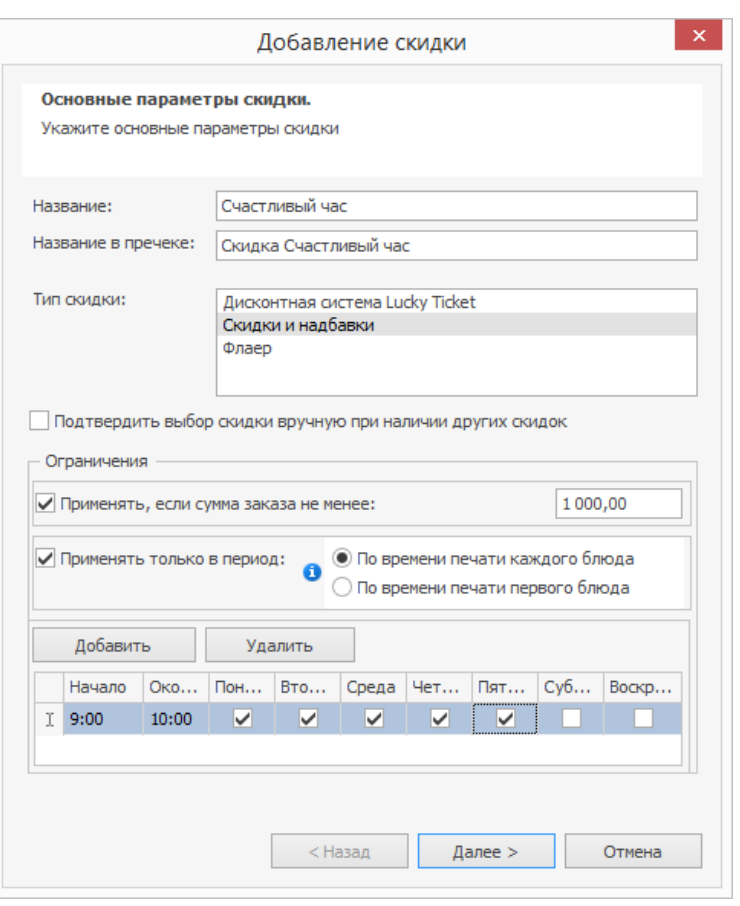

g. Нажмите кнопку **Далее**.

Основные параметры скидки

- 3. Укажите возможные способы назначения скидки:
	- a. Скидка может быть выбрана вручную или прокаткой карты при

оплате заказа в iikoFront.

При установленной галочке **Можно назначать по карте** скидка

будет доступна при заведении дисконтных карт. При

установленной галочке **Можно назначать вручную** скидка будет

доступна в iikoFront при начислении скидки для определенного

заказа.

- Для того чтобы скидка применялась автоматически в настроенные для нее дни и часы при оформлении заказа в iikoFront, необходимо установить галочку **Устанавливать автоматически**.
- Для выбора скидки вручную необходимо право «Устанавливать надбавку и скидку для заказа» (**F\_ID**), для выбора прокаткой карты – право «Устанавливать надбавку и скидку для заказа по гостевой карте» (**F\_IDGC**).
- b. В поле **Печатать цифр** задается количество цифр гостевой карты (если скидка начисляется по карте), которое будет напечатано на чеке.
- c. Официант может предоставить скидку на отдельное блюдо или модификатор по своему усмотрению. Такая скидка настраивается с помощью параметра **Выбор блюд на усмотрение официанта**.
- d. Дополнительно может быть наложено ограничение на то, в каких местах обслуживания (отделениях) возможно начисление данной скидки. Для этого необходимо проставить или убрать галочки напротив названий мест обслуживания в блоке **Места продаж,**

#### **где применяется скидка**.

#### e. Галочка в поле **Можно использовать с другими**

**скидками** разрешает применять скидку одновременно с другими скидками в заказе.

Скидки с фиксированной суммой всегда комбинируются с другими, не зависимо от наст **Можно использовать с другими скидками.** Поэтому эта настройка используется только для процентных скидок.

Скидки рассчитываются отдельно для каждого блюда в заказе.

Например, настроены некомбинируемые скидки: 10% на блюда

бара и 20% на блюда кухни. Если в заказе есть барные и кухонные блюда, то для каждого типа блюд будет начисляться своя скидка.

- Если в заказе есть блюдо, на которое распространяется несколько скидок, то к блюду будут применяться ВСЕ совместимые скидки и ОДНА несовместимая.
- Например, настроены скидки: 10% на алкоголь и табак (несовместимая), 20% на блюда кухни и алкоголь (несовместимая), 5% алкоголь (совместимая). Тогда на алкоголь распространятся скидки 20% и 5% (из несовместимых скидок применяется бОльшая по сумме).
- f. Выберите **Режим обслуживания, в котором применяется скидка:** Обычный заказ, Доставка курьером или Доставка самовывозом. Режим обслуживания связан с типом заказа. Скидка будет доступна в заказах, у которых тип относится к выбранному режиму обслуживания.
- g. Если в настройках торгового предприятия на закладке **Настройки учета** снята галочка **НДС включен в стоимость блюд,** то укажите, нужно ли учитывать скидку при расчете НДС. По умолчанию галочка **Учитывать скидку при расчете НДС не включенного в стоимость** установлена, т.е. НДС рассчитывается после применения к блюдам этой скидки.
- h. Нажмите кнопку **Далее**.

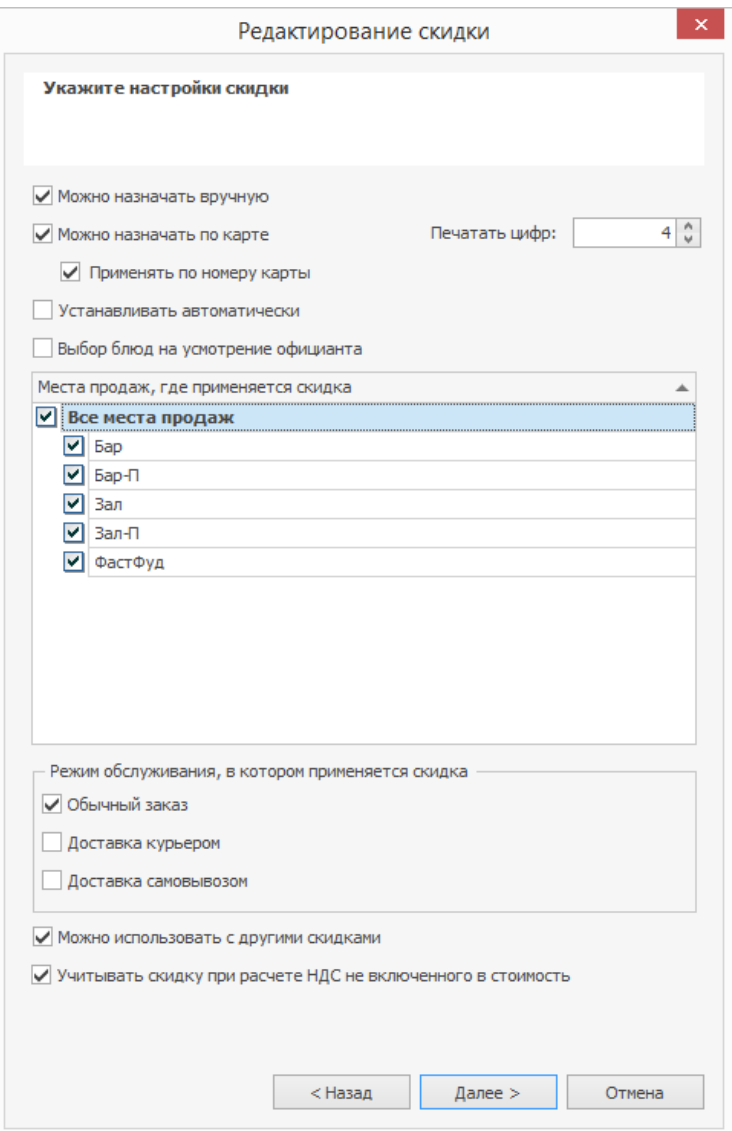

Способы назначения скидки

- 4. Укажите тип и размер скидки:
	- a. **Процент**. Задайте, сколько процентов от стоимости заказа будет составлять скидка.
	- b. **Фиксированная сумма**. Введите определенную сумму, которая автоматически будет вычитаться из стоимости заказа. Или поставьте галочку **Назначать сумму**, и тогда вы сможете на кассе вводить величину скидки.
- 5. Скидка может быть общая для всех категорий блюд или же

индивидуальная для каждой из них.

- a. Если скидка общая, то в поле **Применять для всех категорий блюд** должна стоять галочка (в поле **Тип выбрано** значение «Скидка»), а в поле **Процент скидки** задан ее размер.
- b. Для того чтобы настроить скидку только для определенной категории блюд, необходимо удалить галочку в поле **Применять для всех категорий блюд**. После этого напротив каждой категории в списке выбрать в колонке **Тип значение** «Скидка» (или оставить «Не применяется», если на данную категорию скидка не распространяется), а в колонке **Процент** задать ее размер.
- c. Как будет рассчитана скидка, задается в блоке

**Метод применения**. Различные скидки могут применяться в разном порядке. Одни всегда применяются к сумме чека. Для такой скидки установите **К полной сумме заказа**. Другие применяются к сумме, которая получилась уже после применения более приоритетных скидок. Установите **С учетом других скидок** и задайте очередность применения скидки в поле **Приоритет**.

- d. В поле **Комментарий** при необходимости напишите дополнительную информацию о данной скидке.
- e. Нажмите кнопку **Далее**.

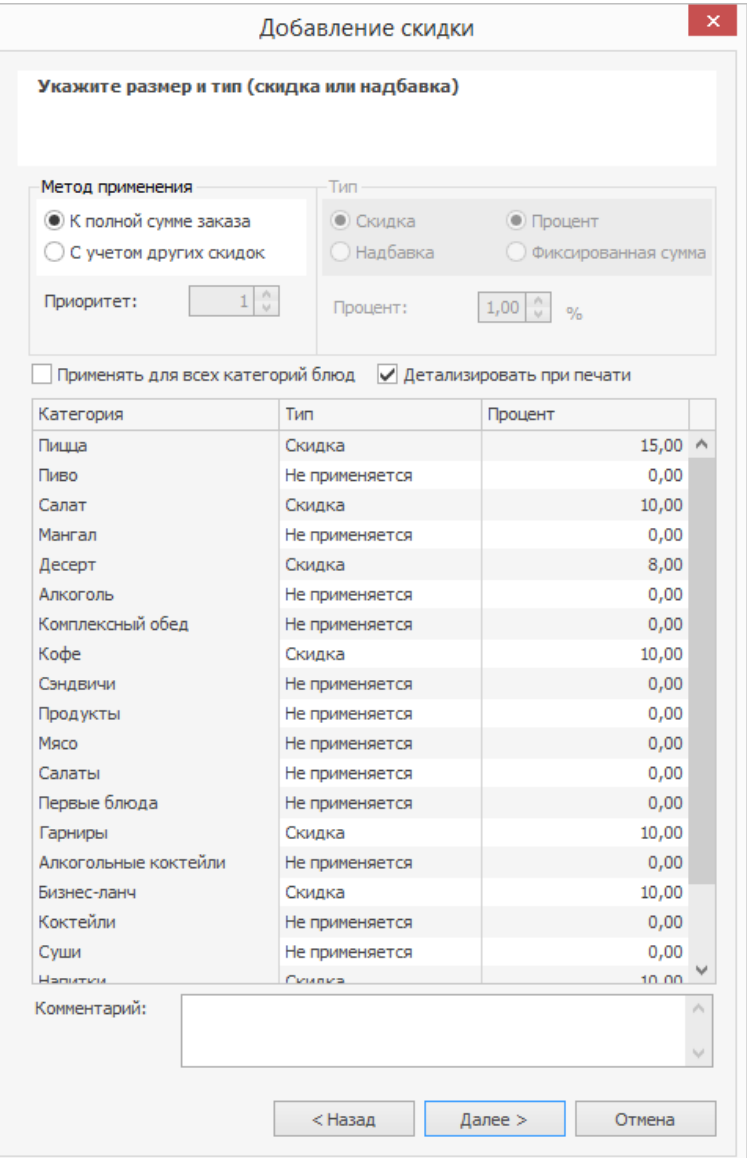

Размер и тип скидки

6. Активируйте скидку, нажав кнопку **ОК**.

Надбавка создается аналогично, но на шаге выбора типа и размера в поле

**Тип** следует выберите пункт «Надбавка».

### Совместимость скидок с типами оплаты

Система iiko позволяет связать возможность применения скидок с типами

оплаты, то есть сделать так, чтобы скидка на заказ не могла быть применена в

случае, если заказ оплачивается определенным способом. Это задается в

процессе настройки дисконтной системы (пункт меню **Дисконтная система → Скидки и надбавки**).

Окно настройки системы скидок содержит таблицу совместимости скидок с типами оплаты. По вертикали – список типов скидок, по горизонтали – список типов оплаты. Если в ячейке таблицы, находящейся на пересечении строки со скидкой и столбца с типом оплаты, установлена галочка, то такие параметры оплаты являются совместимыми (то есть, при оплате данным способом такая скидка может быть применена). По умолчанию все скидки совместимы со всеми типами оплаты – во всех ячейках таблицы установлены галочки. Для несовместимых параметров нужно удалить галочки в соответствующих ячейках таблицы.

Если при определенном способе оплаты могут (не могут) использоваться все существующие скидки, нужно в столбце с названием данного типа оплаты нажать правую кнопку мыши и выбрать пункт контекстного меню **Установить все** (**Снять все**). В столбце с выбранным типом оплаты будут установлены (сняты) все галочки.

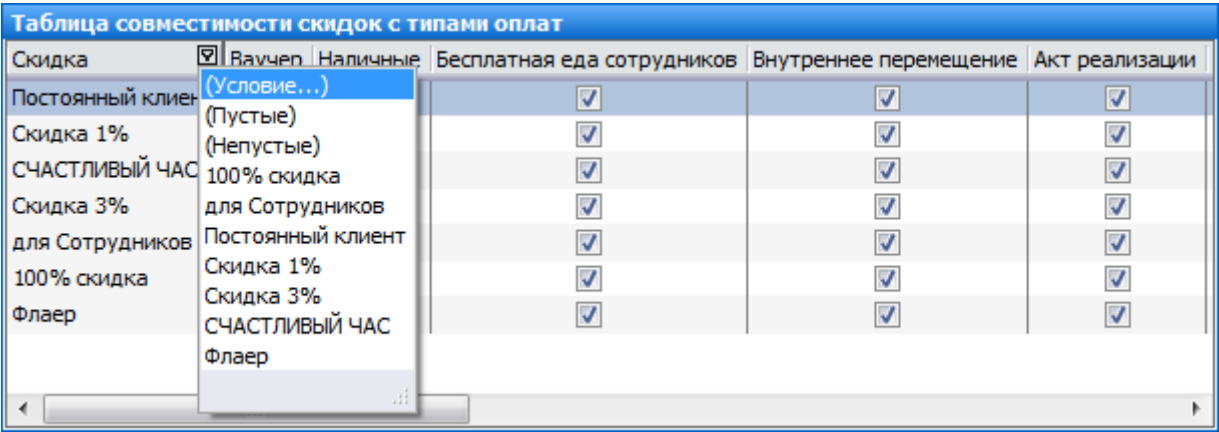

Если в iikoFront при оформлении заказа задана скидка, у которой есть

ограничения по возможным способам оплаты, то в окне расчета этого заказа

будут доступны только кнопки, отвечающие за те способы оплаты, которые могут быть применены.

# Клубные карты

Для повышения лояльности постоянных гостей им могут быть выданы дисконтные (клубные) карты, по которым им будет предоставляться скидка при оплате заказов. Чтобы зарегистрировать такую карту в системе:

1. Выберите в меню **Дисконтная система** пункт **Клубные карты** и нажмите кнопку **Добавить**.

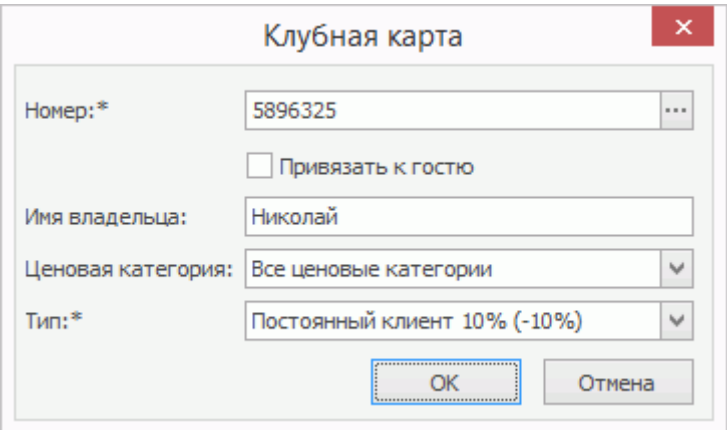

2. В поле **Номер** введите номер карты или нажмите кнопку **и** прокатайте карту.

Номер может содержать любые буквы и цифры, а также символы для маски (.,\$^{}[](|)\*+-?\=).

- 3. В поле **Имя владельца** введите имя гостя, которому данная карта выдается.
- 4. В поле **Тип** выберите из списка тип карты, как правило это размер скидки. В списке присутствуют только скидки, в настройках которых указан способ назначения «Можно назначать по карте». См.
- 5. Выберите ценовую категорию, к которой должна относиться данная карта. В этом случае поле **Тип** будет недоступно. См.
- 6. Нажмите кнопку **ОК**.

Чтобы удалить информацию о карте, выберите соответствующую ей строку нажатием левой клавиши мыши и нажмите кнопку **Удалить**.

Если вы открыли для редактирования существующую карту с заданным типом, и по ней уже были продажи, то в поле **Ценовая категория** будет установлено значение «Все ценовые категории» и оно недоступно, вы можете изменить только тип скидки. Если продаж не было, то вы можете выбрать ценовую категорию.

Если в карте задана ценовая категория, и по карте были продажи, то поле **Тип** будет недоступно, вы можете изменить только ценовую категорию (выбрать «Все ценовые категории» нельзя). А если продаж не было, и вы хотите задать тип скидки, то сначала установите значение «Все ценовые категории», после этого вы можете выбрать тип скидки.

### [+] [Шаблоны](javascript:void(0)) [дисконтных](javascript:void(0)) [карт](javascript:void(0))

#### [-] [Шаблоны](javascript:void(0)) [дисконтных](javascript:void(0)) [карт](javascript:void(0))

Для оптимизации скорости работы с дисконтными картами в iiko используется специальный механизм (при сопоставлении физических карт дисконтным картам, зарегистрированным в iiko).

Такой механизм реализован с помощью парсера, который вырезает часть трека магнитной карты и трактует его как логический номер карты в iiko. Для использования механизма необходимо настроить маски, которые будут применены к трекам карт (в файле конфигурации

#### 876 iikoChain 7.7

%AppData%\iiko\CashServer\PluginConfigs\Resto.CashServer.DiscountCar dsAdapter\DiscountCardsAdapter.config).

Маска задается с помощью символов «\*» (любой символ трека) и «N» (символ трека).

# Особые гости заведения

Если вы хотите открыть депозитный счет для кого-либо из постоянных гостей:

- 1. Выберите в меню **Контрагенты** пункт **Гости**.
- 2. Чтобы ввести новую карту, нажмите кнопку **Добавить**. Откроется окно персональной карточки гостя, похожей на персональную карточку сотрудника.

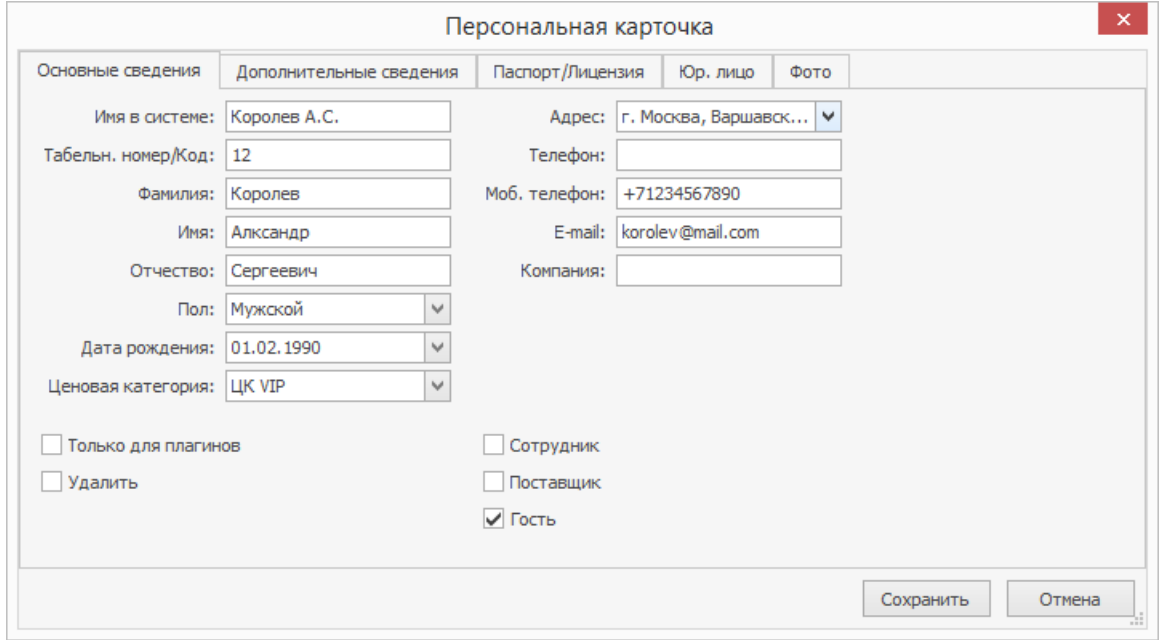

- 3. В поле **Имя в системе** необходимо ввести имя гостя, под которым он будет представлен в различных отчетах, а также в iikoFront (например, при закрытии заказа в кредит).
- 4. При необходимости в полях **Фамилия**, **Имя**, **Отчество**, **Пол**, **Адрес**,

**Телефон** и **Моб. Телефон**, **Компания**, **E-mail** введите дополнительную информацию о вашем госте. **Код** гостя заполняется автоматически. Вы можете изменить это значение, при этом оно должно быть уникальным в системе.

- 5. Выберите ценовую категорию, к которой должен относиться гость. В этом случае он сможет приобретать товары и услуги по ценам, установленным для данной категории.
- 6. Перейдите на закладку **Дополнительные сведения**. В поле **№ Карты** введите номер карты гостя или нажмите кнопку • и прокатайте ее.
- 7. На закладке **Дополнительные сведения** вы можете указать дополнительный аналитический признак «концепция». Тогда можно получить Отчет о движении денежных средств с детализацией по этому признаку (с помощью фильтра **Детализация по концепции**).
- 8. При необходимости вы также можете ввести информацию на закладке **Паспорт/Лицензия**.
- 9. Закладка **Фото** предназначена для хранения фотографии гостя. При просмотре видеофрагментов в журнале событий можно будет просмотреть фотографию и сравнить ее с изображением на видео. Чтобы добавить фотографию, нажмите кнопку **Выбрать** и выберите файл с изображением (в формате .bmp, .jpg, .gif или .png). На закладке появится фотография с указанием ее размера в пикселях.
- 10.Нажмите кнопку **Сохранить**.

Заказы гостей, которые зарегистрированы в системе таким образом, могут оплачиваться «в кредит», при этом стоимость заказов будет списываться с депозитного гостевого счета.

#### **Внесение денег на счет гостя**

Пополнение депозитного счета гостя может быть зарегистрировано как в iikoOffice, так и в iikoFront.

В случае, если гость заведения, для которого открыт депозитный счет, его пополняет, выполните следующие действия, чтобы зарегистрировать оплату:

1. Выберите пункт меню **Финансы → План счетов**. Откройте карточку

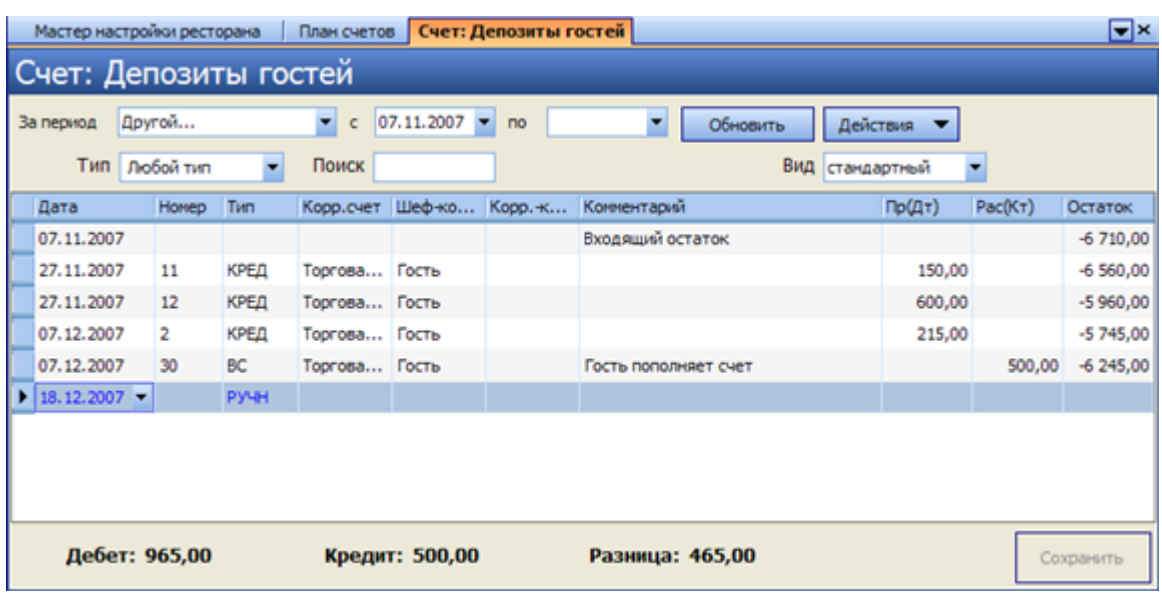

счета «Депозиты гостей».

- 2. Щелкните мышью по последней строке списка (в ней синим шрифтом задана текущая дата и тип операции).
- 3. В поле **Корр. счет** выберите счет, с которого будут списаны средства на счет кредита гостя.
- 4. В поле **Шеф-контрагент** выберите имя гостя, кредит которого пополняется. При необходимости в поле **Комментарий** введите причину.
- 5. В поле Рас(Кт) введите сумму, на которую увеличивается кредит, и нажмите кнопку **Сохранить**.

# Банкеты, резервы, доставки Об отчете

Система iiko сохраняет статистику по банкетным заказам и заказам на доставку. Полную информацию о заказах, предоплатах и возвратах предоплат можно получить в разделе меню **Отчеты** (или **Розничные продажи**) пункт

### **Банкеты, резервы, доставки**.

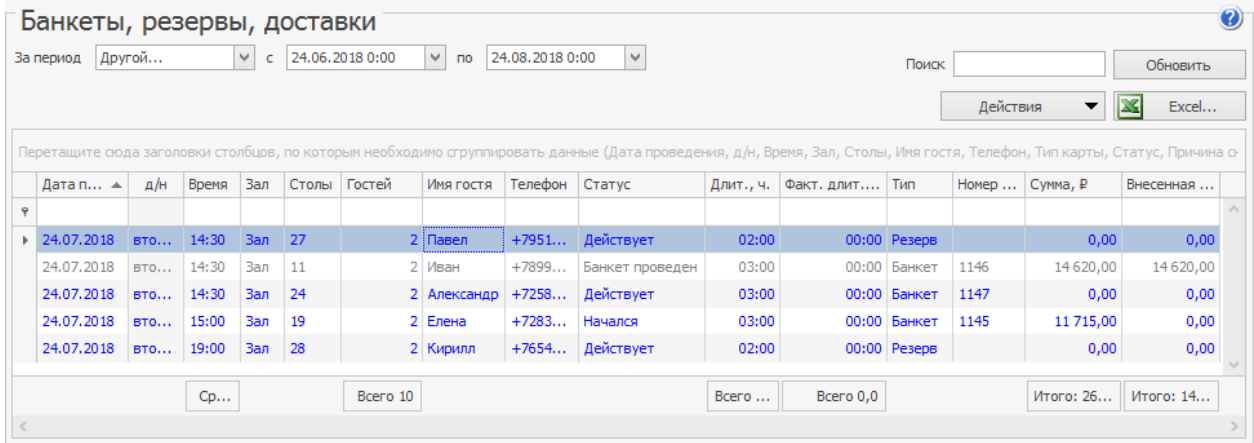

В отчете прошедшие мероприятия выделены серым, будущие — синим

цветом.

## Ведомость полуфабрикатов

### Отчет по блюдам

Чтобы узнать, какие блюда и в каком количестве необходимо приготовить для

предстоящего банкета, в контекстном меню этого банкета выберите пункт

**Отчет по блюдам**. По умолчанию модификаторы в данном отчете

отображаются в столбце вместе с блюдом. При необходимости просмотра

модификаторов отдельно от блюда установите галочку **Модификаторы**

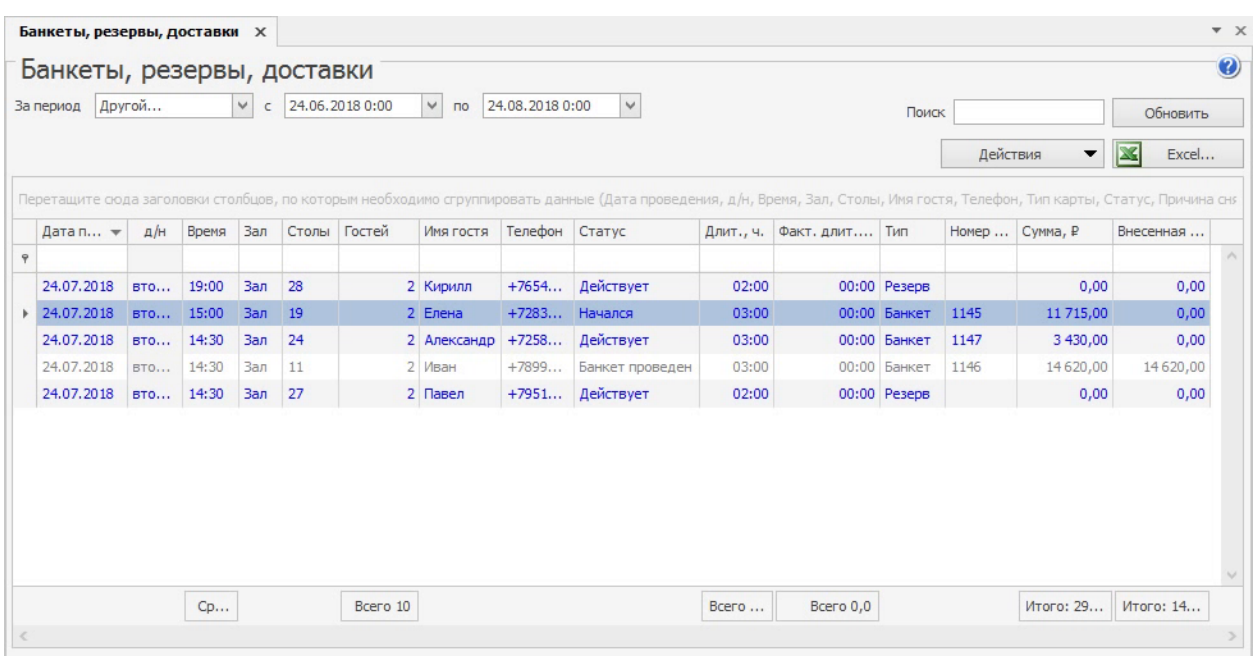

### **отдельными строками.**

Если формируете отчет по блюдам для нескольких доставок и хотите понять, какое количество блюд должно быть приготовлено одновременно, выберите для показа колонки с датой и временем приготовления.

## Задание по цехам

Из отчета по блюдам можно сформировать **Задание по цехам**. Она показывает, сколько нужно взять сырья, чтобы приготовить заданный объем продукции, с группировкой по месту приготовления ингредиентов. Задание для каждого места приготовления располагается на отдельной закладке в виде таблицы, где заголовки столбцов — это полуфабрикаты (п/ф), а заголовки строк — ингредиенты. При выборе нескольких банкетов на одну дату печатается общее задание. Подробнее см. [Задания](#page-504-0) [на](#page-504-0) [производство](#page-504-0).

### Списание продуктов

Список продуктов, которые необходимо закупить для банкета, вы можете получить из Отчета о списании продуктов. Чтобы его построить, выберите действие **Списание продуктов**.

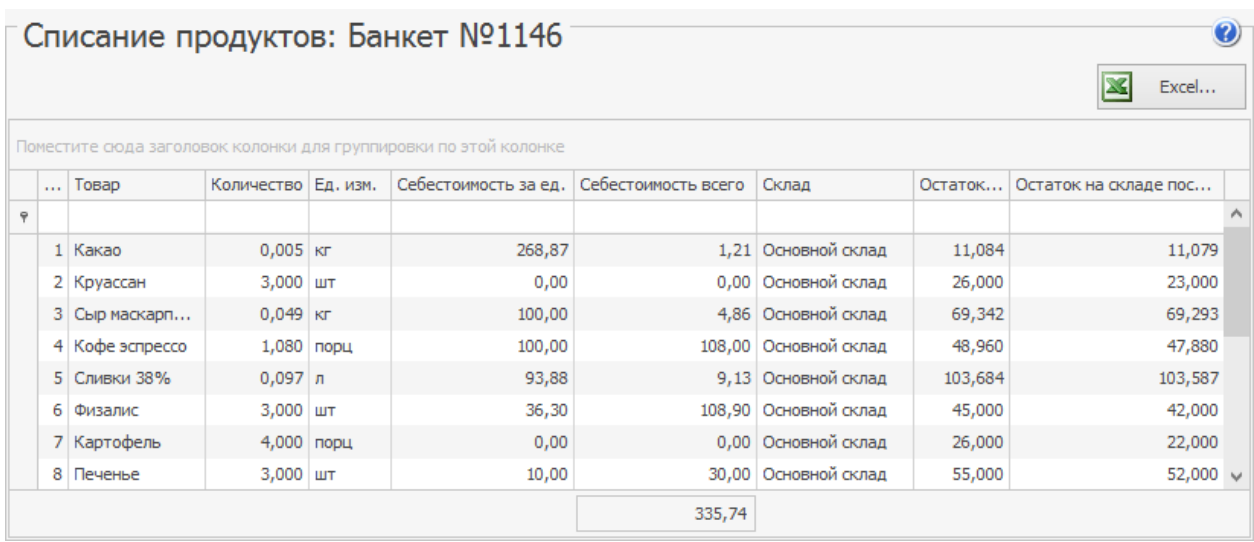

В процессе построения отчетов, если выбираете сразу несколько банкетов,

блюда и их ингредиенты суммируются.

## OLAP-отчет

С помощью OLAP-отчета по проводкам вы можете получить всю необходимую информацию о заказе на банкет, о предоплате, возврате предоплаты, полной оплате заказа или оплате с учетом предоплаты. Это можно сделать с помощью действия **Показать OLAP** из отчета «Банкеты, резервы, доставки».

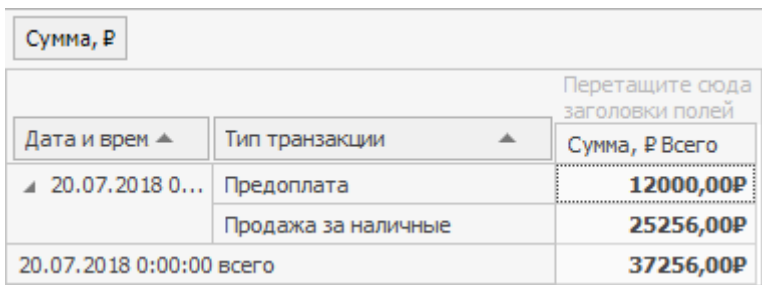

# Другие отчеты

По закрытым банкетам вы можете построить все перечисленные отчеты, а также узнать информацию о полученных оплатах с помощью действия **Показать Отчет по чекам**. Например, каким типом оплаты и на какую сумму был выполнен окончательный расчет.

Из отчета по чекам вы можете перейти к отчету по блюдам заказа с помощью действия **Блюда чека**. Информация о предоплатах и расчетах отражена на закладке **Оплаты**.

# Настройка скидки «Флаер»

Флаер — это особая маркетинговая программа. По ней клиент может получать блюда бесплатно при предъявлении специального купона.

Расход блюд, на которые была предоставлена скидка по флаеру, учитывается актом списания. Для этого настраиваются причина удаления и счет списания. Перечень блюд, которые должны участвовать во флаерной программе, настраивается и управляется централизованно с помощью приказов об изменении прейскуранта.

Для настройки скидки «Флаер»:

1. В плане счетов добавьте счет «Списание по флаеру с типом «Прямые издержки (себестоимость)».

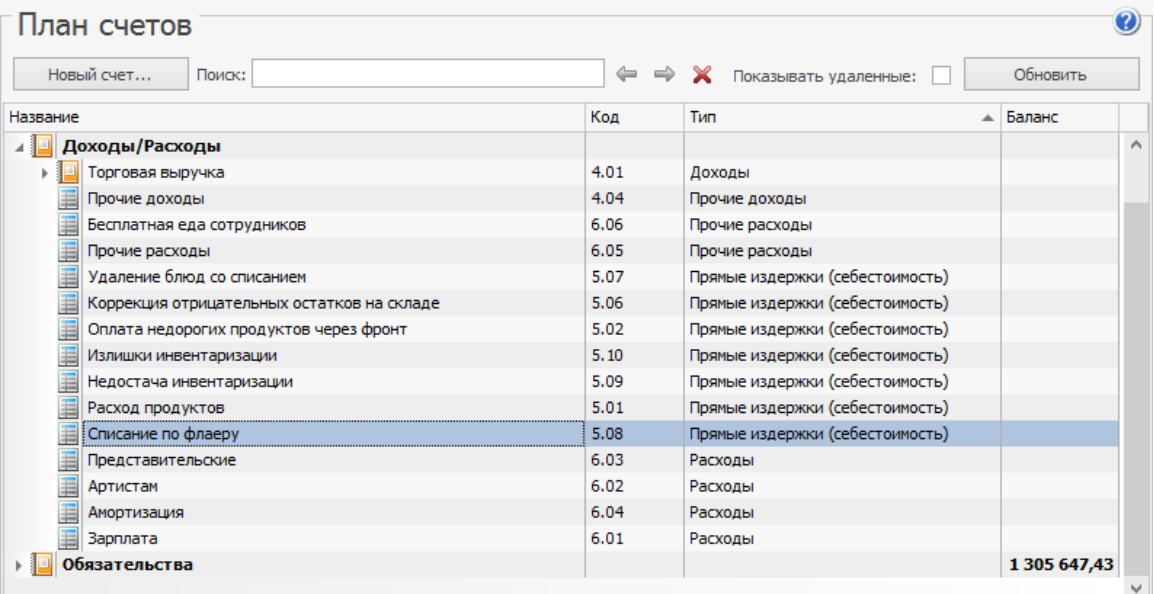

2. Настройте тип удаления «По флаеру»с наименованием «По флаеру», списанием блюда со склада на счет «Списание по флаеру». Снимите галочку **Доступна для ручного использования в iikoFront**

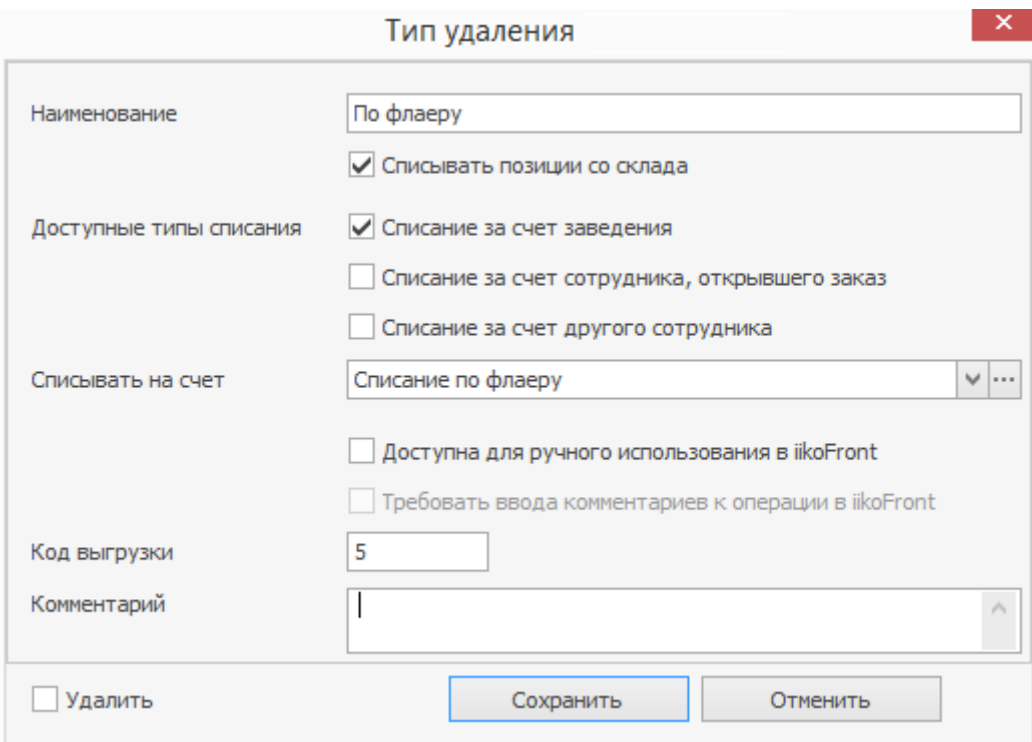

- 3. Добавьте скидку «Флаер»:
	- a. В разделе **Дисконтная система** главного меню выберите пункт **Скидки и надбавки**.
	- b. Нажмите кнопку **Добавить** и введите параметры скидки:
	- c. Нажмите кнопку **Добавить**.
	- d. Введите основные параметры скидки:
		- § Заполните поля **Название** и **Название на чеке**.
		- Укажите тип скидки «Флаер».
- § Установите галочку **Подтвердить выбор скидки вручную при наличии других скидок**.
- § Чтобы скидку по флаеру можно было назначить только в определенные дни и часы, установите галочку в поле **Применять только в период** и настройте период применения скидки.
- **Нажмите кнопку Далее.**

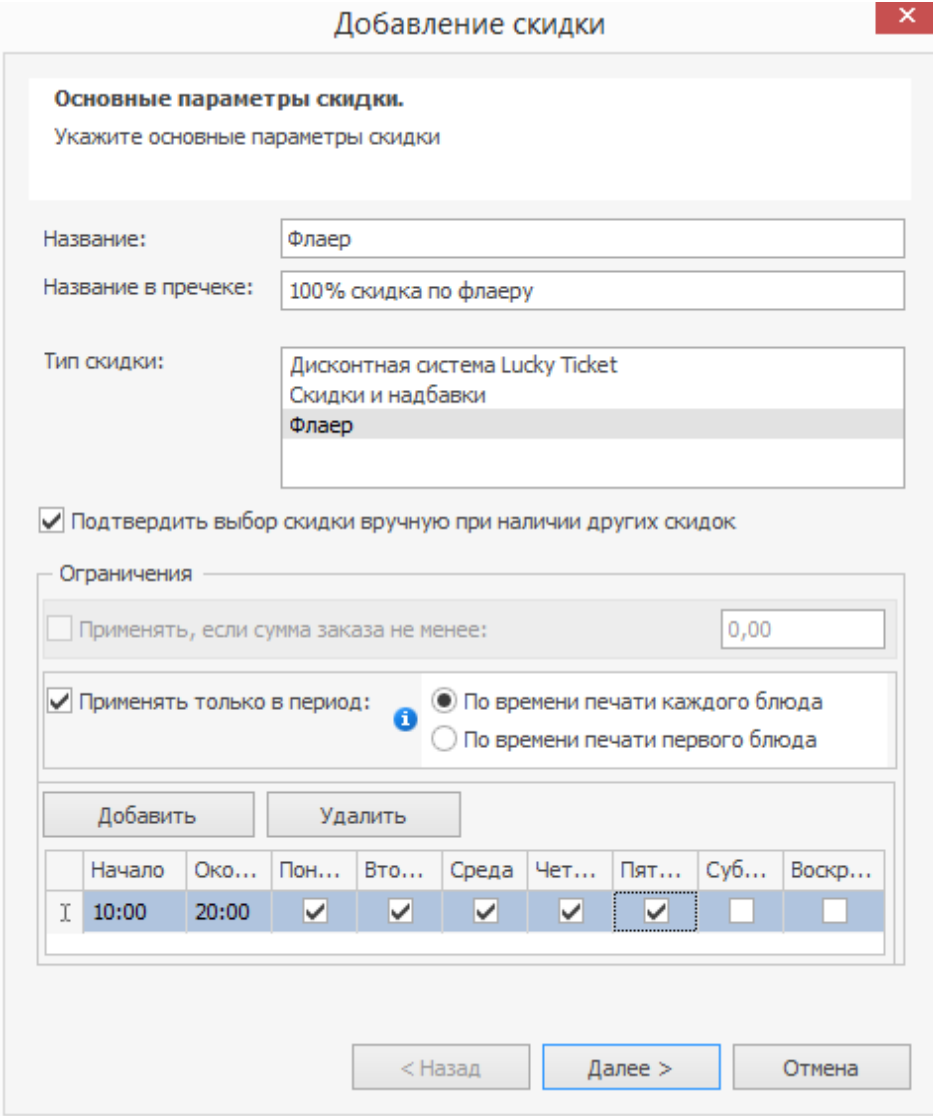

e. Укажите возможные способы назначения скидки по флаеру:

• Скидку по флаеру можно выбрать только вручную. При установленной галочке **Можно назначать вручную** флаерная скидка будет доступна в iikoFront при начислении скидки для определенного заказа.

Для выбора скидки вручную необходимо право

«Устанавливать надбавку и скидку для заказа» (**F\_ID**).

§ Нажмите кнопку **Далее**.

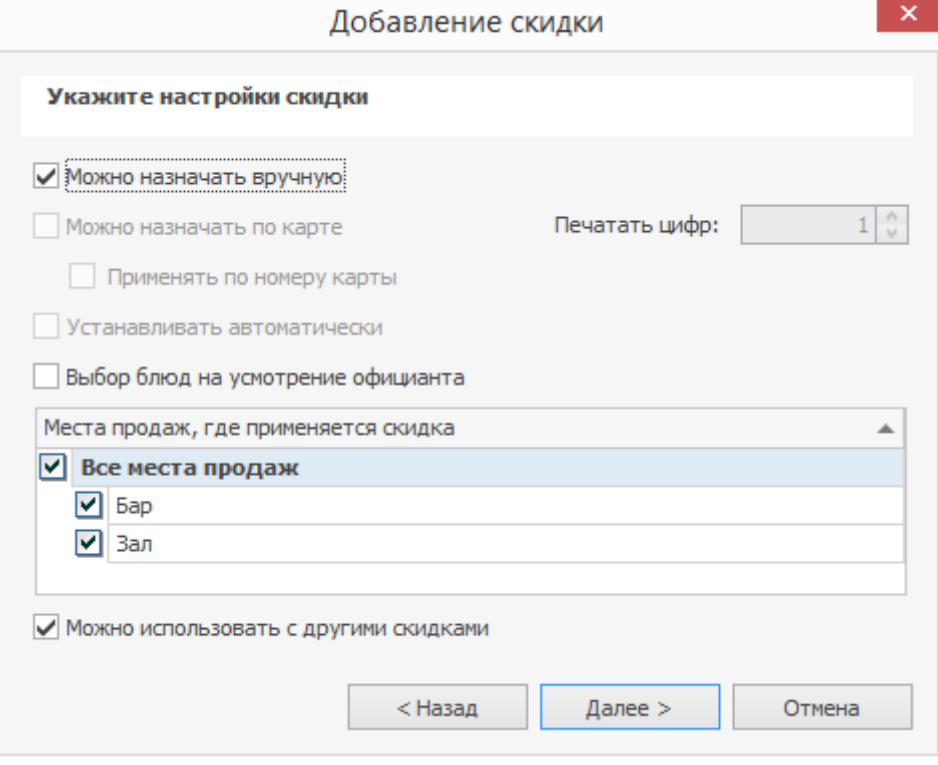

- f. Введите параметры «флаера»:
	- **В поле Визуальный код** введите, например, «ФЛ». Этим кодом будут отмечаться в заказе блюда, к которым применяется скидка «по флаеру».
	- § В поле **Причина удаления** выберите «По флаеру».

§ Если в пречеке должны быть напечатаны блюда, полученные бесплатно «по флаеру», поставьте галочку

### **Печать в пречеке блюд по флаеру**.

**• Нажмите кнопку Далее.** 

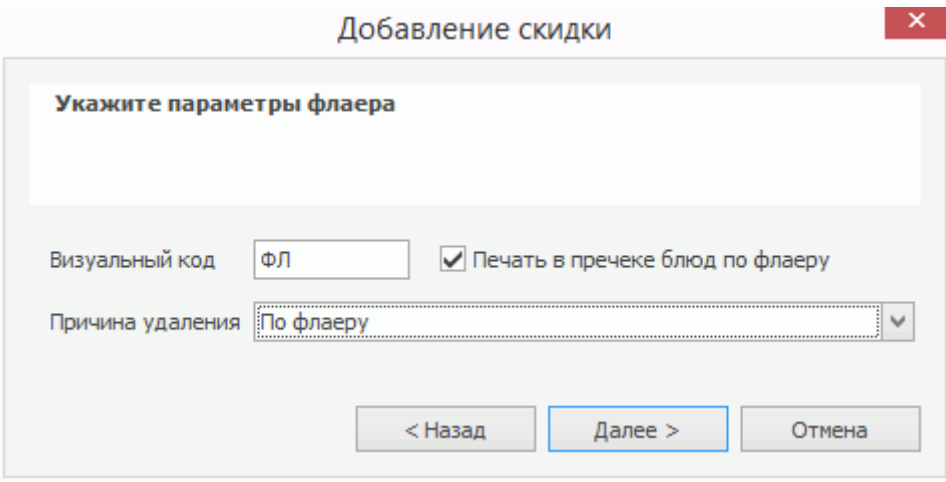

g. Установите галочку **Активировать скидку** и нажмите кнопку **ОК**.

4. Чтобы определить, на какие блюда будет предоставляться скидка по

флаеру, создайте приказ об изменении прейскуранта. Добавьте в него

нужные позиции и в столбце **Флаерная программа** отметьте

галочками блюда, на которые можно получить скидку по флаеру.

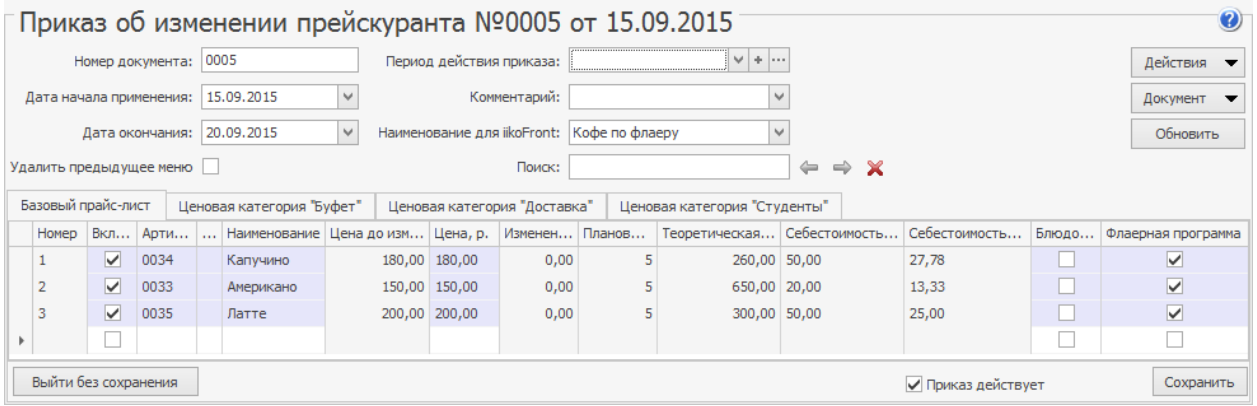

# Обмен данными

# Загрузка из UCS R-Keeper

Для импорта данных предназначен пункт меню **Обмен данными → Загрузка**

### **из UCS R-Keeper**.

- 1. В открывшемся окне необходимо задать путь к каталогу с загружаемыми данными.
- 2. На закладке **Меню** задается необходимость загрузки данных прайслиста, включая удаленные позиции, по типам мест приготовления (данный параметр определяет склад, по которому будут зарегистрированы операции).
- 3. На закладке **Продажи** задается необходимость загрузки данных о продажах и их период.
- 4. Закладка **Привязка ключей** предназначена для задания соответствия между блюдами в SH и блюдами iiko. Для этого нужно нажать кнопку **Редактор внешних ключей**, затем в открывшемся окне кнопку **Привязать ключи** и выбрать одно из значений:
	- o «Из Базы R-Keeper» в случае если до этого номенклатура была загружена из R-Keeper, и наши старые ключи сбились.
	- o «Из файла» в случае восстановления базы данных из-за ошибок, связанных с многократными задвоениями.
	- o «Автоматически» в случае, если элементы номенклатуры были заведены в системе iiko, еще не выгружались в SH, и их привязка еще не выполнялась.

o «Из LocalId» – если до этого номенклатура была загружена из R-

Keeper, и наши старые ключи не сбились.

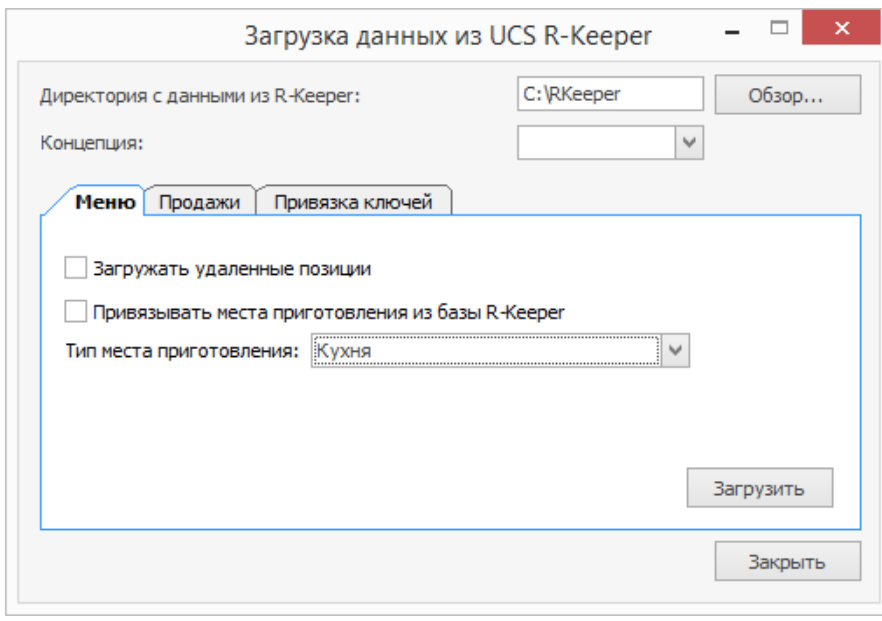

# Выгрузка из iiko в 1С

Выгрузить данные из iiko в 1C можно двумя способами:

- · Сначала с нужными данными. Его можно сохранить на сетевой диск или передать по электронной почте. Затем полученный файл или другую внешнюю систему, например, БОСС-Кадровик.
- · Напрямую

Загрузка данных из iiko возможна в следующие программы:

- · «1С:Бухгалтерия предприятия 2.0» на платформе «1С:Предприятие 8.2».
- · «1С:Бухгалтерия предприятия 3.0» на платформе «1С:Предприятие 8.3».

Загрузчики для «1С:Бухгалтерия 7.7» и «1С:Бухгалтерия предприятия 1.6» на платформе «1С:Предприятие 8.0/8.1» не поддерживаются.

Смотрите также [в](https://www.youtube.com/playlist?list=PLP5OlKc9OaYv-F-FzFfsrAlmkOHq1dfQz)идеоуроки в [нашем](https://www.youtube.com/playlist?list=PLP5OlKc9OaYv-F-FzFfsrAlmkOHq1dfQz) [плейлисте](https://www.youtube.com/playlist?list=PLP5OlKc9OaYv-F-FzFfsrAlmkOHq1dfQz) [на](https://www.youtube.com/playlist?list=PLP5OlKc9OaYv-F-FzFfsrAlmkOHq1dfQz) [Youtube](https://www.youtube.com/playlist?list=PLP5OlKc9OaYv-F-FzFfsrAlmkOHq1dfQz)  $\blacktriangleright$ .

### **Установка загрузчика 1С**

### Описание

Для загрузки данных в 1С используется специальный загрузчик – файл внешней обработки, написанный на языке 1С. С его помощью можно загрузить данные как из файла csv, так и напрямую из базы iiko.

Загрузчик вы можете установить на любой компьютер с базой 1С. Для этого выберите файл установки в зависимости от разрядности используемой операционной системы и запустите его. Рядом с файлом установки должен располагаться файл cab1.cab. В процессе установки укажите путь расположения загрузчика. По умолчанию это папка *C:\Program Files\iiko\iikoIntegration\1C.*

Вместе с загрузчиком устанавливается специальный COM-компонент, который нужен, если вы загружаете документы из iiko напрямую.

## Как запустить загрузчик

Запустить загрузчик из конфигурации «1С:Бухгалтерия 8» можно двумя способами:

- · В пункте меню 1С выберите **Файл → Открыть** и укажите файл загрузчика из нужной папки Windows.
- · Зарегистрируйте загрузчик в конфигурации 1С. Для этого:
	- 1. Выберите пункт меню **Администрирование → Отчеты и**

**обработки → Дополнительные отчеты и обработки.**

- 2. Нажмите кнопку **Создать.**
- 3. Выберите файл загрузчика iikoRMS.epf в папке с названием нужной версии 1С, где установлена iiko.
- 4. В поле **Наименование** введите «Загрузка из iikoRMS».
- 5. Нажмите кнопку **OK.**

При возникновении проблем с установкой загрузчика обращайтесь в Техническую поддержку iiko.

### Видеоуроки

Урок 3. Установка обработки для загрузки данных из iiko в 1С

Урок 4. Настройки обработки для загрузки данных из iiko в 1С

### **Подготовка базы 1С**

# Как подготовить базу 1С к загрузке данных из iiko

- 1. Проверьте наличие в базе нужной организации: ее наименование должно совпадать с наименованием юридического лица в iiko. Укажите такие же ИНН и КПП, как у юридического лица в iiko. Эту организацию установите в базе 1С в качестве «Основной».
- 2. Проверьте наличие записи об учетной политике организации за период, по которому переносите данные. Системы налогообложения юрлиц должны совпадать в iiko и в 1С.
- 3. В справочнике «Единицы измерения» проверьте наличие всех необходимых для количественного учета единиц измерения. Наименования единиц измерения в 1С и iiko должны совпадать.
- 4. В справочнике «Подразделение организации» создайте подразделение, в котором будут отражаться производственные затраты организации. Использование учета по нескольким производственным подразделениям не предусмотрено.
- 5. В справочнике «Статьи затрат» проверьте:
	- o Наличие статьи затрат, по которой будет списываться стоимость ингредиентов, входящих в состав блюд. Эта статья затрат используется в документах «Отчет производства за смену» на закладке **Материалы.**

o Наличие необходимого количества статей для списания блюд на затраты, не связанные с реализацией: рекламные акции, представительские расходы, бесплатное питание персонала и т.д.

Для отражения подобных затрат в iiko используются Акты списания. Стоимость указанных в них блюд отражается по специальным счетам затрат в iiko. В 1С этим счетам обычно соответствуют счета косвенных затрат 25, 26, 44 с указанием статьи затрат. В бухгалтерском учете возможно также списание на прочие расходы (счет 91.2) с указанием статьи прочих доходов и расходов.

- 6. Проверьте в справочнике «Статьи прочих доходов и расходов»:
	- o Наличие статьи для отражения стоимости списанных товаров (ингредиентов) в составе прочих расходов (см. предыдущий пункт), если это предусмотрено учетной политикой организации.
	- o Наличие статьи для отражения стоимости излишков товаров, выявленных при инвентаризации.
- 7. Проверьте в справочнике «Виды оплат» наличие элементов для отражения в учете безналичной оплаты, оплаты банковскими картами и т.д. Данная проверка нужна, если на предприятии кроме наличного расчета используются другие формы оплаты.
- 8. Убедитесь, что в справочнике «Номенклатура» есть необходимое количество групп для элементов номенклатуры. В регистре сведений для каждой папки ставится в соответствие отдельный счет учета номенклатуры. Для каждого счета учета ТМЦ и услуг создайте отдельную

группу в справочнике, например, «Материалы», «Полуфабрикаты», «Товары», «Услуги».

- 9. Проверьте регистр сведений «Счета учета номенклатуры»: для каждой папки (группы) справочника «Номенклатура» должен быть указан счет учета стоимости элементов номенклатуры из этой папки.
- 10.Убедитесь, что в справочнике «Статьи движения денежных средств» имеется статья для учета поступлений ДС от реализации блюд, товаров, услуг.
- 11.На основе документа iiko «Акт приема услуг» в 1С создается документ «Поступление товаров и услуг», в котором заполняется закладка **Услуги.** На этой закладке укажите счет и статью затрат, по которым отражается стоимость услуг. Чтобы эти реквизиты в документе формировались автоматически:
	- o Заранее создайте элемент в справочнике «Номенклатура» с признаком «Услуга» в соответствующей папке (см. п.п. 9, 10).
	- o В описании элемента номенклатуры установите статью затрат. По этой статье стоимость услуги будет отражаться в учете.
	- o В регистре сведений «Счета учета номенклатуры» установите для папки с услугой необходимый счет учета, например, 26.

Если для элемента номенклатуры статья затрат не установлена, при формировании документа «Поступление товаров и услуг» будет использоваться статья затрат, указанная на закладке загрузчика **Основной**, в реквизите «Статья затрат услуги».

## Видеоурок

### **Подготовка базы iiko**

# Как подготовить базу iiko к передаче данных в базу 1С

- 1. Проверьте наличие ИНН и КПП юридического лица в настройках торгового предприятия.
- 2. Заполните справочник «Бухгалтерские категории». Этот справочник используется для установки счетов бухгалтерского учета для элементов номенклатуры в 1С. Для каждого субсчета учета ТМЦ в этом справочнике должен быть хотя бы один элемент. Для услуг, приобретаемых предприятием, можете использовать одну общую бухгалтерскую категорию.
- 3. В справочнике «Номенклатура» для каждого элемента заполните поле **Бухгалтерская категория.**
- 4. В справочник «Налоговые категории» добавьте все ставки НДС, используемые в учете организации. Если предприятие применяет УСН, эти ставки используются при заполнении приходных накладных на товары, полученные от плательщиков НДС.
- 5. Если предприятие использует общую систему налогообложения (учитывается НДС):
	- o В настройках торгового предприятия на закладке **Настройки учета** установите галочку **Выделять сумму НДС из себестоимости** и укажите **Счет для накопления НДС.**
- o Для каждого товара в карточке номенклатуры на закладке **Дополнительно** в поле **Налоговая категория** укажите ставку НДС, которая наиболее часто используется продавцом этого товара. Если товар поставляется в основном продавцами, использующими УСН, укажите ставку 0% или оставьте поле пустым. Если продавец использует общую систему налогообложения, то ставку НДС данного товара установите в соответствии с Налоговым кодексом из справочника «Налоговые категории».
- o Для продаваемых блюд и услуг укажите ставку НДС в соответствии с Налоговым кодексом.
- 6. Если предприятие использует УСН или ЕНВД:
	- o В настройках торгового предприятия на закладке **Настройки учета** снимите галочку **Выделять сумму НДС из себестоимости.**
	- o Для товаров при настройке ставок НДС следуйте тем же рекомендациям, что и для предприятия на общей системе налогообложения (см. выше).
	- o Для продаваемых блюд и услуг укажите ставку НДС 0% или оставьте поле пустым.
- 7. Для корректного переноса документов в 1С соблюдайте «естественную» последовательность дат и времен документов. Учет в iiko позволяет списывать товары и ПФ ранее момента их оприходования на склад (покупки или производства). Для выгрузки в 1С установите в iikо вручную или автоматически дату и время проведения документов таким образом, чтобы оприходование товаров предшествовало их списанию.

Не переносите данные, если есть отрицательные остатки в переносимом периоде.

- 8. Введите в базу все документы за период и проверьте, что все необходимые документы проведены.
- 9. В приходных накладных проверьте наличие номеров входящих накладных поставщиков и счетов-фактур. Без этого формирование входящих СФ и автоматическое проведение накладных в 1С невозможно.
- 10.Проверьте остатки ТМЦ и примите меры по корректировке остатков, если есть отрицательные остатки на складах.
- 11.Примите все кассовые смены за период.

### Видеоурок
#### **Выгрузка в файл csv**

Посмотрите также учебные видеоролики «Интеграция iiko и 1С» в [плейлисте](http://www.youtube.com/playlist?list=PLP5OlKc9OaYs1heRcd89vKIo9FM3v0uIk) [на](http://www.youtube.com/playlist?list=PLP5OlKc9OaYs1heRcd89vKIo9FM3v0uIk) [YouTube.](http://www.youtube.com/playlist?list=PLP5OlKc9OaYs1heRcd89vKIo9FM3v0uIk)

Из системы iiko вы также можете выгрузить табель учета рабочего времени для импорта его во внешние системы, в том числе в 1С и БОСС-Кадровик. Для этого выберите тип документа «Учет рабочего времени».

Чтобы сформировать файлы для импорта данных:

1. В главном меню iikoOffice выберите пункт **Обмен данными →**

#### **Выгрузка в 1С.**

- 2. В открывшемся окне отметьте типы документов, которые нужно выгрузить. Для этого в области **Типы документов** для выгрузки установите галочки напротив нужных полей.
- 3. Задайте период в полях **За период, с** и **по**, за который отбираются документы.
- 4. Выберите склады торгового предприятия в меню **Склады,** по которым нужно выгрузить документы.
- 5. Если вам нужно выгрузить еще и непроведенные документы, снимите галочку **Только проведенные.**
- 6. Для актуализации данных выгрузки нажмите кнопку **Обновить.** На закладке **Документы** отобразится список документов, которые соответствуют указанным в п. 2-5 условиям. В результате сформируется список документов за выбранный период. Чтобы просмотреть или отредактировать любой из них, в контекстном меню строки выберите пункт **Перейти к документу.** В окне выгрузки появятся закладки с

«образами» выгружаемых документов. «Образ выгрузки» включает в себя данные всех выгружаемых документов одного типа, и представляет собой таблицу с соответствующей этому типу структурой данных. После завершения процесса выгрузки «образ выгрузки» будет составлять содержимое файла выгрузки.

7. В столбце **Выгружать** установите галочки напротив документов, которые для которых нужно сформировать файл в формате csv.

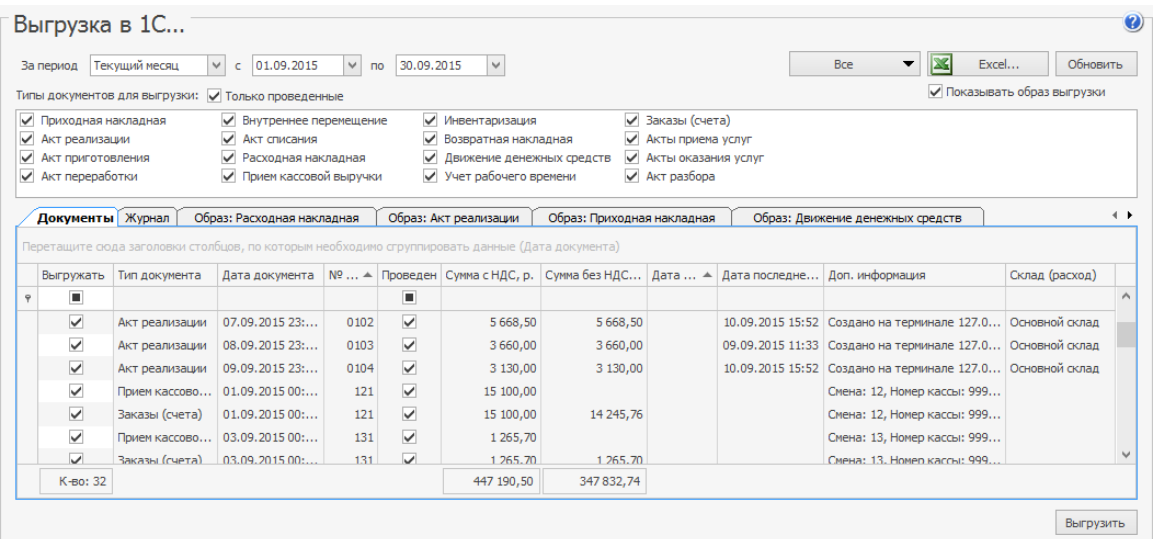

- 8. На закладке **Настройки** введите параметры выгрузки:
	- a. Выберите папку, куда нужно сохранить файл выгрузки. Для этого нажмите кнопку и выберите нужный каталог.
	- b. Чтобы результаты работы предприятия относились к учетному дню в соответствии с настройками торгового предприятия на закладке **Настройки учета,** установите галочку **Учитывать настройки учетного дня.**
	- c. Чтобы в итоговый файл попали только определенные документы,

офильтруйте их на закладке **Документы** и установите галочку

**Выгружать с учетом фильтра.**

- d. Для правильного отображения текста в итоговом файле выберите **Кодировку,** которая лучше подходит для вашего языка.
- e. По умолчанию данные выгружаются по типам документов. Вы можете установить другие маски, как это показано в примерах на закладке **Настройки.** Нужное поле можно скопировать прямо из текста примера и вставить в поле **Маска файла выгрузки.**
- 9. Нажмите кнопку **Выгрузить.**

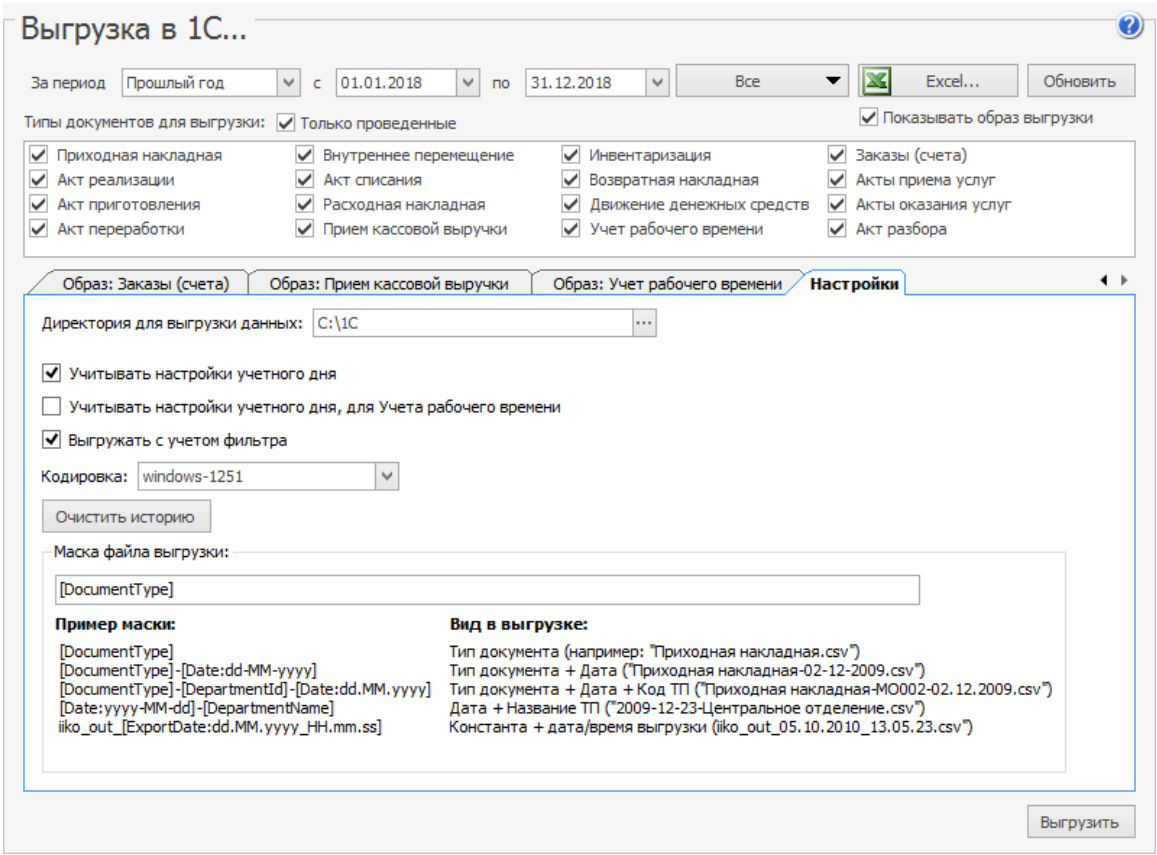

В результате в указанном каталоге появятся файлы обмена и файлы

протоколов выгрузки.

Один файл обмена содержит данные всех выгруженных документов одного

типа. Файлы создаются в формате \*.csv, например, Акт

приготовления\_01.11.2008-30.11.2008.csv.

Файл протокола выгрузки (\*.log) содержит информацию об ошибках выгрузки или сообщение об успешном ее завершении с указанием даты, времени и периода выгрузки, количестве выгруженных документов и общем количестве строк в выгруженном документе. На закладке **Журнал** окна выгрузки отображается содержимое этих файлов.

Чтобы удалить протоколы выгрузки (\*.log), которые сформировались вместе с файлами csv, на закладке **Настройки** нажмите кнопку **Очистить историю.**

### **Загрузка в 1С Бухгалтерия**

Для корректной загрузки данных в 1С рекомендуем:

- · Не загружайте одновременно все типы документов юрлица. Для упрощения процедуры переноса:
- · Загрузите один тип документов.
- · Отладьте их перенос.
- · Проведите перенесенные документы.
- · Перейдите к следующему типу документов.

Если при переносе документов не появились сообщения об ошибках, загружайте документы одновременно с проведением, для этого установите галочку **Проводить документы.**

- · Придерживайтесь следующей последовательности при переносе документов:
	- o Приходная накладная.
	- o Возвратная накладная.
	- o Документы выпуска блюд и полуфабрикатов на склад: Акт приготовления, Акт переработки.
	- o Внутренние перемещения.
	- o Документы реализации: Расходные накладные, Акты реализации, Акты оказания услуг. Акты реализации и Акты оказания услуг переносите одновременно. Это связано с особенностями технической реализации загрузчика.
	- o Документы списания: Акты списания, Инвентаризация.
- o Акты приема услуг можете перенести в любой момент.
- · Установите реквизиты, которые будут автоматически добавляться в создаваемые документы 1С. У загрузчика конфигурации «Бухгалтерия предприятия 2.0» эти реквизиты размещены на закладке **Основной.** У загрузчика конфигурации «Бухгалтерия предприятия 3 .0» – на закладке **Настройки → Общие настройки.** Перечень реквизитов, которые нужно заполнять для каждого типа документов, приведен в таблице

Чтобы загрузить данные из iiko в 1C:

- 1. Подготовьте базы iiko и 1С к обмену данными.
- 2. Вызовите загрузчик. Для этого в главном меню 1С выберите пункт **Файл → Открыть.** В окне проводника выберите файл с расширением .epf, содержащий этот загрузчик. Запустите загрузчик двойным щелчком по имени файла.
- 3. На закладке **Основной** введите параметры загрузки. В загрузчике для Бухгалтерии предприятия 2.0 эти настройки вы также можете заполнить в специальном окне. Чтобы его открыть, нажмите кнопку  $\ddot{\ddot{\mathcal{K}}}$ .
- 4. Укажите способ доставки данных:
	- o **Сервер iiko** прямое подключение к серверу. При этом задайте параметры соединения: адрес сервера, порт, системные имя и пароль пользователя, от имени которого будет осуществляться доступ к данному серверу. Пользователь должен обладать необходимым набором прав.

Документы с номером более 11 символов и элементы номенклатуры с артикулом более 11 символов невозможно загрузить в 1С.

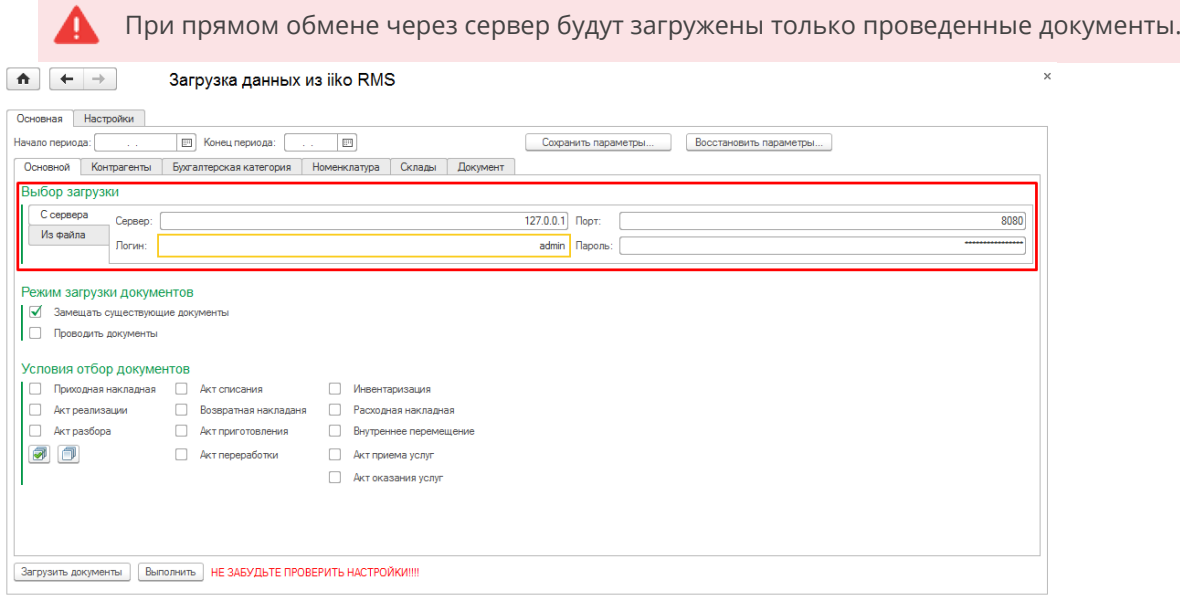

o **Файл** – файловый обмен. Укажите путь к файлам данных, которые

вы предварительно

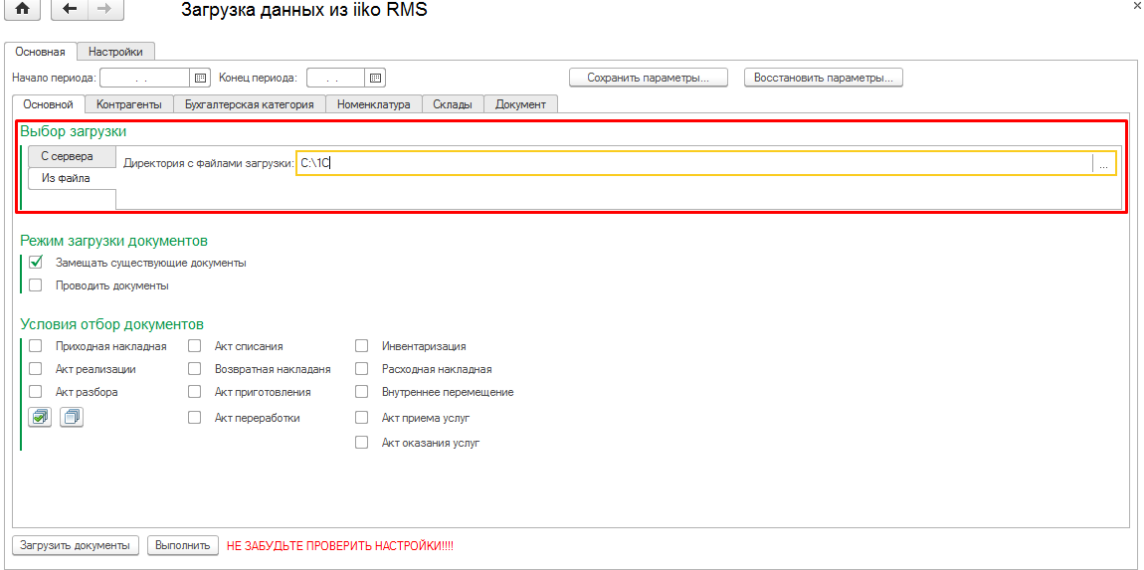

- 5. Укажите условия отбора документов:
	- a. Задайте период в полях **Период, с** и **по,** за который нужно

отобрать документы для загрузки из iiko.

b. Укажите типы документов, которые нужно загрузить, в разделе

**Условия отбора документов.** Для этого установите галочки в

соответствующих полях.

- c. Для других типов документов укажите дополнительные реквизиты, которые будут по умолчанию подставляться в документы, создаваемые в 1С. Описание необходимых реквизитов см. в статье
- 6. Выберите режимы загрузки документов:
	- o Чтобы провести новые документы сразу после загрузки в 1С, установите галочку **Проводить документы.** Делайте это только если загрузка отмеченных типов документов уже «отлажена», и сообщения об ошибке не появляются.
	- o Чтобы удалить уже имеющийся в 1С документ и загрузить новый с тем же номером, установите галочку **Замещать существующие документы.** По умолчанию существующие документы не модифицируются.
- 7. Укажите дополнительные параметры загрузки. В версии «Бухгалтерия предприятия 3.0» они находятся на закладке **Настройки.** В версии «Бухгалтерия предприятия 2.0» – на закладке **Основная.** Подробнее см. статью Здесь вы можете:
	- o Настроить соответствие единиц измерения в iiko и в 1С. Для новых элементов номенклатуры в 1С, у которых это соответствие не установлено, используется единица измерения по умолчанию, указанная на закладке **Единицы измерения.**
	- o Указать префиксы номеров документов для их удобного поиска.

Внимание! Если у документа номер больше, чем 11-ти символов вместе с префиксом, т окне служебных сообщений выведется сообщение об ошибке, и документ в 1С не сформируется.

o Указать другие параметры загрузки.

8. Нажмите кнопку **Загрузить.** На закладках **Контрагенты,**

#### **Бухгалтерская категория, Номенклатура, Склады** и **Документы**

заполнятся таблицы синхронизации справочников iiko и 1С. Они содержат только данные загружаемых документов. Проконтролируйте соответствие позиций справочников iiko и 1С на этих закладках. Как это сделать, см.

- 9. При загрузке документов в 1С вы можете дополнительно отфильтровать их по складам и контрагентам. Для этого из таблицы соответствия справочников iiko и 1С удалите склады и контрагенты, по которым документы загружать не нужно: на закладках **Склады** и **Контрагенты** нажмите кнопку **Удалить**.
- 10.Если все данные синхронизированы, запустите процесс загрузки. Для этого нажмите кнопку **Выполнить.** В окне служебных сообщений системы 1С отобразится ход загрузки документов, а также информация об ошибках и предупреждениях во время загрузки.
- 11.После успешной загрузки всех документов нажмите кнопку **Закрыть.**

Все настройки и сопоставления справочников сохраняются автоматически при корректном выполнении загрузки данных. Сопоставления справочников хранятся в регистре сведений 1С «Версии объектов».

#### Дополнительные параметры

На закладке **Настройки** установите дополнительные параметры загрузки документов из iiko в 1С. При загрузке данных в Бухгалтерию предприятия 2.0 чтобы открыть закладку **Настройки,** нажмите кнопку .

## Общие настройки

#### В блоке **Настройки загрузки:**

- · Если выгружаются документы в 1С нескольких юридических лиц из iikoChain, установите галочку **Номер плюс код ТП.** В номере документа 1С после префикса будет следовать код ТП, а затем номер документа в iiko**.** Это позволит корректно перенести данные, если номера документов различных юридических лиц в iikoChain совпадают.
- · Если в составе предприятия несколько юридических лиц и данные загружаются из базы iikoChain, не делайте это одновременно по всем юридическим лицам. Загружайте документы по очереди: по каждому юрлицу отдельно. Для этого установите галочку **Отбор по юрлицу,** нажмите кнопку **Загрузить** и выберите нужное юрлицо.
- · Чтобы загрузить в 1С только те документы iiko, которые относятся к определенной концепции, установите галочку **Отбор по концепции.** Это позволяет выполнять раздельную загрузку документов, например, когда вы ведете учет по нескольким юр. лицам в одной базе iikoRMS, или для выделения отдельной категории документов с целью бухгалтерского учета и т. д.
- · Если предприятие использует упрощенную систему налогообложения и рассчитывает налогооблагаемую базу по формуле (Доходы – Расходы), установите галочку **Суммовой учет по товарам.** В результате во всех документах, создаваемых в 1С, в документах поступления количество приравнивается к сумме, а цена – единице, а в документах реализации – количество приравнивается себестоимости, а цена – единице. Такой вариант применим, если в бухгалтерском учете не ведется количественный складской учет товаров.
- · Чтобы в документы 1С подставлять организацию из документов iiko, установите галочку **Организация из документа.** При этом ИНН контрагента iiko должен совпадать с ИНН организации в 1С. Если галочка не установлена, то вы можете выбрать любую организацию из списка. Для этого нажмите кнопку . При этом ИНН организаций, указанных в документах iiko и в 1С, могут не совпадать.
- · В поле **Аналитика документов** задайте, как будут выглядеть номера документов: как обычный порядковый номер, либо в формате год.месяц, либо год.месяц.день. Это зависит от выбранного значения. Данная настройка распространяется на документы «Акт списания» и «Акт реализации».
- · Если предприятие использует УСН, установите галочку **НДС в стоимости.**
- · Установите галочку **Расчет себестоимости в 1С,** чтобы в создаваемых в 1С документах при списании рассчитывать себестоимость товаров по среднему на основе данных по остаткам, сформированных в базе данных 1С. Если этот признак не установлен, стоимость списанных

товаров в точности переносится из iiko, и при перепроведении этих документов не изменяется.

В блоке **Реквизиты для подстановки в документы:** Данная группа настроек предназначена для автоматического заполнения реквизитов при создании документов. Состав данной группы меняется в зависимости от того, какой документ выбран для загрузки.

В блоке **Формирование кассовых документов** настройте формирование кассовых документов по окончании загрузки документов. Для этого:

- · При загрузке документов Акт реализации дополнительно заполните реквизит Безналичные оплаты. Выберите один из пунктов:
	- o **Не загружать.** В этом случае не будет разбиения по типам оплат, вся сумма документа «Отчет о розничных продажах» будет относиться к наличной.
	- o **Из приема кассовой выручки.** Общие суммы продаж в разрезе типов оплаты для каждой кассовой смены формируются такие же, как в iiko. Для анализа видов оплат за данную кассовую смену используется документ iiko «Прием кассовой выручки» При этом учитываются как продажи за наличный расчет, так и оплата заказов по безналичному расчету (картами, в кредит и т.д.). Точное соответствие номенклатуры проданных блюд и типов оплаты за эти блюда не поддерживается. Если используете способ загрузки «Из файла», то предварительно выгрузите документы «Акт реализации» и «Прием кассовой выручки» за идентичные периоды.

· Отметьте галочками, для каких документов нужно создать приходный кассовый ордер: **ПКО для Акта реализации, ПКО для Акта оказания услуг, ПКО для Акта приема услуг.** ПКО формируется на основании

«Отчета о розничных продажах».

**Внимание!** В связи с отдельной нумерацией ПКО и РКО, ранее загруженные документы не заменяются, а создаются их копии. Поэтому при повторных загрузках документов снимайте галочки.

## Единицы измерения

Если в 1С ведется складской учет номенклатуры, на закладке **Настройки →**

**Единицы измерения** установите соответствие единиц измерения в iiko и в

1С.

Поле **Единица измерения Айко** заполните вручную, а в поле **Единица**

**измерения 1С** выберите нужное значение из справочника 1С, которое

соответствует единице измерения iiko. Если соответствие не настроено, то для

всех создаваемых позиций номенклатуры в 1С будет установлено значение из

поля **Единица измерения.**

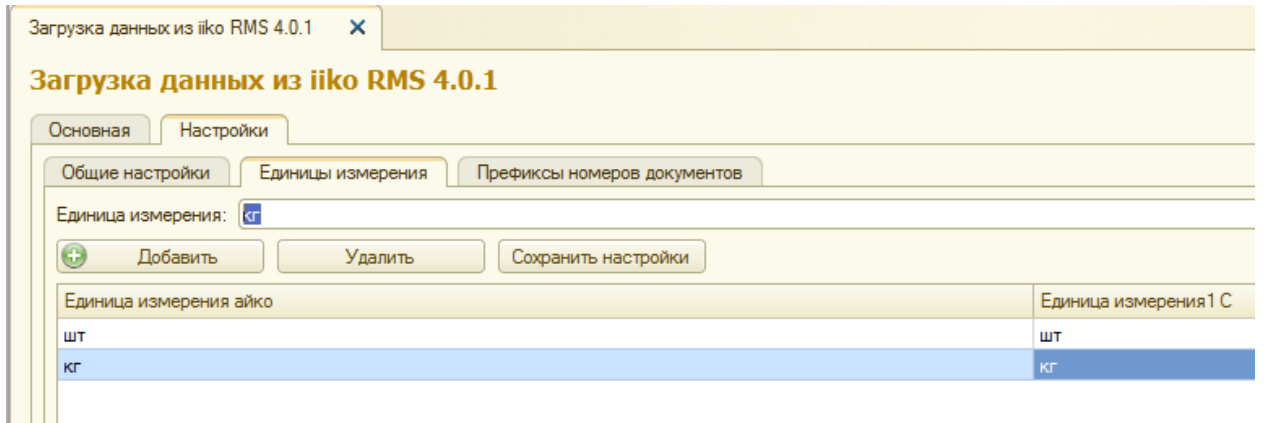

Префиксы номеров документов

Некоторые документы iiko создают в 1С одинаковые документы. Например, Акт реализации и Акт списания формируют в базе 1С Отчет производства за смену. При этом номер документа в 1С соответствует номеру документа в iiko.

Чтобы избежать создания в 1С двух документов одного типа с одинаковыми номерами, настройте префиксы документов для каждой операции. Для этого на закладке Префиксы номеров документов укажите префиксы номеров для документов различных типов, загруженных в 1С, с аналитикой «по документам» и «по времени». И затем нажмите Закрыть.

Номер документа в 1С сформируется по следующему правилу: префикс добавится перед номером документа в iiko.

В 1С максимальная длина номера документа ограничена. Поэтому при настройке префиксов учитывайте, что номер документа вместе с префиксом не должен превышать 11 символов. Если документ имеет номер более 11 символов, он не загрузится в 1С.

Если дополнительные префиксы номеров документов в 1С не требуются, установите галочку **Не использовать префикс.** За счет этого вы сэкономите количество символов в номере документа 1С.

#### $\boxed{\uparrow}$   $\leftarrow$   $\rightarrow$  3arpyзка данных из iiko RMS

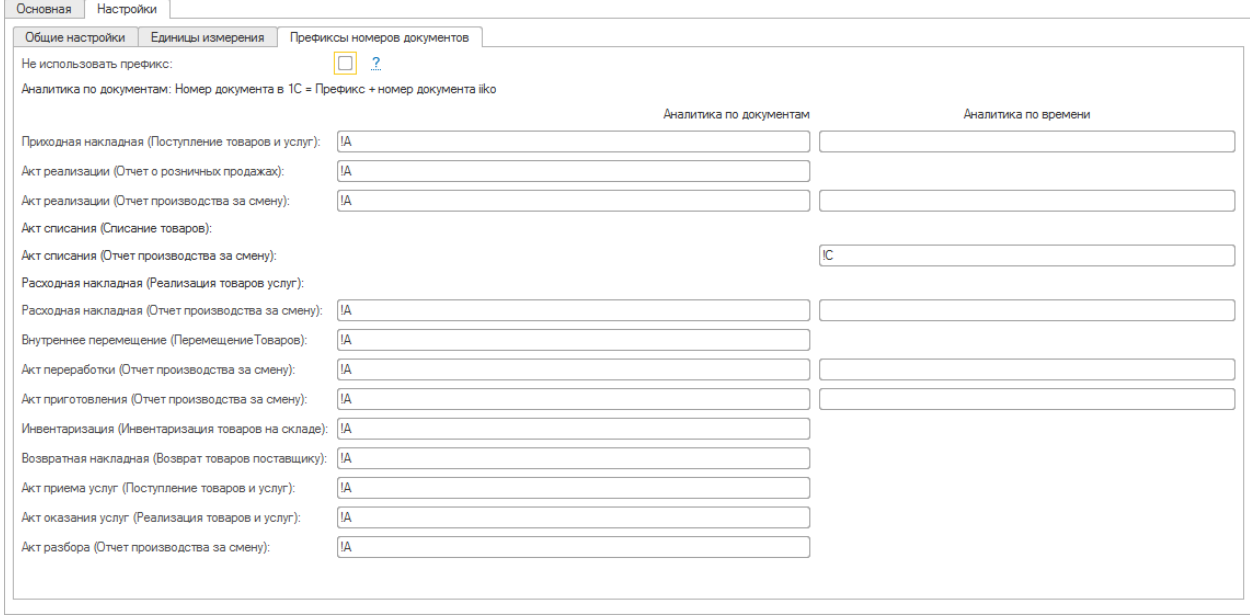

 $\bar{\phantom{a}}$ 

#### Сопоставление справочников iiko и 1С

Для правильной загрузки документов в 1С на закладках загрузчика установите соответствие объектов iiko и 1С: номенклатуры, контрагентов, складов, видов оплат, статей расходов. Если хотя бы одно соответствие не установлено, т.е. строки на закладках выделены красным цветом, то документы в 1С не загрузятся.

При первой загрузке это соответствие нужно установить вручную. При повторных загрузках ранее установленные соответствия заполняются автоматически.

Если есть выделенные красным позиции, то установить соответствия можно одним из способов:

- · Найти подходящий элемент среди уже имеющихся в справочнике 1С по ИНН, коду и названию. Для этого нажмите кнопку Заполнить. Если нужная позиция найдена, то система подставит ее в таблицу.
- · Используйте этот вариант в первую очередь. Только после нажатия кнопки Заполнить станут доступны кнопки Создать и Создать все.
- · Добавить новый элемент в справочник 1С по данным из iiko. Для этого выберите строку и нажмите кнопку Создать. Новый элемент добавится в справочник 1С с такими же параметрами, как в iiko. Например, для контрагента это наименование, код и ИНН. Если в 1С справочники пустые, и вы хотите перенести все из iiko, нажмите кнопку Создать все.
- · Установить соответствие вручную, например, контрагентов iiko и 1С. Для этого в нужной строке выделите поле Контрагент и в контекстном меню выберите пункт Изменить. Нажмите кнопку и выберите

контрагента, который соответствует контрагенту iiko. Поля ИНН, Код и Наименование заполнятся автоматически значениями из справочника поcтавщиков iiko.

**Внимание!** Если вы предварительно вручную добавили новые позиции в справочник номенклатуры 1С, то после создания переместите их в соответствующую группу в справочнике номенклатуры. Это нужно для установки бухгалтерских счетов. Также в карточке каждого товара укажите номенклатурную группу.

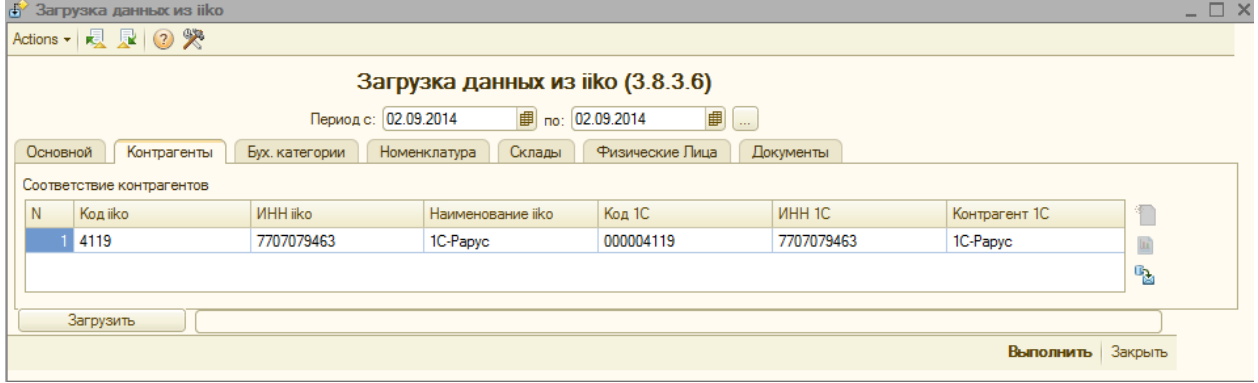

Если автоматически соответствия установлены неправильно, откорректируйте их вручную. Для этого нажмите кнопку с крестиком в колонке элемента справочника в 1С.  $\cdot$   $\cdot$   $\cdot$   $\cdot$   $\cdot$   $\cdot$  вручную выберите из справочника 1С нужную позицию.

Разным позициям справочника iiko вы можете поставить в соответствие одну и ту же позицию справочника 1С. В этом случае в документе 1С они попадут одной строкой, а их стоимости будут просуммированы.

Подробные инструкции по сопоставлению справочников на каждой закладке см. в разделах ниже.

#### **Контрагенты**

Настройка соответствия между поставщиками в iiko и контрагентами в справочнике 1С требуется при загрузке «Приходных накладных» и «Возвратных накладных».

После нажатия кнопки **Загрузить документы** в таблице заполнятся столбцы **Код iiko, ИНН iiko** и **Наименование iiko.** Если ранее соответствие уже было настроено, то заполнятся также поля К**од 1С, ИНН 1С, Контрагент 1С.**

Если в таблице присутствуют незаполненные строки, то нажмите кнопку  $\left| \mathbf{B} \right|$ При совпадении ИНН контрагенты сопоставятся автоматически.

Если контрагент с таким ИНН не обнаружен в 1С, то строка подсвечивается красным цветом. Вы можете создать нового. Для этого нажмите кнопку **Создать.** Откроется форма создания элемента справочника «Контрагенты».

Для нового контрагента будет создан договор с названием «Основной» и типом «С поставщиком». Все документы поступления товаров и услуг, загружаемые из iiko, будут формироваться только по этому договору. Если вам нужно вести учет с поставщиками по разным договорам, добавлять договоры и корректировать документы поступления придется вручную.

Если незаполненных соответствий много, то можете нажать кнопку **Создать все** . В результате в справочник 1С добавятся все контрагенты, которых ранее не было в базе.

#### **Бухгалтерские категории**

На закладке устанавливается соответствие между бухгалтерскими категориями номенклатуры iiko и папками справочника «Номенклатура» в 1С.

Для каждой папки справочника «Номенклатура» в регистре сведений «Счета учета номенклатуры» должен быть указан счет учета для отражения стоимости элементов номенклатуры.

Если вы создаете элементы номенклатуры 1С на закладке Номенклатура:

- · Новые элементы создаются в справочнике 1С в папках, соответствующих бухгалтерским категориям iiko.
- · После нажатия кнопки Выполнить в документах 1С установятся счета учета, которые соответствуют папкам справочника «Номенклатура».

Колонка **Аналитика** для каждой бухгалтерской категории определяет степень детализации учета ТМЦ:

- · Если в поле установлено значение «Аналитика», то все позиции номенклатуры с данной бухгалтерской категорией будут учитываться отдельно в складском учете. Если хотя бы для одной бухгалтерской категории выбрано значение «Аналитика», появится закладка **Номенклатура.**
- · Если для хотя бы одной бухгалтерской категории выбран любой вариант, кроме «Аналитика», для позиций номенклатуры с этой бухгалтерской категорией ведется обобщенный учет. Создается единый элемент номенклатуры, который подставляется в создаваемые документы 1С вместо исходных позиций. В этом случае становится доступна закладка **Группировка.**

Если после нажатия кнопки **Загрузить** нужно изменить аналитику для некоторых бухгалтерских категорий, просто в колонке **Аналитика** выберите другое значение. Повторно нажимать кнопку **Загрузить** не нужно. Содержимое закладок **Номенклатура** и **Группировки** обновится автоматически.

#### **Склады**

На закладке определяются склады в создаваемых документах 1С. Последовательность заполнения таблицы такая же, как и на закладке **Контрагенты.**

При переносе данных из iikoChain имена новых складов в 1С формируются как «Наименование торгового предприятия» + «Наименование склада».

#### **Номенклатура**

На закладке заполняются поля номенклатурных позиций, у которых для бухгалтерской категории выбрано значение «Аналитика».

Последовательность заполнения таблицы такая же, как и на закладке **Контрагенты:** сначала автоматически или вручную установите соответствие позиций номенклатуры iiko уже имеющимся позициям номенклатуры в 1С, затем создайте новые элементы номенклатуры в 1С.

#### **Группировки**

На закладке заполняются поля обобщенных номенклатурных позиций, которые имеют бухгалтерскую категорию с аналитикой «СвернутьПоНДС…». Последовательность заполнения таблицы такая же, как и на закладке **Контрагенты.**

#### **Статья затрат**

Закладка **Статья затрат** появляется при загрузке в 1С из iiko «Актов списания».

В актах списания iiko указываются счета затрат для списания стоимости товаров. В 1С этим счетам соответствуют счет учета затрат в БУ и статья затрат или статья прочих доходов и расходов. Эти счета и статьи используются в формируемых документах «Требование-накладная».

Каждая строка на закладке заполняется вручную.

#### **Документы**

Таблица на закладке **Документы** заполняется автоматически. После нажатия кнопки **Заполнить** формируется список документов iiko, отобранных для загрузки в 1С. Установите галочки напротив документов, которые нужно загрузить в 1С.

После нажатия кнопки **Выполнить** отображаются документы 1С, созданные на основе документов iiko.

#### **Виды оплаты**

На закладке настраивается формирование проводок «Отчетами о розничных продажах». Настройка необходима, если в переносимых кассовых сменах имеются типы оплаты, отличные от наличных.

Для каждого типы оплаты iiko создайте соответствующий ему элемент справочника «Виды оплаты» в 1С. Первый раз заполните виды оплат вручную. При повторной загрузке данных таблица на закладке заполняется автоматически.

#### Соответствие документов iiko и 1С

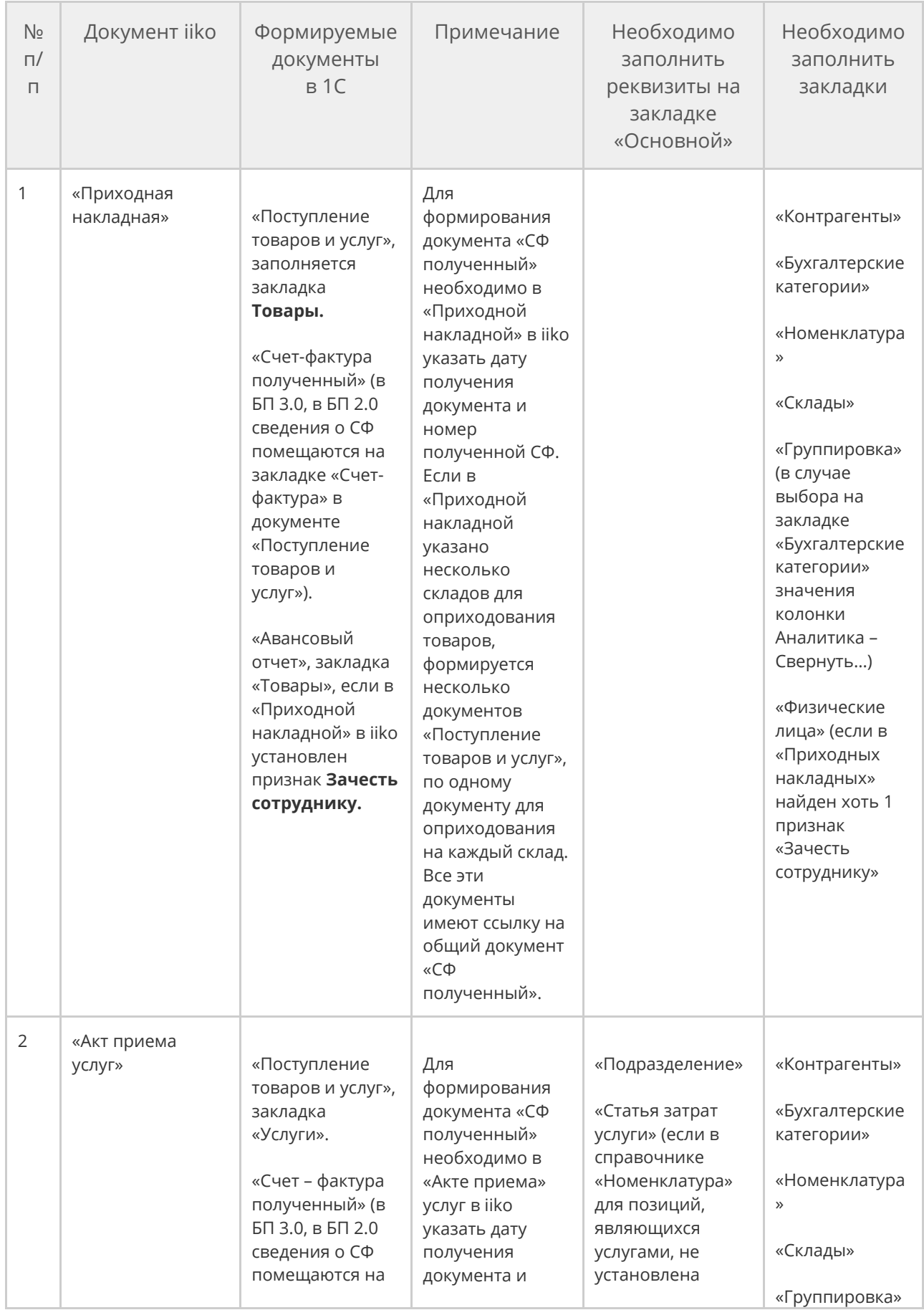

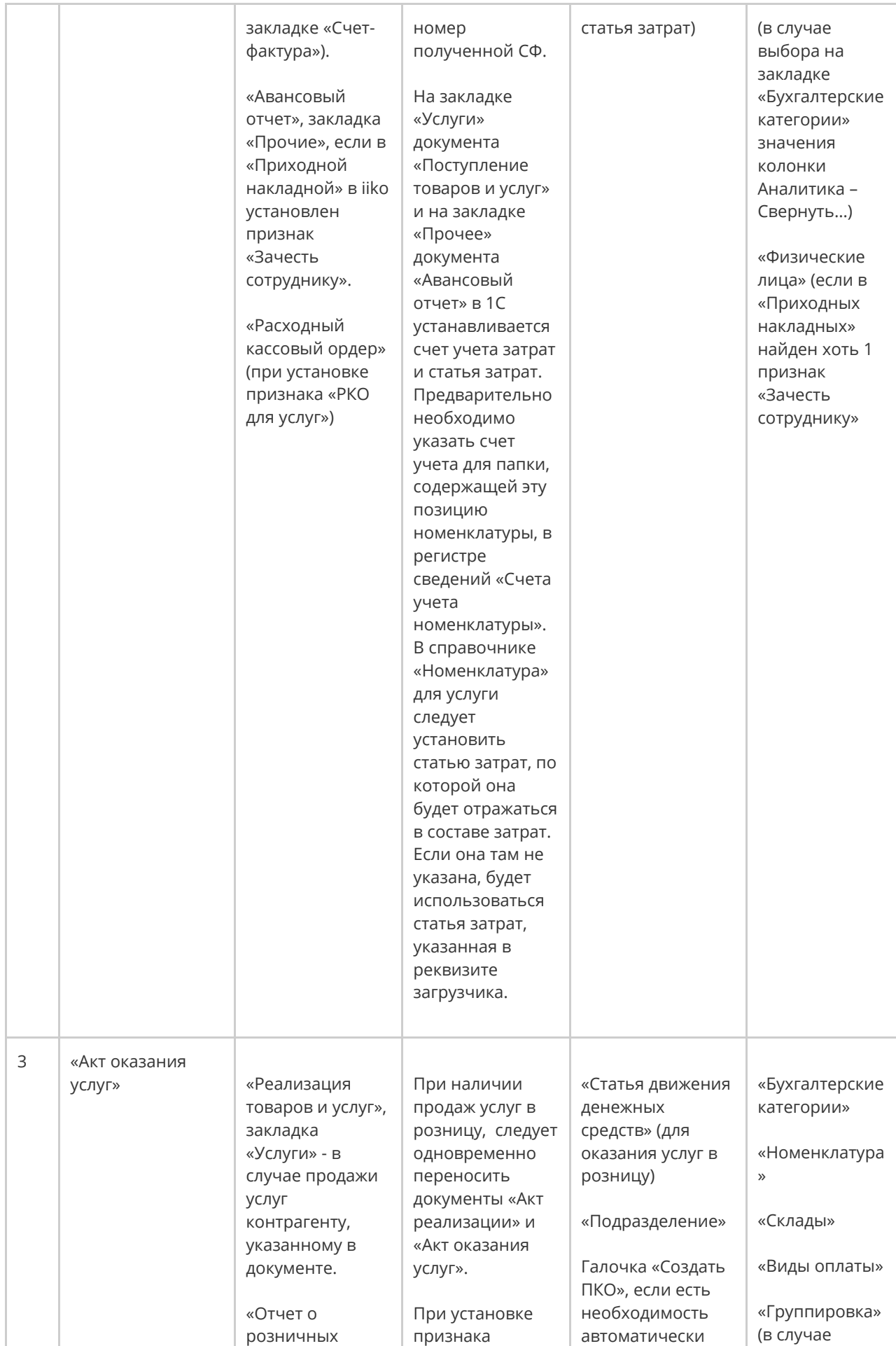

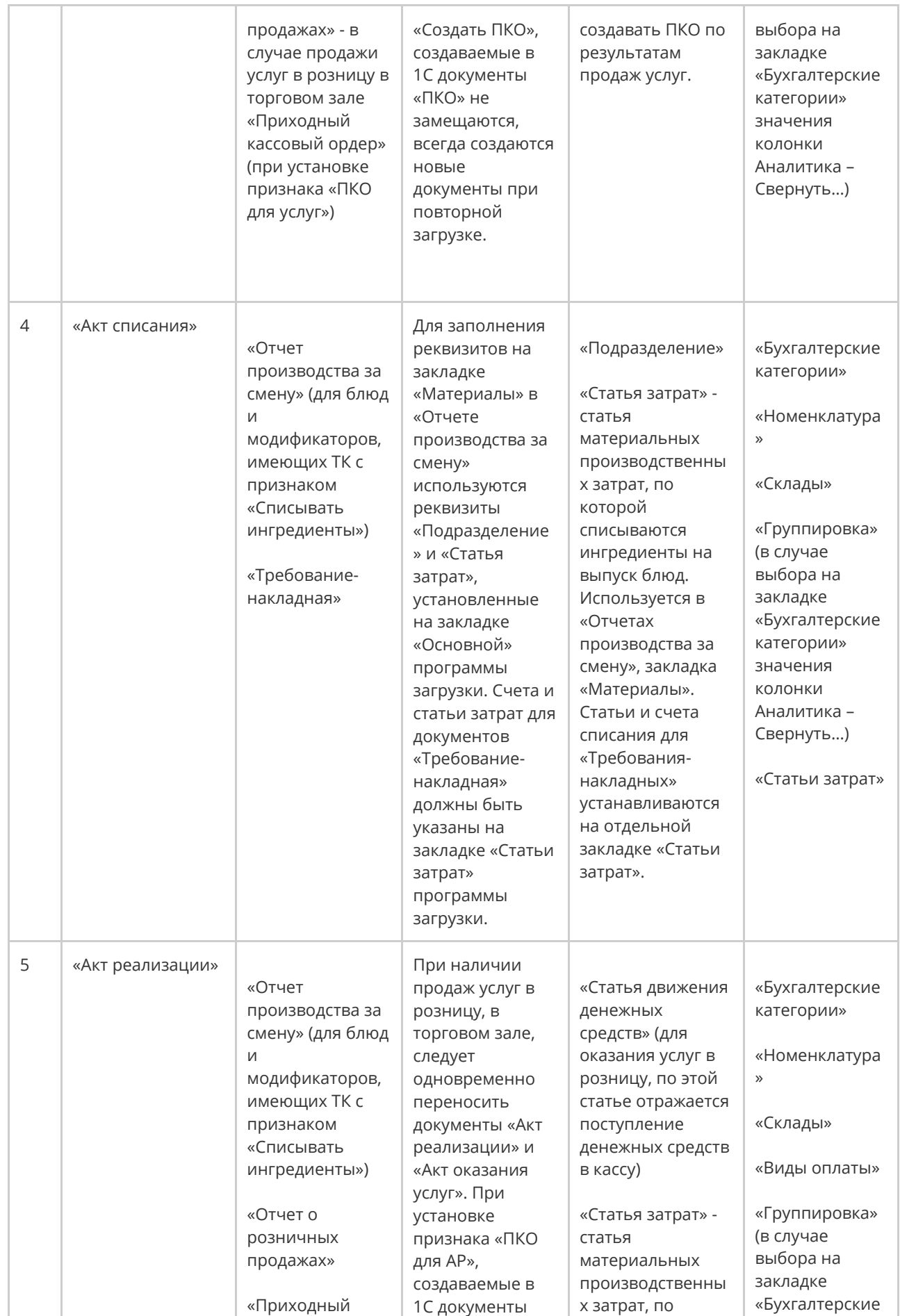

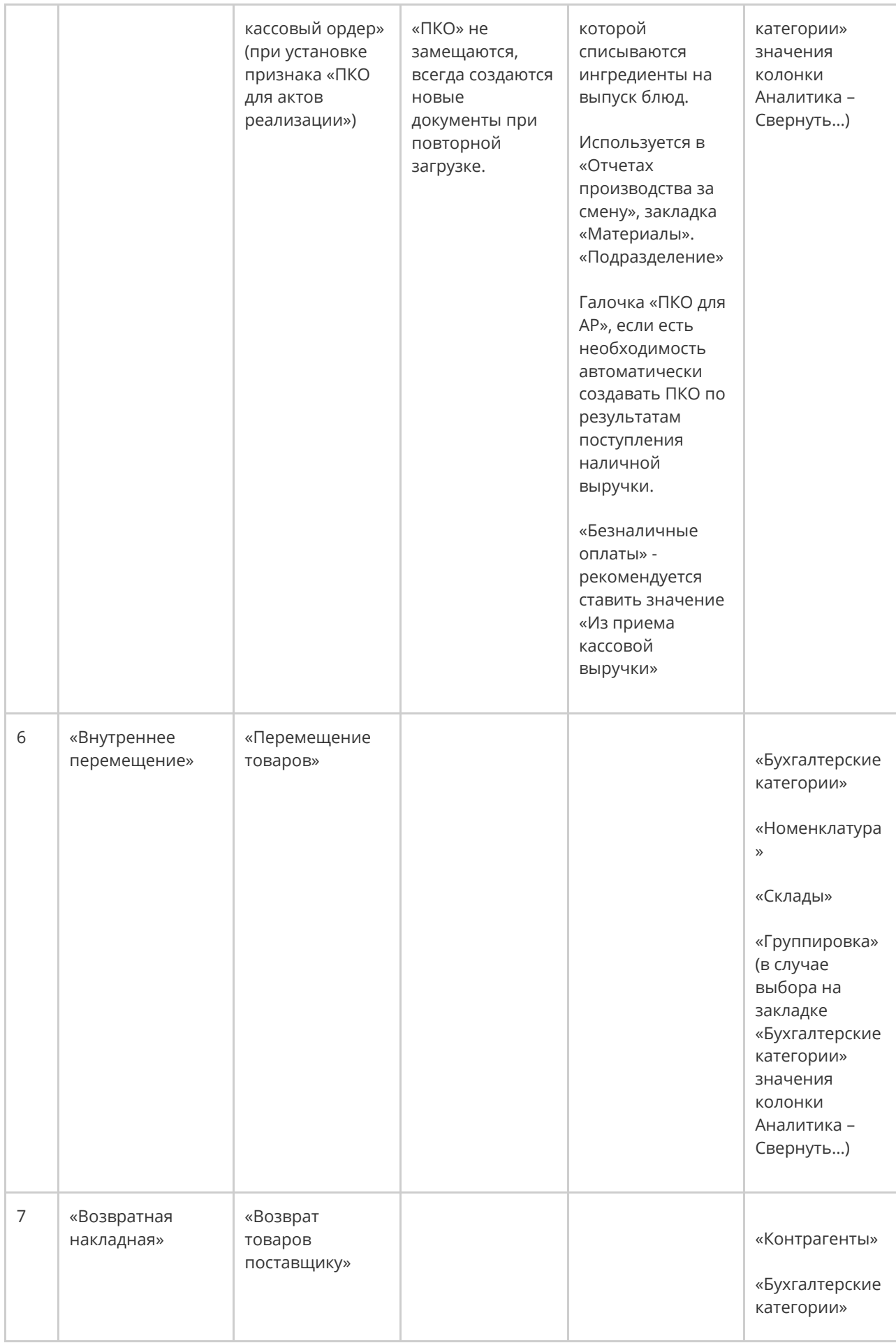

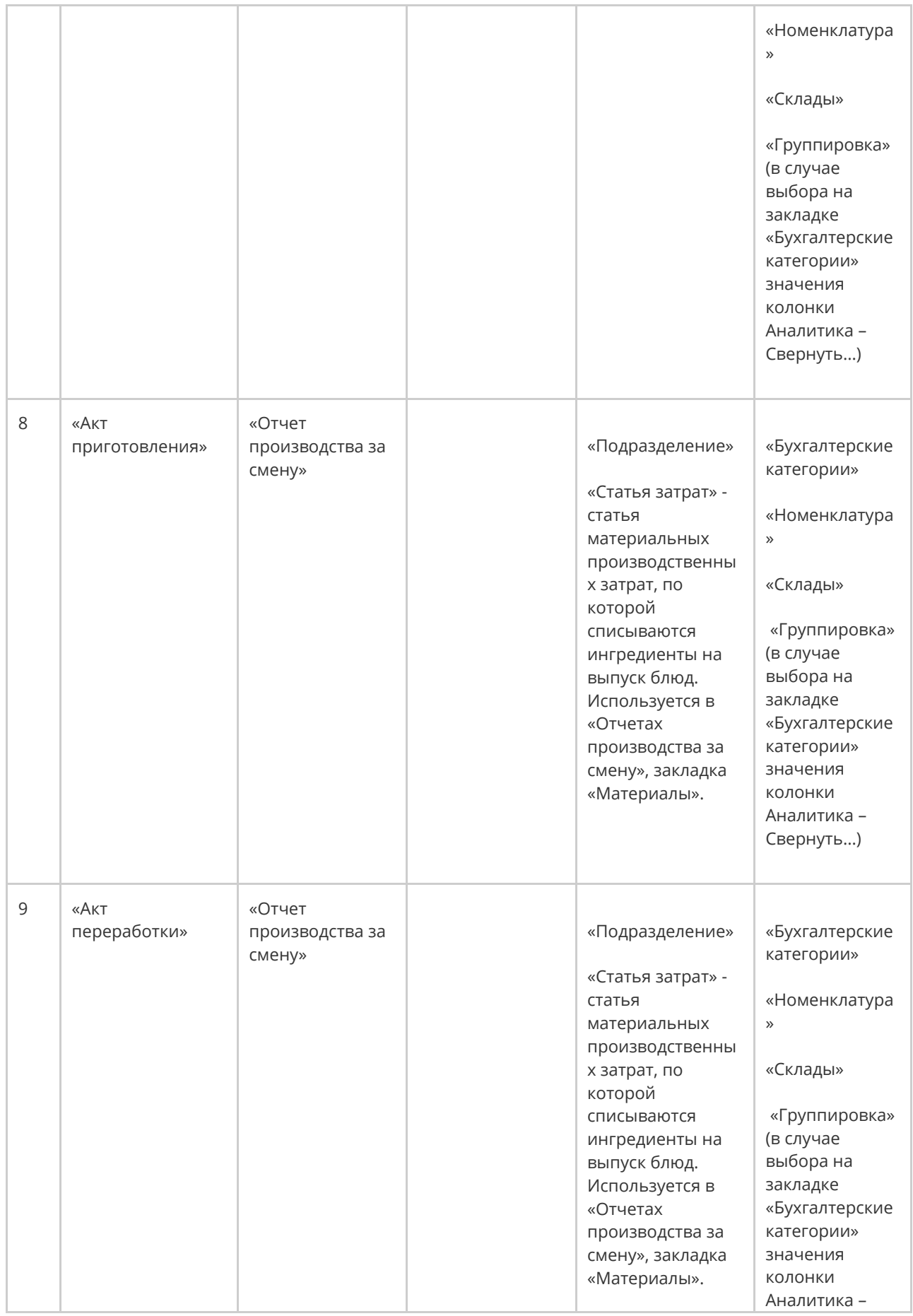

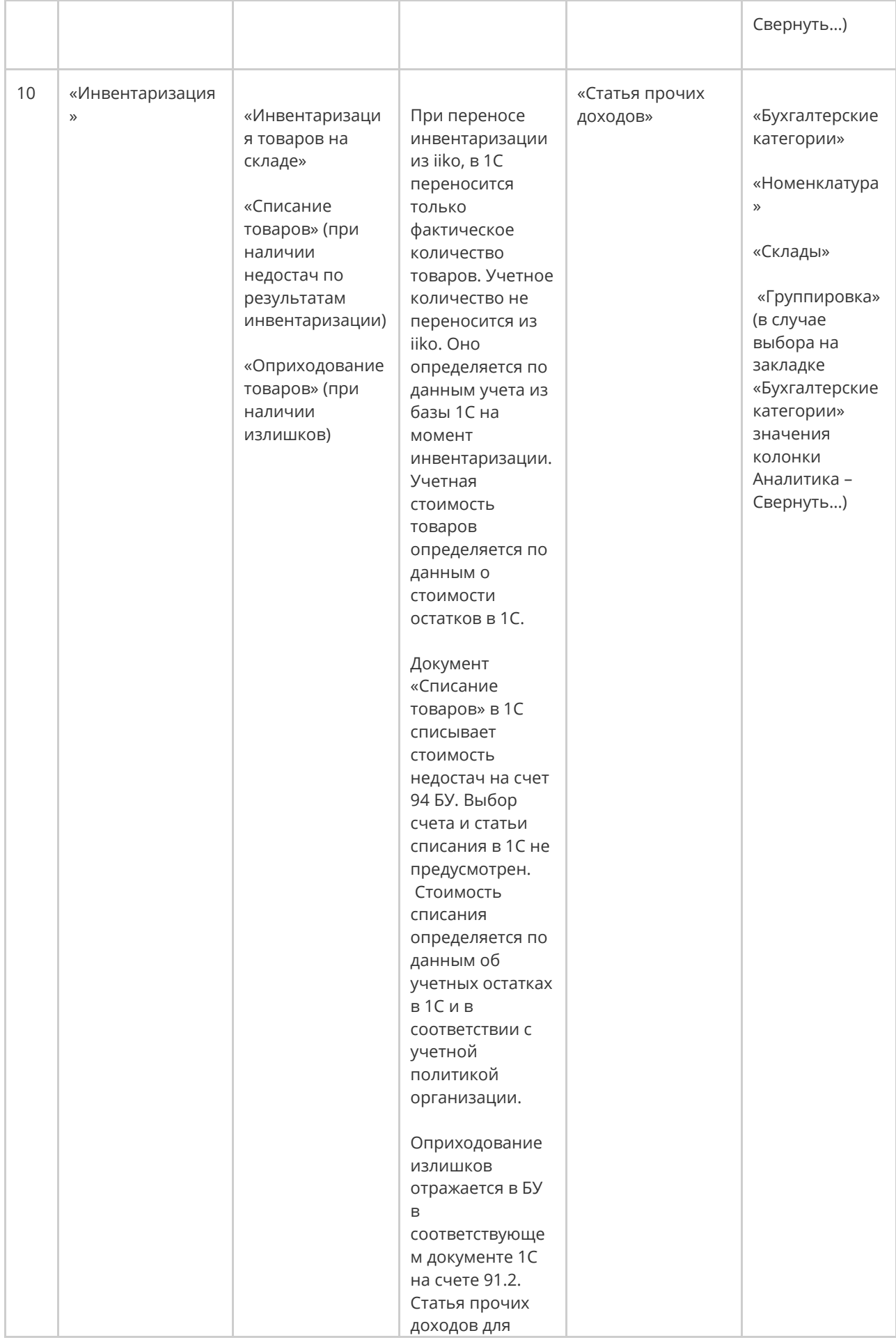

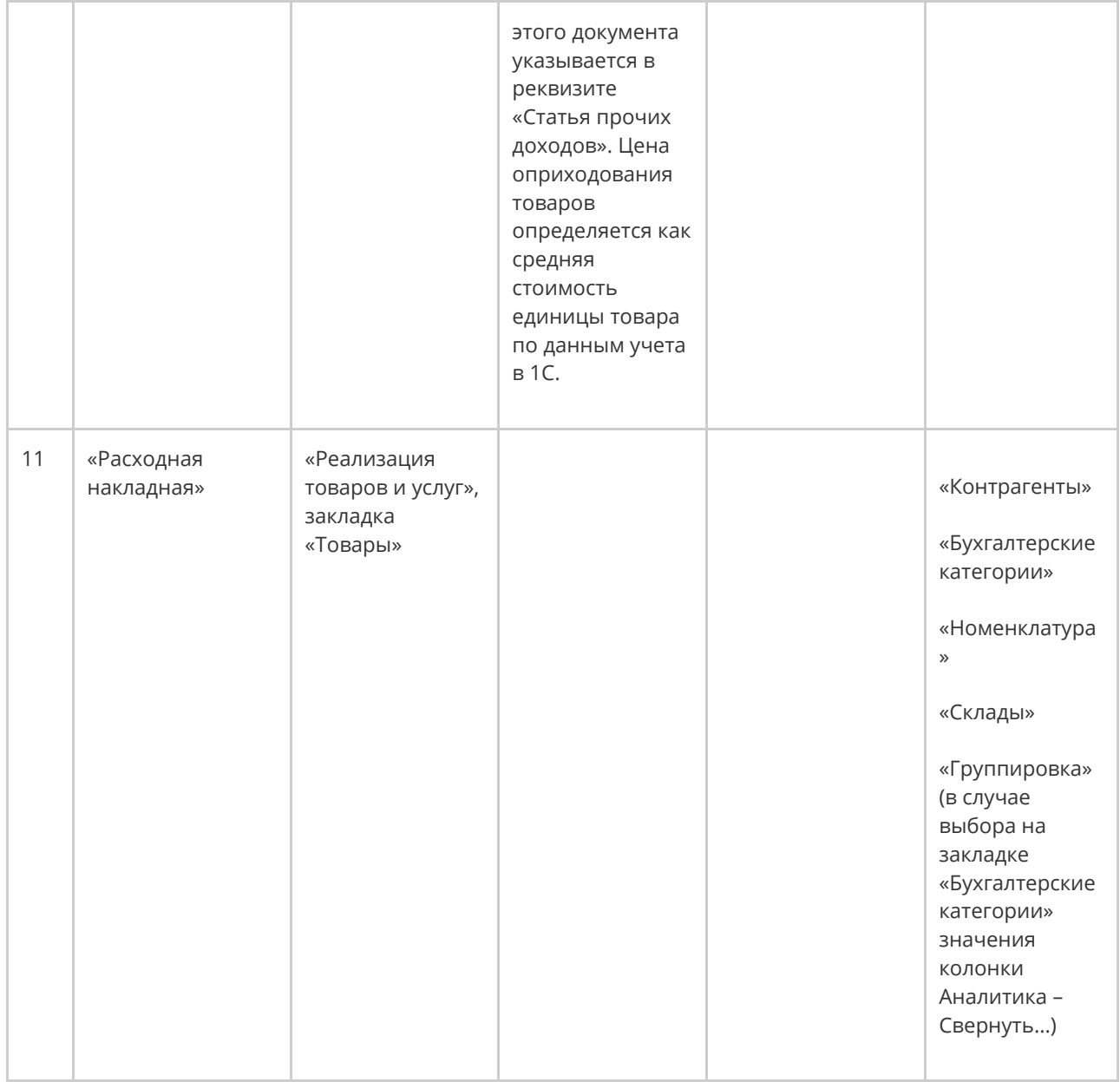

# Выгрузка меню Описание

Актуальное меню предприятия с описанием и фотографиями блюд можно выгрузить в любую внешнюю систему через API, например, на сайт доставки или в систему лояльности iikoCard (iiko.biz).

Перед выгрузкой во внешние системы меню нужно предварительно подготовить в iikoOffice в окне **Обмен данными → Выгрузка меню**. Это может делать сотрудник с правом «Системное право: доступ к внешнему API» **(S\_API).**

Перед подготовкой меню к выгрузке необходимо зарегистрировать торговое предприятие в системе лояльности iikoCard на портале iiko.biz. Любое торговое предприятие в составе сети может выгрузить на iiko.biz свое меню, которое в дальнейшем будет использовано внешними приложениями, в том числе для создания сайта доставки. При этом в самом iikoCard будет доступно только меню эталонной точки данной сети.

После сохранения меню эталонной организации будет выгружаться автоматически с любой частотой, которую можно настроить в файле конфигурации сервера. В iikoCard меню выгружается один раз в сутки. При необходимости меню можно выгрузить вручную с помощью кнопки

#### **Выгрузить**.

В выгружаемое меню помещаются блюда или другие элементы из номенклатурного справочника iiko. Их можно объединять в группы и строить структуру, которая отличается от стандартного справочника. Блюда могут иметь другие названия и картинки, отличающиеся от указанных в номенклатурных карточках.

### Как составить и выгрузить меню

Чтобы сформировать и выгрузить меню:

- 1. Настройте структуру меню. Можно добавить новые группы или использовать группы вместе с их элементами из номенклатурного справочника iiko.
	- o Чтобы создать новую группу, нажмите кнопку **Добавить группу,** введите **Название,** выберите **Родительскую группу** и нажмите кнопку **Сохранить.**

Если в верхней таблице не выделена ни одна группа, то по умолчанию создается группа самого высокого уровня. А если какая-нибудь строка выделена, то новая группа окажется внутри выделенной.

- o Чтобы добавить в меню группу из номенклатурного справочника iiko, выберите ее в нижней таблице и нажмите кнопку **Добавить выбранные товары**. Группа добавится со всеми ее элементами.
- 2. Добавьте в меню элементы номенклатурного справочника:
	- a. В верхней таблице выберите группу, в которую добавляются элементы.
	- b. В нижней таблице выберите элементы номенклатуры.
	- c. Нажмите кнопку **Добавить выбранные товары**.
- Одно и то же блюдо можно добавить сразу в несколько групп внешнего меню. Причем эти элементы могут иметь разное описание, фото и другие атрибуты.
- 3. Переместить блюдо в другую группу можно двумя способами:
	- o Откройте карточку элемента. В поле **Родительская группа** выберите название группы, в которую должен входить элемент меню. Нажмите кнопку **Сохранить и закрыть**.
	- o Выберите элемент меню и нажмите кнопку **Переместить**. В открывшемся окне со списком существующих групп выберите нужную и нажмите кнопку **OK**.
- 4. При необходимости настройте каждое блюдо: введите другое название, описание, добавьте изображение — см. раздел «Настройки блюда» ниже.
- 5. Нажмите кнопку **Сохранить.**

Для работы сразу с несколькими блюдами или группами выделите их с помощью клавиш **Ctrl** или **Shift.**

В пределах группы блюда можно менять местами. Для этого выбелите блюдо и нажмите кнопку  $\bullet$  или  $\bullet$ 

Чтобы удалить элементы или группы, добавленные по ошибке, выберите их с помощью клавиш **Ctrl** или **Shift**, нажмите кнопку **Удалить** и подтвердите действие.

Удалить элемент можно из его карточки. Для этого выполните двойной щелчок по его названию и нажмите кнопку **Удалить из выгрузки**.

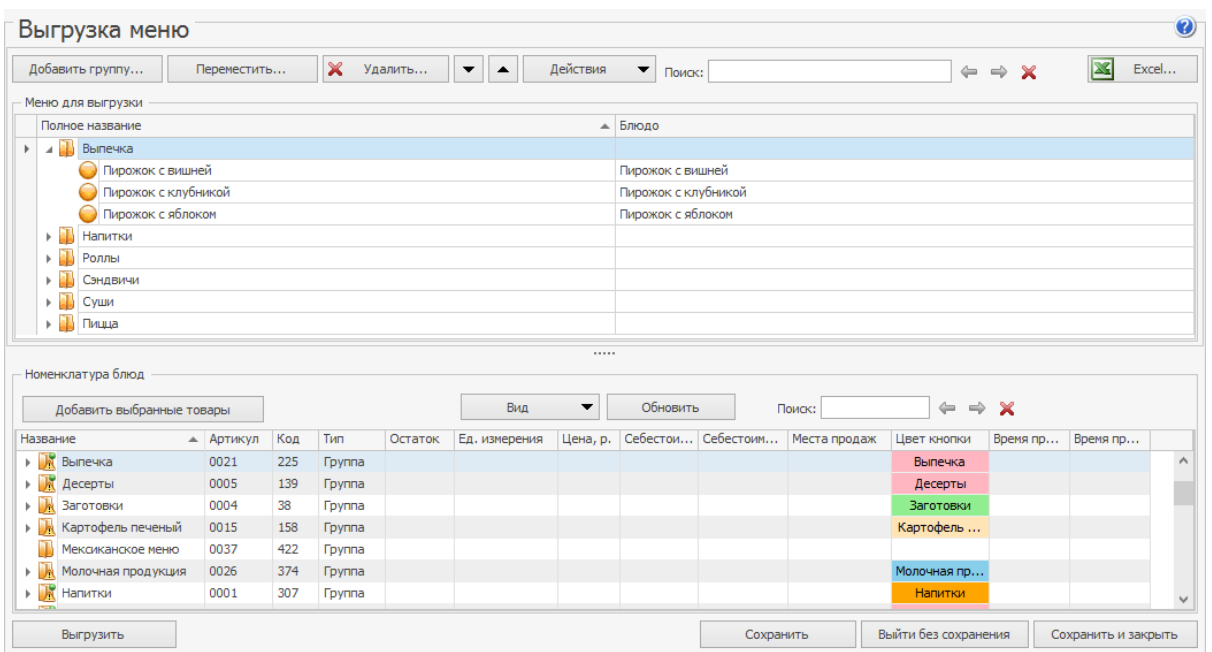

## Настройки блюда

Вся информация о блюде содержится в его карточке.

На закладке **Основные сведения** находятся:

- · Поля **Название** и **Описание** подставляются из номенклатурной карточки блюда. Их можно изменить, но потом они не будут синхронизироваться с карточкой. Чтобы при редактировании названия или описания в карточке изменения отражались и во внешнем меню, установите галочку **Синхронизировать с карточкой номенклатуры.**
- · Данные в поле **Техническая информация** используется при выгрузке меню и обрабатывается внешней системой.
- · Поле **Теги** является текстовым. Перечень тегов следует разделять знаком «;».

· В блоке **Фото** нажмите кнопку **Выбрать,** найдите изображение и нажмите кнопку **Открыть.** Размер фото должен быть меньше 10 Мб.

На закладке **SEO** находится информация для поисковой оптимизации:

- Описание для клиента (SeoDescription).
- Текст для роботов (SeoText).
- Ключевые слова (SeoKeywords).
- Заголовок (SeoTitle).

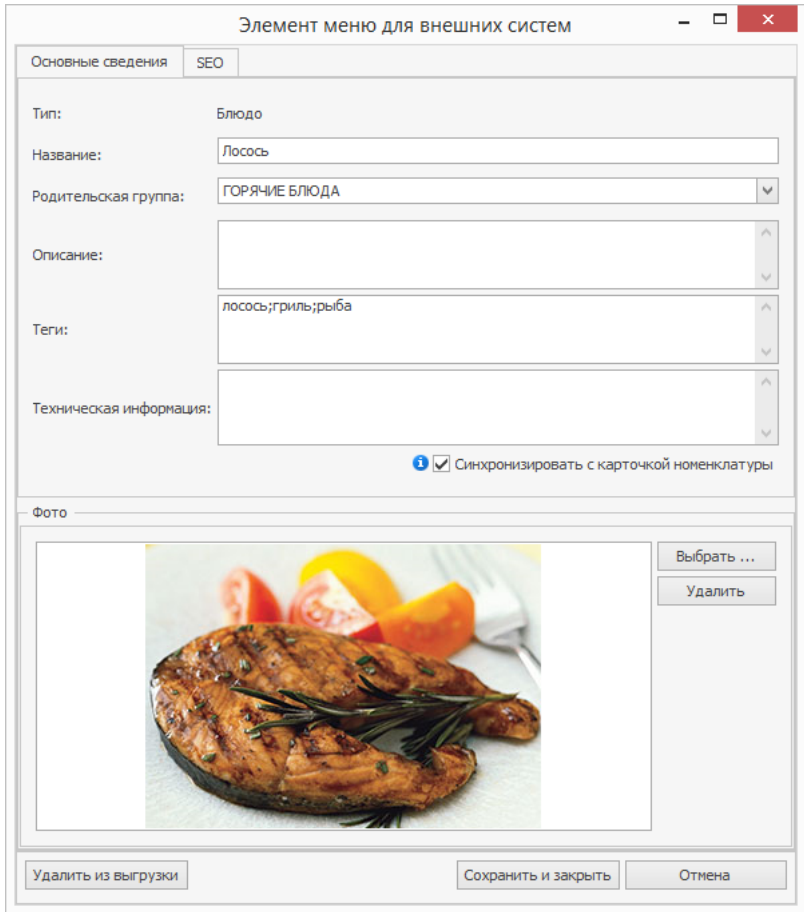

## Системы EDI

Система iiko поддерживает обмен информацией о внешних заказах со сторонними системами документооборота посредством API. Для того, чтобы определить, в какую систему нужно отправлять заказ, она указывается в карточке поставщика.

В iiko предопределены следующие системы:

- · **Внутренняя система EDI** используется для обмена внутренними заказами внутри сети предприятий.
- · **Внешняя система EDI** сторонняя система документооборота, с которой iiko обменивается информацией по API.

Чтобы добавить еще одну систему документооборота:

- 1. Выберите пункт меню **Обмен данными → Системы EDI**.
- 2. Нажмите кнопку **Создать**.
- 3. Введите **Имя системы EDI**. Идентификатор системы сгенерируется автоматически.
- 4. Нажмите кнопку **Сохранить**.

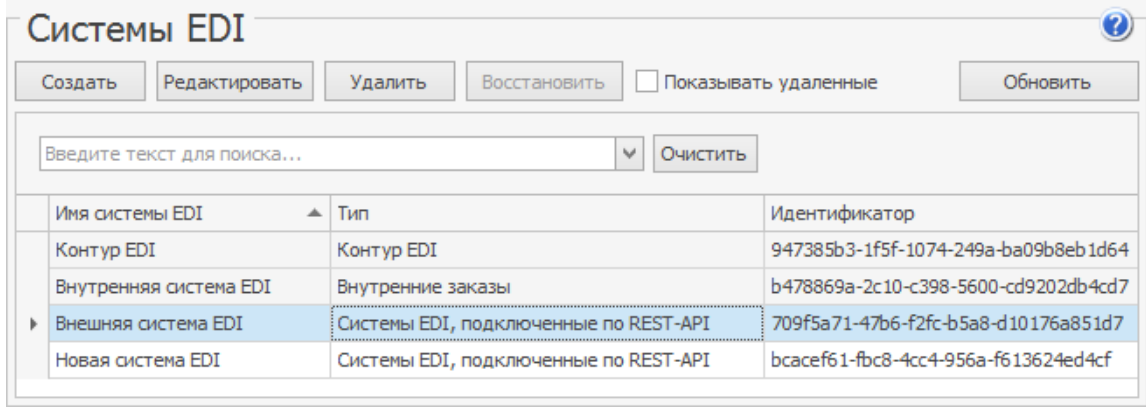

# Справочник проводок

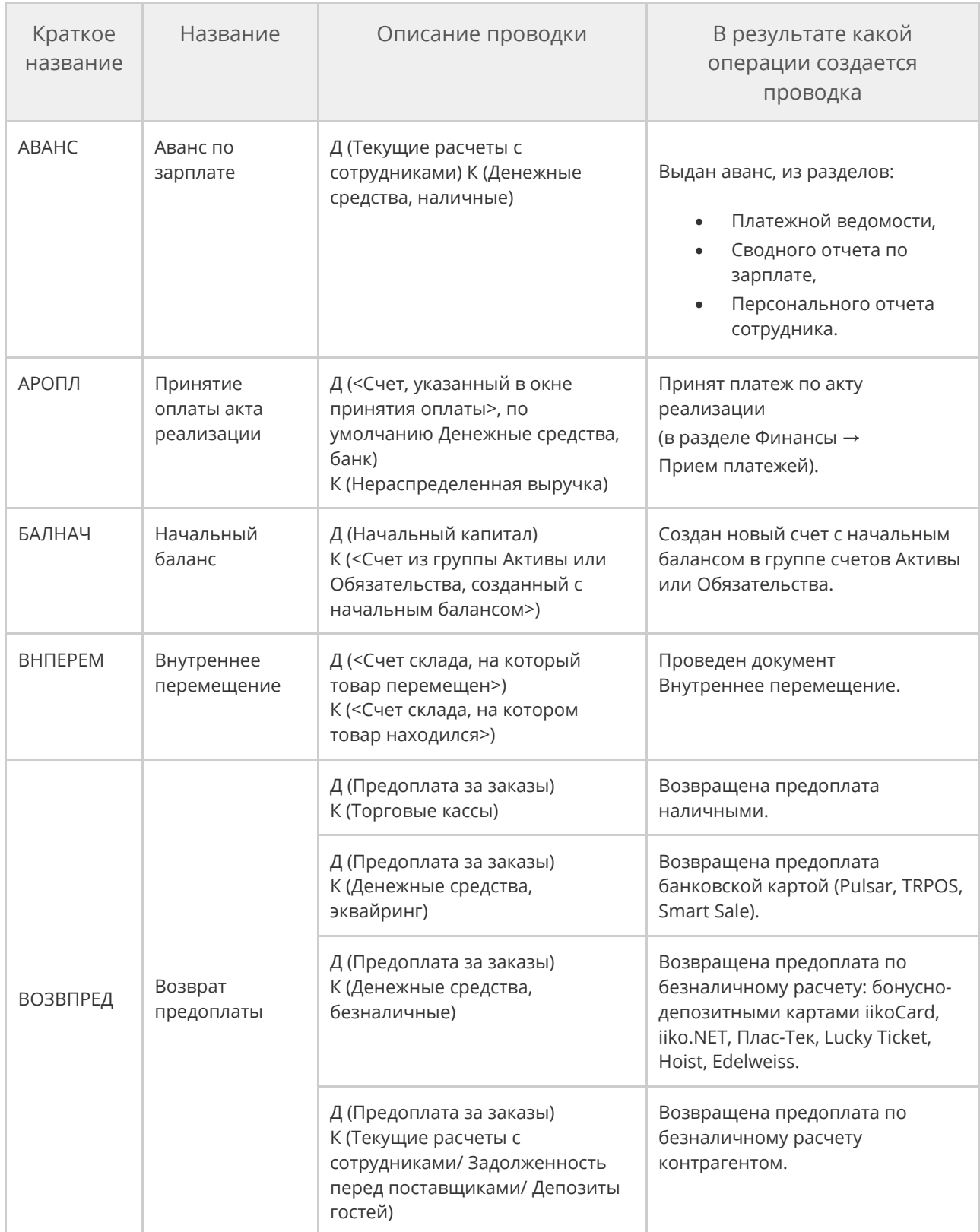
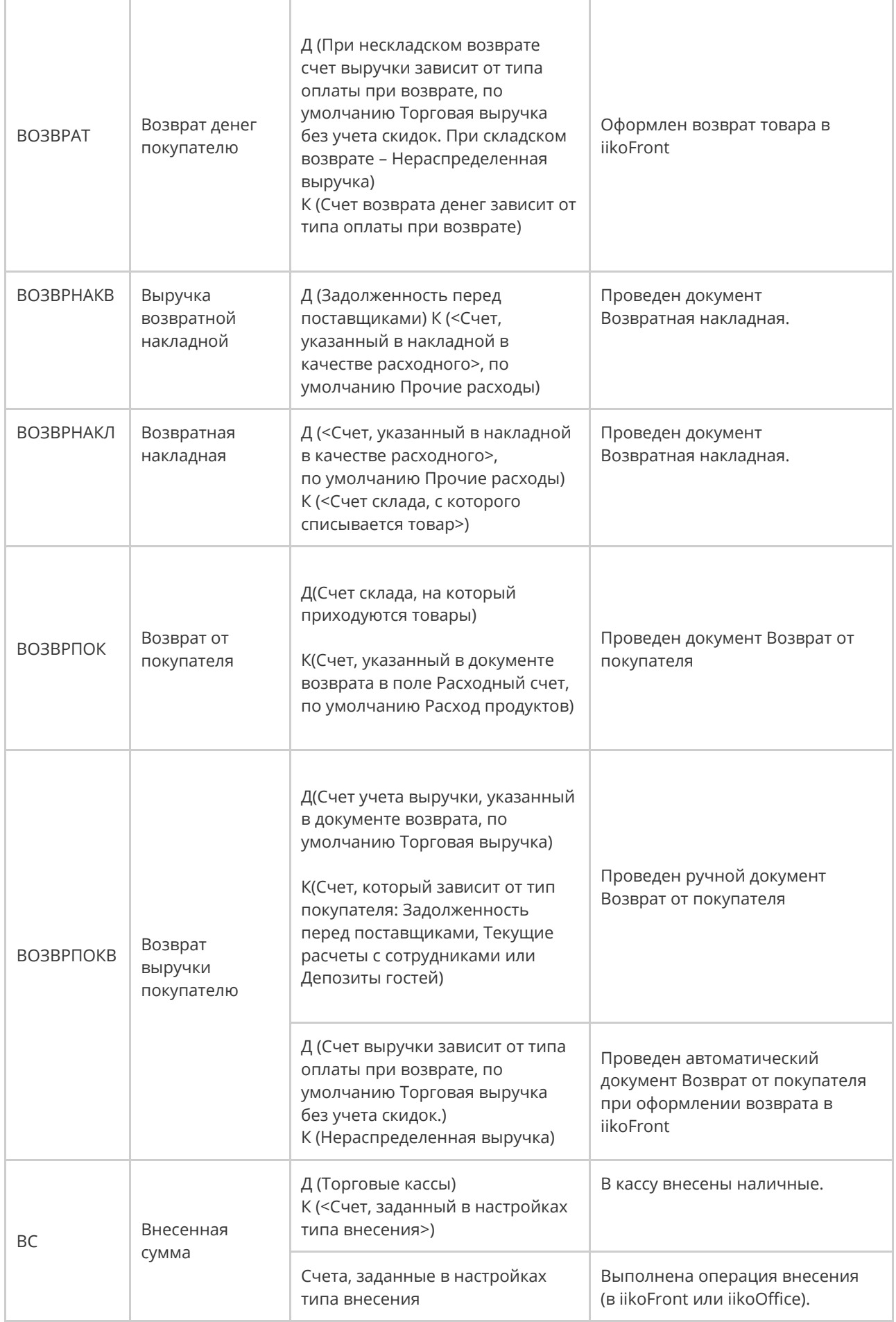

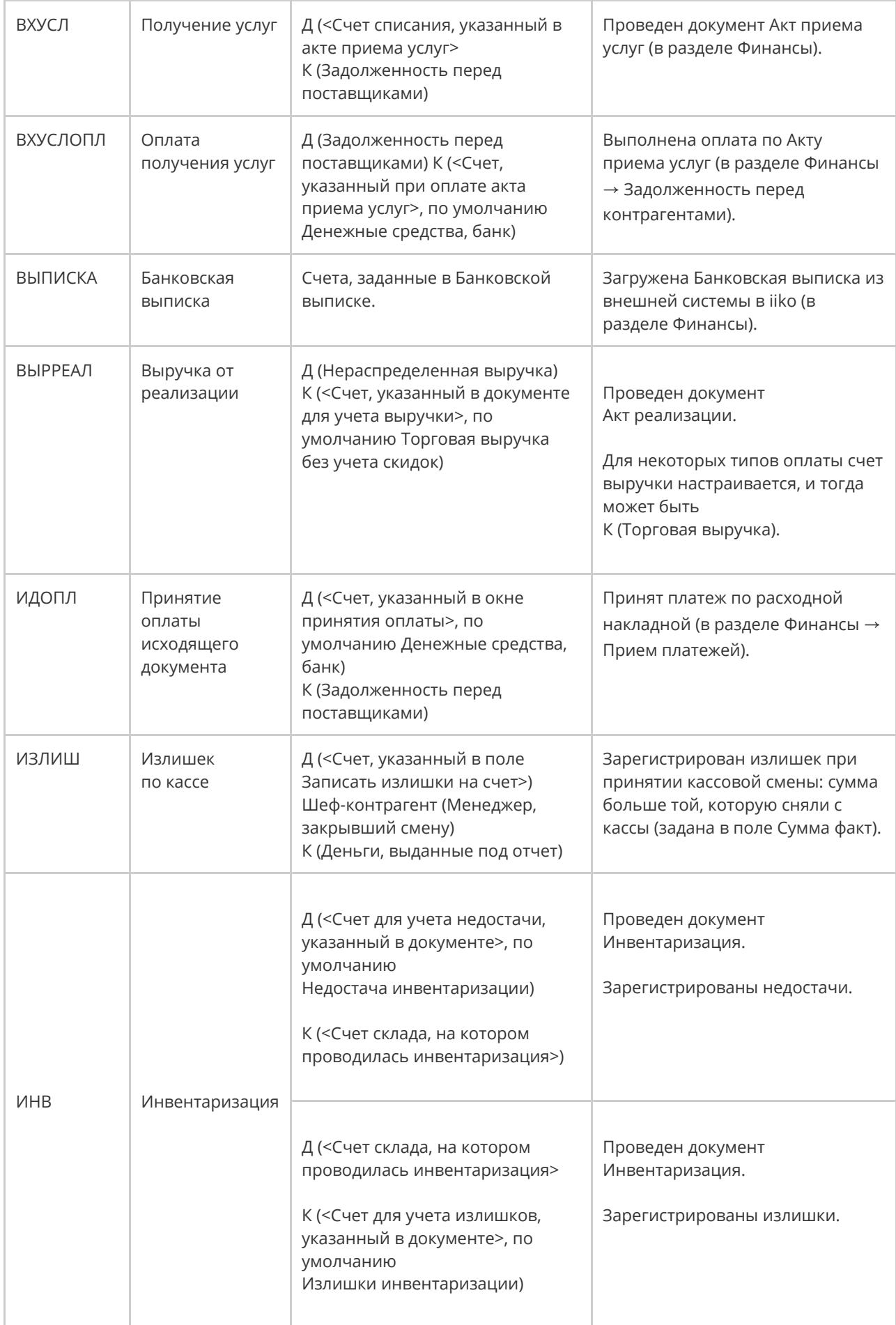

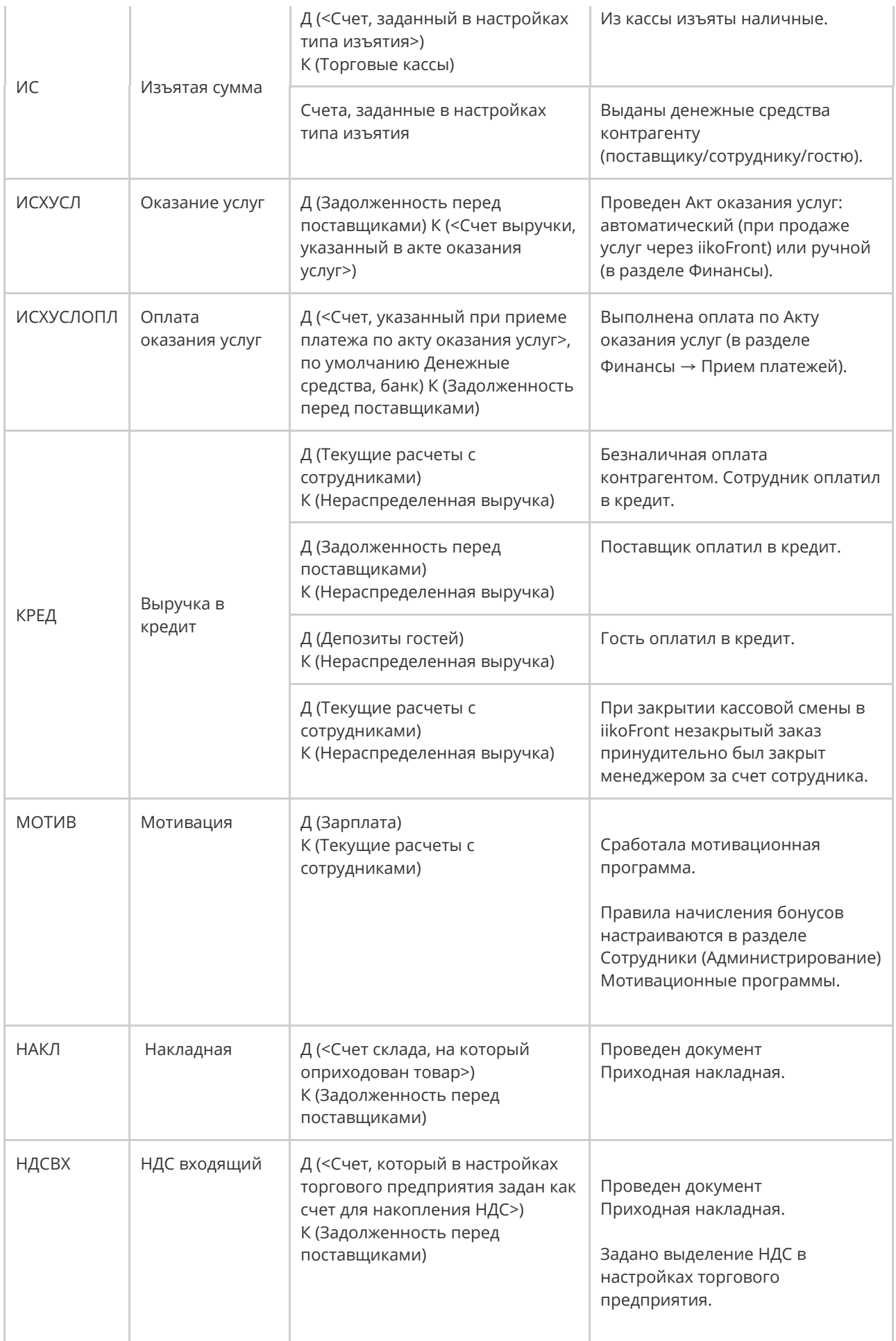

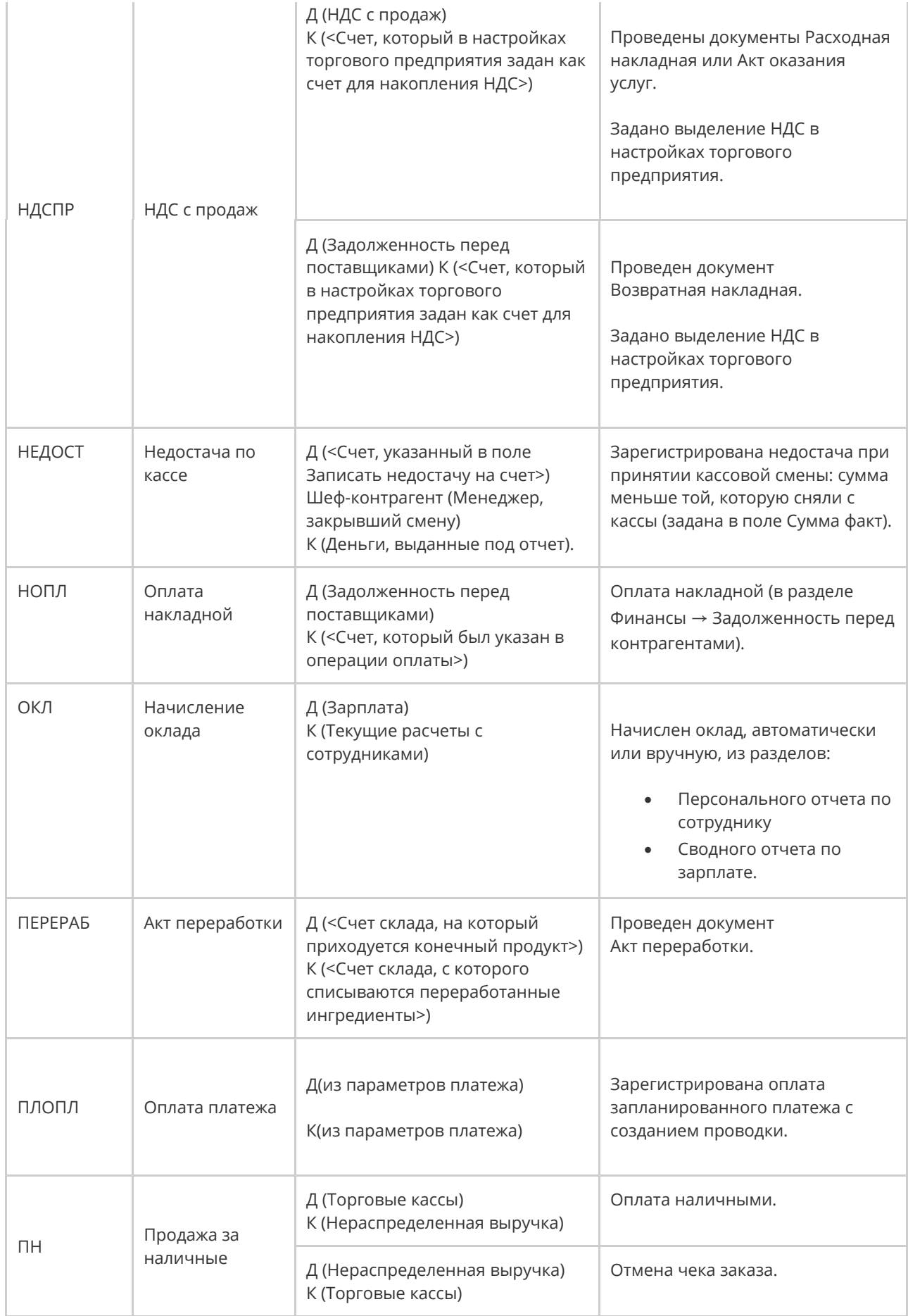

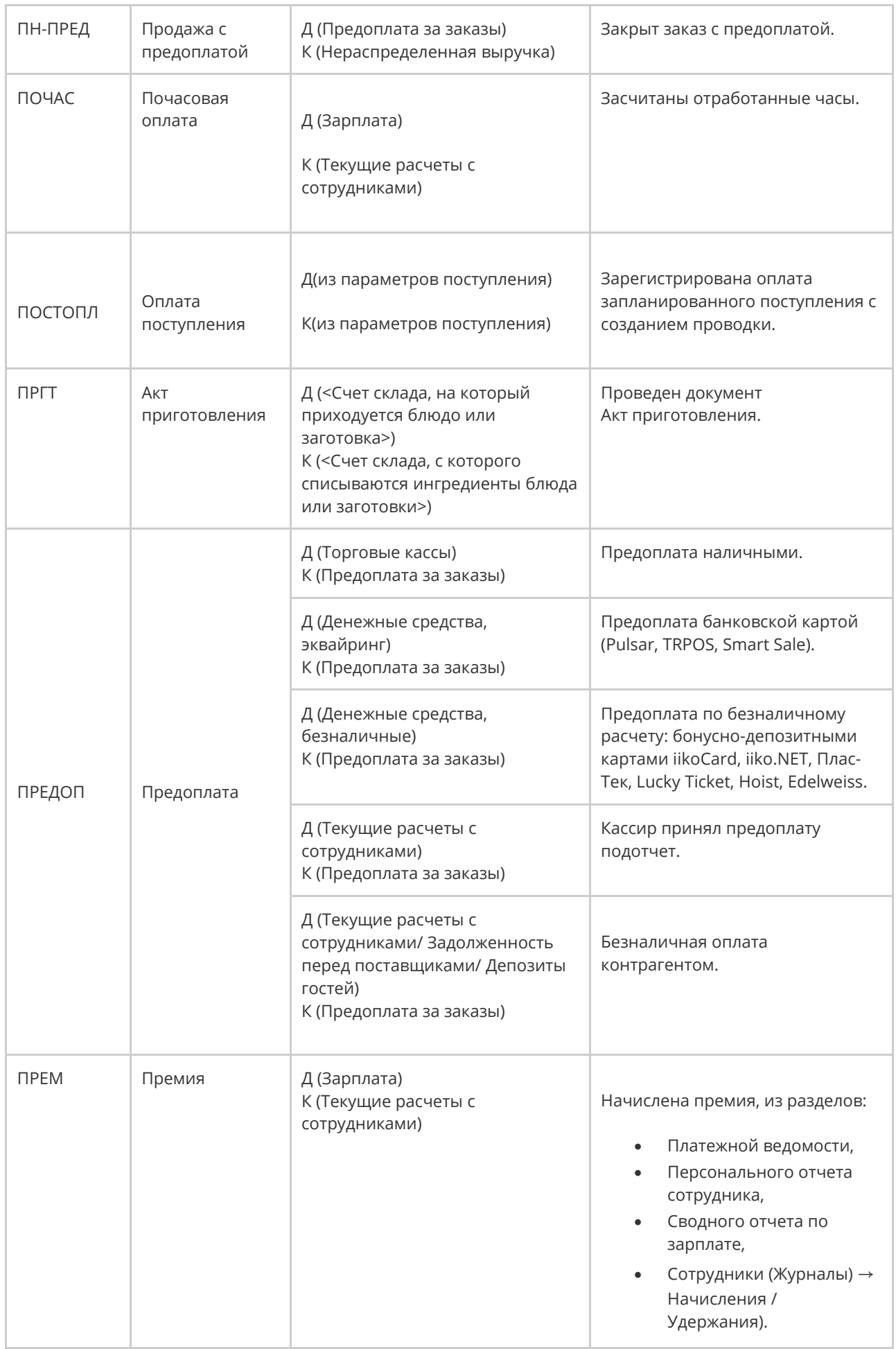

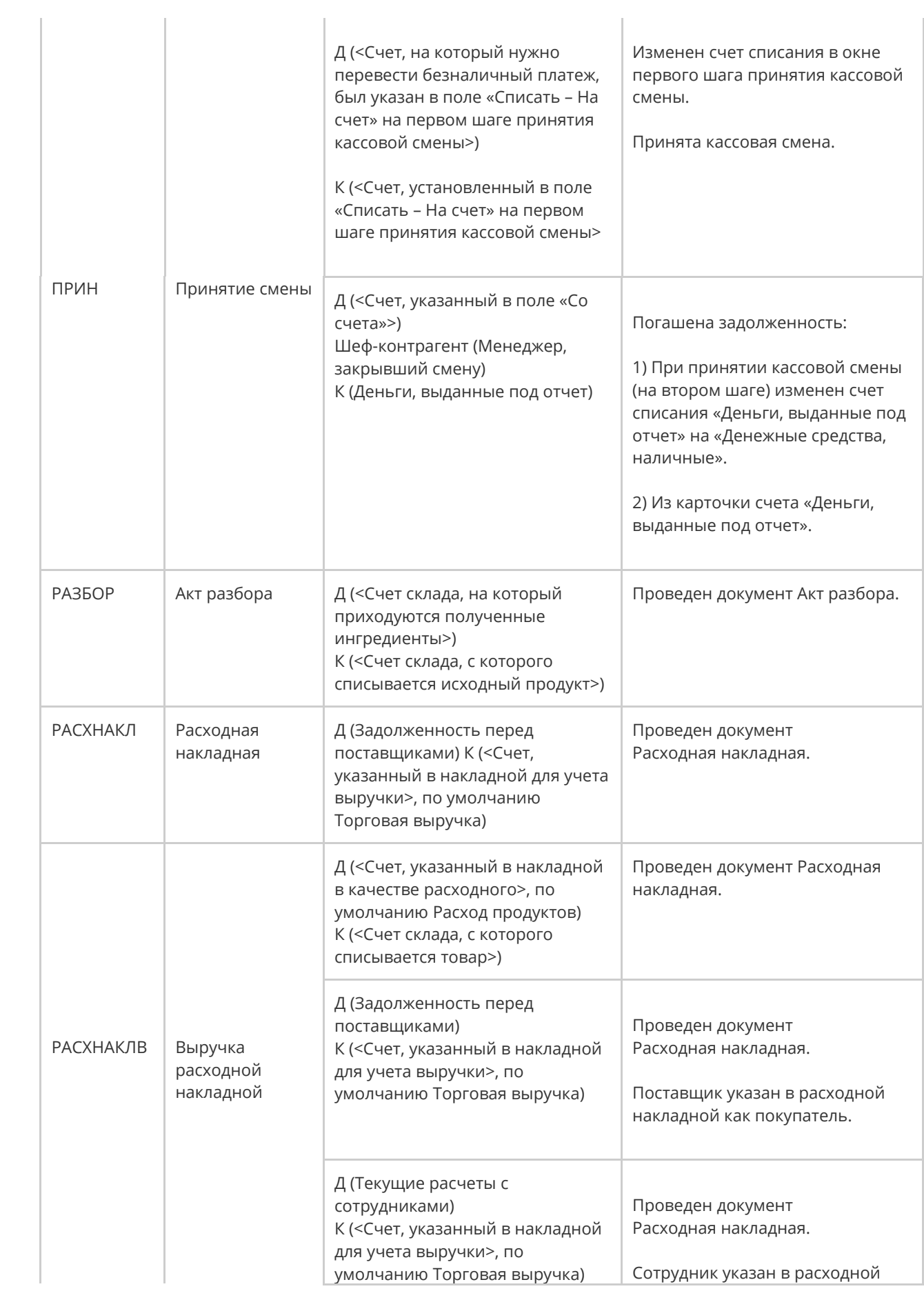

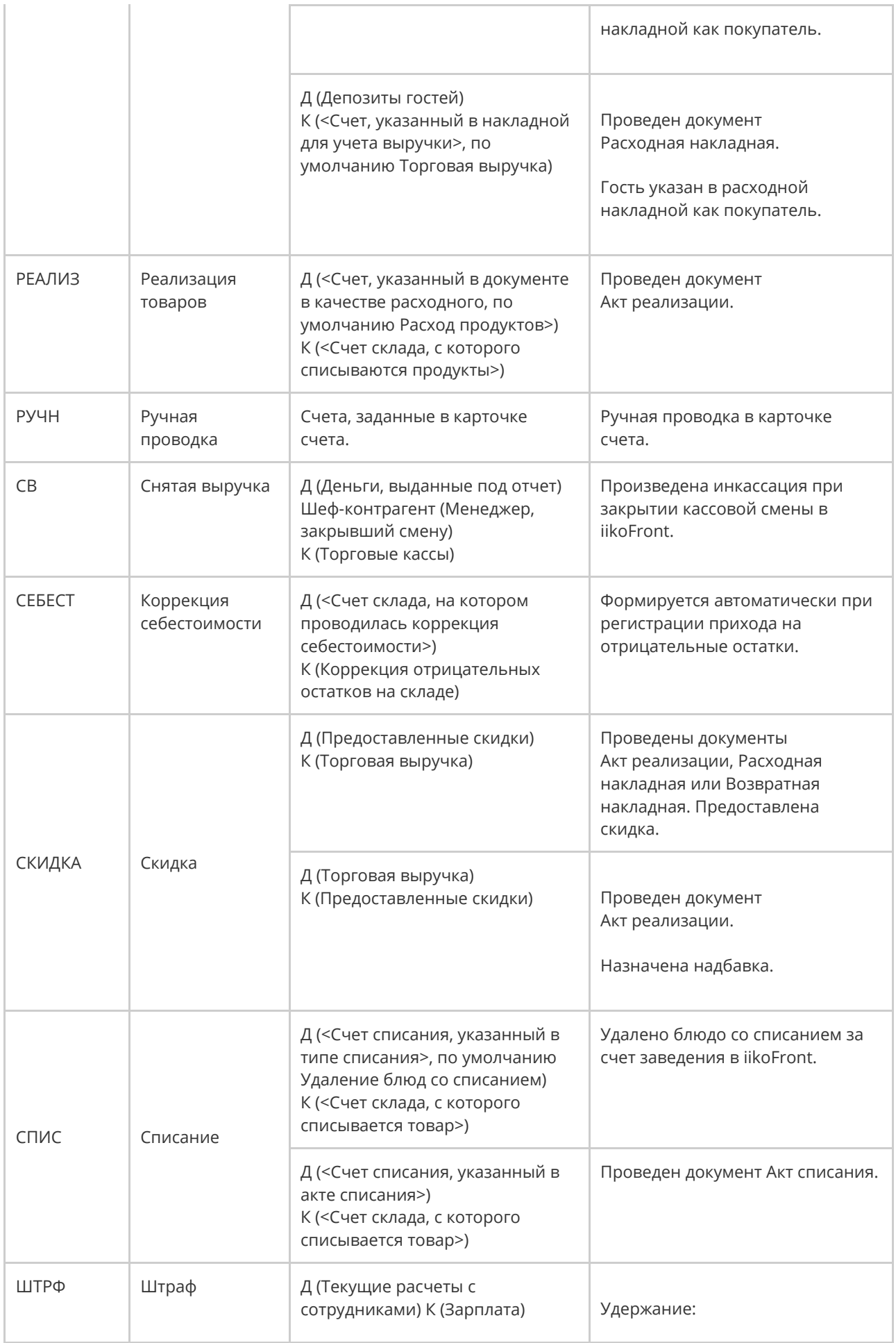

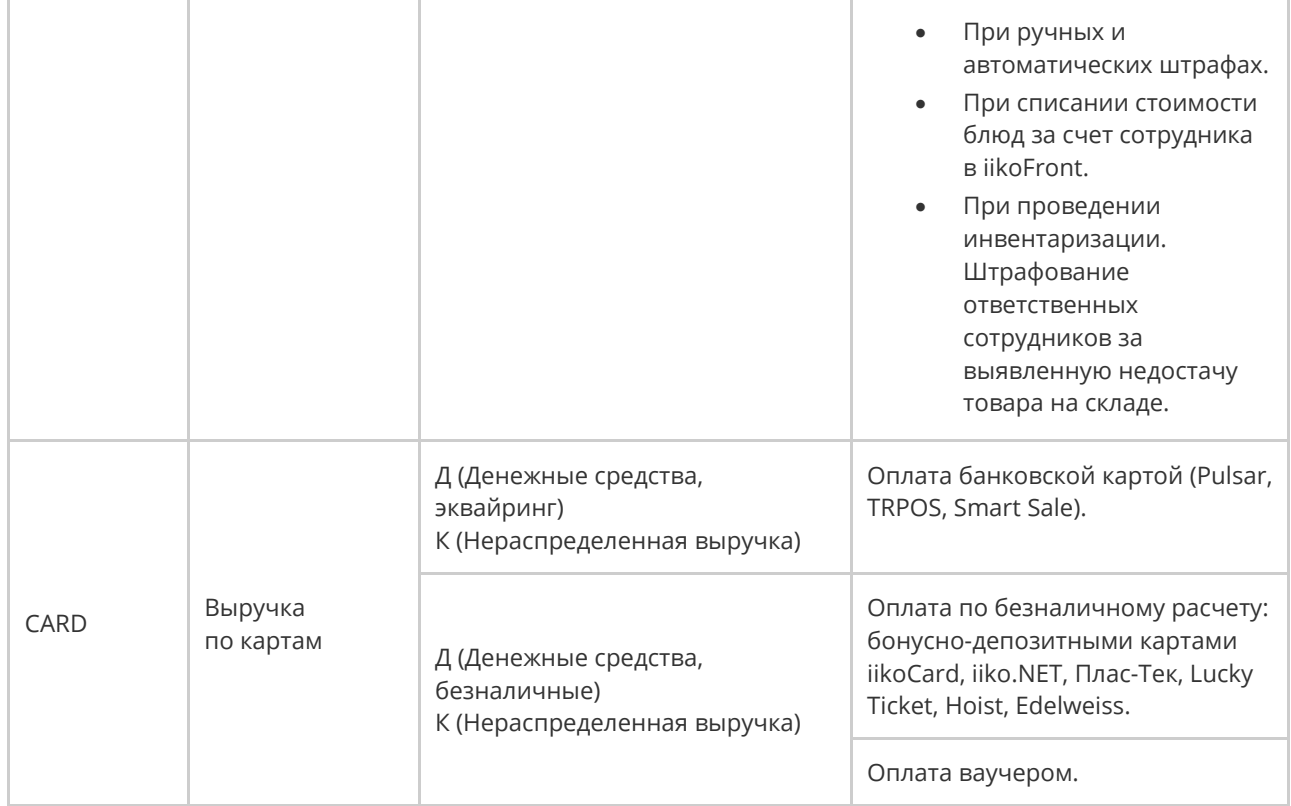

# Администрирование

# Шаблоны печатных форм Описание

В шаблонах печатных форм настраивается, как должны выглядеть и что должны содержать документы при печати. Печатная форма документа создается при выборе пункта **Действие → Печать.** У одного документа может быть несколько видов печатных форм. Например, из приходной накладной можно распечатать формы ТОРГ-12, М-4 и т.д.

Шаблоны печатных форм бывают *стандартные* и *пользовательские.*

Стандартные шаблоны используются по умолчанию при печати документов. Они сформированы заранее, новый шаблон добавить нельзя. Можно только изменить существующий.

Пользовательский шаблон используется, когда нужно создать собственный шаблон, которого нет среди стандартных. Такие шаблоны можно создавать с «нуля» и удалять, в отличие от стандартных. Чтобы распечатать документ или отчет на основе пользовательского шаблона, в меню **Действия →**

**Шаблоны** нужно выбрать название шаблона.

Стандартные и пользовательские шаблоны используют разные модели данных. Поэтому не используйте стандартный шаблон в качестве основы для пользовательского шаблона, и наоборот.

Чтобы отредактировать шаблон, его нужно выгрузить в mrt-файл и сохранить на диске. А затем открыть в дизайнере отчетов Stimulsoft.

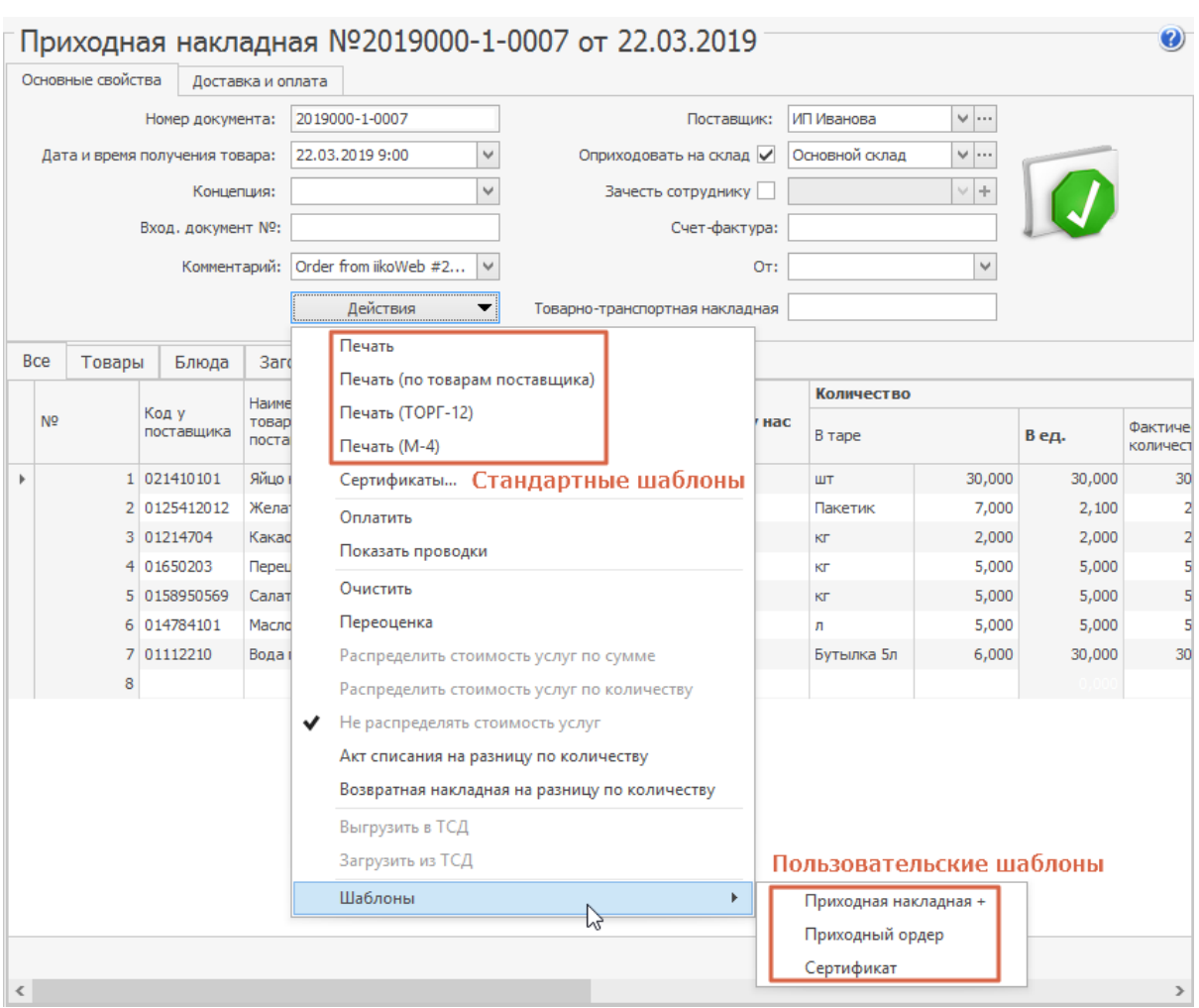

## Как изменить стандартный шаблон

При необходимости стандартный шаблон можно отредактировать: убрать лишние поля, добавить нужные, или изменить сам вид печатного документа.

Чтобы отредактировать стандартный шаблон:

- 1. В главном меню выберите пункт **Администрирование → Шаблоны печатных форм.** Выделите в списке шаблон, который нужно отредактировать, и нажмите кнопку **Сохранить на диск.** Шаблон выгрузится в файл формата .mrt.
- 2. Перейдите на закладку **Пользовательские шаблоны** и нажмите кнопку **Создать.** Выберите любую модель данных и нажмите **ОК.** Эта модель

все равно не будет использоваться, нам нужно только отредактировать шаблон в редакторе Stimulsoft.

- 3. Выделите в списке только что выделенный шаблон и нажмите кнопку **Загрузить с диска.** Выберите шаблон, который сохраняли в п.2, и нажмите **Открыть.**
- 4. Откройте загруженный шаблон в дизайнере, отредактируйте его там и сохраните изменения.
- 5. Выделите измененный шаблон и нажмите кнопку **Сохранить на диск.**
- 6. Перейдите на закладку **Стандартные,** выделите шаблон, который нужно заменить новым, и нажмите кнопку **Загрузить с диска.** В столбце **Стандартный** снимется галочка, и зафиксируется, кто и когда создал и изменил шаблон.

Если при редактировании стандартного шаблона допущена ошибка, и документ печатается неправильно, или измененный шаблон больше не нужен, то можно восстановить стандартный шаблон. Для этого выделите измененный шаблон в списке и выберите пункт контекстного

#### меню **Восстановить стандартный.**

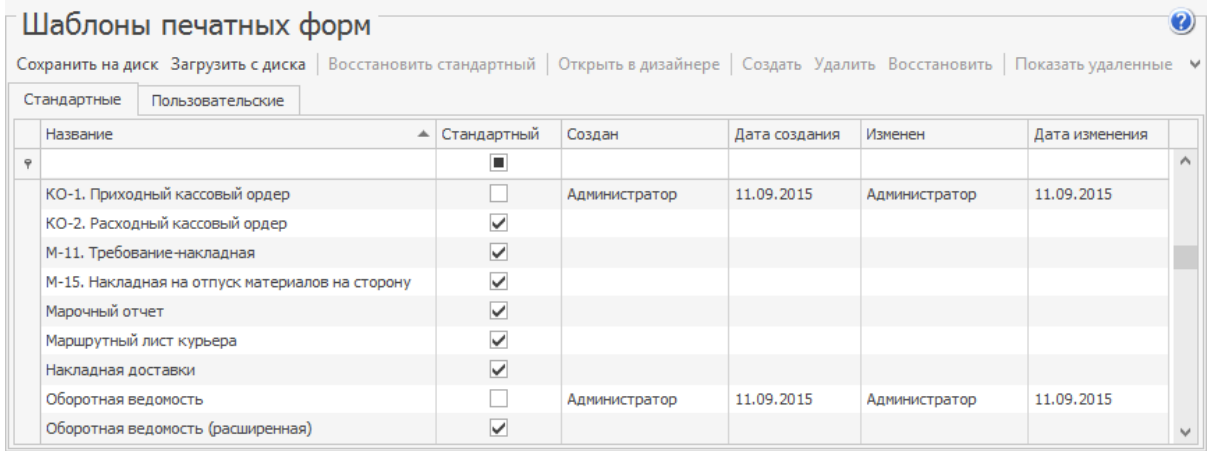

## Как создать пользовательский шаблон

После создания шаблона новая печатная форма автоматически появляется в том документе (или отчете), на основе которого был сделан шаблон.

Чтобы создать собственный шаблон:

- 1. Выберите раздел меню **Администрирование → Шаблоны печатных форм** и перейдите на закладку **Пользовательские**.
- 2. Нажмите **Создать.**
- 3. Введите **Имя шаблона,** выберите **Тип модели** и сохраните изменения. Тип модели — это набор свойств и данных, которые будут использоваться в шаблоне. Например, для пользовательского шаблона приходного ордера М4 нужно выбрать тип модели «Приходная накладная», т. к. ордер содержит реквизиты и данные из приходной накладной. Можно указать несколько типов моделей — для некоторых отчетов могут потребоваться данные расходной и приходной накладных.
- 4. Чтобы открыть и отредактировать созданный шаблон, выделите его в списке и дважды щелкните по нему мышью или выберите пункт **Открыть в дизайнере**. Шаблон откроется в дизайнере отчетов Stimulsoft. Редактирование шаблонов требует определенных навыков. При появлении вопросов или затруднений обращайтесь к специалистам компании iiko.

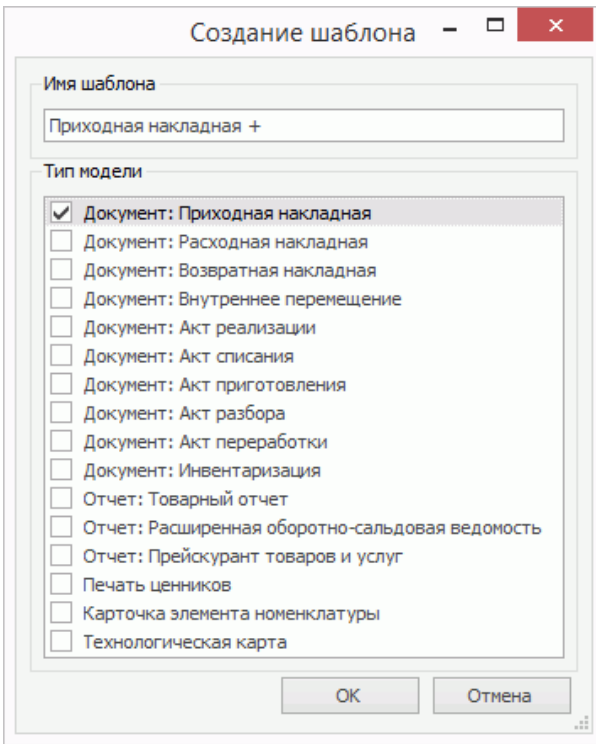

#### **Пример пользовательского шаблона**

Рассмотрим создание пользовательского шаблона «с нуля» на примере расходной накладной. Шаблоны для других документов создаются аналогично.

Предварительно полезно сделайте эскиз документа, который нужно печатать на основе шаблона, или распечатать похожий документ. Это упростит процесс создания нового шаблона.

## Знакомство с дизайнером отчетов

Появится окно дизайнера Stimulsoft с пустой страницей.

Слева от страницы расположено **Быстрое меню,** в котором нужно выбирать элементы шаблона и перетаскивать их на страницу. Справа находится **Словарь**, откуда выбираются свойства и данные, которые должны отображаться на печатной форме. Кнопка **Проверка отчетов** внизу служит для поиска ошибок в создаваемом шаблоне.

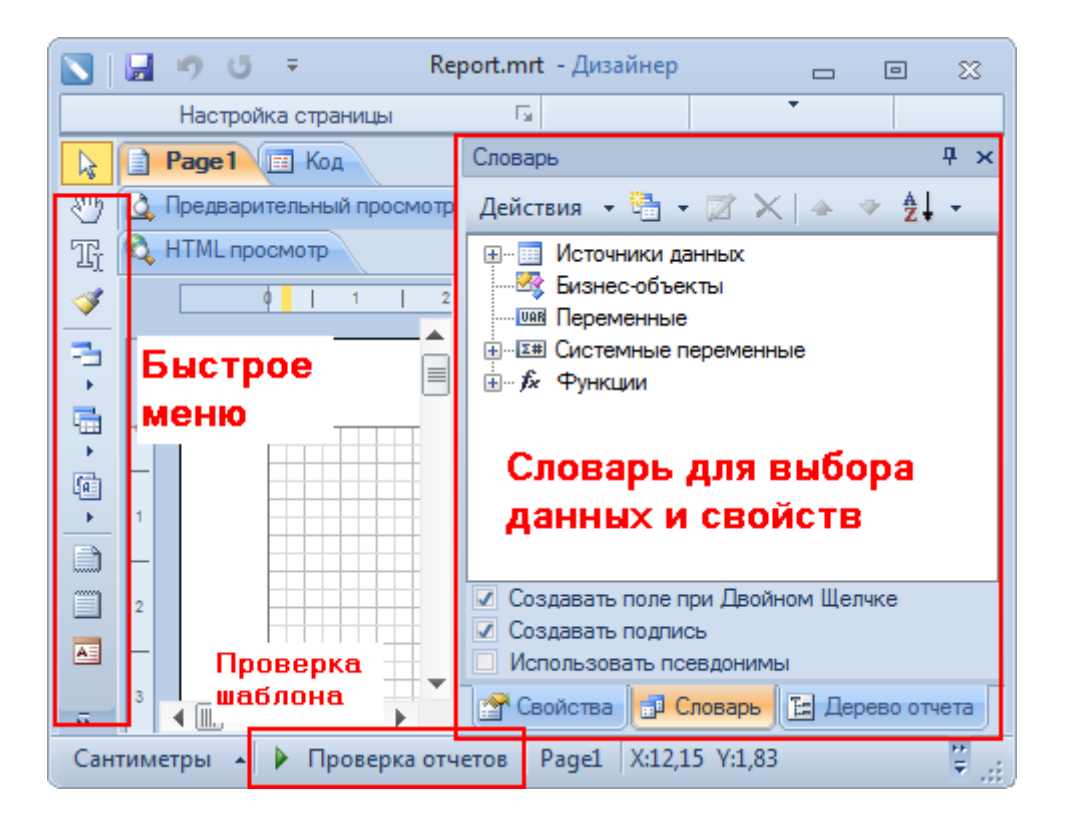

### Обязательные области

Эти элементы должны быть размещены на странице шаблона в первую очередь.

Каждая обязательная область придает специальные свойства данным и

реквизитам, которые на ней расположены. Например, секция **Заголовок**

**отчета** выводит «шапку» документа на первой странице.

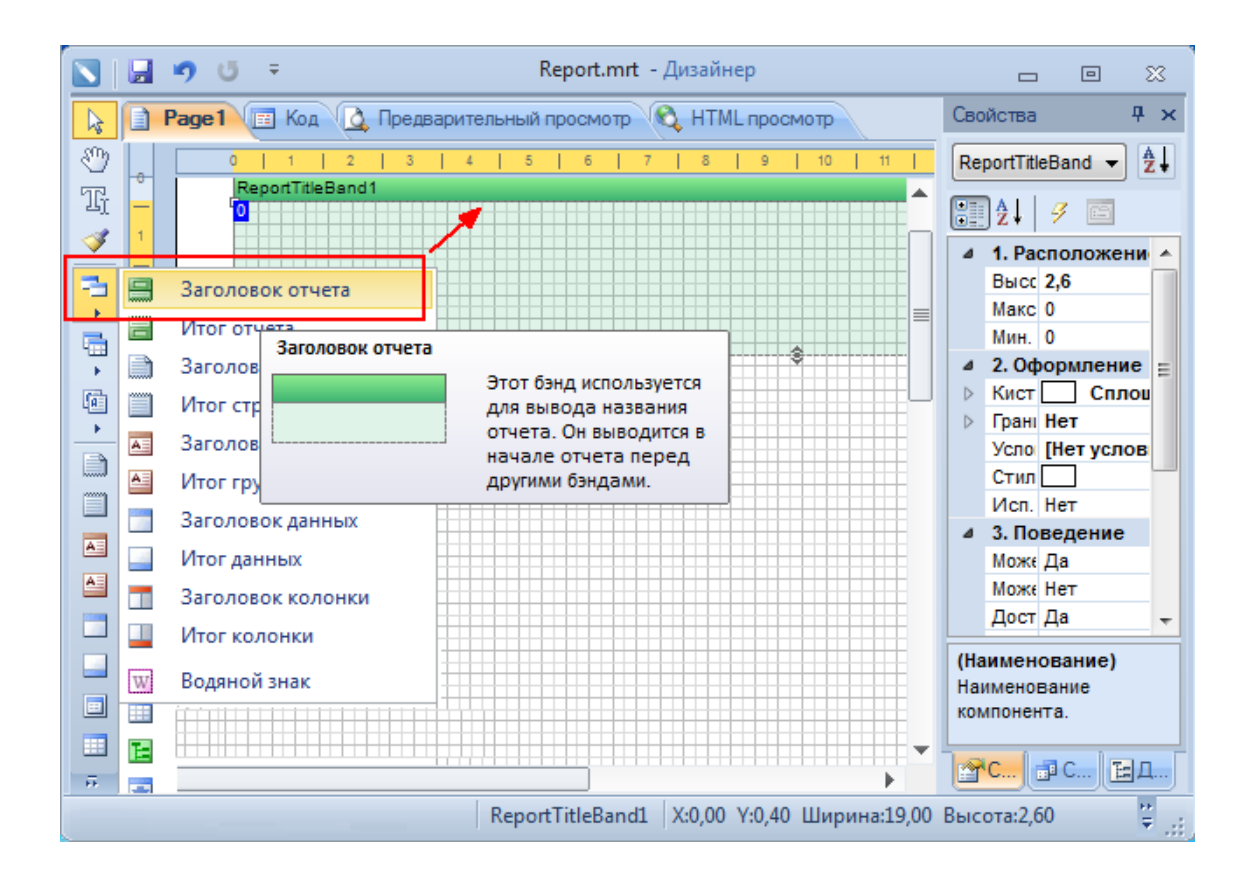

Как правило, обязательные области одинаковы для большинства шаблонов.

- 1. Выполните команду быстрого меню **Секции → Заголовок отчета** и щелкните мышью на странице. На странице появится зеленая область **ReportTitleBand**.
- 2. Выполните команду быстрого меню **Секции → Итоги отчета** и щелкните мышью на странице. На странице появится зеленая область **ReportSummaryBand**.
- 3. В Словаре слева перейдите на закладку **Словарь** и откройте список **Бизнес-объекты**.
	- a. Выделите мышью пункт **Item [Приходная накладная (данные)]** и перетащите его на страницу: откроется диалог **Данные**.
	- b. В диалоге **Данные** установите галочки **Заголовок данных** и **Итог данных**, нажмите **ОК**.

953

#### 954 iikoChain 7.7

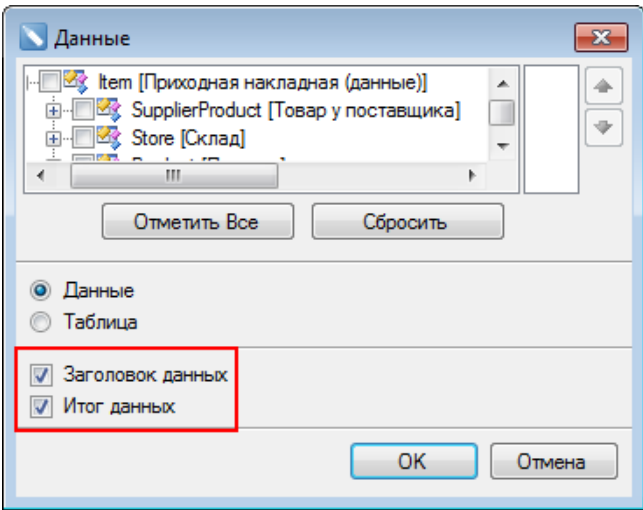

На странице появятся синие области **Header**, **Data** и **Footer**.

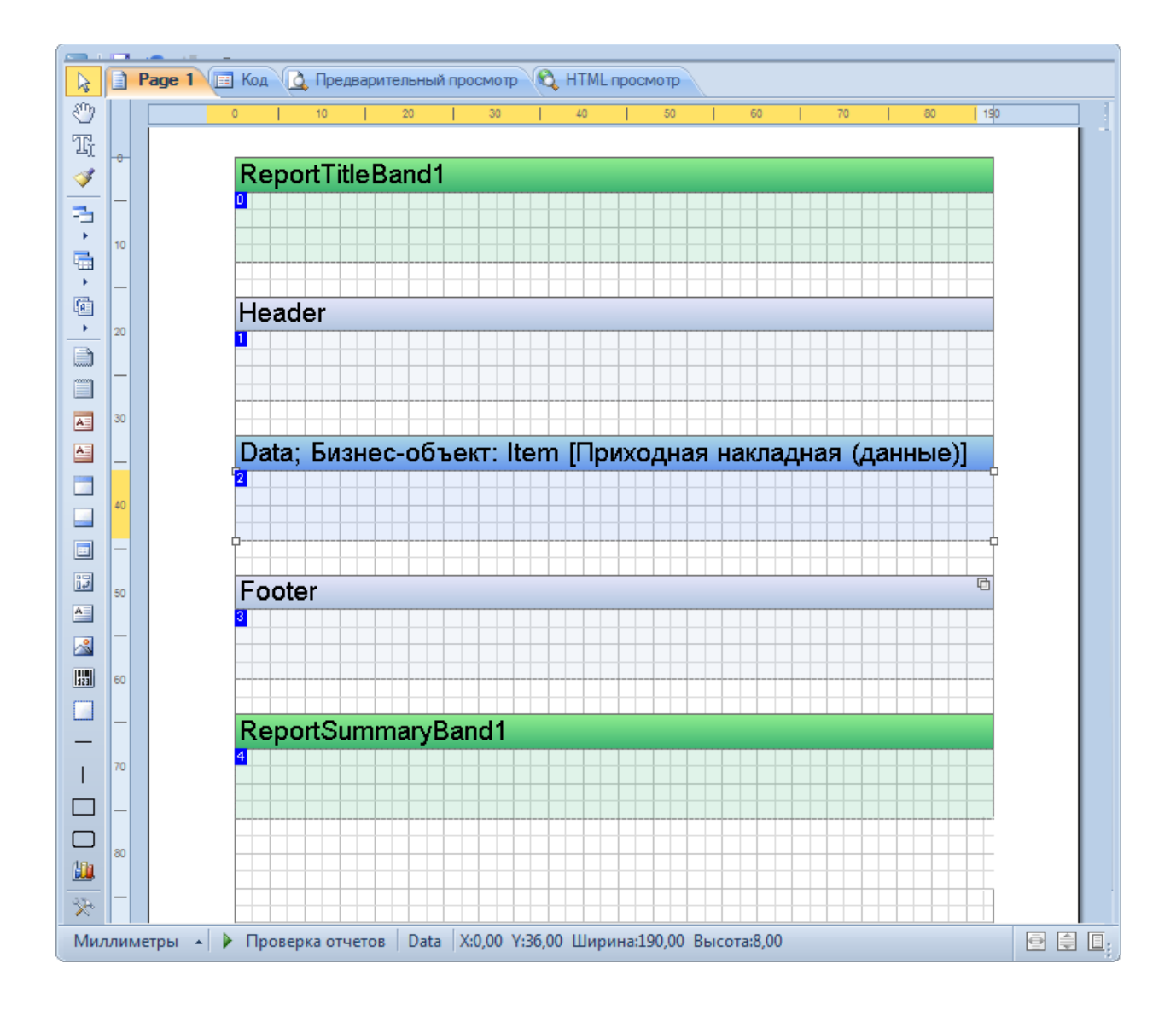

Текстовые ячейки

Чтобы текст, данные или реквизиты отображались в напечатанном документе, они должны быть помещены в текстовые ячейки.

Содержимое ячейки может быть постоянным для каждого экземпляра документа (например, название документа или заголовок таблицы). Такой текст вносится и сохраняется на этапе создания шаблона.

Если же содержимое ячейки должно быть уникальным для каждого документа или ячейки (например, номер документа или артикул и название товара), то для его вывода используются специальные группы макроподстановок, которые называются **Property [свойства]** и **Item [данные]**.

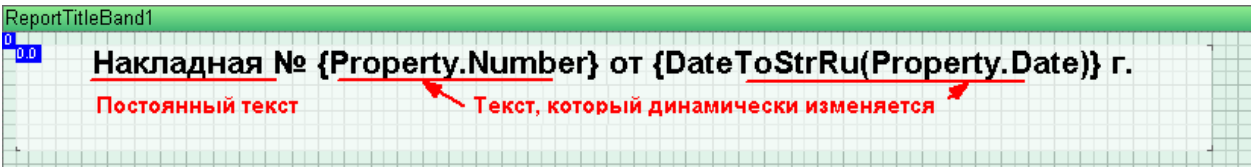

Рассмотрим процесс создания и заполнения ячейки на примере заголовка накладной:

- 1. Выполните команду быстрого меню **Компоненты → Текст** и щелкните мышью по зеленой области **ReportTitleBand**. На странице появится белый прямоугольник, размеры которого можно менять при помощи мыши.
- 2. Перетащите текстовую ячейку на то место шаблона, где должен находиться заголовок и придайте ячейке нужный размер, как это показано на рисунке выше.
- 3. Задайте свойства ячейки. Для этого выделите ячейку, затем в **Словаре** справа перейдите на закладку **Свойства** и задайте размер шрифта,

выравнивание, возможность переноса текста и границы ячейки (если нужно).

- 4. Заполните ячейку:
	- a. Дважды щелкните мышью по ячейке. В появившемся окне **Редактор текста** введите постоянный текст «Накладная № … от … г.».
	- b. Чтобы вывести дату и номер накладной, в правой части окна щелкните по заголовку **Бизнес-объекты**, а затем **Property [Приходная накладная (свойства)]** и перетащите в поле ввода свойства **Number [Номер]** и **Date [Дата]**.

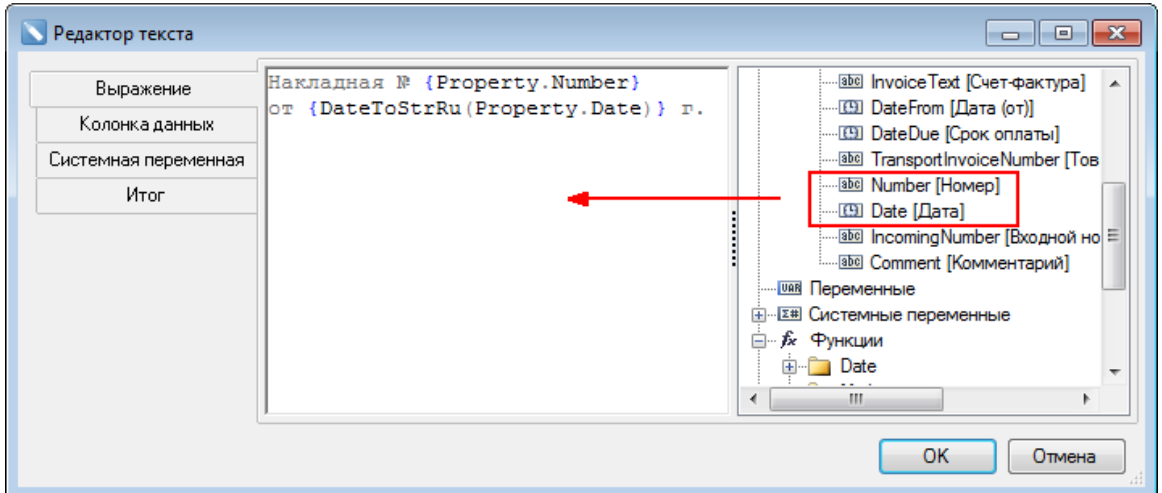

Чтобы дата выводилась в символьном виде (например, 1 апреля 2014)

используйте выражение **{DateToStrRu(Property.Date)}**.

5. Аналогичным образом создайте другие текстовые ячейки и разместите их на шаблоне, как это показано на рисунке ниже.

Текстовые ячейки удобно создавать копированием. Для этого выделите ячейку мышью, нажмите клавишу **Ctrl** и мышью перетащите ячейку на новое место.

Заполните созданные ячейки (процесс заполнения ячеек описан далее,

отдельно для каждой области).

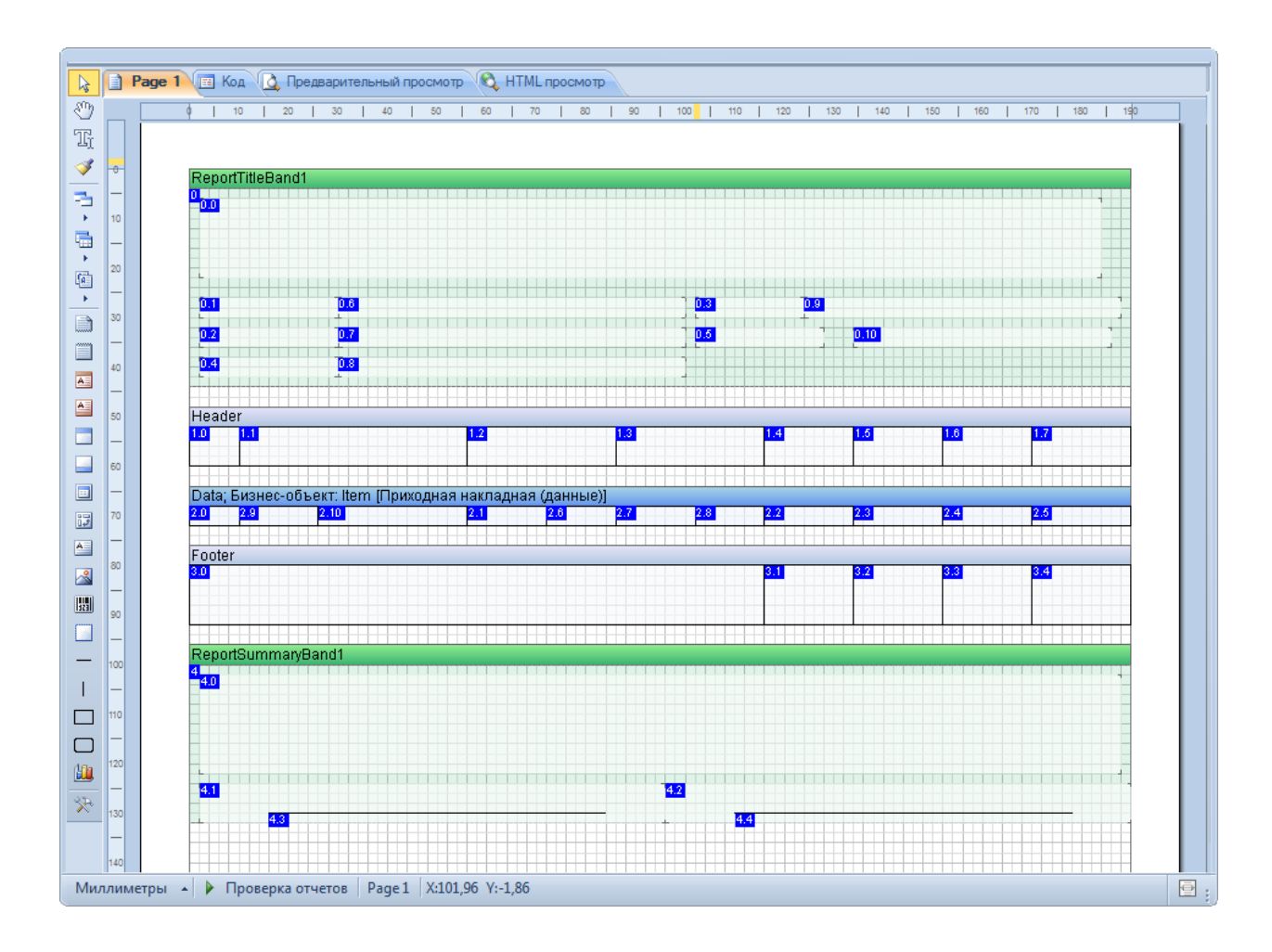

## Заголовок отчета

Эта секция содержит обязательные реквизиты документа, которые выводятся на первой странице печатной формы: заголовок, дата и номер, название организации и т. д.

Заполните ячейки в секции **Заголовок отчета**, как это описано в пункте

#### **Текстовые ячейки**.

Все нужные свойства выбираются из меню словаря **Бизнес-объекты-**

**Property [Приходная накладная (свойства)]**. Соответствие свойств и текста показано в таблице.

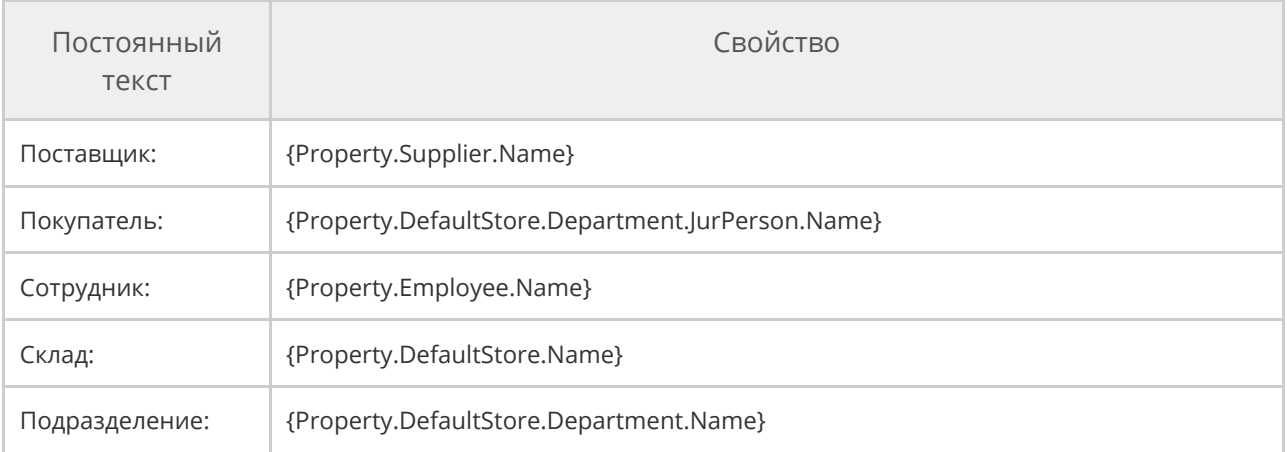

## Заголовок данных

Заголовок данных содержит «шапку» таблицы с данными. Заголовки столбцов выводятся на каждой странице печатной формы. Для текстовых ячеек используется граница со всех сторон и перенос текста. Текст выводится жирным шрифтом.

Заполните текстовые ячейки аналогично предыдущему пункту.

Нужные свойства выбираются из меню словаря **Бизнес-объекты- Property**

**[Приходная накладная (свойства)]**. Соответствие свойств и текста показано

в таблице. **Свойство {Property.Currency.Short}** выводит на печать

обозначение валюты (руб.).

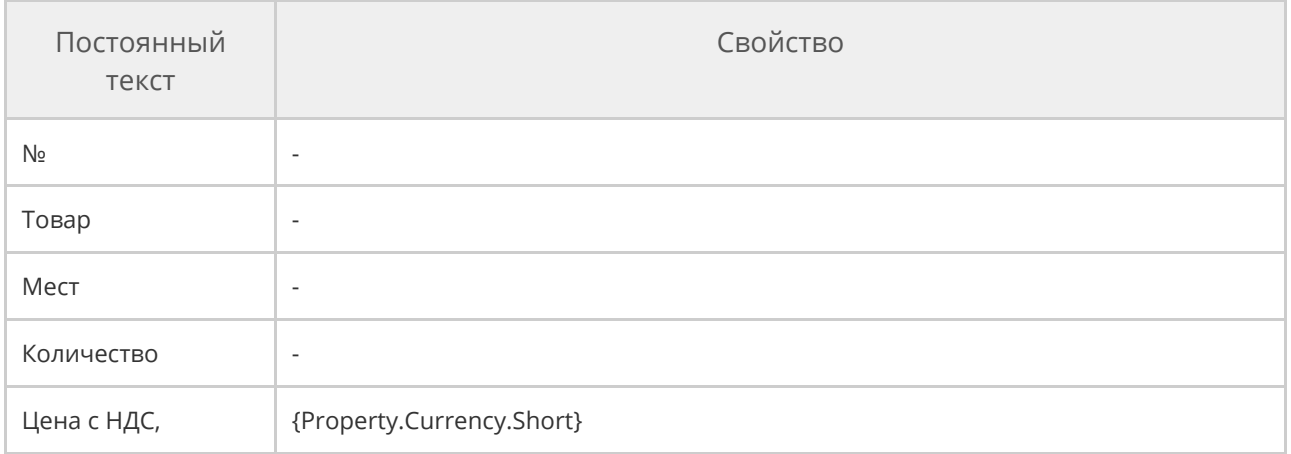

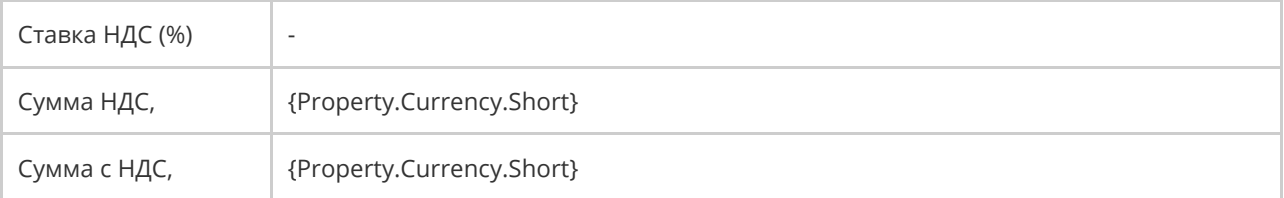

# Данные

Секция **Данные** содержит таблицу с данными. При печати в ней будут размещены позиции накладной и их параметры – количество, цена и т. д. Для текстовых ячеек используется свойства: граница со всех сторон и перенос текста.

Заполните текстовые ячейки секции аналогично предыдущим пунктам.

Чтобы выводилась дробная часть чисел, щелкните по ячейке правой

клавишей мыши, выберите Формат, затем Числовой и снимите галочку

#### **Региональные настройки**.

Все данные выбираются из меню словаря **Бизнес-объекты- Item [Приходная накладная (данные)]**, кроме **{Line}**, которая выбирается из **Системных переменных**. Использованные данные перечислены в таблице.

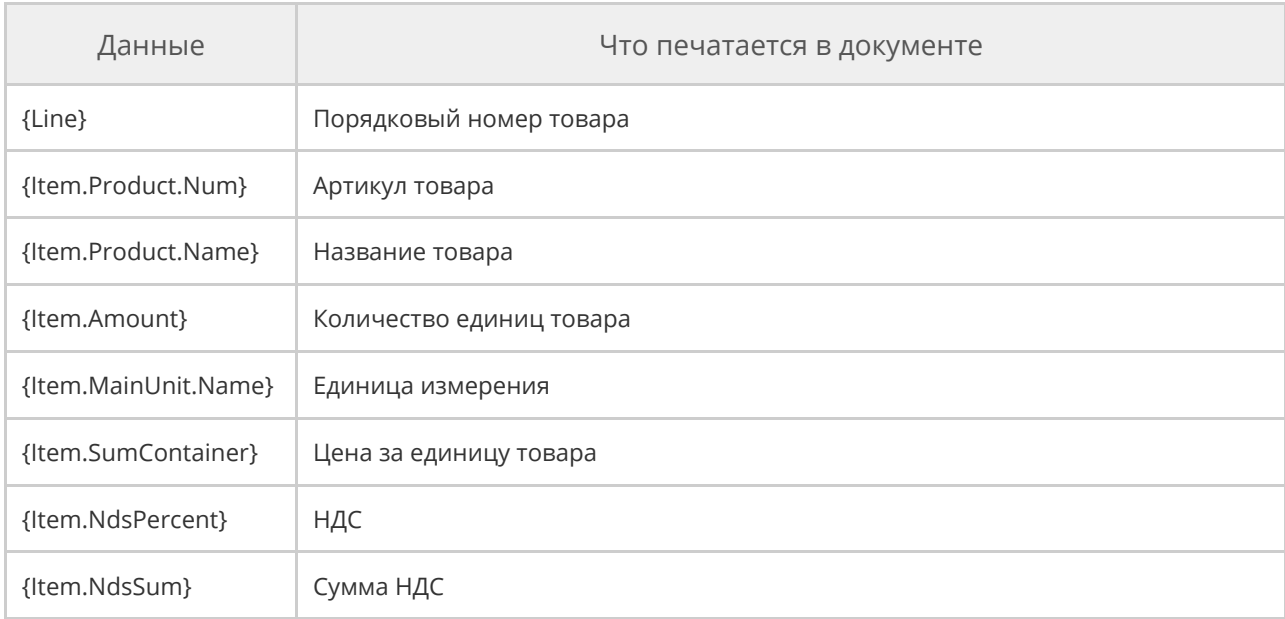

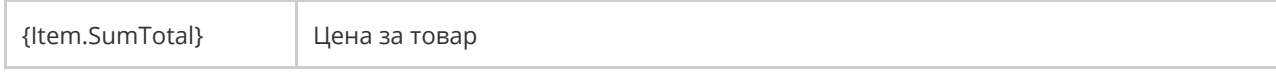

## Итог данных

Секция содержит итоговые суммы. Итог выводится после таблицы с данными.

Все данные выбираются из меню **Бизнес-объекты- Item [Приходная**

**накладная (данные)]**. Использованные данные перечислены в таблице. Для

суммирования цен используется функция **{Sum()}** из **Функции – Totals – Sum -**

#### **Sum(object) : decimal**.

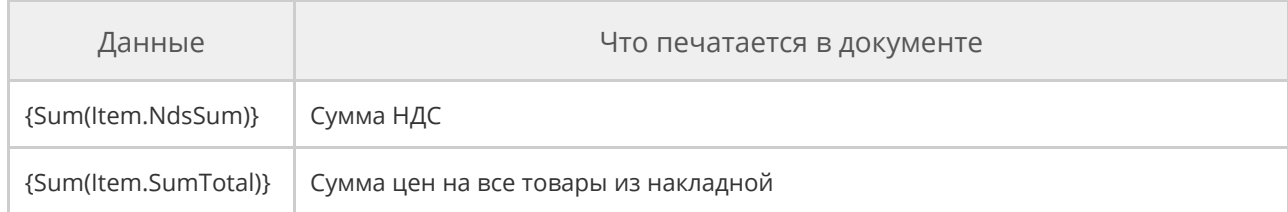

## Итог отчета

Итог отчета содержит обязательные реквизиты, которые выводятся после данных.

В данном случае это – число позиций накладной, итоговая сумма цифрами и прописью, а также ячейки для подписи ответственных лиц.

Данные и свойства выбираются из меню словаря **Бизнес-объекты- Item**

#### **[Приходная накладная (данные)]** и **Property [Приходная накладная**

**(свойства)]**. Использованные данные и свойства перечислены в таблице.

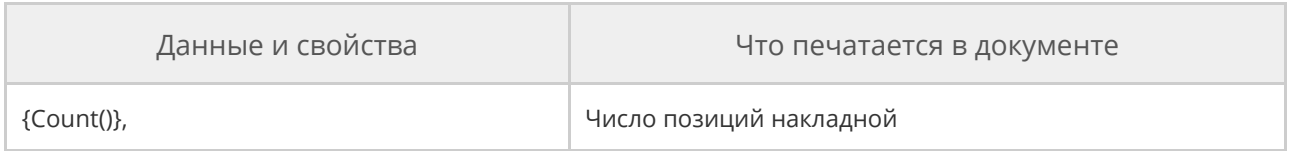

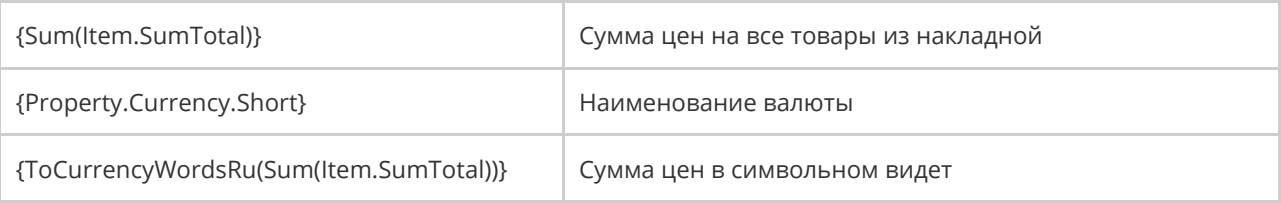

На этом создание шаблона завершено.

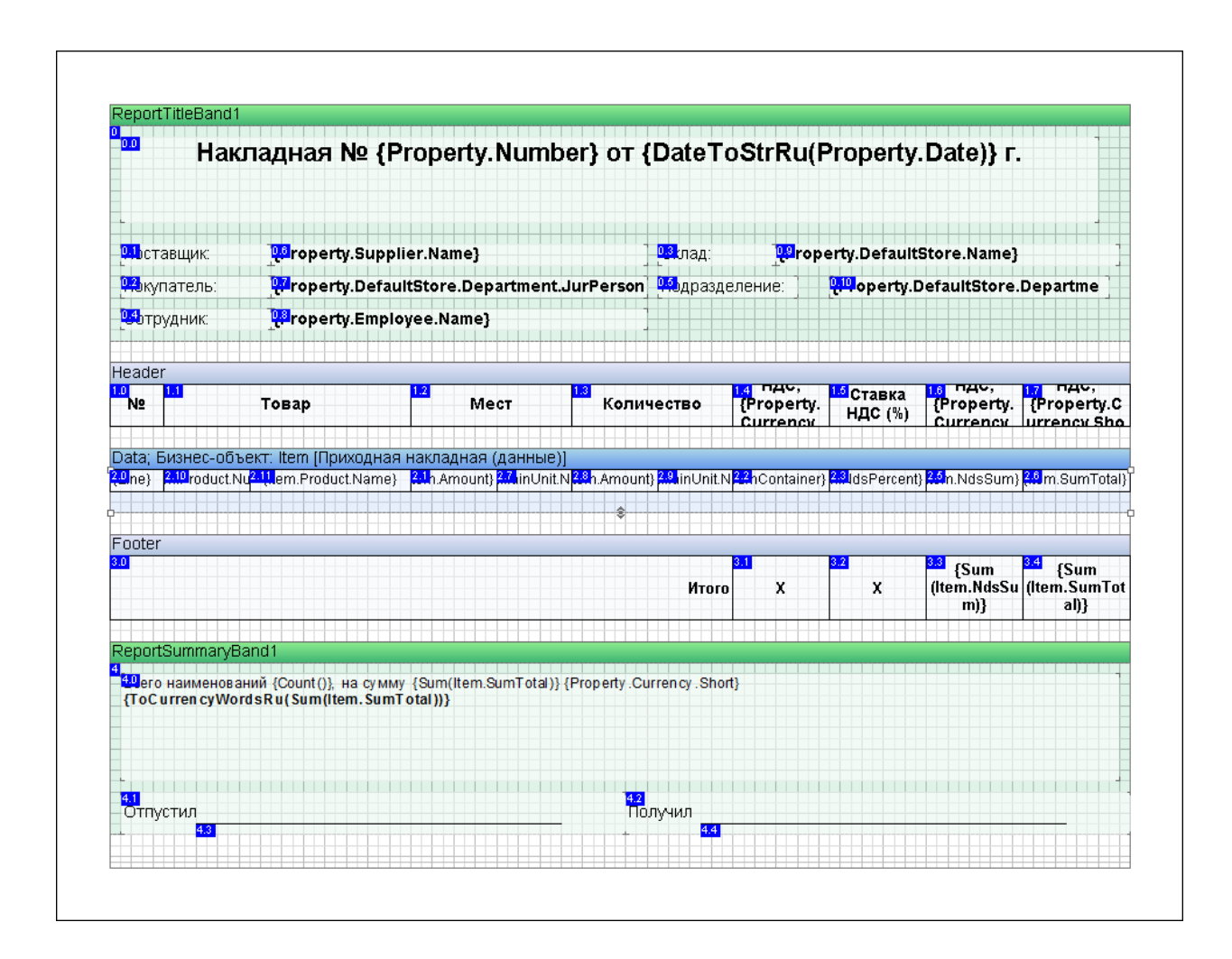

# Проверка шаблона

Сохраните шаблон и выполните его проверку при помощи кнопки **Проверка отчетов**, расположенной в нижней части дизайнера.

Если найдены ошибки, их необходимо исправить, иначе документы на основе этого шаблона не распечатаются. Выданные предупреждения, в отличие от ошибок, не влияют на работоспособность отчета, и их можно игнорировать.

# Пробная печать приходной накладной

Откройте любую приходную накладную и выполните команду **Действия →**

**Шаблоны → Приходная накладная +**.

В окне предварительного просмотра откроется печатная форма накладной на основе нового шаблона.

Убедитесь, что все реквизиты, данные и надписи есть в напечатанной форме,

и выглядят так, как должны. При необходимости внесите правки в шаблон.

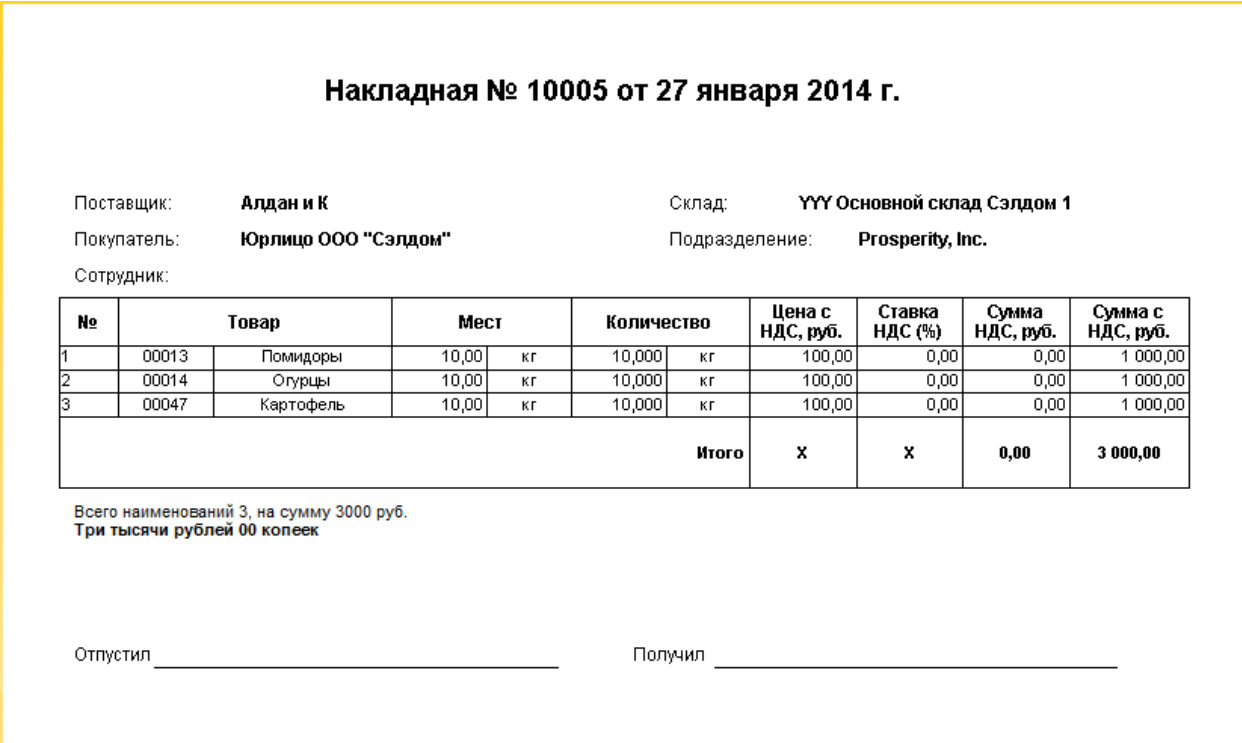

# Журнал событий

Для быстрого поиска нужного события используйте **Фильтр событий.** Он содержит следующие параметры:

- · **Время события** дата и время, когда выполнена операция. Задается в полях **За период, с** и **по.**
- · **Важность события:** низкая, средняя и высокая. Например, к событиям высокой важности относятся операции с кассой.
- · **Типы событий,** например, удаление заказа или отмена пречека. Список доступных типов событий зависит от важности события.
- · **Сотрудник,** который выполнил операцию.
- · **Терминал,** на котором произошло событие.

Задайте в фильтре настройки и нажмите кнопку **Показать события.** В результате в правой части окна отобразится список событий по заданным параметрам.

Если вы часто просматриваете события, отобранные по одним и тем же критериям, сохраните фильтр с готовыми настройками. Для этого:

- 1. Настройте фильтр.
- 2. Нажмите кнопку **Действия → Добавить.**
- 3. Введите название нового фильтра.
- 4. Если нужно отбирать события по этому фильтру сразу при открытии журнала, установите галочку **Использовать как начальный фильтр.**
- 5. Установите галочки, если нужно сохранить настройки в параметрах фильтра:
	- o **Сохранять выбранные типы событий.**
	- o **Сохранять дополнительные фильтры:** терминал, сотрудники,

номер заказа и смены.

- o **Сохранять фильтр времени.** Укажите, за какой период должны отображаться события.
- 6. Нажмите кнопку **Сохранить.**

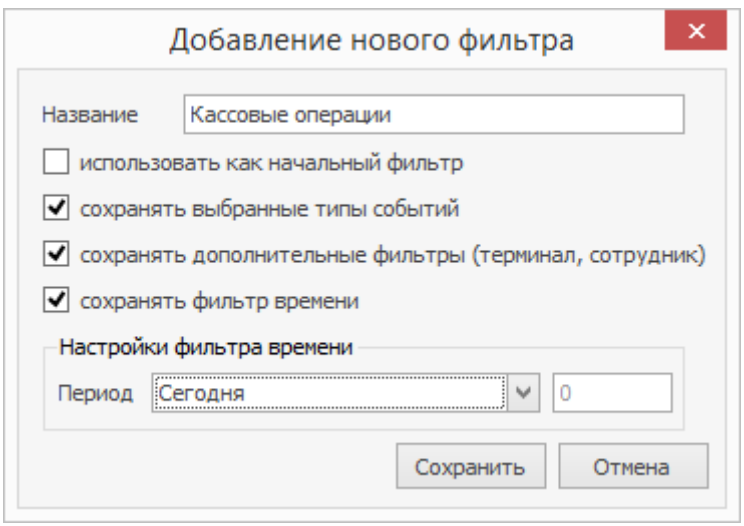

В следующий раз при открытии Журнала событий выберите сохраненный фильтр в поле **Название** и нажмите кнопку **Действия → Применить.**

Чтобы изменить настройки фильтра, выберите его в поле **Название** и

нажмите кнопку или выберите пункт **Действия → Редактировать.**

Внесите изменения и сохраните.

# Новости

Сотрудники могут получить важную информацию из ленты новостей.

Сообщения формируются индивидуально для конкретных сотрудников или должностей. Это может быть информация о мотивационных программах, планах продаж, расписание работы сотрудников и другая служебная информация.

Сообщения могут показываться на личной странице сотрудника в iikoFront.

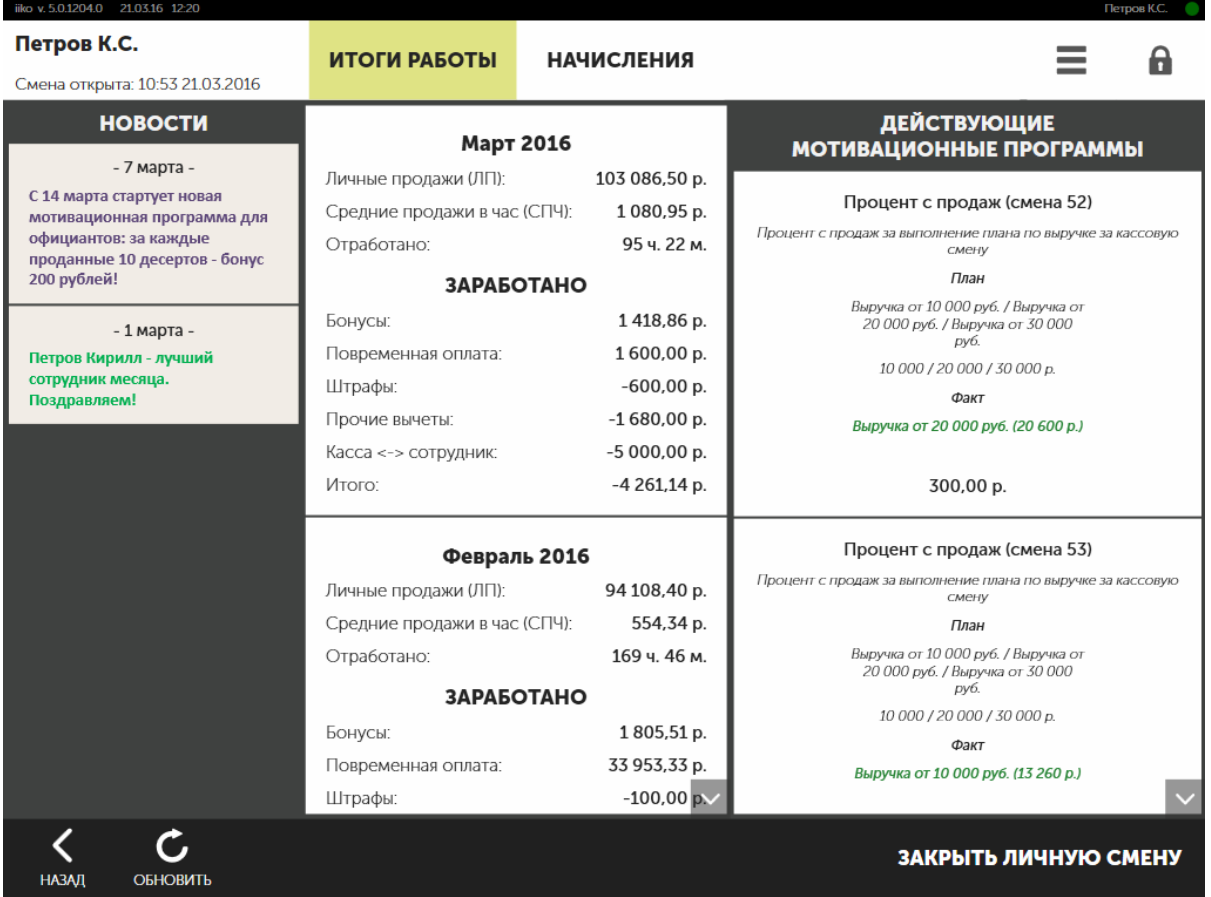

И на панели **Новости** в iikoOffice.

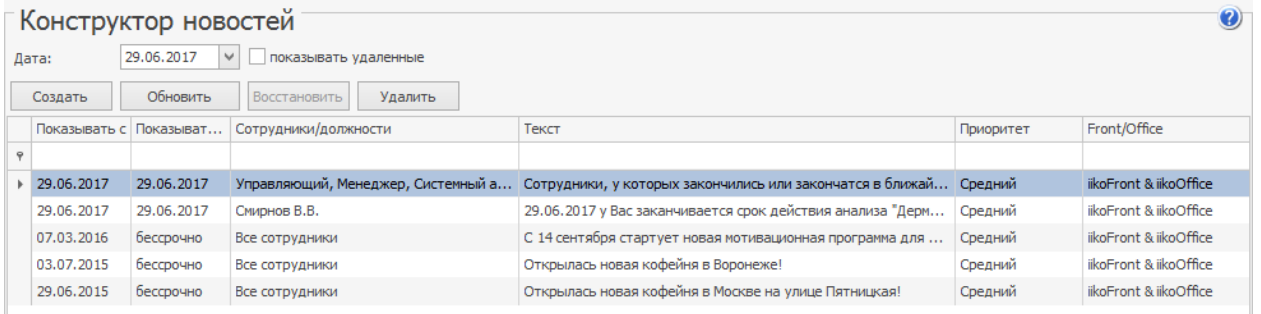

Такие сообщения формируются в разделе **Администрирование →**

**Конструктор новостей**. Для доступа к разделу необходимо право B\_EA Работа с конструктором новостей.

Укажите, в какой период, и для каких торговых предприятий должно

показываться сообщение. В каких приложениях: iikoFront, iikoOffice или

iikoFront и iikoOffice. Для кого предназначено, отдельным сотрудникам или

должностям.

В конструкторе есть основные средства для форматирования текста.

# Обслуживание БД

Часть действий по обслуживанию базы данных вы можете выполнить

непосредственно из iikoOffice. Для этого перейдите в раздел

#### **Администрирование → Обслуживание БД**.

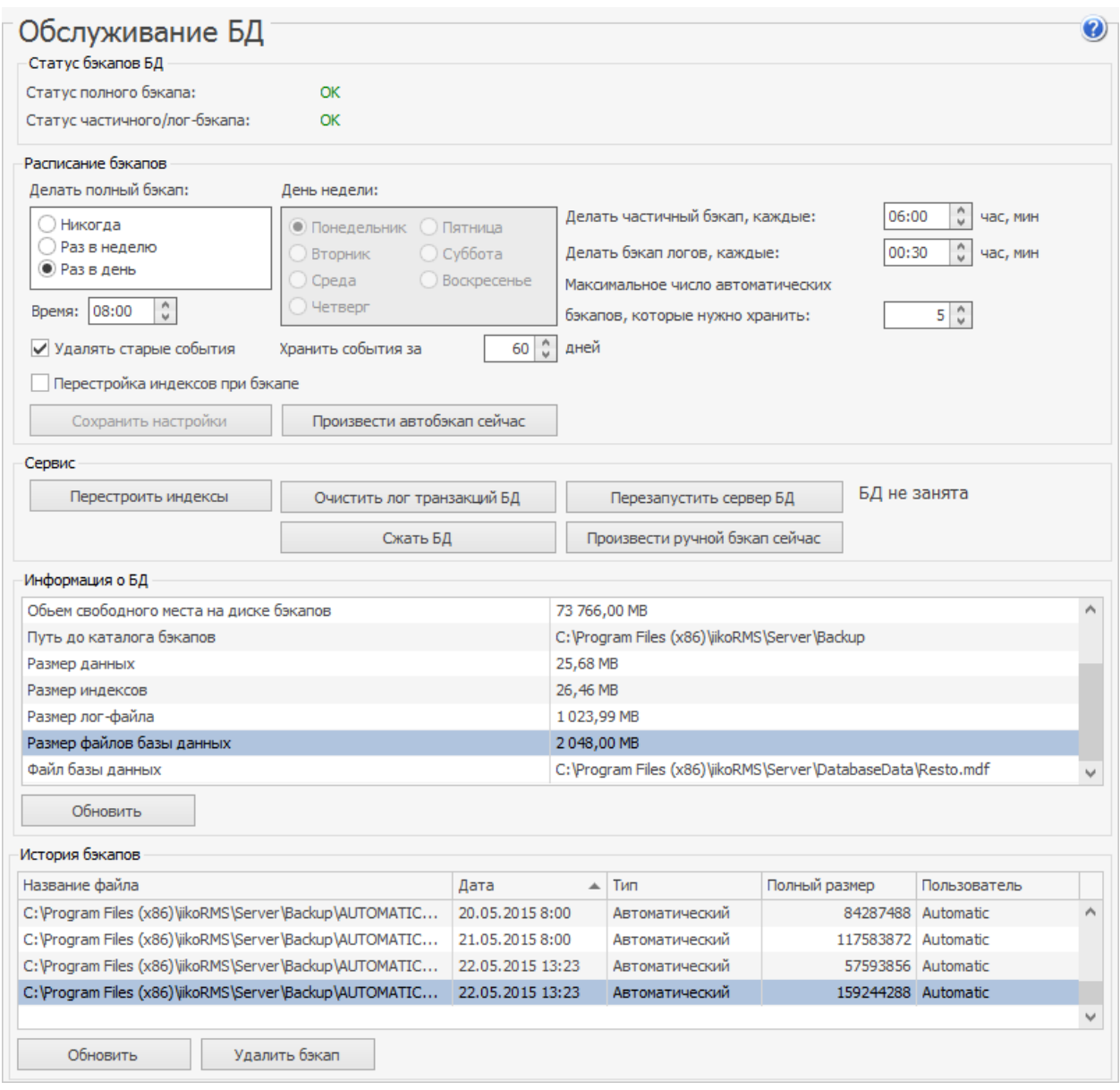

С помощью этого инструмента вы можете управлять созданием резервных

копий базы данных. Резервная копия представляет собой один файл.

Создание полной копии выполняется по расписанию. После этого могут

создаваться частичные копии, в которые записываются только измененные

данные относительно последнего полного резервного копирования, а также резервные копии журнала транзакций. Они дописываются в этот файл с заданной периодичностью. Таким образом, в одном файле автоматической резервной копии содержится один полный бекап, а также частичные бекапы и резервные копии журнала транзакций. По ним можно восстановить состояние базы данных с момента создания полной резервной копии до момента создания последнего частичного бекапа или резервной копии журнала транзакций.

Следующая полная резервная копия создается в виде нового файла, а предыдущий файл архивируется.

База данных MSSQL может работать в одном из трех режимов восстановления:

- Режим полного протоколирования (Full recovery mode).
- Режим неполного протоколирования (Bulk-logged recovery mode).
- Простая модель восстановления (Simple recovery mode).

По умолчанию база данных iiko работает в режиме полного

протоколирования (Full). Этот режим позволяет создавать не только полные резервные копии базы данных, но и бекап журнала транзакций. Но при этом журнал транзакций, который база данных ведет в процессе работы, не может быть очищен, если не была сделана его резервная копия. При переполнении журнала транзакций база данных не сможет продолжать работу. Поэтому очень важно следить за корректной настройкой расписания резервных копий БД.

Если вам достаточно возможности восстановления базы данных только на момент последнего полного бекапа, то вы можете перейти к простому режиму восстановления БД. Это позволит базе данных очищать журнал транзакций без выполнения его резервной копии. Но при этом у вас не будет возможности восстановления БД на моменты времени после создания последней полной резервной копии.

Для перехода к простому режиму в файле конфигурации resto.properties, который расположен в каталоге C:\Program Files\iikoRMS\Server\config пропишите следующие строки:

# Модель восстановления БД, определяет возможности восстановления БД из бекапов.

# Может быть одним из: FULL, BULK\_LOGGED, SIMPLE

db-recovery-model=SIMPLE

Более подробно о стратегиях резервного копирования и восстановления БД, а также моделях их восстановления, можно прочитать на сайте msdn.microsoft.com:

- [Резервное](https://msdn.microsoft.com/ms187048) [копирование](https://msdn.microsoft.com/ms187048) [и](https://msdn.microsoft.com/ms187048) [восстановление](https://msdn.microsoft.com/ms187048) [баз](https://msdn.microsoft.com/ms187048) [данных](https://msdn.microsoft.com/ms187048) [SQL](https://msdn.microsoft.com/ms187048) [Server](https://msdn.microsoft.com/ms187048).
- [Модели](https://msdn.microsoft.com/ms189275) [восстановления](https://msdn.microsoft.com/ms189275) [\(SQL](https://msdn.microsoft.com/ms189275) [Server\).](https://msdn.microsoft.com/ms189275)

Настройки автоматического сохранения резервной копии базы данных системы задаются в блоке **Расписание бекапов**.

Период, за который хранятся автоматически созданные резервные копии, определяется значением, заданным в поле **Максимальное число автоматических бекапов, которые нужно хранить**.

Вы можете настроить расписание создания автоматических бекапов:

- · Для создания резервной копии базы данных каждый день в определенное время в блоке **Делать полный бекап** выберите значение «Раз в день» и установите время начала резервирования БД.
- · Для создания резервной копии БД каждую неделю в блоке **Делать полный бекап** выберите значение «Раз в неделю». Укажите день недели и время, когда должно выполняться резервное копирование.

В полях **Делать частичный бекап, каждые** и **Делать бекап логов, каждые** задайте периодичность создания соответствующих резервных копий, например, каждые шесть часов или каждые тридцать минут.

Для автоматического удаления записей журнала событий и журнала репликаций с iikoChain по умолчанию установлена галочка **Удалять старые события**. При этом один раз в день будут удаляться записи, созданные ранее на то количество дней, которое задано в поле **Хранить события за**. Снятие галочки отменит удаление старых событий. Это может привести к тому, что журналы будут иметь большой размер и занимать пространство на жестком диске.

Чтобы после создания каждой полной резервной копии перестраивались индексы, установите галочку в поле **Перестройка индексов при бекапе**. При этом при создании резервной копии будет перестроена только часть индексов. Алгоритм их перестроения настроен так, что процесс перестройки всех индексов будет осуществлен за определенное количество дней (по умолчанию – 14). Эта операция может увеличить как производительность базы данных, так и нагрузку на нее в процессе перестройки.

Чтобы не дожидаться намеченного по расписанию времени и немедленно создать полный бекап базы данных, нажмите кнопку **Произвести автобекап сейчас**. Эта операция аналогична созданию резервной копии по расписанию. В ее процессе будет сделан новый файл полной резервной копии, а следующие запланированные частичные копии и бекапы логов транзакций будут записаны в созданный файл.

С помощью кнопок в блоке **Сервис** вы можете в любой момент вручную выполнить следующие операции:

- · **Произвести ручной бекап сейчас**. В результате выполнения этой операции создается полная резервная копия базы данных на текущий момент. Например, она может потребоваться, для предоставления в службу технической поддержки iiko. Такая резервная копия не удаляется автоматически, т. е. файл с ней будет постоянно находиться там, куда вы его сохранили. А если база данных работает в режиме полного или неполного восстановления, то резервные копии журнала транзакций продолжат записываться в последний файл полной резервной копии, которая была создана в результате операции автоматического бекапа, т. е. последовательность резервных копий журнала транзакций продолжится.
- · **Очистить лог транзакций БД**. В результате выполнения операции очистится журнал транзакций. После ее выполнения невозможно будет выполнить его резервную копию, поэтому необходимо как можно быстрее после завершения операции сделать автоматический полную резервную копию базы данных (кнопка Выполнить автобекап БД) для начала новой последовательности бекапов журнала транзакций.
- · **Перестроить индексы**. В процессе выполнения операции будет выполнена полная перестройка всех фрагментированных индексов
- · **Перезапустить сервер БД**. Эта операция позволит перезапустить службу, отвечающую за работу сервера базы данных.
- · **Сжать БД**. В процессе работы при частых изменениях информации в файлах данных образуются незаполненные места. Операция позволяет сжать данные в этом файле и освободить некоторое количество дискового пространства.

Выполнение этой операции может отрицательно повлиять на дальнейшую производительность базы данных, т. к. увеличивает ее фрагментацию при дальнейших вставках и изменениях записей.

Любую из сохраненных ранее резервных копий вы можете удалить. Для этого выберите соответствующую ей запись в списке История бекапов и нажмите кнопку Удалить бекап.
## Системные настройки

### Период изменения данных

Период изменения данных влияет на возможность редактирования документов и техкарт, а также на размер оперативной памяти, необходимой для работы программы.

Чтобы настроить период, выполните следующие действия:

1. Выберите пункт меню **Администрирование → Системные**

#### **настройки**.

- 2. Задайте новое значение в поле **Период хранения** данных в памяти и нажмите **Сохранить**.
- 3. Закройте программу на этом и всех остальных компьютерах предприятия, подключенных к серверу.
- 4. Перезапустите сервер Tomcat (см. системное меню **Пуск – Программы – iikoRMS – iikoTomcat – Остановить iikoTomcat**, затем **Запустить iikoTomcat**).
- 5. После того, как сервер запустится, откройте программу.

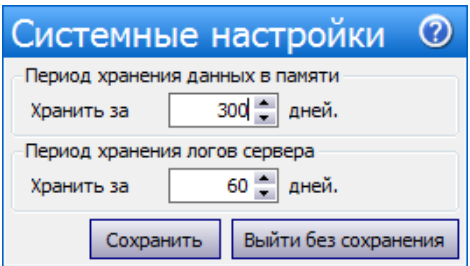

## Период хранения лог-файлов

В ходе своей работы iikoOffice создает файлы с расширением \*.log, и записывает в них ошибки, предупреждения, результаты обращения к различным компонентам системы и т. п. По умолчанию лог-файлы сохраняются в каталоге %Program Files (x86)%\iikoRMS\Server\logs\.

Информация, содержащаяся в лог-файлах, необходима системным администраторам (например, когда требуется установить причину сбоя или неправильной работы программы). Однако лог-файлы создаются ежедневно и со временем начинают занимать много места на жестком диске.

В разделе **Администрирование → Системные настройки** можно указать срок хранения, по истечении которого старые лог-файлы будут автоматически удаляться, см. рисунок выше.

Период хранения по умолчанию составляет 60 дней. Это означает, что лог, созданный 30 апреля, будет удален 30 июня.

### Распределение суммы коррекции

### себестоимости

При регистрации прихода на отрицательные остатки происходит автоматическое «выравнивание» себестоимости товара на складах с помощью корректирующей проводки (тип СЕБЕСТ).

Если существование таких проводок не допускается правилами работы предприятия, то сумма коррекции распределяется («размазывается») по проводкам приходных накладных.

Распределением можно управлять при помощи настройки **Распределение**

**суммы коррекции себестоимости**, которая находится в разделе

**Администрирование → Системные настройки**.

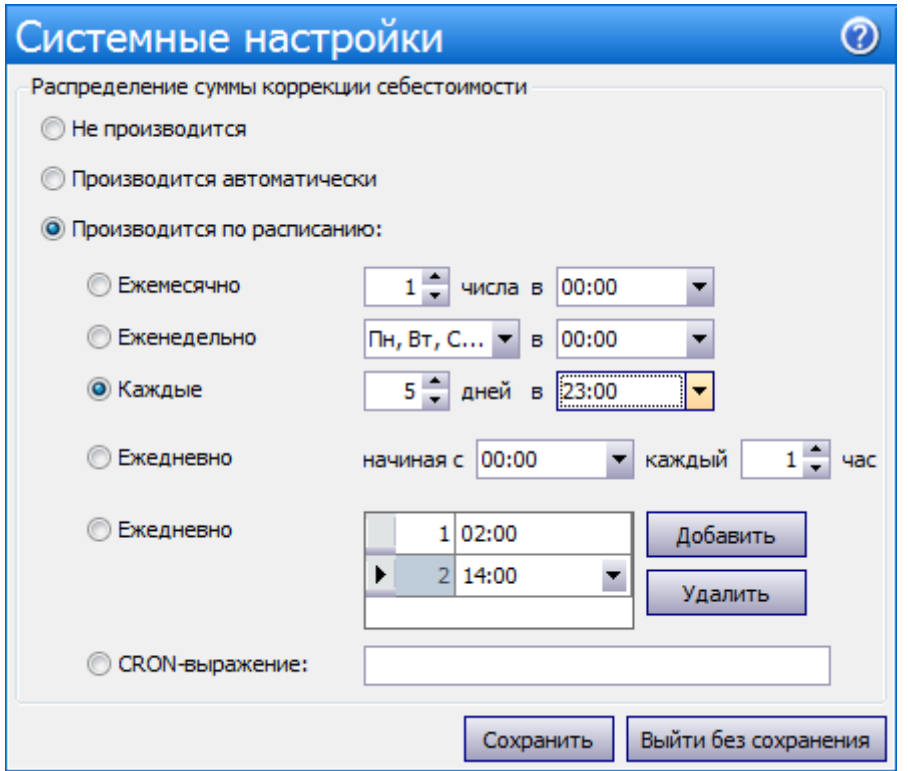

Вариант распределения подбирается, исходя из особенностей предприятия.

Например, небольшому ресторану будет достаточно автоматической

коррекции, а для сети больше подойдет коррекция по расписанию или CRON-

выражению, которая позволяет задавать время выполнения операции.

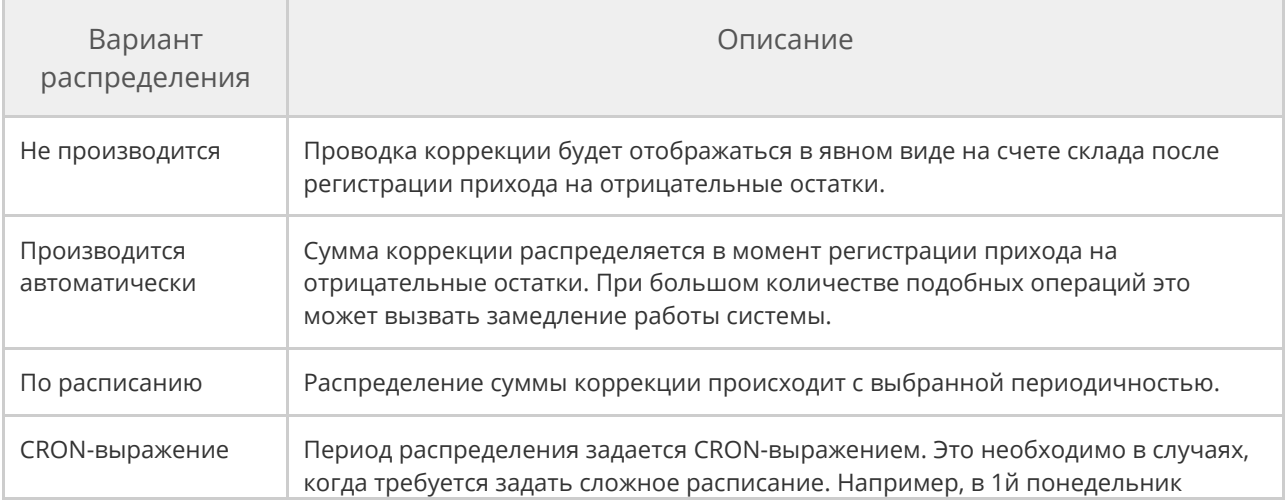

месяца коррекция должна выполняться в обед, а во 2й – в 3 часа ночи, и т. п.

В некоторых случаях, например, аварийное закрытие iikoOffice, может потребоваться удалить временные данные приложения. Для этого нажмите кнопку **Очистка кеша**.

Для разрешения проблем с отображением полей в окнах приложения нажмите кнопку **Сброс настроек отображения табличных элементов управления**. Тем самым вы можете вернуться к их первоначальному виду.

## Диагностика и разрешение проблем

В ходе работы могут возникать ситуации, требующие внимания пользователя. В таких случаях программа выдает предупреждения или сообщения об ошибках.

В более сложных случаях, например, ошибки записи в базу данных, нужно обратиться к специалистам.

В iiko есть инструменты для оперативной диагностики, а также сбора информации о работе системы и отправки ее в службу технической поддержки.

# Мониторинг системы и диагностические сообщения

Предупреждения и сообщения об ошибках выводятся на экран после входа в iikoRMS.

Кроме того, в процессе работы автоматически выполняется мониторинг состояния программы, и при возникновении нештатной ситуации на экран выводится сообщение. Такие сообщения можно отключить до следующего запуска программы, установив галочку **Игнорировать предупреждения и ошибки** в окне очередного сообщения.

Текущее состояние системы всегда можно узнать по значку-индикатору в правом нижнем углу главного окна программы.

#### 978 iikoChain 7.7

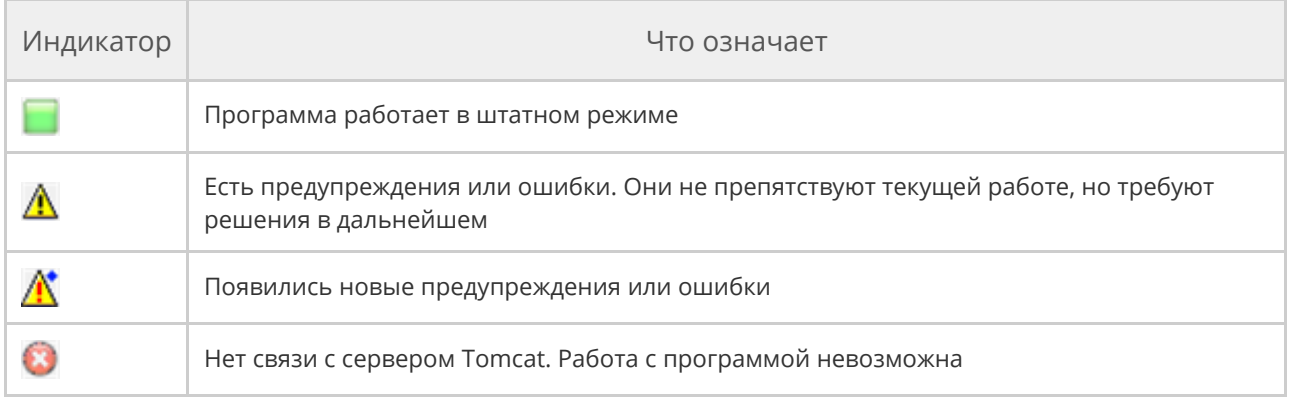

Чтобы самостоятельно выполнить диагностику и посмотреть ее результаты, достаточно щелкнуть мышью по значку-индикатору.

Мониторинг состояния программы отключается при помощи настройки **disable-watchdog-check-results-side-requests=true** в файле resto.properties.

**Внимание!** Редактирование файла resto.properties должен выполнять системный администратор или специалист по внедрению. Неправильно выполненные настройки могут привести к неработоспособности программы!

Если система не может подключиться к Интернету, то у нее не будет возможности получить лицензию с сервера лицензий iiko. В этом случае она оповестит вас соответствующим образом. Без подтверждения лицензии система сможет функционировать в течение 30 дней, по истечении которых работа с системой будет невозможна. За это время вам нужно обеспечить подключение сервера iiko к Интернету.

## Сбор информации для службы поддержки iiko

Чтобы упростить сбор информации для службы поддержки iiko, используется автоматический сборщик логов. Сбор логов выполняется одновременно с разных машин в рамках локальной сети, удаленно. Диагностику можно запустить на сервере: **Пуск → Программы → iikoRMS → Диагностика**.

Выводится список доступных машин в сети. Можно указать, какие данные, и за какой период собрать. Результат собирается в одном архиве.

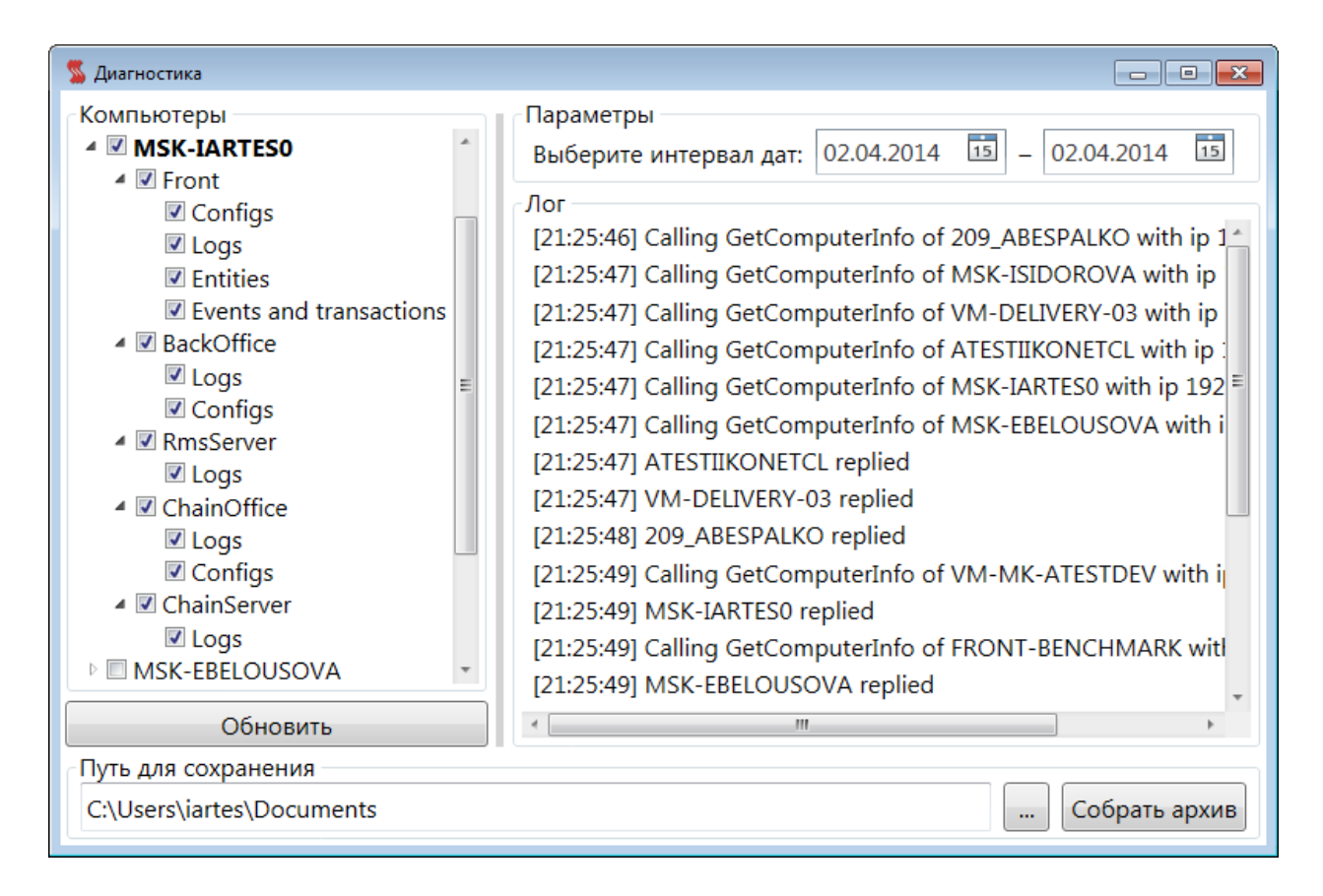

### Быстрая техподдержка iiko

Для быстрой техподдержки в инсталлятор iiko включен модуль клиента TeamViewer. Его иконка появляется на рабочем столе. Запустите модуль непосредственно из iiko. В iikoOffice для этого предназначен пункт меню **Администрирование → Запустить TeamViewer**. В iikoFront это можно

сделать из дополнительного меню.

Выводится сообщение с телефонами техподдержки, описан порядок взаимодействия со специалистами iiko. Вам необходимо подключение к Интернету.

#### 980 iikoChain 7.7

Возможность запускать модуль из iiko регулируется правом «Закрывать приложение» (**F\_CA**). По умолчанию этим правом обладает только администратор.